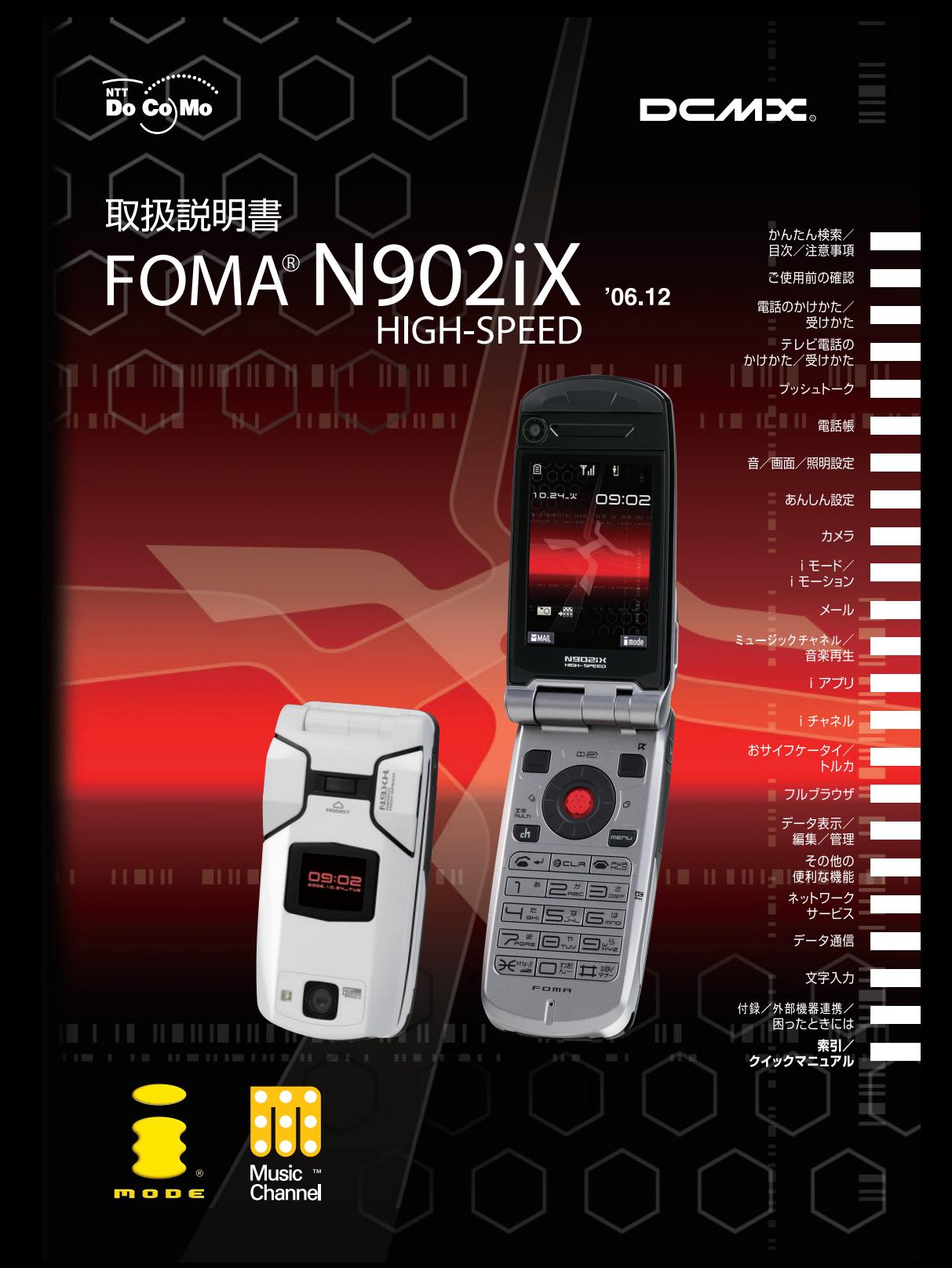

## **ドコモ W-CDMA方式**

このたびは、「FOMA N902iX HIGH-SPEED」をお買い上げいただきまして、まことに ありがとうございます。

ご利用の前に、あるいはご利用中に、この取扱説明書および電池パックなど機器に添付の個別取扱説 明書をよくお読みいただき、正しくお使いください。取扱説明書に不明な点がございましたら、取扱 説明書裏面の「総合お問い合わせ先」までお問い合わせください。

FOMA N902iX HIGH-SPEEDはあなたの有能なパートナーです。大切にお取扱いのうえ、末永くご 愛用ください。

**FOMA端末のご使用にあたって** 

- FOMA端末は無線を使用しているため、トンネル・地下・建物の中などで電波の届かない所、屋外 でも電波の弱い所およびFOMAサービスエリア外ではご使用になれません。また、高層ビル・マン ションなどの高層階で見晴らしのよい場所であってもご使用になれない場合があります。なお、電 波が強くアンテナマークが3本たっている場合で、移動せずに使用している場合でも通話が切れる 場合がありますので、ご了承ください。
- 公共の場所、人の多い場所や静かな場所などでは、まわりの方のご迷惑にならないようご使用くだ さい。
- FOMA端末は電波を利用している関係上、第三者により通話を傍受されるケースもないとはいえま せん。しかし、W-CDMA方式では秘話機能をすべての通話について自動的にサポートしますので、 第三者が受信機で傍受したとしても、ただの雑音としか聞きとれません。
- FOMA端末は、音声をデジタル信号に変換して無線による通信を行っていることから、電波状態の 悪いところへ移動するなど送信されてきたデジタル信号を正確に復元することができない場合に は、実際の音声と異なって聞こえる場合があります。
- お客様ご自身でFOMA端末に登録された情報内容は、別にメモを取るなどして保管してくださるよ うお願いします。万が一、登録された情報内容が消失してしまうことがあっても、当社としては責 任を負いかねますのであらかじめご了承ください。
- お客様はTLS/SSLをご自身の判断と責任においてご利用することを承諾するものとします。お客 様によるTLS/SSLのご利用にあたり、ドコモおよび別掲の認証会社はお客様に対しTLS/SSL の安全性などに関し何ら保証を行うものではなく、万一何らかの損害が発生したとしても一切責任 を負いませんので、あらかじめご了承ください。

認証会社:日本ベリサイン株式会社、ビートラステッド・ジャパン株式会社、日本ジオトラスト株 式会社、RSAセキュリティ株式会社、セコムトラストシステムズ株式会社

- このFOMA端末は、FOMAプラスエリアおよびFOMAハイスピードエリアに対応しております。
- このFOMA端末は、ドコモの提供するFOMAネットワーク以外ではご使用になれません。 The FOMA terminal can be used only via the FOMA network provided by DoCoMo.

## **はじめてFOMA端末をお使いになる方へ**

本FOMA端末が「はじめてのFOMA端末」という方は、まず、本書を以下の順序でお読みください。 本FOMA端末をお使いいただくための準備と基本的な操作を、ひととおりご理解いただくことができ ます。

- 1. 電池パックをセットし、充電しましょう(P.40)
- 2. 電源を入れ初期設定を行い、自分の電話番号を確認しましょう(P.45)
- 3. 本体のボタンなど役割を確認しましょう(P.24)
- 4. 画面に表示されるアイコンなどの意味を確認しましょう(P.28)
- 5. メニューの操作方法を確認しましょう(P.31)
- 6. 電話のかけかた/受けかたを確認しましょう(P.49)

本書について、最新の情報は、ドコモのホームページよりダウンロードできます。

●「取扱説明書 (PDFファイル)」ダウンロード

(http://www.nttdocomo.co.jp/support/manual/download/index.html) ※URLおよび掲載内容については、将来予告なしに変更することがあります。

#### **本書の見かた/引きかた**  $\bullet\bullet\bullet\bullet\bullet\bullet\\$  $\bullet\bullet\bullet\bullet\bullet$

## ● 本書の引きかたについて

本書では次のような検索方法で、お客様の用途に応じた機能やサービスの説明ページを探す ことができます。

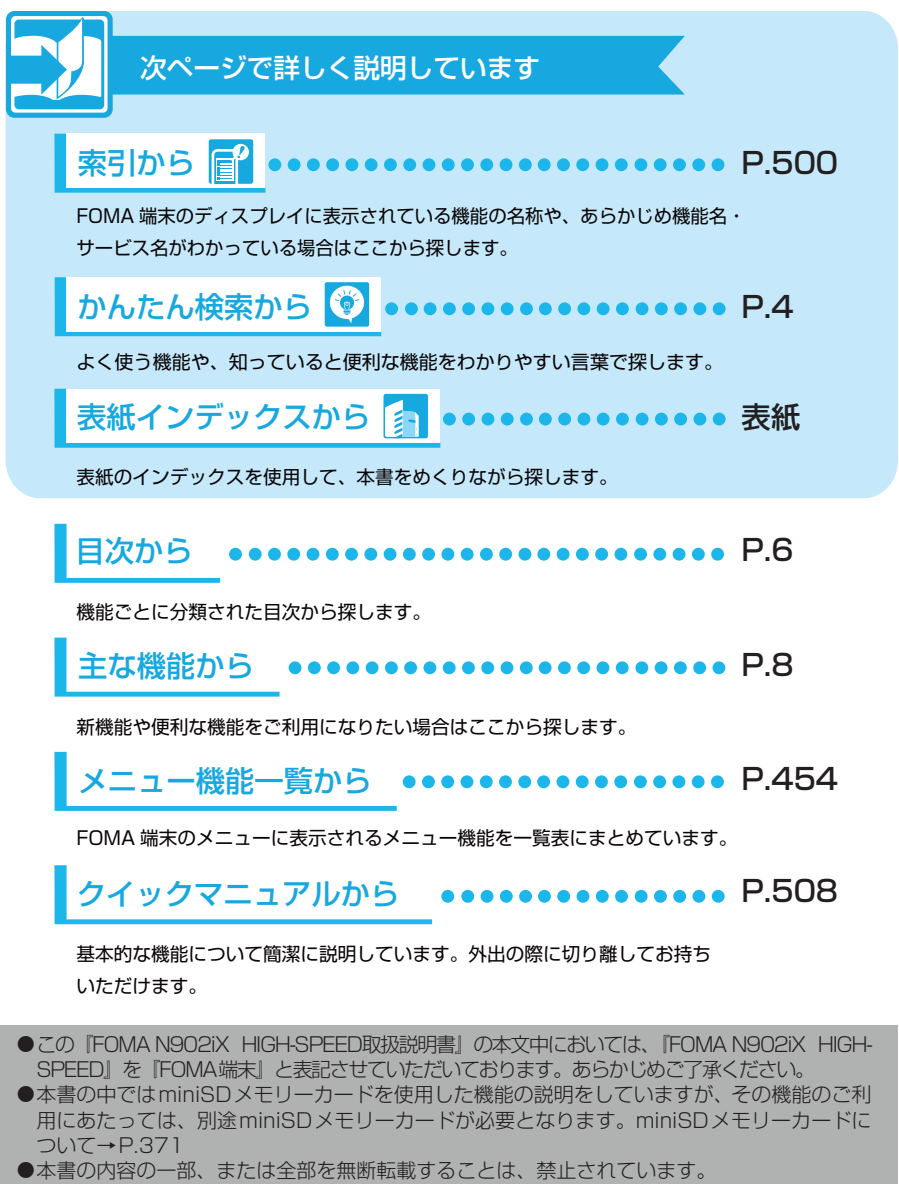

<sup>●</sup>本書の内容に関しては、将来予告なしに変更することがあります。

## <mark>|•••••• 本書の見かた/引きかた (つづき)|•••••••••••</mark>

#### 「画面表示設定」機能の引きかたを例として説明します。

索引から 日

FOMA 端末のディスプレイに表示されている機能の名称や、あらかじめ機能の名称やサービスの名称 がわかっている場合はここから探します。

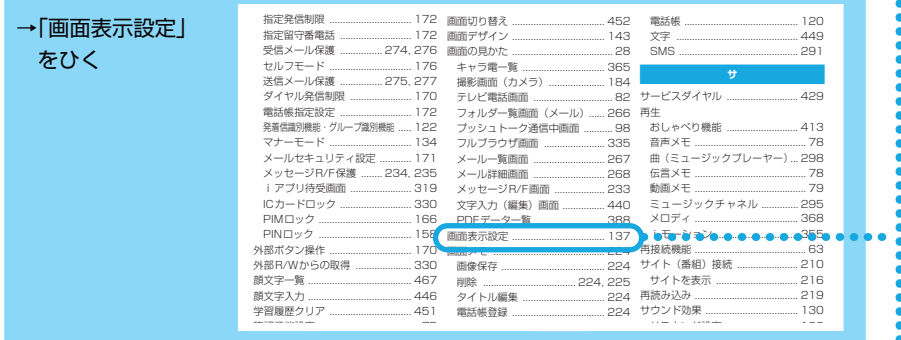

## かんたん検索から +

よく使う機能や知っていると便利な機能をわかりやすい言葉で探します。

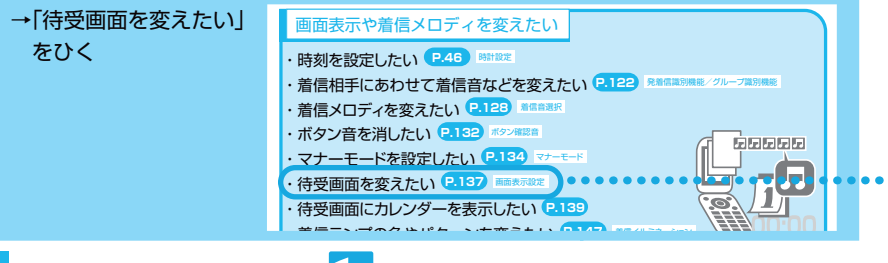

## 表紙インデックスから

「表紙」→「章扉(章の最初のページ)」→「説明ページ」の順に、設定したい機能の説明ページを探します。 章扉には詳しい目次を記載しています。

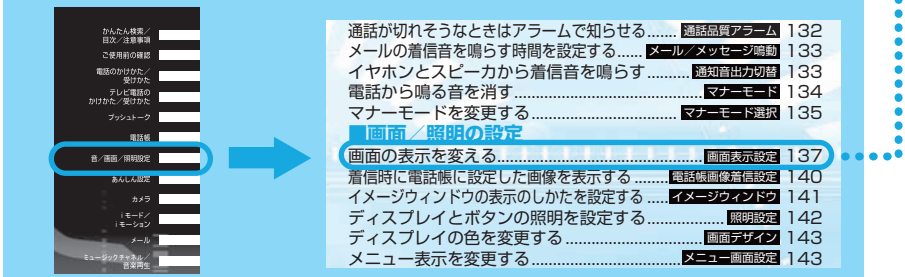

本書では FOMA 端末を正しくお使いいただくために、操作のしかたをイラストやマークを 交えて説明しています。

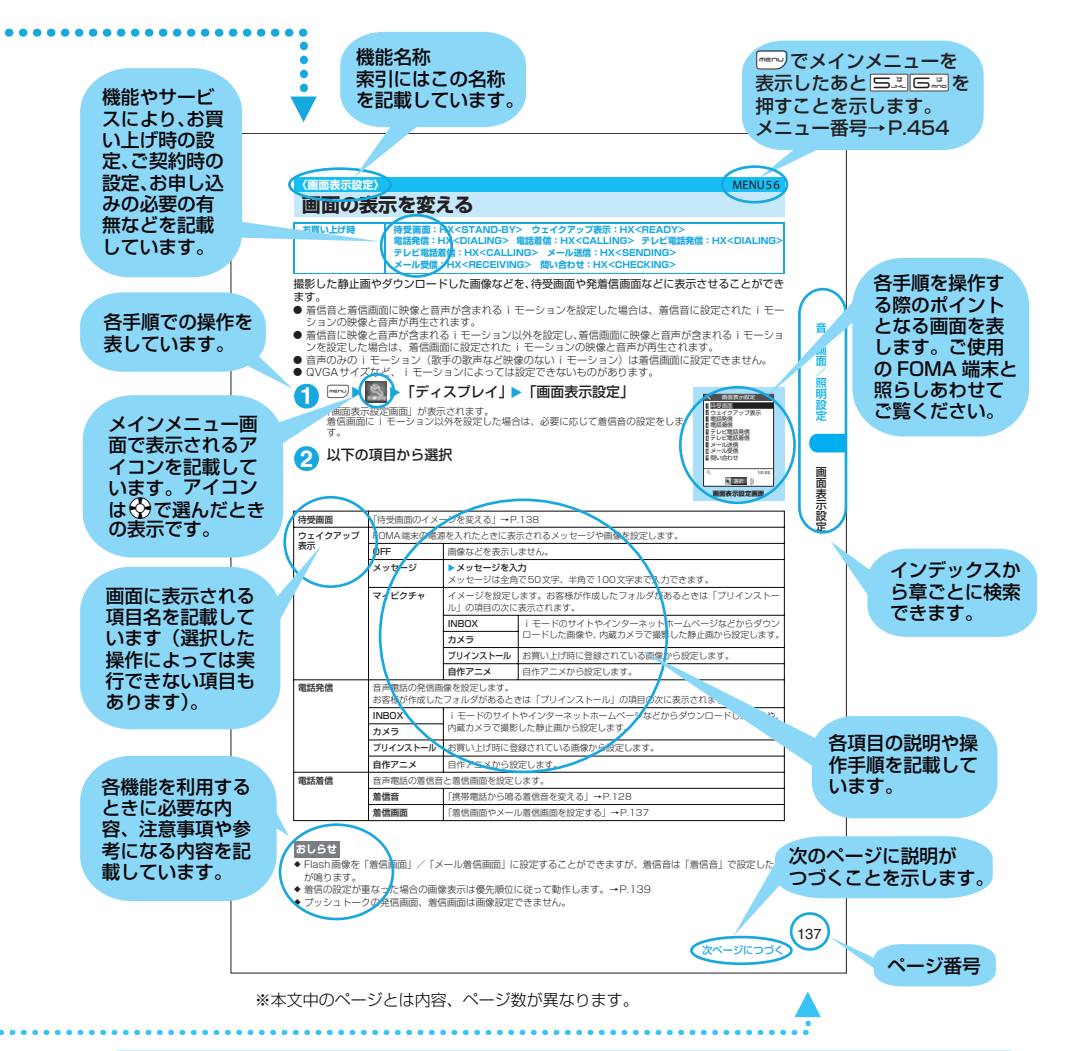

- ・本書では、画面を見やすくするために「待受画面」の設定を「OFF」にした状態で、背景を白、文字を 黒にして記載しています。
- また、操作説明の画面は説明に必要な部分をクローズアップして記載していることがあります。
- ・本書は、主にお買い上げ時の設定をもとに説明していますので、お買い上げ後の設定の変更によって FOMA 端末の表示が本書での記載と異なる場合があります。
- ・本書で掲載している画面はイメージであるため、実際の画面とは異なる場合があります。
- ・本書では、「IC カード機能に対応したおサイフケータイ対応 i アプリ」を「おサイフケータイ対応 i ア プリ」と記載しております。

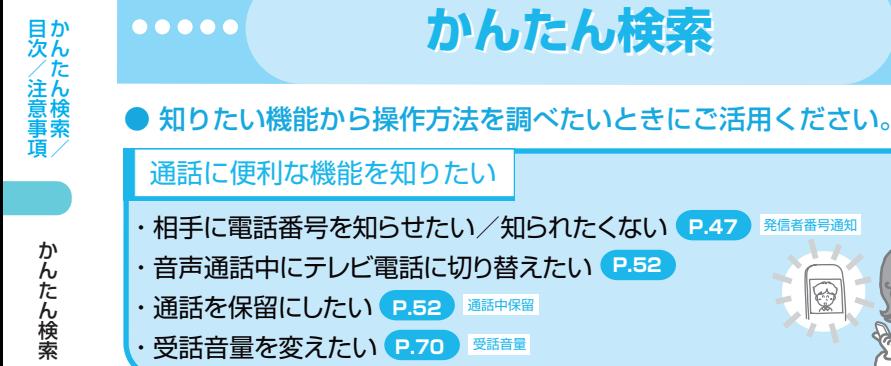

## 出られない電話に対応したい

- <mark>・応答を保留したい【P.71】 応答保留</mark>
- <mark>・伝言を残してもらいたい(P.76)伝言メモ</mark>
- <mark>・留守番電話を設定したい P.424</mark>

## 画面表示や着信メロディを変えたい

- <mark>・時刻を設定したい(P.46) 時調定</mark>
- 発着信識別機能/グループ識別機能 ・ 着信相手にあわせて着信音などを変えたい **P.122**
- 着信音選択 ・ 着信メロディを変えたい **P.128**
- <mark>・ボタン音を消したい【P.132</mark>】 ボタン確認音
- ├ マナーモードを設定したい【<del>2.134】 マナーモー</del>ド
- <mark>・待受画面を変えたい P.137</mark> ■画表示設定
- ・ 待受画面にカレンダーを表示したい **P.139**
- 着信イルミネーション ・ 着信ランプの色やパターンを変えたい **P.147**
- フォント設定 ・ 文字の書体や太さを変えたい **P.148**

## カメラを使いこなしたい

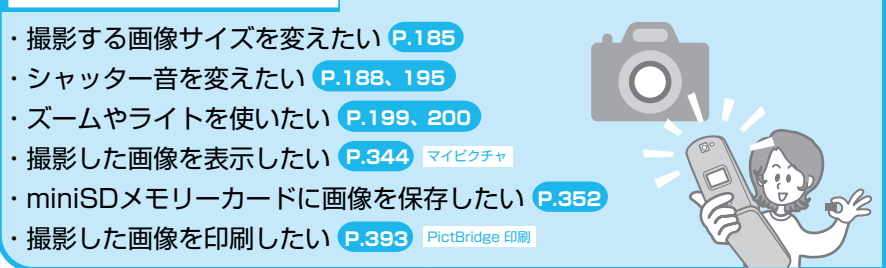

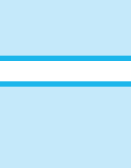

**かんたん検索**

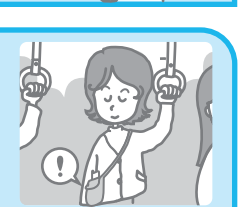

**Anaana** 

53

5 目次/注意事項 5

かんたん検索 かんたん検索

かんたん検索/

#### 

## メールを使いこなしたい

- <mark>・デコメールを送りたい P.251) デコメール</mark>
- <mark>・画像やメロディを送りたい(P.255)メロディ/画像/動画/iモーション/トルか添付</mark>
- ・ 感情お知らせメールについて知りたい **P.260**

## オーディオ機能を利用したい

- ・ミュージックチャネルを利用したい ミュージックチャネル **P.294**
- ・音楽を聴きたい ミュージックプレーヤー **P.298**

#### 安心して電話を使いたい

- ・紛失した時など、離れたところから FOMA 端末を おまかせロック **P.159** ロックしたい
- <u>・電話帳の内容を知られたくない(2.161)シークレットモード/シークレット専用モード</u>
- ・折り畳んだときのボタン操作をロックしたい 外部ボタン操作 **P.170**
- ・非通知の電話を受けたくない <mark>P.174</mark> #通知着信設定
- <mark>・電話帳未登録の人からの電話を受けたくない P.175</mark> <sup>登録外着信拒否</sup>

## こんなこともできます

- <mark>・よく便う機能を簡単に呼び出したい(P.35)</mark> オリシナルメニュー ・電池を節約したい 照明設定(省電力モード) **P.142** |・QR コードやバーコードを取り込みたい P.200 | バーコードリーダー ・miniSD メモリーカードを使いたい **P.371** ・パソコンやほかの FOMA 端末と情報をやり取りしたい 赤外線通信/ OBEX **P.382** ・めざまし時計として使いたい めざまし時計 **P.403** <mark>・電卓として便いたい P.415</mark> ■■■ ・最新のソフトウェアにしたい ソフトウェア更新 **P.489**
- <mark>・セキュリティを最新の状態にしたい P.493</mark> スキャン機能

その他の操作の引きかたについては、「本書の見かた/引きかた」を参照してください。→P.1 また、よく使う機能などの操作手順を「クイックマニュアル」としてご案内しています。 →P.508

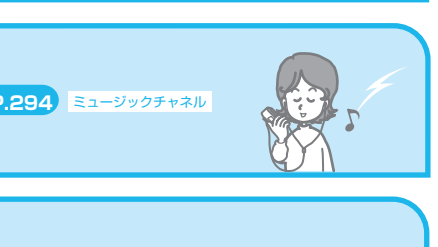

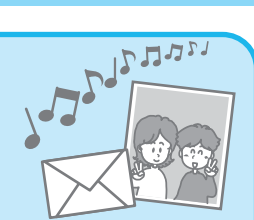

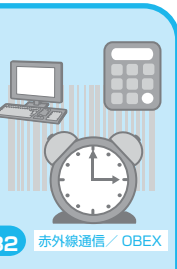

No'

#### $\bullet\bullet\bullet\bullet\bullet$

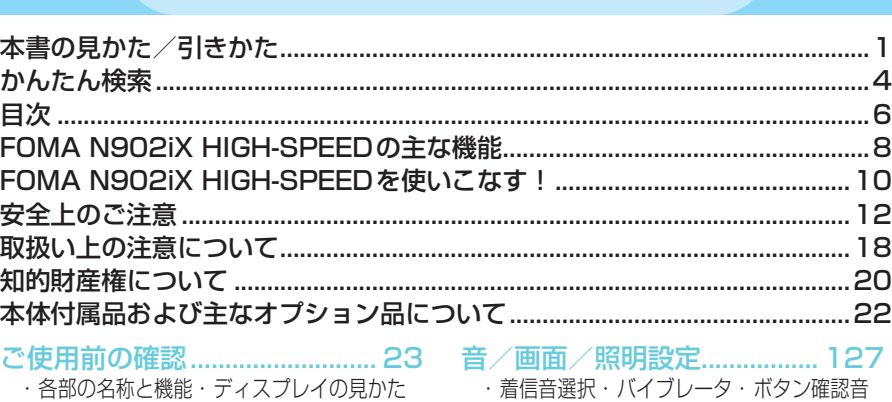

**目 次**

- ・メインメニューについて
- ・メニューの選択方法
- ・メインメニューのランチャ表示
- ・電池パックの取り付け/取り外し
- ・携帯電話を充電する・電源を入れる/切る
- ・初期設定・時計設定・発信者番号通知など

#### 電話のかけかた/受けかた........ 49

- ・電話をかける/受ける
- ・音声電話からテレビ電話へ切り替える
- ・着もじ・リダイヤル・ポーズダイヤル
- ・WORLD CALL・ハンズフリー
- ・車載ハンズフリー・着信履歴
- ・受話音量・応答保留
- ・公共モード(ドライブモード/電源OFF)
- ・伝言メモなど

#### テレビ電話のかけかた/受けかた .... 81

- ・テレビ電話をかける/受ける
- ・キャラ電の利用・遠隔監視設定など

## プッシュトーク........................... 97

- ・プッシュトークとは
- ・プッシュトーク発信/着信
- ・プッシュトーク電話帳
- ・プッシュトーク設定など

- 電話帳 ....................................... 109 ・電話帳登録・グループ設定・電話帳検索
	- ・電話帳コピー・発着信識別機能など
- ・充電確認音・メール/メッセージ鳴動
	- ・マナーモード・画面表示設定・照明設定
	- ・メニュー画面設定・ニューロポインター設定
	- ・着信/通話中イルミネーション
	- ・デスクトップアイコン
- ・3Dお知らせ設定など
- あんしん設定............................ 155
	- ・端末暗証番号について
	- ・PINコード・オールロック・おまかせロック
	- ・シークレットモード・シークレットフォルダ
	- ・PIMロック・ダイヤル発信制限
	- ・メールセキュリティ設定・電話帳指定設定
	- ・登録外着信拒否など
	- カメラ........................................ 179
		- ・静止画撮影・連続撮影・フレーム撮影
		- ・動画撮影・バーコードリーダー
		- ・アクセスリーダーなど

### i モード/ i モーション........ 209

- ・iモードとは・iモードメニュー
	- ・サイト表示・マイメニュー
	- ・iモードパスワード
	- ・インターネット接続・ブックマーク
	- ・Phone To/Mail To/Web To機能
	- ・メッセージサービス・iモーションとは
	- ·サイトからiモーションを取得するなど

目次/注意事項 **77**<br>1 】 かんたん検索/

ー

見

#### 

#### メール ....................................... 241 ・iモードメールとは

- 
- ・iモードメール作成/送信・デコメール
- ・感情お知らせメールについて
- ・メール選択受信・iモード問い合わせ
- ・iモーションメール・チャットメール
- · SMS (ショートメッセージ) など

#### ミュージックチャネル/音楽再生.. 293

- ・ミュージックチャネルとは
- ・番組の設定・再生
- ・ミュージックプレーヤーなど

#### iアプリ ................................... 307

- ・iアプリとは・iアプリのダウンロード
- ・iアプリ待受画面
- ・iアプリのバージョンアップなど

#### iチャネル ............................... 321

- ・iチャネルとは
- ・チャネル一覧を表示する
- ・iチャネルの設定など

#### おサイフケータイ/トルカ..... 325

- ・おサイフケータイとは
- ·おサイフケータイ対応 i アプリを起動する
- ・トルカとは・トルカを取得する
- ・トルカを表示する
- ・ICカードロックなど

#### フルブラウザ............................ 333

- ・パソコン向けのインターネットホームページ を表示する
- ・フルブラウザの表示について
- ・フルブラウザ設定など

#### データ表示/編集/管理......... 341

- ・画像の表示・動画/iモーションの再生
- ・静止画編集・動画編集・キャラ電撮影
- ・メロディ再生・miniSDメモリーカード
- ・赤外線通信機能・PDFデータの表示
- ・静止画の印刷など

### その他の便利な機能................. 397

- ・マルチアクセスについて
- ・マルチタスクについて・アシストキー
- ・アラーム通知設定・めざまし時計
- ・スケジュール・To Doリスト・自局番号
- ・通話時間/料金・電卓
- ・テキストメモ・自動発信設定
- ・設定リセット・端末初期化など

## ネットワークサービス............. 423

- ・留守番電話サービス・キャッチホン
- ・ 転送でんわサービス
- ・迷惑電話ストップサービス
- ・番号通知お願いサービス
- ・デュアルネットワークサービス
- ・マルチナンバーなど

#### データ通信................................ 435

- 文字入力.................................... 439
	- ・文字入力方式の切替
	- ・漢字/ひらがな/カタカナ/英字/数字の入 力・文字のコピー/貼り付け・区点入力
	- ・2タッチ方式の文字入力
	- ・T9入力方式の文字入力・定型文
	- ・ユーザ辞書・ダウンロード辞書など

#### 付録/外部機器連携/ 困ったときには ........................ 453

- ・メニュー機能一覧
- ・お買い上げ時に登録されているデータ
- ・記号/特殊文字一覧・絵文字一覧
- ・顔文字一覧・区点コード一覧
- ・オプション/関連機器
- ・データリンクソフト、動画再生ソフトのご紹介
- ・困ったときには・エラーメッセージ
- ・ソフトウェア更新・スキャン機能・主な仕様
- ・携帯電話機の比吸収率(SAR)についてなど

#### 索引/クイックマニュアル..... 499

- ・索引
- ・クイックマニュアル

#### 目か 目次/注意事項 かんたん検索/ 茨ん 〈/注ん検

 $\bullet$ 

#### **FOFOMMA N902iX HIGH-SPEEDの主な機能 A N902iX HIGH-SPEEDの主な機能**  $\begin{array}{cccccccccccccc} \bullet & \bullet & \bullet & \bullet & \bullet & \bullet & \bullet & \bullet & \bullet \end{array}$

FOMAとは、第3世代移動通信システム(IMT-2000) の世界標準規格のひとつとして 認定されたW-CDMA方式をベースとしたドコモのサービス名称です。

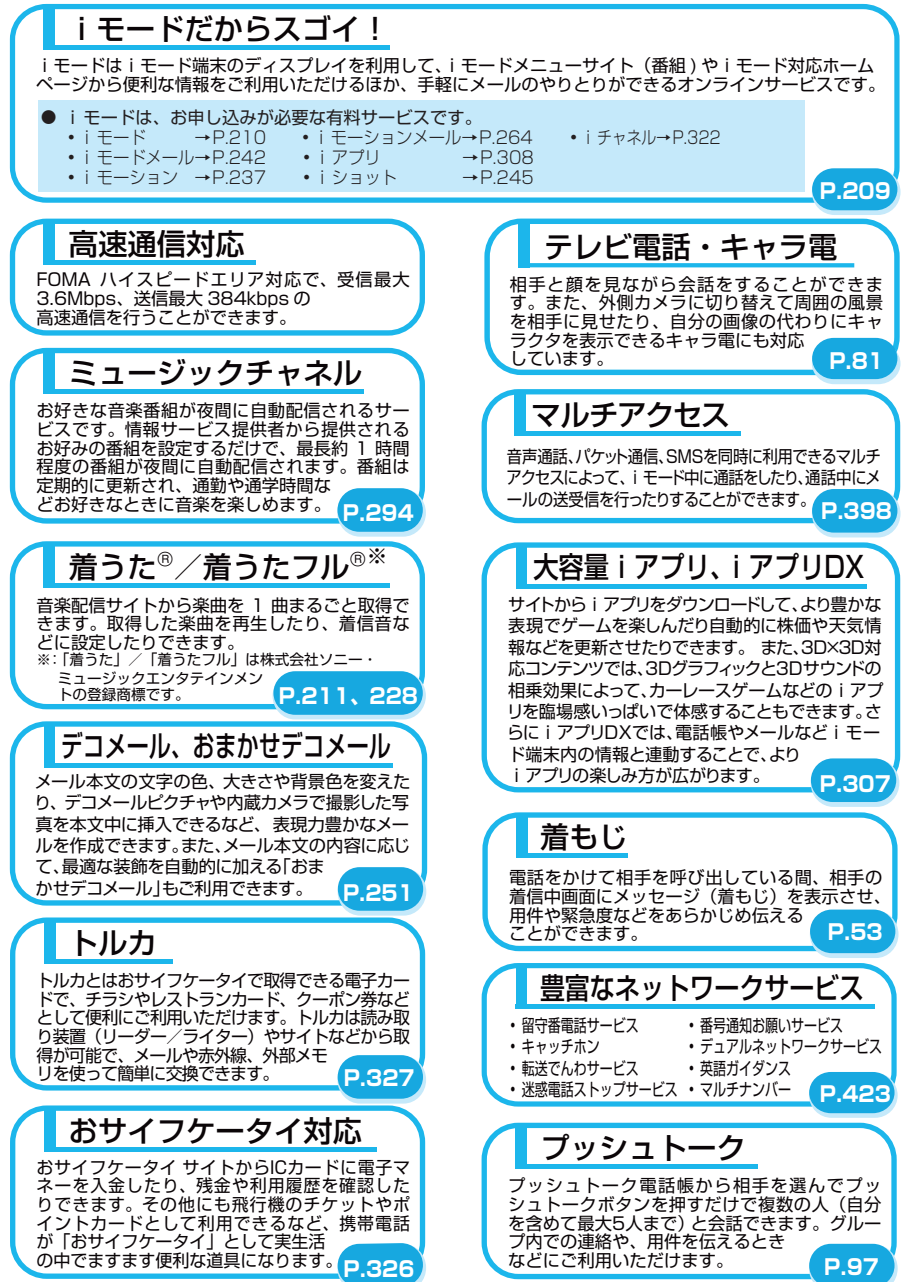

あんしん設定、

2.5型の大画面

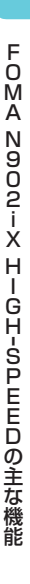

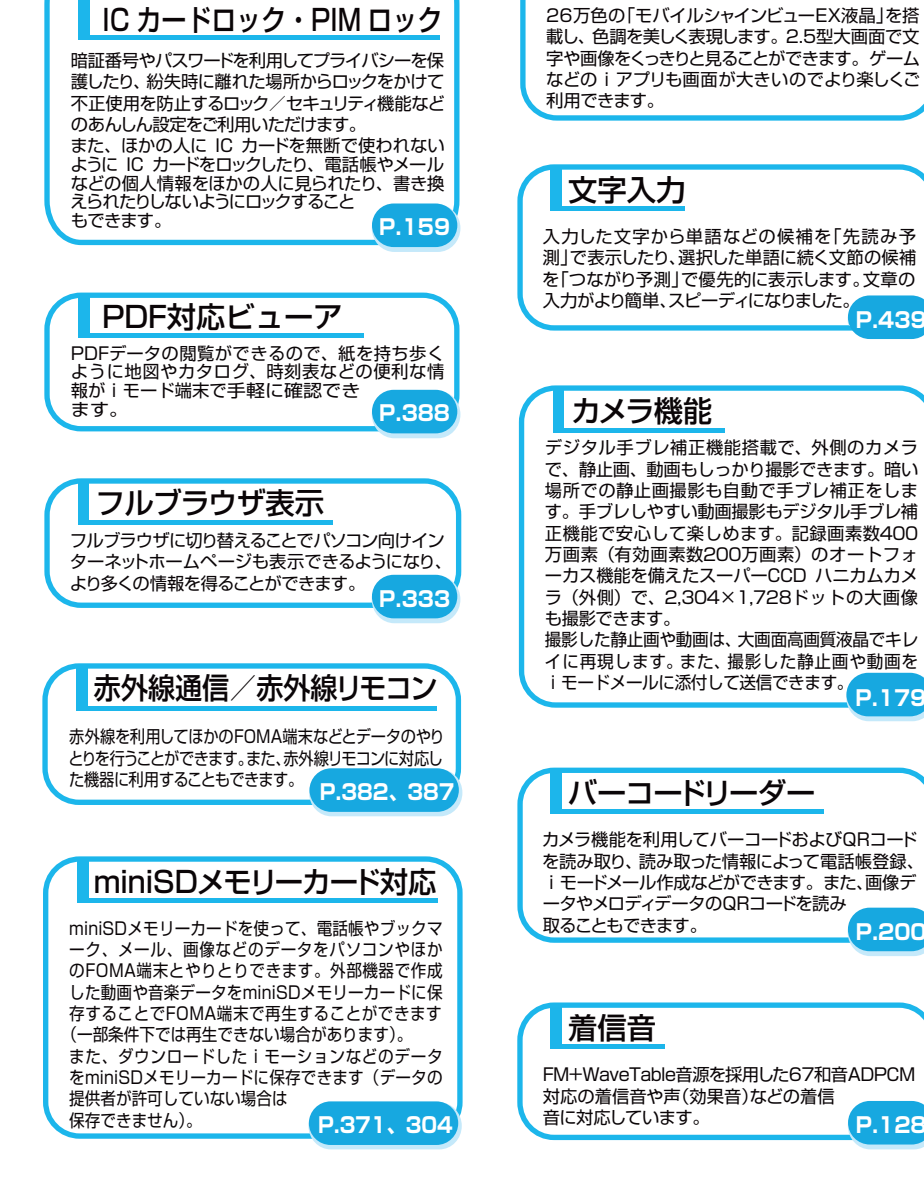

**P.179**

**P.439**

**P.200**

FOMAN902iXHIGH

 $_{0}^{F}$ 

й<br>А

ー S

PEED

**サイズ スキャット** 

# **FOFOMMA N902iX HIGH-SPEEDを使いこなす A N902iX HIGH-SPEEDを使いこなす!!**

#### 長時間番組を楽しめる **「ミュージックチャネル」**

#### **● ミュージックチャネル→P.294**

配信予約した音楽番組が夜間に自動的に取得 され、最長約 1 時間程度の長時間番組を専用 プレーヤーで楽しむことができます。

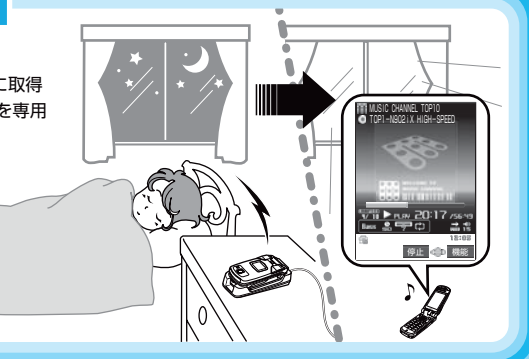

#### 「着うたフル®」に対応しさらに本格的になった **「ミュージックプレーヤー」**

#### **● ミュージックプレーヤー→P.298**

「着うたフル®」対応で、音楽配信サイト から楽曲を 1 曲まるごと取得して再生で きます。また、音楽 CD の楽曲をパソコン などで miniSD メモリーカードに登録し、 FOMA 端末で再生することもできます。 ほかの機能を操作しながら音楽を聞ける BGM 再生や楽曲のジャケット写真や歌詞 カードの表示、FOMA 端末でのプレイリ スト作成にも対応しています。

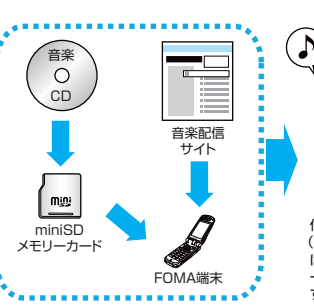

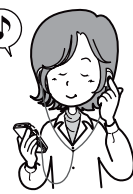

付属のステレオ (試供品)などを接続すれ ば、携帯オーディオプレ ーヤー感覚で利用できま す。

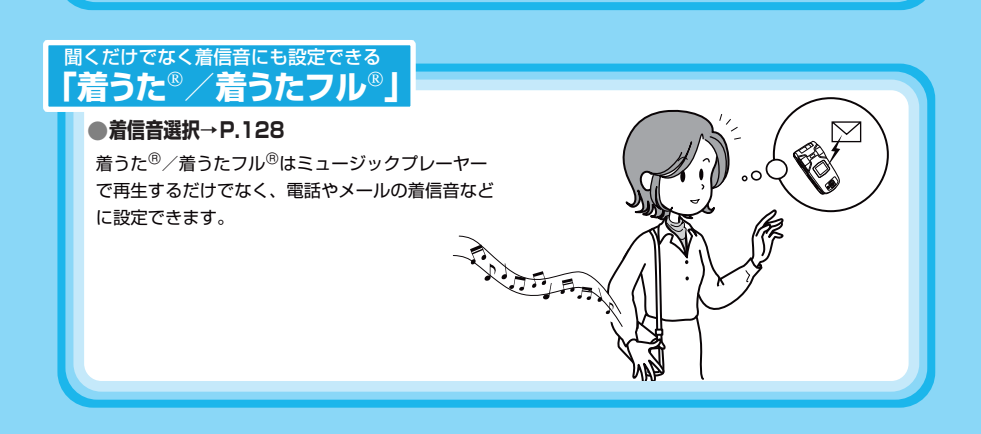

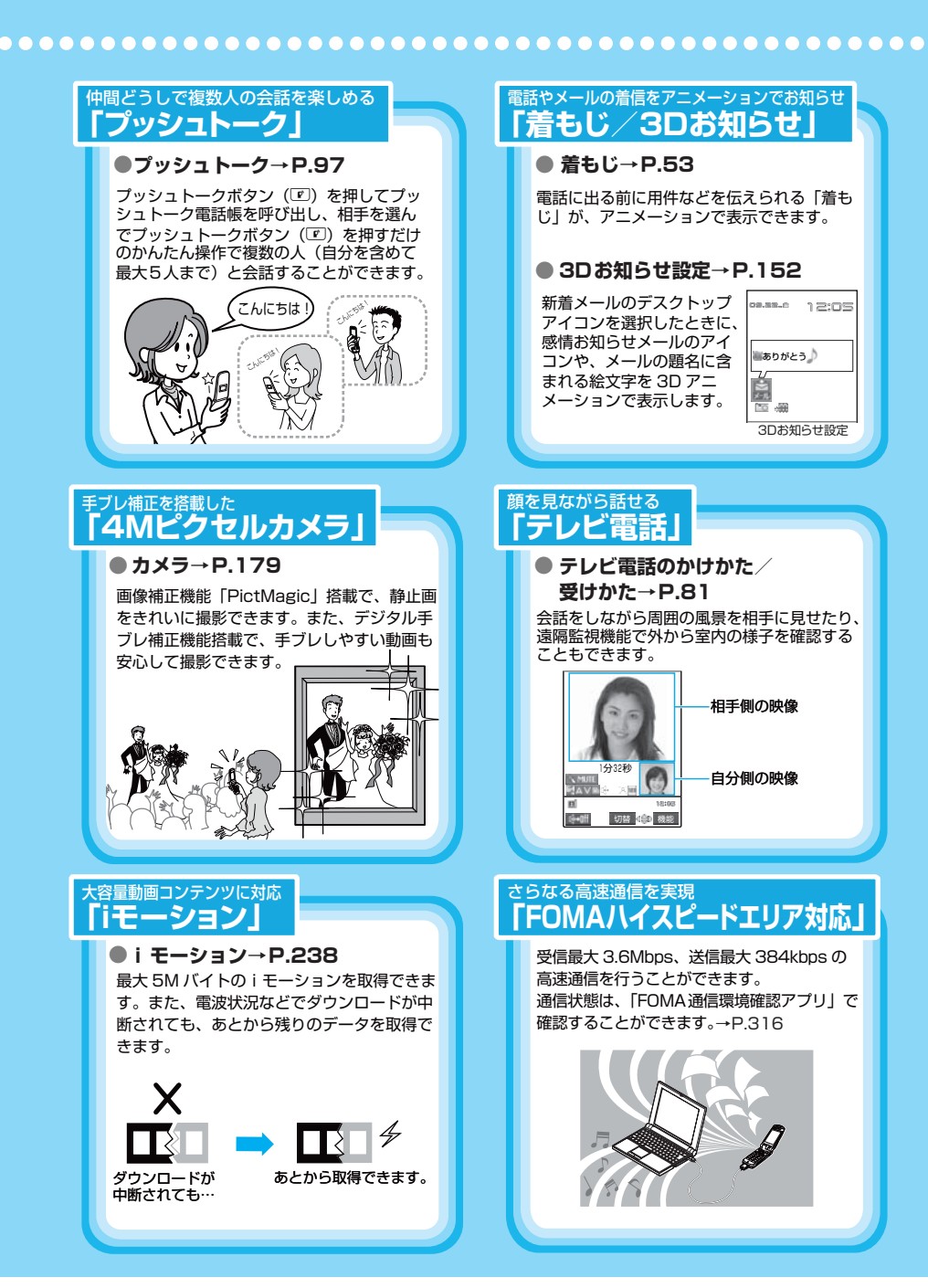

## かんたん検索/ **安全上のご注意 必ずお守りください。**

目次/注意事項 目次/注意事項 安全上のご注意かんたん検索/

- ご使用の前に、この「安全上のご注意」をよくお読みの上、正しくお使いください。ま た、お読みになった後は大切に保管してください。
- ここに示した注意事項は、お使いになる人や、他の人への危害、財産への損害を未然に 防ぐための内容を記載していますので、必ずお守りください。
- 次の表示の区分は、表示内容を守らず、誤った使用をした場合に生じる危害や損害の程 度を説明しています。

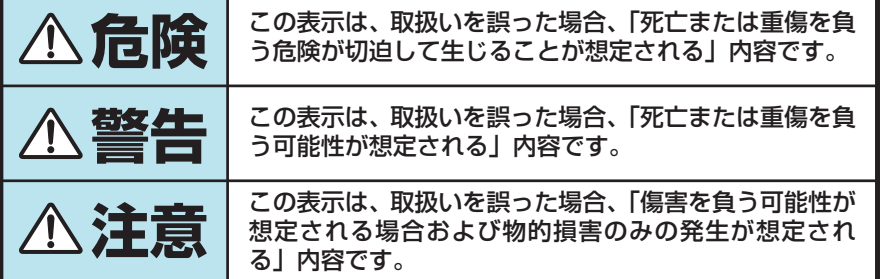

■ 次の絵表示の区分は、お守りいただく内容を説明しています。

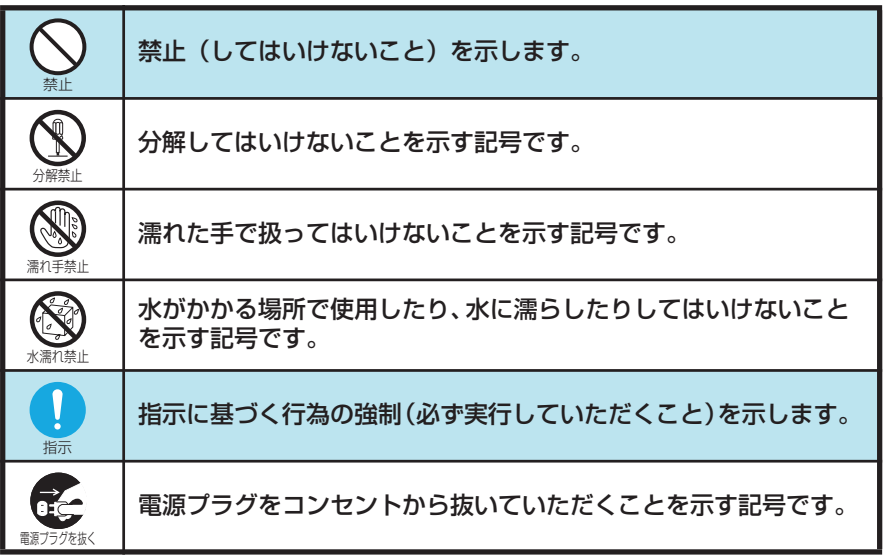

■「安全上のご注意」は、下記の項目に分けて説明しています。

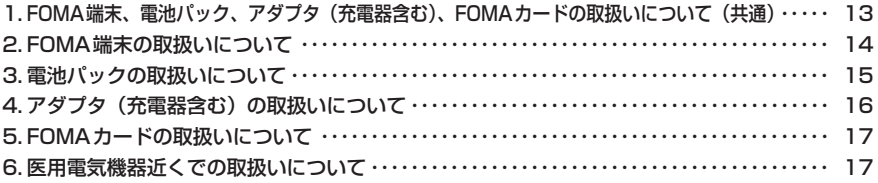

見かん 5亿/注意事項。 **ベ/注意事** 

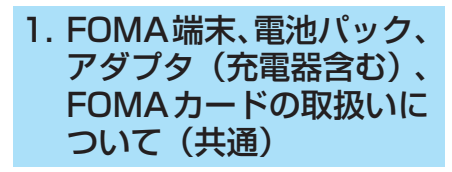

## **危険**

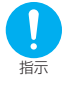

FOMA端末に使用する電池パックおよ びアダプタ(充電器含む)は、ドコモ グループ各社が指定したものを使用し てください。

指定品以外のものを使用した場合は、 FOMA端末および電池パックやその他の 機器を漏液、発熱、破裂、発火、故障させ る原因となります。

電池パック N11 卓上ホルダ N07 FOMA ACアダプタ 01 FOMA DCアダプタ 01 データ通信アダプタ N01 FOMA海外兼用ACアダプタ 01 FOMA乾電池アダプタ 01

その他互換性のある商品についてはドコ モショップなど窓口までお問い合わせく ださい。

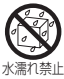

#### 濡らさないでください。

水やペットの尿などの液体が入ると発熱、 感電、火災、故障、けがなどの原因となり ます。使用場所、取扱いにご注意ください。

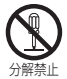

#### 分解、改造をしないでください。また、 ハンダ付けしないでください。

火災、けが、感電などの事故または故障の 原因となります。

また、電池パックを漏液、発熱、破裂、発 火させる原因となります。

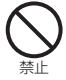

火のそばや、ストーブのそば、直射日 光の強いところや炎天下の車内などの 高温の場所で使用、放置しないでくだ さい。

機器の変形、故障や、電池パックの漏液、 発熱、破裂、発火、性能や寿命の低下の原 因となります。また、ケースの一部が熱く なり、やけどの原因となることがありま す。

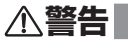

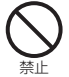

電子レンジなどの加熱調理機器や高圧 容器に、電池パック、FOMA端末やア ダプタ(充電器含む)、FOMAカードを 入れないでください。

電池パックを漏液、発熱、破裂、発火させ たり、FOMA端末、アダプタ(充電器含 む)の発熱、発煙、発火や回路部品を破壊 させる原因となります。

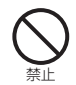

強い衝撃を与えたり、投げ付けたりし ないでください。

電池パックの漏液、発熱、破裂、発火や機 器の故障、火災の原因となります。

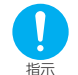

ガソリンスタンドなど引火性ガスが発 生する場所に立ち入る場合は必ず事前 に携帯電話の電源をお切りください。 また充電もしないでください。ガスに 引火する恐れがあります。

ガソリンスタンド構内などでおサイフ ケータイをご利用になる際は必ず事前に 電源を切った状態で使用してください(IC カードロックを設定されている場合には ロックを解除した上で電源をお切りくだ さい)。

禁止 充電端子や外部接続端子に導電性異物 (金属片、鉛筆の芯など)が触れないよ うにしてください。また、内部に入れ ないようにしてください。

> ショートによる火災や故障の原因となり ます。

使用中、充電中、保管時に、異臭、発 熱、変色、変形など、いままでと異な るときは、直ちに次の作業を行ってく ださい。

- 1. 電源プラグをコンセントやシガーラ イタソケットから抜く。
- 2. FOMA端末の電源を切る。
- 3. 電池パックをFOMA端末から取り 外す。

そのまま使用すると発熱、破裂、発火また は電池パックの漏液の原因となります。

**注意**

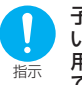

指示

子供が使用する場合は、保護者が取扱 いの内容を教えてください。また、使 用中においても、指示どおりに使用し ているかをご注意ください。 けがなどの原因となります。

禁止

湿気やほこりの多い場所や高温になる 場所には、保管しないでください。 故障の原因となります。

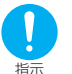

充電、または動画撮影や再生、テレビ 電話、iモード、iアプリの繰り返し や長時間連続使用などの場合において FOMA端末や電池パック・アダプタ(充 電器含む)の温度が高くなることがあ ります。

温度の高い部分に直接長時間触れるとお 客様の体質や体調によっては肌に赤みや かゆみ、かぶれなどが生じるおそれがあり ます。

FOMA 端末をアダプタ (充電器含む)に 接続した状態で長時間連続使用される場 合には特にご注意ください。

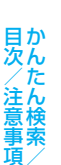

禁止 ぐらついた台の上や傾いた場所など、 不安定な場所には置かないでくださ い。

落下して、けがや故障の原因となります。

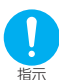

乳幼児の手の届かない場所に保管して ください。

誤って飲み込んだり、けがなどの原因とな ります。

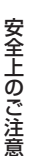

- ニュー・コーヒー こうしょう

指示 イヤホンマイクをFOMA 端末に装着 し、ゲームや音楽再生をする場合は、適 度なボリュームに調節をしてくださ い。

> 音量が大きすぎると難聴の原因となりま す。また、周囲の音が聞こえにくいと、事 故の原因になります。

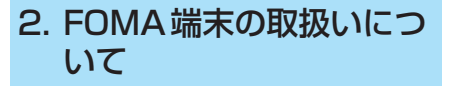

## **警告**

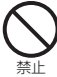

自動車などを運転中に使用しないでく ださい。

2004年11月1日から、運転中の携帯電 話の使用は罰則の対象となっております。 ハンズフリーキットをご利用の場合でも 車を安全な場所に停車してからご利用く ださい。運転中は、公共モードまたは留守 - ニュー・ニュー ニュー・コー<br>番雷話サービスをご利用ください。

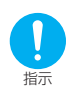

航空機内や病院など、使用を禁止され た区域では、FOMA端末の電源を切っ てください。

電子機器や医用電気機器に影響を与える 場合があります。また、自動的に電源が入 る機能が搭載されている場合は、設定を解 除してから電源を切ってください。 医療機関内における使用については各医

療機関の指示に従ってください。 また、航空機内での使用など禁止行為をし た場合は法令により罰せられる場合があ ります。

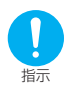

心臓の弱い方は、着信バイブレータ(振 動)や着信音量の設定に注意してくだ さい。

心臓に影響を与える可能性があります。

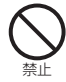

赤外線ポートを目に向けて送信しない でください。

目に影響を与える可能性があります。ま た、他の赤外線装置に向けて送信すると誤 動作するなどの影響を与えることがあり ます。

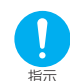

高精度な制御や微弱な信号を取扱う電 子機器の近くでは、FOMA端末の電源 を切ってください。

電子機器が誤動作するなどの影響を与え る場合があります。

※ご注意いただきたい電子機器の例

補聴器、植込み型心臓ペースメーカおよび 植込み型除細動器、その他の医用電気機 器、火災報知器、自動ドア、その他の自動 制御機器など。

植込み型心臓ペースメーカおよび植込み 型除細動器、その他の医用電気機器をご使 用される方は、当該の各医用電気機器メー カもしくは販売業者に電波による影響に ついてご確認ください。

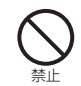

医用電気機器などを装着している場合 は、胸ポケットや内ポケットへの装着 はおやめください。

FOMA端末を医用電気機器などの近くで 使用すると、医用電気機器などの故障の原 因となる恐れがあります。

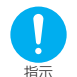

ハンズフリーに設定して通話する際 は、必ずFOMA端末を耳から離してく ださい。

難聴になる可能性があります。

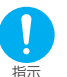

屋外で使用中に、雷が鳴りだしたら、す ぐに電源を切って安全な場所に移動し てください。

落雷、感電の原因となります。

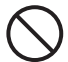

自動車などの運転者に向けてライトを 点灯しないでください。

禁止 す。

運転の妨げとなり、事故の原因となりま

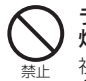

ライトの発光部を人の目に近づけて点 灯発光させないでください。

視力障害の原因となります。また、目がく らんだり驚いたりしてけがなどの事故の 原因となります。

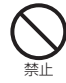

エアバッグの近くのダッシュボードな ど、エアバッグの展開による影響が予 想される場所にFOMA端末を置かない でください。

エアバッグが展開した場合、FOMA端末 が本人や他の人などに当たり、けがなどの 事故や故障および破損の原因となります。

## **注意**

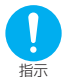

自動車内で使用した場合、車種によっ ては、まれに車載電子機器に影響を与 えることがあります。

安全走行を損なう恐れがありますので、そ の場合は使用しないでください。

見か

こうしょう こうしょう こうしょう こうしゃ アイスター・シーク しゅうしゃ

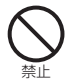

#### ストラップなどを持ってFOMA端末を 振り回さないでください。

本人や他の人などに当たり、けがなどの事 故や故障および破損の原因となります。

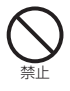

miniSDメモリーカードスロットに水 などの液体や金属片、燃えやすいもの などの異物を入れないでください。 火災、感電、故障の原因となります。

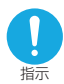

miniSDメモリーカードを取り付け、取 り外す際にご注意ください。 手や指を傷つける可能性があります。

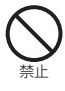

FOMA端末内のFOMAカード挿入口に 水などの液体や金属片、燃えやすいも のなどの異物を入れないでください。 火災、感電、故障の原因となります。

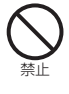

磁気カードなどをFOMA端末に近づけ たり、挟んだりしないでください。 キャッシュカード、クレジットカード、テ レホンカード、フロッピーディスクなどの 磁気データが消えてしまうことがありま す。

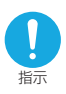

万が一、ディスプレイ部やカメラのレ ンズを破損した場合は、割れたガラス などにご注意ください。

ディスプレイ部やカメラのレンズの表面 には、プラスチックパネルを使用しガラス が飛散りにくい構造となっておりますが、 誤って割れた切断面などに触れますと、け がの原因となります。

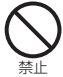

内蔵カメラのレンズに太陽光などの強 い光が進入する状態で長時間放置しな いでください。

レンズの集光作用により、火災、故障の原 因となります。

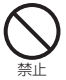

ライトを目に近づけた状態で点灯しな いでください。また、ライト点灯時は、 照明部分に目を近づけて直接見ないよ うにしてください。

視力低下など、目に影響を与える場合があ ります。また、目がくらんだり驚いたりし てけがなどの事故の原因となります。

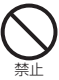

ライトをカメラ撮影以外の用途に使用 しないでください。

約30秒間操作しないとライトは消灯しま すので、カメラ撮影以外の用途(懐中電灯 など)に使用すると、急に暗くなり事故の 原因となります。

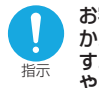

お客様の体質や体調によっては、かゆみ、 かぶれ、湿疹などが生じることがありま す。異状が生じた場合は、直ちに使用を やめ、医師の診療を受けてください。

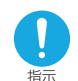

禁止

FOMA端末を開閉する際は、指やスト ラップなどを挟まないようご注意くだ さい。

けがなどの事故や破損の原因となること があります。

誤ってディスプレイを破損し、液晶が 漏れた場合には、液体を口にしたり、吸 い込んだり、皮膚につけたりしないで ください。

液晶が目や口に入った場合は、すぐに きれいな水で洗い流し、直ちに医師の 診断を受けてください。

また、皮膚や衣類に付着した場合は、す ぐにアルコールなどで拭き取り、石鹸 で水洗いしてください。 失明や皮膚に傷害をおこす原因となります。

## 3. 電池パックの取扱いにつ いて

■ 電池パックのラベルに記載されている表 示により、電池の種類をご確認ください。

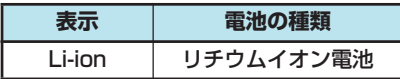

## **危険**

火の中に投下しないでください。

電池パックを漏液、発熱、破裂、発火させ る原因となります。

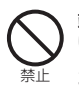

禁止

端子に針金などの金属類を接触させな いでください。また、金属製ネックレ スなどと一緒に持ち運んだり、保管し ないでください。

電池パックを漏液、発熱、破裂、発火させ る原因となります。

禁止

電池パックをFOMA端末に取り付ける ときに、うまく取り付けできない場合 は、無理に取り付けないでください。ま た、電池パックの向きを確かめてから 取り付けてください。

電池パックを漏液、発熱、破裂、発火させ る原因となります。

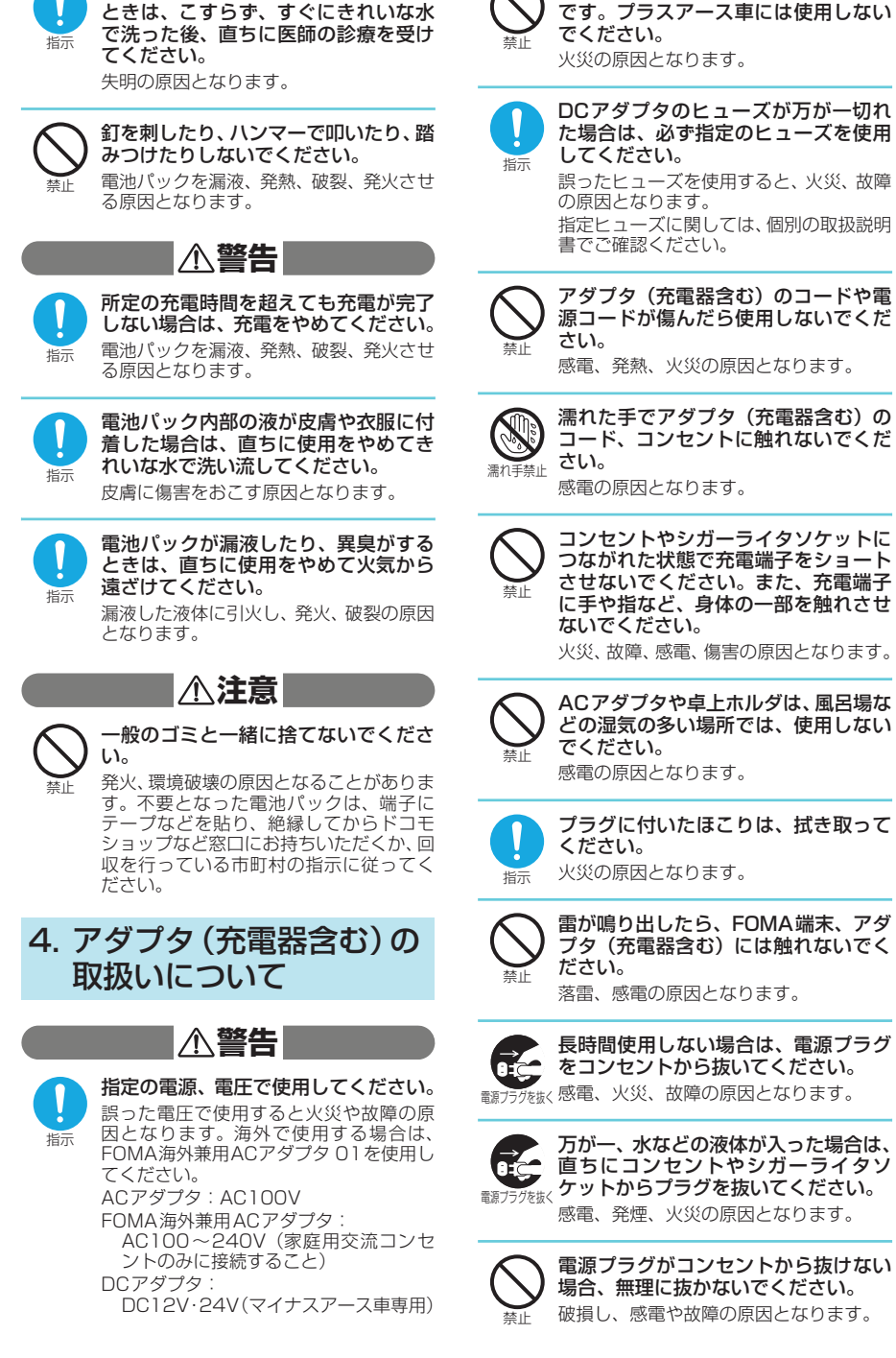

電池パック内部の液が目の中に入った

目次/注意事項 かんたん検索/

見かん

**<<br />
注意事<br />
重要<br />
直** 

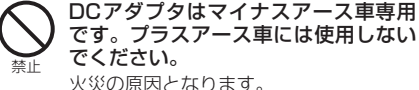

DCアダプタのヒューズが万が一切れ た場合は、必ず指定のヒューズを使用

誤ったヒューズを使用すると、火災、故障 指定ヒューズに関しては、個別の取扱説明

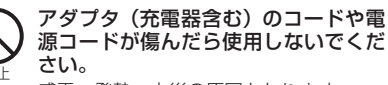

感電、発熱、火災の原因となります。

濡れた手でアダプタ(充電器含む)の コード、コンセントに触れないでくだ

コンセントやシガーライタソケットに つながれた状態で充電端子をショート させないでください。また、充電端子 に手や指など、身体の一部を触れさせ

火災、故障、感電、傷害の原因となります。

ACアダプタや卓上ホルダは、風呂場な どの湿気の多い場所では、使用しない

プラグに付いたほこりは、拭き取って

雷が鳴り出したら、FOMA端末、アダ プタ(充電器含む)には触れないでく 落雷、感電の原因となります。

長時間使用しない場合は、電源プラグ をコンセントから抜いてください。

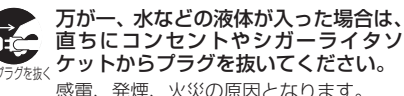

ケットからプラグを抜いてください。 感電、発煙、火災の原因となります。

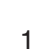

場合、無理に抜かないでください。 破損し、感電や故障の原因となります。

目か<br>次ん

こうしょう こうしょう こうしょう こうしゃ アイスター・シーク しゅうしゃ

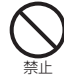

コンセントや配線器具の定格を超えた 使用はしないでください。

タコ足配線などで定格を超えると、発熱、 火災の原因となります。

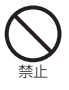

充電中は、充電器および卓上ホルダを 安定した場所に置いてください。また、 充電器および卓上ホルダを布や布団で おおったり、包んだりしないでくださ い。

FOMA端末が外れたり、熱がこもり、火 災、故障の原因となります。

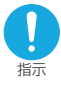

ACアダプタをコンセントに差し込む 時は、金属製ストラップなどの金属類 を触れさせないように注意し、確実に 差し込んでください。 感電、ショート、火災の原因となります。

**注意**

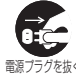

<sub>電源プラグを抜く</sub>ださい。 お手入れの際は、コンセントやシガー ライタソケットから抜いて、行ってく

感電の原因となります。

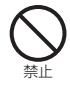

アダプタ(充電器含む)のコードや電 源コードの上に重いものをのせたりし ないでください。 感電、火災の原因となります。

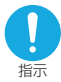

アダプタ(充電器含む)をコンセント やシガーライタソケットから抜く場合 は、アダプタ(充電器含む)のコード や電源コードを引っ張らず、プラグを 持って抜いてください。

コードを引っ張るとコードが傷つき、感電、 火災の原因となります。

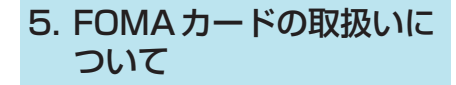

## **注意**

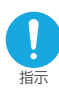

FOMAカード(IC部分)を取り外す際 にご注意ください。

手や指を傷つける可能性があります。

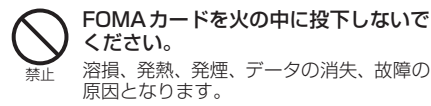

## 6. 医用電気機器近くでの取 扱いについて

■ 本記載の内容は「医用電気機器への電波 の影響を防止するための携帯電話端末 等の使用に関する指針」(電波環境協議 会)に準ずる。

## **警告**

植込み型心臓ペースメーカおよび植込 み型除細動器を装着されている場合 は、装着部からFOMA端末は22cm以 上離して携行および使用してくださ い。

電波により植込み型心臓ペースメーカお よび植込み型除細動器の作動に影響を与 える場合があります。

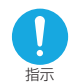

指示

満員電車の中など混雑した場所では、 付近に植込み型心臓ペースメーカおよ び植込み型除細動器を装着している方 がいる可能性がありますので、FOMA 端末の電源を切るようにしてくださ  $\mathbf{L}$ 

電波により植込み型心臓ペースメーカお よび植込み型除細動器の作動に影響を与 える場合があります。

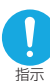

医療機関の屋内では次のことを守って 使用してください。

- a 手術室、集中治療室(ICU)、冠状動脈 疾患監視病室 (CCU) にはFOMA端末 を持ち込まないでください。
	- a 病棟内では、FOMA端末の電源を切っ てください。
	- ロビーなどであっても付近に医用電気 機器がある場合は、FOMA端末の電源 を切ってください。
- 医療機関が個々に使用禁止、持ち込み禁 止などの場所を定めている場合は、その 医療機関の指示に従ってください。
- 自動的に電源が入る機能が搭載されて いる場合は、設定を解除してから、電源 を切ってください。

指示 自宅療養など医療機関の外で、植込み 型心臓ペースメーカおよび植込み型除 細動器以外の医用電気機器を使用され る場合には、電波による影響について

個別に医用電気機器メーカなどにご確 認ください。

電波により医用電気機器の動作に影響を 与える場合があります。

## 取扱い上の注意について

### **共通のお願い**

- ●水をかけないでください。
- FOMA端末、電池パック、アダプタ(充電器 含む)、FOMAカードは防水仕様にはなってお りません。風呂場など、湿気の多い場所でのご 使用や、雨などがかかることはおやめくださ い。また、身に付けている場合、汗による湿気 により内部が腐食し故障の原因となります。調 査の結果、これらの水濡れによる故障と判明し た場合、保証対象外となり修理できないことが ありますので、あらかじめご了承願います。な お、保証対象外ですので修理を実施できる場合 でも有償修理となります。
- ●お手入れは乾いた柔らかい布(めがね拭き など)で拭いてください。
	- aFOMA端末のディスプレイは、カラー液晶 画面を見やすくするため、特殊コーティング を施してある場合があります。お手入れの際 に、乾いた布などで強く擦ると、ディスプレ イに傷がつく場合があります。お取扱いには 十分ご注意いただき、お手入れは乾いた柔ら かい布(めがね拭きなど)で拭いてくださ い。また、ディスプレイに水滴や汚れなどが 付着したまま放置すると、シミになったり、 コーティングがはがれることがあります。
	- アルコール、シンナー、ベンジン、洗剤など でふくと、印刷が消えたり、色があせたりす ることがあります。
- ●端子は時々乾いた綿棒で清掃してくださ い。

端子が汚れていると接触が悪くなり、電源が切 れることがあります。また、充電不十分の原因 となりますので、汚れたときは、端子を乾いた 布、綿棒などでふいてください。

●エアコンの吹き出し口の近くに置かないで ください。

急激な温度の変化により結露し、内部が腐食し 故障の原因となります。

●FOMA端末に無理な力がかかるような場所 に置かないでください。

多くの物がつまった荷物の中に入れたり、衣服 のポケットに入れて座ると、ディスプレイ、内 部基板などの破損、故障の原因となり、保証の 対象外となります。

●雷池パックやアダプタ(充電器含む)に添 付されている個別の取扱説明書をよくお読 みください。

#### **FOMA端末についてのお願い**

18

- ●極端な高温、低温は避けてください。 温度は5℃~35℃、湿度は45%~85%の範 囲でお使いください。
- ●使用中や充電中にFOMA端末が温かくなる ことがありますが、異常ではありませんの でそのままご使用ください。
- ●一般の電話機やテレビ・ラジオなどをお使 いになっている近くで使用すると、影響を 与える場合がありますので、なるべく離れ た場所でご使用ください。
- ●お客様ご自身でFOMA端末に登録された情 報内容は、別にメモを取るなどして保管し てくださるようお願いします。 万が一登録された情報内容が消失してしまう ことがあっても、当社としては責任を負いかね ますのであらかじめご了承ください。
- ●ズボンやスカートの後ろポケットに FOMA 端末を入れたまま、椅子などに座らないでく ださい。また、かばんの底など無理な力がか かるような場所には入れないでください。 故障の原因となります。
- ●ストラップなどを挟んだまま、FOMA端末 を折り畳まないでください。 故障、破損の原因となります。
- ●通常はイヤホンマイク端子キャップ、外部 接続端子キャップ、miniSDメモリーカード スロットのカバーをはめた状態でご使用く ださい。

ほこり、水などが入り故障の原因となることが あります。

●カメラを直射日光に向けて放置しないでく ださい。

素子の退色・焼付きを起こす場合があります。

- ●ディスプレイやキーのある面にシールなど を貼らないでください。 FOMA端末を閉じたときにキーが押されるな どして誤動作したり、FOMA端末が損傷する 恐れがあります。
- ●ストラップに手を通してお持ちください。 落下し、故障の原因となることがあります。
- ●ディスプレイは金属などで擦ったり引っか いたりしないでください。 傷つくことがあります。
- ●このFOMA端末はおまかせロック(P.160) に対応しております。 おまかせロックは、ご契約者の方からのお申し 出により、ロックがかかるサービスです。 ご契約者の方とFOMA端末をご利用されてい るお客様が異なる場合、ご契約者の方からのお 申し出があればロックがかかることがありま すのでご了承ください。

#### **電池パックについてのお願い**

- ●電池パックは消耗品です。 十分に充電しても使用状態などによっても異 なりますが、使用時間が極端に短くなったとき は電池パックの交換時期です。指定の新しい電 池パックをお買い求めください。
- c充電は、適正な周囲温度(5℃~35℃)の 場所で行ってください。
- ●はじめてお使いのときや、長時間ご使用に ならなかったときは、ご使用前に必ず充電 してください。
- ●電池パックの使用時間は、使用環境や電池 パックの劣化度により異なります。

取扱い上

取扱い上の注意について

注意について

かんたん検索

/注意事子

見かん

**【注意】《注意》中,《注意》中,《注意》中,《注** 

/ 項

- ●電池パックの使用条件により、寿命が近づ くにつれて電池パックが膨れる場合があり ますが問題ありません。
- ●雷池パックの金属部分(端子)が汚れると、 端末との接触が悪くなり電源が切れたりす ることがあります。汚れたら乾いた布や綿 棒などで拭いてからご使用ください。
- ●電池パックは、電池残量なしの状態で保管・ 放置をしないでください。 電池パックの性能や寿命を低下させる原因と なることがあります。 長時間放置される場合はFOMA端末から外 し、乾燥した冷暗所に保存してください。ま た、半年に1回程度、電池パックの補充電を 行ってください。
- ●直射日光が当たらず、風通しの良い涼しい 場所に保管してください。 長時間使用しないときは、使い切った状態で FOMA端末から外し、電池パックを包装して いるビニール袋などに入れて保管してくださ い。

#### **アダプタ(充電器含む)についてのお 願い**

- c充電は、適正な周囲温度(5℃~ 35℃)の 場所で行ってください。
- ●次のような場所では、充電しないでくださ い。
	- 湿気、ほこり、振動の多い場所
	- •一般の電話機やテレビ、ラジオなどの近く
- ●充電中、アダプタ(充電器含む)が温かく なることがありますが、異常ではありませ んのでそのままご使用ください。
- ●DCアダプタを使用して充電する場合は、車 のエンジンを切ったまま使用しないでくだ さい。 車のバッテリーを消耗させる原因となります。

●抜け防止機構のあるコンセントを使用の場 合、そのコンセントの取扱説明書に従って

ください。 ●強い衝撃を与えないでください。また、充 電端子、端子ガイドを変形させないでくだ さい。

故障の原因となります。

#### **FOMAカードについてのお願い**

- ●ご使用になる端末への挿入には必要以上の 負荷をかけないようにしてください。
- ●使用中、充電中、FOMAカードが温かくな ることがありますが、異常ではありません のでそのままご使用ください。
- ●他の IC カードリーダライタなどに FOMA カードを挿入して使用した結果として故障 した場合は、お客様の責任となりますので、 ご注意ください。
- ●IC 部分はいつもきれいな状態でご使用くだ さい。
- ●お手入れは、乾いた柔らかい布(めがね拭 きなど)で拭いてください。

●お客様ご自身でFOMAカードに登録された 情報内容は、別にメモを取るなどして保管 してくださるようお願いします。 万が一登録された情報内容が消失してしまう

ことがあっても、当社としては責任を負いかね ますのであらかじめご了承ください。

- ●環境保全のため、不要になったFOMAカード はドコモショップなど窓口にお持ちくださ い。
- ●極端な高温・低温は避けてください。 温度は5℃~ 35℃、湿度は45%~ 85%の 範囲でお使いください。
- ●ICを傷つけたり、不用意に触れたり、ショー トさせたりしないでください。 データの消失、故障の原因となります。
- ●FOMAカードを落としたり、衝撃を与えた りしないでください。 故障の原因となります。
- ●FOMAカードを曲げたり、重いものを載せ たりしないでください。 故障の原因となります。
- ●FOMAカードの取り外しには、必要以上に 力を入れないようにしてください。

#### **miniSDメモリーカードについてのお 願い**

miniSDメモリーカードの使用中は、miniSD メモリーカードを取り外したり、FOMA端末の 電源を切ったりしないでください。 データの消失、故障の原因となります。

#### **車内ホルダについてのお願い**

車内ホルダを利用する場合は、アームレスト などに確実に取り付けてください。また、車 内ホルダにFOMA端末をしっかりと固定して ください。

#### **カメラについて**

お客様が本機を利用して公衆に著しく迷惑を かける不良行為等を行う場合、法律、条例(迷 惑防止条例等)に従い処罰されることがあり ます。

カメラ付き携帯電話を利用して撮影や画像 送信を行う際は、プライバシー等にご配慮 ください。

## 知的財産権について

## 著作権・肖像権について

お客様が本製品を利用して撮影またはインターネット上のホームページからのダウンロード等により取得し た文章、画像、音楽、ソフトウェアなど第三者が著作権を有するコンテンツは、私的使用目的の複製や引用な ど著作権法上認められた場合を除き、著作権者に無断で複製、改変、公衆送信等することはできません。 実演や興行、展示物などには、私的使用目的であっても撮影または録音を制限している場合がありますのでご 注意ください。

また、お客様が本製品を利用して本人の同意なしに他人の肖像を撮影したり、撮影した他人の肖像を本人の同 意なしにインターネット上のホームページに掲載するなどして不特定多数に公開することは、肖像権を侵害す るおそれがありますのでお控えください。

## 商標について

#### 本書に記載している会社名、製品名は、各社の商標または登録商標です。

- a「FOMA」「mova」「iモード」「iチャネル」「iアプリ」「iアプリDX」「WORLD CALL」「WORLD WING」 「公共モード」「iメロディ」「iエリア」「クイックキャスト」「iモーション」「mopera」「mopera U」「iモー ションメール」「着モーション」「デコメール」「キャラ電」「iアニメ」「iショット」「sigmarion」「musea」 「DoPa」「パケ・ホーダイ」「ショートメール」「デュアルネットワーク」「FirstPass」「Vライブ」「ビジュアルネッ ト」「セキュリティスキャン」「おサイフケータイ」「トルカ」「プッシュトーク」「プッシュトークプラス」「メッセー ジF」「トクだねニュース便」「My DoCoMo」「マルチナンバー」「着もじ」「おまかせロック」「iD」「DCMX」「ミュー ジックチャネル」「ドコモテレビ電話ソフト」および「FOMA」ロゴ、「i-mode」ロゴ、「i-αppli」ロゴ、「トルカ」 ロゴ、「DCMX」ロゴ、「ミュージックチャネル」ロゴはNTTドコモの商標または登録商標です。
- •miniSD<sup>TM</sup>はSDアソシエーションの商標です。MiQi
- FeliCaは、ソニー株式会社が開発した非接触ICカードの技術方式です。FeliCaは、ソニー株式会社 の登録商標です。
- a はフェリカネットワークス株式会社の登録商標です。
- ·JavaおよびすべてのJava関連の商標およびロゴは、米国およびその他の国における米国Sun Microsystems,Inc. の商標または登録商標です。
- •LCフォント/LC FONT®、エルシーフォント®、LCロゴマークはシャープ株式会社の登録商標です。<mark>※</mark>● ¶®
- T9 Text Input®およびT9ロゴマークはTegic Communications,Inc.の登録商標です。▼
- ·T9テキストインプットは全世界において特許を取得または申請しております。
- Dialog Clarity、WOW、SRSと 記号はSRS Labs, Inc.の商標です。
- Dialog Clarity、WOW技術はSRS Labs, Inc.からのライセンスに基づき製品化されています。 親系の エミ
- aキャッチホンは日本電信電話株式会社の登録商標です。
- ·QRコードは株式会社デンソーウェーブの登録商標です。
- •「Edy(エディ)」は、ビットワレット株式会社が管理するプリペイド型電子マネーサービスのブランド
- aHandset 3D、Game 3Dおよびロゴマークは、英国Sonaptic Ltd.の登録商標または商標です。
- •フェイススタンプは、N-VisionのVirtual Accessoryエンジンを利用しています。 @
- · Macromedia、Flash、Macromedia FlashはMacromedia, Inc.の米国内外における商標または登録商標です。
- MicrosoftおよびWindowsは、米国Microsoft Corporationの、米国およびその他の国における登録商標です。
- ·NetFrontおよび NetFront は、株式会社ACCESSの日本ならびにその他の国における登録商標です。
- •IrFront®は、株式会社ACCESSの日本ならびにその他の国における登録商標または商標です。
- Copyright© 1996-2006 ACCESS CO., LTD. a本製品はインターネット機能として、株式会社ACCESSのNetFrontを搭載しています。NetFrontは日本国および その他の国における株式会社ACCESSの商標または登録商標です。 Copyright© 1996-2006 ACCESS CO., LTD.
- aGガイド、G-GUIDE、Gガイドモバイル、G-GUIDE MOBILE、およびGガイド関連ロゴは、米Gemstar-TV Guide International, Inc. およびその関係会社の日本国内における登録商標です。
- McAfee®、マカフィー®は米国法人McAfee,Inc.またはその関係会社の登録商標です。
- · Apple、AppleロゴおよびQuickTimeは、米国およびその他の国々で登録されたApple Computer Inc.の商標です。
- •QuickTime ロゴは、Apple Computer Inc.の商標です。
- a「スーパー CCDハニカム」は富士写真フイルム株式会社の登録商標です。
- •フリーダイヤルサービス名称およびフリーダイヤルロゴマークはNTTコミュニケーションズ株式会社の商標です。
- a©2006 ARMOR PROJECT/BIRD STUDIO/SQUARE ENIX All Rights Reserved.

JBlendおよびJBlendロゴマークは、株式会社アプリックスの商標または登録商標です。

• Powered by JBlend<sup>TM</sup> Copyright 2002-2006 Aplix Corporation. All rights reserved. JBlendおよびJBlendに関連する商標は、日本およびその他の国における株式会社アプリックスの商標ま たは登録商標です。 Powered by JBlend<sup>TM</sup> Technology.

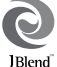

20

目次/注意事項 かんたん検索/

目か<br>次ん 《/注ん検

かんたん検索/

目次/注意事語

- a©BANDAI NETWORKS・Primeworks
- a「カメラでケンサク! ERサーチ」およびロゴは、バンダイネットワークス株式会社の商標または登録商標です。
- ©2006 ZENRIN DataCom CO.,LTD. All Rights Reserved.
- aその他本文中に記載されている会社名および商品名は、各社の商標または登録商標です。

#### その他

- •本製品はMacromedia, Inc.のMacromedia® Flash® テクノロジーを搭載しています。 Copyright© 1995-2006 Macromedia, Inc. All rights reserved.
- a本製品は、MPEG-4 Visual Patent Portfolio Licenseに基づきライセンスされており、お客様が個人的かつ非営 利目的において以下に記載する場合においてのみ使用することが認められています。
	- MPEG-4 Visualの規格に準拠する動画(以下、MPEG-4 Video)を記録する場合
	- a個人的かつ非営利的活動に従事する消費者によって記録されたMPEG-4 Videoを再生する場合
	- ·MPEG-LAよりライセンスをうけた提供者により提供されたMPEG-4 Videoを再生する場合
	- プロモーション、社内用、営利目的などその他の用途に使用する場合には、米国法人MPEG LA, LLCにお問い合わ せください。
- a本製品はAdobe Systems Inc.のAdobe Readerを搭載しています。
- Copyright 2006 Adobe Systems Incorporated. All rights reserved. Patents pending.
- Adobe, the Adobe logo and Reader are either registered trademarks or trademarks of Adobe Systems Incorporated.

AdobeおよびAdobe ReaderはAdobe Systems Incorporated(アドビシステムズ社)の米国ならびにその他の 国における商標または登録商標です。

a下記一件または複数の米国特許またはそれに対応する他国の特許権に基づき、QUALCOMM社よりライセンスされ ています。

Licensed by QUALCOMM Incorporated under one or more of the following United States Patents and/or their counterparts in other nations:

4,901,307 5,490,165 5,056,109 5,504,773 5,101,501 5,506,865 5,109,390 5,511,073 5,228,054 5,535,239 5,267,261 5,544,196 5,267,262 5,568,483 5,337,338 5,600,754 5,414,796 5,657,420 5,416,797 5,659,569 5,710,784 5,778,338

- •本製品の一部分にIndependent JPEG Groupが開発したモジュールが含まれています。
- ·本製品は、OBEX機能および赤外線通信機能としてIrFront®を搭載しています。 IrFront<sup>®</sup>は、株式会社ACCESSの製品です。
- •本製品にはGNU General Public License (GPL)、GNU Lesser General Public License (LGPL) その他に 基づきライセンスされるソフトウェアが含まれています。当該ソフトウェアに関する詳細は、本製品付属CD-ROM 内の「GPL・LGPL等について」フォルダ内の「readme.txt」をご参照ください。
- a本製品は抗菌加工を施しております。 SIAAマークはJIS Z 2801に適合し、抗菌製品技術協議会ガイドラインで品質管理・情報公開された製品に表示さ れています。

抗菌対象箇所:携帯電話ボディー(ディスプレイ、各種ボタン、端子部を除く)

#### Windowsの表記について

- Windows<sup>®</sup> 2000 Professionalは、Microsoft<sup>®</sup> Windows<sup>®</sup> 2000 Professional operating systemの略で す。
- Windows<sup>®</sup> XPは、Microsoft<sup>®</sup> Windows<sup>®</sup> XP Professional operating system、またはMicrosoft<sup>®</sup> Windows<sup>®</sup> XP Home Edition operating systemの略です。
- •本書では、Windows® 2000 ProfessionalをWindows 2000と記載しています。
- •本書では、Windows® XP ProfessionalおよびWindows® XP Home EditionをWindows XPと記載しています。

## 本体付属品および主なオプション品について

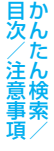

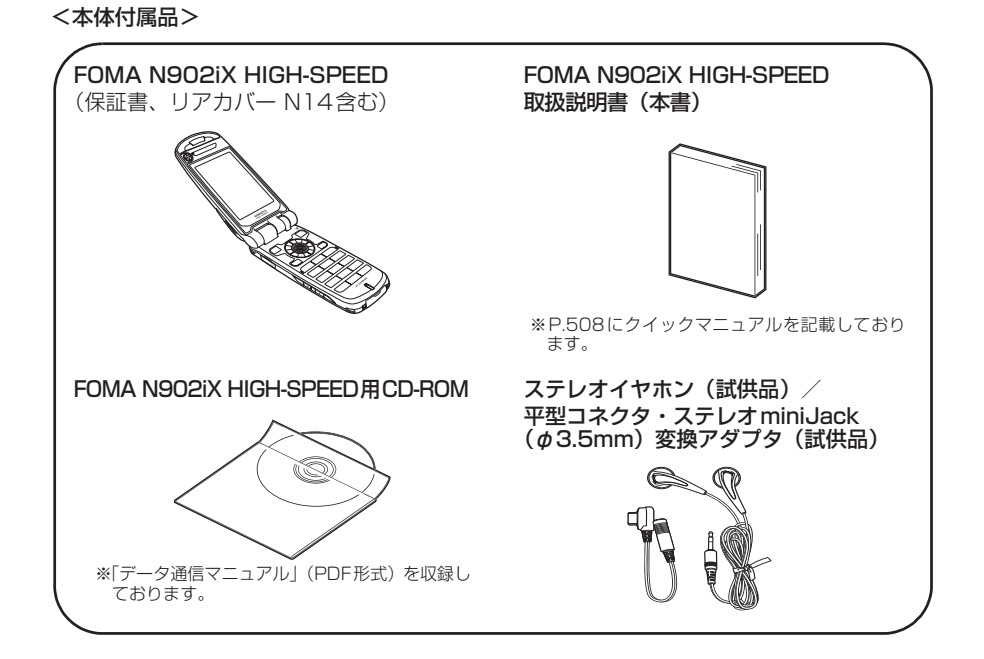

<主なオプション品>

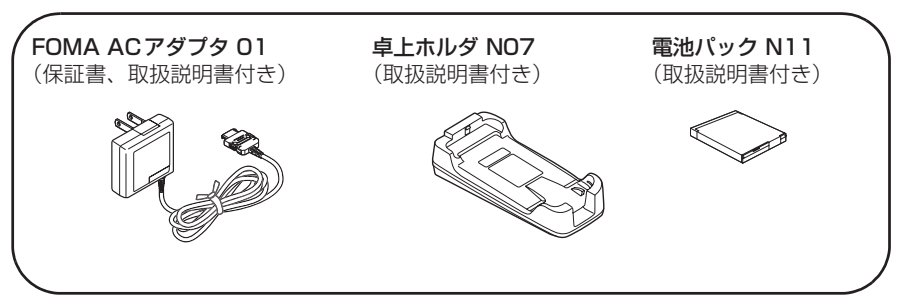

その他オプション品について→P.474

## ご使用前の確認

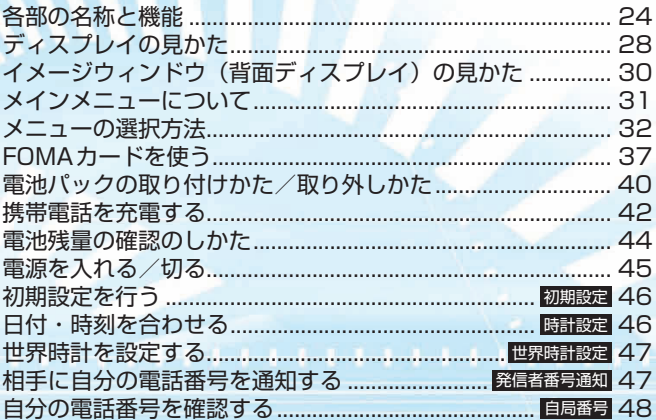

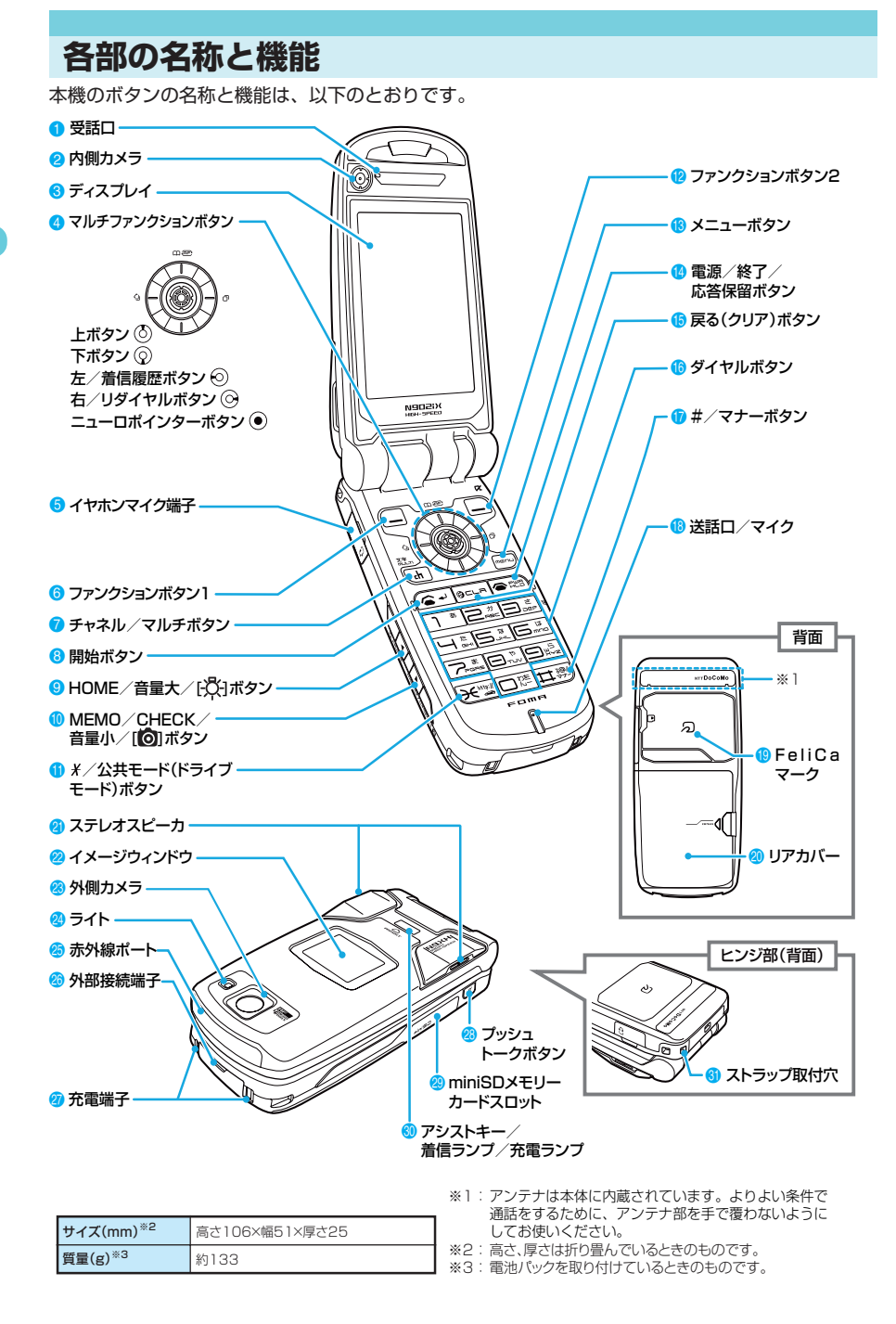

\* miniSDメモリーカードをご利用になるには、別途miniSDメモリーカードが必要となります。→P.371

#### **■ 機能について**

1 受話口

- a相手の声がここから聞こえます。
- 2 内側カメラ
	- a静止画や動画を撮影したり、テレビ電話中に相手側に 自分の映像を送信するときに使用します。
- **6 ディスプレイ**
- マルチファンクションボタン
	-
	- 上ボタン ②<br>• カーソルまたは反転表示を上方向へ移動させます。
	- a表示内容を上方向へスクロールさせます。押し続ける と連続スクロールになります。
	- a電話帳一覧画面を表示します。
	- a入力した文字を漢字、カタカナ、数字に変換します。 ンジンシン。<br>下ボタン ②<br>•カーソルまたは反転表示を下カ向へ移動させます。
	-
	- 表示内容を下方向へスクロールさせます。押し続ける
	- と連続スクロールになります。 a電話帳検索画面を表示します。
	- 入力した文字の予測候補が表示されているとき、操作 ガイダンスエリアにカーソルを移動させます。
	-
	- スライニアル<br>- 左/着信履歴ボタン ⊙<br>・カーソルを左方向へ移動させます。
	- 表示内容を画面単位で前の画面へスクロールさせます。
	- •着信履歴を表示します。→P.67
	- 右/リダイヤルボタン ⊙<br>•カーソルを右方向へ移動させます。
	-
	- 表示内容を画面単位で次の画面へスクロールさせます。
	- リダイヤルを表示します。→P.56<br>ニューロポインターボタン ◉
	- ニューロポインターの使いかた→P.27
	-
- 5 イヤホンマイク端子
	- 付属のステレオイヤホン (試供品) や平型スイッチ付イ<br>ヤホンマイク(別売)を接続します。→P.26
- 
- **⑤** ファンクションボタン 1 (<u>=)</u><br>• 画面左下のソフトキーに表示された内容を実行しま<br>す。→P.27
- 
- チャネル/マルチボタン(<del>a.</del>)<br>- ・待受画面でチャネル一覧を表示します。→P.323<br>・タネを入力する画面で入力モードを切り替えます。<br>- 文字を入力する画面で入力モードを切り替えます。
	-
	- $\rightarrow$ P.441
- 8 開始ボタン (a-
	- •音声電話をかけます。→ P.50<br>•音声電話に出ます。→ P.65
	-
	- •テレビ電話に出ます。→P.87
	- 入力した文字を小文字/大文字に切り替えます。<br>→P.445 \_
- 9 HOME/音量大/[- 尺]ボタン回
	- FOMA端末を折り畳んだまま、不在着信、新着メール<br>○内容を確認します。→ P.30
	- a「ホームURL」(P.231)で設定したサイトへiモード で簡単に接続できます。 aFOMA端末を折り畳んだまま押すと、イメージウィン
	- .<br>ドウのバックライトが点灯します。<br>通話中に受話音量を上げます。→P.70
	- •通話中に受話音量を上げます。→P.70<br>•文字を入力中に同じボタンに割り当てられた 1 つ前の
	-
	- 読みに戻します。→P.440<br>• カメラ撮影のときにライトを点灯します。<br>• イメージウィンドウに表示中の i チャネルのテロップ<br>• を表示しないようにします。
	- 表示内容を画面単位で前の画面へスクロールさせます。
- **MMEMO/CHECK/音量小/[◎]ボタン**図
	- •着信中に押すと「伝言メモ」に移ります。→ P.78<br>• 伝言メモを再生します。→ P.78<br>• 通話中に受話音量を下げます。→ P.70
	-
	-
	- FOMA端末を折り畳んだまま押すと、イメージウィン<br>ドウのバックライトが点灯し、現在の時刻を読み上げ<br>ます。→ P.76
	- aFOMA端末を折り畳んだまま、静止画を撮影します。 →P.190
	- イメージウィンドウに表示中の i チャネルのテロップ<br>- を表示しないようにします。<br>• 表示内容を画面単位で次の画面へスクロールさせます。
	-
- 1 ∦/公共モード(ドライブモード)ボタンしき •「\*」や「http://」などの文字列を入力します。 →P.463
- 
- @ ファンクションボタン2<sup>p</sup> <sup>a</sup>画面右下のソフトキーに表示された内容を実行しま ーーす。→P.27<br>● メニューボタン[<del>~</del>~
	-
	- **{0** メニューボタン[<del>∞</del>]<br>・メインメニューまたはスライディングメニュー(ラン<br>チャ)を表示します。→P.32
	- 19 電源/終了/応答保留ボタン ●電<br>1秒以上押して電源を入れます。→P.45
		-
		- 2秒以上押して電源を切ります。→ P.45<br>• 通話を終了します。→ P.50<br>• 応答を保留します。→ P.7 1
		-
	- ❶ 戻る(クリア)ボタン
		-
		-
		- •操作を1つ前の状態に戻します。<br>•通話を保留します。→P.52<br>•入力した電話番号や文字を削除します。→P.51、447
		- i アプリ待受画面に設定したソフトを実行します。<br>→P.319
	-
	- $\bigcirc$  ダイヤルボタン $\bigcirc$ 磨 $\sim$ ョ  $\mathop{\boxdot}$ 
		- •電話番号を入力します。→P.50<br>•文字や数字を入力します。→P.444
		- -
	- #/マナーボタン|<del>ロ</del>||<br>|•「#」や記号を入力します。→ P.463<br>|•着信中に押すと「マナーモード」になり、「伝言メモ」 に移ります。→P.78
	-
	- 送話ロ/マイク<br>• 自分の声をここから伝えます。通話中に送話口をふさ<br>がないでください。相手にお客様の声が聞こえにくく
		- なります。 aカメラで動画を撮影するときや、「ピクチャボイス」で 音声を録音するときにマイクになります。
	- (D) FeliCaマーク
		- ICカードが搭載されています。このFeliCaマークを読<br>み取り装置(リーダー/ライター)にかざしてICカー<br>ド機能をご利用ください。なお、ICカードは取り外す ことができません。
- 20 リアカバー
- ステレオスピーカ
	- a着信音や、ハンズフリー中の相手の声などがここから 聞こえます。

25 Oct 1 The contract of the contract of the contract of the contract of the contract of the contract of the contract of the contract of the contract of the contract of the contract of the contract of the contract of the

25

ご使用前の確認

各部

名称と機

- イメージウィンドウ
	- FOMA端末の状態をメッセージやアイコン、アニメー ションで表示します。
- 23 外側カメラ
	- a静止画や動画を撮影したり、テレビ電話中に相手に風 景などの映像を送信するときに使用します。
- 24 ライト
	- aカメラ撮影するときに使用します。
- ■赤外線ポート
	- 赤外線を送受信する窓です。→ P.382
- 26 外部接続端子
- a各種オプション類を接続するときに使用する端子です。 27 充電端子
- 
- **23 プッシュトークボタン**図

は赤色に点灯します。

6 ストラップ取付穴

- プッシュトークを利用します。→P.99<br>• 待受画面表示中にプッシュトーク電話帳を表示します。
- **49 miniSDメモリーカードスロット** 
	-
- ・miniSDメモリーカードを差し込みます。→P.372<br>◎ アシストキー/着信ランプ/充電ランプ□
- **④ アシストキー/着信ランプ/充電ランプ**□□<br>◆FOMA端末を折り畳んだまま、不在着信・新者メール<br>などがあるかどうかを確認し時計」、「スケジュール」、<br>◆受信したメールや「めざまし時計」、「スケジュール」、

「To Doリスト」のアラーム内容を読み上げます。 →P.400 • ミュージックプレーヤーの操作をします。→ P.305<br>• 音声電話やテレビ電話がかかってきたとき、メールや<br>- メッセージR/Fを受信したときに点滅します。充電中

(本書ではM、M、□を合わせて外部ボタンと呼びます。)

### **● ステレオイヤホン (試供品) の接続方法**

付属のステレオイヤホンと変換アダプタを接続し、変換アダプタのジャックをFOMA端末のイヤホ ンマイク端子に接続します。

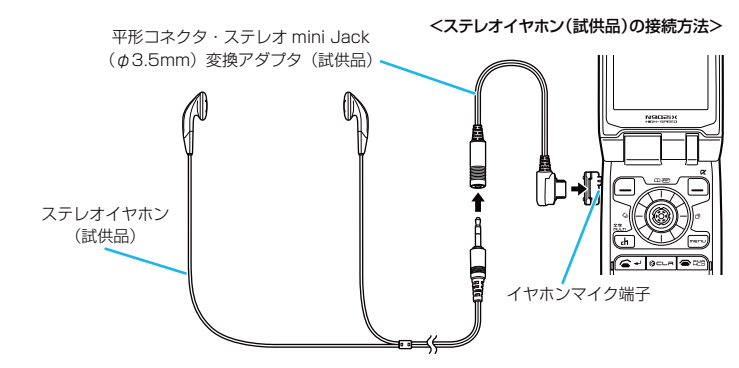

#### **おしらせ**

- ◆ ステレオイヤホン(試供品)に、マイク機能はありません。
- ◆ 平型スイッチ付イヤホンマイク(別売)などを差し込むと、ハンズフリーでご利用になれます。イヤホンジャッ ク変換アダプタP001(別売)を使用すれば、従来のスイッチ付イヤホンマイクなどもご利用になれます。
- ◆ 平型スイッチ付イヤホンマイクのマイクを利用する場合は、「イヤホン接続時マイク切替」を「イヤホンマイク」 に設定しておいてください。→P.420

## **ボタンの長押し操作について**

ボタンを1秒以上押すことによって使える機能は以下のとおりです。

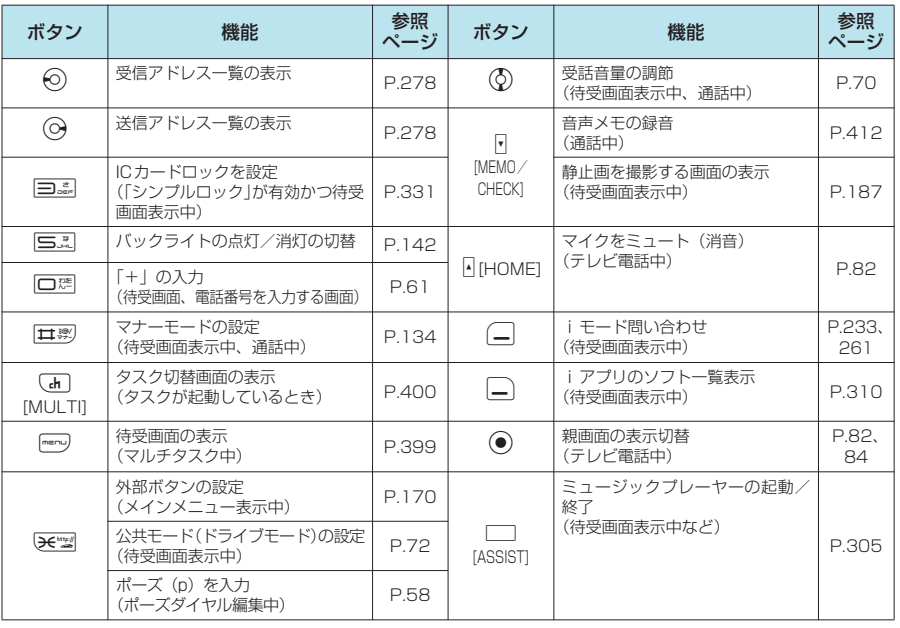

## **ソフトキーの使いかた**

画面にはファンクションボタン(□、●)、□)に対応する操作アイコン(ソフトキー)とマルチ ファンクションボタン (۞) に対応する方向アイコンが表示されます。

#### ■1のソフトキーを実行する場合

□を押すと、●に表示されたソフトキーを実行します。 1には[編集]、[登録]、[完了]、[デモ]、[ 4+01 ]などが表示されます。

#### ■2のソフトキーを実行する場合

●を押すと、2に表示されたソフトキーを実行します。 ●には「選択]、「確定]、「再生]、「切替]などが表示されます。

#### ■3のソフトキーを実行する場合

□を押すと、3に表示されたソフトキーを実行します。 ■には[機能]、[閉] などが表示されます。[機能] が表示されている ときに □ を押すと、機能メニューが表示されます。→ P.35

#### ■4のアイコンの方向に移動、スクロールする場合 ◆ を押すと、4に表示されたアイコンの方向に移動またはスクロール します。 アイコンは移動またはスクロールできる方向のみ表示されます。

## **ニューロポインターの使いかた**

ニューロポインターをスライドしてポインターを移動させると、アイコンや項目をすばやく選択する ことができます。また、一覧画面や機能メニューなど、表示している画面が複数のページにまたがる 場合は、ニューロポインターを使って前後のページを切り替えることができます。

● 待受画面または、ディスプレイの最下段に いが表示されているときにニューロポインターをスライドす ると、ポインター(A) が表示されます。

#### d **ニューロポインターで前後の画面を切り替える**

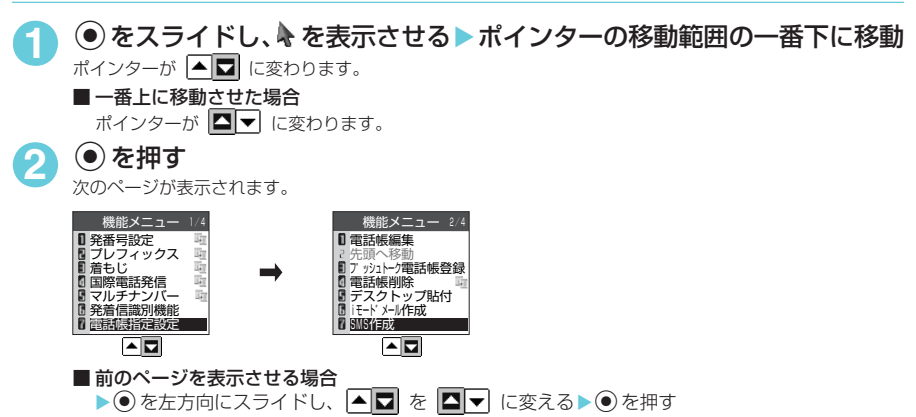

#### **● ニューロポインターで画面をスクロールする**

PDFデータ画面やiモード、フルブラウザでサイト表示中、ニューロポインターをスライドして画面 をスクロールさせることができます。また、iモード、フルブラウザでサイト表示中にスクロール モードに切り替えると、 いが はに変わり、 ホどが表示され、 スライドさせた方向にスクロールがで きるようになります。

iモードで画面をスクロールする→P.218 フルブラウザで画面をスクロールする→P.336、338 PDFデータ画面でスクロールする→P.390

#### **おしらせ**

◆ ニューロポインターで一部のFlash画像のメニュー画面を選択できない場合があります。

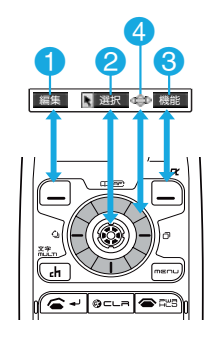

ご使用前の確認

## **ディスプレイの見かた**

ディスプレイおよびイメージウィンドウに表示されるマーク( 、 、 など)をアイコンといい ます。

**●** ディスプレイにはカレンダーなどを設定することができます。→P.139

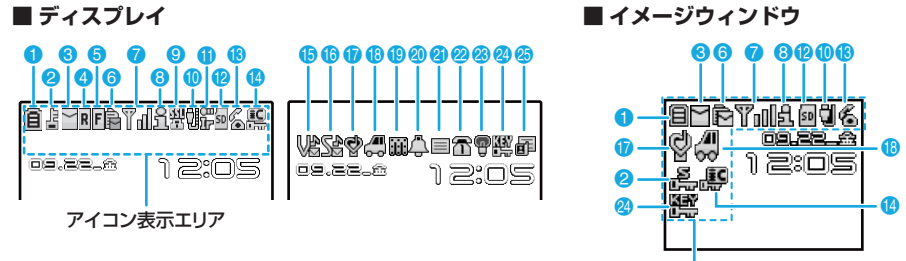

アイコン表示エリア

#### アイコン表示エリア

● 表内に掲載しているアイコンは、ディスプレイのイメージです。イメージウィンドウに表示されるアイコ ンについては、一部見えかたが異なるものがあります。

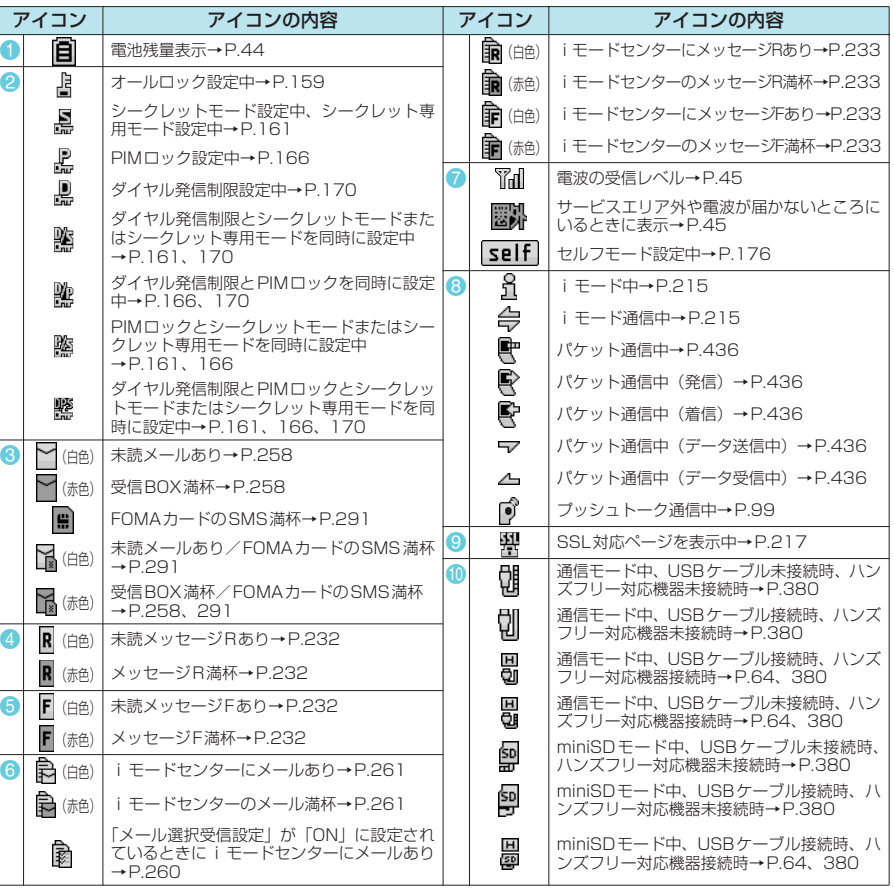

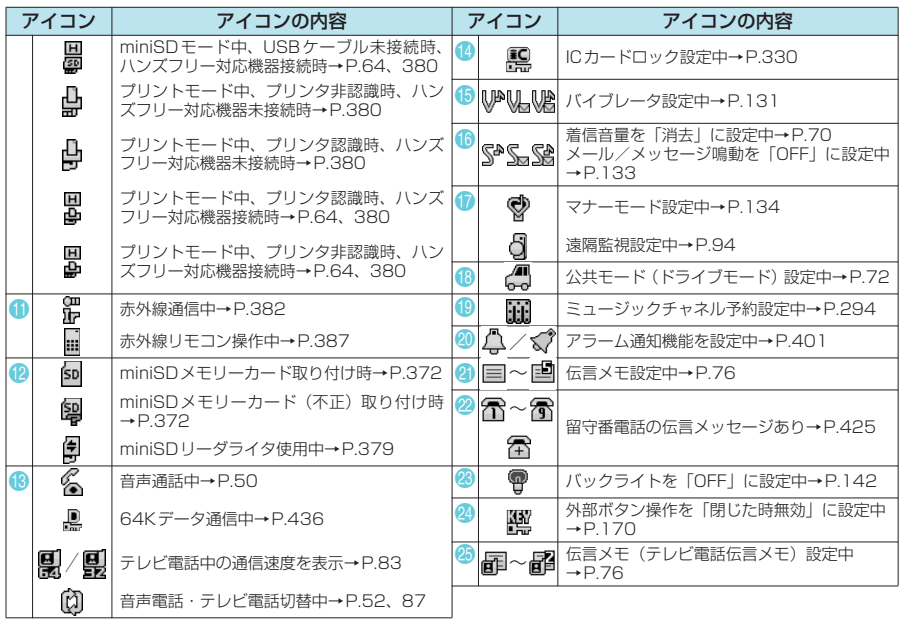

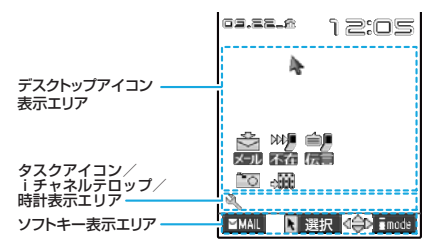

#### デスクトップアイコン表示エリア

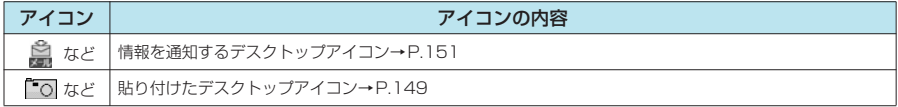

#### タスクアイコン/iチャネルテロップ/時計表示エリア

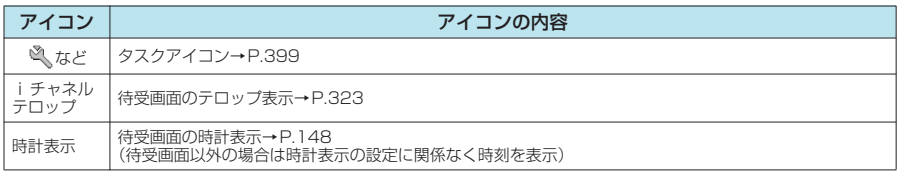

#### **おしらせ**

- ◆ 本端末のディスプレイは、非常に高度な技術を駆使して作られておりますが、その特性上、一部に点灯しないドット (点)や常時点灯するドット(点)が存在する場合があります。故障ではありませんので、あらかじめご了承ください。
- e 表示アイコンの名称は、i36を押して確認できます。

## **イメージウィンドウ(背面ディスプレイ)の見かた**

ご使用前の確認

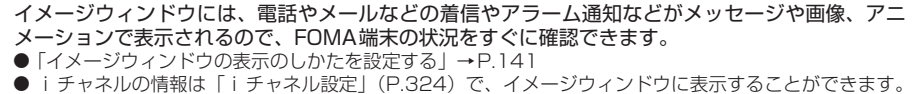

#### CALLING 2:0 2006.09.22 着いたよ~! 現在時刻 12:05 時計表示(デジタル時計1) めざまし時計の 着もじ アラーム通知中 er y.i Œ CALLING Ó. ν, 受信完了 ● ドコモ一郎 しました 着信表示 カメラ (クローズ撮影 (フレームを設定)) 感情お知らせメール 09.22 12:09 目 圓 Tul đ **TRACK** 明日は全国的に/ ドコモのテーマ<br>volum<u>e 10</u> 明日は全国的に ミュージックプレーヤー起動中 音声電話・テレビ電話切替中 新しいiチャネルの情報のテロップ表示(2回)

## **電話やメールの相手を確認するとき**

a[HOME]を押すと内容を確認できます。

● ツールグループの機能(P.31)を操作している場合は、イメージウィンドウで不在着信を確認できません。

#### ■不在着信表示

**表示例**

最新の1件のみ内容を確認することができます。

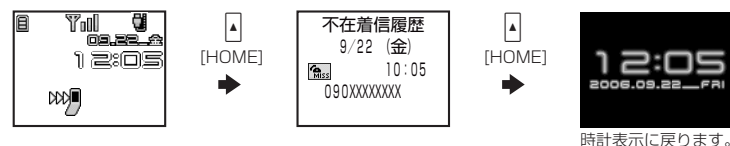

■新着メール表示

複数のメールを同時に受信した場合は、最新の1件のみ確認することができます。

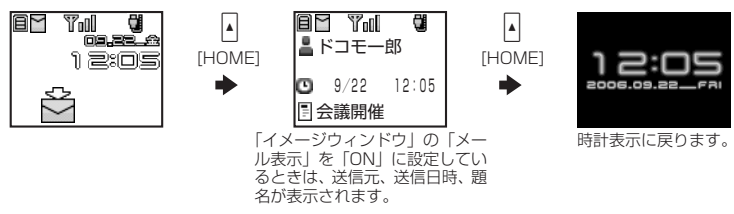

#### **おしらせ**

- ◆ FOMA端末を閉じた状態で [] [HOME] を押すと、バックライトが点灯します。暗い場所で時刻を確認するときな どに便利です。
- ◆省電力モードに入ると、イメージウィンドウの表示が消えます。 [HOME] を押すと、再びイメージウィンドウ が表示されます。

## **メインメニューについて**

FOMA端末でいろいろな機能を設定したり確認したりするには、各機能をメインメニューから呼び出し て表示します。メインメニューは ~ を押すと表示できます。メニューは次のようなグループ構成になっ ています。

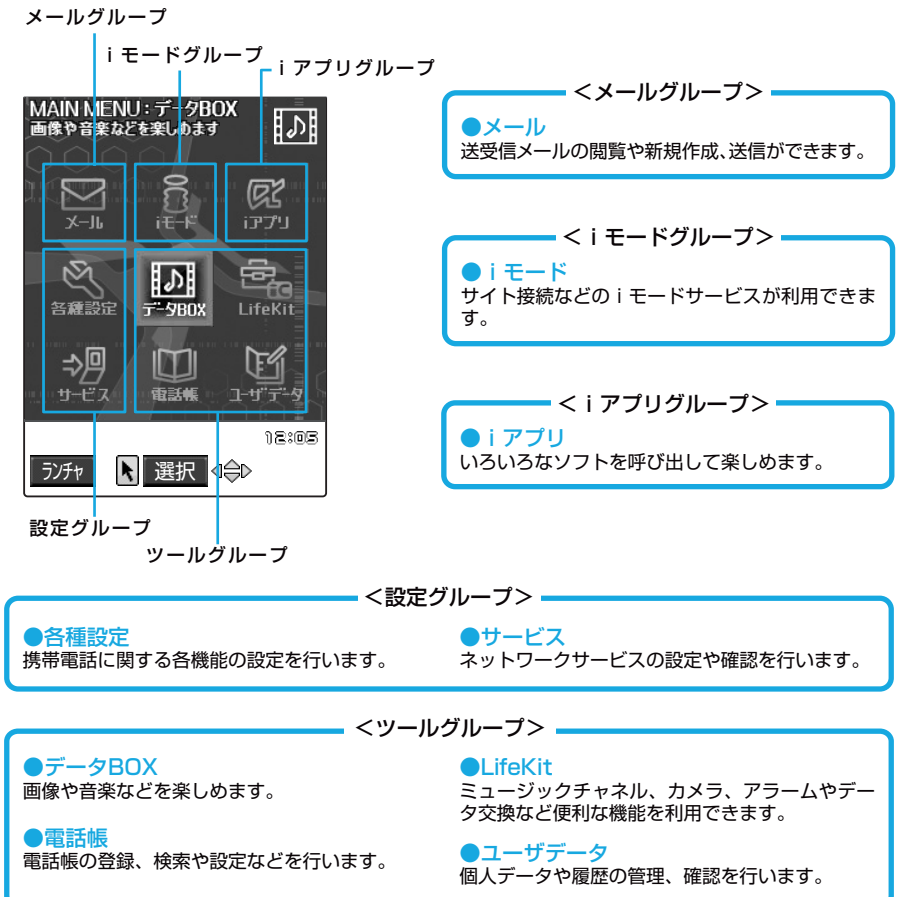

「マルチタスクについて」→P.399 FOMA端末はメインメニューの各グループから最大3つの機能を同時に使うことができる 「マルチタスク」に対応しています。マルチタスク中は、使用中のメニューのグループが枠 囲みされます。

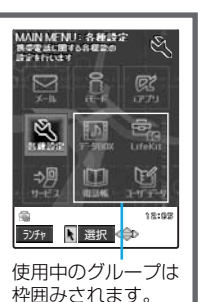

## **メニューの選択方法**

- メインメニュー、オリジナルメニューから、各機能を設定および確認するための画面を表示できます。
- [ · · · ) を押して各種機能を実行、設定、確認する方法は、メインメニューから機能を選択する方法と、メニュー 番号(P.454)を押して機能を呼び出す方法があります。この「取扱説明書」ではメインメニューから 機能を選択する方法を中心にして操作の説明をしています。
- メニュー操作を途中でやめる場合は 南を押します。設定中の内容を破棄して待受画面や元の画面に戻 ります。ただし、メニューによっては設定中の内容を破棄するかの確認メッセージが表示される場合があ ります。そのような場合は、「e--- を押すと操作をメッセージが表示される前の状態に戻すことができます。
- ●よく使うメールメニュー (P.246) や i モードメニュー (P.215) は待受画面から簡単に表示できます。 メールメニューは待受画面でo[ ]を押すと表示でき、iモードメニューはp[ ]を押 すと表示できます。

## **メインメニューから機能を選択する**

<例:「通話中イルミネーション」機能の点滅色を設定する場合>

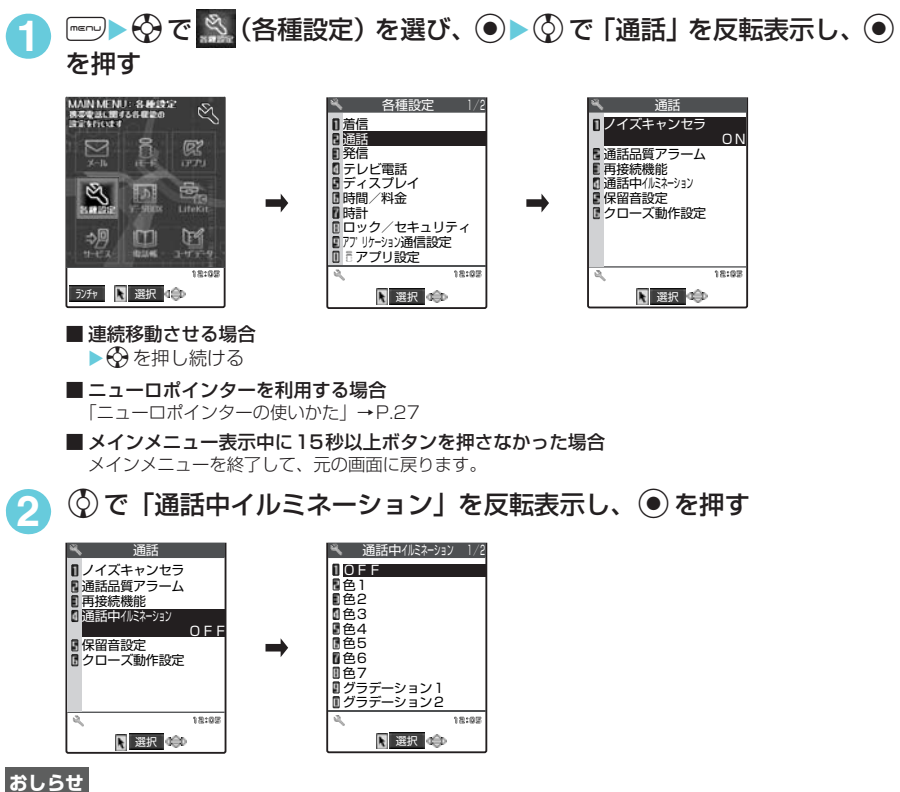

● メインメニューまたはスライディングメニュー(ランチャ)を表示した際には、前回選択したメニューが選択状 態になります(ラストワン機能)。ただし、ラストワン機能は「メニュー画面設定」の「フォーカス記憶」を「ON」 に設定しているときのみ有効です。

#### **1** <sup>c</sup>で設定したい項目を選択する

ページ単位でスクロールさせる場合は、h(またはa[HOME])を押すと前のページに、j(または FIMEMO/CHECK1)を押すと次のページに切り替わります。

「現在のページ数/全体のページ数」

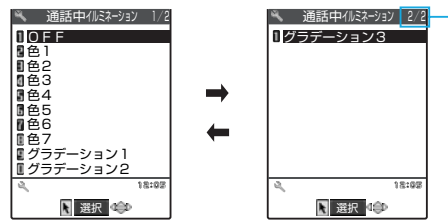

## **(●)を押す**

選択した項目が設定されます。

#### 2 操作が終わったら **● ※ を押す**

メニュー操作を終了して待受画面に戻ります。ただしマルチタスク中は、起動中のほかの画面が表示されま 。<br>す。

## **● ダイヤルボタンで項目を選択する**

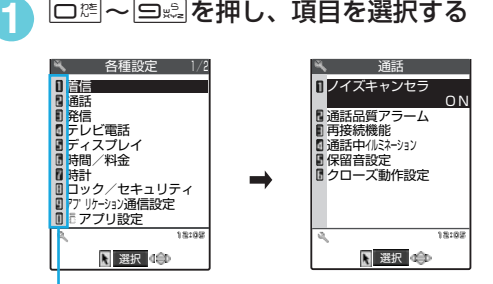

ダイヤルボタンに対応している番号

## d**「YES/NO」や「ON/OFF」を選択する場合**

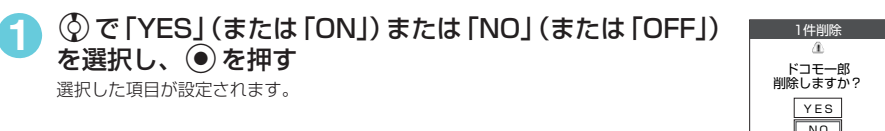

#### **● 端末暗証番号の入力**

機能によっては詳細画面が表示される前に、端末暗証番号の入力画面が表示される場合があります。 機能の詳細画面を表示するには、端末暗証番号を入力してください。→P.156

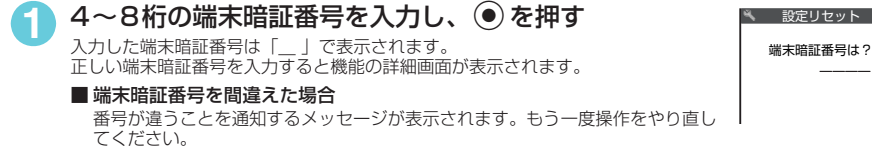

### **● 数値を入力する場合**

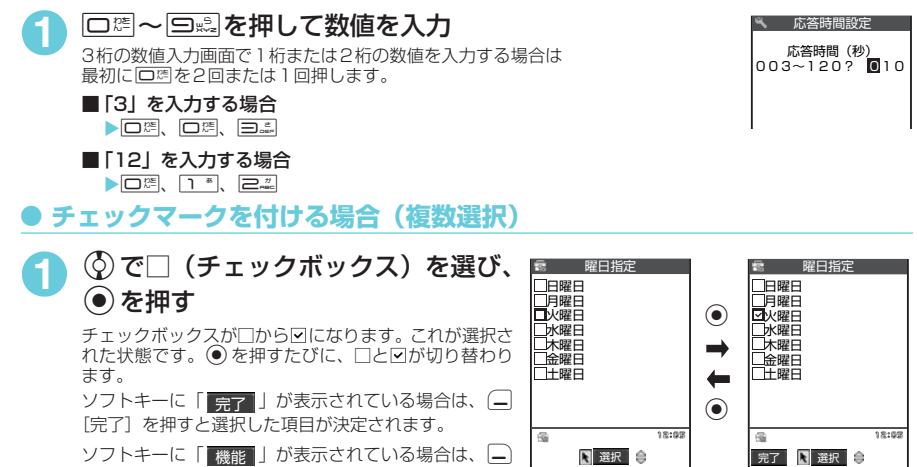

ソフトキーに「│機能│」 が表示されている場合は、|\_) [機能]を押すと「全選択」や「全選択解除」などの機 能を選択することができます。

## **メインメニューのランチャ表示について**

メインメニューをランチャ表示に切り替えると、選択しているメニュー項目の下の項目を見ることが できます。

**<del>『</del>『『シチャ**】 o[アイコン]を押すとメインメニューに戻ります。

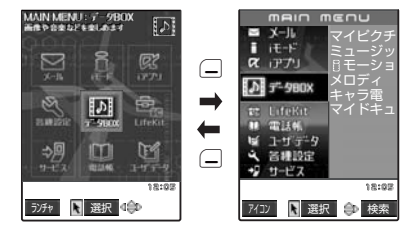

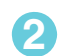

**2** メニュー項目を選択

<3) を押して項目を選択し、●を押します。右側には選択した項目の下の項目が表示されます。

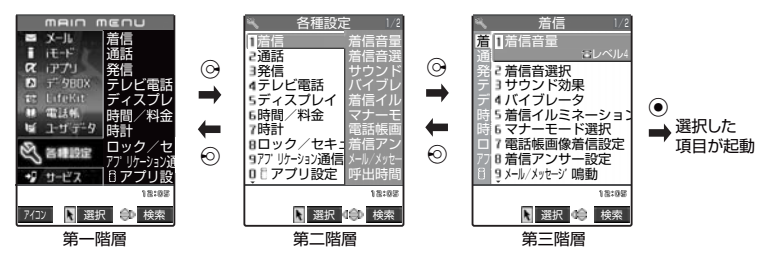
# d **メニュー項目を検索する**

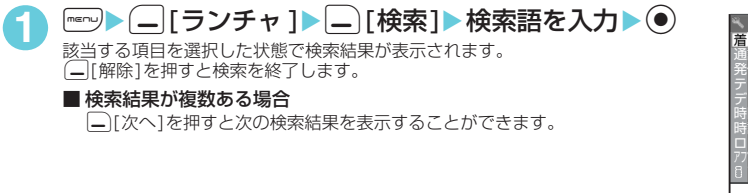

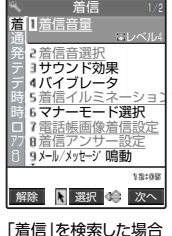

### **おしらせ**

◆スライディングメニュー(ランチャ)からメニュー項目を選択した場合、次に「』つを押したときにはスライディン グメニュー(ランチャ)が表示されます。ただし、「メニュー画面設定」の「フォーカス記憶」を「OFF」に設定 している場合は、『『マを押したとき常にメインメニューが表示されます。

# **オリジナルメニューから機能を選択する**

- ●「く未登録>」を反転表示させて(■「編集]を押すと内容を編集することができます。
- オリジナルメニューは「一覧表示」で表示されます。
- オリジナルメニュー登録→P.145

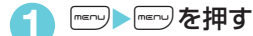

**img を押すごとにメインメニューとオリジナルメニュー** が切り替わります。

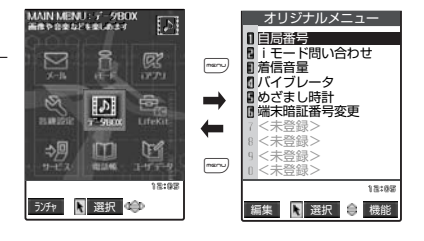

**おしらせ**

- ◆オリジナルメニューから待受画面に戻ったり、機能を呼び出した場合でも、次に「… を押すとメインメニューが表 示されます。
- ◆ オリジナルメニューに機能が1件も登録されていない場合は、オリジナルメニューを登録するかどうかのメッ セージが表示されます。

# **機能メニューについて**

登録や編集、削除などができる機能を操作している場合、ソフトキーに | <sub>機能</sub> | が表示されます。 □ 「機能」 を押すと機能メニューが表示されます。 ② を押して実行したい機能メニューを反転表示 させ ● を押して選択してください。

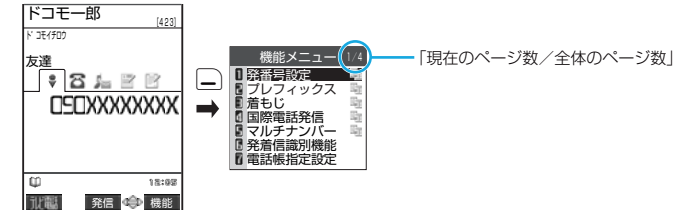

- 項目が複数のページにわたるときは、機能メニューの右上に「現在のページ数/全体のページ数 | が表示さ れます。機能メニューの一番上の項目を選択しているときに ⓒ を押すと前のページを、一番下の項目を選 択しているときに © を押すと次のページを表示します。ページ単位でスクロールさせる場合は、 ⊙ (ま たはFiHOMEI)を押すと前のページに、→ (またはFiMEMO/CHECKI)を押すと次のページに切り 替わります。
- 表示されている機能メニューの下にメニューがある場合は右側に「 ��g 」 が表示されます。
- 操作中の機能や設定状態などによって、表示される機能メニューの内容は異なります。
- 設定状態などにより、機能メニューの項目を選択できない場合があります。選択できない機能メニューの 項目はグレーで表示されます。

ご使用前 ご使用前の確認

35

### メニュー操作の表記について

この「取扱説明書」では、メニューからの操作方法を次のように表記しています。 ここでは「各種設定」の「テレビ電話」から「遠隔監視設定」を設定する操作(抜粋)を 例にして説明します。

**・**

**での 1 操作**

2での **操作**

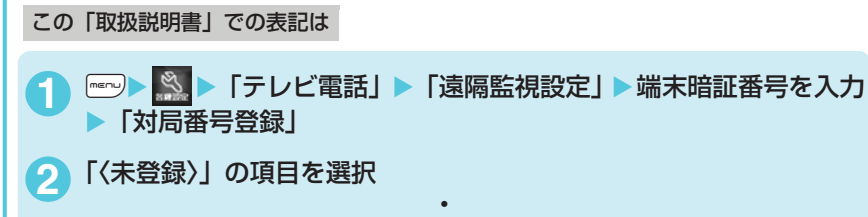

### 実際の操作は

- 1 待受画面表示中に「……」を押す
- 2 メインメニューで ※ を押して ※ を選んで ◎ を押す
- $\overline{\textbf{3}}$ 「各種設定」のメニューで $\circledtext{\textsc{0}}$ を押して「テレビ電話」を反転表示させ て(●)を押す
- <mark>4</mark>「テレビ電話」のメニューで ⊙ を押して「遠隔監視設定」を反転表示 させて ● を押す
- 5 端末暗証番号を入力して を押す
- **6**「遠隔監視設定」のメニューで「対局番号登録」を反転表示させて<sup>d</sup> を押す
- $\overline{7}$ 「対局番号登録」のメニューで (2) を押して「<未登録>」の項目を反 転表示させて ● を押す

**・ ・**

# **FOMAカードを使う**

FOMAカードはお客様の電話番号などの情報が記録されているICカードです。 FOMAカードの付け外しは、電源を切り電池パックを外してから行ってください。また、FOMA端 末を閉じた状態で手に持ったまま行ってください。

# ● FOMAカードの取り付けかた

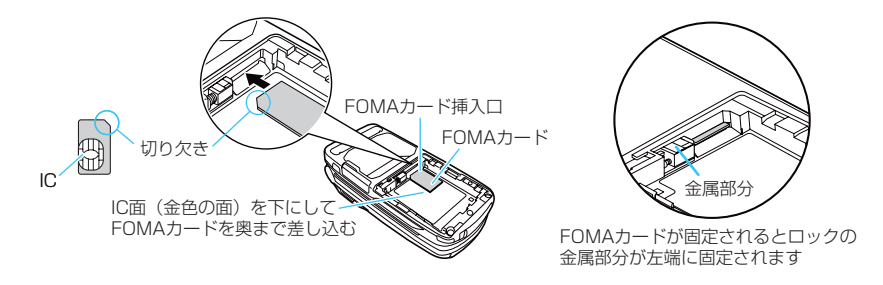

# **● FOMAカードの取り外しかた**

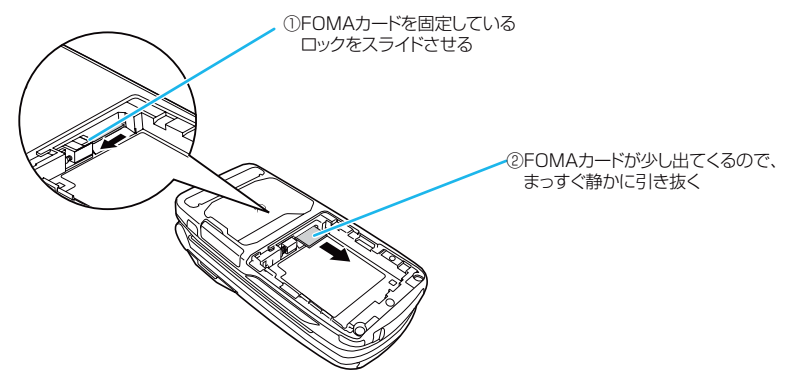

- ◆ 無理に取り付けようとしたり、取り外そうとするとFOMAカードが壊れることがありますのでご注意ください。
- ◆ ロックのスライド時にFOMAカードに指などが触れると、FOMAカードの飛び出し量が少なくなり、FOMAカー ドが取り出しにくくなる場合があります。このような場合は、奥まで差し込んで再度ロックをスライドさせてく ださい。
- ◆取り外したFOMAカードはなくさないようご注意ください。
- ◆ FOMAカードのIC部分に触れたり、傷をつけたりしないようにご注意ください。
- ◆ FOMAカードを正しく取り付けていない場合や、FOMAカードに異常がある場合はエラーメッセージ (P.481) が表示されます。

# **FOMAカードの暗証番号について**

FOMAカードには2つの暗証番号を設定できます。→P.157 PIN1コードとは、第三者による無断使用を防ぐため、FOMA端末の電源を入れるたびに入力させる 4~8桁の暗証番号です。

PIN2コードとは、サイトやインターネット接続などのオンラインサービス、積算通話料金リセット などで個人認証が必要なときに入力する4~8桁の暗証番号です。

- PIN1コードおよびPIN2コードは、ご契約時は「0000」に設定されています。
- d PIN1コードおよびPIN2コードは変更できます。→P.158
- 新しくFOMA端末を購入されて、現在ご利用中のFOMAカードを差し替えてお使いになる場合は、これ までお使いのPIN1コード、PIN2コードをそのままご利用になれます。

# **FOMAカード動作制限機能について**

FOMA端末には、お客様のデータやファイルを保護するためのセキュリティ機能として、FOMAカー ド動作制限機能が搭載されています。

- サイトなどからデータやファイルをダウンロードしたり、メールに添付されたデータなどを取得すると、 それらのデータやファイルにはFOMAカード動作制限機能が自動的に設定されます。
- FOMAカード動作制限機能が設定されたデータやファイルは、取得時と同じFOMAカードが挿入されて いるときのみ操作することができます。
- FOMAカード動作制限機能の対象となるデータやファイルは以下のとおりです。
	- iモードのサイトやインターネットホームページからダウンロードした i アプリ/メロディ/画像/キャラ 電/PDFデータ/ダウンロード辞書/画像が含まれているテンプレート
	- iモードのサイトやインターネットホームページから取得した iモーション/着うたフル®
	- ·メロディ/画像/iモーション/キャラ電/ダウンロード辞書/テンプレートが含まれている画面メモ ·受信BOX内のiモードメールに添付されているファイル (メロディ/画像)、または貼り付けられているメロ
	- ディ • 送信BOX/保存BOX内のiモードメールに添付されているファイル (メロディ/画像/iモーション。ただ
	- し、本FOMA端末で撮影した画像/iモーションは除く) •ファイル(メロディ/画像)が添付されているメッセージR/F
	- aデコメール本文中に挿入されている画像
	- aテレビ電話伝言メモ
	- トルカ (詳細) の画像
	- aミュージックチャネルの番組

このあとの説明では、データやファイルの取得時に挿入していたFOMAカードを「お客様のFOMAカード」、 それ以外のFOMAカードを「ほかの人のFOMAカード」として説明しています。

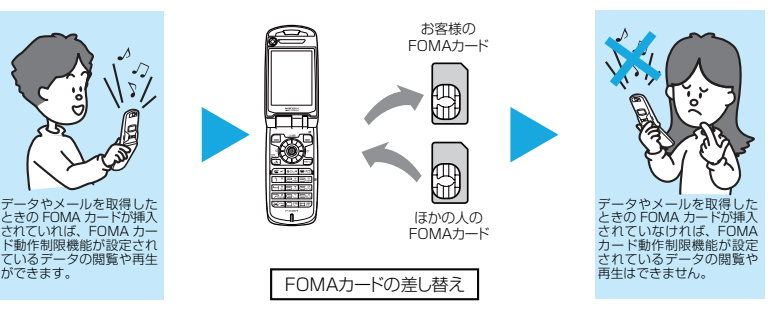

### **おしらせ**

- ほかの人のFOMAカードに差し替えると、FOMAカード動作制限機能が設定されたデータやファイルは「24」が 付いて表示され、「画面表示設定」や「着信音選択」などに設定することができなくなります。
- e FOMAカード動作制限機能が設定されたデータやファイルを「画面表示設定」や「着信音選択」などに設定して いるときに、FOMAカードを抜いたり、ほかの人のFOMAカードに差し替えるとお買い上げ時の設定で動作しま す。お客様のFOMAカードを挿入し直すと、お客様が設定した状態に戻ります。
- ◆ FOMAカード動作制限機能が設定されたデータやファイルは、ほかの人のFOMAカードを挿入した状態でも移動 したり削除することはできます。
- e iチャネルで受信したニュースなどの情報は、ほかの人のFOMAカードに差し替えると消去されます。
- ◆ 赤外線通信機能やデータの送受信 (OBEX) 機能、miniSDメモリーカード、バーコードリーダーを使って登録し たデータ、編集された画像、内蔵カメラで撮影した静止画/動画には、FOMAカード動作制限機能は設定されま せん。
- ◆ お買い上げ時に登録されている i アプリでも、一度削除して再度サイトからダウンロードしたりバージョンアッ プすると、本機能の対象になります。

こうしょう こうきょう こうしょう こうしゃ こうしゃ アイトリック しゅうしゃ かんきょう しゅうしゅう かんきょう しゅうしゅう しゅうしゅう しゅうしゅう しゅうしゅう しゅうしゅう しゅうしゃ

ich しょうしょう FOMAカードを使う

使う

ご使用前の確認

- ◆ FOMAカード動作制限機能が設定されていると、iモードメールのメール詳細画面で反転表示されている文字な どを選択して、iアプリを起動することはできません。
- ◆ほかのiチャネル対応端末にFOMAカードを差し替えた場合、その端末のテロップは表示されなくなります。ま た、情報が自動更新されない場合があります。最新の情報を受信するには、【m】を押してチャネル一覧を表示して ください。その場合は、テロップも自動的に表示されるようになります。

# **FOMAカード差し替え時の設定について**

FOMA端末に取り付けられているFOMAカードを、別のFOMAカードに差し替えた場合、以下の設 定は差し替え前の設定から変更されます。

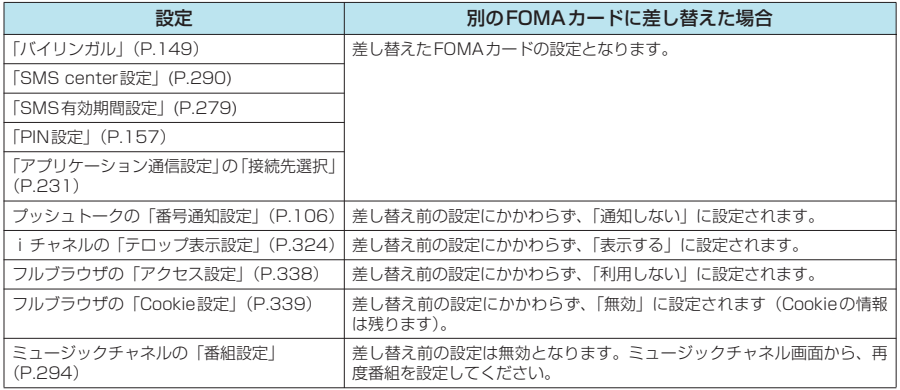

# **FOMAカードの機能差分について**

FOMAカードには2種類のバージョンがあります。本FOMA端末でFOMAカードをご使用になる場 合、以下のような機能差分があります。

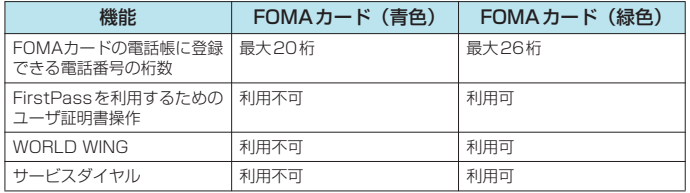

### WORLD WINGについて

WORLD WINGとは、FOMAカード(緑色)をサービス対応のFOMA端末や海外用携帯電 話(W-CDMAまたはGSM形式)に差し替えることにより、海外でも同じ携帯電話番号で 発信や着信ができる、ドコモのFOMA国際ローミングサービスです。

WORLD WINGはお申し込み手続きなしでご利用いただけます。

※2005年8月31日以前にFOMAサービスをご契約でWORLD WINGをご契約いただい ていないお客様は、WORLD WINGをご利用される場合、別途お申し込み手続きが必要 となります。

※一部ご利用になれない料金プランがあります。

※万一、FOMAカード(緑色)を海外で紛失・盗難された場合には、速やかにドコモへご連 絡いただき、利用中断の手続きを取ってください。お問い合わせ先については、取扱説明 書裏面の総合お問い合わせ先をご覧ください。なお、紛失・盗難された後に発生した通 話・通信料もお客様のご負担となりますのでご注意ください。

# **電池パックの取り付けかた/取り外しかた**

リアカバーとFOMA端末(本体)に

● 電池パックの取り外しは、電源を切ってから行ってください。また、FOMA端末を閉じた状態で手に持っ たまま行ってください。

# ● 取**り付けかた**

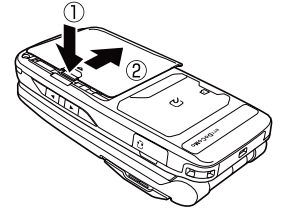

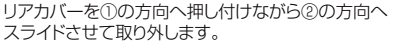

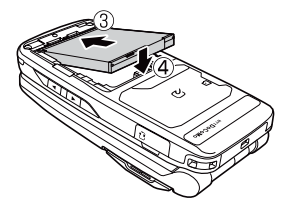

電池パックの製品名が書かれている面を上にして、電池 パックとFOMA端末(本体)の金属端子が合うように③の 方向に取り付けてから、④の方向へはめ込みます。

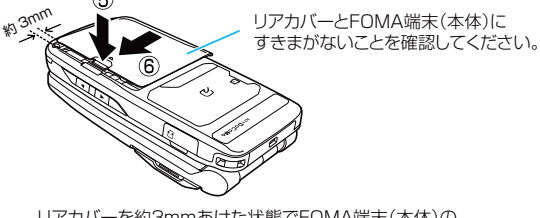

リアカバーを約3mmあけた状態でFOMA端末(本体)の 溝に合わせ、⑤の方向へ押し付けながら⑥の方向へスライ ドさせ「カチッ」と音がするまで押し込みます。

# **● 取り外しかた**

G.

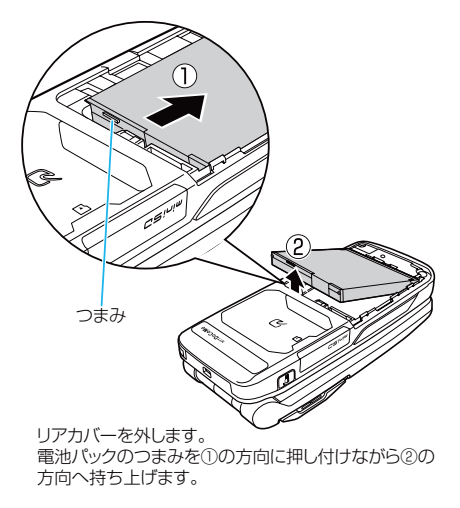

### **おしらせ**

40

- ◆ 無理に取り付けようとするとFOMA端末側の電池パックとつながる充電端子が壊れることがありますのでご注意 ください。
- ◆詳しくは電池パック N11の取扱説明書をご覧ください。

こうしょう こうきょう こうしょう こうしゃ こうしゃ アイトリック しゅうしゃ かんきょう しゅうしゅう かんきょう しゅうしゅう しゅうしゅう しゅうしゅう しゅうしゅう しゅうしゅう しゅうしゃ

電池パック

取り付けかた/取り外しかた

\* miniSDメモリーカードをご利用になるには、別途miniSDメモリーカードが必要となります。→P.371

# **電池の上手な使いかた**

FOMA端末専用の電池パック N11をご利用ください。

■電池の寿命

- •電池は消耗品です。どのような充電式電池も、充電を繰り返すごとに、1回で使える時間が次第 に短くなっていきます。
- a1回で使うことのできる時間が、使いはじめたときに比べ半分程度になったら、電池パックの 寿命とお考えください。
- 電池パックの寿命の目安は、約1年です。ただし、使用頻度により寿命は短くなります。

**AA** 環境保全のため、不要になった電池はNTT DoCoMoまたは代理店、リサイク ル協力店等にお持ちください。 Li-ion

■充電について

- •詳しくはFOMA ACアダプタ 01 (別売)、FOMA DCアダプタ 01 (別売) の取扱説明書をご 覧ください。
- a充電は、電池パックをFOMA端末に付けた状態で行ってください。
- a充電中でもFOMA端末の電源を入れておけば、電話を受けることができます。ただし、その間 は充電量が減るため、充電の時間が長くなります。「照明設定」の「充電時」を「常時点灯」に 設定しているときも充電時間が長くなります。
- aコネクタを抜き差しする際は、無理な力がかからないようゆっくり確実に行ってください。
- ■電源を入れたままでの長時間(数日間)充電はおやめください
	- a充電時にFOMA端末の電源を入れたままで長時間おくと、充電が終わった後、FOMA端末は電 池パックから電源が供給されるようになるため、実際に使うと短い時間しか使えず、すぐに電 池切れアラームが鳴ってしまうことがあります。このようなときは、再度正しい方法で充電を 行ってください。再充電の際は、FOMA端末を一度ACアダプタ(または卓上ホルダ)、 DCア ダプタから外して再度取り付けし直してください。
- ■電池の使用時間の目安(電池の使用時間は、充電時間や電池の劣化度で異なります)

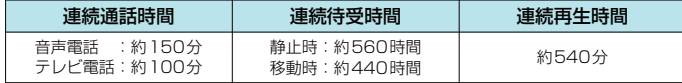

- a連続通話時間とは、電波を正常に送受信できる状態で通話に使用できる時間の目安です。
- a連続待受時間とは FOMA 端末を折り畳み、電波を正常に受信できる状態での時間の目安です。 なお、電池の充電状態、機能設定状況、気温などの使用環境、利用場所の電波状態(電波が届 かないか、弱い場合等)などにより、通話・待受時間は約半分程度になることがあります。i モード通信を行うと通話(通信)·待受時間は短くなります。また通話やiモード通信をしな くても、iモードメールを作成したり、ダウンロードした i アプリ、i アプリ待受画面を起動 したり、音楽を再生したりすると、通話(通信)・待受時間は短くなります。
- a静止時の連続待受時間とは、FOMA端末を折り畳み、電波を正常に受信できる静止状態での平 均的な利用時間です。
- a移動時の連続待受時間とは、FOMA端末を折り畳み、電波を正常に受信できるエリア内で「静 止」「移動」と「圏外」を組み合わせた状態での平均的な利用時間です。
- a連続再生時間とは、FOMA端末を折り畳み、付属のステレオイヤホン(試供品)を使用し、再 生音量をレベル10(お買い上げ時)に設定した状態で、データ形式がAAC、ビットレートが 96kbpsのSD-Audioデータを再生する場合の時間の目安です。
- aminiSDメモリーカードを取り付けているとき、データ通信やマルチアクセスを実行したとき、 カメラやライトを使用したときも、通話(通信)時間・待受時間は短くなります。

**おしらせ**

◆ 電池残量がなくなったときや電池パックを外したときは、静止画や動画の保存などはできません。

# **携帯電話を充電する**

● ACアダプタ(別売)、DCアダプタ(別売)で充電できます。また、ACアダプタと卓上ホルダ(別売)を 組み合わせて充電できます。充電の際は、ACアダプタ/DCアダプタに添付されている取扱説明書もあ わせてご覧ください。

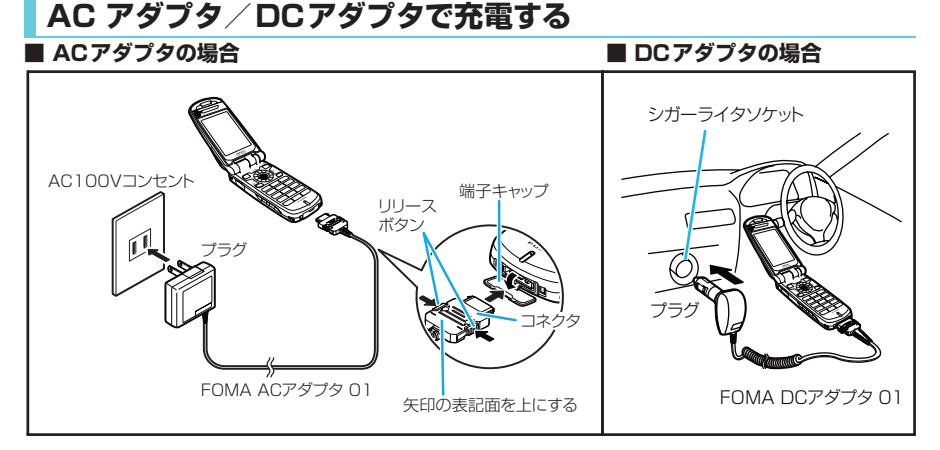

**1** FOMA端末の外部接続端子の端子キャップを開ける

- **2** ACアダプタ/DCアダプタのコネクタをFOMA端末の外部接続端子に水 平に差し込む
- **3** ACアダプタのプラグをコンセントに差し込む DCアダプタのプラグを車のシガーライタソケットに差し込む 充電がはじまります。

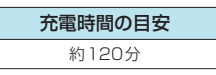

- **4** 充電が終わったら、リリースボタンを押しながらACアダプタ/DCアダ プタのコネクタを FOMA端末から水平に引き抜く
- **5** ACアダプタのプラグをコンセントから抜く DCアダプタのプラグを車のシガーライタソケットから抜く

**6** FOMA端末の外部接続端子の端子キャップを閉じる

- FOMA端末(本体)の充電ランプおよびディスプレイの「 ■」が消灯し、「充電器異常 充電を中止してくださ い」などと表示された場合は、FOMA端末からACアダプタまたはDCアダプタと電池パックを外し、再度取り付 けてから充電をやり直してください。再び同じ動作をする場合は、ACアダプタやDCアダプタの異常や故障が考 えられますので、ドコモショップなど窓口までご相談ください。
- ◆ ACアダプタのコネクタをFOMA端末の外部接続端子から引き抜くときは、コネクタのリリースボタンを押しなが ら引き抜いてください。無理に引っ張ろうとすると故障の原因となります。

# **卓上ホルダで充電する**

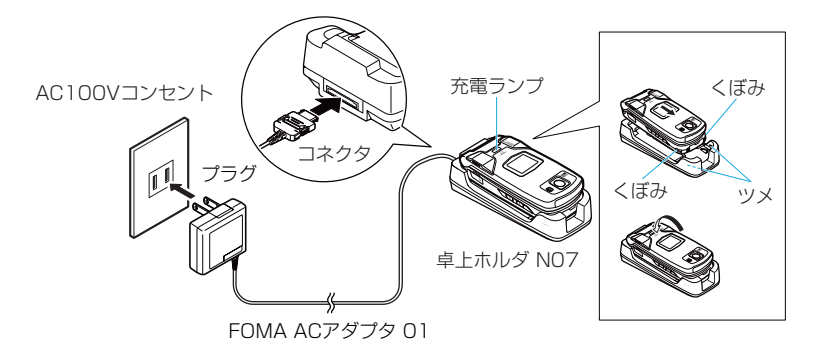

**1** ACアダプタのコネクタを卓上ホルダ背面の端子に水平に差し込む

**2** ACアダプタのプラグをコンセントに差し込む

**3** 上図のようにFOMA端末を卓上ホルダにしっかりと取り付ける FOMA端末のくぼみに卓上ホルダのツメが固定されていることを確認してください。 充電がはじまります。

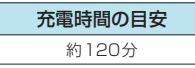

**4** 充電が終わったら、卓上ホルダを押さえながら FOMA端末を矢印の方向へ持ち上げる

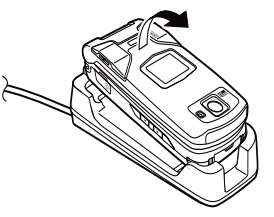

- ◆ FOMA端末は卓上ホルダにしっかり取り付けてください。また、ストラップなどを挟まないようにご注意くださ い。
- ◆ 充電中は充電ランプが赤色に点灯します。充電ランプが消灯すれば充電は終了です (フル充電)。電源が入ってい る場合、充電中は「**目**」が点滅し、充電が終了すると、「**目**」が点灯します。
- ◆ 電源を入れておくと、充電の開始、終了時に「充電確認音」が鳴ります。ただし、「マナーモード」に設定中の場 合や、「公共モード(ドライブモード)」に設定中の場合、または「充電確認音」を「OFF」に設定している場合、 「充電確認音」は鳴りません。
- ◆ FOMA ACアダプタ 01はAC100Vのみに対応しています。
- ◆ 電池パック単体の充電はできません。必ずFOMA端末に電池パックを付けた状態で充電を行ってください。
- ◆電池が切れた状態や、電話帳などのデータがいっぱいで電源を切っている場合、充電をはじめても充電ランプが すぐに点灯しないことがありますが、充電自体ははじまっています。
- ◆ DCアダプタはDC12Vまたは24Vのマイナスアース車専用です。プラスアース車には絶対にお使いにならないで ください。
- ◆ DCアダプタのヒューズは、2Aを使っています。万一、ヒューズ (2A) が切れた場合は、指定のヒューズを必ず お使いください。また、ヒューズ (2A) は消耗品ですので、交換に際してはお近くのカー用品店などでお買い求 めください。

残量の確認は目安としてご利用ください。

# **電池残量表示で確認する**

FOMA端末の電源を入れると、電池残量を示すアイコンが自動的に表示されます。

- (白色) : 十分残っています
- ■(白色) : まだ大丈夫です
- ■(赤色) :電池残量がほとんどありません。充電してください。

# **音と表示で確認する**

電池残量を音と表示でお知らせします。

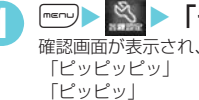

# **1** <sup>i</sup>X X「その他」X「電池残量」

確認画面が表示され、電池残量に合わせて音が鳴ります。約3秒たつと電池残量のグラフィックは消えます。 「ピッピッピッ」 :十分残っています 「ピッピッ」 :まだ大丈夫です 「ピッ」 :雷池残量がほとんどありません。充電してください。

**おしらせ**

◆「ボタン確認音」を「OFF」に設定している場合やマナーモード設定中は音が鳴りません。

# **電池が切れたときは?**

電池切れアラームとともに右のような画面を点滅表示します。電池切れ アラームは約10秒間鳴り、約1分後に電源が切れます。電池切れアラー ムをとめる場合はM[HOME]、MIMEMO / CHECK]、□[ASSIST]、 P以外のいずれかのボタンを押してください。

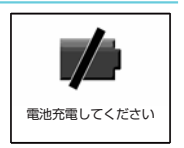

**MENU71**

 $T_{\text{eff}} = 0$  $29.88.6$ 

 $1 \ge 0$ 

同

- ◆通話中の場合は、電池切れ画面と「ピッピッピッ」音によりお知らせします。約20秒後に通話が切れ、さらに約 1分後に電源が切れますのでご注意ください。
- ◆「マナーモード」に設定中で、マナーモード設定中の動作が「マナーモード」、「スーパーサイレント」の場合や、 「低電圧アラーム」を「OFF」に設定している「オリジナルマナー」の場合、または「公共モード(ドライブモー ド)」に設定中の場合、電池切れアラームは鳴りません。

# **電源を入れる/切る**

● お買い上げ後はじめてお使いになる場合 (または長時間お使いにならなかった場合) は、必ず充電してか らお使いください。また、充電には必ず専用のACアダプタ(別売)やDCアダプタ(別売)をお使いください。

# **電源を入れる**

d 電源を入れる前にFOMAカードが正しく取り付けられていることを確認してください。

● お買い上げ後はじめて電源を入れたときは、画面右上に「闡」が表示されます。

**1** <sup>y</sup>(1秒以上) 待受画面または初期設定画面が表示されます。電池パックを取り付けたときや、電源を切ってからすぐに電 源を入れ直したときなどは、しばらくの間「WAIT A MINUTE」と画面に表示される場合があります。

■「| |||||||||||||||||||||||の表示が出ている場合 ーー。<br>サービスエリア外または電波が届かないところにいます。「 】【 | | など電波の受 信レベル表示が点灯するところまで移動してください。受信レベルは以下のよう に表示されます。

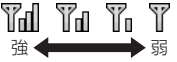

- PIN1 コード入力を「ON」に設定している場合 PIN1コード入力画面が表示されます。→P.158
- 積算料金自動リセットを「ON」に設定している場合 PIN2コード入力画面が表示されます。
- 初期設定画面が表示された場合 初期設定を行います。→ P.46

## **おしらせ**

◆ FOMAカードを差し替えたときは、電源を入れたあと4~8桁の端末暗証番号を入力する必要があります。正しい 端末暗証番号が入力されると待受画面が表示されます。5回誤った端末暗証番号を入力した場合は、電源が切れま す(ただし、再度電源を入れることは可能です)。

# **電源を切る**

**●■ (2秒以上)** 

終了画面が表示され、電源が切れます。

- e 移動しながら通話すると電波の強さが安定しません。急に通話が切れることがあります。できるだけ「 」が 表示されている状態で使用することをおすすめします。
- ◆ 電源を切った後は、しばらくたってから電源を入れてください。

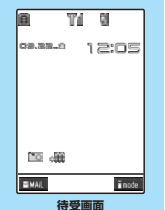

# **〈初期設定〉 初期設定を行う**

電源を入れた後に初期設定として「時計設定」、「端末暗証番号の変更」、「ボタン確認音」、「ニューロ ポインター設定」(簡易設定のみ)、「プッシュトーク番号通知設定」を設定することができます。

- それぞれの機能をすでに設定しているときは、その機能の設定画面は表示されません。
- 操作1~6を行うと、以後電源を入れたときに初期設定の画面は表示されません。また、初期設定の画面 が表示されない状態で「設定リセット」を行っても、初期設定の画面は表示されません。
- PIN1コード入力を「ON」に設定している場合は、電源を入れた後、PIN1コード入力画面が表示されま す。正しいPIN1コードを入力すると初期設定の画面が表示されます。→P.158

「初期設定画面」▶「YES」

## **2** 時計を設定

日付・時刻は、お買い上げ時は設定されていません。時計設定について→P.46

**3** 端末暗証番号を変更

端末暗証番号は、お買い上げ時は「0000」に設定されています。「端末暗証番号を変更する」→P.157

**4** ボタン確認音を設定

ボタン確認音について→P.132

**5** ニューロポインターの速度を設定

ニューロポインター設定の簡易設定のみを行います。ニューロポインター設定について→P.146

- **6** プッシュトーク番号通知の設定
	- プッシュトーク番号通知について→P.106

### **7** ソフトウェアの更新

ソフトウェアを更新するかどうかの確認画面が表示されます。ソフトウェアの更新について→P.489

### **おしらせ**

- ●設定中に電話がかかってきたり、●■または「……」を押すなどして初期設定が途中で終了した場合でも、設定が完 了した機能については有効になります。
- ◆ それぞれの機能を個別に設定することもできます。
- ◆初期設定を中止した場合もソフトウェアの更新をするかどうかの確認画面が表示されます。
- ◆ プッシュトーク番号通知を「通知する」に設定した場合、プッシュトーク発信したときに、すべての参加メンバー の電話番号が参加メンバー全員に通知されます。電話番号はお客様の大切な情報ですので、通知する際には十分ご 注意ください。

# **〈時計設定〉 MENU31 日付・時刻を合わせる**

FOMA端末の日付と時刻を設定します。日付と時刻は自動で補正するように設定できます。

- 日付・時刻を設定すると、待受画面やイメージウィンドウなどに表示されるようになり、「めざまし時計 | や「スケジュール」など、日付・時刻を管理する機能が使えるようになります。
- ●「初期設定」(P.46)から設定する場合は操作2から行ってください。
- ●設定できる日付・時刻は、2004年1月1日00時00分から2037年12月31日23時59分までです。日 付・時刻の表示は2037年12月31日23時59分以降進みません。

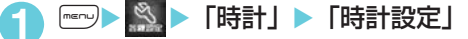

# **2** 以下の項目から選択

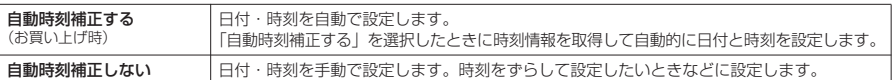

### ■「自動時刻補正しない」を選択した場合

年(西暦)、月、日、時刻(24時間表示)を入力します。 <例:2006年9月22日、12時05分に設定する場合> bを押して反転表示を移動させ、ダイヤルボタンで入力します。 ここでは2~1、02、02、6%、03、02、9%、2%、2<u>%、03、1%、02</u>、02、 三四と押します。

**初期設定画面**

初期設定 よろしいですか? 初期設定します YES  $\overline{\phantom{0}}$ NO

(月日)09/22 (時刻)12:05 時計設定 (西暦)2006

# ご使用前の確認

# **おしらせ**

- 手動で日付・時刻を設定する場合は正しく入力してください。
- ◆設定した日付・時刻は、内蔵のバックアップ電池を用いて保持していますので、電池パックを交換するときでも 保持されます。ただし約2週間以上電池パックを外していると保持されない場合があります。そのような場合で、 「自動補正しない」に設定するときは、電池パックを充電してから、もう一度日付・時刻の設定を行ってください。 また、バックアップ電池は電池パックを充電すると、同時に充電されます。

### <自動時刻補正>

- ◆時刻情報をネットワークから取得しており、次の場合に補正されます。ただし、電波状況によっては自動補正を 行わない場合もあります。
	- 雷源を入れたとき
	- a 待受画面表示中で、ほかの機能が起動していないときに充電を開始したとき
	- a「自動時刻補正する」を設定したとき
- ◆ FOMAカードが取り付けられていない場合や「 <mark>麗水</mark>」」が表示されているところでは補正が行われません。
- ◆「iアプリ待受画面」を設定している場合、設定したiアプリによっては補正が行えないことがあります。
- ◆ 数秒程度の誤差が生じる場合があります。

# **〈世界時計設定〉 世界時計を設定する**

**お買い上げ時 タイムゾーン:GMT+00(都市名:ロンドン) サマータイム:OFF**

「時計設定」で設定した日本国内の日付・時刻とは別に、世界各国の都市の時刻を表示することがで きます。必要に応じてサマータイムも設定できます。

d 世界時計を待受画面に表示するには→P.148

# **<sup>※</sup> | 「時計」▶「世界時計設定」▶以下の項目から選択**

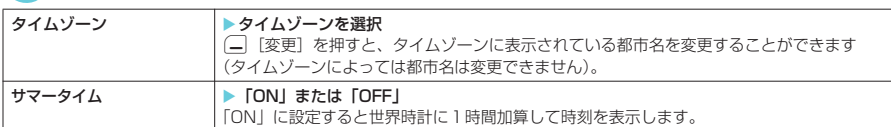

## **〈発信者番号通知〉 MENU17**

# **相手に自分の電話番号を通知する**

**ご契約時:通知しない お申し込み:不要 月額使用料:無料**

FOMA端末は、電話をかけたときに相手の電話機のディスプレイへお客様の電話番号をお知らせす ることができます。電話番号はお客様の大切な情報ですので、通知する際には十分にご注意ください。

- ●「<mark>圏界</mark>」が表示されているところで、発信者番号通知の操作はできません。
- 発信者番号通知は相手の電話機が発信者番号表示が可能なときだけ有効です。
- 電話をかけたときに番号通知お願いガイダンスが流れた場合は、電話を切って発信者番号を「通知する」 に設定してかけ直せば相手に電話がかかります。

# **1** <sup>i</sup>X X「発信者番号通知」X以下の項目から選択

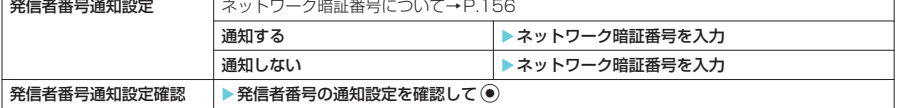

- ◆電話番号をダイヤルしたときや、「電話帳」、「リダイヤル」または「着信履歴」で電話番号を表示させたときに、 発信者番号を通知する/しないを設定することもできます。→P.51
- ◆ プッシュトーク発信する場合は、本設定は機能しません。プッシュトーク設定の「番号通知設定」に従います。 →P.106

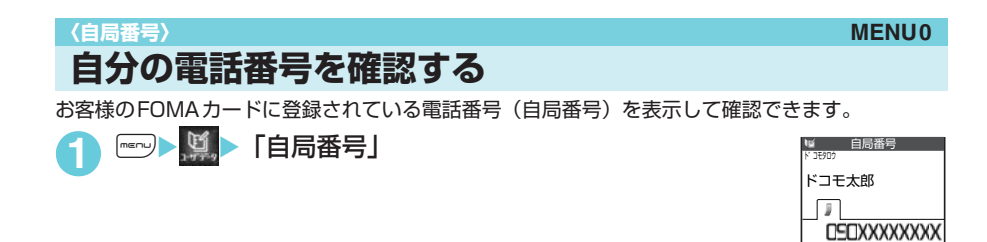

- e お買い上げ時は自局番号のみ表示されます。
- ◆お客様の個人データ(名前、自宅などの電話番号や住所、メールアドレスなど)を登録することもできます。登 録、表示のしかた→ P.410
- ◆ i モードのメールアドレスは、i モードメニュー ▶ 「 # Menu」 ▶ 「料金&お申込・設定」 ▶ 「メール設定」
	- ▶「アドレス確認」の順に操作すると確認できます。

# d**電話のかけかた/ 受けかた**

# **■電話のかけかた**

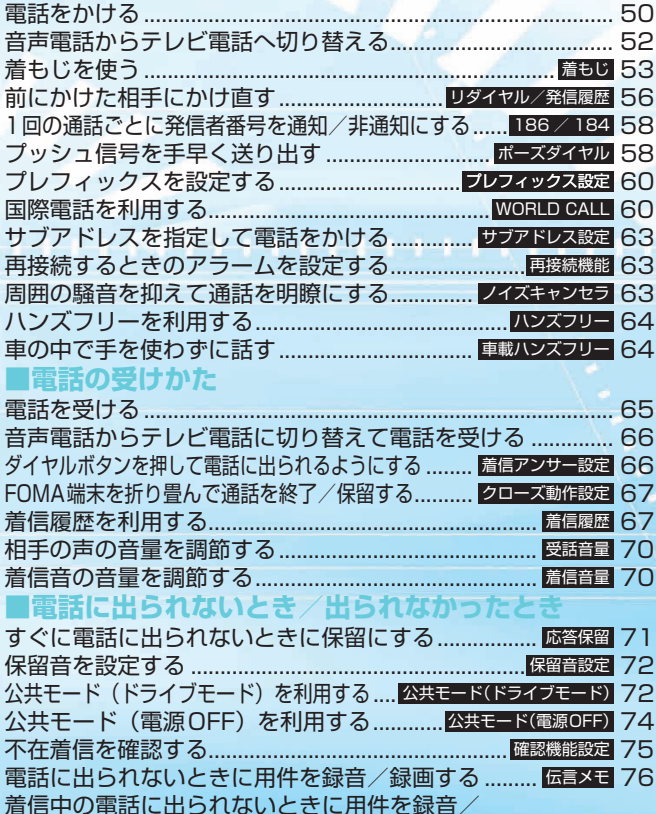

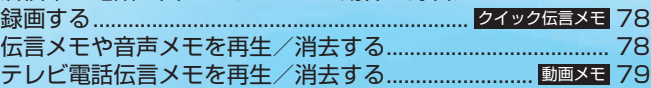

# **電話をかける**

# **1** 相手の市外局番からダイヤル

「電話番号入力画面」が表示されます。 同一市内への通話でも、必ず市外局番からダイヤルしてください。

|市外局番 | - |市内局番 | - |電話番号 |

26桁を超えて入力すると、先頭の番号から入力画面に表示されなくなりますが、最 大80桁まで入力して発信できます。

### ■携帯電話にかける場合

 $090-xxx-xxx$ または 080-xxxx-xxxx

- PHSにかける場合
	- $070-xxx-xx$

# $\sqrt{2}$

電話番号が一度消えた後、右端から表示されて電話がかかります。 発信中は | ‰ 」が点滅し、通話中は点灯します。 「通話中画面」が表示されます。

- 通話中にテレビ電話での通話に切り替える場合 「音声電話からテレビ電話へ切り替える」→P.52
- ■「ツーツー」という話中音が聞こえる場合 相手が話し中です。●※を押して、しばらくたってからおかけ直しください。
- 電話がかからないことを通知するガイダンスが聞こえる場合 相手の携帯電話、PHSの電源が入っていない、または相手が電波の届かない場所 にいます。●零を押して、しばらくたってからおかけ直しください。
- 電話番号の通知をお願いするガイダンスが聞こえる場合 相手が番号通知お願いサービスを「開始」に設定しています。電話番号を通知しておかけ直しください。

# <mark>?</mark> 通話が終了したら|●≈9

- e iモード中またはメールの送受信中でも電話をかけることができます。
- ◆ 電話をかける際に、絵文字/記号/全角/半角問わず10文字までのメッセージ (着もじ) を付けることができま す。相手側の着信中画面に着もじが表示されます。→P.53
- ◆ 64Kデータ通信中、テレビ電話中、プッシュトーク通信中には電話をかけられません。ただし、相手側が切り替 え可能なFOMA端末の場合、テレビ電話中に機能メニューから「音声電話切替」を選択して音声電話に切り替え ることはできます(音声⇔テレビ電話切り替え対応端末どうしでご利用いただけます)。→P.87
- ◆ 通話中の相手に内蔵カメラで撮影した静止画を送信すること(スピードフォトメール)もできます。→P.250
- ◆ 電話帳に相手の名前、電話番号が登録されている場合は、発信中の相手の名前と電話帳登録時に選択したアイコ ンも表示されます。ただし、電話帳に静止画が登録されていても、静止画は表示されません。
- ◆ ハンズフリーを利用して通話することができます→ P.64
- e 平型スイッチ付イヤホンマイク(別売)を使って電話をかけることができます。→P.418

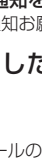

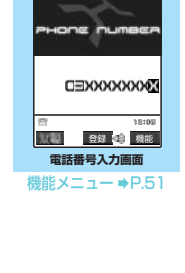

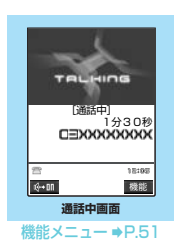

こうしょう こうしょう こうしょう こうしゃ アイスタンド しゅうしょう 電話をかける **・** 

T.

# 電話番号入力画面の機能メニュー

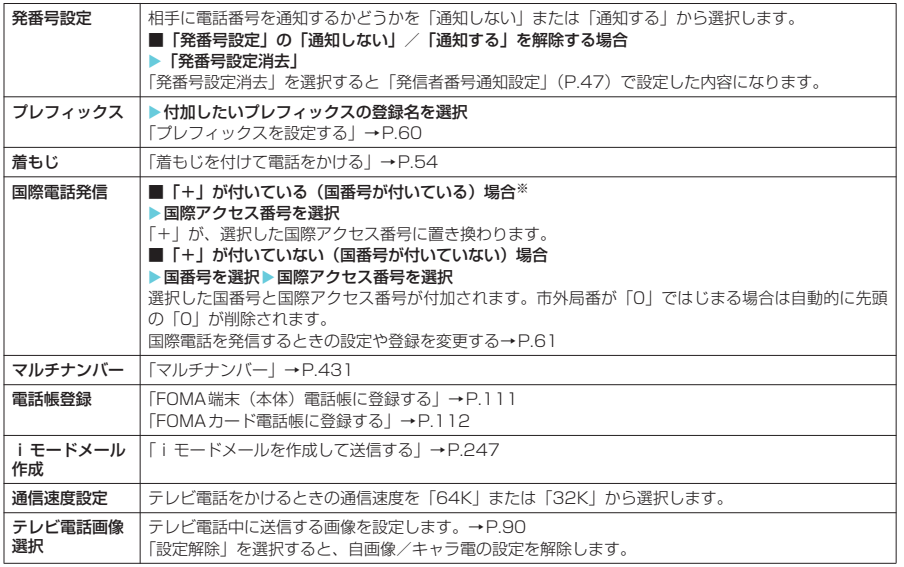

※:「+81」が付いている(国番号が日本)場合は、「国際電話発信」を利用できません。

### 通話中画面の機能メニュー

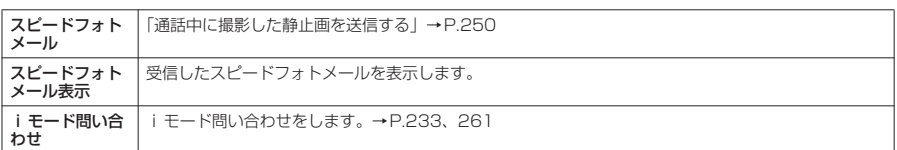

# **電話番号の入力を間違えたとき**

### ■ 番号を挿入する場合

◎を押して挿入したい位置の1つ左の番号にカーソルを移動して番号を入力します。

### ■ 番号を削除する場合

⊙を押して削除したい番号にカーソルを合わせて ๏ ーーを押します。 | e<- n を 1 秒以上押すと、カーソルのあたっている番号とその左側にあるすべての番号が削除されます。

### ■ 入力し直す場合

カーソルを番号の先頭または最後に合わせて「ecum を1秒以上押すと、待受画面に戻ります。

# **通話中に保留にする〈通話中保留〉**

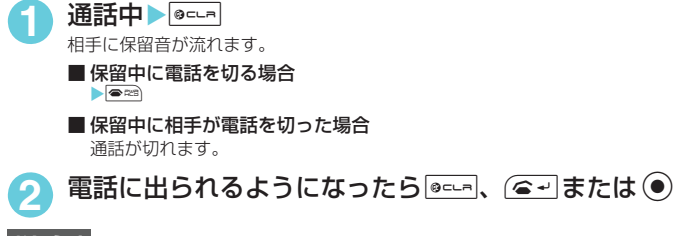

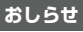

- ◆ 通話を保留にしている間も、通話料金はかかります。
- ◆ 通話を保留にしている間に流れる保留音は「保留音設定」で設定できます。
- ◆保留中は、自分のFOMA端末も保留音が鳴ります。ただし、「着信音量」の「電話」を「消去」に設定している場 合やマナーモード設定中は、保留音は鳴りません(「マナーモード選択」で「オリジナルマナー」を選択し、オリ ジナルマナーの設定で「電話着信音量」を「消去」以外にしている場合は音が鳴ります)。

1分30秒

ドコモ一郎 [保留中]

# **音声電話からテレビ電話へ切り替える**

### 音声通話中に発信側からテレビ電話に切り替えることができます。

- ●相手側が切り替え可能なFOMA端末の場合、音声通話中は「■■■ | が表示され、音声電話とテレビ電話 の切り替えができます(音声⇔テレビ電話切り替え対応端末どうしでご利用いただけます)。
- 切り替え操作は、音声電話を発信した側からのみ行うことができます。着信した側からは、切り替え操作 を行うことができません。
- 切り替え操作を行うには、あらかじめ相手がテレビ電話切替通知を通知するように設定しておく必要があ ります。→P.93

# **1** 「通話中画面」Xd[ ]X「YES」

音声電話からテレビ電話に切り替えている間は、切り替え中であることを示す画面が表示され、音声ガイダ ンスが流れます。

テレビ電話切替通知画面で「NO」を選択すると音声通話中画面に戻ります。

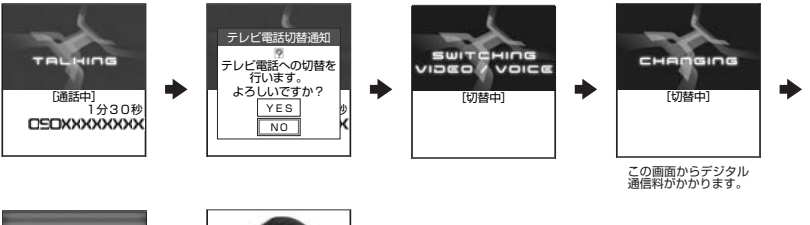

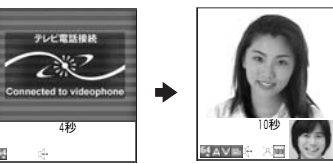

- ◆音声電話とテレビ電話の切り替えは、繰り返し行うことができます。
- ◆テレビ電話中にも音声電話へ切り替えることができます。→P.87
- ◆切り替えには、5秒程度の時間がかかります。なお、電波の状態などにより、切り替わるまでに時間がかかること があります。
- ◆以下の場合は、通話中にテレビ電話と音声電話を切り替えることができません。
	- a「キャッチホン」が動作しているとき
	- 相手側が通話を保留にしているとき
	- 相手側が伝言メモを起動したとき
- ◆表示されている通話時間は、通話を切り替えるたびに0秒にリセットされます。ただし、切り替え操作を行った 後、テレビ電話で通話が終了した場合、通話終了後に表示される通話時間は音声電話とテレビ電話の合計となり ます。
- ◆切り替え操作を行うと、テレビ電話中に送信する画像についてのメッセージが相手側のテレビ電話画面に表示さ れて、相手側でカメラ映像を送信するか代替画像を送信するかを選択できます。→P.66
- ◆切り替え操作を行った場合でも、リダイヤル/発信履歴には、最初に発信した電話の履歴が記憶されます。また、 着信履歴には最初に着信した電話の履歴が記憶されます。
- ◆ 発信側がパケット通信中(iモード含む)の場合は、パケット通信を切断してテレビ電話に切り替えます。
- ◆相手側がパケット通信中(iモード含む)の場合は、「切替できません」というメッセージが表示され、音声電話 からテレビ電話に切り替えることはできず、音声通話を継続します。
- ◆相手側の利用状態や電波の状態などにより、音声電話からテレビ電話に切り替えることができず、通話が切断さ れることがあります。
- ◆「SWITCHING VIDEO/VOICE」が表示されている間は通話料はかかりません。
- ◆切り替えを行った際に、「通話時間/料金」に表示される通話料金は実際の通話料金と異なる場合があります。
- ◆切り替え前のハンズフリーの状態にかかわらず、切り替えたときのハンズフリーのON/OFFは、「ハンズフリー 切替」の設定に従います。→P.92

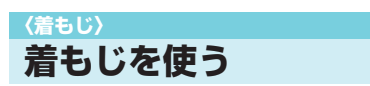

**お買い上げ時 メッセージ表示設定:番号通知ありのみ メッセージ3D表示:ON**

### 音声電話やテレビ電話をかける際、呼び出し中に相手側へメッセージ(着もじ)を送り、あらかじめ 用件などを伝えることができます。

- 着もじには絵文字や顔文字を含めることができ、絵文字/記号/全角/半角問わず10文字まで送れます。
- 着もじの送信には送信料金がかかります。なお、受信側は料金はかかりません。
- ●対応機種は、902iSシリーズ、SH902iSL、SH702iSです。
- 着もじは、プッシュトークに対応していません。

# **着もじの編集や設定をする**

# ■ <sup>12</sup> 2 「着もじ」 ■ 以下の項目から選択

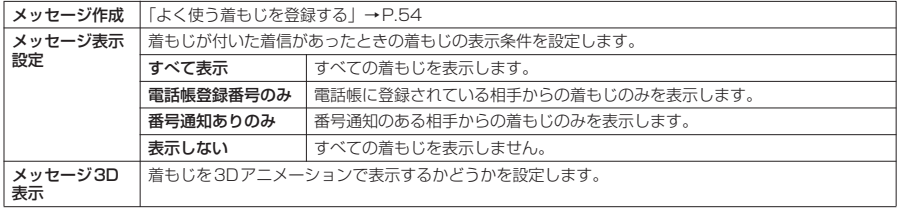

- ◆「メッセージ表示設定」で設定した内容は、イメージウィンドウにも反映されます。ただし、「イメージウィンド ウ」の「着信表示」を「OFF」に設定している場合は、イメージウィンドウに着もじは表示されません。
- ◆「メッセージ3D表示」を「ON」に設定しても、イメージウィンドウには3Dアニメーションでは表示されません。

# d **よく使う着もじを登録する**

着もじをあらかじめ登録しておくと、簡単な操作で着もじを付けて電話をかけることができます。 ● お買い上げ時には5件登録されており、お買い上げ時に登録されている着もじの内容は変更できます。 ● 着もじは、最大30件(お買い上げ時に登録されている5件を含む)まで登録できます。

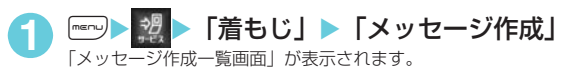

**2** 「<未登録>」を反転表示してo[編集] ■ すでに登録されている着もじの内容を変更する場合 ▶変更する項目を反転表示して(一)[編集]

# **3** <sup>着</sup>もじを入力

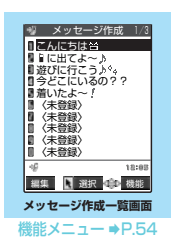

# **おしらせ**

◆「メッヤージ作成一覧画面」で「<未登録>」を反転表示して ◉ を押しても、着もじを登録することができます。

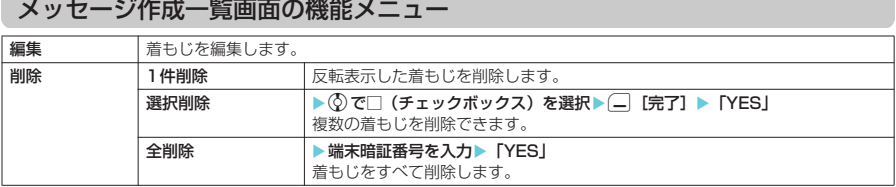

# **おしらせ**

- ◆お買い上げ時に登録されている着もじを変更する際、何も文字を入力しないで確定した場合は、お買い上げ時の 内容になります。
- ◆お買い上げ時に登録されている着もじは削除できません。なお、お買い上げ時に登録されている着もじを変更し、 その着もじを削除した場合、お買い上げ時の内容に戻ります。

# **着もじを付けて電話をかける**

「ダイヤル入力」、「電話帳」、「着信履歴」、「発信履歴」、「リダイヤル」で音声電話やテレビ電話をか ける際に、着もじを付けることができます。

<例:「電話番号入力画面」から着もじを付けて電話をかける場合>

# **「電話番号入力画面」(P.50)▶[\_][機能]▶「着もじ」▶以下の項目から選択**

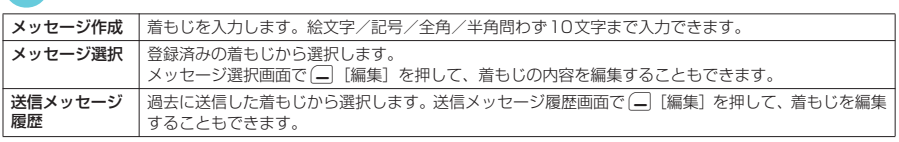

# $\sqrt{2}$

着もじが相手側の端末に届いた場合、「送信しました」という送信結果が表示され、送信料金がかかります。

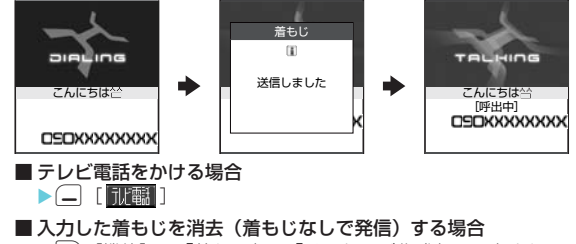

▶ |- | [機能] ▶ 「着もじ」▶ 「メッセージ作成」▶ 入力されている着もじをすべて消去して ●

着もじ ー・キャット きょうかん きょうかん きょうかん きょうかん かんきょう かんきょう かんきょう かんきょう かんきょう かんきょう かんきょう かんきょう かんきょう かんきょう かんきょう かんきょう かんきょう かんきょう かんきょう かんきょう かんきょう

# **おしらせ**

- ◆ 送信メッセージ履歴には送信した着もじを30件まで記憶できます。同じ着もじを繰り返し送信した場合、最新の 1件だけが記憶されます。また、最大件数を超えた場合、古いものから順に上書きされます。
- ◆着信側が以下の場合などは、着もじが送信できず「送信できませんでした」という送信結果が表示されます。こ のとき送信料金はかかりません。
	- a 着もじ対応端末でない場合
- 着信側の「メッセージ表示設定」により、発信側の着もじが着信側に表示されない場合
- ◆ 着信側が以下の場合などは、着もじを送信することができません。この場合、送信結果は表示されず、送信料金 もかかりません(着信側の着信履歴にも着もじは残りません)。
	- 公共モード (ドライブモード)設定中の場合
	- 伝言メモの呼出時間を0秒に設定している場合
	- サービスエリア外や電波が届かないところにいる場合、または電源が入っていない場合
- ◆ 電波状態によっては、相手側の端末に着もじが届いていても発信側に送信結果が表示されない場合があります。こ の場合、送信料金はかかります。
- ◆「音声自動再発信」(P.90)を「ON」に設定しているときに、着もじが付いたテレビ電話がかからなかった場合、 音声電話に切り替えて再発信する際、着もじが付いた音声電話として発信します。
- ◆ メッセージ選択にて、登録済みの着もじの内容を編集しても、その編集内容は1回のみ有効です。 メッヤージ作成 一覧画面には反映されません。
- ◆着もじは、海外に送信することはできません。

# d **着もじが付いた音声電話やテレビ電話を受けると**

### 着もじが着信中画面に表示されます。なお、通話を開始すると着もじは消えます。

- 着もじを受信すると、3Dアニメーションで表示されます。
- FOMA端末を折り畳んでいるときは、イメージウィンドウに着もじが表示され ます。

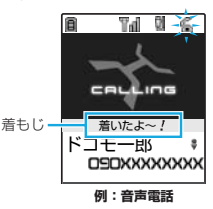

# **おしらせ**

- **◆ 絵文字によっては3Dアニメーションで表示されないものがあります。**
- ◆ 着信側や発信側の状態によっては、着もじが付いた着信であっても、着もじが表示されない場合があります。 この場合、着信履歴に着もじは残りません。
- ◆「呼出時間表示設定」の「無音時間設定」で設定した時間より呼出時間が短い着信であっても、着もじは表示され ます。この場合、着信履歴にも着もじは残り、相手側には送信料金がかかります。

### d **着信履歴から着もじを表示する**

着もじを受信すると、着信履歴に着もじが残ります。

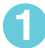

「着信履歴画面 (一覧)」 (P.68) ▶ 「 タ 」が表示されている着信履歴を選択 「着信履歴画面(詳細)」が表示され、着もじの内容を確認できます。

# **おしらせ**

◆着信履歴を利用して電話をかけた場合でも、履歴に残されている着もじは送信されません。

# **〈リダイヤル/発信履歴〉**

# **前にかけた相手にかけ直す**

かけた相手の電話番号や日付・時刻などの情報を、リダイヤル/発信履歴として記録する機能です。

- リダイヤルは音声電話、テレビ電話、プッシュトークの電話番号を30件まで記憶できます。発信履歴は 音声電話、テレビ電話、プッシュトークの履歴を30件、パケット通信と64Kデータ通信の履歴を30件 まで記憶できます。
- 同じ電話番号に繰り返し発信した場合、リダイヤルには常に最新の1件だけが記憶され、発信履歴にはす べて記憶されます。
- リダイヤル/発信履歴は最大件数を超えた場合、古いものから順に上書きされます。
- テレビ電話中は、リダイヤル/発信履歴を表示できません。
- プッシュトークのリダイヤル/発信履歴/着信履歴について→P.100

# 待受画面表示中 > ©

「リダイヤル画面(一覧)」が表示されます。

### ■ 発信履歴を表示する場合

X待受画面表示中XiX X「発信履歴」 「発信履歴画面(一覧)」が表示されます。

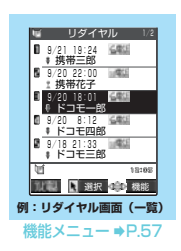

u リダイヤル 3/10 9/20(水)18:01 。<br>ドコモー郎

**DEIXXXXXXXX** 

ŝ

**例:リダイヤル画面(詳細)** 切替 発信 機能

機能メニュー → P.57

# **2** 確認したいリダイヤル/発信履歴を選択

「リダイヤル画面(詳細)/発信履歴画面(詳細)」が表示されます。 画面右上には「現在の番号/全体の件数」が表示されます。番号が若いほど、最近 かけた電話番号となります。

- 前後のリダイヤル/発信履歴を確認する場合 ◆を押すと前(新しい)の番号に、⊙を押すと次(古い)の番号に切り替わります。
- 電話帳に登録した電話番号の場合 電話帳に登録された名前も一緒に表示されます。
- **3** *e*コまたは (0) ■テレビ電話をかける場合  $\blacktriangleright$   $\Box$  [ ] ] ■ プッシュトークを発信する場合  $\blacktriangleright$   $\Box$

<mark>/</mark> 通話が終了したら|●☞

- ◆ 電源を切っても、リダイヤル/発信履歴は削除されません。発信した電話番号をほかの人に見られたくない場合 は、リダイヤル/発信履歴を削除するか、「履歴表示設定」の「リダイヤル/発信履歴」を「OFF」に設定してく ださい。
- ◆ 待受画面で <= を押して ⊙ を押すと、最新のリダイヤルに音声電話をかけることができます。
- ◆機能メニューから「マルチナンバー」を選択して発信した場合、リダイヤル画面(詳細)/発信履歴画面(詳細) には、発信した際に選択した項目(「基本契約番号」、付加番号1または付加番号2の登録名)が表示されます。
- ◆「ダイヤル発信制限」、「指定発信制限」を設定すると、それまでのリダイヤル/発信履歴はすべて削除されます。 ただし、設定後にかけた電話はリダイヤル/発信履歴に記憶されます。
- ◆前にかけた電話番号は「発信履歴」にも記憶されます。同じ番号にかけた場合でも「発信履歴」では別の1件とし て、電話をかけたときの情報が記憶されます。
- ◆ プッシュトーク(複数人で会話)のリダイヤルは、リダイヤル/発信履歴から同じ相手を指定して再発信したと きのみ更新され、1人でも相手が異なる場合は別のリダイヤルとして記憶されます。

# リダイヤル画面/発信履歴画面の機能メニュー

● リダイヤル画面/発信履歴画面の機能メニューの表示は、一覧表示のときと詳細表示のときで同じです。

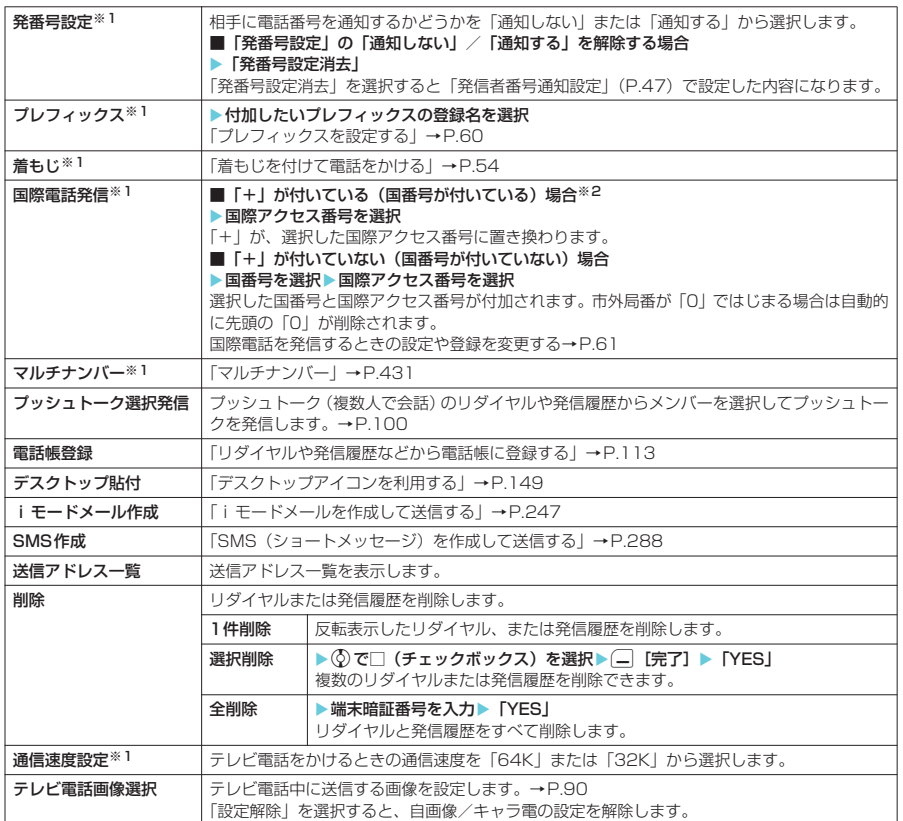

※1:詳細表示のときのみ利用可能な機能です。

※2:「+81」が付いている(国番号が日本)場合は、「国際電話発信」を利用できません。

### **おしらせ**

- ◆「iモードメール作成」は電話番号が電話帳に登録されていて、その電話帳にメールアドレスが登録されている場 合、メールアドレスを宛先としたメールを作成します。電話帳に複数のメールアドレスが登録されている場合は、 1番目のメールアドレスを宛先としたメールを作成します。
- ◆「全削除」を行うと、リダイヤルと発信履歴の両方がすべて削除されます。リダイヤルを「1件削除」、「選択削除」 しても発信履歴からは削除されず、また発信履歴を「1件削除」、「選択削除」してもリダイヤルからは削除され ず、履歴が残りますのでご注意ください。発信履歴を削除するときは発信履歴画面の機能メニューから、リダイ ヤルを削除するときはリダイヤル画面の機能メニューから、削除してください。

### **■ 表示されるリダイヤル/発信履歴のアイコンについて**

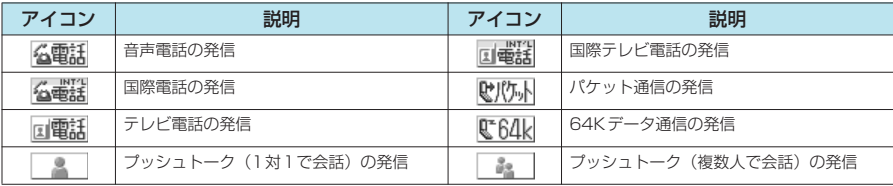

### **〈186/184〉**

# **1回の通話ごとに発信者番号を通知/非通知にする**

相手の電話機が発信者番号表示に対応している場合、音声電話やテレビ電話をかけたときにお客様の 電話番号(発信者番号)を相手の電話機(ディスプレイ)へ表示させることができます。発信者番号 はお客様の大切な情報ですので、通知する際には十分ご注意ください。 d プッシュトークの発信時の通知/非通知は、「プッシュトーク設定」で設定します。→P.106

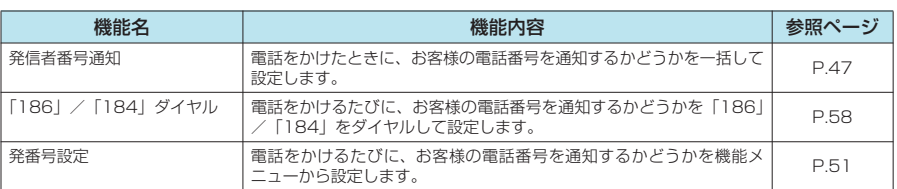

# **相手の電話番号の前に「186」/「184」を付けてダイヤルする**

電話をかけるたびに、電話番号を通知する場合は相手の電話番号の前に「186」を、通知しない場 合は相手の電話番号の前に「184」をダイヤルします。

● 国際電話では、「186」/「184」を付けてダイヤルしても無効になりますので、機能メニューから「発 番号設定」を選択してください。→P.51

### ■ 電話番号を通知する場合

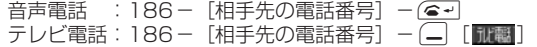

### ■ 電話番号を通知しない場合

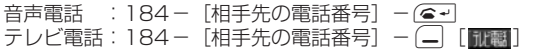

### **おしらせ**

- ◆ 電話番号の通知をお願いするガイダンスが流れた場合は、「186」を付けてダイヤルし直すと通話できます。
- ◆「186」または「184」を付けて電話をかけたときは、リダイヤルや発信履歴に「186」または「184」を付け た電話番号で記憶されます。

# **〈ポーズダイヤル〉 MENU84**

# **プッシュ信号を手早く送り出す**

FOMA端末からプッシュ信号を送信して、ポケットベル\*へのメッセージ送信やチケットの予約、銀 行の残高照会などのサービスを利用できます。

# **ダイヤルデータをポーズダイヤルに登録する**

プッシュ信号として送信するダイヤルデータをポーズダイヤルにあらかじめ登録します。ポーズ(p) を入力しておくと、ポーズが入力されている箇所でダイヤルデータを区切りながら送出できます。

● 登録できるダイヤルデータは1件、最大128文字まで入力できます。

● ダイヤルデータに登録できる文字は0~9、#、 米、ポーズ (p) です。

● ポーズ(p)をダイヤルデータの先頭に入力したり、連続して入力することはできません。

**1** <sup>i</sup>X X「発信」X「ポーズダイヤル」 「ポーズダイヤル画面」が表示されます。

■すでにダイヤルデータが登録されている場合 登録されているダイヤルデータが表示されます。

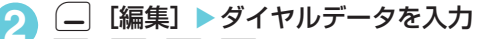

□28~回感、ロッズ、医調を押してダイヤルデータを入力してください。

■ ポーズ (p) を入力する場合 ▶ 天" (1秒以上)

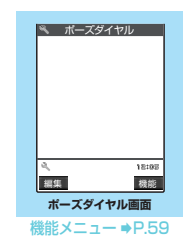

ポーズダイヤル ポーズダイヤル

0120# ※ ボーズダイヤル送信

# ポーズダイヤル画面の機能メニュー

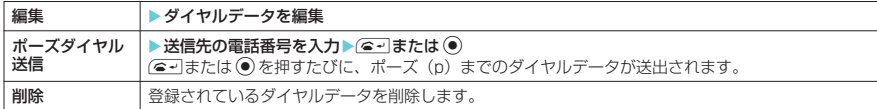

# **ダイヤルデータをポーズダイヤルとして送信する**

**| ■ | ■ | ■ | ※ | 【発信」▶ 「ポーズダイヤル」** 

**(●) 送信先の電話番号をダイヤル** 

■ 電話番号の一部から電話帳を検索して入力する場合 ▶電話番号の一部をダイヤル▶ ⓒ を押して検索

■ 電話番号以外から電話帳を検索して入力する場合 ▶ ②▶ 電話帳検索画面から検索方法を選択して検索

■ 着信履歴やリダイヤルから検索して入力する場合 ▶⊙▶着信履歴または ⊙ を押してリダイヤルから検索

# $\Omega$   $\epsilon$ <sup>-</sup> または $\Theta$

入力した電話番号に電話がかかり、呼び出し中になると最初のポーズ (p) までのダイ ヤルデータが表示されます。ポーズ(p)は表示されません。

# **4** e-または ●

rまたはdを押すたびに、ポーズ(p)までのダイヤルデータが送出されます。最後の番号を送り終えると 通話中画面になります。

■ ダイヤルデータをまとめて送出する場合  $\triangleright$   $\odot$  (1秒以上)  $\triangleright$  [一括送出] 相手によっては一括送出できない場合があります。

- ◆ 受信側の機器によっては、信号を受信できない場合があります。
- ◆音声通話中にポーズダイヤル画面を表示すると、通話中の相手にダイヤルデータを送信できます。
- e テレビ電話中は、ポーズダイヤルを送信できません。

60

# **〈プレフィックス設定〉 プレフィックスを設定する**

よく使用する特定の番号(プレフィックス)をあらかじめ設定します。設定した番号は「ダイヤル入 力」、「電話帳」、「着信履歴」、「発信履歴」、「リダイヤル」で電話をかけるときに電話番号の前に付け てダイヤルできます。「発信者番号通知」などの番号を設定しておくと便利です。 ● プレフィックスは7件まで登録できます。

- **●番号に登録できる文字は0~9. #. ¥. +です。** 
	- **1** <sup>i</sup>X X「発信」X「プレフィックス設定」 「プレフィックス設定画面」が表示されます。
	- **2** 「<未登録>」を反転表示してo[編集]
		- すでに登録されているプレフィックスの内容を変更する場合 ▶変更したい項目を反転表示して〔一〕[編集]
		- ■すでに登録されているプレフィックスの内容を確認する場合 ▶確認したい項目を選択

# **3** 登録名を入力

登録名は全角で8文字、半角で16文字まで入力できます。

**4** 番号(プレフィックス)を入力

番号は10桁まで入力できます。

# プレフィックス設定画面の機能メニュー

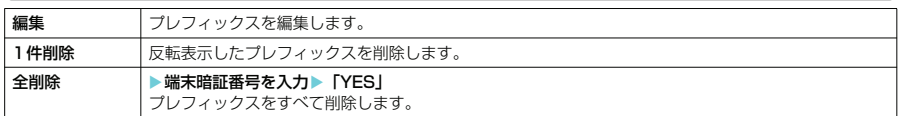

# **〈WORLD CALL〉**

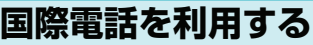

WORLD CALLはドコモの携帯電話からご利用いただける国際電話サービスです。 FOMAサービスをご契約のお客様はご契約時にあわせて「WORLD CALL」もご契約いただいてい ます(ただし、不要のお申し出をされた方を除きます)。

- ※一部ご利用になれない料金プランがあります。
- 通話先は世界約240の国と地域です。
- ●「WORLD CALL」の料金は毎月のFOMAの通話料金と合わせてご請求いたします。
- 国際電話をかけるには電話番号を直接ダイヤルしてかける方法以外に、「+」を利用してかけたり、電話 番号入力画面、リダイヤル/発信履歴画面、着信履歴画面、電話帳詳細画面の各機能メニューから「国際 電話発信」や「プレフィックス」を選択してかけることができます。

# 国際電話ダイヤル手順の変更について

携帯電話などの移動体通信は、「マイライン」サービスの対象外であるため、WORLD CALLについ ても「マイライン」サービスをご利用いただけませんが、「マイライン」サービスの導入に伴い携帯 電話などから国際電話をご利用になる場合のダイヤル手順が変更となりました。従来のダイヤル手順 (下記ダイヤル手順から「010」を除いたもの)ではご利用いただけませんので、ご注意ください。

WORLD CALLについてのご不明な点は、取扱説明書裏面の総合お問い合わせ先をご覧になりお問い合わせください。

海外の特定3G携帯端末をご利用のお客様に対し、下記ダイヤル方法の後にo[ ]で発信すれば「国際テレビ電話」 がご利用いただけます。

- 接続可能な国および通信事業者などの情報についてはドコモのホームページをご覧ください。
- 国際テレビ電話の接続先の端末により、FOMA端末に表示される相手側の画像が乱れたり、接続できない場合 があります。

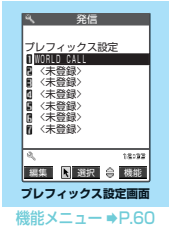

**お買い上げ時 WORLD CALL(009130010)**

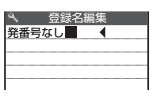

 プレフィックス 184

**お申し込み:不要 月額使用料:無料**

# W WORLDCALL CONTINUES ORLD CAL

# **電話番号をダイヤルして国際電話をかける**

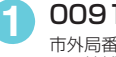

**1** 009130→010→国番号→市外局番→相手先電話番号の順にダイヤル

市外局番が「0」ではじまる場合には、「0」を除いてダイヤルしてください。ただし、イタリアなど一部の 国・地域におかけになるときは「0」が必要な場合があります。

 $\sqrt{2}$ 

国際電話がかかります。

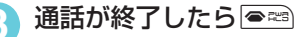

# **「+」を利用して国際電話をかける**

「+」を利用すれば、009130-010などの国際アクセス番号をダイヤルすることなく、国際電話を かけることができます。

● お買い上げ時は「国際ダイヤル設定」の「自動付加設定」が「自動付加」に設定されているため、国際ア クセス番号が自動的にダイヤルされます。

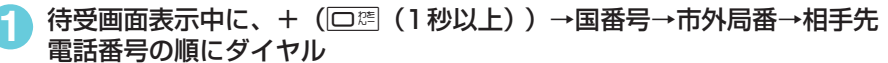

市外局番が「0」ではじまる場合には、「0」を除いてダイヤルしてください。ただし、イタリアなど一部の 国・地域におかけになるときは「0」が必要な場合があります。

**22 F采信** 

国際電話がかかります。

■「+」を国際アクセス番号に変換しないでかける場合

▶「元の番号で発信」

※本端末ではご利用になれません。

■ 電話をかけるのをやめる場合

 $\blacktriangleright$ 「中止」

# **国際電話の発信を簡単な操作でできるようにする〈国際ダイヤル設定〉**

**お買い上げ時 自動付加設定:自動付加 国際電話設定:「WORLD CALL」(009130010) 国番号設定:「アメリカ」(国番号:1)**

国際電話を発信するときの設定内容を変更したり、新しく国番号を登録することができます。設定で きる項目は以下のとおりです。

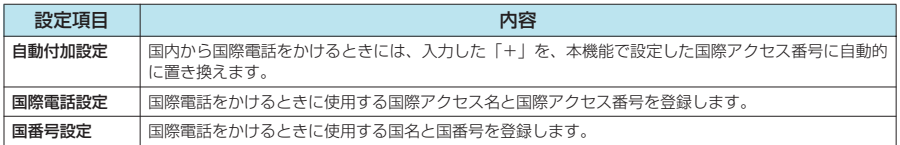

# **● 自動付加について設定する**

国際電話をかけるときの「+」の自動付加について設定します。

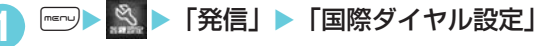

「自動付加設定」▶「自動付加」

■ 付加しない場合  $\blacktriangleright$  「付加なし」

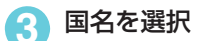

**4** 国際アクセス名を選択

# **● 国際アクセス番号を登録する**

10桁までの国際アクセス番号を3件まで登録できます。

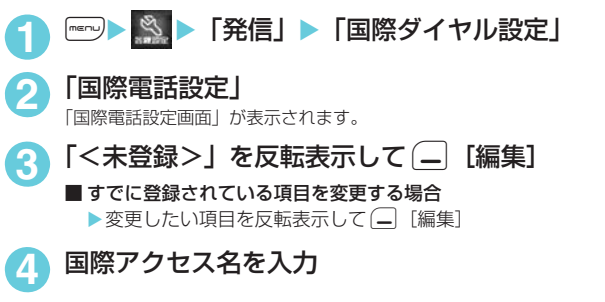

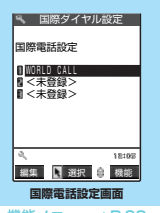

機能メニュー **●P.62** 

### 国際電話設定画面の機能メニュー

**5** 国際アクセス番号を入力

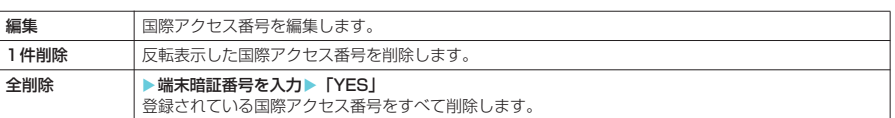

## **おしらせ**

◆「自動付加設定」で設定されている国際アクセス番号は削除できません。また、「自動付加設定」が「自動付加」に 設定されている場合は、全削除も行えません。

# **● 国番号を登録する**

5桁までの国番号を3件まで登録できます。

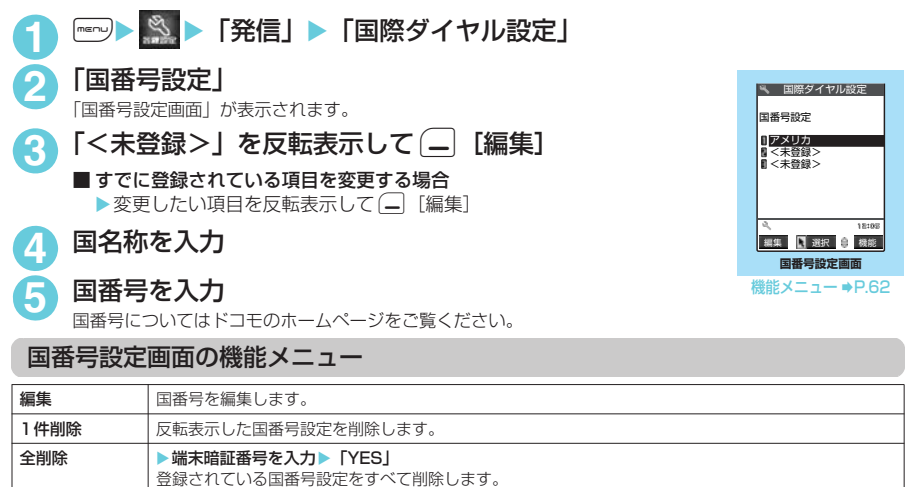

# **おしらせ**

◆「自動付加設定」で設定されている国番号は削除できません。また、「自動付加設定」が「自動付加」に設定され ている場合は、全削除も行えません。

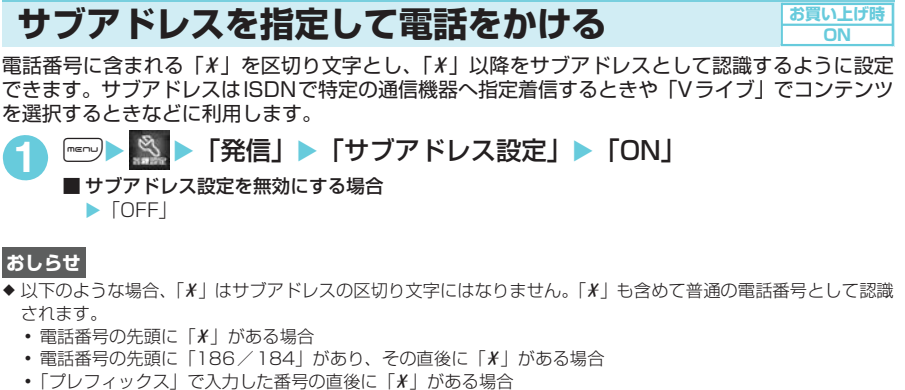

- 
- a 電話番号内に「\*590#/\*591#/\*592#」がある場合

# **再接続するときのアラームを設定する**

FOMA端末は音声通話中、テレビ電話中、プッシュトーク通信中に電波の状態が悪くなって通話が 途切れても、すぐに電波の状態がよくなった場合には自動的に通話を再接続します。本機能では通話 を再接続しているときのアラームの鳴りかたを設定できます。

**〈再接続機能〉 MENU77**

● ご利用状態や電波の状態により、再接続が可能な時間は異なります。約10秒間が目安です。

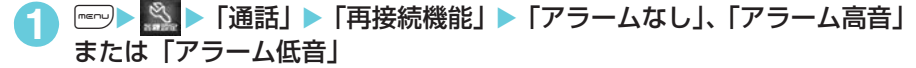

### **おしらせ**

**〈サブアドレス設定〉**

- ◆急に電波の状態が悪くなった場合は、アラームが鳴らずに通話が切れてしまうことがあります。
- ◆ 再接続されるまでの間(最長約10秒間)も通話料金がかかります。
- ◆ 電波が途切れている間、相手は無音状態となります。

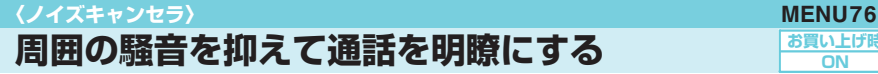

**お買い上げ時 ON**

**お買い上げ時 アラーム高音** 電話のかけかた/受けかた かけかた/受けかた

サブアドレス設定 サブアドレス設定

ノイズキャンセラとは、周囲の騒音を抑える機能です。周囲に騒音がある場所でも、音声通話やテレ ビ電話、プッシュトークにおいての声を相手に聞きやすくすることができます。

**| iK || ♪ || iX || ★ || iX || iX || iX || iX || iX || iX || iX || iX || iX || iX || iX || iX || iX || iX || iX** ■ ノイズキャンセラを使わない場合  $\triangleright$  [OFF]

# **〈ハンズフリー〉 ハンズフリーを利用する**

# **通話中にハンズフリーに切り替える**

通話中にハンズフリーに切り替えて、通話中の相手の音声をスピーカから流して通話できます。

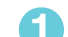

**1** 「通話中画面」(P.50)Xo[ ] 音声電話、プッシュトークの場合は、呼出中に (\_\_) [ | | | | | | | | | | | を押してもハンズフリー

に切り替えることができます。

ハンズフリー通話中は「 【←」が表示され、相手の音声がスピーカから流れます 。

### ■ ハンズフリーを解除する場合

▶ハンズフリー通話中に(-) [ <mark>| <4+ 0tf</mark> ]

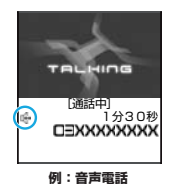

ハンズフリーはOFFになり、音声電話、プッシュトークの場合は「『ト」が消えま す。テレビ電話の場合は「『←」が「『←」に変わります。

# **● ハンズフリーを利用するときは**

ハンズフリー通話では、FOMA端末から約30cm程度離して使用することを推奨します。これより 離れたり近づきすぎたりすると、相手側で聞き取り難い場合や、音声の聞こえかたが変わることがあ ります。

### **おしらせ**

- ◆ハンズフリーに設定すると相手の音声が周囲にもれますので、ほかの人の迷惑にならないような場所へ移動して からハンズフリーに切り替えてください。
- ◆ 通話が終了すると、ハンズフリーの設定は解除されます。

# **〈車載ハンズフリー〉**

# **車の中で手を使わずに話す**

FOMA端末を車載ハンズフリーキット01 (別売)やカーナビなどのハンズフリー対応機器と接続す ることにより、ハンズフリー対応機器から音声電話の発着信などの操作ができます。

ハンズフリー対応機器の操作については、各ハンズフリー対応機器の取扱説明書をご覧ください。な お、車載ハンズフリーキット01(別売)をご利用時には、FOMA車載ハンズフリー接続ケーブル 01(別売)が必要です。

- e ハンズフリー対応機器から操作する場合は、USBモード設定を「通信モード」にしてください。→P.380
- ◆着信時のディスプレイ表示や着信音などの動作は、FOMA端末の設定に従います。
- ◆ ハンズフリー対応機器を接続し、ハンズフリー対応機器から音を鳴らす設定にしている場合、FOMA端末でマナー モード設定中や着信音量を「消去」に設定中でも、音声電話/テレビ電話/プッシュトークやメールなどの着信 時にはハンズフリー対応機器から着信音が鳴ります。
- ◆ 公共モード(ドライブモード) 設定中の着信動作は、「公共モード(ドライブモード)」の設定に従います。
- ◆ 伝言メモ設定中の着信動作は、「伝言メモ」の設定に従います。
- ◆ ハンズフリー対応機器から電話帳やリダイヤルを利用してテレビ電話をかけた場合、通信速度はハンズフリー対 応機器の設定に従います。設定されていない場合、通信速度は「64K」になります。
- e ハンズフリー対応機器を接続し、FOMA端末から音を鳴らす設定にしている場合、通話中にFOMA端末を折り畳 んだときの動作は、「クローズ動作設定」の設定に従います。ハンズフリー対応機器から音を鳴らす設定にしてい る場合、「クローズ動作設定」の設定にかかわらず、FOMA端末を折り畳んでも通話状態は変化しません。

こうしょう こうしょう こうしょう こうしゃ アイスタンド しゅうしゃ 電話を受ける 受ける

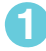

# 電話がかかってきたら*(*๑~)または(●)

<sup>の</sup> **電話を受ける** 電話がかかってくると着信音が鳴り、着信ランプが点滅し、「着 信中画面」が表示されます。 「バイブレータ」の「電話」を「OFF」以外に設定している場合 は、振動でもお知らせします。 イメージウィンドウでも相手の名前などを表示してお知らせし

# ます。→P.30

### ■着もじが付いた着信の場合 着信中画面に着もじがアニメーションで表示されます。あら かじめ用件などを確認することができます。→P.53

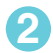

# 通話が終了したら|●※

### 着信中画面の機能メニュー

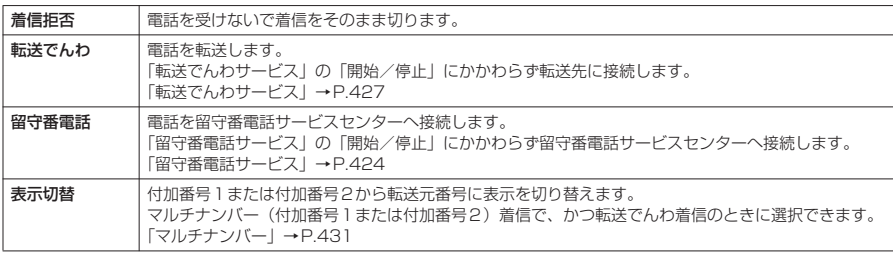

# **おしらせ**

- er、d以外に0~9、w、t、b、o、a[HOME]、A[ASSIST]のいずれかのボタンを押して も電話を受けるように設定できます(エニーキーアンサー)。ただし、FOMA端末を閉じた状態でFI[HOME]、 □[ASSIST]を押したときには、通話中保留の状態になります。その際「クローズ動作設定」を「保留」に設定 していると保留音が流れますが、「ミュート」または「終話」に設定していると保留音は流れません。 また、ボタンを押すと着信音のみがとまるように設定することもできます(クイックサイレント)。
- ◆着信中に「耳<sub>門」または「</sub>「IMEMO/CHECK]を押すと、「伝言メモ」へ移り、相手の用件を録音できます(日票)を押 した場合は、同時にマナーモードに設定されます)。→P.78
- ◆電話帳に登録されている相手から電話番号が通知されて電話がかかってきたときは、電話番号と相手の名前が表 示されます。また、電話帳に画像が登録されている場合は、その画像が表示されます。ただし、シークレットデー タとして登録されている場合は名前や画像は表示されず、電話番号のみが表示されます。また、電話番号を通知 してこない相手の場合は、その理由(発信者番号非通知理由)が表示されます。
- ◆同じ電話番号を異なる名前で複数の電話帳に登録している場合、電話がかかってきたときは、電話帳のフリガナ の検索順に従って電話帳の名前が表示されます。→P.116
- ◆電話の着信は「着信履歴」に30件まで記憶されます。相手が電話番号を通知してきた場合は、相手の電話番号が表 示されます。また、電話番号を通知してきた相手が電話帳に登録されている場合は、電話番号と名前が表示されます。
- ◆「通話中着信設定」を有効にし、「着信動作選択」を「通常着信」に設定すると、通話中に別の電話がかかってき たときに「ププ…ププ…」という通話中着信音が鳴り、以下の動作が可能です。
	- a「留守番電話サービス」をご契約されている場合は、留守番電話サービスセンターへ転送できます。
	- a「転送でんわサービス」をご契約されている場合は、転送先へ転送できます。

さらに、「キャッチホン」をご契約いただき、「着信動作選択」を「通常着信」に、「キャッチホン」を「開始」に 設定すると、通話中の電話を保留にし、かかってきた電話に応答することもできます。詳しくはP.426を参照し てください。

- ◆「プッシュトーク通信中着信設定」(P.106)を「通常着信」に設定している場合、プッシュトーク通信中でも音 声電話を受けることができます。
- ◆「公共モード(ドライブモード)」に設定中は、着信音は鳴らず、着信ランプも点滅しません。着信は不在着信と して着信履歴に残ります。
- e 電話帳に登録されていない相手からの電話を受けないように設定できます。→P.175
- ◆ 電話帳に登録されていない電話番号から着信があった場合、着信があった時点から呼出動作を開始する(着信を 知らせる)までの時間を設定できます。→P.175
- ◆電話帳の電話番号に「指定着信拒否」を設定した場合、その電話番号からの着信は受けることはできません。また、 電話帳の電話番号に「指定着信許可」を設定した場合、その電話番号以外の着信は受けることはできません。→P.172
- e ハンズフリーを利用して通話することができます。→P.64

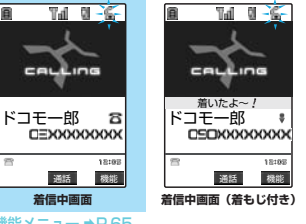

機能メニュー → P.65

 $\mathbf{z}$ 

18:03

cauLing

# 電話のかけかた/受けかた かけかた/受けかた

# **音声電話からテレビ電話に切り替えて電話を受ける**

- 相手からかかってきた音声通話中、相手が操作を行うことによりテレビ電話に切り替わります。
- d 切り替え操作は、音声電話を発信した側からのみ行うことができます。着信した側からは、切り替え操作
- を行うことができません(音声⇔テレビ電話切り替え対応端末どうしでご利用いただけます)。 ● 発信側が切り替え操作を行うには、あらかじめ着信側が「テレビ電話切替通知」を「切替機能通知開始」 に設定しておく必要があります。→P.93

# 「通話中画面」(P.50) ▶相手側がテレビ電話切替操作を行う▶「YES」

音声電話からテレビ電話に切り替えている間は、切り替え中であることを示す画面が表示され、音声ガイダ ンスが流れます。 テレビ電話に切り替わり、自画像が相手側に送信されます。

# ■ 相手側に代替画像を送信する場合

 $\blacktriangleright$   $\lceil N\Omega \rceil$ 

設定している代替画像が送信されます。

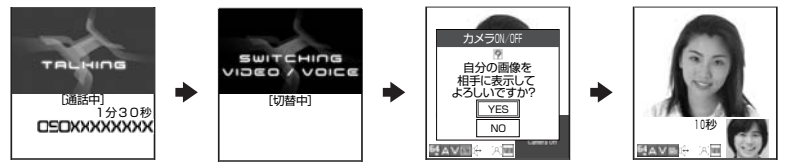

## **おしらせ**

●切り替え前のハンズフリーの状態にかかわらず、切り替えたときのハンズフリーのON/OFFは、「ハンズフリー 切替」の設定に従います。→P.92

# **〈着信アンサー設定〉 MENU58 ダイヤルボタンを押して電話に出られるようにする**

音声電話やテレビ電話、プッシュトークの着信があったとき、すぐに着信音をとめたり、着信に応答 するように設定します。周囲に迷惑がかかるような場所で着信があった場合などに便利です。

**お買い上げ時 エニーキーアンサー**

# **1** <sup>i</sup>X X「着信」X「着信アンサー設定」X以下の項目から選択

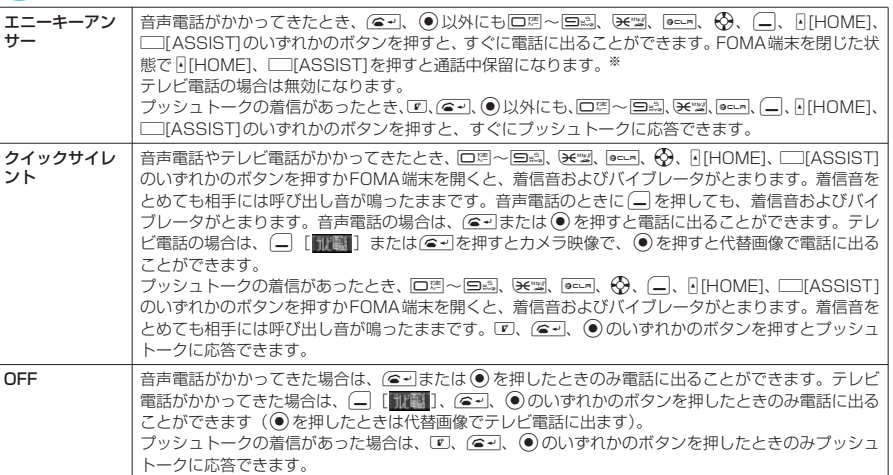

※:「クローズ動作設定」を「保留」に設定していると保留音が流れますが、「ミュート」または「終話」に設定していると 保留音は流れません。

### **おしらせ**

- ●「クイックサイレント」に設定していても、「マナーモード」設定中は「エニーキーアンサー」として機能します。
- ◆「エニーキーアンサー」や「クイックサイレント」に設定中でも、「5ス」を1秒以上押すとバックライトのON/OFF 切り替えとなり、「エニーキーアンサー」や「クイックサイレント」は働きません。
- ◆ 平型スイッチ付イヤホンマイク(別売)などを接続しているときは、「着信アンサー設定」の設定にかかわらず、 平型スイッチ付イヤホンマイクのスイッチを押しても音声電話、テレビ電話(自画像応答)、プッシュトークに応 答することができます。
- ◆「外部ボタン操作」を「閉じた時無効」に設定している場合、FOMA端末を閉じている状態では同HOME]、 [ASSIST]を押しても、「エニーキーアンサー」や「クイックサイレント」は働きません。
- ◆着信中にF[MEMO/CHECK]、ロシを押すと伝言メモを起動して用件を録音/録画することができます。 →P.78

### **〈クローズ動作設定〉 MENU18**

### **FOMA端末を折り畳んで通話を終了/保留する お買い上げ時 終話**

音声通話中やテレビ電話中にFOMA端末を折り畳んだときの動作を設定できます。

# 「<sup>■■</sup> IX <mark>▶ 「通話」▶ 「クローズ動作設定」▶ 以下の項目から選択</mark>

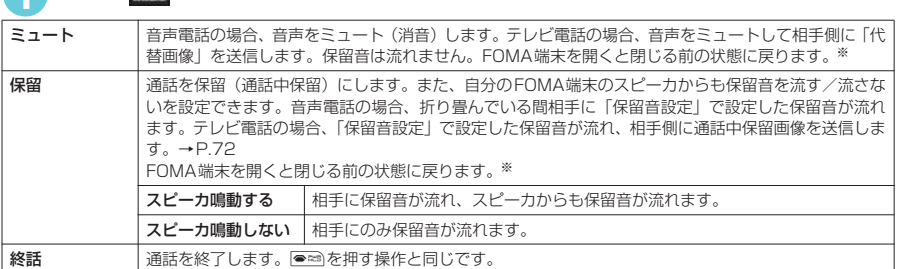

※: 通話中保留の状態から閉じて再度開いた場合は、音声電話のときは通話中の状態になり、テレビ電話のときは保留の状 態を保持します。

### **おしらせ**

- ◆ マナーモード設定中は「スピーカ鳴動する」を選択していてもスピーカから音は鳴りません。
- ◆付属のステレオイヤホン(試供品)などを接続している場合、本機能は無効になり、FOMA端末を折り畳んでも 通話状態は変化しません。ただし、カメラ映像でテレビ電話を使用している場合は、FOMA端末を折り畳むと代 替画像に切り替わります。
- ◆「保留」に設定していても、「キャッチホン」で切り替え通話しているときにFOMA端末を折り畳むと「ミュート」 の動作になります。
- ◆ プッシュトーク通信中は本設定は機能しません。プッシュトーク設定の「クローズ動作設定」に従います。  $\rightarrow$ P.106

### **〈着信履歴〉 MENU24**

# **着信履歴を利用する**

かかってきた相手の電話番号や日付・時刻などの情報は着信履歴として記憶されます。

- 着信履歴は音声電話、テレビ電話、プッシュトークの履歴を30件、パケット通信と64Kデータ通信の履 歴を30件まで記憶できます。
- 履歴が最大件数を超えた場合は、古い履歴から順に上書きされます。
- テレビ電話中は、着信履歴を表示できません。
- 通話中に音声電話とテレビ電話を切り替えた場合、最初に着信した電話の履歴が記憶されます。
- d プッシュトークのリダイヤル/発信履歴/着信履歴について→P.100

# **図 | 「着信履歴」▶ 以下の項目から選択**

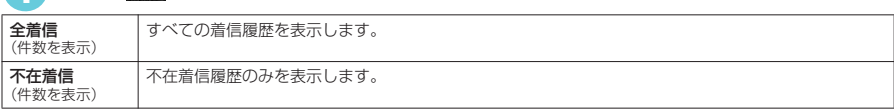

未確認件数:確認していない不在着信の件数を表示します。

クローズ動作設定 - クローズ - アンプロセッサージョン

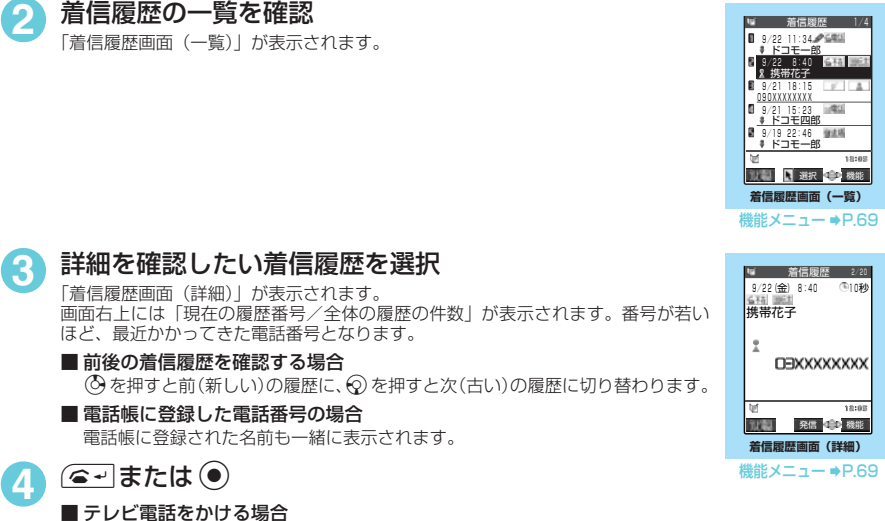

 $\blacktriangleright$   $\Box$   $\Box$ ■ プッシュトークを発信する場合

 $\sqrt{p}$ 

<mark>5</mark> 通話が終了したら●≈®

- ◆ 電源を切っても、着信履歴は削除されません。着信した電話番号をほかの人に見られたくないときは、着信履歴 を削除するか、「履歴表示設定」の「着信履歴」を「OFF」に設定してください。
- ◆「呼出時間表示設定」の「時間内不在着信表示」を「表示しない」に設定しているとき、「無音時間設定」で設定 した時間より呼出時間が短い着信を受けた場合は、着信履歴に表示されません。→P.175
- ◆ 着信履歴は待受画面で ⊙ を押しても呼び出すことができます。
- ◆ 待受画面で(△· うを押してん)を押すと最新の着信履歴に音声電話をかけることができます。
- ◆ マルチナンバー (付加番号1または付加番号2) 着信の場合、着信履歴画面 (詳細) に、付加番号1または付加番 号2の登録名が表示されます。
- ◆「ダイヤル発信制限」を設定すると、それまでの着信履歴はすべて削除されます。ただし、設定後に受けた電話は 着信履歴に記憶されます。
- ◆相手がダイヤルインを利用している場合、ダイヤルイン番号とは異なった番号が表示されることがあります。
- ◆ 電話番号を通知してきた電話番号が電話帳に登録されている場合は電話番号と名前が、電話番号を通知してこな かった場合は非通知理由(P.174)が着信履歴に表示されます。ただし、電話帳に登録されている電話番号を通 知してきても、「指定発信制限」設定中の場合は「指定発信制限」に設定されている電話番号のときのみ電話番号 と名前を表示します。設定されていない電話番号の場合は電話番号のみが表示されます。
- ◆ 同じ電話番号を異なる名前で複数の電話帳に登録している場合、着信履歴には、電話帳のフリガナの検索順に従っ て電話帳の名前が表示されます。→P.116

# **■ 表示される着信履歴/不在着信履歴のアイコンについて**

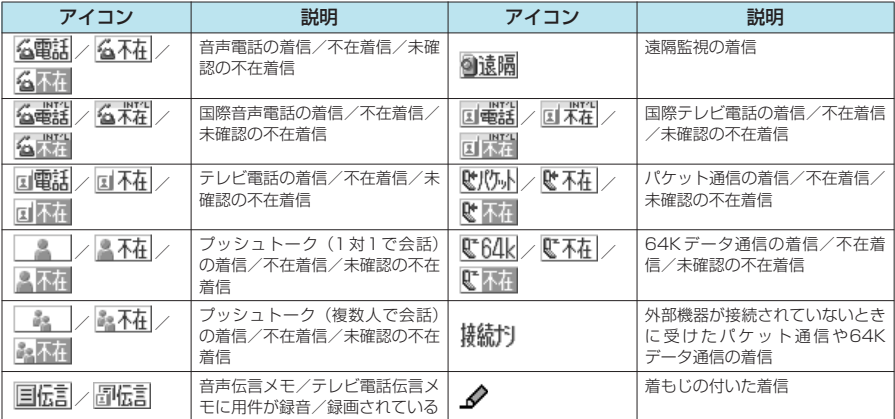

# 着信履歴画面の機能メニュー

● 着信履歴画面の機能メニュー表示は、一覧表示のときと詳細表示のときで同じです。

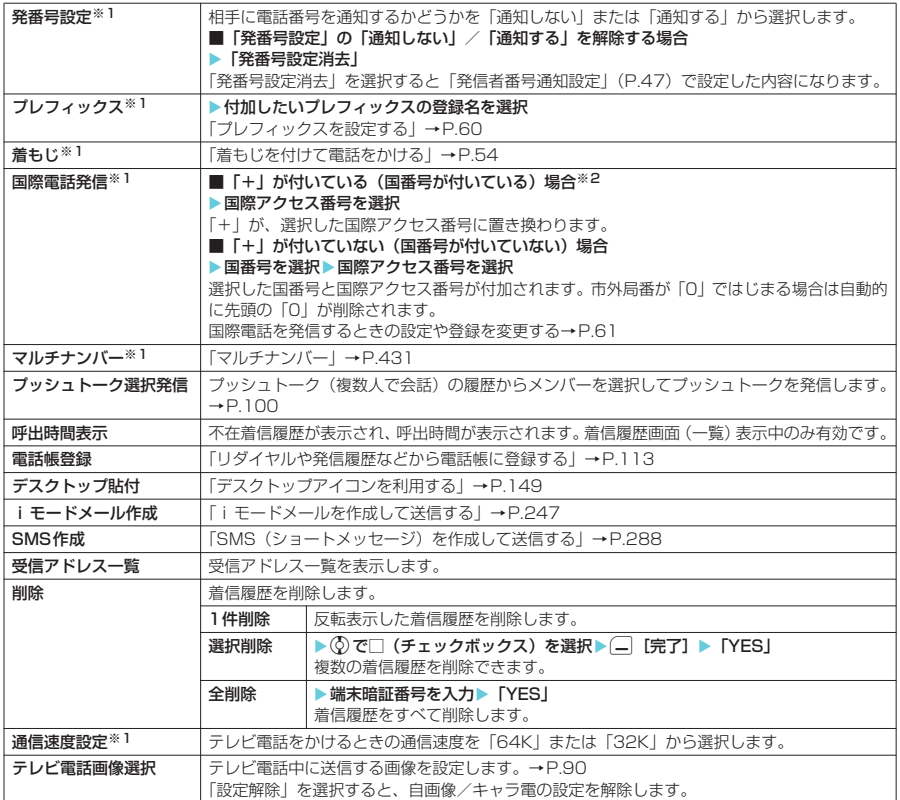

※1:詳細表示のときのみ利用可能な機能です。

※2:「+81」が付いている(国番号が日本)場合は、「国際電話発信」を利用できません。

こうしょう こうしょう こうしょう

かけかた/受けかた

受話音量 - キャンキング (Separate Separate Separate Separate Separate Separate Separate Separate Separate Separate Separate S

# **おしらせ**

● パケット通信および64Kデータ通信の着信履歴から電話帳に登録したり、新規メールを作成することはできませ ん。

# **〈受話音量〉 相手の声の音量を調節する**

通話中の相手の声の大きさを「レベル11(最小)~「レベル6」(最大)の6段階で調節できます。 ● 通話中や待受中に調節した音量は調節、通話が終わっても設定は保持されます。

# **通話中に相手の声の音量を調節する**

### <例:音声通話中の場合>

通話中▶ 4 [HOME]または 14 [MEMO / CHECK]で音量を 調節

f またはg を 1 秒以上押しても同じように調節できます。受話音量調節中に a[HOME]または日[MEMO/CHECK]を1秒以上押すと音量を連続で調節できます。 受話音量画面の表示中に2秒以上操作がなければ、調節を終了し、通話中の画面に戻り ます。

# **おしらせ**

- ◆テレビ電話中やプッシュトーク通信中、ハンズフリーのときも調節できます。
- e テレビ電話中は、fまたはgを押して調節します。受話音量調節中にa[HOME]またはs[MEMO/CHECK]を 1秒以上押しても音量を連続的に調節できません。
- ◆ プッシュトーク通信中は、FIHOME1または FIMEMO/CHECK1を押して調節します。 (δ)または © を押しても 音量を調節できません。

# **待受中に相手の声の音量を調節する**

待受画面表示中▶ ( c) または ( o) (1秒以上) ▶ ( c) または ( o) で音量を調節 fまたはgを1秒以上押すと音量を連続的に調節できます。 受話音量画面の表示中に2秒以上操作がなければ、調節を終了し、待受画面に戻ります。

# **〈着信音量〉 MENU50 着信音の音量を調節する**

音声電話、テレビ電話、プッシュトークの着信があったときや、メールやチャットメール、メッセー ジR/Fを受信したときの着信音の大きさをそれぞれ6段階で調節できます。また、着信音を消した り、次第に音量を大きくする(ステップトーン)こともできます。

# **「着信」▶「着信音量」▶以下の項目から選択**

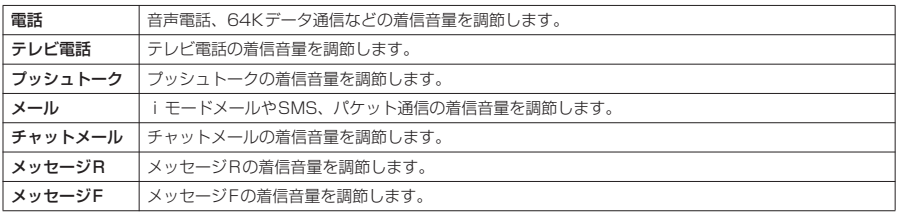

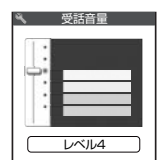

**レベル4**

**お買い上げ時**

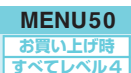
# 応答保留 応答保留

# **②または ②**

#### ■ ステップトーン(次第に音を大きくする)に設定する場合

▶ 「レベル6」のときに(の) 「ステップ」に設定しているときに着信すると、3秒ごとに無音、「レベル1」~「レベル6」の順で着信 音量が大きくなります。

■ 着信音を消すように設定する場合

 $\blacktriangleright$  「レベル1」のときに $\textcircled{\scriptsize{0}}$ 

消去に設定すると、着信音が鳴らなくなります。

待受画面のアイコンで、「消去」に設定されている項目が確認できます。

:「電話」、「テレビ電話」、「プッシュトーク」を1つ以上「消去」に設定したことを示します。

:「メール」、「チャットメール」、「メッセージR」、「メッセージF」を1つ以上「消去」に設定したこ とを示します。

◎:「 ◎ 」と「 ≤」の両方を設定したことを示します。

# **おしらせ**

e 本機能で設定した「電話」の着信音量は、音声電話の「着信音選択」、「スケジュール」や「To Doリスト」のア ラーム音などに反映されます。

# **〈応答保留〉 すぐに電話に出られないときに保留にする**

音声電話やテレビ電話の着信中、すぐに電話に出られないときは、応答保留にして相手にしばらく 待ってもらうことができます。

# 着信中▶∞

**1** 「ピッピッピッ」という音が鳴り、応答保留の状態になります。 相手には現在応答できないとのガイダンスが流れ、電話がつながった状態のまま保留さ れます。 応答保留中に流れるガイダンスは「保留音設定」で設定できます。

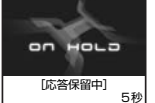

■ 応答保留中に電話を切る場合  $\blacktriangleright$   $\lvert \bullet \rvert$ 

■ 応答保留中に相手が電話を切った場合 通話が切れます。

# |電話に出られるようになったら*|* ≤→| または (●)

「着信アンサー設定」を「エニーキーアンサー」に設定している場合はさらに口隠~回過、医調、ecun、 <br (-)、同[HOME]、□[ASSIST]を押しても電話に出ることができます。また、同[MEMO / CHECK]、 q、pを押しても電話に出ることができます。 テレビ電話の場合→P.87

- e 応答保留中でも、相手に通話料金がかかります。
- ◆「着信音量」の「電話」、「テレビ電話」を「消去」に設定している場合やマナーモード設定中は、応答保留にした ときの「ピッピッピッ」という音は鳴りません。ただし、「マナーモード選択」で「オリジナルマナー」を選択し、 オリジナルマナーの設定で「電話着信音量」を「消去」以外にしている場合は音が鳴ります。
- ◆「留守番電話サービス」や「転送でんわサービス」をご契約されている場合は、着信中に機能メニューから「留守 番電話」または「転送でんわ」を選択すると、留守番電話サービスセンターへの接続や転送先への転送ができます。
- ◆応答保留の状態でFOMA端末を閉じると、イメージウィンドウに応答保留中であることを表示します。

# **〈保留音設定〉 保留音を設定する**

**お買い上げ時 応答保留音:応答保留音1 通話中保留音:エリーゼのために** 

音声電話やテレビ電話の応答を保留にしたときや、通話中の電話を保留したときに流れるガイダンス を設定できます。

# **| iX | x 「通話」▶「保留音設定」▶以下の項目から選択**

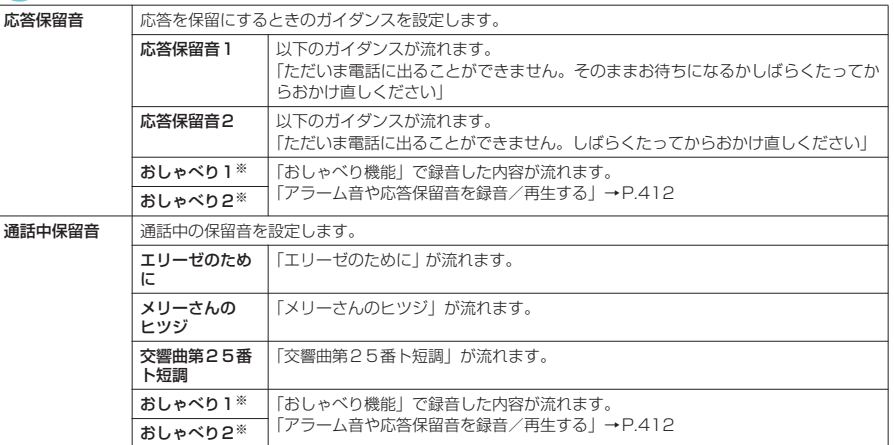

※: おしゃべりが録音されていないときは表示されません。

# **おしらせ**

- ◆ガイダンスの選択画面で (二) [デモ] を押すと、選択しているガイダンスを確認することができます。
- ◆「バイリンガル」の設定を「English」に変更しても、「応答保留音1」または「応答保留音2」のガイダンスは日 本語になります。

# **〈公共モード(ドライブモード)〉 公共モード(ドライブモード)を利用する**

公共モードは、公共性の高い場所でのマナーを重視した自動応答サービスです。公共モードに設定す ると、電話をかけてきた相手に運転中または通話を控える必要のあるような場所(電車、バス、映画 館等)にいるため、電話に出られないことを通知するガイダンスが流れ、通話を終了します。

- 公共モードの設定/解除は、待受画面表示中のみできます(画面に「 】」が表示されているときも可 能です)。
- 公共モードを設定中でも電話をかけることができます。
- 本機能は、データ通信中はご利用できません。
- ●番号通知お願いサービスを「開始」に設定中に「非通知設定」の着信をした場合、番号通知お願いガイダ ンスが流れます(公共モードのガイダンスは流れません)。

# (**1秒以上)**(1秒以上)

公共モードに設定され、「4」が表示されます。 着信時に「ただいま運転中もしくは携帯電話の利用を控えなければならない場所にい るため、電話に出られません。のちほどおかけ直しください。」というガイダンスが流 れます。

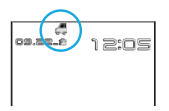

#### ■ 公共モード (ドライブモード)を解除する場合

公共モードが設定されている状態で、待受画面表示中にして」(1秒以上) を押します。 公共モードが解除され、「 」の表示が消えます。

# **おしらせ**

- ◆「伝言メモ」を「ON」に設定していても公共モードが優先され、「伝言メモ」は無効となります。
- ◆ マナーモード設定中の着信動作は、公共モードが優先されます。
- 72 ◆ 公共モード設定中に緊急通報番号(110番、119番、118番)へ音声電話をかけると、公共モードが解除されます。

公共モード(ドライブモード) こうじょう しょうしょう こうしゃ こうしゃ こうしゃ こうしゃ こうしゃ こうしゃ アイディング しょうしゃ かんしゃ しゅうしゃ しゅうしゃ しゅうしゃ しゅうしゃ しゅうしゃ しゅうしゃ しゅうしゃ しゅうしゃ しゅうしゃ

- e 公共モード設定中には、以下の音が鳴りません。
	- •音声雷話/テレビ雷話/プッシュトーク着信音 •メール着信音
	-
	- めざまし時計のアラーム音 a インコン インタジュールのアラーム音
	- a To Doリストのアラーム音 a 通話料金通知のアラーム音
	- 電池切れアラーム音
	-
- 
- メッセージR/F着信音 a インコン インティットメール着信音
	-
	-
	-
- iアプリのソフトの鳴動 a commer served by パケット通信/64Kデータ通信着信音

# **● 公共モード(ドライブモード)を設定すると**

お客様のFOMA端末に音声電話、テレビ電話、プッシュトークの着信があっても着信音は鳴りませ ん。「着信履歴」には「不在着信履歴」として記憶され、「不在着信あり」のデスクトップアイコンが 待受画面に表示されます。

- 音声電話をかけてきた相手には、運転中または携帯電話の利用を控えなければならない場所にいるため電 話に出られないことを通知するガイダンスが流れ、通話を終了します。
- テレビ電話をかけてきた相手には、公共モードの映像ガイダンスを表示した後、通話を終了します。
- プッシュトークを着信した場合は応答を行わず、「接続できませんでした」と画面に表示されます。3人 以上の会話では、参加メンバーに対して、運転中であることが伝わります。

### **おしらせ**

- 公共モード設定中でも、電源が入っていない場合や画面に「圏界」が表示されている場合は、公共モードの通知 はされずに「瞬間」が表示されているときと同じガイダンスが流れます。 ただし、プッシュトークの場合は、メン バーに「不参加」として伝わります。
- ◆ メールを受信したときは「新着メールあり」のデスクトップアイコンが待受画面に表示されます。

# **● 各ネットワークサービスと公共モード(ドライブモード)設定中の着信動作**

公共モードと各ネットワークサービスを同時に設定しているときに音声電話およびテレビ電話がか かってくると、以下のように動作します。

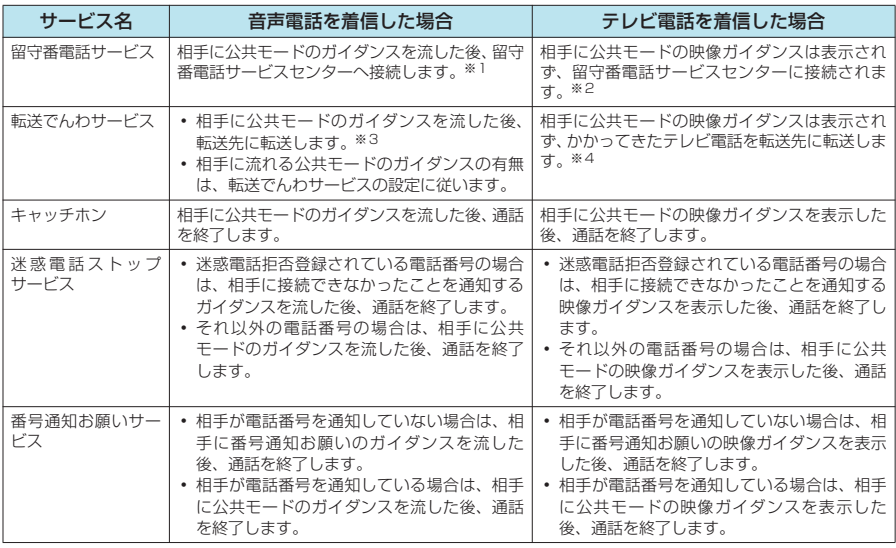

※1:留守番電話サービスの呼出時間を0秒に設定している場合、公共モードのガイダンスは流れません。また、「着信履歴」 には記憶されず、「不在着信あり」のデスクトップアイコンも表示されません。

※2:2006年8月現在、留守番電話サービスセンターには接続されず、切断されます。 ※3:転送でんわサービスの呼出時間を0秒に設定している場合、公共モードのガイダンスは流れません。また、「着信履歴」 には記憶されず、「不在着信あり」のデスクトップアイコンも表示されません。

※4:転送先を3G-324Mに準拠したテレビ電話に設定していないと接続されません。

# **〈公共モード(電源OFF)〉**

# **公共モード(電源OFF)を利用する**

公共モード(電源OFF)は、公共性の高い場所でのマナーを重視した自動応答サービスです。公共 モード(電源OFF)に設定すると、電源を切っている場合の着信時に、電話をかけてきた相手に電 源を切る必要がある場所(病院、飛行機、電車の優先席付近等)にいるため、電話に出られないこと を通知するガイダンスが流れ、通話を終了します。

# 1 **待受画面表示中 > <u>\X "※||二 ....||二 ...|| □ ...|| ┐ » | > (△ -)</u><br>△ ☆#モード(悪酒OEE)が設定されます(法受画面上の変化はありません)**

公共モード(電源OFF)が設定されます(待受画面上の変化はありません)。 公共モード(電源OFF)設定後、電源を切った際の着信時に「ただいま携帯電話の電源を切る必要がある場 所にいるため、電話に出られません。のちほどおかけ直しください。」というガイダンスが流れます。

#### ■ 公共モード (電源OFF) を解除する場合

▶ 待受画面表示中 ▶ ※ ~ 22 22 52 22 52 52 02 ▶ 6 2 公共モード(電源OFF)が解除されます。

■ 公共モード(電源OFF)の設定を確認する場合 X待受画面表示中Xw25259Xr 公共モード(電源OFF)の設定状況を確認できます。

# d **公共モード(電源OFF)を設定すると**

「\*25250」をダイヤルして公共モード(電源OFF)を解除するまで設定は継続されます。電源を 入れるだけでは設定は解除されません。

#### サービスエリア外または電波が届かないところにいる場合も、公共モード(電源OFF)ガイダンス が流れます。

- 音声電話をかけてきた相手には、電源を切る必要がある場所にいるため、電話に出られないことを通知す るガイダンスが流れ、通話を終了します。
- テレビ電話をかけてきた相手には、公共モード(電源OFF)の映像ガイダンスを表示した後、通話を終 了します。
- プッシュトークを着信した場合は応答を行わず、「接続できませんでした」と画面に表示されます。3人 以上の会話では、参加メンバーに対して、不参加であることが伝わります。

# d **各ネットワークサービスと公共モード(電源OFF)設定中の着信動作**

公共モード(電源OFF)と各ネットワークサービスを同時に設定しているときに音声電話およびテ レビ電話がかかってくると、以下のように動作します。

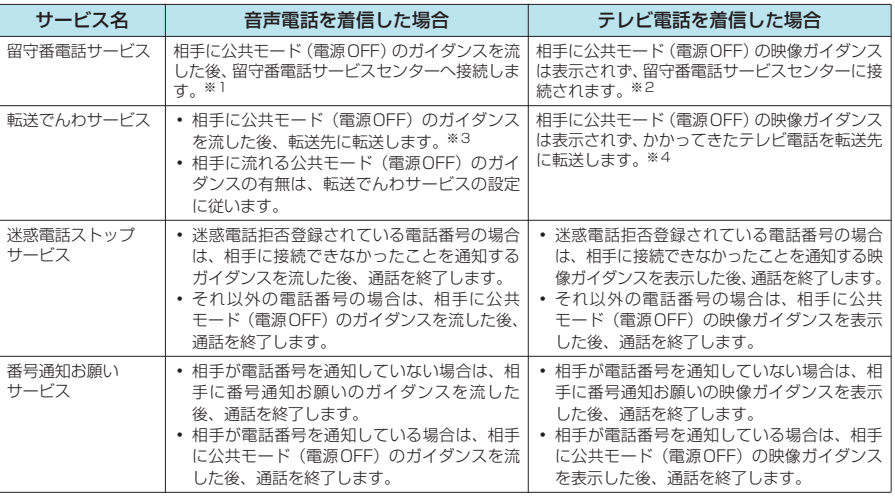

※1:留守番電話サービスの呼出時間を0秒に設定している場合、公共モードのガイダンスは流れません。また、「着信履歴」 には記憶されず、「不在着信あり」のデスクトップアイコンも表示されません。

※2:2006年8月現在、留守番電話サービスセンターには接続されず、切断されます。

※3:転送でんわサービスの呼出時間を0秒に設定している場合、公共モードのガイダンスは流れません。また、「着信履歴」 には記憶されず、「不在着信あり」のデスクトップアイコンも表示されません。

確認機 確認機能設定 設定

# **〈確認機能設定〉 MENU65 不在着信を確認する**

「あり」としてお知らせします。 →P.151

**お買い上げ時 ボイス(名前通知:OFF)**

FOMA端末を折り畳んだままで□[ASSIST]を押すと不在着信、新着メール、新着チャットメール、 伝言メモ、留守番電話があるかどうかを音や振動、着信ランプの点灯/点滅で確認できます。 ● 本機能は待受画面に「不在着信あり」や「新着メールあり」、「新着チャットメールあり」、「伝言メモあ り」、「テレビ電話伝言メモあり」、「留守番電話あり」のデスクトップアイコンが表示されているときに

# **確認結果のお知らせのしかたを設定する**

# **| 3** | 下着信」▶ 「確認機能設定」▶ 以下の項目から選択

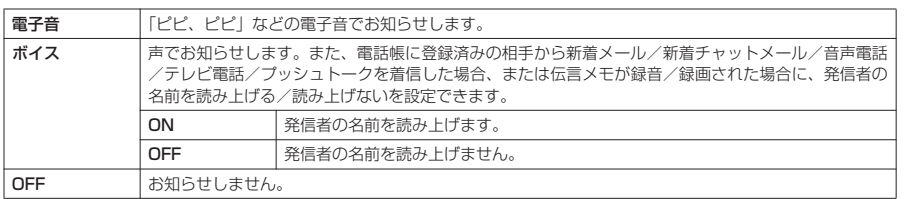

# **おしらせ**

◆「ボイス」に設定し、名前通知を「ON」に設定した場合でも、電話帳のフリガナが未登録の相手のときや、電話 帳に登録した名前が表示されないときは発信者の名前を読み上げません。

# **不在着信または新着メールや新着チャットメールがあるか確認する**

#### 確認動作は以下のとおりです。

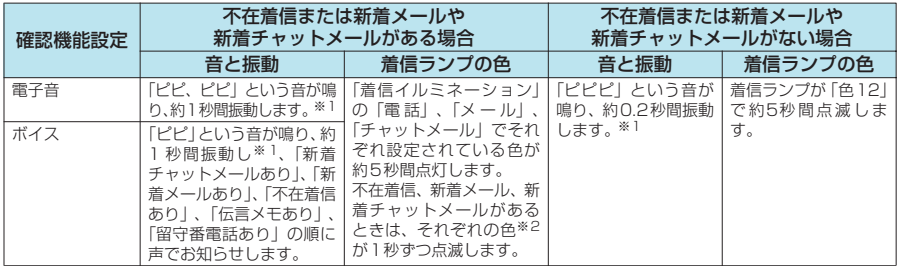

※1:「バイブレータ」の「電話」を「OFF」以外に設定している場合に振動します。

※2:「着信イルミネーション」の点滅色が「グラデーション」に設定されている場合は、不在着信は「色5」、新着メールは 「色1」、新着チャットメールは「色3」で点滅します。

- ◆外部ボタン操作を「閉じた時無効」に設定している場合は、FOMA端末を折り畳んだままで[\_\_][ASSIST]を押し ても不在着信や新着メールなどは確認できません。
- ◆「確認機能設定」を「電子音」または「ボイス」に設定した場合、新着メール、新着チャットメールをお知らせ中 またはお知らせ終了後に再度□□「ASSIST]を押すと、メール本文を読み上げます(「確認機能設定」を「OFF」に 設定した場合は、□IASSIST1を一度押した時点でメール本文を読み上げます)。 また、メール本文を読み上げる際の「○○さんからのメール」という音声通知は、「確認機能設定」を「ボイス」 に設定し、名前通知を「OFF」に設定した場合でも行います。 メール本文の読み上げについて→P.400
- ◆ ミュージックプレーヤーで音楽再生中は、本機能で不在着信などを確認できません。
- ◆「ボイス」の音量は「着信音量」の「電話」で設定した音量になります。「消去」、「ステップ」に設定している場 合は「レベル2」の音量になります。
- ◆ マナーモード設定中は音が鳴らず、振動でお知らせします。ただし、「マナーモード選択」で「オリジナルマナー」 を選択し、オリジナルマナーの設定で「電話着信音量」を「消去」以外にしている場合は音が鳴り、「バイブレー タ」を「OFF」に設定している場合は振動しません。
- ◆ i モードセンターに保管されている新着メールを本機能で確認することはできません。
- ◆ お知らせ中にFOMA端末を開くとお知らせを停止します。

# **現在の時刻を読み上げる〈ボイスクロック〉**

●「確認機能設定」を「ボイス」に設定した場合、FOMA端末を折り畳んだ状態でFIMEMO/CHECK]を 押すと、現在の時刻を読み上げます。

# **〈伝言メモ〉 MENU55 電話に出られないときに用件を録音/録画する**

#### **お買い上げ時 伝言メモ:OFF 応答メッセージ:標準 呼出時間:8秒**

音声電話やテレビ電話に出られないときに、かけてきた相手の用件をお客様に代わってFOMA端末 に録音しておくことができます。テレビ電話伝言メモの場合は、相手のカメラ映像も録画されます。 ●音声伝言メモとして録音できる件数は5件、録音時間は1件につき約20秒間です。

● 本機能と留守番電話サービスとの違いは以下のとおりです。

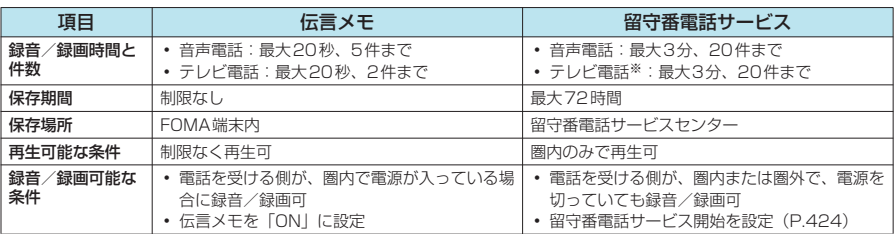

※: 2006年8月現在、サービス未提供です。

# **伝言メモを設定する**

# **| iX | 2 | 下着信」▶ 「伝言メモ」▶ 以下の項目から選択**

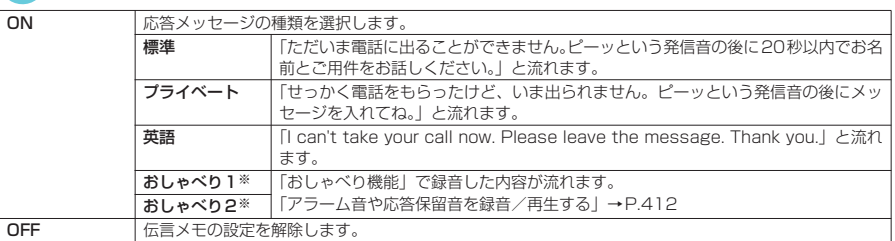

※: おしゃべりが録音されていないときは表示されません。

# **2** 呼出時間を000~120秒の範囲で入力

3桁の時間を入力すると、自動的に伝言メモが設定され、待受画面に「■」と「■| が表示されます。

■ 表示されている時間をそのまま設定する場合

▶時間を入力しないで ●

- e 音声伝言メモ、テレビ電話伝言メモが共に記録できる最大件数に達しているときは、伝言メモを「ON」に設定で きません。
- ◆ 応答メッセージの選択画面で (二)「デモ]を押すと、選択している応答メッセージを確認することができます。
- ◆応答メッセージを「おしゃべり1」「おしゃべり2」に設定しているときに、「おしゃべり1|「おしゃべり2|を消 去した場合、応答メッセージは「標準」になります。
- ◆「留守番電話サービス」や「転送でんわサービス」を伝言メモと同時に設定している場合、伝言メモを優先させる には、「留守番電話サービス」や「転送でんわサービス」の呼出時間よりも伝言メモの呼出時間を短く設定してく ださい。
- ◆「呼出時間表示設定」で設定した無音時間が伝言メモの呼出時間よりも長いと、呼出動作を行わず伝言メモに移り ます。呼出動作を行ってから伝言メモに移行させるには、伝言メモの呼出時間を無音時間よりも長く設定してく ださい。
- ◆応答メッセージは、「発着信識別機能」で電話番号ごと、「グループ識別機能」でグループごとに設定することも できます。→P.122

<sup>●</sup> テレビ電話伝言メモとして録画できる件数は2件、録画時間は1件につき約20秒間です。

伝言メモ キャッシュ

# **伝言メモを「ON」に設定中に電話がかかってくると**

#### 設定した時間を経過すると伝言メモが起動します。

- 音声電話をかけてきた相手には、応答メッセージが流れ録音を開始します。
- テレビ電話をかけてきた相手には、「伝言メモ準備中 Preparing」画像を送信し応答メッセージを再生、 「伝言メモ録画中 Recording」画像を送信し録画を開始します。

#### ■ 伝言メモの録音/録画がはじまると

- 録音/録画中の画面が表示されます。録音中はFOMA端末の受話口から相手の声が聞こえます。
- 緑音/緑画時間にかかわらず、緑音/緑画がはじまると1件として数えられます。

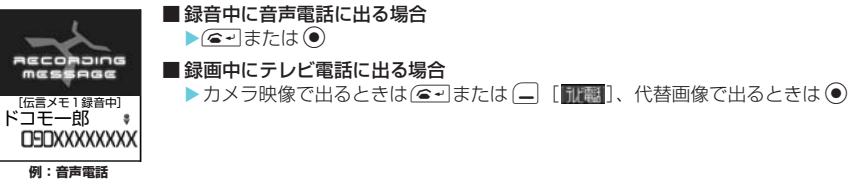

#### ■ 伝言メモの録音 / 録画が終了すると

- 元の画面に戻り、待受画面には「不在着信あり」と「伝言メモあり」または「テレビ電話伝言メモあり」 のデスクトップアイコンが表示されます。 デスクトップアイコンを選択すると、それぞれの内容を確認で きます。→P.151
- 音声伝言メモが1件録音されると「目」が「■」の表示に変わり、2件録音されると「■」、3件録音 されると「国」・・・と表示されます。テレビ電話伝言メモが1件録画されると 「 配 」 が「 配 」 の表示 に変わり、2件録画されると「配」と表示されます。

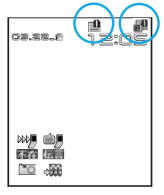

### **おしらせ**

- ◆「<mark>圏界</mark>」が表示されているときは伝言メモを利用して用件を録音/録画できません。
- ◆ すでに記録できる最大件数に達しているときは、伝言メモで次にかけてきた相手の用件を録音/録画することは できません。
- ◆ マナーモードを設定している場合、録音中の相手の声は聞こえません。
- ◆ 伝言メモの録音/録画中はほかの電話がかかってきても受けることができません。ほかの電話には話中音が流れ ます。

#### ■お願い

- 伝言メモの内容は、別にメモを取ったりして保管することをおすすめします。
- FOMA端末の故障・修理やその他の取扱いによって、メモ機能で録音した内容が消失する場合があります。当 社としては責任を負いかねますので、万一に備えメモ機能で録音した内容は、別にメモをお取りくださるよう お願いします。

77

# **〈クイック伝言メモ〉**

# **着信中の電話に出られないときに用件を録音/録画する**

伝言メモを「ON」に設定していなくても、音声電話やテレビ電話の着信中にボタン1 つで伝言メモ を起動することができます。

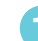

# **着信中▶**[MEMO / CHECK]

伝言メモとしての録音/録画が開始されます。

FIMEMO/CHECKIの代わりにロック押すと、伝言メモの録音/録画開始と同時にマナーモードを設定で きます。

# **おしらせ**

- e 本機能での録音/録画は1回の着信のみ有効で、「伝言メモ」を「ON」に設定することはできません。
- e「マナーモード選択」で「オリジナルマナー」を選択し、オリジナルマナーの設定で「伝言メモ」を「OFF」にし ていても、本機能は有効です。
- ◆すでに伝言メモが5件 (テレビ電話伝言メモは2件) 録音済みのときに音声電話やテレビ電話がかかってきた場合 は、伝言メモは起動せず着信し続けます(は製を押したときは、「マナーモード選択」で設定された動作条件で着 信し続けます)。

# **伝言メモや音声メモを再生/消去する**

- ●音声電話からの伝言メモまたは音声メモが録音されている場合は「メモの再生/消去画面」に「★」が表 示されます。
	- **| | | | 『メモの再生/消去」**
	- 「メモの再生/消去画面」が表示されます。
- **2** 再生する項目を選択

「ピッ」という音が鳴って再生がはじまります。再生が終了すると「ピッピッ」とい う音が鳴り、再生中の表示が消えます。

- 次のメモを再生する場合
	- $\blacktriangleright$   $\blacksquare$  [MEMO  $\angle$  CHECK]

s[MEMO/CHECK]を押すごとに、新しい順でメモが再生されます。 音声メモは最後に再生されます。

**メモの再生/消去画面** 日 再生 身 機能 **歴史メモ3** 0 伝言メモ4<br>M 伝言メモ5<br>M 音声メモ ★ ★ 機能メニュー → P.78

量 メモの再生/消去

**■伝言メモ → ★**<br>■伝言メモ2 → ★

■ 再生を涂中でとめる場合

 $\bullet$  $\bullet$   $\pm$   $\uparrow$   $\downarrow$   $\circ$   $\leftarrow$   $\bullet$ 

■ 再生中に表示されている電話番号に音声電話、テレビ電話、プッシュトークを発信する  $\blacktriangleright$  (e-1),  $\Box$  またはし

<u>(●→</u>|を押すと音声電話、(\_|を押すとテレビ電話、CDを押すとブッシュトークを発信します。<br>ブッシュトークは1対1で会話のみ可能です。

#### ■ 再生中のメモを消去する場合

**▶|-)[機能] ▶ [消去] ▶ [YES]** 

### **おしらせ**

- ◆相手が電話番号を通知してきた伝言メモは、再生中に相手の電話番号が表示されます。また、相手が電話帳に登 録されている場合は名前も表示されます。
- ◆ 待受画面表示中にFIMEMO / CHECK]を押しても、メモを再生できます。

### メモの再生/消去画面の機能メニュー

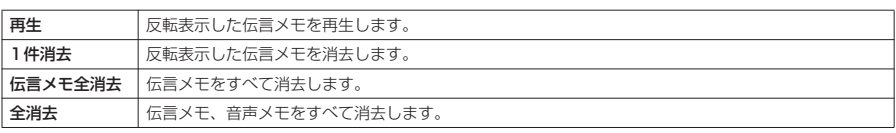

■お願い

- ●音声電話からの伝言メモや音声メモの内容は、別にメモを取ったりして保管することをおすすめします。
- FOMA端末の故障·修理やその他の取扱いによって、メモ機能で録音した内容が消失する場合があります。当社 としては責任を負いかねますので、万一に備えメモ機能で録音した内容は、別にメモをお取りくださるようお願 いします。

# 動画メモ 動画メモ

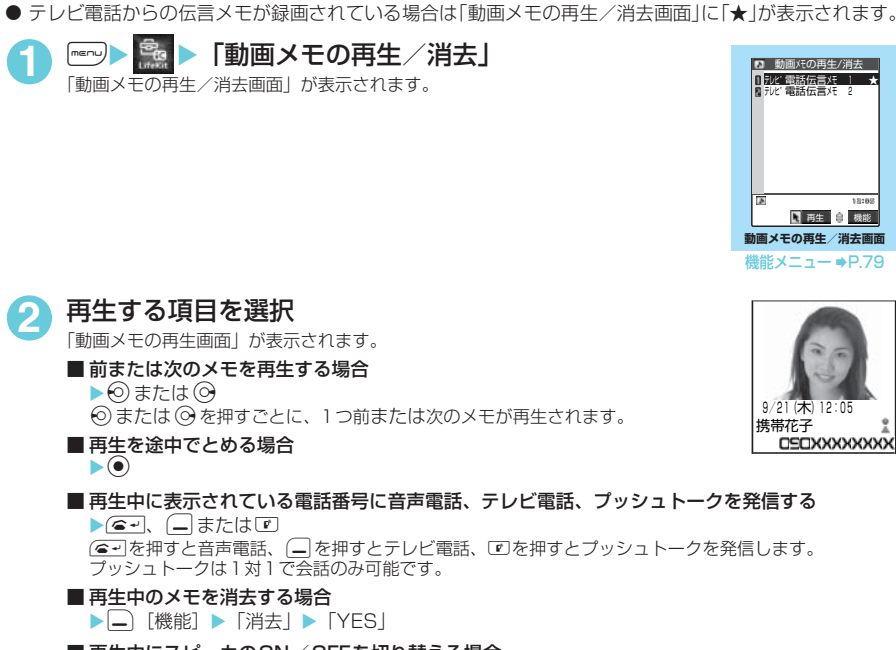

■ 再生中にスピーカのON / OFFを切り替える場合 ▶□ 「機能】▶「スピーカー ON」または「スピーカー OFF」

**テレビ電話伝言メモを再生/消去する**

#### **おしらせ**

**〈動画メモ〉**

- ◆相手が電話番号を通知してきたテレビ電話伝言メモは、再生中に相手の電話番号が表示されます。また、相手が 電話帳に登録されている場合は名前も表示されます。
- ◆再生中に ⓒ([][HOME])または ⓒ([][MEMO/CHECK])を押して、音量を調節できます。

#### 動画メモの再生/消去画面の機能メニュー

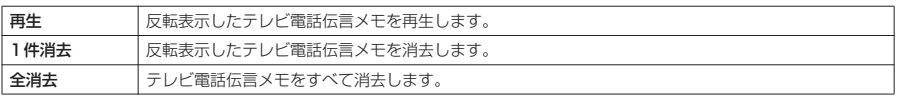

#### ■お願い

- テレビ電話からの伝言メモの内容は、別にメモを取ったりして保管することをおすすめします。
- FOMA端末の故障·修理やその他の取扱いによって、メモ機能で録音した内容が消失する場合があります。当社 としては責任を負いかねますので、万一に備えメモ機能で録音した内容は、別にメモをお取りくださるようお願 いします。

# d**テレビ電話のかけかた/ 受けかた**

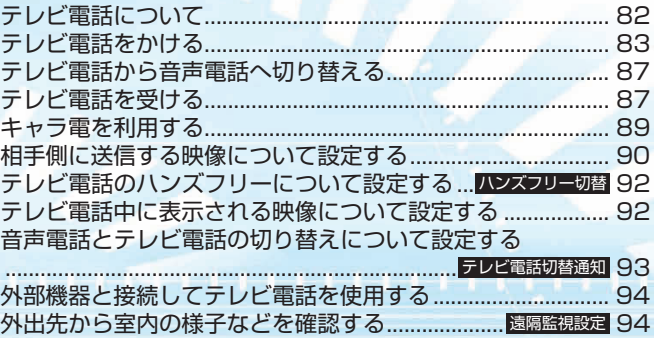

テレビ電話について テレビ こうしょう こうしょう こうしゃ しゅうしゃ しゅうしゃ しゅうしゃ しゅうしょう しゅうしょう しゅうしゅう しゅうしゅう しゅうしゅう しゅうしゅう しゅうしゅう しゅうしゃ

# **テレビ電話について**

# テレビ電話機能は、ドコモのテレビ電話に対応した端末どうしでご利用いただけます。

**● ドコモのテレビ電話は「国際基準の3GPP<sup>※1</sup>で標準化された、3G-324M※2Iに準拠しています。ドコ** モのテレビ電話と異なる方式を利用しているテレビ電話対応端末とは接続できません。

- ※1:3GPP(3rd Generation Partnership Project) 第3世代移動通信システム(IMT-2000)に関する共通技術仕様開発のために設置された地域標準 化団体です。
- ※2:3G-324M
- 第3世代携帯テレビ電話の国際規格です。
- テレビ電話は、64K / 32Kの通信速度で行います。
	- a 64K:通信速度64kbpsで通信をします。 a 32K:通信速度32kbpsで通信をします。
	-

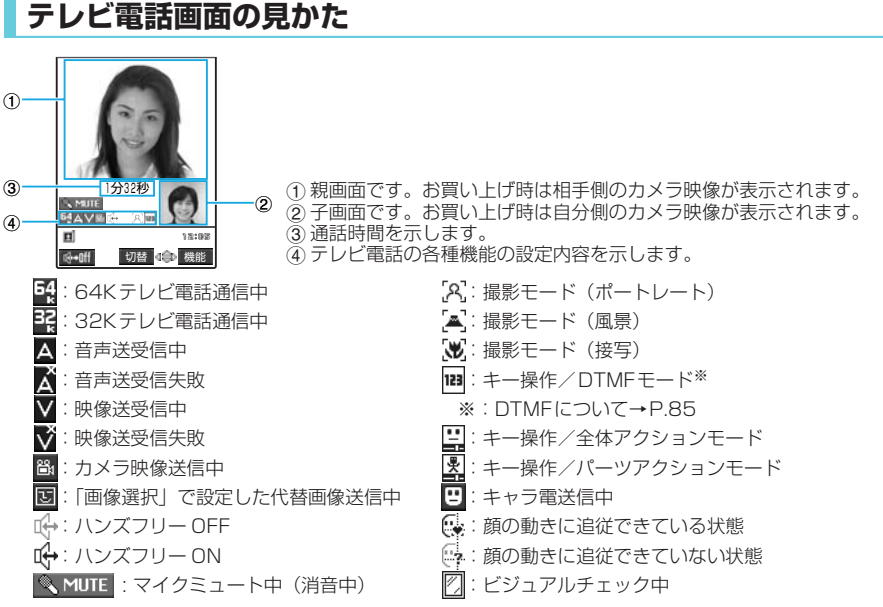

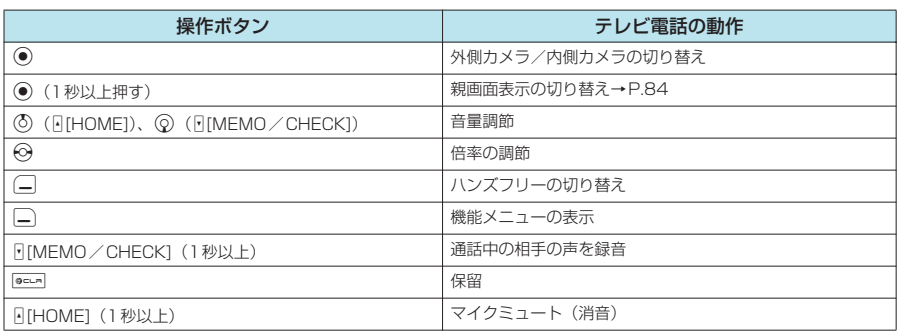

デルビー エン・エン・エン テレビ電話をかける

かける

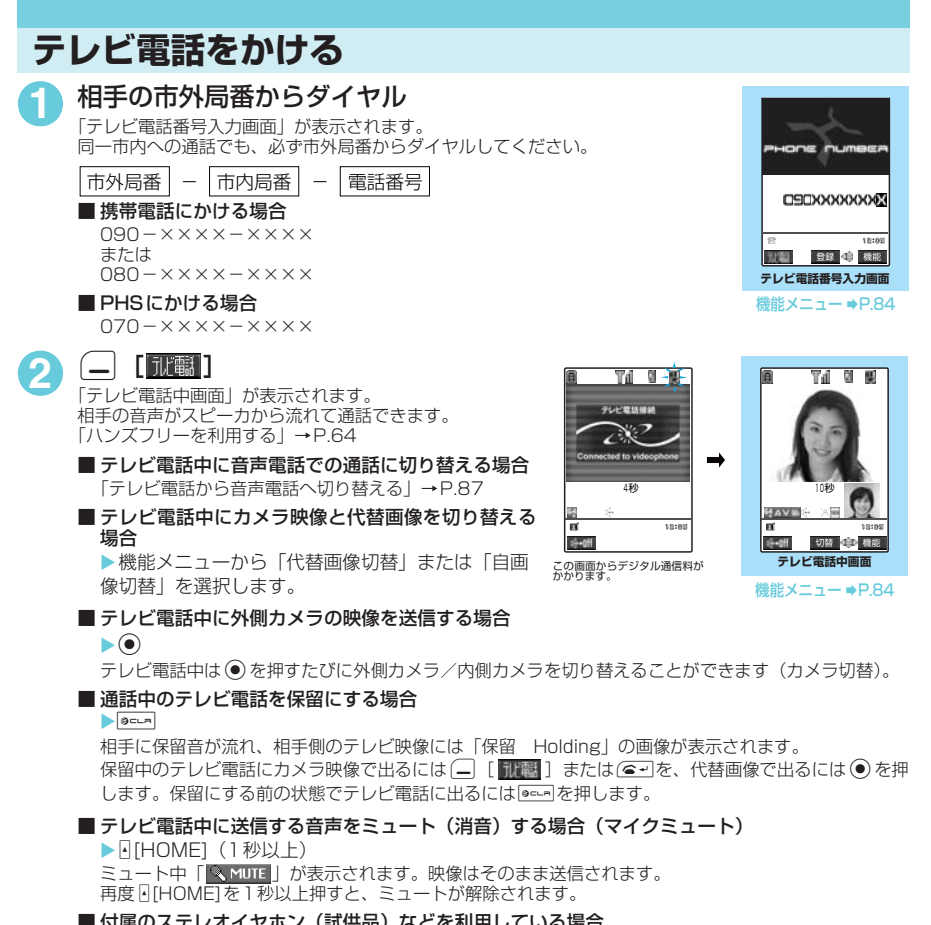

- 付属のステレオイヤホン (試供品) などを利用している場合 相手の声をイヤホンから聞くことができます。
- テレビ電話がかからなかった場合→ P.86

通話が終了したら|●※

- テレビ電話発信中は「 **恩**」が点滅し、通話中は点灯します。「32K」の通信速度で発信した場合は「 **瞑**」が点 滅し、通話中は点灯します。
- ◆「32K」の通信速度は、ネットワーク状況によって「64K」で通信できないPHSなどの機器とテレビ電話を利用 するためのものです。「64K」でテレビ電話をかけても、相手が「32K」エリアなどの通信環境であった場合は、 自動的に「32K」に切り替えて再発信します。ただし、「32K」でテレビ電話をかけた場合でも、「64K」でテレ ビ電話をかけたときと同じデジタル通信料になります。
- ◆テレビ電話をかける際に、絵文字/記号/全角/半角問わず10文字までのメッセージ (着もじ) を付けることが できます。相手側の着信中画面に着もじが表示されます。→P.53
- e ドコモの国際電話サービス「WORLD CALL」を利用して国際テレビ電話を利用することができます。→P.60
- ◆ 発信時の映像は、テレビ電話番号入力画面の機能メニューの「テレビ電話画像選択」でキャラ電が設定されてい ない場合、自画像を送信します。→P.84
- ◆ カメラ映像から代替画像(キャラ電)に切り替える場合、キャラ電によっては切り替えに数秒程度の時間がかか ることがあります。
- ◆ 充電中に外側カメラを使用してテレビ電話を利用している場合、FOMA 端末の温度状態によっては、まれに、カ メラオフになることを通知するメッセージが表示され、自動的にカメラオフへ切り替わることがあります。

# テレビ電話番号入力画面の機能メニュー

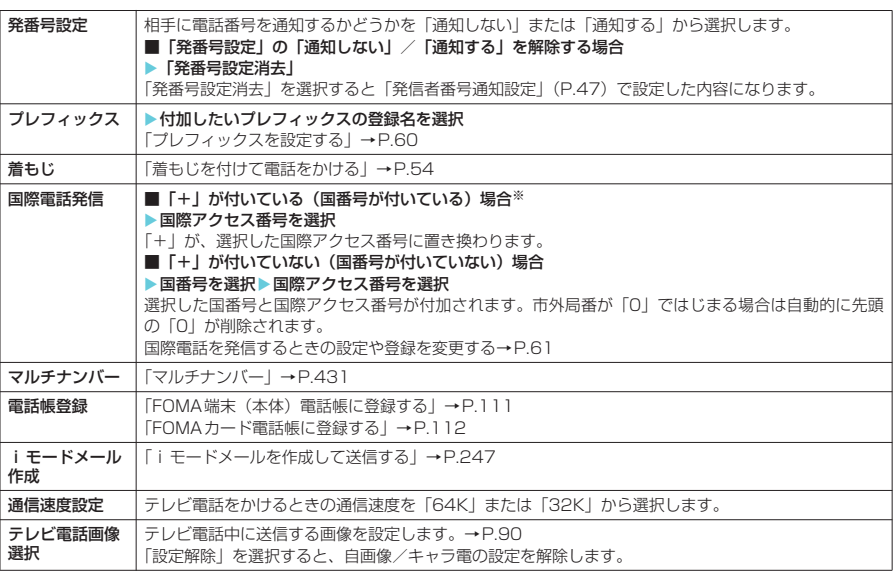

※:「+81」が付いている(国番号が日本)場合は、「国際電話発信」を利用できません。

### **おしらせ**

◆「通信速度設定」が変更されるのは1回の通話(発信)のみです。リダイヤル、発信履歴にも通信速度は記憶され ません。また、「通信速度設定」を設定した後に音声電話をかけると、設定は無効になります。

# テレビ電話中画面の機能メニュー

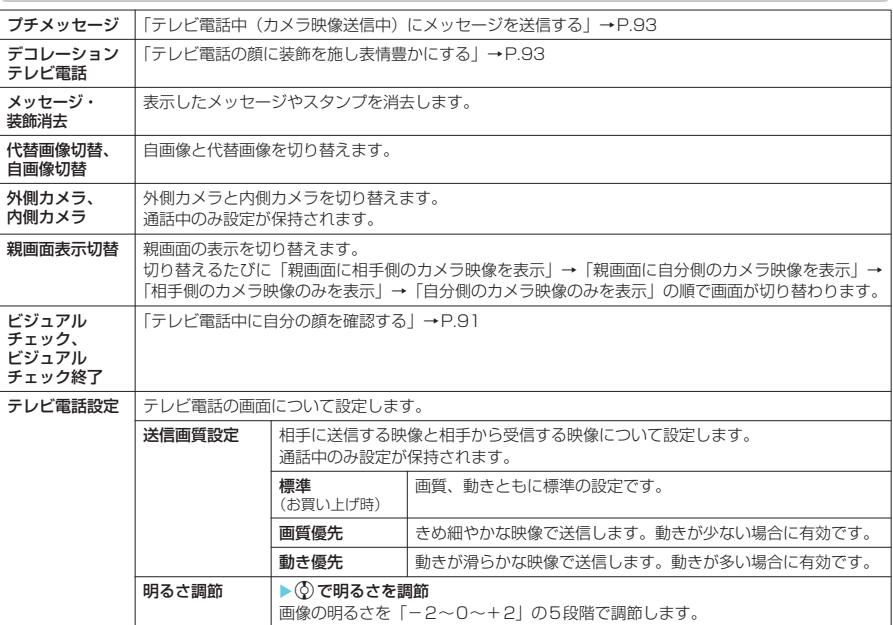

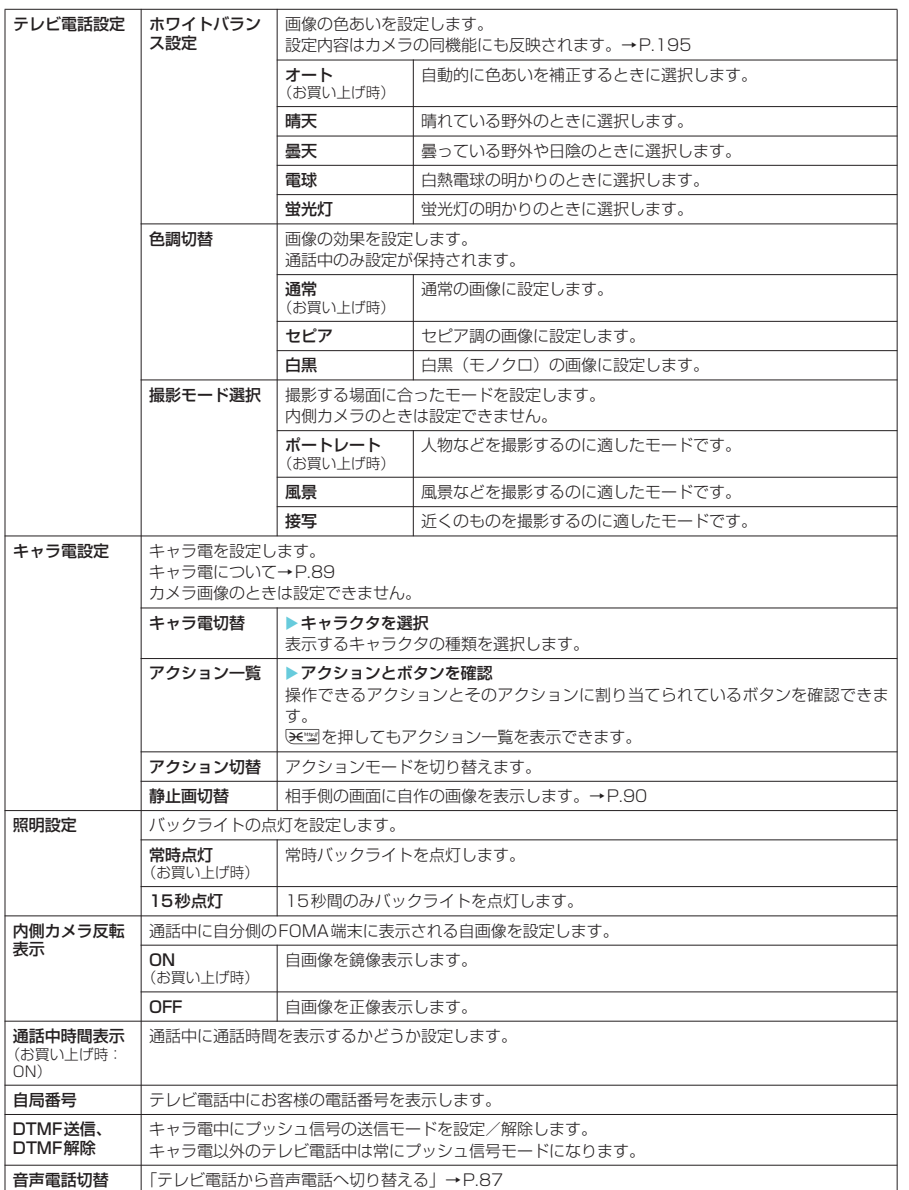

テレビ電話がかからなかったときは、接続できなかった理由を示すメッセージが表示されます。ただ し、状況によっては接続できなかった理由を示すメッセージが表示されない場合があります。また、 接続する相手の電話機種別やネットワークサービスのご契約の有無により、実際の相手の状況と理由 表示が異なる場合があります。

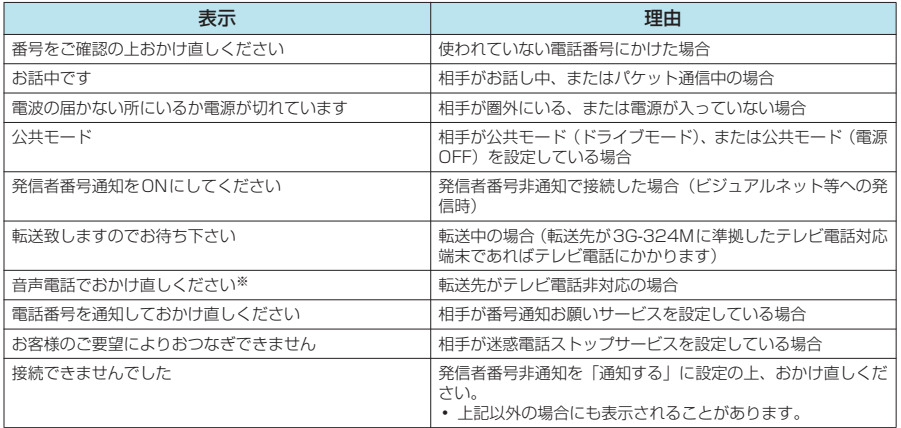

※: 2006年8月現在、相手が留守番電話サービスを設定している場合にも表示されることがあります。

- ◆ FOMA端末から緊急通報番号 (110番、119番、118番)へテレビ電話をかけたときは、自動的に音声電話で の発信になります。
- ◆テレビ電話に対応していない電話機にテレビ電話をかけたときや、相手がテレビ電話に対応していても圏外や電 源が入っていないときは接続できません。テレビ電話に対応していない電話機にかけたときに「音声自動再発信」 (P.90)を「ON」に設定している場合は、テレビ電話接続前に相手から切断され、自動的に音声電話でかけ直し ます。ただし、ISDNの同期64KやPIAFSのアクセスポイント、3G-324Mに対応していないISDNのテレビ電 話等(2006年8月現在)にかけたときや間違い電話をしたときなどは、このような動作にならないことがあり ます。通信料金が発生する場合もありますのでご注意ください。
- ◆「32K」の通信速度は、ネットワーク状況によって「64K」で通信できないPHSなどの機器とテレビ電話を利用 するためのものです。「64K」でテレビ電話をかけても、相手が「32K」エリアなどの通信環境であった場合は、 自動的に「32K」に切り替えて再発信します。ただし、「32K」でテレビ電話をかけた場合でも、「64K」でテレ ビ電話をかけたときと同じデジタル通信料になります。
- ◆ テレビ電話がかからなかった場合、「音声自動再発信」(P.90) を「ON」に設定していると、自動的に音声電話 に切り替えて発信します。「音声自動再発信」の動作は以下のようになります。

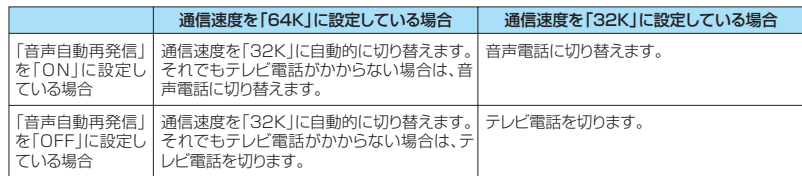

- ◆テレビ電話中にiモードメールやメッセージR/Fは受信できません。iモードセンターに保管されますので、テ レビ電話終了後に「iモード問い合わせ」を行って受信してください。
- ◆ テレビ電話中でもSMSは受信できます。
- ◆テレビ電話中に「電池充電してください」という電池切れアラームが表示されたときは、相手側に「カメラオフ Camera Off」というメッセージが表示され、約20秒後に切断されます。切断される前に充電を開始した場合は、 電池切れアラームが発生する前の画像でテレビ電話通話が継続されます。
- ◆ テレビ電話中に代替画像を表示しているときも、デジタル通信料がかかります。

# テレビ電話から音声電話へ切り替える テレビ電話 エコ・エコ・エコ・エコ・エコ・エコ・エコ・エコ・エコ・エコ

# **テレビ電話から音声電話へ切り替える**

テレビ電話(通信速度64K)中に発信側から音声電話に切り替えることができます。

- 相手側が切り替え可能なFOMA 端末の場合、テレビ電話中は機能メニューから「音声電話切替」が選択 可能になり、テレビ電話と音声電話の切り替えができます(音声⇔テレビ電話切り替え対応端末どうしで ご利用いただけます)。
- ●切り替え操作は、テレビ電話を発信した側からのみ行うことができます。着信した側からは、切り替え操 作を行うことができません。
- 切り替え操作を行うには、あらかじめ相手がテレビ電話切替通知を通知するように設定しておく必要があ ります。→P.93

「テレビ電話中画面| (P.83) ▶□ 「機能] ▶ 「音声電話切替」

テレビ電話から音声電話に切り替えている間は、切り替え中であることを示す画面が表示され、音声ガイダ ンスが流れます。

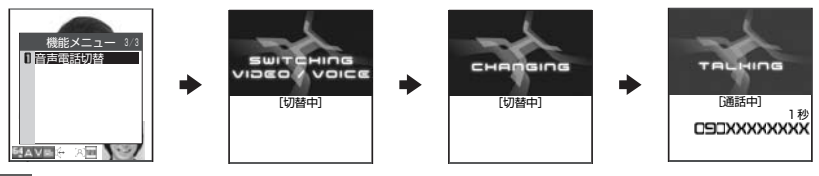

#### **おしらせ**

- ◆テレビ電話と音声電話の切り替えは、繰り返し行うことができます。
- ◆音声通話中にもテレビ電話へ切り替えることができます。→P.52
- ◆切り替えには、5秒程度の時間がかかります。なお、電波の状態などにより、切り替えるまでに時間がかかること があります。
- ◆以下の場合は、通話中に音声電話とテレビ電話を切り替えることができません。
	- 相手側が通話を保留にしているとき
	- 相手側が伝言メモを起動したとき
- ◆ 表示されている通話時間は、通話を切り替えるたびに 0 秒にリセットされます。ただし、切り替え操作を行った 後、テレビ電話で通話が終了した場合、通話終了後に表示される通話時間は音声電話とテレビ電話の合計となり ます。
- ◆相手側の利用状態や電波の状態などにより、テレビ電話から音声電話に切り替えることができず、通話が切断さ れることがあります。
- ◆切り替え操作を行った場合でも、リダイヤル/発信履歴には、最初に発信した電話の履歴が記憶されます。また、 着信履歴には最初に着信した電話の履歴が記憶されます。
- ◆「SWITCHING VIDEO/VOICE」が表示されている間は通話料はかかりません。
- ◆切り替えを行った際に、「通話時間/料金」に表示される通話料金は実際の通話料金と異なる場合があります。
- ◆音声通話に切り替えると、ハンズフリーはOFFになります。

# **テレビ電話を受ける**

かかってきたテレビ電話を受けます。カメラ映像としてすぐに出られないときは、自分側のカメラ映 像を相手側に表示させないで代わりの画像(代替画像)でテレビ電話に出ることもできます。

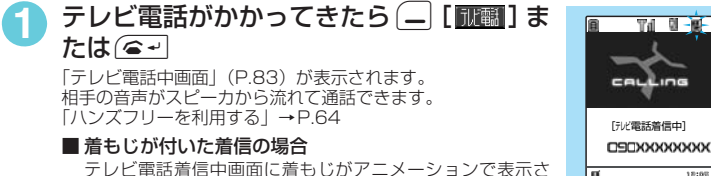

れます。あらかじめ用件などを確認することができます。  $\rightarrow$ P.53

#### ■ 代替画像で出る場合

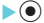

相手側の画面には代替画像が表示されます。

代替画像で出た後でも、機能メニューから「自画像切替」を選択してカメラ映像に切り替えることができ ます。

機能

**テレビ電話着信中画面 テレビ電話着信中画面(着もじ付き)**

18:58

機能 一 以電 代替

≂

| 着いたよ~ *!*<br>| 「『火電話着信中】

ドコモ一郎

CALLING

पत मान∎-

代替

79290

कत वा-खे-।

機能メニュー → P.88

87

#### ■ 平型スイッチ付イヤホンマイク(別売)を利用している場合

Xスイッチ付イヤホンマイクのスイッチを押す 自画像で出ることができます。「オート着信」を「ON」に設定している場合は、設定した呼出時間経過 後、自動的に代替画像で出ることができます。 相手の声をイヤホンから聞くことができます。

#### ■ 着信中のテレビ電話を応答保留にする場合

 $\blacktriangleright$   $\circledcirc$ 

相手側のテレビ映像に「応答保留中 On Hold」の画像が表示され、メッセージが流れます。 応答保留中のテレビ電話にカメラ映像で出るには $[\frown]$  [interal ]または $(\frown)$  代替画像で出るには $(\frown)$ を押します。

#### ■テレビ電話中にカメラ映像と代替画像を切り替える場合

▶機能メニューから「代替画像切替」または「自画像切替」を選択します。

#### ■ テレビ電話中に外側カメラの映像を送信する場合

#### $\blacktriangleright$   $\odot$

テレビ電話中は (●) を押すたびに外側カメラ/内側カメラを切り替えることができます(カメラ切替)。

#### ■ 通話中のテレビ電話を保留にする場合

#### $\blacktriangleright$   $\circ$   $\circ$

相手に保留音が流れ、相手側のテレビ映像には「保留 Holding」の画像が表示されます。 保留中のテレビ電話にカメラ映像で出るには (--) [【||||||||||||||||||||||||||||||を押 します。保留にする前の状態でテレビ電話に出るにはecunを押します。

#### ■テレビ電話中に送信する音声をミュート (消音) する場合 (マイクミュート)

 $\blacktriangleright$   $\lbrack$  [HOME] (1秒以上)

ミュート中「※ MUTE | が表示されます。映像はそのまま送信されます。 再度日[HOME]を1秒以上押すと、ミュートが解除されます。

# 通話が終了したら|●≈a|

テレビ電話着信中画面の機能メニュー

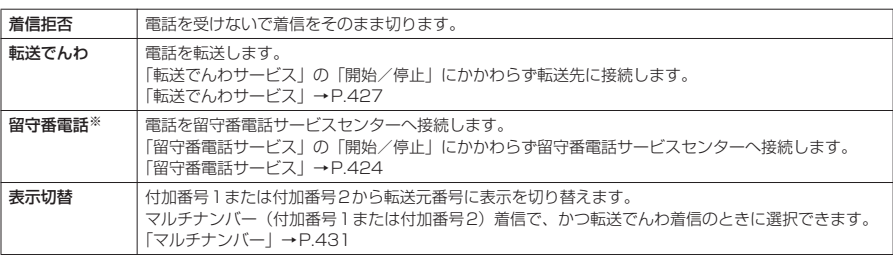

※: 2006年8月現在、サービス未提供です。

- ◆テレビ電話中に代替画像を表示しているときも、テレビ電話をかけてきた相手にはデジタル通信料がかかります。
- ◆「転送でんわサービス」を「開始」に設定していても、転送先を 3G-324M (P.82)に準拠したテレビ電話対応 機器に設定していない場合は、かかってきたテレビ電話を転送できません。転送先の機器をあらかじめご確認の 上、転送設定を行ってください。
- ◆「迷惑電話ストップサービス」で拒否登録した電話番号からテレビ電話がかかってきたときは、相手に着信拒否の 映像ガイダンスが表示され、通話を終了します。
- ◆ テレビ電話の着信中に「ヰ��または「「IMEMO/CHECK]を押すと、「伝言メモ」へ移り、相手の用件を録画できま す (**II** ※)を押した場合は、同時にマナーモードに設定されます)。→P.78
- ◆テレビ電話中にiモードメールやメッセージR/Fは受信できません。iモードセンターに保管されますので、テ レビ電話終了後に「iモード問い合わせ」を行って受信してください。
- ◆ テレビ電話中でもSMSは受信できます。
- ◆「キャッチホン」、「留守番電話サービス」、「転送でんわサービス」をご契約されている場合、テレビ電話中にテレ ビ電話の着信があったとき、現在の通話を終了してから着信に応答することができます。
- ◆テレビ電話中に「電池充電してください」という電池切れアラームが表示されたときは、相手側に「カメラオフ Camera Off」というメッセージが表示され、約20秒後に切断されます。切断される前に充電を開始した場合は、 電池切れアラームが発生する前の画像でテレビ電話通話が継続されます。

キャラ電 キャラ電を利用する

利用する

- ◆「公共モード(ドライブモード)」に設定中は、着信音は鳴らず、着信ランプも点滅しません。着信は不在着信と して着信履歴に残ります。
- ◆相手側の設定により映像が送信されてこない場合は、代替画像が表示されます。

相手からかかってきたテレビ電話中、相手が操作を行うことにより音声電話に切り替わります。

- 切り替え操作は、テレビ電話を発信した側からのみ行うことができます。 着信した側からは、切り替え操 作を行うことができません。
- |公共七一ド(ドライフモード)」に設定中は、着信省は鳴らず、着信フンフも点滅しません。着信は不在着信と<br>|セデ側の設定により映像が送信されてこない場合は、代替画像が表示されます。 | インストンの会社により、のこのことにより音声電話に切り替わります。 | 『香港』 | 『香港』 | 『香港』 | 『香港』 | 『香港』 | 『<br>|チルビア電話から音声電話に切り替えて電話を受ける| | 『<br>|サルク替え操作は、テレビ電話を受ける| 『香 ● 発信側が切り替え操作を行うには、あらかじめ着信側が「テレビ電話切替通知」を「切替機能通知開始」 に設定しておく必要があります。→P.93

**1** 「テレビ電話中画面」(P.83)X相手側がテレビ電話切替操作を行う テレビ電話から音声電話に切り替えている間は、切り替え中であることを示す画面が表示され、音声ガイダ ンスが流れます。

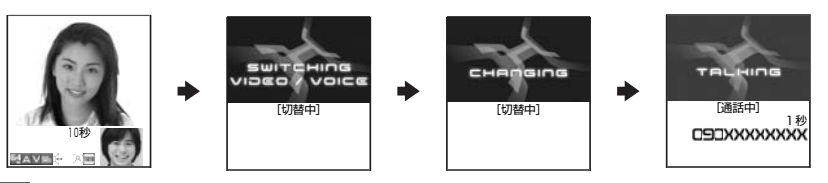

**おしらせ**

◆音声電話に切り替えると、ハンズフリーはOFFになります。

# **キャラ電を利用する**

- テレビ電話で自分の映像の代わりにキャラクタを送信します。
- キャラ電で操作できるアクションを事前に確認したり、キャラ電を静止画や動画として撮影して楽しおこ ともできます。→P.364
- キャラ電を楽しむにはあらかじめ以下の機能を設定しておいてください。また、電話帳や発着信識別機能 にキャラ電を設定しておいてもキャラ電を利用することができます。
	- •「画像選択」の「代替画像選択」から「キャラ電」を設定する→ P.90

<例:電話帳に登録していない相手からテレビ電話がかかってきた場合>

# テレビ電話がかかってきたら ●

# **2** ダイヤルボタンを押してキャラ電を操作する

ダイヤルボタンを押すと、そのボタンに割り当てられているアクションを表現します。

#### ■ アクションモードを切り替える場合

機能メニューの「キャラ電設定」から「全体アクション」と「パーツアクション」を 切り替えることができます。→P.85 「全体アクション」とは感情などキャラ電全体の動きを表現するアクションモードで

す。1 ^ ~ つままたは エット ~ エッロスを押して表現します。

「パーツアクション」とは顔や手足などキャラ電の部分的な動きを表現するアクショ ンモードです。1 ^ 1 ^ ~ 5% 5% を押して表現します。

#### ■ アクションを確認する場合

wを押すとアクション一覧を表示できます。 cでアクションを選択してそのアクションを実行することもできます。

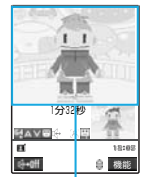

キャラ電

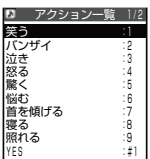

相手側に送信する映像について設定する しょう はいしゅう しゅうしょう しゅうしゅう こうしゃ しゅうしゅう しゅうしゅう しゅうしゅう しゅうしゅう しゅうしゅう しゅうしゅう しゅうしゅう しゅうしゅう しゅうしゅう しゅうしゅう しゅうしゅう

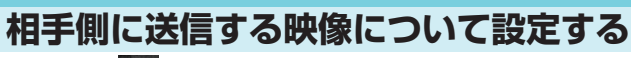

**1** <sup>i</sup>X X「テレビ電話」

「テレビ電話設定画面」が表示されます。

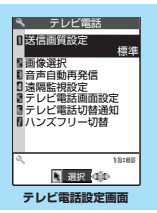

# **2** 以下の項目から選択

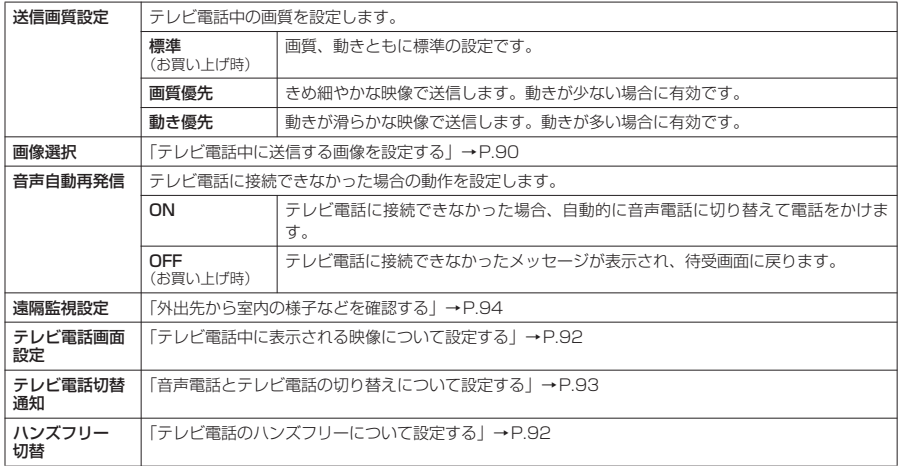

# d **テレビ電話中に送信する画像を設定する**

**お買い上げ時 応答保留選択、通話保留選択:内蔵 代替画像選択:キャラ電(ブンブン(Dimo)) 伝言メモ選択、伝言メモ準備選択、音声メモ選択:内蔵**

#### カメラ映像の代わりに送信する画像を設定できます。

- 本機能で設定できる画像は、ファイルサイズが100Kバイト以下で、横640×縦640ドット以下のJPEG 形式、GIF形式ファイルです。
- テレビ電話を終了しても、本機能の設定は保持されます。

# 「テレビ電話設定画面」(P.90) ▶ 「画像選択」▶以下の項目から選択

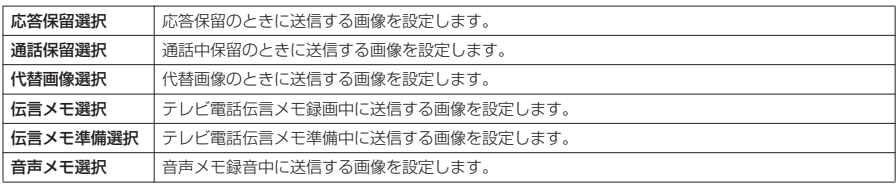

相手側に送信する映像について設定する 相手側に送信する映像について設定する

# **2** 送信する画像を選択

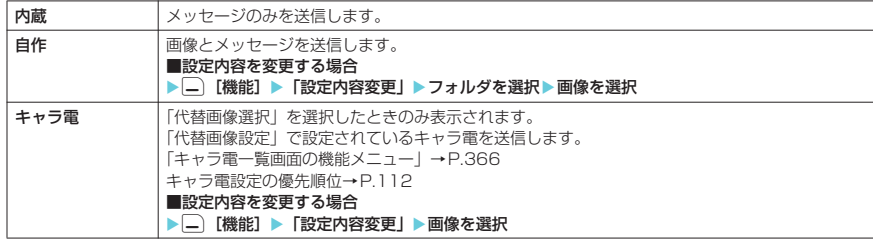

#### **■ 送信されるメッセージについて**

送信されるメッセージは以下のとおりです。

応答保留の場合 :「応答保留中 On Hold」 通話中保留の場合 : 「保留 Holding」<br>代替画像を送信の場合 : 「カメラオフ Ca :「カメラオフ Camera Off」 テレビ電話伝言メモ録画中の場合 :「伝言メモ録画中 Recording」 テレビ電話伝言メモ準備中の場合 :「伝言メモ準備中 Preparing」 :「音声メモ録音中 Recording Voice only」

### **おしらせ**

#### <送信画質設定>

- ◆ テレビ電話中に機能メニューから設定することもできます。ただし、テレビ電話を終了すると、本機能の設定に 戻ります。
- ◆ テレビ電話中に電波状況が悪くなった場合、「送信画質設定」の設定内容にかかわらず、画像がモザイク表示にな るときがあります。

#### <画像選択>

- ◆ GIF画像の種類によっては「自作」に設定できない場合があります。
- ◆テレビ電話中にカメラ映像と代替画像を切り替えることができます。
- ◆ 画像を確認するときは、確認したい項目を選択し、(二) [デモ] を押します。
- ◆「自作」から「内蔵」、「キャラ電」へ設定を変更しても登録した静止画は削除されません。
- ◆設定した静止画は自分のFOMA端末と相手の電話機の双方に表示されます。ただし、伝言メモの応答メッセージ は相手側にのみ送信されます。
- ◆「自作」の設定内容は削除できません。なお、マイピクチャから「イメージ貼付」(P.346)を選択しても「自作」 の設定内容を変更できます。貼り付け元の静止画を削除すると、相手には「内蔵」の静止画が表示(送信)されます。
- ◆代替画像に設定したキャラ電を削除したときなど、「キャラ電」の代替画像が表示できない場合は、お買い上げ時 に登録されているキャラ電「ブンブン(Dimo)」を送信します。「ブンブン(Dimo)」が削除されている場合は 「内蔵」の静止画の代替画像を送信します。

#### <音声自動再発信>

- ◆音声電話に切り替えて再発信したときの通話料金は、デジタル通信料ではなく音声通話料になります。
- ◆ 再発信が行われたとき、「リダイヤル」や「発信履歴」には音声電話の履歴のみが記憶されます。
- ◆音声自動再発信を「ON」に設定している場合でも、相手が話し中など、ネットワークや相手の状況によって再発 信が行われない場合があります。

# **テレビ電話中に自分の顔を確認する〈ビジュアルチェック〉**

**「テレビ電話中画面」(P.83) ▶[\_``[機能] ▶ 「ビジュアルチェック」** 

内側カメラの映像で確認することができます。 ビジュアルチェック中は「 の」が表示されます。

相手には代替画像が送信されます。

# **「機能]▶「ビジュアルチェック終了」**

ビジュアルチェックを終了します。ビジュアルチェック前の状態に戻ります。

# **送信する画像を拡大する**

テレビ電話中に自分側の映像を拡大して相手側に送信できます。

- ●ズームは、外側カメラのときに1倍~約9倍までを16段階に調節できます。内側カメラのときは1倍、約 2倍の2段階に調節できます。
- テレビ電話中は内側カメラと外側カメラの切り替えなどを行っても、それぞれのズームの倍率を保持しま す。テレビ電話を終了すると、ズームは標準に戻ります。
- ●代替画像を送信中のときは画像を拡大できません。

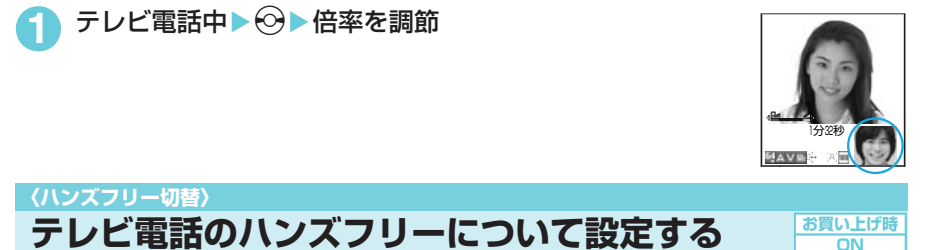

テレビ電話での通話開始時に、自動的にハンズフリーに切り替わるように設定できます。

「テレビ電話設定画面」(P.90) ▶「ハンズフリー切替」▶「ON」または **TOFF1** 

# **おしらせ**

- ハンズフリー切替を「ON」に設定していても、通話中に □ 「 吸•咄 | を押してハンズフリーを解除できます。
- e 以下の場合はハンズフリー切替を「ON」に設定していても、自動的にハンズフリーに切り替わりません。 • マナーモード設定中の場合
	- 付属のステレオイヤホン (試供品) などを接続中の場合 (ただし、マイクは「イヤホン接続時マイク切替」の 設定に従います。)
	- 着信時に応答保留または伝言メモが起動した場合

# **テレビ電話中に表示される映像について設定する**

# **親画面に表示される映像や自画像の表示方法について設定する〈テレビ電話画面設定〉**

**お買い上げ時 親画面表示:親画面相手画像表示 内側カメラ反転表示:ON**

# 「テレビ電話設定画面」(P.90) ▶「テレビ電話画面設定」▶以下の項目 から選択

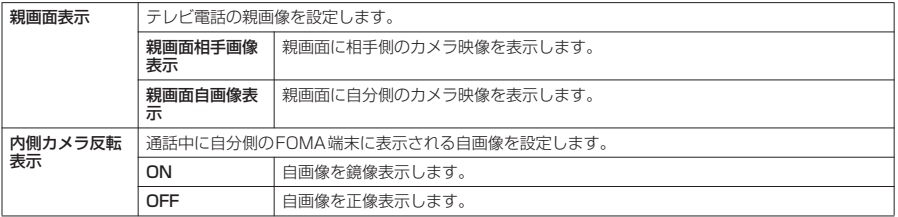

テレビ電話切替通知 テレビ電話切替通知

# **テレビ電話の顔に装飾を施し表情豊かにする〈デコレーションテレビ電話〉**

テレビ電話の画面(自分側のカメラ映像)をスタンプやフレームで装飾することができます。また、 顔の動きを追従するスタンプを貼り付けることができます。

● 顔の動きを追従するフェイススタンプは、お買い上げ時に登録されているスタンプのほかに「みんなNら んど」からダウンロードすることができます。「みんなNらんど」について→P.216

# 「テレビ電話中画面」(P.83) ▶□ [機能] ▶ 「デコレーションテレビ雷 話Ⅰ▶以下の項目から選択

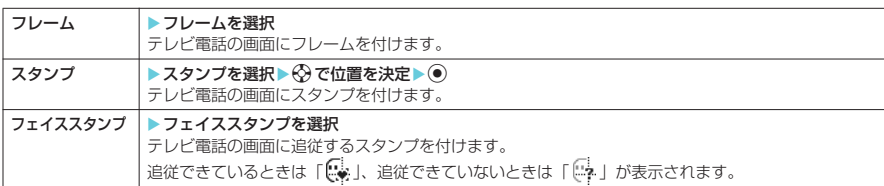

#### ■ フレームやスタンプを消す場合

「テレビ電話中画面の機能メニュー」の「メッセージ・装飾消去」→ P.84

#### **おしらせ**

- ◆各選択画面で「一| 「デモ」を押すと、選択しているフレーム、スタンプ、フェイススタンプを確認できます。
- ◆自分側のカメラ映像を「内側カメラ反転表示」(P.85)で「OFF」に設定している場合は、正像表示され、文字 のようなスタンプが正しく読めます。

# **テレビ電話中(カメラ映像送信中)にメッセージを送信する〈プチメッセージ〉**

**「テレビ電話中画面|(P.83)▶ଯ 「機能]▶「プチメッセージ」▶メッ** セージを入力

メッセージは全角16文字まで入力できます。

■ メッセージの入力を中止する場合

▶メッセージをすべて消去▶Beum

# $\left( \bullet \right)$

メッセージが表示されます。メッセージは約15秒で自動的に消えます。

■ 手動でメッセージを消す場合

 $\blacktriangleright$   $\bullet$   $\leftarrow$   $\blacksquare$  (  $\uparrow$   $\mathcal{W}$ )  $\perp$ )

機能メニューから「メッセージ・装飾消去」を選択してメッセージを消すこともできます。

#### **おしらせ**

e 自分側のカメラ映像を「内側カメラ反転表示」(P.85)で「OFF」に設定している場合は、正像表示され、文字 が正しく読めます。

### **〈テレビ電話切替通知〉**

**音声電話とテレビ電話の切り替えについて設定する**

相手側のFOMA端末に、本FOMA端末が音声電話とテレビ電話の切り替えが可能な端末であること を通知するように設定できます。

- 本機能を「切替機能通知開始」に設定すると、電話を受けたときに相手側の FOMA 端末に切替機能が使 用可能であることを通知し、相手側端末での切り替え操作が可能になります。
- d 通話中または「 」が表示されているときは、本機能の設定を行うことはできません。

# 「テレビ電話設定画面」(P.90) ▶「テレビ雷話切替通知」▶以下の項目 から選択

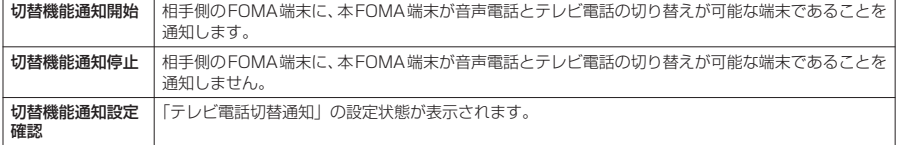

**お買い上げ時 切替機能通知開始** 外部機器と接

しょく しょうこう しょうこう しょうこう しょうこう しゅうしゃ しゅうしゃ しゅうしゃ しゅうしゃ しゅうしゃ しゅうしゃ しゅうしゃ しゅうしゃ しゅうしゃ しゅうしゃ しゅうしゃ しゅうしゃ

使用する

# **外部機器と接続してテレビ電話を使用する**

パソコンなどの外部機器とFOMA端末をFOMA USB接続ケーブル(別売)で接続することで、外 部機器からテレビ電話の発着信操作ができます。

この機能を利用するためには、専用の外部機器、またはパソコンにテレビ電話アプリケーションをイ ンストールし、さらにパソコン側にイヤホンマイクやUSB対応Webカメラなどの機器(市販品)を 用意する必要があります。

- USBモード設定を「通信モード」にしてください。なお、外部機器との接続に関する設定は不要です。
- テレビ電話アプリケーションの動作環境や設定・操作方法については、外部機器の取扱説明書などを参照 してください。
- ●本機能対応アプリケーションとして、「ドコモテレビ電話ソフト 2005」 をご利用いただけます。 ドコモテレビ電話ソフトホームページからダウンロードしてご利用ください。 (パソコンでのご利用環境等詳細についてはサポートホームページでご確認ください。)

#### http://videophonesoft.nttdocomo.co.jp/

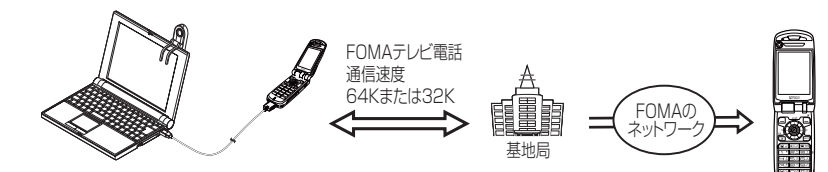

# **おしらせ**

- e 音声通話中は、外部機器からテレビ電話をかけられません。
- ◆キャッチホンをご契約いただいていると、音声通話中に外部機器からのテレビ電話の着信があった場合、現在の 通信を終了してから着信に応答することができます。外部機器からテレビ電話中に音声電話・テレビ電話・64K データ通信の着信があった場合も同様です。

# **〈遠隔監視設定〉 外出先から室内の様子などを確認する**

**お買い上げ時 対局番号登録:未登録 応答時間設定:5秒 設定:OFF**

遠隔監視できるのは3G-324Mに準拠したテレビ機能を持つ電話機とFOMA端末間、およびFOMA 端末どうしです。本FOMA端末は、遠隔監視の発信側としても着信側としても利用できます。

● 遠隔監視を受ける側が監視する側の電話番号をあらかじめ登録していて、遠隔監視設定が「ON」に設定 されている場合のみ、遠隔監視を行うことができます。

# **着信側の準備をする**

遠隔監視を受ける側(着信側)で、発信側の電話番号(対局番号)や遠隔監視を開始するまでの時間 (応答時間)を設定します。

● 対局番号は5件まで登録できます。

「テレビ電話設定画面」(P.90) ▶「遠隔監視設定」▶端 末暗証番号を入力▶「対局番号登録」 「対局番号登録画面」が表示されます。 **2** 「〈未登録〉」の項目を選択 ■すでに登録されている対局番号を変更する場合 ▶変更したい対局番号を選択 **3** 対局の電話番号を入力XdX<sup>t</sup> 遠隔監視設定画面に戻ります。 〈未登録〉 ■〈未登録〉<br>■〈未登録〉<br>■〈未登録〉 対局番号登録 〈未登録〉 機能メニュー → P.95

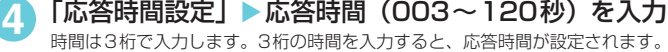

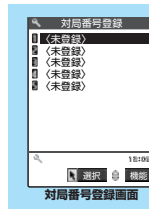

遠隔監視設定 隔監視設定

#### ■ 表示されている時間をそのまま設定する場合 ▶時間を入力しないで ●

「設定」▶ 「ON」

遠隔監視を受けるように設定され、待受画面に「△」が表示されます。

■ 遠隔監視を受けない場合

 $\blacktriangleright$  [OFF]

# **6** FOMA端末を設置する

遠隔監視は内側カメラの映像を発信側に送信します。 着信側のFOMA端末は電源を入れて開いた状態にしたまま設置 してください。 閉じたまま設置した場合は、音声のみを送信しカメラ画像は送 信せず、代替画像に「カメラオフ Camera Off」の文字を重ね て送信します。

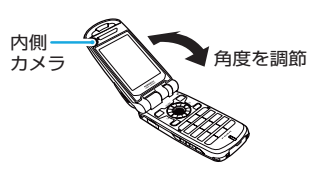

∫.ª

 $12:05$ 

### **おしらせ**

- ◆遠隔監視設定の応答時間は、「伝言メモ」の呼出時間や「オート着信」の呼出時間と同じ時間には設定できません。
- ◆着信側の「転送でんわサービス」の応答時間が、遠隔監視設定の応答時間より短く設定されていると「転送でん
- わ」が優先されます。遠隔監視を優先させるには、「転送でんわサービス」より短い応答時間に設定してください。

### 対局番号登録画面の機能メニュー

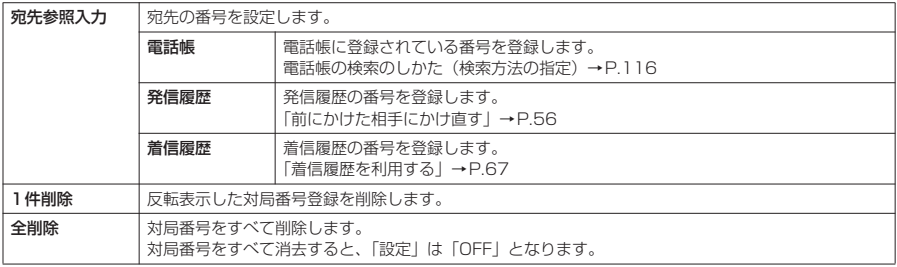

# **遠隔監視を行う**

- 遠隔監視を行うには、必ず着信側が対局番号として登録したFOMA端末から電話番号を通知してテレビ 電話をかけてください。
- 本FOMA端末を着信側に使用した場合、発信側の映像が表示され、音声も流れます。

# **1** 着信側へテレビ電話をかける

着信側で設定した応答時間経過後、遠隔監視がはじまります。 発信側では着信側の映像が表示され、スピーカから音声が流れます。付属のステレオイ ヤホン(試供品)などを利用している場合は、着信側の音声をイヤホンから聞くことが できます。

■ 着信側で遠隔監視を受けずにテレビ電話 (カメラ映像) に出る場合 X応答時間が経過する前にo[ ]またはr 代替画像で出る場合は ● を押します。

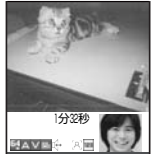

**発信側**

- ◆オールロック設定中/おまかせロック設定中でも、遠隔監視設定で登録した電話番号からの遠隔監視による着信 は受けられます。
- ◆ 電話番号を通知しない場合は、遠隔監視にならずテレビ電話着信となります。
- ◆ 遠隔監視設定と以下の機能を同時に設定した場合は、遠隔監視ができなくなります。
	- 公共モード(ドライブモード) マナーモード 指定着信拒否/許可※ 登録外着信拒否※ ※ 対局番号以外の電話番号に「指定着信許可」が設定されている場合、または対局番号の電話番号に「指定着信 拒否」が設定されている場合、対局番号が電話帳未登録時に「登録外着信拒否」が設定されている場合
- ◆遠隔監視設定と伝言メモ、オート着信を同時に設定した場合、伝言メモやオート着信の呼出時間が遠隔監視設定 の応答時間より短く設定されていても、遠隔監視で登録した電話番号から着信があると、遠隔監視が優先されま す。
- ◆ 付属のステレオイヤホン(試供品)などを接続している場合は、「通知音出力切替」の設定にかかわらず着信音は イヤホンとスピーカから鳴ります。
- Jレビ電話のかけかた/受けかた 遠隔監視設定 さんじょう (環境の)の (SOS) の (SOS) の (SOS) の (SOS) の (SOS) の (SOS) の (SOS) の (SOS) の ( テレビ電話のかけかた/受けかた ↑ しゅうしゃ しゅうしゅう しゅうしゃ しゅうしゅ (の)の (の)の (の)の(の)の)の(の)の)の(の)の)の(の)の)の(の)の)の(の)の)の(の)の(の)の)の(の)の(の)の)の(の)
- 遠隔監視設定 隔監視設定
- ◆ 着信音は遠隔監視専用の着信音となり、変更できません。
- ◆着信音は「着信音量」の「テレビ電話」で設定した音量で鳴ります。ただし、「消去」や「レベル11、「ステップ」 に設定している場合は「レベル2」の音量で鳴ります。
- ◆遠隔監視の着信時は、「着信イルミネーション」の設定にかかわらず点滅色は「グラデーション」、点滅パターン は「固定パターン」となります。
- ◆ 遠隔監視の着信中に応答保留にすることはできません。●電 を押すと電話は切れます。
- ◆着信側で遠隔監視設定を「ON」に設定している場合、対局番号に登録された電話番号からのテレビ電話の着信 は、遠隔監視の着信履歴として記憶されます。遠隔監視が実行されなかった場合、「着信履歴」にはテレビ電話の 「不在着信履歴」として記憶されます。
- ◆遠隔監視中で着信側の場合、音声電話やテレビ電話を受けることはできません。遠隔監視中に音声電話やテレビ 電話の着信があると、「着信履歴」には「不在着信履歴」として記憶され、「不在着信あり」のデスクトップアイ コンが待受画面に表示されます。
- ◆ 遠隔監視中にFOMA端末を閉じると、「クローズ動作設定」の設定に従って動作します。ただし、付属のステレオ イヤホン(試供品)などを接続しているときは「クローズ動作設定」は無効になり、FOMA端末を閉じると相手 には代替画像が送信されます。
- ◆ 遠隔監視中で着信側の場合、カメラを切り替えることはできません。

# **遠隔監視を終了する**

**10** 

通信時間が表示された後、遠隔監視が終了します。 着信側で●■を押しても遠隔監視が終了します。

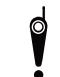

カメラ付き携帯電話を利用して撮影や画像送信を行う際は、プライバシー等にご配慮くだ さい。お客様がFOMA端末を利用して公衆に著しく迷惑をかける不良行為等を行う場合、 法律、条例(迷惑防止条例等)に従い処罰されることがあります。

# d**プッシュトーク**

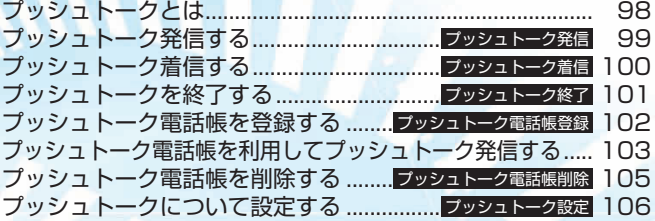

# **プッシュトークとは**

プッシュトークボタン(『) を押してプッシュトーク電話帳を呼び出し、相手を選んで『シを押すだ けのかんたん操作で複数の人(自分を含めて最大5人まで)と通信することができます。Pを押し 発言するたびにプッシュトーク通信料が課金されます。『Dを押し続けている間だけ発言することが でき、発言者以外のメンバーはその間は聞くだけになります。

また、画面では誰が発言しているかなど、メンバーの状態が確認できます。

d グループ内での連絡や、短い用件を伝えるときなどに便利にご利用いただけます。<br>● グループ内での連絡や、短い用件を伝えるときなどに便利にご利用いただけます。

● 対応機種は、902i、902iSシリーズ、SO902iWP+、SH902iSL、P702i、P702iD、SH702iSです。

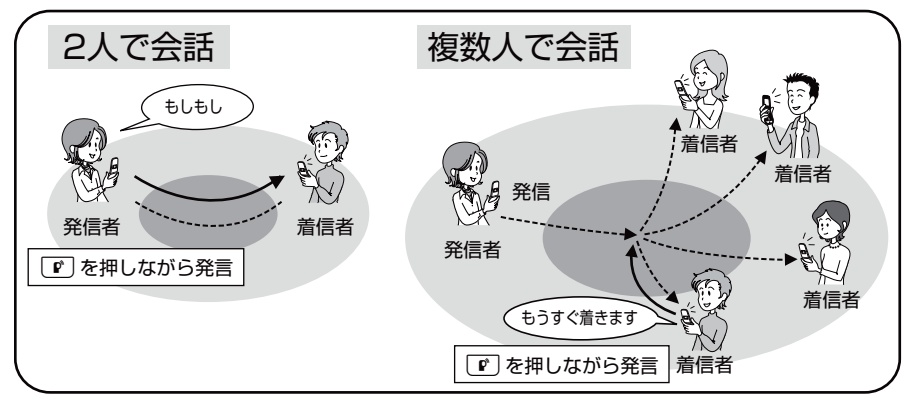

# ● プッシュトークプラス

プッシュトークプラスとは、あらかじめ登録されたネットワーク上の電話帳を利用し、自分も含め最大 20人まで通信できるサービスです。さらに、メンバーの状態を確認できるなど、プッシュトークをよ り便利にご利用いただけます。プッシュトークプラスをご利用いただくには別途ご契約が必要です。 **● プッシュトークプラスの操作方法等の詳細についてはお申し込み時にお渡しするご案内をご覧ください。** 

# **● プッシュトーク通信中画面の見かた**

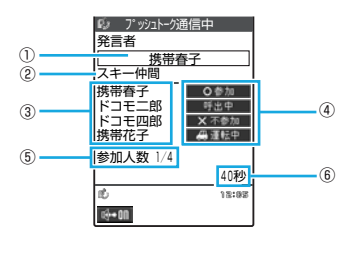

- (1) 現在発言しているメンバーの名前※1
	- (自分が発言中の場合は「自分」、発言者が不明の場合は「?」 と表示されます。)
- ② 発信時に指定されたグループ名
- (発信時にグループが指定されていない場合は空欄)
- (3) 参加メンバー名 (自分を除く) ※1
- (4) 各メンバーの応答状態※2 呼出中:相手を呼び出し中です。
	- 参加 :プッシュトークに参加しています。
	- 不参加:応答がないか、相手がプッシュトークを終了しま した。または、相手が圏外であるか電源を切って
	- います。 運転中:相手が公共モード(ドライブモード)を設定して
		- います。
- 5 参加人数(自分を除く)
- 6 会話を開始してからの経過時間

※1:発信者が「番号通知設定」(P.106)または「発信毎発番号設定」(P.104)を「通知する」に設定 している場合は、電話帳の登録名で表示します。電話帳に登録されていない場合は電話番号が表示さ れます。また、発信者が「番号通知設定」または「発信毎発番号設定」を「通知しない」に設定して いる場合は、着信側では、すべての参加メンバー名が「非通知」となります。

※2:「呼出中」「運転中」「不参加」は、3人以上のプッシュトーク通信の場合のみ表示されます。

#### **おしらせ**

e「番号通知設定」(P.106)または「発信毎発番号設定」(P.104)を「通知する」に設定して発信した場合、す べてのメンバーの電話番号が、着信したメンバー全員に通知されます。電話番号はお客様の大切な情報ですので、 通知する際には十分ご注意ください。

# プッシュトーク ーク しゅうしょう しゅうしょう しゅうしゅう しゅうしゅう しゅっとり しゅうしゅうしゅうしゅつ しゅっとり しゅっとり しゅっとり しゅっとり しゅっとり しゅっとり しゅっとり しゅっとり しゅっとり しゅっとり

# **〈プッシュトーク発信〉**

# **プッシュトーク発信する**

● ダイヤルして発信した場合は、発信した相手と1対1で会話となります。複数の相手と会話するには、プッ シュトーク電話帳を利用して発信します。→P.103

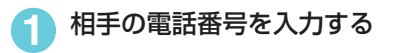

相手が応答すると、合図として参加音が鳴り、「プッシュトー ク通信中画面」の表示に変わります。

■ ハンズフリーに切り替えるには ▶ プッシュトーク呼出中、通信中に(■ | <mark>[ ] <sub>[</sub> ⊕+nn</mark>] ハンズフリーについて→P.64

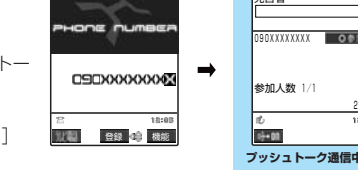

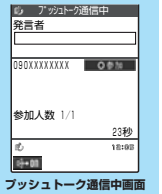

**3** 通信が終了したら y プッシュトーク終了について→P.101

# **おしらせ**

 $\boxed{P}$ 

- ◆音声通話中、テレビ電話中、データ通信中にプッシュトーク発信することはできません。
- ◆ i モード通信中にプッシュトーク発信する場合は、i モード通信が切断されます。また、i アプリ起動中にプッ シュトーク発信する場合は、iアプリが中断されます。
- ◆ プッシュトーク通信中に音声電話がかかってきた場合は、「プッシュトーク通信中着信設定」の設定に従います。  $\rightarrow$ P.106
- ◆ プッシュトーク通信中にテレビ電話、プッシュトーク、64Kデータ通信の着信があった場合は、着信履歴を残し プッシュトーク通信が継続されます。
- ◆ プッシュトークでは緊急通報 (110番・118番・119番) はご利用になれません。

# **● プッシュトーク通信中に発言する**

# **プッシュトーク通信中▶▽ を押し続ける**

発言権を取得すると、合図として発言権取得音が鳴ります。 ほかのメンバーが発言中など、発言権を取得できなかった場合は、発言できないことを示すエラー音が鳴り ます。

# **[■] を押したまま話す**

操作1でロを押しはじめてから話し終わるまでずっとロを押したままにします。 Pを放すと発言が終了し、ほかのメンバーが発言できるようになります。

# **おしらせ**

- ◆ プッシュトーク通信中はIDを押して発言権を取得している間のみほかの参加メンバーに音声が流れます。 回を 放すと発言権が開放され、合図として開放音が鳴ります。
- ◆ 発言中は、発言者の名前が画面に表示されます。
- ◆1回の発言権でお話できる時間には限りがあります。制限時間が近づくと発言権開放予告音が鳴り、制限時間に達 するとその発言権は終了します。
- ◆ 一定時間、発言権の取得者がいない場合には、プッシュトーク通信自体が終了します。
- ◆ プッシュトーク通信中に F [HOME]または F [MEMO / CHECK]を押して、受話音量を調節できます(6段階)。
- ◆ 平型スイッチ付イヤホンマイク(別売)を接続しているときでも、発言するときは「2を押し続けて発言します。
- ◆ 『りを押し、発言権取得音が鳴った時点で、発言者にプッシュトーク通信料が課金されます(発言権を取得する度 に課金されます)。

# **● その他の発信のしかた**

以下の方法でもプッシュトーク発信できます。

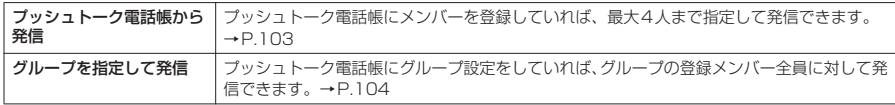

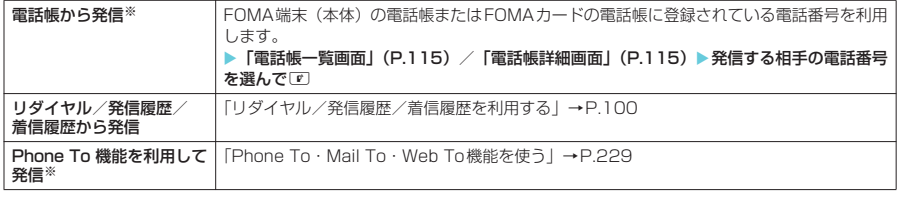

# **リダイヤル/発信履歴/着信履歴を利用する**

- プッシュトークのリダイヤル/発信履歴/着信履歴は、1対1で会話の場合と、複数人で会話の場合とで 区別して管理されます。
- 複数人で会話の場合でも、リダイヤル/発信履歴/着信履歴は、1件として管理されます。
- それぞれの履歴情報から利用できる機能は、以下のとおりです。

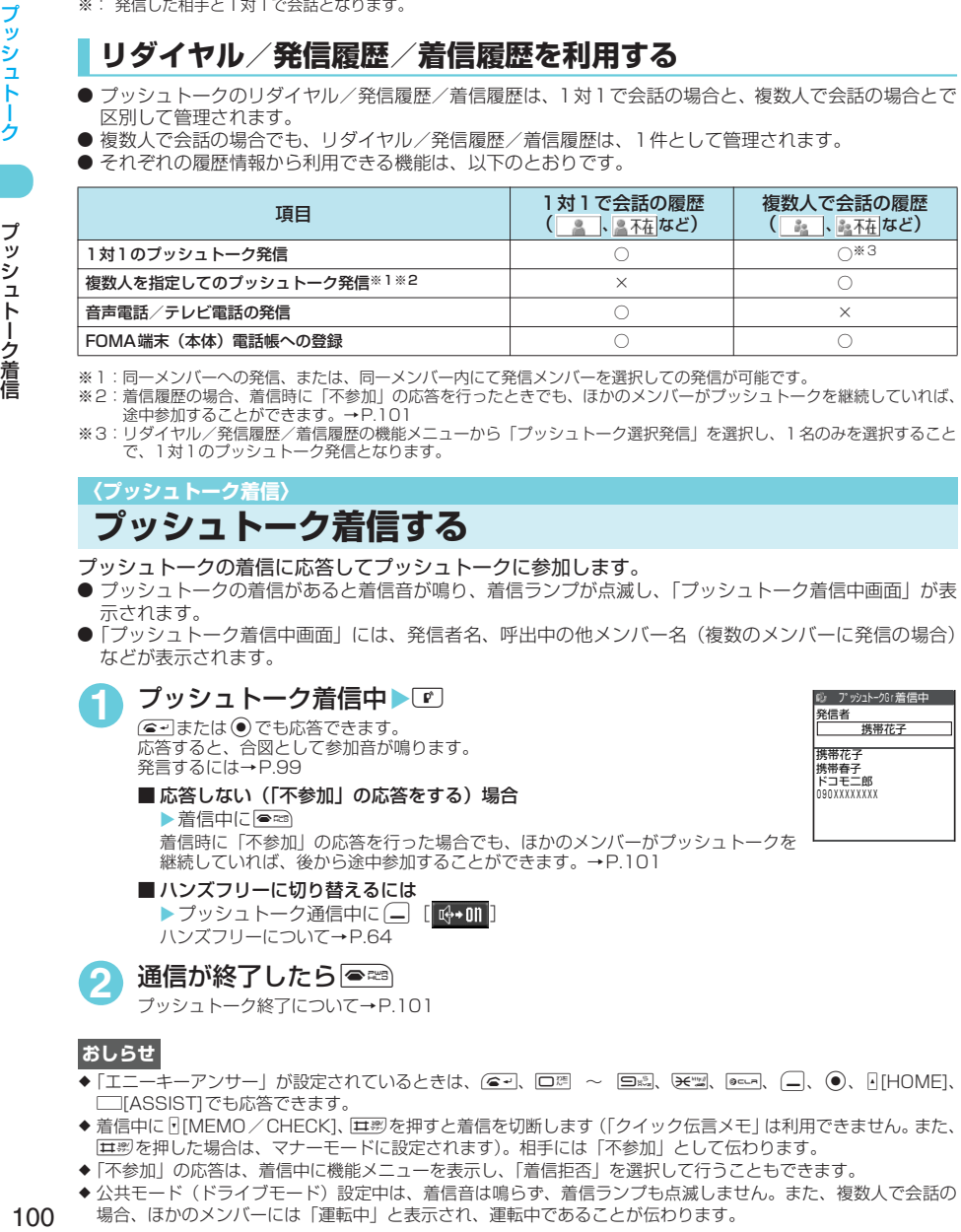

※1:同一メンバーへの発信、または、同一メンバー内にて発信メンバーを選択しての発信が可能です。

- ※2:着信履歴の場合、着信時に「不参加」の応答を行ったときでも、ほかのメンバーがプッシュトークを継続していれば、 途中参加することができます。→P.101
- ※3:リダイヤル/発信履歴/着信履歴の機能メニューから「プッシュトーク選択発信」を選択し、1名のみを選択すること で、1対1のプッシュトーク発信となります。

# **〈プッシュトーク着信〉 プッシュトーク着信する**

- プッシュトークの着信に応答してプッシュトークに参加します。
- プッシュトークの着信があると着信音が鳴り、着信ランプが点滅し、「プッシュトーク着信中画面」が表 示されます。
- ●「プッシュトーク着信中画面」には、発信者名、呼出中の他メンバー名(複数のメンバーに発信の場合) などが表示されます。

# **プッシュトーク着信中▶■**

(●→または ●)でも応答できます。 応答すると、合図として参加音が鳴ります。 発言するには→P.99

■ 応答しない (「不参加」の応答をする) 場合

 $\blacktriangleright$ 着信中に $\blacksquare$ 着信時に「不参加」の応答を行った場合でも、ほかのメンバーがプッシュトークを 継続していれば、後から途中参加することができます。→P.101

#### ■ ハンズフリーに切り替えるには

▶ プッシュトーク通信中に □ [ G+01 ] ハンズフリーについて→P.64

# **2** 通信が終了したら y

プッシュトーク終了について→P.101

- ◆ 「エニーキーアンサー」が設定されているときは、(e·v)、 ロス ~ 日調、(ee·x)、 [ee-x]、 (=)、 (=)、 [HOME]、 □■[ASSIST]でも応答できます。
- ◆着信中に [MEMO / CHECK]、[エジを押すと着信を切断します(「クイック伝言メモ」は利用できません。また、 qを押した場合は、マナーモードに設定されます)。相手には「不参加」として伝わります。
- ◆「不参加」の応答は、着信中に機能メニューを表示し、「着信拒否」を選択して行うこともできます。
- ◆ 公共モード(ドライブモード)設定中は、着信音は鳴らず、着信ランプも点滅しません。また、複数人で会話の 場合、ほかのメンバーには「運転中」と表示され、運転中であることが伝わります。

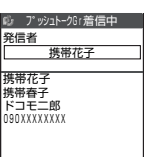

プッシュトーク終了

プッシュトーク終了

**お買い上げ時 自動応答なし**

- ◆ FOMA端末を折り畳んでいるときは、『D、日[HOME]、□[ASSIST]のいずれかを押してハンズフリーで応答で きます。
- ◆ 平型スイッチ付イヤホンマイク(別売)を接続しているときは、平型スイッチ付イヤホンマイクのスイッチを押 しても応答することができます。
- ◆ プッシュトークの着信に対して ●※ を押しても 「応答保留」はできません。相手には 「不参加」 として伝わります。
- ◆「指定着信拒否」や「登録外着信拒否」などで着信拒否を設定している電話番号から着信があった場合は、「不参 加」の応答を行います。
- ◆音声通話中、テレビ電話中、プッシュトーク通信中、データ通信中にプッシュトークの着信があった場合、プッ シュトークに応答することはできません。ただし、音声通話中、プッシュトーク通信中の場合は不在着信履歴が 残ります。
- **◆** i モード通信中にプッシュトークの着信があった場合は、「i モード通信中着信設定| の設定に従います。 →P.106

### d **プッシュトークの着信に自動的に応答する〈自動応答設定〉**

プッシュトークの着信をしたとき、自動的にハンズフリーで応答するように設定できます。

●「自動応答あり」に設定した場合、FOMA端末の開閉にかかわらず、自動応答時にハンズフリー ONとな り、発言者の音声などがスピーカから流れます。

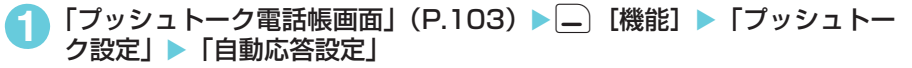

「自動応答あり」または「自動応答なし」を選択します。

#### **おしらせ**

- ◆ マナーモード設定中は、「自動応答あり」に設定していても、手動応答となります。
- ◆ 公共モード(ドライブモード)設定中は、「自動応答設定」の設定にかかわらず、応答は行わずに参加メンバーに 運転中であることが伝わります。
- ◆「自動応答あり」に設定している場合は、「自動応答設定」が「オート着信」、プッシュトーク設定の「呼出時間設 定」(P.106)よりも優先されます。

# **● プッシュトーク通信に途中参加する**

プッシュトークの着信時に「不参加」の応答を行った場合や、公共モード(ドライブモード)などで 不在着信となった場合、ほかのメンバーがプッシュトークを継続していれば、以下の操作で後から途 中参加することができます。

「着信履歴画面|(P.68)▶ ⓒ で目的のプッシュトーク着信を選んで⊡ 「プッシュトーク通信中画面」(P.98)が表示されます。

#### **おしらせ**

- ◆ プッシュトークから抜けた場合も、残っているメンバーの間でプッシュトーク通信が継続していれば、上の操作 で途中参加(再参加)することができます。
- ◆ 1対1で会話の場合や、すでに対象のプッシュトーク通信が終了していた場合は、途中参加できません。この場合、 操作1で選択した相手に対する発信の操作(P.99)になります。

# **〈プッシュトーク終了〉 プッシュトークを終了する**

**プッシュトーク通信中▶ ● ※ ■** 

#### ■ 自分が発信した側の場合

●■■を押すとプッシュトーク通信自体が終了し、すべての参加メンバーの通信が切断されます。

■ 自分が着信した側の場合 複数人で会話の場合は、|●零|を押してもプッシュトーク通信自体は継続し、自分だけがプッシュトーク から抜けたことがメンバーに伝わります。 自分がプッシュトークから抜けた場合でも、残っているメンバーの間でプッシュトーク通信が継続してい れば、途中参加(再参加)することができます。→P.101 発信者がファト押すとプッシュトーク通信自体が終了し、すべての参加メンバーの通信が切断されます。

#### **おしらせ**

- ◆ 参加メンバーがプッシュトークから抜けた場合は、合図として確認音が鳴ります。
- ◆ 発信者以外のすべての参加メンバーがプッシュトークから抜けた場合は、プッシュトーク通信自体が終了します。

101

- ◆ プッシュトーク設定の「クローズ動作設定」(P.106)を「終話」に設定している場合は、プッシュトーク通信中 にFOMA端末を折り畳んでも、プッシュトークを終了できます。ただし、付属のステレオイヤホン(試供品)な どを接続しているときは、通信が継続されます。
- ◆ 平型スイッチ付イヤホンマイク (別売) を接続しているときは、平型スイッチ付イヤホンマイクのスイッチを1秒 以上押してプッシュトークを終了できます。

# **〈プッシュトーク電話帳登録〉**

# **プッシュトーク電話帳を登録する**

- プッシュトーク電話帳は、FOMA 端末(本体)の電話帳の登録データ(電話番号など)を利用してメン バーを登録します。
- あらかじめ、登録したい相手の電話番号をFOMA端末(本体)の電話帳に登録しておきます。→P.111
- メンバーは最大700件まで登録できます。

# **待受画面表示中▶P**

「プッシュトーク電話帳画面」(P.103)が表示されます。

<mark>2</mark> (\_ G) [新規] ▶登録する電話帳を検索

電話帳の検索のしかた(検索方法の指定)→P.116

<mark>3</mark> 電話帳詳細画面を表示▶⊙で登録したい電話番号を選択

プッシュトーク電話帳に登録するかどうかの確認画面が表示されます。

■ 雷話帳一覧画面から登録する場合

▶登録する電話番号を反転表示して〔二〕 [完了] 電話帳に複数の電話番号が登録されている場合は、1番目に登録されている電話番 号をプッシュトーク電話帳に登録します。

# **4** 「YES」

メンバーリストに新しいメンバーが登録されます。

■ 選択した電話番号と同一メモリ番号の電話番号がすでに登録されている場合 上書きするかどうかの確認画面が表示されます。上書きするときは「YES」を、上書きしないときは 「NO」を選択します。

### **おしらせ**

- ◆ メンバーリストのメンバーは、次の順番で表示されます。
	- メンバーリストに新規登録したときやグループにメンバーを追加したときは、新規登録/追加したメンバーが 一番上に表示されます。
	- a プッシュトーク電話帳画面を表示したときは、前回利用した順に表示されます。
- e「電話帳詳細画面」の機能メニューから「プッシュトーク電話帳登録」を選んで登録することもできます。→P.118

# **グループに登録する**

プッシュトーク電話帳に「グループ」を作成して登録メンバーを分類しておくと、発信するときに便 利です。

● プッシュトーク電話帳は、以下のように表示を切り替えられます。

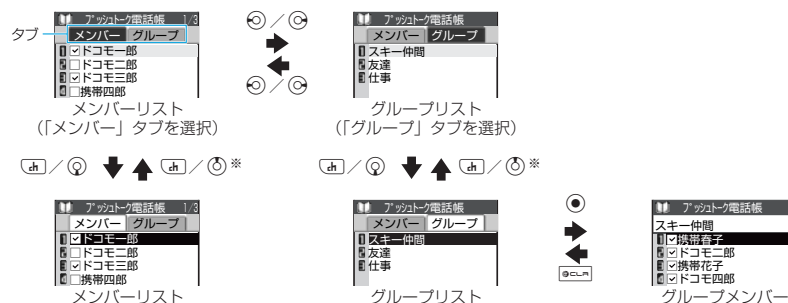

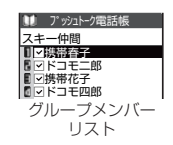

⊡ドコモ三郎<br>□携帯四郎 □携帯花子<br>☑携帯春子 □ドコ干四郎 □携帯夏子

4/19

□ドコモ二郎 10 プッシュトーク電話帳

■メンバー | グループ<br>Ⅱ × 13コモー郎

メンバーリスト

※: タブ内の先頭ページの先頭項目を選択しているときのみ有効です。

- アッシュトーク (の) しゅうしょう しゅうしょう しゅうしゅう しゅうしゅう しゅうしゅう しゅうしゅう しゅうしゅう しゅうしゅう しゅうしゅうしゅうしゅうしゅうしゅうしゅうしゅうしゅうしゃ

# **おしらせ**

- タブの選択や切り替えは、ニューロポインターで行うことも可能です。
- $\bullet$   $\Theta$  で同一タブ内におけるページの切り替えが可能です。ただし、タブを選択時には「I[HOME]、FI[MEMO / CHECK]で行います。

# **● グループを作成する**

- グループは、最大10個まで作成できます。グループ名は、全角10文字、半角21文字まで登録できます。
- 「プッシュトーク電話帳画面」(P.103) ▶[―]「機能]▶「グループ設定」 ▶「新規グループ作成」

# **グループ名を入力して ●**

グループリストに新しいグループ名が追加されます。

# **● グループにメンバーを登録する**

● あらかじめ、登録したいメンバーをメンバーリストに登録しておきます。→P.102 ● 1つのグループにつき、メンバーは最大19人まで登録できますが、同時に発信可能な人数は4人までです。

#### <例:グループリストから登録する場合>

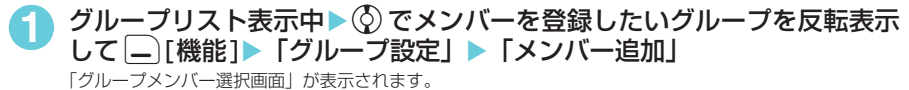

(◇) で登録したいメンバーを選択▶(一)[完了] 選択したメンバーがそのグループに登録されます。

# **おしらせ**

- ◆ グループメンバーは、次のように表示されます。
- a グループにメンバーを追加したときは、追加したメンバーが一番上に表示されます。
	- プッシュトーク電話帳画面を表示し、グループメンバーリストを表示したときは、前回利用した順に表示され ます。
- ◆ 電話番号が完全に一致するメンバーは、同じグループ内に登録できません。
- ◆同一メンバーを異なるグループに登録することもできます。

# **プッシュトーク電話帳を利用してプッシュトーク発信する**

プッシュトーク電話帳に登録されているメンバーを選択して発信します。

● 複数の相手(メンバー)を最大4人まで指定して発信することができます。

# 待受画面表示中▶P

「プッシュトーク電話帳画面」が表示されます。 **ED 2 エミリンシュトーク電話帳」を選択しても表示できます。** 

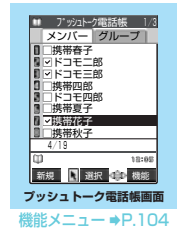

プッシュトーク電話帳を利用してプッシュトーク発信する ー・トーム - キークストーム - キークストーム - キークストーム - キークストーム - キークストーム - キークストーム - キークストーム - キークストーム - キークストーム - キークストーム - キークストーム - キークストーム - キークストーム - キークストーム - キークストーム - キークストーム - キークストーム - キークストーム

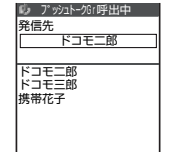

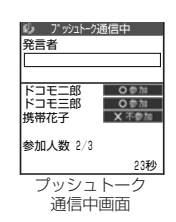

■ チェックを付けたメンバーを確認するには

▶■を押して発信する前に[二][機能] ▶「発信メ ンバー参照」

■ ハンズフリーに切り替えるには

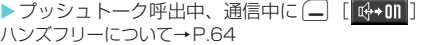

# **おしらせ**

- ◆ チェックボックスが選択されていないときは、反転表示されているメンバーに対して発信します。
- ◆ 複数の相手を指定して発信した場合は、複数の発信先情報を含む 1 件のリダイヤル/発信履歴として記憶されま す。この情報を利用してプッシュトーク発信することもできます。→P.100
- ◆ 発信したメンバーがすべて「不参加」の場合は、プッシュトークが終了します。

# **プッシュトークグループから発信する**

<u>グループリスト表示中▶</u>(♡)で発信したいグループを反転表示して□ 反転表示したグループの登録メンバー全員に対して発信します。

#### ■ グループ内で発信相手を指定したい場合

▶グループを選択▶グループメンバーリストで ⓒ で発信しない相手のチェックを外す▶■

# **おしらせ**

- ◆ 選択したグループにメンバーが5人以上登録されている場合は、発信できません。この場合は、 グループ内で発信 相手を4人まで指定すると発信できます。
- ◆ グループを指定して発信した場合、シークレットデータとして登録されているメンバーには発信されません。シー クレットデータとして登録されているメンバーに対しても発信を行う場合は、「シークレットモード」、「シーク レット専用モード」にしてください。
- ◆シークレットモード、シークレット専用モードに設定している場合、シークレットデータとして登録されている メンバーに発信すると、発信画面には電話帳に登録されている名前は表示されません。

# プッシュトーク電話帳画面の機能メニュー

● メンバーリスト/グループリストアメンバーリストやタブの選択状態によって、利用できる機能 が異なります。

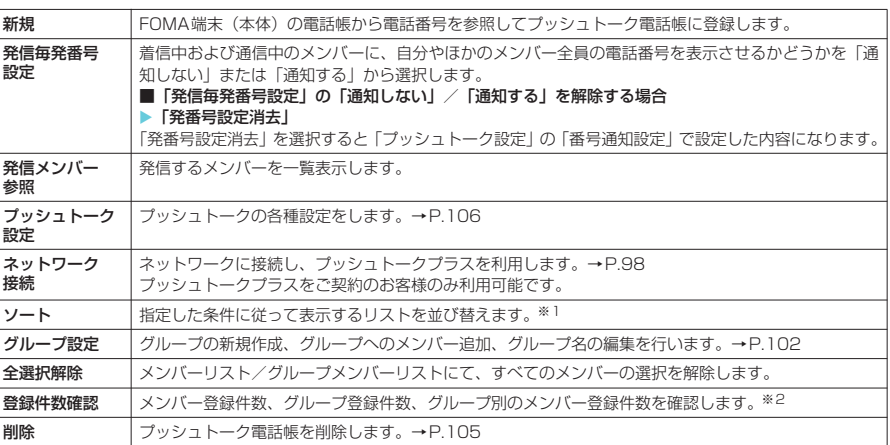

※1:グループリストでは、フリガナ順のソートはできません。

※2:画面の切り替えは、<br />
3. <<br />
all<br />
HOME]、<br />
HOME]<br />
CHECK]で行います。

### **おしらせ**

<登録件数確認>

e「シークレットモード」または「シークレット専用モード」では、シークレットで登録されたメンバー件数も確認 できます。

**〈プッシュトーク電話帳削除〉 プッシュトーク電話帳を削除する**

登録したプッシュトーク電話帳を削除します。

● プッシュトーク電話帳からメンバーを削除しても、FOMA端末(本体)電話帳からは削除されません。

# メンバーリスト表示中▶│―│「機能] ▶ 「削除」▶ 以下の項目から選択

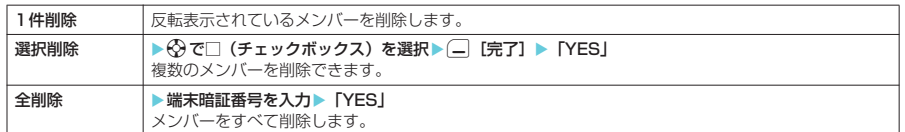

# **おしらせ**

◆削除したメンバーがグループに登録されていた場合、登録されているすべてのグループからそのメンバーが削除 されます。

# **プッシュトークグループ削除**

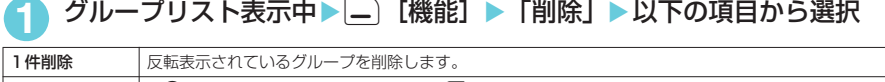

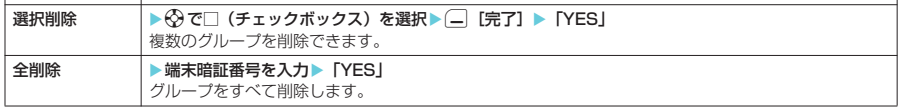

# **おしらせ**

◆削除したグループ内に登録されているすべてのメンバーも削除されます。なお、メンバーリストからは削除され ません。

# **グループメンバー削除**

グループメンバーリスト表示中▶□ [機能] ▶ 「削除」▶ 以下の項目か ら選択

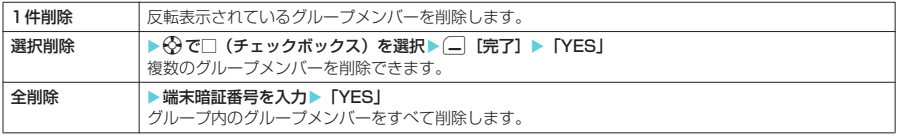

### **おしらせ**

◆表示中のグループからのみ削除されます。削除したメンバーがほかのグループやメンバーリストに登録されてい ても削除されません。

### **〈プッシュトーク設定〉**

# **プッシュトークについて設定する**

プッシュトークに関する設定をします。

●設定後は、ec=あを押して、「プッシュトーク電話帳画面」に戻ります。

# 「プッシュトーク雷話帳画面| (P.103) ▶□ [機能] ▶「プッシュトー ク設定Ⅰ▶以下の項目から選択

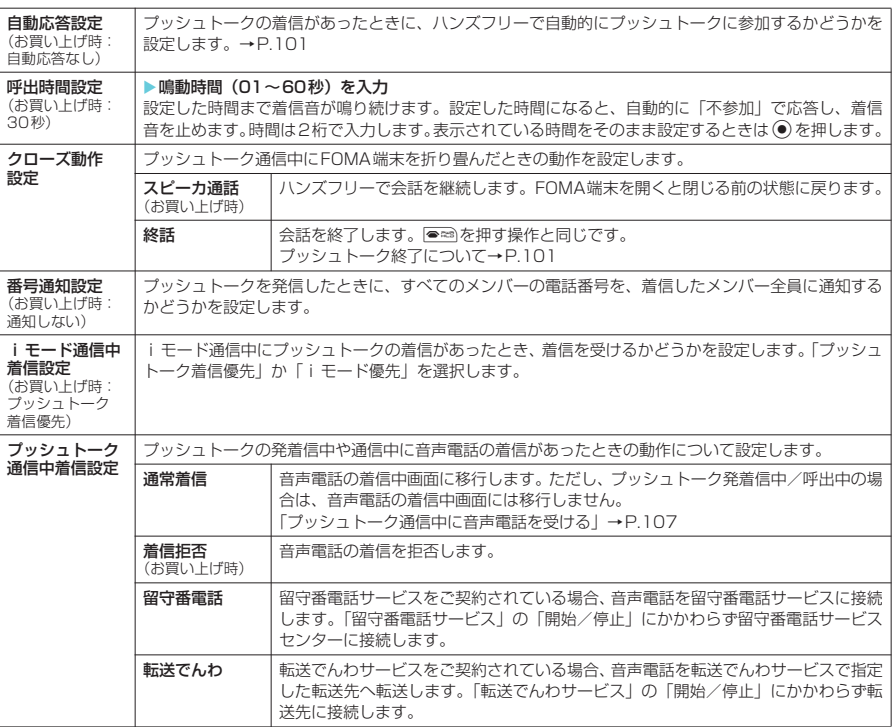

# **おしらせ**

#### <呼出時間設定>

- e「呼出時間表示設定」の「無音時間設定」が「ON」に設定されている場合は、設定された無音時間経過後に「呼 出時間設定」で設定した鳴動時間まで着信音が鳴ります。
- ◆付属のステレオイヤホン(試供品)などを接続しているときは、「呼出時間設定」と「オート着信」のうち、時間 設定の短い方が優先されます。

#### <クローズ動作設定>

- .こでの設定は、プッシュトークにのみ有効です。「クローズ動作設定」(P.67)には従いません。
- e「スピーカ通話」に設定しているときにFOMA端末を折り畳んだ場合、マナーモードの設定にかかわらずハンズフ リー ONとなります。
- ◆付属のステレオイヤホン(試供品)などを接続しているときは、本機能は無効になり、FOMA端末を折り畳んで も通信状態は変化しません。

#### <番号通知設定>

- ◆ ここでの設定は、プッシュトーク発信にのみ有効です。ネットワークサービスの「発信者番号通知| (P.47) や 「186/184」の設定(P.58)には従いません。
- ◆ 発信時に機能メニューから「発番号設定」(P.51)または「発信毎発番号設定」(P.104)を設定した場合や、リ ダイヤルや発信履歴詳細画面で通知/非通知が表示されている場合は、それぞれの設定に従って動作します。

#### <iモード通信中着信設定>

- ◆「iモード優先」に設定した場合、プッシュトークの着信があっても着信履歴に残りません。
- ◆「プッシュトーク着信優先」に設定した場合、プッシュトークの着信を受けるとiモード通信が切断されます。
プッシュトーク

<プッシュトーク通信中着信設定>

◆「通常着信」に設定した場合、プッシュトーク通信中で発言しているときに音声電話の着信があると、発言は中止 されます。また、音声電話の着信に応答するとプッシュトークは終了します。

## **プッシュトーク通信中に音声電話を受ける**

あらかじめ「プッシュトーク通信中着信設定」を「通常着信」に設定しておくと、プッシュトーク通 信中に音声電話を受けることができます。

プッシュトーク通信中に音声電話の着信を受けたら <sup>(</sup> a-1または ● を押す プッシュトーク通信が終了し、音声通話中画面に切り替わります。

## 通話が終了したら|●※

#### ■ プッシュトーク通信を継続して利用するには

「プッシュトーク通信中着信設定」を「通常着信」に設定している場合でも、音声電話の着信中画面の機能 メニューから「着信拒否」、「転送でんわ」または「留守番電話」を選択することで、プッシュトーク通信を 継続して利用することが可能です。

音声電話の着信中画面の機能メニューについて→P.65

#### **おしらせ**

◆音声電話の着信画面表示中に画習を押し (プッシュトーク通信が終了します)、(△コまたは●)を押して音声電話 通話中画面に切り替えることもできます。

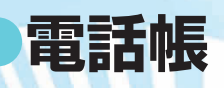

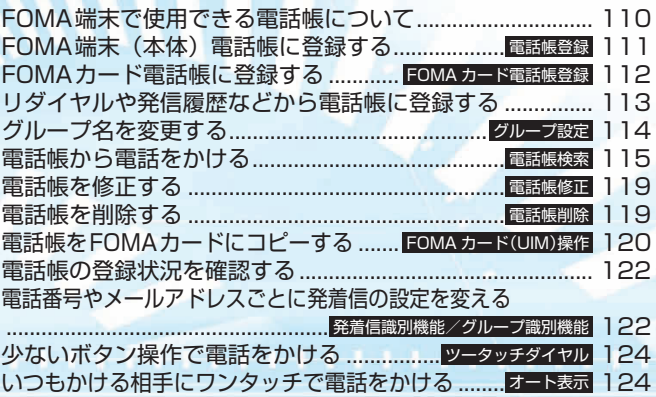

## **FOMA端末で使用できる電話帳について**

FOMA端末では、さまざまな機能を設定できるFOMA端末(本体)の電話帳とほかのFOMA端末で も使うことのできるFOMAカードの電話帳の2種類の電話帳があります。お客様の用途に合わせて 使い分けてください。

● この他に、プッシュトーク専用の「プッシュトーク電話帳」があります。プッシュトーク電話帳は、FOMA 端末(本体)電話帳の登録データを利用して作成します。→P.102

## **FOMA端末(本体)電話帳とFOMAカード電話帳の違い**

#### **■ 登録内容**

FOMA端末(本体)の電話帳とFOMAカードの電話帳の登録内容は以下のとおりです。

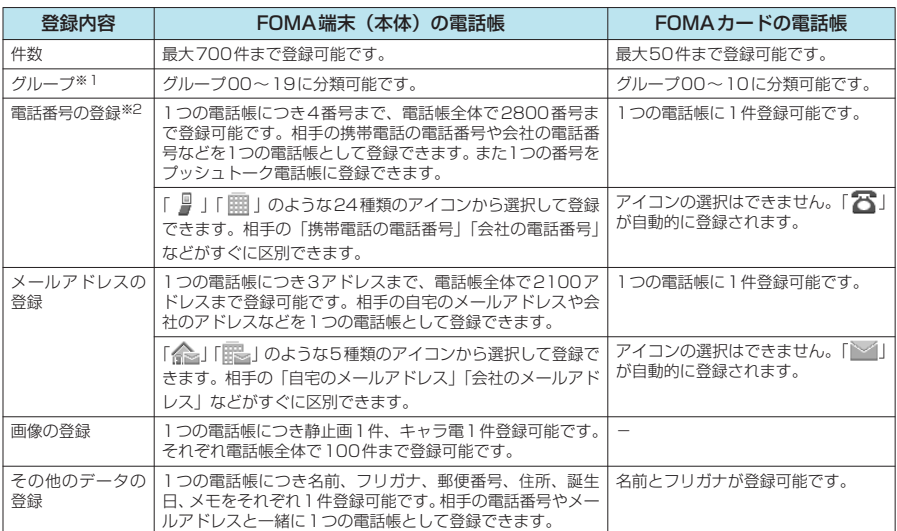

※1:「グループ01」~「グループ19」(FOMAカードの電話帳では「グループ01」~「グループ10」)のグループ名は変 更できます。あらかじめお好きなグループ名に変更しておくと便利です。→P.114

※2:電話番号には0~9、#、\*、ポーズ(p)、+ を入力できます。サブアドレス(P.63)を利用する場合は、\*を入力 してください。

#### **■ FOMA端末(本体)の電話帳の特徴**

FOMA端末(本体)の電話帳に登録すると、以下のような便利な機能が使えます。

- aメモリ番号「000」~「009」に指定すると、ボタン操作 2 つで電話をかけられる「ツータッチ ダイヤル」を利用できます。→P.124
- a着信時や発信時の設定を電話番号やメールアドレスごと、グループごとに設定できる「発着信識別 機能」、「グループ識別機能」を利用できます。→P.122
- •電話番号ごとに発信や着信を制限する「電話帳指定設定」を利用できます。→P.172
- •知られたくない電話帳を「シークレットモード」、「シークレット専用モード」でシークレットデー タとして登録できます。→P.161
- •「電話帳にシークレットコードを設定する」→P.119

#### **■ FOMAカードの電話帳の特徴**

電話帳のデータがFOMAカードに登録されるので、FOMAカードを差し替えることにより、ほかの FOMA端末でも同じ電話帳を利用できます。複数のFOMA端末を使い分けるときに便利です。

# 電話帳

## **名前の表示について**

### **■ 音声電話、テレビ電話**

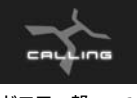

電話番号を電話帳に登録した相手から電話番号を通知してかかってくると、電 話番号と名前が表示されます。

† 2DHD コモード<br>XXXXXXXXXXXXX

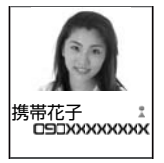

また、電話帳に静止画が登録されていて、「電話帳画像着信設定」が「ON」に 設定されている場合は、その画像が表示されます。 ただし、登録した画像のサ イズやデータ量によっては、表示が遅れることがあります。 「着信履歴」、「発信履歴」、「リダイヤル」にも相手の名前が表示されます。

## **■ iモードメール、SMS**

i モードメールのアドレスを電話帳に登録した相手からの i モードメール、または電話番号を電話 帳に登録した相手からのSMSは、受信メールの一覧画面、詳細画面で相手の名前が表示されます。 その相手にiモードメールまたはSMSを送信した場合も、送信メールの一覧画面、詳細画面で相手 の名前が表示されます。

また、「受信アドレス一覧」、「送信アドレス一覧」にも相手の名前が表示されます。

## **〈電話帳登録〉 FOMA端末(本体)電話帳に登録する**

●「名前」は必ず入力してください。「名前」を入力していない場合は電話帳の登録ができません。

**待受画面表示中▶(δ)▶□ 「機能] ▶ 「電話帳登録」▶ 「本** 体」▶名前を入力 ドコモ 名前入力

漢字、ひらがな、カタカナ、英字、数字、記号、絵文字で入力します。 全角で16文字、半角で32文字まで登録できます。

## **2** フリガナを確認

#### ■ フリガナが間違っていた場合

カタカナ、英字、数字、記号で修正します。 半角で32文字まで登録できます。 「電話帳検索」のフリガナ検索では、ここで登録した名前のフリガナで検索します。

## <mark>?</mark> それぞれの項目を設定▶(\_\_\_\_ [完了]

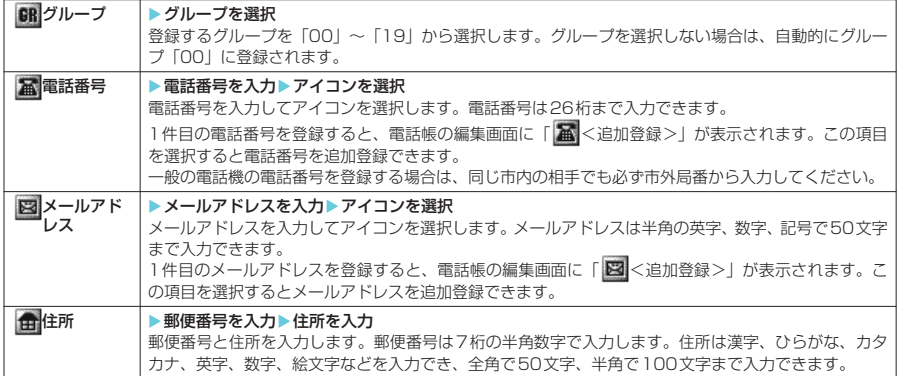

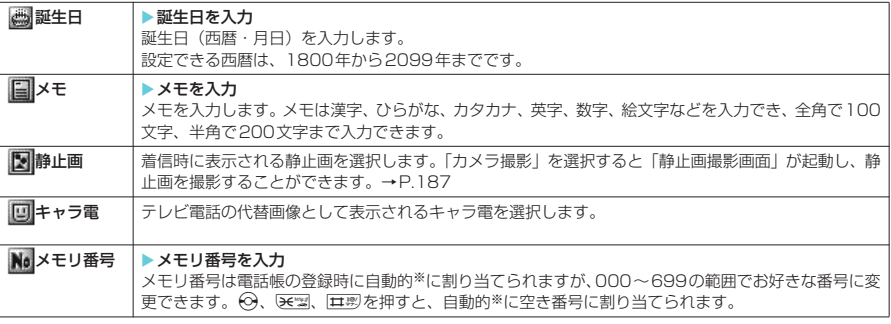

※: 010~699の空き番号に、若い順に割り当てられます。ただし、010~699に空き番号がないときは、000~009 の空き番号に割り当てられます。

### **おしらせ**

- 名前に「ゎ、ヮ(全角小文字)」を入力した場合、フリガナは「ワ(半角大文字)」と表示されます。名前に記号 を入力した場合は、英字入力モード、数字入力モードでダイヤルキーから入力したときのみフリガナに反映され ます。絵文字はフリガナに反映されません。
- ◆記号、絵文字を使って登録された電話帳は、データ転送などを行うと正しく表示されない場合があります。
- ◆メールアドレスは、ドメイン名まで正しく登録してください。ドメイン名とは、@ (アットマーク)より後の文 字のことです。
	- (例) docomo.taro.△△@docomo.ne.jp
- e 相手のメールアドレスが「電話番号@docomo.ne.jp」の場合は、メールアドレスに電話番号のみを登録してくだ さい。
- ◆ 電話帳に登録した静止画やキャラ電の元のデータが変更されたり、削除された場合は、電話帳の静止画やキャラ 電も同じように変更、削除されます。
- e 登録した静止画を着信時に表示させるには、「電話帳画像着信設定」を「ON」に設定してください。→P.140
- ◆静止画を登録した電話帳の電話番号から着信があったとき、登録した静止画が「画面表示設定」の「電話着信」の 画像表示エリアより大きい場合は、横と縦が同じ比率で縮小表示されます。小さい場合は画面中央に表示されま す。
- ◆ 電話番号/メールアドレスが複数登録されている場合、機能メニューから「先頭へ移動」を選択すると、反転表 示されている電話番号/メールアドレスを1番目の電話番号/メールアドレスとして登録します。
- <キャラ電設定の優先順位>
- ◆ キャラ電の設定が重なった場合の優先順位は以下のとおりです。<br>- ①発着信識別機能のキャラ電設定→P.122 - ②グループ識別機能のキャラ電設定→P.122 ①発着信識別機能のキャラ電設定→P.122 ②グループ識別機能のキャラ電設定→P.122 ③電話帳登録のキャラ電 → ● ● ● ④画像選択の代替画像選択→ P.90

### **〈FOMAカード電話帳登録〉**

## **FOMAカード電話帳に登録する**

- d「名前」は必ず入力してください。「名前」を入力していない場合は電話帳の登録ができません。
- **1** 待受画面表示中XfXp[機能]X「電話帳登録」X「FOMA **カード (UIM)| ▶名前を入力**

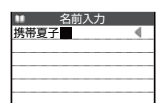

漢字、ひらがな、カタカナ、英字、数字、記号で入力します。 全角で10文字、半角英数字(一部の半角記号を含む)で21文字まで登録できます。

## **2** フリガナを確認

#### ■ フリガナが間違っていた場合

全角のカタカナ、英字、数字、記号で修正します。 つリガナは全角で 12文字、半角英数字(一部の半角記号を含む)で25文字まで登録できます。<br>「電話帳検索」のフリガナ検索では、ここで登録した名前のフリガナで検索します。

## <mark>?</mark> それぞれの項目を設定▶(\_\_\_\_ [完了]

#### ■ グループ → グループを選択

登録するグループを「00」~「10」から選択します。グループを選択しない場合は、自動的にグルー プ「00」に登録されます。

電話帳

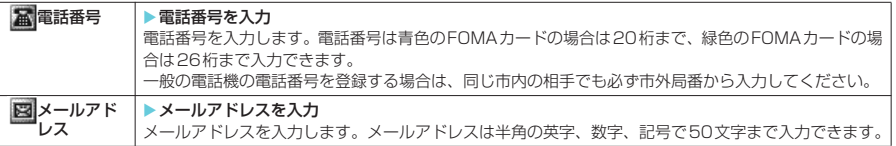

### **おしらせ**

- 名前に「ゎ、ヮ(全角小文字)」を入力した場合、フリガナは「ワ(全角大文字)」と表示されますが、フリガナ に「ヮ(全角小文字)」を入力することはできます。名前に記号を入力した場合は、英字入力モード、数字入力 モードでダイヤルキーから入力したときのみフリガナに反映されます。
- ◆ メールアドレスは、ドメイン名まで正しく登録してください。ドメイン名とは、@(アットマーク)より後の文 字のことです。
- (例) docomo.taro.△△@docomo.ne.jp
- e 相手のメールアドレスが「電話番号@docomo.ne.jp」の場合は、メールアドレスに電話番号のみを登録してくだ さい。

## **編集を中断した電話帳があるとき**

**待受画面表示中▶(δ)▶[一) [機能] ▶「電話帳登録」▶「本** 体」または「FOMAカード(UIM)」▶「再編集」 編集中に電池切れアラームが鳴った場合や、マルチタスクを利用してツールグループのタ スクを新たに起動させた場合など中断した電話帳の編集を再開できます。 編集を再開しているときに、登録しないで編集を中止すると編集中のデータは消えます。 ■ 新規に登録する場合 X「新規」 編集中データが あります 再編集しますか? 新規 再編集 - 電話帳

### **おしらせ**

- ◆ 編集中データとして一時保存されるのは最新の1件のみです。
- ◆ 電話帳の編集中に音声電話、テレビ電話、プッシュトークの着信があった場合は、編集中の電話帳のデータはそ のままで電話に出ることができます。

音声通話中、プッシュトーク通信中の場合は、<m[MULTI]を押してタスク切替画面 (P.400) を表示させて、 「[1]電話帳登録」を選択すると電話帳の編集画面に戻ることができます。また、音声電話、テレビ電話、プッシュ トークが終了すると、元の編集画面に戻ります。

#### ■お願い

●「電話帳」に登録した内容は、別にメモを取ったり、miniSDメモリーカードを利用して保管することをおすす めします。パソコンをお持ちの場合は、データリンクソフト (P.475) とFOMA USB接続ケーブル (別売) を利用して、電話帳の内容をパソコンに保管することもできます。

● FOMA端末の故障・修理・電話機の変更やその他取扱いによって、登録内容が消失してしまう場合があります。 また、 ドコモショップなど窓口にて機種変更時など新機種へコピーする際は、仕様によっては、FOMA端末に 登録したデータをコピーできない場合もあります。あらかじめご了承ください。

万一、電話帳などに登録した内容が消失してしまうことがあっても、当社としては責任を負いかねますので、 あらかじめご了承ください 。

なお、データリンクソフトをご利用いただくことにより、電話帳の内容をパソコンへ転送・保管していただく ことができます。

## **リダイヤルや発信履歴などから電話帳に登録する**

「着信履歴」、「発信履歴」、「リダイヤル」、「受信アドレス一覧」、「送信アドレス一覧」、「アクセスリー ダー」またはサイト画面などから電話帳に登録したり、電話番号をダイヤルしてから電話帳に登録で きます。

<例:音声電話の「着信履歴」からFOMA端末(本体)電話帳に追加登録する場合>

「着信履歴画面」(P.68) ▶|\_)「機能] ▶「雷話帳登録」 ■ プッシュトーク(複数人で会話)のリダイヤル/発信履歴/着信履歴の場合 ▶「電話帳登録」▶ ② で電話帳に登録したい相手(電話番号)を選択

### **2** 「本体」 ■ FOMAカードに登録する場合 ▶ 「FOMAカード (UIM)」

- **2** 「追加登録」▶登録する電話帳を検索
	- 電話帳の検索のしかた(検索方法の指定)→P.116
		- 新規に登録する場合
			- X「新規登録」

#### ■ FOMA カードの場合

▶「新規登録」または「上書き登録」

### **4 電話帳の詳細画面を表示▶ ● [選択]**

電話番号が自動的に入力され、電話帳の編集画面が表示されます。 電話帳の修正のしかた→P.119

## **修正が終わったら [一] [完了]**

#### ■ 上書きするかどうかのメッセージが表示された場合

 $\blacktriangleright$  [YES]

## **おしらせ**

- ◆「発信履歴」、「リダイヤル」に表示される発番号設定の情報(「通知」/「非通知」)は、電話帳には登録されません。
- ◆ 返信不可の受信アドレスは電話帳に登録できません。
- ◆ 電話帳に登録できる文字数を超えた文字は削除されます。また、登録できない文字はスペースに変換されること があります。

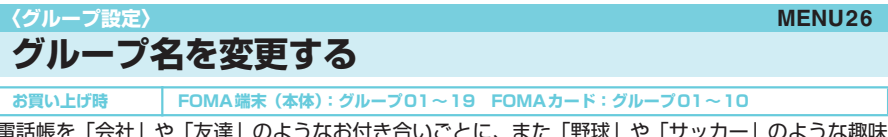

電話帳を「会社」や「友達」のようなお付き合いごとに、また「野球」や「サッカー」のような趣味 ごとにグループ分けすることによって、用途別に分けられた数冊の電話帳のように活用できます。 変更できるグループと登録できる文字数は以下のとおりです。

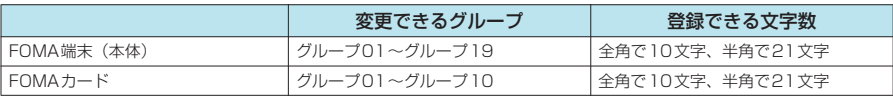

●「グループ00」のグループ名は変更できません。

<sup>1</sup> 待受画面表示中▶ ( < ) ▶ | → | 「機能 | ▶ 「グループ設定」

「グループ設定画面」が表示されます。

## **グループを選択▶グループ名を入力**

「 」が表示されているグループは、FOMAカードのグループを示します。 FOMA端末(本体)とFOMAカードに同じグループ名を付けた場合でも、別々のグ ループとして表示されます。

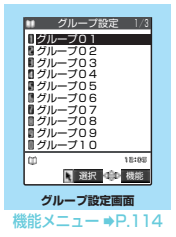

### グループ設定画面の機能メニュー

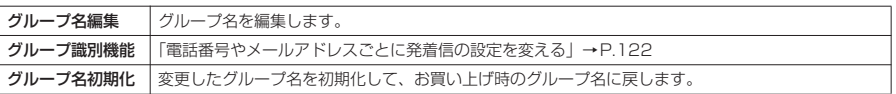

### **おしらせ**

◆ グループ名を初期化しても、そのグループに設定した「グループ識別機能」の設定は解除されません。

◆ グループ名を変更するときに何も文字を入力しないで確定した場合は、お買い上げ時のグループ名になります。

グループ設定 グループ設定

## **〈電話帳検索〉 電話帳から電話をかける**

電話をかける相手の電話帳をFOMA端末(本体)電話帳またはFOMAカードの電話帳から呼び出し て、簡単に電話をかけることができます。

● 電話帳一覧画面で、タブが表示されている場合は、以下のように表示を切り替えられます。

<例:50音タブ表示のときに、「か行」から「た行」にタブを切り替える場合>

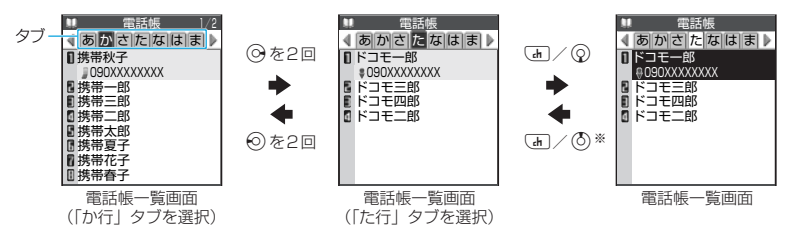

※: タブ内の先頭ページの先頭電話帳を選択しているときのみ有効です。

### **おしらせ**

- ◆ タブの選択や切り替えは、ニューロポインターで行うことも可能です。
- ◆  $\Theta$  で同一タブ内におけるページの切り替えが可能です。ただし、タブを選択時には Fi[HOME]、Fi[MEMO / CHECK]で行います。
- ◆50音タブ表示の場合、タブを選択時には、行に対応するボタンを押すことでタブを切り替えることが可能です。 行に対応するボタンについては、電話帳検索方法の表の「行検索」(P.116)を参照してください。
- ◆ メモリ番号タブ表示の場合、タブを選択時には、メモリ番号を直接ダイヤルキーで押して該当のメモリ番号の電 話帳を表示することが可能です。
- ◆ グループタブ表示の場合、タブを選択時には、グループ番号を直接ダイヤルキーで押して該当のグループのタブ を選択することが可能です(FOMAカードに登録されているグループの場合は頭に「\*」を付けて指定します)。

## **電話をかける相手の電話帳を呼び出して電話をかける**

## 待受画面表示中▶(○)

「電話帳一覧画面」が表示されます。

#### ■ 一覧画面から電話をかける場合

 $\blacktriangleright$ 電話をかける電話帳を反転表示して $($   $\bullet$   $\lnot$  または $($   $\blacksquare$  $[$   $\parallel$   $\parallel$   $\parallel$ rを押すと音声電話が、o[ ]を押すとテレビ電話がかかります。 電話帳に複数の電話番号が登録されている場合は、1番目に登録されている電話 番号に電話がかかります。

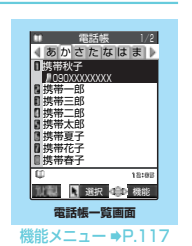

■ タブの種類を切り替える場合

▶ | | [機能] ▶ 「タブ表示切替」 「50音タブ表示」、「メモリ番号タブ表示」、「グループタブ表示」から選択できます。

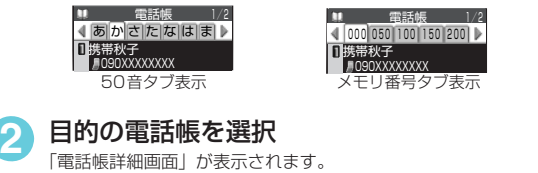

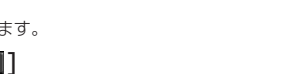

**3** <sup>r</sup>またはo[ ] ●• を押すと音声電話が、(一)[ ] ] を押すとテレビ電話が現在表示されている電 話番号にかかります。

■ 同じ電話帳に複数の電話番号が登録されている場合 vで電話番号の表示を切り替えることができます。

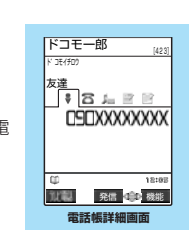

機能メニュー → P.117

## 1勝帯秋子<br>■ *∎*090XXXXXXXX グループタブ表示

m

電話帳 1/2

4 00 グループ00 01 ▶

 $\bullet$  通話中に (6) を押した場合はグループ検索画面が表示され、 (9) を押した場合は行検索画面が表示されます。

電話帳検索 電話帳検索

## **検索方法を指定して電話帳を呼び出す**

目的に応じて、フリガナ、名前、電話番号、メールアドレス、メモリ番号、グループ、行(アカサタ ナ順)、全件の8通りの検索方法から選んで、電話帳を検索できます。

#### **■ 検索結果の表示について**

メモリ番号検索、全検索以外は電話帳を登録するときに入力したフリガナによって、以下の順で検索 してその結果を表示します。 ただし、検索条件を入力せず全件表示した場合は、50音タブ表示にて 「あ行」タブが表示されます。

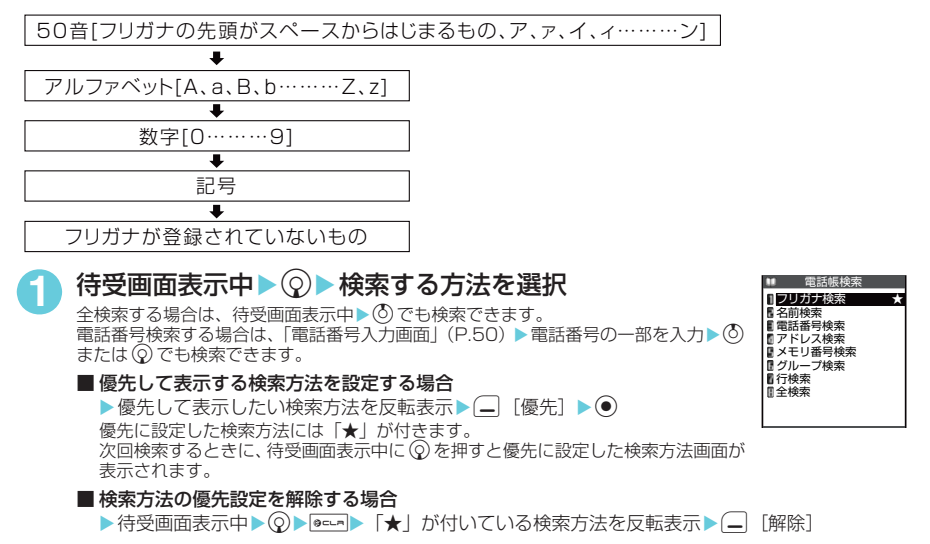

### **2** <sup>電</sup>話帳を検索

検索が終了すると、検索条件を満たした「電話帳一覧画面」が表示されます。FOMAカードに登録されてい る電話帳は、検索結果の一覧画面で「 」が表示されます。

検索条件を満たす電話帳が登録されていない場合は、データがないことを通知するメッセージが表示されます。

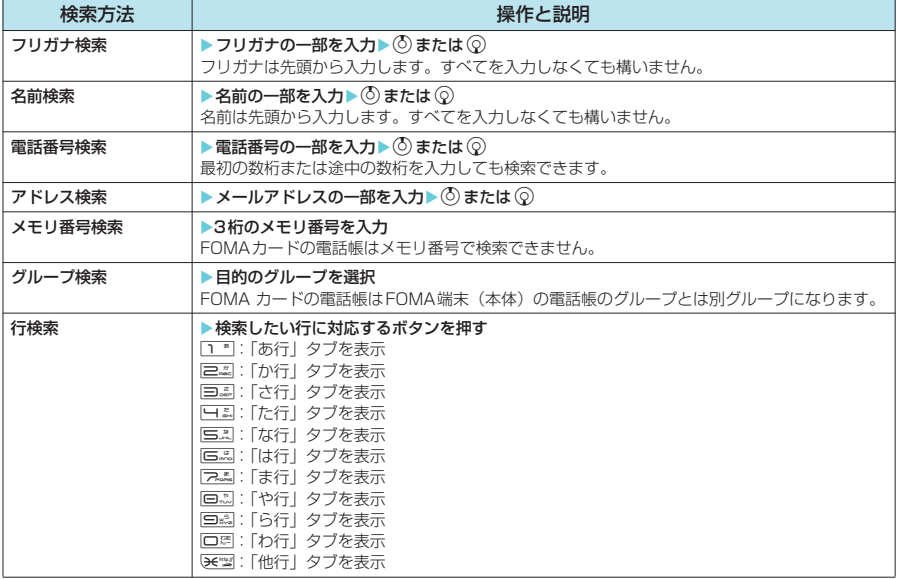

116

\* miniSDメモリーカードをご利用になるには、別途miniSDメモリーカードが必要となります。→P.371

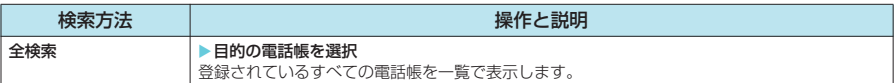

### **おしらせ**

● 優先して表示する検索方法を設定しない場合は ② を押すと電話帳検索画面が表示され、最後に操作したとき選 択した検索方法が反転表示されます。

### 電話帳一覧画面の機能メニュー

● 待受画面から表示した場合や検索方法、タブの選択状態など、表示のしかたによって利用できる機能が異 なります。

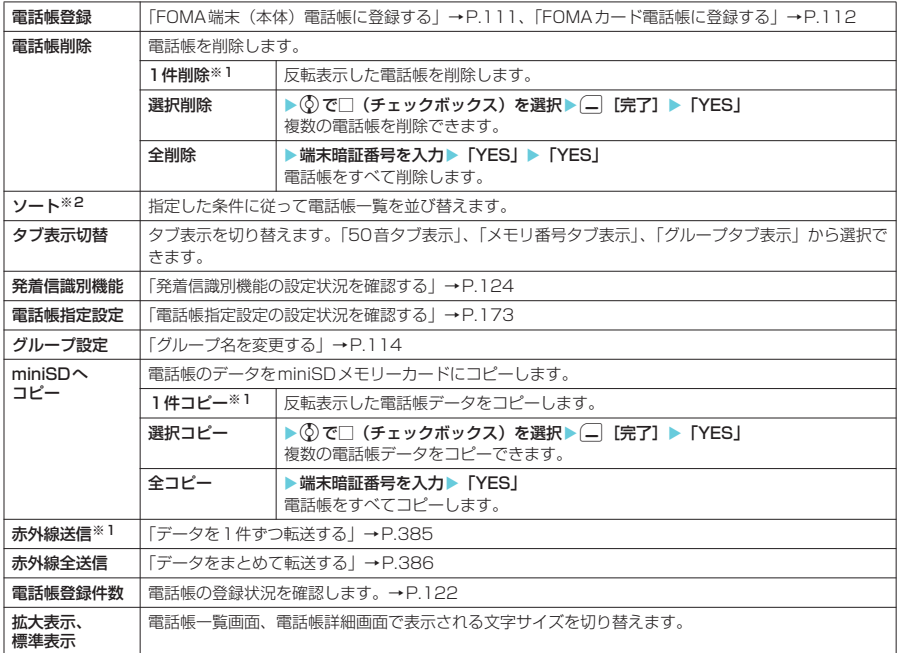

※1:タブ表示のとき、タブを選択している場合は利用できません。

※2:タブ表示のときは利用できません。

電話帳詳細画面の機能メニュー

#### **おしらせ**

- ◆電話帳を削除すると、その電話帳がプッシュトーク電話帳に登録されている場合は、プッシュトーク電話帳のメ ンバーリスト、グループメンバーリストからも削除されます。
- ◆ 電話帳を全削除すると、FOMAカードの電話帳、プッシュトーク電話帳も削除されます。
- ◆「miniSDへコピー」の「全コピー」、「選択コピー」では、プッシュトーク電話帳の登録情報もコピーします。

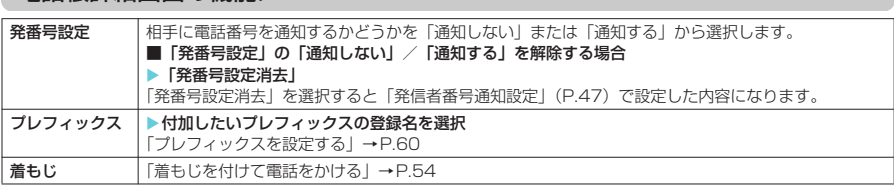

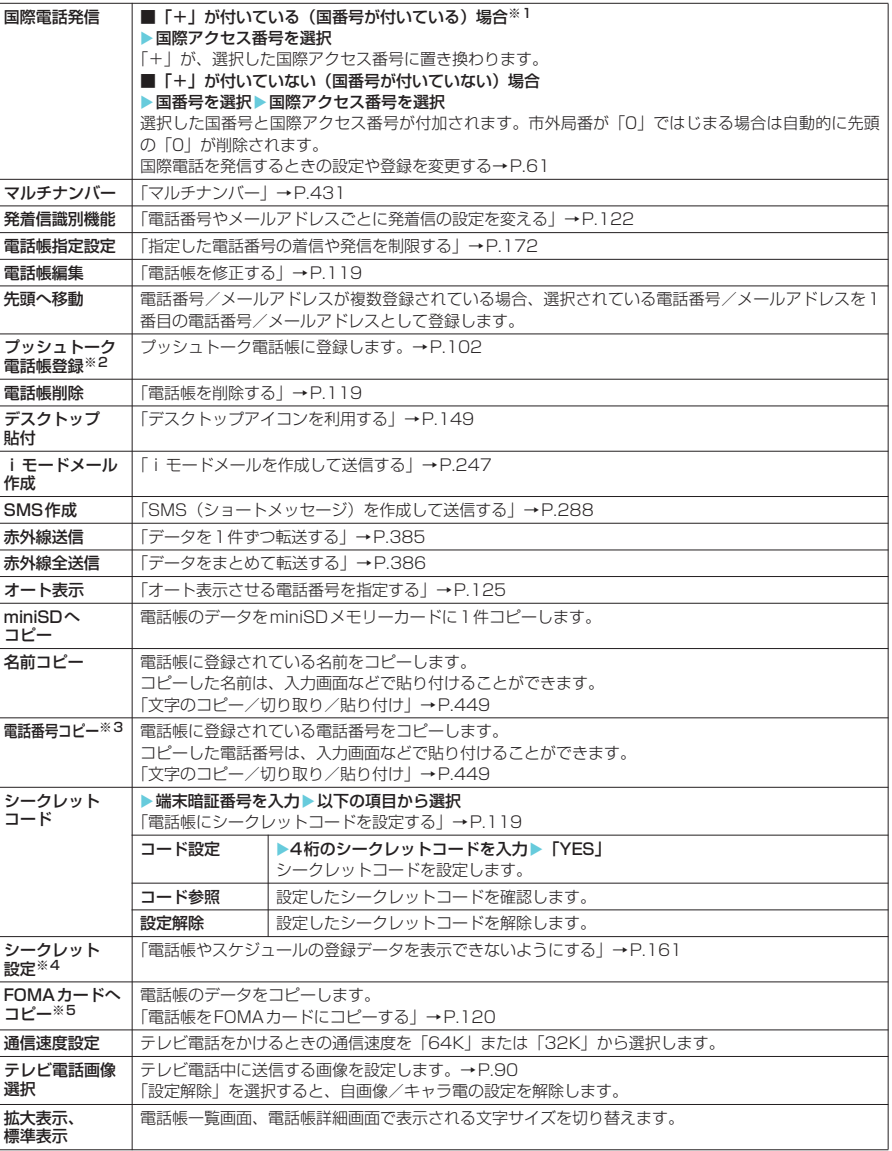

※1:「+81」が付いている(国番号が日本)場合は、「国際電話発信」を利用できません。

- ※2:FOMAカードに登録されている電話帳の場合は表示されません。
- ※3:選択している項目によって以下のようになります。
	- メールアドレスを選択しているときは「メールアドレスコピー」になります。<br>• 住所を選択しているときは「住所コピー」になります。<br>• 誕生日を選択しているときは「誕生日コピー」になります。
	-
	-
	-
- a メモを選択しているときは「メモコピー」になります。 ※4:シークレットデータの電話帳を選択しているときは「シークレット解除」になります。 ※5:FOMAカードの電話帳を選択しているときは「本体へコピー」になります。

### **おしらせ**

#### <プッシュトーク電話帳登録>

◆ プッシュトーク電話帳に登録した場合、電話帳詳細画面に「 \_ ♪ ̄ 」が表示され、機能メニューにも「★」が 表示されます。

## 電話帳検索 電話帳検索

<拡大表示、標準表示>

◆「拡大表示」に設定しても、電話帳詳細画面では名前のみが拡大表示されます。

d **電話帳にシークレットコードを設定する**

相手のメールアドレスが「電話番号@docomo.ne.jp」で相手側がシークレットコードを登録してい る場合、メールの宛先には「電話番号+シークレットコード@docomo.ne.jp」を指定する必要があ ります。

電話帳登録時にシークレットコードを設定しておけば、電話帳を検索して i モードメールを作成す るときに自動的にシークレットコードが付加されます。

#### **おしらせ**

- e シークレットコードを設定できるのは、「電話番号@docomo.ne.jp」のメールアドレスまたは電話番号だけです。
- ◆ FOMAカードの電話帳にはシークレットコードを設定できません。
- ◆必ず、相手側で登録しているのと同じシークレットコードを設定してください。
- e 相手のメールアドレスを「電話番号+シークレットコード」または「電話番号+シークレットコード@docomo.ne.jp」 の形で電話帳に登録した場合は、本機能でシークレットコードを設定しないでください。

## **〈電話帳修正〉 電話帳を修正する**

● フリガナは名前を修正しても自動で修正されません。

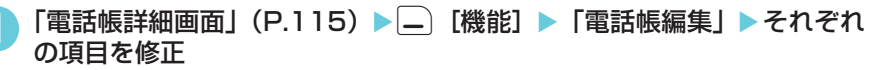

「電話帳登録」と同じ操作で、必要な項目を修正します。 電話帳の登録のしかた→P.111

#### ■ 新しいメモリ番号に登録する場合

▶ 「**Nel」 ▶**電話帳が登録されていないメモリ番号 (000~699) を入力 修正前の電話帳は元の内容のまま残り、修正後の電話帳の内容が別のメモリ番号で新しく登録されます。

## |修正が終わったら(—| [完了] ▶ 「YES」

#### ■ FOMAカードの場合

▶□「完了]▶「上書き登録/追加登録」

「上書き登録」を選択すると、修正した内容で登録します。

「追加登録」を選択すると、修正前の電話帳は元の内容のまま残り、修正後の電話帳の内容は新しい電話 帳として登録されます。

#### **おしらせ**

- ◆ 電話帳を修正すると、その電話帳がプッシュトーク電話帳に登録されている場合は、プッシュトーク電話帳も自 動的に修正されます。
- ◆ 電話帳のメモリ番号を修正すると、修正前の電話帳にてプッシュトーク電話帳にメンバーリスト登録、グループ リスト登録されていた場合、その内容は変更後の電話帳には引き継がれません。

## **〈電話帳削除〉 電話帳を削除する**

「電話帳詳細画面」(P.115) ▶|\_` [機能] ▶ 「電話帳削除」▶以下の項 目から選択

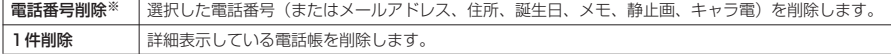

- ※: 選択している項目によって以下のようになります。
	- メールアドレスを選択しているときは「メールアドレス削除」になります。
	- 住所を選択しているときは「住所削除」になります。
	- 誕生日を選択しているときは「誕生日削除」になります。
	- メモを選択しているときは「メモ削除」になります。
	- 静止画を選択しているときは「静止画削除」になります。
	- キャラ電を選択しているときは「キャラ電削除」になります。

### **おしらせ**

◆ 電話帳一覧画面からも削除できます。ただし、電話帳詳細項目の削除はできません。

電話帳修正 -<br>-<br>-<br>-<br>-<br>-<br><br><br><br><br><br><br><br><br><br><br><br><br><br><br><br>

- ◆複数の電話番号、メールアドレスが登録されているときに1番目の電話番号、メールアドレスを削除すると、次の 電話番号、メールアドレスが表示されます。
- ◆「電話番号削除」または「1件削除」を選択すると、その電話番号または電話帳がプッシュトーク電話帳に登録さ れている場合は、プッシュトーク電話帳のメンバーリスト、グループリストからも削除されます。

#### **〈FOMAカード(UIM)操作〉**

## **電話帳をFOMAカードにコピーする**

FOMA端末(本体)とFOMAカードの間で、電話帳やSMSのデータをやりとりできます。また、 FOMA端末(本体)やFOMAカードに登録されている電話帳やSMSのデータを削除することもで きます。

- データのコピー中または削除中は、音声雷話やテレビ雷話、プッシュトークの発着信、メールの送受信は できません。また、ほかの機能を起動することもできません。
- FOMAカードの電話帳に登録できない項目はコピーできません。
	- コピーできる項目や登録件数について→P110

## **FOMA端末(本体)とFOMAカードの間でデータをコピーする**

FOMA端末(本体)とFOMAカードの間で電話帳やSMSのデータをコピーします。

**| and | come | And | FomAカード (UIM) 操作」▶端末暗証番号を入力** 

端末暗証番号を入力すると、着信などの通信動作ができないようになり「圏外」が表示されます。端末暗証 番号入力前に着信などの通信動作があった場合は、FOMAカード(UIM)操作を終了します。

### **2** 「コピー」X「本体→FOMAカード(UIM)」または「FOMAカード(UIM) →本体」

## **3** 以下の項目から選択

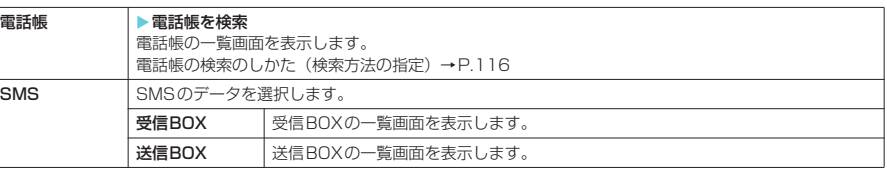

## **4** <sup>c</sup>で□(チェックボックス)を選択Xo[完了]X「YES」

操作3で電話帳を選択した場合、電話帳一覧画面でタブが表示されているときは、タ ブを切り替えて選択することが可能です。

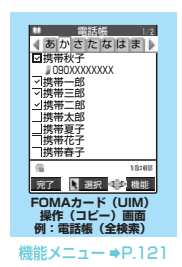

### **おしらせ**

- e FOMAカードに異常があるときは、FOMAカードとのデータのやりとりはできません。
- ◆ FOMA端末(本体)からFOMAカードへ電話帳をコピーすると名前とフリガナに含まれる「カタカナ」は全角に 変換されます。名前は全角10文字まで、半角21文字までがコピーされ、フリガナは全角12文字まで、半角25 文字までコピーされますが、残りの文字はコピーされません。
- e FOMA端末(本体)とFOMAカードでは、1つの電話帳に登録できる電話番号/メールアドレスの件数が異なる ため、FOMA端末(本体)に登録された2番目以降の電話番号/メールアドレスはFOMAカードへコピーできま せん。
- ◆ FOMA端末(本体)とFOMAカードでは、利用できる文字の種類が異なるため、一部の文字がスペースや違う文 字に変換される場合があります。
- ◆ 電話帳のデータは、グループ単位でのコピーはできません。
- ◆ シークレットデータとして登録された電話帳は、「シークレットモード」または「シークレット専用モード」にし ても、本機能でコピーはできません。
- ◆ FOMA 端末 (本体) とFOMAカードに同じグループ名が設定されている場合は、電話帳のグループ設定は保持さ れます。FOMA端末(本体)とFOMAカードに同じグループ名が設定されていない場合は、グループ00に登録 されます。
- ◆ SMS送達通知のみのコピーはできません。ただし、送信SMSのSMS送達通知を受信している場合は、送信SMS をコピーすると送信SMSに保存されたSMS送達通知もコピーできます。
- ◆ SMSのデータはBOX単位、フォルダ単位でのコピーはできません。
- ◆ FOMA カードへコピーした SMS は保護できません。保護されている SMS を FOMA カードへコピーした場合、 FOMAカード内のSMSは保護が解除されます。また、返信や転送のマークは既読のマークになります。
- ◆ 追加したフォルダ・i アプリメール用フォルダ・「チャット」フォルダ・「ゴミ箱」フォルダ内のSMSをFOMA端 末(本体)からFOMAカードへコピーした場合は、「受信BOX」フォルダまたは「送信BOX」フォルダで確認で きます。
- e FOMAカードからFOMA端末(本体)へコピーした場合は、「受信BOX」フォルダまたは「送信BOX」フォルダ へコピーされます。

### FOMAカード(UIM)操作(コピー)画面の機能メニュー

● タブの選択状態などによって利用できる機能が異なります。

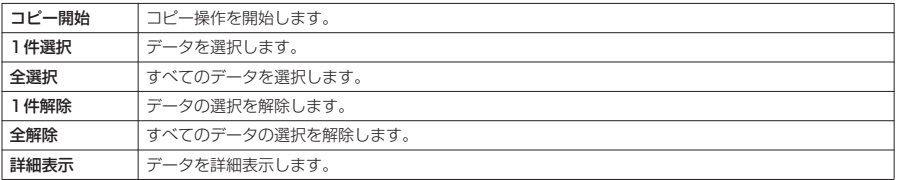

## **電話帳やSMSのデータを削除する**

- **| and > | <sub>惑|</sub> ▶ 「FOMAカード(UIM)操作」▶端末暗証番号を入力**
- **2** 「削除」X「本体」または「FOMAカード(UIM)」
- **3** 以下の項目から選択

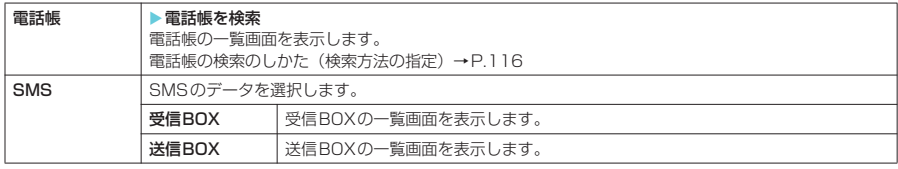

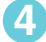

## **4** <sup>c</sup>で□(チェックボックス)を選択Xo[完了]X「YES」

操作3で電話帳を選択した場合、電話帳一覧画面でタブが表示されているときは、タ ブを切り替えて選択することが可能です。

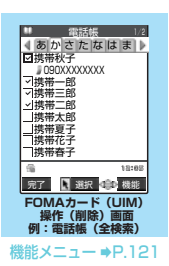

### FOMAカード (UIM) 操作 (削除) 画面の機能メニュー

● タブの選択状態などによって利用できる機能が異なります。

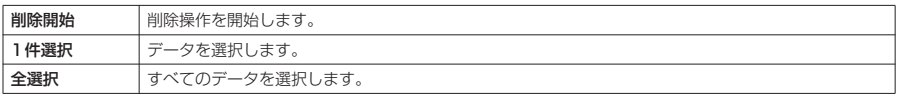

121

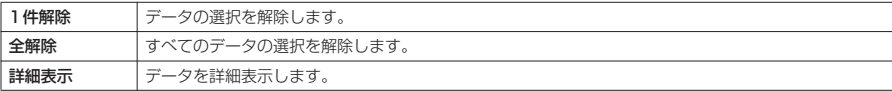

#### **MENU22**

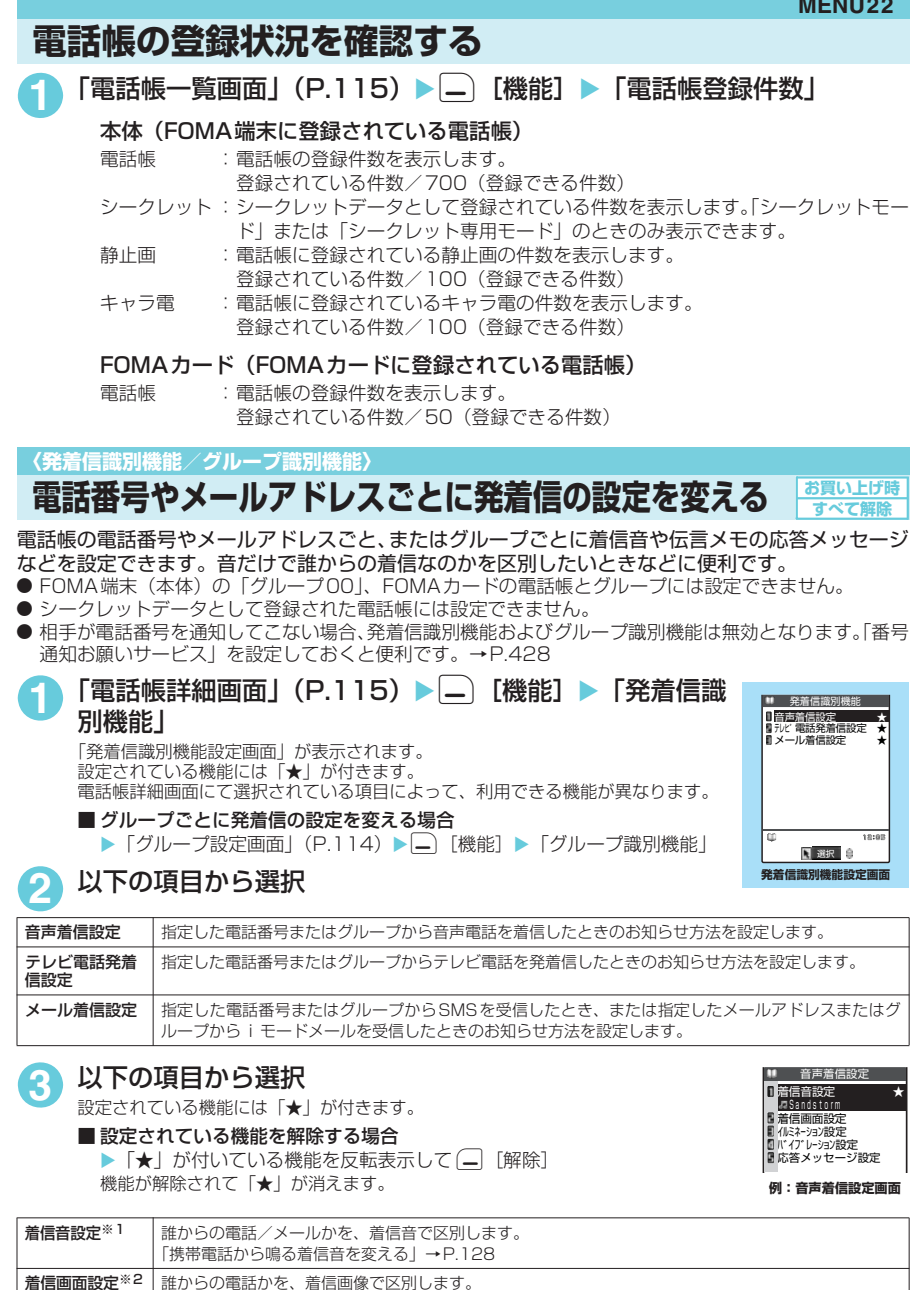

「画面の表示を変える」→P.137

電話帳

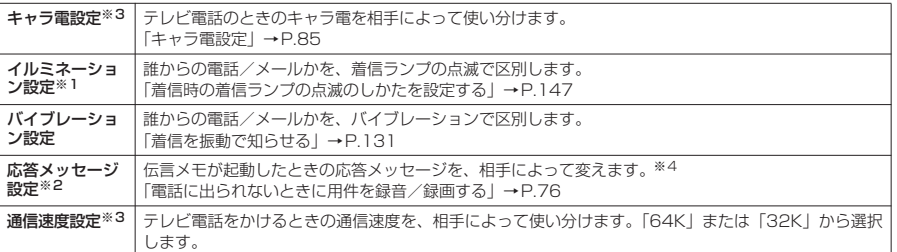

※1:64Kデータ通信の着信時も区別できます。

※2:「音声着信設定」または「テレビ電話発着信設定」を選択したときのみ表示されます。

……。<br>※3:「テレビ電話発着信設定」を選択したときのみ表示されます。

※4:あらかじめ「伝言メモ」を「ON」に設定しておく必要があります。

#### ■ 発着信識別機能を設定すると

電話帳の詳細画面に以下の機能が設定されていることを示すアイコンが表示されます。

- Q٥ :音声電話/テレビ電話の「着信音設定」
- 國 :メールの「着信音設定」
- C, :音声電話/テレビ電話の「イルミネーション設定」
- 図 :メールの「イルミネーション設定」
- Q٧ :音声電話/テレビ電話の「バイブレーション設定」
- " :メールの「バイブレーション設定」
- ø :音声電話/テレビ電話の「着信画面設定」
- **DIE** :音声電話/テレビ電話の「応答メッセージ設定」
- g⊡ :テレビ電話の「キャラ電設定」
- :テレビ電話の「通信速度設定」を「64K」に設定
- ■32k :テレビ電話の「通信速度設定」を「32KIに設定

#### **おしらせ**

- ◆ 電話番号に対して設定する「メール着信設定」の「着信音設定」、「イルミネーション設定」、「バイブレーション 設定」は、SMSや相手のメールアドレスが「電話番号@docomo.ne.jp」からのメールを受信したときに動作し ます。それ以外のメールアドレスからの受信に対しては、電話帳のメールアドレスに設定した動作となります。
- ◆ シークレットデータとして登録された電話帳と普通の電話帳が混在して登録されているグループや、シークレッ トデータのみが登録されているグループにも本機能を設定することができます。ただし、シークレットデータと して登録している相手からの着信では、本機能の設定は無効になります。
- ◆発着信識別機能/グループ識別機能の設定がほかの機能の設定と重なった場合や、それぞれ異なる設定をしてい るメールやメッセージR/Fを同時に受信した場合で動作が変わります。
- ◆複数のメールやメッセージR/Fを同時に受信した場合の動作は以下のとおりです。

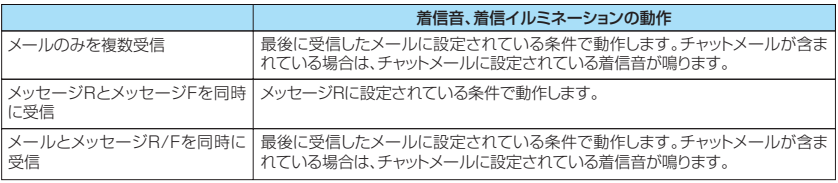

#### <着信ランプ動作の優先順位>

e 着信の設定が重なった場合の着信ランプの動作の優先順位について→P.147

<バイブレータ動作の優先順位>

e 着信の設定が重なった場合のバイブレータ動作の優先順位について→P.131

#### <着信音動作の優先順位>

- e 着信の設定が重なった場合の着信音動作の優先順位について→P.130
- e メール着信の設定が重なった場合の着信音動作の優先順位について→P.259、289

#### <着信画像表示の優先順位>

e 音声電話、テレビ電話にて、着信の設定が重なった場合の画像表示の優先順位について→P.140

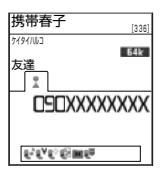

**例:テレビ電話発着信設定**

◆ 通信速度の設定が重なった場合の優先順位は以下のとおりです。 ①通信速度設定→P.84、118 ②発着信識別機能の通信速度設定 ③グループ識別機能の通信速度設定

## **発着信識別機能の設定状況を確認する**

#### **MENU62**

「発着信識別機能」を設定している電話帳およびグループを各機能または項目ごとに確認できます。

「電話帳一覧画面|(P.115)▶□ 「機能] ▶ 「発着信識別機能」 「発着信識別機能確認画面」が表示されます。

本機能が設定されている項目には「★」が付いています。

**2** 「発着信識別機能確認画面」にて「★」が付いている機能または項目を選 **択▶「★」が付いている機能または項目を反転表示して※□ 「機能】▶** 以下の項目から選択

※:設定している機能または項目によって回数が変わります。

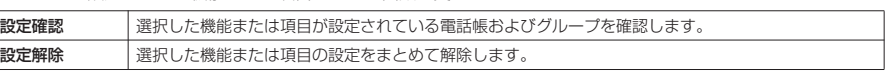

#### **〈ツータッチダイヤル〉**

## **少ないボタン操作で電話をかける**

メモリ番号を「000」~「009」に登録すると、口廻から回鳴のうちの1つを押して ②マ を押す だけですばやく電話をかけることができます。

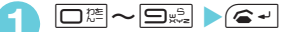

■テレビ電話をかける場合  $\blacktriangleright$   $\sqcap$  [  $\overline{\text{max}}$  ] ■ プッシュトークを発信する場合  $\blacktriangleright$   $\boxed{r}$ 

1対1で会話のみ可能です。

### **おしらせ**

- ◆ 電話帳に複数の電話番号を登録している場合は、1番目の電話番号に電話をかけます。
- ◆シークレットモード、シークレット専用モード時は、メモリ番号000~009にシークレット登録された電話帳に ツータッチダイヤルで発信することができます。
- ◆「指定発信制限」を設定したときに、メモリ番号000~009の電話帳の1番目の電話番号が「指定発信制限」に指 定されていないときは、ツータッチダイヤルは使用できません。この場合は、設定している指定発信制限を解除 するか、メモリ番号000~009の電話番号の1番目の電話番号を指定発信制限に設定する必要があります。

#### **〈オート表示〉 MENU47 いつもかける相手にワンタッチで電話をかける お買い上げ時 OFF**

待受画面表示中に折り畳んだFOMA端末を開くと、指定した電話番号を自動的に表示するように設 定できます。rやo[ ]、Pを押すだけで、表示された電話番号に音声電話、テレビ電話、 プッシュトークを発信することができます。

- オート表示に指定できる電話番号は1件です。メールアドレスは指定できません。
- FOMAカードの電話帳、プッシュトーク電話帳は指定できません。

## **オート表示機能を有効にする | iX | x | ディスプレイ」▶「オート表示」▶「ON」** ■ オート表示機能を無効にする場合  $\blacktriangleright$   $\Gamma$ OFFI

## **オート表示させる電話番号を指定する**

- **「電話帳詳細画面| (P.115) ▶□ 「機能]▶ 「オート表示」** 「電話帳詳細画面」の機能メニューで「オート表示」に「★」が付きます。
	- 同じ電話帳に複数の電話番号が登録されている場合  $\triangleright$   $\odot$  でオート表示させる電話番号を反転表示
	- オート表示の指定を解除する場合
	- ▶操作1を再度行う

指定が解除されて「★」が消えます。

### **おしらせ**

- ◆オート表示の電話番号表示中に ●、●☞、●☞■、FIHOME]を押すと待受画面に戻ります。
- e 以下のような場合、本機能の設定は無効になります。
	- シークレット専用モード設定中
	- a 各機能の操作中や文字の入力中にFOMA端末を閉じて再度開いた場合
	- a オート表示に設定している電話番号に指定発信制限が設定されておらず、ほかの電話番号に指定発信制限が設 定されている場合
- ◆オート表示の電話番号表示中にプッシュトーク発信する場合、1対1で会話のみ可能です。

オート表示 オート表示

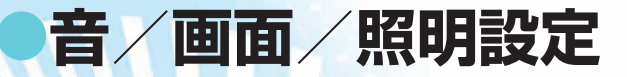

## **■音の設定**

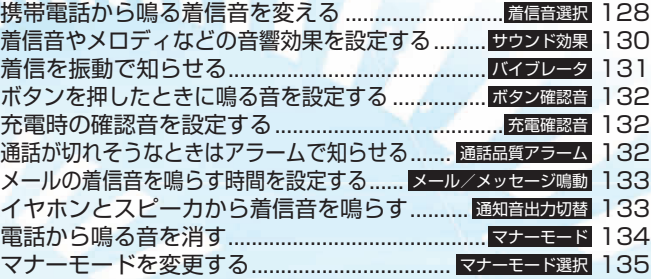

### **■画面/照明の設定**

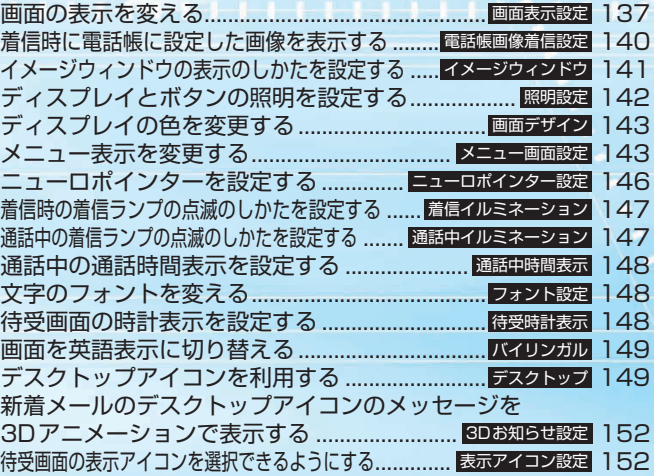

## **〈着信音選択〉 MENU13 携帯電話から鳴る着信音を変える**

**お買い上げ時 電話:着信音1 テレビ電話:着信音4 プッシュトーク:着信音1 メール:着信音2 チャットメール:着信音2 メッセージR:着信音3 メッセージF:着信音3** 

音声電話、テレビ電話、プッシュトーク、メール、チャットメール、メッセージR/Fを受けたときの それぞれの着信音を設定できます。また、特定の電話番号やメールアドレス、アドレス帳のグループ を指定してそれぞれに着信音を設定することもできます。→P.122

- ●お買い上げ時に登録されている着信音やメロディ以外にも、i モードのサイトやインターネットホーム ページから取得したiモーションやメロディ、着うたフル®を着信音に設定できます。
- 着信音と着信画面に映像と音声が含まれるiモーションを設定した場合は、着信音に設定されたiモー ションの映像と音声が再生されます。
- 着信音に映像と音声が含まれる i モーション以外を設定し、着信画面に映像と音声が含まれる i モーショ ンを設定した場合は、着信画面に設定されたiモーションの映像と音声が再生されます。
- QVGAサイズなど、iモーションによっては設定できないものがあります。
- メロディー覧の見かたについて→P.369

## **<del>■ 2 3 A 【</del>着信】▶「着信音選択」▶以下の項目から選択**

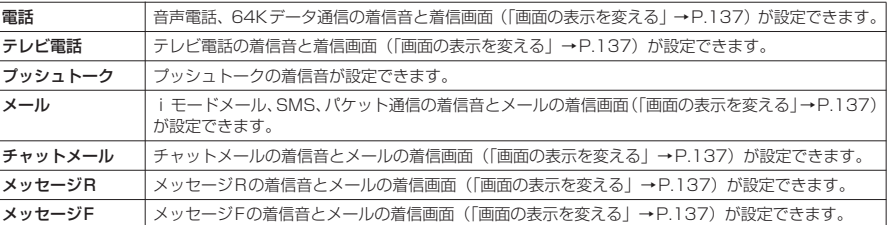

## 「着信音」▶以下の項目から選択

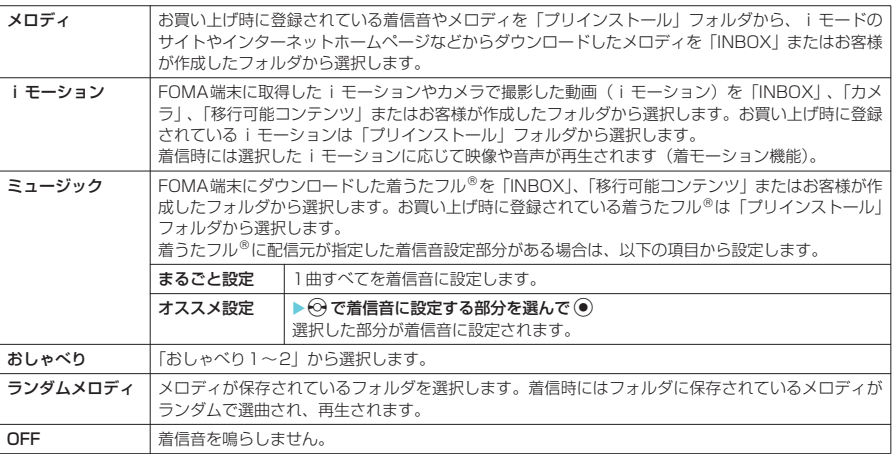

## **3** 着信音またはiモーションを選択

メロディを選択すると、そのメロディが鳴ります。(e·l、berw)、[エ��]、[一]、[一]、[D��]のいずれかのボタ ンを押すと、メロディはとまります。 着信音を設定したら、必要に応じて着信画面の設定をします。

■ 設定を確認する場合

 $\blacktriangleright$  $\Box$  [デモ]

### お買い上げ時に登録されている着信音・メロディ一覧

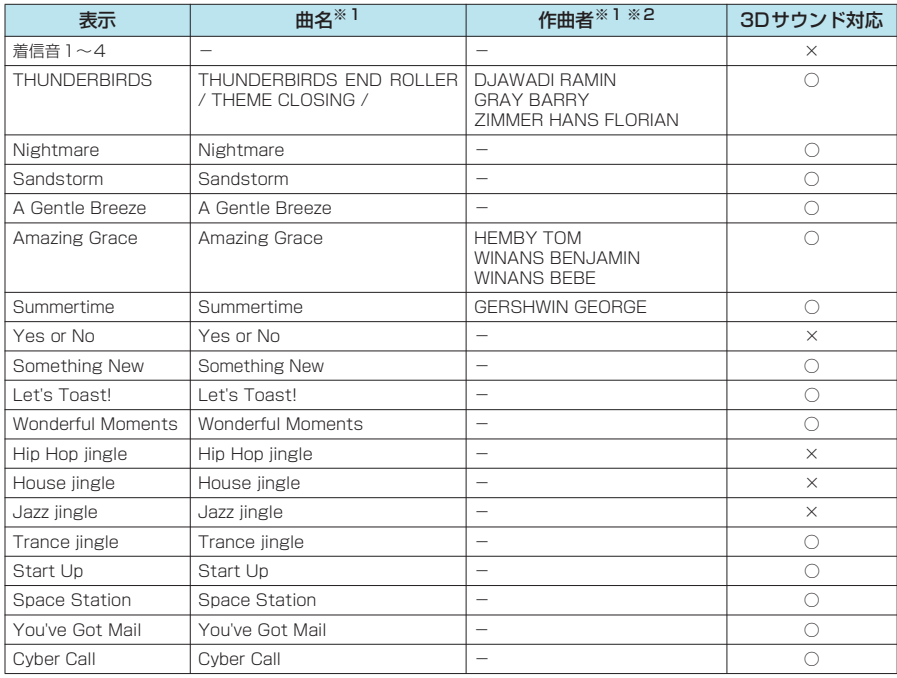

※1:曲名、作曲者のローマ字は大文字で表記しています。

※2:作曲者はJASRACホームページに準拠して表記しています。

録音許諾番号: T-0660025 38M

#### お買い上げ時に登録されている着モーション

「iモーション」の「プリインストール」フォルダに「Music Plantation」が登録されています。

#### お買い上げ時に登録されている着うたフル<sup>®</sup>

「ミュージック」の「プリインストール」フォルダに「STARSHIP」が登録されています。

#### **おしらせ**

- ◆映像のみのiモーション、テロップ付きiモーションは着信音に設定できません。
- ◆ プッシュトークの着信音に設定できるiモーションは音声のみのiモーション(歌手の歌声など映像のない iモーション)です。
- ◆ i モーションによっては設定できないものがあります。
- ◆着信音に設定できるメロディをminiSDメモリーカードへコピーした場合、コピーしたメロディは着信音に設定で きません(FOMA端末へコピーした場合は設定できます)。
- ◆着モーションや着信画像に設定できる動画/ i モーションでも、以下の場合は着モーションや着信画像に設定で きません。
	- · 赤外線通信やデータリンクソフトなどを使用してパソコンやほかのFOMA端末に転送してから、もう一度 FOMA端末本体に戻した場合
	- a miniSDメモリーカードからFOMA端末本体にコピーした場合(FOMA端末本体からminiSDメモリーカードに コピーしてから、もう一度FOMA端末本体にコピーした場合を含む)
- ◆「移行可能コンテンツ」フォルダ内のiモーションまたは着うたフル®を選択すると、iモーションはiモーショ ンの「INBOX」、着うたフル£はミュージックの「INBOX」フォルダに移動後、着信音に設定されます。
- ◆着信音選択中に再生される着信音の音量は、「着信音量」で設定した音量となります。「着信音量」を「消去」に 設定している場合は鳴りません。
- ◆ メロディは、あらかじめ再生部分が指定されていることがあります。そのため着信音などに設定したときは指定 部分のみが再生されます。→P.369
- ◆データBOX内の「メロディ」で「着信音設定」を行うと、本機能の設定に反映されます。→P.369
- ◆ データBOX内の「 i モーション」で「着信音設定」を行うと、本機能の設定に反映されます。→P.357
- e データBOX内の「ミュージック」で「着信音設定」を行うと、本機能の設定に反映されます。→P.299、302

着信音選択 着信音選択

- ◆着信音と着信画面の組み合わせ、優先順位によって着信音か着信画面のどちらかがお買い上げ時の設定で動作す る場合があります。
- ◆相手が電話番号を通知してこない音声電話の着信音は、「非通知着信設定」で設定できます。相手が電話番号を通 知してこないテレビ電話の着信音は、本機能の「テレビ電話」の設定に従います。
- ◆ メールの着信音にiモーションを設定している場合、パケット通信の着信音は「着信音2」となります。また、着 信画面の設定にかかわらず、パケット通信の着信時には専用の着信画面が表示されます。
- ◆着うたフル®を着信音に設定した場合、着うたフル®にジャケット画像が含まれていても、着信時に表示されませ ん。

#### <着信音動作の優先順位>

◆音声電話、テレビ電話にて、着信の設定が重なった場合の着信音動作の優先順位は以下のとおりです。 ①マルチナンバー(付加番号1、2)の着信音→P.431 ②発着信識別機能の着信音→P.122 ③グループ識別機能の着信音→P.122 ④着信音選択の着信音(テレビ電話)→P.128 ⑤非通知着信設定の着信音→P.174 ⑥着信音選択の着信音(テレビ電話以外)→P.128 なお、上記の発着信識別機能やグループ識別機能での優先順位は以下のとおりです。 ①着信音設定のiモーション ②着信画面設定のiモーション 3着信音設定の i モーション (歌手の歌声など映像のない i モーション)、メロディ、着うたフル® メール着信の設定が重なった場合の着信音動作の優先順位について→P.259、289

## **3Dサウンドとは**

3Dサウンド機能とは、ステレオスピーカ(またはステレオイヤホンセット)を使用して、立体的に 広がりのある音や空間的に移動する音を作り出す機能です。3Dサウンド機能によって、臨場感あふ れるiアプリによるゲームやメロディ再生などをお楽しみいただけます。

### 3Dサウンドの聞きかた

- 迫力ある3Dサウンドをお楽しみいただくためには、FOMA端末をおよそ20 ~30cm離し、正面に持って聞いた場合に最も効果が現れます。
- 正面から左右にずらした位置で聞く場合や、正面でも近すぎたり遠すぎたり した場合には効果が薄れてしまいます。
- 個人差により、立体感が異なる場合があります。違和感を感じる場合は、「サ ラウンド設定」、「3Dサウンド設定」、「SRS\_WOW設定」(P.130)をすべ て「OFF」に設定してください。

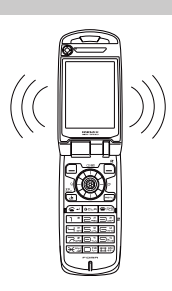

## **〈サウンド効果〉 MENU64 着信音やメロディなどの音響効果を設定する**

**お買い上げ時 サラウンド設定:OFF 3Dサウンド設定:ON SRS\_WOW設定:OFF**

メロディを再生したときや、音声電話、テレビ電話、プッシュトークやメールなどの着信音、効果 音、iモーション再生音を表現豊かに再生することができます。

## **| iX → 「着信」▶「サウンド効果」▶ 以下の項目の「ON」または** 「OFF」を設定

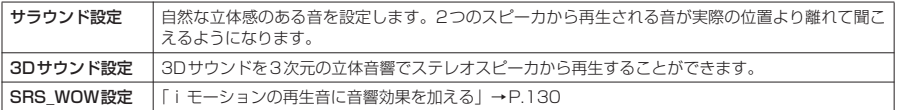

## **iモーションの再生音に音響効果を加える**

音響効果ありのiモーションを再生したときに、スピーカから聞こえる再生音には「楽器や声の輪 郭がはっきりしたサウンド」といった音響効果が加わり、イヤホンから聞こえてくるステレオ再生音 には「自然な立体音場感」、「豊かな低音」、「楽器や声の輪郭がはっきりしたサウンド」といった音響 効果が同時に加わります。

### **〈バイブレータ〉 MENU54**

## **着信を振動で知らせる**

音声電話、テレビ電話、プッシュトーク、メール、チャットメール、メッセージR/Fを受けたときの それぞれの振動パターンを設定できます。

## **| imm | ※ | > 「着信」▶ 「バイブレータ」▶ 以下の項目から設定**

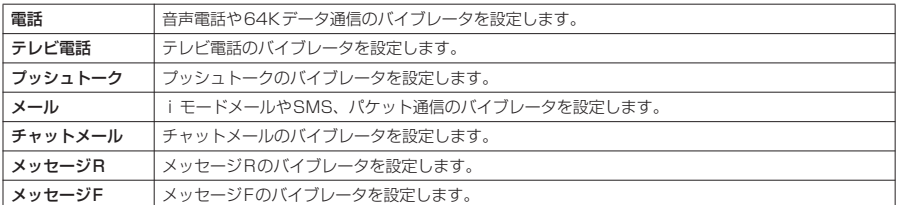

## **2** 振動パターンを選択

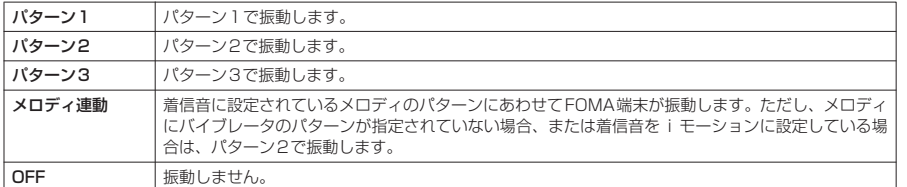

振動パターンを選択すると、そのパターンでFOMA端末が振動します。

待受画面のアイコンで、バイブレータが動作する対象を確認することができます。

:音声電話、テレビ電話、プッシュトークのいずれかの着信で振動することを示しています。

:メール/チャットメール/メッセージR/メッセージFのいずれかの着信で振動することを示しています。

■ | ■ | 2 「 | | | の両方の状態であることを示しています。

### **おしらせ**

- e「バイブレータ」の「メール」「チャットメール」「メッセージ R」「メッセージ F」のそれぞれの設定は、「メール /メッセージ鳴動」のそれぞれの設定を「ON」にしなければ着信時に鳴動しないため、バイブレータも振動しま せん。
- ◆ バイブレータを「OFF」以外に設定した場合は、着信時の振動でFOMA端末が火気(ストーブなど)に近づいた り、机から落ちたりしないよう注意してください。
- e「着信音量」を「消去」以外に設定し、バイブレータを設定したときは、音と振動でお知らせします。「着信音量」 を「消去」に設定したときは、振動だけでお知らせします。
- ◆ バイブレータの振動は、着信音量にかかわらず、一定の強さとなります。
- ◆「メロディ連動」に設定した場合、振動パターンは主旋律に連動しないこともあります。

<バイブレータ動作の優先順位>

◆ 着信の設定が重なった場合のバイブレータ動作の優先順位は以下のとおりです。 ①発着信識別機能のバイブレーション設定→P.122 ②グループ識別機能のバイブレーション設定→P.122 ③バイブレータの設定

**お買い上げ時 すべてOFF**

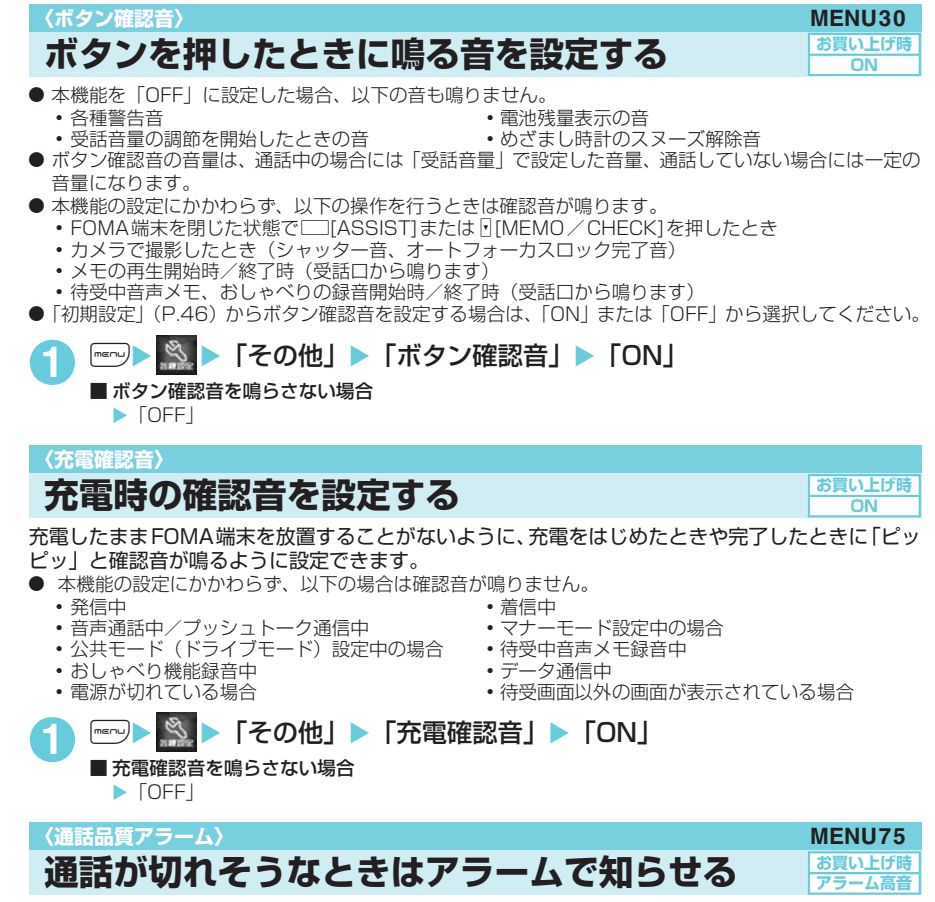

音声通話中やテレビ電話中に電波の状態が悪くなって途中で通話が切れそうな場合は、直前にアラー ムを鳴らしてお知らせします。

●急に電波の状態が悪くなった場合は、アラームが鳴らずに通話が切れてしまうことがあります。

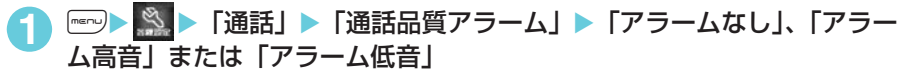

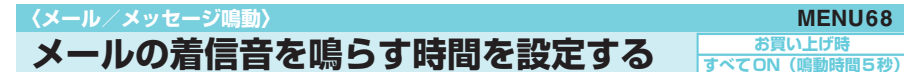

メールやチャットメール、メッセージR/Fを受信したときに、着信音を鳴らすかどうか、鳴らす場合 にはその時間を設定します。

## **| ※ | > 「着信」▶「メール/メッセージ鳴動」▶以下の項目から設定**

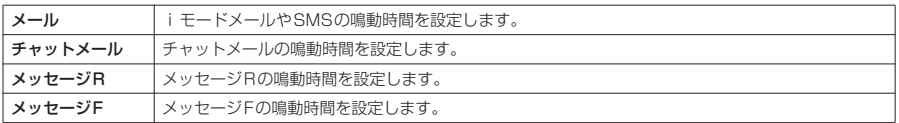

## **2** 鳴らす/鳴らさないを選択

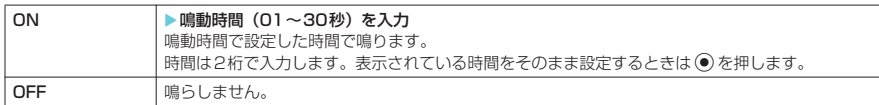

#### **おしらせ**

e「メール」、「チャットメール」、「メッセージR」、「メッセ-ジF」のいずれかを「OFF」に設定すると待受画面に 「Sm」が表示されます。

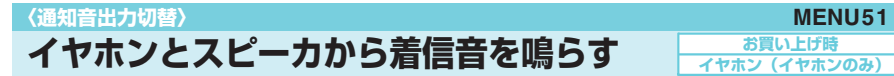

付属のステレオイヤホン(試供品)などを接続しているときに、イヤホンとスピーカから着信音やア ラーム通知音などが鳴るように設定できます。

## **| im | ※ | X | X | 所部接続」▶ 「通知音出力切替」▶ 「イヤホン+スピーカ」、** 「イヤホン (20秒後スピーカ)」または「イヤホン(イヤホンのみ)」

### **おしらせ**

- ◆本機能を「イヤホン (20秒後スピーカ)」、「イヤホン(イヤホンのみ)」に設定していても、付属のステレオイヤ ホン(試供品)などを接続していない場合はスピーカから音が鳴ります。また、付属のステレオイヤホン(試供 品)などを接続していてもカメラのシャッター音などはスピーカから音が鳴ります。
- ◆「イヤホン(20秒後スピーカ)」に設定している場合、着信音やアラーム通知音が鳴って約20秒後にイヤホンと スピーカの両方から鳴ります。ただし、ミュージックプレーヤーなどを利用しているときは、約20秒たってもス ピーカから音は鳴らずにイヤホンのみから音が鳴ります。
- ◆付属のステレオイヤホン(試供品)などのコードをFOMA端末に巻き付けないでください。電波の受信レベルが 低下する場合があります。また、通話中に付属のステレオイヤホン(試供品)などのコードをFOMA端末に近づ けると、雑音が入ることがあります。

#### ボタン1つの操作で着信音やボタン確認音などスピーカから出る音を鳴らさないように設定し、周囲 に迷惑がかからないようにします。

- マナーモード設定中は、以下の音を振動でお知らせします。
	- •着信音 $*1$
	- •めざまし時計、スケジュール、To Doリスト、通話料金通知の各アラーム通知音<sup>※2</sup>
	- a FOMA端末を折り畳んでいるときの不在着信/新着メールの確認音
		- ※1:「バイブレータ」の設定パターンで振動します。「バイブレータ」が「OFF」に設定されている場合は「パターン 2」で振動します。
		- ※2:「バイブレータ」の「電話」の設定パターンで振動します。「バイブレータ」の「電話」が「OFF」に設定されて いる場合は「パターン2」で振動します。

● マナーモード設定中の動作は「マナーモード選択」で「マナーモード」、「スーパーサイレント」、「オリジ ナルマナー」の3種類から選択することができます。→P.135

#### **待受画面表示中または通話中▶□□≋ (1秒以上)** マナーモードが設定されて「 ♥ 」が表示されます。

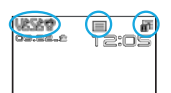

通話中は「ピッピッ」という音が鳴り、マナーモードに設定したことを通知するメッ セージが表示されます。 マナーモード設定中は「 ♥ 」のほかに、「マナーモード選択」で設定した内容が表示 されます。

- ₩¥ :「バイブレータ」でお知らせすることを示します。
- 5.5.5%: 「着信音量」を「消去」に設定していることを示します。
- ~ :「伝言メモ」で用件を録音するように設定していることを示します。数字は録音されている 伝言メモの件数を示します。
- ~ :「テレビ電話伝言メモ」で用件を録画するように設定していることを示します。数字は録画 されているテレビ電話伝言メモの件数を示します。

#### ■ マナーモードを解除する場合

マナーモードが設定されている状態で、待受画面表示中または通話中に[耳翌 (1秒以上)を押します。 マナーモードが解除されて「 」の表示が消えます。

通話中は「ピッピッ」という音が鳴り、マナーモードを解除したことを通知するメッセージが表示されます。

#### **おしらせ**

◆マナーモード設定中でも、カメラで撮影するときのシャッター音やオートフォーカスロック完了音は鳴ります。

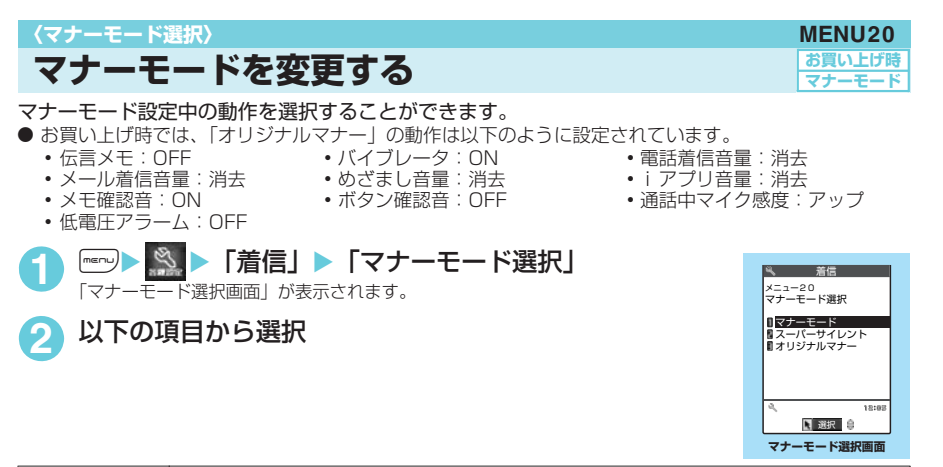

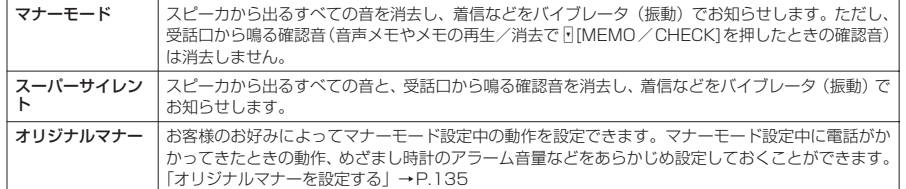

## **オリジナルマナーを設定する**

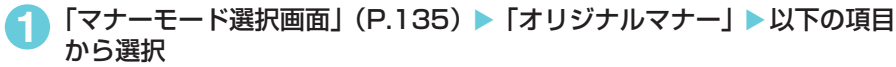

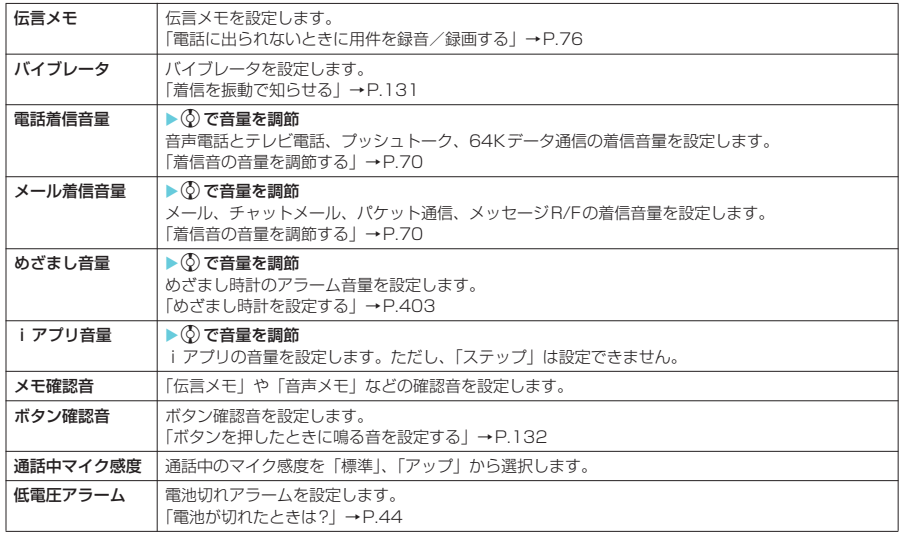

■ 照明 / 照明】 / 照明】 / 照明】 / 照明】 / 照明】 / 照明】 / 照明】 / 照明】 / 照明】 / 照明】 / 照明】 / 照明】 / 照明】 / 照明】 / 照明】 / 照明】 / 照明】 / 照明】 / 照明】 / 图画】 / 图画】 / 图画】 / 图画】 / 图画】 / 图画】 / 图画】 / 图画】 / 图画】 / 图画】 / 图画】 / 图画】 / 图画】 / 图画】 / 图画】 / 图画】 / 图画】

音/画面/照明設定

135

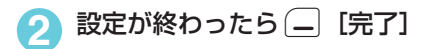

#### **■ マナーモードに設定すると**

各マナーモードは以下のような設定になります。

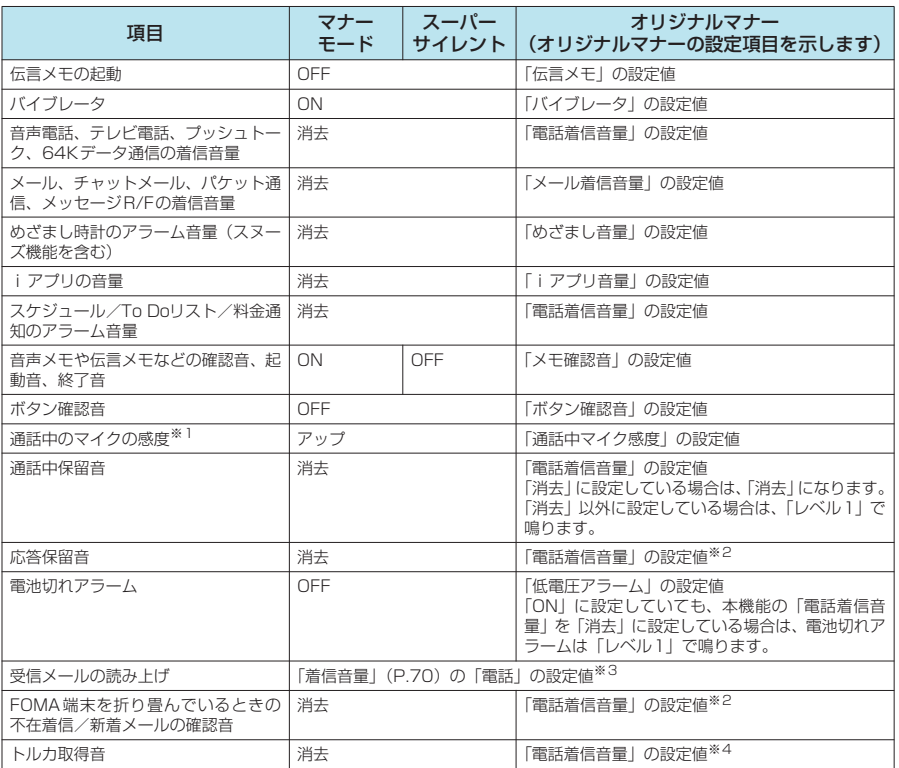

※1:通話中のマイクの感度がアップの状態になっていると、通話中に小さな声で話しても相手に聞こえる声が大きくなりま<br>- す。ただし、「カメラ」の動画撮影時には、マイク感度は「標準」になります。<br>※3:「ステップ」に設定している場合は、「レベル2」の音量で読み上げます。ただし、「メール読み上げ設定」の「受

信時読み上げ設定」が「有効」に設定されていてもメール読み上げを行いません。受信メール詳細画面の機能メニュー

で「メール読み上げ」を選択したときのみ有効となります。 ※4:「ステップ」に設定している場合は、「レベル4」の音量で鳴ります。

# 音 ■ 照明 / 照明】 / 照明】 / 照明】 / 照明】 / 照明】 / 照明】 / 照明】 / 照明】 / 照明】 / 照明】 / 照明】 / 照明】 / 照明】 / 照明】 / 照明】 / 照明】 / 照明】 / 照明】 / 照明】 / 图画】 / 图画】 / 图画】 / 图画】 / 图画】 / 图画】 / 图画】 / 图画】 / 图画】 / 图画】 / 图画】 / 图画】 / 图画】 / 图画】 / 图画】 / 图画】 / 图画】 /画面/照明設定

# 画面表示設定 画面表示設定

### ■ 付属のステレオイヤホン(試供品)などを接続時は

以下のような設定になります。

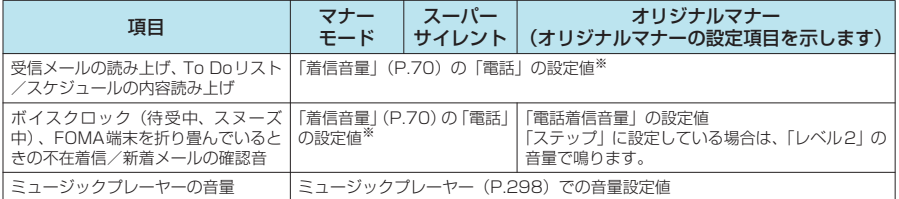

※:「消去」、「ステップ」に設定している場合は、「レベル2」の音量で読み上げます。

#### **おしらせ**

- ◆「伝言メモ」(P.76)の設定のON/OFFにかかわらず、「オリジナルマナー」の「伝言メモ」を「ON」に設定し、 マナーモードに設定すると、伝言メモが動作します。
- ◆ マナーモード設定中に「オリジナルマナー」で設定していた伝言メモが動作した場合、「伝言メモI(P.76)の 「ON」で設定している呼出時間の後に伝言メモを開始します(「OFF」に設定している場合は8秒後に開始)。
- e マナーモード設定中の動作をバイブレータでお知らせするように設定した場合は、着信時の振動でFOMA端末が 火気(ストーブなど)に近づいたり、机から落ちたりしないようご注意ください。

## **〈画面表示設定〉 MENU56 画面の表示を変える**

**お買い上げ時 待受画面:HX<STAND-BY> ウェイクアップ表示:HX<READY> 電話発信:HX<DIALING> 電話着信:HX<CALLING> テレビ電話発信:HX<DIALING> テレビ電話着信:HX<CALLING> メール送信:HX<SENDING> メール受信:HX<RECEIVING> 問い合わせ:HX<CHECKING>** 

#### 撮影した静止画やダウンロードした画像などを、待受画面や発着信画面などに表示させることができ ます。

- 着信音と着信画面に映像と音声が含まれる i モーションを設定した場合は、着信音に設定された i モー ションの映像と音声が再生されます。
- 着信音に映像と音声が含まれるiモーション以外を設定し、着信画面に映像と音声が含まれるiモーショ ンを設定した場合は、着信画面に設定されたiモーションの映像と音声が再生されます。
- ●音声のみのiモーション(歌手の歌声など映像のないiモーション)は着信画面に設定できません。
- QVGAサイズなど、iモーションによっては設定できないものがあります。

### **| iKI | x | iX | アィスプレイ | ▶ 「画面表示設定 |**

「画面表示設定画面」が表示されます。 着信画面にiモーション以外を設定した場合は、必要に応じて着信音の設定をしま す。

**2** 以下の項目から選択

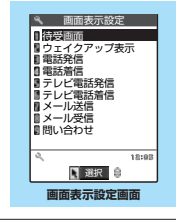

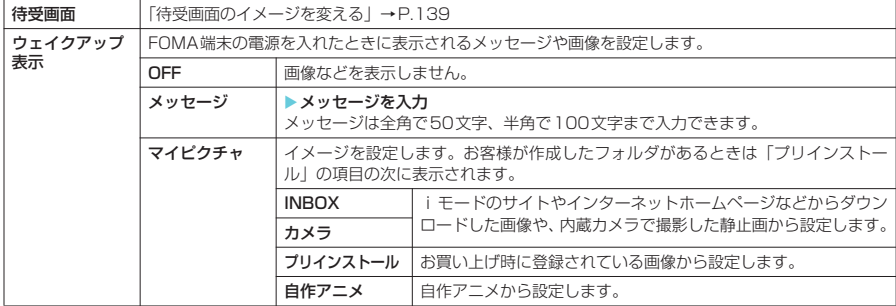

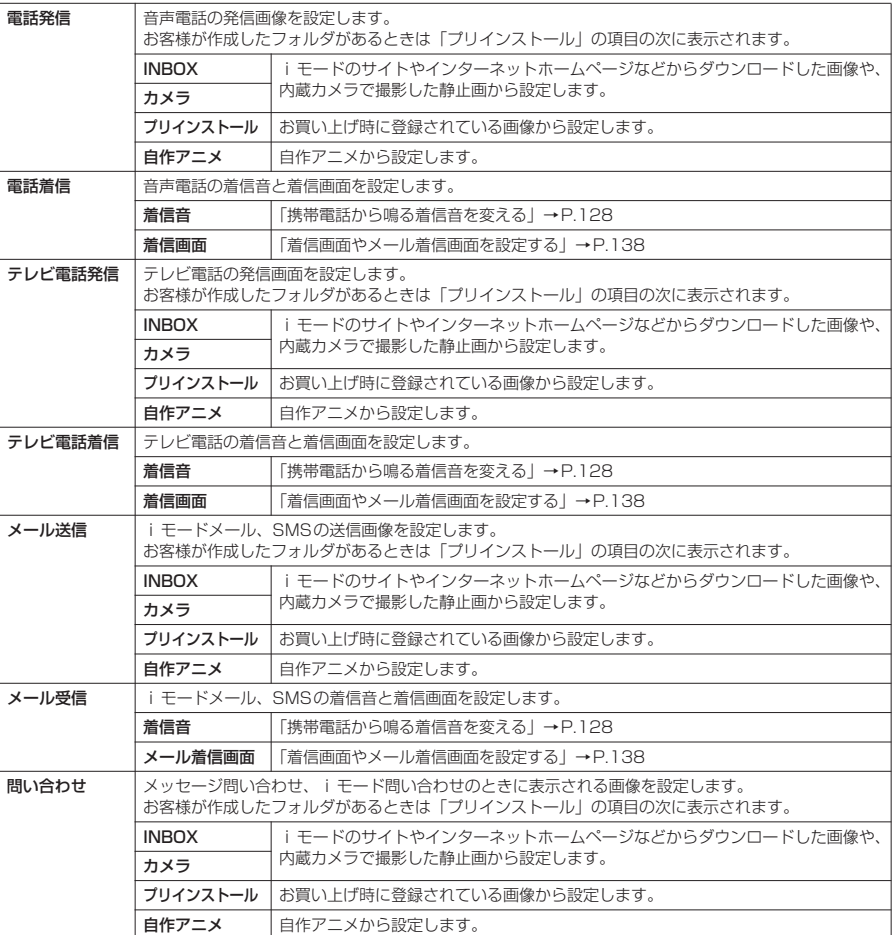

### **●着信画面やメール着信画面を設定する**

#### <例:電話着信の着信画面を設定する場合>

1 「画面表示設定画面」(P.137) ▶ 「電話着信」▶ 「着信画面」▶以下の項 目から選択

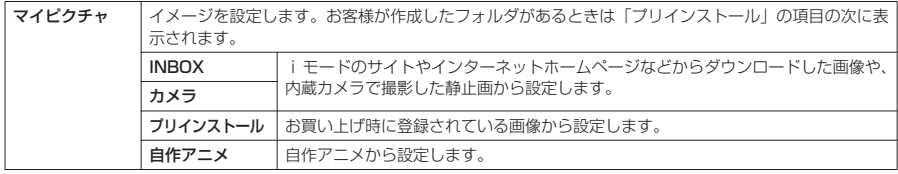

画面表示設定

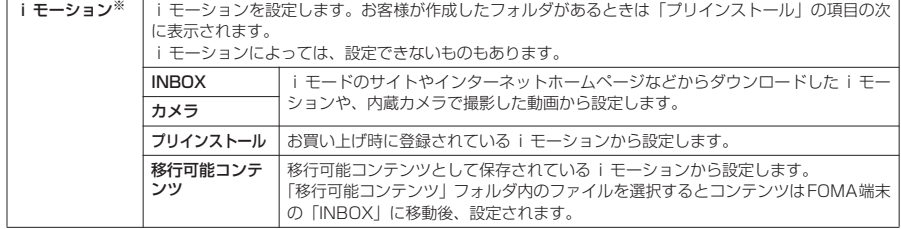

※: メール着信画面のときは、「iモーション」は表示されません。

■ 設定を確認する場合

 $\blacktriangleright$  $\Box$  [デモ]

### **おしらせ**

- e Flash画像を「着信画面」/「メール着信画面」に設定することができますが、着信音は「着信音」で設定した音 が鳴ります。
- ◆着モーションや着信画像に設定できる動画/ i モーションでも、以下の場合は着モーションや着信画像に設定で きません。
	- · 赤外線通信やデータリンクソフトなどを使用してパソコンやほかのFOMA端末に転送してから、もう一度 FOMA端末本体に戻した場合
	- a miniSDメモリーカードからFOMA端末本体にコピーした場合(FOMA端末本体からminiSDメモリーカードに コピーしてから、もう一度FOMA端末本体にコピーした場合を含む)
- ◆着信の設定が重なった場合の画像表示は優先順位に従って動作します。→P.140
- ◆ プッシュトークの発信画面、着信画面は画像設定できません。
- <画面設定の優先順位>
- ◆ 画面の設定が重なった場合の優先順位は以下のとおりです。 ①オート表示 ②待受iアプリ ③画面表示設定

## **待受画面のイメージを変える**

●「プリインストール」フォルダには、お買い上げ時に登録されている待受画面/ウェイクアップ表示の画 面が入っています。

お買い上げ時に登録されている待受画面/ウェイクアップ表示の画面→P.459

## **「画面表示設定画面」(P.137) ▶「待受画面」▶以下の項目から選択**

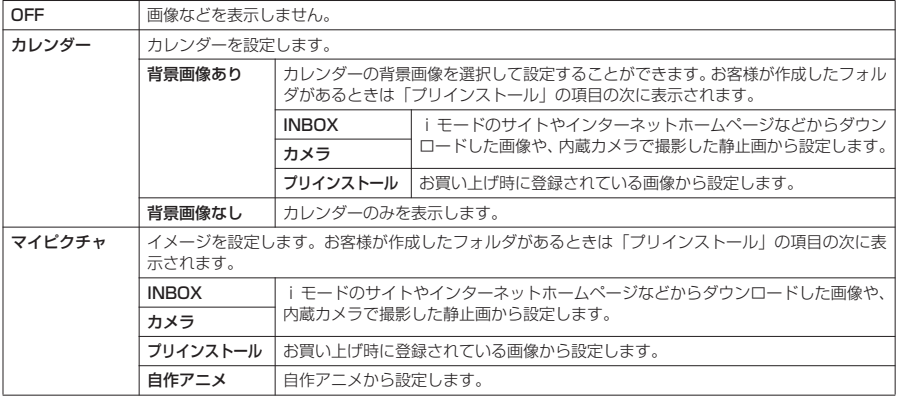

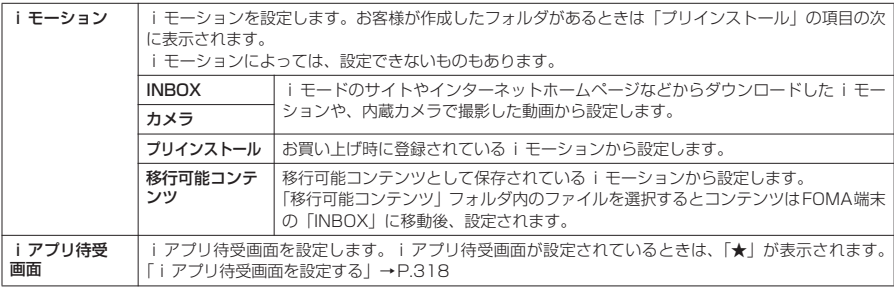

#### ■ 待受画面にカレンダーを設定すると

待受画面にカレンダーが表示されます。簡単な操作で前後のカレンダーを確認したり、スケジュールを 起動できます。

土曜日は青字、休日は赤字、記念日はピンク色の背景で表示されます。

#### ■ 前後の月のカレンダーを確認する場合

待受画面表示中に ● を押すか、● をスライドさせてポインターをカレンダーに重ねると、カレンダー の選択状態になります(◎を押し、カレンダー以外のデスクトップアイコンが選択状態になっている場 合は、②でカレンダーを選択状態にします)。もう一度 ● を押してから ③ を押すと前の月のカレンダー が、gを押すと次の月のカレンダーが表示されます。

#### ■ スケジュール機能を起動する場合

(δ) または ⊙ で前の月、次の月のカレンダーが表示される状態で ● を押すと、 スケジュール機能が起動 して表示している月のスケジュールを登録できます。

### **おしらせ**

- ◆動画やiモーションを待受画面に設定した場合、FOMA端末を開くと動画やiモーションが再生されます。 ( •– t、y、v、p、o、d、A[ASSIST]、Pのいずれかのボタンを押すと再生は終了します。また、マ ナーモード設定中には映像のみが表示されます。再生が終了すると動画や i モーションの1コマ目が待受画面に 表示されます。
- ◆ Flash画像を待受画面に設定した場合、FOMA端末を開くとFlash画像が再生されます(メロディは再生されませ ん)。再生が終了するとFlash画像の最後の1コマが待受画面に表示されます。なお、再生中にleeglまたは ●電 を押すと再生が終了し、その時点でのFlash画像が待受画面に表示されます。
- ◆ 待受画面などに設定している画像、動画や i モーションを削除すると、その設定は解除されてお買い上げ時の状 態に戻ります。

#### **〈電話帳画像着信設定〉**

**着信時に電話帳に設定した画像を表示する**

**お買い上げ時 ON**

静止画を登録している電話帳の相手から音声電話やテレビ電話がかかってきた場合、着信時に静止画 を表示するかしないか設定できます。

**| iK | X | X | 下着信| ▶ 「電話帳画像着信設定| ▶ 「ON」** 

■ 電話帳に登録している画像を表示しない場合  $\blacktriangleright$  [OFF]

#### **おしらせ**

- ◆ 着信画面と着信音の組み合わせまたは優先順位により、着信画面か着信音のどちらかがお買い上げ時の設定で動 作する場合があります。
- ◆相手が電話番号を通知してこなかった場合は、画像は表示されません。
- ◆本機能の設定にかかわらず、シークレットデータとして登録された電話帳の画像は表示されません。
- <着信画像表示の優先順位>
- ◆ 音声電話、テレビ電話にて、着信の設定が重なった場合の画像表示の優先順位は以下のとおりです。<br>(心発着信識別機能の着信画面設定→P.122 ②グループ識別機能の着信画面設定→P.122 ①発着信識別機能の着信画面設定→P.122 ③電話帳登録の静止画→P.110 ④着信音選択のiモーション→P.128 ⑤画面表示設定→P.137 なお、上記の発着信識別機能やグループ識別機能での優先順位は以下のとおりです。 ①着信音設定のiモーション ②着信画面設定のiモーション、静止画・画像

## **〈イメージウィンドウ〉 MENU93 イメージウィンドウの表示のしかたを設定する**

**お買い上げ時 設定:ON 待受表示固定:OFF 待受画面表示:デジタル時計1(ピクト表示:ON) 背景設定:プリインストール(HX <STAND-BY>) 着信表示:ON(画像+着信番号) メール表示:OFF 通信中表示:ON(バックライトOFF) 背面iアプリ:OFF**

**| ☆ || | ズ || バースプレイ | ト 「イメージウィンドウ」 ▶ 以下の項目から** 

イメージウィンドウのメッセージ表示のしかたや背景の設定、時計表示などを設定できます。 ● 「イメージウィンドウ(背面ディスプレイ)の見かた| → P.30

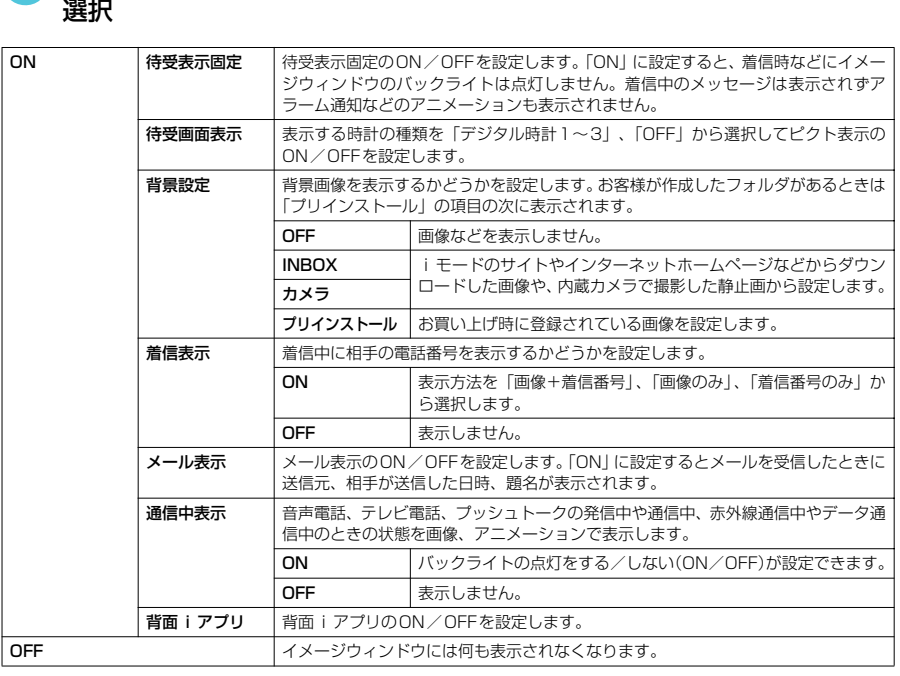

### **おしらせ**

- ◆ イメージウィンドウの表示を「OFF」に設定すると、カメラ動作中と一部の動作を除きイメージウィンドウには 何も表示されません。
- ◆本機能の「待受画面表示」で「デジタル時計1」を設定した場合、イメージウィンドウ全面にデジタル時計を表示 します。そのためピクト表示を「ON」に設定したときや背景設定を「OFF」以外に設定したときでも、不在着信 /新着メールがあったときやiチャネル情報のテロップ表示中を除き、電波の受信レベル表示やマナーモードな どのアイコン、背景画像は表示されません。
- ◆着もじが付いた音声電話やテレビ電話を着信すると着信表示の後、イメージウィンドウに着もじが表示されます (着もじと着信表示は交互に表示されます)。ただし、本機能の「着信表示」を「OFF」に設定した場合、「着もじ」 の設定にかかわらずイメージウィンドウには着もじは表示されません。
- e メール表示を「ON」に設定していても、メールセキュリティが設定されているフォルダに自動振り分けされた メールの名前、相手が送信した日時と題名は表示されません。
- ◆ iモードメールやチャットメール、SMSを受信したとき、そのメールの内容に合った感情のアイコンが表示され ます。ただし、「3Dお知らせ設定」を「ON」に設定してもイメージウィンドウの感情お知らせメールのアイコン は3Dアニメーションでは表示されません。→P.260 また、受信した内容に指定したキーワードが含まれているとき、アイコンでお知らせするように設定することも

できます。→P.283

◆ 複数のメールを同時に受信した場合は、最新1件分のメールアドレスまたは送信相手の名前、送信した日時と題名 が表示されます。→P.30

1414 NHETER (明明Tental State) コントランドウ /画面/照明設定

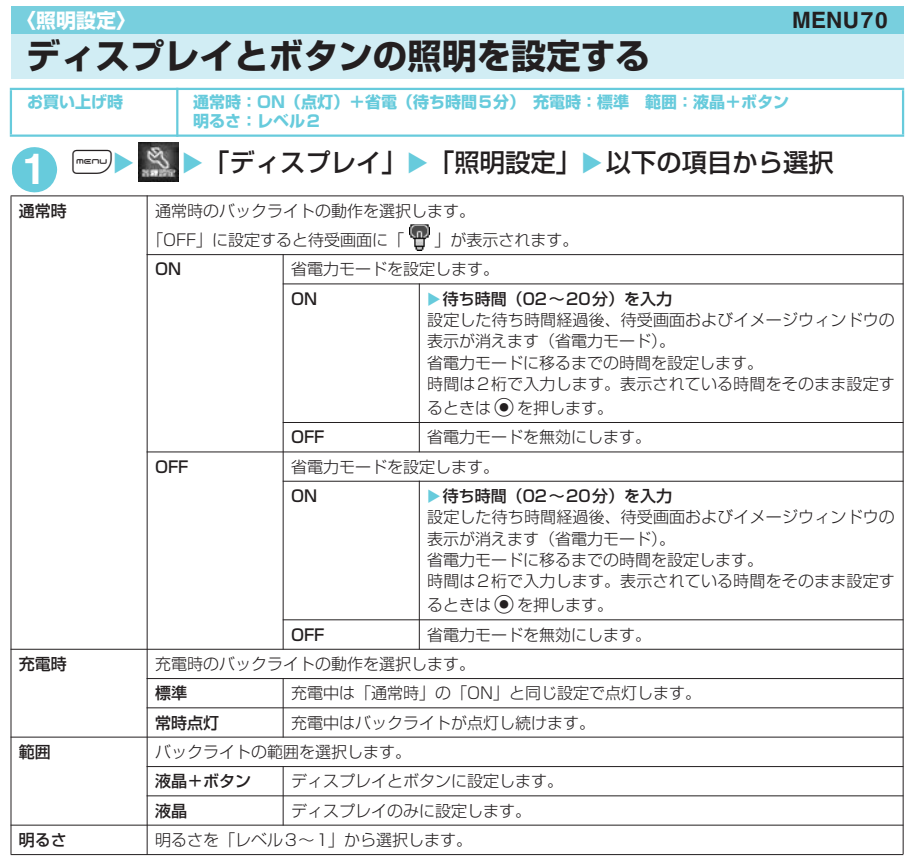

### **おしらせ**

- ◆バックライトの点灯/消灯は「三週を1秒以上押しても切り替えることができます。
- ◆「通常時」を「ON」に設定したときは、着信中は点灯したままとなり、電源を入れたときやボタン操作を行った とき、FOMA端末を開いたときにバックライトを約15秒間点灯します。カメラ起動中、動画/iモーション再 生中は常時点灯します。「OFF」に設定すると、バックライトは点灯しません。ただし、動画撮影中は「通常時」 の設定にかかわらず、常時点灯します。
- ◆「充電時」の設定を「常時点灯」に設定した場合、「範囲」の設定(「液晶+ボタン」、「液晶」)に従ってディスプ レイとダイヤルボタンが常時点灯します。「充電時」の設定を「標準」に設定した場合は、「通常時」の設定に従っ て動作します。
- ◆「充電時」の設定を「常時点灯」に設定した充電状態であっても、約15秒間操作のない場合は、充電の効率を高 めるためにディスプレイのバックライトの明るさを「レベル1」にして点灯し続けます。
- ◆ イメージウィンドウのバックライトは、「充電時」の設定を「標準」に設定すると充電開始時に約15秒間点灯し、 その後「レベル1」で点灯し続けます。「常時点灯」に設定すると充電中点灯し続けます。
- ◆ メールやメッセージR/Fの本文を表示させたときは、本文の長さにより点灯時間が異なります。
- ◆ FOMA端末を開いているときに省電力モードになると、◯│と◯)が約5秒間隔で点滅します。ボタン操作などを 行うと省電力モードは解除されます。
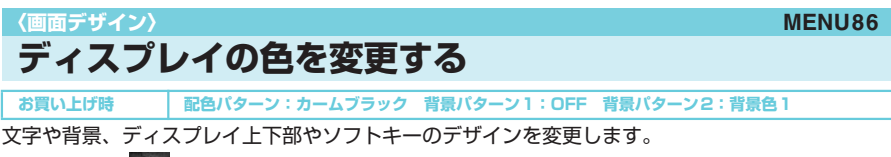

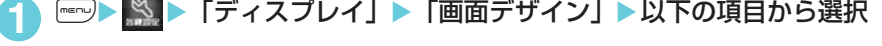

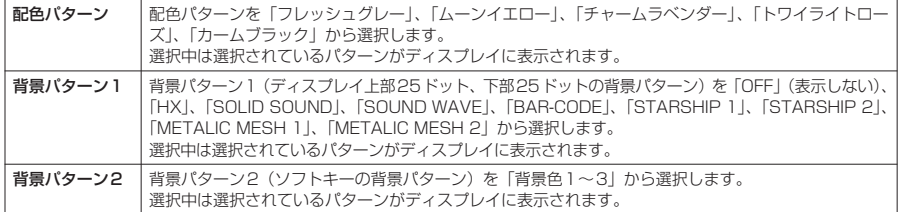

#### **おしらせ**

**→ アイコンや画像は本機能を変更しても色は変わりません。また i モードのサイトの画面など、本機能の設定を変** 更しても配色の変わらない画面や機能があります。

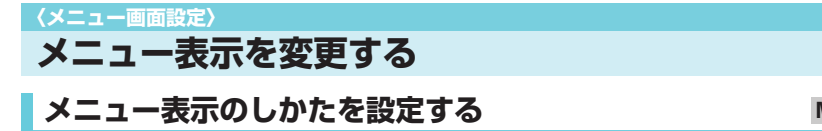

**お買い上げ時 ガイダンス表示:絵と文 メニュー表示:一覧表示 テーマ:HX フォーカス記憶:ON**

メインメニューで大項目アイコンのガイダンス表示を変えたり、「各種設定」のメニュー小項目(機 能)の表示方法を設定したり、メインメニューやスライディングメニュー(ランチャ)のアイコンの ラストワン機能を設定できます。

●本機能の設定にかかわらず、オリジナルメニューは一覧表示されます。

#### **■ ガイダンス表示について**

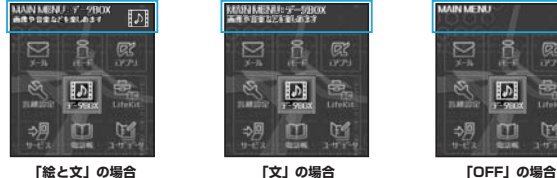

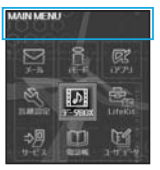

**■ メニュー表示について**

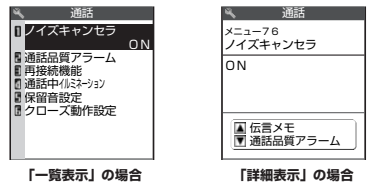

画面デザイン

画面デザイン

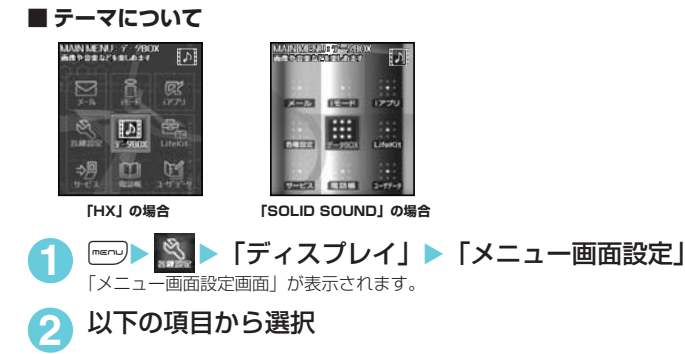

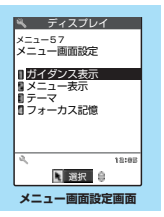

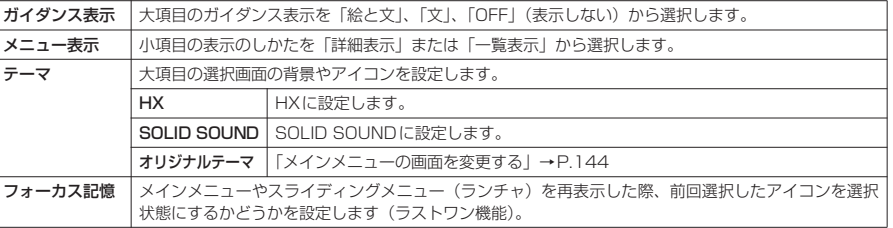

# **メインメニューの画面を変更する**

大項目の選択画面(メインメニュー)の各アイコンと背景のイメージを変更することができます。

### <mark>1</mark> 「メニュー画面設定画面」(P.144) ▶ 「テーマ」▶ 「オリ ジナルテーマ」

「オリジナルテーマ画面」が表示されます。 画像は、マイピクチャのINBOX、カメラ、プリインストール、お客様が作成した フォルダから選択します。

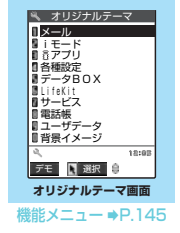

# **2** 以下の項目から選択

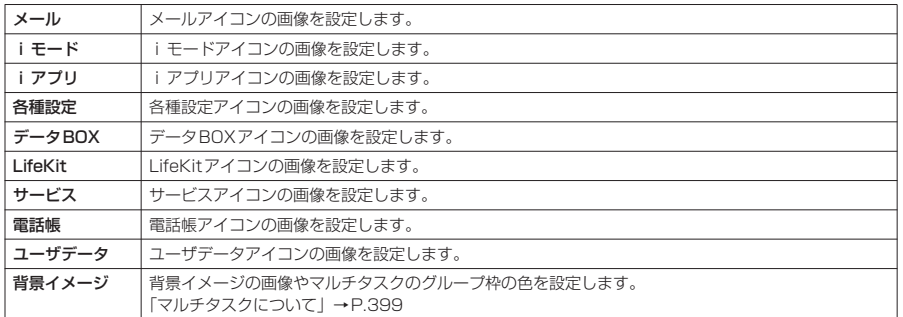

# メニュー画面設定 - ネーム - キー・キー・キー・キー・キー

#### ■ マルチタスクのグループ枠を設定する場合

▶ 「背景イメージ」▶ (-) [デモ] ▶ (-) [枠色] ▶ <>> でカラーパレットから色を選択 色を選択しているときは、 ◯ 「切替」を押すごとにカラーパレットが16色と256色に切り替わります。

#### **おしらせ**

- 選択画面で (二) 「デモ] を押すと、選択している項目の画像を確認することができます。
- e FOMAカード動作制限機能(P.38)の対象となる画像がメニューアイコンおよび背景イメージに1つでも設定さ れていると、ほかのFOMAカードに差し替えた場合やFOMAカードを抜いた場合にオリジナルテーマはお買い上 げ時の表示になります。
- ◆ JPEG形式、GIF形式、アニメーションGIF形式の画像でファイル容量が100Kバイト以下、画像サイズが横640 ×縦640ドットまでの画像が設定できます。画像表示エリア(アイコン:横64×縦63ドット、背景:横240 ×縦270ドット)より大きい場合は、横と縦が同じ比率で縮小表示されます。小さい場合は中央に表示されます。
- e メニューアイコンに設定したアニメーションGIF形式の画像は、あらかじめ設定されている繰り返し回数の情報に かかわらず、アニメーション動作回数は1回となります。また、背景イメージにアニメーションGIF形式の画像を 設定してもアニメーションは動作しません。

#### オリジナルテーマ画面の機能メニュー

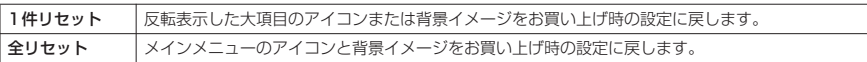

#### **オリジナルメニューを作成する〈オリジナルメニュー〉 MENU52**

**お買い上げ時 自局番号、iモード問い合わせ、着信音量、バイブレータ、めざまし時計、端末暗証番号変更**

- よく使う機能をオリジナルメニューに登録しておくと簡単に呼び出すことができます。
- ●オリジナルメニューは最大10件まで登録できます。
- オリジナルメニューに登録できる機能は、「メール」、「i モード」、「i アプリ | の大項目と「各種設定」、 「データBOX」、「LifeKit」、「サービス」、「電話帳」、「ユーザデータ」の各中項目および小項目です。
- 同じ機能を登録することはできません。

**| iK || iX || iX || iX || iX || iX || iX || iX || iX || iX || iX || iX || iX || iX || iX || iX || iX || iX || iX || iX || iX || iX || iX || iX || iX || iX || iX || iX || iX || iX || iX || iX || iX || iX || iX || iX || i** 「オリジナルメニュー画面」が表示されます。

**「<未登録>」を反転表示して (\_|[編集]▶�� で登録した** いメニューの項目を選択

「メール/iモード/iアプリ」は大項目のみ登録可能です。

■ すでに登録されている機能を変更する場合 ▶機能が登録されている項目を反転表示

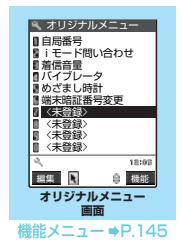

#### **おしらせ**

◆ 『\*\*\*》▶ 『\*\*\* アでもオリジナルメニューが表示され、登録や並び替えなどの操作ができます。 ただし、ランチャメニュー の場合は表示されません。

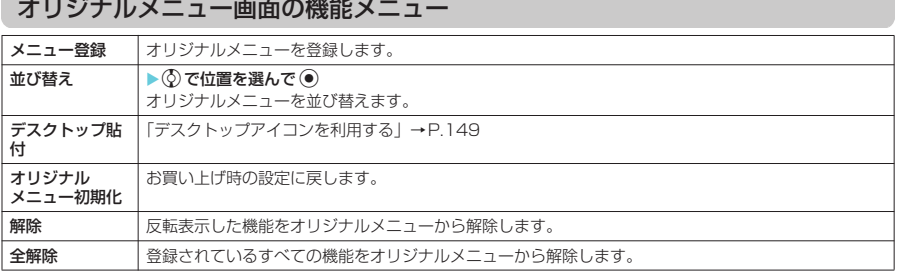

### **〈ニューロポインター設定〉 ニューロポインターを設定する**

**お買い上げ時 ポインター表示:ON 簡易設定:速度(標準)**

ニューロポインターボタン(◉)で操作するポインター(Ѧょ言色/んょ:白色)をより使いやすく するために、ポインター表示のON/OFFや移動速度などを設定できます。

- ●「初期設定」(P.46) からニューロポインターの速度を設定する場合は、「簡易設定」(P.146) の「速度 (標準)」または「速度(高速)」から選択してください。
- ポインターは、「 | | が表示される画面で使用できます。
- A (青色) のときは、ポインターを移動すると画面内のカーソルが追従します。 (白色) のときは、ポ インターを移動してもカーソルは追従しません。

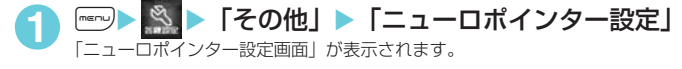

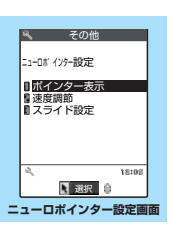

# **2** 以下の項目から選択

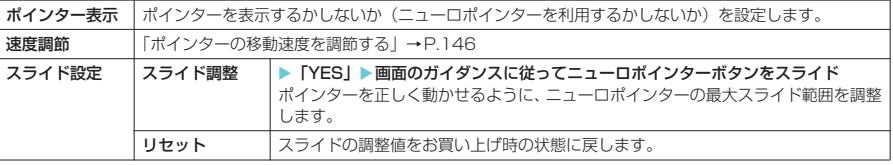

# **ポインターの移動速度を調節する**

「ニューロポインター設定画面| (P.146) ▶「速度調節| ▶以下の項目か ら選択

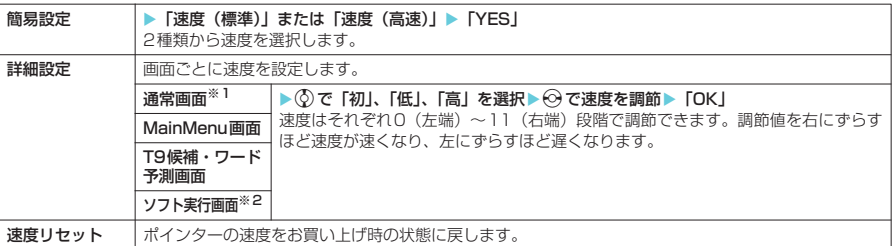

※1:一覧画面やアイコン選択画面など、一般的な画面のポインター速度を調節します。

※2:iアプリのソフトによっては、本機能の設定が反映されない場合があります。

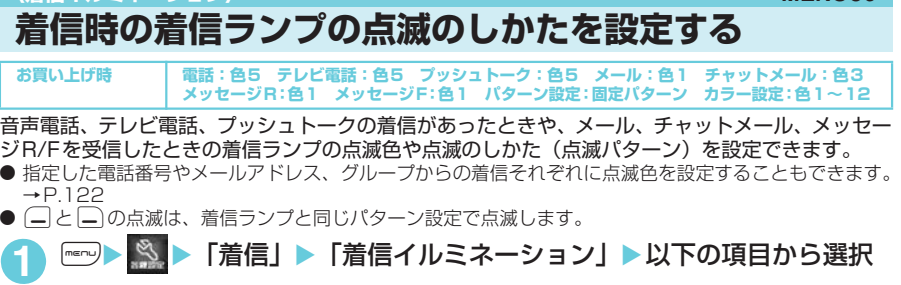

**〈着信イルミネーション〉 MENU89**

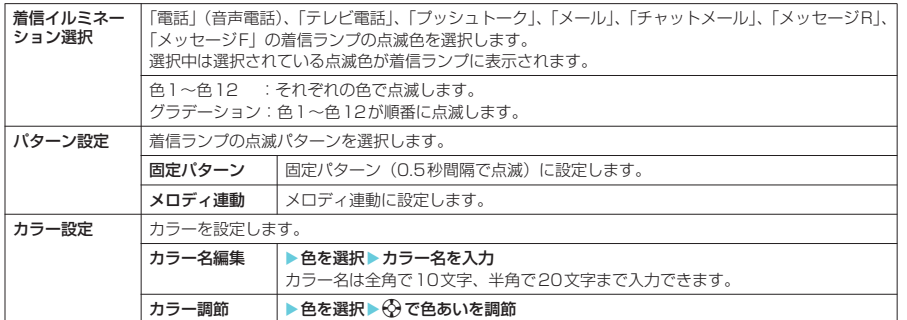

#### **おしらせ**

- ◆着信音に「着信音1~4」を設定している場合は、本機能の設定にかかわらず着信音にあわせて点滅します。
- ◆「メロディ連動」に設定していても、着信音にメロディ連動対応の点滅パターンが登録されていない場合や着モー ションの場合は「固定パターン」で点滅します。
- ◆ miniSDメモリーカードのデータを読み書きしている間は着信ランプが「色5」(緑色) で点滅します (機能によっ ては点滅しない場合があります)。このときの色や点滅パターンは本機能の設定に影響されません。

<着信ランプ動作の優先順位>

◆ 着信の設定が重なった場合の着信ランプの動作の優先順位は以下のとおりです。 ①発着信識別機能のイルミネーション設定→P.122 ②グループ識別機能のイルミネーション設定→P.122 ③着信イルミネーション

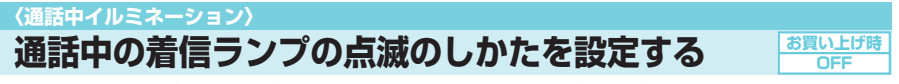

音声通話中、テレビ電話中、プッシュトーク通信中の着信ランプの点滅色を設定できます。

# <del>™》<mark>>、</mark>※、</del>>「通話」>「通話中イルミネーション」>色を選択<br>OFF : 着信ランプを点滅させません。

OFF : 着信ランプを点滅させません。<br>色1〜色7 : それぞれの色で点滅します。 色1~色7 : それぞれの色で点滅します。<br>グラデーション1 : 着信ランプの色が点滅して3

グラデーション1 :着信ランプの色が点滅して変化します。<br>グラデーション2 :着信ランプの色が点灯したまま変化しぇ

- グラデーション2 :着信ランプの色が点灯したまま変化します。<br>グラデーション3 :着信ランプの色がすばやく変化します。 :着信ランプの色がすばやく変化します。
	-

#### **おしらせ**

◆「伝言メモ」の録音/録画中、応答メッセージの再生中、応答保留中なども通話中と同じパターンで着信ランプが 点滅します。

# **通話中の通話時間表示を設定する**

**お買い上げ時 ON**

音声通話中、テレビ電話中、プッシュトーク通信中に通話時間を表示するかしないかを設定できます。

- 通話時間が「19時間59分59秒」を超えた場合は、「0秒」から再カウントされます。
- 表示される通話時間はあくまでも目安であり、正確なものではありません。
- i モード中およびパケット通信中の通信時間はカウントされません。

**<u>| iX | x |</u> 「時間/料金」▶ 「通話中時間表示」▶ 「ON」** ■ 通話中の通話時間を表示しない場合  $\blacktriangleright$  [OFF]

#### **おしらせ**

◆ 表示される通話時間は音声電話やテレビ電話の通話中に切り替えの操作をするたびに0秒にリセットされます。た だし、切り替え操作を行った後、テレビ電話で通話を終了した場合は、表示される通話時間は音声電話とテレビ 電話の合計となります。

### **〈フォント設定〉 MENU66 文字のフォントを変える**

**お買い上げ時 文字パターン:フォント1 太さ:中太字**

ディスプレイ、イメージウィンドウに表示される文字をお好みのフォント (書体) に切り替えること ができます。

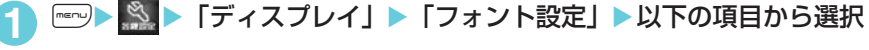

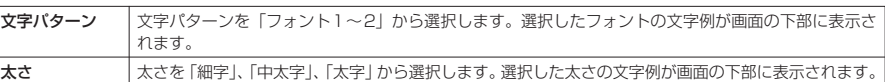

### **おしらせ**

- ◆「フォント2」に切り替わるのは、英字(全角、半角)、数字(全角、半角)、ひらがな、カタカナ(全角、半角) と一部の記号、ギリシャ文字、ロシア文字だけです。漢字などほかの文字はすべて「フォント1」で表示されま す。また電話番号入力や時計表示などの文字も「フォント2」に切り替わりません。
- ◆ イメージウィンドウの文字は、本機能を設定しても太さは変わりません。

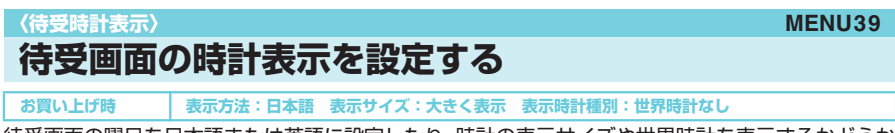

待受画面の曜日を日本語または英語に設定したり、時計の表示サイズや世界時計を表示するかどうか を設定できます。また、日付や時計を表示しないように設定することもできます。 d 待受画面以外の場合は、本設定にかかわらず画面下に小さく時計が表示されます。→P.29

# 「時計」▶「待受時計表示」▶以下の項目から選択

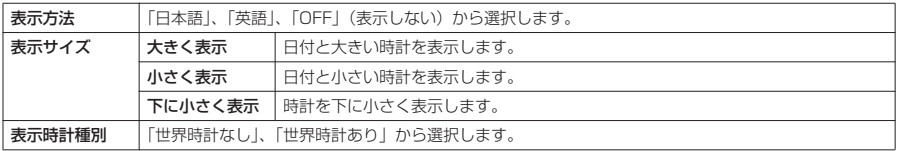

#### **おしらせ**

- ◆世界時計は「表示サイズ」を「小さく表示」に設定した場合のみ表示できます。
- ◆「表示サイズ」を「下に小さく表示」に設定した場合、iチャネルの「テロップ表示設定」を「表示する」または 「受信時のみ表示する」に設定していると、テロップ表示中は時計表示が見えなくなります。

148

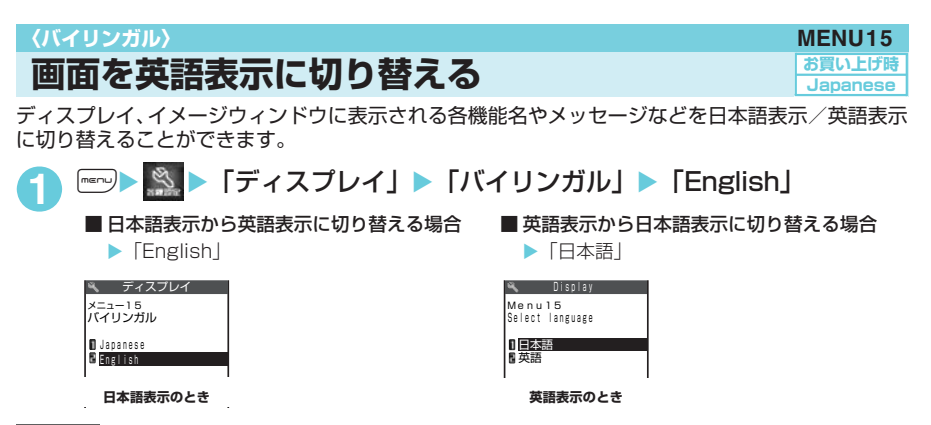

#### **おしらせ**

- ◆ FOMAカードを挿入している場合、バイリンガルの設定はFOMAカードに記憶されている設定内容になります。
- ◆「バイリンガル」の設定が「English」のときは、「待受時計表示」の「表示方法」の選択肢が「ON」または「OFF」 の2項目になります。また、「確認機能設定」の選択肢が「ON」または「OFF」の2項目になります。

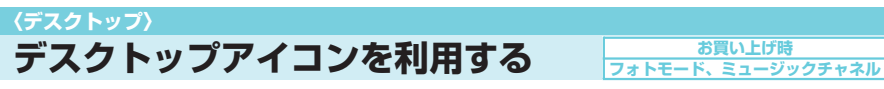

よくかける電話番号やよく使う機能をデスクトップアイコンとして待受画面に貼り付けると、簡単な 操作で電話番号を表示したり機能を呼び出したりできます。

# **デスクトップアイコンを貼り付ける**

貼り付けたい機能の画面、データの一覧画面または詳細画面で機能メニューから「デスクトップ貼 付」を選択します。

● デスクトップに貼り付けられるアイコンは以下のとおりです。15件まで貼り付けることができます。

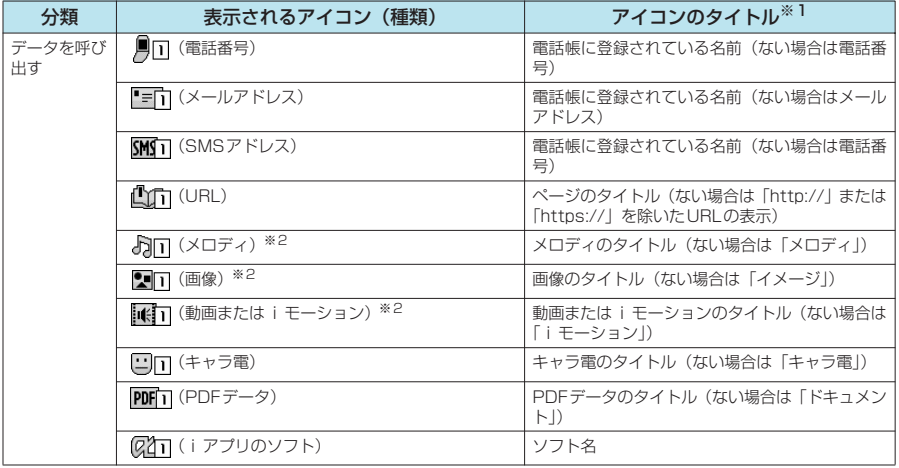

■ 照明 / 照明】 / 照明】 / 照明】 / 照明】 / 照明】 / 照明】 / 照明】 / 照明】 / 照明】 / 照明】 / 照明】 / 照明】 / 照明】 / 照明】 / 照明】 / 照明】 / 照明】 / 照明】 / 照明】 / 图画】 / 图画】 / 图画】 / 图画】 / 图画】 / 图画】 / 图画】 / 图画】 / 图画】 / 图画】 / 图画】 / 图画】 / 图画】 / 图画】 / 图画】 / 图画】 / 图画】 /画面/照明設定

音

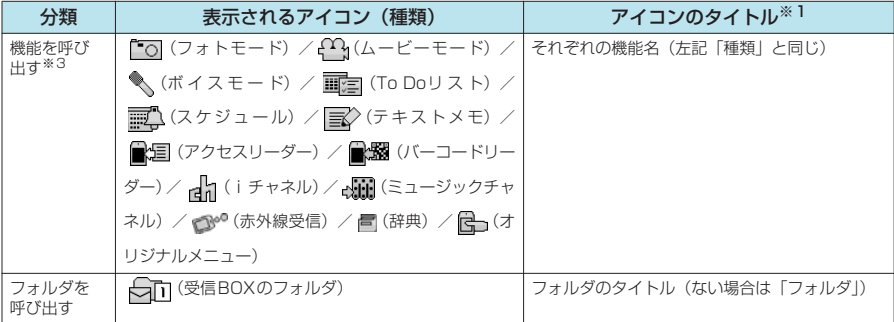

※1:デスクトップアイコンを選択したときに表示されるタイトルは、いずれの場合も先頭から全角で11文字、半角で22文 字までです。 ※2:お買い上げ時に登録されているメロディや画像、iモーション、または自作アニメをデスクトップに貼り付けることは

できません。 ※3:同じ機能のデスクトップアイコンを複数貼り付けることはできません。

#### <例:電話帳の電話番号を貼り付ける場合>

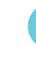

**「電話帳詳細画面」(P.115) ▶ □ [機能] ▶ 「デスクトッ** プ貼付| ▶ 「YES」

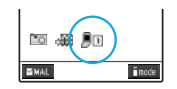

# **デスクトップアイコンからデータや機能を呼び出す**

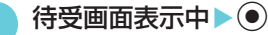

「デスクトップアイコン画面」が表示されます。 カーソルの位置にあるデスクトップアイコンのタイトルが表示されます。

# **2** 呼び出したいデスクトップアイコンを選択

■ デスクトップアイコンが6件以上登録されている場合 画面の左右に「4D」が表示されます。→でデスクトップアイコンをスクロールで きます。

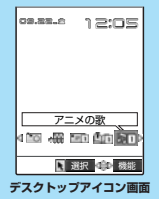

機能メニュー → P.150

#### デスクトップアイコン画面の機能メニュー タイトル編集 → タイトルを入力 タイトルは全角で16文字、半角で32文字まで入力できます。 デスクトップ 初期化 お買い上げ時の状態(「フォトモード」、「ミュージックチャネル」のみ)に戻します。 |削除 | 1件削除 | 反転表示したデスクトップアイコンを削除します。 選択削除 | ▶ ⓒ で□ (チェックボックス) を選択▶ (二 [完了] ▶ [YES] 複数のデスクトップアイコンを削除できます。 全削除 | デスクトップアイコンをすべて削除します。 移動 X「YES」Xvで移動Xd 反転表示したデスクトップアイコンを移動します。

#### **おしらせ**

◆ デスクトップアイコン画面の機能メニューから行える操作は、「デスクトップ画面」(P.151)の機能メニューか らも同様に操作できます(ただし、「移動」を選択したときは © で移動します)。

音

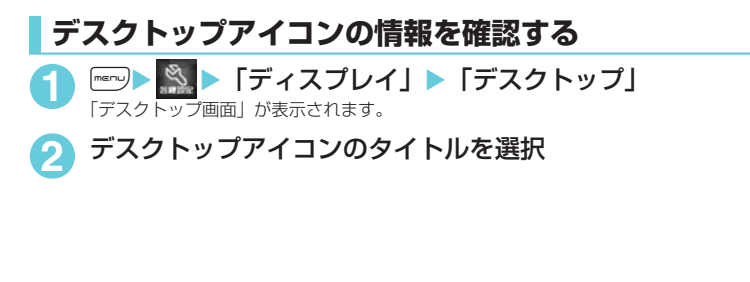

#### **MENU63**

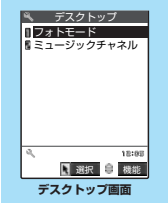

#### **おしらせ**

—————<br>◆ URLのデスクトップアイコンの情報表示画面では、 ⓒ で画面をスクロールして URLのすべてを確認できます。

## **情報を通知するデスクトップアイコン**

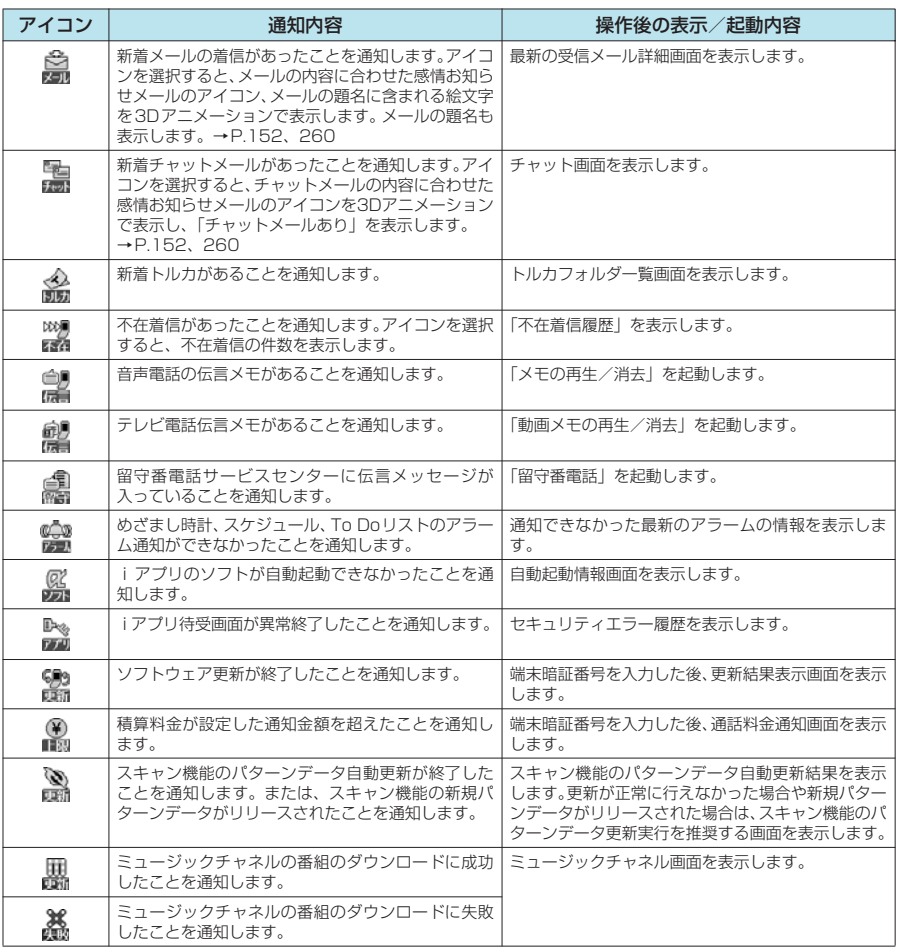

#### **おしらせ**

● 情報を通知するデスクトップアイコンから各機能を呼び出した場合、またはメニューから各機能を呼び出した場 ……ここん。このパイプアイコンは消えます。これは2013年1月1日に、1910年1月1日に、1910年1月1日に1918年1月1日に1919年1月1日に1919年 しないと消えません。

- ◆情報を通知するデスクトップアイコンを消したい場合は[e<m]を1秒以上押します(表示が消えるだけで内容は消 去されません)。ただし、「 」、「 」、「 」のデスクトップアイコンは消えません。
- ◆「呼出時間表示設定」の「時間内不在着信表示」を「表示しない」に設定しているとき、「無音時間設定」で設定 した時間より呼出時間が短い着信を受けた場合は、「 」のデスクトップアイコンは表示されません。ただし、電 話帳に登録されている電話番号からの着信は通知します。→P.175
- ◆保存先の受信BOXやフォルダがヤキュリティ設定中のときに受信した新着メール、新着チャットメールは、デス クトップアイコンを選択しても、感情お知らせメールのアイコンや絵文字の3Dアニメーションおよびメールの題 名は表示されず、「新着メールあり」または「チャットメールあり」のみを表示します。

### **〈3Dお知らせ設定〉 新着メールのデスクトップアイコンのメッセージを3Dアニメーションで表示する**

#### **お買い上げ時**

新着メールや新着チャットメールのデスクトップアイコンを選択したときにアイコンが3Dアニメー ションで表示するように設定します。

- 新着メールの場合はメールの題名が全角で15文字、半角で30文字まで表示されます。
- 新着メールや新着チャットメールのデスクトップアイコンを選択したときの通知内容について→P.151
- **感情お知らせメールのアイコンについて→P.260**

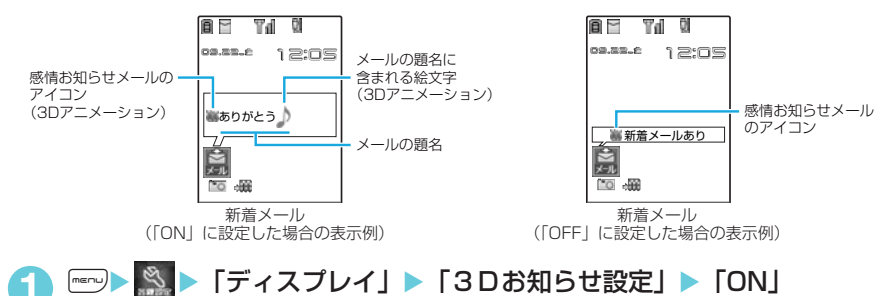

■ 3Dアニメーションで表示しない場合  $\blacktriangleright$  [OFF]

#### **おしらせ**

- **新着メールの題名が「無題」の場合やSMSの場合は、デスクトップアイコンを選択すると、メールの内容に合わ** せた感情お知らせメールのアイコンを3Dアニメーションで表示し、「新着メールあり」を表示します。
- e「メール設定」の「感情/キーワード通知設定」が「OFF」の場合、本機能を「ON」にしても、感情お知らせメー ルのアイコンは表示されず「新着メールあり」または「チャットメールあり」のみ表示します。
- ◆ 絵文字の種類によっては3Dアニメーションで表示されない場合があります。また、メールの題名に含まれている 絵文字の数が多いときは、すべての絵文字が3Dアニメーションで表示されない場合があります。

### **〈表示アイコン設定〉 待受画面の表示アイコンを選択できるようにする** ニューロポインターで待受画面から表示アイコンや日付、時計を選択し、設定できます。 **1** <sup>i</sup>X X「ディスプレイ」X「表示アイコン設定」X「ON」 ■ 選択できないようにする場合  $\blacktriangleright$  [OFF] **ニューロポインターで表示アイコンを選択する お買い上げ時 ON**

ヤルフギード

self 0

**待受画面表示中▶ ● をスライドしてポインターを表示▶確** 認したいアイコンにポインターを合わせる▶ ●

アイコンのタイトルが表示されます。日付や時計も選択することができます。 二ューロポインターで選択後、← でもアイコンを選択することができます。

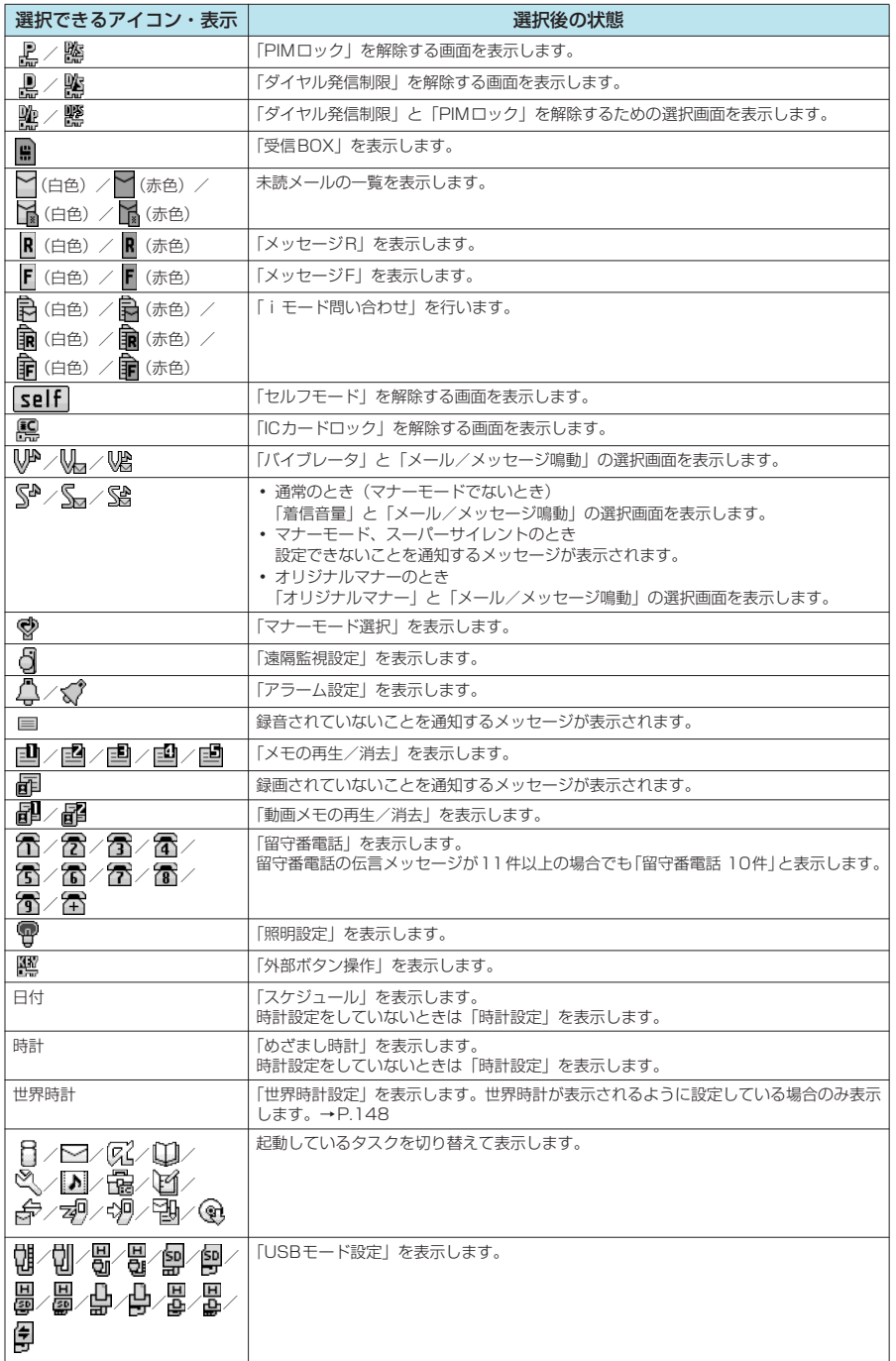

# d**あんしん設定**

# **■暗証番号について**

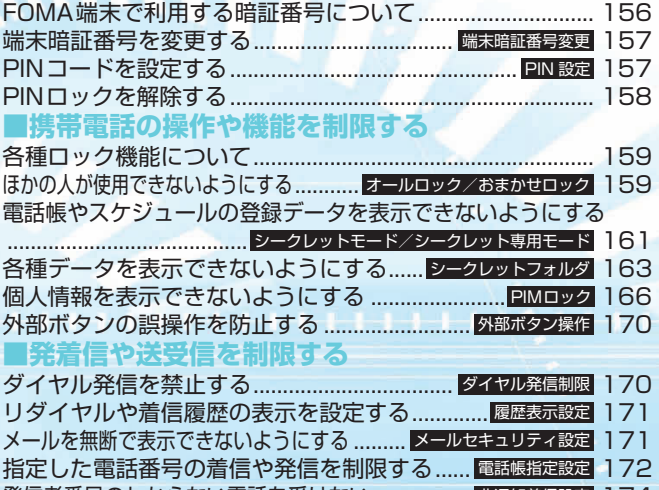

発信者番号のわからない電話を受けない.........................<mark>. 非通知着信設定</mark> 174 電話帳未登録の相手の着信音を無音にする....... <mark>呼出時間表示設定</mark> 175 電話帳未登録の相手からの電話を受けない....... 登録外着自在 175 発信や着信ができないようにする ........................ 176 セルフモード**■その他の「あんしん設定」について**

その他の「あんしん設定」について ...................................... 177

# **FOMA端末で利用する暗証番号について**

FOMA端末には、便利にお使いいただくための各種機能に、暗証番号の必要なものがあります。各 種端末操作用の端末暗証番号のほか、ネットワークサービスでお使いになるネットワーク暗証番号、 iモードパスワードなどがあります。用途ごとに上手に使い分けて、FOMA端末を活用してください。

#### ■各種暗証番号に関するご注意

- ●設定する暗証番号は「生年月日」、「電話番号の一部」、「所在地番号や部屋番号」、「1111」、「1234」などの 他人にわかりやすい番号はお避けください。また、設定した暗証番号はメモを取るなどしてお忘れにならない ようお気をつけください。
- 暗証番号は、他人に知られないように十分ご注意ください。万一暗証番号が他人に知られ悪用された場合、そ の損害については、当社は一切の責任を負いかねます。
- ドコモからお客様の暗証番号をうかがうことは一切ございません。
- 各種暗証番号を忘れてしまった場合は、契約者ご本人であることが確認できる書類(運転免許証など)やFOMA 端末、FOMAカードをドコモショップ窓口までご持参いただく必要があります。 詳しくは取扱説明書裏面の「総合お問い合わせ先」までご相談ください。

#### d **端末暗証番号**

端末暗証番号は、お買い上げ時は「0000」(数字のゼロ4つ)に設定されていますが、お客様ご自 身で番号を変更できます。→P.157

- 端末暗証番号の入力画面が表示された場合は、4〜8桁の端末暗証番号を入力し、 |〝 \_ 設定リセット (●)を押します。
- ●入力した端末暗証番号は、ディスプレイに「\_」で表示され、数字は表示され ません。

端末暗証番号は?

● 間違った端末暗証番号を入力した場合や、約15秒間何もしなかった場合は、警 告音が鳴り、警告メッセージが表示されます。

#### **● ネットワーク暗証番号**

ドコモeサイトでの各種手続き時や、各種ネットワークサービスご利用時にお使いいただく数字4 桁の番号で、ご契約時に任意の番号を設定いただきますが、お客様ご自身で番号を変更できます。 パソコン向け総合サポートサイト「My DoCoMo」の「My DoCoMo ID/パスワード」をお持ちの 方は、パソコンから新しいネットワーク暗証番号への変更手続きができます。

なお、iモードからは、ドコモeサイト内の「各種手続き」からお客様ご自身で変更ができます。 ※「My DoCoMo」「ドコモeサイト」については、取扱説明書裏面をご覧ください。

#### **● i モードパスワード**

マイメニューの登録・削除、メッセージサービス、iモードの有料サービスのお申し込み・解約等 を行う際には4桁の「iモードパスワード」が必要になります。

(この他にも各情報サービス提供者が独自にパスワードを設定していることがあります)

iモードパスワードは、ご契約時は「0000」(数字のゼロ4つ)に設定されていますが、お客様ご 自身で番号を変更できます。

iモードから変更される場合は、【 iIモード)▶「iMenu」▶「料金&お申込・設定」▶ 「オプション設定」▶「iモードパスワード変更」から変更ができます。

#### d **PIN1コード・PIN2コード**

FOMAカードには、PIN1コード、PIN2コードという2つの暗証番号を設定できます。 これらの暗証番号は、ご契約時は「0000」(数字のゼロ4つ)に設定されていますが、お客様ご自 身で番号を変更できます。→P.157

PIN1コードは、第三者による無断使用を防ぐため、FOMAカードをFOMA端末に差し込むたびに、 またはFOMA端末の電源を入れるたびに使用者を確認するために入力する4~8桁の番号(コード) です。PIN1コードを入力することにより、発着信および端末操作が可能となります。

PIN2コードは、積算通話料金リセット、ユーザ証明書利用時や発行申請を行うときなどに使用する 4~8桁の番号です。

新しくFOMA端末を購入されて、現在ご利用中のFOMAカードを差し替えてお使いになる場合は、 以前にお客様が設定されたPIN1コード、PIN2コードをご利用ください。

PIN1コードまたはPIN2コードの入力画面が表示された場合は、4~8桁のPIN1 コードまたはPIN2コードを入力し、 ● を押します。

- ●入力したPIN1コード、PIN2 コードは「\_」で表示され、数字は表示されません。
- 3回誤った PIN 1 コード、PIN2 コードを入力した場合は、 PIN1 コード、 PIN2 コー ドがロックされて使えなくなります(入力可能な残り回数は「残存入力回数」と して画面に表示されます)。正しいPIN1コード、PIN2コードを入力すると、残

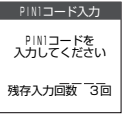

**刷: PIN1コード** 

### 存入力回数が3回に戻ります。 **● PINロック解除コード**

PINロック解除コードは、PIN1コード、PIN2コードがロックされた状態を解除するための8桁の 番号です。なお、お客様ご自身では変更することができません。

● PINロック解除コードの入力を10回連続して失敗すると、FOMAカードがロックされます。

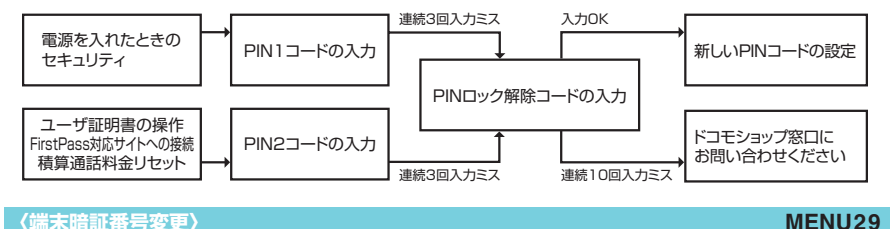

**端末暗証番号を変更する**

**お買い上げ時 0000(数字のゼロ4つ)**

**1** <sup>i</sup>X X「ロック/セキュリティ」X「端末暗証番号変更」X端末暗証 番号を入力▶新しい4~8桁の端末暗証番号を入力▶「YES」を選択

■「初期設定」から端末暗証番号を変更する場合

▶端末暗証番号を入力▶新しい4~8桁の端末暗証番号を入力▶「YES」

### **〈PIN設定〉 PINコードを設定する**

#### **ご契約時 PIN1コード:0000(数字のゼロ4つ) PIN2コード:0000(数字のゼロ4つ) PIN1コード入力設定:OFF**

- PIN1コード、PIN2コード、およびPIN1コード入力設定はFOMAカードに記憶されます。新しくFOMA 端末を購入されて、現在ご利用中のFOMAカードを差し替えてお使いになる場合は、これまでお使いの PIN1コード、PIN2コードをそのままご利用になれます。
- PIN1コード、PIN2コードの入力をそれぞれ続けて3回誤ると自動的にPINロックされ、PINコードが使 えなくなります。設定した番号はメモを取るなどしてお忘れにならないようご注意ください。
- PINロック解除コードとは、PIN1コード、PIN2コードがロックされたときにロックを解除するための8 桁の番号です。
- PINロック解除コードの入力を続けて10回誤ると、FOMAカードが完全にロックされます。
- d PINロック解除コードを忘れた場合や完全にロックされた場合は、FOMA端末、ご利用中のFOMAカー ド、およびご契約されたご本人であるかどうかが確認できるもの(運転免許証など)をドコモショップ窓 口までご持参いただくことが必要になりますのでご注意ください。

# **PIN1コード、PIN2コードの番号を変更する**

● PIN1コードを変更する場合は、「PIN1コード入力設定」を「ON」に設定しておいてください。

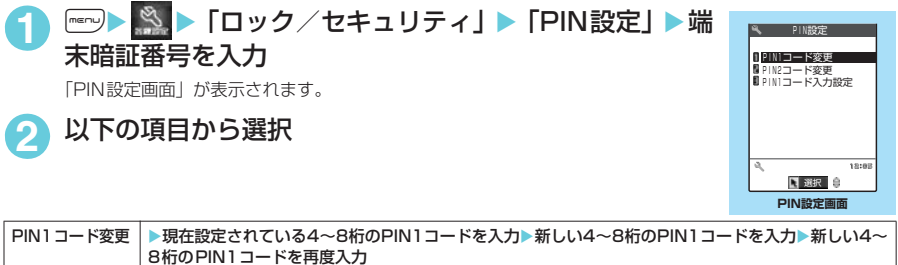

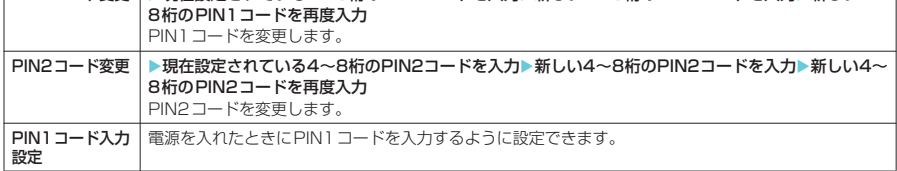

# **電源を入れたときにPIN1コードを入力する**

「PIN1コード入力設定」を「ON」に設定した場合は、電源を入れるとPIN1コードの入力画面が表 示されますので、PIN1コードを入力してください。

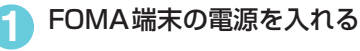

**2** 4~8桁のPIN1コードを入力

PIN1コードを正しく入力すると、待受画面が表示されます。

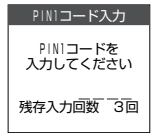

# **PINロックを解除する**

PIN1コード、PIN2コードの入力を続けて3回誤った場合は、PIN1コード、PIN2コードのロック を解除して、新しいPIN1コード、PIN2コードを設定する必要があります。

<例:PIN1コードのロックを解除する場合>

- **1** 8桁のPINロック解除コードを入力
- **2** 4~8桁の新しいPIN1コードを入力
- **3** 新しい4~8桁のPIN1コードを再度入力

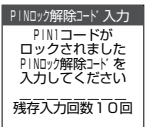

# **各種ロック機能について**

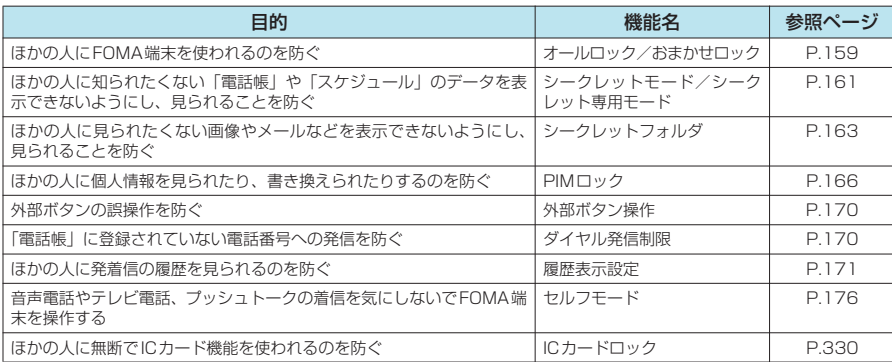

#### **〈オールロック/おまかせロック〉**

# **ほかの人が使用できないようにする**

ほかの人が使用できないようにロックを設定する方法は、FOMA端末を操作して行う「オールロック」 と遠隔操作で行う「おまかせロック」があります。

●オールロック、おまかせロックは電源を切っても解除されません。

### d **オールロック/おまかせロック設定中に利用できる操作や機能**

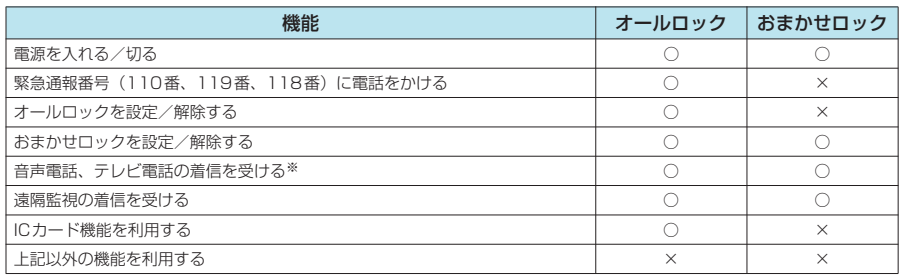

○:利用できます。×:利用できません。

- ※: 音声電話、テレビ電話、プッシュトークを発信することはできません。また、プッシュトークの着信を受けても着信動 作は行われず、不在着信履歴として記憶されます。着もじが付いた着信を受けると着信中画面に着もじを表示します。 公共モード(ドライブモード)設定中は着信を受けることができません。
- オールロック/おまかせロックを設定すると、「めざまし時計」、「スケジュール」、「To Doリスト」で設 定した時刻になってもアラームは通知されません。オールロック/おまかせロックを解除後、「未通知ア ラームあり」のデスクトップアイコンが待受画面に表示されます。
- ●オールロック/おまかせロックを設定すると、デスクトップに貼り付けられているアイコンは表示されな くなります。オールロック/おまかせロック解除後、アイコンが再び表示されます。
- 電話帳に登録されている相手からの着信でもオールロック/おまかせロック設定中は電話番号だけが表 示されます。
- ●オールロック/おまかせロック設定中の着信は「着信履歴」に記憶されます。

# **FOMA端末を操作してオールロックを設定する**

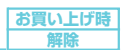

**1** <sup>i</sup>X X「ロック/セキュリティ」X「オールロック」X端末暗証番<sup>号</sup> を入力

### **● オールロック設定中の動作について**

- 正面のディスプレイに「オールロック」と「 書」が表示されます。背面のイメージ ウィンドウには「オールロック中です」と表示します。
- オールロック設定中にメッセージR/F、iモードメール、SMS、チャットメールの 自動受信はできますが、受信中の画面および受信結果の画面は表示されません。オー ルロック解除後、受信したことを示すアイコンが待受画面に表示されます。

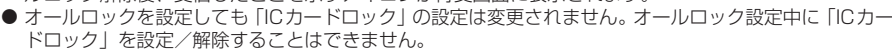

# **オールロックを解除する**

● オールロックの解除に5回続けて失敗すると、FOMA端末の電源が切れます。ただし、再度電源を入れる ことはできます。

# **1** オールロック設定中の画面で端末暗証番号を入力X<sup>d</sup>

オールロックが解除されて「晶」の表示が消えます。

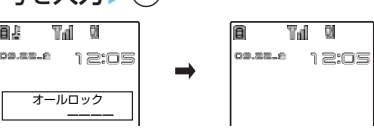

### **おしらせ**

◆オールロックを解除するときに、間違った端末暗証番号を入力してもエラーメッセージは表示されません。 ● ※ を押し、再度正しい端末暗証番号を入力してください。

# **おまかせロックを利用する**

FOMA端末を紛失した際などに、ドコモにご連絡いただくか、またはMy DoCoMoからの操作によ り、遠隔操作でFOMA端末にロックをかけることができるサービスです。お客様の大切なプライバ シーとおサイフケータイを守ります。お客様からのお電話などによりロックを解除することができま す。

■■ 0120-524-360 受付時間24時間 おまかせロックの設定/解除 ※パソコン等でMy DoCoMoのサイトからも設定/解除ができます。

※ おまかせロックのご利用方法の詳細については『ご利用ガイドブック』をご覧いただくか、取扱説明書裏面の「総合お問 い合わせ先」までお問い合わせください。

### **● おまかせロック設定中の動作について**

- 正面のディスプレイや背面のイメージウィンドウに「おまかせロック中です」と表示 します。
- d おまかせロックはお客様がご契約中のFOMAカードが挿入されているFOMA端末に 対してロックをかけるサービスです。
- ●おまかせロック中は、音声電話、テレビ電話の着信に対する応答と電源ON/OFFの 操作を除いて、すべてのボタン操作がロックされ、各機能(ICカードを含む)を使用することができな くなります。
- おまかせロック設定中に受信したメールはメールセンターに保管されます。
- FOMAカードやminiSDメモリーカードにはロックがかかりません。

### **おしらせ**

- ◆ほかの機能が動作中の場合は、動作中の機能を終了してロックをかけます(編集中のデータがある場合は編集中 のデータを破棄して終了することがあります)。
- ◆ほかのロック機能が設定中でも、おまかせロックをかけることができます。この場合、おまかせロックを解除す ると、おまかせロック設定前のロック状態に戻ります(ただしシークレットモード/シークレット専用モードは 解除されます)。

- キャンプ こうしゃ こうしゃ こうしゃ こうしゃ こうしゃ こうしゃ こうしゃ アクセス

#### Ó.  $T_{\rm el}$  0  $00.55.6$ 12:05 オールロック

囿 **D** hT 08.55.6  $1 \geq 0 \leq$ おまかせロック中です

**お買い上げ時 解除** 

- ◆ 以下の場合はロックがかかりません。
	- a FOMA端末が圏外にあるとき
	- a FOMA端末の電源が入っていないとき
	- セルフモード設定中、赤外線通信/ケーブル接続によるデータ送受信中などの理由でFOMA端末に「**圏界**」が 表示されているとき
- ◆「デュアルネットワークサービス」をご契約のお客様が、movaサービスをご利用中の場合は、ロックがかかりま せん。
- ◆おまかせロックはFOMA端末に挿入されているFOMAカードのご契約者の方からのお申し出によりロックをかけ るサービスです。ご契約者の方とFOMA端末を使用している方が異なる場合でも、ご契約者の方からのお申し出 があればロックがかかります。
- ◆ ロックの解除は、ロックをかけたときと同じFOMAカードを挿入している場合にのみ行うことができます。解除 できない場合は、取扱説明書裏面の「総合お問い合わせ先」までお問い合わせください。
- ◆おまかせロックを解除しようとしたときにFOMA端末が音声通話中またはテレビ電話中の場合は、通話終了後に ロックが解除されます。

**〈シークレットモード/シークレット専用モード〉**

# **電話帳やスケジュールの登録データを表示できないようにする**

**お買い上げ時 シークレットモード:解除 シークレット専用モード:解除** 

ほかの人に知られたくない「電話帳」や「スケジュール」のデータは、端末暗証番号を入力しないと 呼び出せないシークレットデータとして登録できます。シークレットデータにするにはシークレット モード設定中またはシークレット専用モード設定中に「電話帳」や「スケジュール」を登録します。 シークレットモードではシークレットデータも含めた「電話帳」、「スケジュール」のすべてのデータ を呼び出すことができます。シークレット専用モードではシークレットデータの「電話帳」、「スケ ジュール」のみを呼び出すことができます。

- ほかの人に見られたくない「マイピクチャ」や「iモーション」、「受信BOX」、「送信BOX」、「Bookmark」 の各データを、「シークレット」フォルダに保管することもできます。→P.163
- シークレットモード設定中またはシークレット専用モード設定中に、音声電話、テレビ電話、プッシュ トークを発信したり着信したりすると、設定中のモードは解除されます。 また、シークレットフォルダ内 のデータを表示していた場合は、各フォルダの一覧画面に戻ります。
- d FOMAカードにはシークレットデータとして電話帳を登録できません。
- 電源を切った場合、シークレットモードおよびシークレット専用モードは解除されます。

## **シークレットデータとして電話帳やスケジュールを登録する MENU40**

● シークレットモード設定中およびシークレット専用モード設定中の「電話帳」、「スケジュール」の操作方 法は、シークレットモードおよびシークレット専用モードが設定されていない場合と同じです。

#### <例:シークレットモードで登録する場合>

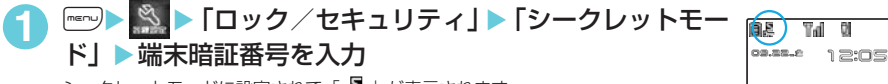

シークレットモードに設定されて「図」が表示されます。 ほかのロック機能が同時に設定されているときのアイコンの表示について→P.28

#### ■ シークレットモードを解除する場合  $\blacktriangleright$   $\blacksquare$

シークレットモードが解除されて「 ス」の表示が消えます。

### **2** 「電話帳」または「スケジュール」を登録

シークレットデータとして登録されます。 電話帳の登録のしかた→P.111 スケジュールの登録のしかた→P.406

# **シークレットデータのみ表示する〈シークレット専用モード〉 MENU41**

 $\overline{a}$ 

1 **iV X X IX T** ロック/セキュリティ」▶ 「シークレット専 田モード」▶端末暗証番号を入力 電話帳 5<br>スケジュール 5 シークレットデータ件数<br>電話帳 5<br>スケジュール 5 シークレット専用モード

シークレット専用モードに設定されて「 」が点滅します。約2秒たつと待受画面に 戻ります。

ほかのロック機能が同時に設定されているときのアイコンの表示について→P.28

■ シークレット専用モードを解除する場合

 $\blacktriangleright$   $\lvert \blacktriangleright \rvert$ 

シークレット専用モードが解除されて「 」の表示が消えます。

### **2** <sup>電</sup>話帳の検索またはスケジュールの確認を行う

電話帳の検索のしかた→P.115 スケジュールの確認のしかた→P.407

#### **おしらせ**

- ◆ 雷話帳のデータは、雷話帳詳細画面の機能メニューから「シークレット設定」を選択してもシークレットデータ として登録できます。
- ◆シークレットモード設定中に、シークレットデータを選択、表示したり、シークレットフォルダやシークレット フォルダ内のデータを表示すると、「 2 」が点滅します。
- ◆シークレットデータとして登録した「電話帳」や「スケジュール」は、シークレットモードおよびシークレット 専用モードにしないと、呼び出し、修正、削除、参照ができません。また、「スケジュール」は通常のモードでも アラーム通知は行いますが、アラームメッセージは表示されません。
- ◆ シークレットデータとして「電話帳」をメモリ番号「000」~「009」に登録した場合は、シークレットモード やシークレット専用モードにしないと、「ツータッチダイヤル」で電話をかけることはできません。
- ◆ 電話帳でシークレットとして登録されたデータはプッシュトーク電話帳でもシークレットデータとなります。
- ◆シークレットデータとして登録した相手が電話番号を通知して電話をかけてきた場合、登録されている名前は表 示されず、電話番号が表示されます。また、「着信履歴」にも電話番号のみが表示されます。ただし、シークレッ トモードまたはシークレット専用モードにすると、「着信履歴」に登録されている名前が表示されます。
- ◆シークレットデータとして登録した相手がメールを送信してきたときは、シークレットモードまたはシークレッ ト専用モードを解除していると、登録されている名前は表示されず、メールアドレスが表示されます。また「受 信アドレス一覧」にメールアドレスは記憶されません。
- ◆ シークレットデータの「電話帳」には以下の機能を設定できません。
- オート表示→P.124 • 電話帳指定設定→P.172 • 発着信識別機能→P.122 ◆ シークレットモード設定中に「電話帳」や「スケジュール」を修正した場合、修正したデータはシークレットデー タになります。なお、電話帳を修正した場合は、修正した電話帳のメモリ番号に登録されているすべての情報が シークレットデータになります。
- ◆シークレットモード、シークレット専用モードは、シークレットモード設定中、シークレット専用モード設定中 に、iX (各種設定)X「ロック/セキュリティ」から「シークレットモード」または「シークレット専用モー ド」を選択しても解除されます。
- ◆「オールロック/おまかせロック」と「シークレットモード」または「シークレット専用モード」を同時に設定し ている場合は、「オールロック/おまかせロック」を解除すると「シークレットモード」または「シークレット専 用モード」も解除されます。
- ◆シークレットモード、シークレット専用モードで電話帳/スケジュールの編集中、スケジュールの表示中、また は電話帳検索の結果表示中に、着信などでシークレットモードまたはシークレット専用モードが解除され、再度 電話帳/スケジュールの画面に戻ったときは、操作を続けると端末暗証番号を入力する画面が表示されます。端 末暗証番号を入力すると再びシークレットモードまたはシークレット専用モードに設定され、操作を続けること ができます。
- ◆シークレットデータとして登録された電話帳を呼び出して電話をかけたりメールを送信した場合は、「リダイヤ ル」や「発信履歴」、「送信アドレス一覧」には記憶されません。

# **シークレットデータを通常のデータに戻す**

シークレットモードまたはシークレット専用モードに設定し、解除したい電話帳またはスケジュール を呼び出します。

#### <例:電話帳を解除する場合>

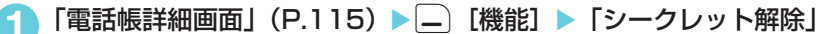

シークレットが解除されます。シークレットモードの場合は、「 鼻 | の点滅表示が点灯に変わります。 ■ スケジュールの場合

▶「スケジュール一覧画面| ▶ | | 「機能] ▶「シークレット解除」

シークレットモードの場合は、「 ■ 」の点滅表示が点灯に変わります。

「スケジュール一覧画面の機能メニュー」→P.408

**〈シークレットフォルダ〉**

# **各種データを表示できないようにする**

ほかの人に見られたくないBookmark、受信メール、送信メール、画像、動画の各データを「シー クレット」フォルダに保管します。

- ●「シークレット」フォルダは、シークレットモード設定中またはシークレット専用モード設定中のみ、 Bookmark/受信BOX/送信BOX/データBOXの各フォルダ内に表示されます。
- 各フォルダ内の「シークレット」フォルダに保管できるデータの最大件数は次のとおりです。

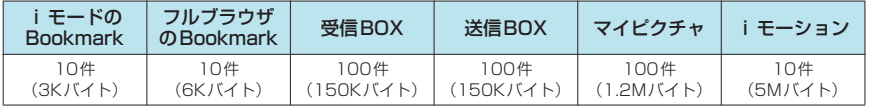

※: 1件あたりのデータ容量によって最大件数まで登録できない場合があります。

<例:マイピクチャの画像をシークレットフォルダに保管する場合>

# **1** 「シークレットモード」または「シークレット専用モード」にする

「電話帳やスケジュールの登録データを表示できないようにする」→P.161

#### **「画像一覧画面」(P.344) ▶画像を選んで \_ | [機能] ▶ 「シークレットに** 保管」

#### **おしらせ**

- e シークレットフォルダはFOMA端末にあらかじめ用意されています。シークレットフォルダの追加や削除、フォ ルダ名の変更はできません。
- ◆「プリインストール」フォルダに保存されている画像やiモーション、未読メール、FOMAカードに保存したSMS、 SMS送達通知は、シークレットフォルダに保管できません。
- ◆ シークレットモード設定中やシークレット専用モード設定中に、音声電話、テレビ電話、プッシュトークを発信 したり着信したりすると、電話に出なくても設定中のモードは解除されます。また、シークレットモード設定中、 シークレット専用モード設定中に、■→ ※ (各種設定) ▶「ロック/セキュリティ」▶「シークレットモード」 または ※ (各種設定) ▶ 「ロック/セキュリティ」▶ 「シークレット専用モード」を選択しても解除されま す。シークレットフォルダ内のデータを表示していた場合は、各フォルダの一覧画面に戻ります。

#### <iモードまたはフルブラウザのBookmark>

◆ シークレットフォルダ内のBookmarkからサイト閲覧を行った場合、ラストURLには登録されません。

#### <受信BOX/送信BOX>

- ◆ シークレットフォルダに保管されているメールは、フォルダが満杯状態のときにメールの送受信を行っても自動 削除されません。
- **◆シークレットフォルダ内の大容量画像や動画、iモーションが添付されたメールは、メール本文のみが保管され、** 添付ファイルは保管されません。一覧画面や詳細画面では、添付ファイルが表示/再生できないことを示す「 「 」「 」「 」が表示されます。また、メールをシークレットフォルダから出しても、添付ファイルは表示/ 再生できません。
- ◆ シークレットフォルダに保管されているメールから Phone To/AV Phone To機能、Mail To機能、Web To機 能、iアプリTo機能は使用できません。また、メール本文から i アプリを起動することを示す「 Q' | は、 [ Q' | に変わります。
- ◆シークレットフォルダ内のメールをシークレットフォルダから出すと通常のメールに戻るため、フォルダの状態 によっては日付の古いメールはほかのメールの受信時/送信時に削除される場合があります。メールを保護状態 にしてからシークレットフォルダから出すことをおすすめします。
- ◆ シークレットフォルダに保管されているチャットメールは、シークレットモード設定中やシークレット専用モー ド設定中でも、チャット画面には表示されず、iモードメールとして画面に表示されます。
- ◆シークレットフォルダに保管されているSMSの送達通知を受信した場合、一覧画面やSMSの詳細画面で「 | が表示されていても、SMSの詳細画面の機能メニューから「SMS送達通知表示」を選択できません。メールを シークレットフォルダから出すと機能メニューから「SMS送達通知表示」を選択してSMS送達通知内容を確認 できるようになります。
- <マイピクチャ/iモーション>
- ◆ 待受画面、電話帳、チャット画面の画像などに設定されている場合は、その設定が解除され、お買い上げ時の設 定に戻ります。
- ◆ i モーションからのPhone To/AV Phone To機能、Mail To機能、Web To機能は使用できません。
- <デスクトップアイコン>
- ◆デスクトップアイコンとして貼り付けた画像、動画、iモーションをシークレットフォルダに保管すると、デス クトップアイコンを選択しても表示されなくなります。
- ◆ Bookmark、メールアドレスをデスクトップアイコンとして貼り付けた場合、貼り付け元のBookmark、受信メー ルまたは送信メールをシークレットフォルダに保管しても、デスクトップアイコンを選択したときの動作は変わ りません。

### d **シークレットフォルダの機能メニューについて**

シークレットフォルダでは、フォルダやフォルダ内のデータに対して、使用できる機能は制限されて います。シークレットフォルダで使用できる機能は以下のとおりです。

#### ■ シークレットフォルダの機能メニュー

フォルダー覧画面▶「シークレット」フォルダを反転表示▶□「機能1で表示します。

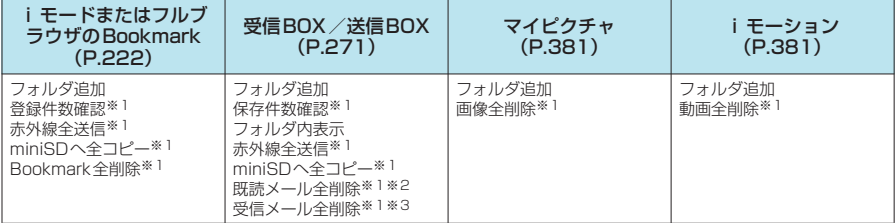

※1:「シークレット」フォルダ内のデータは対象となりません。

※2:受信メールフォルダ一覧画面のみ表示されます。

※3:送信メールフォルダ一覧画面のときは「送信メール全削除」になります。

#### ■ データー覧画面の機能メニュー

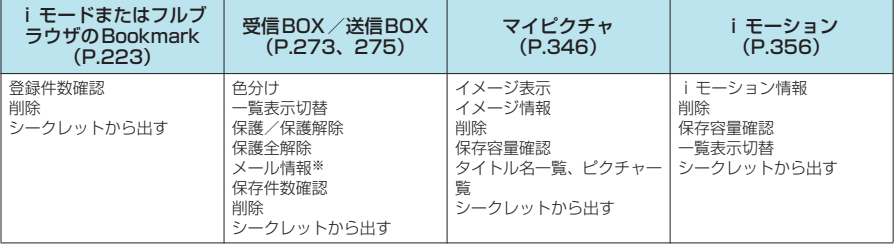

※: 受信メール一覧画面のみ表示されます。

■ データ詳細表示画面の機能メニュー

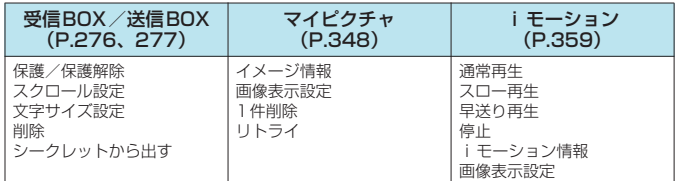

# **シークレットフォルダのデータを通常のデータに戻す**

シークレットデータを通常のデータに戻すにはシークレットフォルダから別のフォルダに移動します。

<例:マイピクチャのシークレットフォルダの画像を通常のデータに戻す場合>

**1** 「シークレットモード」または「シークレット専用モード」にする 「電話帳やスケジュールの登録データを表示できないようにする」→P.161

**「フォルダー覧画面」(P.344) ▶「シークレット」▶画像を選んで |- )** [機能] ▶「シークレットから出す」

#### **おしらせ**

◆シークレットフォルダ内のメールをシークレットフォルダから出すと通常のメールに戻りますので、ほかのメー ルを受信時または送信時などに削除される場合があります。メールを保護状態にしてからシークレットフォルダ から出すことをおすすめします。

T

**<sup>3</sup>** 保存するフォルダを選択

PIMロック

P  $\mathbf{I}$ M ロック

#### メールや電話帳などの個人情報(PIMデータ)を利用する機能にロックをかけることで、ほかの人に

**〈PIMロック〉**

- それらの情報を見られたり、不正に書き換えられたりすることを防ぎます。
- **●** ロックされる機能や項目、利用できなくなるデータについて→P.167

**個人情報を表示できないようにする**

- ロック対象の機能やデータは、個別に設定(カスタマイズ)できます。→P.169
- PIMロックは電源を切っても解除されません。

# **PIMロックを有効にする**

### **<del>『</del>『ロック/セキュリティ」▶ 「PIMロック」▶** 端末暗証番号を入力▶「ON」

PIMロックが有効になり、ロック対象の機能やデータにロックがかかります。画面に は「ヱ」が表示されます。

#### ■ PIMロックを解除する場合

- $\blacktriangleright$  [OFF]
- 「且」の表示が消えます。

ロック対象の設定(カスタマイズ)はPIMロックを解除しても保持され、再度PIMロックを有効にする と前回と同じ設定でロックがかかります。

# **● PIMロック設定中の操作について**

PIMロック設定中にロック対象の機能やデータを利用しようとすると、端末暗証番号の入力が求めら れます。

●端末暗証番号を正しく入力すると一時的にPIMロックが無効になり、ロック対象の機能やデータを利用で きるようになります(画面の「 」も消えます)。起動中のすべての機能を終了して待受画面に戻ると、 再度PIMロックが有効になります。

#### <例:PIMロック設定中にiモードメールを作成/送信する場合>

待受画面表示中▶(一) [ **EMA**II]

右のような端末暗証番号入力画面が表示されます。

## **2** 端末暗証番号を入力

PIMロックが一時的に無効になり、メールメニューが表示されます。

### **3** iモードメールを作成し、送信操作を行う→P.247

# **4** メールメニューを終了し、待受画面に戻る

PIMロックが有効になり、画面に「 2」が表示されます。

#### **おしらせ**

- ◆ マルチタスク機能(P.399)により複数のタスクが起動しているときは、操作終了後に待受画面に戻っても PIM ロックが有効になりません。すべてのタスクを終了した時点でPIMロックが有効になります。
- ◆ PIMロック設定中は、以下の機能を利用できません(PIMロックを解除する必要があります)。
	- 設定リセット
	- a 端末初期化
	- ソフトウェア更新
	- スキャン機能の「パターンデータ更新」と「自動更新設定」

PIMロック一時解除 端末暗証番号は?

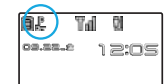

**お買い上げ時 OFF(詳細項目:すべて選択)**

# ● ロック対象の機能やデータについて

● PIMロックの対象となる機能や項目、データは以下のとおりです。各グループ、項目ごとに、ロック対象 とするかどうかを設定(カスタマイズ)できます。→P.169

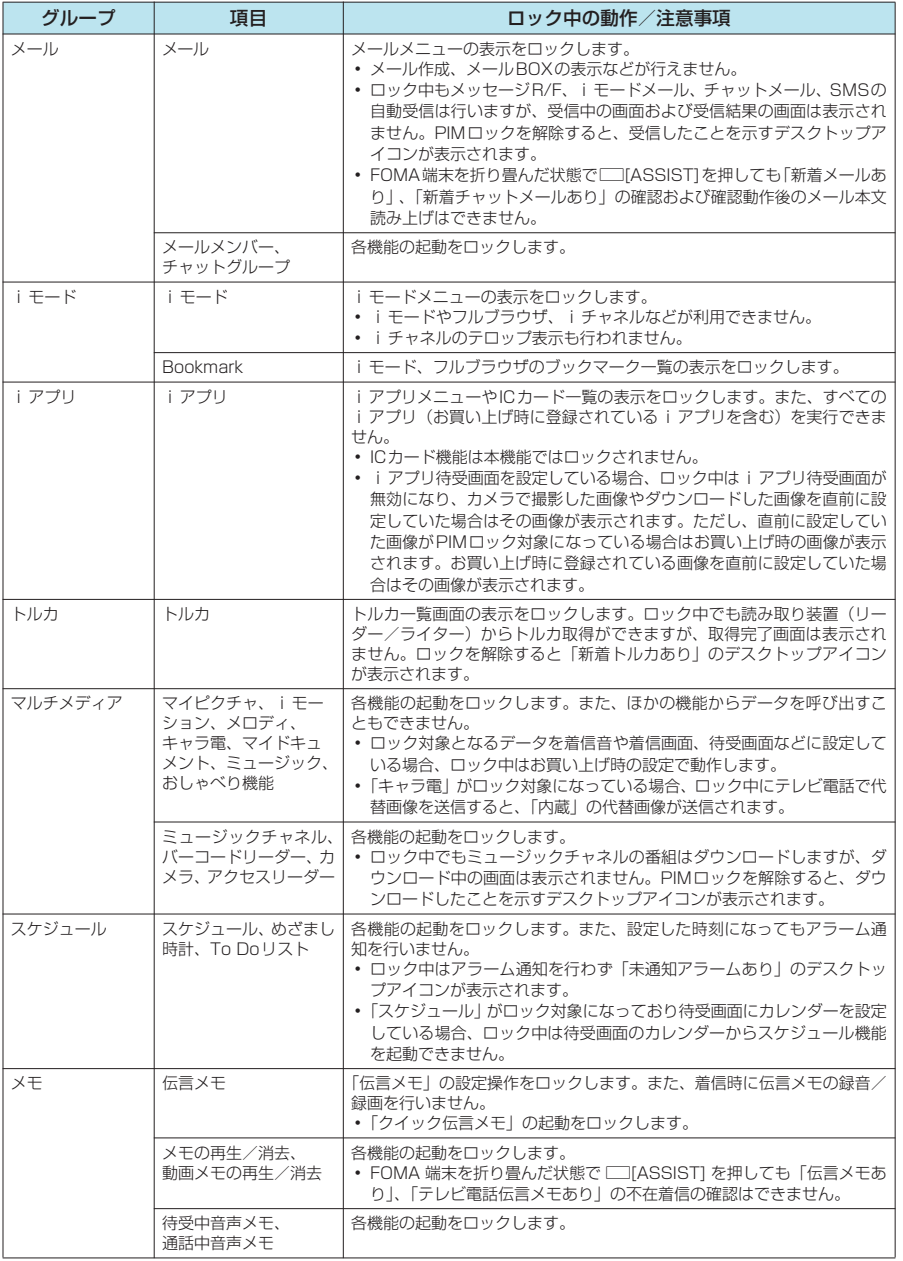

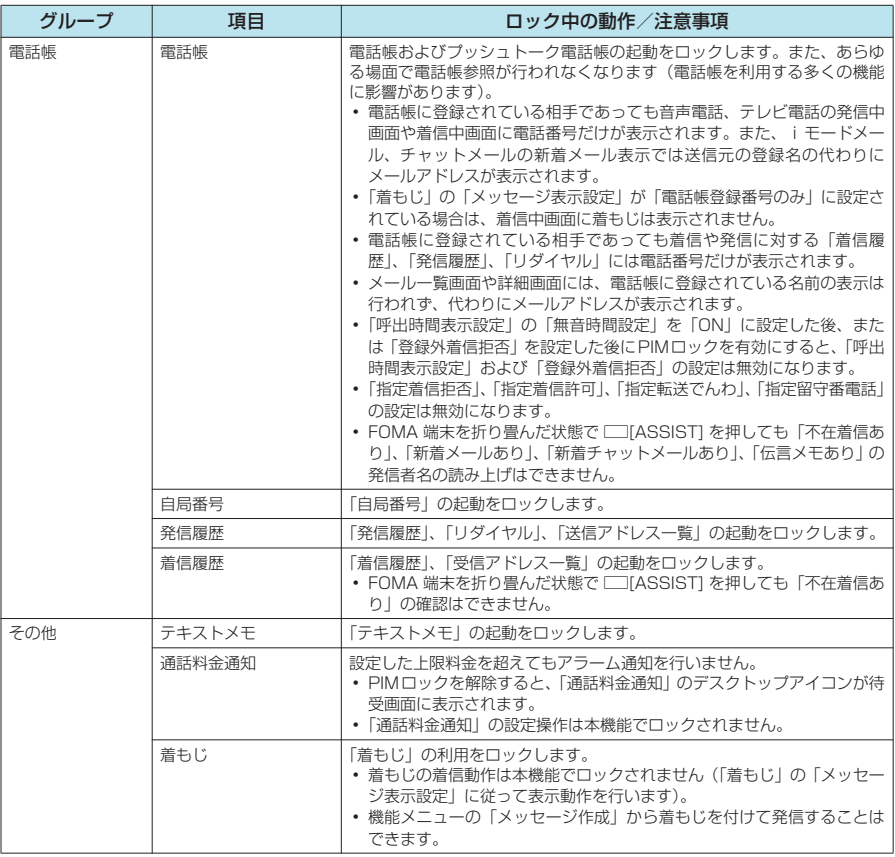

### **おしらせ**

- ロック対象となるデータを「デスクトップアイコン」として待受画面に貼り付けている場合、PIMロック設定中 はそれらのデスクトップアイコンは表示されません。
- ◆ PIM ロック設定中は赤外線受信やケーブル接続によるデータ転送 (OBEX 通信) の機能を利用できません (PIM ロックを一時解除すれば利用できます)。

PIMロック

# **ロック対象の機能やデータをカスタマイズする**

PIMロックの対象機能やデータは、個別に設定(カスタマイズ)できます。たとえば「電話帳だけを <u>ロックする」、「ロック中もiモードやメールだけは使いたい」といった使いかたが可能です。</u>

- ロック対象の設定(カスタマイズ)は、グループごとまたは項目ごとに行います。
- グループ、項目の一覧→P.167
- お買い上げ時はすべてのグループと項目がロック対象になっています。
- ロック対象の設定(カスタマイズ)内容は、PIMロックの有効/無効を切り替えても保持されます。

### **1** <sup>i</sup>X X「ロック/セキュリティ」X「PIMロック」X端末暗証番号<sup>を</sup> 入力

# 2 □ 【詳細】

「グループ選択画面」が表示されます。 グループ内のいずれかの項目がロック対象になっているグループには「■→」が、す 。<br>べての項目がロック対象になっているグループには「 <mark>。」</mark> が付いて表示されます。

■ グループ内のすべての詳細項目をロック対象(または対象外)にする場合 ▶グループを反転表示▶□ 「機能]▶「グループ選択」(または「グルー プ解除」)

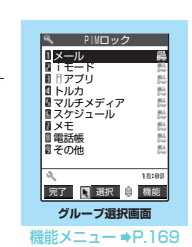

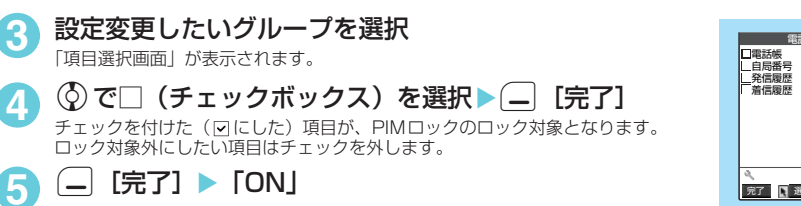

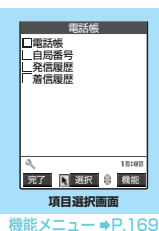

#### グループ選択画面の機能メニュー

**5** □ 院了] TON」

「項目選択画面」が表示されます。

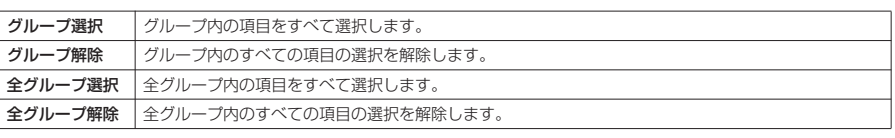

#### 項目選択画面の機能メニュー

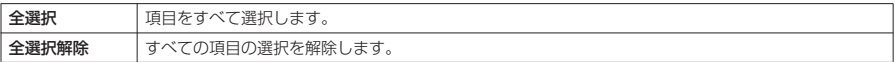

外部ボタン操作

外部ボタン操作

#### 機能を無効にできます。 Pは本機能で無効にすることはできません。

● 以下のような場合は、本機能の設定にかかわらず外部ボタンの機能は有効になります。ただし、FOMA 端末を閉じた状態で「「16] 1を1秒以上押してのカメラ起動はできません。

FOMA端末を閉じたときに、外部ボタン(□「ASSIST]、FIHOME]、FIMEMO ∕CHECK])の

- a FOMA端末を開いているとき
- イヤホン接続端子に付属のステレオイヤホン(試供品)などを接続しているとき
- 外部接続端子にパソコンなどを接続し、画面に「 训 」、「 團 」が表示されているとき
- 外部接続端子にプリンタを接続し、画面に「 ♪」が表示されているとき

#### **1. inc.ru) (3<del>6</del> \*\*\*\* (1 秒以上)**

外部ボタンの操作が無効(閉じた時無効)になり「四」が表示されます。

- 閉じた時有効にする場合
- ▶操作1を再度行う
	- 「四」の表示が消えます。

### **〈ダイヤル発信制限〉 ダイヤル発信を禁止する**

電話番号をダイヤルして音声電話やテレビ電話、プッシュトークを発信すること、iモードメール やSMSの宛先をダイヤルボタンで入力することを禁止します。設定前に登録した「電話帳」と設定 後の「発信履歴」、「リダイヤル」、「送信アドレス一覧」による発信だけが可能となります。 FOMA端末を会社の業務用としてお使いのときなどは、あらかじめ業務に必要な電話番号、メール アドレスを「電話帳」に登録してから本機能を設定すると私用電話やメールを防止できます。

- ダイヤル発信制限設定中は以下の機能や操作からの音声電話発信/テレビ電話発信/プッシュトーク発 信/iモードメール作成/SMS作成ができません。<br>•ダイヤル入力 ·着信履歴
	-
- ・着信履歴 ・受信アドレス一覧 ・メールメンバー<br>・アクセスリーダー ・バーコードリーダー ・伝言メモの再生
	-
	-
- デスクトップアイコン • アクセスリーダー • バーコードリーダー 伝言メモの再生<br>• 動画メモの再生 サービスダイヤル 留守番メッセージ再生 留守番サービス設定
- 追加サービス (特番で登録した番号) ● ダイヤル発信制限設定中は以下のような操作ができません。
	- 電話帳の登録/編集/削除
	- 「Phone To / AV Phone To機能」、「Mail To機能」の利用
	- a「赤外線通信機能」による電話帳のデータ送受信
	- •「FOMAカード(UIM)操作」による電話帳のコピー、削除
	- a miniSDメモリーカードからの電話帳のコピー
	- · ATコマンドによる発信
- 本機能を設定すると、それまでの「着信履歴」、「発信履歴」、「リダイヤル」、「受信アドレス一覧」、「送信 アドレス一覧」はすべて削除されます。ただし、本機能の設定後にかかってきた電話の「着信履歴」やか けた電話の「発信履歴」、「リダイヤル」および受信したメールの「受信アドレス一覧」、送信したメール の「送信アドレス一覧」は残ります。また、宛先および本文、題名が入力されている保存メールは、宛先 が削除されて本文、題名のメールとなります。宛先のみ入力されている保存メールは削除されます。 ●本機能を設定すると、チャットメンバーは削除されます。
	- **1** <sup>i</sup>X X「ロック/セキュリティ」X「ダイヤル発信制 限」▶端末暗証番号を入力

ダイヤル発信制限が設定されて「 2) が表示されます。 ほかのロック機能が同時に設定されているときのアイコンの表示について→P.28

#### ■ ダイヤル発信制限を解除する場合

- ▶操作1を再度行う
- 「風」の表示が消えます。

#### **おしらせ**

◆ダイヤル発信制限設定中でも、緊急通報番号(110番、119番、118番)には直接ダイヤルして音声電話をかけ ることができます。

\* miniSDメモリーカードをご利用になるには、別途miniSDメモリーカードが必要となります。→P.371

•留守番メッセージ再生

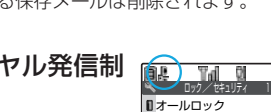

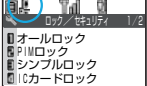

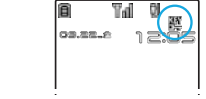

**お買い上げ時 解除**

**閉じた時有効**

#### **〈外部ボタン操作〉 MENU**\***(1秒以上) 外部ボタンの誤操作を防止する**

### 171

履歴表示設定 履歴表示設定

### **〈履歴表示設定〉**

# **リダイヤルや着信履歴の表示を設定する**

**お買い上げ時 着信履歴:ON リダイヤル/発信履歴:ON**

「着信履歴」、「発信履歴」、「リダイヤル」、「受信アドレス一覧」、「送信アドレス一覧」を表示しない ように設定できます。ほかの人に発信や着信の履歴を見られたくないときに便利です。

### **| iK | X | > 「ロック/セキュリティ」▶「履歴表示設定」▶ 端末暗証番号** な入力▶以下の項目から選択

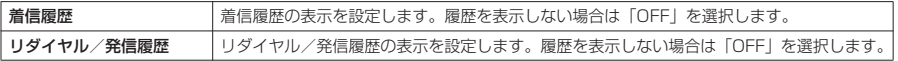

#### **おしらせ**

- e「着信履歴」の表示を「OFF」に設定しているときに不在着信があった場合、「不在着信あり」のデスクトップア イコンが待受画面に表示されます。このデスクトップアイコンから「着信履歴」を表示しようとした場合、履歴 表示が「OFF」に設定されていることを通知するメッセージが表示され、デスクトップアイコンは消えません。 「不在着信あり」のデスクトップアイコンを消すには、待受画面でDec-n|を1秒以上押します。
- e「履歴表示設定」の設定を「OFF」に設定中の発信や着信の履歴は、設定を「ON」にすると表示されます。
- e「着信履歴」の表示を「OFF」に設定しているときは、伝言メモは再生できません。

# **〈メールセキュリティ設定〉**

# **メールを無断で表示できないようにする**

ほかの人にメールの内容を無断で見られないように受信BOX、送信BOX、保存BOXやそれぞれの フォルダにセキュリティをかけます。セキュリティをかけたBOXやフォルダは、端末暗証番号を入 力しないと開けなくなります。

- 入力した端末暗証番号はメールメニューを閉じてメールのタスクを終了させるまで有効ですので、その間 はBOXやフォルダにほかのセキュリティがかかっている場合でも、端末暗証番号を入力せずに開くこと ができます。
- セキュリティをかけたBOXには、「BEI のアイコンが表示されます。
- セキュリティをかけたフォルダは、フォルダ一覧画面で先頭に表示されるアイコンが「■】、「[■】、 「■」、「■」などの表示になります。
- 送信BOX、受信BOXにセキュリティを設定すると、メールアドレスは送信アドレス一覧、受信アドレス 一覧に記憶されません。

# **BOXごとにセキュリティを設定する**

- **| ☆ || マ || メール設定」▶「メールセキュリティ設定」▶端末暗証番号** を入力
	- **2** <sup>c</sup>で□(チェックボックス)を選択 選択したBOXがチェックされます。 チェックされたBOXをもう一度選択すると、選択を解除します。

設定が終わったら (二) [完了]

# **フォルダごとにセキュリティを設定する**

フォルダごとにセキュリティをかけられます。セキュリティをかけたフォルダは、端末暗証番号を入 力しないと表示できなくなります。

**1** 「受信フォルダ一覧画面」(P.266)/「送信フォルダ一覧画面」(P.266) ▶|\_)「機能] ▶「メールセキュリティ」▶端末暗証番号を入力▶「YES」

■ メールセキュリティを解除する場合 ▶操作1を再度行う

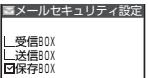

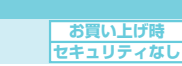

# **指定した電話番号の着信や発信を制限する**

1指定発信制限 指定着信拒否 ■ 指定着信許可<br>**■ 指定転送でんわ** ■指定留守番電話

電話帳指定設定

| 指定発信制限を設定すると<br>| 発信履歴・リダイヤル<br>| 送信アドレス一覧は<br>|すべて削除されます

私用電話を防止したり、迷惑電話を防止するために、電話帳に登録されている電話番号ごとに電話の 発信や着信を制限します。

● 設定できる機能は以下のとおりです。

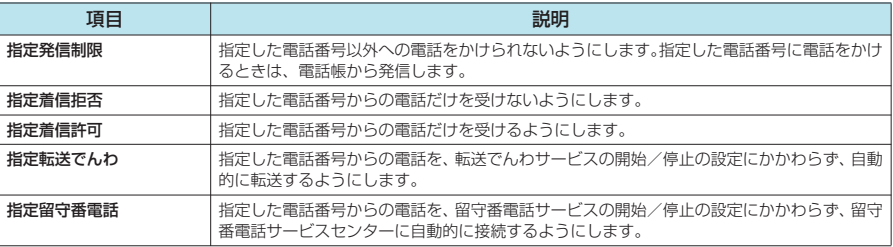

- 電話番号はそれぞれ20件まで指定できます。
- FOMAカードの電話帳には設定できません。
- ●相手が電話番号を通知してきた場合のみ有効です。「番号通知お願いサービス | および「非通知着信設定 | もあわせて設定することをおすすめします。
- 同じ電話番号に対して指定着信拒否と指定着信許可、または指定転送でんわと指定留守番電話を同時に設 定することはできません。
- ●「シークレットモード」、「シークレット専用モード」で登録した電話帳には設定できません。
- 指定した電話帳の電話番号を変更したり削除すると、電話帳指定設定の各機能は解除されます。ただし、 「指定発信制限」を設定した場合は電話帳の編集や削除が制限されるため、電話番号を変更したり削除し て指定発信制限を解除することはできません。
- ●「指定発信制限」、「指定着信和否」、「指定着信許可」の設定は、プッシュトーク電話帳にも反映されます。

### **● 指定発信制限を設定すると**

- 指定した電話番号を含むすべてのダイヤル発信、着信履歴からの発信ができなくなります。また、指定し た電話番号以外の呼び出しと、電話帳の登録、修正、削除、FOMA端末(本体)とFOMAカード間での コピー、「FOMAカード(UIM)操作」での電話帳の操作もできません。
- ●設定前に記録されていたリダイヤル/発信履歴、送信アドレス一覧は削除されます。ただし、指定発信制限 の設定後に記録されたリダイヤル/発信履歴からの発信や、送信アドレス一覧からのメール送信は行えます。

## **電話番号に発信/着信制限機能を設定する**

「電話帳詳細画面」(P.115) ▶[\_][機能] ▶ 「電話帳指定 設定Ⅰ▶端末暗証番号を入力▶設定したい機能を選択

設定した機能には「★」が付きます。

#### ■ 設定されている機能を解除する場合

▶「★」が付いている機能を選択

機能が解除されて「★」が消えます。

#### ■ 複数の電話番号に発信制限/着信制限の各機能を設定したい場合

▶ •--- を押して電話帳の詳細画面に戻る▶ <>> で設定したい電話番号を表示▶ 操作1を行う 指定発信制限を設定した後に【●※』を押して待受画面に戻ると、電話帳指定設定が続けて登録できなくな ります。追加設定をする場合は、すでに設定されている電話番号の電話帳指定設定を解除し、解除した電 話番号も含めてもう一度設定し直してください。

#### **おしらせ**

#### <指定発信制限>

- ◆ 指定発信制限設定中でも、緊急通報番号(110番、119番、118番)には電話をかけることができます。
- ◆指定発信制限と同時に「オート表示」をご利用になる場合は、「オート表示」に指定している電話番号に本機能を 設定してください。
- ◆ 電話帳には、指定した電話番号のデータしか表示されません。

あんしん設定 しんしゃ

#### <指定着信拒否/指定着信許可>

- e iモードメールやSMSは、本機能に関係なく受信されます。
- ◆ 指定着信拒否を設定した電話番号および指定着信許可を設定した以外の電話番号から電話がかかってきた場合、 「着信履歴」には「不在着信履歴」として記憶され、「不在着信あり」のデスクトップアイコンが待受画面に表示 されます。
- ◆ 指定着信拒否を設定した電話番号および指定着信許可を設定した以外の電話番号から電話がかかってきた場合、 「留守番電話サービス」や「転送でんわサービス」を「開始」に設定していても着信を拒否します。ただし、「留 守番電話サービス」や「転送でんわサービス」の呼出時間を0秒に設定している場合やサービスエリア外、電源 が入っていない場合は、「留守番電話サービス」または「転送でんわサービス」が有効になります。この場合、か かってきた電話番号は「着信履歴」に記憶されず、「不在着信あり」のデスクトップアイコンも待受画面に表示さ れませんのでご注意ください。
- e「電話帳」項目に「PIMロック」を設定中は、本機能が無効になるため、指定着信拒否を設定した電話番号からの 着信および指定着信許可を設定した以外の電話番号からの着信も行います。
- ◆ 指定着信拒否および指定着信許可を設定していても、電話をかけることはできます。

#### <指定転送でんわ/指定留守番電話>

- ◆ 指定した電話番号から電話がかかってきたときは、着信音を約1秒間鳴らしてから転送先に転送または留守番電話 サービスセンターに接続します。
- ◆転送先が未設定の場合、「転送でんわサービス」または「留守番電話サービス」が未契約の場合は、指定した電話 番号からかかってきた電話は不在着信となります。
- e「電話帳」項目に「PIMロック」を設定中は、本機能が無効になるため、指定した電話番号から電話がかかってき たときも通常の着信動作を行います。

### **電話帳指定設定の設定状況を確認する**

#### **MENU12**

**電話帳指定設定画面**

■選択 ● 機能 機能メニュー → P.173

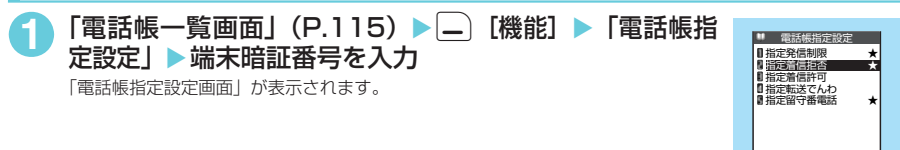

#### 電話帳指定設定画面の機能メニュー

「電話帳指定設定画面」▶ 「★」が付いている項目を反転表示▶|<del>」</del>) [機能] ▶以下の項目から選択

| 設定確認 | 反転表示した機能に設定されている電話帳の一覧画面が<br>下れます。<br>ハチホス |
|------|--------------------------------------------|
| 設定解除 | いた機能の設定をまとめて解除し<br>します。<br>反転表示し           |

### **〈非通知着信設定〉 MENU10 発信者番号のわからない電話を受けない**

**お買い上げ時 すべて許可(着信音:通常着信音と同じ 着信画面:通常着信画面と同じ)**

電話番号を通知してこない音声電話、テレビ電話、プッシュトークの着信許可/拒否を、非通知理由 ごとに設定できます。

**1** <sup>i</sup>X X「ロック/セキュリティ」X「非通知着信設定」X端末暗証番<sup>号</sup> を入力▶以下の項目から選択

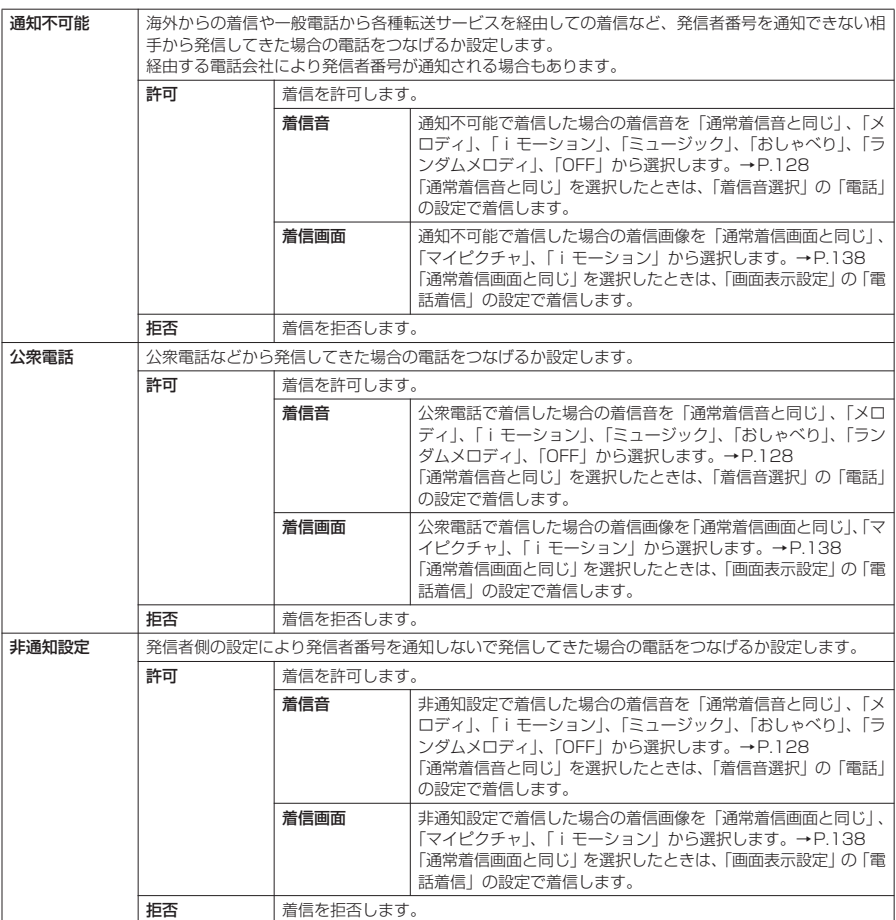

#### **おしらせ**

- ◆ 本機能で選択する着信音や着信画像は非通知の音声電話の設定です。非通知のテレビ電話がかかってきたときは、 「着信音選択」の「テレビ電話」や「画面表示設定」の「テレビ電話着信」と同じになります。非通知のプッシュ トークを着信したときは、「着信音選択」の「プッシュトーク」と同じになります。
- ◆「拒否」に設定した場合、相手には話中音が流れます。
- ◆「拒否」に設定した相手から電話がかかってきた場合、「留守番電話サービス」や「転送でんわサービス」を「開 始」に設定していても着信を拒否します。ただし、「留守番電話サービス」や「転送でんわサービス」の呼出時間 を0秒に設定している場合やサービスエリア外、電源が入っていない場合は、「留守番電話サービス」または「転 送でんわサービス」が有効になります。
- ◆ i モードメールやSMSは、本機能に関係なく受信されます。
- 174 ◆ プッシュトークの着信に対する許可/拒否の設定は「非通知設定」のみ有効です。

# **電話帳未登録の相手の着信音を無音にする**

**お買い上げ時 無音時間設定:OFF 無音時間:1秒 時間内不在着信表示:表示する**

FOMA端末(本体)電話帳またはFOMAカードの電話帳に登録されていない電話番号から音声電話 やテレビ電話、プッシュトークの着信があった場合、呼出動作が開始されるまでの時間を設定します (無音時間設定)。呼出動作が短い迷惑電話などに対し、着信履歴からの誤った発信を防ぐことができ ます。

- 非通知の音声電話、テレビ電話、プッシュトークの着信があった場合や音声通話中、テレビ電話中、プッ シュトーク通信中に着信があった場合にも無音時間設定は動作します。
- ●「登録外着信拒否」が「拒否」に設定されている場合は、「無音時間設定」を設定できません。

### 「着信」▶「呼出時間表示設定」▶以下の項目から選択

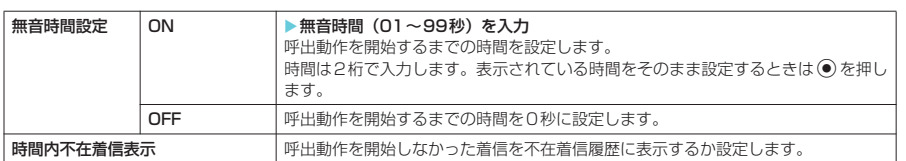

#### **おしらせ**

- ◆ 呼出動作とは、着信音やバイブレータが動作し、着信ランプの点灯/点滅、イメージウィンドウに着信表示が行 われる動作のことです。
- ◆ シークレットで登録されている電話帳の相手から着信があった場合は、本機能で設定した動作になります。
- ◆無音時間設定が「伝言メモ」の呼出時間より長いと、呼出動作を行わず「伝言メモ」に移ります。呼出動作を行っ てから「伝言メモ」に移行させるには、「伝言メモ」の呼出時間を無音時間設定よりも長く設定してください。「留 守番電話サービス」、「転送でんわサービス」、「オート着信」の呼出時間でも同じです。

### **〈登録外着信拒否〉 電話帳未登録の相手からの電話を受けない**

FOMA端末(本体)およびFOMAカードの電話帳に登録されていない電話番号からの着信を拒否す るように設定できます。

- ●相手が電話番号を通知してきた場合のみ有効です。「番号通知お願いサービス」および「非通知着信設定」 もあわせて設定することをおすすめします。
- ●「呼出時間表示設定」の「無音時間設定」が「ON」に設定されている場合は、本機能を設定できません。

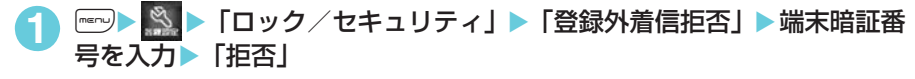

■ 電話帳未登録の相手からの電話を受ける場合

X「許可」

#### **おしらせ**

- ◆本機能を「拒否」に設定しても、「非通知着信設定」で公衆電話や電話番号を通知してこない着信を許可している 場合は、「非通知着信設定」の設定に従って着信を受けられます。
- ◆本機能を「拒否」に設定しても、シークレットで登録されている電話帳の相手から着信があった場合は、この設 定にかかわらず、着信は拒否されません。
- e 本機能を「許可」に設定しても、「電話帳指定設定」の「指定着信許可」を設定している場合は、「指定着信許可」 にて指定した電話番号以外からの着信を受けられません。
- ◆本機能を「拒否」に設定しているときに、電話帳に登録されていない電話番号から電話がかかってきた場合、「着 信履歴」に「不在着信履歴」として記憶され、「不在着信あり」のデスクトップアイコンが待受画面に表示されま す。また、「留守番電話サービス」や「転送でんわサービス」を「開始」に設定していても発信者側には話中音が 流れます。ただし、「留守番電話サービス」や「転送でんわサービス」の呼出時間を0秒に設定したときやサービ スエリア外、電源が入っていない場合は、話中音は流れず、「留守番電話サービス」または「転送でんわサービス」 が有効になります。この場合、かかってきた電話番号は「着信履歴」に記憶されず、「不在着信あり」のデスク トップアイコンも待受画面に表示されませんのでご注意ください。
- ◆ i モードメールやSMSは、本機能に関係なく受信されます。

**お買い上げ時 許可** 

### **〈セルフモード〉 発信や着信ができないようにする**

**お買い上げ時 解除** 

音声電話、テレビ電話、プッシュトークの発着信、iモードの利用、メールの送受信ができないよ うに設定できます。音声電話、テレビ電話、プッシュトークの着信などを気にしないでFOMA端末 を操作したいときに便利です。

● セルフモード設定中でも、緊急通報番号(110番、119番、118番)には音声電話をかけることができ ます。緊急通報番号に音声電話をかけると、セルフモードは解除されます。

#### <del>『</del>『VES』 | エック/セキュリティ」▶「セルフモード」▶「YES」 セルフモードが設定されて「 self 」が表示されます。 ■ セルフモードを解除する場合 ▶操作1を再度行う

セルフモードが解除されて「self」の表示が消えます。

### **● セルフモードを設定すると**

- ●音声電話やテレビ電話の着信は着信履歴には記憶されず、「不在着信あり」のデスクトップアイコンも待 受画面に表示されません。
- 音声電話をかけてきた相手には、電波が届かないか電源が入っていないことを通知するガイダンスが流れ ます。テレビ電話をかけてきた相手には、画面に電波が届かないか電源が入っていないことを通知する メッセージが表示されます。なお、「留守番電話サービス」や「転送でんわサービス」をご利用の場合は、 FOMA端末の電源を切っているときと同じサービスをご利用になれます。
- プッシュトークの着信があった場合は、メンバーに「不参加」として伝わります。
- セルフモード設定中に送られてきたメッセージR/Fやiモードメールはiモードセンターで、SMSは SMSセンターでお預かりします。
- 赤外線通信機能またはOBEXによるデータの送受信、パソコンなどと接続してのパケット通信、64Kデー タ通信もできません。ただし、おサイフケータイ対応iアプリを利用してICカード内のデータの読み書 きはできます。

# **その他の「あんしん設定」について**

本章でご紹介した以外にも、以下のようなあんしん設定に関する機能/サービスがありますのでご活 用ください。

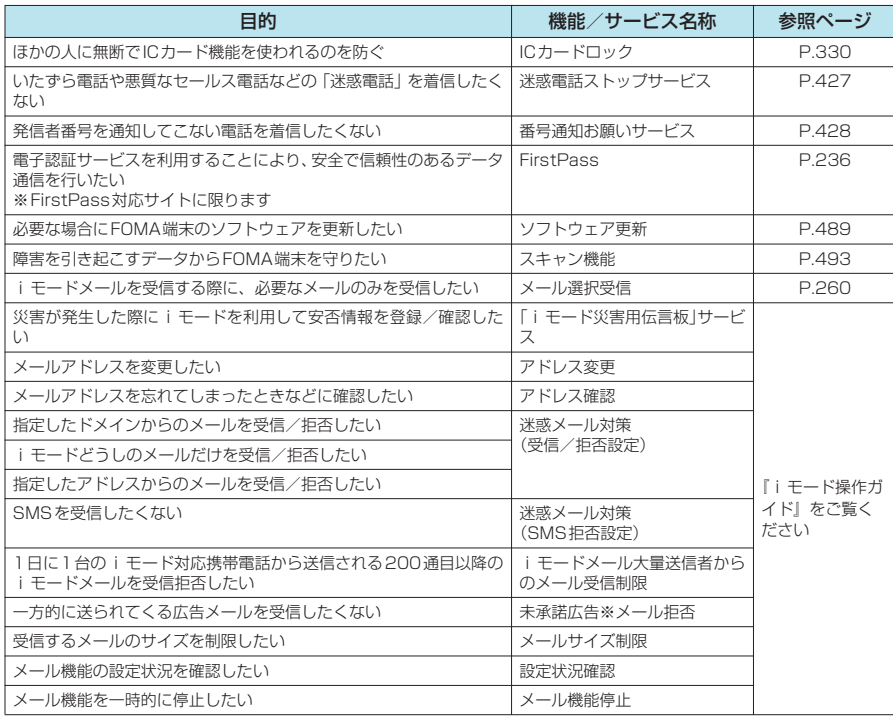

#### **おしらせ**

◆見知らぬ着信履歴には、おかけ直ししないようご注意ください。とくに、相手にお客様の電話番号を通知する設 定にしてのおかけ直しは、無用なトラブルの原因となります。

<迷惑電話防止機能の優先順位>

◆ 迷惑電話を防止する機能を同時に設定した場合の優先順位は以下のとおりです。 ①迷惑電話ストップサービス ②登録外着信拒否または呼出時間表示設定/非通知着信設定/指定着信拒否
# **コンライン**

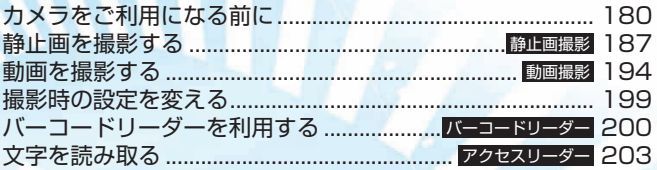

### **カメラをご利用になる前に**

内蔵カメラを使ってお好みの静止画や動画を撮影できます。

### **カメラの使いかた**

外側カメラと内側カメラを切り替えるときは、撮影画面で[二][機能]を押し、機能メニューから 「内側カメラ」または「外側カメラ」を選択します。

#### **■ 外側カメラ**

ほかの人や動物、風景などを撮影するときに使う と便利です。画面には、自分が見たとおりに表示 されます(正像表示:画面に表示された向きで撮 影されます)。外側カメラでは、接写が可能です。  $\rightarrow$ P.180 また、オートフォーカスを使って静止画を撮影で きます。→P.187

#### **■ 内側カメラ**

自分を撮影するときに使うと便利です。画面には 鏡と同じ向きに表示(鏡像表示)され、撮影結果 は表示と逆向き(正像)に保存されます。

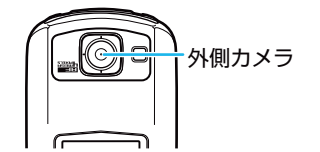

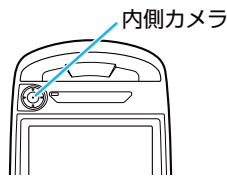

- カメラは非常に精密度の高い技術で作られておりますが、一部に暗く見える点や線、常に明るく見える点 や線がある場合があります。また、とくに光量が少ない場所での撮影ではランダムな色の点のノイズが増 えますので、ご了承ください。
- ●撮影する前に、柔らかい布などでレンズをきれいにふいておいてください。レンズに指紋や油脂などが付 くと、ピントが合わなくなったり不鮮明な画像になったりすることがあります。
- FOMA端末を閉じるときにレンズに力がかからないようにご注意ください。故障の原因となります。
- FOMA端末を暖かい場所に長時間置いていた後は、画質が劣化することがあります。
- レンズ部分に直射日光を長時間当てたり、太陽や明かりの強いランプなどを直接撮影したりしないでくだ さい。撮影した画像の色が変色したり、故障の原因となります。

#### **● 接写について**

● ごく近くにある被写体を撮影したいときは、「画質調整」の「撮影モード選択」(P.196)で「接写」を 選択してください。外側レンズとの距離が約7cm~約9cmの被写体にピントが合います。

#### d **手ブレ補正機能について**

本FOMA端末は、手ブレ補正機能を搭載しています。外側カメラで静止画や動画を撮影するとき手 ブレを防止できます。

手ブレ補正機能について→P.197

● FOMA N902iX HIGH-SPEEDで撮影できる画像サイズは次のとおりです。画像サイズは目的に合わせ て使い分けてください。

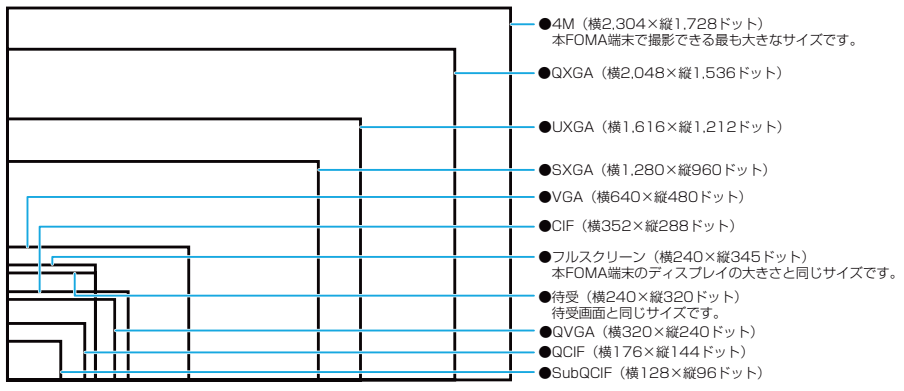

※: 画像サイズを表す枠は目安です。実際のサイズとは異なります。

### **静止画撮影の仕様**

- 静止画はFOMA端末 (本体)に最大480件まで登録できます。ただし、画像サイズの設定やダウンロー ドした画像の件数などによって最大登録可能件数まで登録できない場合があります。
- 保存可能枚数の表示は撮影時の設定状態で何枚保存可能かの目安となりますので、撮影内容によっては保 存可能枚数が変化しないことや、保存可能枚数が0と表示されていても保存できることがあります。 ●静止画の画像サイズと、おおよその登録件数は以下のとおりです。

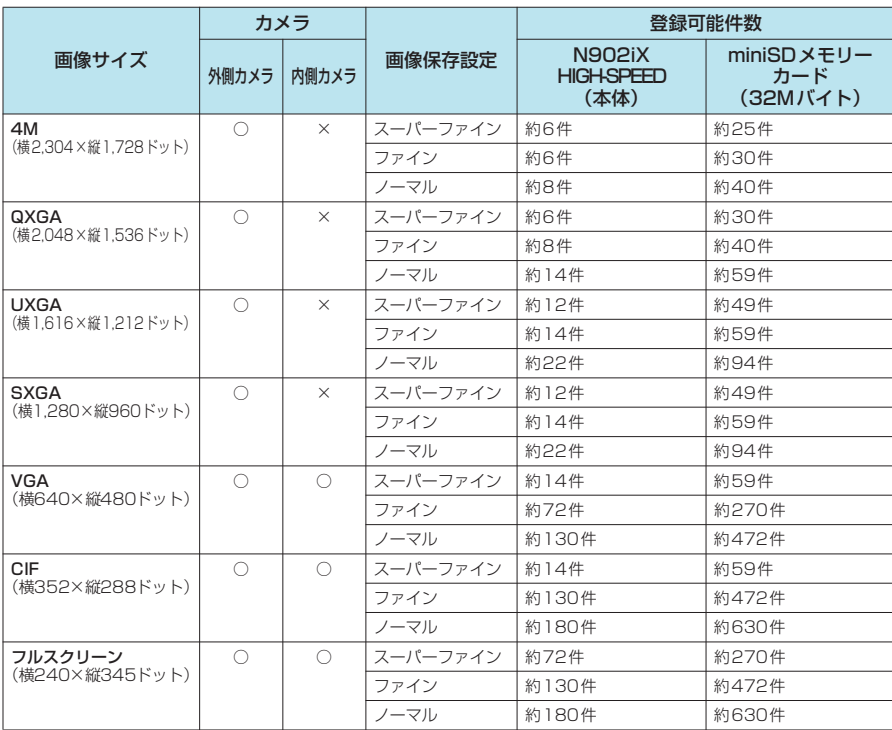

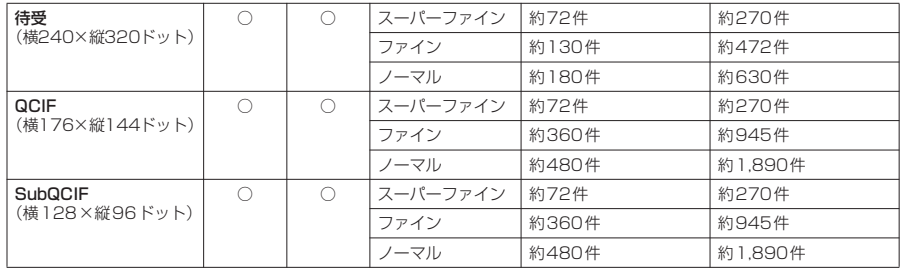

※: 本FOMA端末は、UXGAを横1,616×縦1,212ドット、SXGAを横1,280×縦960ドットとしています。

### **動画撮影の仕様**

- 動画はFOMA端末(本体)に最大100件まで登録できます。ただし、画像サイズの設定や取得したiモー ションの件数などによって最大登録可能件数まで登録できない場合があります。
- お買い上げ時の設定では、動画の撮影時間は約45秒です。ただし、撮影対象などの条件によってデータ 量が異なるため、1 件あたりの撮影時間も変化します。
- 動画は撮影時間によってデータ量が異なるため、最大登録件数も変化します。
- 動画の画像サイズと、おおよその登録件数、時間は以下のとおりです。

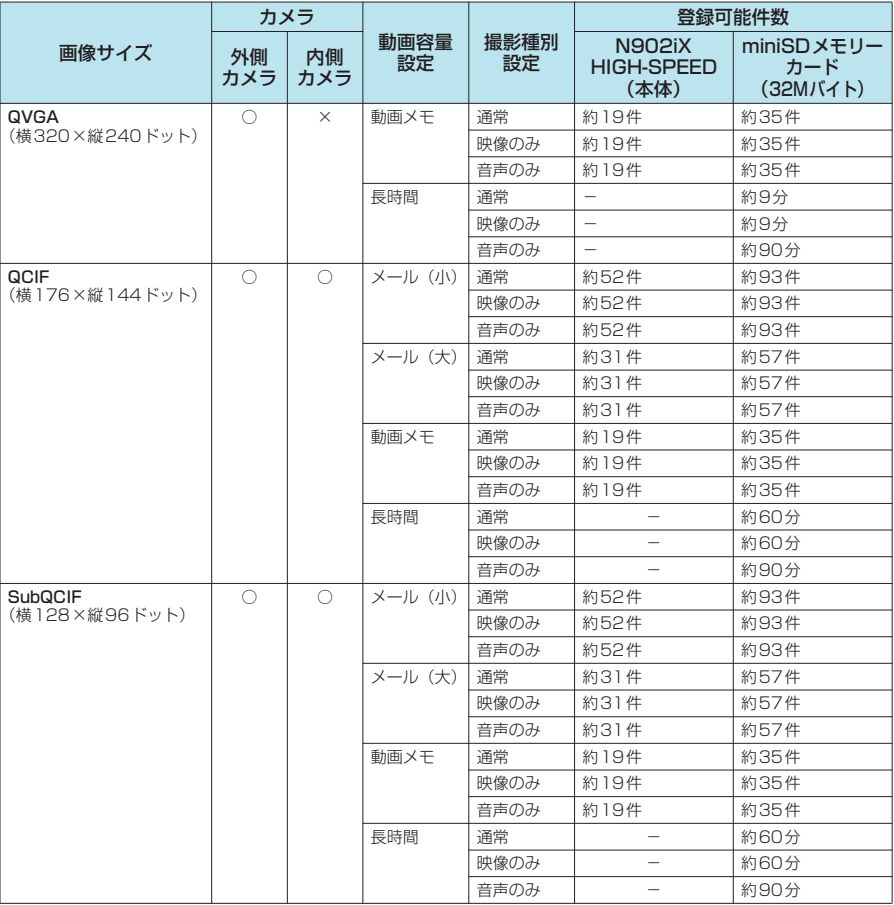

ご利用になる前に

### **カメラ利用にあたってのご注意**

#### **■ 撮影するときのご注意**

- 外側カメラ起動時、異音が聞こえますが、異常ではありません。
- 内蔵カメラで撮影した静止画や動画は、実際の被写体と明るさや色あいが異なる場合があります。
- レンズ部分に直射日光を長時間当てたり、太陽や明かりの強いランプなどを直接撮影したりしないでくだ さい。撮影した画像の色が変色したり、故障の原因となります。
- ●撮影時は、レンズに指や髪、ストラップなどがかからないようにしてください。
- カメラ撮影中は電池の消費量が多くなるため、撮影が終了したら速やかにカメラを終了させることをおす すめします。電池残量が少ない状態でカメラ撮影を行うと、画面が暗くなったり乱れたりすることがあり ます。
- 連続撮影中や動画撮影中に以下の動作があった場合は、撮影が中止されてそれらの画面に切り替わりま す。その後、切り替わった画面を終了すると、カメラの画面に戻りますので、着信やアラーム通知などの 前に撮影したデータを保存できます。カメラのズームや明るさを調節中に以下の動作があったときには、 調節中の設定が確定され、カメラメニューに戻ります。なお、セルフタイマー実行中に以下の動作あった ときには、セルフタイマーは中止されます。
	- a 音声電話、テレビ電話、プッシュトーク、64Kデータ通信の着信があったとき
	- a めざまし時計、スケジュール、To Doリストのアラーム通知が実行されたとき
	- ほかの機能の操作を行ったとき
- 以下の場合は中止されません。
	- · カメラ撮影中(撮影画面表示時含む)にメールやメッセージR/Fを受信した場合は、「受信表示設定 (P.279)の設定にかかわらず、受信結果画面は表示されずにカメラの撮影が継続して行われます。
	- a「アラーム通知設定」を「操作優先」に設定しておくと、アラームを設定した時刻になっても、カメラ の撮影や設定、セルフタイマーは中止されずに継続して行うことができます。
- d シャッター音、タイマーの開始音、オートフォーカスロック完了音は、「マナーモード」や「公共モード (ドライブモード)」に設定中でも一定の音量で鳴ります。また、「通知音出力切替」の設定を「イヤホン (20秒後スピーカ)」または「イヤホン(イヤホンのみ)」にし、付属のステレオイヤホン(試供品)な どを付けている場合でもスピーカから鳴ります。
- 手ブレ補正設定を「OFF」に設定している場合、撮影時に FOMA 端末が動くと、画像がぶれる原因とな ります。なるべく手ブレ補正設定を「オート」に設定して撮影することをおすすめします。
- ●静止画を撮影するときは、撮影後シャッター音が鳴り、取り込みが完了するまで(撮影確認画面が表示さ れるまで)はFOMA端末を動かさないでください。また、撮影後に処理中であることを示すメッセージ が表示されている間も、FOMA端末を動かさないでください。
- ●撮影画面を表示したりカメラを切り替えたりカメラの設定を変更した直後は、明るさや色あいなどが最適 に表示されるまでに時間がかかることがあります。
- ●「自動保存設定| (P.188、195) を「ON」に設定すると、撮影後、撮影確認画面を表示せずに「画像 保存先選択」や「動画保存先選択」で設定されている保存先に自動的に保存できます。
- 約3分以上ボタン操作をしなかったときは、自動的にカメラ機能が終了します。

#### **■ 著作権について**

C

● FOMA 端末を利用して撮影または録音等したものを複製、編集等する場合は、著作権侵害に当たる利用 方法はお控えいただくことはもちろん、他人の肖像を勝手に使用、改変等すると肖像権を侵害することと なりますので、そのような利用方法もお控えください。なお、実演や興行、展示物などの中には、個人と して楽しむなどの目的であっても、撮影または録音等が禁止されている場合がありますので、ご注意くだ さい。

カメラ付き携帯電話を利用して撮影や画像送信を行う際は、プライバシー等にご配慮ください。

撮影画面にはカメラの設定状態がアイコンで表示されます。

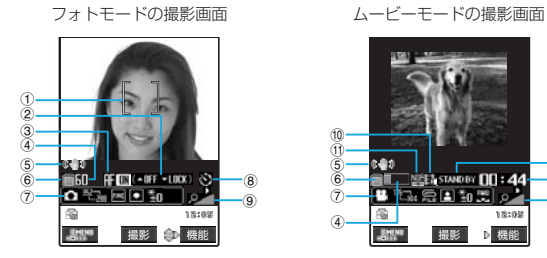

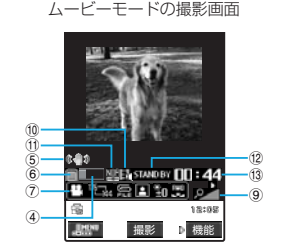

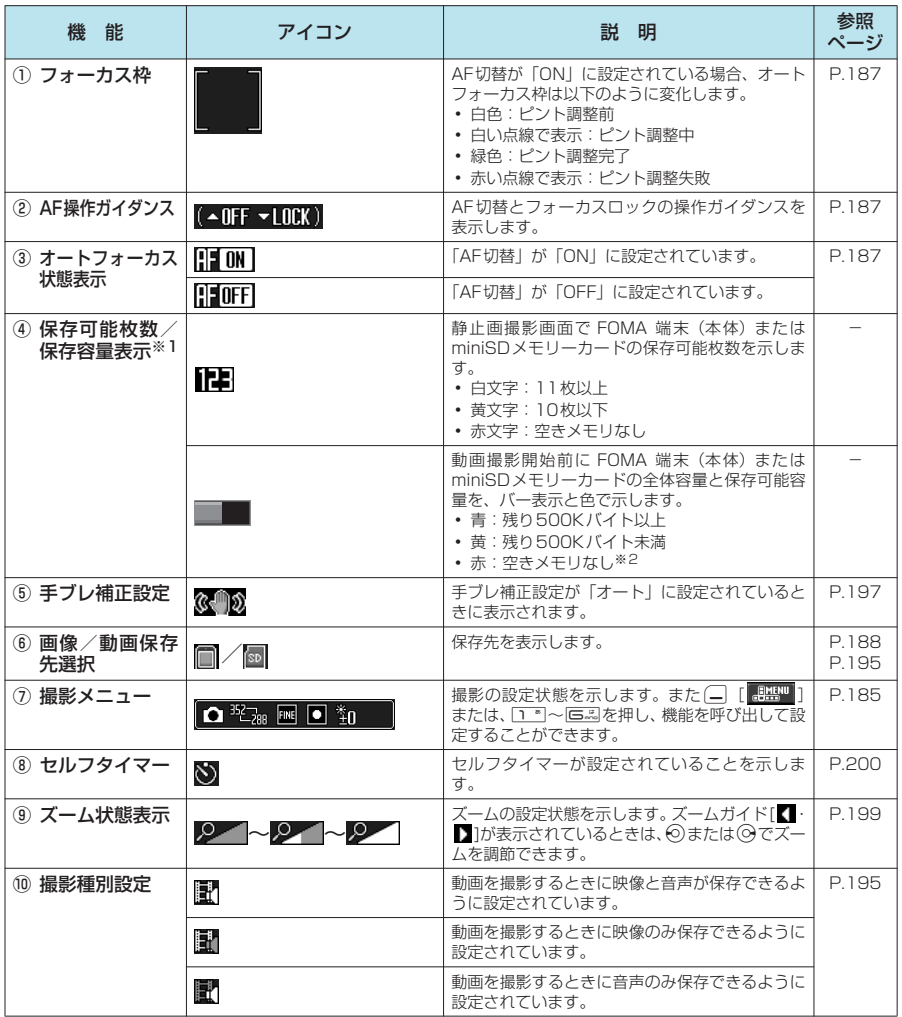

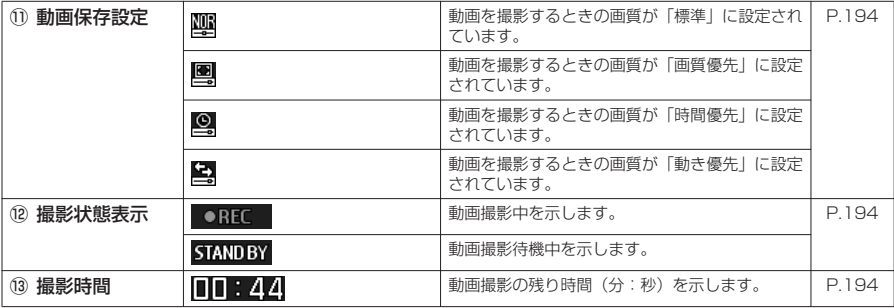

※1:保存先がminiSDに設定されていて、miniSDメモリーカードが挿入されていない場合は表示されません。<br>※2:「動画容量設定」を「長時間」に設定して動画撮影するとき以外は、撮影可能です。撮影後に本体/ miniSD メモリー<br> カードの空き容量に保存、または上書き保存します。

#### **おしらせ**

◆保存可能枚数の表示は撮影時の設定状態で何枚保存可能かの目安となりますので、撮影内容によっては保存可能 枚数が変化しないことや、保存可能枚数が0と表示されていても保存できることがあります。

### **撮影メニューの見かた**

●撮影メニューは □ [ 200 ] を押すと表示されます。また、1~7~ □ ~ □ を押しても表示されます。

- □ 「機能」を押して「ヘルプ」を選択すると、撮影メニューを呼び出すボタンや撮影操作ができるボタ ンを確認できます。また、0を押しても確認できます。
- d 撮影メニューから設定できる機能は、機能メニューから設定することもできます。

#### 「撮影画面」▶ (二 [ **| | |||||||||||||||||** ◇ で以下の項目を選択 ニューロポインターを使っても項目を選択できます。 カメラモードによって選択できる撮影メニューの項目が異なります。 カメラモードサインのサービュー(Triple A) ムービーモード ・・・・・動画を撮影します。→P.194<br><mark>- カメラモードリ替(ユートリ)替(ユート)</mark><br>- トラインスキャプチャ ・・・終了時点からさかのぼって動 フォトモード チャンスキャプチャ ・・・ 終了時点からさかのぼって動画を撮影 します。→P.198 ピクチャボイス ・・・・ 撮影した静止画に音声を録音します。<br>(フォトモード) → P.198 (フォトモード) →P.198 ■フォトモード ……… 静止画を撮影します。→P.187 ■オート連続撮影 …… 一度に静止画を連続撮影します。  $\mathbb{R}$   $\bullet$   $\mathbb{I}$ →P.191 マニュアル連続撮影 ・・・・ 1枚ずつ静止画を連続撮影します。 →P.191 ■ボイスモード ……… 音声のみを録音します。→P.199 画像サイズ選択<br>**DIEKR232**481 <mark>警報</mark> 4M・・・・・・・・・・・・・・・ 4M (2,304×1,728) で撮影します。<br><sup>配配</sup>器 QXGA・・・・・・・・・・・・・QXGA(2,048×1,536)で撮影します。 画像サイズ選択 画像サイズ選択 (「フォトモード」の例) QXGA・・・・・・・・・・・・QXGA(2,048×1,536)で撮影します。 <mark>UE<sub>X7</sub>,</mark> UXGA・・・・・・・・・・・・ UXGA(1,616×1,212)で撮影します。<br>**<sub>『『『</sub>**』 eyr』 ・・・・・・・・・・ SXGA (1,280 × 960) で撮影します。 A<mark>O<sub>GM</sub></mark> SXGA · · · · · · · · · · · SXGA (1,280×960) で撮影します。<br>AO<del>GM</del> VGA · · · · · · · · · · · · VGA(640×480)で撮影します。 VGA ············ VGA (640×480) で撮影します。 ェ CIF・・・・・・・・・・・・・・ CIF(352×288)で撮影します。 <sub>ば</sub> フルスクリーン …・フルスクリーン (240×345) で撮影します。 **DE** ※<mark>・・</mark> 待受 ・・・・・・・・・・・・・ 待受(240×320)で撮影します。<br>**M→ Q**CIF ・・・・・・・・・・ QCIF(176×144)で撮影します  $\overline{240}$ QCIF ············ QCIF (176×144)で撮影します。 SubQCIF ········ SubQCIF (128×96)で撮影します。 240<sub>341</sub> JAVA※・・・・・・・・・・ JAVA(240×240)で撮影します。 (お買い上げ時:CIF) BL<sub>240</sub> QVGA ・・・・・・・・・・ QVGA(320×240)で撮影します。 画像サイズ選択 (「ムービーモード」の例) II QCIF …………… QCIF(176×144)で撮影します。 I2<mark>0<sub>gs</sub> SubQCIF ・・・・・・・・ SubQCIF(128×96)で撮影します。</mark> (お買い上げ時:QCIF)

※:iアプリからカメラを起動したときのみ表示されます。

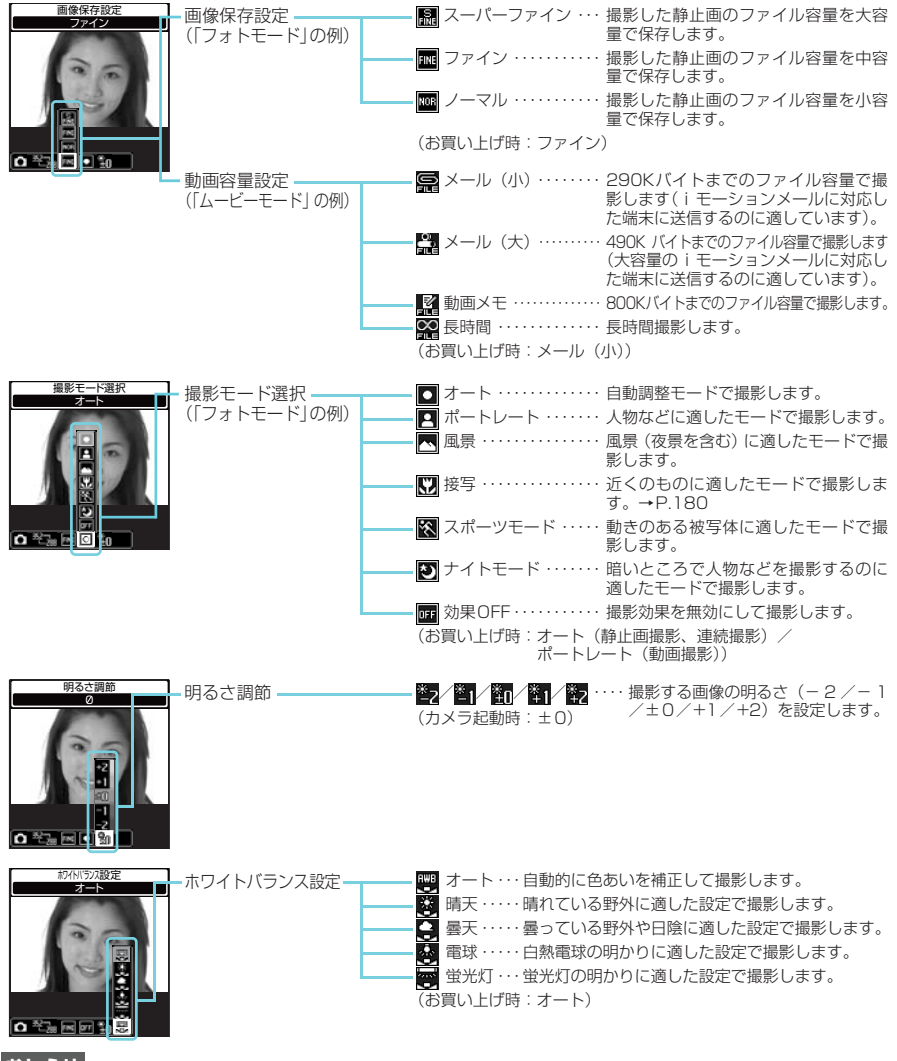

◆ em> B (LifeKit) ▶ 「カメラ」 の機能メニューから、「ムービーモード」「フォトモード」「ボイスモード」のデ スクトップアイコンを作成することができます。なお、お買い上げ時は「フォトモード」のデスクトップアイコ ンが貼り付けられています。 デスクトップアイコンについて→P.149

#### **〈静止画撮影〉**

### 静止画を撮影する

内蔵カメラを使ってお好みの静止画を撮影しま す。

- FOMA端末を閉じた状態で撮影することもでき ます。→P.190
- 撮影した静止画は、miniSDメモリーカードへ直 接保存することもできます。
- あらかじめ保存先のフォルダを設定することが できます。また、撮影後にそのフォルダに自動 的に保存するように設定することもできます。

### 静止画の撮影方法について

外側カメラを使った静止画撮影では、オート フォーカス機能を使うことができます。

- オートフォーカスは、「静止画撮影画面」 (P.187)で おを押してON/OFFを切り替え ることができます。
- ON/OFFを切り替えて以下の3種類の方法で撮 影することができます。

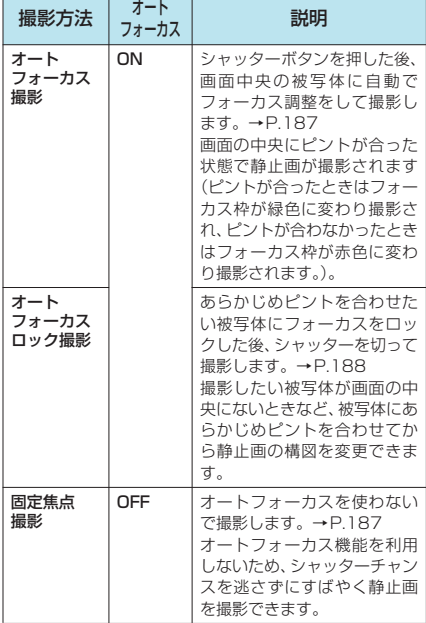

#### **おしらせ**

- ◆撮影中に設定したオートフォーカスのON/OFFは、 そのカメラ機能起動中のみ保持されます。カメラ機能 起動時は常に「ON」に設定されています。
- ◆オートフォーカスのフォーカス距離は、10cm以上 です。
- ◆次のような場合はピントが合わないことがあります。 その場合は、オートフォーカスを「OFF」に設定し て撮影してください。
	- a 暗い場所で撮影する場合
	- コントラストが弱い(明暗差のない)被写体を撮 影する場合
	- 遠いものと近いものが混在する被写体を撮影する 場合
	- 撮影範囲内にライトなどがある場合
	- 動いている被写体を撮影する場合
	- FOMA端末を動かしながら撮影する場合
- eフォーカスロックが完了すると、カメラの明るさも固 定されます。フォーカスロックを完了してからカメラ を動かすとカメラの明るさが適さないときがありま す。そのような場合は再度フォーカスロックし直す か、オートフォーカスロックを解除して明るさを設定 してください。

### FOMA端末を開いて撮影する 〈オープン撮影〉

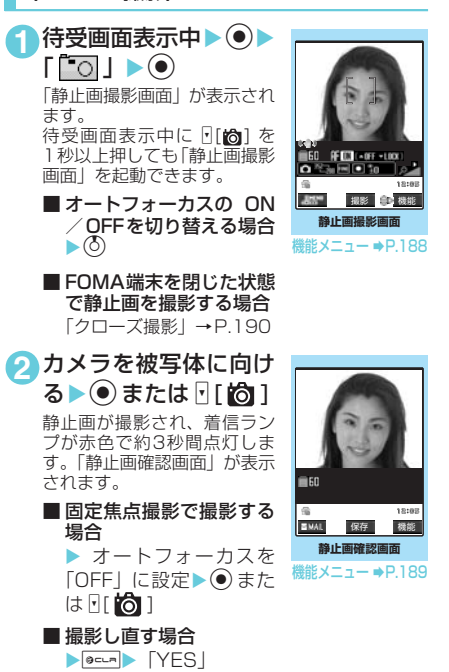

**3** <sup>d</sup> 「画像保存先選択」(P.189)で設定したフォルダ に保存されます。

### d **オートフォーカスロック撮影をす る**

 $\overline{a}$ 

### 1 「静止画撮影画面」 (P.187) ▶ (o) を 押してオートフォーカスを「ON」に 設定

オートフォーカス状態表示が「■■■】になって いることを確認します。→P.184

### **2** カメラを被写体に向ける▶ 2

再度◎を押すとフォーカスロックし直すことがで きます。フォーカスロックが完了すると、フォー カス枠が緑色になり、オートフォーカスロック完 了音が鳴ります。

 $\Omega$   $\Theta$  または $\P$ [  $\Omega$ ]

静止画が撮影されます。

#### **おしらせ**

- ◆フォーカスロックが完了するまでに時間がかかるこ とがあります。フォーカスロックに失敗した場合は、 オートフォーカスロック完了音は鳴らずにフォーカ ス枠が赤色の点線になります。
- ◆静止画撮影画面の表示は、以下の操作でも行えます。 • **adj & 【LifeKit) > 「カメラ」 > 「フォトモード」**
- ◆画像サイズによっては画質が粗くなる場合がありま す。また、「表示サイズ設定」を「画面サイズで表示」 に設定してQCIF(176×144)、SubQCIF(128 ×96)で撮影した場合、静止画確認画面では拡大し て表示されるため、画質が粗く見える場合がありま す。
- ◆miniSDメモリーカードへ保存中にminiSDメモリー カードを取り外さないでください。FOMA 端末、 miniSDメモリーカードの故障の原因となります。
- ◆電池残量が少ないとき、撮影した静止画を保存できな い場合があります。
- ◆ファイル保存中に電源を切ったり、電池パックが抜か れたときなど、不完全なファイルが保存される場合が あります。
- ◆miniSDメモリーカード保存時は、着信ランプが緑色 で点滅します。

静止画撮影画面/連続撮影画面の機

能メニュー

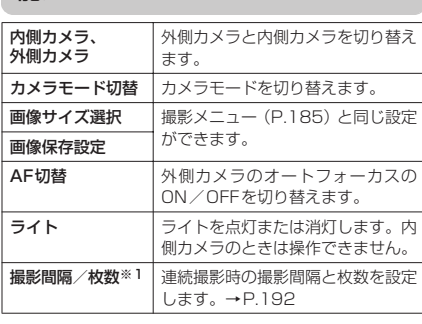

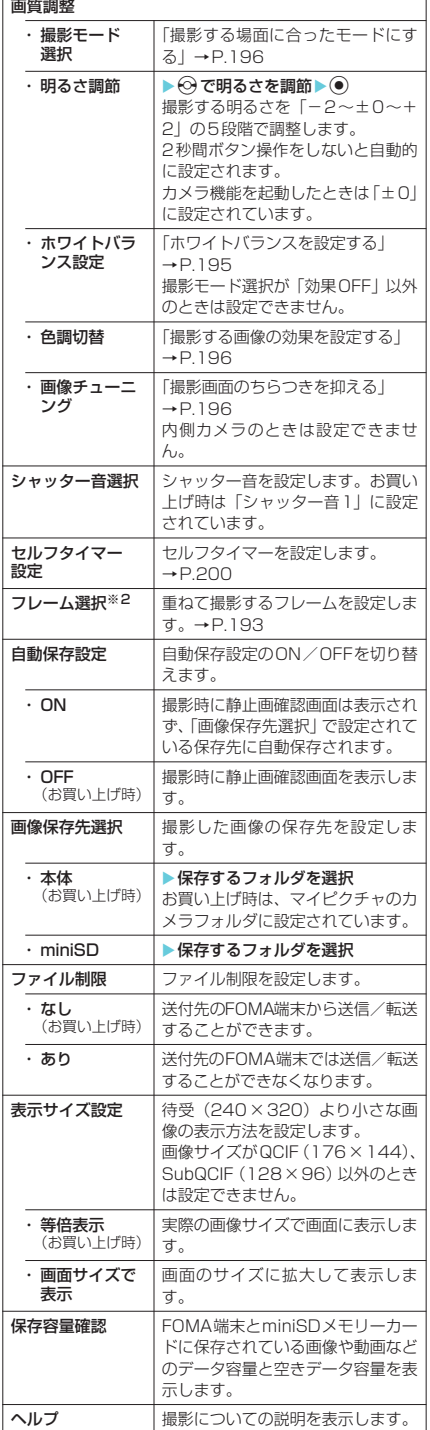

188

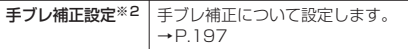

※1:静止画撮影では設定できません。 ※2:連続撮影では設定できません。

#### **おしらせ**

#### <シャッター音選択>

◆マナーモード設定中は、確認のためのシャッター音は 鳴りません。ただし、「マナーモード選択」で「オリ ジナルマナー」を選択し、オリジナルマナーの設定で 「メモ確認音」を「ON」に設定している場合、確認 のためのシャッター音は鳴ります。ダウンロードした メロディをシャッター音に設定できません。また シャッター音の音量は変更できません。

#### <画像保存先選択>

- ◆miniSDを選択した場合、miniSDメモリーカードに フォルダが存在しない場合は自動的に作成されます。
- ◆選択したフォルダのファイル数が最大件数のときは miniSDに設定できません。

<ファイル制限>

◆保存後もファイル制限の設定を変更することができ ます。

### **●静止画の画質を設定する**

**1**「静止画撮影画面」(P.187)/「連続 撮影画面」 (P.191) ▶ — [機能] ▶ 「画像保存設定」▶「スーパーファイン /ファイン/ノーマル」から選択

撮影メニューから設定することもできます。 →P.185

画像保存設定と画像サイズの関係は以下のとおり です。スーパーファイン>ファイン>ノーマルの 順に画質が高くなりますが、データ容量も大きく なります。

保存すると下記のサイズから最大5Kバイト増加 します。

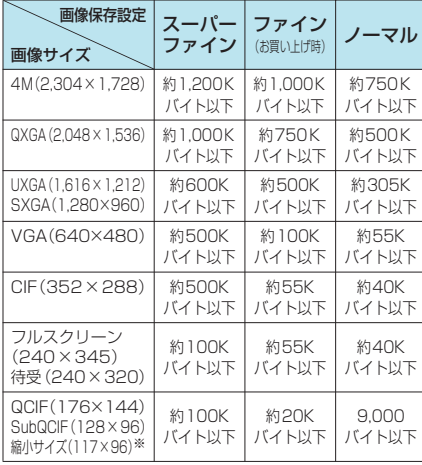

※: キャラ電を静止画として保存する場合に設定できるサ イズです。→P.367

### 静止画確認画面の機能メニュー

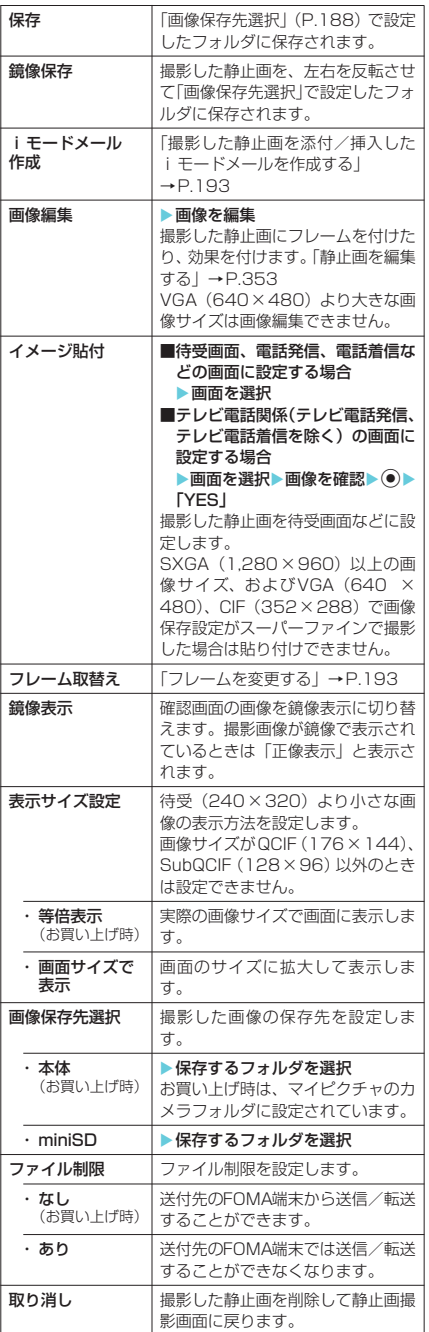

◆静止画確認画面で ( ][ ZMAII ] を押しても撮影した 静止画を添付/挿入したiモードメールを作成する ことができます。

#### <画像編集>

- e「画像編集」を選択すると正像表示になります。
- **◆「i モードメール作成」、「保存| は画像編集後に利用** できます。
- <イメージ貼付>
- e「画像保存先選択」で「miniSD」を選択している場 合は、本体のマイピクチャのカメラフォルダに保存さ れます(miniSDメモリーカードには保存できませ ん)。

#### <鏡像表示>

◆内側カメラで撮影した場合、左右が反転した鏡像表示 になっています。「正像表示」を選択すると実際に撮 影された画像の表示にすることができます。

#### <画像保存先選択>

- ◆miniSDを選択した場合、miniSDメモリーカードに フォルダが存在しない場合は自動的に作成されます。
- ◆選択したフォルダのファイル数が最大件数のときは miniSDに設定できません。

#### <ファイル制限>

◆保存後もファイル制限の設定を変更することができ ます。

### FOMA端末を閉じたまま撮影 する 〈クローズ撮影〉

FOMA端末を閉じたまま、カメラ機能を起動し て静止画を撮影できます。

- オートフォーカスロック撮影を行うことはでき ません。
- ●「外部ボタン操作」を「閉じた時無効」に設定し ているときは、「「〇」でカメラ機能の起動、 FIT ※ 1でライトの利用、FIT 31で静止画を撮影 することはできません。

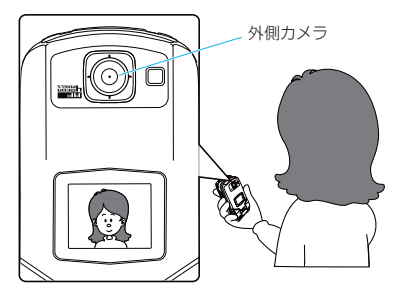

図のように外側カメラが上側になるように FOMA端末を立てて撮影してください。 イメージウィンドウで画面を確認しながら 撮影できます。

#### 1 FOMA 端末を閉じた状態で F [ **io ]** (1秒以上)

フォトモードでカメラ機能が起動します。 画像サイズは、前に静止画撮影したときの画像サ イズになっています。 画像サイズを変更したり、ズームや明るさを調節 するときは、FOMA端末を開いて操作します。

#### ■ ライトを利用する場合

 $\blacktriangleright$   $\sqcap$   $\uparrow$   $\circ$   $\uparrow$   $\sqcap$ 点灯/消灯が切り替わります。

2 カメラを被写体に向ける > 1 [ 10 ] 静止画が撮影され、着信ランプが赤色で約3秒間 点灯します。

**3** FOMA端末を開き、「FOMA端末を開 いて撮影する」(P.187)と同様の操作 で撮影した静止画を確認して保存

#### **おしらせ**

- ◆撮影画面表示中に FOMA 端末を閉じて撮影すること もできます。
- e「自動保存設定」(P.188)を「ON」に設定すると、 FOMA端末を開かずに撮影した静止画を自動的に保 存することができます。保存先は「画像保存先選択」 で設定します。
- ◆イメージウィンドウの表示は、画面にあわせ縮小表示 されますので、撮影時の目安としてください。

### 連続撮影する〈連続撮影〉

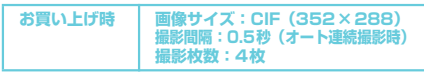

最大20枚までの静止画を連続撮影することが できます。連続撮影には、オート連続撮影とマ ニュアル連続撮影があります。

- オート連続撮影は、撮影したい枚数と撮影する 間隔を設定してシャッターを切ると、設定した 間隔で残りの枚数を自動的に撮影する機能で す。オート連続撮影の場合、オートフォーカス 機能で撮影できるのは最初の1枚のみです。2枚 目以降は1枚目であわせたフォーカス位置での 撮影となります。
- マニュアル連続撮影は、1枚ずつシャッターを 切りながら設定した枚数を撮影する機能です。 マニュアル連続撮影の場合、撮影中は、1枚ずつ オートフォーカスの設定を切り替えることがで きます(「静止画撮影」→P.187)。
- CIF (352×288)、フルスクリーン (240× 345)、待受(240×320)、QCIF(176× 144)、SubQCIF (128×96)の画像サイズ で撮影できます。
- 連続撮影した静止画を、自作アニメに登録して アニメーションとして楽しむこともできます。
- FOMA端末を閉じた状態で連続撮影することは できません。撮影中にFOMA端末を閉じたり、 ゆっくり開閉すると撮影が終了します。

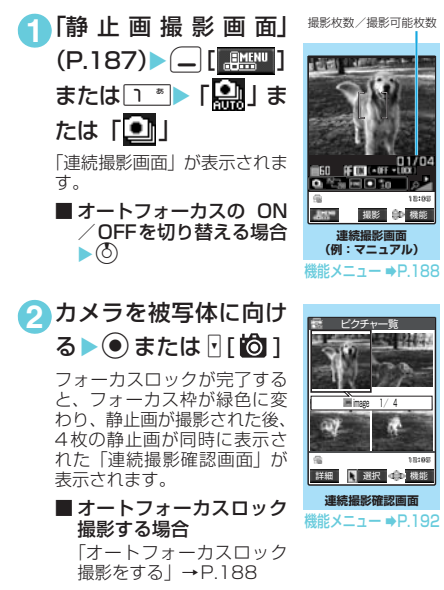

■ 固定焦点撮影する場合 ▶ ⓒ を押してオートフォーカスを「OFF」 に設定▶ ● または 1[6]

#### ■ 連続撮影を中止する場合

オート連続撮影:XyX「NO」 マニュアル連続撮影:▶→ (または●▶ 「NO」) 撮影を終了して連続撮影確認画面が表示され ます。

#### ■ 保存する静止画を選択状態にする場合

▶ ※ で静止画を選択

選択された静止画には ■(チェックマーク)が 付きます。

操作を繰り返して静止画を選択します。

選択を解除するときは、解除したい静止画を選 択します。

■ 詳細表示して確認する場 合 ▶ ※ で静止画を選ぶ  $\blacktriangleright$  ( $\Box$  [詳細] ⊙で確認する静止画を切 り替えることができます。 ー覧表示に戻るときは<u>lecia</u> を押します。 詳細表示した静止画を保存 するには、 ● を押します。 「画像保存先選択」(P.188) で設定されているフォルダ に保存されます。

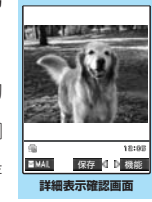

機能メニュー → P.192

### <mark>3</mark> |- | [機能] ▶保存する方法 (選択保存 /全保存/全保存&自作アニメ)を選 択

「連続撮影確認画面の機能メニュー」→P.192 「画像保存先選択」(P.188)で設定されている フォルダに保存されます。 「選択保存」を選択した場合は画像の保存が終了す

ると、保存した画像が削除された「連続撮影確認 画面」が表示されます。

### **おしらせ**

- ◆連続撮影中に電話の着信など撮影を中断する動作が あった場合、撮影を終了し、通話終了後はそれまでの 撮影された画像の連続撮影確認画面が表示されます。
- ◆miniSDメモリーカードへ保存中にminiSDメモリー カードを取り外さないでください。FOMA 端末、 miniSDメモリーカードの故障の原因となります。
- ◆電池残量が少ないとき、撮影した静止画を保存できな い場合があります。
- eファイル保存中に電源を切ったり、電池パックを外し たときなど、不完全なファイルが保存される場合があ ります。
- ◆マニュアル連続撮影時には撮影ごとに着信ランプが 赤色に点灯します。オート連続撮影中は赤色で点灯し ます。miniSDメモリーカード保存時には緑色で点滅 します。
- ◆強い光源や動きが大きいものを被写体としてオート 撮影する場合、撮影間隔が設定した時間よりも長くな ることがあります。
- e撮影確認画面が表示されるまで、または静止画の撮影 後に処理中であることを示すメッセージが表示され ている間はFOMA端末を動かさないでください。

カメラ

### **● 撮影間隔と撮影枚数を設定する**

- フルスクリーン (240×345)、待受 (240× 320)、QCIF(176×144)、SubQCIF(128 ×96)のお買い上げ時の設定は、「撮影間隔: 0.5秒、撮影枚数:5枚」です。
- 1「連続撮影画面|(P.191)▶□ [機能] ▶ 「撮影間隔 / 枚数 | ▶ 以下の項目から 選択

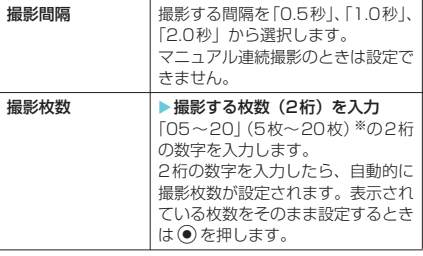

※: フルスクリーン(240×345)、待受(240×320)サ イズの場合は「05~10」(5枚~10枚)

### 2 設定が終わったら DeLa DeLa

### **おしらせ**

- <撮影枚数>
- ◆画像サイズをCIF (352×288) に設定すると、撮 影枚数は4枚固定となります。
- ◆画像サイズをCIF(352×288)からほかのサイズ に変更すると、撮影枚数は5枚に変わります。
- ◆撮影枚数を11枚以上に設定している場合、画像サイ ズをフルスクリーン(240×345)または待受(240 ×320)に変更すると、撮影枚数は10枚に変わり ます。

#### 連続撮影確認画面の機能メニュー

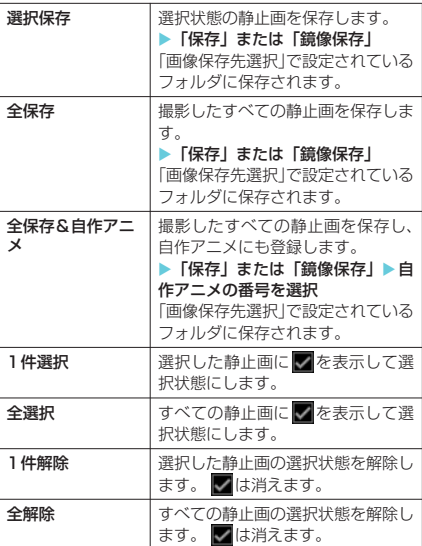

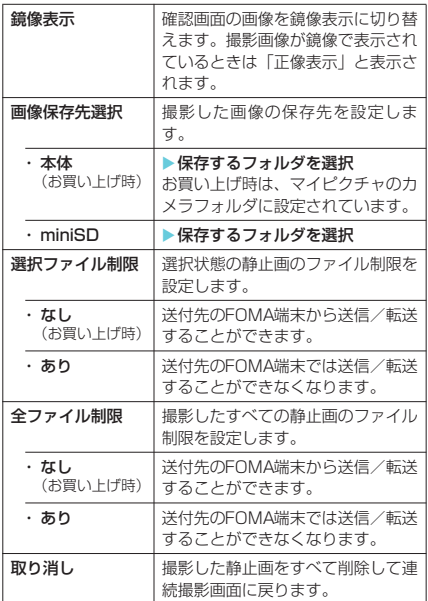

#### **おしらせ**

- \_\_\_\_\_\_\_\_\_<br><全保存&自作アニメ>
- ◆1枚だけ撮影した場合や、撮影した静止画をすでに1 枚以上保存している場合、「全保存&自作アニメ」は 選択できません。
- ◆「画像保存先選択」で「miniSD」を選択していても、 本体のマイピクチャのカメラフォルダに保存されま す。

#### <鏡像表示>

◆内側カメラで撮影した場合、左右が反転した鏡像表示 になっています。「正像表示」を選択すると実際に撮 影された画像の表示にすることができます。

#### <画像保存先選択>

- ◆miniSDを選択した場合、miniSDメモリーカードに フォルダが存在しない場合は自動的に作成されます。
- ◆選択したフォルダのファイル数が最大件数のときは miniSDに設定できません。

#### <選択ファイル制限/全ファイル制限>

◆保存後もファイル制限の設定を変更することができ ます。

詳細表示確認画面の機能メニュー

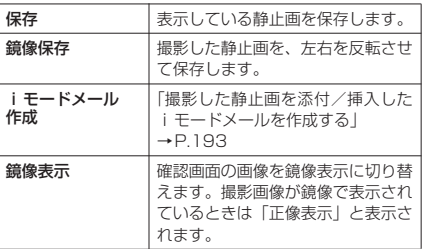

192

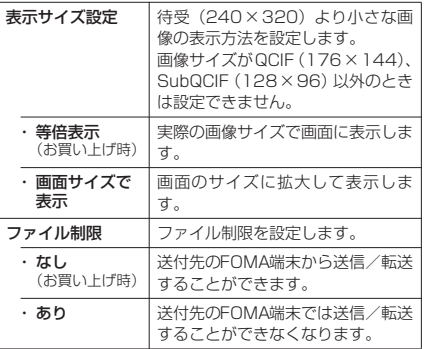

- ◆詳細表示確認画面で (二 [ KMM ] を押しても撮影し た静止画を添付/挿入したiモードメールを作成す ることができます。
- <鏡像表示>
- ◆内側カメラで撮影した場合、左右が反転した鏡像表示 になっています。「正像表示」を選択すると実際に撮 影された画像の表示にすることができます。

### フレームを重ねて撮影する 〈フレーム撮影〉

画像サイズがCIF(352×288)、フルスクリー ン(240×345)、待受(240×320)、QCIF (176×144)、SubQCIF(128×96)のと きに、フレームを重ねて撮影することができま す。

- お買い上げ時に登録されているフレーム  $\rightarrow$ P.459
- フレームは、サイトからダウンロードすること もできます。
- 1 「静止画撮影画面」 (P.187) ▶ |- | [機 能] ▶「フレーム選択」▶ フレームを 選択
	- フレーム撮影を解除する場合 **X** FOFFI
- <mark>2</mark> カメラを被写体に向ける▶(●)または  $F$  $T$  $T$  $1$

フレーム撮影確認画面が表示されます。

**3**「FOMA端 末 を 開 い て 撮 影 す る」 (P.187)と同様の操作で撮影した静 止画を確認して保存

撮影した静止画を保存する前にフレームを変更す ることができます。→P.193

#### **おしらせ**

- ◆フレーム選択画面で(二)[デモ]を押すと、選択して いるフレームを確認することができます。
- ◆FOMA端末を閉じた状態でフレーム撮影をすること もできます。設定したフレームはイメージウィンドウ に表示されます。
- ◆内側カメラでフレーム撮影した静止画は鏡像表示に なっています。保存するときは自動的に正像で保存さ れます。このとき、正像に変換するときにフレームの 左右も反転されます。
- ◆画像サイズとフレームサイズが同じ場合は、縦横関係 なくフレーム撮影できます。
	- 横長の画像サイズに縦長のフレームを選択した場 合は、フレームを左に90度回転します。
	- •縦長の画像サイズに横長のフレームを選択した場 合は、フレームを右に90度回転します。
- ◆カメラ機能を終了するとフレームは解除されます。

### **● フレームを変更する**

#### フレーム撮影した静止画を保存する前にフレー ムを変更できます。

- フレームを削除することはできません。
- **1**「フレーム撮影確認画 面」▶□ [機能] ▶ 「フ レーム取替え ▶ フレー ムを選択 ac o → でフレームを取り替えでき ます。 **フレーム撮影確認画面**
- **2** フレームが変更された画像を確認> · フレーム撮影確認画面に戻ります。
	- フレームを180°回転させる場合  $\blacktriangleright$   $\Box$  [回転]
	- 選択したフレームを取り消す場合  $\blacktriangleright$   $\Box$  [機能]  $\blacktriangleright$  [取消]
- d **撮影した静止画を添付/挿入した iモードメールを作成する**

撮影した静止画をそのまま添付/挿入できない 場合は、添付/挿入できるように画像サイズや ファイル容量を変更します。

<例:静止画確認画面から「iモードメール作 成」を選択するとき>

**1** 「静止画確認画面」 (P.187) ▶ – [機 能] ▶ 「i モードメール作成| ▶以下 の項目から選択

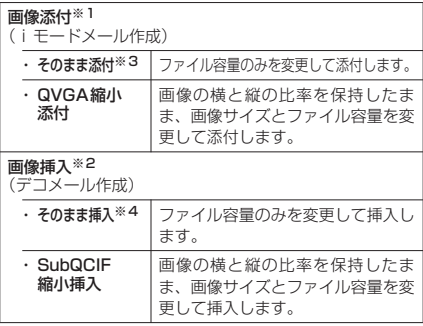

※1:待受(240×320)以下の画像サイズで撮影した場 合は、「そのまま添付/QVGA縮小添付」の選択画面 は表示されません。

カメラ

カメラ

193

- ※2:SubQCIF (128×96)の画像サイズで撮影した場 合は、「そのまま挿入/SubQCIF縮小挿入」の選択 画面は表示されません。
- ※3:4M(2,304×1,728)のときは選択できません。 …<br>※4:QCIF(176×144)以外のときは選択できません。

### **2** iモードメール/デコメールを作成

iモードメールの作成/送信のしかた→P.247 デコメールの作成のしかた→P.251

### **おしらせ**

- ◆静止画確認画面で(■ [ MAII ] を押しても撮影した 静止画をiモードメールに添付したり、デコメール の本文に挿入することができます。
- ◆10,000 バイトを超える静止画は大容量画像になり ます。大容量画像をiモード端末に送信した場合、 i ショットセンターにてi モード端末が受信するの に適したサイズに変換されます。
- ◆10,001バイト~500Kバイトの静止画 (大容量画 像)を添付する場合、添付の静止画が「画像保存先選 択」(P.188)で設定したフォルダに保存されます。 ただし、「miniSD」に設定している場合は、本体の マイピクチャのカメラフォルダに保存されます (miniSDメモリーカードには保存できません)。
- ◆保存メールが20件ある場合は i モードメール作成 できません。

### **〈動画撮影〉** 動画を撮影する

内蔵カメラを使って音声付きの動画を撮影しま す。

- FOMA端末を閉じた状態で動画撮影することは できません。撮影中にFOMA端末を閉じたり、 ゆっくり開閉すると撮影が終了します。
- ●「動画容量設定」を「長時間」に設定して撮影し たときは動画確認画面は表示されず、miniSDメ モリーカードへ直接保存されて撮影が終了しま す。
- 撮影時間は被写体などの撮影条件によって異な ります。
- 通話中は動画撮影できません。

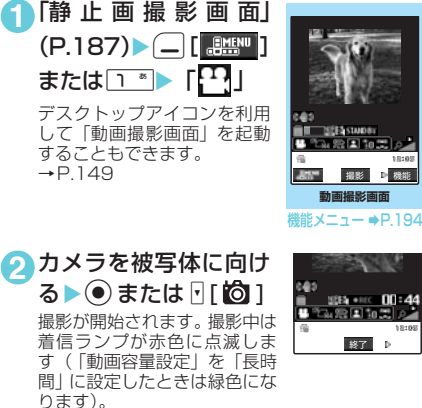

撮影中にズームの調節をすることができます。 残り撮影時間の目安を画面で確認できます。

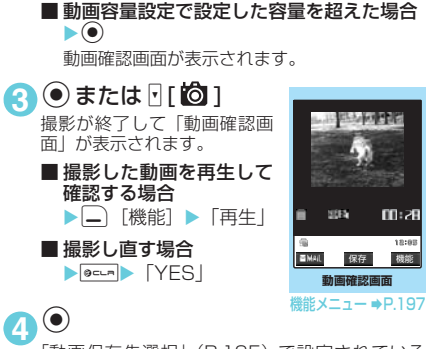

「動画保存先選択」(P.195)で設定されている フォルダに保存されます。

#### **おしらせ**

- ●動画撮影画面の表示は、以下の操作でも行えます。
- reny Bai (LifeKit) ▶ 「カメラ」 > 「ムービーモー ド」
- ◆miniSDメモリーカードへ保存中にminiSDメモリー カードを取り外さないでください。FOMA 端末、 miniSDメモリーカードの故障の原因となります。
- ◆動画撮影中に電話の着信など撮影を中断する動作が あった場合、撮影を終了し、通話終了後はそれまで撮 影された動画の「動画確認画面」が表示されます。
- ◆電池残量が少ないとき、撮影した動画を保存できない 場合があります。
- ◆ファイル保存中に電源を切ったり、電池パックを外し たときなど、不完全なファイルが保存される場合があ ります。
- ◆miniSDメモリーカード保存時は、着信ランプが緑色 で点滅します。
- ◆動画撮影中にズーム調節などのボタン操作を行った 場合、その音が録音される場合があります。

#### 動画撮影画面の機能メニュー 内側カメラ、 外側カメラ 外側カメラと内側カメラを切り替え ます。 カメラモード切替 カメラモードを切り替えます。 画像サイズ選択 |撮影メニュー (P.185) と同じ設定 動画容量設定 ができます。 動画保存設定 動画を撮影するときの画質、撮影時 間を設定します。 ・ 標準 (お買い上げ時) 標準の画質、撮影時間で撮影します。 ・画質優先 ――よりよい画質で撮影したいときに選 択します。撮影時間は標準より短く なります。 時間優先 |撮影する時間を長くしたいときに選 択します。画質は標準より劣ります。 ・動き優先 ■ 動きのある被写体を撮影したいとき に選択します。撮影時間は標準より 短くなります。 ライト | ライトを点灯または消灯します。内 側カメラのときは操作できません。

カメラ

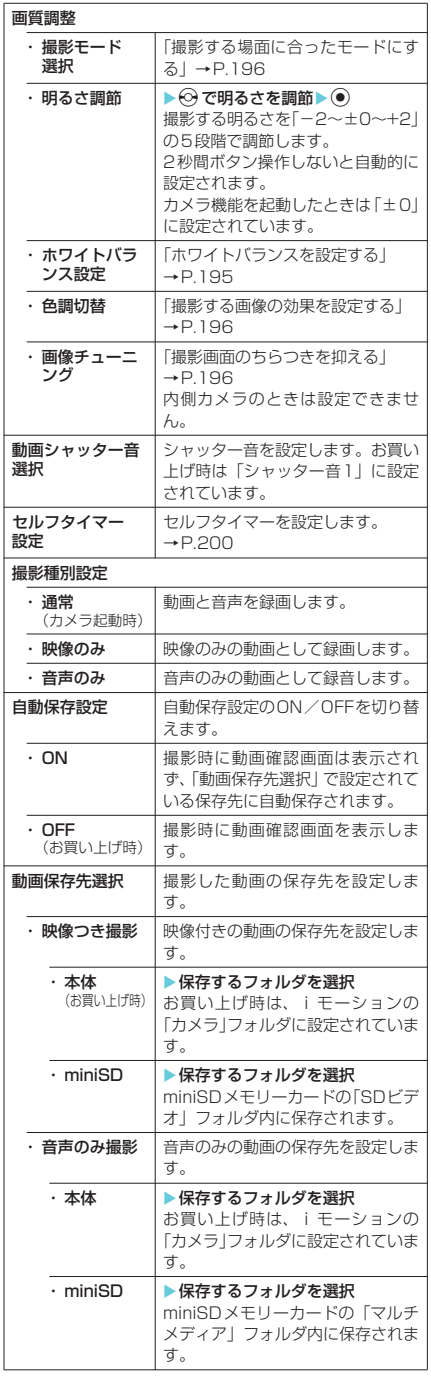

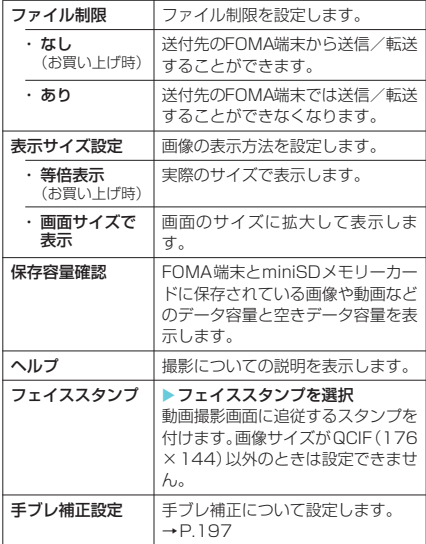

<動画シャッター音選択>

◆マナーモード設定中は、確認のためのシャッター音は 鳴りません。ただし、「マナーモード選択」で「オリ ジナルマナー」を選択し、オリジナルマナーの設定で 「メモ確認音」を「ON」に設定している場合は、確 認のためのシャッター音が鳴ります。ダウンロードし たメロディを動画シャッター音に設定できません。ま た動画シャッター音の音量は変更できません。

#### <撮影種別設定>

- eボイスモードの場合は設定できません。
- 
- **<目動保存設定/ファイル制限>**<br>◆動画容量設定を 「長時間」 に設定しているときは設定 できません。
- <動画保存先選択>
- ◆「映像つき撮影」で「miniSD」を選択した場合、 miniSDメモリーカードにフォルダが存在しない場 合は自動的に作成されます。
- ◆以下の場合は「miniSD」に設定できません。
	- a「映像つき撮影」の場合、選択したフォルダのファ イル数が最大件数のとき
	- a「音声のみ撮影」の場合、SDマルチメディアフォ ルダ以外のフォルダで、選択したフォルダのファ イル数が最大件数のとき

#### <ファイル制限>

◆保存後もファイル制限の設定を変更することができ ます。

### **● ホワイトバランスを設定する**

**1**「静止画撮影画面」(P.187)/「連続 撮影画面」(P.191) / 「動画撮影画 面」(P.194) ▶ – [機能] ▶ 「画質 調整」▶「ホワイトバランス設定」▶ 以下の項目から選択 撮影メニューから設定することもできます。

 $\rightarrow$ P.185

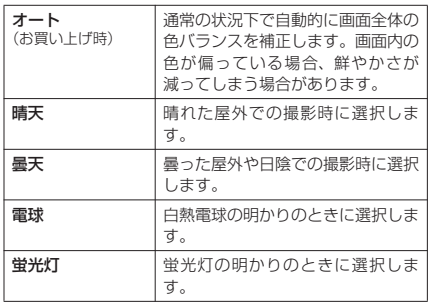

- ◆フォトモード、オート連続撮影、マニュアル連続撮 影、ピクチャボイスで撮影モード選択が「効果OFF」 以外のときは本機能は自動的に「オート」になります。
- e「晴天」、「曇天」、「電球」、「蛍光灯」を選択すると、 設定の光源下ではオートよりも鮮やかな発色になる 場合があります。
- ◆設定内容はカメラ機能終了後も保持され、テレビ電話 での映像撮影にも反映されます。→P.85

### **● 撮影する画像の効果を設定する**

**1**「静止画撮影画面」(P.187)/「連続 撮影画面| (P.191) / 「動画撮影画 面」(P.194) ▶ – [機能] ▶ 「画質 調整」▶「色調切替」▶以下の項目か ら選択

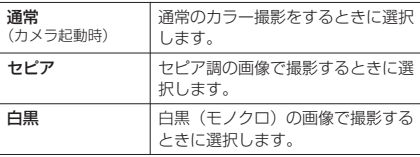

### d **撮影する場面に合ったモードにする**

**1**「静止画撮影画面」(P.187)/「連続 撮影画面」(P.191) / 「動画撮影画 面」 (P.194) ▶ – [機能] ▶ 「画質 調整Ⅰ▶「撮影モード選択Ⅰ▶以下の 項目から選択

撮影メニューから設定することもできます。 →P.185

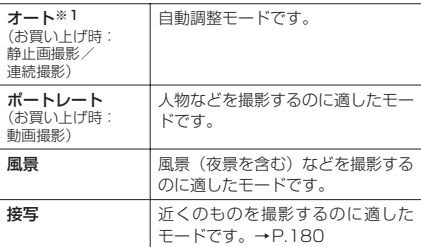

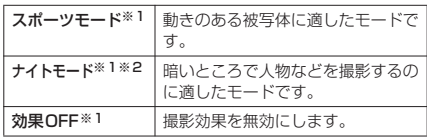

※1:動画撮影では設定できません。

※2:連続撮影では設定できません。

#### **おしらせ**

- ◆静止画撮影の内側カメラで利用できるのはポート レート、ナイトモード、効果OFFのみです。連続撮 影、動画撮影の内側カメラではポートレートに固定さ れます。
- eナイトモードや風景で撮影する場合、手ブレ補正設定 を「オート」に設定していても、手ブレ補正が効きに くくなることがあります。
- ◆オート、風景、接写、スポーツモードのときに内側カ メラに切り替えた場合は、ポートレートに戻ります。
- ◆静止画撮影または連続撮影でオート、スポーツモー ド、ナイトモード(静止画撮影のみ)、効果OFFのと きにムービーモードやチャンスキャプチャに切り替 えた場合は、ポートレートに戻ります。
- ◆静止画撮影でナイトモードのときに連続撮影に切り 替えた場合は、オートに戻ります。

### **● 撮影画面のちらつきを抑える**

蛍光灯などの影響で画面がちらつくとき、ご利 用地域の電源周波数にあわせて本機能の設定を 行うと、ちらつきを低減できる場合があります。

**1**「静止画撮影画面」(P.187)/「連続 撮影画面」(P.191) / 「動画撮影画 面| (P.194) ▶□ 「機能】▶ 「画質 調整」▶「画像チューニング」▶以下 の項目から選択

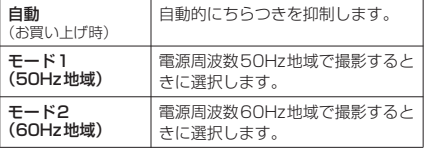

#### **おしらせ**

◆薄暗いところや極端に明るいところでの撮影、および 被写体の色あいなどによっては、ちらつきが完全に消 えない場合があります。

### **● 手ブレ補正について設定する**

外側カメラを使った撮影では、手ブレ補正機能 を使うことができます。

●本機能はフォトモード、ムービーモード、チャ ンスキャプチャ、ピクチャボイスで利用できま す。連続撮影では利用できません。

**1**「静止画撮影画面」(P.187)/「動画 撮影画面| (P.194) ▶□ [機能] ▶ 「手ブレ補正設定」▶ 以下の項目から選 択

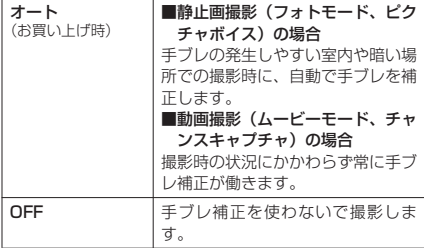

#### **おしらせ**

- ◆本機能はあくまでも手ブレを軽減するものであり、効 果は被写体や撮影条件によって異なります。
- ◆次のような場合は、手ブレ補正が効きにくくなること があります。
	- 手ブレが大きいとき
	- ズームを使っているとき
	- •動きのある被写体を撮影しているとき
	- a「撮影モード選択」を「ナイトモード」および「風 景」で撮影しているとき
- ◆被写体の一部が動いていて、被写体の動いている箇所 に残像が残る場合や、全体にノイズ感が出る場合があ ります。このような場合は本機能を「OFF」に設定 して撮影してください。
- ◆手ブレ補正の処理に周辺の画素が使用されますので、 撮影範囲が「オート」、「OFF」の設定によって異な ります。
- e本機能を有効にした場合、手ブレ補正処理を行うため 撮影後の処理時間が長くなる(約2秒間)ことがあり ます。

#### 動画確認画面の機能メニュー

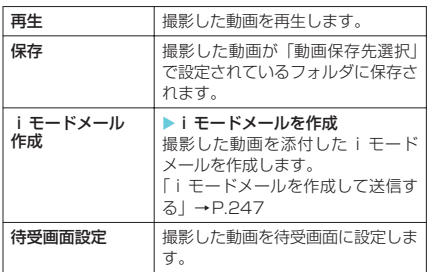

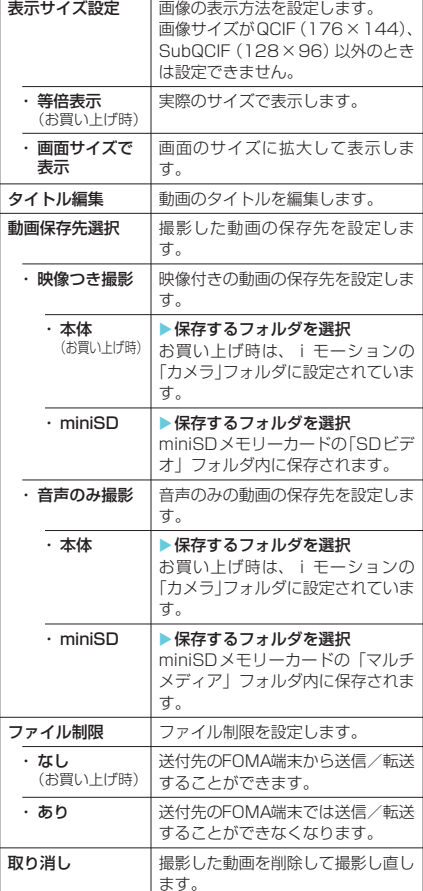

#### **おしらせ**

#### <i モードメール作成>

- ◆送信する動画は、「動画保存先選択」で設定されてい るフォルダに保存されます。ただし、「miniSD」に 設定している場合は、本体の i モーションのカメラ フォルダに保存されます(miniSDメモリーカードに は保存できません)。
- ◆QVGA (320×240)の動画を添付する場合、添付 可能なサイズに変換するかどうかを通知するメッ セージが表示されます。変換すると、QCIF(176× 144) のサイズでデータBOXに保存され、i モード メールに添付されます。
- ◆動画確認画面で(二)[ MMI ] を押しても動画を添付 したiモードメールを作成することができます。
- <待受画面設定>
- e待受画面に設定する動画は、「動画保存先選択」で設 定されているフォルダに保存されます。ただし、 「miniSD」に設定している場合は、本体のiモーショ ンのカメラフォルダに保存されます(miniSDメモ リーカードには保存できません)。
- ◆音声のみの動画の場合は設定できません。

#### <動画保存先選択>

- e「映 像 つ き 撮 影」で「miniSD」を 選 択 し た 場 合、 miniSDメモリーカードにフォルダが存在しない場 合は自動的に作成されます。
- e以下の場合は「miniSD」に設定できません。
	- •「映像つき撮影」の場合、選択したフォルダのファ イル数が最大件数のとき
	- a「音声のみ撮影」の場合、SDマルチメディアフォ ルダ以外のフォルダで、選択したフォルダのファ イル数が最大件数のとき

### 大切な場面を逃さず撮影する 〈チャンスキャプチャ〉

動画を撮影するときに本機能を利用すると、残 したい場面を逃さずに撮影できるので便利で す。

● 撮影した動画は、撮影を終了した時点から撮影 可能な時間分(お買い上げ時の設定では約45秒) までさかのぼって保存されます。それ以前に撮 影した部分は保存されません。

**2** カメラを被写体に向け cés ▲▲▲▲▲ ▲ ▲▲ ▲▲▲▲▲▲▲▲▲▲ ▲ ▲▲▲▲▲▲ ▲▲▲ る▶ ◉ または F[ **io 1** 撮影が開始されます。 **終了** D

撮影中にズームの調節をす ることができます。 撮影可能時間を過ぎると、残り撮影時間の表示が 「00:00」の点滅になります。

**1**「静止画撮影画面」(P.187) ▶ o[ ]または1X「 」

**3** (e)または F[ [ **0** ] 撮影が終了します。

**4**「動画を撮影する」(P.194)と同様の 操作で撮影した動画を確認して保存

#### **おしらせ**

- ◆「静止画撮影画面」で□ [機能] ▶ 「カメラモード切 替」X「チャンスキャプチャ」を押してもチャンス キャプチャを呼び出すことができます。
- ◆撮影可能容量を超える前に撮影を終了した場合は、 「ムービーモード」と同様に撮影開始時から撮影終了 時まで保存されます。

静止画に音声を入れる 〈ピクチャボイス〉

QCIF(176×144)またはSubQCIF(128 ×96)の静止画を使い、その静止画に音声を付 けた動画を作成することができます。

<例:静止画を撮影してピクチャボイスにする とき>

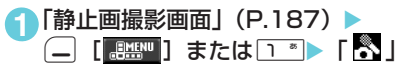

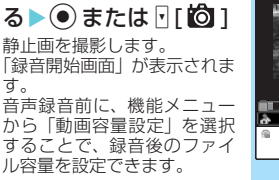

**2** カメラを被写体に向け

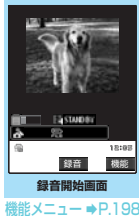

 $\bullet$   $\bullet$  または $\mathsf{F}$ [0] 録音が開始されます。 録音できる残り秒数の目安を 画面で確認できます。

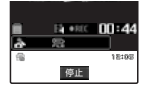

**4** ●または [ [ **问** ] 録音が終了します。

**5**「動画を撮影する」(P.194)と同様の 操作で作成したピクチャボイスを確認 して保存

#### **おしらせ**

- ◆静止画撮影画面で□ [機能]▶「カメラモード切替」 ▶「ピクチャボイス」▶「フォトモード」を押しても ピクチャボイスを作成することができます。
- ◆保存済の静止画でピクチャボイスを作成する場合は、 以下の操作の後、操作3以降を行います。 静止画撮影画面で□ [機能]▶「カメラモード切替」  $\blacktriangleright$  「ピクチャボイス」 $\blacktriangleright$  「マイピクチャ」 $\blacktriangleright$  フォルダ

を選択▶静止画を選択

#### 録音開始画面の機能メニュー

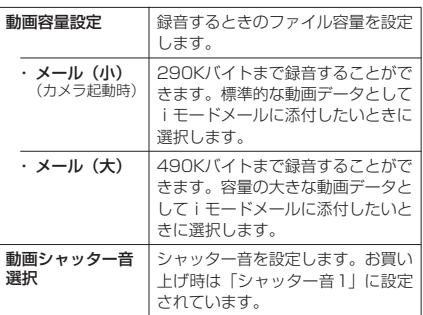

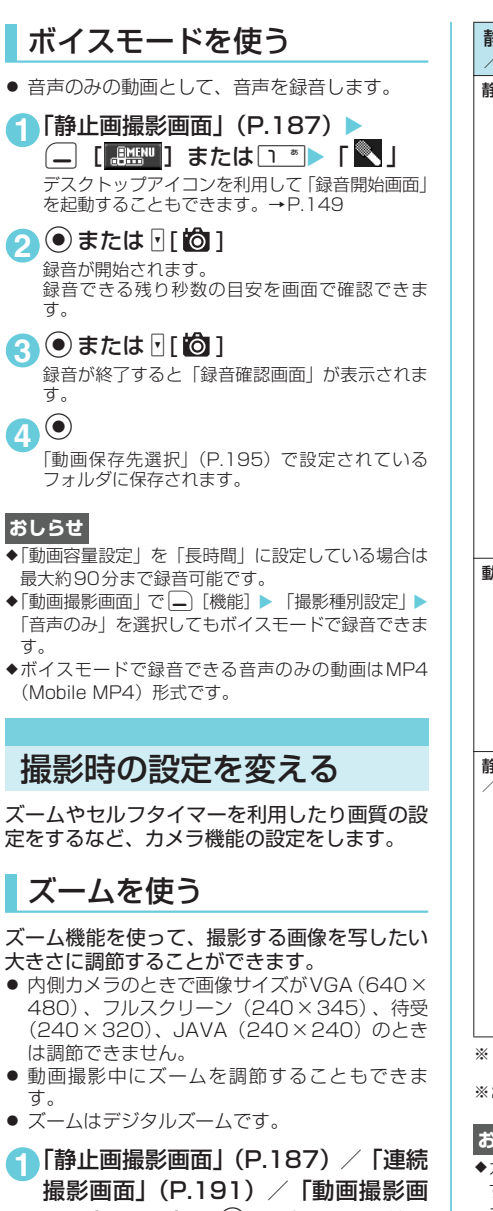

面」(P.194) ▶ ♡ でズームを調節 j:押すたびに1段階ずつ拡大します。 ◎:押すたびに1段階ずつ1倍(標準)に戻ります。 ❺ または ❻ を押し続けると連続的に変化しま す。

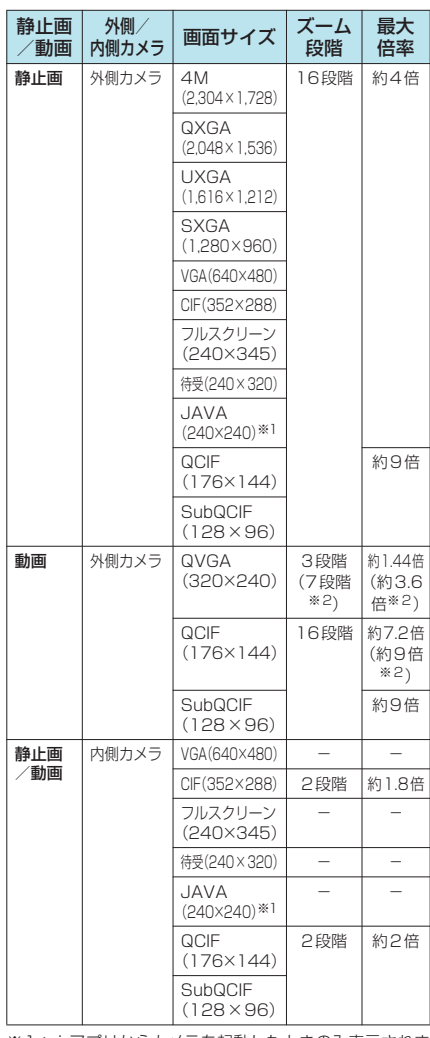

※1:iアプリからカメラを起動したときのみ表示されま す。

※2:「手ブレ補正設定」が「OFF」の場合

#### **おしらせ**

- eカメラ機能を起動したときは「1倍」になっていま す。また、画像サイズやカメラモードを切り替えたと きも「1倍」になります。
- ◆ズームを調節すると画質が多少変化する場合があり ます。

カメラ

### ライトを点灯する

部屋の中などで光量が不足しているときは、 FOMA端末のライトを点灯すると被写体をより 明るくして撮影することができます。

● ライトを点灯し、約30秒間撮影しないとライト が自動的に消灯します。

**1**「静止画撮影画面」(P.187)/「連続 撮影画面| (P.191) / 「動画撮影画 面」(P.194) A[ **ð** ] 消灯するときは FI ういを押します。

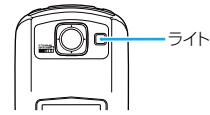

#### **おしらせ**

- ◆音声のみの動画を録音するときおよび内側カメラの ときは、ライトを点灯することができません。
- e本機能は補助的なものであり、いつでも十分な光量が 得られるとは限りません。

### セルフタイマーを使う

セルフタイマーは集合写真を撮影したり、手ブ レを防止したいときなど、FOMA端末を持たず に撮影するときに利用すると便利な機能です。

- 静止画撮影、オート連続撮影、動画撮影で利用 することができます。マニュアル連続撮影では、 セルフタイマーを利用できません。
- ●撮影すると、セルフタイマーは「OFF」に戻り ますので、撮影するたびに設定してください。
- 静止画撮影ではオートフォーカスを利用できま す。オートフォーカスロックで撮影する場合は、 あらかじめピント合わせを行ってからセルフタ イマー撮影を行ってください。

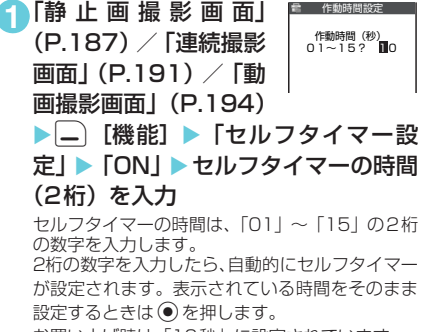

お買い上げ時は「10秒」に設定されています。

### **● セルフタイマーを設定すると**

ディスプレイに「 い | が表示され、 セルフタイ マーが設定されていることを示します。

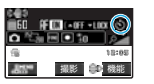

●または回[ ]を押すと、セル フタイマーの開始音が鳴ってセ *ル*フタイマーが動作をはじめま す。 着信ランプと(一)、[8) が点滅します。

撮影される約5秒前からカウン ト音が鳴り、着信ランプと(二)、 □の点滅が早くなります。

セルフタイマーのカウント中に ●または 1[6] を押して手動

で撮影することもできます。

- セルフタイマーの設定を解除する場合
	- ▶ | [機能] ▶ 「セルフタイマー設定 | ▶ 「OFF」
- タイマーの動作をとめる場合
	- $\blacktriangleright$   $\Box$  [中止] または ๛ー

#### **おしらせ**

**◆カメラ機能を終了すると、セルフタイマーの設定は** 「OFF」となります。

**〈バーコードリーダー〉**

### バーコードリーダーを利用 する

外側カメラを利用しJANコード、QRコードを 読み取ります。とくにQRコードの場合、読み 取りデータからPhone To/AV Phone To、 Mail To、Web To、iアプリTo、ブックマー ク登録、電話帳登録、文字表示、文字のコピー を行うことができます。また、画像やメロディ のデータを読み取り、再生や保存をすることも できます。

- 読み取りデータは5件まで登録できます。
- FOMA端末が揺れたりしないようにしっかり 持って操作してください。
- バーコードを読み取るときは、外側カメラを バーコードから約7cm~約9cm離してくださ い。

#### **■ JANコード、QRコードについて**

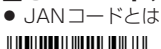

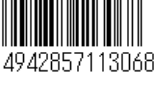

太さや間隔の異なる縦の線 (バー)で数字を表現している バーコードです。8桁(JAN8) および13桁(JAN13)のバー コードを読み取ることができ ます。

※ 上 のJANコ ー ド をFOMA端 末 で 読 み 取 る と 「4942857113068」と表示されます。

カメラ

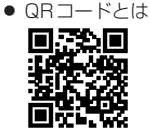

縦・構方向の模様で数字、英字、 漢字、カナ、絵文字などの文字列 を表現している二次元コードの 1つです。また、画像やメロディ を扱っているQRコード、1つの データが複数のQRコードに分か れているものもあります。

※上のQRコードをFOMA端末で読み取ると「株式会 社NTTドコモ」と表示されます。

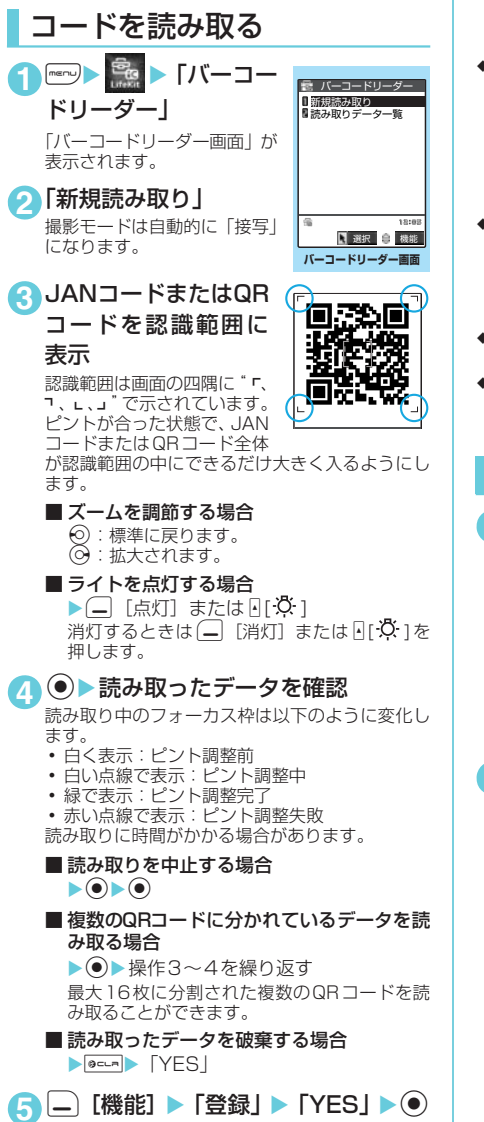

#### **おしらせ**

- eJANコード、QRコード以外のバーコードは読み取れ ません。また、バーコードのサイズによっては、読み 取れない場合があります。
- ◆傷、汚れ、破損、印刷の品質、光の反射の具合によっ ては正しく認識できない場合があります。
- ◆文字編集画面からバーコードリーダーを起動するこ とができます。このとき、読み取ったデータは文字編 集画面に入力されます。ただし、登録済みの情報の表 示や、読み取った情報の保存を行うことはできませ ん。また、画像やメロディの情報は正しく読み取りで きません。なお、文字編集画面で入力できない文字は スペース(空白)に置き換わります。
- ◆読み取ったデータのうち、横または縦の最大が 2,304 ドットを超えるJPEG 画像、総ドット数が 2,304×1,728ドットを超えるJPEG画像、横また は縦の最大が640ドットを超えるGIF画像、総ドッ ト数が640×480ドットを超えるGIF画像、ファイ ル容量が100Kバイトを超える画像は登録できませ  $h_{10}$
- ◆読み取ったデータのうち、横または縦の最大が 640 ドットを超えるプログレッシブJPEG画像、総ドッ ト数が640×480ドットを超えるプログレッシブ JPEG画像は登録できません。

プログレッシブJPEG画像→P.225

- e読み取ったデータをminiSDメモリーカードに登録 することはできません。
- ◆「バーコードリーダー画面」▶□ [機能] ▶ 「デスク トップ貼付」を選択すると、本機能のデスクトップア イコンを貼り付けることができます。

#### 読み取りデータを利用する 1 mer - Fig - 「バーコー ドリーダー」▶「読み 取りデータ一覧」 「読み取りデーター覧画面」が 表示されます。 **読み取りデータ一覧画面** 图 選択 身 機能 バーコードリーダー 20060919\_1539\_0000 20060918\_2205\_0000 20060918\_1823\_0000 機能メニュー → P.202

**2** 読み取りデータを選択

「読み取りデータ詳細画面」が 表示されます。

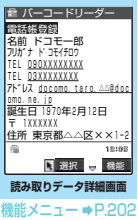

201

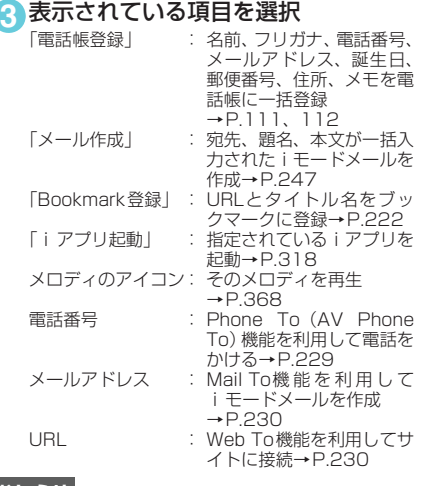

- ◆読み取ったデータのタイトルは以下のようになりま す。
	- a タイトル:yyyymmdd\_hhmm\_xxxx(年月日\_時 刻 4桁の数字)

同じ時刻で複数保存したときは、4桁の数字が登録 した順に増えます。

読み取りデータ一覧画面の機能メニュー

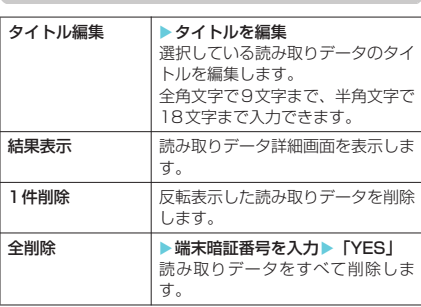

### 読み取りデータ詳細画面の機能メニュー

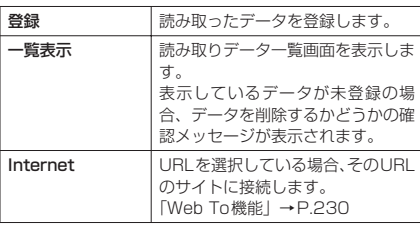

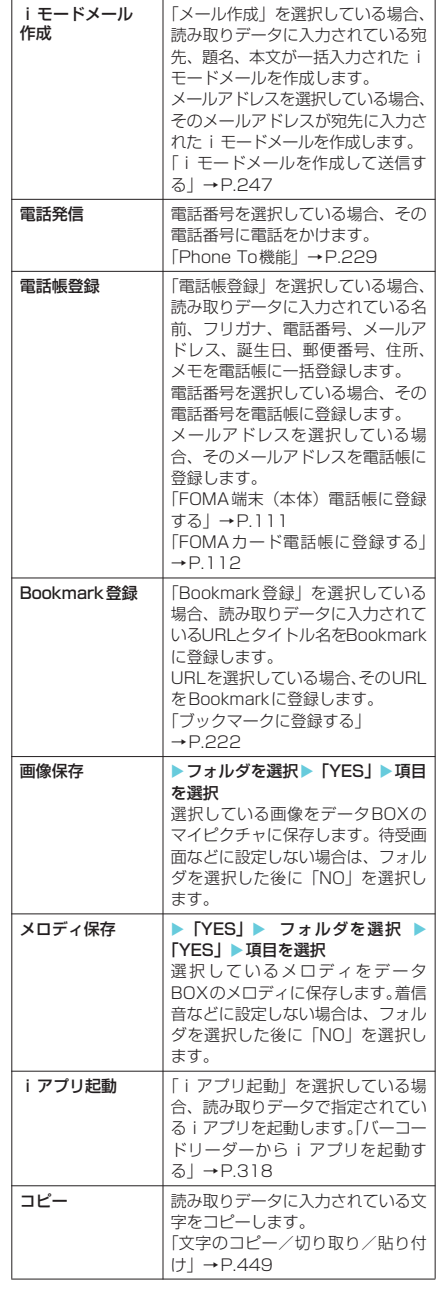

### **おしらせ**

●読み取りデータにバーコードリーダーで扱えない文 字が含まれている場合、その文字はスペース(空白) に変換されます。

バーコードリーダー

バーコードリーダー

#### <Internet / Bookmark登録>

- ◆URLに使用できない文字が含まれている場合、Web To機能の利用やBookmark登録はできません。
- <i モードメール作成>
- ◆宛先に入力できない文字が含まれている場合、宛先に は何も入力されません。

#### <電話発信>

- ◆電話をかけるときに利用できる文字は、全角/半角の 数字と全角/半角の記号(#\*+)です。これら以外 の文字が含まれている場合、電話をかけることができ ません。
- ◆テレビ電話画像の設定は発信や通話が終了しても保 持されませんので発信ごとに設定してください。

#### <iアプリ起動>

- e「iアプリTo設定」(P.317)の「バーコードから iアプリTo」のチェックが外れていると、読み取っ たデータからiアプリを起動することはできません。
- ◆指定されているソフトがない場合、iアプリは起動 できません。

### **〈アクセスリーダー〉** 文字を読み取る

内蔵カメラを利用して、印刷されている文字を 読み取り、電話帳登録、メール作成、Bookmark 登録などをします。また、電話をかけたり、イ ンターネットホームページを表示したりするこ ともできます。

- 読み取りデータは8件まで登録できます。
- FOMA端末が揺れたりしないようにしっかり 持って操作してください。
- 文字を読み取るときは、外側カメラを読み取り たい文字から約7cm~約9cm離してください。
- 縦書きの日本語文字列を読み取ることもできま す。

#### **■ 読み取りモードについて**

読み取りモードには以下のものがあります。読 み取りたい情報に合った読み取りモードを選択 します。

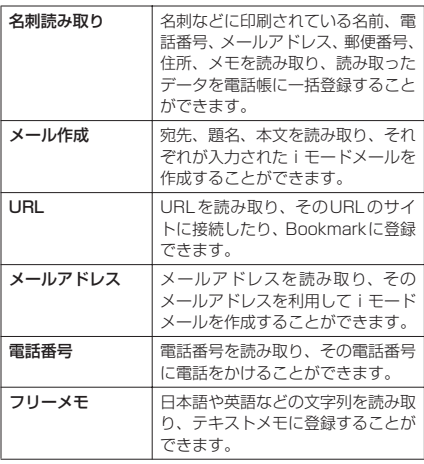

#### **■ 読み取り可能な文字数について**

読み取りできる文字数は読み取る項目によって 以下のように変わります。

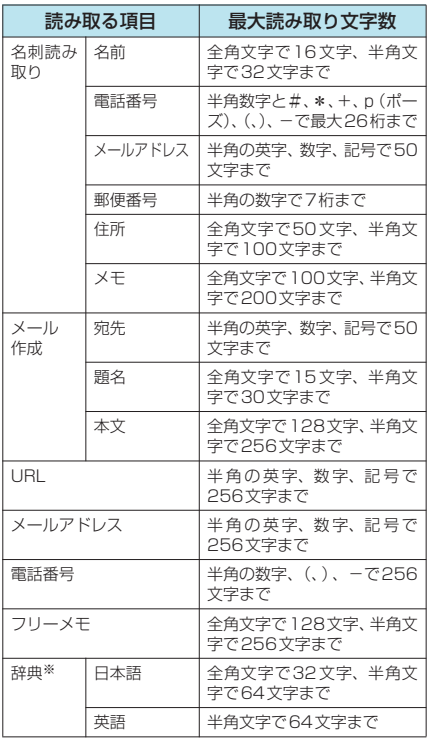

※: 辞典からアクセスリーダーを起動したときに選択でき ます。

#### **■ 読み取り画面の見かた**

名刺読み取りモードの画面を例に読み取り画面 の見かたについて説明します。

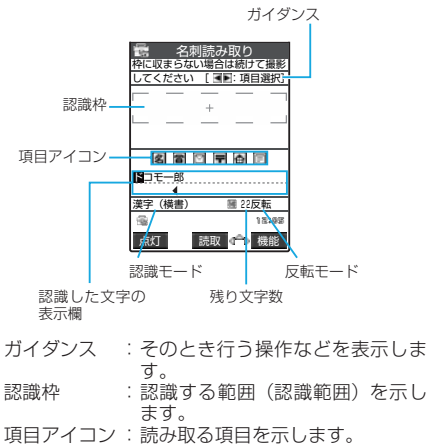

名刺読み取りモード:「名前/電話 番号/メールアドレス/郵便番号 /住所/メモ」 メール作成モード:「宛先/題名/ 本文」

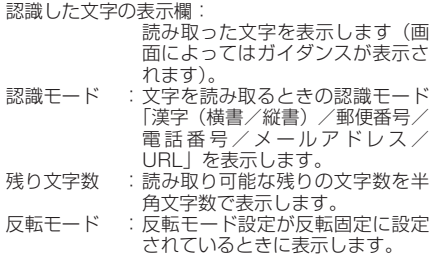

### 文字を読み取る

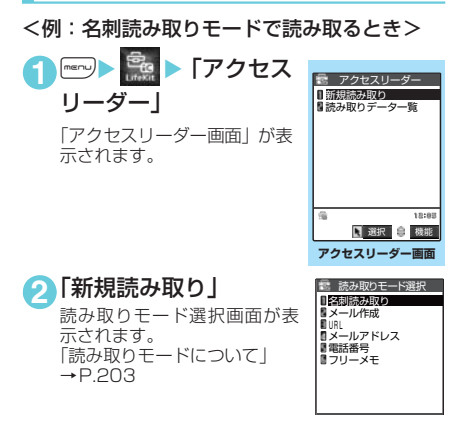

**3**「名刺読み取り」 文刺読み取り 「アクセスリーダー読み取り 枠に収まらない場合は続けて撮影<br>してください [ **:**画:項目選択] 画面」が表示されます。 ドコモ一郎 外側カメラの撮影モードは自 動的に「接写」になります。 图画图图画图 登録する項目アイコンを $\Theta$ で 氏名を 撮影してください 選択します。 漢字(横書) 32 **4** 文字列を認識範囲に表 点灯 読取 子 機能 **アクセスリーダー** 示 **読み取り画面** 機能 メニュー **⇒P.205** ピントが合っている状態で、 読み取りたい文字の上下が認 識範囲にできるだけ大きく入るようにします。 読み取りたい文字列が一度に認識範囲に入らない 場合、数回に分けて読み取ることができます。 ■ ズームを利用する場合 f:「標準」→「拡大」に切り替わります。 g:「拡大」→「標準」に戻ります。 ■ ライトを点灯する場合 ▶□ [点灯] または 4[ ☆ ] 消灯するときは (一) [消灯] または [4] [4] ]を 押します。 **5** <sup>d</sup> 文字が読み取られ、認識した文字が赤色で表示さ れます。 ■撮り直しする場合  $\blacktriangleright$   $\blacksquare$ 読み取った文字列が表示欄を超えた場合は※また は同HOME1、同MEMO/CHECK1を押して確 認できます。 □[登録]を押すと読み取られた文字がそのまま 登録され、読み取りデータの詳細画面が表示され ます。 読み取った文字を修正するには以下の2つの方法 があります。 ■文字を選択して修 伝 名刺読み取り 枠に収まらない場合は続けて撮影 正する場合 してください ▶⊙で修正したい ドコモ一郎 文字を反転表示▶ - 回報り直し<br>一 IT K ほト ほト ほ! 変更候補文字の番 - 따ド 출ト 출ト 표F<br>- 출f 号を押す ドコモ一郎 . . . . . . . . . . . . . . . . . 小文字に変換が可 漢字 (横書) 图 22 能な文字は、 大文字/小文字を 変更候補 ......<br>切り替えることが できます。 ■文字編集で修正する 最 名刺読み取り 場合 枠に収まらない場合は続けて撮影 してください  $\blacktriangleright$   $\Box$  [機能]  $\blacktriangleright$  [編集] ドコモ一郎 ▶文字を編集 読み取った文字を通常 ドコモ一郎 の文字編集で修正する ことができます。 ch 文字 変更候補の選択に戻る 222 223 ときは、[―] [機能] を 押し、「認識候補選択」を選択します。 文字の編集が終わったら、操作6に進みます。 **6** <sup>d</sup> 文字として確定します。 ■ 残りの文字列を続けて読み取る場合

▶操作4~6を繰り返す このとき、すでに読み取った文字列の最後の2 文字以上が認識範囲に入るようにします。

#### ■ ほかの項目を読み取る場合 ▶⊙で読み取る項目を選択▶操作4~6を 繰り返す 名刺読み取りモードのとき、電話番号は4件ま で、メールアドレスは3件まで読み取りできま す。 **7** • 【機能】▶ 「登録」 読み取りデータの詳細画面になり、「๑๓=」を押すと 読み取りデータの一覧画面に戻ります。 アクセスリーダー読み取り画面/読み **おしらせ** ●画面に「取込中…」のメッセージが表示されている間 はFOMA端末を動かさないようにしてください。 ◆漢字、ひらがな、カタカナ、英字(大文字・小文字)、 数字、記号を読み取ることができます。ただし、カタ カナはすべて全角文字として、数字と英字はすべて半 角文字として読み取られます。また、JIS第二水準漢 字で一部読み取れないものがあります。 ◆手書きの文字は認識できません。また、FAXされた ものやコピーしたもの、デザインされた文字や文字の 間隔が一定でないもの、文字と背景が区別しにくいも のなどは、正しく認識できない場合があります。ま た、周囲の照明などの状況によっては、正しく認識で きない場合があります。 ◆文字編集画面からアクセスリーダーを起動すること ができます。このとき、読み取ったデータは文字編集 画面に入力されます。 ◆辞典からアクヤスリーダーを起動したときは、「辞典 (日本語)/辞典(英語)」の読み取りモードを選択し ます。 ◆文字の読み取りを行う前に約3分以上ボタン操作を しなかったときは、アクセスリーダー読み取り画面が 終了してアクセスリーダー画面に戻ります。 ◆読み取ったデータを登録する前に音声電話などの着 信があったり、めざまし時計などのアラーム通知が実 行されたり、ほかの機能の操作を行ったときは読み 取ったデータが保存されて、それらの画面に切り替わ ります。その後、操作中に発生した操作を終了させる と読み取りデータ詳細画面が表示されます。 ◆「アクセスリーダー画面」▶□ [機能] ▶「デスク トップ貼付」を選択すると、本機能のデスクトップア イコンを貼り付けることができます。

◆URLモードで読み取った場合、読み取った文字列に 「://」がないときは文字列の先頭に「http://」を付 加します。文字列の先頭に「://」「s://」などがある 場合は、それらの文字を「http://」や「https://」 に置き換えます。

#### 文字情報を利用する **1** <sup>i</sup>X X「アクセス ま アクセスリーダー docomo\_taro. △△abc@doc リーダー│▶「読み取 Mhttp://www.△△△abc.co.<br>mnsxxxxxxxx UJAAAAAAA<br>090XXXXXXXX りデータ一覧」 「読み取りデーター覧画面」が 表示されます。  $55 - 60$ **EMAL** 图 選択 <sup>能</sup>機能 **読み取りデータ一覧画面** 機能メニュー → P.205 **2** 読み取りデータを選択 アクセスリーダー 電話帳登録 「読み取りデータ詳細画面」が 表示されます。 名前 <u>ドコモ一郎</u><br>rri 03XXXXXXX ici <u>ugaaaaaaaa.</u><br>7FUX <u>docomo.taro.△△ab</u> como.ne.jp<br>郵便番号 1XXXXXX 住所 東京都△△区×× <u>1-2-3</u><br>メモ XXXXXXXXXXX 選択 ■ 機能 **読み取りデータ詳細画面** 機能メニュー → P.206 **3** 表示されている項目を選択

「電話帳登録」:名前、電話番号、メールアドレス、 郵便番号、住所、メモを電話帳に 一括登録→P.111、112 「メール作成」:宛先、題名、本文が一括入力され たiモードメールを作成 →P.247

※電話番号やメールアドレスなどの項目を選択す ると、それぞれのデータが編集できます。

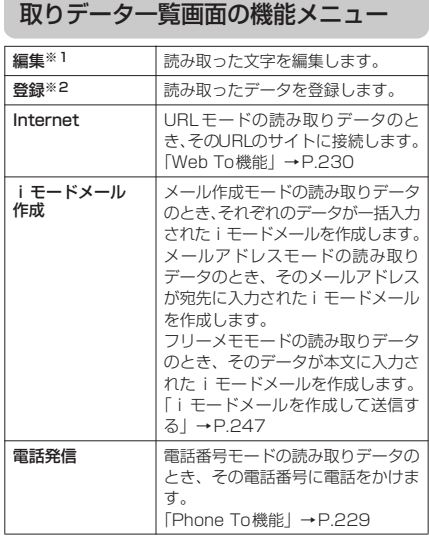

205

カメラ

カメラ

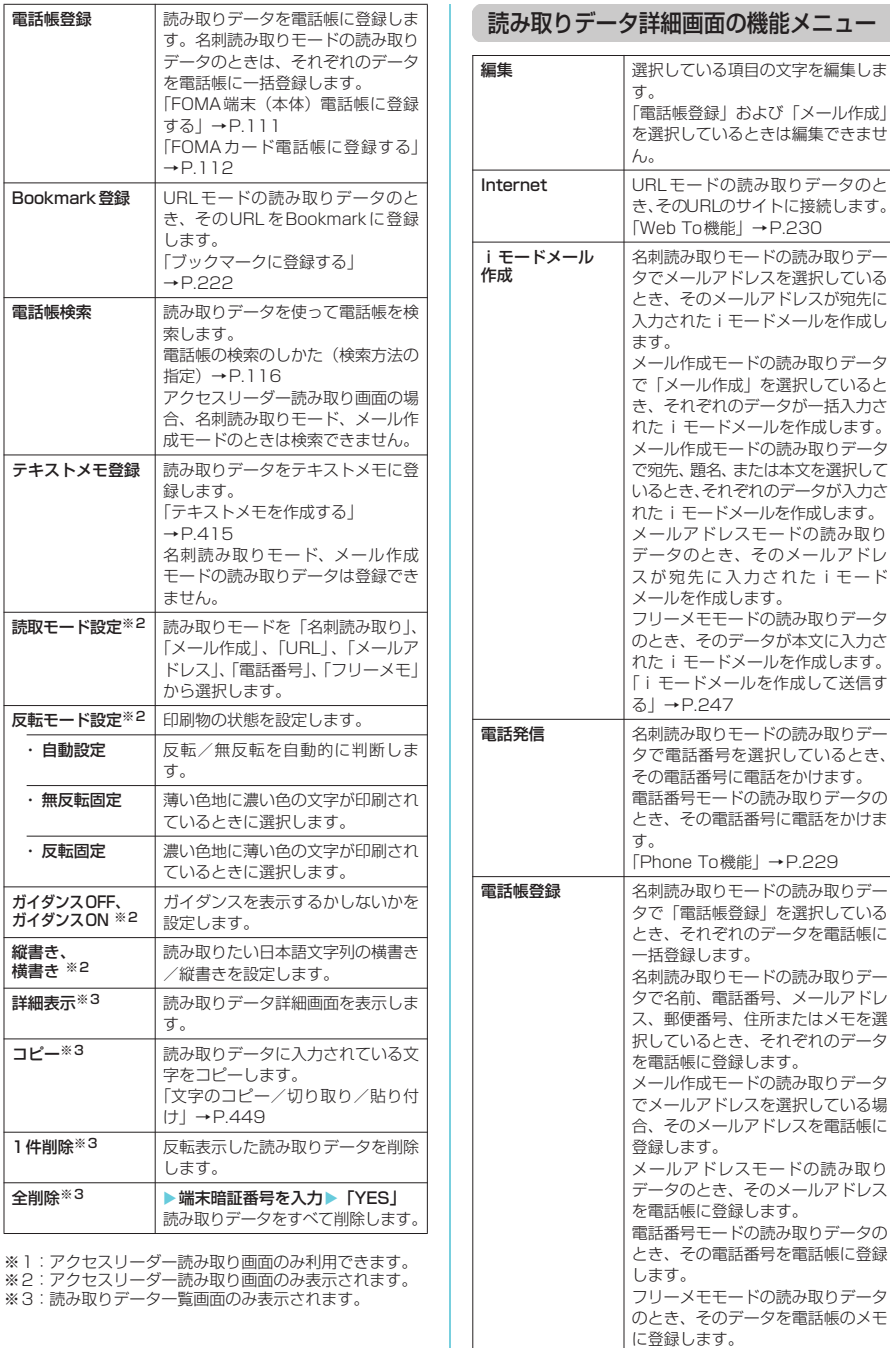

「FOMA端末(本体)電話帳に登録

「FOMA カード電話帳に登録する」

する」→P.111

→P.112

カメラ

.<br>206 - アクセスリーダー<br>206 - アクセスリーダー アクセスリーダー アクセスリーダー

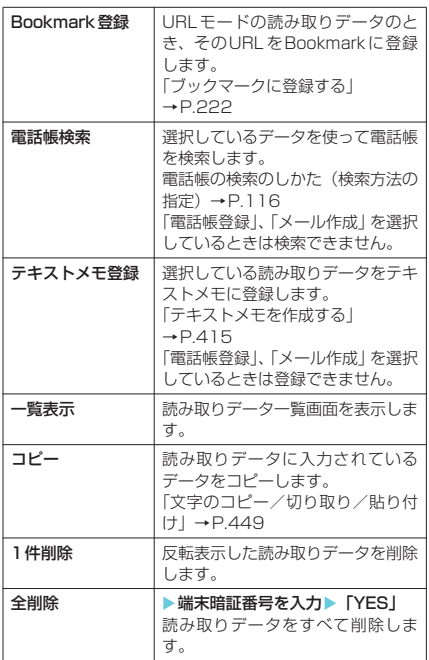

**<電話発信>** 

- ◆電話をかけることができる文字は、半角の数字と半角 の記号(#\*+)です。これら以外の文字が含まれて いる場合、数字と記号のみを電話番号として発信しま す。
- ◆テレビ電話画像の設定は発信や通話が終了しても保 持されませんので発信ごとに設定してください。

## d**iモード/ iモーション**

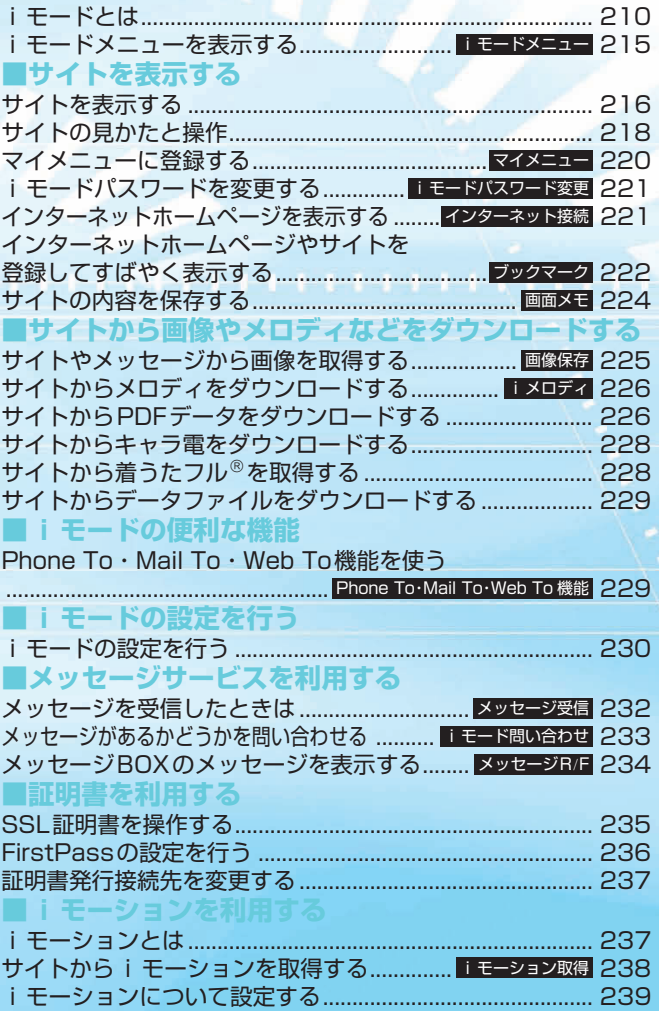

### iモードとは

i モードでは、i モード対応FOMA端末 (以下 i モード端末)のディスプレイを利用して、サ イト(番組)接続、インターネット接続、iモー ドメールなどのオンラインサービスをご利用い ただけます。

#### **■ サイト (番組) 接続**

.<br>iモードメニューからメニューリストを選択し<br>て、天気、ニュースなどIP(情報サービス提供 LュースなどIP(情報サービス提供 者)が提供する各種オンラインサービスをご利用 いただけます。さらにゲームや待受画像をダウン ロードして楽しめます。

#### **■ インターネット接続**

iモード端末にホームページアドレス(URL)を ・・。<br>直接入力することで、iモード対応のさまざま なホームページを見ることができます。

#### **■ iモードメール**

iモード端末どうしをはじめ、インターネット のメールアドレスを持っている人となら誰とで もe-mailのやりとりが最大全角5,000文字まで できます。さらにデコメールや静止画像、動画を 送受信して楽しいメールのやりとりができます。

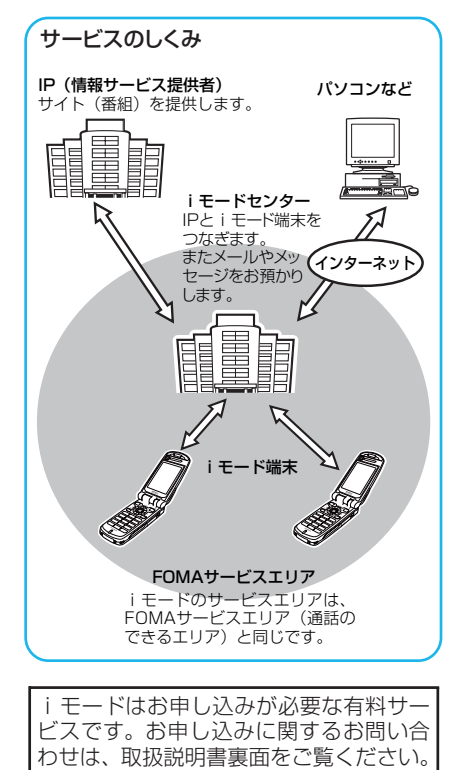

#### **おしらせ**

- ◆新規でFOMAサービスのご契約をいただいた場合 は、当日よりすべてのサービスがご利用になれます。
- ◆movaサービス (iモードをご契約)からFOMAサー ビスへご契約を変更された場合、movaサービスでご 利用いただいていた「マイメニュー」の内容は引き継 がれます。サイトによって、FOMAに「マイメニュー」 が引き継がれないサイトもございますので、その場合 は、再登録をお願いします。なお、「マイメニュー」 引継対応サイトについては、iMenu内「お知らせ」 でご確認できます。
- ◆iモードは送受信した情報量 (パケット数)に応じて 課金されるサービスです。本取扱説明書においては、 料金に関する情報は記載しておりません。ご利用料金 等につきましては、iモードご契約時にお渡しいたし ます『iモード操作ガイド』をご覧ください。
- ◆iモードのサービス内容は変更することがあります ので、詳しくは最新の『iモード操作ガイド』をご 覧ください。

### サイト (番組)接続

簡単なボタン操作でサイトに接続して、IP(情 報サービス提供者)が提供する各種オンライン サービスをご利用いただけます。

たとえば、銀行の残高照会・振込、チケット予 約、ニュース、辞書検索、着信メロディのダウ ンロードなど、さまざまなオンラインサービス があります。

### **● サイトを表示するには**

iモードセンターに接続すると、最初にiMenu が表示されます。ここから各サイト(番組)や 「週刊iガイド」などへアクセスします。 サイトの表示方法は→P.216

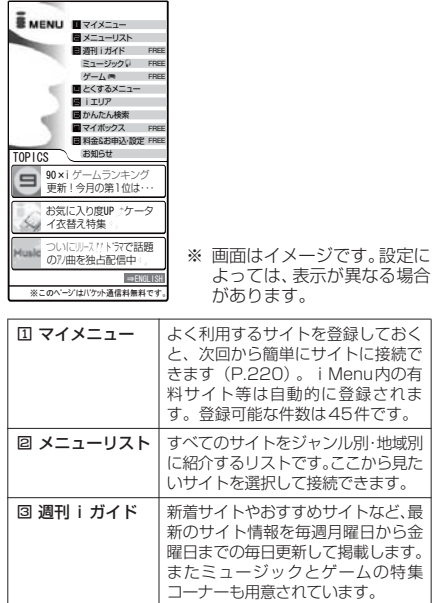

モード/iモーション

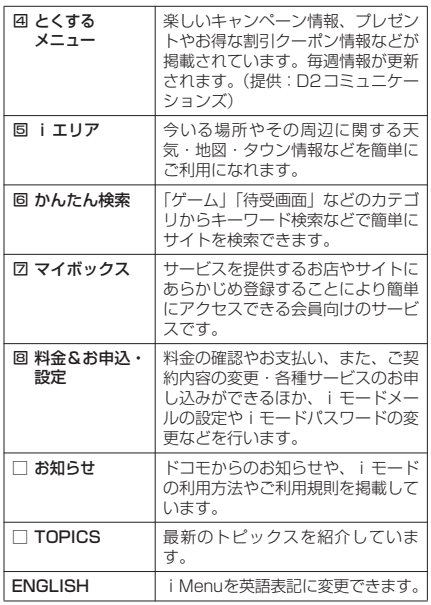

- ◆送信される「携帯電話/FOMA カード (UIM) の製 造番号」は、IP(情報サービス提供者)がお客様を識 別し、お客様にカスタマイズした情報を提供したり、 IP(情報サービス提供者)の提供するコンテンツが、 お客様の携帯電話で使用できるかどうかを判定する ために用いられます。
- ◆送信するお客様の「携帯電話/FOMAカード (UIM) の製造番号」は、インターネットを経由してIP(情 報サービス提供者)に送信されるため場合によっては 第三者に知得されることがあります。なお、この操作 によりご使用の電話番号、お客様の住所や年齢、性別 が、IP(情報サービス提供者)等に通知されることは ありません。
- ◆サイトによっては、ご利用になるために情報料が必要 なもの(iモード有料サイト)があります。
- ◆IP (情報サービス提供者) が提供するサービスには、ご 利用の際に別途お申し込みが必要なものがあります。
- ◆ i モードアイコンが点滅していても、i モードセンター との通信中以外は、パケット通信料はかかりません。
- e「デュアルネットワークサービス」ご契約の場合、 iMenu画面などが一部異なります。

#### d **こんなこともできます**

#### **■ ミュージックチャネル**

ミュージックチャネルとは、事前にお好みの 音楽番組などを設定するだけで、夜間に最大 1時間程度の番組が自動配信されるサービス です。番組は定期的に更新され、配信された 番組は通勤や通学時間など好きな時間に楽し むことができます。

#### **■ iチャネル**

ニュースや天気などのグラフィカルな情報を ドコモまたはIP(情報サービス提供者)が iモード端末に配信するサービスです。定期 的に情報を受信し、最新の情報が待受画面に テロップとして流れたり、iチャネルに対応 している [4] ボタンを押すことで見られる チャネル一覧に表示されます。さらにチャネ ル一覧でお好きなチャネルを選択することに より、リッチな詳細情報を取得できます。 ※対応機種:iチャネル対応機種でご利用い ただけます。詳しくは『iモード操作ガイ

ド』をご覧ください。

#### **■ iモーション**

iモードのサイトから映像や音をiモード端 末に取得し、再生したり、待受画面として楽 しむことができます。→P.237

- i モーションを取得するには→P.238
- i モーションを再生するには→P.238
- i モーションを自動再生設定するには →P.239

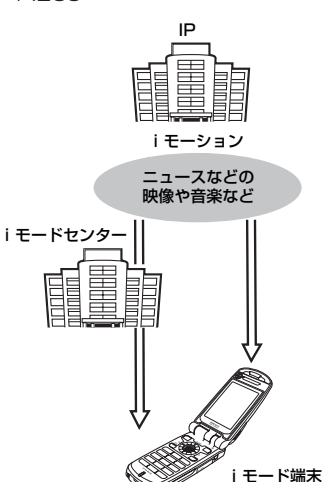

#### **■ 着モーション/着うた®**

iモードのサイトからiモーションをiモー ド端末に取得し、着信音や着信画像に設定で きます。メロディだけではなくお好きな歌手 などの歌声なども着信音としてご利用いただ けます。(一部の対応していない i モーショ ンは着モーションに設定できません。) •着モーションを設定するには→P.128

#### **■ 着うたフル®**

i モードのサイトから着うたフル®を i モー ド端末に取得し、着信音やアラーム音に設定 できます。1 曲すべてを着信音に設定するこ とはもちろん、選択した楽曲の一部分だけを 着信音としてもご利用いただけます。(一部の 対応していない着うたフル®はオススメ着信 音設定に設定できません。)

•着うたフル®を設定するには→P.299、302

211

#### **■ iアプリ**

iアプリをサイトからダウンロードすること により、iモード端末をより便利に活用いた だけます。たとえば i モード端末にいろいろ なゲームをダウンロードして楽しんだり、株 価情報のiアプリをダウンロードすることに より、株価を定期的に自動チェックすること などが可能です。さらに、地図の i アプリで は必要なデータだけをダウンロードするた め、スムーズなスクロールが可能です。

- aiアプリをダウンロードするには →P.309
- i アプリを起動するには→P.310
- i アプリを自動起動するには→P.317

#### **■ iアプリ待受画面**

iアプリ待受画面ではiアプリを待受画面と して利用することができ、そのままメールを 受信したり、電話をかけることも可能です。 ニュースや天気の最新情報を待受画面に表示 させたり、お好みのキャラクタがメール受信 やアラームを知らせてくれたり、より便利な 待受画面にすることも可能です。

- aiアプリ待受画面を設定するには
- →P.139、318

#### **■ iアプリDX**

iアプリDXでは、i モード端末の情報(メー ルや発着信履歴、電話帳データなど)と連動 することにより、お好みのキャラクタ画面で メールを作成したり、着信時にキャラクタの コメントで誰からの着信か知らせたり、メー ルと連動して、株価などの欲しい情報やゲー ムの進行がリアルタイムに更新されるなど、 iアプリをより便利に楽しく利用することが 可能です。

aiアプリDXとは→P.308

#### **■ 3Dサウンド**

3Dサウンド対応iモード端末では、ステレ オスピーカ(またはステレオイヤホン)によ り立体的に広がりのある音や空間的に移動す る音を作り出すことができ、臨場感あふれる iアプリのゲーム、iモーションや着信音な どをお楽しみいただけます。(3Dサウンド対 応のコンテンツの場合となります。)

#### **■ キャラ電**

テレビ電話利用時に相手のテレビ電話端末に 自分の映像を映す代わりにキャラクタを表示 させ、キャラクタが音に反応して口を動かし たり、ボタン操作でキャラクタを動作させた りできます。お好きなキャラクタをダウン ロードし、そのキャラ電を撮影した静止画・ 動画ファイルを待受画面に設定したり、メー ルに添付して送信することもできます(メー ル添付やFOMA端末外への出力が禁止されて いる画像ファイル・動画ファイルは送信でき ません)。

- キャラ電をダウンロードするには →P.228
- キャラ雷を確認するには→P.364
- キャラ電を設定するには→P.366
- キャラ雷を操作するには→P.365
- キャラ雷を撮影するには→P.367

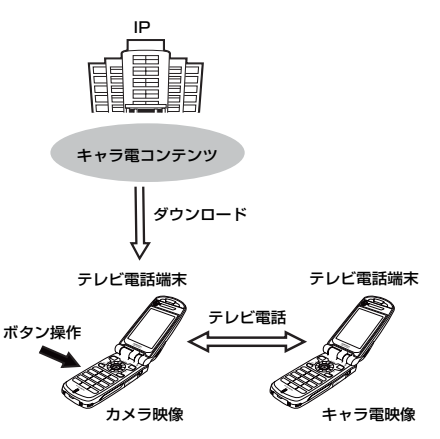

#### **■ 赤外線通信機能**

赤外線通信機能が搭載された携帯電話、パソ コンなどと電話帳やメール、ブックマークな どを送受信することができます。※

また、iアプリで赤外線通信を利用すること により、赤外線通信機能が搭載された機器と 連動して、より広がった使いかたができます。 たとえば携帯電話をテレビのリモコンや会員 証などとして利用することができます。

- ※:相手の機器によっては、赤外線通信機能 が搭載されていても通信できないデータ があります。
- 赤外線通信機能を利用するには→P.382

#### **■ SSL通信**

SSLとは認証/暗号技術を使用して、プライ バシーを守ってより安全にデータ通信を行う 方式のことです。SSLページではデータを暗 号化して送受信することにより、通信途中で の盗聴、なりすまし<sup>※</sup>や書き換えを防止し、 クレジットカード番号や住所などお客様の個 人情報をより安全にやりとりできるようにし ています。SSL通信には、iモード端末から 特別な操作なしに、端末内のCA証明書(以 降「SSL証明書」)を利用し、SSLに対応し たサイト(SSLページ)を表示するものと、 FirstPass センターからダウンロードした ユーザ証明書を利用し、SSLに対応したサイ ト(SSLページ)を表示するものと2つあり ます。なお、サイトによって、使用する証明 書は異なります。→P.217

- i モード端末に保存されているSSL証明 書を利用してページを表示するには  $\rightarrow$ P.217
- aFirstPassのユーザ証明書を利用するには →P.236

i<br>おしさい

ーモードとけ

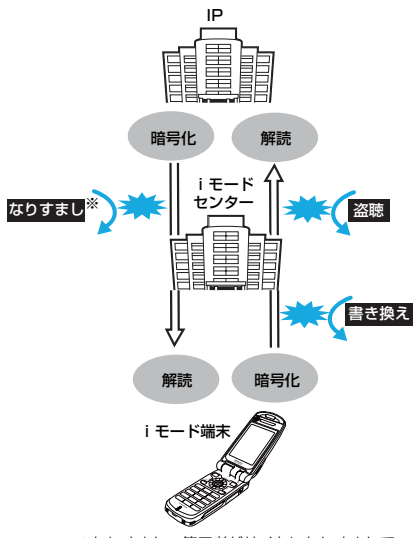

※なりすまし:第三者がサイトになりすまして、 不正にお客様の情報を入手したり することです。

#### **■ FOMAカード動作制限機能**

お客様の情報(電話番号、電話帳(一部)な ど)を格納しているFOMAカードを、iモー ド端末に挿入して、サイトからダウンロード したり、メールにて取得したメロディ・静止 画・動画などのファイルを動作制限します。 また、別のFOMAカードを差し替えたり、ま たは未挿入の状態で電源を入れた場合、取得 したファイルの再生・表示を不可にする機能 です。

- ※カメラ機能によりお客様が撮影した静止 画・動画、外部メモリから i モード端末内 に保存したファイルについては、本機能の 対象外となります。
- ※着信音、待受画面など、iモード端末に設 定していた場合、本機能によりそれぞれの 動作はお買い上げ時の設定になります。

#### **■ iメロディ**

サイトから最新の曲やお好みの曲をiモード 端末にダウンロードし、着信音として利用で きます。→P.226

#### **■ iアニメ**

サイトからお好みのアニメーション画像を iモード端末にダウンロードし、待受画面や 着信画面に表示できます。→P.225

#### **■ Flash®**

Flashとは、絵や音を利用したアニメーショ ン技術です。多彩なアニメーションや表現力 豊かなサイトを利用できます。また、Flash 画像を利用した画像をiモード端末にダウン ロードし、待受画面に設定することもできま す。→P.220

Flash画像によっては、お客様の i モード端 末の端末情報データを参照できるものがあり ます。利用する端末情報データには次のもの があります。

- 
- •電池残量 着信音量設定<br>•受信レベル バイリンガル •バイリンガル設定<br>•機種情報
- •日付時刻情報

#### **■ ダウンロード辞書**

サイトから方言や専門用語などの辞書を iモード端末にダウンロードして、変換用辞 書として設定できます。→P.229

#### **■ メッセージサービス**

メッセージサービスは、欲しい情報(メッセー ジ)が自動的にお客様のiモード端末に届く サービスです。

メッセージサービスには、メッセージR(リ クエスト)とメッセージF(フリー)があり ます。

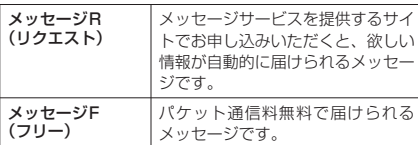

#### メッセージサービスの受信方法は →P.232、233

メッセージF(フリー)の設定について、 2004年10月1日以降にFOMAの新規ご契 約と同時にiモードをお申し込みの場合は、 メッセージF設定の初期設定が「受信する」 となっております。お客様が受信を希望され ない場合は、メッセージF設定をお客様ご自 身で「受信しない」設定にご変更いただく必 要がございますので、ご了承ください。

※上記の場合以外のお客様がメッセージFを ご利用になるには、あらかじめ料金&お申 込・設定からの受信設定が必要です。初期 設定では、「受信しない」設定になってお ります。

電源が入っていない場合や「■い」が表示さ れている場合などで受信できないときは、 メッセージR/Fはiモードセンターに保管さ れます。

• i モードセンターでのメッセージの保管件 数、保管期間は以下のとおりです。最大保 管件数、最大保管期間を超えた場合は、最 も古いメッセージから順に削除されます。

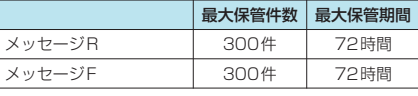

• i モードヤンターに保管されたメッヤージ R/Fは、iモード問い合わせにより受信で きます。→P.233

#### **■ トクだねニュース便**

メッセージR(リクエスト)機能を利用し、 ニュースや天気などの情報を i モード端末に ドコモが配信するサービスです。

トクだねニュース便はお申し込みが必要な有 料サービスです。お申し込み完了後、自動的 にマイメニューに登録され、マイメニューか らアクセスしても同じ情報を見ることができ ます。

メッセージRの画面の見かたは→P.234

### d **iモードパスワード**

マイメニューの登録・削除、iモードメールの 設定などを行うときには「iモードパスワード」 が必要です。ご契約時は「0000」(数字のゼロ 4つ)に設定されていますので、お客様独自の 4桁の数字に変更してください。→P.221 iモードパスワードは他人に知られないように 十分にご注意ください。

### インターネット接続

インターネットホームページのアドレス (URL)を入力することにより、インターネッ トに接続し、iモード対応のインターネット ホームページを表示できます。 インターネットホームページの表示方法は

→P.221

#### **おしらせ**

- ◆ i モード対応のインターネットホームページ以外は 正しく表示されない場合があります。iモード対応 のホームページとは、iモード対応のタグなどで作 成されたホームページのことです。 詳しくは→P.221
- ◆インターネットホームページを表示中の操作は、
- iモードのサイトと同じです。
- ◆パソコン上での表示と異なる場合があります。
- ◆URLが半角256文字を超えるインターネットホーム ページは、表示できない場合があります。
- ◆フルブラウザでパソコン向けのインターネットホー ムページを表示することもできます。→P.333

#### ■ キャッシュに記憶されたページを表示す るときは

- aキャッシュとは、表示したサイトやインターネッ トホームページなどのデータを一時的に記憶す る端末内の場所です。サイトやインターネット ホームページなどを表示中に ⊙を押してページ を移動すると、通信を行わずにキャッシュとして 記憶されたページを表示します。ただし、端末の キャッシュサイズをオーバーしていたり、必ず最 新情報を読み込むように設定(作成)されたペー ジを表示するときは、⊙を押した場合でも通信 を行います。また、ページがキャッシュに記憶さ れていても、そのページの日付時刻情報が更新さ れている場合は通信を行って最新情報を表示し ます。
- aキャッシュから読み込んだ場合でも、以前接続し たときに入力した文字や設定は表示されません。
- i モードを終了すると、キャッシュはクリアされ ます。
- ·SSL対応のページをキャッシュから読み込んだ ときは、SSLページを表示するという内容のメッ セージが表示されます。

#### ■ i モードのご使用にあたって

- •サイト(番組)やインターネット上のホームペー ジ(インターネットホームページ)の内容は、一 般に著作権法で保護されています。これらのサイ ト(番組)やインターネットホームページから iモード端末に取り込んだ文章や画像などの データを、個人として楽しむ以外に、著作権者の 許可なく一部あるいは全部をそのまま、または改 変して販売、再配布することはできません。
- i モード端末に保存されている内容 (メール、 メッセージR/F、画面メモ、iアプリ、iモー ション)やブックマークなどの登録内容は、i モード端末の故障、修理やその他の取扱いによっ て消失する場合がありますので、登録内容や重要 な内容は控えをとっておくことをおすすめしま す。万一、保存されている内容や登録した内容が 消失した場合、当社としては責任を負いかねます ので、あらかじめご了承ください。
- i モード端末の修理などを行った場合、i モー ド、iアプリ、iモーションにてダウンロードし た情報は、一部を除き著作権法により新しい携帯 電話への移行を行っておりません。また、別の FOMAカードに差し替えたり、FOMAカードを 未挿入のまま電源ONにした場合、機種によって サイトから取り込んだ静止画、動画、メロディや メールで送受信した添付ファイル(静止画、動画、 メロディ、トルカ(詳細))、「画面メモ」および 「メッセージR/F」などを表示、再生できません。
- •FOMAカードにより表示、再生が制限されている ファイルが待受画面や着信音に設定されている 場合、別のFOMAカードを差し替えたり、FOMA カードを未挿入のまま電源を入れると、お買い上 げ時の設定内容で動作します。

#### ■お願い

- ブックマークに登録した内容は、別にメモを取っ たり、miniSDメモリーカードを利用して保管する ことをおすすめします。パソコンをお持ちの場合 は、データリンクソフト(P.475)とFOMA USB 接続ケーブル(別売)を利用してパソコンに転送 して保管することもできます。
- FOMA端末の故障・修理やその他の取扱いによっ て、登録したブックマークの内容が消失する場合 があります。当社としては責任を負いかねますの で、万一に備え登録したブックマークの内容は、別 にメモをお取りくださるようお願いします。
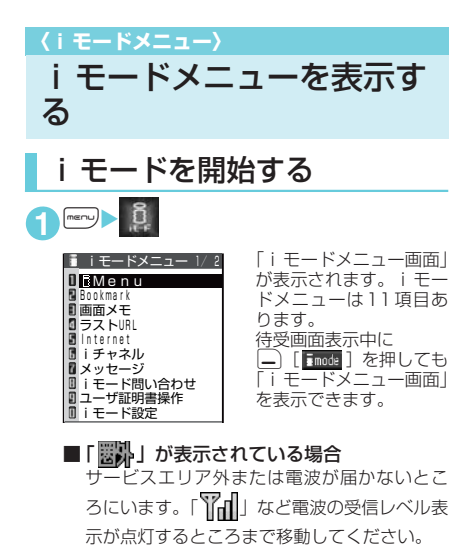

■「台」が点滅する場合

iモードセンターとの通信中に点滅します。 サービスエリア内でiモードのサービスを受け ていないときに、サイト (P.216) やインター ネットホームページ (P.221)への接続や i モードメールの送信 (P.247) などをしよう としたときは「今」が点滅し、iモード開始 まで時間がかかることがあります。

■「 」が点滅している場合

iモードのサービスを受けているとき(iモー ド中) は「 1」が点滅します。

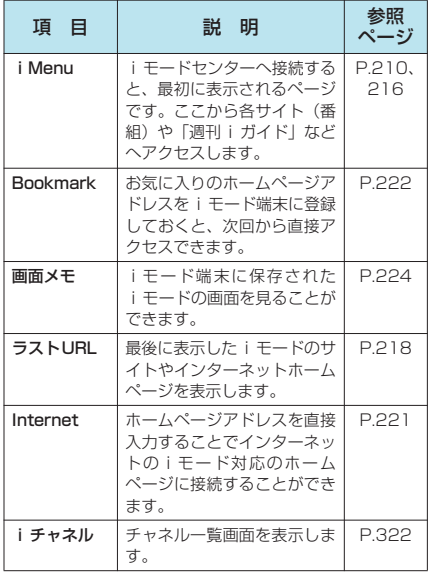

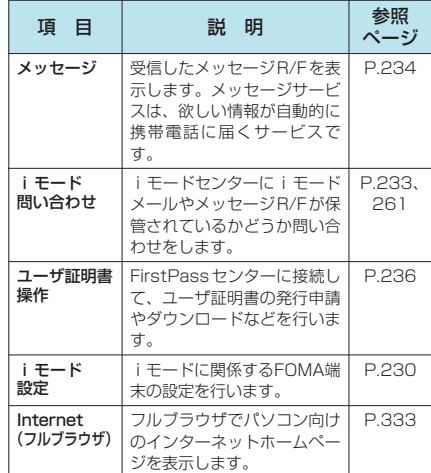

### **おしらせ**

- eiモードのサービスエリアはFOMAのサービスエリ ア(通話のできるエリア)と同じです。
- ◆圏外でもiモードメニュー画面を表示できます。た だし、圏外ではサイトやインターネットで情報の送受 信などはできません。

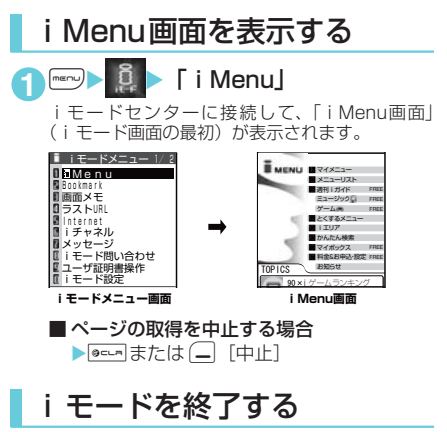

1<sup>1</sup> iモード中に●※1 「YES」 「今」が点滅した後、「1」が消灯します。

**おしらせ**

◆●■を2秒以上押したときは、電源が切れます。

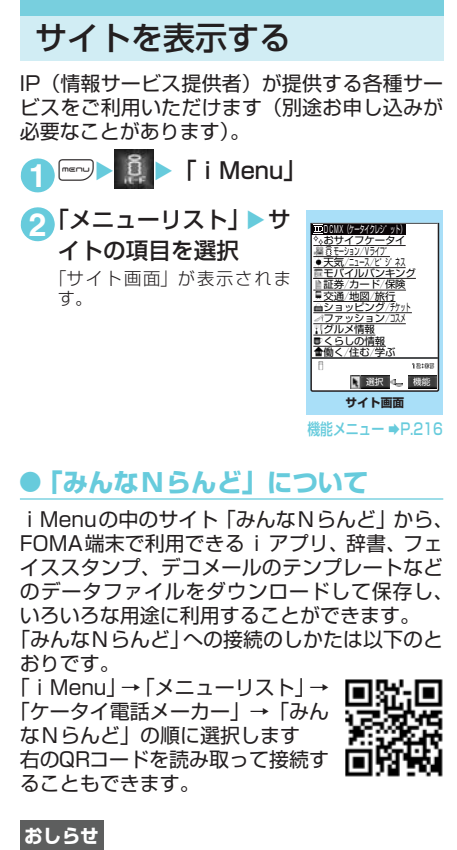

- ◆サイトによっては、ご利用になるために情報料が必要 なものがあります。
- ◆サイトによっては、画像を表示できない場合がありま す。
- ◆画像を取得できなかった場合、「【※】が表示されま す。ただし、背景画像を取得できなかった場合「「※」 は表示されません。
- ◆サイトに接続中でも、音声電話をかけたり受けたりす ることができます(P.398)。また、メールを送受信 することもできます。
- ◆表示したサイトの画面で下線が表示されている項目 があるときは、その項目を選択することにより関連す るページ(リンク先)へ進むことができます。
- ◆表示中のサイト画面は情報が自動的に更新されませ んので、最新の情報を表示するには機能メニューから 「再読み込み」を行ってください。
- eサイトによっては、サイトの画面の表示色数が FOMA端末の最大表示色数を超えるため、実際のサ イトの画面と表示が異なることがあります。
- ◆ i モード対応のサイトやインターネットホームペー ジによっては、設定されている配色で文字が見えにく い場合や、見えない場合があります。

サイト画面の機能メニュー

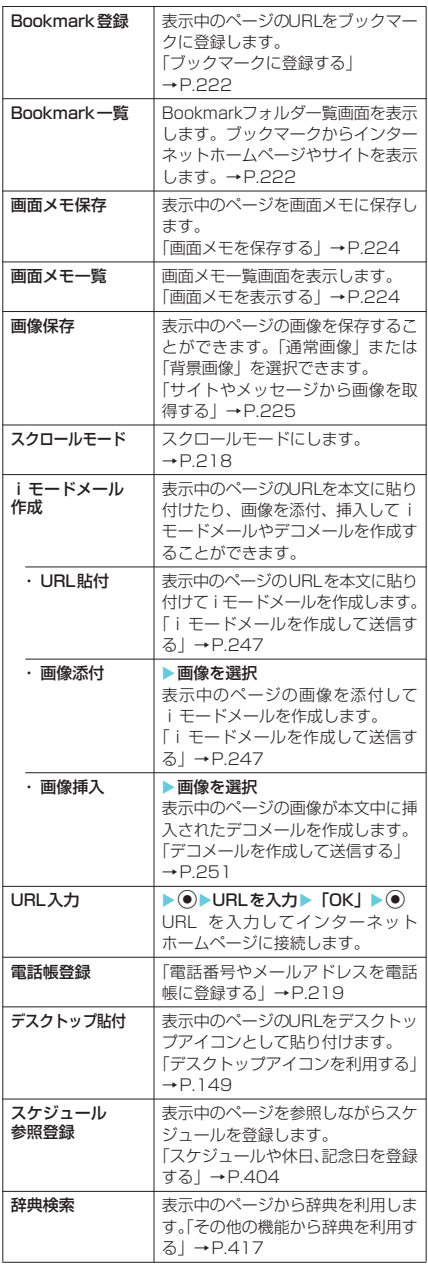

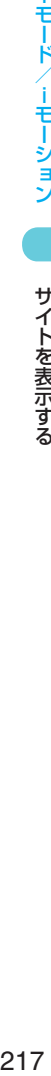

 $+$ 

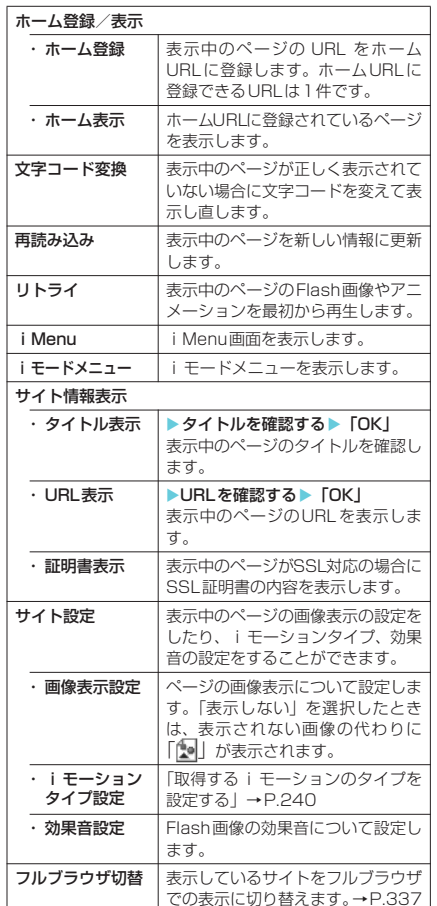

## **おしらせ**

- <iモードメール作成>
- ◆本文に貼り付けできるURLの文字数は半角256文字 までです。半角256文字を超えるときは貼り付けで きません。

#### <ホーム登録>

e「ホーム登録」でURLを登録しても、「ホームURL設 定」の「有効」、「無効」は変更されません。

#### <ホーム表示>

- e「ホームURL設定」が「無効」に設定されているとき は、「ホーム表示」は利用できません。
- ◆平型スイッチ付イヤホンマイク (別売)を接続してい る場合は、待受画面でスイッチを押してもホーム登録 したサイトが表示されます。

#### <タイトル表示>

◆タイトルは全角64文字、半角128文字まで表示され ます。

#### <URL表示>

◆すべてのURLが表示されない場合は、◎を押して カーソルを表示させます。 ©でカーソルを移動して 確認します。もう一度 (•) を押すとカーソルが消えま す。「OK」を選択するとページの画面に戻ります。

#### <証明書表示>

- ◆証明書は最大5枚まで表示され、証明書が複数枚ある ときは、vで前後の証明書を確認できます。
- e証明書が表示されているときは、「スクロール設定」 の設定にかかわらず1行スクロールで表示されます。

#### <文字コード変換>

- ◆正しく表示されないときは、操作を繰り返してくださ い。ただし、4回操作をすると、元の文字コードで表 示されます。
- ◆変換操作を繰り返しても正しく表示されないことが あります。
- ◆正しく表示されているときに文字コード変換をする と、正しく表示されなくなる場合があります。
- ◆「文字コード変換」は表示中のサイトに対してのみ有 効です。

#### <リトライ>

◆再生中に選択すると、画像を最初から再生します。

#### <フルブラウザ切り替え>

eサイトによってはフルブラウザに切り替えると表示 できなくなる場合があります。

## SSL対応ページを表示する

#### SSL対応ページを表示するには、以下の証明書 が必要です。

- CA証明書:認証会社が発行した証明書で、お買 い上げ時にFOMA端末内に保存されています。
- ドコモ証明書: FirstPass センターへ接続する ために必要な証明書で、FOMAカード(緑色) 内に保存されています。
- ユーザ証明書: i モードメニューの「ユーザ証 明書操作」(P.236)を選択することにより、 FirstPassセンターからダウンロードした証明 書が、FOMAカード(緑色)内に保存されます。

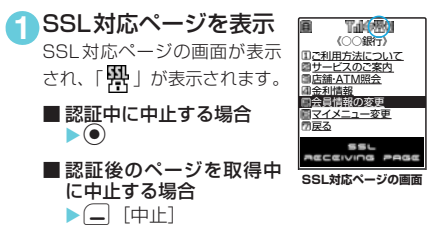

**2** SSL対応ページから通常のページを 表示▶「YES」

SSL通信が終了し、「男」の表示が消えます。

### **おしらせ**

◆SSL 対応ページを表示するときに「このサイトの安 全性が確認できません 接続しますか?」などのメッ セージが表示されることがあります。これらは、ペー ジのSSL証明書が期限切れになっている場合や、サ ポートしていない場合などに表示されます。「YES」 を選択すると、続けてページを表示できますが、お客 様の個人情報(クレジットカード番号、連絡先など) を安全に送信できない可能性がありますのでご注意 ください。接続しない場合は、「NO」を選択します。 「SSL通信を切断しました」というメッセージが表示 され、dを押すと元の画面に戻ります。

## スクロール機能について

サイトのページやメッセージR/F、i モード メール、SMSなどを表示している場合で、文章 や一覧が画面内におさまらずに続きがあるとき は、スクロールすることにより続きを見ること ができます。

#### ■ 行単位でスクロールする場合

gを押すと、行単位で下方向にスクロールさ れ、文章や一覧の続きが表示されます。 (6) を押すと、行単位で上方向にスクロールさ れ、前の文章や一覧が表示されます。 ◎または◎を押したときにスクロールする行 数を設定することができます。→P.230

### ■ 画面単位でスクロールする場合

FIMEMO/CHECK]を押すと、画面単位で下 方向にスクロールされ、文章や一覧の続きが表 示されます。

a[HOME]を押すと、画面単位で上方向にスク ロールされ、前の文章や一覧が表示されます。

#### ■ スクロールモードを利用する場合

サイト画面の機能メニュー (P.216) または画 面メモ詳細画面の機能メニュー(P.224)で「ス クロールモード」を選択すると、●をスライド させた方向(上下)に対してスクロールができ るようになります。また、サイト画面で 押してもスクロールモードへの切り替え/解除 ができます。

## 携帯電話/FOMAカード (UIM)の製造番号について

サイトやインターネットホームページの画面を 表示しているときに項目を選択すると、携帯電 話/FOMAカード (UIM) の製造番号を送信す ることを示すメッセージが表示されることがあ ります。送信してもよいときは「YES」を選択 します。送信したくないときは「NO」を選択し ます。 – 「戻る」または |acual を押すと前の画 面に戻ります。

● 携帯電話/FOMAカード (UIM) の製造番号が送 信される前には必ず、送信することを示すメッ セージが表示されます。自動的に送信されるこ とはありません。

- ◆送信される「携帯電話/FOMAカード(UIM)の製造 番号」は、IP(情報サービス提供者)がお客様を識別 し、お客様にカスタマイズした情報を提供したり、IP (情報サービス提供者)の提供するコンテンツが、お 客様の携帯電話で使用できるかどうかを判定するた めに用いられます。
- ◆送信するお客様の「携帯電話/FOMA カード (UIM) の製造番号」は、インターネットを経由してIP(情 報サービス提供者)に送信されるため、場合によって は第三者に知得されることがあります。なお、この操 作によりご使用の電話番号、お客様の住所や年齢、性 別がIP(情報サービス提供者)等に通知されること はありません。

## 最後に表示したページに再接 続する〈ラストURL〉

ページを表示するたびに、表示中のURLが「ラ ストURL」に更新され、iモードを終了したと きには、最後に表示していたページのURLが 「ラストURL」に記憶されます。「ラストURL」 を使って、最後に表示したページに再接続する ことができます。

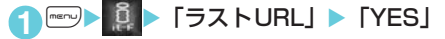

## **おしらせ**

- ◆次のような場合は、「ラストURL」に履歴は保存され ません。
	- a シークレットフォルダのBookmarkからサイトに 接続したとき
	- · 個別料金のPDFデータをダウンロードしたとき
- eデータ取得完了画面のURLは「ラストURL」に記憶 されません。この場合、「ラストURL」はデータ取得 完了画面の前に表示していたページのURLになりま す。

## サイトの見かたと操作

サイトを見るときに使う操作について説明しま す。

### 画像の表示について

- 本端末では、GIF 形式、JPEG 形式の各画像と、 Flash画像(P.220)を表示します。ただし、画 像によってはそれらの形式であっても表示でき ない場合があります。
- Flash画像が表示されているときは、表示動作が 通常のサイト表示とは異なることがあります。
- 画像を表示するかしないかを「サイト設定」か ら「画像表示設定」(P.217)で設定できます。
- 表示される画像のアイコンについて
	- (カラー):画像を取得中、または「画像表示 設定」を「表示しない」に設定し ている場合に表示されます。
	- 麟 :画像を取得できなかった場合に 表示されます。
- <mark>ているない</mark>コンスポーツのコンスポーツのコンスポーツの場合にある。<br>- お**しらせ** されます。 おしろせ

## 項目を選択する

i モード接続中に、サイトによっては以下の操 作が必要となる場合があります。

● 詳しくは『i モード操作ガイド』をご覧くださ い。

## ● ラジオボタン

選択肢の中から1つだけ選択することができま す。●が選択された状態です。

## d **チェックボックス**

選択肢の中から複数の項目を選択することがで きます。マガ選択された状態です。

## **● テキストボックス**

文字を直接入力することができます。テキスト ボックスを選択すると文字入力の画面が表示さ れます。

## **● プルダウンメニュー**

選択肢の一覧から項目を選択することができま す。選択肢の一部だけが見えている状態で表示 され、プルダウンメニューを選択すると隠れて いる複数の選択肢が一覧で表示されます。

### **おしらせ**

◆プルダウンメニューでは、サイトなどの作りによって □ が表示され、複数の項目を選択できる場合があ ります。 ② で コを移動させ、 ● を押すごとに □■内の項目の選択/選択解除を繰り返します。項 日を選択し終わった後に(二「完了]または | ecu- を押 すと操作が完了します。

前のページに戻る/進む

最大30ページまでキャッシュに取得済みの前 のページに戻ったり、キャッシュに取得済みの ページへ進むことができます。

<mark>)前のページに戻るときは</mark>し、次のペー ジに進むときは $\odot$ 

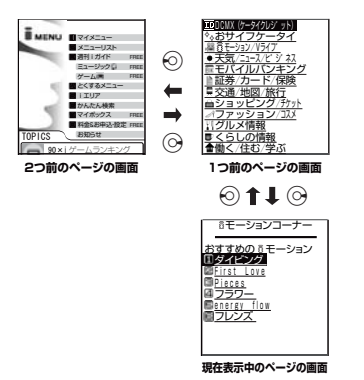

### **おしらせ**

◆ の を続けて押すことにより、これまで表示したペー ジをさかのぼって表示できます。ただし、途中で⊙ を押して前のページに戻り(「C」から「B」に戻る)、 そのページからほかのページ(「B」から「D」)を表 示させたときは、「D」から © を2回押しても「C」 は表示されません。「D」→「B」→「A」の順で前の ページを表示します。

■画面「A」→「B」→「C」→「B」→「D」の順番 でページを表示させた場合

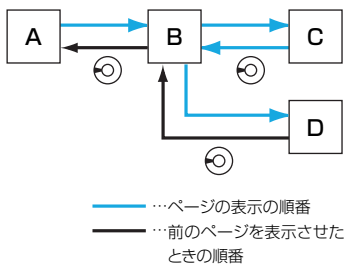

◆キャッシュについて→P.214

## 情報を再読み込みする

表示中のページを新しい情報に更新します。

**1**「サイト画面」 (P.216) ▶ |- [機能] ▶ 「再読み込み」

## **おしらせ**

◆アンケートの回答などの送信完了画面で「再読み込 み」をした場合、再度送信するかどうかのメッセージ が表示されます。「YES」を選択すると、一度送信し た内容と同じものが再び送信されますのでご注意く ださい。

## 電話番号やメールアドレスを電 話帳に登録する 〈電話帳登録〉

サイトのページや画面メモなどに表示されてい る電話番号やメールアドレスを電話帳に登録す ることができます。

<例:サイトに表示されている電話番号を登録 するとき>

1「サイト画面」 (P.216) ▶□ [機能] ▶「電話帳登録」▶「YES」 ▶ 電話帳 に登録

「FOMA端末(本体)電話帳に登録する」→P.111 「FOMAカード電話帳に登録する」→P.112 電話番号に名前やフリガナ、メールアドレスの情 報が付加されている場合は、電話番号とともに入 力されます。残りの必要な項目を入力して電話帳 に登録します。

## Flash画像の操作について

絵や音によるアニメーション技術を用いた Flash画像に対応しており、多彩なアニメー ションや表現力豊かなサイトを利用できます。 また、Flash画像をダウンロードし、待受画面 に設定することもできます。

- 再生中にエラーが発生した Flash 画像は保存す ることができません。
- バイブレータ振動が設定されている Flash 画像 を再生した場合、「バイブレータ」の設定にかか わらず振動しますのでご注意ください。
- Flash画像が表示されていても、正しく動作しな い場合があります。
- 画面下部に「40D」が表示されていなくても、 Flash画像の操作ができる場合があります。
- ●「画像表示設定」を「表示しない」に設定した場 合は、Flash画像も表示されません。
- ●「端末情報データ利用設定」(P.232)を「利用 する」に設定した場合は、端末情報データ(時 刻、日付、電波状態、電池残量、着信音量、使 用言語、機種種別、機種情報)を利用すること ができます。

### **おしらせ**

- ◆Flash画像を再度動作させたい場合は、サイト画面の 機能メニューなどから「リトライ」を選択してくださ い。→P.217
- ◆Flash画像によっては、効果音が鳴るものがありま す。効果音を鳴らさない場合は、サイト画面の機能メ ニューから「サイト設定」の「効果音設定」を選択し て、「効果音OFF」に設定してください。なお、「バ イブレータ」が「メロディ連動」に設定されていて も、Flash画像の効果音には連動しません。
- e「画面表示設定」でFlash画像を待受画面などに設定 した場合、Flash画像に設定されている効果音やバイ ブレータ振動は動作しません。また、「リトライ」に よる再度動作もできません。
- ◆Flash画像によっては画像を保存したり、画面メモに 保存しても、画像の一部が保存されないなど、サイト での見えかたと異なる場合があります。
- ◆Flash画像が表示されている場合は、表示動作が異な ることがあります。
- ◆Flash画像によっては、バイブレータが有効に設定さ れていて振動するものがあります。このようなFlash 画像を着信中画面、テレビ電話着信中画面、メール受 信中画面に設定した場合は、「バイブレータ」や「マ ナーモード選択」の設定に従って振動します。ただ し、待受画面、ウェイクアップ表示に設定した場合 は、振動しません。
- eFlash画像によっては、ニューロポインターでメ ニュー画面を選択できない場合があります。

## **〈マイメニュー〉** マイメニューに登録する

よく利用するサイトをマイメニューに登録する ことで、次回からそのサイトに簡単に接続でき ます。

- マイメニューは最大45件まで登録できます。
- マイメニューに登録できないサイトもありま す。
- インターネットホームページに簡単に接続する には、「ブックマーク」(P.222)をご利用くだ さい。
- **1**「サイト画面」(P.216) ▶「マイメ ニュー登録」▶「i モードパスワード 入力1のボックスを選択▶4桁のiモー ドパスワードを入力▶「決定!

iモードパスワードについて→P.156

#### **おしらせ**

◆i Menuのメニューリスト内の有料サイトに申し込 まれると自動的にマイメニューに登録されます。

## マイメニューに登録したサイ トを表示する

1 **i** Menu」 「マイメニュー」 ▶表示したいサイトを選択

- ◆マイメニューからサイトに接続するためには、あらか じめマイメニュ-に登録しておく必要があります。
- ◆デュアルネットワークサービスをご利用の方は、 movaサービスのiモード端末で登録したマイメ ニューをFOMA端末で、FOMA端末で登録したマイ メニューをmovaサービスのiモード端末でご利用 になれない場合があります。

## **〈iモードパスワード変更〉** i モードパスワードを変更 する

マイメニューの登録/削除、メッセージサービ スや i モード有料サイトの申し込み/解約、 メール設定などをするときは、4桁の「iモー ドパスワード」が必要になります。

- iモードパスワードが変更されるまでは、 「0000」(数字のゼロ4つ)に設定されていま す。お客様のお好みで、FOMA端末から自由に iモードパスワードを変更してください。
- iモードパスワードは他人に知られないよう十 分にご注意ください。
- i モードパスワードを万一お忘れになったとき は、ご契約されたご本人であるかどうかが確認 できるもの(運転免許証など)をドコモショッ プ窓口までご持参いただき、iモードパスワー ドを「0000」にリセットさせていただくこと になります。

1<sup>6</sup> 】 【iMenu】 K料金&お 申込・設定Ⅰ▶「オプション設定Ⅰ▶ 「iモードパスワード変更」

- **2**「現在のパスワード」のボックスを選択 ▶現在の i モードパスワードを入力 入力した数字は「\*」で表示されます。
- 「新パスワード」のボックスを選択▶ 新しく設定するiモードパスワードを 入力

i モードパスワードは4桁の数字で入力してくだ さい。

**4**「新パスワード確認」のボックスを選択 ▶新しく設定するiモードパスワード を再度入力

操作3で入力した数字と同じものを入力します。

- **5**「決定」を選択
	- ■「現在のパスワード」が間違っている場合 iモードパスワードが間違っていることを通知 するメッセージが表示されます。
	- ■「新パスワード」と「新パスワード確認」が 一致しない場合 iモードパスワードが一致しないことを通知す るメッセージが表示されます。

**〈インターネット接続〉**

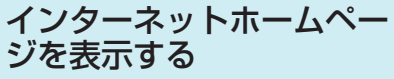

任意のURLを入力してインターネットホーム ページを表示できます。

● i モード対応のインターネットホームページ以 外は正しく表示されない場合があります。

- パソコン上での表示とは異なる場合がありま す。
- フルブラウザでパソコン向けのインターネット ホームページを表示することもできます。  $\rightarrow$ P.333

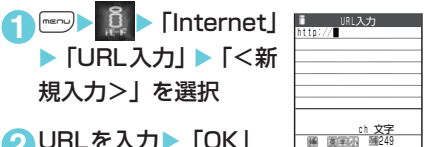

## **2** URLを入力▶ 「OK」

入力したURLのサイトを表示 できない可能性があることを通知するメッセージ<br>が表示されます。◉ または<u>[eee]</u>を押すと、入力 したURLのインターネットホームページに接続し ます。

■ 「http:// または 「https:// 」以外ではじま るURLを入力したり、何も入力されていな い場合

URLが間違っていることを通知するメッセー ジが表示されます。

## **おしらせ**

- ◆接続するインターネットホームページによっては、正 しく表示されないことがあります。
- ◆受信したデータが取得可能な 1 ページの最大サイズ を超えたときは、受信を中断します。dを押すと、 取得したところまでのデータが表示される場合があ ります。
- eURLに 入 力 で き る 文 字 数 は、「http://」ま た は 「https://」を含めて半角256文字までです。

## URL履歴を使って表示する

これまでに入力したURLをURL履歴として10 件まで記録します。

**10 internet** ▶ 「URL入力」 「URL入力画面」が表示されま す。 **2** URL番号を選択▶  $[OK]$   $\triangleright$   $[OK]$ ■ 選択したURLを編集する 場合 ▶ 「Internetアドレス」の ボックスを選択▶URLを編集 **URL入力画面** 選択 機能  $U = U(1, 1, 1)$ K新規入力><br>www.△△△abc.co.jp<br>www.△△△def.co.jp<br>www.△△△dhi.co.jp www. △△△jki.co.jp<br>www. △△△mno.co.jp 機能メニュー → P.222

- ◆履歴が10件を超えたときは、古いものから順に自動 的に上書きされます。
- eURLを入力して接続したときは、同じURLでも別の 履歴として記録されます。
- ◆URL履歴は「http://」または「https://」を除いた 半角22文字までが表示されます。

## URL入力画面の機能メニュー

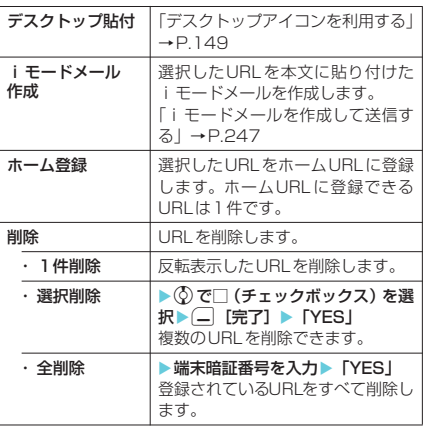

### **〈ブックマーク〉**

## インターネットホームページやサ イトを登録してすばやく表示する

よく見るインターネットホームページやサイト をすぐに接続できるようにしたいときは、ブッ クマークに登録します。

● 登録したブックマークは、タイトルを変更した り、フォルダごとに分けて管理することができ ます。

## ブックマークに登録する

- ブックマークは、100件まで登録できます。
- 登録できる1件あたりのURLの文字数は、半角 256文字までです。256文字を超えるページ は、ブックマークに登録できません。
- シークレットフォルダ内には通常の Bookmark とは別に10件まで登録できます。
- サイトによっては、ブックマークに登録できな いことがあります。

#### <例:サイト表示中の場合>

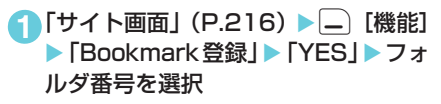

## **おしらせ**

◆ブックマークのタイトルは、全角12文字、半角24文 字まで登録され、超えた部分は削除されます。タイト ルがないときは、「http://」または「https://」を除 いたURLが表示されます。

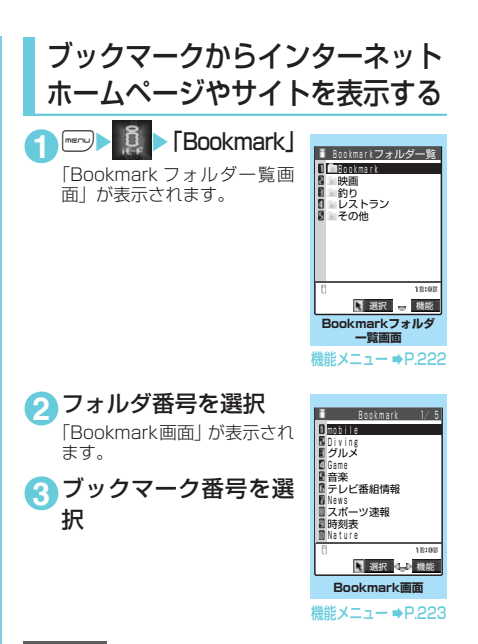

### **おしらせ**

- ◆ブックマークの一覧から表示したページのタイトル は、利用した順に表示されます。
	- Bookmarkフォルダ一覧画面の機能 メニュー

#### お買い上げ時にすでにある「Bookmark」フォ ルダは、削除やフォルダ名の変更はできません。

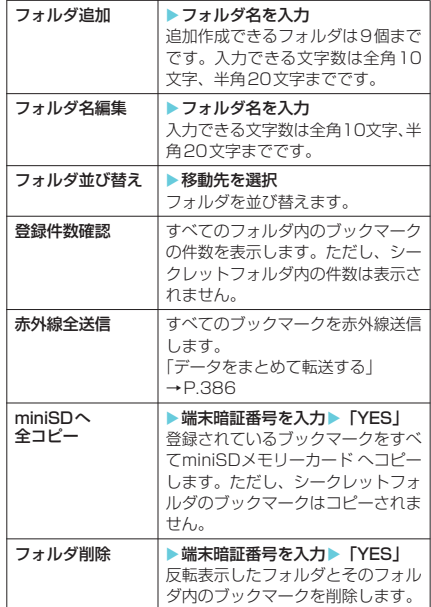

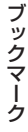

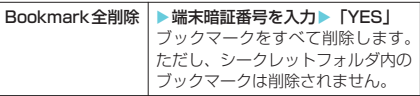

## **おしらせ**

- eブックマークのフォルダにセキュリティをかけるこ とはできません。
- ◆シークレットモード設定中およびシークレット専用 モード設定中は、シークレットフォルダを含んだすべ てのフォルダが表示されます。

#### <フォルダ追加>

- ◆追加作成したフォルダは既存のフォルダの一番下に 追加されます。
- ◆フォルダを追加してもシークレットフォルダの位置 は変わりません。

<赤外線全送信>

◆シークレットフォルダ内のBookmarkは送信されま せん。

## Bookmark画面の機能メニュー

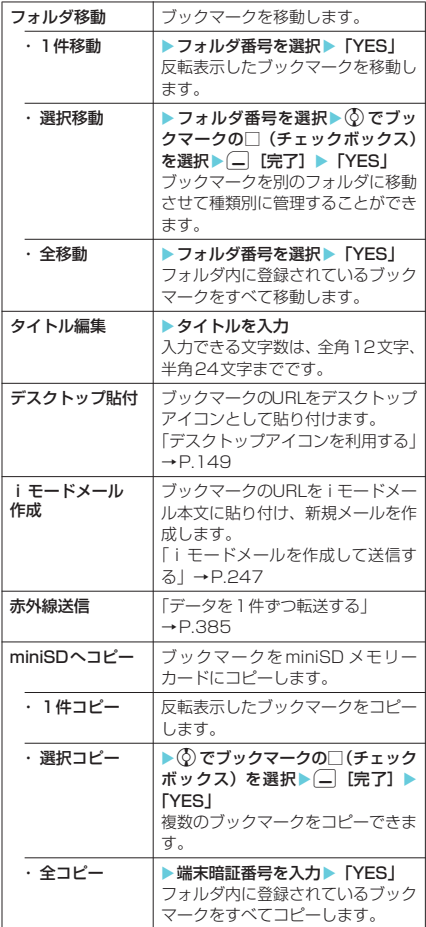

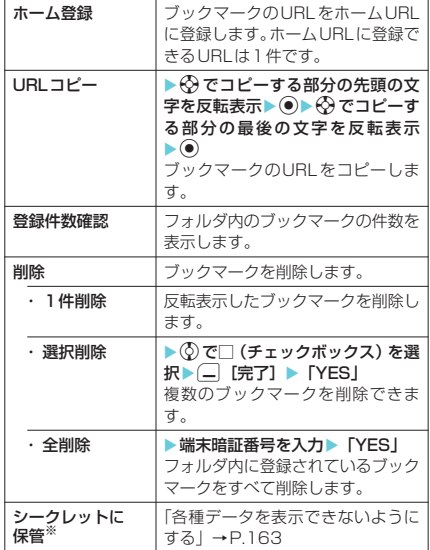

※: シークレットモード、シークレット専用モードのとき のみ表示されます。また、シークレットフォルダのと きは「シークレットから出す」になります。→P.163

## **おしらせ**

#### <フォルダ移動>

- ◆シークレットフォルダへ移動することはできません。 <タイトル編集>
- ◆タイトルを削除して◎を押した場合は、「http://」 または「https://」を除いたURLが登録されます。

#### <デスクトップ貼付>

◆デスクトップに貼り付けたブックマークは、シーク レットフォルダに保管してもデスクトップアイコン から表示できます。

#### <全削除>

e「全削除」で削除されるのは表示しているフォルダ内 のブックマークです。ほかのフォルダのブックマーク は削除されません。

#### **〈画面メモ〉**

## サイトの内容を保存する

乗り換え案内の検索結果など、一度表示した ページを画面メモとしてFOMA端末に保存して おくことができます。

● 画面メモは最大100件まで保存できます。保存 可能件数は、保存するページのデータ量により1 ~100件と変動します。

## 画面メモを保存する

## 1 「サイト画面」 (P.216) ▶ □ [機能] ▶ 「画面メモ保存」▶ 「YES」

### **おしらせ**

- ◆SSL対応ページの画面を保存すると、そのページの SSL証明書も保存されます。
- ◆画面メモのタイトルは全角11文字、半角22文字まで が保存され、超えた部分は削除されます。
- ◆同じページを保存したときは、上書きされずに別の画 面メモとして保存されます。
- ◆サイト画面を画面メモに保存するときにラジオボタ ン、チェックボックス、テキストボックス、プルダウ ンメニュー、セレクトボックスに項目を入力していて も、登録した画面メモには入力されていません。
- ◆データ取得完了画面などを保存すると、画面とともに そのデータも保存されます。ただし、再生期限付き のiモーションのデータ取得完了画面は、画面メモ として保存できません。
- eデータ取得完了画面以外は、そのページのURLを半 角256文字まで保存します。

## 画面メモを表示する

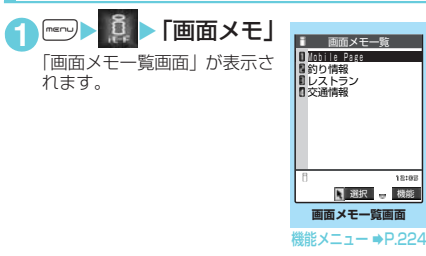

**2** 画面メモ番号を選択 画面メモ(画面メモ詳細画面) が表示されます。

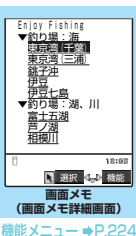

### **おしらせ**

- ◆画面メモの情報は、保存したときの情報のため、最新 の情報とは異なる場合があります。
- ◆保存したページにタイトルがないときは、画面メモー 覧画面で「無題」と表示されます。

## 画面メモ一覧画面の機能メニュー

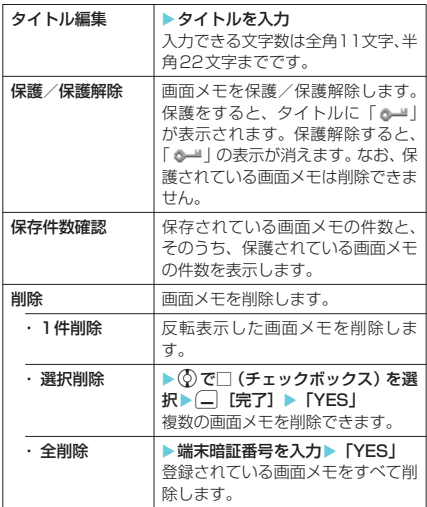

### **おしらせ**

### <保護/保護解除>

◆保護できる画面メモは最大50件までです。保護でき る最大件数は画面メモのデータ量により変動します。

#### <タイトル編集>

- ◆タイトルを削除した場合は、「無題」と登録されます。
- <削除>
- ◆保護されている画面メモは削除できません。保護を解 除してから削除してください。

#### 画面メモ詳細画面の機能メニュー

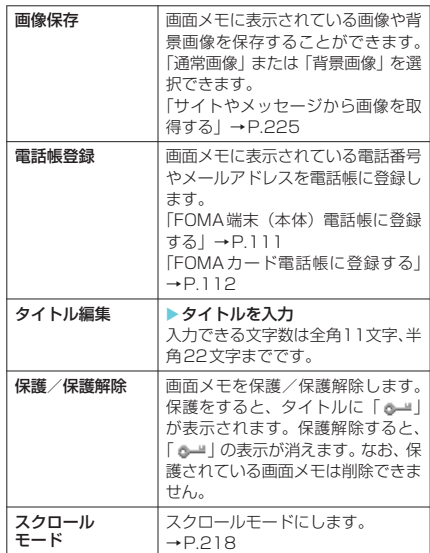

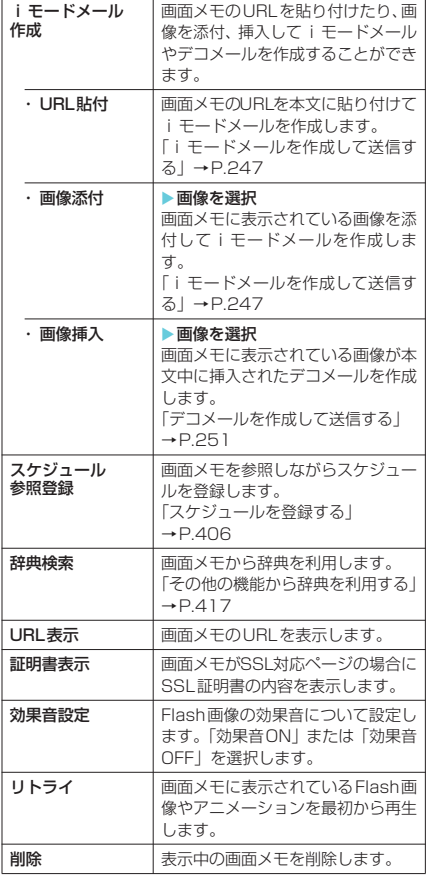

### **おしらせ**

<URL表示>

- e表示されたURLの編集はできません。
- <リトライ>
- ◆再生中に選択すると、画像を最初から再生します。
- <削除>
- ◆保護されている画面メモは削除できません。保護を解 除してから削除してください。

### **〈画像保存〉**

## サイトやメッセージから画 像を取得する

表示中のサイトや画面メモ、iモードメール、 メッセージR/Fに表示または添付されている画 像や背景画像、アニメーションを保存すると、 待受画面やウェイクアップ表示などに設定でき ます。

<例:サイトに表示されている画像を保存する とき>

- **1**「サイト画面」(P.216)/「メッセー ジ詳細画面| (P.234) ▶□ 「機能] ▶「画像保存」▶「通常画像」 ▶ 画像 を選択▶「YES」→フォルダ番号を選択 保存する画像に □ を合わせます。
	- 背景画像を保存する場合

▶「画像保存」▶「背景画像」▶「YES」▶ フォルダ番号を選択

## **2**「YES」▶項目を選択

■ 待受画面などに設定しない場合  $\blacktriangleright$   $\lceil N\Omega \rceil$ 

- ◆構または縦の最大が2,304ドットを超えるJPEG画 像、総ドット数が2,304×1,728ドットを超える JPEG画像、横または縦の最大が640ドットを超え るGIF画像、総ドット数が640×480ドットを超え るGIF画像は保存できません。
- ◆横または縦の最大が640ドットを超えるプログレッ シブJPEG形式の画像、総ドット数が640×480 ドットを超えるプログレッシブJPEG形式※の画像は 保存できません。
	- ※: プログレッシブJPEG形式はサイトやイン ターネットホームページなどで広く利用され ている画像形式のひとつで、最初は画像全体が 粗く表示され徐々に鮮明に表示されます。
- eファイル容量が100Kバイトを超える画像は保存で きません。
- ◆保存された画像のファイル名は半角36文字まで保存 されます。ファイル名が指定されていない場合は、ダ ウンロードしたURLの最後の「/」から「.」の間の 文字がファイル名になります。ただし「/」から「.」 の間がない場合などは、「imageXXX」(XXXは数字) のファイル名で保存されます。
- ◆「「※」が表示されている場合は保存できません。
- ◆大容量画像を受信中に画像を保存しようとした場合 は、大容量ファイル受信中で操作できないことを表す 確認画面が表示されます。
- eアニメーションGIFファイルではない透過GIFファ イルで、ファイルの拡張子が「ifm」の画像は、以下 の画像サイズによって、フレームまたはスタンプとし て保存されます。
	- フレームは画像サイズがCIF (352×288)、CIF 縦(288×352)、QVGA(320×240)、フル スクリーン(240×345、345×240)、待受 (240×320)、QCIF(176×144)、QCIF縦 (144×176)、SubQCIF(128×96)、SubQCIF 縦 (96×128) の画像
	- a スタンプはフレーム画像以外の240×240ドッ ト以下の画像

#### ■お願い

- 保存した画像は、miniSDメモリーカードを利用し て保管することをおすすめします。パソコンをお 持ちの場合は、データリンクソフト(P.475)と FOMA USB接続ケーブル(別売)を利用してパソ コンに転送して保管することもできます。(メール への添付やFOMA端末外への出力が禁止されてい る画像は、miniSDメモリーカードに保管したりパ ソコンに転送できません。)
- FOMA端末の故障・修理やその他の取扱いによっ て、登録した画像の内容が消失する場合がありま す。当社としては責任を負いかねますので、あら かじめご了承ください。

## **〈iメロディ〉** サイトからメロディをダウ ンロードする

サイトから保存した最新のメロディやお好みの メロディ、またiモードメールに添付されてい るメロディを保存すると、着信音などに設定す ることができます。

● メロディは最大400件まで保存できます (実際 に保存できる件数は、保存されているメロディ のデータ量により少なくなる場合があります)。

<例:サイトからメロディを保存するとき>

**1**「サイト画面」(P.216) ▶ メロディを 選択

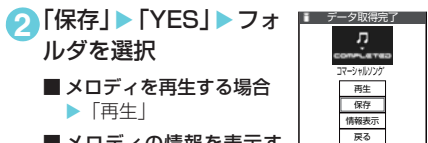

- ■メロディの情報を表示す る場合
	- X「情報表示」

**3**「YES」▶項目を選択

#### ■ 着信音などに設定しない場合  $\blacktriangleright$   $\lceil NO \rceil$

#### **おしらせ**

- ◆接続するサイトやメロディのサイズによっては、ダウ ンロードできない場合があります。
- ◆ダウンロードしたメロディには、あらかじめ再生部分 が指定されている場合があります。そのようなメロ ディでは、再生するときにはメロディのすべての部分 が再生されますが、着信音などに設定したときは、指 定部分だけが再生されます。
- ◆ダウンロードしたメロディは正しく再生されない場 合があります。
- ◆保存されたメロディのファイル名が半角英数字のみ の場合は、そのファイル名で半角36文字まで保存さ れます。ファイル名が指定されていない場合は、ダウ ンロードしたURLの最後の「/」から「.」の間の文 字がファイル名になります。ただし「/」から「.」の 間がない場合などは、「melodyXXX」(XXXは数字) のファイル名で保存されます。

◆ダウンロードしたメロディを再生する際、「着信音量」 の「電話」で設定された音量で再生されます。

#### ■お願い

- 保存したメロディは、miniSDメモリーカードに保 管することをおすすめします。パソコンをお持ち の場合は、データリンクソフト(P.475)とFOMA USB接続ケーブル(別売)を利用してパソコンに 転送して保管することもできます。(メールへの添 付やFOMA端末外への出力が禁止されているメロ ディは、miniSDメモリーカードに保管したりパソ コンに転送できません。)
- FOMA端末の故障・修理やその他の取扱いによっ て、登録したメロディの内容が消失する場合があ ります。当社としては責任を負いかねますので、あ らかじめご了承ください。

## サイトからPDFデータをダ ウンロードする

サイトからPDF形式で作成されたPDFデータ をダウンロードして表示します。

- FOMA端末本体にはPDFデータは最大400件 まで保存できます(実際に保存できる件数は、保 存されているPDFデータのデータ量により少な くなる場合があります)。
- 1「サイト画面」(P.216) ▶PDFデータ ファイルを選択

最初にすべてのデータを取得するPDFデータの場 合、すべてのデータを取得すると「PDFデータ画 面」(P.388)が表示されます。 ページ単位でデータを取得するPDFデータの場 合、最初に取得したページが表示されます。以降 は、まだ取得していないページに移動しようとす るたびにデータの取得が行われます。 PDFデータを閲覧するときの操作について  $\rightarrow$ P.389

#### ■ ダウンロード中にダウンロードを中止する 場合

▶ (一) [中止] または ๛ー 途中までダウンロードしたデータを保存する かどうかのメッセージが表示された場合は、 「YES」を選択するとダウンロードしたところ までが保存されます。この場合、後で残りすべ てのデータを追加でダウンロードできます。 →P.227

### ■ パスワード入力画面が表示された場合

PDFデータに設定されているパスワードを入 力してください。

#### ■ PDFデータを保存する場合

Xp[機能]X「保存」X「YES」Xフォ ルダを選択

最初にすべてのデータを取得するPDFデータ の場合は、すべてのページが保存されます。 ページ単位でデータを取得するPDFデータの 場合は、取得したところまでのデータ(ページ) が保存されます。まだ取得していないページ は、後から追加でダウンロードできます。  $\rightarrow$ P.227

サイトからP

Fデータ

ダウンロードする

#### ■ PDFデータの表示を終了する場合  $\sqrt{q}$ cum

PDFデータを保存していない場合は、終了する かどうかのメッセージが表示されますので、保 存せずに終了する場合は「YES」を選択しま す。保存する場合は「NO」を選択し、上記の 「PDFデータを保存する場合」を参照してくだ さい。

## **●部分的に取得したPDFデータを追 加でダウンロードする**

部分的に取得したPDFデータを保存した場合、 残りのページ(データ)は、後から追加でダウ ンロードできます。ダウンロードの方法はPDF データの取得状態により異なり、「PDFデータ 一覧画面」(P.388)のアイコン表示で識別で きます。

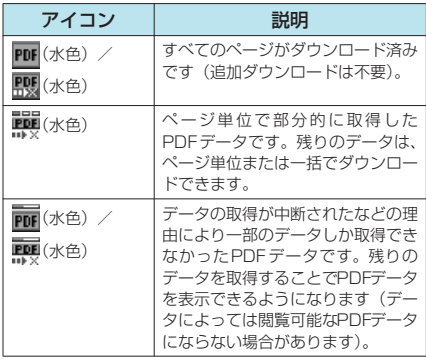

#### <ページ単位で部分的に取得したPDFデータの 場合 (「 麗 ( 水色 ) 」) >

### **1**「PDFデーター覧画面」(P.388) ▶ 表示したいPDFデータを選択

ダウンロードすることがあるというメッセージが 表示された後、「PDFデータ画面」(P.388)が表 示されます。

## 2 □ [ツール] > ツールバーの4 > を押 し、まだ取得していないページを表示 する

まだ取得していないページを表示しようとする と、サイトに接続して該当ページがダウンロード されます。 PDFデータを閲覧するときの操作について →P.389

■ 取得するページ番号を指定してダウンロー ドする場合

▶ツールバーのページ番号表示を選択▶表 示したいページを入力

- 残りすべてのデータを一括でダウンロード する場合 Xp[機能]X「残り全てを取得」X「YES」
- PDFデータを保存する場合  $\blacktriangleright$   $\Box$  [機能]  $\blacktriangleright$  [保存]  $\blacktriangleright$  [YES] 新たに取得したページが含まれた状態で保存 されます。

<データの取得が中断されたなどの理由によ り、一部のデータしか取得できなかったPDF データの場合 (「 丽 (水色)」、 「 丽 (水色) 」) >

## **1** 「PDFデーター覧画面」(P.388) 表示したいPDFデータを選択

PDFデータが表示される前に、残りすべてをダウ ンロードするかどうかのメッセージが表示されま す。

## **2**「YES」

サイトに接続して、残りすべてのデータのダウン ロードが開始されます。ダウンロードが完了する と「PDFデータ画面」(P.388)が表示されます (データによっては閲覧可能なPDFデータになら ず、表示されない場合があります)。

PDFデータ一覧画面で機能メニューから「残り全 てを取得」→「YES」→「YES」を選択しても追 加ダウンロードできます。

#### ■ PDFデータを保存する場合

 $\blacktriangleright$  $\Box$  [機能]  $\blacktriangleright$  [保存]  $\blacktriangleright$  [YES] 保存後は、アイコン表示が「 PDF (水色) 」また は「 照 (水色)」に変わります。

- ePDFデータによっては、表示に時間がかかることが あります。
- ◆PDF対応ビューアに対応していない形式や複雑なデ ザインを含むPDFデータの場合、正しく表示されな いことがあります。
- eデータ量の大きいPDFデータをダウンロードする場 合、通信料金が高額になりますのでご注意ください。
- ◆500Kバイトを超えるPDFデータをダウンロードす る場合は、ダウンロードするかどうかの確認メッセー ジが表示されます。
- ◆2Mバイトを超えるPDFデータおよびサイズが不明 のPDFデータはダウンロードできません。
- ◆接続するサイトによっては、ダウンロードできないこ とがあります。
- eダウンロードするPDFデータと同じ定義ファイル (PDF識別用の情報ファイル)を持つPDFデータが FOMA端末内 (miniSDメモリーカード内を除く)に 保存されている場合は、同じPDFデータと見なされ るため、ダウンロードされず、FOMA端末内のPDF データが表示されます。
- ◆対応していない PDF データをダウンロードしようと すると、ダウンロードが実行されず、「「あ」のみの 画面が表示されることがあります。この場合、⊙を 押すと元の画面に戻ります。
- eINBOX、ユーザ作成フォルダへ保存された PDF デー タのファイル名は半角36文字まで保存されます。ファ イル名が指定されない場合は、ダウンロードしたURL の最後の「/」から「.」の間の文字がファイル名にな ります。ただし「/」から「.」の間がない場合などは、 「pdfXXX」(XXXは数字)のファイル名で保存されま す。miniSDメモリーカードへ保存されたPDFデータ のファイル名は、常に「PDFDCXXX.PDF」(XXXは 数字)で保存されます。

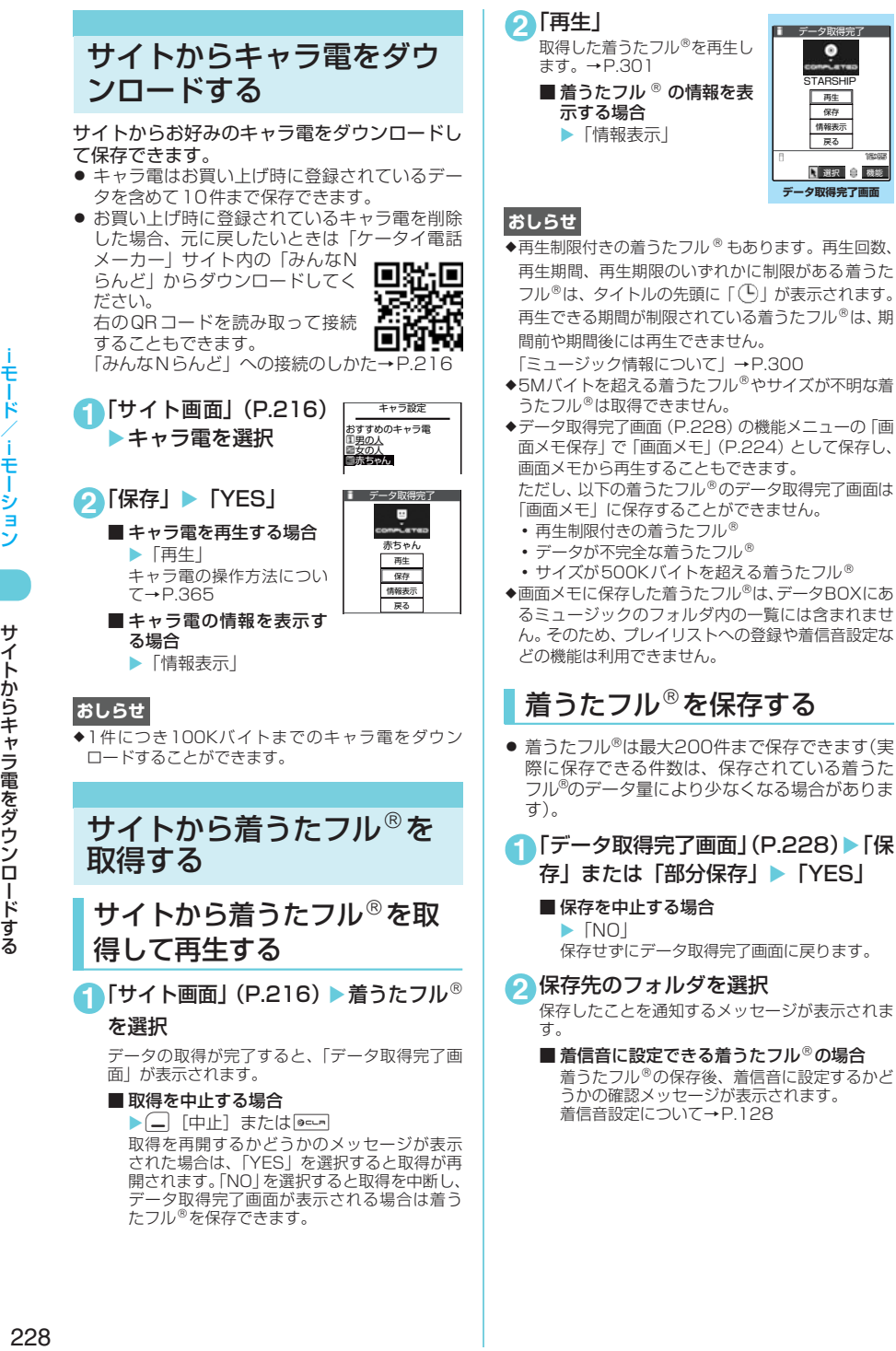

ー・コード ファイル・コーヒー ファイル・コンピューター アクセストラック

サイトからデータファイルをダウンロードする

ダウンロードする

## **〈Phone To・Mail To・Web To機能〉** Phone To・Mail To・ Web To機能を使う

サイトのページやメールなどに表示されている 情報(電話番号、メールアドレス、URL)を利 用して、簡単な操作で音声電話、テレビ電話、 プッシュトークを発信したり、メールを送信し たり、インターネットホームページを表示する ことができます。

● パソコンなどから送信されたメールでは、 Phone To、AV Phone To、Mail To、Web To 機能が使用できない場合があります。

## Phone To機能

サイトのページやメール、PDFデータに表示さ れている電話番号に音声電話、テレビ電話、プッ シュトークを発信することができます。

- テレビ電話でのPhone To機能のことをAV Phone To機能と呼びます。
- サイトによっては、Phone To機能をご利用にな れない場合があります。
- 電話番号として使える桁数は26桁までです。

### <例:サイトの画面で音声電話をかけるとき>

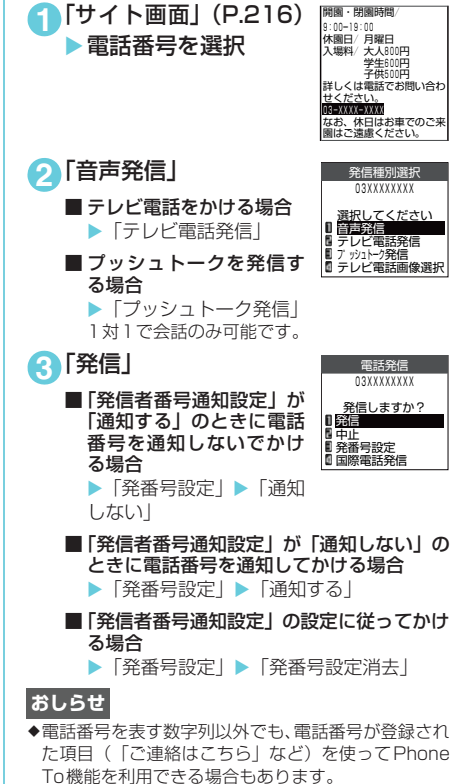

● 部分的に取得した着うたフル®の **残りのデータを取得する**

データBOXのミュージックで部分的に取得した 着うたフル®を選択すると、残りのデータを取 得するかどうかの確認メッセージが表示されま す。「YES」を選択すると、サイトに接続し、残 りのデータを取得します。

すべてのデータを取得して保存すると、部分的 に保存されていたデータは削除されます。

- データの取得状態は、「楽曲一覧画面」のアイコ ン表示で識別できます。→P.299
- 部分的に取得した着うたフル® の再生期間や再生 期限が過ぎている場合、残りのデータの取得がで きません。また、取得操作を行う際に、部分的に 保存されていたデータを削除できます。

## サイトからデータファイル をダウンロードする

サイトから辞書、フェイススタンプやデコメー ルのテンプレートなどのデータファイルをダウ ンロードして保存し、いろいろな用途に利用す ることができます。

● 辞書は最大 5 件まで、フェイススタンプやデコ メールピクチャなどの画像は撮影した静止画な どと合わせて最大720件まで、デコメールテン プレートはお買い上げ時に登録されているデー タと合わせて最大45件まで、保存できます(実 際に保存できる件数は、保存されているデータ のデータ量により少なくなる場合があります)。

#### <例:サイトから辞書ファイルをダウンロード するとき>

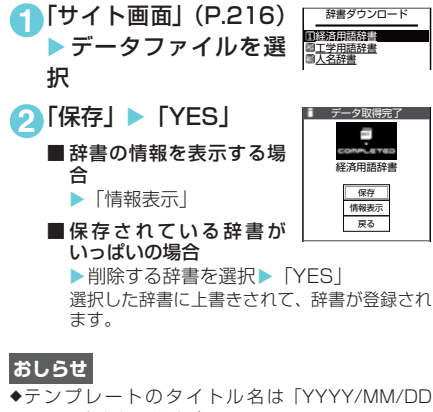

- hh:mm」となります(Y:西暦、M:月、D:日、h: 時、m:分)。
- ◆接続するサイトやデータファイルのサイズによって は、ダウンロードできない場合があります。

## 229

次ページにつづく

- ◆受信メールの発信元や送信メールの宛先が電話番号 や「電話番号@・・・」の場合、その送信元や宛先を選 択して電話をかけることができます。
- eフルブラウザ画面でPhone To機能は利用できませ ん。

## Mail To機能

サイトのページやメール、PDFデータ、フルブ ラウザ画面に表示されているメールアドレスに メールを送信することができます。

- サイトによっては、Mail To機能をご利用になれ ない場合があります。
- 保存メールが20件ある場合は、Mail To機能を 利用できません。
- メールアドレスが2つ以上続けて表示されてい るときは、Mail To機能をご利用できない場合が あります。
- メールアドレスとして使える文字数は半角50 文字までです。

#### <例:受信メール詳細画面でメールを送信する とき>

**1**「受信メール詳細画面」 (P.268) ▶ メールアド レスを選択 ください。 受信メール 1/22

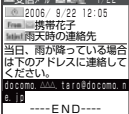

----END----

## **2** i モードメールを作成して送信

これ以降の詳しい操作手順については、P.247の 操作3~7を参照してください。

## **おしらせ**

- ◆メールアドレスが正しく入力されていないときは、正 しいメールアドレスに修正してからメールを送信し てください。
- ◆メールアドレスが登録され た項目(「ご連絡先はこちら」など)を使ってMail To 機能を利用できる場合もあります。

## Web To機能

サイトのページやメール、PDFデータ、フルブ ラウザ画面に表示されているURLのインター ネットホームページを表示できます。

- サイトによっては、Web To機能をご利用になれ ない場合があります。
- URLとして使える文字数は半角512文字まで です。

<例:受信メール詳細画面からページを表示す るとき>

**1**「受信メール詳細画面」 (P.268)▶URLを選択  $\blacktriangleright$  [YES] L© 2006/ 9/22 10:20<br>True 画携帯花子<br>Maintスタジオのサイト スタジオのサイトです。 いちど見ておいてください 。<br>http://www.∆∆∆.co.jp 受信メール 1/22

### **おしらせ**

◆URL以外でも、URLが登録された項目(「詳しくはこ ちら」など)を使ってWeb To機能を利用できる場 合もあります。

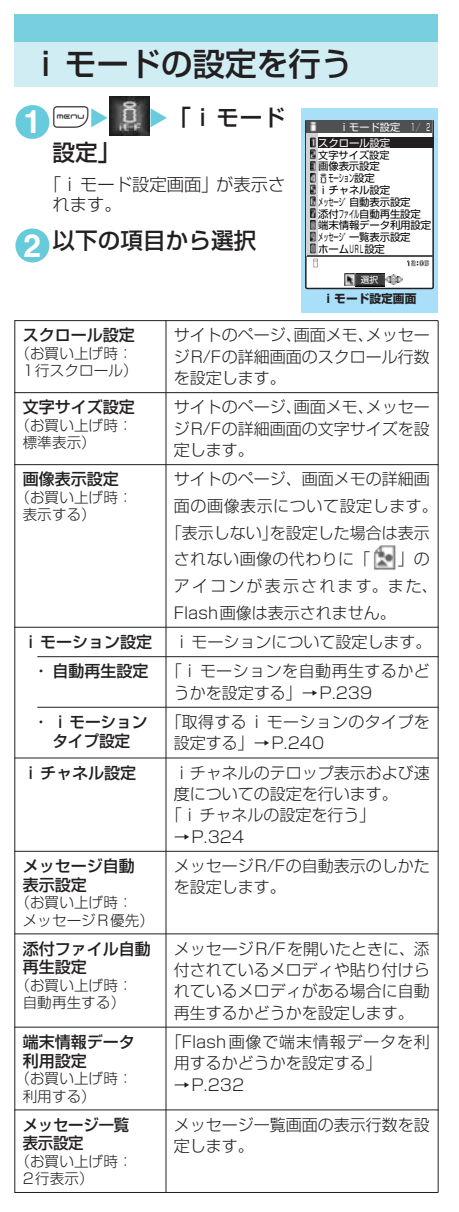

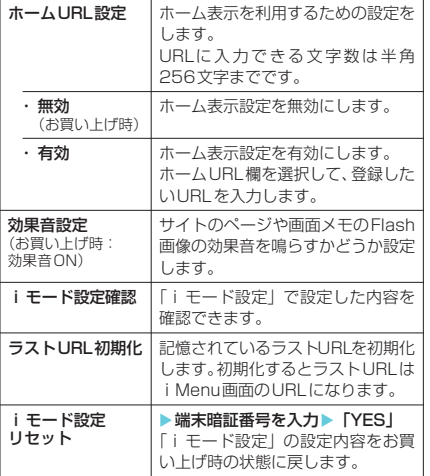

### **おしらせ**

#### <スクロール設定>

◆証明書表示時は、本機能の設定にかかわらず1行スク ロールで表示されます。

#### <画像表示設定>

e「表示する」に設定していても、画像を取得できなかっ た場合は、「「」が表示されます。

#### <効果音設定>

e「効果音ON」に設定していても、Flash画像によって は効果音が鳴らない場合があります。

#### <ラストURL初期化>

◆お買い上げ時、または「i モード設定リセット」をし た後やラストURLを初期化した後に「ラストURL」 を選択すると、iMenu画面が表示されます。

接続待ち時間を設定する **お買い上げ時**

〈接続待ち時間設定〉

サイトなどが混み合っていて応答がなかったと きに、自動的に接続を中止するまでの時間を設 定します。

1 **im 2 3 ト「アプリケーション通信設** 

定」▶「接続待ち時間設定」▶項目を 選択

**60秒間**

「60秒間」、「90秒間」、または「無制限」から選 択します。

### **おしらせ**

e「無制限」に設定したときでも、電波状況によっては 通信が切断されることがあります。

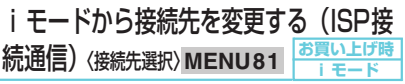

#### **※通常は設定を変更する必要はありません。**

iモード以外のサービスを受けるときに使う接 続先の設定をします。「iモード」以外の接続先 に変更すると、iモードやiモードメールをご 利用できなくなります。

- 接続先は「i モード」のほかに10件まで登録で きます。
- 1 **iV X → 「アプリケーション通信設** 定Ⅰ▶「接続先選択Ⅰ▶「<未登録>」 を反転表示して(二)[編集]▶端末暗 証番号を入力▶以下の項目から選択

| 接続先名称    | 接続先名称を設定します。入力でき<br>る文字数は全角9文字、半角18文<br>字までです。 |
|----------|------------------------------------------------|
| 接続先番号    | 接続先番号を設定します。入力でき<br>る文字数は半角99文字までです。           |
| 接続先アドレス  | 接続先アドレスを設定します。入力<br>できる文字数は半角30文字までで<br>す。     |
| 接続先アドレス2 | 接続先アドレス2を設定します。入<br>力できる文字数は半角30文字まで<br>です。    |

2 設定が終わったら (二) [完了]

- ◆iモード中は、接続先を変更することはできません。 iモードを終了してから接続先を変更してください。
- ◆「iモード」以外の接続先に接続した際のパケット通 信はパケ・ホーダイの対象とはなりませんので、あら かじめご了承ください。
- ◆登録した「ユーザ指定接続先」を変更するときは、登 録と同じ操作で変更します。
- ◆登録した「ユーザ指定接続先」を削除するときは、削 除する接続先を選択して、機能メニューから「削除」 を選択し、端末暗証番号を入力し、「YES」を選択し ます。接続先に設定されていた場合は、接続先は 「iモード」に戻ります。
- ◆接続先を登録したときと異なるFOMAカードを入れ た場合は、接続先が「iモード」に戻ることがあり ます。
- e接続先変更をした場合、iチャネルのテロップは表 示されなくなります。情報が自動更新されるか、 を押して最新の情報を受信すると、テロップも自動的 に流れるようになります。
- ◆接続先を変更すると、iチャネルの情報が自動更新 されない場合があります。最新の情報を受信したい場 合は、「be押してチャネル一覧を表示してください。

## Flash画像で端末情報データを 利用するかどうかを設定する

### 〈端末情報データ利用設定〉

Flash画像を動作させるときに端末情報データ を利用するかどうかを設定します。

- Flash画像によっては、端末情報データを利用す るものがあります。端末情報データを画像が利 用するためには、「iモード設定」の「端末情報 データ利用設定」を「利用する」に設定してく ださい。お買い上げ時は、「利用する」に設定さ れています。なお、画像が利用する端末情報デー
	- タには以下のものがあります。<br>•雷池残量 •着信音量計
	- •電池残量 着信音量設定<br>• 受信レベル バイリンガル • バイリンガル設定<br>• 機種情報
	- 日付時刻情報
	- a 電波状態
- **1**「iモード設定画面」(P.230) ■「端 末情報データ利用設定| ▶ 項目を選択

「利用する」または「利用しない」を選択します。

## **〈メッセージ受信〉** メッセージを受信したときは

FOMA端末が圏内にあるときは、メッセージR/ Fがiモードセンターから自動的に送られてき ます。

● 受信したメッセージR/Fは、FOMA端末にそれ ぞれ最大100件まで保存できます。メッセージ R/Fの保存可能件数はデータ量により、メッセー ジRが20~100件、メッセージFが10~100 件と変動します。

新着メッセージを表示する

● 自動表示しないようにするときは、「メッセージ 自動表示設定」(P.230)を「自動表示しない」 に設定してください。

「 (白色)」や「 (白色)」 のアイコンが点滅し「メッセー ジR 受信中…」または「メッ セージF受信中…」と表示され ます。

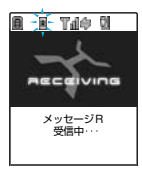

- a 受信が完了すると、アイコ ンは点灯に変わります。
- 受信中に□[中止]または 回を1秒以上押 すと、受信を中止します。ただし、中止した タイミングによりメッセージを受信すること があります。

a 受信が完了すると、受信結 果画面に受信したメールや メッセージR/Fの件数が約 15秒間表示されます。受信 結果画面が表示される時間 は「メール/メッセージ鳴 動」の設定によって変わる 場合があります。

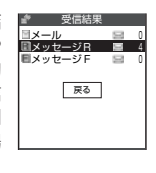

- a「メッセージ R」または「メッセージ F」を選 択すると、メッセージR一覧画面またはメッ 。...<br>ヤージF一覧画面が表示されます。
- 待受画面表示中に受信した 場合、受信したメッセージ R/Fの内容が約15秒間表示 されます。ただし、ほかの 機能を1つでも操作してい るときに待受画面を表示し た場合は自動表示されませ ん。

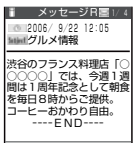

• メッセージR/F表示中に画面スクロールなど の操作をすると、メッセージR/Fの内容が表 示され続けます。

### **■ 自動表示しない場合**

FOMA端末の操作中にメッセージR/Fを受信し たときは、受信結果画面が表示されます。

- ◆メッセージR/Fの自動表示は、「メッセージ自動表示 設定」で設定することができます。自動表示させたく ない場合は「自動表示しない」に設定してください。
- ◆新しいメッセージR/Fが届いたときは、iモード メールセンターに保管されているメッセージR/Fや iモードメールもあわせて受信します。
- e待受画面以外を表示中、iアプリ起動中、公共モー ド(ドライブモード)設定中、オールロック設定中、 メールにPIMロック設定中は、メッセージR/Fを受 信しても自動表示しません。
- ◆メッセージR/Fを受信したときに、すでに最大保存件 数までメッセージR/Fが保存されていた場合、未読 または保護されているメッセージR/F以外で一番古
- いメッセージR/Fから順に削除して受信します。<br>♦「 <mark>R</mark>(赤色)」 または「 **F**(赤色)」 のアイコンが表示 されたときは、FOMA端末はこれ以上メッセージR/ Fを受信できません。不要なメッセージR/Fを削除す るか、これらのアイコンが表示されなくなるまで未読 のメッセージR/Fを読むことで受信できるようにな ります。
- ◆「 全 (白色)」または「 全 (白色)」のアイコンが表示 されたときは、iモードセンターにメッセージR/Fが 保管されています。iモード問い合わせをしてメッ セージR/Fを受信してください。
- ◆「 <mark>靠</mark> (赤色)」または「 <mark>靠</mark> (赤色)」 のアイコンが表示 されたときは、iモードセンターのメッセージR/F がいっぱいです。不要なメッセージR/Fを削除する か、未読のメッセージR/Fを読んだ後に、iモード 問い合わせをしてください。
- ◆自動表示後も、メッセージR/F一覧画面の表示では未 読になります。ただし、自動表示中に画面スクロール などの操作を行ったときは、メッセージR/F一覧画 面では既読となります。
- ◆複数の i モードメール、SMS、チャットメール、メッ セージR/Fを同時に受信したときは、チャットメー ルに設定されている条件で着信音が鳴り、着信ランプ が点滅します。
- ◆メッセージR/Fに添付されているトルカからトルカ (詳細)を取得することができます。

## メッセージR/F画面の見かた

● メッセージR/F一覧画面で表示されるアイコン は、メッセージR/F詳細画面でも表示されます。 ただし、一部表示されないアイコンもあります。

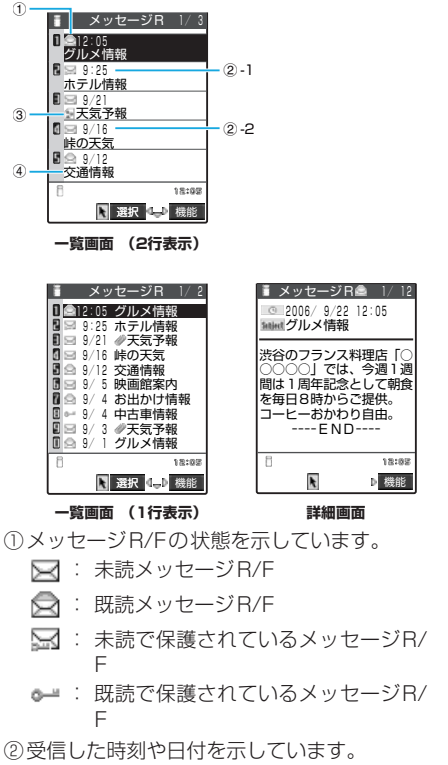

- ②-1 当日受信したメッセージR/Fは時刻が 表示されます。
- ②-2 前日までに受信したメッセージR/Fは 日付が表示されます。
- ③添付または貼り付けられているファイルを示 しています。
	- : メロディが添付または貼り付けられ ている
	- ਸ਼੍ਰੀ : 複数のメロディが添付または貼り付 けられていて、そのうちの一部のデー タが正しくない
	- J) : 添付または貼り付けられているすべ てのメロディのデータが正しくない
	- 匓 : 画像が添付されている
	- 僞 : 複数の画像が添付されていて、そのう ちの一部のデータが正しくない
	- 魣 : 添付されているすべての画像のデータ が正しくない
	- : 複数のデータが貼り付けられている 印
	- : トルカが添付されている Δ.
	- : 複数のトルカが添付されていて、その à. うち、一部のデータが正しくない
	- $\angle \mathbf{r}$ : 添付されているすべてのトルカの データが正しくない

以下のアイコンは、一覧画面が1行表示の場 合に表示されます。

- ●: 添付または貼り付けられているデー タがある
- : 添付または貼り付けられているデー タのうちの一部のデータが正しくな い
- : 添付または貼り付けられているすべ てのデータが正しくない

④題名を示しています。

### **〈iモード問い合わせ〉**

## メッセージがあるかどうか を問い合わせる

**お買い上げ時 すべて(メール、メッセージR/F) 問い合わせする**

- i モードセンターに届いたメッセージR/Fは自 動的にFOMA端末へ送信されますが、以下の場 合などは i モードセンターに保管されます。
	- FOMA端末の電源が入っていないとき
	- •「 闘」が表示されているとき
	- メッセージBOXが満杯のとき
	- テレビ電話中/遠隔監視中
	- セルフモード設定中
	- プッシュトーク通信中
	- FirstPassセンター接続中
- 問い合わせる項目は「i モード問い合わせ設定」 (P.281)で設定します。

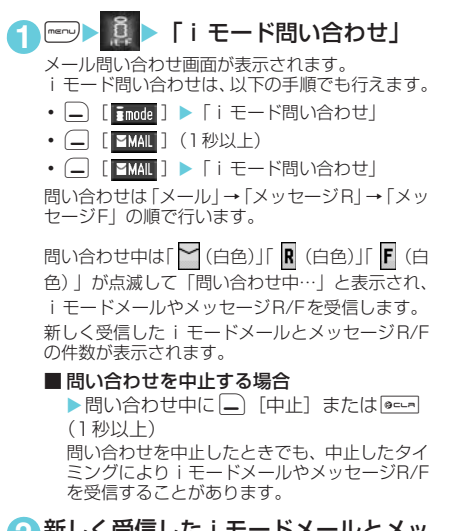

### **2** 新しく受信した i モードメールとメッ セージR/Fの件数を確認

## **おしらせ**

- ◆「 <mark>全</mark> (白色)」または「 <mark>宇</mark> (白色)」 のアイコンが表示 されたときは、iモードセンターにメッセージRま たはメッセージFが保管されています。iモードセン ターに保管されているメッセージRまたはメッセー ジFがいっぱいになると「 **論** (赤色) 」または「 全 (赤 色)」のアイコンの表示になります。
- ◆iモードヤンターでのメッヤージR/Fの保管件数、 保管期間は以下のとおりです。

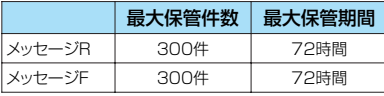

最大保管件数を超えた場合は、各メッセージの最も古

いものから順に削除されます。 eiモードセンターにメッセージR/Fが保管されてい る場合でも、FOMA端末の電源が入っていないとき や「機器」が表示されているときにセンターに届い た場合などは、「 (白色)」または「 (白色)」の アイコンが表示されないことがあります。

## **〈メッセージR/F〉**

## メッセージBOXのメッセー ジを表示する

● i モードセンターからFOMA端末にメッセージ R/Fが届くと画面の上部に「R (白色)」や「F (白 色)」が表示されます。

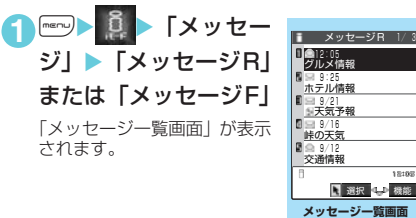

### **2** 表示したいメッセージ を選択

「メッセージ詳細画面」が表示 されます。 メッセージ詳細画面で前また は次のメッセージを表示させ あくきは ⊙を押します。 メッセージ詳細画面でDeck を 押すと、メッセージ一覧画面 に戻ります。

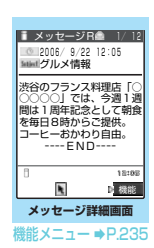

機能メニュー → P.234

### **おしらせ**

eメッセージR/Fに「OK」や「Cancel」などのボタン が表示されることがあります。表示されたときは、サ イトなどと同じ操作を行ってください。

メッセージ一覧画面の機能メニュー

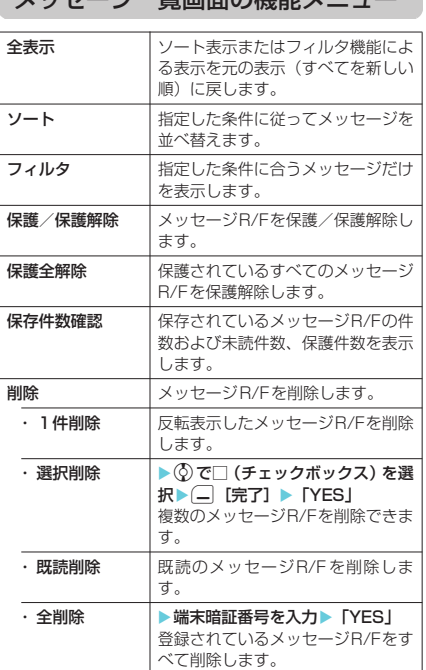

## **おしらせ**

#### $\overline{\left\langle \left. \right. \right\rangle -\left. \right\vert \left. \right\rangle }$

- eソートとフィルタを併用することができます。
- ◆ソートでメッセージR/F一覧画面を終了するとソー トとフィルタは解除されます。

#### <フィルタ>

- ◆元に戻すには「全表示」を選択します。
- ◆フィルタでメッセージR/F一覧画面を終了すると ソートとフィルタは解除されます。

#### <1件削除>

- ◆未読のメッセージR/Fも削除できます。
- ◆保護されているメッセージR/Fは削除できません。

#### <選択削除>

- ◆未読のメッヤージR/Fも削除できます。
- ◆保護されているメッセージR/Fは削除できません。

#### <既読削除>

- ◆保護されている既読のメッセージB/Fは削除されま せん。
- <全削除>
- ◆未読のメッセージR/Fも削除されます。
- ◆保護されているメッセージR/Fは削除されません。
- ◆フィルタで指定したメッセージR/Fだけを表示して いるときは、「全削除」を選択すると一覧画面に表示 されていて保護されていないすべてのメッセージR/ Fのみが削除されます。

メッセージ詳細画面の機能メニュー

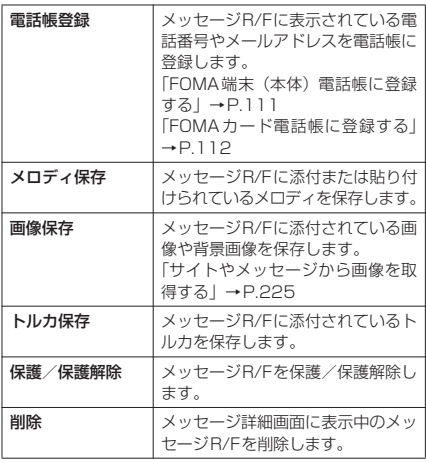

### **おしらせ**

#### <メロディ保存>

- ◆添付されているメロディを選択すると、指定したメロ ディを再生できます。
- ◆貼付メロディ保存時には、ファイル名ではなくタイト ルが登録されます。メロディにタイトルが設定されて いない場合は、ファイル名が登録されます。
- ◆保存したメロディは正しく再生されない場合があり ます。

#### <画像保存>

e「画像表示設定」の設定にかかわらず、添付されてい る画像はすべて表示されます。

#### <削除>

◆保護されているメッセージR/Fは削除できません。

## SSL証明書を操作する

SSL証明書の内容を確認したり、有効/無効の 設定をします。

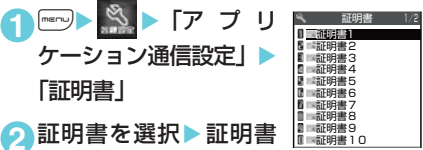

#### を確認

#### ■ SSL証明書を有効または無効に設定する場合

▶証明書を反転表示▶□ [機能] ▶ 「有効 /無効設定」

- ◆お買い上げ時は、すべての証明書が「有効」に設定さ れています。
- ◆「有効」に設定すると、「 | ■| のアイコンが表示され ます。「無効」に設定すると、「 「ニュ」のアイコンが表 示されます。
- e「無効」に設定すると、そのSSL証明書を持っている SSL対応ページが表示できなくなります。
- ◆ドコモ証明書2は常に「有効」のため、「無効」に設 定することはできません。

## FirstPassの設定を行う

ユーザ証明書は、お客様がFOMAサービスをご 契約されていることを証明するものです。ダウ ンロードしたユーザ証明書はFOMAカードに保 存され、クライアント認証に対応しているサイ トでご利用になれます。

## FirstPassセンターに接続する

ユーザ証明書の発行申請からダウンロードする までの操作をします。

- FirstPassセンターからユーザ証明書の発行要 求や、ダウンロードができます。
- FOMAカード(青色)ではご利用になれません。
- FirstPassセンターに接続するには、日付·時 刻設定が必要です。→P.46
- FirstPassヤンターで表示される画面や操作方 法は、変更されることがあります。

**1 mm→ iX → 「ユーザ証** 

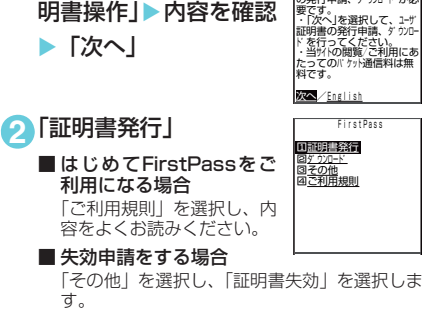

PIN2コードを入力し、画面の指示に従って操 作してください。

**3** 内容を確認▶「実行」

**4** PIN2コードを入力 PIN2コードについて→P.156

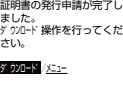

FirstPass

・FirstPassをご利用いた<br>だくためには、ユーザ証明書<br>の発行申請、ダウンロードが必

■ メッセージを確認▶ 「ダウンロード」 ▶内容を確認▶「実行」▶「メニュー」

確認のメッセージが表示されます。 ダ ウ ン ロ ー ド が 完 了 し た ら、FirstPassの メ ニュー画面に戻ります。

### **おしらせ**

- ●FirstPassセンターに接続する際のパケット通信料 は無料です。
- ◆FirstPassセンターを利用する前には、「ご利用規 則」を選択し、ご利用規則をよくお読みください。
- ◆FirstPassセンターへ接続中は、以下の機能が利用 できません。
	- a プッシュトーク
	- iモードメールの送受信(SMSの送受信は利用可)
	- i モード問い合わせ (SMS問い合わせは利用可)
	- スピードフォトメールの送受信
	- メッセージR/Fの受信
	- i モーションの取得
	- Web To機能
- ◆ユーザ証明書を新規で発行する場合も更新で発行す る場合も、必ず発行申請をした後にダウンロードを 行ってください。発行の申請をしていないユーザ証明 書はダウンロードすることができません。
- ◆ユーザ証明書の失効申請が完了すると、そのユーザ証 明書が必要なFirstPass対応サイトを表示できなく なります。
- ◆失効が完了した後にFirstPassを利用する場合は、 再度ユーザ証明書の発行申請とダウンロードをして ください。
- ◆ダウンロードしたユーザ証明書を確認する場合は、 「SSL証明書を操作する」(P.235)をご覧ください。

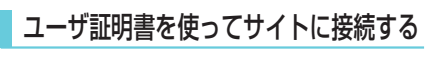

**1**「サイト画面」(P.216) ▶ユーザ証明 書の送信を確認 ▶ 「YES I ▶ PIN2コー ドを入力

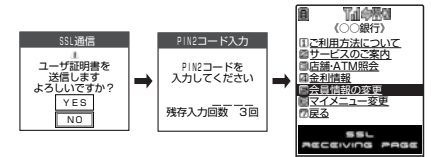

- ◆FirstPass対応サイトに接続する際のパケット通信 料はパケ・ホーダイに含まれます。
- eフルブラウザでもFirstPassをご利用できます。ただ し、フルブラウザでFirstPass対応サイトに接続す る際のパケット通信料は、「パケ・ホーダイ」の対象 外となります。
- eユーザ証明書がない状態でFirstPass対応サイトに 接続した場合や、ユーザ証明書の有効期限が切れてい る場合、そのことを通知するメッセージが表示されま す。接続を継続する場合は「YES」を選択すると続け てページを表示できる場合がありますが、これらのサ イトではお客様の個人情報(クレジットカード番号、 連絡先など)を安全に送信できない可能性があります のでご注意ください。接続を切断する場合は「NO」 を選択すると「SSL通信を切断しました」というメッ セージが表示され、●を押すと元の画面に戻ります。 FirstPassセンターからユーザ証明書をダウンロー ドした後、再度接続してください。

### **■ FirstPassご利用にあたって**

- FirstPassとはドコモの雷子認証サービス です。FirstPassを利用することにより、 サイト側がFOMA端末側を認証するクライ アント認証が可能となります。
- FirstPass は FOMA 端末からのインター ネット通信と、FOMA端末をパソコンに接 続した状態でのインターネット通信でお使 いいただくことが可能です。パソコンでご 利用いただくためには、添付の「FOMA N902iX HIGH-SPEED 用CD-ROM」の FirstPass PCソフトが必要です。詳しく はCD-ROM内の「FirstPassPCSoft」フォ ルダ内の「FirstPassManual」(PDF形式) をご覧ください。

「FirstPassManual」(PDF形式)をご覧 になるには、Adobe Reader(バージョン 6.0以上を推奨)が必要です。

お使いのパソコンにインストールされてい ない場合は、同 CD-ROM 内の Adobe Readerをインストールしてご覧ください。 ご使用方法等の 詳 細 に つ き ま し て は、 Adobe Readerヘルプを参照してくださ い。

- aユーザ証明書の発行申請をする際は、画面 に表示される「FirstPassご利用規則」を よくお読みになり、ご同意の上、申請して ください。
- aユーザ証明書のご利用にはPIN2コード (P.156)の入力が必要です。 PIN2コード 入力後になされたすべての行為がお客様に よるものとみなされますので、FOMAカー ドまたはPIN2コードが他人に使用されな いよう十分ご注意ください。
- aFOMAカードの紛失、盗難にあった場合な どは、取扱説明書裏面の「総合お問い合わ せ先」でユーザ証明書の失効を行うことが できます。
- FirstPass対応サイトによって提供される サイトや情報については、ドコモは、何ら の義務もないものとし、一切の責任を負い ません。お客様とFirstPass対応サイトと の間で解決をお願いいたします。
- FirstPass および SSLのご利用にあたり、 ドコモおよび認証会社は安全性等に関し保 証を行うものではありませんので、お客様 ご自身の判断と責任においてご利用くださ い。

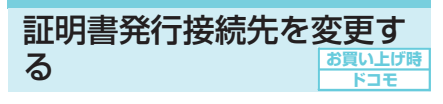

**※通常は設定を変更する必要はありません。**

ユーザ証明書をダウンロードするときの接続先 の設定をします。

**1 mg > 3 / アプリケーション通信設** 定」▶「証明書センター接続設定」

## **2**「<未登録>」を反転表示して(二)[編 集] ▶端末暗証番号を入力▶以下の項 目から設定

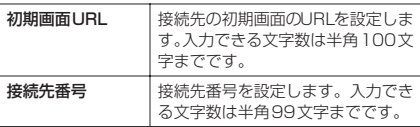

## **3 設定が終わったら (二) [完了]**

### **おしらせ**

- ◆登録した「ユーザ指定接続先」を変更するときは、登 録と同じ操作で変更します。
- ◆登録した「ユーザ指定接続先」を削除するときは、機 能メニューから「削除」を選択します。

## i モーションとは

iモーションは、映像や音声、音楽のデータで す。iモーション対応サイトからFOMA端末に 取り込みます。また、iモーションを着信音に 設定することもできます。 着モーション→P.128

## **● i モーションのタイプ**

iモーションには、大きく分けて以下の2つの タイプがあります。取得した i モーションがど のタイプであるかは、サイトやデータにより異 なります。

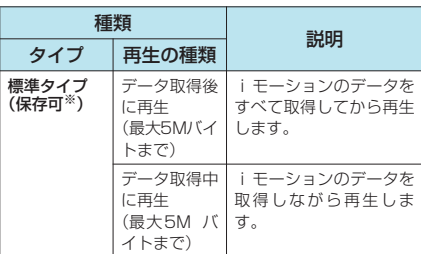

次ページにつづく

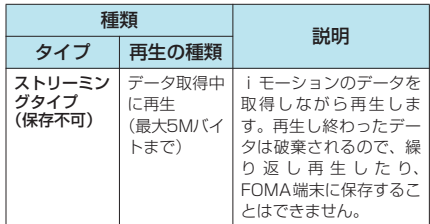

※: iモーションによっては、保存できない場合があります。

### **おしらせ**

- ◆再生できるiモーションはMP4 (Mobile MP4)形 式です。
- ◆ASF形式のiモーションは取り込おことができませ ん。

## **〈iモーション取得〉** サイトから i モーションを 取得する

## サイトからiモーションを取 得して再生する

**1** <sup>i</sup>X X「iMenu」X「メニュー リスト」▶サイトの項目を選択

#### **2** i モーションを選択

データの取得が完了すると、「データ取得完了画 面」が表示されます。

#### ■ 標準タイプの i モーションの場合

「iモ ー シ ョ ン 設 定」の「自 動 再 生 設 定」 (P.239)で取得しながら自動再生するかどう かを設定できます。ただし、iモーションに よっては取得後に再生される場合があります。

■ ストリーミングタイプの i モーションの場 合

「iモーションタイプ設定」が「標準タイプ」に 設定されている場合は取得することができま せん。

「このiモーションを再生するためにはiモー ションタイプ設定を変更してください」と表示 されたとき

a「i モーション設定」の「i モーションタイ プ設定」(P.240)が「標準タイプ」に設定 されています。機能メニューから「サイト設 定」→「iモーションタイプ設定」を選択し て「標準・ストリーミング」に設定を変更し てから、再度iモーションを取得してくださ い。

「ストリーミング再生しますか?」と表示され たとき

- a「YES」を選択すると再生がはじまります。 「NO」を選択するとサイトの画面に戻りま す。
- a「YES」を選択した後、再生中に中止したい 場合は、(二) [中止] を押します。

#### ■ データ取得を中止する場合

 $\Box$ [中止]または<br>[ecs] データを再取得するかどうかのメッセージが 表示された場合は、「YES」を選択するとデー タの取得が再開され、「NO」を選択すると取得 したところまでを再生したり、保存(部分保存) したりできます(iモーションによっては部分 保存ができません)。

**3**「再生」

取得した i モーションを再生 します。 「iモーション再生中の操作に ついて」→P.358

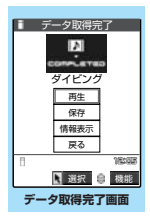

- ◆タイトルが付いていないiモーションは、データ取得 完了画面で「無題」と表示されます。
- ◆接続するサイトやiモーションによっては、取得ま たはデータ取得中の再生ができないことがあります。
- ◆標準タイプの場合は、データ取得中の再生を途中で停 止しても、データの取得自体は継続されます。
- e「自動再生設定」が「自動再生する」に設定されてい ても、データ取得中に再生した場合は、取得した後に 自動再生はされません。
- ◆再生制限付きの i モーションもあります。再生回数、 再生期間、再生期限のいずれかに制限があるiモー ションは、タイトルの先頭に「(り」が表示されます。 再生できる期間が制限されている i モーションは、期 間前や期間後には再生できません。また、長い期間電 池パックを外していると、FOMA端末で保持してい る日付時刻情報がリセットされることがあります。そ の場合、再生期間や再生期限が決められているiモー ションについては、再生することができません。 「iモーション情報について」→P.358
- ◆取得したiモーションによっては、正しく再生できな いことがあります。
- ◆標準タイプのiモーションを取得しながら再生して いる場合(初回再生時のみ)は、早送り・コマ送り・ スロー再生の操作はできません。ストリーミング再生 の場合は、(二)[中止]を押すと中止します。
- ◆電波状況により、データ取得を中断した場合や、最大 サイズを超えてデータを取得した場合は、データを取 得できなかったことを示すメッセージを表示した後、 データ取得完了画面が表示されることがあります(i モーションによっては、取得したところまで再生、保 存(部分保存)ができます)。
- ◆電波状況により、データ取得中の再生が途中でとまっ たり、画像が乱れたりする可能性があります。標準タ イプのiモーションはデータ取得完了後に繰り返し 再生することができますが、ストリーミングタイプの i モーションは再生できません。
- ◆データ取得完了画面 (P.238) の機能メニューの「画 面メモ保存」で「画面メモ」(P.224)として保存し、 画面メモから再生することもできます。 ただし、以下のiモーションのデータ取得完了画面 は「画面メモ」に保存することができません。
	- 再生制限付きの i モーション
	- · ストリーミングタイプの i モーション
	- データが不完全な i モーション
	- 500Kバイトを超える i モーション
- ◆画面メモに保存したiモーションは、データBOXに あるiモーションのフォルダ内の一覧には含まれま せん。そのため、プログラム再生や待受画面設定など の機能は利用できません。

## i モーションを保存する

- i モーションによっては、取得したデータを FOMA端末に保存できない場合があります。
- i モーションはカメラでの撮影動画と合わせて 最大100件まで保存できます。iモーションの 保存可能件数は、iモーションのデータ量によっ て3~100件に変動します。
- **i モーションのフォルダについて→P.342**

1「データ取得完了画面」(P.238)▶「保 存| または「部分保存| ▶ 「YES」

#### ■ 保存を中止する場合

 $\blacktriangleright$   $\lceil NO \rceil$ 

保存せずにデータ取得完了画面に戻ります。

**2** 保存先のフォルダを選択 保存したことを通知するメッセージが表示されま す。

### **● 部分的に取得した i モーションの 残りのデータを取得する**

データBOXのiモーションで部分的に取得し た i モーションを選択すると、残りのデータを 取得するかどうかの確認メッセージが表示され ます。「YES」を選択すると、サイトに接続し、 残りのデータを取得します。

すべてのデータを取得して保存すると、部分的 に保存されていたデータは削除されます。

● データの取得状態は「動画一覧画面」のアイコ ン表示で識別できます。→P.356

### **おしらせ**

- ◆タイトルが付いていないiモーションは一覧で 「movieXXX」(XXXは数字)と表示されます。
- ◆部分的に取得した i モーションの再生期間や再生期 限が過ぎている場合、残りのデータの取得ができませ ん。また、取得操作を行う際、部分的に保存されてい たデータを削除できます。
- ◆サイトなどから取得した i モーションを待受画面に 設定することができます。→P.139 i モーションによっては、待受画面に設定できない ものがあります。また、部分的に取得した i モーショ ンは待受画面に設定できません。
- ◆ i モーションによっては、操作2で「移行可能コンテ ンツ」フォルダを選択できます。ただし、部分的に取 得した i モーションは「移行可能コンテンツ」フォ ルダに保存できません。

◆待受画面に設定した i モーションからPhone To機 能、Mail To機能、Web To機能は利用できません。

## iモーションの詳細情報を表 示する

i モーションのタイトル、再生制限の有無、ファ イルサイズなどの詳しい情報を確認できます。

### 1<sup>1</sup>テータ取得完了画面| (P.238) ▶ 「情 報表示」

i モーション情報画面が表示されます。 ⊙で画面 をスクロールし、再生できる残りの回数、再生期 限、再生期間制限などの情報を確認します。 情報を確認したらecumを押します。

## i モーションについて設定 する

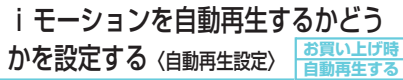

以下のときに、iモーションを自動的に再生す るかどうかを設定できます。

- サイト画面から i モーションを取得したとき
- 受信メール画面から i モーションを取得したと き
- iモーション取得完了画面の画面メモを表示し たとき
- ●「自動再生設定」は、標準タイプの i モーション のみ、設定が有効になります。ストリーミング タイプのiモーションは、本設定にかかわらず 自動再生されます。

iモーションのタイプについて→P.237

## 1<sup>1</sup>「iモード設定画面」 (P.230) ▶ 「iモーション設定」X「自動再生設 定Ⅰ▶以下の項目から選択

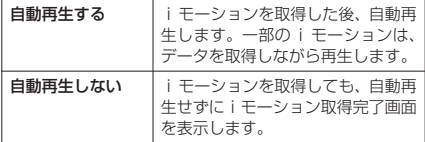

#### 取得する i モーションのタイプを設定する 〈iモーションタイプ設定〉 **お買い上げ時 標準タイプ**

サイトから新しいiモーションを取得するとき、 取得するiモーションのタイプを設定します。

**1**「iモード設定画面」 (P.230) 「i モーション設定」▶ 「i モーショ ンタイプ設定|▶以下の項目から選択

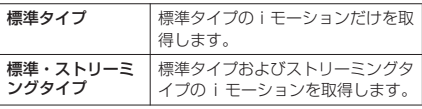

### **おしらせ**

**◆ストリーミングタイプのiモーションを取得する場** 合は、「iモーションタイプ設定」を「標準・スト リーミングタイプ」に設定する必要があります。設定 していない場合は、iモーションタイプ設定の変更 が必要なことを示すメッセージが表示され、ストリー ミングタイプのiモーションを取得できません。

# ●メール

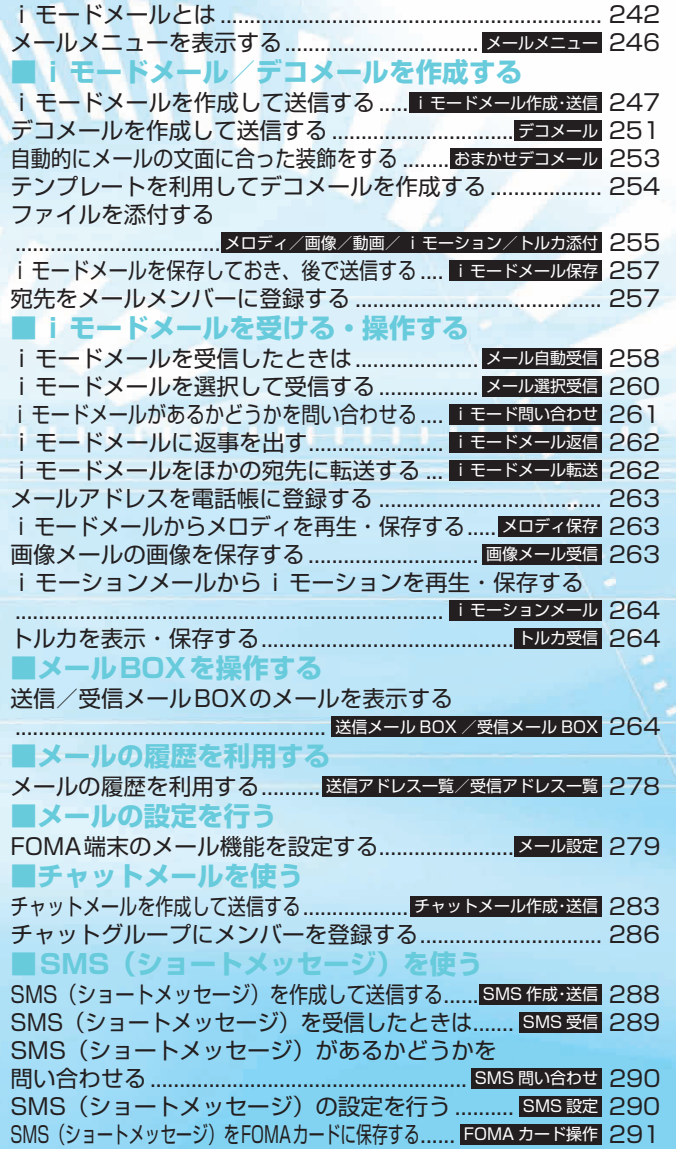

## i <sub>モー</sub>ドメールとは

FOMA端末はiモードメールとSMSを送受信 できるメール機能を持っています。

- i モードメールをご利用いただくには「i モー ド」のご契約が必要です。
- i モードメールの送信、受信方法について →P.247、258
- i モードをご契約されていなくても、FOMA 端 末との間でSMSの送受信(文字メッセージのや りとり)ができます。SMSの送信、受信方法に ついて→P.288、289

## **● i モードメールについて**

iモードをご契約されるだけで、iモード端末 (mova端末含む)間はもちろん、インターネッ トを経由してe-mail (電子メール) とのメール のやりとりができます。

iモードご契約時のメールアドレスは以下のよ うになります。

#### ■新規にiモードをご契約の場合

@マークより前がランダムな英数字の組み合 わせになっていますので、iモードご契約後に お客様のメールアドレスをご確認ください。 (例) abc1234~789xyz@docomo.ne.jp <お客様のメールアドレスの確認方法> Menu画面X料金&お申込・設定Xメール 設定▶「アドレス確認」

- i モード端末(mova 端末含む)間でメー ルをやりとりするときは、@マークより前 の部分のみのアドレスで送信可能です。
- aパソコンなどのe-mailからメールを受信す る場合は、「@docomo.ne.jp」も含めたア ドレス全体を使用します。

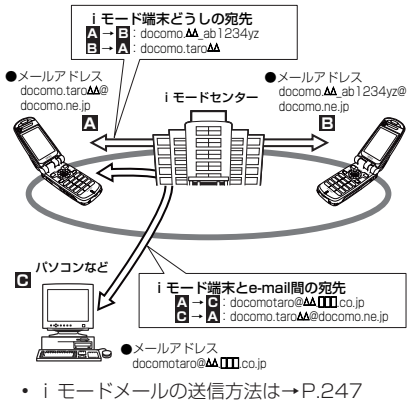

• i モードメールの受信方法は→P.258

#### ■メール選択受信

iモードセンターに保管されているメールの 題名などを確認し、受信するメールを選択し たり、受信前にiモードセンターでメールを 削除することができます。→P.260

■メール設定を行う

以下の各種設定を行うことができます。

<設定方法>

āMenu画面▶料金&お申込·設定▶メー ル設定▶「各設定」

- ※詳細はiモードご契約時にお渡しいたしま す『iモード操作ガイド』をご覧ください。
- ■メールアドレス設定(ア ドレス変更)】

たとえば「docomo.taro\_ab1234yz@docomo.ne.jp」 のように、メールアドレスの@マークより前 の部分を、お好みのアドレスに変更すること ができます。

■メールアドレス確認【メールアドレス設定(ア ドレス確認)】

現在設定されているメールアドレスを確認す ることができます。

- ■シークレットコード登録【メールアドレス設 定(その他設定)▶シークレットコード登録】 電話番号のアドレス利用時に、メールアドレ スに加えて4桁のシークレットコードを登録 できます。シークレットコードを指定してい ないメールは受信されなくなるため、不要な メールの受信を避けられます。
- メールアドレス設 定(その他設定)▶アドレスリセット】 メールアドレスを「携帯電話番号@docomo. ne.jp」にすることができます。

■迷惑メール対策

以下のいずれかの方法でメールの受信/拒否 設定を行うと、メールの受信を制限すること ができます。

- ① 受信/拒否設定【メール受信設定(迷惑 メール対策) ▶受信/拒否設定】
	- aドコモ、au、ボーダフォン、ツーカー、 ウィルコムのうち、指定する会社からの メールの受信ができます。 また上記の会社以外から送信された

メールのうち、指定するドメインまたは アドレスから受信できます。そして、イ ンターネットからの携帯・PHSドメイ ンになりすましたメールを拒否するこ ともできます。

- ② SMS拒否設定【メール受信設定(迷惑 メール対策) ▶SMS拒否設定】
	- a受信するSMSを制限することができ、 「SMS一括拒否」「非通知SMS拒否」「国 際SMS拒否」「非通知SMSと国際SMS の拒否 | の4つの中からいずれか 1つを 選択いただけます。また設定の状況を確 認することができます。
- ③ i モードメール大量送信者からのメール 受信制限【メール受信設定(その他設定) ▶i モードメール大量送信者からのメー ル受信制限】
	- a1日に1台のiモード端末(mova端末 含む)から送信される200通目以降の i モードメールを受信拒否します。初 期設定では「拒否する」に設定されてい ますので、大量送信者からのメールを拒 否したい場合は設定する必要はありま せん。
- ④ 未承諾広告※メール拒否【メール受信設定 (その他設定)▶未承諾広告※メール拒否】
	- 受信者の同意なしに一方的に広告·宣伝 を行うために送信される、メール件名欄 の最前部に「未承諾広告※」と記載され ているメールを受信拒否します。初期設 定では「拒否する」に設定されています ので、未承諾広告※メールを拒否したい 場合は設定する必要はありません。(送 信者はメール件名欄の最前部に「未承諾 広告※」(全角6文字)と記載すること が法律で義務づけられています。)
- ■メールサイズ制限【メール受信設定(メール サイズ制限)】
	- あらかじめ指定したサイズによって、受信す るiモードメールを制限することができま す。
- ■設定状況確認【メール受信設定(設定状況確 認)】

現在設定されているメール受信/拒否などの 設定状況を確認できます。

■メール機能停止】

メール機能を利用しない場合、iモードセン ターでのメール機能停止を行うことができま す。

### ■迷惑メールを防ぐために

メールアドレス変更や、アドレス指定受信/ 拒否などの利用は、迷惑メールを防ぐのに効 果的です。

## **● SMS (ショートメッセージ)の 宛先**

SMSの宛先は「ご契約の携帯電話番号」です。

**● 3種類のメール機能の送受信につ いて** 

FOMA端末 ⇒ FOMA端末へ

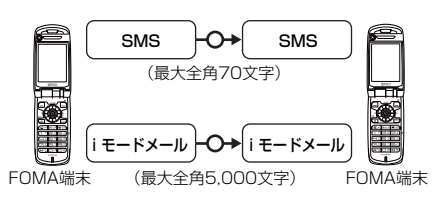

## FOMA端末 ⇒ movaサービスの i モード端末へ

FOMA端末から送信したSMSは、movaサー ビスのiモード端末ではiモードメールとして 受信されます。

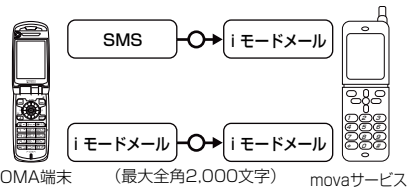

FOMA端末

のiモード端末

※「SMS 送達通知設定」(P.289)を「要求する」 に設定した場合は、movaへSMSを送信すること はできません。

movaサービスの i モード端末 ⇒ FOMA端末へ

movaサービスの i モード端末から送信した ショートメール※は、FOMA端末ではSMSと して受信できます。

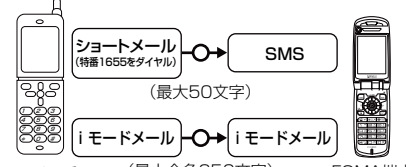

(最大全角250文字) movaサービス のiモード端末 FOMA端末

- ※: ショートメールとは、ドコモの携帯電話どうしで文字 メッセージをやりとりできるサービスです。
	- FOMA端末では、movaサービスのiモード端末な どから送られてきたショートメールをSMSとして 受信します。

## **● 送受信できる文字数**

i モードメール、SMSで送受信できる文字数 は、それぞれ以下のとおりです。

#### ■iモードメール

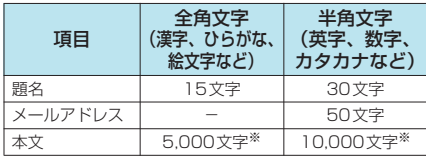

※: メロディ、画像、iモーション、トルカなどのファイ ルを添付した場合は、送受信可能な本文文字数は少な くなります。また、デコメールで送信できる文字数は、 規定の半分以下の文字数になります。

#### ■SMS(ショートメッセージ)

送信文字種の設定により、最大文字数が異な ります。

「SMS(ショートメッセージ)を作成して送 信する」→P.288

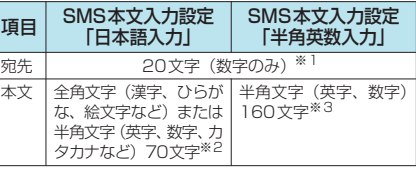

※1:先頭に半角の「+」を含めた場合は21文字。

※2:半角/全角問わず70文字となります。<br>※3:記号( | ^ || [] ¯\€)を入力すると送信できる文 字数が少なくなります。

### **おしらせ**

- ◆iモードメールの本文は全角5,000文字 (10,000 バイト)まで送受信できますが、添付ファイルのデー タ量により送受信できる文字数が少なくなります。 iモードメールで対応していない添付ファイルの送 受信はできません。iモードセンターで自動的に添 付ファイルを削除し、本文のみをお届けします。この とき本文の先頭に[添付ファイル削除]の文字が追加 されます([添付ファイル削除]も含めて、受信可能 な文字数まで受信できます)。
- ◆iモードメールの本文が受信可能な文字数を超えた 場合、本文の最後に「/」または「//」が挿入され、 超えた部分が自動的に削除されます。
- ◆mova端末へiモードメールを送信する場合、本文と して送信できるのは最大全角2,000文字までです。 また、iショット・iモーションメールはURLの記 載されたメールとして送信され、それ以外の添付ファ イルは削除されます。
- ◆iモードメールの題名が受信可能な文字数を超えた 場合、超えた文字は削除されます。
- ◆他の携帯電話会社 (au/ボーダフォン/ツーカー)に 絵文字入りの i モードメールを送ると、自動的に送信 先の類似絵文字に変換されます。
	- ※ 送信先の携帯電話の機種、機能により、正しく表 示されない場合があります。
	- ※ 送信先に該当する絵文字がない場合は、文字また は「〓」に変換されます。

## **● メールを受信できないとき**

iモードセンターに届いたメールは、すぐにお 客様の i モード端末に送信されます。ただし、 お客様の i モード端末の電源が入っていない場 合や i モード圏外などで受信できないとき、ま たは「メール選択受信設定」(P.279)を「ON」 に設定しているときは、メールは i モードセン ターに保管されます。

i モードセンターで保管しているときは、一定 の時間をおいて最大3回まで再送します。その 他設定により、iモードセンターでiモード メールを選択して受信することができます。

#### **おしらせ**

- <iモードメール>
- ◆ i モードセンターでのメールの最大保管件数、保管期 間は以下のとおりです。

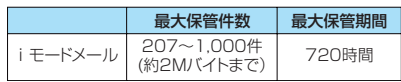

- ◆保管期間が超過したメールは自動的に削除されます。
- ◆最大保管件数は、メールのデータサイズにより異なりま す。保管件数を超えた場合は、iモードセンターでは メールを受信せず、送信者にエラーメッセージとともに 返信します。このとき i モード端末には「鳥(赤色)」 が表示されます。なお、「メール選択受信設定」(P.279) が「ON」に設定されているときは、保管件数を超えて も「  $\mathbf{\hat{a}}$  (赤色) 」は表示されない場合があります。
- ◆ i モードセンターに保管されているメールは、 「iモード問い合わせ」(P.261)や「メール選択受 信| (P.260) により受信できます。また新しいメー ルが届いたときは、保管されているほかのメール、 メッセージもあわせて受信できます。
- ◆iモード端末でメールを受信するとiモードセン ターに保管されていたメールは削除されます。受信し たメールはiモード端末に保存されます。 →P.258
- ◆極端に容量の大きいメールはiモードセンターで受 け付けないことがあります。
- e「メール機能停止」を行っている場合は、iモードセ ンターで新しいメールの保管を行いません。

 $<$ SMS $>$ 

- ◆SMSセンターでのSMSの最大保管期間は72時間で す。送信したSMSの保管期間は「SMS有効期間設 定」(P.279、289)で設定できます。
- ◆保管期間が過ぎたSMSは自動的に削除されます。
- ◆SMSセンターに保管されているSMSは、「SMS問い 合わせ」(P.290)により受信できます。
- ◆FOMA端末がSMSを受信すると、SMSセンターに 保管されていたSMSは削除されます。受信したSMS はFOMA端末に保存されます。

## d **こんなこともできます**

#### ■ファイル添付メール

• メロディ添付メール

サイトやインターネットホームページから ダウンロードしたメロディを、i モード メールに添付して送受信できます(メール 添付やFOMA端末外への出力を禁止されて いるメロディファイルは送信できません)。

iモードメールとは

モードメールとは

j.

İ iモードメールとはモードメールとは

- i モードメールにメロディを添付して送 信するには→P.255
- •メロディが添付された iモードメールを 受信したときは→P.263

#### •画像添付メール

サイト、インターネットホームページ、または 外部メモリから取得した静止画ファイルを i モードメールに添付して送受信できます(メー ル添付やFOMA端末外への出力が禁止されてい る静止画ファイルは送信できません)。

- i モードメールに画像を添付して送信す るには→P.255
- •画像が添付されたiモードメールを受信 したときは→P.263
- aトルカ添付メール サイト、インターネットホームページ、また はトルカの読み取り装置(リーダー/ライ ター)や外部メモリから取得したトルカを i モードメールに添付して送受信できます。
	- i モードメールにトルカを添付して送付 するには→P.255

■iショット

カメラ機能付き端末で撮影した静止画ファイ ルを添付ファイルとして i モード端末 (mova 端末含む)およびパソコンや他社携帯電話の間 で送受信できます。受信側には添付ファイル形 式または、画像閲覧用URL(またはアイコン) および画像の保存期限が記載されたメールと して送信され、そのURLを選択することで画 像を取得できます。mova端末へ送れるメール 本文は最大全角184文字(369バイト)で、 複数ファイルを添付した場合、添付ファイルは 削除され、メール本文のみ通知されます。

- i モードメールに画像を添付して送信する には→P.255
- •画像が添付された i モードメールを受信し たときは→P.263
- i モード端末 (FOMA)

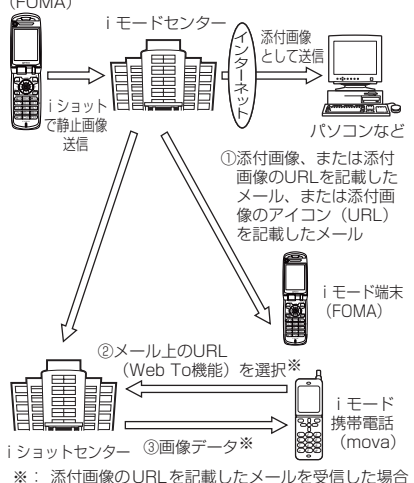

- aiショットセンターでは最大 10 日間画像 が保存され、保存期間経過後自動的に削除 されます。
- i モード端末が、送信できるのは最大 500Kバイトまでの静止画となります。ま た、20Kバイトより大きい画像を添付して iモード端末に送信した場合は、受信側で は自動的にサイズの圧縮された画像を取得 します。

#### ■iモーションメール

iモーションメール対応端末で撮影した動画 やサイトから取得した動画を i モーション メール対応端末およびパソコンや他社携帯電 話の間で送受信できます(メール添付や FOMA端末外への出力が禁止されている動 画ファイルは送信できません)。

- i モーションメールを送信するには→P.255
- i モーションメールを受信したときは→P.264

#### ■サービスのしくみ

i モーションメールに添付された動画ファイ ルはiモーションメールセンターに送信され、 そこで保存されます(送信先がパソコン等の場 合は、直接添付ファイルとして送信されます)。 i モーションメール対応端末で受信した場 合、メール本文中に表示されているURLを選 択して動画を取得することができます。

iモーションメール非対応端末へ送信した場 合は、iモーションが連続静止画に変換され、 URLの記載されたメールとして受信されま す。受信者は表示されているURLを選択し、 連続静止画を取得します。

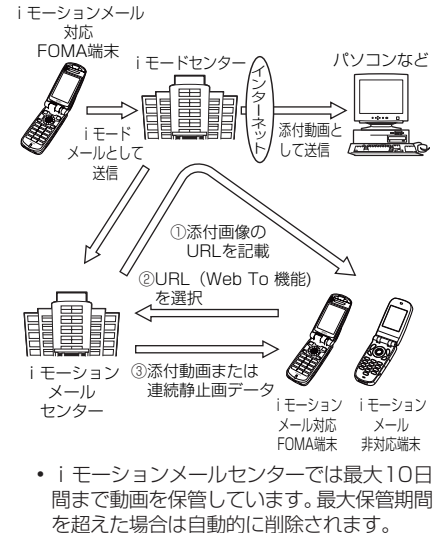

• i モーションメール対応端末が、受信でき るのは最大500Kバイトまでの動画となり ます。また、取得した動画は i モーション メール対応端末の画面に合わせて画像サイ ズを自動的に変換します。

#### ■デコメール

i モードメール編集時に文字の大きさや背景 の色などを変えたり、画像を本文中に貼り付け ることによって、自分のオリジナルメールを作 成して送信したり、装飾された楽しいメールを 受信することが可能になります (パソコンから 装飾したメールを受信する場合、iモード端 末では非対応の装飾があるため、パソコン上と 同じ動作にならない場合もあります)。 デコメールを非対応端末へ送信した場合は、 URLの記載されたメールとして受信されま す。受信者は表示されているURLを選択し、 デコメールを閲覧できます。

- デコメールを作成して送信する→P.251
- a対応機種:デコメール対応機種でご利用い ただけます。詳しくは『iモード操作ガイ ド』をご覧ください。

#### ■メール同報送信

同じiモードメールを、一度に複数の宛先 (最大5件)に送信できます。→P.249

#### ■Cc、Bcc送受信

パソコンと同じように、iモードメール編集 時に宛先をTo、Cc、Bccから選択できます。 ただし、Toが1件もない場合は、メールを送 信できません。

•「新規メール画面の機能メニュー」の「宛先 タイプ変更」→ P.248

#### ■チャットメール

複数の相手と会話をするような感覚でメール の交換ができます。

## **おしらせ**

#### <ファイル添付メール>

- ◆内蔵カメラで撮影した静止画の場合、「ファイル制限」 を「あり」に設定していても送信できます。
- ◆movaサービスのiモード端末 (501全機種、 R691i、R209iを除く)へiモードメールを送信し た場合、添付できる画像はJPEG形式で1ファイル のみ送信できます。

#### <i モーションメール>

- ◆iモード端末へiモーションメールを送信した場 合、iモーションメールセンターに保存されたiモー ション閲覧用URL1件につき50回まで取得できま す。50回を超えた場合は、iモーションの取得がで きなくなります。
- ◆内蔵カメラで撮影した動画の場合、「ファイル制限」 を「あり」に設定していても送信できます。
- **◆iモーションをパソコンなどで再生する場合は、対応** のソフトが必要となります。詳細は、ドコモのホーム ページをご参照ください。

#### <メール同報送信>

◆通信料は、1通のみ送信した場合と同じです(ただし、 追加した宛先の情報量については通信料が増えます)。

#### <チャットメール>

◆通信料は、相手が複数の場合メール同報送信した時と 同じです。

#### ■お願い

- 受信メール、送信メール、保存メールの内容は、 別にメモを取ったり、miniSDメモリーカードを 利用して保管することをおすすめします。パソコ ンをお持ちの場合は、データリンクソフト (P.475)とFOMA USB接続ケーブル(別売)を 利用して、受信メール、送信メール、保存メール の内容をパソコンに保管することもできます。
- FOMA端末の故障·修理やその他の取扱いによっ て、受信メール、送信メール、保存メールの内容 が消失する場合があります。当社としては責任を 負いかねますので、万一に備え受信メール、送信 メール、保存メールの内容は、別にメモをお取り くださるようお願いします。

#### **〈メールメニュー〉**

メールメニューを表示する

 $\boxtimes$  $\sqrt{2}$ 

待受画面表示中に(二)[ 2000 ]を押してもメール メニューを表示できます。

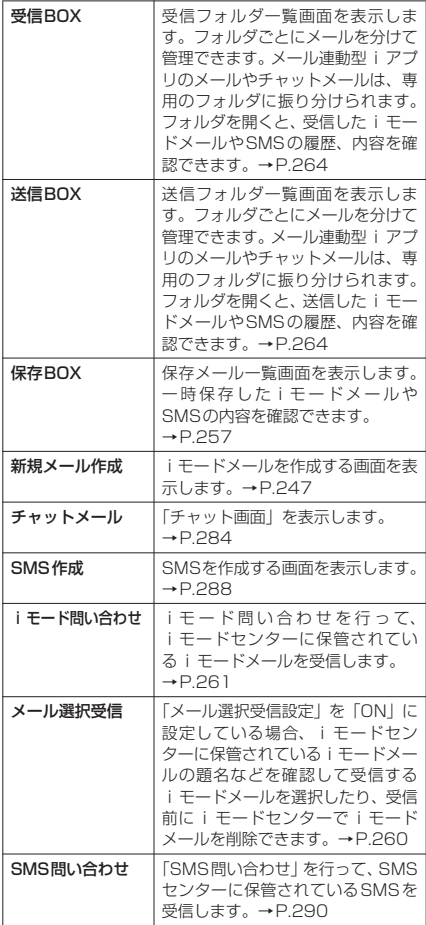

メールメニュー

メールメニュ

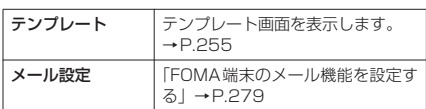

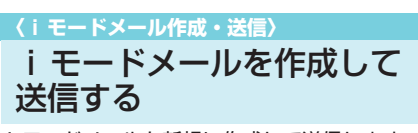

- i モードメールを新規に作成して送信します。 ● メール本文の文字色やサイズを変更したり、本
- 文に動きを付けたり、画像やラインを挿入して 装飾できます。デコメールについて→P.251

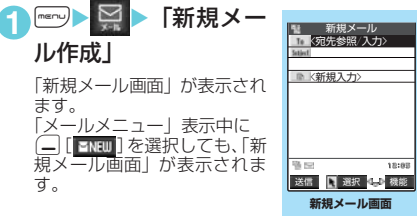

機能 メニュー ⇒P.248

## **2 「 Io 」▶宛先の入力方法を選択**

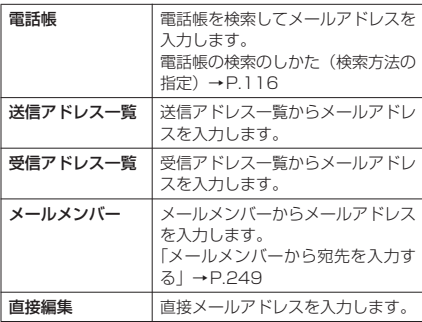

### **3** [ Subject ]

「題名入力画面」が表示されま す。

## **4** 題名を入力

題名に入力できる文字数は全 角15文字、半角30文字まで です。

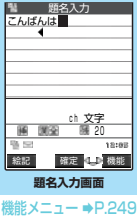

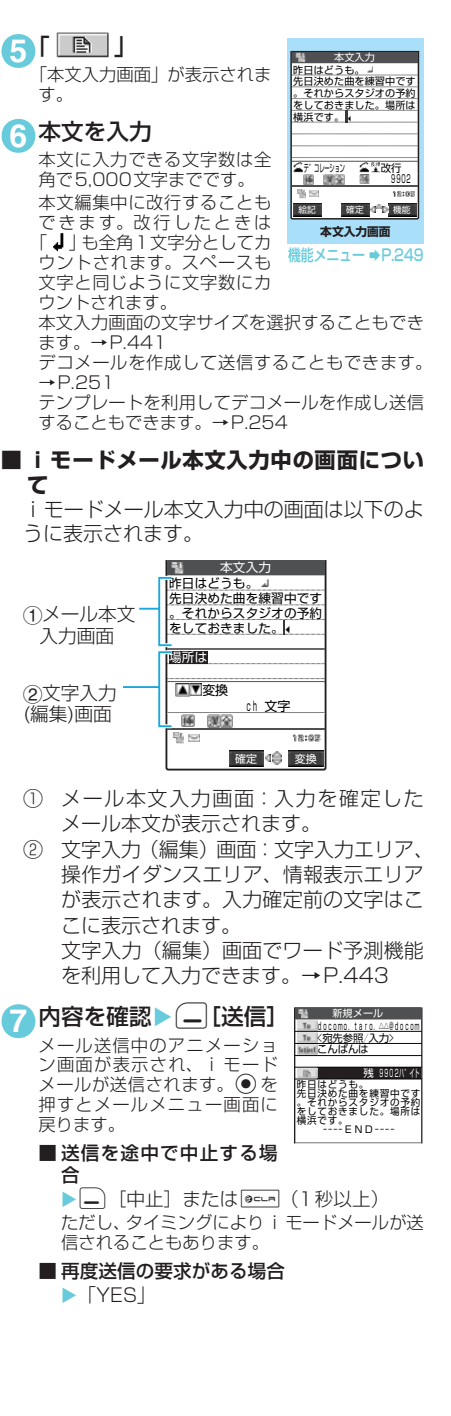

## **● 電話帳の画面から、i モードメー ルを作成する**

電話帳に登録されているメー |ドコモー郎 ルアドレスを検索して表示し、 **◎ [ 2MAII ] を押します。** 表示されていたメールアドレ スが新規メール画面の宛先に 貼り付けられます。

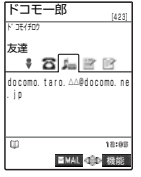

### **おしらせ**

- ●FOMA端末に保存されている送信メール(iモード メールとSMSの合計)が400件または最大保存容 量を超えた場合は、送信メールのうち古いメールから 順に自動的に上書きされます。ただし、シークレット フォルダ内のiモードメールやSMSは削除されませ ん。必要なメールは保護することをおすすめします。
- ◆題名や本文に絵文字を使用して他の携帯電話会社 (au/ボーダフォン/ツーカー)の機器に送信する と、自動的に送信先の類似絵文字に変換されます。た だし、送信先の携帯電話の機種、機能により、正しく 表示されない場合があります。
- ◆宛先が電話番号で、先頭に「184」または「186」 が入力されている場合、送信しようとすると「184」 または「186」を削除して送信することを確認する メッセージが表示されます。「YES」を選択すると 「184」または「186」を削除して送信します。「NO」 を選択すると元の画面に戻ります。
- ◆宛先に「, (カンマ)」やスペース (空白) が入力され ている場合は送信できません。
- ◆電波状況により、相手の方に文字が正しく表示されな い場合があります。また、送信できていても「送信で きませんでした」と表示される場合があります。
- ◆「シークレットコード」(P.119)が設定されている 電話帳の宛先を入力した場合は、送信するときに自動 的にシークレットコードが追加されます。ただし、送 信したメールの宛先にはシークレットコードは保存 されません。

#### 新規メール画面の機能メニュー 送信 | iモードメールを送信します。 送信プレビュー 送信する前にメールの宛先や内容の 確認ができます。また送信プレ ビュー中に機能メニューから「保存」 を選択すると、メールを保存するこ とができます。 保存 |編集中のメールを保存BOXに保存 します。 「i モードメールを保存する」 →P.257 ■ 宛先削除 する → 追加した宛先を削除します。削除し た宛先の後に宛先が入力されている ときは、宛先はつめて表示されます。 宛先が1件しか入力されていないと きは、宛先を削除できません。 宛先タイプ変更 → 宛先を反転表示した状態で宛先のタ イプを変更します。 · To まず 送信相手の宛先です。Toの宛先に入 力したメールアドレスは、ほかの送 信相手に表示されます。 ・ Cc 同報の宛先です。Ccの宛先に入力し たメールアドレスは、ほかの送信相 手に表示されます。Toの宛先に送信 するメールのコピーとしてほかの宛 先に送信する場合に選択します。 · Bcc 同報の宛先です。Bccの宛先に入力 したメールアドレスは、ほかの送信 相手には表示されません。 テンプレート テンプレートを利用してデコメール を作成し送信することもできます。 「テンプレートを利用してデコメー ルを作成する」→P.254 添付ファイル追加 │ i モードメールに画像、i モーショ ン、メロディ、トルカのデータを添 付します。 「ファイルを添付する」→P.255 カメラ起動 ノカメラ機能を起動します。 「静止画を撮影する」→P.187 「動画を撮影する」→P.194 ・ フォトモード │ カメラ機能を起動して静止画を撮影 します。撮影できる画像サイズは待 受(240×320)またはSubQCIF (128×96)です。 ・ ムービー モード カメラ機能を起動して動画を撮影し ます。動画容量設定はメール (小) またはメール(大)です。撮影でき る画像サイズはQCIF(176×144) またはSubQCIF(128×96)です。 添付ファイル 削除 反転表示した添付ファイルを削除し ます。 添付ファイル 全削除 添付ファイルをすべて削除します。 冒頭文貼付 メールの本文に冒頭文を貼り付けま す。 署名貼付 メールの本文に署名を貼り付けます。 本文消去します。 |編集中のメールの本文を消去します。 メール削除 編集中のメールを削除します。

## **おしらせ**

#### <宛先タイプ変更>

- ◆宛先をTo、Cc、Bccに分けて送信することができま す。ただし、「To」を設定しないでiモードメールは 送信できません。
- ◆「To」と「Cc」に入力したメールアドレスは、受信 側に表示されます。ただし、受信側の端末や機器、 メールソフトなどによっては、表示されない場合があ ります。

#### <冒頭文貼付><署名貼付>

e「冒頭文/署名設定」で「自動貼付」のチェックボッ クスを選択していると、iモードメール作成時に自 動的に冒頭文や署名が貼り付けられます。→P.280

## 電話帳から宛先を検索する

電話帳でメールアドレスを検索して、宛先に入 力することができます。

- 17新規メール画面|(P.247)▶「 To ||
	- ▶「電話帳」▶検索する方法を選択

電話帳の検索のしかた(検索方法の指定)→P.116

**2** 電話帳詳細画面でメールアドレスを選 択

## **3** 題名、本文を編集して送信

これ以降の詳しい操作手順については、P.247の 操作3~7を参照してください。

## 宛先を追加する

宛先を追加して、一度に複数の宛先にメールを 送信することができます(同報送信)。 ● 宛先は5件まで入力できます。

<例:電話帳を参照して宛先を追加するとき>

**1「新規メール画面」(P.247) ▶ 宛先が** 未入力の「 To | ▶ 「電話帳」 ★検索 する方法を選択 電話帳の検索のしかた(検索方法の指定)→P.116

**2** 電話帳詳細画面でメールアドレスを選 択

さらに宛先を追加するときは操作1~2を繰り返 します。

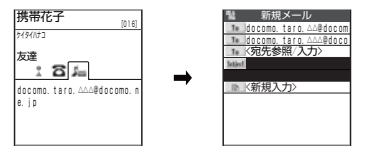

### ■ 入力した宛先を変更する場合

▶変更したい宛先を選択▶宛先の入力方法 を選択

上書きするかどうかを確認するメッセージが 表示された場合は「YES」を選択してください。

## **3** 題名、本文を編集して送信

これ以降の詳しい操作手順については、P.247の 操作3~7を参照してください。

## メールメンバーから宛先を入 力する〈メールメンバー〉

メールメンバーを利用すると、一度に複数の宛 先を指定できます。

メールメンバーを利用するには、あらかじめ メールメンバーにメールアドレスを登録してお く必要があります。→P.257

1 「新規メール画面」(P.247)▶「 | To || **▶「メールメンバー」** 

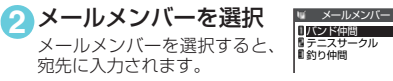

#### **3** 題名、本文を編集して送信 これ以降の詳しい操作手順については、P.247の 操作3~7を参照してください。

## **おしらせ**

◆すでに宛先が入力されているときにメールメンバー で宛先を指定すると、参照方法を選択後に、宛先を上 書きするかどうかを確認するメッセージが表示され ます。すべて上書きするときは「YES」を選択します。 上書きしないときは「NO」を選択します。

宛先入力/題名入力画面の機能メ ニュー

●「文字入力(編集)画面」の機能メニューと同じ です。→P.448

### 本文入力画面の機能メニュー

● 下記の項目以外については、「文字入力(編集) 画面」の機能メニュー(P.448)を参照してく ださい。

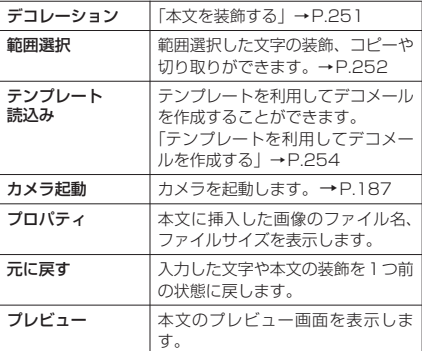

### **おしらせ**

#### **<カメラ起動>**

eカメラ機能で撮影できる静止画の画像サイズは SubQCIF(128×96)です。

<元に戻す>

- e「元に戻す」で1つ前の状態に戻した後、「元に戻す」 の取り消しはできません。
- ◆本文入力画面で (●) を押して新規メール画面に戻る と、再度本文入力画面を表示しても「元に戻す」で1 つ前の状態には戻せません(本文入力画面で「プレ ビュー」を選択してプレビューを表示後の場合は戻す ことができます)。

#### <プレビュー>

◆プレビュー画面でメール本文に電話番号やメールア ドレス、URLやiアプリへのリンクが入力されてい る場合は、アンダーラインで表示されますが、Phone To(AV Phone To)機能、Mail To機能、Web To 機能を利用することはできません。

## 通話中に撮影した静止画を送 信する〈スピードフォトメール〉

音声通話中の相手に対して、その場で撮影した 静止画またはFOMA端末に保存されている静止 画を送信できます。

● スピードフォトメールを利用するには、あらか じめ通話中の相手の電話番号とメールアドレス が電話帳の同じメモリ番号に登録されている必 要があります。

#### <例:その場で撮影した静止画を送信するとき>

1 「通話中画面」 (P.50) ▶ – 〔機能〕 ▶「スピードフォトメール」▶「フォ トモード」

#### ■ FOMA 端末に保存されている静止画を送信 する場合

▶「スピードフォトメール」▶「マイピク チャ」

送信できない静止画は選択できません。 メール添付時にデータ量が9,000バイト以下 となる「QCIF」「SubQCIF」の画像のみ送信可 能です。

## $\odot$   $\odot$  または $\blacksquare$ [  $\blacksquare$ ]

静止画が撮影されます。 撮影時にはシャッター音が鳴 ります。 撮影前に明るさの調節や画像 サイズの設定などカメラの応 用機能を利用できます。 →P.188 「スピードフォトメールの撮

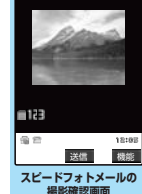

**雛メニュー ⇒P.251** 

影確認画面」が表示されます。 ■ 撮影した静止画を保存し

て送信する場合

▶スピードフォトメール の撮影確認画面の機能メニュー▶「保存& メール送信」

「保存&メール送信」を選択しないで送信した 場合、撮影した静止画はマイピクチャに保存さ れません。

 $\bullet$   $\bullet$   $\bullet$ 送信を確認するメッセージが 表示されます。

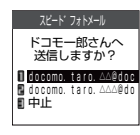

■ 複数のメールアドレスが 登録されている場合 ▶ 送信する宛先のメール アドレスを選択

カメラ付き携帯電話を利用して撮影や画 像送信を行う際は、プライバシー等にご配 慮ください。

## **おしらせ**

e以下の場合には本機能を利用できません。

- 通話中の相手の電話番号とメールアドレスが電話 帳に登録されていないとき
- 通話中の相手の電話番号とメールアドレスが 「シークレットモード」、「シークレット専用モー ド」で電話帳に登録されているとき
- •音声電話を受けた側が、電話番号が通知されない 状態(非通知設定、通知不可能など)のとき
- データ通信でのパケット通信中のとき
- 保存BOXがいっぱいのとき
- キャッチホン中
- ソフトウェア更新中に通話状態になったとき
- e本機能で送信したメールは、自分の電話番号が題名と なり、送信BOXに保存されます。
- **◆「画像サイズ選択|が「QCIF(176×144)|または** 「SubQCIF(128×96)」以外で設定されている場 合でも、本機能を起動すると設定は「QCIF(176× 144)」となります。
- ◆本機能起動中に「画像サイズ選択」を変更する場合、 「QCIF(176×144)」、「SubQCIF(128× 96)」 以外は選択できません。

<送信確認画面で反転表示されるアドレスの優先順位>

◆通話中の相手に対して複数のメールアドレスが電話 帳に登録されている場合、送信確認の画面で反転表示 されるアドレスの優先順位は以下のとおりです。 ①iモードのアドレス(@マークより後がdocomo.ne.jp) ②ドメインのないアドレス、電話番号(ドメインと は、@マークより後の文字のことです。) ③電話帳に登録されている1番目のアドレス

'n
### スピードフォトメールの撮影確認画 面の機能メニュー

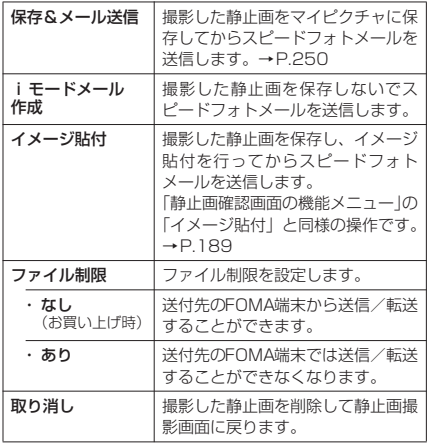

### **〈デコメール〉**

# デコメールを作成して送信 する

デコメールは、iモードメール(テキストメー ル)本文の文字色、文字サイズや背景色などを 変更したり、文字に動きを付けたり、ラインや 画像を本文内に挿入して表現力豊かなメールに したものです。

● デコメールの作成方法には、デコレーションを 選択してから本文を入力する方法と、本文を入 力してから装飾する方法があります。

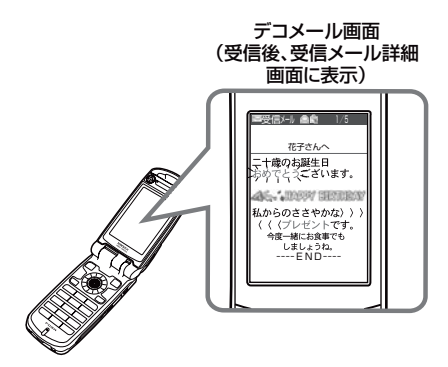

### **おしらせ**

- ◆ 受信したデコメールを引用返信、転送した場合は、装 飾と挿入した画像は引用された状態で本文が表示さ れます。
- ◆メール送信できない画像が含まれたデコメールを引 用返信、転送した場合は、画像が削除されます。

# デコメールを作成する

● デコメールのイメージは、「マイピクチャ」の 「デコメールピクチャ」フォルダに保存されてい ます。 お買い上げ時に登録されているデコメールピク チャ→P.459

● デコメールで本文を装飾すると、テキストメール での本文入力より入力できる文字数が減ります。

- 装飾に応じて、文字入力および装飾で使用でき る残り文字数が少なくなります。
- 装飾内容は、本文入力画面の機能メニューから 「プレビュー」を選択して確認できます。

#### <例:文字サイズを変更する場合>

**1**「新規メール画面」(P.247)で宛先、 題名を入力▶ 「■ | 「本文入力画面」が表示されます。

2 本文を入力▶□ [機能] ▶ 「デコレー

### ション」

デコレーションメニューが表示されます。 新規iモードメール作成中の本文入力画面で を押しても、デコレーションメニューを表示でき ます。

#### **3**「 A 3」 本文入力 お誕生日おめでとう! 私からの ■入力済みの文字をデコ レーションする場合  $B_2 \circ \pi$  A<sup>t</sup> /A:  $\mathbb{E}$  A ▶ 「QIKE」 ▶ ⊙ で装飾す AT WANT **SEQUA** る文字の始点を選択▶☆ 子の で装飾する文字の終点を 選択▶ 「 A : 」▶ サイズを選択 範囲を指定した文字のサイズが変更されます。

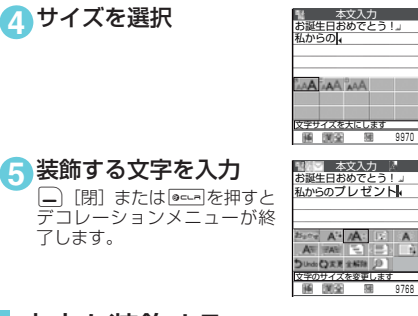

# 本文を装飾する

1 「本文入力画面」 (P.247) ▶ □ [機能] ▶ 「デコレーション」▶以下の項目から 選択

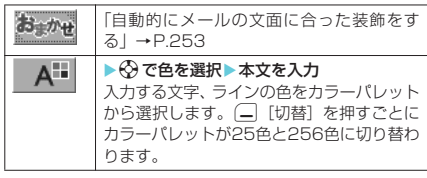

ji

次ページにつづく

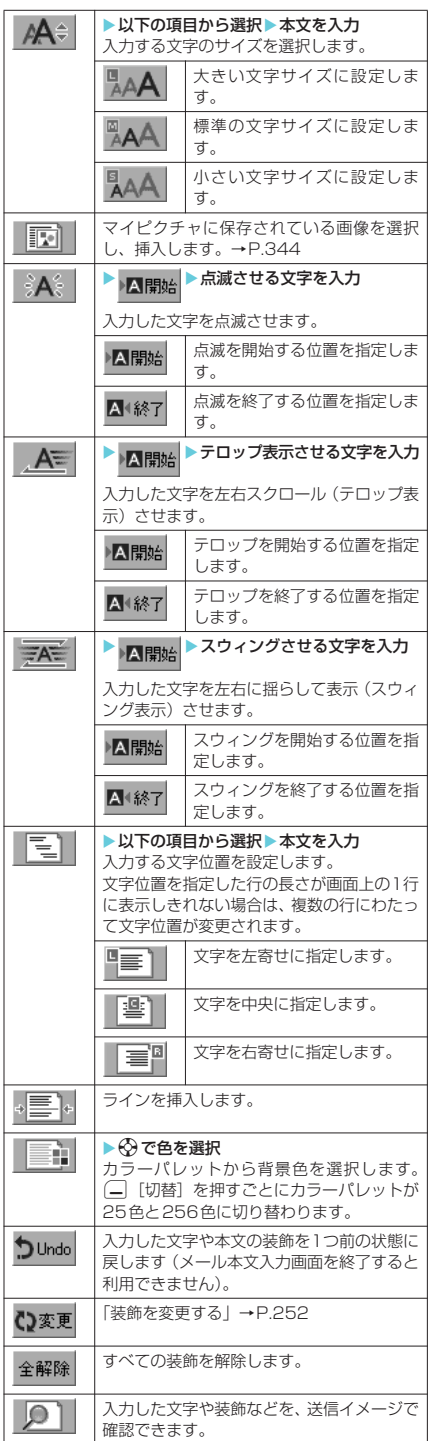

- ◆256色パレットで選択した最新の5色が、25色パ レットの最下段に表示されます。
- ◆背景色の設定を変更すると、カーソルの色も設定した 色に応じて変わります。
- ◆絵文字の色も指定した文字色で表示されます。元の色 に戻したいときは「 いま」を選択し、戻す範囲を指 定して「解除」を選択してください。
- ◆装飾を設定している範囲内に新たに文字を入力した 場合、その文字にも同じような装飾が施されます。
- ◆メール本文と画像の合計が10,000バイト(全角 5,000文字相当)までとなるJPEG画像またはGIF 画像を挿入することができます。
- ◆同一の画像を複数挿入した場合、挿入件数は1件とし て扱われます。ただし、一度保存や送信をした後で再 編集して挿入した場合は、別途1件として扱われま す。
- ◆編集画面上ですでに挿入されている画像をコピー/ 貼り付けした場合も同一画像の挿入とみなされ、コ ピー元と合わせて1件として扱われます。
- ◆アニメーションを挿入した場合、プレビュー表示時に アニメーション動作を行いますが、一定の時間が経過 すると停止します。
- ◆文字を点滅、テロップあるいはスウィング表示する設 定にした場合、プレビュー表示時にこれらの動作を行 いますが、一定の時間が経過すると停止します。
- eメール作成画面の「冒頭文貼付」や「署名貼付」で、 装飾されていないテキストのみの冒頭文や署名を貼 り付けると、冒頭文は本文先頭の、署名は本文末の文 字色、文字サイズの装飾を引き継いだ状態で貼り付け られます。
- ◆背景色によっては、画像やiモーションの取得先 URLの文字色と重なり、URLが見えない場合があり ます.
- ◆装飾した文字を削除しても、装飾データのみが残り、 入力できる文字数が少なくなる場合があります。装飾 の解除を行ってから文字を削除してください。なお、 **Bed-R**を1秒以上押してすべての文字を削除した場合 は、装飾データも含めてすべて削除されます。
- ◆パソコンなど、デコメール対応iモード端末以外と メールを送受信すると、装飾が正しく表示されない場 合があります。
- ◆デコメール非対応端末にデコメールを送信した場合、 i モードセンターで最大10日間保存されます。保存 されている間はWeb To機能を利用してメールの内 容を i モードで表示することができます。

# 装飾を変更する

1 「本文入力画面」 (P.247) ▶ □ [機能] ▶ 「デコレーション」▶ 「 いぁ更」 ▶ <> で始点を選択▶☆ で始点を選択 の項目から選択

■範囲指定してから装飾を変更する場合 ▶ 「本文入力画面」 (P.247) ▶□ [機能] X「範囲選択」Xbで始点を選択Xbで終 点を選択▶「デコレーション」▶以下の項 目から選択

メール

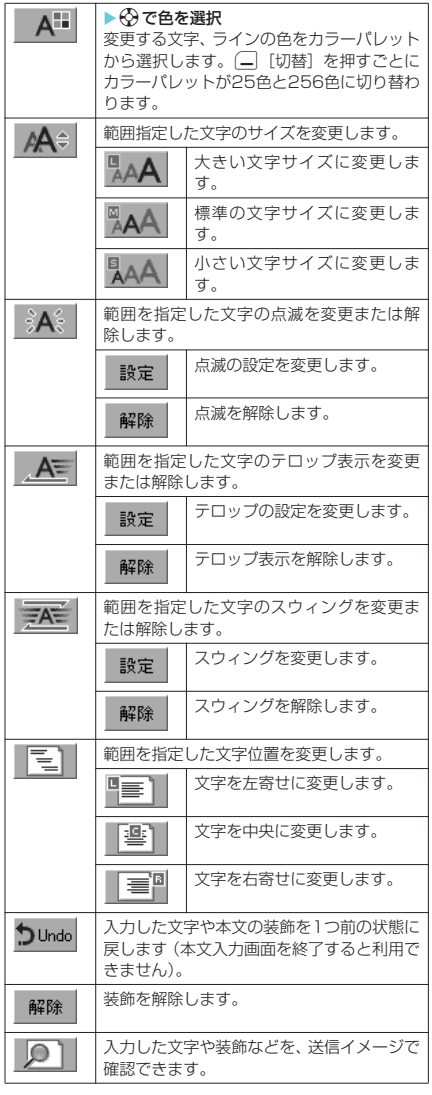

- ◆挿入した画像またはラインを変更することはできま せん。変更する場合は、本文入力画面で画像または ラインを削除してから挿入してください。
- ◆ 指定した背景色を変更する場合は、本文入力画面の 機能メニューから「デコレーション」を選択し、 「 」(背景色の変更)を選択してください。

**〈おまかせデコメール〉** 自動的にメールの文面に 合った装飾をする

テキスト入力したメールの文面から感情を理解 し、最適なデコレーションを加えたデコメール に自動変換します。本文全体は感情を表す背景 色で表示され、文章に合った文字色、文字サイ ズ、テロップ等で装飾されます。

1 「本文入力画面」 (P.247) ▶ □ [機能] ▶「デコレーション」

# **2「お**』加

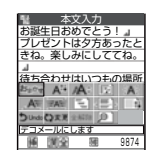

### ● □「次候補1を押して候補を選択 デコレーションは3パターン生成されます。

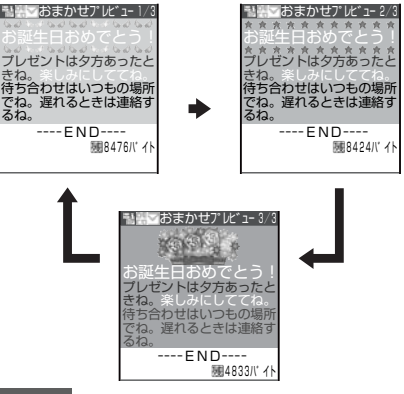

### **おしらせ**

- ◆以下の場合、おまかせデコメールは作成できません。
	- a 添付ファイルが10個あるとき
	- 添付ファイルと本文を合わせて残バイト数が 5,000バイト以下のとき
	- a 本文のみで1,000バイト以上あるとき
- ◆おまかせデコメールのデコメール案のプレビュー表 示中に、不正な終了があった場合は、表示中のデコ メール案のメールデータを保存します。
- ◆おまかせデコメール画面から本文入力画面に戻った 直後は、機能メニューの「元に戻す」は選択できませ ん。
- ◆すでに本文が装飾されている状態でおまかせデコ メールを実行した場合、装飾がすべて解除されること を通知するメッセージが表示されます。

● 感情の理解には次の種類があります。以下の優 先順位で、本文の感情が理解されます。

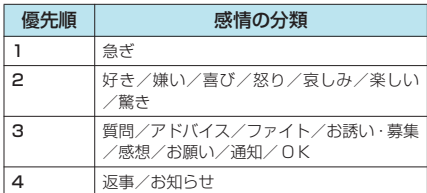

- おまかせデコメールのデコレーションには、以 下の内容があります。
	- a 背景色
	- 文字色/文字サイズ (大/小)
	- 文字位置(センタリング)
	- テロップ/スウィング/点滅
	- 画像挿入 (アニメーションGIF、静止画)
- 本文の内容によって、「おまかせデコメールピク チャ」の中から最適な画像を自動的に表示しま す。本文の内容によっては、お客様の意図した 画像が表示されない場合がありますので、あら かじめご了承ください。 お買い上げ時に登録されているおまかせデコ メールピクチャ→P.461

テンプレートを利用してデ コメールを作成する

お買い上げ時に登録されているテンプレートを 利用して、デコメールを作成できます。テンプ レートとは、レイアウトや装飾がすでに決めら れているデコメール用の雛形です。テンプレー トを利用することにより、簡単にデコメールを 作成/送信することができます。

- お買い上げ時に登録されているテンプレート  $\rightarrow$ P.462
- テンプレートは、サイトからダウンロードする こともできます。 「サイトからデータファイルをダウンロードす る」→P.229
- テンプレートポレビュー画面 で編集することができます。→P.255
- テンプレートにはあらかじめ装飾情報が含まれ ています。このため、テキストメールより入力 できる文字数が少なくなります。
- 以下のような場合にテンプレートを使用しよう とすると本文の編集内容を破棄するか確認する メッセージが表示されます。
	- すでにメール本文が入力されている場合
	- 冒頭文・署名が自動挿入されている場合
	- 添付ファイルがある場合

1 「新規メール画面|(P.247) >□「機 能] ▶ 「テンプレート」 ▶ 「テンプレー ト読込み | ▶テンプレートを選択

#### ■テンプレートをプレビュー表示する場合

- ▶テンプレートを反転表示▶□ 「デモ]
- a テンプレートがプレビュー表示されます。  $\rightarrow$ P $\overline{255}$
- プレビュー表示中は ⊙ を押してほかのテン プレートに表示を切り替えることができま
- す。 a テンプレートが1画面に収まらない場合は cでスクロールできます。
- ブレビュー表示中にも、 を押してテンプ レートを選択できます。
- ■本文入力画面からテンプレートを読み込む 場合

▶ 「本文入力画面」(P.247) ▶□ 「機能] ▶「テンプレート読込み」▶テンプレート を選択

20 本文を編集 テンプレートを適用した後も、 本文を編集できます。「デコ レーション」(P.251)を使い、 さまざまな装飾を追加できま す。

# **3** <sup>d</sup>

編集したメール本文が確定し、 新規メール画面に戻ります。

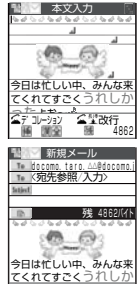

# **4** □ [送信]

# テンプレートを保存する

作成中のデコメールをテンプレートとして保存 することができます。

- テンプレートは最大45件まで保存することが できます。
- 挿入画像以外の添付ファイルがある場合、挿入 画像以外の添付ファイルは削除されます。
- テキストメールの場合は、テンプレートとして 保存することができません。
- テンプレートは、メールメニューの「テンプレー ト」に保存されます。
- 受信メール詳細画面の機能メニュー (P.276) および送信メール詳細画面の機能メニュー (P.277)からテンプレートを保存することもで きます。

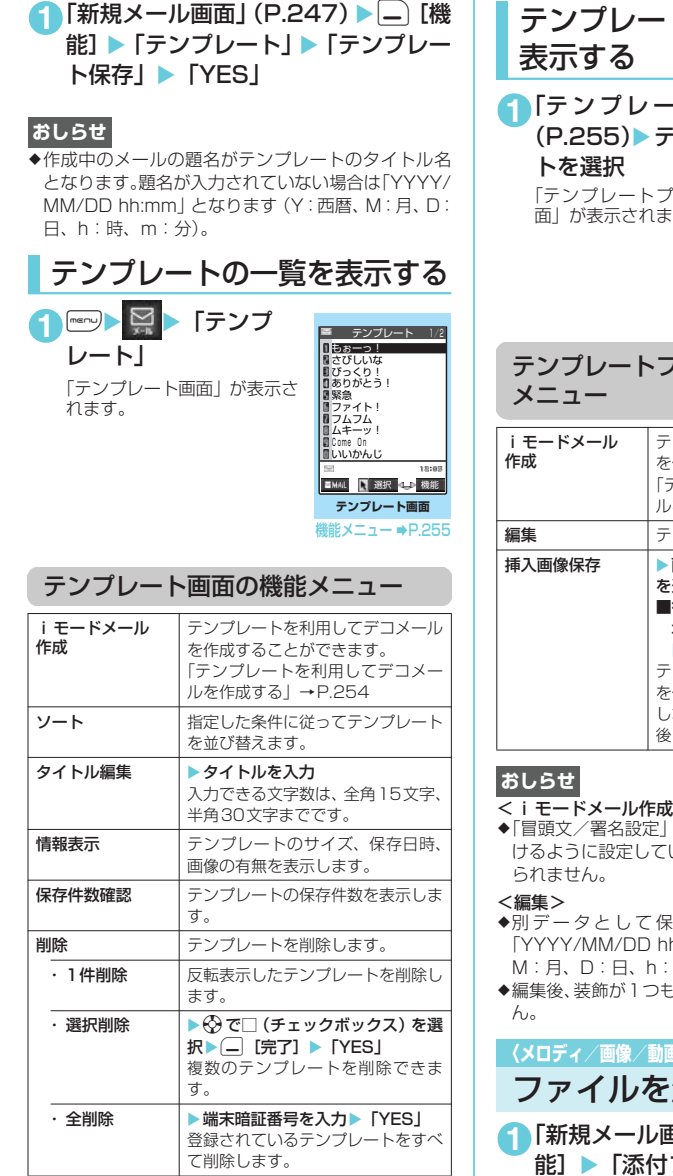

- <i モードメール作成>
- ◆「冒頭文/署名設定」で冒頭文や署名を自動で貼り付 けるように設定していても、冒頭文や署名は貼り付け られません。

# トのプレビューを

**1**「テ ン プ レ ー ト 画 面」 うンプレー しビュー画 す。

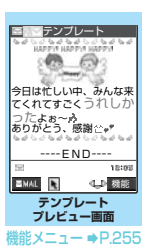

# テンプレートプレビュー画面の機能

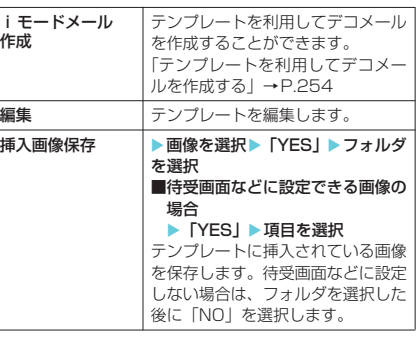

### <iモードメール作成>

- で冒頭文や署名を自動で貼り付 いても、冒頭文や署名は貼り付け
- 存したときのタイトル名は h:mm」となります(Y:西暦、 時、m:分)。
- うなくなった場合は保存できませ

 $\mathsf{I}\!\!\mathscr{S}$  i モーション/トルカ添付〉 添付する **1面」(P.247) ▶□ [機** 

能]X「添付ファイル追加」X以下の 項目から選択

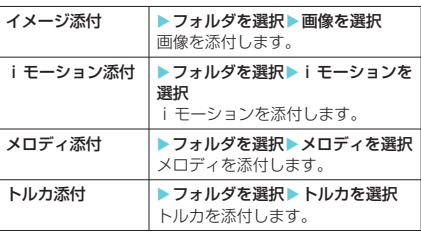

メール メール

#### ■ 画像の一覧表示を切り替える場合

▶画像一覧表示中▶□ [機能] ▶ 「タイト ル名一覧」

ピクチャ一覧表示がタイトル名一覧表示に切 り替わります。添付できない画像は選択できま せん。

ピクチャ一覧表示に戻す場合は、機能メニュー から「ピクチャ一覧」を選択します。

#### ■ 画像を表示する場合

▶表示したい画像を<>
3<br />  $\overline{O}$ で反転表示▶ $\overline{O}$ [デ  $F<sup>1</sup>$ 

添付できない画像は表示できません。 ー覧画面に戻るときは……■を押します。

#### ■ メロディを再生する場合

▶再生したいメロディを反転表示▶□「デ  $F$ ]

添付できないメロディは選択できません。 メロディの再生をとめるときはr、w、 q、t、a[HOME]、s[MEMO/CHECK] のいずれかを押します。 マナーモードに設定中の場合は、再生するかど うかを確認する画面が表示されます。再生する ときは「YES」を選択します。

#### ■ トルカを表示する場合

▶表示したいトルカを反転表示▶(一|[デモ] 添付できないトルカは選択できません。 トルカ(詳細)は詳細情報を持たないトルカと して送信されます。

一覧画面に戻るときは ecun を押します。

#### ■ movaサービスのiモード端末へ画像を iショットとして送信する場合

画像を添付したメールをmovaサービスの iモード端末へiショットとして送信できま す。

movaサービスのiモード端末へ送信する場 合、添付できるファイルはJPEG形式の画像1 つだけです。複数のファイルを添付したり、サ イトなどからダウンロードしたGIF形式の画像 を添付した場合は、添付したすべてのファイル が削除されて本文だけが相手に届きます。

movaサービスのiモード端末へ送信する場 合、相手側が受信文字数設定をしていないとき は、相手が受信できる本文は最大全角184文 字(369バイト)になります。相手側が受信文 字数設定をしているときは、相手が受信できる 本文はiショットのURL(画像の保管先)を 含み全角で2,000文字までになります。

#### ■ メールに添付する画像のサイズ・容量を変 更する場合

マイピクチャのINBOX、カメラまたはお客様 が作成されたフォルダ内に保存された画像が 500Kバイトを超える場合、画像一覧画面の機 能メニューで「メール用サイズ変更」を選択し ます。→P.346

#### ■ メールに添付する i モーションのサイズを 変更する場合

500Kバイトを超えるiモーションを添付する ときは、動画編集画面の機能メニューから 「メールサイズ切り出し」を選択し、500Kバ イト以下に切り出します。→P.363

#### **おしらせ**

**◆i モードメールに添付できるファイルは以下のとお** りです。

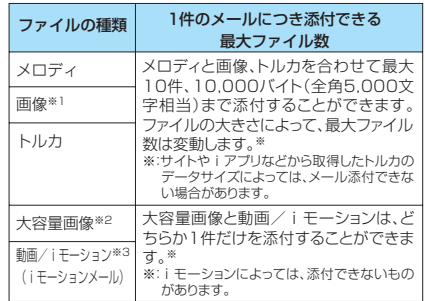

※1:内蔵カメラで撮影した静止画やサイトからダウン ロードした10,000バイト(全角5,000文字相当) 以下のJPEG形式、GIF形式の画像。

- ※2:10,000 バイト(全角 5,000 文字相当)を超えて 500Kバイト(全角256,000文字相当)以下のJPEG 形式の画像。ただし、iショットセンターでiモー ド対応端末で受信するのに適したサイズに変換して 送信されます。10,000バイト(全角5,000文字相 当)を超えるGIF形式の画像をメールに添付すること はできません。
- ※3:500K バイト(全角 256,000 文字相当)までの動 画/iモーション
- ◆「イメージ添付」でQVGA (横320×縦240)また は、待受(横240×縦320)を超える画像を選択し た場合は、「画像添付」が表示され、「そのまま添付」、 「QVGA縮小添付」、「QVGA切り出し添付」から選択 することができます。
- ◆本文(添付したファイルを含む)の残りのデータ量 が、iモードメールで200バイト(全角100文字相 当)未満、デコメールで400バイト(全角200文字 相当)未満のときは、大容量画像、動画やiモーショ ンを添付することはできません。
- **◆大容量画像、動画やiモーションを添付したときは、** 本文に入力できる文字数が i モードメールで200バ イト(全角100文字相当)、デコメールで400バイ ト(全角200文字相当)減ります。
- ◆ i モーションメールを送信すると、i モーション閲覧 用URL付メールが送信され i モーションを閲覧する ことができます。
- ◆画像を送信した場合は、送信相手の機種によっては、 画像が正しく表示されなかったり、表示できない場合 があります。また、画像が粗く表示されることもあり ます。
- **◆iモーションメールを送信した場合、送信相手の機** 種によっては、動画が粗くなったり、連続静止画に変 換されて表示される場合があります。
- ◆miniSDメモリーカードに保存されている動画やメ ロディは添付できません。FOMA端末本体にコピー してから添付してください。→P.378

- ◆内蔵カメラで撮影した静止画ファイルを添付ファイル としてiモード端末およびパソコンや他社携帯電話へ 送信できます。ただし、movaサービスのiモード端 末へは添付ファイル形式ではなく、画像閲覧用URLお よび画像の保存期限が自動的に付与されて送信され、 そのURLを選択することで画像を取得できます。mova サービスのiモード端末へ送れるメール本文は最大全 角184文字(369バイト)です(受信するmovaサー ビスのiモード端末の受信文字数が「全角250文字」 の場合)。複数ファイルを添付した場合、添付ファイル は削除され、メール本文のみ通知されます。
- e添付されたメロディやGIF形式の画像はmovaサービ スのiモード端末では受信できません。
- ◆メールへの添付や FOMA 端末外への出力が禁止され ているファイルは、添付することができません。
- ◆内蔵カメラで撮影した静止画や動画の場合、「ファイ ル制限」が「あり」に設定されていても添付すること ができます。
- ◆受信側がFOMA N902iX HIGH-SPEED以外の場 合、送信したメロディが正しく再生できない場合があ ります。
- ◆送信する相手がトルカ対応端末ではない場合、相手側 がトルカを受信することはできません。

### **〈iモードメール保存〉**

# i モードメールを保存して おき、後で送信する

メールの作成中に操作を中断しなければならな いときは、FOMA端末に一時保存しておくこと ができます。また、保存しているメールを編集 して送信できます。

# iモードメールを保存する

### 作成中のメールが保存BOXに保存されます。

- SMSと合わせて20件まで保存できます。
- 保存BOXにメールが20件保存されている場合 は、メールを作成することができません。

1 「新規メール画面」 (P.247) ▶□ [機 能] ▶ 「保存」

宛先、題名、本文のいずれかに文字が入力されて いないと保存できません。ただし、添付ファイル があるときは、文字が入力されていなくても保存 できます。

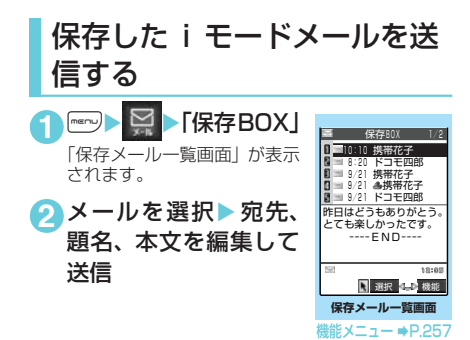

### 保存メール一覧画面の機能メニュー

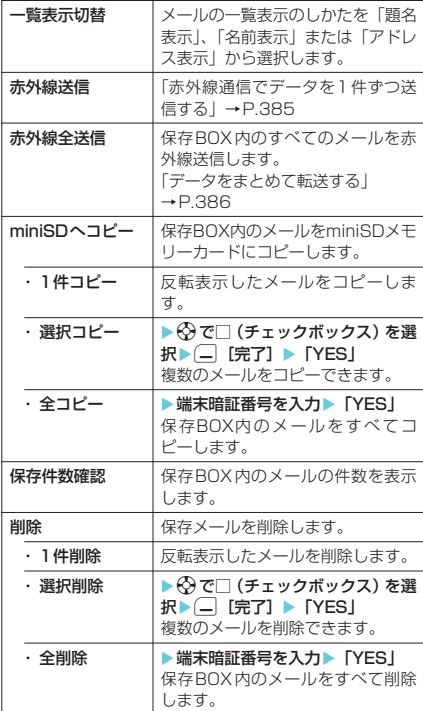

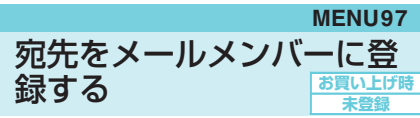

複数の宛先をFOMA端末のメールメンバーに登 録することにより、iモードメール作成時に、 宛先にメールメンバーを指定するだけで複数の 宛先を簡単に入力できます。

● メールメンバーは20件まで登録でき、1件あた りメールアドレスを5件まで登録できます。

**<u><b>Now おおところ エルメ**</u> ンバー」 「メールメンバー一覧画面」が 表示されます。

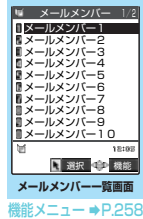

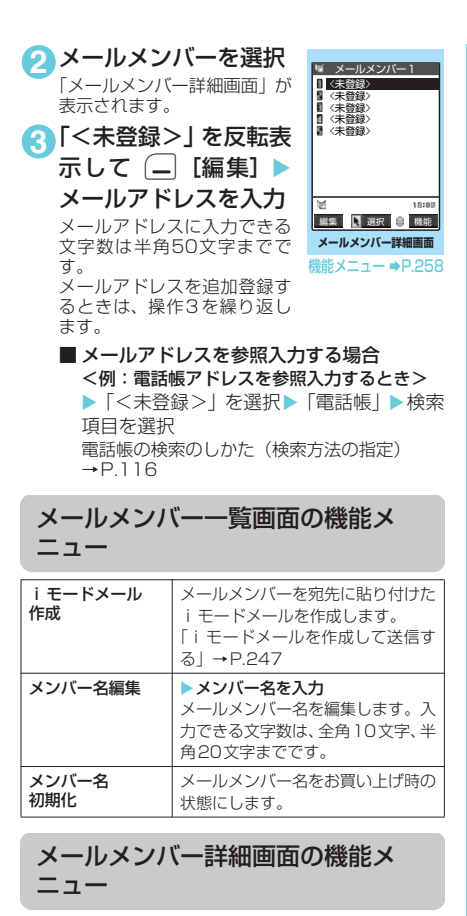

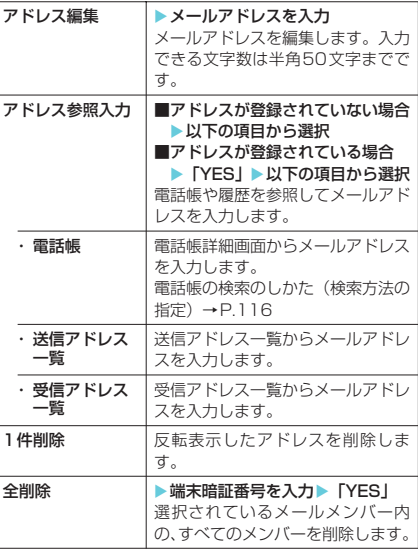

**〈メール自動受信〉**

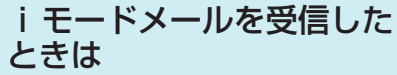

FOMA端末が圏内にあるときは、iモードセン ターから自動的に i モードメールが送られてき ます。

- 受信メールは、i モードメールとSMSと合わせ て最大で1,000件※まで保存できます。 ※:受信メールのシークレットフォルダには別 途最大100件まで保存できます。
- movaサービスのi モード端末から送られてく るiモードメールも、FOMA端末で受信できま す。

### ■ i モードメールを受信すると、「△(白 色)」のアイコンが点滅し「メール受信 中…」と表示される

受信が完了すると、受信結果画面に受信したメー ル、メッセージR/Fの件数が表示されます。 「メール」を選択すると、受信メール一覧画面が表 示されます。

何も操作しないで約15秒経過すると元の画面に 戻ります。受信結果画面が表示される時間は「メー <sub>ル/メッセージ鳴動」の設定によって変わる場合</sub> があります。

メールの着信音の音量は「着信音量」の「メール」 で設定した音量になります。

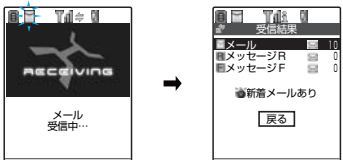

#### ■ iショットサービスのメールを受信した場 合

movaサービスの i モード端末から送信された i ショットサービスのメールを受信した場合、 画像は添付ファイルとして受信します。

■ 大容量画像が添付されているメールを受信 した場合

iモードメールに添付された10,000バイトを 超える大容量画像を自動的に取得した場合は、 「「い」が表示され、受信した画像がマイピク チャに保存されます。自動的に取得できなかっ た場合は、メール詳細画面を表示して「ね」 を選択すると、大容量画像を取得してマイピク チャに保存します。

### **おしらせ**

- ◆「 ~ (白色)」のアイコンが点滅しているときは、メー ルを受信中です。受信が完了すると、点灯します。
- ◆「 │ (赤色) 」 「 │ (赤色) 」などのアイコンが表示さ れたときは、FOMA端末はこれ以上iモードメール を受信できません。これらのアイコンが表示されなく なるまで、不要なメールを削除するか、未読のメール を読むことで受信できるようになります。受信時に は、既読の古いものから順に上書きされます。

メール

- ◆FOMA端末に保存されている受信メール(iモード メールとSMSの合計)が1,000件、または1.000 件未満でも保存容量を超えた場合は、受信時にゴミ箱 のメール、古い受信メールから順に自動的に削除され ます。ただし、未読のメールと保護されている受信 メール、シークレットフォルダ内のiモードメール やSMSは削除されません。必要な受信メールは保護 することをおすすめします。→P.274
- e「メール選択受信設定」(P.279)を「ON」にし、iモー ドメールを自動受信しないように設定すると、送られ てきた i モードメールは i モードセンターに保管さ れます(待受画面にはiモードセンターにメールが 保管されていることを示すメッセージと「お」のア イコンが表示されます)。この場合は、「iモード問 い合わせ」 (P.261) を行って i モードセンターに保 管されているiモードメールをまとめて受信したり、 「メール選択受信」により i モードセンターに保管さ れているiモードメールの題名などを確認してから 選択して受信できます。→P.260
- ◆極端に容量の大きいメールはiモードセンターで受 け付けないことがあります。
- ◆メールに添付されているメロディや画像を受信する かどうかを「添付ファイル設定」(P.279)で設定で きます。
- ◆FOMA端末がiモードメールを受信すると、iモー ドセンターに保管されていたiモードメールは削除 されます。
- ◆iモードメールではメロディや画像、トルカを添付 ファイルとして送受信できます。対応していない添付 ファイルは i モードセンターで自動的に削除されま す。添付ファイルが削除された場合は、「添付ファイ ル削除」のメッセージが追加されます。
- ◆新しいiモードメールが届いたときは、iモードセン ターに保管されているほかの i モードメールやメッ セージR/Fもあわせて受信します。
- ◆To、Cc、Bccを設定できる端末からiモードメール を受信した場合、自分がTo、Cc、Bccのうちどの宛 先タイプで受信したかは、メール詳細画面で確認でき ます。→P.268
- ◆あらかじめ、受信するiモードメールのサイズを制 限できます。→P.243
- ◆複数の i モードメール、SMS、チャットメール、メッ セージR/Fを同時に受信したときは、チャットメー ルに設定されている条件で着信音が鳴り、着信ランプ が点滅します。
- <大容量画像が添付されているメールを受信した場合>
- ◆ほかの機能を起動中に「ね」を選択すると、大容量 画像を取得できないことを表すメッセージが表示さ れることがあります。起動している機能を終了してか ら、画像を取得してください。
- ◆ほかの機能で編集中のデータがある場合に「ね」を 選択すると、編集中のデータを破棄するかどうかの メッセージが表示されます。「YES」を選択すると、 編集を破棄して画像の取得を行います。「NO」を選 択すると、画像の取得を中止します。編集中のデータ がない場合にはそのまま画像の取得を行います。

<着信音動作と着信ランプ動作の優先順位>

- ◆iモードメールを受信したときの着信音とイルミ ネーションの設定の優先順位は以下のとおりです。 ①メールアドレスごとに指定した「発着信識別機能」 →P.122
	- ②グループごとに指定した「グループ識別機能」 →P.122
	- ③「着信音選択」→P.128、 「着信イルミネーション」→P.147

# 新着 i モードメールを表示する

- ●「3Dお知らせ設定」を「ON」に設定して新着 メールのデスクトップアイコンを選択すると、 そのメールの本文の内容にあった感情のアイコ ン、題名に含まれている絵文字を3Dアニメー ションで表示します。
- 1 待受画面表示中▶ (●)▶

「 」

.<br>2051 - <sup>Aama</sup> 「 | (白色)」のアイコンを選択 **編ありがとう」)** すると未読メールを一覧表示し 首 ます。未読メール一覧画面の機 面細 能メニューについては、受信 メール一覧画面の機能メニュー

**BET** Tal 0

(P.273)を参照してください。

- **おしらせ**
- ◆表示できない文字はスペースで表示されます。
- ◆iモードメールの本文が受信可能な文字数を超えた 場合は、本文の最後に「/」または「//」が挿入され、 超えた部分が自動的に削除されます。
- ◆受信するiモードメールのサイズが料金&お申込・ 設定の「メールサイズ制限」で設定したサイズ(デー タ量)を超えた場合、添付ファイルや貼付データは iモードセンターで削除され、再取得はできません。
- ◆iモードメールに添付された画像ファイルは正しく 表示できない場合があります。横240ドットを超え る場合は、縮小して表示されます。
- ◆デコメールの背景色によっては、画像やiモーショ ン取得先URLの文字色と重なり、URLが見えない場 合があります。
- ◆パソコンなどから送信された装飾付きのメール (HTMLメール)を受信した場合、その装飾が正しく 表示されないことがあります。
- ◆パソコンなどから受信したメールの場合、そのメール 本文中のPhone To機能、AV Phone To機能、Mail To機能、Web To機能が使用できないことがありま す。

### **● 感情お知らせメールについて**

メールを受信したとき、そのメールの内容に 合った感情を、アイコンでお知らせします。 また、受信したメールにあらかじめ指定した キーワードが含まれているときにもアイコンで お知らせします。

● 表示される感情お知らせメールのアイコンには 次の種類があります。

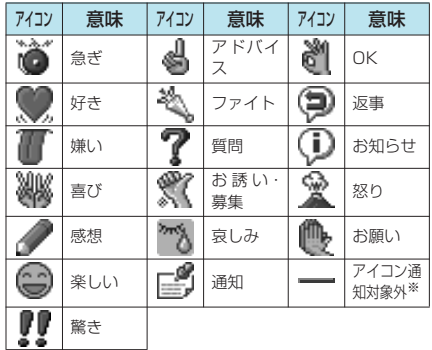

- ※:「アイコン通知対象外」は、以下のようなメールなどで 表示されます。
	- 赤外線通信やケーブル接続により転送されたメー ル
	- miniSDメモリーカードからコピーしたメール
	- a FOMAカードからコピーまたは移動したSMS
	- FOMAカードのSMS
- アイコンは、「感情/キーワード通知設定」で表 示するかどうかを設定できます。→P.283
- 表示されるキーワード通知のアイコンは次の3 種類です。

「キーワード通知」の内容は、「感情/キーワー

#### ド通知設定」で設定できます。→P.283<br><mark>①</mark> ② ③ Þ Ø

- 受信したメールに複数の感情お知らせメールの アイコンや、キーワード通知で指定したアイコ ンが表示される内容が含まれる場合は、以下の 優先順位でアイコンが表示されます。<br>①キーワード通知1 ②キーワート ②キーワード通知2<br>④感情通知 ③キーワード通知3
- フィルタ機能を使うと、指定した感情お知らせ アイコンのメールだけを表示できます。  $\rightarrow$  P.274
- 受信した i モードメール、チャットメールおよ びSMSに対して、アイコンは以下のように表示 されます。なお、受信時にはイメージウィンド ウにも感情お知らせアイコンが表示されます。  $\rightarrow$ P $30$

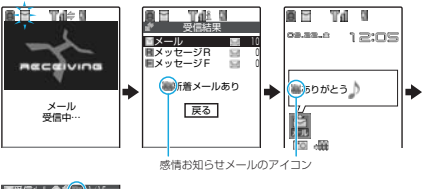

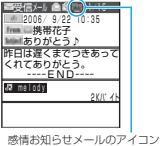

**おしらせ**

- ◆受信したメールによっては、内容に合わない感情お知 らせメールのアイコンが表示される場合があります。
- ◆メッセージR/Fに対しては、感情お知らせメールのア イコンは表示されません。
- ◆受信したメールに合った感情やキーワードの検出は、 感情お知らせメールのアイコンの場合、メールの受信 日時、題名、本文の先頭から1,000 バイト(全角 500文字相当)までが対象となり、キーワード通知 のアイコンの場合、題名と本文のすべてが対象となり ます。
- ◆複数のメールを同時に受信した場合は、日時が最も新 しいメールのアイコンだけが、受信結果画面およびデ スクトップ上のメールアイコンのポップアップに表 示されます。

# **〈メール選択受信〉** i モードメールを選択して 受信する

i モードセンターに保管されているメールのタ イトルなどを確認し、受信するメールを選択し たり、受信前にiモードセンターでメールを削 除できます。

● 本機能を利用するには、あらかじめ「メール選 択受信設定」(P.279)を「ON」に設定してお く必要があります。なお、「ON」に設定した場 合は、自動的にiモードメールを受信できませ ん。

# メールが届いたときは

iモードセンターからメールを受信したことを 通知されたときは、「 (白色)」や「帛 (白色)」 は表示されず、センターにメールが保管されて いることを示すメッセージと「 ■ 」 が表示され ます。

# メールを選択受信する

● 本機能を利用してメール選択受信画面を表示し た場合、メールを受信、削除しなくても「 ( のアイコンは消灯します。 また、電源を切ったり、メール画面を表示した 場合なども「 お」のアイコンは消灯します。

メール

击

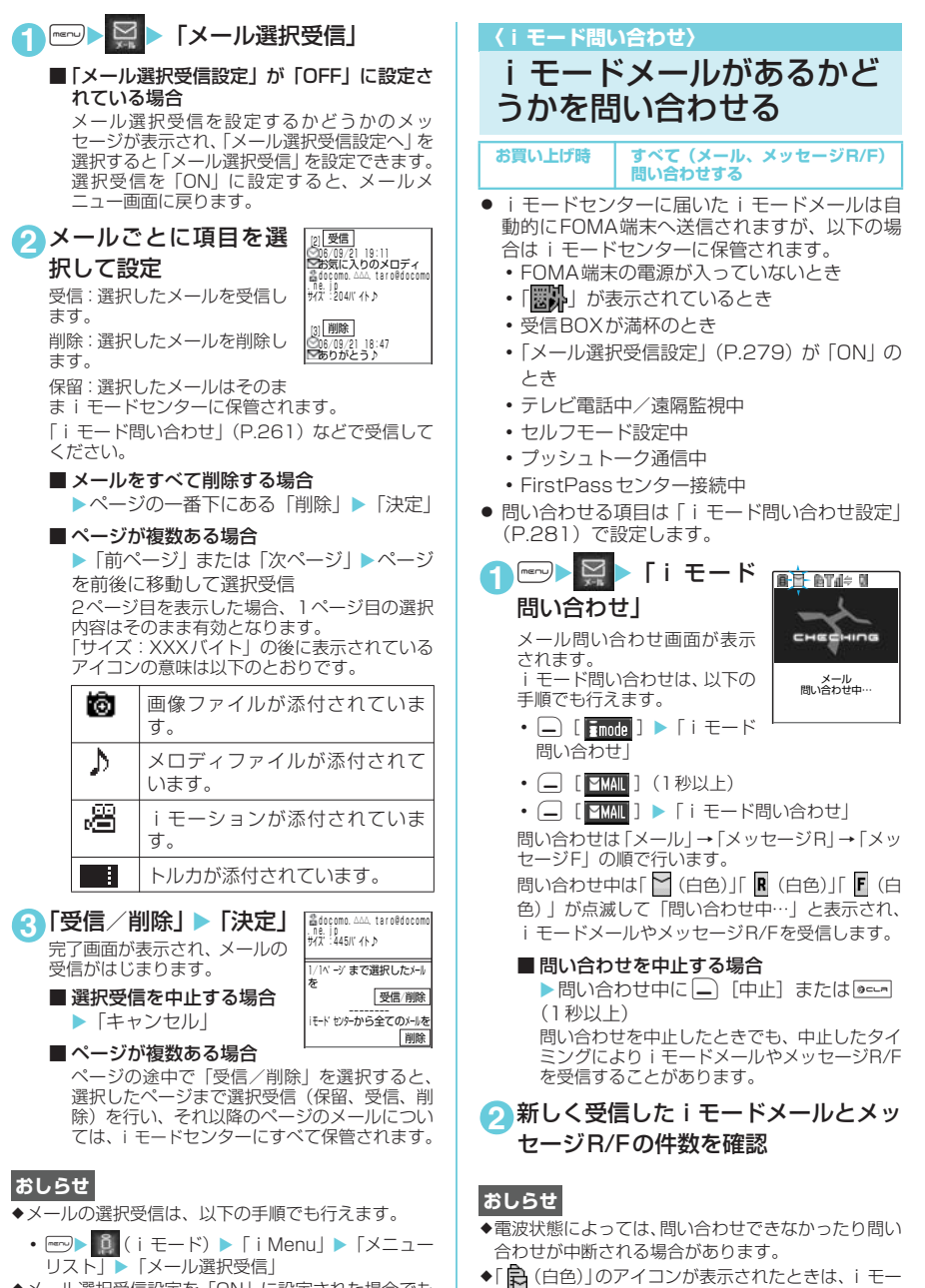

◆メール選択受信設定を「ON」に設定された場合でも 「iモード問い合わせ」をすると、すべてのメールを 受信します。受信したくない場合は、「iモード問い 合わせ設定」(P.281)で「メール」のチェックを外 してご利用ください。

ドセンターにiモードメールが保管されています。 iモードセンターに保管されている iモードメール がいっぱいになると「 (赤色)」のアイコンの表示

になります。

メール

iモード

İ

問 い 合**・** 

- ◆ i モードセンターに i モードメールが保管されてい る場合でも、FOMA端末の電源が入っていないとき や「腰い」が表示されているときにセンターに届い た場合などは、「20(白色)」のアイコンが表示され ないことがあります。
- ◆本機能でSMSは受信できません。SMSは「SMS問 い合わせ」で受信してください。

# **〈iモードメール返信〉** i モードメールに返事を出 す

iモードメールの送信元に返信できます。返信 には、新たに本文を入力する方法と、受信したi モードメールの本文を引用する方法があります。

● 返信する i モードメールの題名には「Re:」が追 加されます。題名の文字数が「Re:」と合わせて 全角で15文字を超えたときは、超えた部分が削 除されます。

# 新たに本文を入力して返信する

**1**「受信メール一覧画面」(P.267)また は「受信メール詳細画面」(P.268) ▶ (- | [返信] ▶題名、本文を編集して 送信

これ以降の詳しい操作手順については、P.247の 操作3~7を参照してください。

- 複数の宛先があるメールの送信元へ返信す る場合
	- ▶「返信」 ▶「送信元へ」

同報の宛先のすべてに返信したい場合は、「返 信」を選択した後に「すべてへ」を選択します。 送信元が返信不可の場合、ほかの同報の宛先を 含めすべての宛先が削除されたメール返信画 面が表示されます。

同報の宛先に返信不可の宛先が含まれている 場合、返信不可の宛先が削除されたメール返信 画面が表示されます。 送信が終了すると、受信メール詳細画面が表示

され、「 へ」が「つ」に変わります。

### **おしらせ**

- ◆返信できない送信元(メールアドレスが半角文字で 50文字を超えているときなど)には「 m25 」が表 示されます。
- ◆題名に「Re:」(すべて半角文字)が付いた i モード メールに返信する場合、返信するiモードメールの 題名に「Re:」の代わりに「Re2:」が追加されます。 以降、「Re2:」が付いているときは「Re3:」、「Re3:」 が付いているときは「Re4:」というように、「Re99:」 まで追加されます。「Re:」に全角文字が含まれてい たり、「RE:」(「E」が大文字)となっている場合は、 題名の先頭に新たに「Re:」が追加されます。
- ◆送信元が「photo-server@docomo-camera.ne.jp」 のiショットメールには返信できません。

# 本文を引用して返信する

受信したiモードメールの本文を引用して返信 できます。

- 引用したiモードメール、デコメールの添付 ファイルは削除されます。
- **1**「受信メール詳細画面」(P.268)▶□ 「機能】▶「引用返信」▶題名、本文を 編集して送信

#### ■ 複数の宛先のあるメールの送信元へ引用返 信する場合

▶「引用返信」 ▶「送信元へ」 同報の宛先のすべてに返信したい場合は、「引 用返信」を選択した後に「すべてへ」を選択し ます。 返信メールの本文に受信したメールの本文が 引用されて表示されます。 -<br>引用符 (お買い上げ時は「>」)は、引用返信す <sub>っかけ)、</sub>。<br>るメールの本文の先頭に1つだけ付きます。本 文の行頭のすべてには付きません。 引用符を編集するには→P.280 これ以降の詳しい操作手順についてはP.247 の操作3~7を参照してください。 送信が終了すると、受信メール詳細画面が表示 され、「 へ」が「つ」に変わります。

### **おしらせ**

- ◆引用返信する i モードメール、デコメールにメール への添付が禁止されているファイルや、FOMA端末 外への出力が禁止されているファイルが添付または 貼り付けられているときは、それらのファイルや情報 は削除されます。
- ◆iモードメール本文にメロディやiアプリの起動指 定などの貼付データがある場合、引用返信をしても貼 付データは引用できません。

# **〈iモードメール転送〉** i モードメールをほかの宛 先に転送する

受信したiモードメールをほかの人に転送でき ます。

- 転送する i モードメールの題名には 「Fw: I が追 加されます。題名の文字数が「Fw:」と合わせて 全角文字で15文字を超えたときは、超えた部分 が削除されます。
- **1**「受信メール詳細画面」(P.268)▶□  $[\mathbb{R}^k] \blacktriangleright$   $\lceil \frac{1}{\ln 2} \rceil$   $\lceil \frac{1}{\ln 2} \rceil$   $\lceil \frac{1}{\ln 2} \rceil$   $\lceil \frac{1}{\ln 2} \rceil$   $\lceil \frac{1}{\ln 2} \rceil$ の入力方法を選択

宛先の詳しい入力操作について→P.249 題名、本文を編集できます。受信したメールの本 文、追加した文、冒頭文、署名、添付されている メロディや画像を合わせて10,000バイト(全角 5,000文字相当)まで転送できます。

### **2** (二) [送信]

送信が終了すると、受信メール詳細画面が表示さ れ、「○」が「♪」に変わります。

- ◆題名に「Fw:I (すべて半角文字) が付いた i モード メールを転送する場合、転送する i モードメールの 題名に「Fw:」の代わりに「Fw2:」が追加されます。 以降「Fw2:」が付いているときは「Fw3:」、「Fw3:」 が付いているときは「Fw4:」というように、「Fw99:」 まで追加されます。「Fw:」に全角文字が含まれてい たり、「FW:」(「W」が大文字)となっている場合は、 題名の先頭に新たに「Fw:」が追加されます。
- ◆転送するiモードメール、デコメールにメールへの添 付が禁止されているファイルや、FOMA端末外への 出力が禁止されているファイルが添付または貼り付 けられているときは、それらのファイルや情報は削除 されます。
- e大容量画像が添付されたiモードメールを受信し、 画像を取得せずに転送した場合、画像は添付されませ ん。
- ◆ i モードメール本文にメロディや i アプリの起動指 定などの貼付データがある場合は、転送しても貼り付 けたデータは引用できません。
- e本文にデコメール参照用 URL の付いた受信メールを 転送した場合、受信先でURLを選択してWeb To機 能でデコメールを閲覧することはできません。また、 そのURLを直接入力してデコメールを閲覧すること もできません。

# メールアドレスを電話帳に 登録する

受信したメールの送信元のメールアドレスや電 話番号を電話帳に登録できます。

<例:送信元のメールアドレスを電話帳に登録 するとき>

- 11 「受信メール詳細画面」(P.268)▶ –– [機能] ▶「アドレス登録」
	- 登録候補として複数のメールアドレスが存 在する場合 ▶メールアドレスを選択する画面で登録し たいメールアドレスを選択
	- 送信したメールの宛先のメールアドレスや 電話番号を電話帳に登録する場合 ▶ 「送信メール詳細画面| (P.268) ▶ – 「機能] ▶「アドレス登録」 複数の宛先に送信したiモードメールの場合 は、表示されるメールアドレスのリストから登 録するメールアドレスを選択します。
	- 送信または受信したメールの本文のメール アドレスや電話番号を電話帳に登録する場 合 ▶「送信メール詳細画面」または「受信メー

ル詳細画面| ▶登録するメールアドレスま たは電話番号を反転表示▶□[機能]▶ 「電話帳登録」

### **2**「YES」 下本体」 新 規登録」

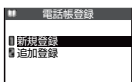

電話帳新規登録画面に、入力さ れた項目の内容が表示されま

す。必要な項目を入力して電話帳に登録します。 「FOMA端末(本体)電話帳に登録する」→P.111 「FOMAカード電話帳に登録する」→P.112

■ FOMAカードの電話帳に登録する場合 ▶ 「YES」▶ 「FOMAカード (UIM)」 FOMAカードの電話帳に登録するときは、登録 方法の「追加登録」の代わりに「上書き登録」 と表示されます。

# **〈メロディ保存〉** i <sub>モー</sub>ドメールからメロ ディを再生・保存する

受信した i モードメールに添付または貼り付け られたメロディ(コ、Fi)をFOMA端末に保 存できます。

- 通話中はメロディの再生ができません。
- 送信元がFOMA N902iX HIGH-SPEED以外 の場合、送られてきたメロディが正しく再生で きない場合があります。
- あらかじめ、メロディを選択します。
- 1 「受信メール詳細画面」(P.268)▶|<del></del> [機能] ▶ 「データ保存」 ▶ 「YES」 ▶ フォルダを選択

#### ■ メロディをとめる場合

 $\blacktriangleright$  (e-l,  $\Box$   $\boxdot$   $\cong$   $\sim$   $\Box$   $\Box$ ,  $\Box$   $\Diamond$   $\Box$   $\Diamond$   $\Box$  $\Box$ [ASSIST]

A[ASSIST]を押すとメロディをとめた後に メール本文の読み上げを行います。

■ メールを開いたときにメロディを自動再生 させたくない場合 ▶「添付ファイル自動再生設定| (P.279)

を「自動再生しない」に設定

### 2 「YES」 ▶項目を選択

■ 着信音などに設定しない場合  $\blacktriangleright$   $\lceil NO \rceil$ 

#### **おしらせ**

◆複数のデータが貼り付けされている場合は、貼付デー タ自体が表示されないことがあります。

### **〈画像メール受信〉**

画像メールの画像を保存す る

受信したiモードメールに添付された画像、挿 入された画像( ♪ (10.000バイト以下)を 保存できます。 挿入画像を保存するには→P.276

- キャンプ マンチ アンチャン アンチャン アンチャン アンチャン アンチャン アンチャン

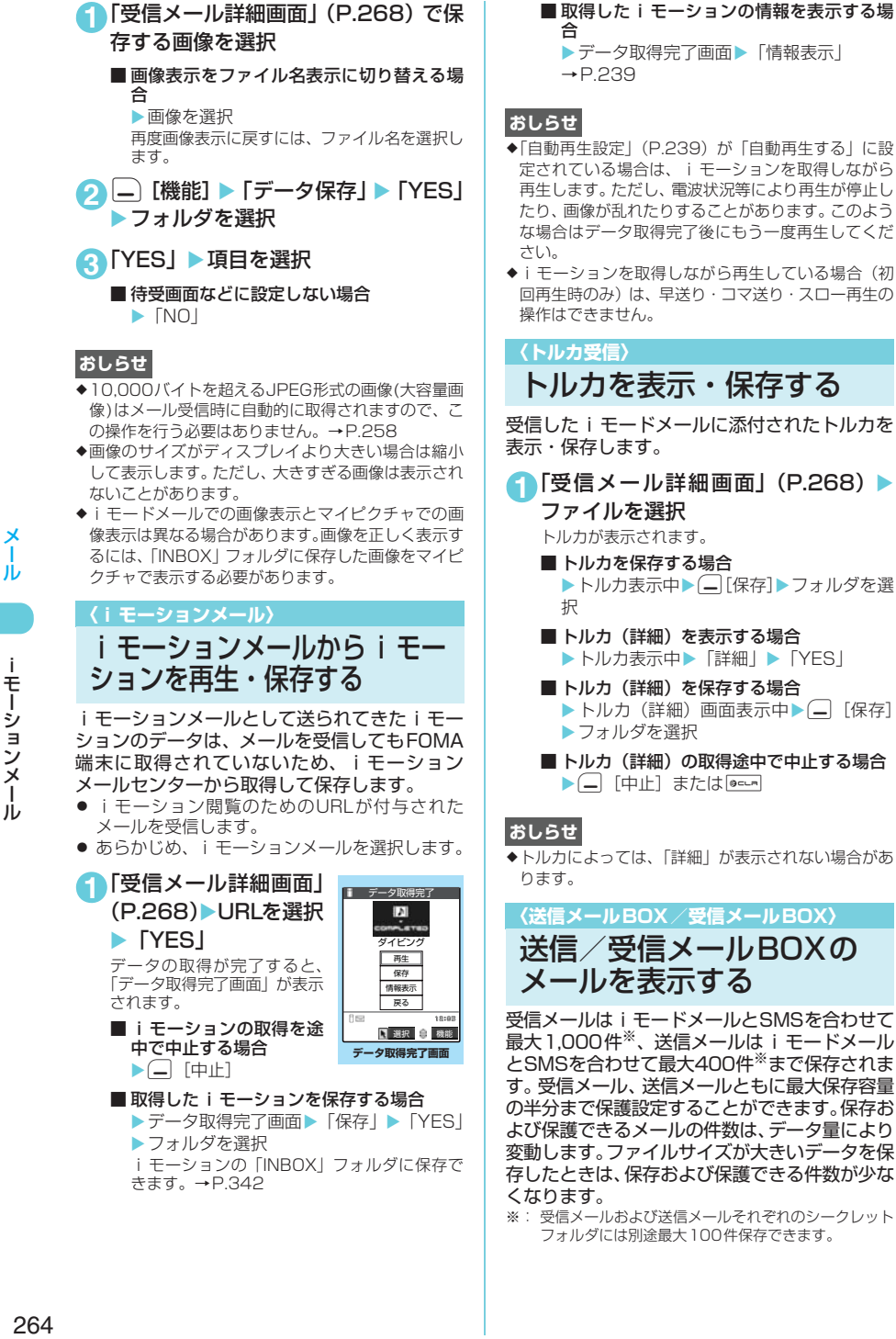

※: 受信メールおよび送信メールそれぞれのシークレット フォルダには別途最大100件保存できます。

iモーションメール

j.

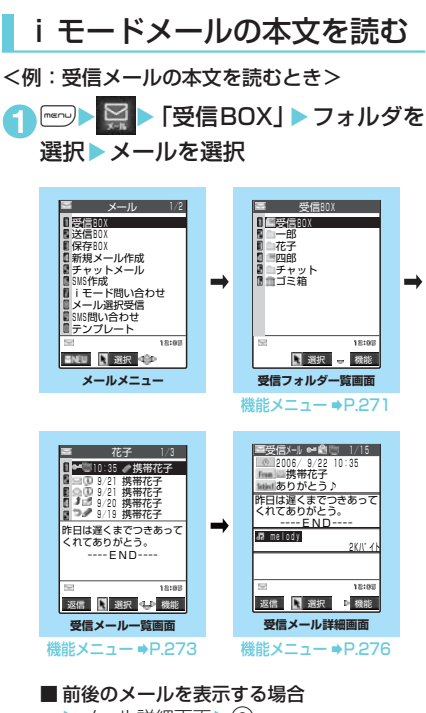

▶メール詳細画面▶⊙ **Dec.m**を押すと、受信メール一覧画面に戻りま す。

### **おしらせ**

- ◆受信したメールの送信元や同報者の宛先、送信する メールの宛先(SMSは電話番号、iモードメールは メールアドレス)をデスクトップアイコンとして待受 画面に貼り付けることができます。貼り付けたアイコ ンからそのメールアドレスを宛先とする新規iモー ドメール(SMSは電話番号を宛先とする新規SMS) を 作 成 で き ま す。た だ し、「 」「 」 「 **[cekg |** 」の付いたメールアドレスは、デスクトップ アイコンとして貼り付けることができません。また同 報メールの場合でも、1回の操作で貼り付けられる メールアドレスは1件だけです。
- ◆シークレット専用モード設定中でも、シークレット フォルダ以外のメールも表示されます。
- ◆シークレットフォルダ内のメールからの大容量画像 の表示やiモーションの再生はできません。

#### ■ メール連動型 i アプリについて

- メール連動型iアプリを利用して送信した .<br>i モードメールは、そのメール連動型 i アプ リ専用フォルダに振り分けられます。
- a 送信元がメール連動型 i アプリを利用して送 信してきた i モードメールは、受信側にその メール連動型 i アブリ専用フォルダがある場 合、そのフォルダに振り分けられます。 専用フォルダがない場合、「自動振分け設定」 を設定しているときはその設定に従ってフォ ルダに振り分けられ、設定されていないとき
- は受信BOXに振り分けられます。 a メール連動型 i アプリ専用フォルダを選択す るとソフトが起動します。
- ソフトを起動させずにフォルダ内のメールー 覧画面を表示するには、そのフォルダを反転 表示して機能メニューから「フォルダ内表示」 を選択します。
- **メール (iモードメール、SMS) 本文の 読み上げについて**

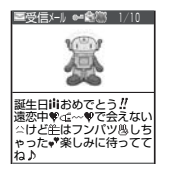

- 受信メール詳細画面で機能 メニューから「メール読み上 げ」を選択すると、受信メー ル本文を設定した声で読み 上げることができます。 読み上げを中止する場合は、 ● を押します (中止した後、 dを押すと最初から読み上
- げを開始します)。終了する 場合は □[閉]を押します。
- a「メール読み上げ設定」(P.281)で受信メー ルの本文を読み上げるときの声を設定できま す。
- a 読み上げるときの音量は、「着信音量」の「電 話」で設定した音量になります。「消去」また は「ステップ」に設定している場合は、「レベ ル2」の音量になります。
- マナーモード設定時の音量について→P.136 • メール読み上げ時は、画面上半分に図のよう な画像が表示されます。また、受信メールの 送信元アドレスと画像が電話帳に登録されて いる場合は、登録されている画像が表示され ます。
- □[ASSIST] を使ってメール本文を読み上げる こともできます。→P.400
- メール読み上げ中に ②、9[HOME]、9[MEMO /CHECK]を押すと、メール文章をスクロール します。また、「ニュ」を1秒以上押すと、バック ライトの点灯/消灯を切り替えることができま す。これら以外のボタンを押すと、読み上げを 中止します。
- メール読み上げ中に着信があると読み上げを終 了し、着信中画面が表示されます。
- メール読み上げ中に新しくメールなどを受信し たときは、「受信表示設定」の設定内容に従いま す。また、メール読み上げ中にアラームの指定 時刻になった場合は、「アラーム通知設定」の設 定内容に従います。
- パソコンなどから受信したメールは、メール本 文を読み上げできない場合があります。

イー・リー・ショイ・コード

送信メールBOX/受信メールBOY

# フォルダ一覧画面の見かた

- 受信BOXはフォルダごとにメールを保存できま す。お買い上げ時は「受信BOX」、「シークレッ ト」※、「チャット」、「ゴミ箱」フォルダのみで すが、メール連動型 i アプリや、受信フォルダ 一覧画面の機能メニューでフォルダを追加でき ます。
- 送信BOXはフォルダごとにメールを保存できま す。お買い上げ時は「送信BOX」、「シークレッ ト」※、「チャット」フォルダのみですが、メー ル連動型iアプリや、送信フォルダ一覧画面の 機能メニューでフォルダを追加できます。
- ※: シークレットフォルダはシークレットモード、シーク レット専用モードのときのみ表示されます。

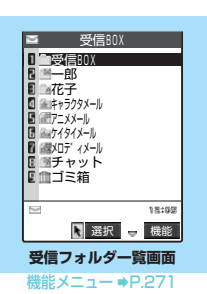

- : 未読メールがないフォルダ
- : 未読メールがあるフォルダ
- : 未 読 メ ー ル が な く、 セ キ ュ リ テ ィ (P.271) がかけられているフォルダ
- ↑: 未読メールがなく、自動振分け設定 (P.272) がされているフォルダ
- : 未読メールがあり、セキュリティがかけ られているフォルダ
- : 未読メールがあり、自動振分け設定がさ れているフォルダ
- : 未読メールがなく、セキュリティがかけ られていて、自動振分け設定がされてい るフォルダ
- : 未読メールがあり、セキュリティがかけ られていて、自動振分け設定がされてい るフォルダ
- : メール連動型iアプリ(P.308)の受信 メールフォルダ
- : 未読メールがある、メール連動型iアプ リの受信メールフォルダ
- : セキュリティがかけられている、メール 連動型iアプリの受信メールフォルダ
- : 未読メールがあり、セキュリティがかけ られている、メール連動型iアプリの受 信メールフォルダ
- : 自動振分け設定がされている、メール連 動型iアプリの受信メールフォルダ
- : 未読メールがあり、自動振分け設定がさ れている、メール連動型iアプリの受信 メールフォルダ
- : セキュリティがかけられていて、自動振 分け設定がされている、メール連動 型iアプリの受信メールフォルダ
- : 未読メールがあり、セキュリティがかけ られていて、自動振分け設定がされてい る、メール連動型iアプリの受信メール フォルダ
- : ゴミ箱のフォルダ
- : セキュリティがかけられている、ゴミ箱 のフォルダ
- ■■: シークレットフォルダ (シークレット モード、シークレット専用モードのとき のみ表示)→P.163

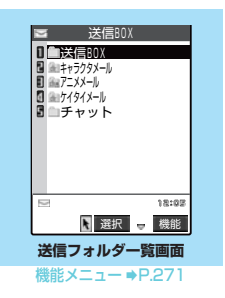

- : 送信メールのフォルダ
- : セキュリティ(P.271)がかけられてい る、送信メールのフォルダ
- : メール連動型iアプリ(P.308)の送信 メールフォルダ
- : セキュリティがかけられている、メール 連動型 i アプリの送信メールフォルダ
- **™」: 自動振分け設定 (P.272) がされている** 送信メールのフォルダ
- ■■: セキュリティがかけられていて、自動振 分け設定がされている、送信メールの フォルダ
- : 自動振分け設定がされている、メール連 動型iアプリの送信メールフォルダ
- : セキュリティがかけられていて、自動振 分け設定がされている、メール連動 型 i アプリの送信メールフォルダ
- ■■: シークレットフォルダ(シークレット モード、シークレット専用モードのとき のみ表示)→P.163

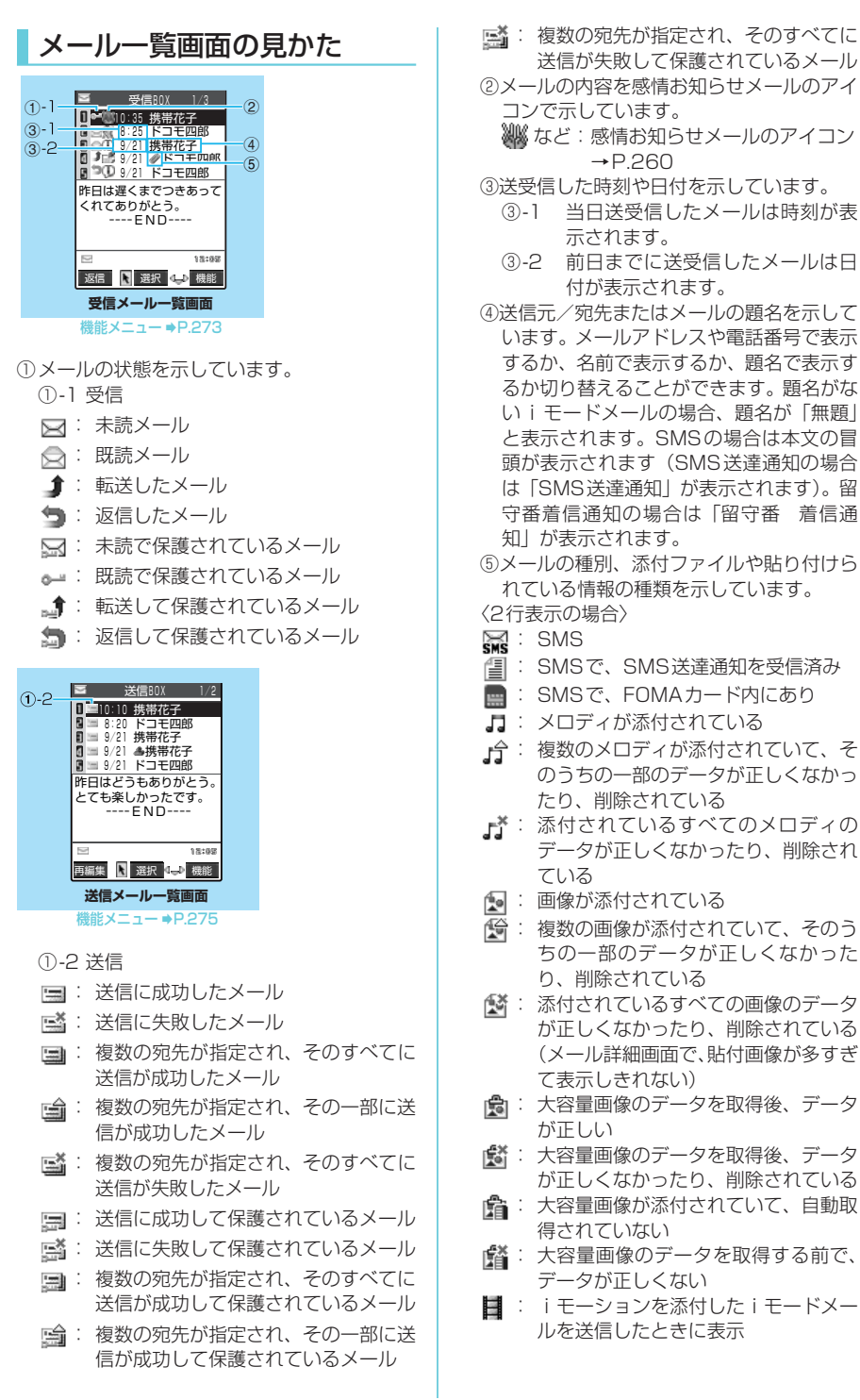

メール ЛJ

### 次ページにつづく

 $\mathbb{B}^{\mathbf{x}}$  : 送信メールに添付した i モーション が削除されたりファイル名編集されて いる

: デコメールに貼り付けられた大容量の 画像を取得する前で、画像の種類が不明

- : メールの本文からiアプリを起動可
- $C^*$ : 本文からiアプリを起動できるメー ルをシークレットフォルダへ移動して いる
- : メール連動型iアプリが送受信した メール
- : 複数のデータが貼り付けられている (データがiアプリToと一緒に貼り付 けられている場合にも表示される)
- ▲ : トルカが添付されている
- : 複数のトルカが添付されていて、その うち、一部のデータが正しくなかった り、削除されている
- : 添付されているすべてのトルカのデー タが正しくなかったり、削除されてい る
- 2 : メールを送受信したときとは違う FOMAカードが使用されているため、 添付または貼り付けられているファイ ルやデータが利用できない
- 〈1行表示/1行+本文表示の場合〉
- ■: 大容量のファイルを含まず、1個また は複数のファイルが添付または貼り付 けられている
- →: 大容量のファイルを含まず、複数の ファイルが添付または貼り付けられて いて、そのうちの一部のデータが正し くない
- ■: 大容量のファイルを含まず、添付また は貼り付けられているすべてのファイ ルデータが正しくない
- : 大容量のファイルを含み、1個または 複数のファイルが添付されている
- : 大容量のファイルを含み、複数のファ イルが添付されていて、そのうちの一 部のデータが正しくない
- : 大容量のファイルを含み、添付されて いるすべてのファイルデータが正しく ない
- ■: メールを送受信したときとは違う FOMAカードが使用されているため、 添付または貼り付けられているファイ ルやデータが利用できない

### **おしらせ**

◆画像が添付されたiモードメールは、受信メール詳細 画面や送信メール詳細画面で画像を選択し、●を押 すごとに画像表示とファイル名表示に切り替わりま す。

メール詳細画面の見かた

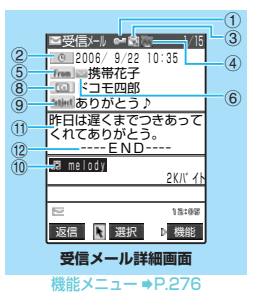

- ①メールの状態が表示されます(P.267のメー ル一覧画面の説明①参照)。
- ②送受信した日付と時刻(センターが受信した 日付と時刻)を示しています。
- ③受信メールの送信タイプを表示します。
	- : 送信元から宛先に指定されて受信 Ġ. したメール
	- : 送信元からコピーとして送信する Ċ. メールの同報宛先に指定されて受 信したメール
	- 闣 : 送信元からほかの同報送信の宛先 に表示されないよう指定されて受 信したメール
- ④受信メールの内容によって感情お知らせメー ルのアイコンが表示されます。
	- など:感情お知らせメールのアイコン →P.260

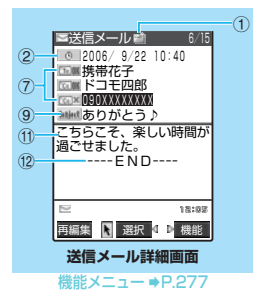

- ⑤受信メールで、送信元のメールアドレスを表 示します。
	- **From** : 送信元のメールアドレス
	- **Fm25** : 送信元に返信できないメールアド レス(メールアドレスが半角で50 文字を超えているときなど)
- ⑥ :送信元のメールアドレスや電話番号が電 話帳に登録されている場合、電話帳に登録さ れているアイコンが表示されます。

击

jі

先が複数指定されているメールでは、宛先が すべて表示されます。 **下om** : 送信に成功した宛先 ■ ■ : 送信に失敗した宛先 FcenH : コピーとして同報送信し、送信に 成功した宛先 : コピーとして同報送信し、送信に 失敗した宛先 **FBccIDH** : 送信に成功した、ほかの同報送信 の宛先に表示されないよう指定し た同報の宛先 FBcc ※ : 送信に失敗した、ほかの同報送信 の宛先に表示されないよう指定し た同報の宛先 ⑧受信メールで、複数指定されている宛先を表 示します(受信者本人は含みません)。最大4 件まで宛先が表示されます。 : 送信元から宛先に指定されている ■ : 送信元から宛先に指定され、返信 できないメールアドレス **| FGT| : 送信元からコピーとして送信する** メールの同報宛先に指定されてい る : 送信元からコピーとして送信する メールの同報宛先に指定され、返 信できないメールアドレス 返信できないメールアドレスには「Fm25」、 「 」、「 」が表示されます。 受信メールの送信元または送信メールの宛先 が電話帳に登録されているときには、⑤、⑦、 ⑧の欄には電話帳に登録されている「名前」 が表示されます。 名前を表示するには、相手のメールアドレス を電話帳に正しく登録しておく必要がありま す。→P.111 ⑨題名を示しています。題名がないときは「無 題」と表示されます。受信したSMSには「 (SMSがFOMAカード内にあるときは「 」) のアイコンが表示され、タイトルは「SMS」 (SMS送達通知の場合は「SMS送達通知」) と表示されます。SMS送達通知を受信済み の場合は、「「」も合わせて表示されます。 ⑩添付ファイルや貼付ファイルがあるときは、 アイコンとファイル名、バイト数(ファイル サイズ)が表示されます。 : メロディが貼り付けられている(貼り 付けられているメロディのデータが正 しくない場合は、本文内にテキストと して表示される)

⑦送信メールで、宛先のメールアドレスおよび

送信が成功したかどうかを確認できます。宛

宛先のタイプを表示します。

- : 複数のデータが貼り付けられている (データがiアプリToと一緒に貼り付 けられている場合にも表示される)
- : 送信メールに添付したiモーションが 削除されたりファイル名編集されてい る
- ■: 送信メールに添付した iモーションが PIMロックの対象になっている
- : 添付されている画像が削除されている
- : 大容量画像のデータを取得後、削除さ れている(取得後にデータが編集され、 上書きされた場合にも表示される)
- : 添付されている大容量画像がPIMロッ クの対象になっている
- : 添付されているメロディが削除されて いる
- : トルカが添付されている
- : 添付されているトルカが正しくなかっ たり、トルカ(詳細)が添付されている
- : 添付されているトルカが削除されてい る

添付ファイルアイコンについて→P.267 ⑪メールの本文を示しています。

⑫本文の終わりに表示されます。

以下の場合は、電話番号やメールアドレスが電 話帳に登録されていても「名前」が表示されず、 メールアドレスのままの表示となります。

- a「指定発信制限」(P.172)が設定中で、「指 定発信制限」に指定されていない電話番号の とき
- •シークレット専用モードで、シークレット登 録されていない電話番号またはメールアドレ スからの受信メールや、シークレット登録さ れていない電話番号またはメールアドレスへ の送信メールを詳細表示したとき
- •シークレットモードまたはシークレット専用 モード以外で、シークレット登録された電話 番号またはメールアドレスからの受信メール や、シークレット登録された電話番号または メールアドレスへの送信メールを詳細表示し たとき

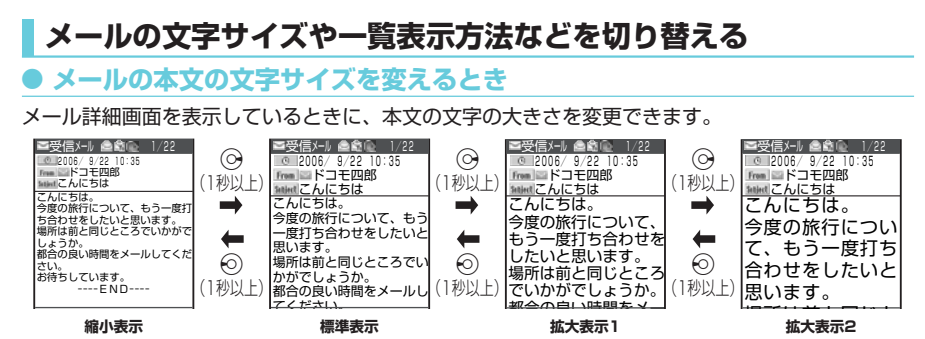

- e 上記のボタン操作により表示を切り替えたときは、「文字サイズ設定」(P.279)の設定も変更されます。
- ◆ メールを読み上げる画面(P.265)でも同じように文字サイズを変更できます。

### d **メール一覧画面の表示切替(1行+本文表示/1行表示/2行表示)**

メールメニューで「メール設定」の「メール一覧表示設定」を選択すると、1行+本文表示で表示す るか、2行で表示するか、1行で表示するかを切り替えることができます。→P.279

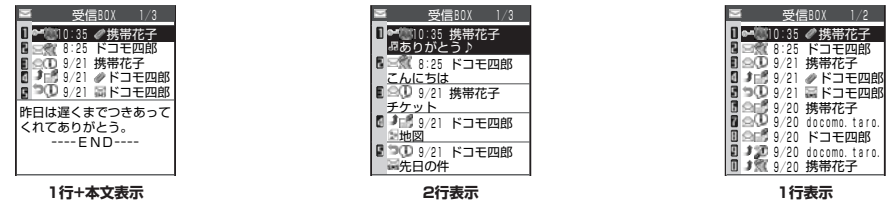

### d **メール一覧画面の表示切替(名前表示/アドレス表示/題名表示)**

メール一覧画面で、メールを宛先や送信元の名前で表示するか、メールアドレスや電話番号で表示す るか、題名で表示するかを切り替えられます。宛先や送信元の名前が電話帳に登録されている場合、 その名前を表示できます。

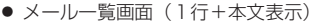

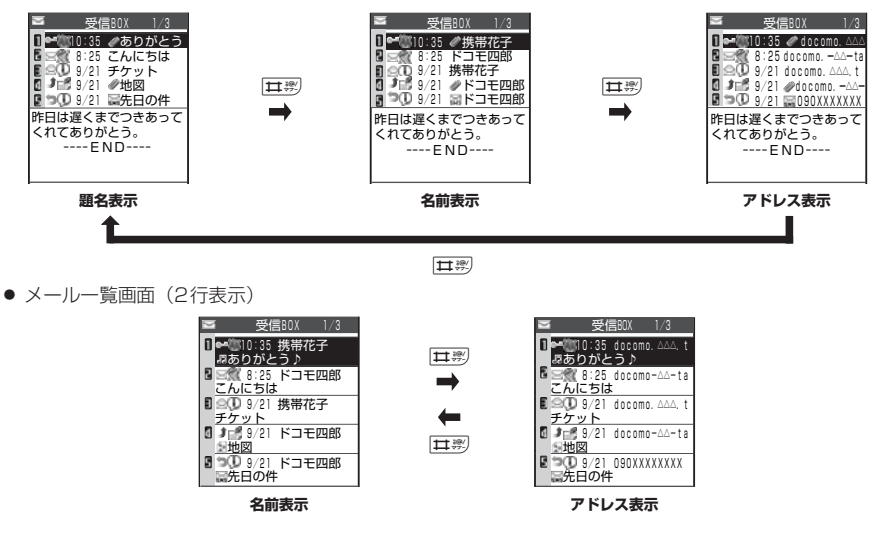

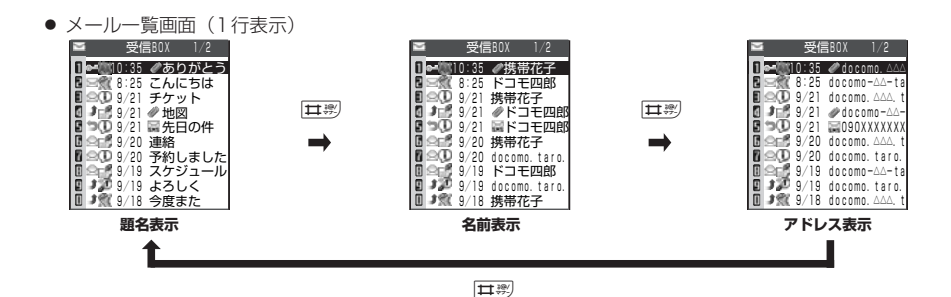

◆ 受信メール一覧画面/送信メール一覧画面/保存メール一覧画面の機能メニューから「一覧表示切替」を選択し て「題名表示」、「名前表示」、「アドレス表示」から項目を選択しても表示の切り替えができます。

### d **受信メール/送信メールの保存件 数を確認する**

すべてのフォルダの保存件数を確認するとき は、フォルダ一覧画面で機能メニューから「保 存件数確認」を選択します。

フォルダごとの保存件数を確認するときは、確 認したいフォルダ内のメール一覧画面を表示し た後、機能メニューから、「保存件数確認」を選 択します。

### d **バックライト機能について**

FOMA端末を開いたときやボタンを押したと き、iモードメールやSMSを送受信したとき などにバックライトを約15秒間点灯します(点 灯時間は「メール/メッセージ鳴動」の設定に よって変わります)。ただしiモードメールや SMSの本文を表示させたときは、本文の長さに より点灯時間が異なります。

「照明設定」の「通常時」を「OFF」に設定して いるときは点灯しません。

### 受信フォルダ/送信フォルダ一覧画 面の機能メニュー

● 追加できるフォルダは22個までです。

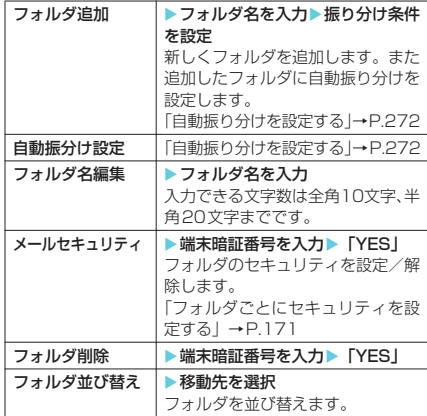

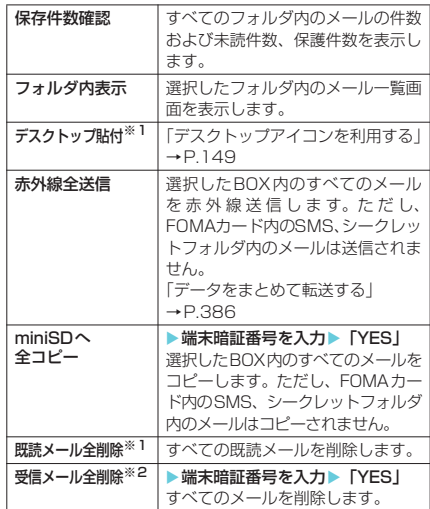

※1:受信フォルダー覧画面のみ表示されます。

※2:送信フォルダ一覧画面のときは「送信メール全削除」 になります。

### **おしらせ**

### <フォルダ追加>

◆「フォルダ追加」で追加できるフォルダとは別に、 メール連動型iアプリをダウンロードすると、iア プリメール用フォルダが自動的に作成されます(最大 5件)。

#### <フォルダ名編集>

- e「受信BOX」フォルダ、「送信BOX」フォルダ、「チャッ ト」フォルダ、メール連動型iアプリのフォルダ、 「ゴミ箱」フォルダ、「シークレット」フォルダのフォ ルダ名の編集はできません。
- ◆メールセキュリティが設定されたフォルダは、フォル ダ名の編集はできません。

#### <メールセキュリティ>

e「シークレット」フォルダにはメールセキュリティを 設定することはできません。

#### <フォルダ削除>

- ◆フォルダ内のメールが保護されているときやメール セキュリティが設定されているときは、フォルダを削 除できません。保護またはメールセキュリティを解除 してから削除してください。
- ◆対応するメール連動型 i アプリがある場合、i アプリ メール用フォルダを削除することはできません。ソフ トがない場合はiアプリメール用フォルダを削除で きますが、送信フォルダ一覧画面、受信フォルダ一覧 画面に作成されたフォルダがともに削除されます。
- ◆「自動振分け設定」が設定されていたフォルダを削除 すると、そのフォルダに設定されていた自動振分け設 定は解除されます。
- ◆お買い上げ時にすでにある「受信BOXI フォルダ、 「送信BOX」フォルダ、「チャット」フォルダ、「ゴミ 箱」フォルダ、「シークレット」フォルダは、削除で きません。

### <フォルダ並び替え>

- e「受信BOX」フォルダ、「送信BOX」フォルダ、「チャッ ト」フォルダ、「ゴミ箱」フォルダ、「シークレット」 フォルダは並び替えはできません。
- ◆追加したフォルダが1つしかない場合は並び替えで きません。

### <保存件数確認>

◆シークレットフォルダ内のメール件数は表示されま せん。

### <既読メール全削除>

- ◆保護されている既読のiモードメールやSMSは削除 されません。
- e「シークレット」フォルダ内のiモードメールやSMS は削除されません。

### <送信メール全削除>

- ◆保護されているiモードメールやSMSは削除されま せん。
- e「シークレット」フォルダ内のiモードメールやSMS は削除されません。

### <受信メール全削除>

- e未読のメールも削除されます。ただし、保護されてい るiモードメールやSMSは削除されません。
- e「シークレット」フォルダ内のiモードメールやSMS は削除されません。

### **● 自動振り分けを設定する**

受信メールの送信元や送信メールの送信先の メールアドレスや電話番号、題名など、あらか じめ指定した条件で、指定したフォルダに iモードメール(同報メール含む)やSMSを 自動的に振り分けることができます。

- 自動振り分けをするメールアドレスや電話番 号、電話帳のグループ、メールメンバーは、受 信BOXと送信BOXの全フォルダを合わせて700 件まで登録することができます。1つのフォルダ に複数のメールアドレスや電話番号、電話帳の グループ、メールメンバーを登録することもで きます。題名はそれぞれのフォルダに1つだけ登 録できます。
- 電話帳にPIMロック設定中の場合、グループ名は 「グループ」となります。また、メールメンバー にPIMロック設定中の場合、メールメンバー名 は「メールメンバー」となります。
- 受信または送信したメールが複数の振り分け条 件に該当する場合、自動振分け設定の優先順位 は以下のとおりです。ただし、メール連動型iア プリのメールは自動振分け設定にかかわらず専 用のフォルダに振り分けられます。チャット メールは、「すべて振分け」が設定されていない 場合は、自動振分け設定にかかわらず「チャッ ト」フォルダに振り分けられます。 ①すべて振分け ②題名振分け ③返信不可振 分け/送信失敗振分け ④メールアドレス/電 話番号 ⑤メールメンバー ⑥電話帳グループ
- 自動振り分け設定する際に、シークレットデー タとして登録されたメールアドレスをグループ 参照でフォルダ登録した場合、その相手から メールを受信すると、シークレットモード設定 中またはシークレット専用モード設定中でない ときは「受信BOX」フォルダに振り分けられ、 シークレットモード設定中またはシークレット 専用モード設定中には振り分け設定したフォル ダに振り分けられます。

アドレス参照入力でフォルダ登録した場合、 シークレットデータとして登録された相手から メールを受信するとシークレットモード、シー クレット専用モードの設定にかかわらず振り分 け設定したフォルダに振り分けられます。

● 自動振分け設定を設定する前に受信または送信 したメールは、設定前に保存されているフォル ダに残ります。

### **1** 振り分け先のフォルダを選ぶ

**2**「受信フォルダ一覧画面」(P.266)/ 「送信フォルダ一覧画面」(P.266) ▶□「機能]▶「自動振分け設定」▶ 以下の項目から自動振り分けを設定

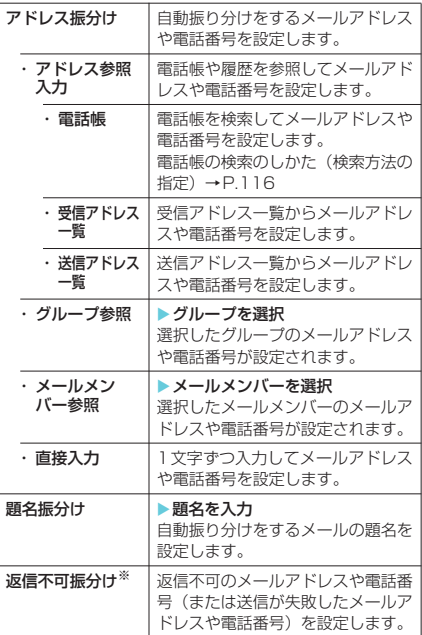

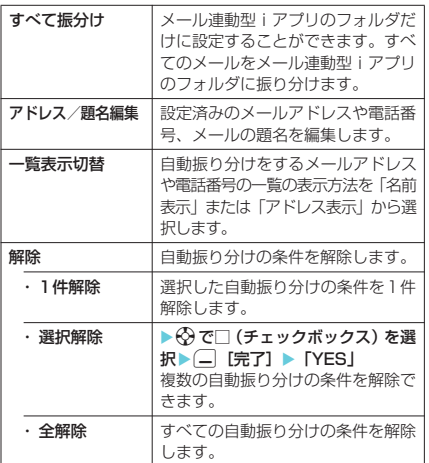

※: 送信フォルダ一覧画面の自動振分け設定画面のときは 「送信失敗振分け」になります。

### **おしらせ**

- e「受信BOX」フォルダ、「送信BOX」フォルダ、「チャッ ト」フォルダ、「ゴミ箱」フォルダ、「シークレット」 フォルダに自動振り分けを設定することはできませ ん。
- ◆同報送信した送信メールも、宛先のうち1件でも振り 分け条件に該当すれば、アドレス振り分けや送信失敗 振り分けを設定したフォルダに振り分けられます。1 番目、2番目と入力した宛先の順番で振り分け条件を 検索します。
- ◆メールセキュリティ(P.271)が設定されているフォ ルダの場合は、受信フォルダ/送信フォルダ一覧画面 の機能メニューから「自動振分け設定」を選択した後 に端末暗証番号の入力が必要になります。

#### <アドレス振分け (グループ参照)>

e「グループ00」やFOMAカード内のグループを設定 することはできません。

#### <アドレス振分け (直接入力)>

◆メールアドレスはドメイン (@マークより後ろの部 分)まで正しく入力してください。ただし、「電話番 号@docomo.ne.jp」の場合は、電話番号のみを入力 してください。

#### <題名振分け>

- ◆題名が複数のフォルダの振り分け条件にあてはまる 場合、「受信BOX」フォルダまたは「送信BOX」フォ ルダに最も近いフォルダに振り分けられます。
- ◆1つのフォルダに設定できる題名は1件のみです。
- e「無題」と設定しても、題名が未入力で「無題」と表 示されているiモードメールは振り分けできません。
- ◆SMSは題名振り分けできません。

### <返信不可振分け>

- ◆SMS送達通知は振り分けされません。
- e「返信不可振分け」は受信BOXの1つのフォルダにし か設定できません。

#### <送信失敗振分け>

e「送信失敗振分け」は送信BOXの1つのフォルダにし か設定できません。

#### <すべて振分け>

- ◆SMS送達通知やFOMAカードに直接受信したSMS は振り分けされません。
- ◆「すべて振分け」は、受信と送信それぞれ1つのiア プリメール用フォルダにしか設定できません。

#### <一覧表示切替>

◆自動振分け設定画面でロ型を押しても、「名前一覧表示」 と「アドレス一覧表示」を切り替えることができます。

### 受信メール一覧画面の機能メニュー

● 受信メール一覧画面と未読メール一覧画面では 利用できる機能が異なるため、表示される項目 が異なります。

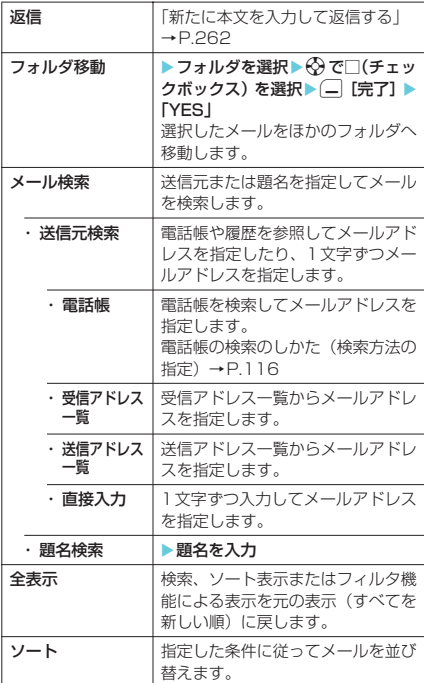

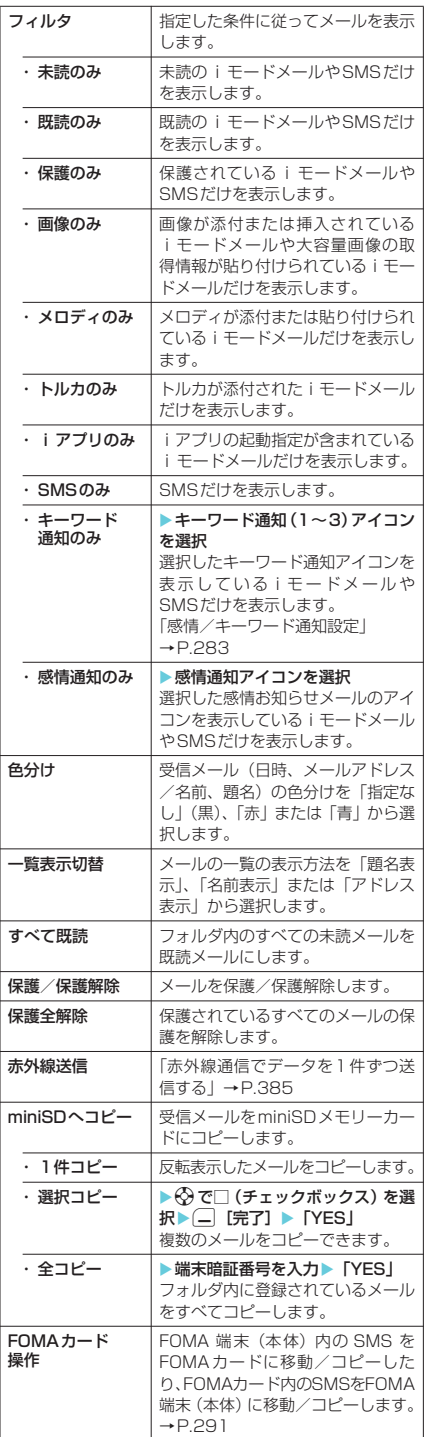

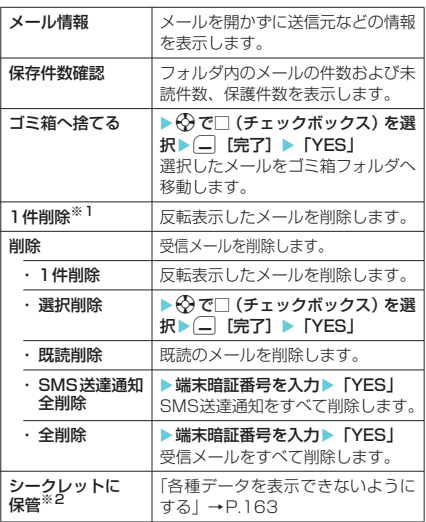

※1:未読メール一覧画面のみ表示されます。

※2:シークレットモード、シークレット専用モードのとき のみ表示されます。また、シークレットフォルダのと きは「シークレットから出す」になります。→P.163

#### **おしらせ**

<フォルダ移動>

- e「ゴミ箱」フォルダ、「シークレット」フォルダへ移動 することはできません。
- ◆FOMAカードのSMSやSMS送達通知はフォルダ移 動できません。
- <メール検索>
- ◆検索結果をさらに検索することができます。
- ◆フィルタやソートを併用することができます。
- ◆元に戻すには「全表示」を選択します。
- ◆題名検索で「無題」と設定しても、題名が未入力で 「無題」と表示されているiモードメールは検索でき ません。

- **<ソート/フィルタ>**<br>◆ソートとフィルタを併用することができます。
- ◆受信メール一覧画面を終了するとソートとフィルタ は解除されます。

#### <色分け>

◆受信メール一覧画面で受理を押しても色を切り替え ることができます。

#### <一覧表示切替>

◆受信メール一覧画面で日製を押しても、「題名表示」、 「名前表示」、「アドレス表示」を切り替えることがで きます。

#### <すべて既読>

◆フィルタでメールを表示させた後に「すべて既読」を 選択すると、表示されているメールのみ既読メールに なります。

#### <保護/保護解除>

- ◆FOMA端末に保存されている受信メール(iモード メールとSMSの合計)が最大保存件数 (P.264) を 超えた場合、メール受信時に「ゴミ箱」フォルダの メールが優先的に削除されます。「ゴミ箱」フォルダ にメールがない場合は、保護されていない既読の受信 メールのうちから古い順に削除されます。なお、「シー クレット」フォルダ内のiモードメールやSMSは削 除されません。
- eFOMAカードのSMSは保護できません。
- e「ゴミ箱」フォルダにあるメールは保護できません。

#### <保護全解除>

eフィルタ機能でメールを表示させた後に「保護全解 除」を選択すると、表示されているメールのみ保護が 解除されます。

#### <FOMAカード操作>

◆受信SMSをFOMAカードに移動またはコピーする と、保存されているフォルダにかかわらず受信BOX フォルダ内に表示されます。

#### <ゴミ箱へ捨てる>

- ◆削除したいメールは「ゴミ箱」フォルダに捨てます。 「ゴミ箱」フォルダに捨てたメールはすぐには削除さ れず、削除されるまでは「ゴミ箱」フォルダからほか のフォルダに戻すことができます。「ゴミ箱」フォル ダに捨てられたメールは、受信BOX がいっぱいに なった場合、優先的に削除されます。
- ◆保護されたメール、FOMA カードの SMS、SMS 送 達通知は「ゴミ箱」フォルダに捨てることはできませ ん。
- ◆未読メールを「ゴミ箱」フォルダに捨てると、既読 メールになります。

#### <1件削除>

- ◆未読のiモードメールやSMS (FOMAカードの SMS含む)も削除できます。
- ◆保護されているiモードメールやSMSは削除できま せん。

#### <選択削除>

◆保護されているiモードメールやSMSは選択できま せん。

#### <既読削除>

◆フィルタでメールを表示させた後に「既読削除」を選 択すると、表示されているメールから、保護されてい る既読のiモードメールやSMSを除いたメールが削 除されます。

#### <SMS送達通知全削除>

- ◆保護されているSMS送達通知は削除できません。
- <全削除>

**Contract Contract Contract** 

- ◆未読の i モードメールやSMSも削除できます。
- ◆フィルタでメールを表示させた後に「全削除」を選択 すると、表示されているメールから、保護されている i モードメールやSMSを除いたメールが削除されま す。

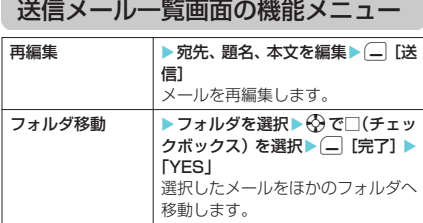

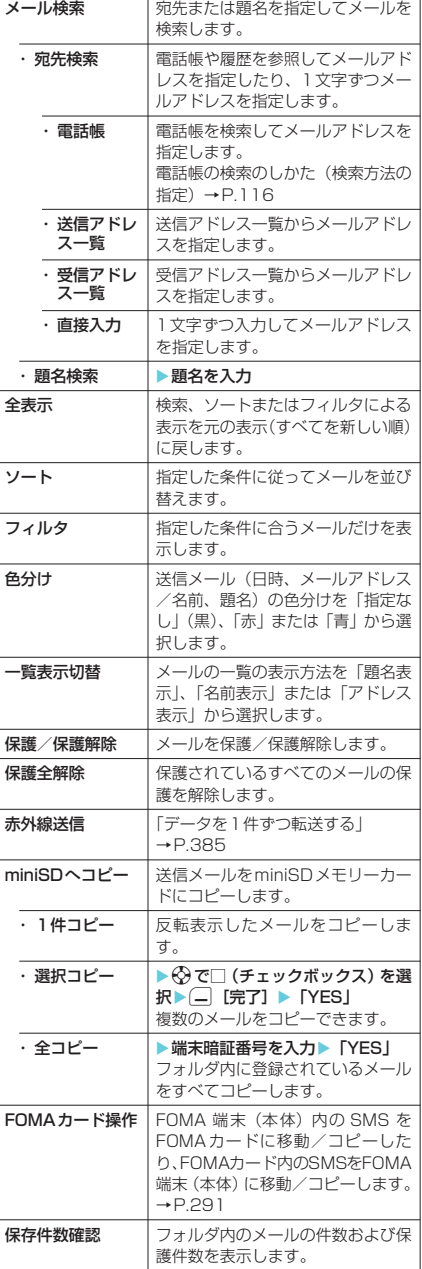

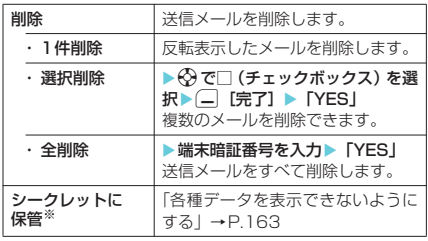

※: シークレットモード、シークレット専用モードのとき のみ表示されます。また、シークレットフォルダのと きは「シークレットから出す」になります。→P.163

### **おしらせ**

#### <フォルダ移動>

- ◆シークレットフォルダへ移動することはできません。
- ◆FOMAカードのSMSはフォルダ移動できません。

#### <メール検索>

- ◆検索結果をさらに検索することができます。
- ◆フィルタやソートを併用することができます。
- ◆元に戻すには「全表示」を選択します。
- ◆題名検索で「無題」と設定しても、題名が未入力で 「無題」と表示されている i モードメールは検索でき ません。

- **<ソート/フィルタ>**<br>◆ソートとフィルタを併用することができます。
- ◆送信メール一覧画面を終了するとソートとフィルタ は解除されます。

#### <色分け>

◆送信メール一覧画面で「※™』を押しても色を切り替え ることができます。

#### <一覧表示切替>

◆送信メール一覧画面でロッを押しても、「題名表示」、 「名前表示」、「アドレス表示」を切り替えることがで きます。

#### <保護/保護解除>

- ◆FOMA 端末に保存されている送信メール (i モード メールとSMSの合計)が最大保存件数(P.264)を 超えた場合、保護されていない送信メールのうちから 古い順に削除されます。なお、シークレットフォルダ 内のiモードメールやSMSは削除されません。
- ◆FOMAカードのSMSは保護できません。

#### <FOMAカード操作>

◆送信SMSをFOMAカードに移動またはコピーする と、保存されているフォルダにかかわらず送信BOX フォルダ内に表示されます。

#### <削除>

- ◆保護されているiモードメールやSMSは削除できま せん。
- ◆フィルタでメールを表示させた後に「全削除」を選択 すると、表示されているメールから、保護されている iモードメールやSMSを除いたメールが削除されま す。

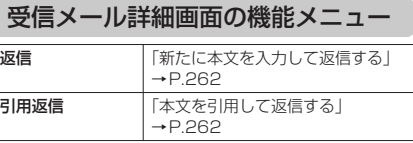

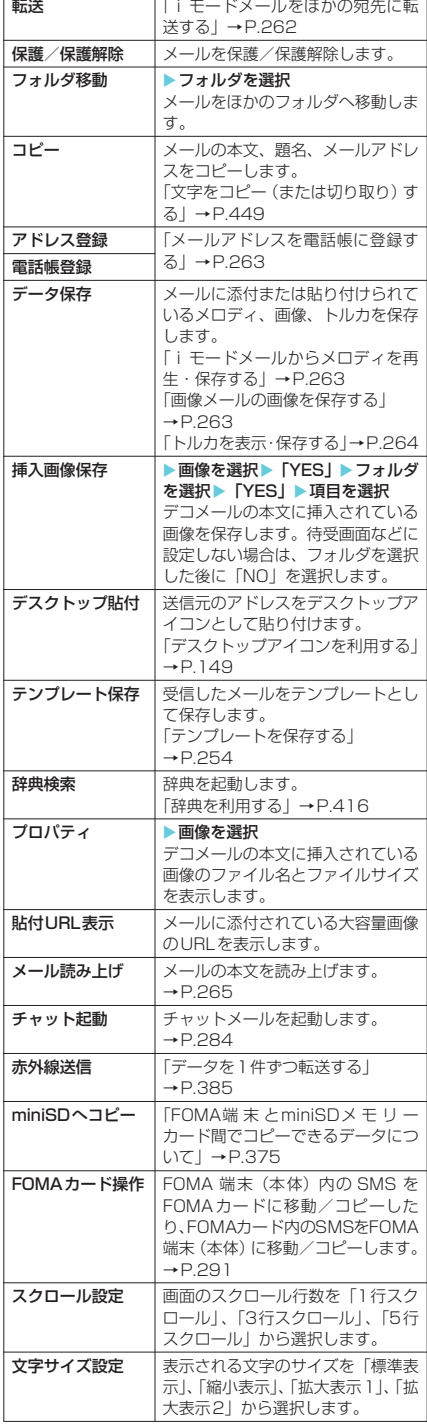

イー・リー・ショイ

メール

メール

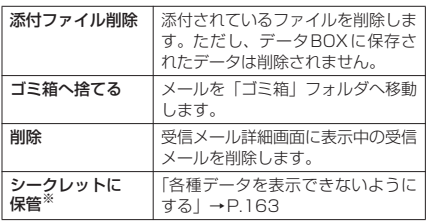

※: シークレットモード、シークレット専用モードのとき のみ表示されます。また、シークレットフォルダのと きは「シークレットから出す」になります。→P.163

### **おしらせ**

#### <フォルダ移動>

- e「ゴミ箱」フォルダ、「シークレット」フォルダへ移動 することはできません。
- ◆FOMAカードのSMSやSMS送達通知はフォルダ移 動できません。

#### <FOMAカード操作>

◆受信SMSをFOMAカードに移動またはコピーする と、保存されているフォルダにかかわらず受信BOX フォルダ内に表示されます。

#### <貼付URL表示>

◆受信メール詳細画面で「ね」または「食」を選択 し、機能メニューから「貼付URL表示」を選択する と画像の取得先URL を確認することができます。 URLに表示できる文字数は、「http://」を含めて半 角150文字までです。

#### <添付ファイル削除>

- ◆メール本文に貼り付けられたデータは削除されませ ん。
- <ゴミ箱へ捨てる>
- ◆保護されたメール、FOMAカードのSMS、SMS送達 通知は「ゴミ箱」フォルダに捨てることはできません。

### 送信メール詳細画面の機能メニュー

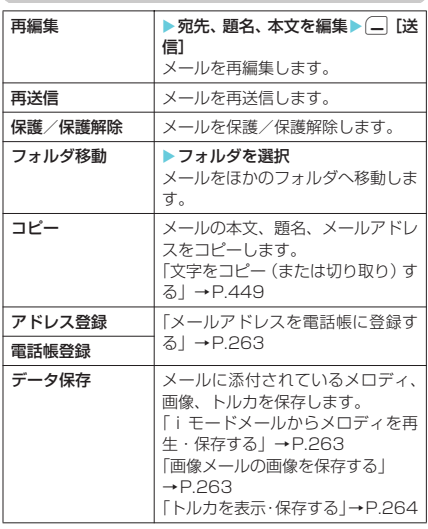

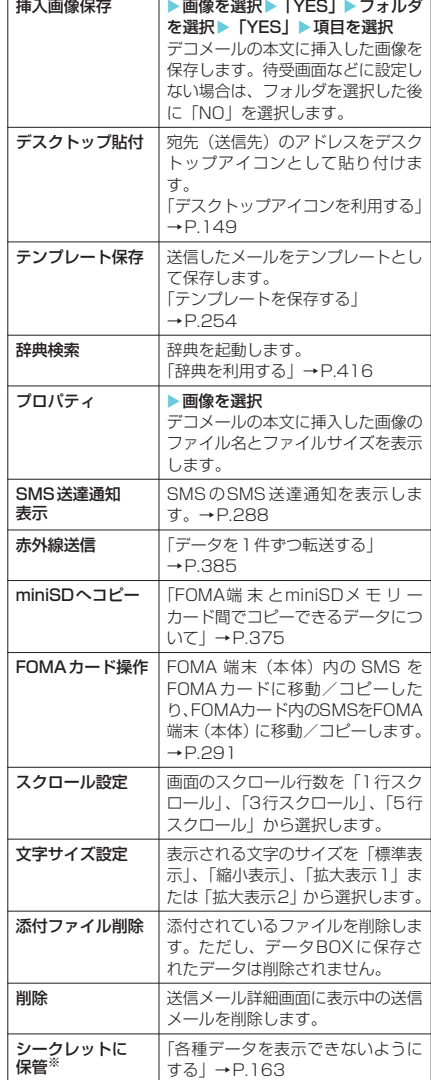

and the company's

※: シークレットモード、シークレット専用モードのとき のみ表示されます。また、シークレットフォルダのと きは「シークレットから出す」になります。→P.163

### **おしらせ**

<del>. . . . . . . .</del>

#### <再送信>

- ◆「再送信」を選択すると、メールを再編集しないで再 送信します。送信に失敗したメールなどを簡単に再送 信することができます。
- ◆送信に失敗したメールは、再送信すると削除され、送 信メールとして保存されます。すべての宛先に送信失 敗している同報メールも、再送信すると削除され、送 信メールとして保存されます。

#### <SMS送達通知表示>

- ◆選択している SMS に対応する SMS 送達通知がない 場合は、この機能は利用できません。
- ◆シークレットフォルダに保管されているSMSの送達 通知を受信した場合、一覧画面やSMSの詳細画面で 「但」が表示されていても、SMSの詳細画面の機能 メニューから「SMS送達通知表示」を選択できませ ん。メールをシークレットフォルダから出すと機能メ ニューから「SMS送達通知表示」を選択してSMS 送達通知内容を確認できるようになります。

#### <FOMAカード操作>

◆送信SMSをFOMAカードに移動またはコピーする と、保存されているフォルダにかかわらず送信BOX フォルダ内に表示されます。

# **〈送信アドレス一覧/受信アドレス一覧〉**

# メールの履歴を利用する

メールを送信または受信すると、送信アドレス 一覧に送信先アドレス、受信アドレス一覧に送 信元アドレスが記録されます。アドレス一覧か らメールアドレスを選択してメールを送信する ことができます。アドレス一覧は、iモードメー ルとSMSをアイコンで区別するので、履歴の種 類がわかります。

- 送信アドレス一覧、受信アドレス一覧は、i モー ドメールのメールアドレスやSMSの電話番号な どをそれぞれ30件まで記録されます。
- 送信BOX、受信BOXにメールセキュリティを設 定していると、メールアドレスは送信アドレス 一覧、受信アドレス一覧に記憶されません。

# アドレス一覧を確認する

<例:受信アドレス一覧画面を表示するとき>

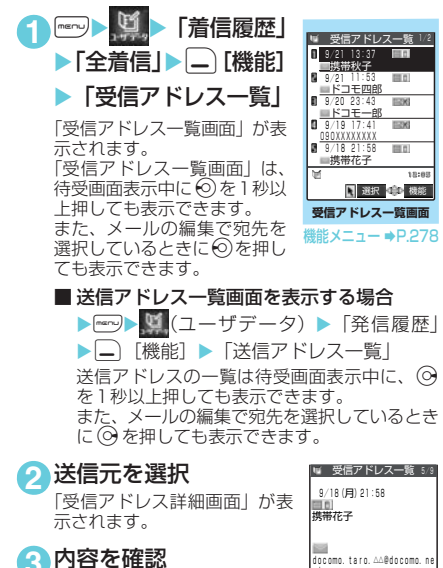

aucumu. taru. △△eusuumu. ne<br>. jp

### **おしらせ**

- ◆送信アドレス一覧画面、送信アドレス詳細画面で表示 されるアイコンは以下のとおりです。
	- | | | | | | | | | | モードメールの送信に成功したことを 示します。
	- | EX 3 | : i モードメールの送信に失敗したことを 示します。
	- ERMS: SMSの送信に成功したことを示します。
	- ||三个MSI:SMSの送信に失敗したことを示します。
- ◆受信アドレス詳細画面で表示 されるアイコンは以下のとおりです。
	- | | | | | | | | | モードメールを受信したことを示しま す。
	- ERMS: SMSを受信したことを示します。
- e「ダイヤル発信制限」を設定すると、それまでの送信 アドレス一覧/受信アドレス一覧はすべて削除され ます。「ダイヤル発信制限」設定後の送信アドレス一 覧/受信アドレス一覧はそれぞれ記憶されます。
- ◆電源を切ったり、送受信メールを削除してもアドレス 一覧は削除されません。ほかの人に見られたくないと きは、アドレス一覧を削除してください。

### 送信アドレス一覧画面/受信アドレス 一覧画面の機能メニュー

送信アドレス詳細画面/受信アドレス詳細画面 の機能メニューも同様です。

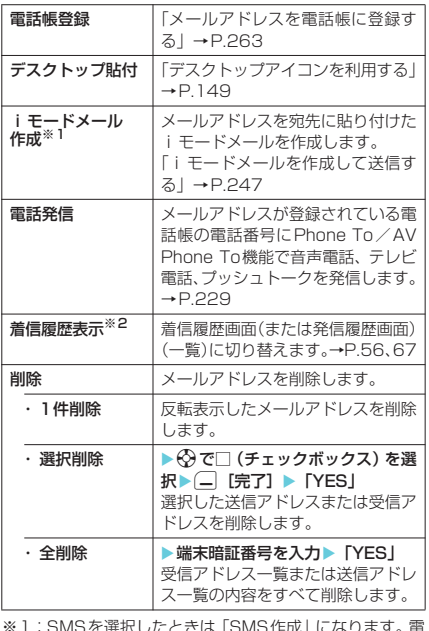

※1:SMSを選択したときは「SMS作成」になります。電 話番号を宛先に貼り付けたSMSを作成します。 「SMS(ショートメッセージ)を作成して送信する」 →P.288

覧

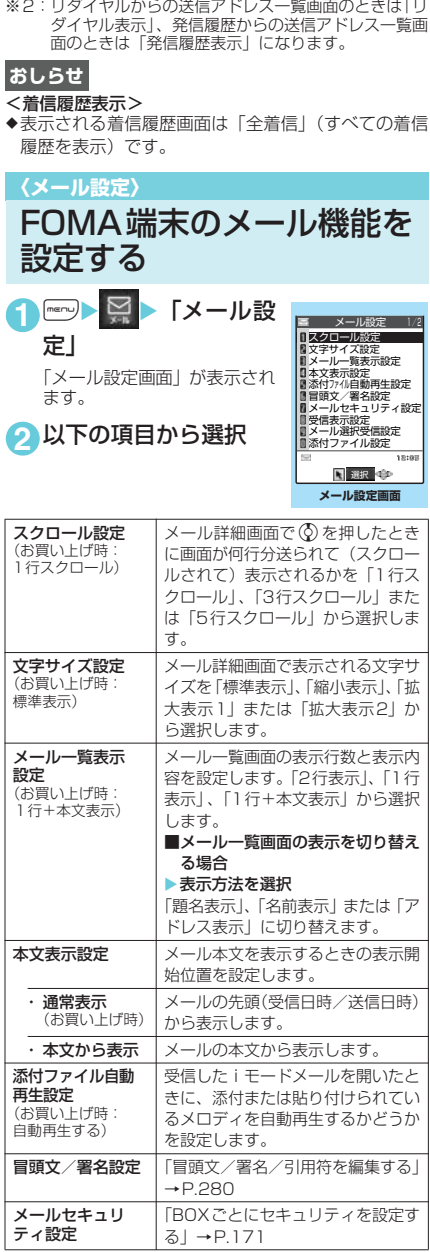

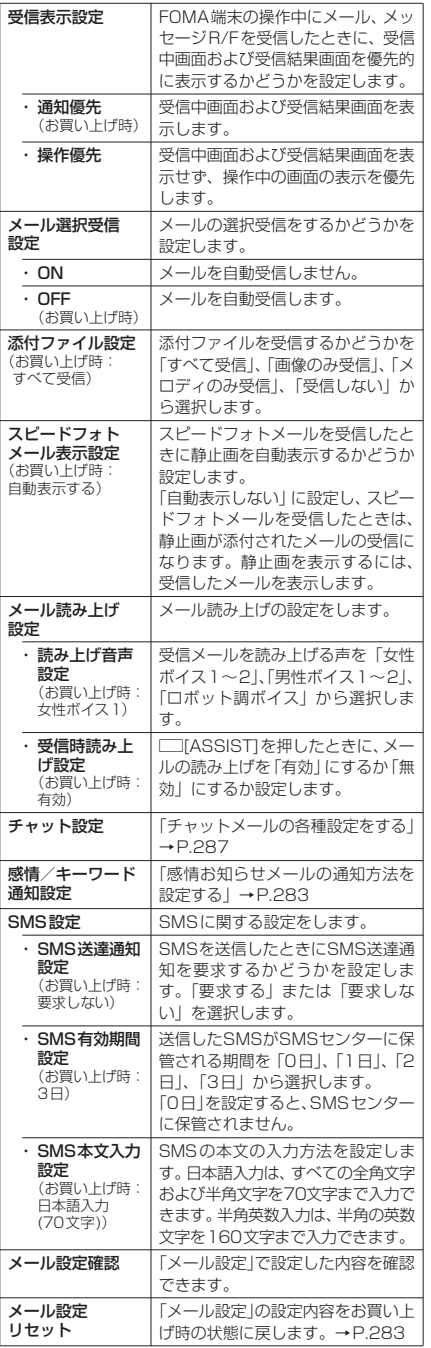

#### \_\_\_\_\_\_<br><スクロール設定>

eスクロール行数は、メール詳細画面で機能メニューか ら「スクロール設定」を選択しても設定できます。こ の場合、本設定も変更されます。

<文字サイズ設定>

- •メール詳細画面で ◎ または ◎ を1秒以上押しても 文字サイズを変更することができます。また、メール 詳細画面またはメール読み上げ画面で機能メニュー から「文字サイズ設定」を選択しても文字サイズを変 更することができます。いずれの方法で変更した場合 も、本設定も変更されます。
- eメール詳細画面以外に移ったときは、縮小表示や拡大 表示になっていても自動的に標準表示になります。 メール詳細画面に戻ったときは、再度、縮小表示や拡 大表示になります。

#### <本文表示設定>

eメールの本文が1ページ以内に表示できる場合は、 「本文から表示」を選択しても、メールの先頭(受信 日時/送信日時)の全部または一部と本文が表示され ます。

#### <添付ファイル自動再生設定>

e「自動再生する」に設定していても、FOMA N902iX HIGH-SPEED以外から送られてきたメロディは正 しく再生できない場合があります。

#### <受信表示設定>

◆音声電話の着信中や発信中、音声通話中、またiアプ リ、iモーション、キャラ電、カメラなどの機能を利 用しているときは、「通知優先」に設定していても、 メール、メッセージR/Fを受信したときに受信中画面 および受信結果画面が表示されない場合があります。

#### <メール選択受信設定>

◆本設定は、iモードメールのみ適用されます。SMS、 メッセージR/Fは、この設定にかかわらず自動受信 します。

#### <添付ファイル設定>

- e「すべて受信」に設定されている場合は、画像、メロ ディ、トルカのすべての添付ファイルを受信します。
- ◆添付ファイルを受信したとき、「受信しない」に設定 されている場合はすべての添付ファイルが、「メロ ディのみ」に設定されている場合はメロディ以外の添 付ファイルが、「画像のみ」に設定されている場合は 画像以外の添付ファイルが、iモードセンターで削 除されます。削除された添付ファイルは、iモード 問い合わせで再取得できません。
- ◆メロディを受信した場合、FOMA N902iX HIGH-SPEED以外から送られてきたメロディは正しく再 生できない場合があります。
- ◆「受信しない」または「メロディのみ」に設定されて いるときは、デコメールに挿入された画像やスピード フォトメールの静止画も i モードセンターで削除さ れます。

#### <SMS送達通知設定>

◆受信したSMS送達通知は「受信BOX」フォルダで確 認できます。また、送信したSMSの詳細画面から機 能メニュー「SMS送達通知表示」を選択しても確認 できます。

# 冒頭文/署名/引用符を編集 する

**お買い上げ時 冒頭文/署名(未登録):自動貼付 する 引用符:>**

本文の先頭に書く文章(冒頭文)や、本文の最 後に書く自分の名前など(署名)をあらかじめ 登録しておくと、簡単な操作でiモードメール (テキストメール)やデコメールの本文に貼り付 けることができます。また、受信メールを引用 返信するときに引用するメールの本文の先頭に 付ける記号や文章(引用符)を編集することも できます。

- 1「メール設定画面」 (P.279) ▶「冒頭 文/署名設定」を選択
- **2**「冒頭文編集」または「署名編集」を選 択▶ $\textcircled{\scriptsize\bullet}$

■ 引用符を編集する場合 X「引用符編集」

# **3** 冒頭文、署名を入力▶ (一) [完了]

冒頭文、署名に入力できる文字数は全角5,000文 字、半角10,000文字、引用符に入力できる文字 数は全角10文字、半角20文字までです。

■ 引用符を入力する場合 ▶引用符を入力

#### ■ 冒頭文または署名を装飾する場合 冒頭文または署名を装飾することができます。 「デコメールを作成する」→P.251

- **44「自動貼付設定」を選択▶「冒頭文自動** 貼付」または「署名自動貼付」のチェッ クボックスを選択▶(二 [完了]
	- 冒頭文または署名を自動貼り付けしない場 合
		- ▶冒頭文または署名の「自動貼付」のチェッ クボックスのチェックを外す

### **おしらせ**

- e「自動貼付」のチェックボックスを選択しても、スピー ドフォトメール、テンプレート、チャット画面、メー ル連動型 i アプリから i モードメールを作成すると きは、貼り付けられません。
- ◆冒頭文および署名を装飾する場合、背景色の設定はで きません。冒頭文および署名の背景色は、貼り付ける メールの背景色に変わります。
- ◆ i モードメール (テキストメール)に、装飾した冒 頭文または署名を貼り付けるとデコメールになりま す。

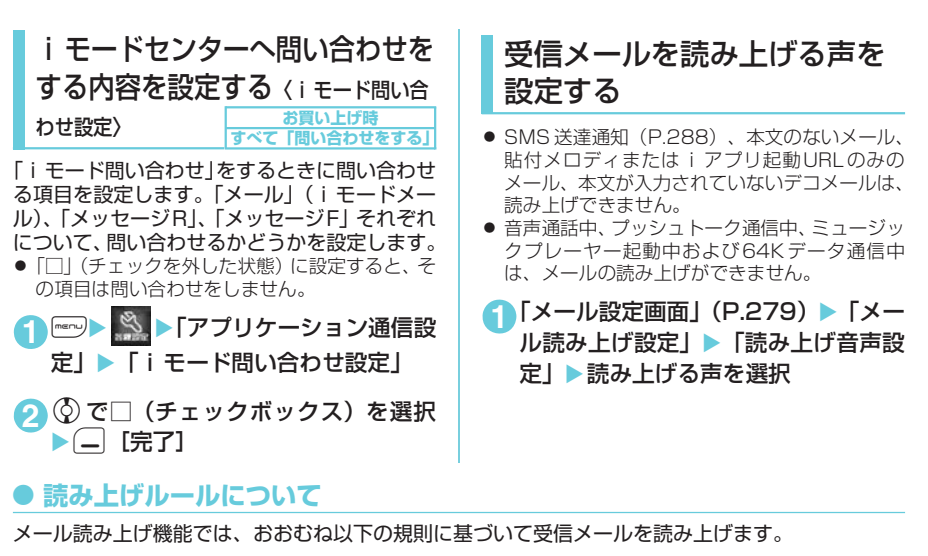

■記号・特殊文字・絵文字

●記号・特殊文字・絵文字の読み上げはしません。ただし、一部の記号は読み上げをします。 ※記号・特殊文字・絵文字がある文章の場合は、正しく読み上げできないこともあります。

■数字

● 数字が並んでいる場合は最大16桁まで桁読みします。

例:1234 → センニヒャクサンジュウヨン

■金額

●数字の先頭に「¥ (半角・全角可)| などを入力されていると、最大16桁まで金額として読み 上げます。

入力文字列に区切り記号「,」を使用する場合は、3桁ごとに「,」で区切られていなければ金額 と判定しません。

例: ¥12345 -¥12,345 「イチマンニセンサンビャクヨンジュウゴ エン」

#### ■電話番号

●数字を「-」、「(」、「)」により以下のパターンで区切ると、桁読みをせず、電話番号として読み 上げます。また数字の先頭に「Tel:」がある場合も電話番号として読み上げます。

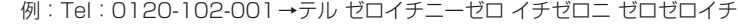

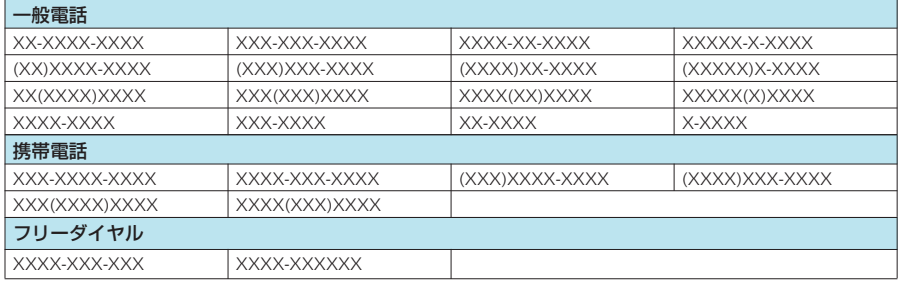

※「X」は数字を表します

メールメール設定

メール設定

ή

#### ■時刻

●数字を「:」で区切ると、時刻として読み上げます。※「時」については1~2桁、「分」につい ては2桁の場合に時刻と判断します。また、文字列の前後に「AM」または「PM」(大文字)を 付加すると、「午前」、「午後」を先頭に付けて時刻を読み上げます。

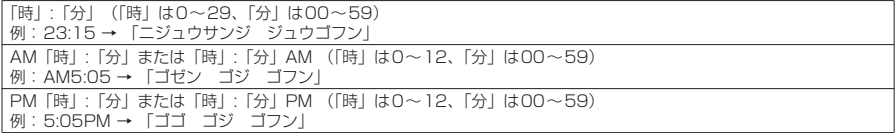

※:「時」:「分」:「秒」の形で入力されている場合(例:23:15:10)、読み上げを行いません。

#### ■日付

● 数字を「/」や「丨で区切ると、日付として読み上げます。また、日付の前に「M」、「T」、「S」、 「H」(M、T、S、Hは大文字のみ)を挿入すると年を元号として読み上げます。

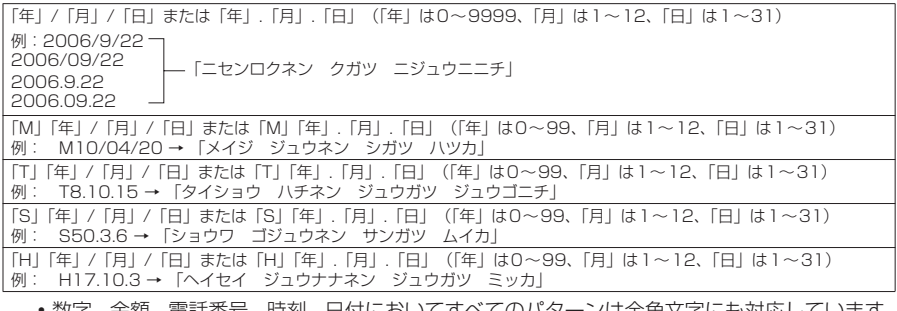

- 数字、金額、電話番号、時刻、日付においてすべてのバターンは全角文字にも対応しています。
- a金額、電話番号、時刻、日付を読み上げるとき、その文字列の直前あるいは直後に以下の文字が ある場合には正確に読み上げないことがあります。金額、電話番号、時刻、日付を正確に読み上 げたい場合は、その文字列の前後にスペースなどの区切り文字を置くことをおすすめします。 「0~9」「A~Z(大文字)」、「:」、「¥」、「/」、「.」、「-」(半角・全角)

### ■記号

● 下記の記号を読み上げることができます (数字と組み合わせると以下のように読み上げます)。

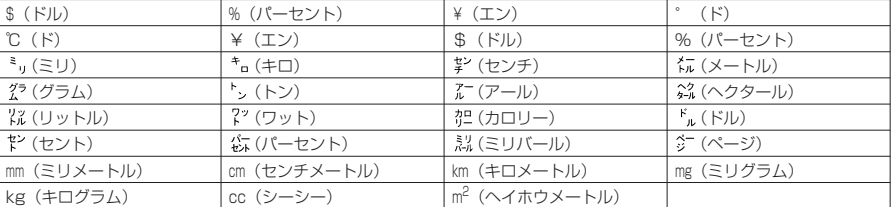

#### ■その他

- 英字はアルファベット読みで読み上げますが、組み合わせによってはアルファベット読みしな い場合があります。
- 文章の内容や、記載内容(とくに地名や固有名詞など)により、読み上げをしなかったり、読 み方を誤る場合があります。
- 読み上げの音声は自然音声と異なります。聞きづらい発音やアクセントになる場合があります。
- 句読点 (「、」、「。」)、ピリオド (「.」)、改行、スペースなどがある場合は、その位置で読み上げ を区切ります。ただし、「.」「,」の前後が数字の場合は、区切りません。区切りがない場合は、 文章を自動的に区切って読み上げます。 文章によっては声が出るまでに時間がかかる場合があります。漢字を使用した場合は、正しく 読み上げができない場合があります。文章の内容をより正確に読み上げたい場合は、よくメー ルをやりとりする相手の方に以下のことをお願いすることをおすすめします。
- a名詞、とくに地名、人名といった固有名詞はカタカナで作成してください。
- a句読点などを用いた文章でメールを作成してください。

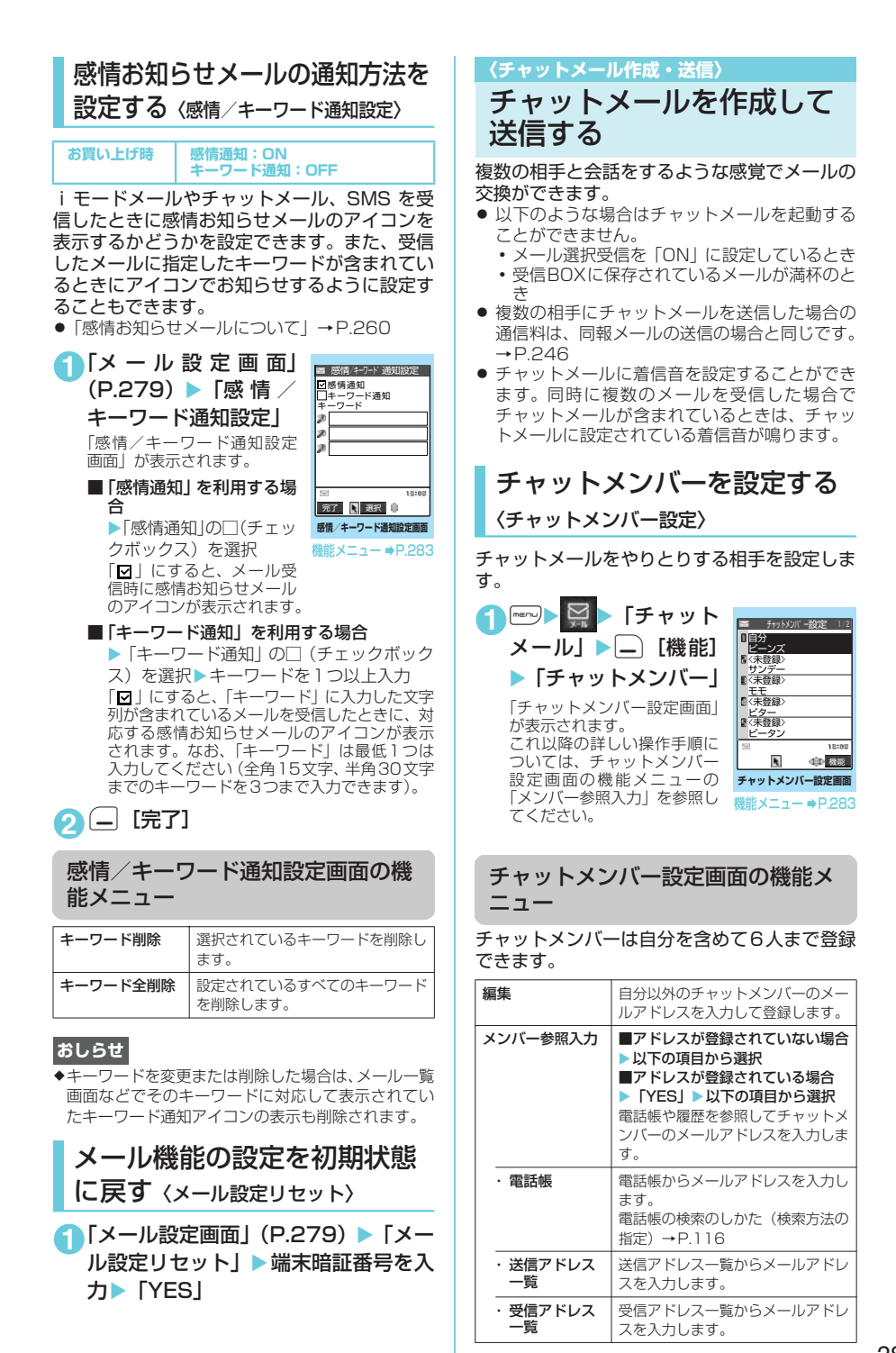

メール

 $\frac{\lambda}{\lambda}$ ЛJ

次ページにつづく

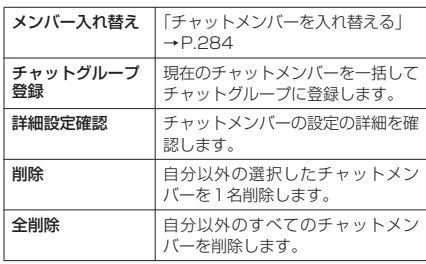

#### <編集>

◆登録したメールアドレスがチャットグループに登録 されている場合は、メンバー名が表示されます。 チャットグループに登録されていない場合、電話帳に 登録されているときは電話帳に登録されている名前 の先頭から全角4文字、半角8文字までが、電話帳に 登録されていないときはメールアドレスの先頭から 半角8文字までが表示されます。

#### <メンバー参照入力(電話帳)>

◆登録済みのチャットメンバーのメールアドレスを電 話帳から参照して変更した場合は、電話帳に登録され ている名前と画像のファイル名がチャットメンバー 設定画面に反映されます(画像が未登録の場合は変更 されません)。

#### <詳細設定確認>

◆自分の詳細設定確認を表示した場合は、メールアドレ スは表示されません。

#### <削除/全削除>

◆自分は削除できません。

# d **チャットメンバーを入れ替える**

### **1**「チャットメンバー設定画面」(P.283) ▶ □ [機能] ▶ 「メンバー入れ替え」 ▶以下の項目から選択

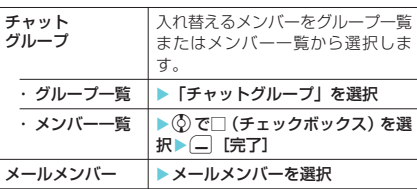

### **おしらせ**

◆チャットメンバーから問除されたメンバーからの チャットメールを受信した場合は、チャット画面に表 示されません。チャットメールを削除しないで 「チャット終了」を選択しても、次回チャットメール を起動したときには、チャット画面には表示されませ んが、iモードメールとして保存されています。

チャットメールを作成して送 信する

チャットメールを新規に作成して送信します。

- 1 **increase in the Second Test Fixed** トメール」 「チャット画面」が表示さ
	- れます。
- **2 (●) 発言を入力** ▶□ [送信]

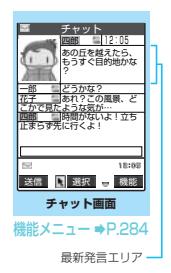

チャット画面から送信で きる文字数は全角で250 文字までです。 送信が完了すると、最新発 言エリアに自分の発言が 表示されます。

- 続けて送信するには、操作2を繰り返します。
- 送信に失敗した場合

最新発言エリアの発言がグレー表示になり、文 字編集エリアの発言は削除されないので、送信 に失敗したチャットメールだけを再送信する ことができます。

■ チャットメールを終了する場合

▶チャット画面の機能メニュー▶「チャッ ト終了」

### **おしらせ**

- ◆添付ファイルや貼付データは表示されません。
- ◆送受信したチャットメールは「チャット」フォルダに 保存されます。再送信する場合は、「チャット」フォ ルダから送信してください。
- ◆送信したチャットメールの題名は「チャットメール」 (半角)となります。
- ◆チャット画面で受信したチャットメールは、「チャッ ト」フォルダにおいて既読となります。
- ◆チャットメールを起動中にiモードメールを受信し ても、受信結果画面は表示されません。
- ◆シークレットフォルダに保管されているチャット メールは、シークレットモード設定中やシークレット 専用モード設定中でも、チャット画面には表示されま せん。

### チャット画面の機能メニュー

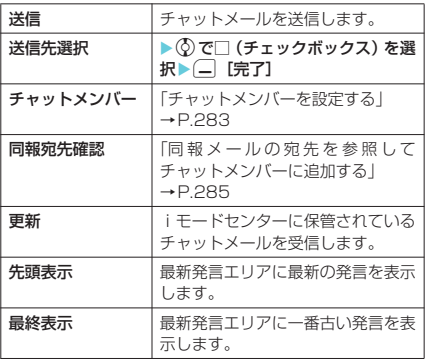

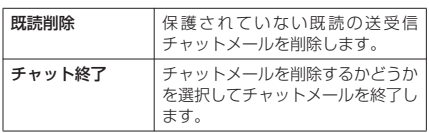

- <既読削除>
- **◆送信に失敗したチャットメールも削除されます。**
- <チャット終了>
- eチャットメールを終了すると、未送信のチャットメー ルは削除されます。
- ◆チャットメールを削除しないでチャットメールを終 了するときは、「チャット終了」を選択した後に「NO」 を選択します。
- ◆削除しないで終了した場合は、送受信したチャット メールはそれぞれ、送信BOX 一覧画面および受信 BOX一覧画面の「チャット」フォルダに保存されます。
- ◆送信に失敗したチャットメールは送信BOX一覧画面 の「チャット」フォルダに保存されます。
- e削除しないで終了した場合は、次回のチャットメール 起動時にチャット画面の発言履歴エリアに日付が新 しい順に表示されます。
- ◆チャット画面終了時に、チャットメールを一括削除す ることができます。この場合、チャットフォルダから もチャットメールが削除されます。ただし、保護され ているチャットメールは削除されません。

### **● 同報メールの宛先を参照して チャットメンバーに追加する**

● 本機能は、チャットメールに対応した FOMA 端 末からの同報メールの場合のみ利用することが できます。

**1** 「チャット画面」(P.284) ▶|\_) [機能] ▶ 「同報宛先確認」▶ 「YES」 ▶ ⓒ で □(チェックボックス)を選択▶ □ [完了]

■ 宛先がすべてチャットメンバーの場合 ▶ 「同報宛先確認」▶ 「OK」

# チャットメールを受信する

〈チャットメール受信〉

チャットメールを起動していないときにチャッ トメールを受信すると、待受画面に| 温 」 が表 示されます。アイコンを選択するとチャット メールが起動し、チャットメールをはじめるこ とができます。

- チャットメールの表示可能文字数は全角250文 字(半角500文字)です。
- 受信したチャットメールに添付ファイルが付い ていた場合、チャット画面では本文のみ表示さ れます。
- ●「 】 を選択した場合や、受信メールの詳細画 面で機能メニューから「チャット起動」を選択 した場合は、以下の条件でチャットメンバーや 送信先が変更されます。
- •送信元のメールアドレスがチャットメンバー に設定されているときは、前回チャット終了 時のチャットメンバーがそのまま設定されま す。ただし、受信メールの詳細画面から起動 した場合は、送信先一覧の、送信元以外のメ ンバーは送信の対象から外れます。「 選択した場合は、「送信先選択」の設定に従い、 送信元のメールアドレスが送信の対象から外 れているときは、送信先に追加されます。
- •送信元のメールアドレスがチャットメンバー に設定されていなくて、チャットグループに 登録されているときは、送信元のメンバーが 登録されているチャットグループのメンバー すべてが、チャットメンバーに設定されます。 ただし、送信先一覧の、送信元以外のメンバー は送信の対象から外れます。
- •送信元のメールアドレスがチャットメンバー に設定されていなくて、チャットグループに も登録されていないときは、送信元のメール アドレスだけが、チャットメンバーに設定さ れます。
- ●「3Dお知らせ設定」を「ON」に設定して、新着 チャットメールのデスクトップアイコンを選択 すると、チャットメールの本文の内容にあった 感情のアイコンを3Dアニメーションで表示しま す。

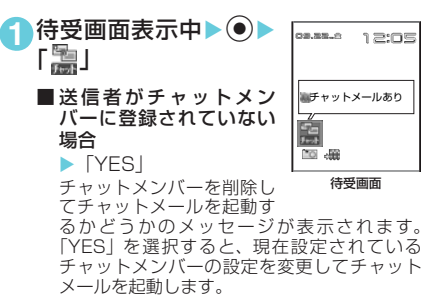

■ 現在設定されているチャットメンバーを変 更しない場合

 $\blacktriangleright$   $\lceil NO \rfloor$ 

現在設定されているチャットメンバーの設定 をそのままにして、メールメニュー画面が表示 されます。

### **2** チャットメールをはじめる

受信したチャットメールが最新発言エリアに表示 されます。削除していないチャットメールがある 場合は、発言履歴エリアに日時が新しい順に表示 されます。

### **おしらせ**

◆FOMA端末は、以下の条件が一致するかどうかで チャットメールを識別します。

- 題名に「チャットメール」(すべて全角またはすべ て半角)が含まれている
- •送信元や宛先のメールアドレスがチャットメン バーまたはチャットグループに登録されている
- メール連動型iアプリのメールではない
- デコメールではない
- · SMSではない

メール

ЛJ

次ページにつづく

◆チャット画面では、Phone To/AV Phone To機 能、Mail To機能、Web To機能は利用できません。 受信BOX から表示した場合は、Phone To /AV Phone To機能、Mail To機能、Web To機能は利用 できます。

チャットグループにメン バーを登録する

チャットグループにあらかじめメンバーを登録 しておくことにより、簡単な操作でチャットメ ンバーに登録することができます。

- 1件のチャットグループにメンバーを5人まで登 録できます。自分を登録する必要はありません。
- チャットグループは5件まで登録できます。
- 1人のメンバーを別々のチャットグループに重 複して登録することはできません。
- チャットグループにメンバーを登録すると、メ ンバー名を編集したり、画像を設定することが できます。

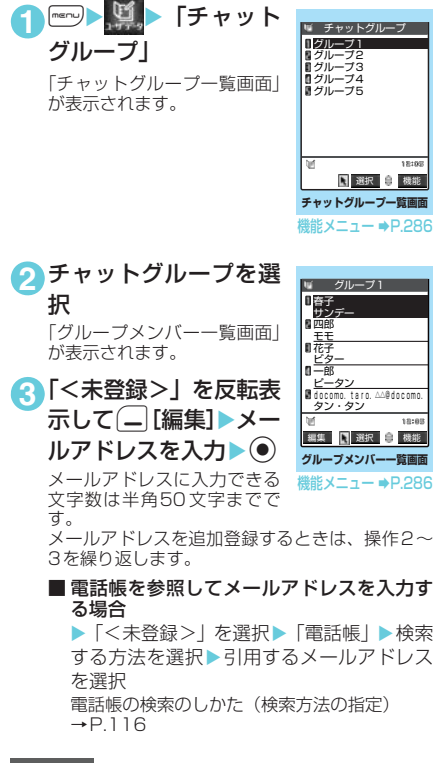

◆チャットメンバーに登録する i モードメールアドレス が「電話番号@docomo.ne.jp」の場合は、電話番号の みを入力してください。メールアドレスの場合は、@ マークより前の部分、あるいは「@docomo.ne.jp」ま で含んだ形のどちらでも登録できます。

◆登録したメールアドレスの先頭から半角8文字まで がメンバー名として設定されます。登録したメールア ドレスが電話帳に登録されている場合は、電話帳に登 録されている名前の先頭から全角4文字、半角8文字 までが表示されます。電話帳に画像も登録されている 場合は、画像も設定されます。

### チャットグループ一覧画面の機能メ ニュー

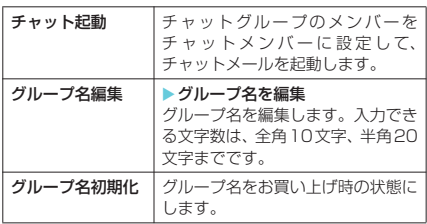

### グループメンバー一覧画面の機能メ ニュー

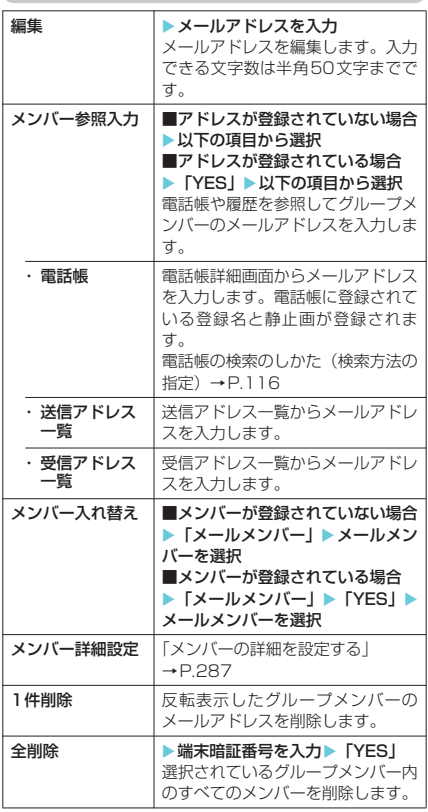

**おしらせ**
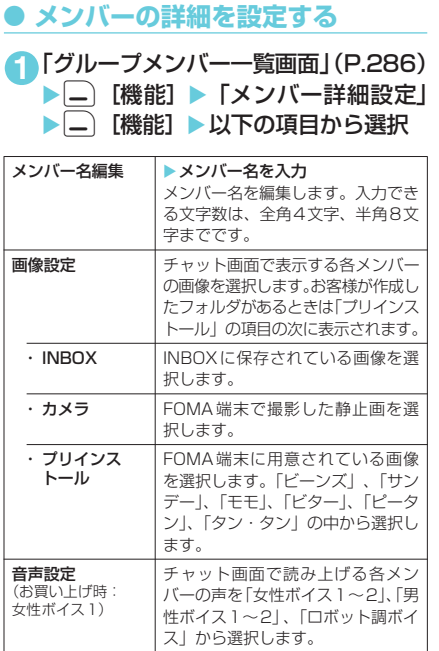

#### **おしらせ**

<メンバー名編集>

- eメンバー名に何も入力しない場合は、メールアドレス の先頭から半角8文字までがメンバー名になります。
- <画像設定>
- ◆背景色は変更できません。

# チャットメールの各種設定を する

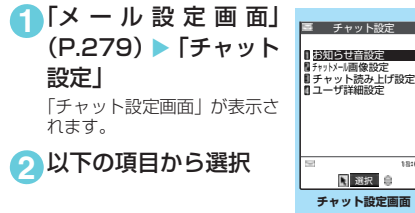

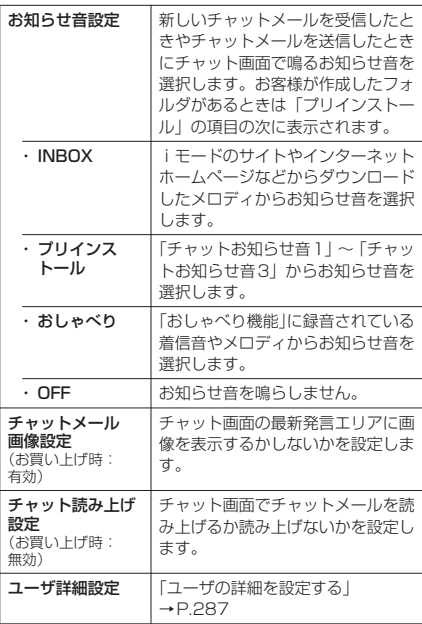

#### **おしらせ**

**<お知らせ音設定>**<br>◆チャットメンバーに登録されていないメンバーから チャットメールを受信した場合は、お知らせ音は鳴り ません。

# **● ユーザの詳細を設定する**

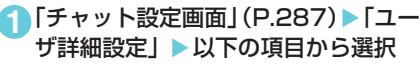

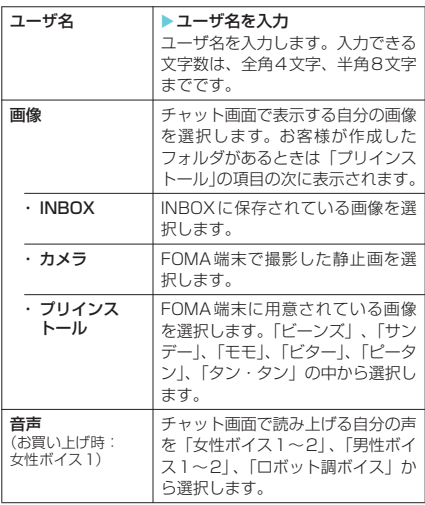

#### **おしらせ**

#### <ユーザ名>

◆ユーザ名に何も入力しなかったり、空白のみを入力し た場合は、「自分」になります。

<画像>

◆背景色は変更できません。

# **〈SMS作成・送信〉**

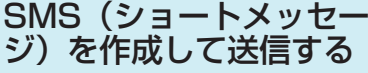

● ドコモ以外の海外通信事業者のお客様との間で も送受信が可能です。ご利用可能な国および海 外通信事業者についてはドコモのホームページ をご覧ください。

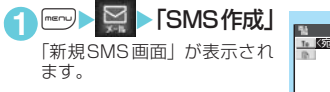

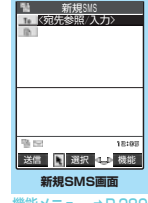

機能メニュー ⇒P.289

#### **2**「 ■ 」▶宛先(相手先の電話番号) の入力方法を選択

SMSの宛先は1件のみ入力できます。

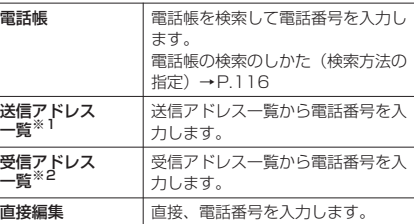

- ※1:「新規SMS画面」で ⊙を押しても「送信アドレスー
- —— 覧」を表示することができます。<br>※2:「新規SMS画面」で ◎ を押しても「受信アドレスー 覧」を表示することができます。

#### ■ 宛先がドコモ以外の海外通信事業者の場合

▶+ (□图 (1秒以上))、国番号、相手先の 携帯電話番号の順に入力 携帯電話番号が「0」ではじまる場合には、「0」 を除いて入力してください。 また、「010」、「国番号」、「相手先の携帯電話 番号」の順に入力しても送信できます(受信し た海外からのSMSに返信する場合は、「010」 を入力して海外に返信してください)。

#### ■ 入力した宛先を変更する場合

- ▶宛先を選択▶宛先の入力方法を選択
- 上書きするかどうかのメッセージが表示され た場合は「YES」を選択してください。 以下の場合は、入力した宛先にSMSを送信するこ
- とはできません。 • 宛先に数字、「\*」、「#」以外の文字が含まれて いるとき
- 宛先の先頭以外に「+」が含まれているとき
- 宛先にスペースが含まれているとき

**3**「 」

**4** 本文を入力

「SMS本文入力画面」が表示さ れます。

本文編集画面に入力できる文 **SMS本文入力画面** 改行<br>- <mark>調査 - 因 41</mark>

M SMS本文人力 久しぶりに新曲を作りまし<br>た。今度、スタジオに入っ<br><u>たときに</u>聴いてください。

字の種類と文字数は「SMS本 -<br>文入力設定」(P.289) の設定 に従います。「日本語入力」に設定されている場合 は、すべての全角/半角文字を70文字まで、「半

角英数入力」に設定されている場合は、半角の英 数字や記号を160文字まで入力できます。 スペースも文字と同じように文字数にカウントさ

れます。 本文入力中は「文字入力(編集)画面」の機能メ ニュー(P.448)が使えます。

# **6**  $\Box$  [送信]

メール送信中のアニメーション画面が表示され、 SMSが送信されます。「OK」を選択するとメール メニュー画面に戻ります。 送信済み、未送信のSMSを再編集するには →P.277

# ● SMS(ショートメッセージ)送達 **通知について〈SMS送達通知表示〉**

「SMS送達通知設定」(P.289)を「要求する」 に設定した場合、SMS送信後にSMS送達通知 が送られてきます。SMS送達通知は受信BOX に保存されますが、送信したSMSにもSMS送 達通知が保存され、送信したSMSが相手に届い たかどうかを確認できます。

SMS送達通知(圖)があるSMSを表示し、機 能メニューから「SMS送達通知表示」を選択し ます。

SMS送達通知は、受信メール一覧画面でSMS 送達通知を選択しても表示できます。SMS送達 通知は題名に「 MSMS送達通知」と表示され ます。

#### **おしらせ**

- ◆FOMA端末に保存されている送信メール (SMSとi モードメールの合計)が最大保存件数を超えた場合 は、送信メールのうち古いメールから順に自動的に削 除されます。ただし、保護されている送信メール、 シークレットフォルダ内のiモードメールやSMSは 削除されません。
- ◆電波状況により、相手の方に文字が正しく表示されな い場合があります。
- ◆発信者番号通知を「通知しない」に設定しても、SMS 送信時は受信側に発信者番号が通知されます。
- ◆マルチナンバーの付加番号を通常発信番号に設定し ている場合はSMSの送信ができません。通常発信番 号を基本契約番号に設定してください。
- ◆本文編集中に改行することができます。改行は「日本 語入力」の場合は2文字、「半角英数入力」の場合は 1文字としてカウントされます。
- ◆送信する文字の種類や、相手側の端末によっては、受 信側で正しく表示されない文字があります。  $\rightarrow$ P.244

S M S

作成・送信

送信

#### 新規SMS画面の機能メニュー

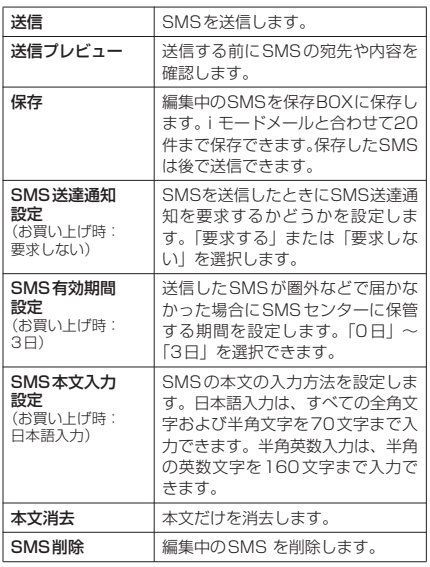

#### **おしらせ**

- eメール設定画面で「SMS本文入力設定」、「SMS送達 通知設定」、または「SMS有効期間設定」を設定し た場合は、電源を切った後でも設定は保持されます が、機能メニューで「SMS本文入力設定」、「SMS 送達通知設定」、または「SMS有効期間設定」を設 定した場合は、設定中のSMS1件に限り有効です。
- ◆「SMS有効期間設定」で「0日」を設定した場合、一 定時間再送した後にSMSセンターから削除されま す。

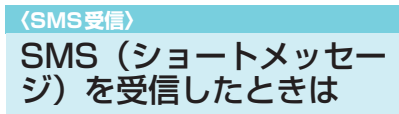

FOMA端末が圏内にあるときは、SMSセンター から自動的にSMSが送られてきます。

● 受信したSMSは、FOMA端末にiモードメール と合わせて最大で1,000件まで保存できます。

**1** SMSを受信すると、「 (白色)」のア イコンが点滅し「メール受信中…」と 表示される

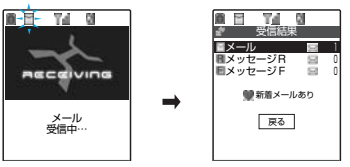

受信が完了すると、受信結果画面に受信した SMS・iモードメール、メッセージR/Fの件数が 表示されます。

「メール」を選択すると、受信メール一覧画面が表 示されます。

何も操作しないで約15秒経過すると元の画面に 戻ります。受信結果画面が表示される時間は「メー ル/メッセージ鳴動」の設定によって変わる場合 があります。

着信音の音量は「着信音量」の「メール」で設定 した音量になります。

## **おしらせ**

- ◆FOMA端末に保存されている受信メール(iモード メールとSMSの合計)が1,000件、または1,000 件未満でも保存容量を超えた場合は、受信時にゴミ箱 のメール、古い受信メールから順に自動的に削除され ます。ただし、未読のメールと保護されている受信 メール、シークレットフォルダ内のiモードメール やSMSは削除されません。必要な受信メールは保護 することをおすすめします。→P.274、276
- ◆「 (赤色)」のアイコンが表示されたときは、FOMA 端末はこれ以上iモードメールやSMSを受信できま せん。このアイコンが表示されなくなるまで、不要な i モードメールやSMSを削除するか、未読の i モー ドメールやSMSを読むことで受信できるようになり ます。受信時には既読の古いものから順に上書きされ ます。
- ◆複数のメール(iモードメール、SMS)を同時に受 信したときは、最後に受信したメールに設定されてい る条件で、着信音が鳴り、着信ランプが点滅します。
- ◆mova端末などからショートメールを受信した場合 は、送信元の電話番号が表示されます。ただし、発信 者番号が通知されないときは、通知されない理由が表 示されます。
- ◆ i モーションの再生中にSMSを受信した場合は、映 像や音声が途切れることがあります。
- <着信音動作と着信ランプ動作の優先順位>
- ◆SMSを受信したときの着信音とイルミネーションの 設定の優先順位は以下のとおりです。 ①電話番号ごとに指定した「発着信識別機能」 →P.122 ②グループごとに指定した「グループ識別機能」
	- →P.122 ③「着信音選択」→P.128、 「着信イルミネーション」→P.147

# 新着SMS(ショートメッセー ジ)を表示する

- 受信したSMSの場合、受信メール一覧画面の題 名には本文の先頭が表示されます。
- 受信したSMS送達通知の場合、受信メール一覧 画面の題名は「SMS送達通知」と表示されます。
- 留守番着信通知の場合、受信メール一覧画面の 題名は「留守番 着信通知」と表示されます。
- ●「3Dお知らせ設定」を「ON」に設定して、新着 メールのデスクトップアイコンを選択すると、 SMSの本文の内容にあった感情のアイコンを 3Dアニメーションで表示します。

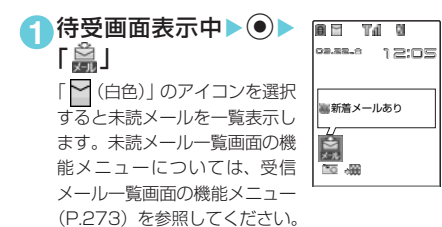

#### **おしらせ**

- ◆受信したSMSに区点コード一覧表にない全角文字 が含まれている場合はスペース(空白)で表示されま す。
- ◆表示したSMSの送信元の電話番号は反転表示され ます。反転表示した状態で ● を押すと、表示されて いる電話番号に音声電話やテレビ電話、プッシュトー クを発信できます(Phone To機能/AV Phone To 機能)。また、送信元の電話番号が電話帳に登録され ているときは、登録されている「名前」が反転表示さ れます。この場合も同じ操作で電話をかけられます。

# 受信したSMS(ショートメッ セージ)に返信/転送する

#### SMSの送信元に返信/転送できます。

● 題名の入力はできません。 「新たに本文を入力して返信する」→P.262

#### **おしらせ**

- ◆SMSでは引用返信はできません。
- ◆送信元が非通知設定/公衆電話/通知不可能のSMS には返信できません。
- ◆SMS送達通知は返信/転送することはできません。
- ◆留守番着信通知は返信することはできません。
- ◆FOMAカード内のSMSを返信/転送した場合、受信 メール一覧画面、受信メール詳細画面で「つ」/ 「 ■ 」のアイコンは表示されず「 ■ 」のアイコンの 表示のままとなります。

#### **〈SMS問い合わせ〉**

# SMS(ショートメッセージ) があるかどうかを問い合わせる

● SMSセンターに届いたSMSは自動的にFOMA 端末へ送信されますが、FOMA端末の電源が 入っていないときや、圏外、セルフモード設定 中、メモリがいっぱいのときなどで受信できな いときはSMSセンターに保管されます。

1 man > H > 「SMS問い合わせ」

問い合わせ中は、「SMS問い合わせ中…」と表示 されます。問い合わせが完了すると問い合わせを 行ったというメッセージが表示されるので、●を 押します。

センターにSMSが保管されていれば、自動受信が はじまります。

問い合わせを行った後、自動受信がすぐにはじま らない場合があります。

#### **おしらせ**

- ◆電波状態によっては、問い合わせできなかったり問い 合わせが中断される場合があります。
- ◆本機能でiモードメール、メッセージR/Fを受信する ことはできません。iモードメール、メッセージR/ Fを受信するには、「iモード問い合わせ」をして受 信してください。

**〈SMS設定〉** SMS(ショートメッセー ジ)の設定を行う

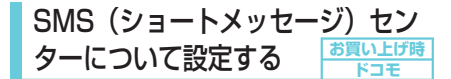

**※通常は設定を変更する必要はありません。**

ドコモのSMSセンターを利用するか、他社の SMSセンターを利用するかを設定します。

<例:他社のSMSセンターを利用するとき>

| <del>■ 20 | ■ | メープリケーション通信</del>設 定| ▶ 「SMS center設定」 ▶ 以下の 項目から選択

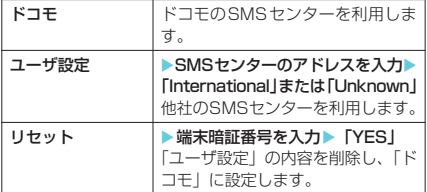

#### **おしらせ**

◆入力したSMSセンターのアドレスに「#」や「\*」が 含まれている場合は、「International」を選択するこ とはできません。

'n

#### **〈FOMAカード操作〉**

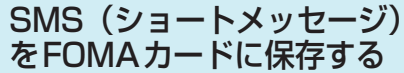

FOMA端末(本体)に保存されているSMSを、 FOMAカードに移動したり、コピーして保存で きます。また、FOMAカードに保存されている SMSを本体に移動またはコピーできます。

● FOMAカードには、受信SMSと送信SMSを合 計20件まで保存できます。

# SMS(ショートメッセージ) をFOMAカードに移動または コピーする

<例:受信フォルダ内のSMSをFOMAカード に移動するとき>

1<del>mmg 3 2 5 T</del>受信BOX」→フォルダを 選択▶SMSを反転表示▶□ [機能] ▶ 「FOMAカード操作」▶以下の項目

#### から選択

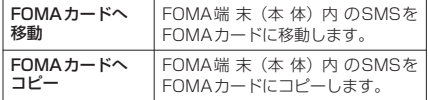

#### **おしらせ**

- ◆FOMA カードに移動またはコピーした受信 SMS / 送信SMSは、受信BOXフォルダ/送信BOXフォル ダ内に表示されます。
- ◆「■」、「冨(白色)」または「冨(赤色)」のアイコン が表示されている場合は、SMSの移動、コピーはで きません。
- ◆FOMAカードのSMSは保護できません。保護されて いるSMSをFOMAカードに移動またはコピーした場 合、FOMAカード内のSMSは保護が解除されます。
- ◆電池パックを外すと、FOMAカードの送信SMSの日 付・時刻が消去され、一覧の最後に表示されます。た だし、SMS送達通知が一緒に保存されている送信 SMSの場合、日付・時刻は消去されません。

# FOMAカード内のSMS(ショート メッセージ)をFOMA端末(本体) に移動またはコピーする

<例:FOMAカード内のSMSを受信フォルダ に移動するとき>

1 mg マ | 「受信BOX」 フォルダを 選択▶SMSを反転表示▶□ [機能] ▶ 「FOMAカード操作」▶以下の項目 から選択

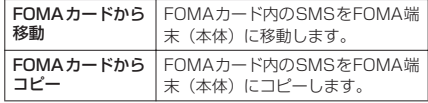

# d**ミュージックチャネル /音楽再生**

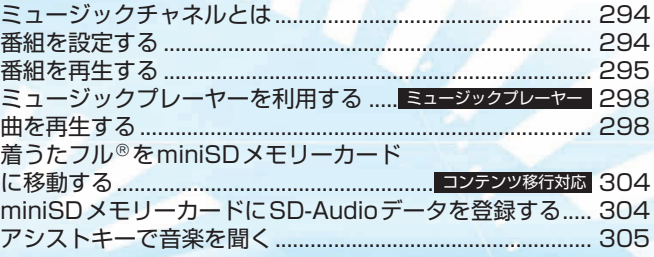

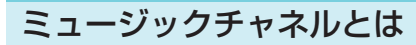

ミュージックチャネルとは、事前にお好みの音 楽番組などを設定するだけで、夜間に最大1時 間程度の番組が自動配信されるサービスです。 番組は定期的に更新され、配信された番組は通 勤や通学時間など好きな時間に楽しむことがで きます。

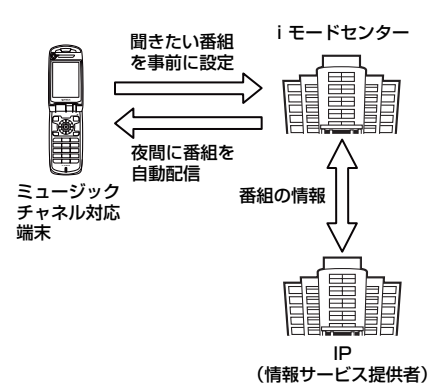

- ミュージックチャネルはお申し込みが必要な有 料サービスです。(お申し込みには i モード契約 およびパケ・ホーダイ契約が必要です。)
- ミュージックチャネルのサービス利用料のほか に、番組によって別途情報料がかかる場合があ ります。
- ミュージックチャネルのご利用にあたっての注 意事項およびご利用方法の詳細などについて は、『iモード操作ガイド』をご覧ください。
- ミュージックチャネルにご契約いただいた後、 ミュージックチャネル非対応のFOMA 端末に FOMAカードを差し替えた場合、ミュージック チャネルはご利用いただけません。ただし、 ミュージックチャネルを解約されない限りサー ビス利用料が発生しますのでご注意ください。

#### ■お願い

● FOMA 端末の故障・修理やその他の取扱いによっ て、保存された番組のデータが消失することがあ ります。当社としては責任を負いかねますのであ らかじめご了承ください。

# 番組を設定する

利用したい番組を事前に設定すると、夜間に番 組データが自動的に取得されます。

1 待受画面表示中▶ ●▶ 「編」▶◉ 「ミュージックチャネル画面」 が表示されます。 图 選択 島 機能 **ニュー**ニュージックチャネル 番組設定 番組リスト ミュージックチャネルとは? ○○ ヒットチャート

- **2**「番組設定」を選択
- **3** 画面の指示に従って番組の設定操作を 行う

詳しくは『iモード操作ガイド』をご覧ください。

**ミュージックチャネル画面**

**機能メニュー ■P29** 

#### **おしらせ**

- ◆一度に設定できる番組の数は1つまでです。
- ◆番組を設定するときは、ミュージックチャネル番組提 供サイトへのマイメニュー登録が必要です。 →P.220
- ◆ミュージックチャネルをご契約されていない場合は、 操作2でミュージックチャネル未契約のお知らせが 表示されます。その画面から「ミュージックチャネル とは」を選択するとミュージックチャネルの紹介ペー ジが表示されます。また、「ドコモeサイトへ」を選 択するとミュージックチャネル契約をすることがで きます。
- e「ミュージックチャネル画面」の表示は、以下の操作 でも行えます。
	- ▶ 【 (LifeKit) ▶ 「ミュージックチャネル」

d **番組の設定内容を確認・解除する**

**1**「ミュージックチャネル画面」(P.294) ▶ 「番組設定」▶画面の指示に従って操

#### 作する

設定中の番組の確認や、設定の解除を行うことが ……<br>できます。詳しくは『 i モード操作ガイド』をご 覧ください。

#### **おしらせ**

◆番組の設定を解除してもマイメニューは削除されま せん。

# 番組を設定すると

● 番組取得を開始する12時間前 に、待受画面に「 | | 」が表示 されます。

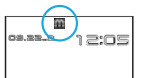

番組を再生する

● 番組取得は夜間に自動的に行 われ、成功すると「ミュージッ クチャネル更新」のデスクトッ プアイコンが表示されます。デ スクトップアイコンを選択す ると、ミュージックチャネル画 面を表示します。

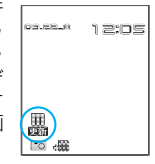

#### **おしらせ**

- ◆自動取得開始時にFOMA端末が圏外にある場合や、番 組取得中に通信が途切れた場合は、3分後に自動的に 再取得を行います(最大5回繰り返します)。
- ◆番組取得を開始したり、完了しても着信音・バイブ レータは鳴動しません。また、着信ランプも点灯/点 滅しません。
- ◆番組の保存は1つまでです。新しい番組が取得される と、以前取得された番組は削除され、再生できなくな ります。
- ◆取得した番組をデータ BOXへコピーまたは移動する ことはできません。
- ◆取得した番組は外部メモリに保存することはできま せん。
- ◆取得した番組は削除できません。
- ◆番組取得には時間がかかる場合がありますので、十分 に充電をして電波状況の良い環境でお使いください。
- ◆番組取得に失敗する原因として、「圏外」、「電源が入っ ていない」、「電池残量が少ない」、「番組取得中に手動 で中断」、「マルチタスクやマルチアクセスの組み合わ せ」等があります。これらの原因によって番組の取得 ができなかった場合は、翌日の夜間に再度番組の取得 を行います。
- e再生制限が切れた番組は、再取得できません。次回配 信日までは更新ができません。
- ◆番組を設定したときと異なる FOMA カードを挿入し た場合は、番組を自動で取得できなくなります。 ミュージックチャネル画面から、再度番組を設定して ください。
- eすでに番組を設定しているFOMA端末のFOMAカー ドを別のミュージックチャネル対応のFOMA端末に 差し替えた場合、番組は自動で取得できません。 ミュージックチャネル画面から再度「番組設定」を選 択すると、FOMA端末の番組設定が自動的に更新さ れ、番組を自動で取得することができます。

#### **● ミュージックチャネル画面のアイ コンの見かた**

ミュージックチャネル画面に表示されているア イコンで、番組の取得状況などを確認できます。

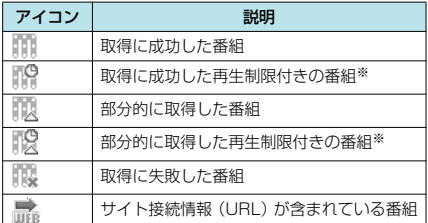

※: 再生回数、再生期間、再生期限を過ぎた番組は「【1】 が「 」になります。

# ● 番組を手動で取得する

番組の取得に失敗し「ミュージックチャネル更 「新失敗」のデスクトップアイコン (「 」) が表 示された場合は、番組を手動で取得することが できます。

#### **1**「ミュージックチャネル画面」(P.294) ▶ 番組を選択 ▶ 「YES」

#### **おしらせ**

- e「ミュージックチャネル更新失敗」のデスクトップア イコンは「ミュージックチャネル画面」を一度表示す ると消えます。デスクトップアイコンが消えても、取 得に失敗した番組がある場合は手動で取得できます。
- ◆番組の取得が中断された場合でも、中断されるまで部分的 に取得した番組は保存されます。残りの番組の取得は、一 部時間帯を除きお客様の操作によって再開できます。
- ◆再生制限が切れた番組は、再取得できません。次回配 信日までは更新ができません。
- ◆ご利用になる時間帯によっては、手動での番組取得が できない場合があります。
- ◆手動での番組取得中は、iアプリのソフトを起動でき ません。

# 番組を再生する

1 待受画面表示中 ▶ ● ▶ 「 <sub>◎</sub>骊 」 ▶ ● 「ミュージックチャネル画面」が表示されます。

#### **2** 番組を選択

「ミュージックチャネル再生 画面」が表示され、番組の再 生がはじまります。 再生中の操作について →P.296

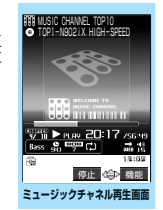

機能メニュー → P.296

#### **おしらせ**

- ◆付属のステレオイヤホン (試供品) などを接続してい るときは、「通知音出力切替」の設定にかかわらず、 イヤホンからのみ音が聞こえます。
- ◆前回途中で再生を終了した番組を選択した場合は、終 了したときに再生していたチャプターの先頭から再 生されます。
- ◆番組の再生中に FOMA 端末を折り畳んでも、再生を 継続します。このとき、イメージウィンドウには再生 中の番組についての情報が表示されます。→P.306
- ◆再生制限付きの番組もあります。再生回数、再生期間、 再生期限のいずれかに制限がある番組は、タイトルの先 頭に「 1」が表示されます。再生できる期間が制限さ れている番組は、期間前や期間後には再生できません。 「番組情報について」→P.297
- ◆部分的に取得した番組の場合、残りの部分の取得を開 始するか、取得した部分までを再生するかの確認メッ セージが表示されます。
- ●「ミュージックチャネル画面」の表示は、以下の操作 でも行えます。

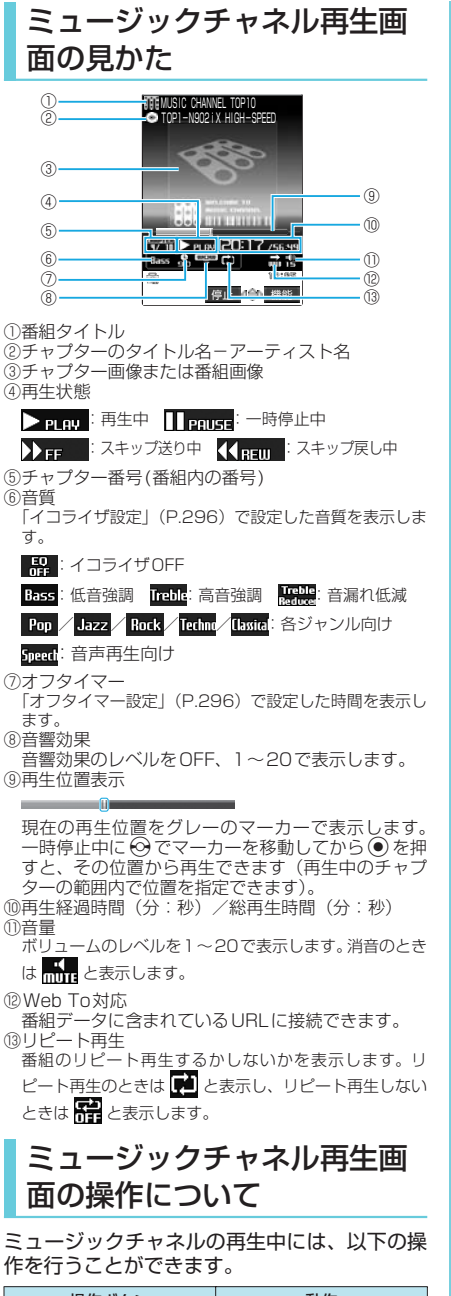

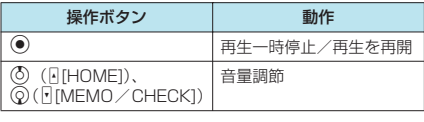

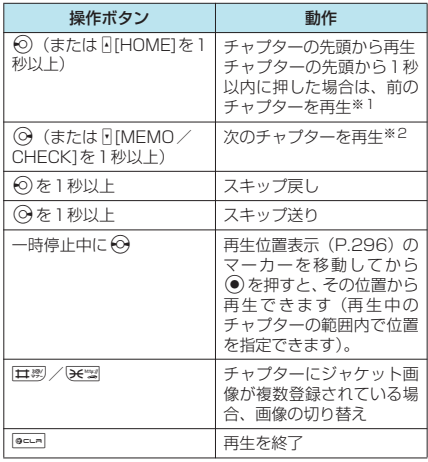

 $\overline{\phantom{a}}$ 

※1:l](HOME]を押し続けると、連続して前のチャプター<br>|に戻ります。<br>※2:[J[MEMO /CHECK]を押し続けると、連続して次の<br>|チャプターへ送ります。

## ミュージックチャネル再生画面の機能メニュー

#### ● 再生中でも設定を変更できます。

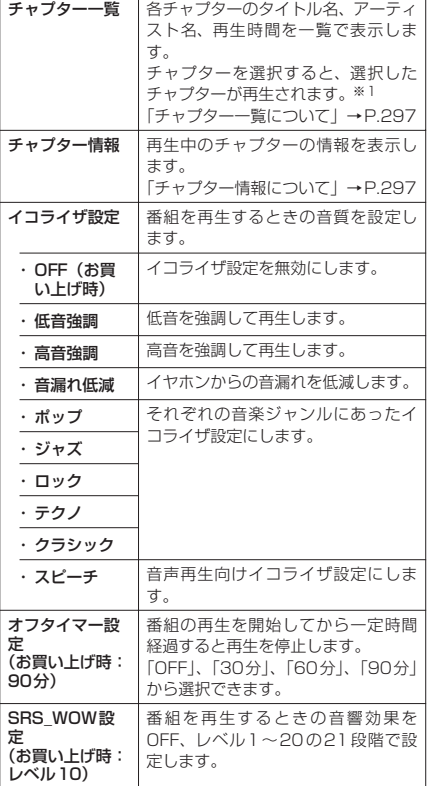

П

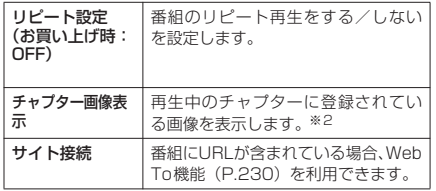

※1:すべてのデータを取得していないチャプターは選択 できません。

※2:登録されている画像がGIF形式のアニメーションの場 合は、アニメーションが再生されます。なお、チャプ ターに登録されている画像は保存できません。

## **● 平型ステレオイヤホンセット(別 売)などを接続した場合**

平型ステレオイヤホンセット (別売)や平型ス イッチ付イヤホンマイク(別売)のスイッチを 使って以下の操作を行うことができます。

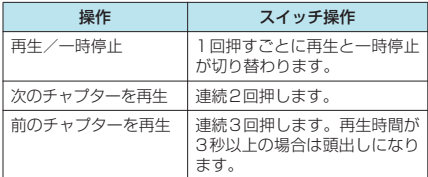

# **● チャプター一覧について**

番組のチャプターが一覧で表示されます。また、 各チャプターのアーティスト名と再生時間が確 認できます。

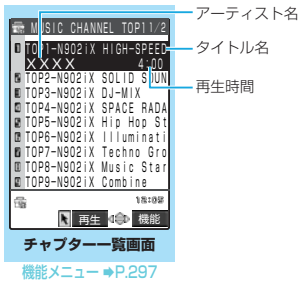

#### チャプター一覧画面の機能メニュー

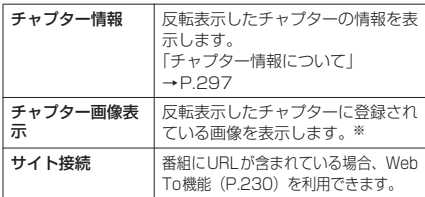

※: 登録されている画像が GIF 形式のアニメーションの場 合は、アニメーションが再生されます。なお、チャプ ターに登録されている画像は保存できません。

# **● チャプター情報について**

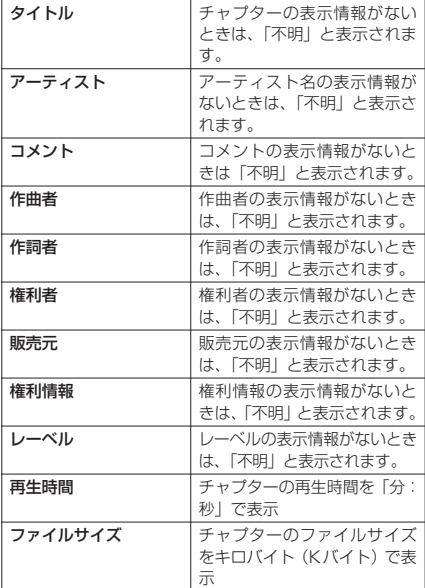

#### ミュージックチャネル画面の機能メニュー

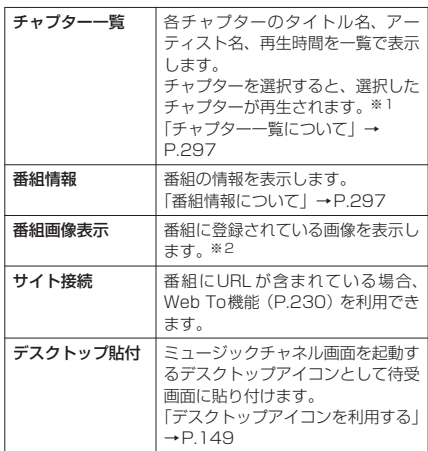

- ※1:すべてのデータを取得していないチャプターは選択 できません。
- ※2:登録されている画像がGIF形式のアニメーションの場<br>合は、アニメーションが再生されます。なお、番組画 像を保存することはできません。

#### **● 番組情報について**

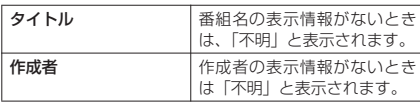

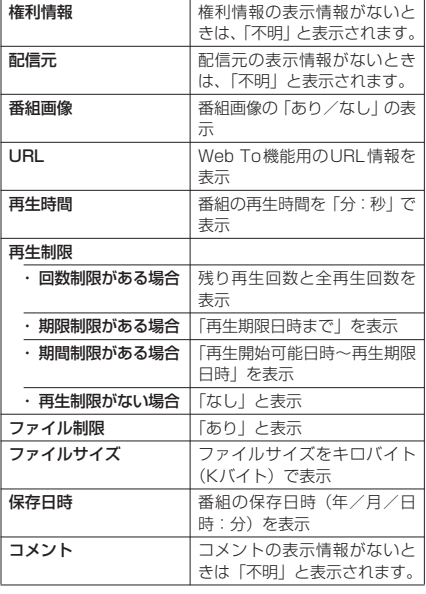

# **〈ミュージックプレーヤー〉** ミュージックプレーヤーを 利用する

ミュージックプレーヤーでは、着うたフル®や miniSDメモリーカードに登録した楽曲を再生 できます。

- プレイリストに楽曲を登録して、お好みの楽曲 をお好みの順序で再生することもできます。 →P.302
- お買い上げ時に登録されている着うたフル ® の ほかに、iモードサイトから取得した着うたフ ル®や音楽CDから取り込んだ音楽データを再生 することができます。 着うたフル®を取得する→P.228

miniSDメモリーカードにSD-Audioデータを登 録する→P.304

- i モードサイトから取得した音楽データ (歌手 の歌声など映像のない i モーション) の場合は、 「iモーション」(P.355)で再生します。
- 本体内蔵のステレオスピーカや付属のステレオ イヤホン(試供品)などを接続してステレオサ ウンドで音楽を楽しむことができます。
- 付属のステレオイヤホン (試供品) などを接続 しているときは、「通知音出力切替」の設定にか かわらず、イヤホンからのみ音が聞こえます。

■お願い

● FOMA 端末の故障・修理やその他の取扱いによっ て、保存された着うたフル®のデータが消失するこ とがあります。当社としては責任を負いかねます のであらかじめご了承ください。

#### 曲を再生する **1** <sup>i</sup>X X「ミュージック」 「フォルダ一覧画面」が表示さ 12 ミュージック れます。 プレイリスト 「フォルダー覧画面」が表示さ 㧵㧺㧮㧻㨄 プリインストール れず、前回終了時に再生して SD-Audio いた楽曲の再生を開始するこ 移行可能コンテンツ お気に入り集 ともあります(この場合 を押すと再生を終了して「楽 曲一覧画面」に戻ることがで **Tai** 18:50 きます)。 選択 機能 再生中の操作について

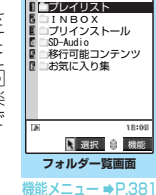

# **2** フォルダを選択

→P.301

「楽曲一覧画面」が表示されま す。 楽曲一覧画面の見かたについ て→P.299

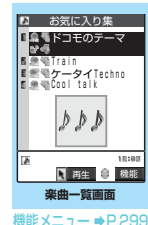

#### **3** 楽曲を選択

「ミュージックプレーヤー再 生画面」が表示され、楽曲の 再生がはじまります。 再生中の操作について →P.301

■ 部分的に取得した着うた フル®の場合

残りのデータを取得するか どうかの確認メッセージが 表示されます。「YES」を 選択すると、残りのデータ を取得します。 着うたフル®の取得につい<br>て→P.228

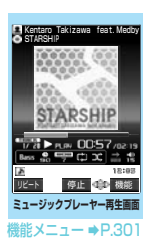

#### **おしらせ**

- ◆付属のステレオイヤホン (試供品)などを接続してい るときは、マナーモード設定中でもイヤホンからは音 が聞こえます。マナーモード設定中に付属のステレオ イヤホン(試供品)などを抜くと、曲の再生を一時停 止します。
- ◆ハンズフリー対応機器を接続しているときは、ハンズ フリー対応機器からのみ音が聞こえます。
- ◆楽曲の再生中に FOMA 端末を閉じても、再生を継続 します。このとき、イメージウィンドウには再生中の 楽曲についての情報が表示されます。→P.306
- ◆再生中に音声電話、テレビ電話またはプッシュトー ク、64Kデータ通信、パケット通信の発着信動作が 発生した場合などは、再生を一時停止します。
- ◆メールの「受信表示設定」を「通知優先」に設定して いる場合、再生中にメールやメッセージR/F などを 受信すると、再生を一時停止します。

- e「アラーム通知設定」を「通知優先」に設定している 場合、再生中に「スケジュール」、「めざまし時計」ま たは「To Doリスト」のアラームが通知されると、再 生を一時停止します。
- ◆ミュージックプレーヤーで再生できないファイルの 場合、スキップして再生を続けます。
- ◆再生制限付きの楽曲もあります。再生回数、再生期 間、再生期限のいずれかに制限がある楽曲は、タイト ルの先頭に「(1)」が表示されます。再生できる期間 が制限されている楽曲は、期間前や期間後には再生で きません。

# 楽曲一覧の見かた

楽曲のタイトルが一覧で表示されます。楽曲に は楽曲種別とその取得方法、その楽曲が設定で きる項目がアイコンで確認できます。

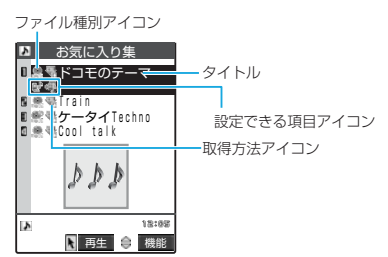

#### ■ ファイル種別アイコン

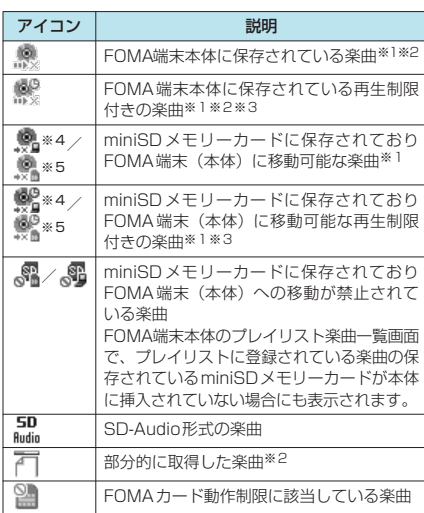

- ※1:ファイル制限が設定されている楽曲、メールへの添付 やFOMA端末外への出力が禁止されている楽曲のア イコンには「 ■■▶※ 」が付きます。
- ※2:保護設定した楽曲のアイコンには「■ 」が付きます。
- ※3:再生回数、再生期間、再生期限を過ぎた楽曲は「1
- が「 」になります。 ※4:楽曲保存時と同じ機種、同じ FOMA カードを使用し ている場合のみ再生できます。
- ※5:楽曲保存時と同じ FOMA カードを使用している場合 のみ再生できます。

#### ■ 取得方法アイコン

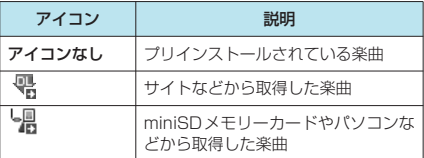

#### ■設定できる項目アイコン

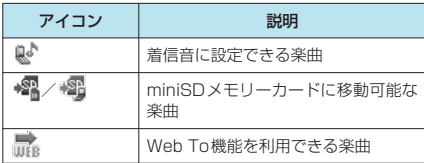

#### 楽曲一覧画面の機能メニュー

● 選択したフォルダによって利用できる機能が異 なるため、機能メニューに表示される項目が異 なります。

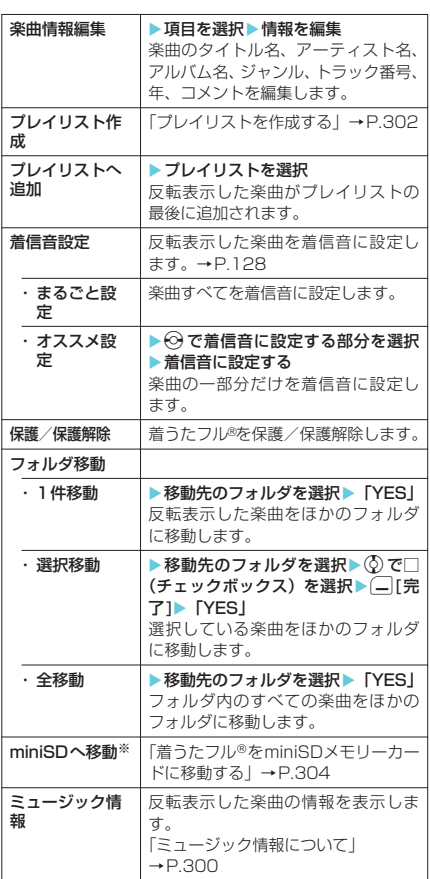

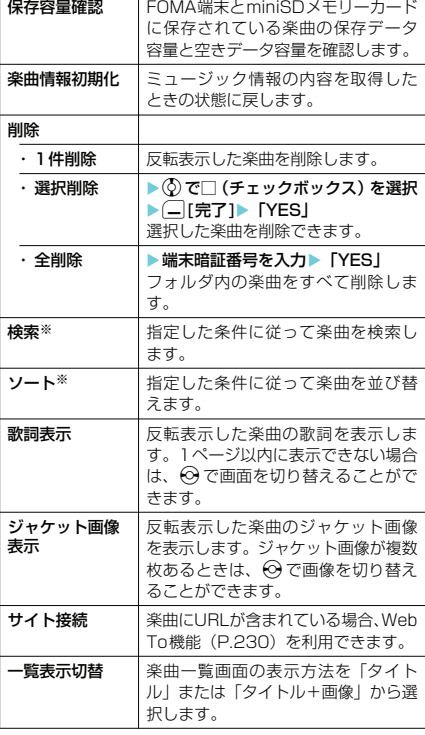

※: SD-Audio フォルダや移行可能コンテンツフォルダの 楽曲一覧画面ではご利用できません。

#### **おしらせ**

#### <楽曲情報編集>

◆すでにプレイリストに登録されている楽曲のタイト ル名およびアーティスト名を編集した場合、楽曲一覧 のタイトルが変更されます。ただし、プレイリスト楽 曲一覧画面に表示されるタイトルは変更されません。

#### <保護/保護解除>

◆保護できる着うたフル®は最大40件までです。保護で きる最大件数は着うたフル£のデータ量により変動し ます。

#### <miniSDへ移動>

◆着うたフル®の移動可否は「ミュージック情報」で確認 できます。同じ機種間のみ移動可能な着うたフル®もあ ります。

# **ミュージック情報について**

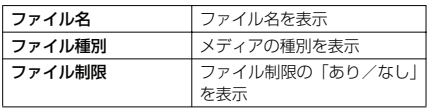

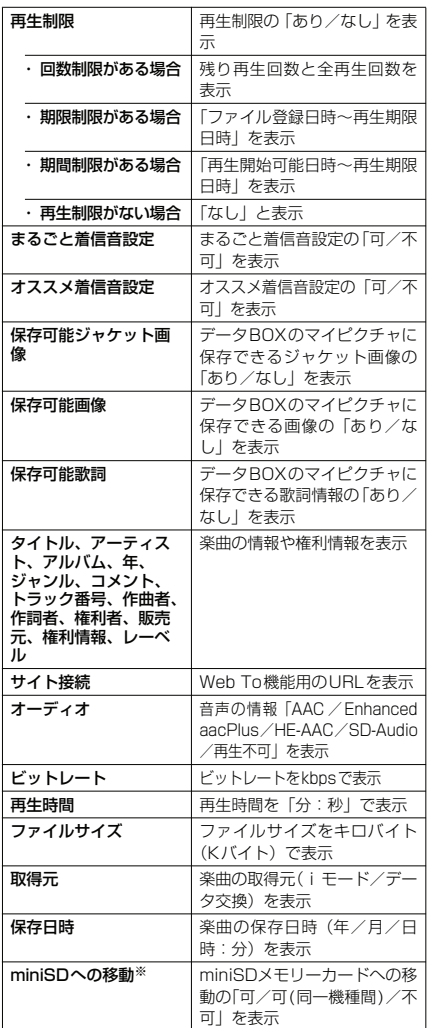

※: FOMA端末本体に保存されている楽曲のときのみ表示 されます。

# ミュージックプレーヤー再生 画面の見かた

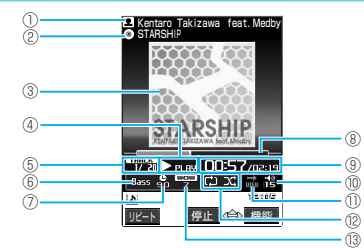

曲を再 こうしょう こうしょう こうしょう こうしょう こうしゃ アイ・ディスク かんきょう かんきょう かんきょう かんきょう かんきょう かんきょう かんきょう かんきょう かんきょう かんきょう しょうかん かんきょう かんきょう しょうかん かんきょう しゅうどう しゅうどう しゅうどう しゅうどう

①アーティスト名 ②曲名 ③ジャケット画像 ④再生状態 > PLAW: 再生中 ||PAUSE: 一時停止中 **トティップ送り中 く REIT スキップ戻し中** ⑤再生中のトラック番号/全トラック番号 ⑥音質 「イコライザ設定」(P.302)で設定した音質を表示しま す。 **器**:イコライザOFF Bass:低音強調 Treble: 高音強調 | Heble: Pop / Jazz / Rock / Techno / Classica: 各ジャ :音声再生向け ⑦オフタイマー 「オフタイマー設定」(P.302)で設定した ます。 ⑧再生位置表示 <再生中、一時停止中> <u> a shi ne ɗan ƙasar In</u> 現在の再生位置をグレーのマーカーで表  $-$ 時停止中に $\bigodot$ でマーカーを移動して すと、その位置から再生できます。 <「指定位置再生」選択時> 機能メニューから「指定位置再生」(P.3 したときは、※で再生する部分(黄色で り替えます。 ⑨再生経過時間(分:秒)/曲の長さ(分:秒) ⑩音量 ボリュームのレベルを1~20で表示します は 品 と表示します。 ⑪Web To対応 楽曲データに含まれているURLに接続できます。 ◎再生モード :シャッフル再生中 **マジ**: シャッフルOFF再生中 **帝**: リピートOFF再生中 :全曲リピート再生中 ■■: 1曲リピート再生中 ⑬音響効果 音響効果のレベルをOFF、1~20で表示します。 ミュージックプレーヤー再生 画面の操作について 操作ボタン | 動作 ● **d manufaul and manufaul 再生一時停止/再生を再開 (6)** (同[HOME])、 音量調節  $\overline{\mathbb{Q}}$  (finemo  $\angle$  CHECK1)

(⊙)(または [□[HOME]を 1<br>秒以上)

楽曲の先頭から再生 楽曲の先頭から1秒以内に 押した場合は、フォルダま たはプレイリスト内の前の

シャッフル再生時は、フォ ルダまたはプレイリスト内 の順序に関係なく、前の楽 曲を再生します。

曲を再生※1

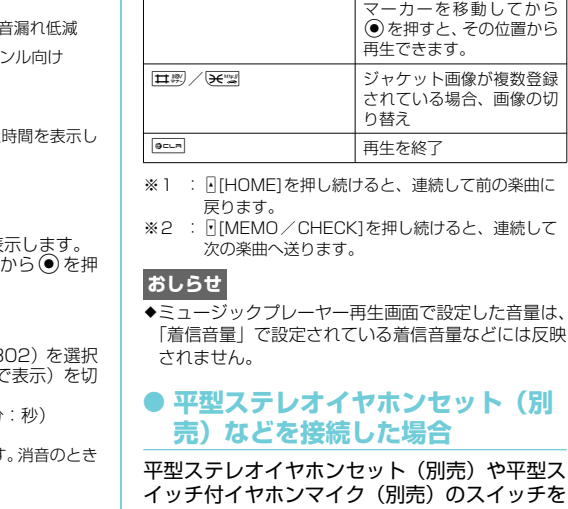

**③** (または F[MEMO/ CHECK]を1秒以上)

◎ を1秒以上 ノスキップ戻し ◎を1秒以上 スキップ送り

- 時停止中に ⊙ インプ 真生位置表示 (P.300)の

操作ボタン 動作

のスイッチを 使って以下の操作を行うことができます。 操作 | スイッチ操作 再生/一時停止 1回押すごとに再生と一時停止 が切り替わります。 次の楽曲を再生 |連続2回押します。

- 前の楽曲を再生※ 連続3回押します。再生時間が 3秒以上の場合は頭出しになり ます。
- 

**ット(別** 

その位置から

フォルダまたはプレイリス ト内の次の楽曲を再生※2 シャッフル再生時は、フォ ルダまたはプレイリスト内 の順序に関係なく、次の楽 曲を再生します。

※:「シャッフル」「シャッフルリピート再生」時は前の曲 を再生できません。

#### ミュージックプレーヤー再生画面の機能メニュー

● 再生中でも設定を変更できます。

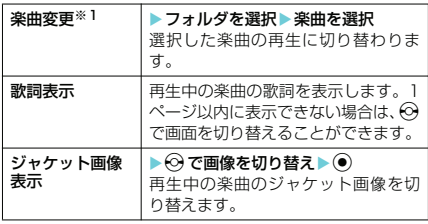

を 再 生 す

ミュージックチャネル/音

- キャンプ

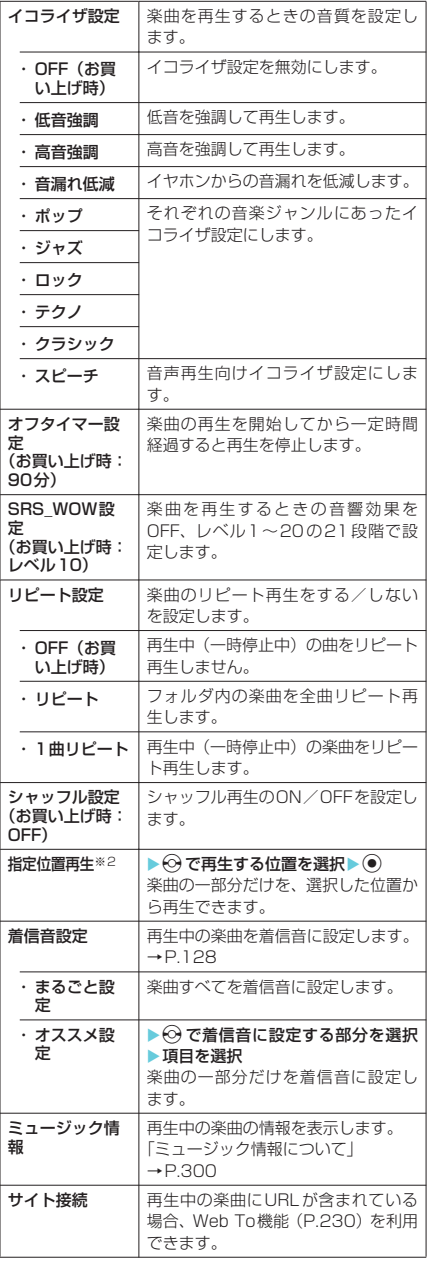

※1:楽曲変更時に選択できる楽曲は、FOMA 端末本体に 保存されている楽曲のみです。

※2:楽曲によっては、指定位置再生ができないことがあり ます。

#### **おしらせ**

- ◆歌詞やジャケット画像の表示中に、機能メニューから 「画像保存」を選択すると、歌詞やジャケット画像を 保存できます。また、機能メニューから「イメージ情 報」を選択すると、歌詞やジャケット画像の情報を表 示できます。
- ◆ミュージックプレーヤー画面で設定した「SRS\_WOW 設定」は、i モーション再生の「SRS\_WOW設定」 (P.130)には反映されません。
- ◆着信音に設定した楽曲の「SRS\_WOW設定」は、サ ウンド効果の「SRS\_WOW設定」に従います。また、 イコライザ設定は無効となります。

# プレイリストを利用する

#### FOMA端末本体のプレイリストに楽曲を登録する と、お好みの楽曲をお好みの順番で再生できます。

● FOMA 端末本体に登録可能な曲数とプレイリス ト数は以下のとおりです。

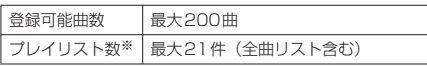

- ※: 1件のプレイリストには99曲まで登録できます(全曲 リスト除く)。
- FOMA 端末本体に保存されている楽曲(着うた フル®)とminiSDメモリーカードの楽曲(着う たフル£)、SD-Audioデータを同じプレイリス トに登録できます。

# **● プレイリストを作成する**

**1**「フォルダー覧画面」(P.298) ▶フォ ルダを選択▶楽曲を反転表示して□ 「機能】▶「プレイリスト作成」▶以下 の項目から選択

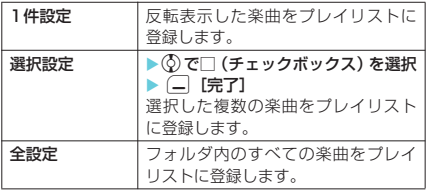

# **2** プレイリスト名を入力

プレイリストが作成され、プレイリスト楽曲一覧 画面が表示されます。

■ 再生する場合  $\blacktriangleright$  (e) [再生]

# **● プレイリストを再生する**

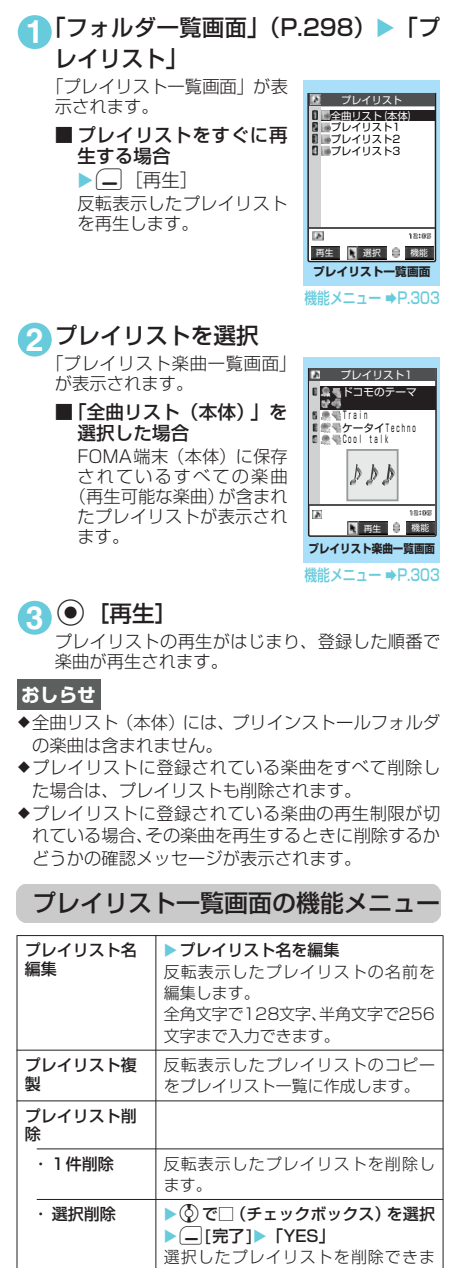

す。

・全削除 ノブレイリストをすべて削除します。 検索 指定した条件に従ってプレイリスト 内の楽曲を検索します。

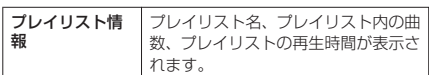

# プレイリスト楽曲一覧画面の機能メニュー

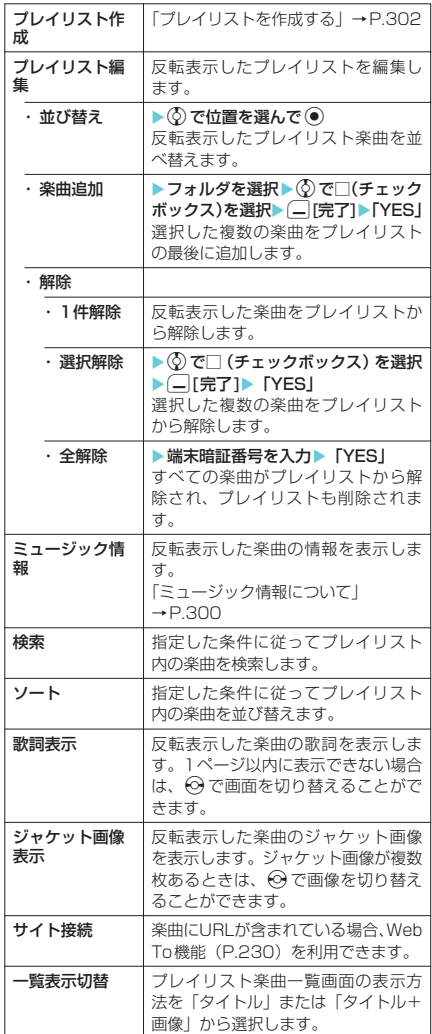

#### **おしらせ**

◆プレイリストから楽曲を解除しても、もとのデータは 削除されません。

# 着うたフル®を取得する

iモードのサイトから取得した着うたフル®は、 データBOXのミュージックに保存され、ミュー ジックプレーヤーで再生できます。→P.228

# **〈コンテンツ移行対応〉**

着うたフル®をminiSDメモ リーカードに移動する

# FOMA端末の着うたフル®を miniSDメモリーカードに移 動する

移動可能な着うたフル®をminiSDメモリーカー ドに移動します。移動した着うたフル®は、 ミュージックの「移行可能コンテンツ」フォル ダ (P.342) 内に保存されます。

- **1 「楽曲一覧画面|(P.298) ▶□ 「機能]** 
	- ▶ 「miniSDへ移動」▶以下の項目から 選択

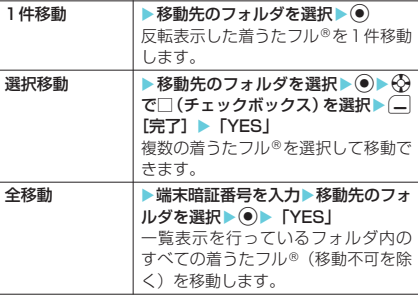

#### **おしらせ**

- ◆移動処理中は miniSD メモリーカードを取り外さな いでください。FOMA端末、miniSD メモリーカー ドの故障の原因となります。
- ◆部分的に取得した着うたフル®や再生制限が切れた着 うたフル®は、miniSDメモリーカードに移動できま せん。
- ◆着うたフル®の移動可否は「設定できる項目アイコ ン」(P.299)で確認できます。

# miniSDメモリーカードの着 うたフル®をFOMA端末に移 動する

ミュージックの「移行可能コンテンツ」フォル ダ (P.342) 内に保存されている着うたフル® をFOMA端末に移動します。

- 移動した着うたフル®は、ミュージックのINBOX に保存されます。
- 1 「フォルダー覧画面」(P.298) ▶ 「移 行可能コンテンツ」▶フォルダを選択  $\blacktriangleright$  (e)

2 | - | 【機能】▶ 「本体へ移動」▶以下 の項目から選択

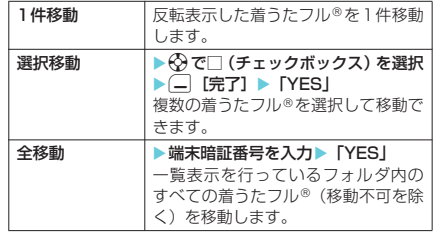

#### **おしらせ**

- ◆移動処理中は miniSD メモリーカードを取り外さな いでください。FOMA端末、miniSD メモリーカー ドの故障の原因となります。
- ◆再生制限が切れた着うたフル®は、FOMA端末に移動 できません。
- ◆着うたフル®の移動可否は「ファイル種別アイコン」 (P.299)で確認できます。

# miniSDメモリーカードに SD-Audioデータを登録する

添付の「N902iX HIGH-SPEED用CD-ROM」 に収録されている「SD-Jukebox」を使って、 音楽CDの音楽データや音楽配信サービスなど で入手した音楽データをSD-Audioデータに変 換してminiSDメモリーカードに登録します。

● FOMA 端末で再生できるデータ形式、プレイリ スト数、曲数は以下のとおりです。

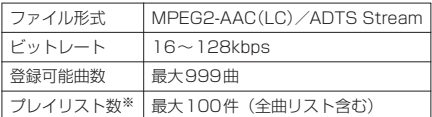

※: 1件のプレイリストには99曲まで登録できます(全曲 リスト除く)。

- miniSD メモリーカードをお持ちでない場合は、 家電量販店などでお買い求めいただけます。
	- ※ miniSD メモリーカード内に保存した楽曲は、個 人使用の範囲内で使用することができます。ご利 用にあたっては、著作権など第三者の知的財産権 その他の権利を侵害しないよう十分ご配慮くださ い。

#### **1** 以下のものを準備する

- 「SD-Jukebox」 (P.305)の動作環境を満たし たパソコン
- a 著作権保護機能対応の miniSD メモリーカード のリーダライタ※
- miniSDメモリーカード
- ※: パソコンから miniSD メモリーカードにデー タを書き込むのに必要です。FOMA USB接 続ケーブル(別売)を使って、FOMA端末を miniSDリーダライタとして使うこともでき ます。→P.379

**2** データ転送ソフト「SD-Jukebox」を パソコンにインストールする インストール方法について→P.305

<sup>「</sup>楽曲一覧画面」(P.298)が表示されます。

# ミュージックチャネル/音楽再生 こージックディスル/音楽手生(1) こんこくトキーで音楽を聞く

#### **3** パソコンから「SD-Jukebox」を起動 し、音楽CDなどの音楽データをAAC 形式に変換する

「SD-Jukebox」の使用方法については、「SD-Jukebox」のヘルプをご覧ください。 。<br>変換済みの音楽データを書き込む場合は操作4へ 進んでください。

#### **4**「SD-Jukebox」を使って SD-Audio データをminiSDメモリーカードに登 録する

#### **おしらせ**

◆「SD-Jukebox」で登録した SD-Audio データは、 FOMA端末で再生したり、FOMA端末のプレイリス トに登録できますが、「SD-Audio」フォルダのプレ イリストをFOMA端末で編集することはできません。

# データ転送ソフト(SD-Jukebox) について

SD-Jukeboxは、音楽CDの音楽データをパソ コンに取り込んだり、取り込んだ音楽データを SDメモリーカードやminiSDメモリーカードな どに登録してSD-Audio対応のプレーヤーで再 生することができるソフトウェアです。

- SD-Jukebox を使って miniSD メモリーカード に音楽データを登録すれば、本FOMA端末で再 生することができます。
- SD-Jukebox の動作環境、インストール、アン インストール利用について詳しくは添付の 「FOMA N902iX HIGH-SPEED 用CD-ROM」 内 の「SD-Jukebox」-「SD-JukeboxV5」- 「External」-「JP」フ ォ ル ダ に あ る「sdiukeboxv5.pdf」に記載しています。「sdjukeboxv5.pdf」およびSD-Jukeboxのヘルプ (取 扱 説 明 書)を ご 覧 に な る に は、Adobe Reader (バージョン6.0 以上を推奨)が必要で す。お使いのパソコンにインストールされてい ない場合は、同CD-ROM 内のAdobe Reader をインストールしてご覧ください。ご使用方法 等の詳細につきましては、Adobe Readerヘル プを参照してください。

d **SD-Jukeboxをインストールする**

- 必ずパソコンの管理者権限を持ったユーザアカ ウントでインストールを行ってください。それ 以外のアカウントでインストールを行うとエ ラーとなります。パソコンの管理者権限の設定 操作については、各パソコンメーカ、マイクロ ソフト社にお問い合わせください。
- **1** Windowsを起動して、「FOMA N902iX HIGH-SPEED 用CD-ROM」をパソコン にセットする
- **2**「SD-Jukeboxのインストール」をク リックする

あとは画面の指示に従ってインストールしてくだ さい。

#### **おしらせ**

◆SD-Jukeboxをインストールする際は、CD-ROMの ジャケットに記載されているシリアル番号を入力す る必要があります。シリアル番号を入力しないとイン ストールできませんので、シリアル番号は大切に保存 してください。

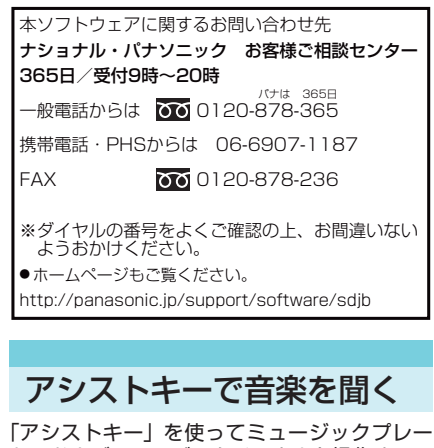

ヤーおよびミュージックチャネルを操作するこ とができます。

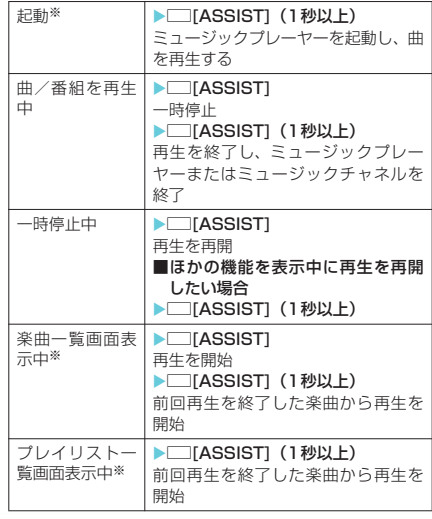

※: ミュージックチャネルでは操作できません。

#### **● アシストキーを1秒以上押して再 生を開始すると**

前回再生を終了した楽曲の先頭から再生しま す。ただし、前回再生時にプレイリストの最後 まで再生していたときは先頭の楽曲から再生し ます。また、前回再生時にシャッフル再生して いたときは、シャッフル再生となります。

#### **● 再生中のイメージウィンドウの表 示について**

FOMA端末を閉じた状態では、イメージウィン ドウで再生状態を確認できます。

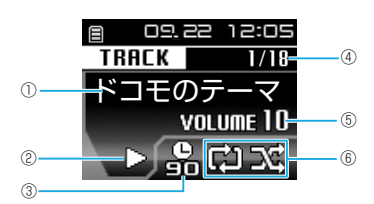

- ①ミュージックプレーヤー:曲名、アーティスト名(テ ロップ表示)
- ミュージックチャネル:アーティスト名、チャプター タイトル(テロップ表示) ②再生状態
	- ▶ : 再生中 | | : 一時停止中
- ③オフタイマー 「オフタイマー設定」(P.296、302)で設定した時間を 表示します。
- ④再生中のトラック番号/全トラック番号 ⑤音量
	- ボリュームのレベルを1~20で表示します。消音のとき は mure と表示します。

⑥再生モード

- **照**: リピートOFF再生中
- 日:全曲リピート再生中
- :1曲リピート再生中(ミュージックプレーヤーのみ)
- :シャッフル再生中(ミュージックプレーヤーのみ)
- **希望**: シャッフルOFF再生中(ミュージックプレーヤーのみ)

**おしらせ**

◆マナーモードの設定中は□[ASSIST]を1秒以上押 しても、ミュージックプレーヤーの起動はできませ ん。ただし、付属のステレオイヤホン(試供品)など を接続しているときは、起動できます。

# QI アプリ

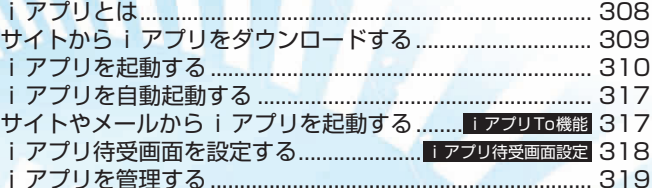

# iアプリとは

i アプリをサイトからダウンロードすることに より、iモード対応FOMA端末(以下、iモー ド端末)を便利に活用いただけます。たとえば i モード端末にいろいろなゲームをダウンロー ドして楽しんだり、株価情報のiアプリをダウ ンロードすることにより、株価を定期的に自動 チェックできます。さらに、地図のiアプリで は必要なデータだけをダウンロードするため、 スムーズなスクロールが可能です。また、iア プリから電話帳やスケジュールに直接登録でき るものや、画像保存・画像取得などデータBOX と連動できるiアプリもあります。

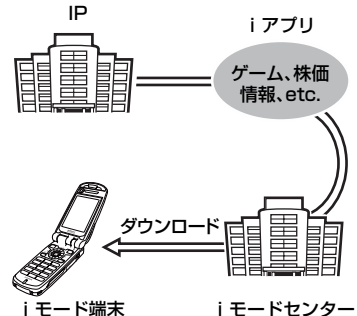

- c iアプリをダウンロードするには→P.309
- **i アプリを起動するには→P.310**
- i アプリを自動起動するには→P.317

#### **おしらせ**

- ◆ソフトによってはiモード端末の携帯電話/FOMA カード(UIM)の製造番号を利用する場合があります。
- ◆ソフトによっては実行時に通信を行うものがありま
- す。通信を行わないように設定することもできます。

#### 登録データを利用する

iアプリのソフトには、お客様の i モード端末 の登録データ(電話帳、ブックマーク、スケ ジュール、画像、アイコン情報)を参照、登録、 操作できるものがあります。登録データを利用 してできることは以下のとおりです。

- a 電話帳登録
- アイコン情報利用
- a ブックマーク登録
- スケジュール登録
- データBOXからの画像取得
- a データBOXへの画像保存
- i モーション保存
- i モーション参照
- めざまし時計の設定変更
- a トルカ保存

# ● i アプリ**DXとは**

iアプリDXでは、iモード端末の情報(メー ルや発着信履歴、電話帳のデータなど)と連動 することにより、お好みのキャラクタ画面で メールを作成したり、着信時にキャラクタのコ メントで誰からの着信か知らせたり、メールと 連動して、株価などの欲しい情報やゲームの進 行がよりリアルタイムに更新されるなど、iア プリをより便利に楽しく利用することが可能で す。

#### 登録データを利用する

iアプリDXのソフトでは、通常のiアプリで 利用できる登録データ(電話帳、ブックマーク、 スケジュール、画像、アイコン情報)に加えて、 メール、発信履歴、着信履歴、着信音などの登 録データを参照、登録、操作できるものがあり ます。登録データを利用してできることは以下 のとおりです。

- a 電話帳登録
- a 電話帳参照
- アイコン情報利用
- ブックマーク登録
- スケジュール登録
- メールメニューの利用
- i モードメール作成画面利用
- 最新の発信履歴参照
- a 最新の着信履歴参照
- 最新の未読メール参照
- メロディ保存
- •着信音変更(電話、テレビ電話、メール、メッ セージR/F、チャットメール) a データBOXからの画像取得
- 
- データBOXへの画像保存
- 
- •キャラ電保存<br>•キャラ電参照
- 画面設定の変更(待受画面、電話発着信、テレビ 電話着信、メール送受信、メッセージR/F受信、 メニューアイコン)
- テレビ電話代替画像の設定変更
- めざまし時計の設定変更
- トルカの新規登録・選択・取得
- i モーション保存
- i モーション参照
- a 受信BOX/送信BOX参照

#### **おしらせ**

◆iアプリDXでは、ソフトの有効性を確認するため、 ソフトの通信設定にかかわらず自動的に通信する場 合があります。通信回数やタイミングはソフトによっ て異なります。

#### **● メール連動型 i アプリとは**

メール連動型iアプリはiアプリDXの一種で、 iモードメールで情報をやりとりすることによ り、株価などの欲しい情報やゲームの進行がリ アルタイムに更新されるなど、ソフトをより便 利に楽しく利用できます。

メール連動型iアプリで利用されるiアプリ メールは、正しく表示できない場合があります。

フェ・リース に

**iアプリとは** 

# d **おサイフケータイ対応iアプリとは**

おサイフケータイ対応iアプリを用いて、IC カード内のデータの読み書きを行い、電子マ ネーや乗車券をダウンロードすることや、その 残高や利用履歴を携帯電話上で参照するなど、 便利な機能がご利用いただけます。

c「おサイフケータイとは」→P.326

#### **おしらせ**

●おサイフケータイ対応iアプリを利用すると、ご契 約しているサービスのIP(情報サービス提供者)な どにICカード内の情報が送信されます(ドコモとの ご契約内容は送信されません)。

#### d **こんなこともできます**

#### ■ i アプリ待受画面

i アプリ待受画面では i アプリを待受画面と して利用することができ、そのままメールを 受信したり、電話をかけることも可能です。 ニュースや天気の最新情報を待受画面に表示 させたり、お好みのキャラクタがメール受信 やアラームを知らせてくれたり、より便利な 待受画面にすることも可能です。→P.318

• i アプリ待受画面に対応したソフトで利用 できる機能です。

#### ■ i アプリの自動起動

時刻や日付、曜日などを指定して、ソフトを 自動起動できます。あらかじめソフトに設定 されている時間間隔で自動起動できるソフト もあります。→P.317

#### ■ カメラ撮影

ソフトからiモード端末のカメラを使って撮 影できます。→P.180

• カメラ撮影機能に対応したソフトで利用で きる機能です。

#### ■ 赤外線通信

ソフトから赤外線通信機能が搭載された機器 と通信できます。赤外線通信機能搭載機器と 連動してより広がった使いかたができます。 →P.382

- 赤外線通信機能に対応したソフトで利用で きる機能です。
- a相手の機器によっては、赤外線通信機能が 搭載されていても通信できないデータがあ ります。

#### ■ 赤外線リモコン

ソフトから赤外線リモコンに対応した家電機 器など各種機器を操作できます。→P.387 たとえばお買い上げ時に登録されている「G ガイド番組表リモコン」では、テレビ番組表 と連動したAVリモコンとして利用すること ができます。→P.314

• 赤外線リモコン機能に対応したソフトで利 用できる機能です。相手の機器に対応した ソフトが必要です。

# サイトからiアプリをダウ ンロードする

iモードのサイトからソフトをダウンロードし て、FOMA端末で起動できます。

- ダウンロードしたソフトは最大200件まで (メール連動型 i アプリは5件まで)保存できま す。保存可能件数はソフトのデータ量により10 ~200件と変動します。
- メール連動型iアプリをダウンロードした場 合、送信フォルダおよび受信フォルダ一覧 にiアプリメール用フォルダが自動的に作成さ れます。フォルダ名はダウンロードしたメール 連動型iアプリ名が付き、変更できません。た だし、iアプリにPIMロック設定中はフォルダ 名が「iアプリ」になります。
- メール連動型 i アプリ専用のフォルダが 5 件あ る場合、すでに保存されているメール連動型 iアプリ専用のフォルダを削除して新しいソフ トをダウンロードする容量を確保してくださ い。
- 同じ受信フォルダ、送信フォルダを利用する メール連動型iアプリがすでに保存されている 場合は、メール連動型iアプリをダウンロード できません。
- メールセキュリティの設定中は、メール連動型 iアプリをダウンロードできません。メールセ キュリティを解除してからダウンロードしてく ださい。
- メール連動型iアプリを利用して送受信した メールは、メール連動型iアプリをダウンロー ドするときに作成されるフォルダに自動的に振 り分けられます。また、受信したメールを手動 で振り分けることもできます。
- フォルダを残して削除したメール連動型iアプ リをもう一度ダウンロードした場合は、残して いたフォルダを利用できます。また、残してい たフォルダを削除して新規のフォルダを作成す ることもできます。残していたフォルダを利用 せずに、新規のフォルダも作成していない場合 は、メール連動型iアプリをダウンロードでき ません。

#### **1** ソフトを選択

ダウンロードが完了し、「完了しました」という メッセージが表示されたら● を押します。ただ し、サイトからすぐに起動するソフト(P.318) の場合、メッセージは表示されずにソフトが起動 します。

■データの受信中にダウンロードを中止する 場合 ▶ダウンロード中▶ ●

■ ソフト設定画面が表示された場合 ▶ソフトを設定▶□ [完了] ソフトの設定について→P.311

**2**「YES」 ソフトを起動すると画面下に「■2」が表示され ます。i アプリDXを起動した場合は「dv」が表 示されます。

■ ソフトを起動しない場合

- $\blacktriangleright$   $\Gamma$ NOI
- **おしらせ**
- ◆接続するサイトやiアプリのソフトのサイズによっ ては、ダウンロードできない場合があります。
- ◆ i アプリによっては、ダウンロードした後も自動的 に通信をする場合があります。あらかじめ「ソフト設 定」の「通信設定」で通信を行わないように設定する こともできます。
- ◆登録データや携帯電話/FOMAカード (UIM) の製造 番号を利用する i アプリ、または i アプリDXをダ ウンロードする場合は、登録データや携帯電話 / FOMAカード (UIM) の製造番号を利用することを 通知するメッセージが表示されます。このとき、お客 様の携帯電話/FOMAカード(UIM)の製造番号は、 インターネットを経由してIP(情報サービス提供者) に送信されるため、場合によっては第三者に知得され ることがあります。
- ◆SSL対応のサイトからソフトの情報やソフトをダウ ンロードする場合は、「 <mark>梨</mark> 」が表示されます。 →P.217
- ◆通信して利用するソフトや待受画面に設定できるソ フトをダウンロードした場合は、ソフト設定画面が表 示されます。ダウンロードしたソフトに応じて設定し た後、 (二) [完了] を押してください (sec. を押した 場合、設定が破棄されます)。
- ◆おサイフケータイ対応 i アプリの場合、ICカード内 のデータ容量によっては、ソフト保存領域に空きが あってもおサイフケータイ対応 i アプリをダウン ロードできない場合があります。確認画面に従い、表 示されるソフトを削除してから再度ダウンロードを 行ってください。ダウンロードするソフトの種類に よって、一部のソフトが削除対象とならない場合があ ります。ソフトによっては、お客様がソフトを起動し て、ICカード内のデータを削除してから、ソフト自 体の削除を行うものがあります。
- ◆ダウンロード済みのソフトを、異なるFOMAカード で再ダウンロードする場合は、ソフトを上書きするか どうか確認のメッセージが表示されます。「YES」を 選択するとダウンロードを開始します。ダウンロード 終了後、先にダウンロードされていたソフトは削除さ れます。
- ◆「iアプリメール」とは、メール連動型 i アプリで送 信したメールや、メール連動型iアプリ用として送 られてきたメールのことです。iアプリメールには、 i アプリメール用フォルダに自動的に保存されるよ うにiアプリ利用データが設定されています。 **おしらせ**
- ダウンロード時にiアプリの情報を見 **お買い上げ時** る〈ソフト情報表示設定〉 **表示しない** ソフトをダウンロードするときにソフトの情報 を確認できるように設定できます。 **1** <sup>i</sup>X X「iアプリ設定」X「ソフ ト情報表示設定」 「表示する」または「表示しない」を選択します。 iアプリを起動する iアプリを起動する 1 mg × 8 × 「ソフト一覧」 「ソフト一覧画面」が表示され | 2 1/ 2トー覧 ます. Ⅱケーム1<br>■ゲーム2<br>■株価 待受画面表示中に□( ( ) Q١ を1秒以上押しても「ソフト アニメ1 アニメ2 一覧画面」を表示できます。 **固ゲーム3**<br>■ゲーム4<br>■電子マネー 「Edy」<br>■ナンバーポム! Gカ'イド 番組表リモコンル関 18:02 日起動 建甲機能 **ソフト一覧画面** 機能メニュー ⇒P.311 **2** 起動するソフトを選択 iアプリを終了する **1** <sup>t</sup>(1秒以上)X「YES」 ●※ 「YES」を選択してもソフトを終了できま す。 ■ ソフトを作成される方へ i アプリのソフトを作成して正常な動作をしな い場合は、トレース情報の内容が参考になるこ とがあります。 **|■vy> 図 (iアプリ) ▶ 「iアプリ実行情報| ▶** 「トレース情報」の順に操作します。ソフトのト レース情報が、発生した順に表示されます。機 能メニューから「情報コピー」を選択すると、ト レース情報をコピーできます。機能メニューか ら「情報削除」を選択すると、トレース情報を 削除できます。 ◆ソフトを自動で起動できます。→P.317 ◆3Dサウンド対応の i アプリでは、臨場感あふれるメ ロディをお楽しみいただけます。→P.130
	- ◆ソフトの起動中に音声電話、テレビ電話、プッシュ トークがかかってきた場合は、ソフトは一時中断され ます。通話が終了するとソフトの画面に戻ります。

iアプリ アプリ

- eソフトによっては、iアプリからPhone To(AV Phone To)機能やWeb To機能を利用することがで きます。ただし、iアプリ待受画面表示中(P.318) はご利用になれません(iアプリ実行中は利用可能 です)。
- ◆メール連動型iアプリで利用されるiアプリメール は正しく表示できない場合があります。
- ◆ソフトの起動中は電池パックを外さないでください。 それまでのデータや情報が保存されない場合があり ます。
- eソフトによってはminiSDメモリーカードに、利用す るデータ(iアプリデータ(miniSD))を保存する ことができます。
- eソフトによっては利用中に miniSD メモリーカード にデータをコピーなどすると、利用できないことを通 知するメッセージが表示される場合があります。
- ◆iアプリで利用する画像※やお客様が入力したデ タなどは、自動的にインターネットを経由し、サーバ に送信される可能性があります。
	- ※:iアプリで利用する画像とは、カメラ連携(連 動)のiアプリからカメラを起動して撮影した 画像、iアプリの赤外線通信機能を利用して取 得した画像、iアプリがサイトやインターネッ ト経由で取得した画像、iアプリがデータBOX から取得した画像を指します。
- ◆トレース情報のメモリに空きがなくなると、古い情報 から順番に上書きされます。
- ◆ソフトによっては、音が鳴らない場合があります。
- ◆iアプリからカメラを起動した場合、撮影した画像 はiアプリの一部として保存、利用されます。
- ◆ i アプリからカメラを起動した場合、ソフトによっ て画像サイズや画質、フレームなどが設定されること があります。
- ◆iアプリからバーコードリーダーを起動してJANコー ド、QRコードを読み取ることができます。読み取った データはソフトで利用されます。
- ◆ソフトによっては、IP (情報サービス提供者) がFOMA 端末に保存されたソフトにアクセスし、直接使用停止状 態にすることがあります。その場合はそのソフトの起 動、待受設定、バージョンアップなどができなくなり、 削除およびソフト情報の表示のみ可能になります。再 度、ご利用いただくにはソフト停止解除の通信を受ける 必要があるため、IP (情報サービス提供者)にお問い合 わせください。
- ◆ソフトによっては、IP (情報サービス提供者)がFOMA 端末に保存されたソフトにデータを送信する場合があ ります。
- ◆IP(情報サービス提供者)がソフトに対し、停止・再開 要求を行ったり、データを送信した場合、FOMA端末 は通信を行い、「 」が点滅します。この際、通信料 はかかりません。

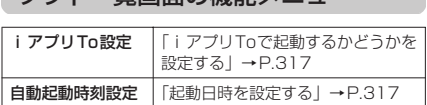

17トー覧画面の機能メニュー

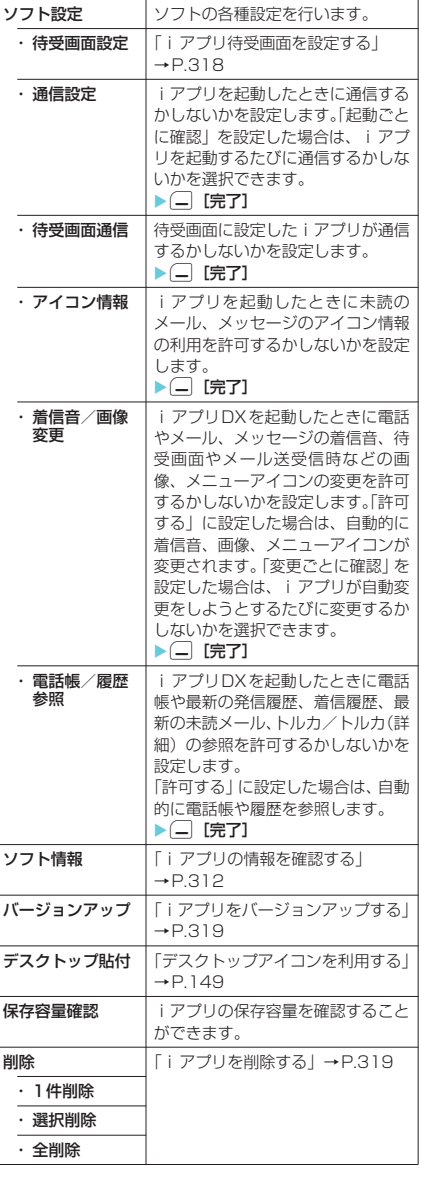

#### **おしらせ**

#### <ソフト設定(通信設定)>

◆「通信しない」に設定した場合は、タイムリーな情報提 供を受けられない場合がありますのでご注意ください。

#### <ソフト設定(アイコン情報)>

- ◆iアプリ待受画面に設定されているソフトの本機能 を「利用する」に設定すると、未読のメール・メッセー ジの有無や圏内・圏外アイコンの有無、電池残量やマ ナーモードの状態がお客様の「携帯電話/FOMAカー ド(UIM)の製造番号」と同じようにインターネットを 経由してIP(情報サービス提供者)に送信される場合 があるため、第三者に知得されることがあります。
- e本機能を「利用しない」に設定した場合、アイコン情 報が必要なソフトなどソフトによっては動作しない ことがあります。

# iアプリ実行時の音量を調節する 〈iアプリ音量〉

#### iアプリの音量を調節することができます。

1 **i** implosive in the set of it is in the set of it is in the set of it is in the set of it is in the set of it is in the set of it is in the set of it is in the set of it is in the set of it is in the set of it is in t プリ音量」

「iアプリ音量設定画面」が表示されます。

# **2** 音量を設定

#### **おしらせ**

- eiアプリ音量は、「消去/レベル1~6」の範囲で設 定することができます(お買い上げ時:レベル4)。
- ◆ソフトによっては音量設定ができるものがあります。 ただし、「iアプリ音量」を「消去」に設定している 場合、ソフトの音量設定にかかわらず音が鳴りませ ん。
- **◆マナーモード設定中のiアプリ音量は、マナーモー** ド設定に従います。またオリジナルマナー設定時の i アプリ音量は、マナーモード設定の「i アプリ音 量」で再生されます。

# iアプリの情報を確認する **1** 「ソフト一覧画面」 (P.310) ▶ | \_ | [機 能] ▶「ソフト情報」▶ ソフト情報を 確認

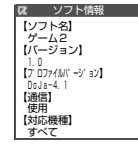

#### **おしらせ**

- ◆本機能で表示されるソフトのソフト名は変更できませ ん。
- ◆ソフト一覧画面では以下のようなアイコンでソフト の種類や設定を確認できます。
	- : iアプリDXであることを示しています。 →P.308
	- : メール連動型iアプリであることを示して います。
	- : 「自動起動時刻設定」が設定されていることを 示しています。→P.317
- **[の]**: 「iアプリ待受画面設定」に設定されているこ とを示しています。
- $Q$ 2: 「自動起動時刻設定」が設定され、「iアプリ 待受画面設定」に設定されていることを示し ています。
- : 「iアプリTo設定」が設定できることを示し ています。
- : 「i アプリ待受画面設定」が設定できること を示しています。
- : 「iアプリTo設定」が設定できて、「iアプリ 待受画面設定」も設定できることを示していま す。
- : SSL対応ページからダウンロードしたソフト であることを示しています。
- **f ( )** : おサイフケータイ対応iアプリであること を示しています。→P.326
- : miniSDメモリーカードにデータを保存でき るソフトであることを示しています。  $\rightarrow$ P $.320$

# セキュリティエラー履歴を確 認する

iアプリやiアプリDXが、許可されている機 能以外の動作を起動しようとしたときは、セ キュリティエラーが発生して、その内容がセ キュリティエラー履歴に記録されます。

# **1 mem) 8 3 | 「iアプリ実行情報| ▶ 「セ** キュリティエラー履歴」

面」が表示されます。

「セキュリティエラー履歴画 **セキュリティエラー 履歴画面** セキュリティエラー展展 1/4 戻る 機能  $\overline{[Y7K]}$ アニメ1<br>【日時】<br>2006/ 9/22 12:00<br>【終了理由】 セキュリティエラーの ため終了しました 機能メニュー **⇒P.312** 

#### セキュリティエラー履歴画面の機能メニュー

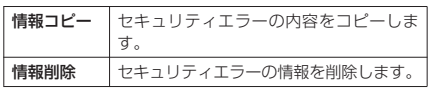

ブラゴ

起動する

# ソフトからほかのソフトを起 動する

起動中のソフトからほかのソフトを起動するこ とができます。指定されたソフトを起動するソ フトをダウンロードすることにより、ソフト一 覧画面に戻らずにソフトを起動することができ ます。

- 起動するソフトが指定されていない場合は、ソ フトを指定します。
- 起動するソフトが指定されていても FOMA 端末 内に保存されていない場合は、あらかじめダウ ンロードしておく必要があります。

## 1ソフトを選択する項目を選択▶ 「YES」

#### **おしらせ**

eソフトを起動する項目に起動先のソフトのURLが指 定されている場合は、起動先のソフトを起動するかど うかのメッセージが表示されます。「YES」を選択す ると、起動中のソフトが終了して起動先のソフトが起 動します。起動中のソフトに戻るときは、「NO」を 選択します。

# お買い上げ時に登録されてい るソフト

本FOMA端末には「ドラゴンクエスト不思議の ダンジョン」、「ナンバーボム!」、「カメラでケ ンサク! ERサーチ」、「Gガイド番組表リモコ ン」、「電子マネー「Edy」」、「ケータイクレジッ ト「iD(アイディ)」」、「「DCMX」クレジット アプリ」、「FOMA通信環境確認アプリ」のソフ トがお買い上げ時に登録されています。

- 長時間ディスプレイを見ていると、目が疲れる
- 場合がありますのでご注意ください。<br>FOMA 端末にお買い上げ時に登録<br>されているエアプリのソフトを削っ**つかい!!**<br>降した場合、元に早したいときは、**いろのとり** ● FOMA 端末にお買い上げ時に登録 されているiアプリのソフトを削 除した場合、元に戻したいときは 「ケータイ電話メーカー」サイト内 П の「みんなNらんど」からダウン ロードしてください。 「みんなNらんど」への接続のしかた→P.216 ダウンロード時と異なるFOMAカードを使用し ているときは、FOMAカード動作制限機能がか かります。→P.38
- お買い上げ時の「ソフト設定」の設定内容は以 下のとおりです。

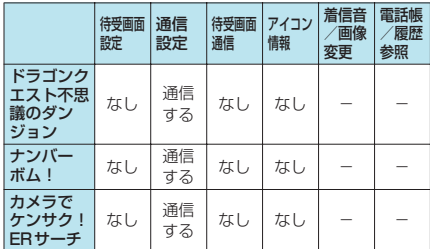

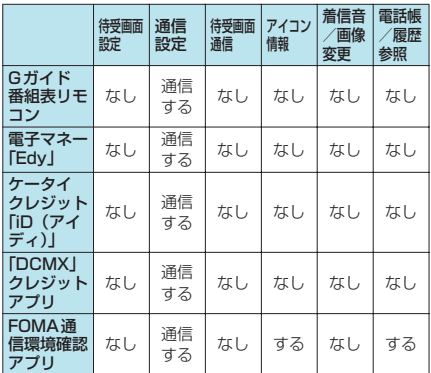

#### **● ドラゴンクエスト不思議のダン ジョンを楽しむ**

ドラゴンクエストの人気キャラクターやモンス ターが多数登場する「不思議のダンジョン」シ リーズの新作です。

プレイする度に形が変わるダンジョンを、様々 なアイテムを集めながら進んで行くロールプレ イングゲームです。

11 「ソフト一覧画面」 (P.310) ▶ 「ドラ クエダンジョン」

■ 終了する場合 ▶ (一) [終了] ▶ [はい] ■音量やメッセージのはや さを変更する場合 ▶ –––––– [設定] ▶ 音量やメッ セージのはやさを変更

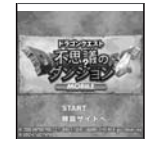

# **2**「START」

ゲームがはじまります。

#### ■詳しい操作方法を表示する場合

- ▶ ゲーム画面表示中▶ (二) [メニュー]▶ 「さ くせん」▶「冒険の心得」
- セーブして終了する場合
	- ▶ ゲーム画面表示中▶(一) [メニュー]▶ 「中 断」

次回タイトル画面で「START」を選択すると、 セーブしたデータが読み込まれます。

**■ ドラゴンクエスト不思議のダンジョ ン iモード公式サイト版** 本FOMA端末に内蔵されている「ドラゴン クエスト不思議のダンジョン」は、iモー ド公式サイト配信版にセーブデータを引き 継ぎ、内蔵版のプレイ結果を継続してお楽 しみいただけます。 詳しくは、「ドラゴンクエスト不思議のダン ジョン」のiモード公式サイトや特設サイ トにてご案内いたします。(iモード公式サ イト版のダウンロードには、情報料とパ ケット通信代金が必要です)

フェー ーアプリを起動する

アプリ

起動する

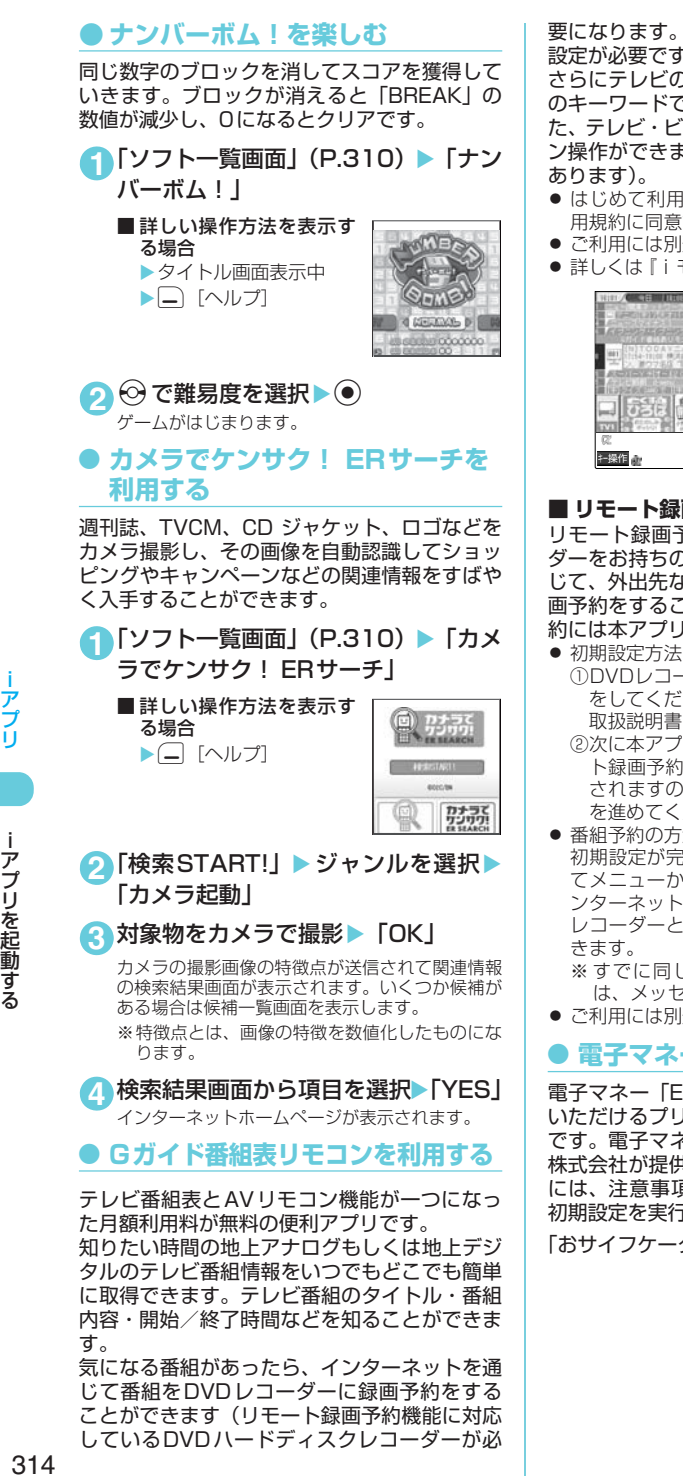

気になる番組があったら、インターネットを通 じて番組をDVDレコーダーに録画予約をする ことができます(リモート録画予約機能に対応 しているDVDハードディスクレコーダーが必 要になります。ご利用の際には本アプリの初期 設定が必要です)。

さらにテレビのジャンルや好きなタレントなど のキーワードで番組情報の検索が可能です。ま た、テレビ・ビデオ・DVDプレイヤーのリモコ ン操作ができます(一部対応していない機種も

- はじめて利用するときは、初期設定を行って利 用規約に同意する必要があります。
- ご利用には別途パケット通信料がかかります。
- ●詳しくは『iモード操作ガイド』をご覧ください。

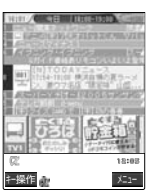

※画面はイメージです。実際 の画面とは異なります。 お住まいの地域に応じた 主操作者 マーク 番組表が表示されます。

#### **■ リモート録画予約機能について**

リモート録画予約に対応しているDVDレコー ダーをお持ちの場合には、インターネットを通 じて、外出先などから本アプリの番組表より録 画予約をすることができます。リモート録画予 約には本アプリにおいて初期設定が必要です。

- ①DVDレコーダーにインターネット接続の設定 をしてください(ご利用のDVDレコーダーの 取扱説明書をご確認ください)。
- ②次に本アプリを立ち上げ、メニューの「リモー ト録画予約」を選択するとガイダンスが表示 されますので、ガイダンスに沿って初期設定 を進めてください。

# ● 番組予約の方法

初期設定が完了した後、お好きな番組を指定し てメニューからリモート録画予約を選ぶと、イ ンターネット経由で本アプリで設定したDVD レコーダーと接続し、録画予約をすることがで

※すでに同じ時間に予約がされている場合に は、メッセージが番組表に表示されます。

● ご利用には別途パケット通信料がかかります。

# d **電子マネー「Edy」を利用する**

電子マネー「Edy」とは、誰でも簡単にご利用 いただけるプリペイド型の電子マネーサービス です。電子マネー「Edy」は、ビットワレット 株式会社が提供するサービスです。ご利用の際 には、注意事項、利用約款などをご確認の上、 初期設定を実行してください。

「おサイフケータイとは」→P.326

 $M<sub>2</sub>$ 

起動する

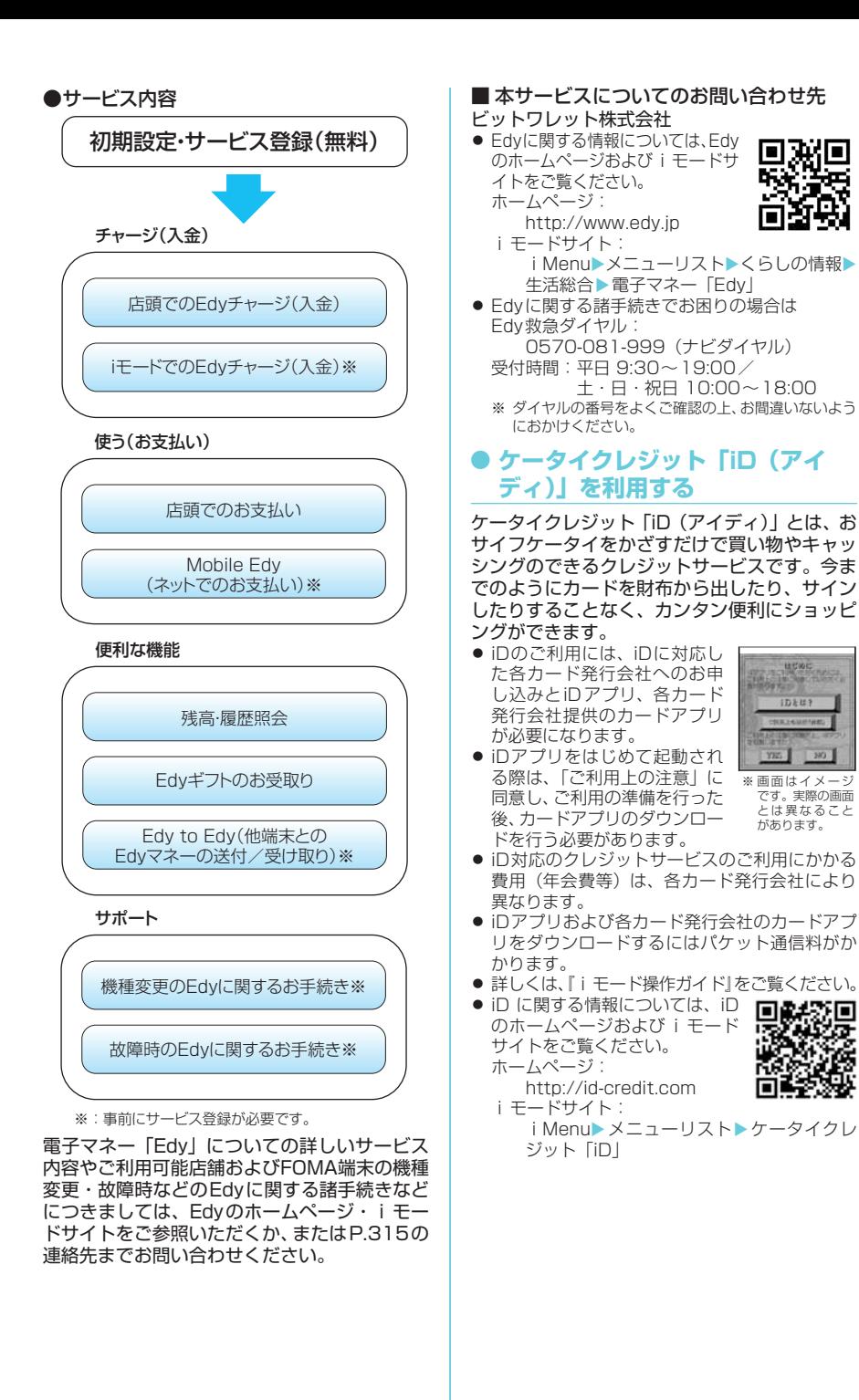

# **● 「DCMX」クレジットアプリを利 用する**

「DCMX」とは、「iD(アイディ)」 に対応した、エヌ・ティ・ティ・ド コモ・グループが提供するクレ ジットサービスです。 DCMXに は、月額1万円まで利用できる DCMX miniと、キャッシング やリボなどのサービスも充実 し、クレジットカードも同時発 行するDCMX、DCMX goldの 各サービスがございます。

 $\begin{array}{c} 0\\ \begin{array}{c} 0\\ \end{array}\\ \begin{array}{c} 0\\ \end{array}\\ \begin{array}{c} 0\\ \end{array}\\ \begin{array}{c} 0\\ \end{array}\\ \begin{array}{c} 0\\ \end{array}\\ \begin{array}{c} 0\\ \end{array}\\ \begin{array}{c} 0\\ \end{array}\\ \begin{array}{c} 0\\ \end{array}\\ \begin{array}{c} 0\\ \end{array}\\ \begin{array}{c} 0\\ \end{array}\\ \begin{array}{c} 0\\ \end{array}\\ \begin{array}{c} 0\\ \end{array}\\ \begin{array}{c} 0\\ \end{array}\\ \begin{array}{c} 0\\ \end{array}\\$ 。<br>日本に品みに国際な人の作家は不要です。<br>同社で提供番号の人のだけでキずぐいまれ **STCHLAC** 

※画面はイメージ です。実際の画面 とは異なること があります。

DCMX miniなら、本アプリからの簡単なお申 込みで今すぐケータイクレジットがご利用いた だけます。

#### ●アプリの機能

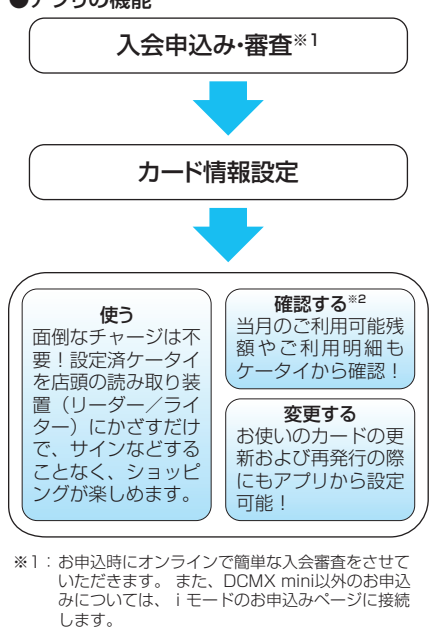

※2: ご利用状況などの確認機能は、DCMX miniのみ 可能です。

● サービス内容やお申込み方法の 詳細については下記をご参照く ださい。 ホームページ:

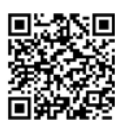

- http://www.dcmx.jp iモードサイト: i Menu▶メニューリスト▶DCMX (ケー
	- タイクレジット)
- 本サービスについては、取扱説明書裏面の「総 合お問い合わせ先」までお問い合わせください。

#### ■お知らせ

- ●本アプリをはじめて起動される際には、「ご利用上 の注意」に同意の上、ご利用ください。
- ●本アプリの利用にともないiモード通信を利用す る際は、パケット通信料がかかります。
- 申込み・設定完了後は、本アプリからは起動でき ません。ご利用状況の確認や設定の変更などをご 利用になる場合は、iDアプリを起動し、DCMXア プリを選択して連携起動してください。

#### ■おサイフケータイ対応iアプリに関するご 注意

- ●ICカードに設定された情報につきましては、当社 としては責任を負いかねますのであらかじめご了 承ください。
- ●詳しくは、『iモード操作ガイド』をご覧ください。

#### **おしらせ**

- e「初期設定」およびiアプリの「主なメニュー」の機 能など、iモード通信を利用する際は、パケット通 信料がかかります。
- ◆機種変更時には、それまでお使いいただいた FOMA 端末をEdyカードと同様にご利用いただくことがで きますので、廃棄する際にはご注意ください。
- **◆iアプリの通信設定で「通信しない」に設定した場** 合は、i モード通信を行えず、「初期設定」および iアプリの「主なメニュー」内の機能はご利用いた だけませんのでご注意ください。
- ◆迷惑メール対策 (受信/拒否設定) でインターネット からのメールを拒否されている方は、Mobile Edy (ネットでのお支払い)をご利用の際にEdvセンター からの決済開始メールの受信が必要となりますので、 「bitwallet.co.jp」を個別に受信したいドメインに登 録してください。
- ◆FOMA端末に設定された情報につきましては、当社 としては責任を負いかねますのであらかじめご了承 ください。
- **FOMA通信環境確認アプリを利用 する**

「FOMA通信環境確認アプリ」とは、FOMA端 末がFOMAハイスピードエリアで利用できるか を確認することができるアプリです。

● FOMA通信環境確認アプリが通 信し確認した結果に基づき、そ のエリアでの最大通信速度を表 示します。

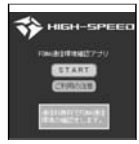

- FOMA通信環境確認アプリを利 用する際のパケット通信料は無 料です。
- ※画面はイメージ です。実際の画面 とは異なること があります。
- FOMA通信環境確認アプリを利 用する際は、「ご利用上の注意」 に同意した上でご利用くださ い。
- 確認結果は、天候や電波状況、ネットワークの混 雑状況等によって、同一の場所・同一の時間帯で あっても、異なる結果が表示される場合がありま す。
- 本アプリをご利用の際は、マルチタスク機能をご 利用にならないでください。

フェー

自動起動する

# i アプリを自動起動する

指定した日時または時間間隔でソフトが自動起 動するように設定できます。

#### 自動起動するかどうかを設定する 〈自動起動設定〉 **お買い上げ時 許可しない**

● 自動起動時刻は3件まで設定することができま す。

**1** <sup>i</sup>X X「自動起動設定」X「許可 する」または「許可しない」

# 起動日時を設定する 〈自動起動時刻設定〉

- ソフトが自動起動する日時を設定します。
- 以下のような場合、ソフトは自動起動しません。
	- 電源を切っている場合
	- ほかの機能が起動している場合
	- a 通話中
	- a 通信中
	- めざまし時計、スケジュール、To Doリスト、 ソフトウェア更新の設定時刻が自動起動の時 刻と同じ場合
- 11【ソフト一覧画面】 (P.310) ▶□ [機 能] ▶ 「自動起動時刻設定」▶ ⓒ で□ (チェックボックス)を選択

■ソフトに設定されている 時間間隔を有効にする場 合 ▶「時間間隔設定」の チェックボックスを選択 ■図記動時刻設定 時間間隔設定 自動起動時刻設定

#### ■ 起動日時を設定する場合

▶「起動時刻設定」のチェックボックスを選択

- 2 ○ □ [完了] ▶起動日時を設定
	- 起動日時を設定する場合 ▶日時を選択▶起動日時 を入力

2008年 - 12:00 起動時刻設定

**お買い上げ時 すべてOFF**

■自動起動の繰り返しを設 定する場合

▶繰り返し設定を選択▶「毎日」または「曜 日指定」

「曜日指定」を選択したときは、 ②で□(チェッ クボックス)を選択し〔二〕[完了]を押します。

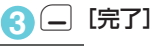

●同じソフトに時間間隔設定と起動時刻設定を設定し、 それぞれの設定で起動する時刻が10分以内に重なっ た場合は先の起動時刻に自動起動し、次の起動時刻に は自動起動しません。

# i アプリが自動記動したかど うかを確認する

ソフトが設定した時刻に自動起動したかどうか を確認できます。また、ICカード機能からの起 動に失敗したソフトについても確認できます。

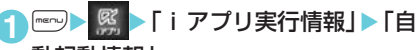

#### 動起動情報」

ソフト名、自動起動時刻、起動 したかどうかの情報が表示さ れます。自動起動した場合は 「起動○」、自動起動しなかった 場合は「起動×」、自動起動前 の場合は「未起動」と表示されます。

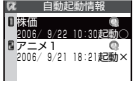

# **おしらせ**

- ◆自動起動できなかった場合は、待受画面に「 $\frac{\omega}{\omega}$ 」(未 起動ソフトあり)というデスクトップアイコンが表示 されます。アイコンを選択すると、自動起動情報画面 が表示されます。起動するソフトを選択すると、ソフ トを起動することができます。デスクトップアイコン について→P.149
- ◆iモード中やほかのソフトを実行していて自動起動 できなかった場合も記憶されます。
- ◆自動起動情報には、お客様が起動を認識しなかったソ フトの自動起動情報が含まれる場合があります。

# **〈iアプリTo機能〉** サイトやメールからiアプ リを起動する

iモードのサイトやメールなど、iアプリ以外 の機能から i アプリを起動できます。

iアプリToで起動するかどうかを設定す る〈iアプリTo設定〉 **お買い上げ時 すべて起動する**

i モードのサイトやメール、赤外線通信機能、 バーコードリーダー、ICカード機能からiアプ リのソフトを起動するかどうかを設定すること ができます。

● ソフトごとに設定することができます。

**1**「ソフト一覧画面」 (P.310) ▶ – [機 能] ▶ 「i アプリTo設定」▶ ② で項 目の□(チェックボックス)を選択  $\blacktriangleright$  ( $\perp$  [完了]

項目は「サイトからiアプリTo」、「メールから i アプリTo 」、「赤外線から i アプリTo 」、「バー コードからiアプリTo 」、「ICカードからiアプ ■ おしらせ **おしらせ** レココ レココ トランス しょうしょう リエコ から選択できます。

# サイトからiアプリを起動する

i モードのサイトにiアプリのソフトの起動指 定が表示されている場合は、サイトからソフト を起動することができます。

● 一部ご利用になれないサイトがあります。

**1「サイト画面」(P.216) > ソフトを起** 動する項目を選択 「YFS」

#### **おしらせ**

#### <サイトからすぐに起動する i アプリについて>

- ◆通常のiアプリのソフトとは異なり、iモードのサイ
	- トからすぐに起動するiアプリのソフトがあります。
	- · iモー ド の サ イ ト か ら ダ ウ ン ロ ー ド し て もFOMA端末には保存されていません。ソフト一 覧画面にも表示されません。
	- ソフト起動中に、通信するかどうかのメッセージ が表示される場合があります。
	- ソフト終了後、保存するかどうかのメッヤージが 表示される場合があります。
	- a FOMA端末に保存できないソフトもあります。

# メールからiアプリを起動する

受信したiモードメールにiアプリのソフトの 起動指定が貼り付けられている場合は、iモー ドメールからソフトを起動することができま す。

**1**「受信メール詳細画面」(P.268) ▶ ソ フトを起動する項目を選択▶「YES」

#### **おしらせ**

- ◆複数のデータが貼り付けされている場合、その貼付 データ自体が表示されないことがあります。
- ◆ i モードメールを引用返信や転送をした場合、i ア プリの起動指定は引用できません。また、データリン クソフトや赤外線通信機能を使ってメールを転送し た場合も、iアプリの起動指定は引用できません。
- **◆シークレットフォルダ内のiモードメールからiア** プリを起動することはできません。

# 赤外線通信機能からiアプリ を起動する

赤外線通信中にiアプリ起動の信号を受信する とiアプリのソフトを起動することができま す。

**1** <sup>i</sup>X X「赤外線受信」X「受信」 ▶iアプリ起動の信号を受信

# バーコードリーダーからiア プリを起動する

バーコードリーダーで読み取ったバーコードに iアプリの起動指定が含まれている場合は、 バーコードリーダーからソフトを起動すること ができます。

**1** <sup>i</sup>X X「バーコードリーダー」<sup>X</sup> 「新規読み取り」▶バーコードを読み取 る

#### 2 ソフトを起動する項目を選択>「YES」

# ICカード機能から i アプリを 起動する

FOMA 端末の FeliCa マークを読み取り装置 (リーダー/ライター)にかざすと、ICカード機 能からソフトを起動することができます。

- 次のような場合、ソフトは起動しません。
	- ほかの機能が起動している場合
	- a 通話中
	- •起動しようとしたソフトがない場合
- ICカードロック設定中は、ICカード機能から iアプリを起動することはできません。また、IC カードロック設定中にICカード機能以外から iアプリを起動した場合は、iアプリからICカー ド機能を利用できません。
- **1** FOMA端末のFeliCaマーク「◇)」を 読み取り装置(リーダー/ライター) にかざす

#### **〈iアプリ待受画面設定〉**

iアプリ待受画面を設定する

選択したiアプリのソフトを待受画面として設 定します。iアプリ待受画面の表示中は、画面 下に「図」または、「図」が表示されます。

- i アプリ待受画面に設定できる i アプリは1件 のみです。
- 待受画面に設定できないソフトもあります。
- 11 「ソフト一覧画面」 (P.310) ▶□ [機 能]X「ソフト設定」X「待受画面設 定」▶ [設定する] ▶ (二) [完了]

#### **おしらせ**

- ◆待受画面に設定したソフトには「@」が表示されま す。
- ◆ 通信するソフトをiアプリ待受画面に設定した場合 は、電波状況などにより正しく動作しない場合があ ります。
- e「ソフト設定」の「待受画面通信」を「通信しない」 に設定した場合は、タイムリーな情報提供を受けら れない場合がありますのでご注意ください。
- **◆ i アプリ待受画面が設定されている場合、「画面表示** 設定| (P.137) の「待受画面| で設定した画像は待 受画面に表示されません。
- ◆ タスクを切り替えて待受画面を表示したときには、 iアプリ待受画面を設定していても「画面表示設定」 の「待受画面」で設定している画面が表示されます。
- ◆ i アプリ待受画面を設定している状態で電源を入れ 直した場合、iアプリ待受画面を起動するかどうか のメッセージが表示されます。

アプリ

iアプリ待受画面を実行する iアプリ待受画面に設定したソフトを実行しま す。 1 i アプリ待受画面表示中 <del>Meca</del> ◆ i ア プ リ 待 受 画 面 表 示 中 に「オ ー ル ロ ッ ク| (P.159)または「PIMロック」(P.166)を設定す ると、iアプリ待受画面は終了します。「オールロッ ク」または「PIMロック」を解除すると、iアプリ 待受画面が再び表示されます。

i アプリが実行中になり、画面下の「Ø 」また は、「  $|d$ ' | が「 ( ) | または、「 ( ) | の点滅表示に 変わります。

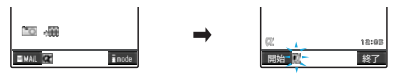

# iアプリ待受画面を解除する

- 〈iアプリ待受画面解除〉
- d **iアプリ実行中に解除する**
- **1** iアプリ実行中Xt(1秒以上)ま たはっつ

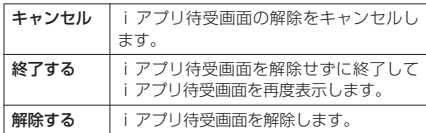

#### **● i アプリ待受画面の表示中に解除 する**

- **1** <sup>i</sup>X X「iアプリ設定」X「待受 画面終了」
- **2**「設定解除」▶「YES」

■ i アプリ待受画面を解除しない場合 X「終了」

#### **おしらせ**

◆ i アプリ待受画面を解除すると、「画面表示設定」の 「待受画面」で設定した画像が待受画面に表示されま す。

# iアプリ待受画面の終了情報 を確認する

i アプリ待受画面が解除されてしまうようなエ ラーが発生した場合、エラーが発生したソフト 名、発生時刻、発生理由が記憶され、その内容 を確認できます。

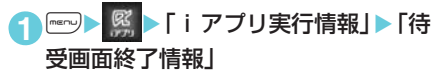

「待受画面終了情報画面」が表 示されます。

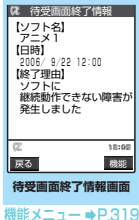

#### 待受画面終了情報画面の機能メニュー

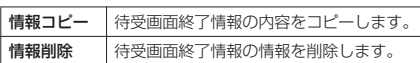

#### **おしらせ**

◆ i アプリ待受画面が正常に終了した場合(通常終了 時)は、記録されません。

# iアプリを管理する

iアプリをバージョンアップす る〈バージョンアップ〉

ダウンロードしたソフトがサイトでより新しい ソフトに更新されている場合は、ソフトをバー ジョンアップできます。

11 「ソフト一覧画面」 (P.310) ▶ – [機 能] ▶ 「バージョンアップ」▶ 「YES」

#### **おしらせ**

- ◆以下のような場合、メールフォルダ名を変更するメー ル連動型iアプリをバージョンアップできません。
	- メールセキュリティの設定中
	- フォルダセキュリティの設定中
	- バージョンアップするメール連動型 i アプリ専用 の送信/受信フォルダの使用中

# i アプリを削除する〈iアプリ削除〉

保存されているソフトを1件ずつ削除したり、 すべて削除したりできます。

**11コトー覧画面」 (P.310) ▶ □ [機** 能] ▶ 「削除」 ▶ 以下の頂日から選択

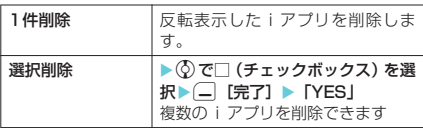

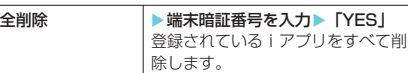

#### **おしらせ**

- ◆iアプリ待受画面に設定されているソフト(「 @ 」の 付いているソフト)や自動起動するように設定されて いるソフト (Cold of the Cual Sylve i アプリ待 受画面および自動起動するように設定されているソ フト( の付いているソフト)を削除しようとする と、ソフトの設定状態と削除するかどうかのメッセー ジが表示されます。
- ◆ メール連動型 i アプリを削除する場合は、対応する メール連動型iアプリ専用フォルダを削除するかど うかのメッセージが表示されます。ソフトのみを削 除する場合は「NO」を、フォルダも同時に削除する 場合は「YES」を選択します。ただし、「YES」を 選択しても連動型 i アプリ専用フォルダが使用中の 場合、フォルダにセキュリティが設置されている場 合、保護メールがある場合は削除できません。
- ◆ メール連動型 i アプリを削除すると、削除するソフ トを選択している間に受信した、iアプリに対応し ている新着メールが削除されることがあります。
- ◆おサイフケータイ対応 i アプリによってはお客様が ソフトを起動して、ICカード内のデータを削除して から、ソフト自体の削除を行う必要があるものがあ ります。このようなソフトは「1件削除」を行って も削除されません(「選択削除」または「全削除」の 場合、その他のソフトは削除されます)。事前にデー タを削除してからソフトの削除を行ってください。
- ◆ おサイフケータイ対応 i アプリによっては、削除で きない場合があります。

# miniSDメモリーカード内の iアプリデータを表示する 表示※ iアプリ 〈miniSD保存データ〉

miniSDメモリーカードに保存されているiア プリデータ(miniSD)をフォルダ名で一覧表示 します。

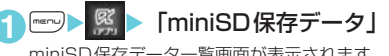

- 覧画面か表示ご

miniSD保存データ一覧画面の機能メ ニュー

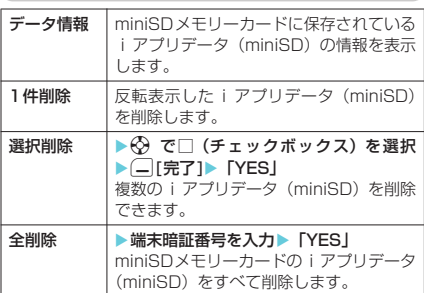

#### **おしらせ**

- ◆ ソフトからminiSDメモリーカードに保存するデー タ(iアプリデータ(miniSD))は、ほかのFOMA 端末で利用できない場合があります。
- ◆ ソフトからminiSDメモリーカードにデータ(iアプ リデータ(miniSD))を保存するかどうかは、「ソフ ト情報」(P.312)で確認できます。

#### **● データ情報について**

#### 以下の情報が確認できます。

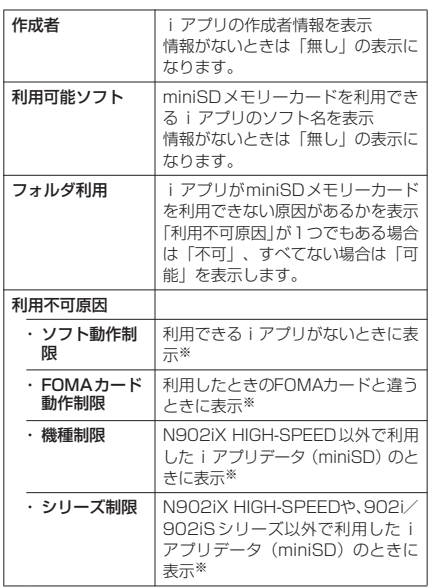

※: iアプリがminiSDメモリーカードを利用できない原 因がない場合はグレー表示となります。

# **QI チャネル**

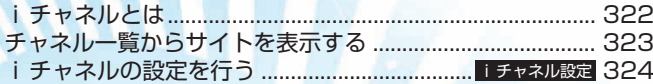

# iチャネルとは

ニュースや天気などをグラフィカルな情報とし てドコモまたはIP(情報サービス提供者)が i チャネル対応端末に配信するサービスです。 定期的に情報を受信し、最新の情報が、待受画 面にテロップとして流れたり、iチャネル対応 ボタン ([b]) を押すことでチャネル一覧に表示 <sub>・・・</sub><br>されます (P.323) 。さらに、 チャネル一覧で お好きなチャネルを選択することにより、リッ チな詳細情報を取得できます。

● i チャネルのご利用にあたっての注意事項およ びご利用方法の詳細等については、『iモード操 作ガイド』をご覧ください。

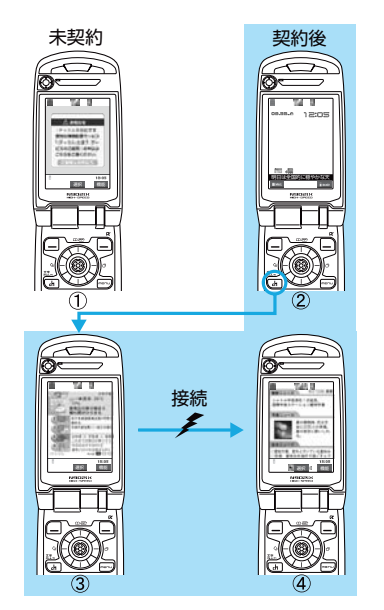

※ 各画像はイメージです。実際の画面とは異なります。

- 1 iチャネルをご契約いただいていない場合。
- 2 iチャネルをご契約いただいた後、情報を受信したタ イミング、またはチャネル一覧を表示したタイミング で、待受画面に自動的にテロップが流れます。
- 3 待受画面表示中に [41] を押すとチャネル一覧が表示 されます。各チャネルごとにテロップで流れていた情 報などを一覧で見ることができます。
- 4 各チャネルを選択するとそれぞれの詳細情報画面が 閲覧できます。

#### ■ チャネルの種類

チャネルには「ベーシックチャネル」と「お このみチャネル」の2種類があります。「ベー シックチャネル」はドコモが提供するチャネ ルであり、お買い上げ時に登録されています のでiチャネルの利用開始時からすぐに利用 することができます。「ベーシックチャネル」 に関して配信される情報の自動更新にかかる パケット通信料はiチャネルのサービス利用 料に含まれます。「おこのみチャネル」はドコ

モ以外のIP(情報サービス提供者)が提供す るチャネルで、お客様ご自身がお好きなチャ ネルを登録して利用できます。「おこのみチャ ネル」に関して配信される情報の自動更新に かかるパケット通信料などは、iチャネルの サービス利用料には含まれません。 なお、待受画面にテロップとして流すことが できるのは、「ベーシックチャネル」の情報の みとなります。

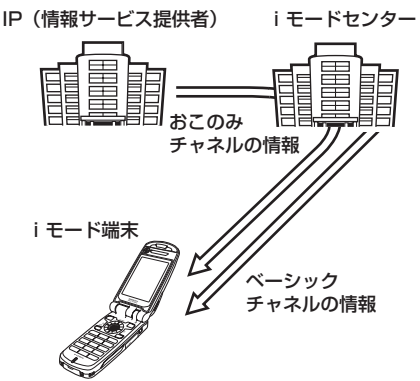

- ※ iチャネルはお申し込みが必要な有料サービスです (お申し込みにはiモード契約が必要です)。
- 操作方法は→P.323
- a 対応機種:i チャネル対応機種でご利用いた だけます。詳しくは『iモード操作ガイド』を ご覧ください。

#### **おしらせ**

- e「おこのみチャネル」には、ご利用にあたり情報料が かかるものがあります。
- e「おこのみチャネル」には、ご利用にあたりチャネル を提供するIP(情報サービス提供者)に対し別途お 申し込みが必要になるものがあります。
- ◆「ベーシックチャネル」も「おこのみチャネル」も、 チャネル一覧から詳細情報を閲覧する際は、iチャ ネルのサービス利用料とは別にパケット通信料がか かります。

#### ■ おためしサービス

iモードをご契約のうえiチャネル対応端末 を利用しているお客様で、iチャネル対応端 末を利用している契約者回線についてiチャ ネルを申し込んだことがない場合、一定期間、 サービス利用料無料で「ベーシックチャネル」 を利用できます。なお、チャネル一覧から詳 細情報を閲覧される際にかかるパケット通信 料は、お客様のご負担となります。

•おためしサービスのご利用にあたっての注 意事項およびご利用方法の詳細等について は、『iモード操作ガイド』をご覧ください。
#### **おしらせ**

- ◆おためしサービスは、原則としてFOMAカードを挿 入してiチャネル対応端末の利用を開始した際、一 定時間経過後に自動的に開始されます。自動的に開始 しない場合は、「mlを押すことで開始できます。
- ◆おためしサービスを利用できるのは、1つのご契約者 回線につき1回のみです。
- ◆おためしサービスは開始後一定期間経過すると、自動 的に終了します。また途中で終了したい場合の操作方 法については、『iモード操作ガイド』をご参照くだ さい。

## **● 待受画面/イメージウィンドウの テロップ表示について**

iチャネルをご契約された場合、情報を受信し たタイミングで待受画面やイメージウィンドウ のテロップに自動的に情報が流れます。

- i チャネル情報を受信中は今が点滅します。
- ●「i チャネル設定」でテロップ表示について設定 することができます。→P.324

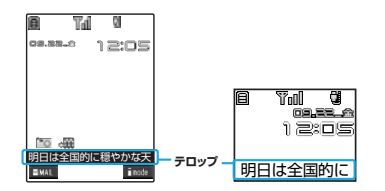

#### **おしらせ**

- ●待受画面に i モーションや i アプリ待受画面を設定 していても、テロップは表示されます。
- ◆FOMAカード未挿入時、公共モード(ドライブモー ド)設定中、省電力モード時は、テロップは表示され ません。
- ◆セルフモード設定中でも、待受画面のテロップは表示 できます。

## チャネル一覧からサイトを 表示する

チャネル一覧を表示し、iチャネルの情報サイ トにアクセスします。

チャネル画面には公式のチャネルと一般のチャ ネルを合わせて最大15件まで表示することが できます。

1 待受画面表示中 ▶ Gn 「チャネル一覧画面」が表示さ れます。 iモードメニューで「iチャ ネル」を選択しても、チャネ ル一覧画面を表示することが できます。

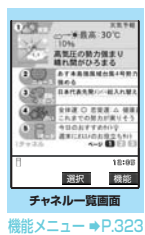

## **2** チャネル項目を選択

#### **おしらせ**

- ◆iチャネルをご契約されていない場合は、iチャネ ルを起動するとiチャネル未契約のお知らせが表示 されます。その画面から『ご説明&お申込』を選択す るとiチャネル紹介ページになり、iチャネル契約 をすることができます。通信状態によっては、iチャ ネルがご契約されていないことを通知するメッセー ジが表示され、元の画面にもどることがあります。
- ◆ご利用の状況により、チャネル一覧を表示したタイミ ングで情報を受信する場合があります。
- ◆情報を受信しても、着信音・バイブレータは鳴動しま せん。また、着信ランプも点灯/点滅しません。
- ◆通常は変更する必要はありませんが、iチャネルの 接続先を変更することができます。→P.231
- ◆以下の場合、チャネル情報が取得できなかったという メッセージが表示されることがあります。
	- a 着信通知を受信したとき
	- a FOMA端末を初期化したとき
	- a FOMAカードを差し替えたとき
	- a 接続先選択を変更したとき

チャネル一覧画面の機能メニュー

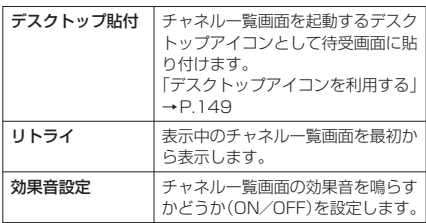

#### **おしらせ**

◆チャネル一覧画面で設定した「効果音設定」は、 「iモード設定」の「効果音設定」(P.231)に反映 されます。

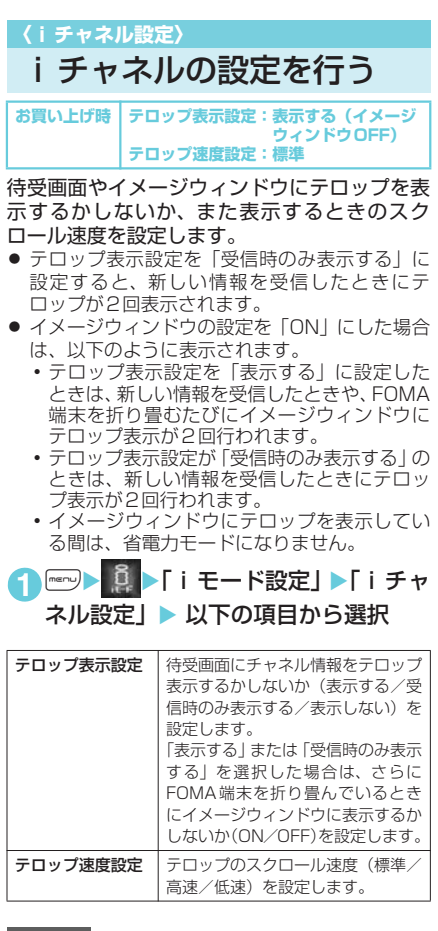

#### **おしらせ**

◆FOMAカード未挿入時、公共モード(ドライブモー ド)設定中の場合は、iチャネルの設定を変更でき ません。

#### <テロップ表示設定>

◆iチャネル解約前にiモード解約を行った場合や、 i チャネル解約後は、テロップ表示設定はそのまま になりますが、テロップは自動的に表示されなくなり ます。

# おサイフケータイ/<br>トルカ

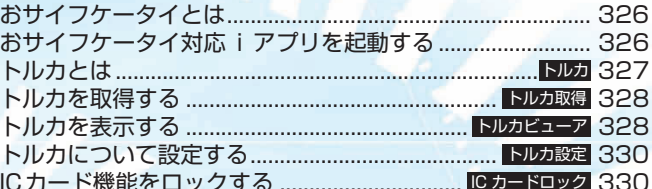

## おサイフケータイとは

iモード端末のICカード機能を使ったiモード の便利な機能(iモード FeliCa)やICカード を搭載した i モード端末を「おサイフケータイ」 と呼びます。

FeliCaとはかざすだけでデータの読み書きがで きる非接触ICカードの技術方式の一つです。 おサイフケータイを対応店舗の読み取り装置 (リーダー/ライター·注)にかざすだけで電子 マネーを使ってショッピングの支払いができた り、飛行機のチケットやポイントカードとして 利用できるなど携帯電話が実生活の中でますま す便利な道具になります。

また従来のFeliCaに対応した非接触ICカードと 比べ、おサイフケータイ内のICカードに電子マ ネーをサイトから入金したり、残高や利用履歴 を確認できたりと、より便利に利用できます。

(注) ICカードの読み書きを行う装置です。

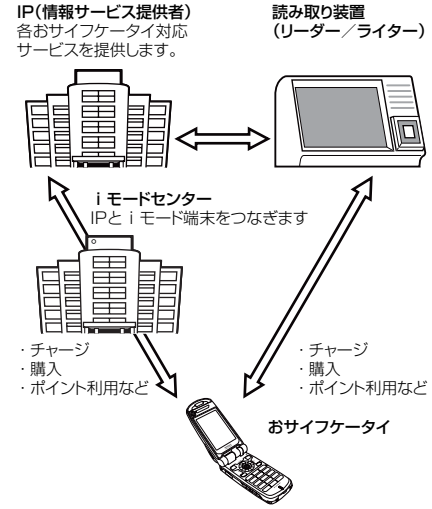

※ICカード機能をご利用いただくには、ICカード機能に 対応したおサイフケータイ対応iアプリをダウンロー ドしてください。

- 各おサイフケータイ対応サービスのお申し込 み・ご利用の方法につきましてはそれぞれ異な りますのでIP(情報サービス提供者)などのお 問い合わせ先にご連絡ください。各おサイフ ケータイ対応サービスのご利用にあたっての注 意事項については『i モード操作ガイド』をご 覧ください。
- ご利用の各おサイフケータイ対応サービスの サービス名や問い合わせ先などはメモを取り保 管してください。おサイフケータイの故障・修 理・電話機の変更やその他の取扱いによって、 ICカード内のデータが消失・変化してしまう場 合があります。(修理の場合は、原則データをお 客様自身で消去していただきますので、あらか

じめご了承ください。)万が一、ICカード内の データが消失・変化しても、当社としては責任 を負いかねますので、あらかじめご了承くださ い。ICカード内のデータを消去する場合や、消 失・変化してしまった場合の対応は、各おサイ フケータイ対応サービスにより異なりますの で、事前にご契約しているサービスのIP(情報 サービス提供者)などにお問い合わせの上、ご 確認下さい。

- ドコモショップなど窓口にて、ほかのおサイフ ケータイへの交換時、および故障取り替え時に、 ICカード内のデータを新機種へコピーすること はできません。対応方法につきましては各おサ イフケータイ対応サービスにより異なりますの で、事前にご契約しているサービスのIP(情報 サービス提供者)などにお問い合わせください。
- おサイフケータイの紛失にはご注意ください。 万が一紛失してしまった場合、ご利用いただい ていたおサイフケータイ対応サービスに関する ことは、ご契約しているサービスのIP(情報サー ビス提供者)などにお問い合わせ下さい。なお、 本製品はおまかせロック、ICカードロックでIC カード機能を制限できます。→P.159、330

## おサイフケータイ対応 i ア プリを起動する

## おサイフケータイ対応iアプリを起動して ICカード内のデータの読み書きを行う

ソフト一覧画面からおサイフケータイ対応 i ア プリを起動します。おサイフケータイ対応iア プリを用いて、ICカード内のデータの読み書き を行い、電子マネーや乗車券をチャージ(入金) したり、その残高や利用履歴を携帯電話上で参 照するなど、便利な機能がご利用いただけます。

- ●端末暗証番号および各サービスのパスワード は、他人に知られないよう十分ご注意ください。
- 以下の場合は、ソフトからICカード内へのデー タの読み書きが中断されます。その際、読み書 きされたデータは破棄されます。通話終了後の 操作は、ご利用サービスによって異なります。
	- i アプリ起動中に電話がかかってきた場合
	- 雷池が切れた場合

**1** <sup>i</sup>X X「ソフト一覧」

「ソフト一覧画面」が表示されます。

**2** おサイフケータイ対応iアプリを選択 おサイフケータイ対応iアプリが起動します。

## d **おサイフケータイ対応iアプリを 表示する**

おサイフケータイ対応 i アプリを表示すること ができます。

**1** <sup>i</sup>X X「ICカード一覧」 「ICカード一覧画面」が表示さ れます。 **D<sub>FC</sub>**XXXXXX **R** ICカード一覧

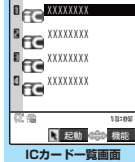

■ ソフトを起動する場合 ▶ 起動するソフトを選択

ICカード一覧画面の機能メニュー

「ソフト一覧画面」の機能メニューと同じです。 →P.311

## おサイフケータイを利用する

FOMA端末のFeliCaマーク「S」を読み取り 装置(リーダー/ライター)にかざして、電子 マネーとして支払いに利用したり、乗車券の代 わりとしてご利用することなどができます。こ の機能は、ソフトを起動せずにご利用いただく ことができます。

● 通話中は、おサイフケータイ対応 i アプリを起 動することはできませんが、FeliCaマークを読 み取り装置(リーダー/ライター)にかざして おサイフケータイをご利用いただくことはでき ます。

■ FOMA端末のFeliCaマーク「 つ 」を 読み取り装置 (リーダー/ライター) にかざして、目的のサービスを利用す る

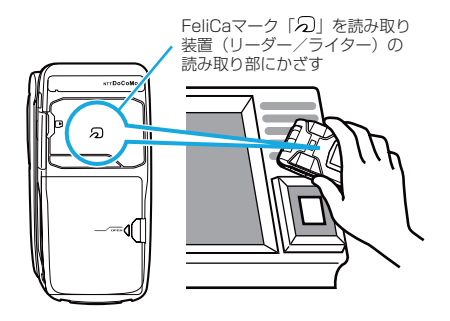

#### **おしらせ**

- ●おサイフケータイご利用時は、電池パックを取り付け てください。また、電源が入っていないときや電池残 量が少なくなってからもFeliCaマークを読み取り装 置(リーダー/ライター)にかざしてICカード機能 をご利用いただくことができます(おサイフケータイ 対応iアプリを起動することはできません)。ただし、 電池パックを長期間利用しなかったり、電池アラーム が鳴った後で充電せずに放置した場合は、ICカード 機能をご利用いただけなくなる場合がありますので、 充電をしてください。
- ◆FeliCaマークの面を読み取り装置(リーダー/ライ ター)にかざすときに、FOMA端末に強い衝撃を与 えないでください。FeliCaマークの面をかざしても 認識されない場合は、読み取り装置(リーダー/ライ ター)の読み取り部になるべく近づけ、平行になるよ うに、前後左右にずらしてかざしてください。
- ◆ICカードロック設定中は、おサイフケータイ対応 iアプリによってはダウンロードやバージョンアッ プ、削除ができないことがあります。
- ◆FeliCaマークを読み取り装置(リーダー/ライター) の読み取り部にかざしたときに、おサイフケータイ対 応iアプリが起動することがあります。

## **〈トルカ〉**

# トルカとは

トルカとはおサイフケータイで取得できる電子 カードで、チラシやレストランカード、クーポ ン券などの用途で便利にご利用いただけます。 トルカは読み取り装置(リーダー/ライター) やサイトなどから取得が可能で、メールや赤外 線、外部メモリを使って簡単に交換できます。

● 対応機種は、902i、902iSシリーズ、F702iD です。詳しくは『iモード操作ガイド』をご覧 ください。

トルカ利用の流れ

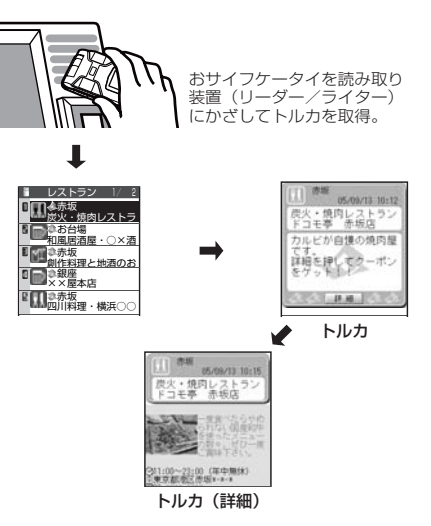

トルカ一覧から取得したトルカを選択。「詳細」ボタンで より詳しい情報を見ることができます。

327

### トルカの取得手段

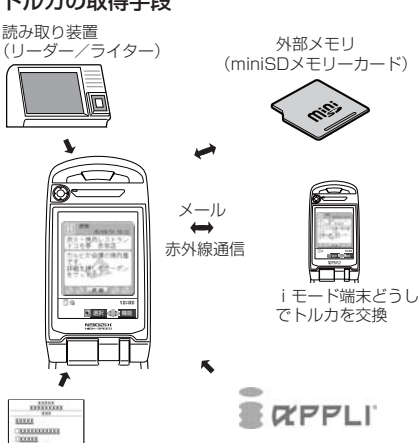

サイト

**おしらせ**

◆サイトからトルカおよびトルカ (詳細)を取得する場 合は、通常のパケット通信料がかかります。

iアプリ

## **〈トルカ取得〉** トルカを取得する

● 取得したトルカは「LifeKit」メニューの「トル カ」内に保存されます。

読み取り装置(リーダー/ラ イター)から取得する

1 FOMA端末のFeliCaマーク「つ」を 読み取り装置 (リーダー/ライター) にかざす

トルカ取得音が鳴り、着信ランプが約10秒間点滅 します。ディスプレイには「新着トルカあり」の デスクトップアイコンが表示されます。

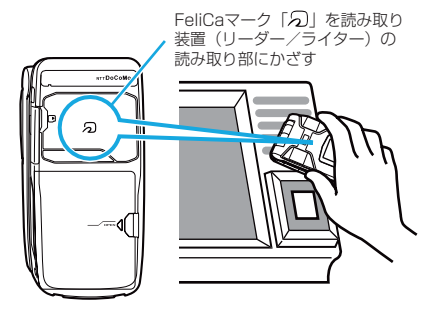

#### **おしらせ**

- ◆ほかの機能を起動しているときは、取得完了画面は表 示されません。
- ◆読み取り装置(リーダー/ライター)から取得したト ルカは「トルカフォルダ」に保存されます。
- ◆トルカは最大100件まで保存することができます。 保存できるトルカサイズは1件あたり最大1Kバイト です。トルカ(詳細)は1件あたり最大100Kバイト です。
- ◆トルカ取得音は変更できません。
- eトルカを取得したときの音量は、「着信音量」の「電 話」で設定した音量と同じです。「ステップ」に設定 した場合は「レベル4」の音量になります。
- ◆マナーモードが設定されている場合は、トルカ取得音 が鳴りません。
- ◆オールロック設定中、PIMロック設定中も、読み取り装 置(リーダー/ライター)からトルカを取得できます。
- ◆ICカードロック設定中、おまかせロック設定中は、読 み取り装置(リーダー/ライター)からトルカを取得 できません。
- ◆オールロックを設定しても、ICカードロックの設定 は変更されませんが、「ICカードロック」を設定/解 除することはできません。

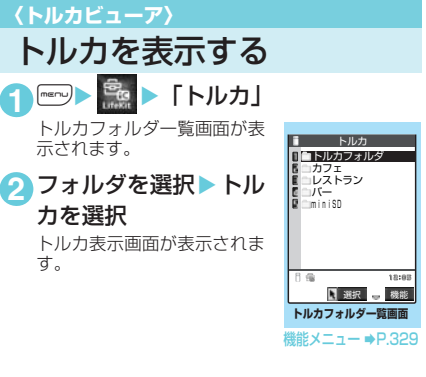

## トルカ一覧画面・トルカ表示 画面の見かた

トルカは以下のように表示されます。

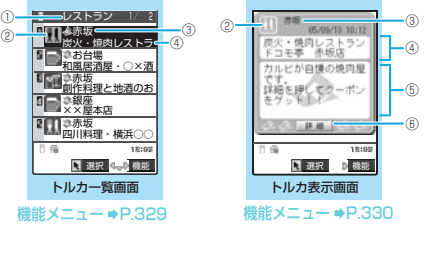

- ① フォルダのタイトルが表示されます。
- ② トルカのカテゴリを示すアイコンが表示されます。
- 3 場所など(インデックス)が表示されます。
- ④ トルカのタイトルが表示されます。
- ⑤ トルカの内容が表示されます。Phone To、Mail To、 Web To機能を利用することもできます。
- ⑥ トルカ(詳細)を取得して表示します。

- できません。
- eトルカによっては、Phone To、Mail To、Web To 機能が利用できない場合があります。
- eトルカによっては「詳細」ボタンが表示されない場合 があります。

#### トルカフォルダ一覧画面の機能メニュー

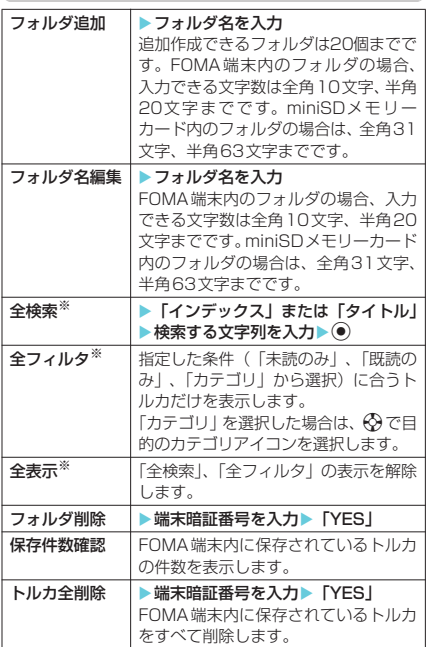

※: miniSD メモリーカード内のトルカのときは表示され ません。

#### **おしらせ**

#### <フォルダ追加>

◆追加作成したフォルダは「miniSD」フォルダの上に 追加されます。

#### <フォルダ名編集>

e「トルカフォルダ」と「miniSD」フォルダは変更は できません。

#### <フォルダ削除>

e「トルカフォルダ」、「miniSD」フォルダは削除でき ません。

# おしらせ トルカー覧画面の機能メニュー

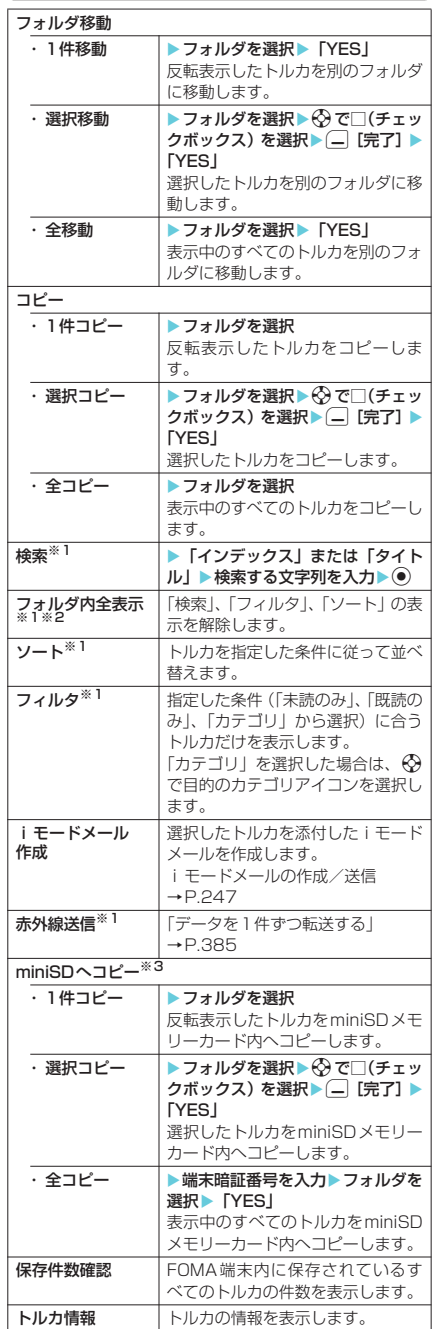

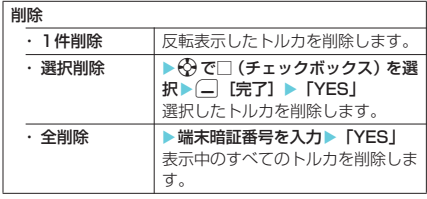

- ※1:miniSDメモリーカード内のトルカのときは表示され ません。
- ※2:トルカフォルダ一覧画面で「全検索」「全フィルタ」 「全表示」を実行しているときは「全表示」となります。
- ※3:miniSDメモリーカード内のトルカのときは「本体へ コピー」となります。また、「本体へコピー」のとき、 フォルダを選択する操作はありません。

#### トルカ表示画面の機能メニュー

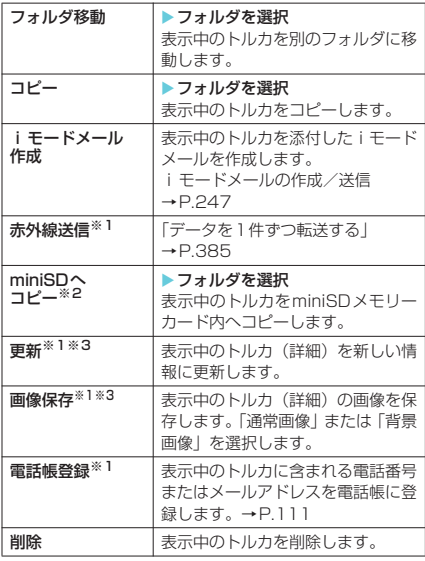

※1:miniSDメモリーカード内のトルカのときは表示され ません。

- ※2:miniSDメモリーカード内のトルカのときは「本体へ コピー」となります。また、「本体へコピー」のとき、 フォルダを選択する操作はありません。
- ※3:トルカ(詳細)を表示中に選択できます。

### **おしらせ**

◆サイトやiアプリなどから取得したトルカのデータ サイズによっては、メール添付送信、赤外線送信、 miniSDメモリーカードへのコピーを行うことがで きない場合があります。

#### <miniSDへコピー>

◆トルカ(詳細)は、詳細情報を持たないトルカとして コピーされます。miniSDメモリーカードにコピーさ れたトルカをFOMA端末へコピーすると、再度詳細 情報を取得することができます。ただし、コピーした トルカの内容によっては詳細情報を取得できない場 合があります。

#### <i モードメール作成>

◆トルカ(詳細)は、詳細情報を持たないトルカとして 送信されます。→P.256 受信側では、再度詳細情報を取得することができま す。ただし、受信したトルカの内容によっては詳細情 報を取得できない場合があります。

#### <赤外線送信>

◆トルカ(詳細)は、詳細情報を持たないトルカとして 送信されます。受信側では、再度詳細情報を取得する ことができます。ただし、受信したトルカの内容によっ ては詳細情報を取得できない場合があります。

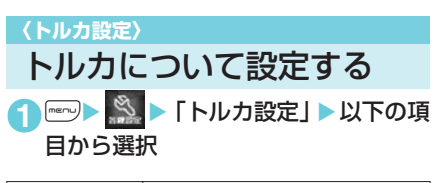

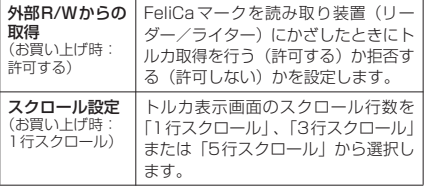

#### **〈ICカードロック〉**

ICカード機能をロックする **お買い上げ時 解除**

ほかの人にICカード機能を無断で使われること を防ぐために、ICカード機能をロックします。 ● 電源を切っても IC カードロックは解除されませ

 $\mathcal{h}_{J}$ 

## ICカードロックを設定/解除 する

● シンプルロックが「有効」に設定されている場 合は、待受画面から簡単にICカードロックを設 定/解除することができます。→P.331

1 **iW X → 「ロック/セキュリティ」** ▶「ICカードロック」▶端末暗証番号 を入力

> $T_d$  a  $\left($  $08.88 - 12:05$

ICカードロックが設定されて 「器」が表示されます。

## ■ 解除する場合

▶操作1を再度行う ICカードロックが解除され

て「恩」の表示が消えます。

#### **おしらせ**

◆通話中やほかの機能が起動している場合、ICカード ロックの設定/解除をすることはできません。

トルカ設定 - トルカ - トルカ - トルカ - トルカ - トルカ - トルカ - トルカ - トルカ - トルカ - トルカ - トルカ - トルカ - トルカ - トルカ - トルカ - トルカ - トルカ - トルカ - トルカ - トルカ - トルカ - トルカ - トルカ - トルカ - トルカ - トルカ - トルカ - トルカ - トルカ - トルカ - トルカ - トルカ - トルカ - トルカ - トルカ - トルカ - トルカ

- ◆電池パックを取り外すとICカードロックが自動的に 設定されます。この場合、電池パックを取り付けると ICカードロックは自動的に解除されます。
- ◆ICカードロックを設定しているときに電池残量がな くなって電源が切れた場合でもICカードロックは解 除されません。

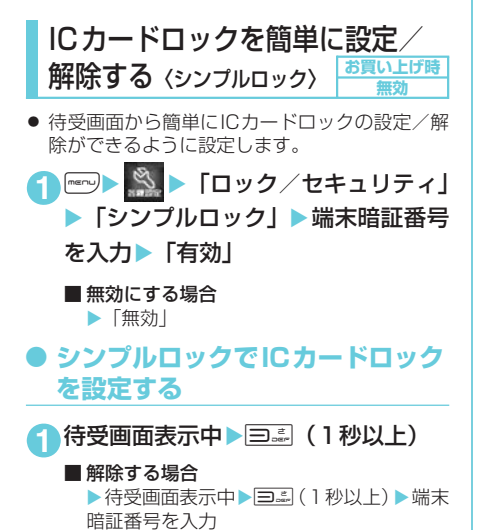

ICカード こうしょう こうしゃ こうしゃ こうしゃ こうしゃ こうしゃ こうしゃ こうしゃ アクセス しゅうしゅう しゅうしゃ しゅうしゃ こうしゃ アクセス しゅうしゃ アクセストラック しゅっとう しゅうしゃ

ーCカードロック

# d**フルブラウザ**

パソコン向けのインターネットホームページを表示する .................................................................................. 334 フルブラウザ フルブラウザについて設定する ...................... 338 フルブラウザ設定

フルブラウザで登録したホーム、Bookmarkなどのデータは i モードで利用することはできません。 また、フルブラウザで設定した内容は i モードには反映されません。

#### **〈フルブラウザ〉**

## **パソコン向けのインターネットホームページを表示する**

パソコン向けに作成されたインターネットホームページをフルブラウザの機能を利用して閲覧でき ます。iモードでは正しく表示できないインターネットホームページでも、一部については表示が 可能です。ただし、インターネットホームページによっては表示できない場合や、正しく表示できな い場合があります。

- フルブラウザ利用中にかかったパケット通信料は、「パケ・ホーダイ」の対象外となります。
- **フレーム<sup>※1</sup>で作成したインターネットホームページを閲覧することができます。また、フレームを選択**
- して表示することもできます。→P.337<br>● フルブラウザでTLS/SSL<sup>※2</sup>対応のページを表示できます。
	- ※1:本章での「フレーム」はフレーム撮影のフレームとは異なり、ウィンドウ内を分割して作成されて いるインターネットホームページのことを指します。
	- ※2:TLS、SSL は認証/暗号技術を使用して、プライバシーを守ってより安全にデータ通信を行う方 式のことです。TLS/SSLページではデータを暗号化して送受信することにより、通信途中での 盗聴、なりすましや書き換えを防止し、クレジットカード番号や住所などお客様の個人情報をより 安全にやりとりできるようにしています。

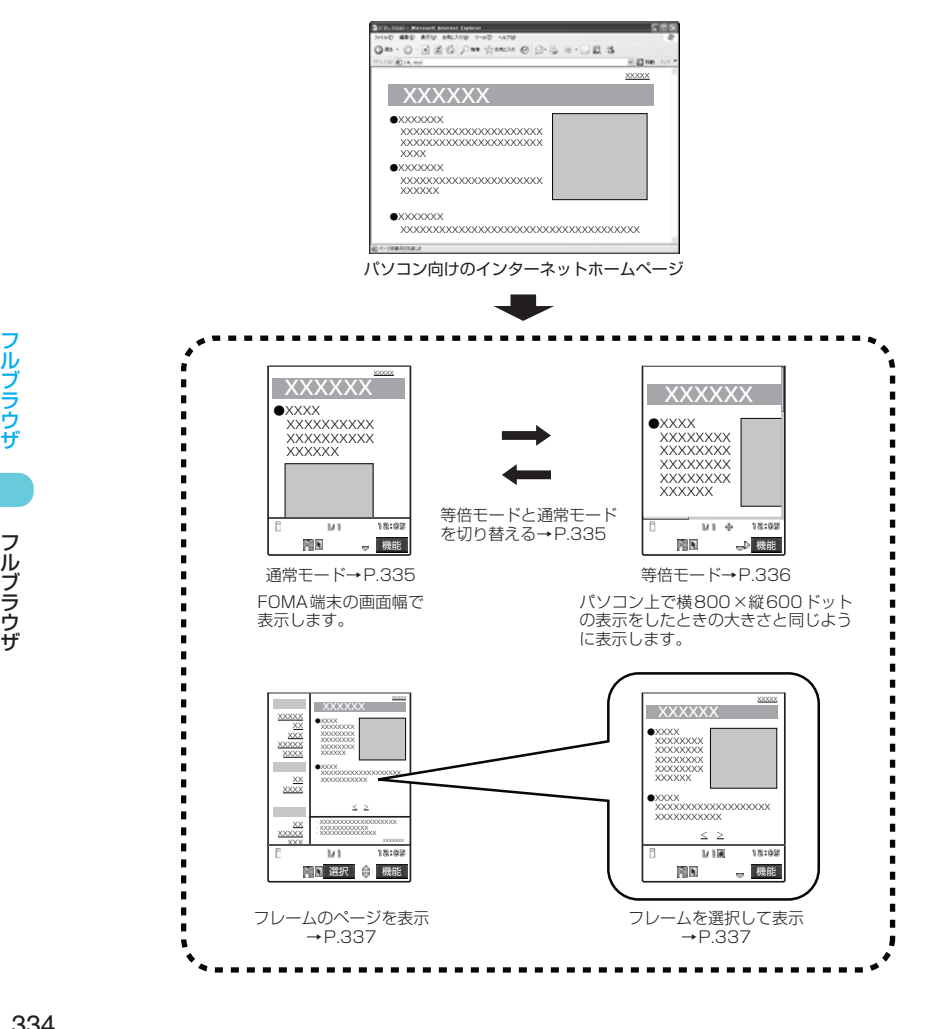

**1** □ [ **imole** ] ▶ [ Internet (フルブラ

ウザ)」 「フルブラウザメニュー画面」 が表示されます。

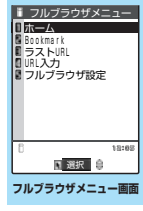

## **2** 以下の項目から選択

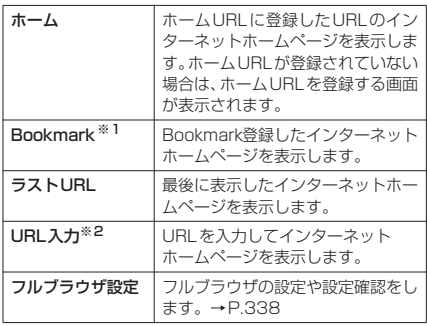

※1:ブックマークの操作方法についてはiモードのブッ クマークを参照してください。→P.222 ※2:URL入力の方法についてはiモードのURL入力を参

照してください。→ P.221

#### ■ フルブラウザを利用するかどうかの確認画 面が表示された場合

お買い上げ時は「アクセス設定」(フルブラウ ザを利用するかどうかの設定)が「利用しない」 に設定されています。 「アクセス設定」が「利用しない」に設定され

ている場合は、フルブラウザを利用するかどう かの確認画面が表示されます。表示される注意 事項をよくお読みになり、設定を行ってくださ い。

。<br>ここで「利用する」を選択すると、「アクセス 設定| (P.338) が「利用する」に変更され、 設定が保持されます。

#### **おしらせ**

- ◆インターネットホームページによっては表示に時間 がかかる場合があります。
- ◆フルブラウザで表示しているページを画面メモに保 存することはできません。
- ◆フルブラウザで閲覧しているインターネットホーム ページを i モードに切り替えて表示することはでき ません。
- eフルブラウザはFlash、PDFには対応していません。
- ◆フルブラウザで「Phone To機能」は利用できません。
- e「アクセス設定」はFOMAカードを挿入していないと 設定できません。
- ◆待受画面で D[HOME] を押してもホームURLをフル ブラウザで表示することはできません。
- e「アクセス設定」を「利用する」に設定していても、 別のFOMAカードに差し替えた場合は、「利用しな い」に変更されます。

## フルブラウザの表示について

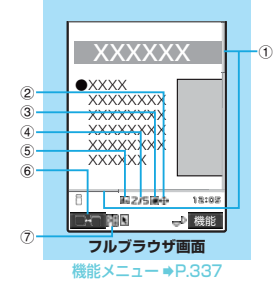

1 スクロールバー

表示しているページの現在の位置を示していま す。→P.336

- ② ←等倍モード 等倍表示をしているときに表示されます。  $\rightarrow$ P $.335$
- 3 图 フレーム拡大表示中表示 フレームを選択して、フレーム内表示画面 (P.337)を表示していることを示します。
- (4) 2/5 マルチウィンドウ起動中表示 表示しているウィンドウの順番と枚数が表示さ れます。→P.336
- (5) 12

フレームを選択して表示中(P.337)に、別の フレームが通信中のときは「2」が点灯しま す。また、マルチウィンドウで表示中(P.336) に、別のウィンドウが通信中のときは「■」が 点灯します。

- 6 ■■ ウィンドウ切替アイコン 複数のインターネットホームページを開いてい るとき、□ [■■] を押すことでページを切 り替えて表示します。
- 7 フルブラウザでインターネット接続中に表示さ れます。

## **● 表示方法を切り替える**

フルブラウザ画面で、通常モード/等倍モード を切り替えて表示できます。

- 最初に表示されるモードを「フルブラウザ設定」 (P.338)で設定することができます。
- 機能メニューから表示中の画面を通常モードま たは等倍モードに切り替えることができます。
- 表示方法はフルブラウザ終了時に保持され、次 回フルブラウザ起動時は、前回と同じモードで 表示されます。

#### ■ 通常モード

FOMA端末の画面幅でインターネットホー ムページを表示します。横スクロールは不要 で、上下のスクロール操作だけでインター ネットホームページを閲覧できます。

#### ■ 等倍モード

パソコン上で横800×縦600ドットの表示 をしたときの大きさと同じようにインター ネットホームページを表示します。上下左右 自在にスクロールしてインターネットホーム ページを閲覧できます。

1 「フルブラウザ画面」(P.335) ▶□ 「機能】▶「表示モード切替」

通常モードで表示されていた場合は、等倍モード に切り替わります。

等倍モードで表示されていた場合は、通常モード に切り替わります。

通常モード/等倍モードを切り替えると、現在表 示しているページの一番上(等倍モードへ切り替 えた場合は左上)にジャンプします。

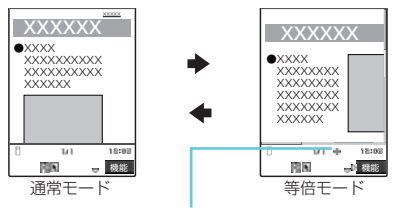

等倍モード中表示 上下左右の4方向のスクロールが可能な 等倍モードであることを示しています。

## ● スクロールする

フルブラウザ画面が画面内に収まらないとき は、スクロール表示することにより続きを見る ことができます。

#### ■ <<br />
でスクロールする場合

フルブラウザ画面で ◎ を押すと、下方向に スクロールし、⑥ を押すと、上方向にスク ロールします(通常モード、等倍モード)。 フルブラウザ画面で◎を押すと、右方向に スクロールし、⊙を押すと、左方向にスク ロールします(等倍モードのみ)。

また、スクロールしたい方向に押し続けると、 その方向に連続してスクロールします。

#### ■ F[HOME]、F[MEMO / CHECK]でス クロールする場合

フルブラウザ画面でF[MEMO/CHECK]を 押すと、画面単位で下方向にスクロールし、 FIHOME1を押すと、画面単位で上方向にス クロールします。また、FIMEMO/CHECK] を1秒以上押すと、ページの一番下にジャンプ し、AIHOME1を1秒以上押すと、ページの 一番上にジャンプします。

#### ■ ニューロポインターを使ってスクロール する場合

スクロールしたい方向に (●) をスライドさせ てカーソルを移動させます。カーソルが画面 の端まで移動すると「△□」など (スクロー ルする方向によって異なります)に変わりス クロールします。 通常モードの場合は上下の2方向にスクロー ルすることができます。

等倍モードの場合は上下左右の4方向にスク ロールすることができます。

■ スクロールモードに切り替えてスクロー ルする場合

フルブラウザ画面の機能メニュー(P.337) で「スクロールモード」を選択すると、スク ロールモードに切り替わります。スクロール モード使用時は のをスライドさせた方向に 画面がスクロールします。カーソルを移動し 続けると、連続してスクロールします。 通常モードの場合は上下の2方向にスクロー ルすることができます。

等倍モードの場合は360度(8方向)スク ロールすることができます。

また、フルブラウザ画面で へーを押してもス クロールモードへの切り替え/解除ができま す。

#### **● 前のページへ戻る/次のページへ 進む**

→ 6) を押すと現在表示しているページの1つ前 に表示していたページに戻ります。 ⊙を押すと 「前のページへ戻る」の操作を行う前のページに 戻ります(通常モードのみ)。

等倍モードで「前のページへ戻る」、「次のペー ジへ進む」の操作を行う場合は機能メニューか ら行ってください。→P.338

## d **マルチウィンドウで表示する**

フルブラウザ表示では、最大5つのインターネッ トホームページを同時に開くことができます。

● 同時に開いたインターネットホームページは1 つずつ切り替えて表示させます。

#### **おしらせ**

- ◆同時に開いたインターネットホームページを並べて 表示することはできません。
- **1**「フルブラウザ画面」(P.335)X<sup>p</sup> [機能] ▶ 「新ウィンドウで開く」▶以 下の頂日から選択

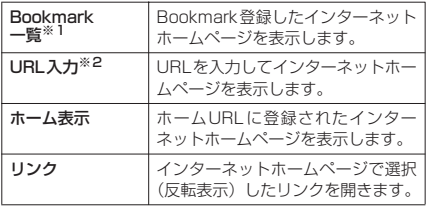

※1:ブックマークの操作方法についてはiモードのブッ .<br>クマークを参照してください。→P.222

※2:URL入力の方法についてはiモードのURL入力を参 照してください。→P.221

指定したインターネットホームページが新しい ウィンドウで開きます。

#### ■ 表示するページを切り替えるとき □ |■■ | を押すことで、インターネット ホームページを切り替えて表示させます。

336

- フルブラウザ

フルブラウザ

#### ■開いているページを閉じるとき

▶閉じたいページを表示▶ – [機能] ▶ 「ウィンドウを閉じる| ▶ 「YES」

#### **おしらせ**

- ◆機能メニューからも、インターネットホームページを 切り替えて表示させることができます。
- ▶「フルブラウザ画面」(P.335) ▶□ [機能] ▶ 「ウィンドウ切替」▶表示させたいページのタイトル 名を選択
- **◆インターネットホームページによっては、新しいウィ** ンドウで開くように設定されたリンクがある場合が あります。そのリンクを開いたときは、新しいウィン ドウが開きます。

## d **フレーム対応のページを表示する**

パソコン向けにフレームで作成されたインター ネットホームページを表示します。

- フレームを選択して表示することができます。
- **1**「フルブラウザ画面」(P.335) ▶ フ レームで作成されたページを表示

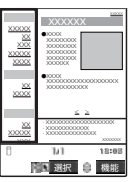

### **2 ☆ でフレームを選ぶ▶ ●**

選択したフレームが表示されます。

ニューロポインターを使ってフレームを選択する こともできます。

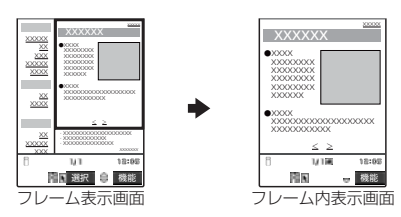

#### ■ フレーム表示画面に戻る場合

▶|-) [機能] ▶ [全体表示] **Deum を押してもフレーム表示画面に戻ること** ができます。

#### **おしらせ**

◆フレームでの分割数が多いインターネットホーム ページの場合、すべてのフレームを表示できないこと があります(文字や画像のないフレームとなります)。

## **● 画像をアップロードする**

FOMA端末に登録してあるJPEG形式および GIF形式の画像をインターネットホームページ へアップロードします。

● 画像をアップロードする方法は、インターネッ トホームページによって異なります。表示され る画面に従って操作してください。

#### **おしらせ**

- ◆選択した複数の画像の合計が80Kバイトを超える場 合、または選択した画像以外のデータとの合計が 100Kバイトを超える場合はアップロードすること はできません。
- eインターネットホームページによってはアップロー ドできない場合があります。
- eFOMA端末外へ出力が禁止されている画像はアップ ロードできません。

#### **● i モードからフルブラウザに切り 替える**

iモードで表示できなかったインターネット ホームページをフルブラウザに切り替えて表示 します。

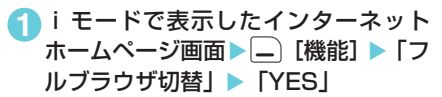

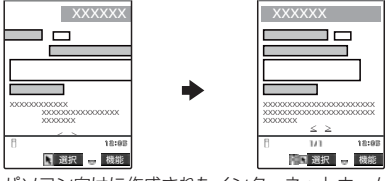

パソコン向けに作成されたインターネットホーム ページなど、iモードでは正しく表示できない場合、 フルブラウザに切り替えて表示します。ただし、イ ンターネットホームページによっては、表示できな い場合や、正しく表示できない場合があります。

#### **おしらせ**

- ◆フルブラウザで閲覧しているインターネットホーム ページをiモードに切り替えて表示することはでき ません。
- ◆フォーム入力中にフルブラウザに切り替えると文字 情報はクリアされます。
- ◆フルブラウザ利用中にかかったパケット通信料は、 「パケ・ホーダイ」の対象外となります。

フルブラウザ画面の機能メニュー Bookmark<br>登録<sup>※ 1</sup> ブックマークに登録します。 Bookmark<br>一覧<sup>※ 1</sup> Bookmarkフォルダー覧画面を表示しま す。 画像保存 | ▶ ☆ で画像を選んで ● [確定] ▶ [YES] ▶フォルダを選択 表示中のページの画像を保存します。等 倍モードで画像を選ぶとき、jを押すと 下へ、十のを押すと上へ移動します。

337

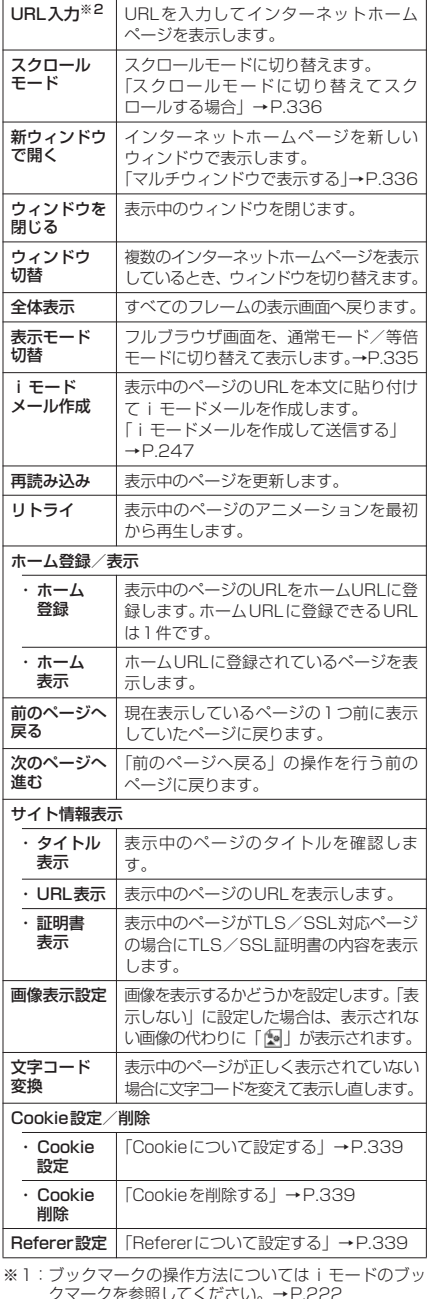

クマークを参照してください。→P.222 ※2:URL入力の方法についてはiモードのURL入力を参 照してください。→P.221

#### **おしらせ** <スクロールモード> ◆サイト表示中に「●」を押してもスクロールモードへ の切り替え/解除ができます。

**〈フルブラウザ設定〉**

フルブラウザについて設定 する

## **1**「フルブラウザメニュー画面」(P.335) ▶ 「フルブラウザ設定」▶以下の項目から 選択

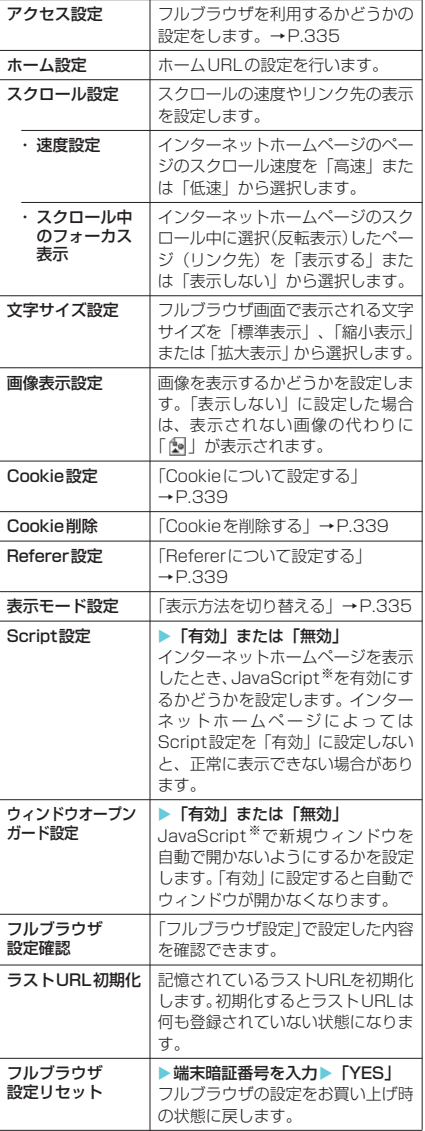

※: JavaScript は、インターネットホームページ上で動 作する簡易プログラム言語で、動きのあるインター ネットホームページを作成するときなどに幅広く利用 されています。

Cookieについて

#### **お買い上げ時 有効**

Cookie※を利用すると一度アクセスしたイン ターネットホームページに、効率よくアクセス することができるようになります。

● フルブラウザ設定またはフルブラウザ画面の機 能メニューからCookieの設定や削除ができます。

※: Cookie とは、インターネットホームページに訪れ<br>た日時、訪問回数など、お客様に関する情報を一時<br>的に保存しておくしくみです。サーバからFOMA<br>端末に書き込まれて一時的に保存され、コンテンツ サービスなどに利用されます。

Cookie を送信した場合、インターネットホーム <u>ここのはことに、これは、インストリック</u><br>ページに訪れた日時、訪問回数などの情報がサイト 側に送信されます。Cookieを送信したことで第三 者にお客様の情報が知られても、当社としては責任 を負いかねますのであらかじめご了承ください。 ただし、インターネットホームページやコンテンツ サービスによっては、Cookieの設定を有効にして いないと正常に表示/利用できない場合がありま す。

**● Cookieについて設定する** 

### **1**「フルブラウザメニュー画面」(P.335)▶ 「フルブラウザ設定」▶「Cookie設定」 ▶以下の項目から選択

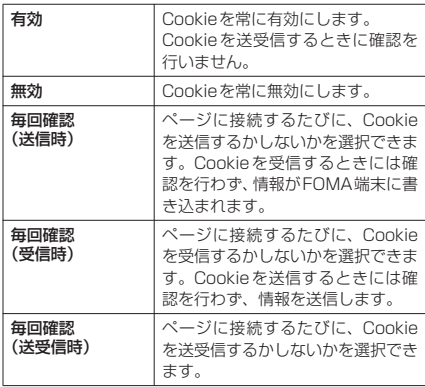

## **おしらせ**

- ◆期限切れのCookieは、最大件数または、最大容量を 超えた場合に使用されないものから順に削除されま す。
- eフルブラウザ設定リセットを実行すると、FOMA端 末に保存されているすべてのCookieが削除されま す。
- e「毎回確認」に設定している場合、インターネットホー ムページによっては、Cookieを送受信(更新)する かどうかを確認する画面が連続して表示されること があります。

## **● Cookieを削除する**

## **1**「フルブラウザメニュー画面」(P.335) ▶ 「フルブラウザ設定」▶ 「Cookie削除」 ▶端末暗証番号を入力▶「YES」

FOMA端末に保存されているすべてのCookieが 削除されます(Cookieを個別に削除することはで きません)。

Refererについて **お買い上げ時 送信する**

#### Referer※を送信するかどうかを設定します。

※: Referer とは、リンク元情報のことです。Referer を 送信すると、自分がどのページからアクセスしている かなどの情報がサイトに送信されます。 Refererを送信したことで第三者にお客様の情報が知 られても、当社としては責任を負いかねますのであら かじめご了承ください。 ただし、インターネットホームページによっては Refererを送信しないと、リンク先などにアクセスで きない場合があります。

## d **Refererについて設定する**

**1**「フルブラウザメニュー画面」 (P.335) ▶ 「フルブラウザ設定」▶「Referer 設 定」▶以下の項目から選択

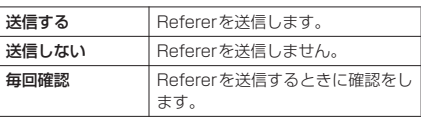

### **おしらせ**

e「毎回確認」に設定している場合、インターネットホー ムページによっては、Refererを送信するかどうかを 確認する画面が連続して表示されることがあります。

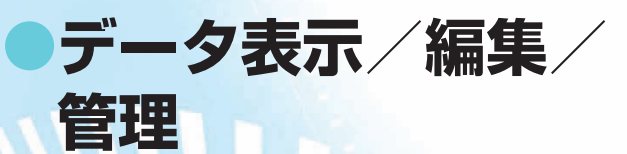

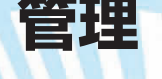

#### **■静止画を使いこなす**

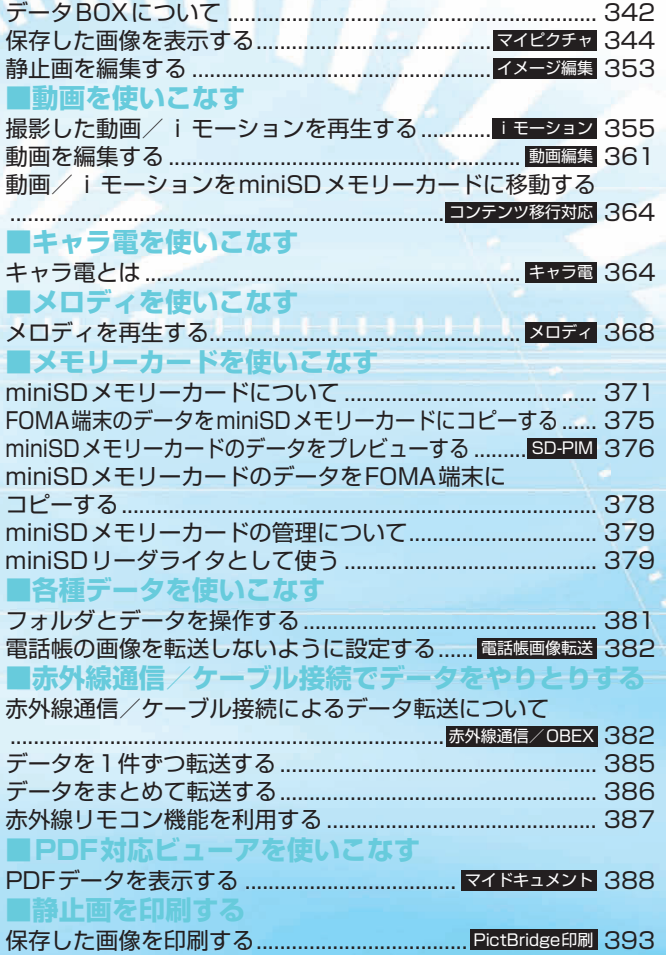

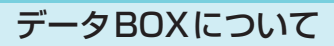

データBOXには以下のような項目とフォルダが 用意されており、内蔵カメラで撮影した静止画 や動画、メールやサイトなどからダウンロード したデータなどが、種類に合わせてフォルダに 振り分けられます。

- 本FOMA端末(本体)には、それぞれ以下の件 数まで保存が可能です。 マイピクチャ:撮影した静止画と合わせて最大720件 iモーション:撮影した動画と合わせて最大100件 メロディ:最大400件 キャラ電:お買い上げ時に登録されているキャ ラ電と合わせて最大10件 マイドキュメント:PDFデータを最大400件 ミュージック:お買い上げ時に登録されている 着うたフル®と合わせて最大201件 また、これらとは別にシークレットフォルダに、 マイピクチャは最大100件、1,200Kバイトま で、iモーションは最大10件、5Mバイトまで 保存できます。
- マイピクチャ、i モーション、メロディ、マイ ドキュメント、ミュージックには、それぞれ20 個までフォルダを追加することができます。
- マイピクチャ、i モーション、メロディ、マイ ドキュメント、ミュージックに保存されている データをその項目内のほかのフォルダに移動す ることができます。

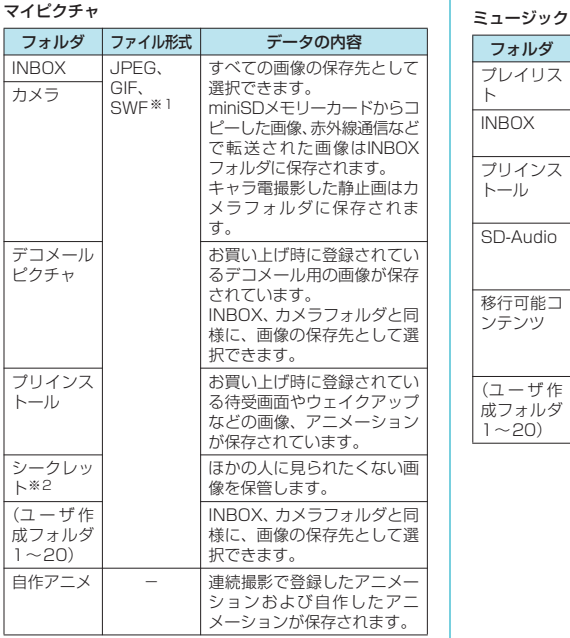

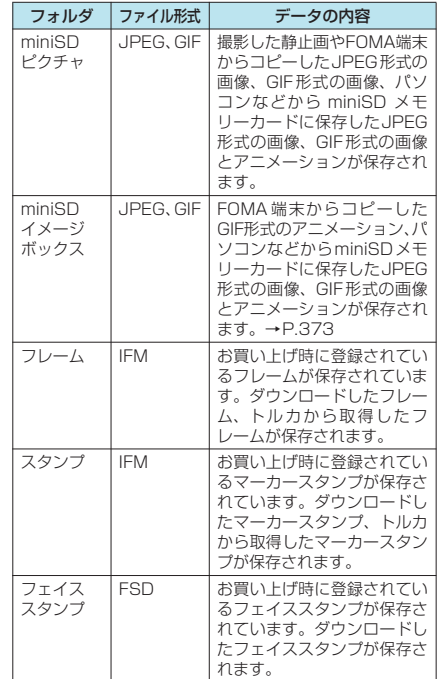

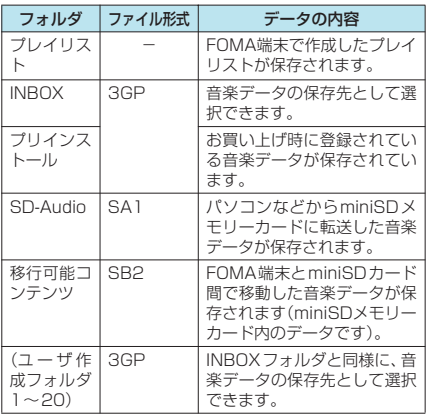

#### iモーション

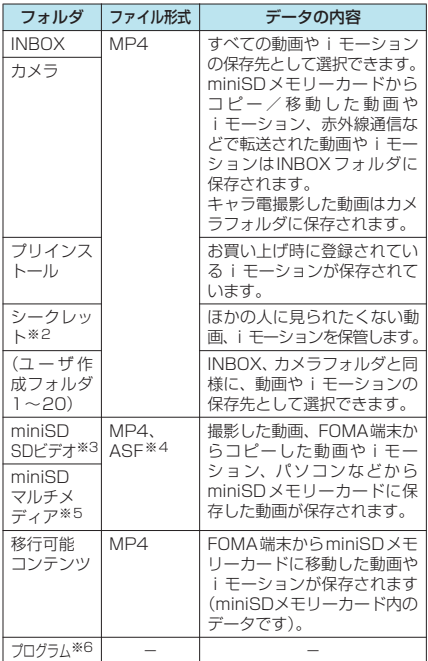

#### メロディ

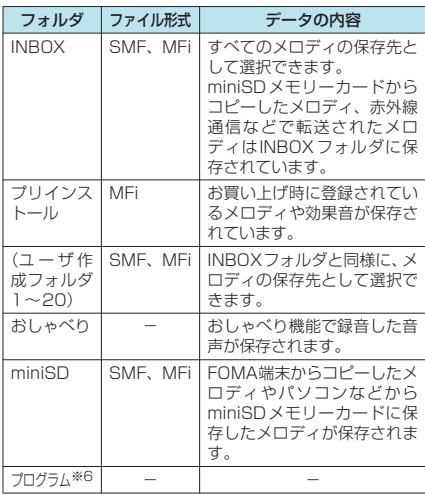

#### キャラ電

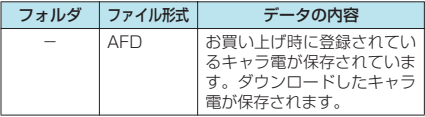

#### マイドキュメント

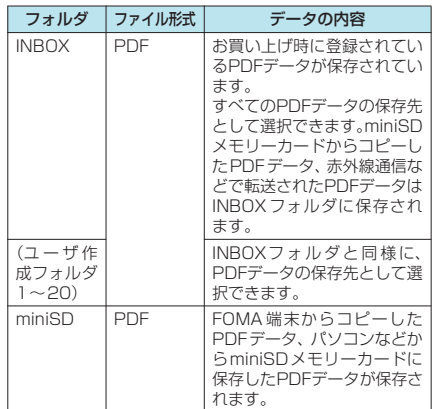

※1:SWFとはFlash画像のファイル形式です。

- ※2:シークレットモード、シークレット専用モードのとき のみ表示されます。お買い上げ時に登録されている画 像/iモーションは保管できません。
- ※3:映像付きの動画や i モーションが保存されます。
- 
- ※4:ASF形式は再生のみ可能です。<br>※5:映像のない音声のみの動画や i モーションが保存さ れます。
- ※6:プログラムフォルダは、プログラム再生に利用するた めのフォルダです。データ保存やフォルダ削除などは できません。

#### ■お願い

- データBOXに登録したデータの内容は、miniSDメ モリーカードを利用して保管することをおすすめし ます。パソコンをお持ちの場合は、miniSDメモリー カードまたはデータリンクソフト(P.475)とFOMA USB接続ケーブル(別売)を利用して、データの内 容をパソコンに保管することもできます。(メールへ の添付や本FOMA端末外への出力が禁止されている 画像や動画、メロディは、miniSDメモリーカードに 保管したりパソコンに転送できません。)
- FOMA端末の故障・修理やその他の取扱いによっ て、登録したデータが消失する場合があります。 当社としては責任を負いかねますので、万一に備 え登録したデータは、miniSDメモリーカードま たはデータリンクソフトを利用してパソコンに保 管くださるようお願いします。

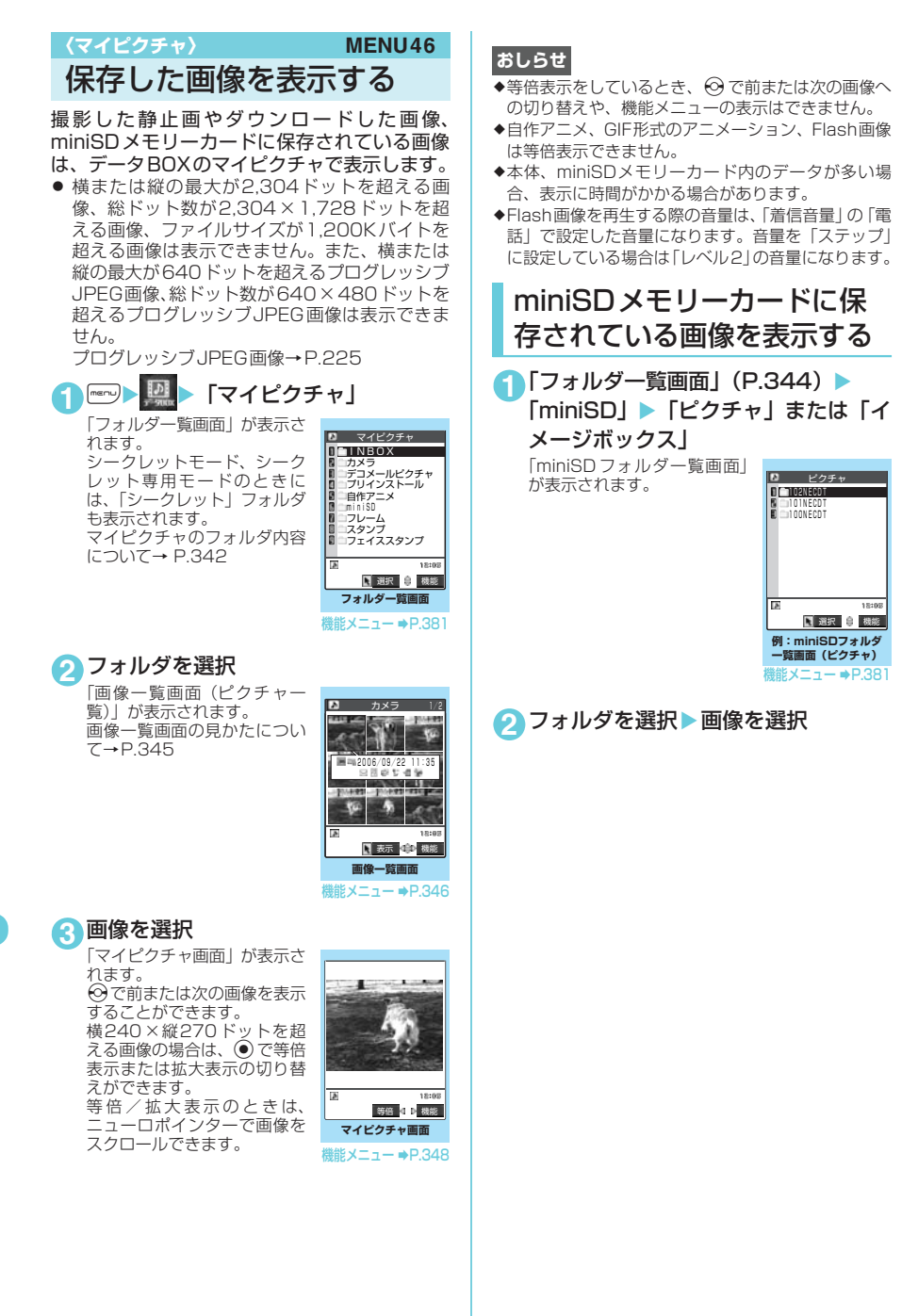

## ピクチャ一覧/タイトル名一 覧の見かた

#### ■ ピクチャ一覧

本体に保存されている画像は、画面に9枚※ずつ表 示され、選択されている画像のタイトルが吹き出し ガイドに表示されます。また、画像種別とその取得 方法、その画像が設定できる項目がアイコンで確認 できます。

※: miniSDメモリーカード(ピクチャ)に保存されて いる画像の場合は4枚ずつ表示されます。

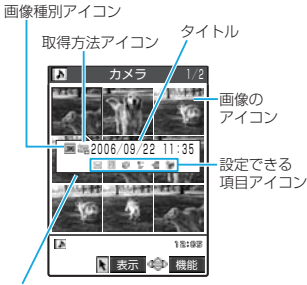

吹き出しガイド

#### ■ タイトル名一覧

画面に9件の画像がタイトル名で表示され、画像種 別とその取得方法、その画像が設定できる項目がア イコンで確認できます。

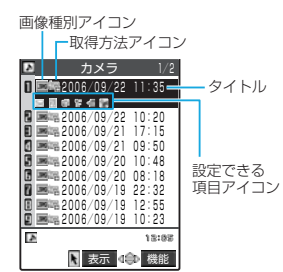

#### ■ 画像種別アイコン

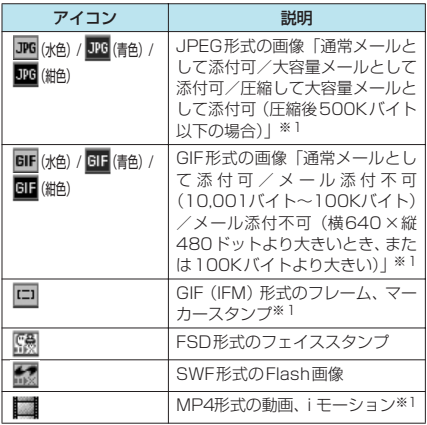

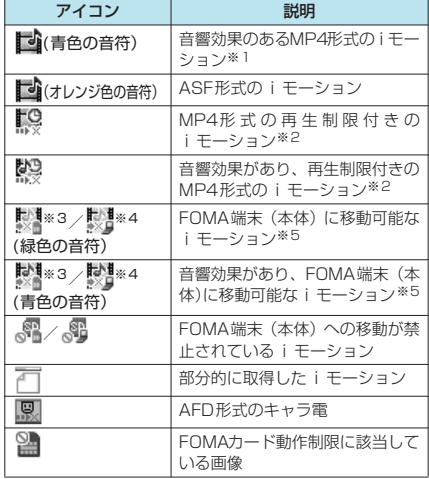

- ※1:ファイル制限が設定されているデータ、メールへの添 付やFOMA端末外への出力が禁止されているデータ のアイコンには「 ■▶※ | が付きます。メールや赤 外線通信機能などではデータを送付できません。ただ し、本FOMA端末で撮影した静止画、動画でファイ ル制限を設定した場合を除きます。
- ※2:再生回数、再生期間、再生期限を過ぎたiモーショ ンは「 4」が「 4」になります。
- ※3:iモーション保存時と同じFOMAカードを使用して いる場合のみ移動できます。
- ※4:iモーション保存時と同じ機種、同じFOMAカード を使用している場合のみ移動できます。 ※5:再生回数、再生期間、再生期限付きの i モーション
- には「 4」が表示されます。再生回数、再生期間、 再生期限を過ぎた場合は「●」が「●」になります。

#### ■ 取得方法アイコン

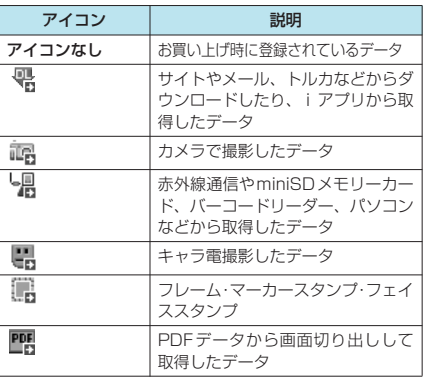

#### ■ 設定できる項目アイコン

miniSDメモリーカード(イメージボックス)では 表示されません。

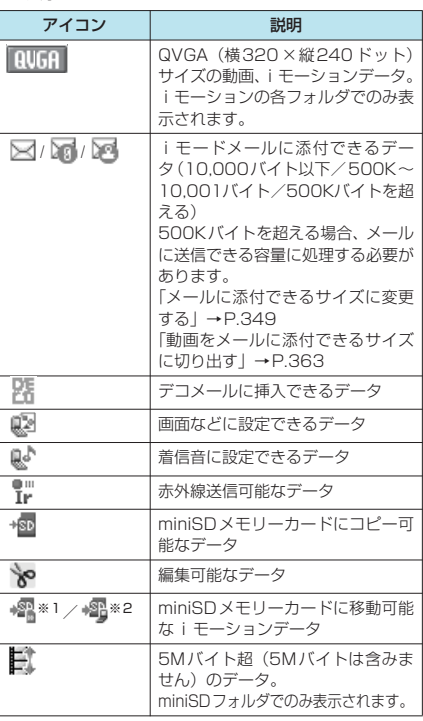

※1:iモーション保存時と同じFOMAカードを使用して いる場合のみ移動できます。

※2:iモーション保存時と同じ機種、同じFOMAカード を使用している場合のみ移動できます。

#### ■ タイトル、ファイル名について

• 内蔵カメラまたはキャラ電で撮影した静止画や 動画には自動的にタイトルとファイル名が付き ます。

タイトル:yyyy/mm/dd hh:mm

(年/月/日 時刻)

ファイル名:yyyymmddhhmmxxx 年月日時刻

(静止画の場合、xxxの部分に3桁の数字が付きま す。)

※時刻:静止画は保存を完了した時刻、動画は撮影を 終了した時刻になります。ただし、自動保存設定が OFFの場合は動画を保存した時刻が表示されます。

- ダウンロードした i モーションやキャラ電には オリジナルのタイトルが付きます。
- ダウンロードした画像にはファイル名と同じタ イトルが付きます。
- a タイトルは FOMA 端末の画像一覧画面に表示さ れる名前です。
- ファイル名はパソコンなどに送ったときに表示 される画像データの名前です。
- ファイル名の末尾3桁の数字は同一ファイル名を区 別するためのシリアル番号として付けられます。
- ファイル名に不正な文字があるとき、ファイル名 は「imagexxx」あるいは「moviexxx」になります。

#### **● 画像一覧の表示のしかたを設定す る〈ピクチャ表示設定〉**

● 自作アニメ、miniSDメモリーカード (イメージ ボックス)は常にタイトル名一覧表示です。

1 **iW X X** | 「ディスプレイ」 > 「ピク チャ表示設定Ⅰ▶以下の項目から選択

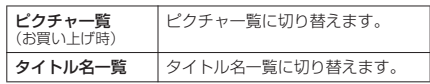

#### 画像一覧画面の機能メニュー

● 選択したフォルダによって利用できる機能が異 なるため、機能メニューに表示される項目が異 なります。

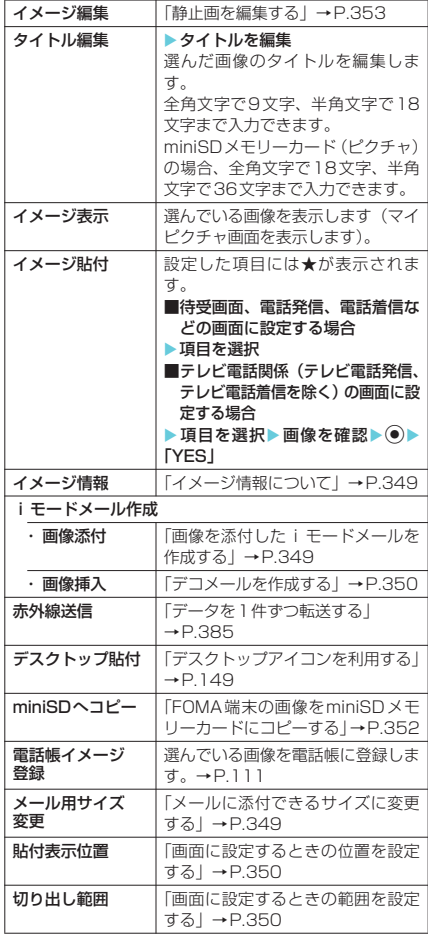

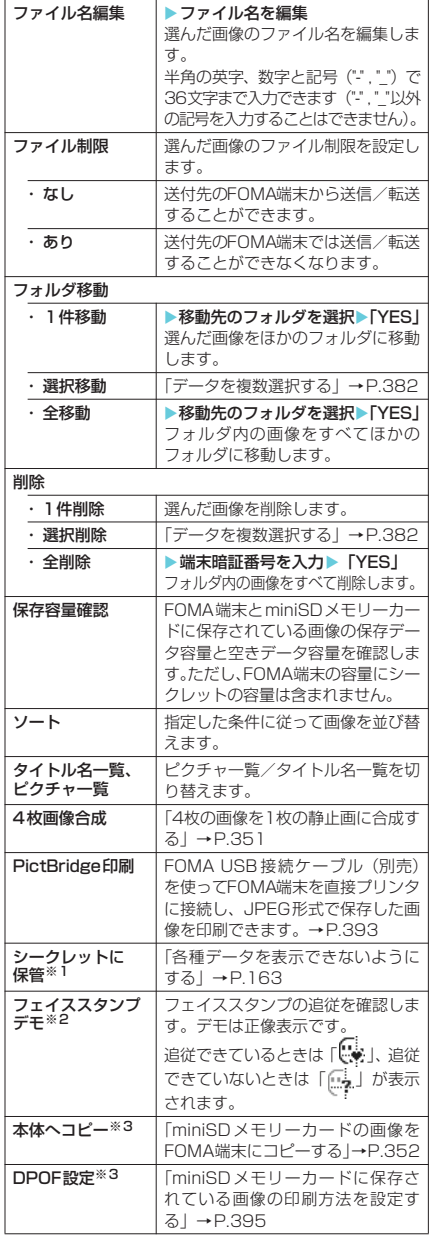

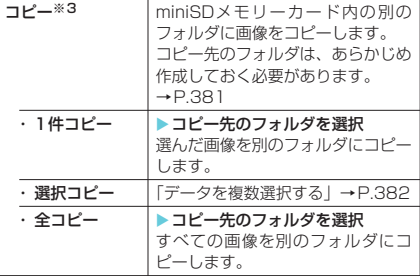

※1:「シークレットモード」または「シークレット専用モー ド」のときに表示されます。またシークレットフォル ダのときは「シークレットから出す」になります。  $\rightarrow$ P.163

※2:フェイススタンプフォルダのときのみ表示されます。

※3:miniSDメモリーカードに保存されている画像のとき のみ表示されます。

#### **おしらせ**

<タイトル編集>

- ◆miniSDメモリーカードの空きデータ容量が少ない ときは、タイトル編集できない場合があります。
- ◆お買い上げ時に登録されている画像はタイトル編集 できません。

#### <イメージ貼付>

- eINBOX、カメラ、ユーザ作成フォルダの画像の場合 は、以下の画面に設定できます。
	-
	- a 待受画面 a ウェイクアップ表示
	- 電話発信
- 
- テレビ電話着信
	-
	-
- メール送信 メール受信<br>• 問い合わせ • テレビ電話 • テレビ電話応答保留
- テレビ電話代替画像
	-
- テレビ電話伝言準備 a テレビ電話音声メモ
- ◆プリインストールフォルダの画像の場合は、待受画 面、ウェイクアップ表示の画面に設定できます。
- ◆以下の画像はイメージ貼付できません。 • 横640×縦640ドットより大きい画像
	- ファイル容量が100Kバイトを超える画像
- ◆画像サイズや貼り付け先によっては、表示される大き さが実際のものと異なる場合があります。
- ◆画像によってはイメージ貼付できない場合がありま す。

#### <電話帳イメージ登録>

- ◆ファイル容量が100Kバイト以下で画像サイズが横 640×縦480ドットまたは横480×縦640ドット までの画像が登録できます。
- eJPEG形式、GIF形式以外の画像は登録できません。

#### <ファイル名編集>

- ◆以下の画像はファイル名編集できません。
	- お買い上げ時に登録されている画像
	- •「撮影後ファイル制限あり」のキャラ電を撮影した 静止画
	- メールへの添付やFOMA端末外への出力が禁止さ れている画像
- ◆ファイル名に半角スペースを使用することはできま せん。

#### <ファイル制限>

- e以下の画像はファイル制限を設定できません。
	- a JPEG形式、GIF形式以外の画像
	- •「撮影後ファイル制限あり」のキャラ電を撮影した 静止画

<削除>

- ◆お買い上げ時に登録されている画像は削除できませ ん。
- ◆画面や自作アニメ、スケジュールのユーザアイコンな どに設定されている画像を削除しようとしたときは、 削除するかどうかの確認メッセージが表示されます。 「YES」を選択して削除した場合、設定されていた画 面などは以下のようになります。
	- •設定されていた画面はお買い上げ時の設定に戻り ます。
	- 自作アニメは解除されます。
	- スケジュールのアラーム通知画面は「【 】)を設定 したときの画面に置き換わります。
- ◆メールに添付した静止画を削除した場合、メールに添付 されている静止画は削除されません。ただし、大容量画 像のときは添付されている静止画も削除されます。

#### <保存容量確認>

◆表示される容量はおおよその目安です。シークレット フォルダの容量は、シークレットモード設定中または シークレット専用モード設定中にのみ表示されます。

#### <ソート>

- e「ファイル取得元順」は、以下の順にソートされます。 ①お買い上げ時に登録されている画像
- ②ダウンロードしたり、iアプリやトルカから取得 した画像
- ③カメラで撮影した画像
- ④赤外線通信やminiSDメモリーカードなどから取得 した画像
- ⑤キャラ電撮影した画像

⑥PDFデータから切り出した画像

#### マイピクチャ画面の機能メニュー

● 選択したフォルダによって利用できる機能が異 なるため、機能メニューに表示される項目が異 なります。

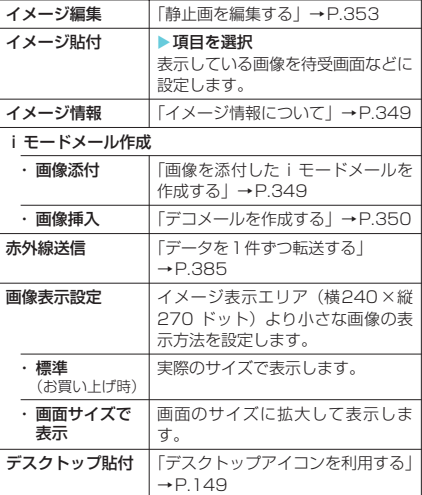

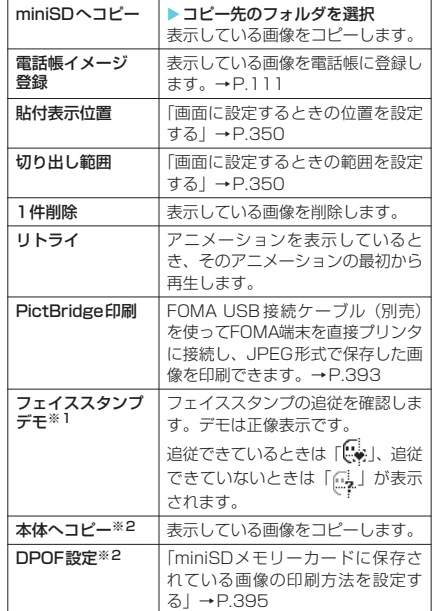

※1:フェイススタンプフォルダのときのみ表示されます。 ※2:miniSDメモリーカードに保存されている画像のとき のみ表示されます。

• テレビ電話着信

#### **おしらせ**

<イメージ貼付>

- ◆以下の画面に設定できます。
	- 待受画面 → ウェイクアップ表示
	-
	- a 電話発信 a 電話着信
- メール送信 メール受信
- •問い合わせ テレビ電話応答保留
- テレビ電話通話保留 テレビ電話代替画像
- テレビ電話伝言準備
- テレビ電話音声メモ
- ◆以下の画像はイメージ貼付できません。
	- 横640×縦640ドットより大きい画像
	- ファイル容量が100Kバイトを超える画像
- ◆画像サイズや貼り付け先によっては、表示される大き さが実際のものと異なる場合があります。
- ◆画像によってはイメージ貼付できない場合があります。

#### <電話帳イメージ登録>

- ◆ファイル容量が100Kバイト以下で画像サイズが横 640×縦480ドットまたは横480×縦640ドット までの画像が登録できます。
- eJPEG形式、GIF形式以外の画像は登録できません。
- <1件削除>
- ◆画面や自作アニメ、スケジュールのユーザアイコンな どに設定されている画像を削除しようとしたときは、 削除するかどうかの確認メッセージが表示されます。 「YES」を選択して削除した場合、設定されていた画 面などは以下のようになります。
	- •設定されていた画面はお買い上げ時の設定に戻り ます。
	- 自作アニメは解除されます。
	- スケジュールのアラーム通知画面は「【 ¨】)を設定 したときの画面に置き換わります。

データ表示/編集/管理

データ表示/編集/管理

マイピクチャ

マイピクチャ

eメールに添付した静止画を削除した場合、メールに添付 されている静止画は削除されません。ただし、大容量画 像のときは添付されている静止画も削除されます。

## **● イメージ情報について**

#### 以下の情報が確認できます。

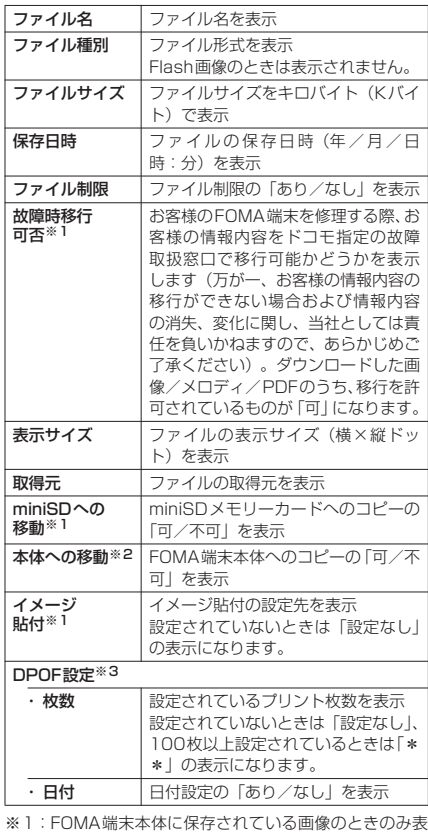

- 示されます。
- ※2:miniSDメモリーカードに保存されている画像のとき のみ表示されます。
- ※3:miniSDメモリーカード(ピクチャフォルダ)に保存 されている画像のときのみ表示されます。

#### ● 画像を添付した i モードメールを **作成する**

- 画像をそのまま添付できない場合は、添付でき るように画像サイズやファイル容量を変更しま す。
- 1 「画像一覧画面」 (P.344) ▶□ [機 能] ▶ 「i モードメール作成! ▶ 「画 像添付!

■ 横240×縦320ドットまたは横320×縦 240ドットより大きなJPEG画像、または ファイル容量が500Kを超えるJPEG画像 の場合

▶以下の項目から選択▶変更された画像を 確認

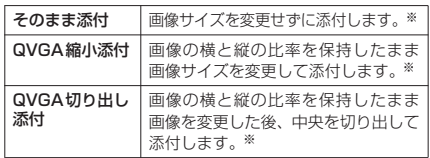

※: ファイル容量が500Kバイトを超える場合は、500K バイト以下に変換します。

## **2** i モードメールを作成

#### **おしらせ**

- ◆画像のサイズ/ファイル容量によっては「画像添付」 が表示されません。
- ◆「QVGA切り出し添付」では切り出す位置を変更でき ません。中央部分を切り出します。
- ◆10,000バイトを超えていて500Kバイト以下の JPEG画像は大容量画像となります。大容量画像を FOMA端末に送信した場合、iショットセンターで i モード端末が受信するのに適したサイズに変換さ れます。
- e以下の場合はiモードメール作成できません。
	- 保存メールが20件あるとき
	- a Flash画像のとき

能] ▶

- a 10,000バイトを超えるGIF画像のとき
- メールへの添付やFOMA端末外への出力が禁止さ れている画像

## **● メールに添付できるサイズに変更する**

● 横240×縦320ドットまたは横320×縦240 ドットより大きなJPEG画像、またはファイル 容量が 500K バイトを超える JPEG 画像を i モードメールに添付できるようにします。 上記以外の画像の場合は、本機能を選択できま せん。

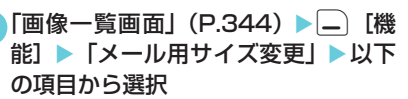

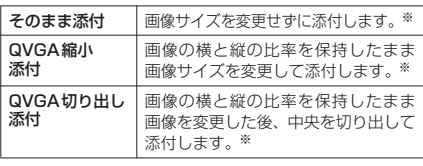

※: ファイル容量が500Kバイトを超える場合は、500K バイト以下に変換します。

<mark>2</mark> 処理された画像を確認▶(●)▶「YES」

iモードメールの作成/送信のしかた→P.247

### **おしらせ**

- ◆サイズ変更した画像は、元の画像と同じフォルダに新
- —規保存されます。<br>◆「QVGA切り出し添付」では切り出す位置を変更でき ません。中央部分を切り出します。
- ◆保存された画像のタイトル、ファイル名は以下のよう になります。
	- タイトル: vvvv/mm/dd hh:mm
	- ファイル名: vyyymmddhhmmXXX (XXX:3桁 の数字)

## **● デコメールを作成する**

● 画像をそのまま挿入できない場合は、挿入できる ように画像サイズやファイル容量を変更します。

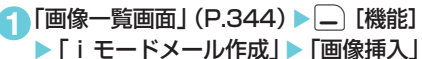

- ■横128×縦96ドットまたは横96×縦128 ドットより大きなJPEG画像、またはデコ メールへ挿入時に最大容量を超えたJPEG 画像の場合
	- ▶以下の項目から選択▶変更された画像を 確認

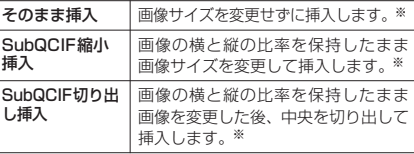

※: デコメールへ挿入時にファイル容量が最大容量を超え る場合は、ファイル容量も変更します。

#### **2** デコメールを作成

デコメールの作成/送信のしかた→P.251

#### **おしらせ**

- e画像のサイズ/ファイル容量によっては「画像挿入」 が表示されません。
- ◆「SubQCIF切り出し挿入」では切り出す位置を変更 できません。中央部分を切り出します。
- ◆以下の場合はデコメール作成できません。
	- 保存メールが20件あるとき
	- a 9,000バイトを超えるGIF画像のとき

## **● 画面に設定するときの位置を設定 する**

イメージ表示エリアよりも小さな画像を設定す るときに、画像を表示する位置を設定します。

1 「画像一覧画面」 (P.344) ▶□ 「機 能】▶「貼付表示位置」

「中央に表示」、「上部に表示」、「下部に表示」から 選択できます。

#### <例:待受画面の場合>

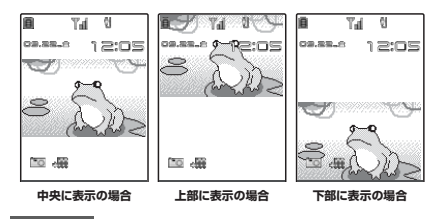

#### **おしらせ**

- e設定した表示位置は、以下の画面で有効です。ただ し、画像のサイズによっては、設定した表示位置が機 能しない場合があります。
	-
	-
	- テレビ電話発信
	- メール送信 ・メール受信
	- 問い合わせ
	- 待受画面 • ウェイクアップ表示
	- a 電話発信 a 電話着信
		-
		-

#### d **画面に設定するときの範囲を設定 する**

イメージ表示エリアよりも大きな画像を設定す るときに、画像を表示する範囲を設定します。

1 「画像一覧画面」 (P.344) ▶ □ 【機 能] ▶ 「切り出し範囲」

「中央を表示」、「上部を表示」、「下部を表示」から 選択できます。

#### <例:電話着信の場合>

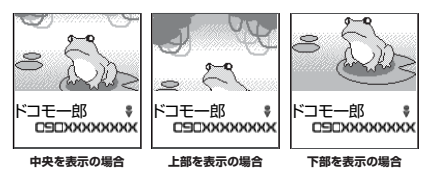

#### **おしらせ**

- e設定した切り出し範囲は、以下の画面で有効です。た だし、画像のサイズによっては、設定した切り出し範 囲が機能しない場合があります。
	- 待受画面 ウェイクアップ表示<br>• 電話発信 電話着信
	-
	-
	- •問い合わせ
	- a 電話発信 a 電話着信 • テレビ電話着信
		-
	- メール送信 メール受信

マイピクチャ

マイピクチャ

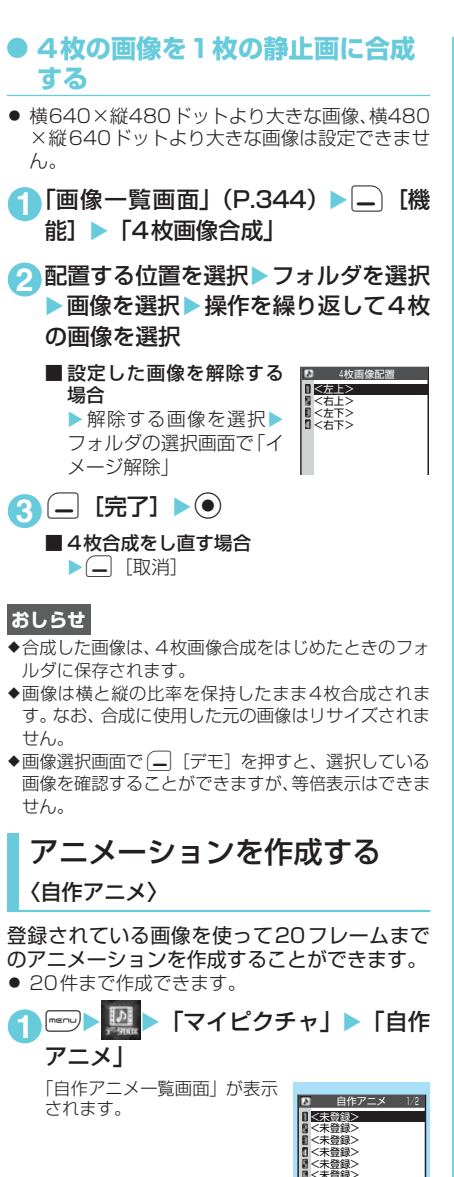

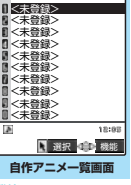

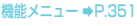

- **2**「<未登録>」
- **4 フレームを選択▶フォルダを選択▶画** 像を選択▶操作を繰り返して画像を設 定

■設定した画像を解除する 場合 ▶解除するフレームを選 択Xフォルダの選択画面 で「イメージ解除」

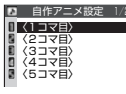

**4** ○ [完了]

#### **おしらせ**

- ◆画像選択画面で □「デモ]を押すと、選択している 画像を確認することができます。
- ◆静止画が設定されていないコマがある場合、設定され ているコマのみ順番に再生されます。
- ◆画像サイズが横640×縦640ドット以下のJPEG 形式の静止画や画像を自作アニメに設定できます。

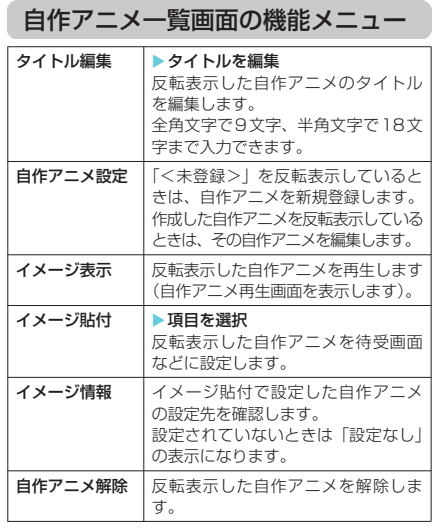

#### **おしらせ**

- <イメージ貼付>
- ◆以下の画面に設定できます。
	- 待受画面 • ウェイクアップ表示
	- 電話発信 | 電話着信

• 問い合わせ

- テレビ電話発信 テレビ電話着信<br>• メール送信 • メール受信
	- メール受信
- ) TV:Theilの/編集/<管理/ こころ ヒノニコ

テータ表示/編集/管理

マイピクチャ マイピクチャー こうかいしょう

351

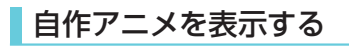

#### **1**「自作アニメ一覧画面」(P.351) ▶自 作アニメを選択

「自作アニメ再生画面」が表示 されます。 自作アニメを2つ以上登録し ているときは、vで前または 次の自作アニメを再生できま す。

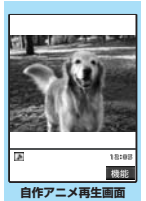

機能 メニュー ⇒P.352

#### 自作アニメ再生画面の機能メニュー

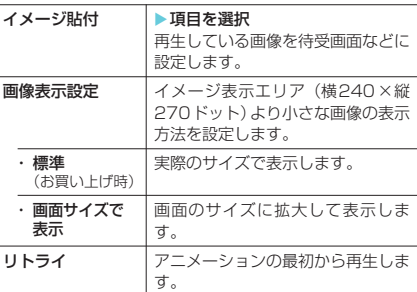

#### **おしらせ**

<イメージ貼付>

- ◆以下の画面に設定できます。
	- 待受画面 • ウェイクアップ表示
	- 電話発信 | 電話着信
		-
	- テレビ電話着信
	- メール送信 メール受信
- - 問い合わせ
- 
- 
- FOMA端末の画像をminiSD メモリーカードにコピーする

マイピクチャのINBOXフォルダ、カメラフォル ダ、デコメールピクチャフォルダ、ユーザ作成 フォルダに保存されている画像をminiSDメモ リーカードにコピーすることができます。

● コピーできる画像は、画像一覧画面のアイコン で確認できます。

<例:INBOX、カメラ、ユーザ作成フォルダの 画像一覧画面>

1 「画像一覧画面」(P.344) ▶ | \_ | [機 能] ▶ 「miniSDへコピー」 ▶以下の項 目から選択

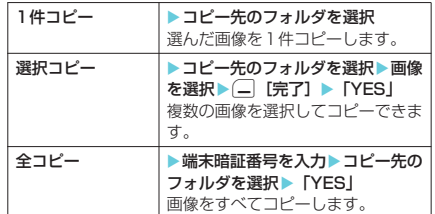

#### **おしらせ**

- ◆コピー処理中はminiSDメモリーカードを取り外さ ないでください。FOMA端末、miniSDメモリーカー ドの故障の原因になります。
- ◆コピー後のファイル名は以下のようになります。
- ファイル名:NEC\_mmmm (mmmm = 0001 $\sim$ 9999)
- ◆以下の場合はminiSDメモリーカードへコピーでき ません。
	- a お買い上げ時に登録されている画像のとき
	- JPFG、GIF画像以外のとき
	- •「撮影後ファイル制限あり| のキャラ電を撮影した 静止画のとき
	- FOMA端末外への出力が禁止されている画像のと 夫
	- a miniSD メモリーカードの空きデータ容量が少な いとき
	- 対応miniSDメモリーカード以外のとき
	- miniSDメモリーカードにエラーが発生したとき
	- a コピーするとファイル容量が 1,200K バイトを超 えるとき
- miniSDメモリーカードが挿入処理中のとき<br>◆miniSDメモリーカードへコピーすると、ファイル容
- 量が大きくなる場合があります。

## miniSDメモリーカードの画 像をFOMA端末にコピーする

miniSDメモリーカードに保存されている画像 をFOMA端末にコピーすることができます。

● コピーした画像は、マイピクチャのINBOXフォ ルダに保存されます。

<例:miniSDフォルダ(ピクチャ)の画像一 覧画面>

1 「画像一覧画面」(P.344) ▶□ [機 能]X「本体へコピー」X以下の項目 から選択

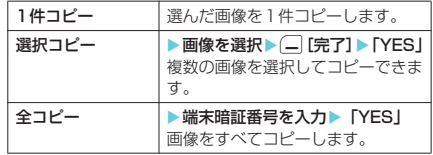

データ表示/編集/管理 データ表示/編集/管理

#### **おしらせ**

- ◆コピー処理中はminiSDメモリーカードを取り外さ ないでください。FOMA端末、miniSDメモリーカー ドの故障の原因になります。
- eFlash画像はコピーできません。
- ◆1,200Kバイトを超える画像はコピーできません。
- ◆横または縦の最大が2,304ドットを超える画像、総 ドット数が2,304×1,728ドットを超える画像はコ ピーできません。また、横または縦の最大が640ドッ トを超えるプログレッシブJPEG画像、総ドット数 が640×480ドットを超えるプログレッシブJPEG 画像はコピーできません。
- プログレッシブJPEG画像→P.225 eコピーした画像のファイル名は、miniSDメモリー カードに保存されている画像のファイル名になりま
- す。

#### **〈イメージ編集〉**

## 静止画を編集する

撮影した静止画や本体へコピーした画像などを 編集することができます。

● 編集内容と画像サイズは以下のとおりです。

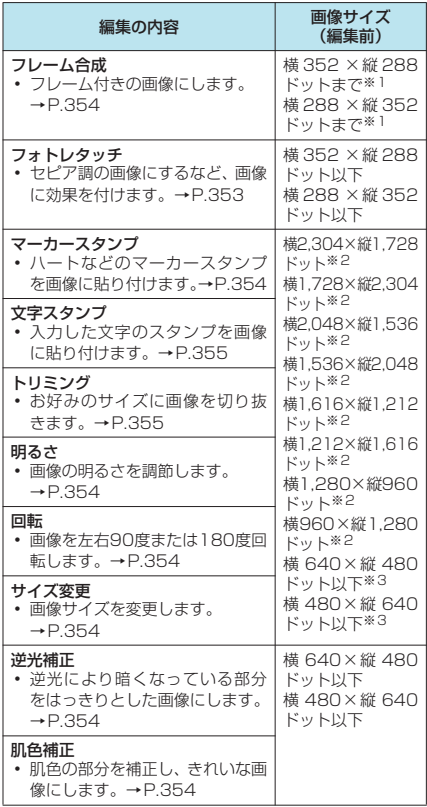

- ※1:横352×縦288ドット、横288×縦352 ドット、 横240×縦320ドット、横320×縦240ドット、 横240×縦345ドット、横345×縦240ドット、 |<sub>|検圧 1</sub>3 × 縦 3 13 1 × 11 × 横 3 13 × 縦 1 76 ドット、横 1 44 × 縦 1 76 ドット、 横128×縦96 ドット、横96×縦128ドット以外の 画像はフレーム合成できません。
- ※2:横640×縦480ドット、または横480×縦640ドッ トに縮小してからの編集となります。
- ※3:編集項目によって画像サイズ(編集前)との関係で編 **集できない場合があります。**
- 編集できる画像について→P.346
- 静止画確認画面の機能メニューで「画像編集 | を 選択した場合、編集できるのは「フレーム合成」、 「フォトレタッチ」、「逆光補正」、「肌色補正」の みです。

#### 1 「マイピクチャ画面」(P.344) ▶□ 「機能】▶「イメージ編集」

イメージ編集画面の機能メニュー (P.353) が表 示されます。

#### **2** 編集する項目を選択

**3** 編集した画像を確認▶ (●)

「イメージ編集画面」が表示さ れます。続けて編集する場合 は<sup>[二]</sup>[機能]を押して、編集す る項目を選択します。

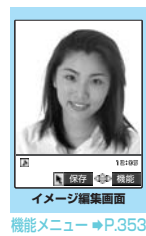

## **4** ●▶ 「YES」または「NO」

「YES」を選択したときは、編集元の画像に上書き されます。 「NO」を選択したときは、編集元の画像と同じフォ ルダに新規保存されます。

#### **おしらせ**

- ◆画像の編集を繰り返して行うと、画質が劣化したり、 ファイル容量が増える場合があります。
- ◆画像によっては、編集効果が表れにくい場合がありま す。

イメージ編集画面の機能メニュー

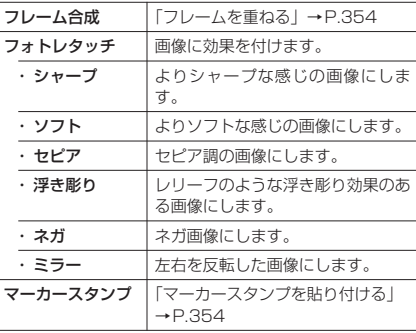

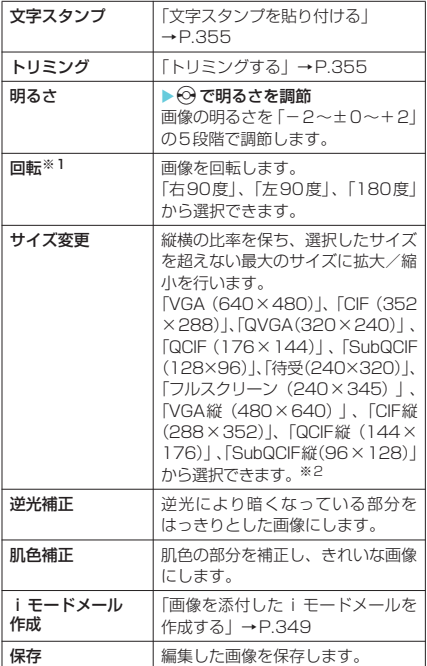

※2:( )内の数字は横×縦のドット数で画像のサイズを表 しています。

## **● フレームを重ねる**

- データ<br>- ※2: ()内の数字は横×縦のドット数で画像のサイズを』<br>- しています。<br>- しています。<br>- お買い上げ時に登録されているフレーム (P.459<br>- お買い上げ時に登録されているフレーム<br>- お買い上げ時に登録されているフレームを利用すること<br>- ともできます。<br>- 「マイピクチャ画面」 (P.344) ▶ ニュー<br>理理 ● お買い上げ時に登録されているフレーム (P.459) のほかに、ダウンロードしたフレームを利用するこ ともできます。
	- **1**「マイピクチャ画面」(P.344) ▶□ [機能] ▶ 「イメージ編集」▶ 「フレー ム合成Ⅰ▶フレームを選択

フレームが重なった画像が表示されます。 ◎でほかのフレームに変更することができます。

- フレームを180°回転する場合  $\blacktriangleright$  ( $\Box$  [回転] ■設定したフレームを取り消す場合
	- Xp[機能]X「取消」

#### **おしらせ**

- ◆ダウンロードしたフレームには縦向きと横向きのも のがあり、画像のサイズが同じ場合のみフレーム合成 できます。
- ◆トリミングやサイズ変更した画像がフレームと同じ サイズのときはフレーム合成できます。このとき、サ イズ変更してフレーム合成した画像は、画質が劣化す る場合があります。

#### **● マーカースタンプを貼り付ける**

- お買い上げ時に登録されているマーカースタン プのほかに、ダウンロードしたスタンプを利用 することもできます。
- マーカースタンプを回転したり、拡大/縮小す ることができます。
- **1**「マイピクチャ画面」(P.344) ▶□ [機能]▶「イメージ編集」▶ 「マーカー スタンプ| ▶ マーカースタンプを選択

■ マーカースタンプを編集する場合

▶□「機能」▶以下の項目から選択

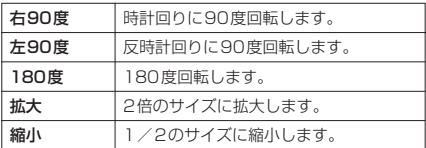

- 2 マーカースタンプの位置を決定▶ (●) bまたはニューロポインターでマーカースタン
	- プの位置を調整できます。 ■ほかのマーカースタンプ を押す場合  $\blacktriangleright$  ( $\Box$  [追加]  $\blacktriangleright$  操作 1~2

を繰り返す

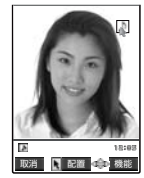

## **おしらせ**

- ◆ダウンロードして使用できるスタンプのサイズは横 240×縦240ドット以下の画像となります。それ以
- 外はGIF画像として扱われます。<br>◆マーカースタンプの拡大や縮小は繰り返して操作で きます。
- ◆編集する静止画のサイズよりマーカースタンプを拡 大することはできません。また、1ドット未満に縮小 することはできません。

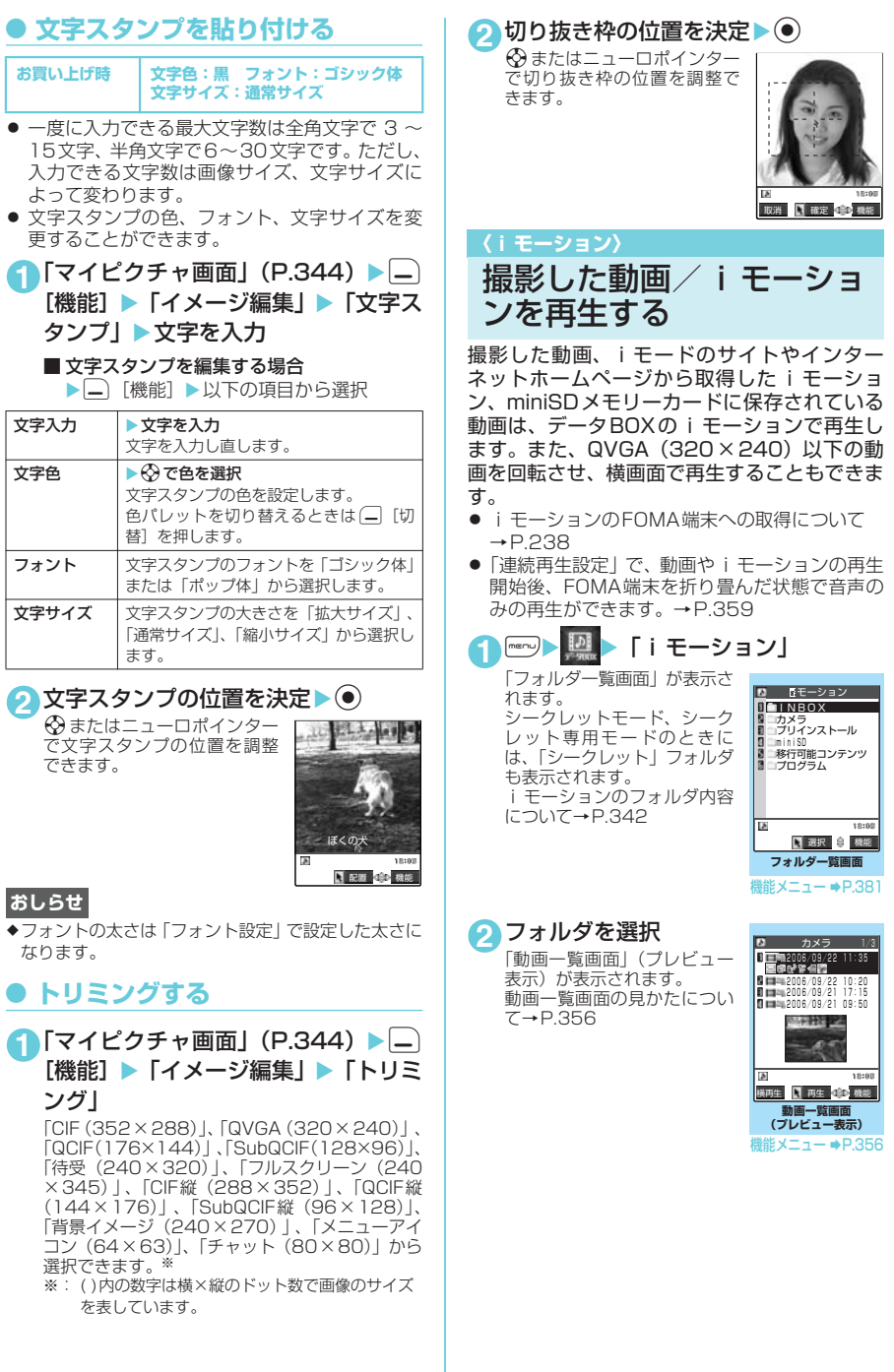

データ表示/編集/管理 - -モーション データ表示/編集/管理

iモーション

次ページにつづく

#### **3** 動画を選択

縦画面で再生する場合は● を、横画面で再生する場合は o[横再生]を押します。 「iモーション画面」が表示さ れ、動画の再生がはじまりま す。 再生中の操作について →P.358

- ■「続きを再生しますか? YES/NO」と表示された 場合
- a「YES」を選択すると、前回 停止位置から再生を開始し ます。
- a「NO」を選択すると最初か ら再生します。
- ■部分的に取得したiモー ションの場合

残りのデータを取得するか どうかの確認メッセージが 表示されます。残りのデータを取得しないと再 生ができません。

a「YES」を選択すると、未取得部分の取得を開 始します。 「部分的に取得した i モーションの残りのデー

タを取得する」→P.239 a「NO」を選択すると動画一覧画面に戻ります。

再生が終了すると、「iモー ション停止画面」になります。

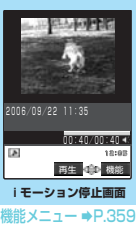

**iモーション画面(縦画面)**

**iモーション画面(横画面)**

早送 停止 2等60(+0) 00:01/00:40

1819

2006/09/22 11:35

 $\blacktriangleright$  200  $\times$  $\overline{B}$ 

### **おしらせ**

- ◆動画やiモーションの再生中にメールやメッセー ジR/Fなどを受信した場合、映像や音声が途切れる 場合があります。
- ◆FOMA N902iX HIGH-SPFFD 以外で撮影した動画 は正しく再生できない場合があります。
- ◆以下のような場合は、動画やiモーションを前回終了 位置から再生できます。ただし、正確な前回終了位置 から再生できない場合があります。
	- 再生中に音声着信等があった場合
	- Beun または 全国によって再生が終了した場合

## プレビュー表示/タイトル一 覧の見かた

- 画像種別アイコン、取得方法アイコン、設定で きる項目アイコンについて→P.345
- タイトル、ファイル名について→P.346

#### ■ プレビュー表示

画面に4件の動画がタイトル一覧で表示され、 選択されている動画のプレビュー画像がタイ トル一覧の下に表示されます。また、画像種別 とその取得方法、その動画が設定できる項目が アイコンで確認できます。 音声のみのiモーション(歌手の歌声など映像 のない i モーション) などはプレビュー画面に 表示されません。

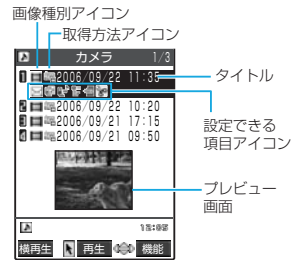

#### ■ タイトル一覧

画面に9件の動画がタイトル一覧で表示され、 画像種別とその取得方法、その動画が設定でき る項目がアイコンで確認できます。

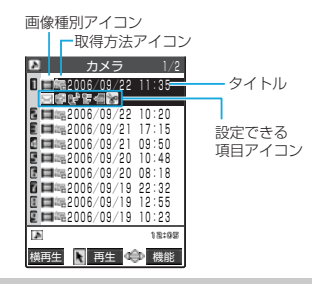

動画一覧画面の機能メニュー

● 選択したフォルダによって利用できる機能が異 なるため、機能メニューに表示される項目が異 なります。

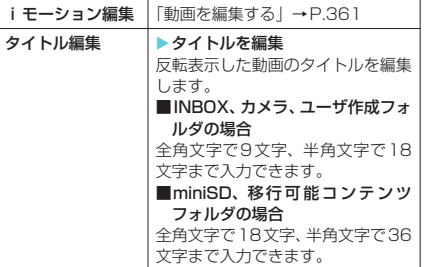

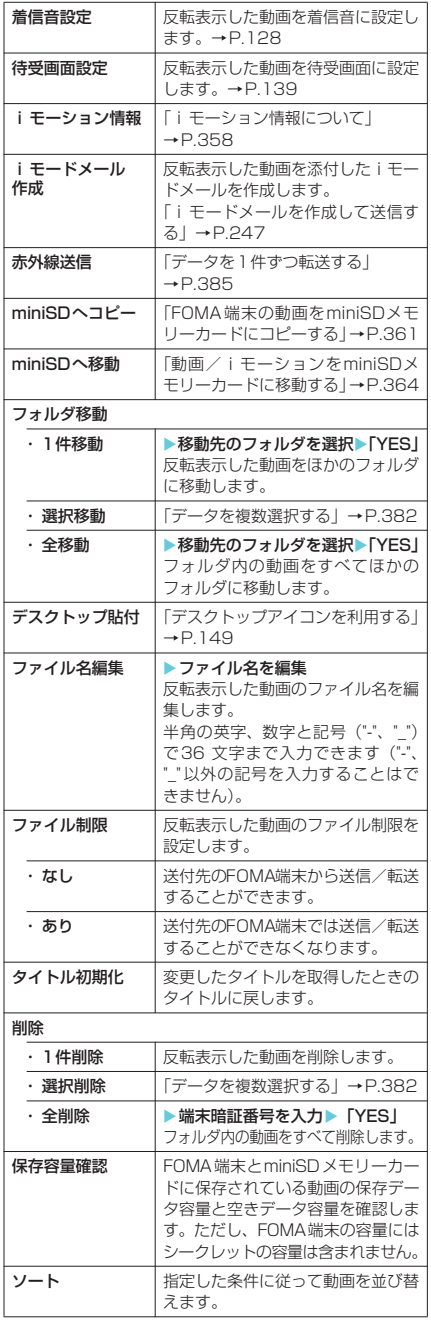

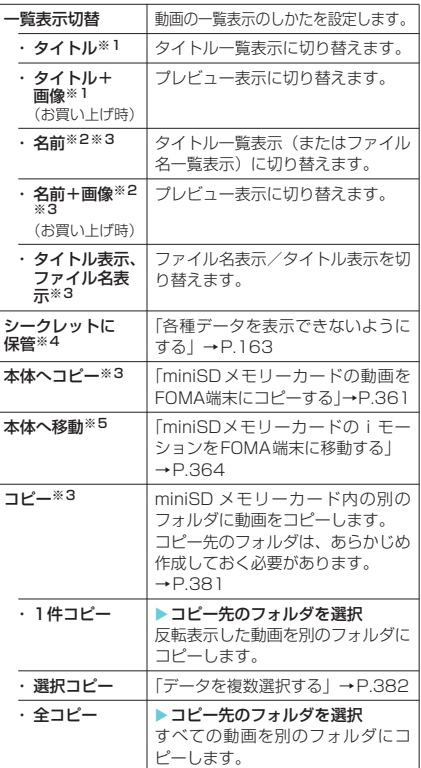

- ※1:FOMA端末本体に保存されている動画のときのみ表 示されます。
- ※2:名前は、ファイル名かタイトルのどちらかです。 ※3:miniSDメモリーカードに保存されている動画や
- iモーションのときのみ表示されます。 ※4:「シークレットモード」または「シークレット専用モー ド」のときに表示されます。またシークレットフォル ダのときは「シークレットから出す」になります。
- →P.163 ※5:移行可能コンテンツフォルダに保存されている動画 やiモーションのときに表示されます。

## **おしらせ**

#### <着信音設定>

- ◆データを完全に取得して、着信音設定が「可」の動画 やiモーションのみ設定できます。着信音設定の「可 /不可」は、「iモーション情報」で確認できます。
- ◆QVGA (320×240)の動画を着信音に設定した場 合、設定した画面においてiモーションの画像は表 示されません。
- ◆プッシュトークの着信音に設定できる i モーション は、音声のみのiモーション(歌手の歌声など映像 のないiモーション)です。

#### <待受画面設定>

- e待受画面に設定した動画や i モーションを削除する と、待受画面はお買い上げ時の設定に戻ります。
- ◆以下の場合は待受画面に設定できません。
	- •音声だけの動画やiモーション、テキストだけの iモーションのとき
	- a 再生制限付きのiモーションのとき
	- QVGA (320×240)の動画のとき
	- 部分的に取得した i モーションのとき
- ◆動画によっては、待受画面で正しく表示されない場合 があります。
- ◆待受画面に設定したiモーションからWeb To機能、 Mail To機能、Phone To / AV Phone To機能は利 用できません。

#### <i モードメール作成>

- ◆以下の場合はiモードメール作成できません。
	- 保存メールが20件あるとき
	- 再生制限付きの i モーションのとき
	- •「撮影後ファイル制限あり」のキャラ電を撮影した 動画のとき
	- メールへの添付やFOMA端末外への出力が禁止さ れているiモーションのとき
- ◆QVGA (320×240)の動画を添付する場合、添付 可能なサイズに変換するかどうかを通知するメッ セージが表示されます。変換すると、QCIF(176× 144) のサイズで添付されます。

#### <ソート>

- e「ファイル取得元順」は、以下の順にソートされます。 また、同じ取得元アイコンの動画やiモーションは、 「ファイル取得元順」を選択する前の順番でソートされ ます。
	- ①ダウンロードしたり、iアプリから取得したiモー ション

②カメラで撮影した動画

- ③赤外線通信やminiSDメモリーカードなどから取 得した動画
- ④キャラ電撮影した動画

## d **iモーション情報について**

#### 以下の情報が確認できます。

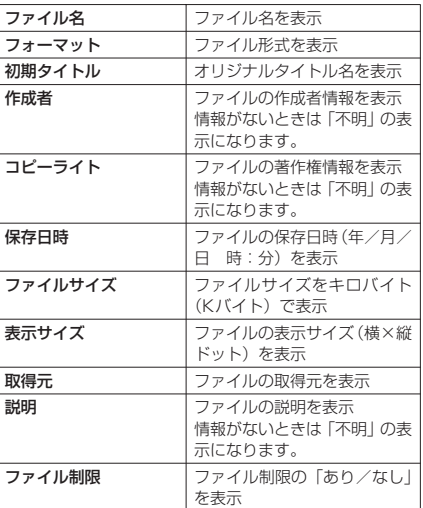

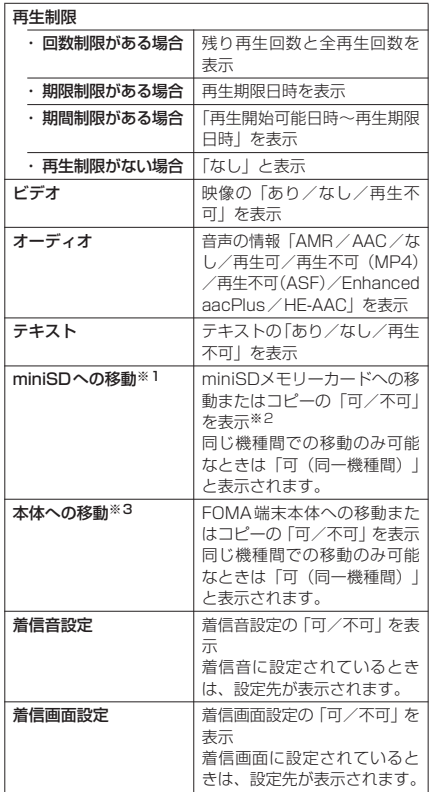

※1:FOMA端末本体に保存されている動画やiモーショ ンのときのみ表示されます。

※2:実行中のiアプリからみた場合は目安になります。 ※3:miniSDメモリーカードに保存されている動画や ………こう。<br>iモーションのときのみ表示されます。

## i モーション再生中の操作に ついて

i モーション再生中には以下の操作を行うこと ができます。

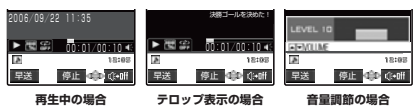

操作ボタン | 動作 ● <br>● 一時停止 / 再生を再開 f(a)、g(s) 音量調節 ● シーナン すい 前後の動画や i モーション の再生※1 (━) |早送り再生 消音(ミュート) (音声や音 楽がないときは無効になり ます) ◎を1秒以上 |スキップ戻し※2

358

\* miniSDメモリーカードをご利用になるには、別途miniSDメモリーカードが必要となります。→P.371

コンピューター

ーモーション
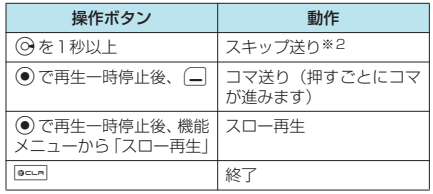

- ※1:「データ取得完了画面」(P.238)から再生した場合 は、操作できません。
- ※2: iモーションによっては利用できない場合がありま す。

- ◆お買い上げ時の i モーションの音量は「レベル 10」 に設定されています。音量は「レベル0」~「レベル 20」まで設定でき、次回も設定した音量で再生され ます。
- **◆iモーションで設定した音量は、「着信音量」で設定** されている着信音量などには反映されません。
- ◆シーク (スキップ戻し、スキップ送り)は、動画の再 生中(スロー再生、早送り再生も含む)または一時停 止中に実行できます。
- ◆シーク (スキップ戻し、スキップ送り)中は無音です。
- ◆以下の場合はシーク(スキップ戻し、スキップ送り) ができません。
	- a ストリーミングタイプの i モーションを再生中の とき
	- データを取得しながら再生できる i モーションを 再生中のとき
	- シークポイントがない i モーションのとき
	- シークポイントの間隔が広い i モーションのとき
	- シークポイントが先頭にしかない iモーションの とき
	- a 音声のみのASFファイルでシーク情報がない i モーションのとき
- ◆シーク (スキップ戻し、スキップ送り)やコマ送り中 にテロップは表示されません。

## d **Phone To機能、Mail To機能、 Web To機能を利用する**

- 次の場合は、Phone To / AV Phone To機能、 Mail To機能、Web To機能(P.229)を利用 できます。
	- 再生が終わった後、または停止した後に画面 に下線の付いた電話番号やメールアドレス、 URL が表示された場合
	- •動画再生中のテロップに電話番号やメールア ドレス、URLが表示されたとき、機能メニュー から「リンク選択」を選択した場合
- Phone To / AV Phone To機能やMail To機能 を利用できる場合は、電話帳に登録できます。再 生が終わった後に表示される画面で「電話帳登 録」を選択します。
- 電話帳の登録について 「FOMA端末(本体)電話帳に登録する」→P.111 「FOMAカード電話帳に登録する」→P.112

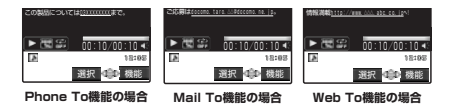

### iモーション停止(一時停止)画面の機能メニュー

● 再生した画像や選択したフォルダによって利用 できる機能が異なるため、機能メニューに表示 される項目が異なります。

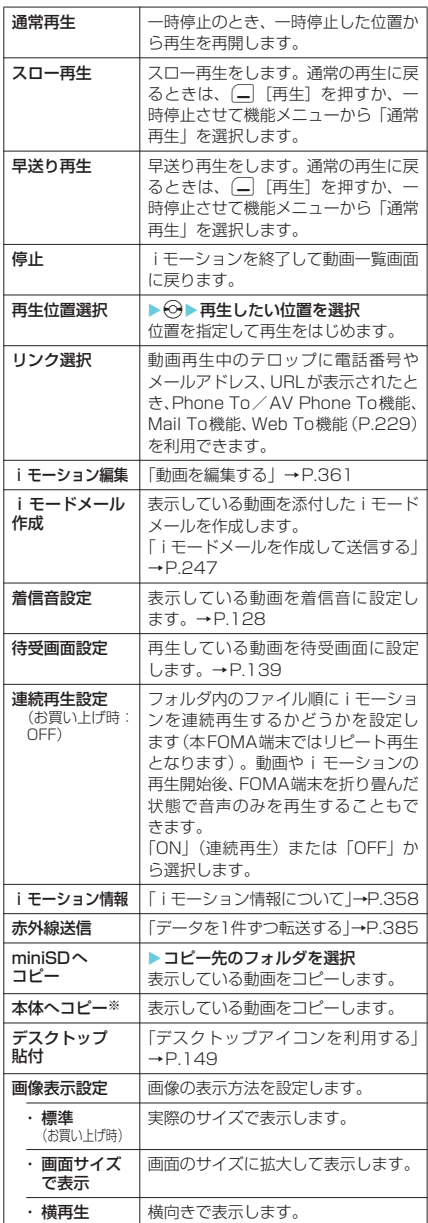

※: miniSDメモリーカードに保存されている動画や i モーションのときのみ表示されます。

#### **<スロー**再牛>

- eスロー再生中は無音です。
- ◆ストリーミングタイプの i モーションやデータを取 得しながら再生しているiモーションは、スロー再 生できません。

#### <早送り再生>

- ◆早送り再生中は無音です。
- ◆ストリーミングタイプの i モーションやデータを取 得しながら再生しているiモーションは、早送り再 生できません。

#### <再生位置選択>

◆動画やiモーションによっては、再生位置を選択でき ない場合があります。

#### <着信音設定>

- ◆データを完全に取得して、着信音設定が「可」の動画 やiモーションのみ設定できます。着信音設定の「可 /不可」は、「iモーション情報」で確認できます。
- ◆プッシュトークの着信音に設定できる i モーション は、音声のみのiモーション(歌手の歌声など映像 のないiモーション)です。

#### <i モードメール作成>

- ◆以下の場合は i モードメール作成できません。
	- 保存メールが20件あるとき
	- 再生制限付きの i モーションのとき
	- a「撮影後ファイル制限あり」のキャラ電を撮影した 動画のとき
	- メールへの添付やFOMA端末外への出力が禁止さ れているiモーションのとき
- ◆QVGA (320×240)の動画を添付する場合、添付 可能なサイズに変換するかどうかを通知するメッ セージが表示されます。変換すると、QCIF(176× 144)のサイズで添付されます。

#### <待受画面設定>

- ◆待受画面に設定した動画や i モーションを削除する と、待受画面はお買い上げ時の設定に戻ります。
- ◆以下の場合は待受画面に設定できません。
	- 音声だけの動画や i モーション、テキストだけの iモーションのとき
	- 再生制限付きの i モーションのとき
	- QVGA (320×240)の動画のとき
	- 部分的に取得した i モーションのとき
- ◆動画によっては、待受画面で正しく表示されない場合 があります。
- ◆待受画面に設定したiモーションからWeb To機能、 Mail To機能、Phone To/AV Phone To機能は利 用できません。

#### <連続再生設定>

- ◆iモーションを終了した後も連続再生設定の設定は保 持されます。
- e連続再生設定を「ON」に設定している場合、再生で きないデータは自動的にスキップして連続再生しま す。ま た、iモ ー シ ョ ン か ら のPhone To/AV Phone To機能、Mail To機能、Web To機能は利用 できません。
- ◆再生制限付きの i モーションなどを再生しようとす ると、その制限についてのメッセージ画面が表示され 連続再生が停止する場合があります。

## ● 動画を好きな順に再生する **〈動画プログラム再生〉**

iモーションや動画を10件まで選んで登録し ておき、連続して再生できます。

- **1**「フォルダー覧画面| (P.355) ▶「プ ログラム|を反転表示して[4]「機能] ▶「プログラム編集」▶登録する番号 を選択▶フォルダを選択▶動画を選択 ▶操作を繰り返して登録
	- 登録した動画を解除する 場合 ▶解除したい動画を選択 ▶フォルダ選択画面で 「ムービー解除|▶「YES」 ブログラム ■ 〈2番目〉<br>■ 〈3番目〉<br>■ 〈4番目〉 〈1番目〉

## **2** (二) [完了]

iモーションのフォルダ一覧画面が表示されま す。 プログラムフォルダを選択するとプログラム再生 がはじまり、登録した動画が繰り返し再生されま

# す。 **おしらせ**

- ◆部分的に取得した i モーションはプログラム再生に 登録できません。
- ◆プログラム再生で登録したiモーションや動画を削 除した場合、削除したファイルはプログラム再生から も削除されます。

プログラムフォルダの機能メニュー

**1** iモーションの「フォルダ一覧画面」 (P.355)で「プログラム」を反転表 示して□□【機能】▶以下の項目から 選択

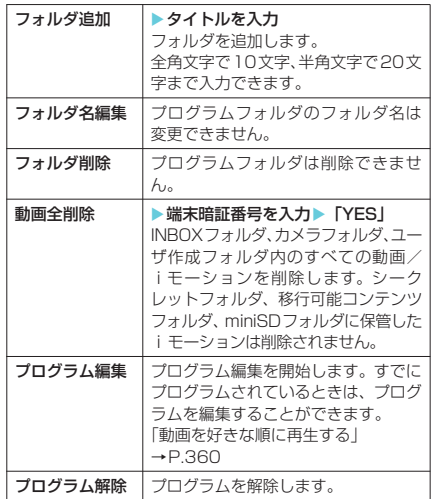

テータ表示/編集/管理 データ表示/編集/管理

Ť iモーションモーション

データ表示/編集/管理

データ表示/編集/管理

動画編集

動画編隼

# FOMA端末の動画をminiSD メモリーカードにコピーする

iモーションのINBOXフォルダ、カメラフォ ルダ、ユーザ作成フォルダに保存されている動 画をminiSDメモリーカードにコピーすること ができます。

<例:INBOX、カメラ、ユーザ作成フォルダの 動画一覧画面>

1 「動画一覧画面」(P.355) ▶□ [機 能] ▶ 「miniSDへコピー」 ▶ 以下の

## 項目から選択

コピーが開始されます。

データ量によってはコピーに時間がかかる場合が あります。コピーが終了するまではminiSDメモ リーカードを取り外さないでください。

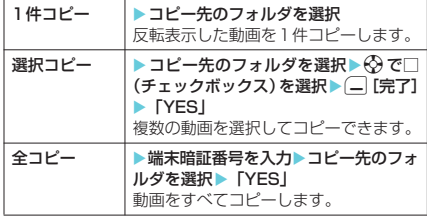

#### **おしらせ**

- eコピー処理中はminiSDメモリーカードを取り外さ ないでください。FOMA端末、miniSDメモリーカー ドの故障の原因になります。
- ◆コピー後のファイル名は以下のようになります。
- ファイル名:MOLxxx(xxx = 001~FFF:16進数) ◆以下の場合はコピーできません。
- 
- a「撮影後ファイル制限あり」のキャラ電を撮影した 動画のとき
- a FOMA端末外への出力が禁止されている動画のとき
- a miniSD メモリーカードの空きデータ容量が少な いとき
- 対応miniSDメモリーカード以外のとき
- a miniSDメモリーカードにエラーが発生したとき
- a miniSDメモリーカードが挿入処理中のとき
- 部分的に取得した i モーション

# miniSDメモリーカードの動 画をFOMA端末にコピーする

miniSDメモリーカードに保存されている動画 をFOMA端末にコピーすることができます。

● コピーした動画は、i モーションのINBOXフォ ルダに保存されます。

#### <例:miniSDフォルダの動画一覧画面>

1 「動画一覧画面」 (P.355) ▶□ [機 能] ▶「本体へコピー」▶以下の項目 から選択

コピーが開始されます。 データ量によってはコピーに時間がかかる場合が あります。コピーが終了するまではminiSDメモ リーカードを取り外さないでください。

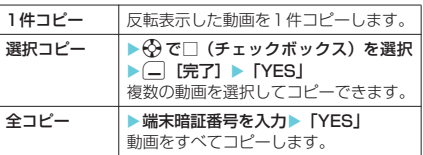

#### **おしらせ**

- ◆コピー処理中はminiSDメモリーカードを取り外さ ないでください。FOMA端末、miniSDメモリーカー ドの故障の原因になります。
- ◆以下の場合はコピーできません。
	- a MP4形式以外の動画のとき
	- a 再生できないMP4形式の動画のとき ※ 上記の条件以外でも動画によってはコピーできな い場合があります。
- ◆5Mバイトを超える動画は、先頭から5Mバイト以下 に切り出してコピーします。ただし、5Mバイトを超 えるQVGA (320×240) サイズの動画の場合は切 り出しができないためコピーできません。

#### **〈動画編集〉**

動画を編集する

- 動画編集中は、マルチタスク機能を利用できま せん。
- 編集できる動画について→P.346

<例:INBOX、カメラ、ユーザ作成フォルダの 動画一覧画面>

11「動画一覧画面」(P.355) ▶|\_| [機 能] ▶ 「i モーション編集」

「動画編集画面」が表示されま す。

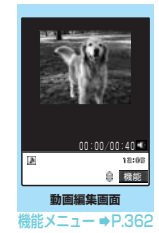

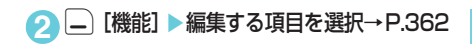

- ◆動画編集によって画質が劣化したり、ファイル容量が 増減する場合があります。
- ◆編集後の確認画面で電話がかかってきたり、電池がな くなった場合、FOMA端末を折り畳んだ場合は、確定 している編集内容で保存されます。ただし、保存され ている動画がいっぱいのときは保存されません。
- ◆動画編集中に表示されるファイル容量は目安です。

#### 動画編集画面の機能メニュー

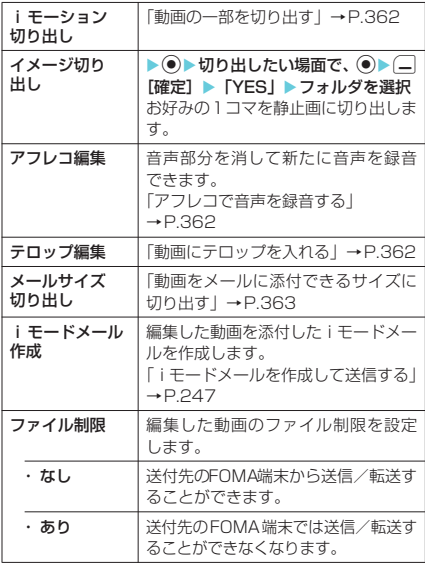

### **おしらせ**

- <iモードメール作成>
- ◆以下の場合は i モードメール作成できません。 a 編集した動画のファイル容量が500Kバイトを超 えるとき
	- 保存メールが20件あるとき
	- QVGA (320×240)の動画のとき

## **● 動画の一部を切り出す**

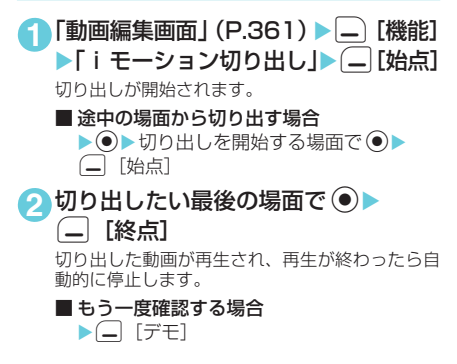

# $\bigcirc$   $\bigcirc$   $\bigcirc$   $\bigcirc$   $\bigcirc$  [YES]

### **おしらせ**

- ◆切り出し中は、切り出したときのおおよそのファイル 容量が表示されます。
- ◆ i モーション切り出しを行うと、再生時間が長くな る場合があります。
- ◆QVGA(320×240)の動画は切り出しできません。

# **● アフレコで音声を緑音する**

動画に新たに音声を付け加えることができま す。

1 「動画編集画面」 (P.361) > □ [機 能] ▶ 「アフレコ編集」▶ (一) [始点] 録音が開始されます。 ■ 涂中の場面から録音する場合 ▶ 3▶録音を開始する場面まで再生▶ o[始点] **2 録音が終わったら (二) [終点]** 動画の再生は続いています。 (二 [始点]、(二 [終 <u>。</u><br>点]を押して続けて録音することができます。 **■3** アフレコ編集を終了するときは(●) ■ アフレコした動画を確認する場合  $\blacktriangleright$  $\Box$  [デモ] **4**  $\odot$   $\odot$  ★  $\odot$  **FYES** 

## **おしらせ**

- ◆テロップのある動画にアフレコ編集を行うと、テロッ プが削除されます。
- e内蔵カメラで撮影した動画以外では、アフレコ編集が できない場合があります。

# **● 動画にテロップを入れる**

**お買い上げ時 文字色:黒、背景色:白、 文字サイズ:標準、 文字位置:左寄せ、**

動画に新しくテロップ(再生中に表示される文 字情報)を追加したり、編集することができま す。 動画編集 **点滅/下線/スクロール:OFF**

- 1つの動画につき、5件のテロップを編集できま す。1件につき全角文字で20文字まで入力でき ます。
- 1 「動画編集画面」 (P.361) ▶ □ [機 能]X「テロップ編集」X「新規作成」
- **2 □ [始点] >テロップの文字を入力** 
	- 途中の場面からテロップを入れる場合 ▶●▶テロップを入れたい場面で●▶(一) [始点]

## **3** テロップの効果を設定

設定が終わったら「設定完了」を選択します。

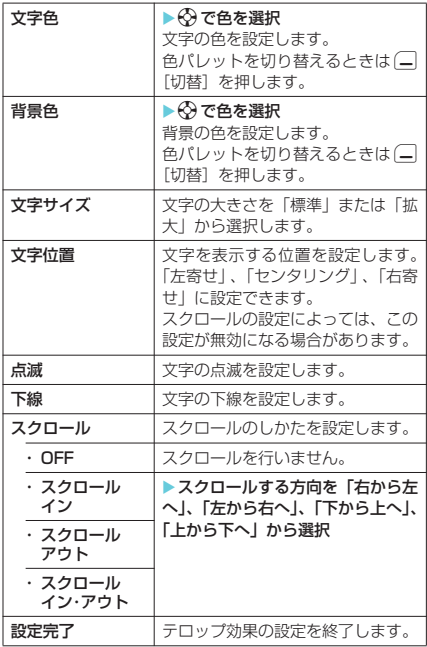

## ● 4 ● テロップ表示を終了する場面で (●) - (\_\_) [終点]

操作2~4を繰り返してテロップを続けて入れる ことができます。

- テロップリストが表示された場合  $\blacktriangleright$  (  $\sqcup$  [完了] 次に操作6へ進みます。
- **6** テロップの編集が終わったら [機 能]X「テロップ編集完了」
	- テロップを入れた動画を確認する場合  $\blacktriangleright$  $\Box$  [デモ]
	- テロップを修正する場合  $\blacktriangleright$   $\Box$  [修正] テロップの修正について→P.363

# **6** O> O> [YES]

# **おしらせ**

- ◆テロップ編集を行うと、編集したデータは着信音に設 定できません。
- ◆スクロールの速度は始点から終点までの時間に合わ せて自動的に設定されます。
- ◆FOMA N902iX HIGH-SPEEDに未対応のテロッ プ効果は削除されたり、変更される場合があります。
- e内蔵カメラで撮影した動画以外では、テロップ編集が できない場合があります。

## **● 登録されているテロップを修正する**

- すでにテロップが登録されている動画の場合。 テロップ情報が削除される可能性があることを 通知するメッセージが表示されます。
- 1 「動画編集画面」 (P.361) ▶□ [機 能] ▶ 「テロップ編集」▶ 「YES」 ▶ 「編集」 テロップリスト画面が表示さ れます。 ■テロップの詳細を確認す ■ テロップリスト <未登録 <未登録> <未登録> <未登録> コテロップ1
	- る場合 ▶テロップを選択▶詳細 を確認▶ 900円
- **2 | |** 【機能】▶以下の項目から選択

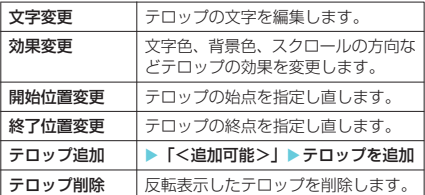

- **4** 編集が終わったら (二) [完了]
- **4**  $\odot$   $\odot$  **N**  $\odot$  **FYES**

### **おしらせ**

- ◆テロップが1つも登録されていない動画は、テロップ 編集できません。
- **動画をメールに添付できるサイズ に切り出す**

動画編集

動画編隼

- 本機能で切り出し可能な動画は、内蔵カメラで 撮影した290Kバイトを超える動画です。
- 11 「動画編集画面」 (P.361) ▶ | | [機 能] ▶ 「メールサイズ切り出し」▶以 下の項目から選択

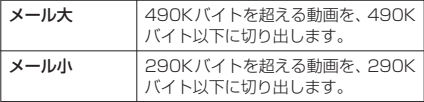

2 <sup>●</sup> 切り出しを開始する場面で ● o[始点]

**3**  $\odot$   $\triangleright$   $\odot$   $\triangleright$  [YES]

切り出しが開始されます。 メールに添付できる最大サイズになると、自動的 に再生が停止します。

■ 切り出した動画を確認する場合  $\blacktriangleright$   $\begin{bmatrix} \_ \end{bmatrix}$   $[\vec{\tau} \pm]$ 

次ページにつづく

- ●テロップが登録されている動画の場合、テロップが付
- いた状態での切り出しはできません。<br>◆切り出し中は、切り出したときのおおよそのファイル 容量が表示されます。
- ◆QVGA (320×240)の動画は「メールサイズ切り 出し」ができません。

#### **〈コンテンツ移行対応〉**

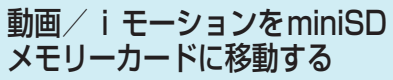

● 移動処理中はminiSDメモリーカードを取り外 さないでください。FOMA端末、miniSDメモ リーカードの故障の原因となります。移動中に miniSDメモリーカードを抜いた場合、移動中の データが失われることもあります。

# FOMA端末のiモーションを miniSDメモリーカードに移動する

著作権のある移動可能なiモーションを miniSDメモリーカードに移動します。移動し たiモーションは、iモーションの「移行可能 コンテンツ」フォルダ(P.343)内に保存され ます。

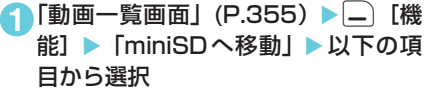

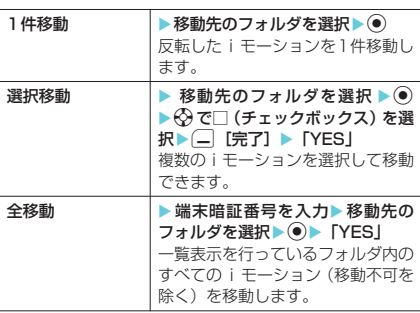

### **おしらせ**

- ◆部分的に取得した i モーションや再生制限が切れた i モーションはminiSDメモリーカードに移動できません。
- ◆iモーションの移動可否は「設定できる項目アイコ ン」(P.346)で確認できます。
- ◆miniSDメモリーカードに移動中、□中止]を押して 中止操作を行った場合、□[中止]を押すタイミング によっては中止されないことがあります。

# miniSDメモリーカードのiモー ションをFOMA端末に移動する

iモーションの「移行可能コンテンツ」フォル ダ (P.343) 内に保存されている i モーション をFOMA端末に移動します。

- 移動したiモーションは、iモーションの INBOXフォルダに保存されます。
- 1「フォルダー覧画面| (P.355) ▶ 「移 行可能コンテンツ」▶フォルダを選択  $\blacktriangleright$  (a)

「動画一覧画面」(P.355)が表示されます。

**2** 「機能] ▶ 「本体へ移動」▶ 以下の 項目から選択

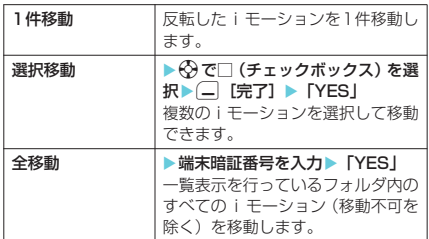

#### **おしらせ**

- ◆再生制限が切れた i モーションは、FOMA端末に移 動できません。
- ◆iモーションの移動可否は「画像種別アイコン」 (P.345)で確認できます。

# **〈キャラ電〉** キャラ電とは

テレビ電話をお使いのときに、相手のFOMA端 末に自分側のカメラ映像を送信する代わりに キャラクタを代替画像として送信することがで きます。

また、テレビ電話中にキャラ電で操作できるア クションを確認したり、キャラ電を静止画や動 画として撮影して楽しむこともできます。

キャラ電を表示する

**お買い上げ時 画像表示設定:画面サイズで表示 代替画像設定:ブンブン(Dimo)**

- **キャラ電をダウンロードする→P.228**
- お買い上げ時に登録されているキャラ電は以下 のとおりです。

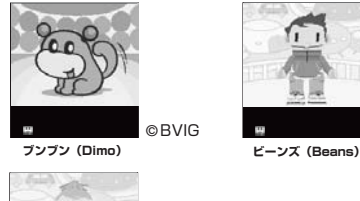

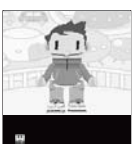

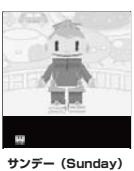

**1 menu) 2 | 2 | エャラ雷|** 

「キャラ電一覧画面」が表示さ れます。 キャラ電一覧画面の見かたに ついて→P.365

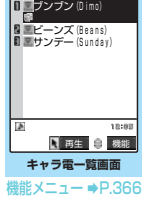

キャラ電

**2** キャラ電を選択 「キャラ電画面」が表示されま す。 キャラ電の操作について  $\rightarrow$ P $.365$ 

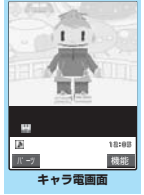

機能メニュー ⇒P.366

キャラ電一覧の見かた

- 画像種別アイコン、取得方法アイコン、設定で きる項目アイコンについて→P.345
- タイトル、ファイル名について→P.346

#### 画像種別アイコン(キャラ電)

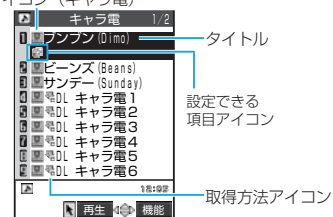

画面に9件のキャラ電がタイトル一覧で表示され、 画像種別(キャラ電)とその取得方法、そのキャラ 電が設定できる項目がアイコンで確認できます。

# キャラ電を操作する

用意されているいろいろなアクションから選択 して再生できます。

1 「キャラ電画面」 (P.365) ▶ キャラ電 を操作する

#### ■ アクション一覧を確認する場合  $\blacktriangleright$   $\Theta$   $\cong$

一覧表示されるアクション は、キャラ電の種類によって 異なります。 アクション一覧でアクショ ン名の右にある「1」や「#1」 などは、キャラ電表示中にそ のダイヤルボタンを押すと 対応するアクションを再生 することを示しています。

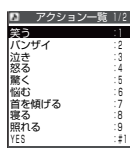

- アクションの詳細を確認する場合 ▶アクションを反転表示▶□ 「詳細] ▶詳 細を確認▶□ [閉]
- アクションモードを切り替える場合 ▶□ [パーツ] または □ [全体] ■ が表示されているときはパーツアクション ーー<br>モードに、※ が表示されているときは全体ア クションモードに切り替わります。 ■(全体アクション): 感情などキャラ電全体の動きを表現するアク ションモードです。 (パーツアクション): 頭や手足などのキャラ電の部分的な動きを表

現するアクションモードです。

■キャラ電表示中にダイヤルボタンでアク ションを選択する場合

キャラ電表示中の画面で以下のダイヤルボタ ンを押してアクションを再生します。

「全体アクション」: アクション一覧でアクション名の右にある1桁 の数字(1 ~ 9)または q1 ~  $\overline{H^{gg}}$  $\overline{\Xi^{ss}}$ 「パーツアクション」: ...<br>アクション一覧でアクション名の右にある2桁 ○数字 (1 ◎ 1 ◎ ~ つっ つっ 口。)

<例:全体アクション「怒る」を選択する場合> ※キャラ電は正像表示です。

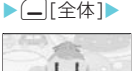

 $\mathbf{I}$ 

4 **TOOL DOG** 

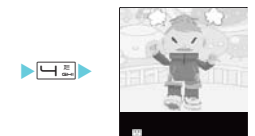

<例:パーツアクション「顔アップ」を選択する場合>

(—|[パーツ]▶

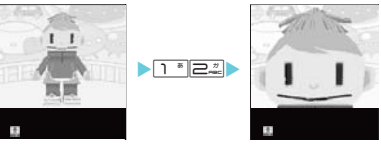

#### ■ 音声に合わせてキャラ電の口の動きに変化 を付ける場合

キャラ電によっては、送話口 からの音声に合わせてキャ ラ電も一緒に話しているよ うな口の動きを与えること ができるものもあります。 機能メニューやダイヤルボ タンを押してアクションの 再生が行われた場合は、送話

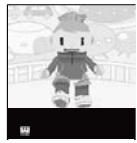

口からの音声よりも選択したアクションの動 きが優先されます。

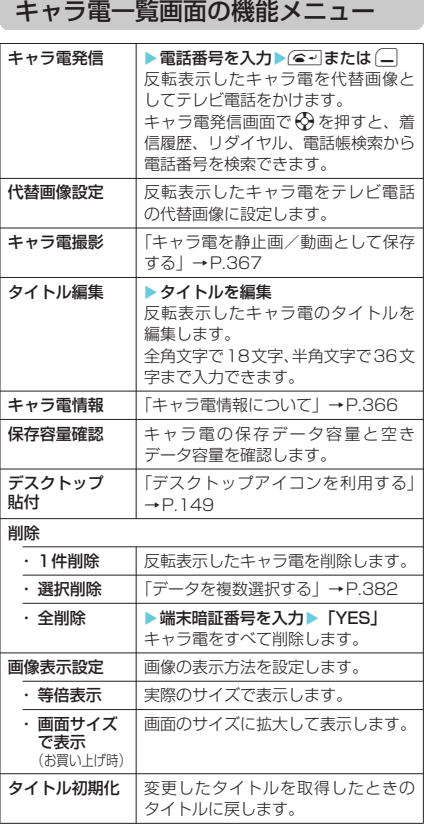

#### **おしらせ** \_\_\_\_\_\_\_\_<br><保存容量確認>

- <削除>
- ◆テレビ電話の代替画像に設定されているキャラ電を 削除しようとした場合、削除するかどうかの確認メッ セージが表示されます。「YES」を選択して削除した 場合は、お買い上げ時に登録されているキャラ電「ブ ンブン(Dimo)」が代替画像に設定されます。「ブン ブン(Dimo)」が削除されている場合はお買い上げ 時に登録されている静止画の代替画像を送信します。
- ◆電話帳に設定されているキャラ電を削除しようとし た場合、削除するかどうかの確認メッセージが表示さ れます。「YES」を選択して削除した場合は、電話帳 に設定されているキャラ電も削除されます。

キャラ電画面の機能メニュー

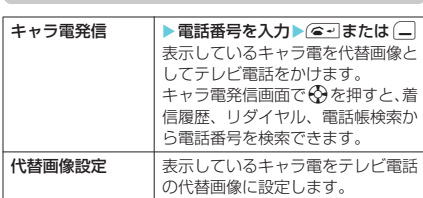

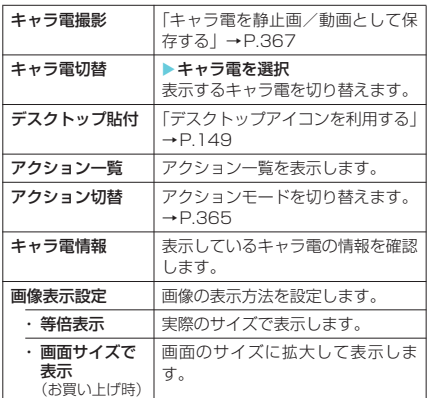

## **●キャラ電情報について**

#### 以下の情報が確認できます。

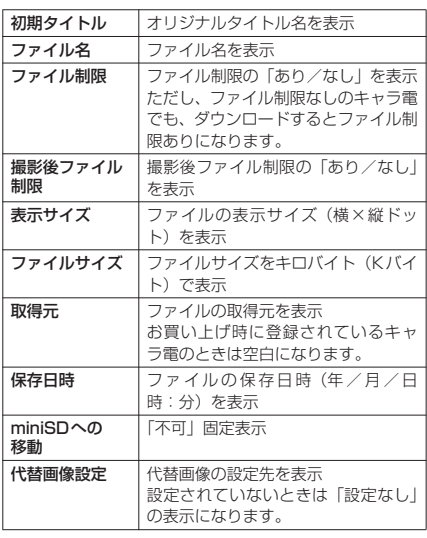

### **おしらせ**

◆「撮影後ファイル制限」とは、キャラ電撮影した静止 画、動画のメール添付やminiSDメモリーカードへの コピー、編集などを規制するかしないかを表したもの です。

キャラ電

キャラ雷

<sup>◆</sup>表示される容量はおおよその目安です。

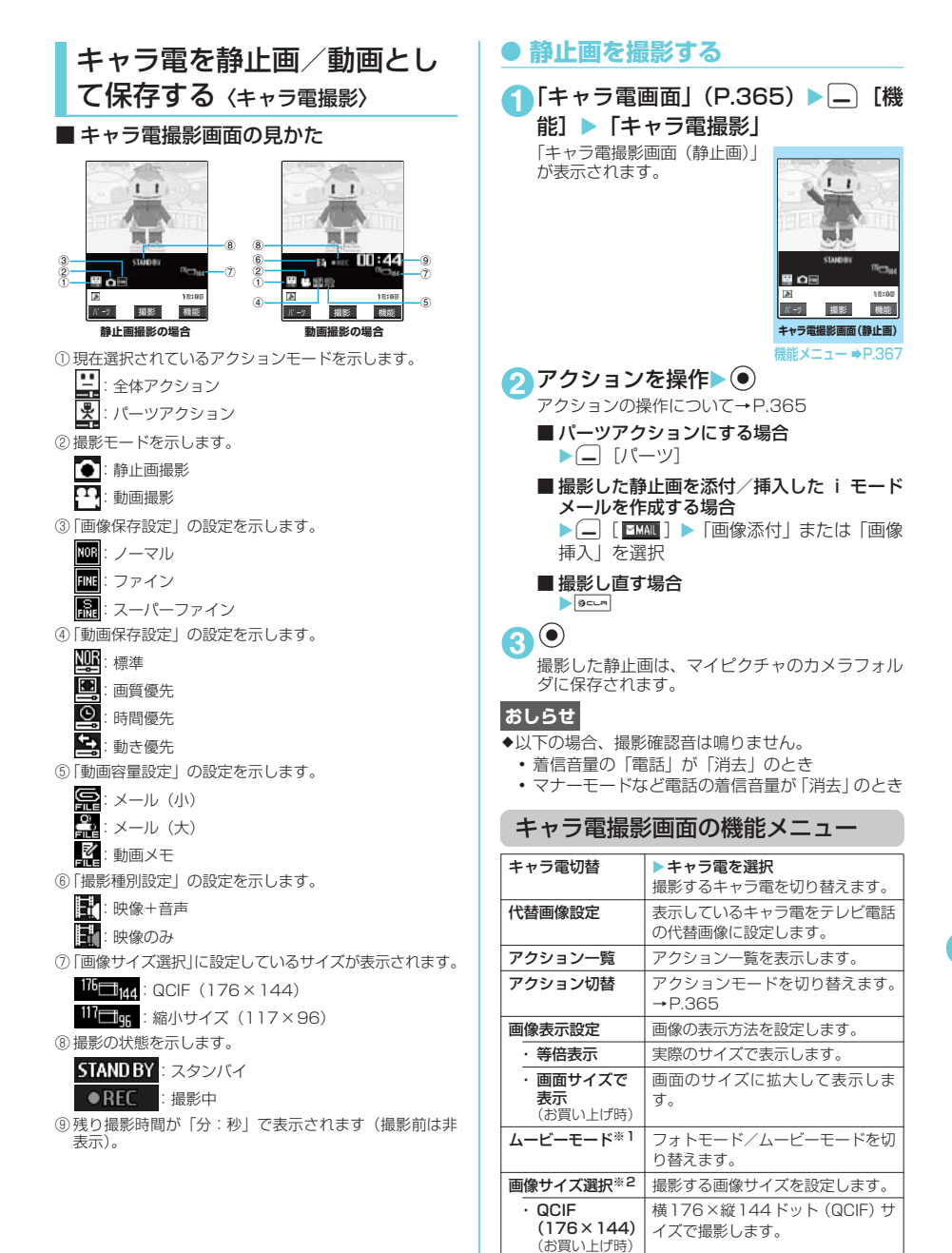

縮小サイズ (117×96)

・ 映像+音声 (お買い上げ時) 横117×縦96ドットサイズで撮影

映像と音声両方の動画を撮影しま

します。 撮影種別設定※3 動画を撮影する方法を設定します。

す。 · 映像のみ | 映像のみの動画を撮影します。

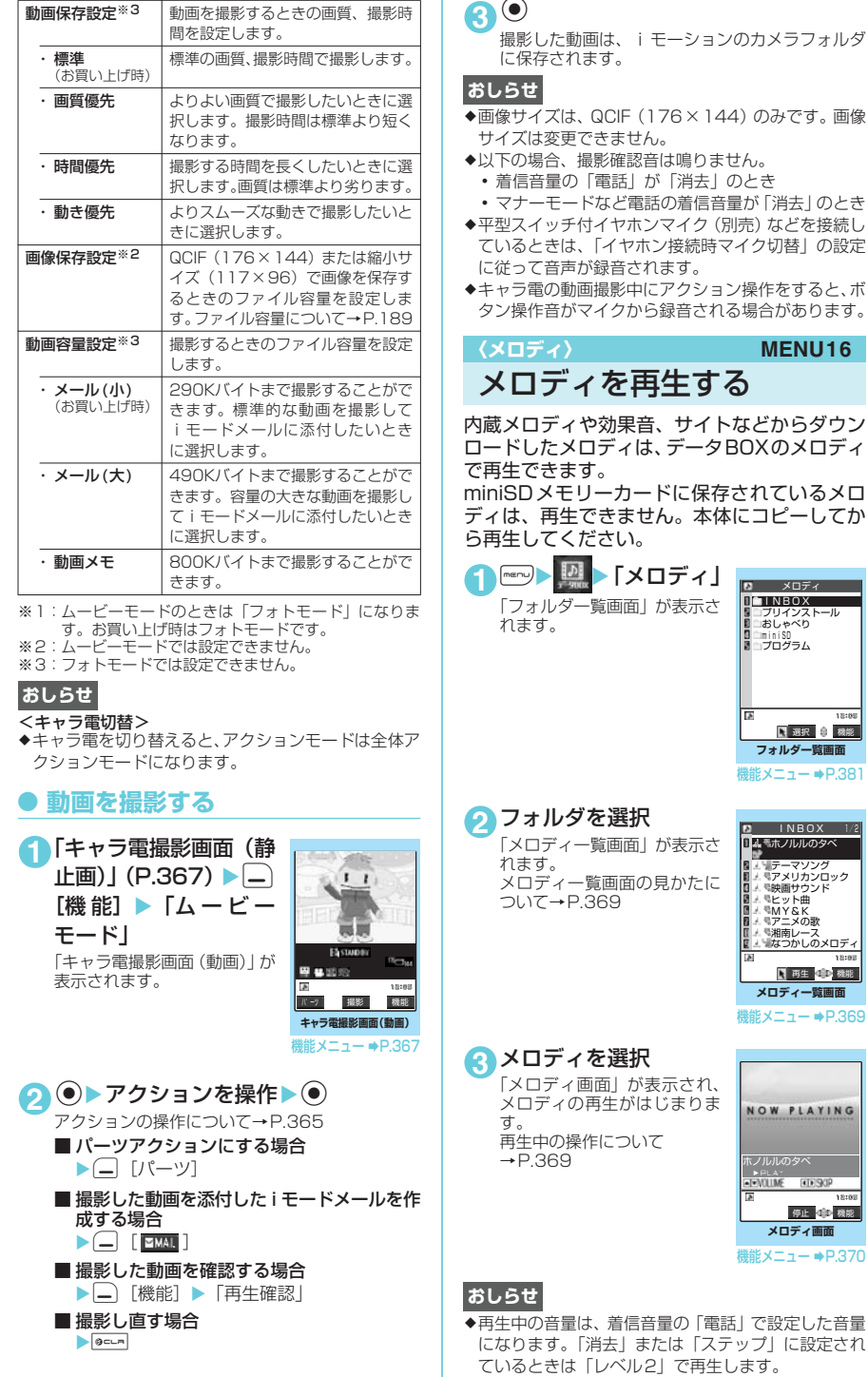

18:0

368

\* miniSDメモリーカードをご利用になるには、別途miniSDメモリーカードが必要となります。→P.371

◆3Dサウンド対応のメロディでは、臨場感のあるメロ ディ再生が楽しめます。→P.130

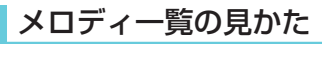

メロディ種別アイコン ■ 一取得方法アイコン  $\blacksquare$ INBOX  $\blacksquare$  ホノルルのタベ タイトル M → Wテーマソング<br>M → モアメリカンロック 設定できる項目アイコン UL 人 RB映画サウンド<br><mark>B</mark> 人 REヒット曲 **BARMY&K** ■ <del>』</del> ミアニメの歌<br>■ <del>』 ミ</del>湘南レース <u>■エゾボラかしのメロディ</u><br>■エ Б 日 再生 40 機能

画面に9件のメロディがタイトル一覧で表示さ れ、メロディ種別とその取得方法、そのメロディ が設定できる項目がアイコンで確認できます。

#### ■ メロディ種別アイコン

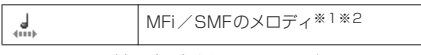

- ※1:ファイル制限が設定されているメロディ、メールへの 添付やFOMA端末外への出力が禁止されているメロ ディのアイコンには「 ■■▶ ※ 」が付きます。
- ※2:メロディにはあらかじめ再生部分が指定されている ことがあります。そのため着信音などに設定したとき は指定部分のみが再生されます。データBOXのメロ ディで再生を行うと、すべてのメロディを再生できま す。また、これらのメロディもファイル名やタイトル の変更を行うことができます。

#### ■ 取得方法アイコン

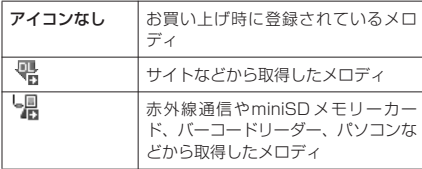

#### ■ 設定できる項目アイコン

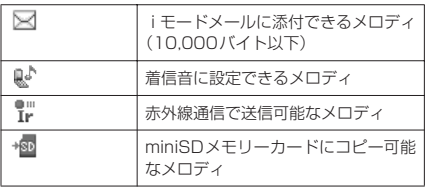

#### ■ タイトル、ファイル名について

サイトなどから取得したメロディにはオリジナ ルのタイトルが付きます。

.<br>タイトルはFOMA端末のメロディ一覧画面に表 示される名前です。

ファイル名はパソコンなどに送ったときに表示 されるメロディデータの名前です。

ファイル名に不正な文字があるときのファイル 名は「melodyxxx」(xxx:3桁の数字)になります。 ファイル名の末尾3桁の数字は同一ファイル名 を区別するためのシリアル番号として付けられ ます。

# メロディ再生中の操作について

メロディを再生中には以下の操作を行うことが できます。

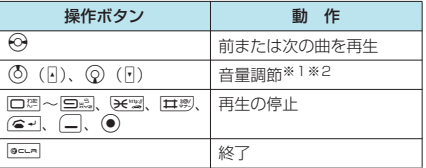

※1:音量を調節した後、● を押すか、約2秒間待つとメ ロディ画面に戻ります。

※2:再生中に音量を変更しても、メロディを終了すると 「着信音量」で設定されている音量に戻ります。

メロディ一覧画面の機能メニュー

メロディ一覧画面の機能メニューはメロディが 保存されているフォルダによって変わります。

- INBOX、ユーザ作成フォルダ、miniSD のメロ ディ一覧画面の機能メニュー→P.369
- プリインストール、おしゃべりフォルダのメロ ディ一覧画面の機能メニュー→P.370

#### ■ INBOX、ユーザ作成フォルダ、miniSD のメロディ一覧画面の機能メニュー

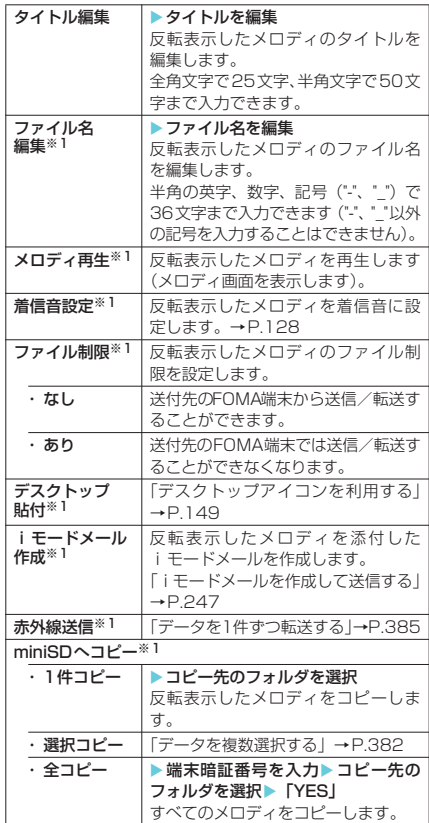

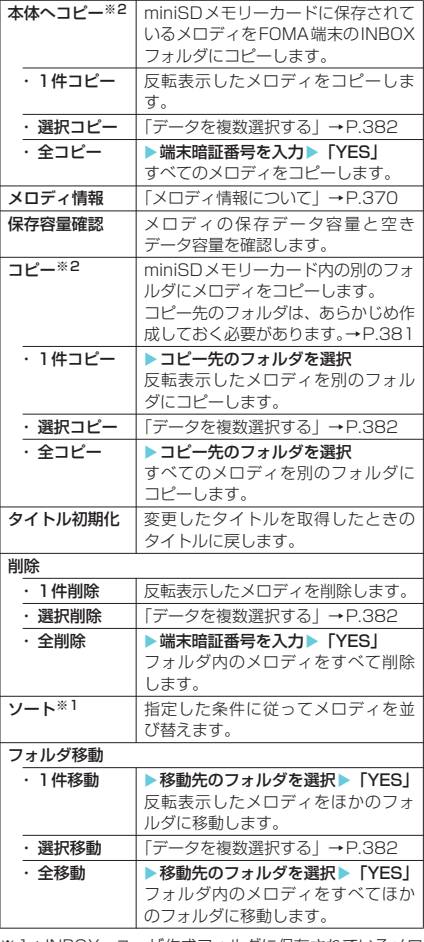

- ※1: INBOX、ユーザ作成フォルダに保存されているメロ ディのときのみ表示されます。
- ※2:miniSDメモリーカードに保存されているメロディの ときのみ表示されます。

#### <ファイル名編集>

◆ファイル制限が「あり」に設定されているメロディ は、ファイル名編集できません。ただし、赤外線通信 やOBEXで受信したメロディはファイル名編集でき ます。

#### <i モードメール作成>

- eファイル形式がMFiのメロディは、取得方法、ファイ ル制限のあり/なしにかかわらず添付することはで きません。
- ◆ファイル容量が 10,000 バイトを超えるメロディは 添付することができません。

#### <メロディ情報>

◆メロディ情報の「ファイル制限」が「なし」になって いても、iモードメールに添付できない場合があり ます。

#### <保存容量確認>

◆表示される容量はおおよその目安です。

#### <削除>

◆着信音やアラーム音などに設定されているメロディ を削除しようとしたときは、削除するかどうかの確認 メッセージが表示されます。「YES」を選択して削除 すると、設定されていた着信音やアラーム音はお買い 上げ時の状態に戻ります。

<ソート>

- ◆メロディ一覧画面を終了すると、ソートは解除されま す。
- e「ファイル取得元順」は、以下の順にソートされます。 また、同じ取得元アイコンのメロディは、「ファイル 取得元順」を選択する前の順番でソートされます。 ①ダウンロードしたり、iアプリから取得したメロ ディ

②赤外線通信などから取得したメロディ

#### ■ プリインストール、おしゃべりフォルダの メロディ一覧画面の機能メニュー

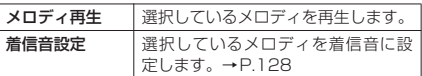

## メロディ画面の機能メニュー

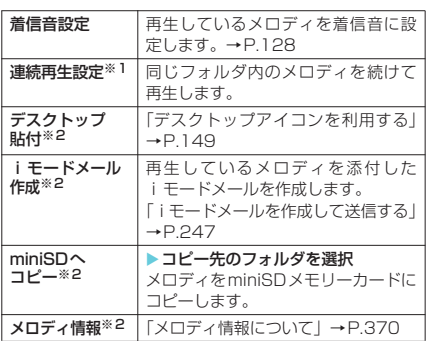

※1:おしゃべりフォルダでは表示されません。 ※2:プリインストール、おしゃべりフォルダでは表示され ません。

# **● メロディ情報について**

以下の情報が確認できます。

| 初期タイトル   | オリジナルタイトル名を表示        |
|----------|----------------------|
| ファイル名    | ファイル名を表示             |
| ファイルサイズ  | ファイルサイズをキロバイト(Kバイ    |
|          | ト)で表示                |
| ファイル制限   | ファイル制限の「あり/なし」を表示    |
| ファイル種別   | メロディのファイル種別「MFi/SMF」 |
|          | を表示                  |
| 故障時移行    | 故障時のファイルの移行の「可/不     |
| 可否*1     | 可」を表示→P.349          |
| 取得元      | ファイルの取得元を表示          |
| 保存日時     | ファイルの保存日時(年/月/日      |
|          | 時:分)を表示              |
| miniSDへの | miniSD メモリーカードへのコピーの |
| 移動※1     | 可/不可  を表示            |
| 本体への移動※2 | FOMA端末本体へのコピーの 「可/不  |
|          | 可  を表示               |

データ表示/編集/管理 データ表示/編集/管理

370

\* miniSDメモリーカードをご利用になるには、別途miniSDメモリーカードが必要となります。→P.371

.<br>I

m Ť n İ

SDメモリーカードについて D<br>D<br>フィートについて<br>コーヒートについて

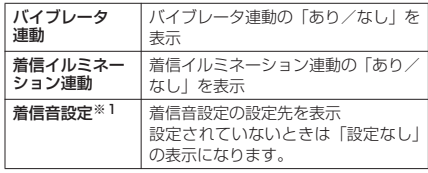

※1:FOMA端末本体に保存されているメロディのときの み表示されます。

※2:miniSDメモリーカードに保存されているメロディの ときのみ表示されます。

## **● メロディを好きな順に再生する 〈プログラム再生〉**

お好きな曲を10曲まで選んで登録しておき、連 続して再生できます。

- 1<sup>1</sup>「フォルダー覧画面」(P.368) ▶「プ ログラム | を反転表示して[一][機能] ▶「プログラム編集」▶登録する番号 を選択▶フォルダを選択▶メロディを 選択▶操作を繰り返して登録
	- ■登録したメロディを解除 する場合 ▶解除したいメロディを 選択▶フォルダ選択画面 で「メロディ解除」 プログラム ■ 〈2曲目〉<br>**■ 〈3曲目〉 ■ 〈4曲目〉**<br>■ 〈5曲目〉 〈1曲目〉
- **2** (- 原了)

メロディのフォルダ一覧画面が表示されます。 プログラムフォルダを選択するとプログラム再生 がはじまり、登録したメロディが繰り返し再生さ れます。

## **おしらせ**

◆プログラムに登録されているメロディのタイトルお よびファイル名を変更または、データを削除すると、 プログラム再生が解除されます。

プログラムフォルダの機能メニュー

**1** メロディの「フォルダ一覧画面」で「プ ログラム」を反転表示して|—|[機能] ▶以下の項目から選択

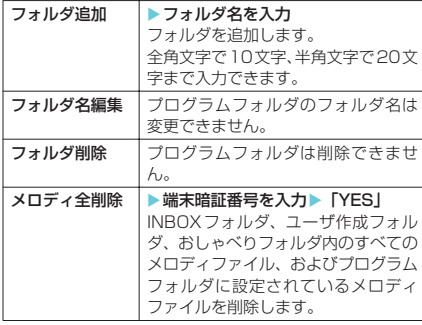

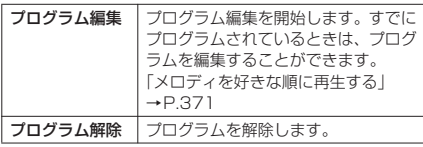

# miniSDメモリーカードについて

FOMA端末では、miniSDメモリーカードを外 部メモリとして利用できます。また、miniSD メモリーカードをminiSDメモリーカードアダ プタに装着して、パソコンなどSDメモリーカー ド対応機器で利用することもできます。 miniSDメモリーカードをご利用になるには、別

途miniSDメモリーカードが必要となります。 miniSDメモリーカードをお持ちでない場合は、 家電量販店などでお買い求めいただけます。 N902iX HIGH-SPEEDでは、2Gバイトまで のminiSDメモリーカード(市販品)に対応し ています(2006年8月現在)。

- FOMA端末で撮影した静止画や動画、電話帳や メール、ブックマークなどのデータをminiSDメ モリーカードにコピーしたり、miniSDメモリー カードに保存されているデータをFOMA端末に コピーできます。また、miniSDメモリーカード に保存されている画像や動画のデータなどを FOMA端末で再生することもできます。
- 本FOMA端末では、ダウンロードした動画/ i モーションや着うたフル®をminiSDメモリー カードに保存できます。ただし、データの提供 者が許可していない場合は保存できません。
- miniSDメモリーカード内のデータを操作した り、データをコピーするときなどは、着信ラン プが緑色で点滅します(機能によっては点滅し ない場合があります)。
- 対応miniSDメモリーカードの最新情報は下記 のサイトをご覧ください。

NEC「ワイワイもばいる」: http://www.n-keitai.com/

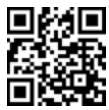

# 取扱い上のご注意

- ※フォーマットは必ず本FOMA端末で行って ください。ほかの端末やパソコンでフォー マットしたminiSDメモリーカードは、使用 できないことがあります。→P.379
- miniSDメモリーカードは、FOMA端末の電源 を切った状態で取り付けや取り外しを行ってく ださい。
- miniSDメモリーカードにラベルやシールを貼 らないでください。

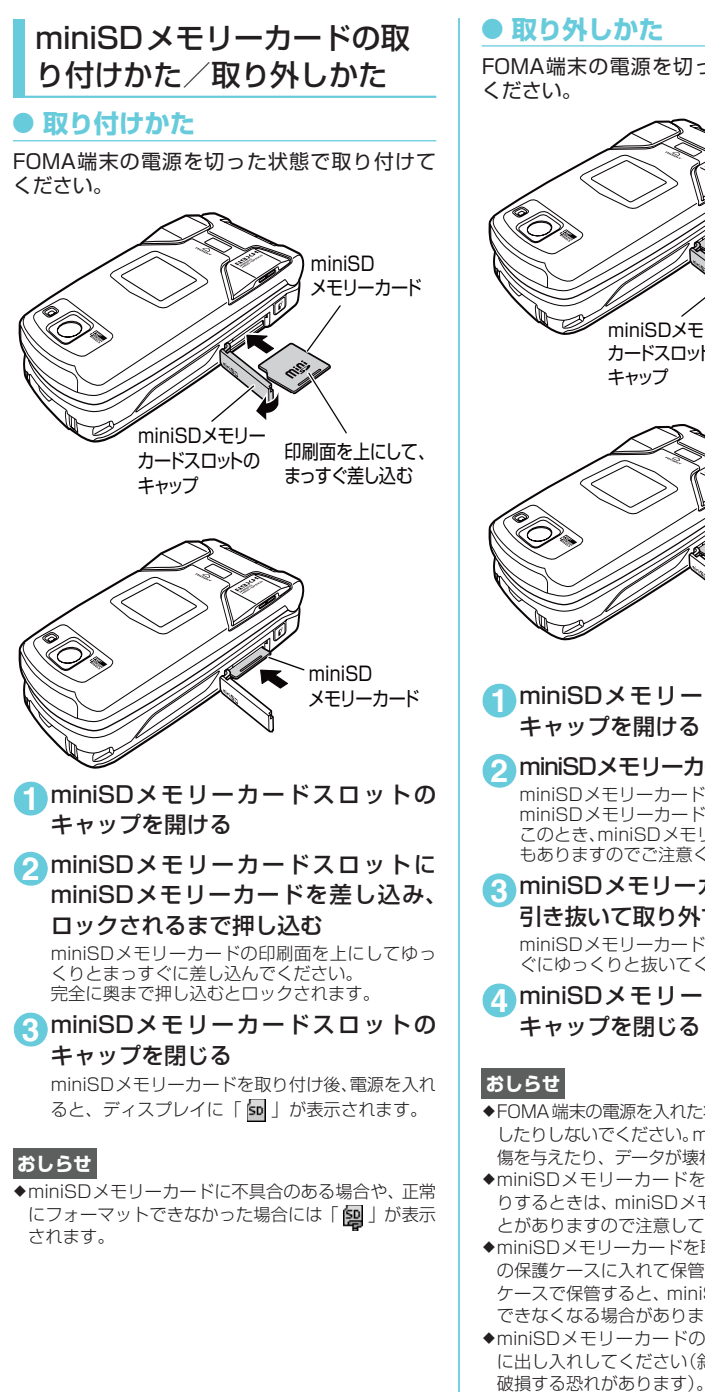

## **● 取り外しかた**

FOMA端末の電源を切った状態で取り外して ください。

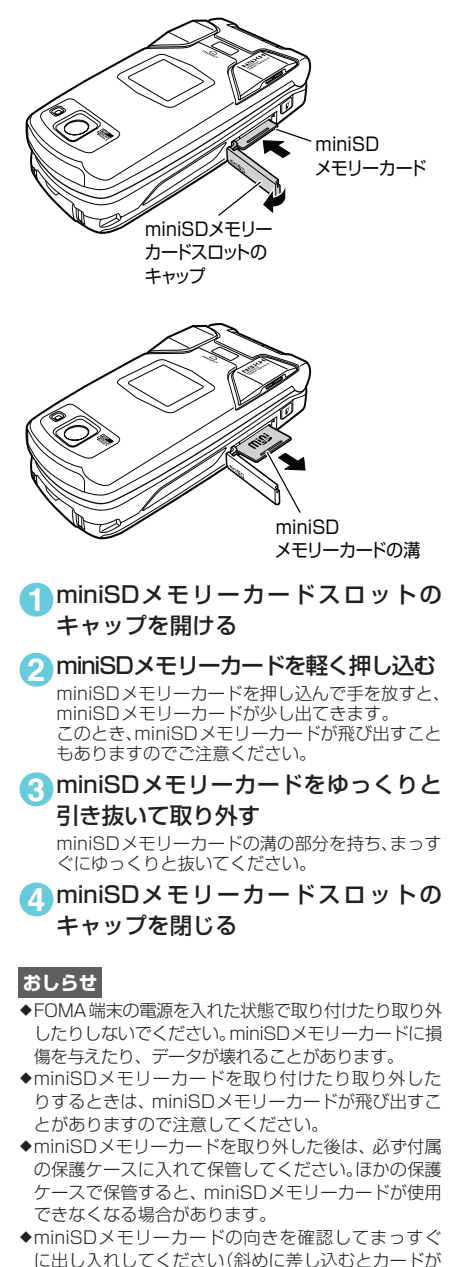

◆miniSDメモリーカードの内容を選択、表示するとき

に時間がかかる場合があります。

# **miniSDメモリーカードのフォルダ構成**

FOMA端末からminiSDメモリーカードにデータをコピーすると、以下のようなフォルダが作成さ れ、データが対応するフォルダに保存されます。また、配下のフォルダ名およびファイル名も以下の ように自動的に付与されます。 ● パソコンなどからminiSDメモリーカードにデータを書き込む場合も、以下のようなフォルダ構成、ファ イル名にする必要があります。 SD\_VIDEO ........ *aaa*NECDT<sup>\*\*1</sup><br>NEC *bbbb<sup>\*\*2</sup>.sss*<sup>\*\*9</sup> ................ 静止画ファイル (JPFG、GIFファイル) **PIMddddd<sup>※4</sup>.VCF ····················雷話帳ファイル (vCardファイル)** PIM*ddddd*※4.VMG ・・・・・・・・・・・・・・・・・・・メールファイル(vMessageファイル) ·······テキストメモファイル (vNoteファイル) PIM*ddddd*※4.VBM ・・・・・・・・・・・・・・・・・・・ブックマークファイル(vBookmarkファイル) SUD*eee*※5  $STILL$ DOCOMO PRIVATE SD\_PIM ........ MOL*ccc*※3.3GP ・・・・・・・・・・・・・・ 動画ファイル(3GPファイル) PRL*ccc*※3 MOL*ccc*※3.SDV ・・・・・・・・・・・・・・ 動画ファイル(SDVファイル) MOL*ccc*※3.MP4 ・・・・・・・・・・・・・・ 動画ファイル(MP4ファイル) MOL*ccc*※3.ASF ・・・・・・・・・・・・・・ 動画ファイル(ASFファイル) PDFDC*mmm*※5.PDF ・・・PDFデータ DOCUMENT ・・・・・・・・・・・・・・・・・ FOMA端末で「ドキュメント」と表示されます。 PUD*III*<sup>\*5</sup> PIM*ddddd*※4.VCS ・・・・・・・・・・・・・・・・・・・スケジュール、To Doリストファイル(vCalendarファイル) PDFDC*mmm*※5.\$DF ・・・PDFデータ 移動可能なiモーションや着うたフル®、iアプリで使用するデータが保存 されているフォルダ · SD-Audioデータが保存されているフォルダ SD\_BIND PDFDC*mmm*※5.DDF ・・・PDFデータ定義ファイル(DDFファイル)※8 SD\_AUDIO miniSDメモリーカード DCIM .......... STIL*ffff*※6.*sss*※<sup>9</sup> ・・・・・・・アニメーションファイル(GIFファイル)、画像ファイル(JPEGファイル) RUD*ggg*※5 **RINGhhhh**※6.jji※7 ····· メロディファイル (SMF、MFiファイル) RING*hhhh*※6.*iii*※7 ・・・・・・・・・ メロディファイル(SMF、MFiファイル) **「STIL##\*®.sss<sup>※9</sup> 」 ・・・・・・・・・ アニメーションファイル (GIFファイル)、画像ファイル (JPEGファイル)**  ・・・・・・・・・・・・・・・・・・・ メロディファイルが保存されているフォルダ ・・・・・・・・・・・・・・・・・・・・・・・・・・・・・・・・ FOMA端末の「マイピクチャ」で「ピクチャ」と表示されます。 ··雷話帳、スケジュール、メールなどPIMデータが保存されているフォルダ ····· FOMA端末の「マイピクチャ」で「イメージボックス」と表示されます。 <u>MMFILE</u> ・・・・・・・・・・・・・・・・・・・・・・ FOMA端末の | i モーション」で |マルチメディア」と表示されます。 ・・・・・・・・・・・・・・・・・・・・・・・・・・・ FOMA端末の「iモーション」で「SDビデオ」と表示されます。動画 やiモーション(音楽データ含む)が保存されているフォルダです。 RINGER MUD*rrr*※5 MMF*qqqq*※6.3GP ・・・・ 動画ファイル(3GPファイル) MMF*qqqq*※6.SDV ・・・・ 動画ファイル(SDVファイル) MMF*qqqq*※6.MP4 ・・・・ 動画ファイル(MP4ファイル) **MMFqqqq<sup>※6</sup>.ASF ···· 動画ファイル (ASFファイル)** MMF*qqqq*※6.3GP ・・・・・・・・ 動画ファイル(3GPファイル) MMF*qqqq*※6.SDV ・・・・・・・・ 動画ファイル(SDVファイル) | MMF<sub>9999</sub><sup>※6</sup>.MP4| ········ 動画ファイル (MP4ファイル) MMF*qqqq*※6.ASF ・・・・・・・・ 動画ファイル(ASFファイル) TRC*jjj*※5 TORUC*kkk*※5.TRC ・・・・・ トルカファイル TORUCA ····················· トルカが保存されているフォルダ TORUC*kkk*※5.TRC ・・・・・・・・・ トルカファイル

m

次ページにつづく

- ※1: 「*aaa*」は100~999の3桁の半角数字になります。 「NECDT」の部分は任意の半角英数字にすることも できます。
- ※2: 「*bbbb*」は0001~9999の4桁の半角数字になり ます。「NEC\_」の部分は任意の半角英数字にするこ ともできます。
- ※3: 「*ccc*」は、0~9の半角数字とA~Fの半角英字を 用いた、001~FFFの16進数の文字になります。
- ※4: 「*ddddd*」は、00001~65535の5桁の半角数字 になります。
- ※5: 「*eee*」「*ggg*」「*jjj*」「*kkk*」「*lll*」「*mmm*」「*rrr*」は、001 ~999の3桁の半角数字になります。
- ※6: 「*ffff*」「*hhhh*」「*qqqq*」は、0001~9999の4桁の 半角数字になります。
- ※7: 「*iii*」は、ファイル拡張子です。MLDまたはMIDと なります。
- ※8: パソコンなどで表示した場合のみ表示されます。
- ※9: 「*sss*」は、ファイル拡張子です。JPGまたはGIFと なります。

- ◆SD\_PIMフォルダは、電話帳などのPIMデータをコ ピーしないと表示されません。
- ◆SD PIMフォルダに複数のデータをコピーした場合 は、タ イ ト ル 名 に 年 月 日 時 分(yyyy/mm/dd hh:mm)が自動的に付与されます。
- ◆お使いのパソコンによってはフォルダ名、ファイル名 が小文字で表示される場合があります。
- eパソコンなどで編集したファイルをminiSDメモリー カードに保存するとき、P.373のフォルダ名、ファイ ル名とは異なる文字を使用すると、FOMA N902iX HIGH-SPEEDでは正しく表示、再生できない場合が あります。
- ◆miniSDメモリーカードのフォーマット等を行い、 SDVIDEO.DATファイルまたはDCIM.DATファイル が削除された場合、メモリーカード内の保存先フォル ダの設定は解除されます。その際は「画像保存先選 択」(P.188)または「動画保存先選択」(P.195) で設定し直してください。FOMA端末の電源を切っ たり、miniSDメモリーカードの取り外し/取り付け では解除されません。
- eminiSDメモリーカードのフォルダをパソコンなど で削除したり、移動したりしないでください。 FOMA N902iX HIGH-SPEEDでminiSDメモリー カードが読めなくなる場合があります。
- ◆FOMA N902iX HIGH-SPEEDに対応していない データをminiSDメモリーカードに保存しても、 FOMA N902iX HIGH-SPEEDでは認識できません。
- ◆ほかの機器からminiSDメモリーカードに保存した データは、FOMA端末で表示、再生できない場合が あります。また、FOMA端末からminiSDメモリー カードに保存したデータは、ほかの機器で表示、再生 できない場合があります。
- ◆miniSDメモリーカードリーダライタおよびPCカー ドアダプタについては、本FOMA端末で対応してい るminiSDメモリーカードとの動作を各メーカーにご 確認の上お買い求めください。
- ◆FOMA N902iX HIGH-SPEED以外の機器でフォー マットしたminiSDメモリーカードを使用すると、正常 に動作しない場合があります。

## ● miniSDメモリーカードに保存で **きる件数について**

miniSDメモリーカードに保存できる件数は、ご 使用になるminiSDメモリーカードのメモリ容 量によって変わります。1つのフォルダに保存 できるファイルの最大件数および追加できる フォルダの最大件数は以下のとおりです。フォ ルダを追加して、コピーする場所を変えたりす ることによって、より多くのファイルを保存で きます。ただし、ファイルの容量によっては最 大件数まで保存できない場合があります。

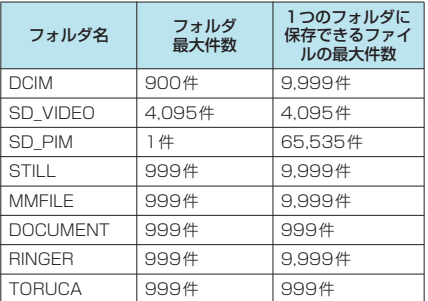

miniSDメモリーカードのメモリ容量とメモリ 空き容量は「分類一覧表示画面の機能メニュー」 (P.376)で確認できますが、表示されるメモリ 容量は、ご使用のminiSDメモリーカードに記載 されているメモリ容量より少なくなります。

- miniSDメモリーカードの空きデータ容量が不足 している場合、電話帳、自局番号、スケジュー ル、To Doリスト、テキストメモ、メール、ブッ クマークをコピーしようとすると、容量不足でコ ピーできないというメッセージが表示されます。 また、静止画や画像、動画や i モーションのとき は機能メニューの「miniSDへコピー」「miniSD へ移動」がグレー表示となります。このようなと きは、ほかのminiSDメモリーカードに交換する か、不要なデータを削除してからコピーし直して ください。
- 音楽データを FOMA 端末から miniSD メモリー カード(SD-AUDIOフォルダ)にコピーするこ とはできません。
- コピー先/保存先のフォルダ内のファイルが最 大件数になっているときは以下のようになりま す。
	- SD-PIM以外にコピーする場合は、自動的に新し いフォルダが作成され、そのフォルダに保存され ます。ただし、カメラで静止画を撮影後、直接 miniSDメモリーカードに保存する場合は、自動 的にフォルダ作成されません。
	- a SD-PIMにコピーする場合、件数がいっぱいとい うメッセージが表示され、miniSDメモリーカー ドにコピーできません。
- miniSDメモリーカード内の容量がいっぱいの 場合、静止画や画像、動画やiモーションのフォ ルダ追加やタイトル編集などはできません。不 要なデータを削除してから操作を行ってくださ い。

データ表示/編集/管理

データ表示/編集/管理

FOMA 端末とminiSD メモリーカード間でコ ピーできるデータは、以下のとおりです。

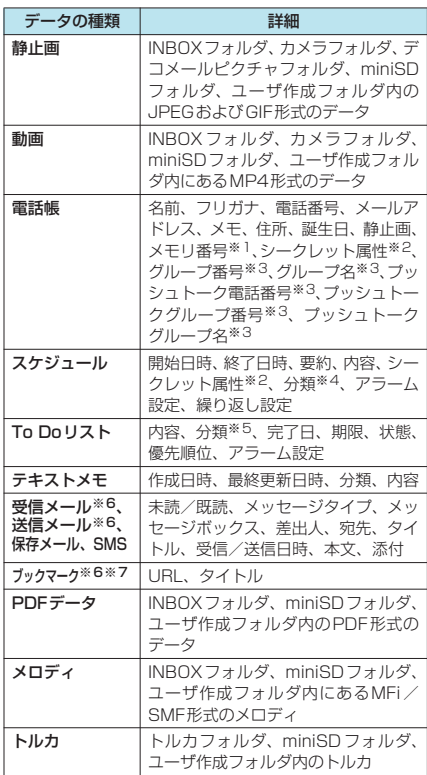

※1:「追加1件コピー」の場合はコピーできません。

※2:シークレット属性は、シークレットデータとして登録 されているかどうかを示すものです。

- ※3:「全コピー」の場合にコピーできます。
- ※9:1主コヒ J ジッコにコヒ ここよす。<br>※4:分類は、スケジュールの内容で設定したアイコン情報 です。
- ※5:分類は、To Doリストの用件で設定したカテゴリー です。
- ※6:受信メール、送信メール、ブックマークの全コピーで は、フォルダ(フォルダ名)の転送が可能です。
- ※7:miniSDメモリーカードからFOMA端末へコピーし た場合、iモードのブックマークは、「iモードメ ニュー」の「Bookmark」フォルダに登録されます。 フルブラウザのブックマークは、「Internet(フルブ ラウザ)」の「Bookmark」フォルダに登録されます。

## **おしらせ**

- ●ユーザアイコンを設定したスケジュールをコピーし た場合、「分類」の情報は転送されません。
- ◆FOMA端末外への出力が禁止されたデータはコピー できません。ただし本FOMA端末でファイル制限を 「あり」に設定したデータはコピーできます。

# FOMA端末のデータをminiSD メモリーカードにコピーする

FOMA端末に登録されているデータ1件、複数 件または全件をminiSDメモリーカードにコ ピーします。

FOMA端末に登録されているデータをminiSD メモリーカードにコピーする方法には「1件コ ピー」と「選択コピー」、「全コピー」があります。

- miniSDメモリーカードをご利用になるには、別 途miniSDメモリーカードが必要となります。 miniSDメモリーカードをお持ちでない場合は、 家電量販店などでお買い求めいただけます。 →P.371
- 静止画および動画のコピーについてはP.352、 361を参照してください。
- FOMA端末のデータを1件コピーする場合 コピーしたいデータの一覧画面で機能メニュー の「miniSDへコピー」から「1件コピー」を選 択、またはコピーしたいデータの詳細画面で機 能メニューの「miniSDへコピー」を選択します。
- FOMA端末のデータを複数件コピーする場合 コピーしたいデータの一覧画面で機能メニュー の「miniSD へコピー」から「選択コピー」を 選択します。
- FOMA端末のフォルダ内の全データをコ ピーする場合(受信メール、送信メール、 ブックマークのみ) コピーしたいデータの一覧画面で機能メニュー の「miniSDへコピー」から「全コピー」を選択 します。
- FOMA端末のデータを全コピーする場合 分類一覧表示画面の機能メニューから「本体か らコピー」を選択します。→P.376 または、以下の方法でも全コピーできます。
- 電話帳、スケジュール、To Doリスト、保存メー ル、テキストメモ コピーしたいデータの一覧画面または詳細画面 で機能メニューの「miniSDへコピー」から「全 コピー」を選択します。
- 受信メール、ブックマーク フォルダの一覧画面で機能メニューから 「miniSDへ全コピー」を選択します。

## **おしらせ**

- ◆iアプリの起動指定が貼り付けられているメールを コピーした場合、そのメール内の i アプリ起動に関 する情報は削除されます。
- ◆シークレットデータ (電話帳、スケジュール)を1件コ ピーした場合、シークレットは解除されて保存されま す。
- eデータをminiSDメモリーカードへ全コピーした場 合、シークレットで登録されているデータ(電話帳、 スケジュール)もコピーされます。ただし、シーク レットフォルダのデータはコピーされません。
- ◆電話帳データを全コピーした場合、「自局番号」の内 容もコピーされます。また、プッシュトーク電話帳 データも全コピーされます。
- ◆電話帳データを1件コピーした場合、プッシュトーク 電話帳データはコピーされません。

(「<br>三)

 $\times F$ Έò ijй |A<br>力端 |末 にデ Ť こピ タ ī すm るヿ゙ n j.

ドの データ・データ アクセス を

メモリーカードにコピーする

.<br>I S Ď

- ◆電話帳詳細画面、メール詳細画面からは全コピーはで きません。
- ◆メールをコピーしたとき、メールに添付されている ファイルは種類によっては削除される場合がありま す。
- ◆電話帳などSD-PIMのデータをコピー中は圏外にな るため、通話、iモード、データ通信などはできま せん。
- ●「全データ表示」を行わずに「自局番号」のデータを 1件コピーしたときは、名前、フリガナ、自局番号、 1件目に登録されているメールアドレスのみが電話 帳として保存されます。「全データ表示」を行って1 件コピーしたときは、登録されているすべてのデータ が電話帳として保存されます。
- ◆静止画や動画をminiSDメモリーカードへコピー中に 着信やメール受信、アラーム通知などがあった場合は、 miniSDメモリーカードへのコピーは中断されます。
- ◆サイトやiアプリなどから取得したトルカのデータ サイズによっては、コピーできない場合があります。
- ◆保存先フォルダのファイル件数がいっぱいのときは、 自動的に新しいフォルダが作成されその中に保存さ れます。
- ◆iアプリがminiSDメモリーカードにデータ保存を 行っている場合、データBOXのデータをminiSDメ モリーカードにコピーしようとすると、コピーできな いことを通知するメッセージが表示されます。

# **〈SD-PIM〉**

# miniSDメモリーカードの データをプレビューする

miniSDメモリーカードに保存されているデー タを表示して、確認できます。

- miniSDメモリーカードをご利用になるには、別 途miniSDメモリーカードが必要となります。 miniSDメモリーカードをお持ちでない場合は、 家電量販店などでお買い求めいただけます。 →P.371
- SD-PIMの起動中やデータの詳細表示中は、ほか の機能を起動することはできません。
- 画像の表示および動画の再生について →P.344、355
- 1<del>日 2</del> | SD-PIM」

「分類一覧表示画面」が表示さ れます。

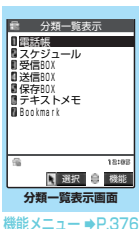

#### 「ファイル一覧画面」が表示さ れます。 **3** ファイルを選択 「データ一覧画面」が表示され ます。 **ファイル一覧画面** 日 選択 身 機能 2006/09/21 22:12 2006/09/19 10:58 **D** Filippne / 00 / 機能メニュー → P.377 **データ一覧画面** ■選択 ■ 機能 2006/09/22 11:41 携帯春子 ■■の四草一郎 B III携帯一郎<br>■ III携帯二郎 携帯夏子 ■ …携帯三郎<br>■ …携帯秋子 ■ LLドコモ三郎<br>■ LL携帯四郎 1 Milosoxxxxxxx **機能メニュー ●P.377**

**4** データを選択 「データ詳細画面」が表示され ます。

**2** 項目を選択

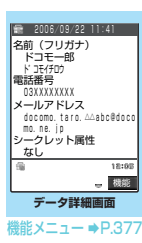

電話帳

**Port** 

### **おしらせ**

- ◆デコメールは、デコレーションが設定されていない状 態で表示されます。
- eiモードブラウザ画面で登録したBookmarkには 「 」のアイコンが表示され、フルブラウザ画面で登 録したBookmarkには「■」のアイコンが表示されま す。

分類一覧表示画面の機能メニュー

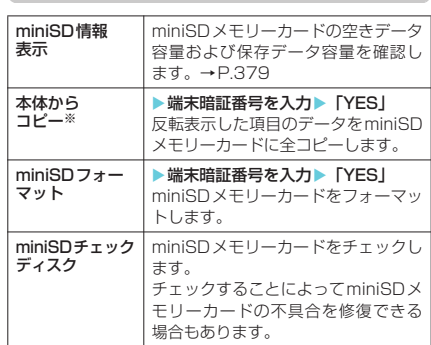

※: 項目から「スケジュール」を選択した場合は、「スケ ジュール/To Doリスト/全て」の中から選択できま す。「Bookmark」を選択した場合は、「iモードブラ ウザ/フルブラウザ/全て」の中から選択できます。

データ表示/編集/管理

データ表示/編集/管理

#### <miniSDチェックディスク>

- ◆miniSDチェックディスク中にminiSDメモリー カードを取り外さないでください。FOMA端末、 miniSDメモリーカードの故障の原因になります。
- eフォーマットされていないminiSDメモリーカード や、未対応のメモリーカードはminiSDチェックディ スクできません。
- eminiSDチェックディスク中は着信ランプが緑色で 点滅します。
- ◆miniSDチェックディスク中に□[中止]や●■を押 したり、音声電話、テレビ電話、プッシュトークの着 信があった場合は、miniSDチェックディスクは中止 され、「 」が表示されます。
- eminiSDチェックディスクを中断した場合、修復中の データが残る場合があります。このような場合、再度 チェックディスクを行ってください。
- ◆miniSDメモリーカード内のデータ量によっては、 miniSDチェックディスクに時間がかかる場合があ ります。
- ◆miniSDメモリーカードによっては修復できない場 合があります。
- ◆miniSDチェックディスクを行うと、miniSDに保存 されているデータのタイトルはファイル名に変更さ れます。

タイトル、ファイル名について→P.346

#### ファイル一覧画面の機能メニュー

● 上書コピー(上書1件コピー/上書選択コピー) 上書全コピー)を行うと、コピー前にあった FOMA端末内の登録データは消去され、選択し たminiSDメモリーカード内のデータにまるごと 入れ替わりますのでご注意ください。 上書コピーを行う前に、大切なデータが登録さ れていないことを確認してください。

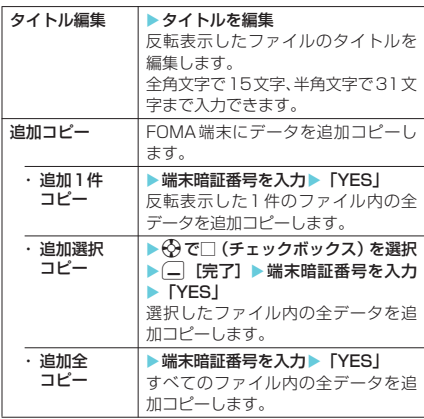

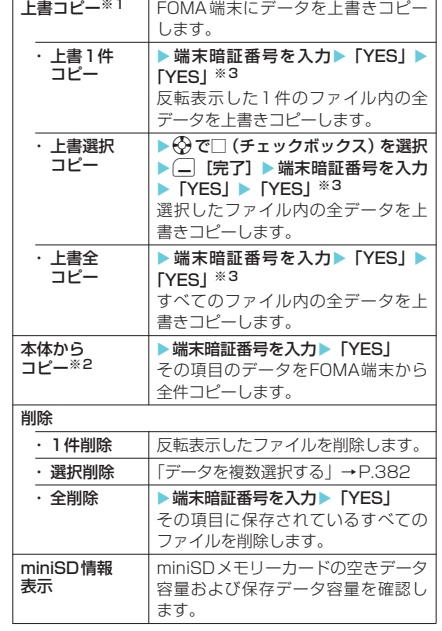

- ※1:スケジュールの場合、To Doリストのデータも対象 となります(どちらか一方のデータのみ登録されてい ここことになっているデータのみ上書きされま す)
- ※2:項目から「スケジュール」を選択した場合は、「スケ ジュール/To Doリスト/全て」の中から選択でき ます。「Bookmark」を選択した場合は、「iモード ブラウザ/フルブラウザ/全て」の中から選択できま す。
- ※3:電話帳の場合、コピーするファイルが1件しかなけれ ば先頭のデータを自局データとして設定するかどう かの選択画面が表示されます。

### **おしらせ**

- <1件削除><選択削除><全削除>
- ◆パソコンなどで読み取り専用に設定されている場合、 削除するかどうかの確認メッセージが表示されます。

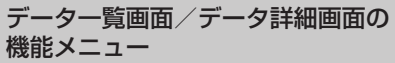

● 上書全コピーを行うと、コピー前にあった FOMA端末内の登録データは消去され、選択し たminiSDメモリーカード内のデータにまるごと 入れ替わりますのでご注意ください。 上書全コピーを行う前に、大切なデータが登録 されていないことを確認してください。

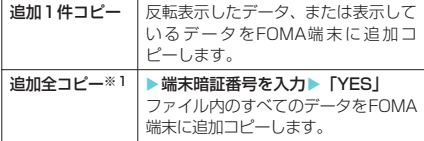

ー

 $\mathbf{I}$ M

 $\frac{S}{D}$ 

次ページにつづく

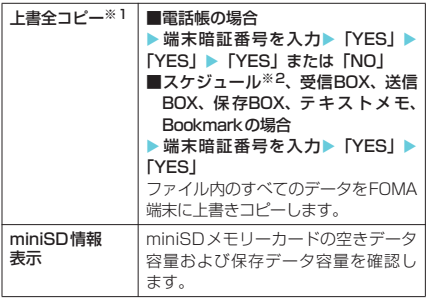

※1:データー覧画面のみ表示されます。

… … 。<br>※2:To Doリストのデータも対象となります(どちらか - 3 BDシン、355 - 3 DC対象となってす。<br>- 方のデータのみ登録されている場合は、登録されて いるほうのデータのみ上書きされます)。

miniSDメモリーカードのデー タをFOMA端末にコピーする

miniSDメモリーカードに保存されているデー タを、FOMA端末に追加コピーしたり、上書き コピーすることができます。

● miniSDメモリーカードをご利用になるには、別 途miniSDメモリーカードが必要となります。 miniSDメモリーカードをお持ちでない場合は、 家電量販店などでお買い求めいただけます。 →P.371

### d **FOMA端末に追加コピーする**

■1件のファイル内の全データを追加する場合 「ファイル一覧画面の機能メニュー」の「追加コ ピー」-「追加1件コピー」→P.377 「データー覧画面の機能メニュー」の「追加全コ  $\dot{P} - \dot{\bar{P}} - P.377$ 

■ 選択したファイル内の全データを追加コピーす る場合

「ファイル一覧画面の機能メニュー」の「追加コ ピー」-「追加選択コピー」→P.377

■ すべてのファイル内の全データを追加コピーす る場合 「ファイル一覧画面の機能メニュー」の「追加コ

ピー」-「追加全コピー」→P.377

■ 選択した1件のデータを追加コピーする場合 「データ一覧画面/データ詳細画面の機能メ ニュー」の「追加1件コピー」→P.377

### d **FOMA端末に上書きコピーする**

- ■1件のファイル内の全データを上書きコピーす る場合 「ファイル一覧画面の機能メニュー」の「上書コ ピー」-「上書1件コピー」→P.377 「データー覧画面の機能メニュー」の「上書全コ ピー」→P.378
- ■選択したファイル内の全データを上書コピーす る場合 「ファイル一覧画面の機能メニュー」の「上書コ ピー」-「上書選択コピー」→P.377

■すべてのファイル内の全データを上書コピーす る場合 「ファイル一覧画面の機能メニュー」の「上書コ ピー」-「上書全コピー」→P.377

**おしらせ**

- e大容量画像が添付されている受信メールまたは送信 メールを本体へコピーする場合、メールに添付されて いる大容量画像はデータBOXに保存されメールと関 連付けされます。データBOXに登録できる空き容量 がない場合は、添付ファイルが削除されて登録されま す。
- ◆動画が添付されている送信メールを本体へコピーす る場合、メールに添付されている動画はデータBOX に保存されメールと関連付けされます。データBOX に登録できる空き容量がない場合は、添付ファイルが 削除されて登録されます。
- e「ダイヤル発信制限」、「指定発信制限」を設定中は、 電話帳のデータをコピーすることはできません。
- eminiSDメモリーカードに保存されているファイル 数が多くなると、読み込みまたは書き込みに時間がか かる場合があります。
- eコピー中にFOMA端末の容量がいっぱいになった場 合は、途中でコピーが中断されます。取り込み済みの データは登録されます。
- ◆電話帳などSD-PIMのデータをコピー中は圏外にな るため、通話、iモード、データ通信などはできま せん。
- ◆静止画のコピー中に着信やメール受信、アラーム通知 などがあった場合、コピーは継続されます。動画のコ ピー中に着信やメール受信、アラーム通知などがあっ た場合、コピーは中断されます。
- <ファイル一覧画面の機能メニューからコピーする場 合>
- ◆電話帳データを追加コピー(追加1件コピー/追加選 択コピー/追加全コピー)、上書コピー(上書1件コ ピー/上書選択コピー/上書全コピー)した場合、 プッシュトーク電話帳データもコピーされます。ただ し、追加コピーの場合は、グループリストの登録はさ れません。
- ◆追加コピー(追加1件コピー/追加選択コピー/追加 全コピー)する場合、miniSDメモリーカードに登録 されているグループ名がFOMA端末に登録されてい るグループ名と異なるときは、電話帳のグループ00 に登録されます。
- ◆追加コピー (追加1件コピー/追加選択コピー/追加 全コピー)した場合、以下のデータはコピーされませ  $h_{\nu}$ 
	- 同じ日付時刻で同じ繰り返し設定 (なし/あり)の スケジュール
	- a 同じURLのブックマーク

 $F<sub>m</sub>$ Оi M<sub>n</sub>

.<br>I

m j n

Dメモリーカード

管理について

#### <データ一覧画面/データ詳細画面の機能メニューか らコピーする場合>

- ◆電話帳データを追加全コピー、上書全コピーした場 合、プッシュトーク電話帳データもコピーされます。 ただし、追加全コピーの場合は、グループリストの登 録はされません。
- ◆追加全コピーする場合、miniSDメモリーカードに登 録されているグループ名がFOMA端末に登録されて いるグループ名と異なるときは、電話帳のグループ 00に登録されます。
- ◆追加1件コピー、追加全コピーをした場合、以下の データはコピーされません。
	- 同じ日付時刻で同じ繰り返し設定 (なし/あり)の スケジュール
	- a 同じURLのブックマーク
- ◆電話帳データを追加1件コピーした場合、プッシュ トーク電話帳データはコピーされません。
- ◆送信BOXがいっぱいのとき、送信メールを追加1件 コピーすると、保護されていない最も古いメールに上 書きされます。
- ◆受信BOXがいっぱいのとき、受信メールを追加1件 コピーすると、保護されていない最も古い既読メール に上書きされます。

# miniSDメモリーカードの 管理について

miniSDメモリーカードをフォーマットしたり、 データの使用状況を確認することができます。

● miniSDメモリーカードをご利用になるには、別 途miniSD メモリーカードが必要となります。 miniSDメモリーカードをお持ちでない場合は、 家電量販店などでお買い求めいただけます。 →P.371

# miniSDメモリーカードを フォーマットする

※フォーマットは必ず本FOMA端末で行っ てください。ほかの端末やパソコンで フォーマットしたminiSDメモリーカード は、使用できないことがあります。

miniSDメモリーカードをフォーマットして、 FOMA端末で使用できるようにします。

- miniSDメモリーカードをフォーマットすると、 保存されているデータはすべて削除されます。 フォーマットをするときは、大切なデータが保 存されていないことを確認してください。
- 11 「分類一覧表示画面」(P.376) ▶□ [機能] ▶ 「miniSDフォーマット」 ▶ 端末暗証番号を入力▶「YES」

## **おしらせ**

- ◆フォーマット中にminiSDメモリーカードを取り外 さないでください。FOMA端末、miniSDメモリー カードの故障の原因になります。
- eフォーマットを中止したminiSDメモリーカードに 対し保存されるデータの保証はいたしかねます。
- ◆フォーマット中は着信ランプが緑色で点滅します。
- ◆フォーマット中に(一)[中止]や|●■を押したり、音 声電話、テレビ電話、プッシュトークの着信があった 場合はフォーマットが中止され、「图」が表示され ます。そのときは、もう一度フォーマットしてくださ い。

# miniSDメモリーカードの使 用状況を確認する

miniSDメモリーカードの空きデータ容量およ び保存データ容量を確認できます。 miniSDメモリーカードに保存できる件数につ いて→P.374

16分類一覧表示画面」 (P.376) ▶□ [機能] ▶ 「miniSD情報表示」

# miniSDリーダライタとし て使う

miniSDメモリーカードをFOMA端末に挿入した 状態でパソコンに接続し、miniSDメモリーカー ド内のデータを読み込み/書き込みできます。

- miniSDメモリーカードをご利用になるには、別 途miniSD メモリーカードが必要となります。 miniSDメモリーカードをお持ちでない場合は、 家電量販店などでお買い求めいただけます。 →P.371
- FOMA端末をminiSDリーダライタとして利用 するためには、以下の機器が必要です。

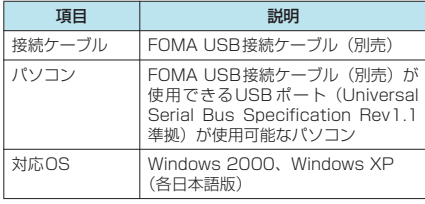

#### 11 「USBモード設定画面」 (P.380) ▶ 「miniSDモード」

「miniSDモード」に設定すると、「個」が表示さ れます。

### **2** FOMA端末とパソコンを、FOMA USB 接続ケーブルで接続する

miniSDモード中にFOMA USB接続ケーブルが 接続されている場合は、「■」が表示されます。 パソコンのマイコンピュータに、miniSDメモリー カードがストレージメモリ(データを保存する外 部記憶領域)として表示されます。 パソコンからFOMA USB接続ケーブルを取り外 すときは、各OSの安全に取り外す方法を用いて ください。

eパソコンとminiSDメモリーカード間でデータの読 み込み/書き込み中の場合、USBモード設定を変更 したり、FOMA端末からminiSDメモリーカードに アクセスすることはできません。また、本FOMA端 末とminiSDメモリーカード間でデータの読み込み/ 書き込み中の場合、パソコンからminiSDメモリー カードにアクセスすることはできません。

#### ■お願い

- FOMA端末とパソコンの接続が正しくできてい るか十分に確認してください。正しく接続されて いない場合、データの送受信ができないだけでな く、データが失われることがあります。
- FOMA端末の電池レベルがほとんど残っていな い状態や電池切れの状態では、データの送受信が できないだけでなく、データが失われることがあ ります。FOMA端末の電池が十分残っていること を確認してください。また、パソコンの電源につ いても確認してください。
- パソコンからFOMA端末へデータをコピー中の 着 信 ラ ン プ が 点 滅 し て い る 状 態 で は、 FOMA USB接続ケーブルを抜かないでくださ い。データの送受信ができないだけでなく、デー タが失われることがあります。

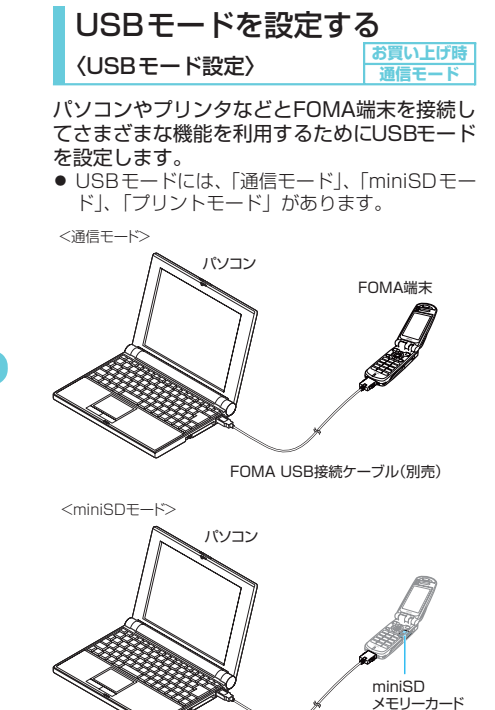

FOMA USB接続ケーブル(別売)

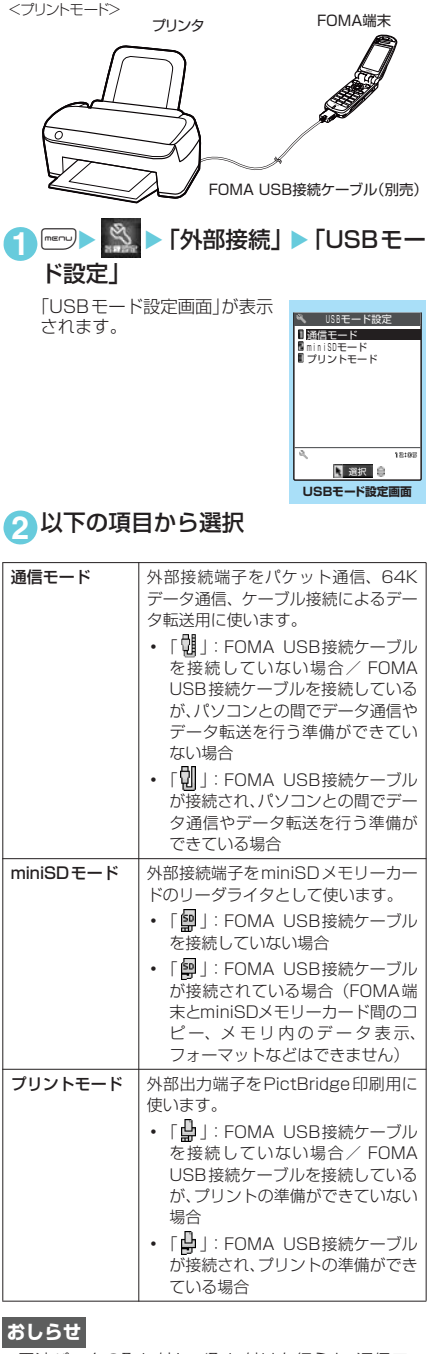

◆電池パックの取り外し/取り付けを行うと、通信モー ドになります。

# フォルダとデータを操作す る

マイピクチャ、iモーション、メロディ、マイ ドキュメント、ミュージックのフォルダ一覧画 面やminiSDフォルダ一覧画面にフォルダを追 加して、それぞれのデータを整理することがで きます。

# フォルダを作成/編集/削除 する

### フォルダ一覧画面の機能メニュー

● i モーション、メロディのプログラムフォルダ を反転表示しているときの機能メニューについ て→P.360、371

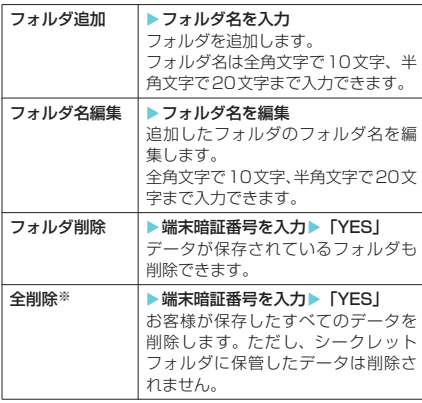

※: マイピクチャでは「画像全削除」、iモーションでは 「動画全削除」、メロディでは「メロディ全削除」が表 示されます。

## **おしらせ**

#### <フォルダ名編集>

- ◆ユーザ作成フォルダのみフォルダ名編集ができます。
- <フォルダ削除/画像全削除/動画全削除/メロディ全削除>
- ◆ユーザ作成フォルダのみフォルダ削除ができます。
- ◆画面や自作アニメ、スケジュールのユーザアイコンな どに設定されている画像や動画を「フォルダ削除」ま たは「画像全削除」、「動画全削除」で削除しようとし たときや、着信音、アラーム、プログラムやランダム メロディなどに設定されているメロディや着うたフ ル®を「フォルダ削除」または「メロディ全削除」で 削除しようとしたときは、削除するかどうかの確認 メッセージが表示されます。「YES」を選択して削除 した場合、設定されていた画面などは以下のようにな ります。
	- a 設定されていた画面、着信音、アラームはお買い 上げ時の設定に戻ります。
	- 自作アニメ、プログラムは解除されます。
	- スケジュールのアラーム通知画面は「【 】 を設定 したときの画面になります。
- ◆メールに添付した画像を「フォルダ削除 | または「画 像全削除」で削除した場合、メールに添付されている 画像は削除されません。ただし、大容量画像の場合、 添付されている画像は削除されます。
- ◆メールに添付した動画を「フォルダ削除」または「動 画全削除」で削除した場合、メールに添付されている 動画も削除されます。

miniSDフォルダ一覧画面の機能メニュー

#### トルカの場合は、「トルカフォルダ一覧画面の機 能メニュー」(P.329)をご覧ください。

● i モーションの移行可能コンテンツフォルダ (P.343)のフォルダ一覧画面の場合も以下の機 能メニューを利用できます。

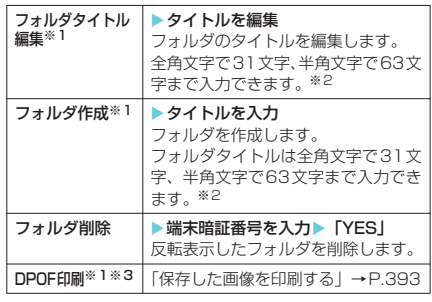

- ※1:「イメージボックス」のときには表示されません。 ※2:「メロディ」のときには全角文字で 10 文字、半角文
- 字で20文字までの入力となります。
- ※3:「iモーション」、「メロディ」、「マイドキュメント」 のときには表示されません。

## **おしらせ**

#### <フォルダ作成>

- e「イメージボックス」内のフォルダは、FOMA端末で は作成できません。パソコンなどで作成可能です。
- ◆移行可能コンテンツフォルダのフォルダ最大件数は 65,535件、1つのフォルダに保存できるファイルの 最大件数は65,535件です。

#### <フォルダ削除>

- ◆以下のフォルダを削除しようとすると、削除するかど うかの確認メッセージが表示されます。
	- パソコンなどで読み取り専用に設定されている フォルダ
	- a ファイルが含まれているフォルダ

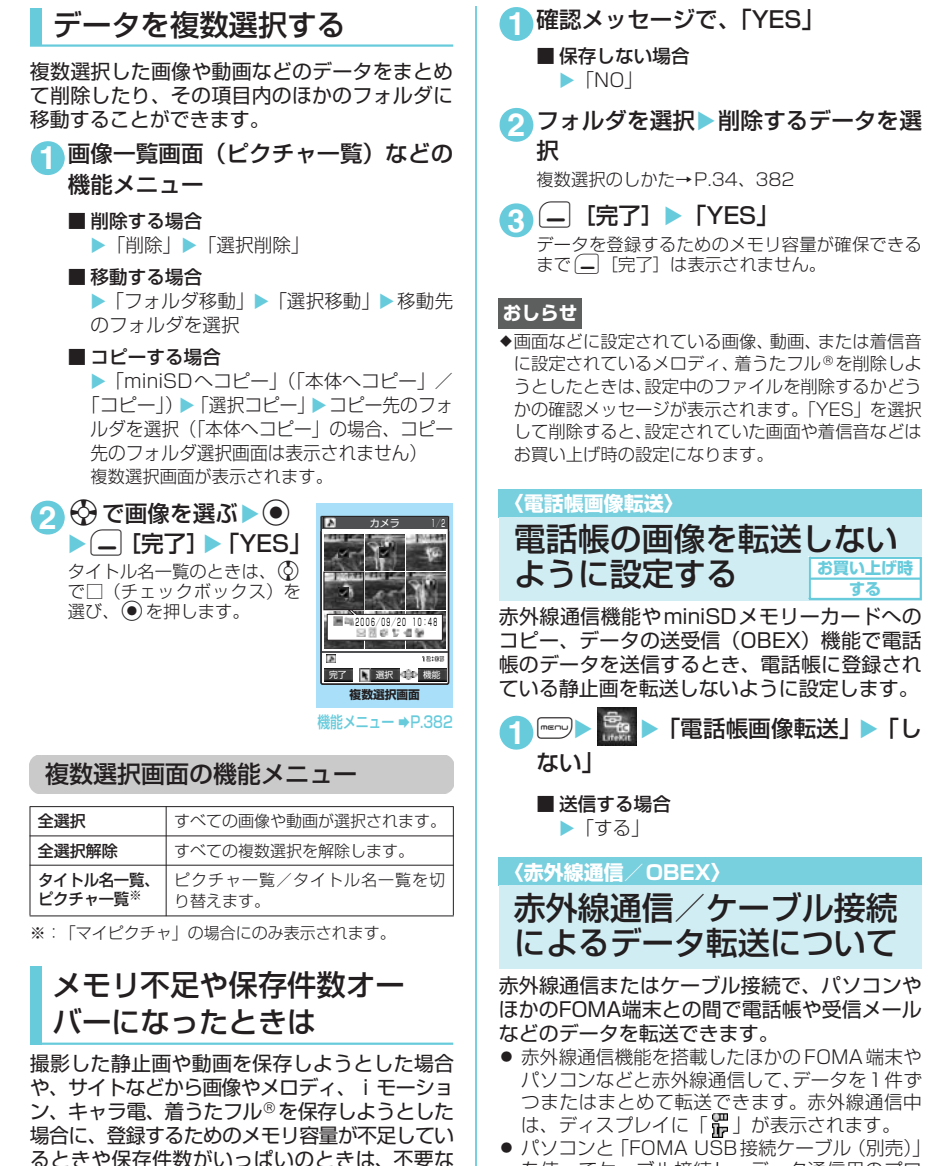

を使ってケーブル接続し、データ通信用のプロ トコルであるOBEXを利用してパソコンからの データを1件ずつ受信したり、パソコンとFOMA 端末の間でデータをまとめて転送できます。 ケーブル接続中は、ディスプレイに「划」が表 示されます。

データを削除して保存するかどうかの確認メッ

セージが表示されます。

データ表示/編集/管理 データ表示/編集/管理

電話帳画像転送

電話帳画像転送

- 転送できるデータは次のとおりです。
	- a 受信メール
	- 送信メール
	- 保存メール
	- i モードのブックマーク a フルブラウザのブックマーク
	- a 電話帳
	- a PDFデータ※1
	- トルカ※1
	- 自局番号の個人データ
	- To Doリスト
	- a テキストメモ
	- a スケジュール
	- •静止画※1
	- •動画 (iモーション)※1
	- メロディ※1
	- ユーザ辞書※2
		- ※1: 赤外線通信で全件送信できません。 ※2: 赤外線通信でデータの送信はできません。

# 赤外線通信でデータ転送する ときは

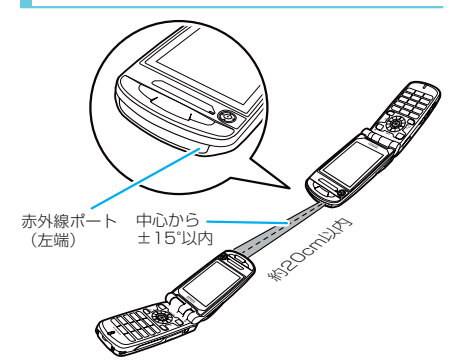

- 受信側のFOMA端末を先に受信状態にして、送 信側FOMA端末と受信側FOMA端末の赤外線 ポートを20cm以内に近づけます。
- 机などの安定した台の上に、赤外線ポートが平 行に向き合うように置いてください。
- 通信中はFOMA端末を動かさないでください。
- 通信中はFOMA端末の間にものを置いたり、赤 外線ポートをふさいだりしないでください。
- データ転送できなかったときは、FOMA端末の 位置を調節して再度通信を行ってください。
- 直射日光が当たっている場所や蛍光灯の真下、 赤外線装置の近くでは、これらの影響によって 正常に通信できない場合があります。

# ケーブル接続でデータ転送す るときは

- デ ー タ 転 送 に は 「FOMA N902iX HIGH-SPEEDデータリンクソフト」などの通信ソフト が必要です。
- 「データリンクソフトのご紹介」→P.475 ● データ転送の前に、「USBモード設定」を「通信 モード」に設定しておく必要があります。  $\rightarrow$ P $380$

#### ■お願い

- FOMA端末とパソコンの接続が正しくできてい るか十分に確認してください。正しく接続されて いない場合、データを転送できないだけでなく、 データが失われることがあります。 また、 N902iX HIGH-SPEED通信設定ファイル(ドラ イバ)をインストールしてください。→P.437
- FOMA端末の電池レベルがほとんど残っていな い状態や電池切れの状態では、データ転送ができ ないだけでなく、データが失われることがありま す。FOMA端末の電池が十分残っていることを確 認してください。また、パソコンの電源について も確認してください。
- パソコンからFOMA端末への全件送信の途中で 送信エラーが起こると、FOMA端末内の書き込み 対象のデータがすべて消去されることがありま す。全件送信の前にケーブルの接続、FOMA端末 の電池レベル、パソコンの電源の状態を確認して ください。

# データ転送するときのご注意

## データ転送を行う前に

- ほかの機能が動作中は、データ転送できません。 ほかの機能をすべて終了させてから操作を行っ てください。また、データ転送中は、ほかの機 能を利用できません。
- 音声通話中やテレビ電話中、プッシュトーク通 信中、iモード中、パケット通信中、64Kデー タ通信中は、データ転送できません。→P.473
- オールロック設定中、セルフモード設定中、お まかせロック設定中は、データ転送できません。
- ●「指定発信制限」が設定されている場合、電話帳 のデータは受信できません。ただし、電話帳デー タの送信の際には、「指定発信制限」を設定した 電話帳データ、「自局番号」のデータを送信でき ます。
- 送信する相手のFOMA端末の状態によっては、 データ転送できない場合があります。また、相 手の機種によって、受信メールやブックマーク のフォルダ分けの設定などが反映されなかった り、デコメールの内容などが正常に登録できな い場合があります。
- FOMA端末の赤外線通信およびケーブル接続に よるデータ転送機能はIrMC1.1に準拠していま す。IrMC1.1に準拠していない端末やパソコンと データ転送できない場合があります。また、相手 の機種やアプリケーションによっては、IrMC1.1 に準拠していても転送できないデータがありま す。
- 静止画およびメロディ、動画や i モーション、 PDFデータ、プッシュトーク電話帳、トルカを ケーブル接続でデータ転送する場合は、IrMC規 格 外 と な る た め、FOMA N902iX HIGH-SPEEDに対応したデータ転送用のソフトが必 要です。
- FOMA USB接続ケーブル (別売) が接続されて いる場合、赤外線通信ができない場合がありま す。

## データ転送中の動作について

- データ転送中は圏外になるため、音声雷話、テレ ビ電話、プッシュトーク、iモード、iモード メール、パケット通信、64Kデータ通信などは できません。ただし、データ転送を開始直後など は着信を受ける場合があります。その場合、デー タ転送は中止されます。また、データ転送の終了 後、しばらく圏外の状態が続くことがあります。
- 赤外線通信中、次のようなときは通信が中断さ れて、続けるかどうかのメッセージが表示され ます。
	- 受信側で約30秒以内にデータの受信がない とき
	- a 送信側で受信側の端末を検出できないとき 「YES」を選択すると、もう一度通信をやりなお すことができます。通信をやめるときは、「NO」 を選択します。

このとき、約30秒以内に操作しないと、自動的 に赤外線通信を終了します。

● 転送するデータ量によっては、通信に時間がかか る場合があります。また、受信できない場合があ ります。電話帳を転送するときは、登録されてい る静止画も転送されるため、転送に時間がかかる ことがあります。送信の時間を短縮するために、 「電話帳画像転送」を「しない」に設定し、電話 帳の静止画を送信しないようにできます。

#### データ転送で送受信されるデータについて

● 本FOMA端末で受信したデータは、次のように<br>- 登録されます。

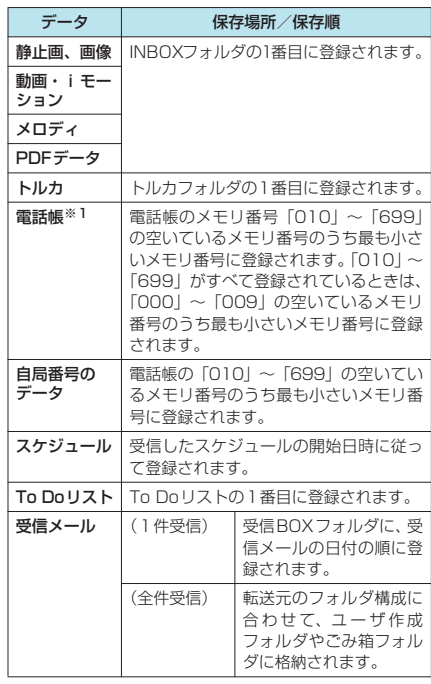

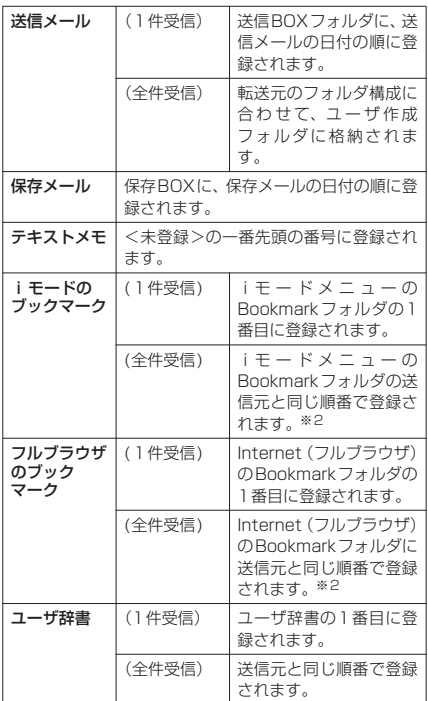

- ※1:赤外線通信、ケーブル接続によるデータ転送では プッシュトーク電話帳の順番が転送できません。受信 した順番にプッシュトーク電話帳を登録するため、メ モリ番号順に表示順番が変更されます。
- ※2:送信元の相手の機種によっては、同じ順番で登録され ない場合があります。
	- •静止画を全件受信すると、電話帳に登録され た静止画もすべて削除されます。
	- 電話帳を全件受信すると、受信した電話帳に 登録されていた静止画は「マイピクチャ」の INBOXフォルダに登録されます。ただし「マ イピクチャ」の保存可能容量を超えた場合は、 超えた静止画を削除して電話帳が登録され、 静止画を登録できなかった電話帳があること を通知するメッセージが表示されます。
	- ·静止画や動画、iモーション、PDFデータの タイトルは、全角で最大9文字、半角で最大 18文字を送受信できます。メロディのタイト ルは、半角で最大50文字を送受信できます。 タイトルが最大文字数を超えた場合、超えた 分の文字が削除されて登録されます。
	- メールや電話帳などに入力されている絵文字 や一部の記号は、正しく受信できない場合が あります。
- 次のデータは、送受信できません。
	- FOMAカードの電話帳、SMS
	- シークレットフォルダ内のデータ
	- フレームのデータ (受信のみ可能)やFlash画 像
	- FOMAカード動作制限が設定されたメロ ディ、静止画、動画やiモーション、PDFデータ

テータ表示/編集/管理 データ表示/編集/管理

- 次のデータは、受信できません。
	- a JPEG、GIF形式以外の静止画
	- MP4、3GP形式以外の動画
	- 本FOMA端末で扱うことのできないサイズや 容量の静止画、動画、iモーション、メロディ、 PDFデータ
- 次の場合は登録できません。
	- a 同じURLのブックマークを受信したとき
	- •同じ日付時刻で同じ繰り返し設定(なし/あ り)のスケジュールのデータを受信したとき
	- 時計設定が行われていないときに、スケ ジュールまたはTo Doリストのデータを受信 したとき
	- すでにデータの最大保存件数まで保存されて いたり、メモリがいっぱいの状態で、同じ種 類のデータを受信したとき
- 電話帳のデータを転送するときは、次のことに 注意してください。
	- a 転送される電話帳のデータは、名前、フリガ ナ、電話番号、メールアドレス、郵便番号、住 所、メモ、誕生日、静止画の各データおよび アイコン情報です。電話帳に複数の電話番号 およびメールアドレスが登録されているとき 。<br>は、すべてのデータが転送されます。
	- 電話帳のシークレットコードは転送できませ  $h_{J_0}$
	- シークレットデータとして登録された電話帳 を赤外線通信で1件送信すると、シークレッ トが解除されて転送されます。
	- •全件送信をすると、電話帳はメモリ番号順に 送信されます。
	- a 電話帳を全件送信すると、「自局番号」のデー タが一緒に送信されます。受信側では、「自局 番号」に登録されている個人データ(電話番 号を除く)が上書きされます。
	- 電話帳に絵文字や記号を使用している場合、 対応機種以外の携帯電話やパソコンなどに送 信すると、受信側で絵文字や一部の記号が正 しく表示されないことがあります。
	- 1件ずつ転送する場合、電話帳のみ転送され ます。全件送受信する場合、プッシュトーク 電話帳が登録されているときは電話帳とプッ シュトーク電話帳が転送されます。
- メールのデータを転送するときは、次のことに 注意してください。
	- 大容量画像取得情報や i アプリの起動指定が 貼り付けられているメールは、貼り付けられ ているデータを削除して送信します。メール に添付されているデータのファイル制限が 「あり」の場合、そのデータも削除されて送信 されます。また、静止画の形式によっては削 除されて送信されるものがあります。ただし、 送信メールと保存メールの場合で、ケーブル 接続で受信したデータ、miniSDメモリーカー ドからコピーしたデータは、ファイル制限を 「あり」に設定していても送信されます。
	- 受信メールの1件受信で受信BOXフォルダの 空き容量がないときは、ゴミ箱フォルダ内の メールを削除して受信BOXフォルダに登録さ れます。受信したメールが空き容量より大き いときは、保護されていない既読の受信メー ルの最も古いものに上書きされます。
	- •送信メールの1件受信で送信BOXフォルダの 空き容量がないときは、送信BOXフォルダの 保護されていない最も古い送信メールに上書 きされます。
- メールの全件受信の場合は既存の全メールお よび全ユーザフォルダを削除してから受信し ます。
- ·メール連動型iアプリの受信メールフォル .<br>ダ、送信メールフォルダは転送できません。 フォルダ内のメールはすべて受信BOXフォル ダまたは送信BOXフォルダに登録されます。
- メールの本文などに絵文字や記号を使用して いる場合、対応機種以外の携帯電話やパソコン などに送信すると、受信側で絵文字や一部の記 号が正しく表示されないことがあります。
- データBOXに登録できる空き容量がない場合 は、添付ファイルが削除されて登録されます。
- a iモードメール本文に、貼付データがある場 合は貼付データは転送できません。
- 受信メール一覧画面で 設定した「色分け」の設定は転送できません。
- トルカのデータを転送するときは、次のことに 注意してください。
	- a トルカ(詳細)は、詳細情報を持たないトル カとして送信されます。受信側では、再度詳 細情報を取得することができます。ただし、受 信したトルカの内容によっては詳細情報を取 得できない場合があります。
	- サイトや i アプリなどから取得したトルカの データサイズによっては、データ転送できな い場合があります。

# データを1件ずつ転送する

パソコンやほかのFOMA端末との間でデータを 1件ずつ転送します。

- ケーブル接続でFOMA端末からパソコンへ1件 ずつデータを送信することはできません。
- 通信状況を表すバー表示は送信した容量を目安 としてお知らせします。PDFデータを転送する と、データが正しく転送されていてもバー表示 が2回表示されることがあります。

データー アクセス

データを1件ずつ転送する 1件 キャンキング ファック

赤外線通信でデータを1件ず つ送信する〈赤外線送信〉

送信したいデータの一覧画面または詳細画面で 機能メニューから「赤外線送信」を選択します。

<例:電話帳のデータを1件送信するとき>

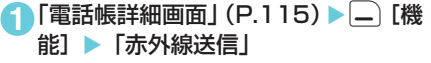

## ● 赤外線ポートを相手側に向ける▶ 「YES」

相手の端末を受信状態にしておきます。 データの送信がはじまります。 送信が完了すると、通信終了を通知するメッセー ジが表示されます。

- 送信を中止する場合
	- $\blacktriangleright$   $\lceil NO \rceil$

■ 送信中に中止する場合  $\blacktriangleright$   $\boxed{\underline{\hspace{1.5pt}}}$   $\boxed{\hspace{1.5pt}}$   $\ket{\hspace{1.5pt}}$ 

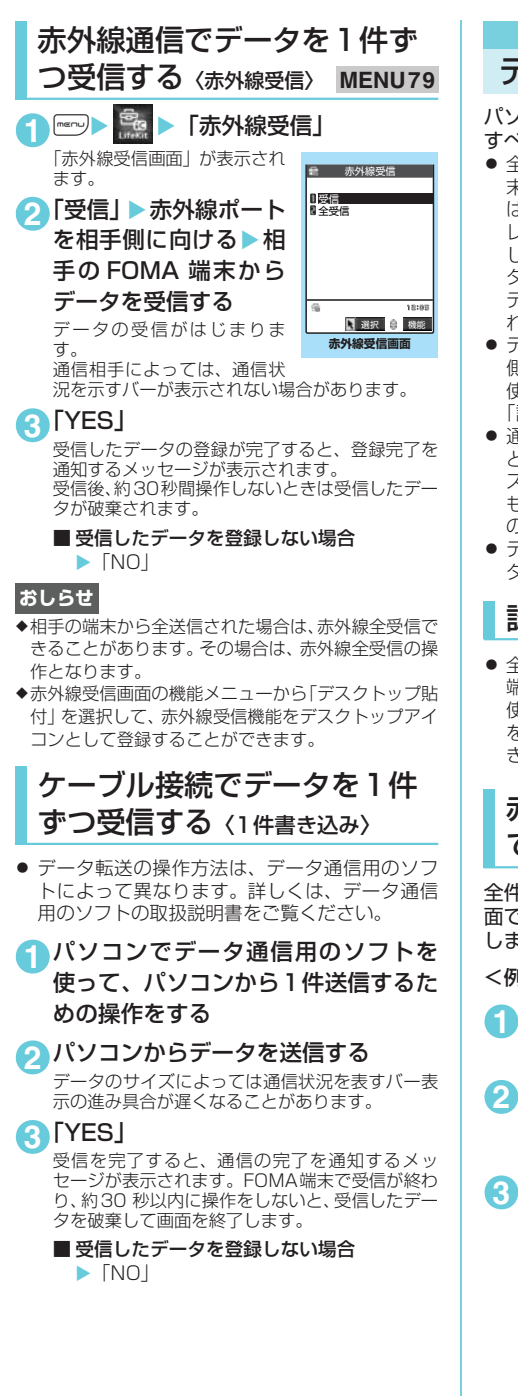

データをまとめて転送する パソコンやほかのFOMA端末との間でデータを

#### すべて転送します。

- 全受信をすると、受信したデータによりFOMA端 末のデータは上書きされ、登録されていたデータ は保護メール、電話帳やスケジュールのシーク レットデータも含めてすべて削除されます。ただ し、フレームやFlash画像、シークレットフォル ダ内のシークレットデータは消去されません。全 データの受信を行う前に、大切なデータが登録さ れていないことをお確かめください。
- データをまとめて転送するとき、送信側と受信 側を正確に認識するために、認証パスワードを 使用します。

「認証パスワードについて」→P.386

- 通信状況を表すバー表示は送信した件数を目安 としてお知らせします。転送するデータのサイ ズによっては、データが正しく転送されていて もバー表示の進み具合が遅くなることや、通信 の相手側と異なって見えることがあります。
- データをまとめて転送すると、受信側ではデー タの並び順が変わる場合があります。

# 認証パスワードについて

● 全送信、全受信では、送信側と受信側のFOMA 端末を正確に認識するために、認証パスワードを 使用します。認証パスワードは、全送信、全受信 を開始する前にお好きな4桁の番号を決めてお き、送信側と受信側で同じ番号を入力します。

# 赤外線通信でデータをまとめ て送信する〈赤外線全送信〉

全件送信したいデータの一覧画面または詳細画 面で機能メニューから「赤外線全送信」を選択 します。

<例:電話帳のデータを全送信するとき>

- 11 「電話帳一覧画面」 (P.115) ▶ | \_ | [機 能] ▶ 「赤外線全送信」
- 2 端末暗証番号を入力▶認証パスワード を入力

「認証パスワードについて」→P.386

2 赤外線ポートを相手側に向ける▶ **TYES** 

相手の端末を全受信状態にしておきます。 データの全送信がはじまります。 送信が完了すると、通信終了を通知するメッセー ジが表示されます。

- ■全送信を中止する場合  $\blacktriangleright$   $\lceil NO \rceil$
- 送信中に中止する場合  $\blacktriangleright$  ( $\Box$  [中止]

データ

データをまとめて転送する まとめて転送する

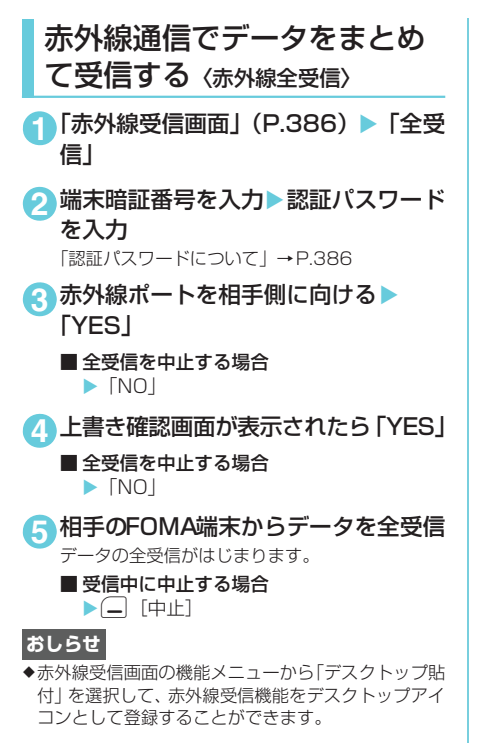

# ケーブル接続でデータをまとめて送受 信する〈全件書き込み/全件読み出し〉

● データ転送の操作方法は、データ通信用のソフ トによって異なります。詳しくは、データ通信 用のソフトの取扱説明書をご覧ください。

<例:FOMA端末からパソコンへデータを全件 送信する場合>

**1** パソコンでデータ通信用のソフトを 使って、FOMA端末から全件送信する ための操作をする

パソコン側でも認証パスワードの入力が必要で す。 認証パスワードは4桁の数字を入力してください。

**2** FOMA端末で端末暗証番号を入力 XFOMA端末で認証パスワードを入力 データが転送されます。送信を完了すると、通信

#### の完了を通知するメッセージが表示されます。 「認証パスワードについて」→P.386

# 赤外線リモコン機能を利用 する

- ご使用になりたい製品に該当するソフトをダウ ンロードしてください。ただし、該当するソフ トでもその製品には対応しておらずリモコン操 作ができない場合があります。
- お買い上げ時には「Gガイド番組表リモコン」が 登録されています。→P.314
- セルフモード設定中は、赤外線リモコン機能を 利用できません。

# リモコン操作について

● FOMA端末の赤外線ポートを、テレビなどのリ モコン受信部の正面に向けてリモコン操作をし てください。操作できる範囲は正面でおおよそ 4mですが、周囲の明るさによって変わります。

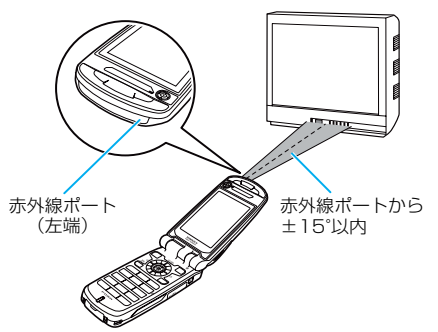

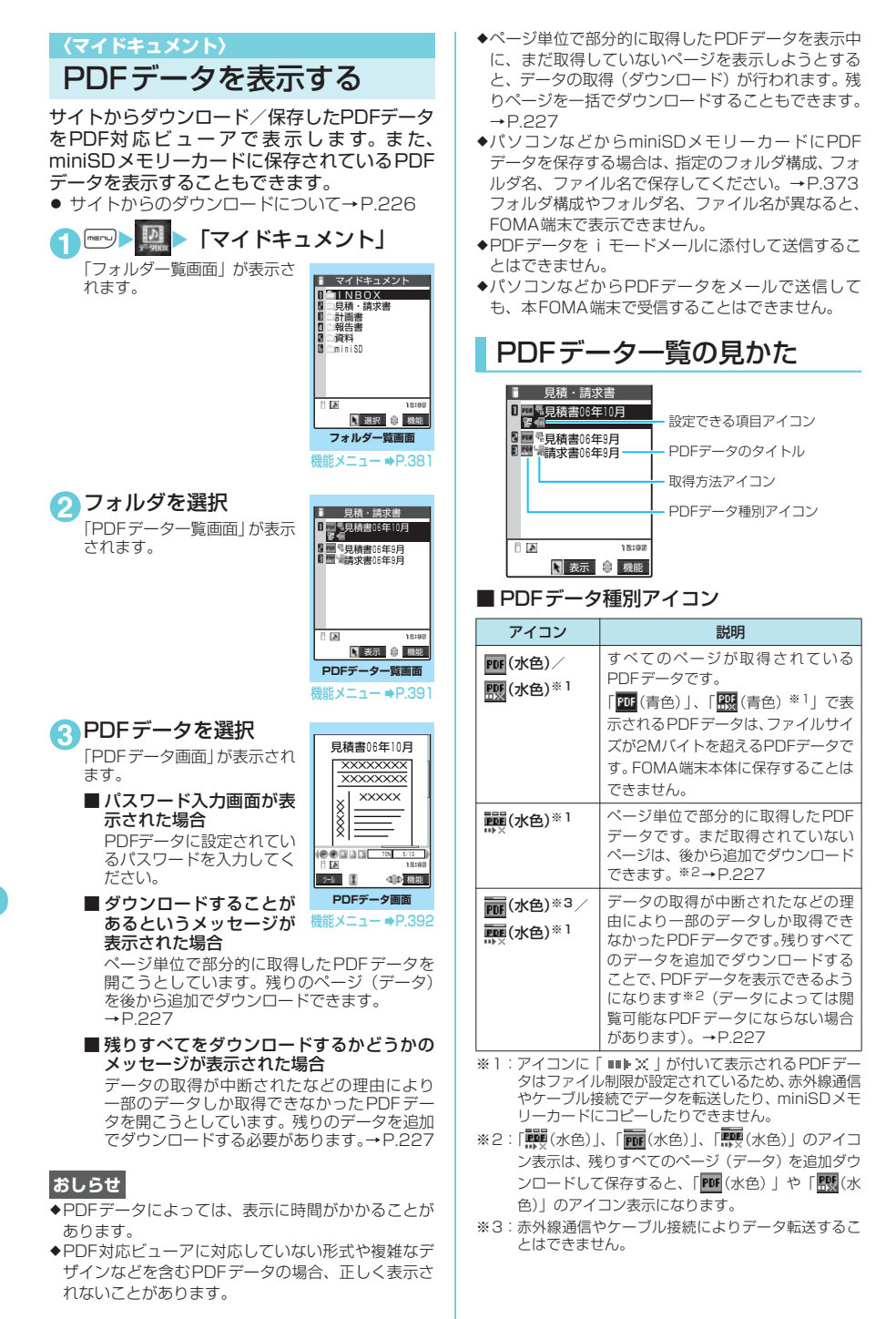

### ■ 取得方法アイコン

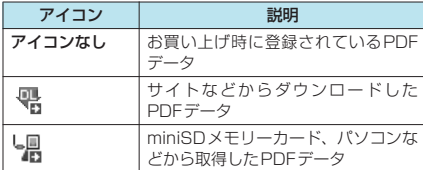

■ 設定できる項目アイコン miniSDメモリーカードでは表示されません。

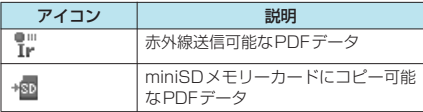

### **おしらせ**

◆miniSDメモリーカードのフォルダを表示している ときなどに「 面 (青色) 」または「 黒 (青色) 」のア イコンで表示されるPDFデータは、本FOMA端末で はご利用できません。

# PDFデータ画面の操作について

PDF データ画面は、スクロールバーとツール バーを使って操作します。

#### ■ スクロールバー

■ ツールバ-

画面にスクロール バーが表示されます。 スクロールバーは表 示されているページ の位置を示します。

ツールバーに表示さ -<br>れるアイコンを操作 します。画面の倍率を 変えて表示したり、表 示を回転させるなど の操作ができます。

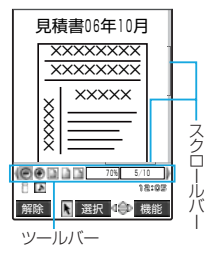

### ■ ツールバーのアイコンを操作する場合

 $\blacktriangleright$ ( $\Box$  [ツール]

ツールバーのアイコンの操作を解除するには(一) [解除] を押します。

ツールバーの各アイコンは→を押して選択します。 また、ツールバーについて以下の操作が可能です。

- ② を押すと、ツールバーの表示を切り替える ことができます。
- -<br>ニューロポインターを使ってツールバーの各 アイコンを選択することもできます。

#### ■ ツールバーについて

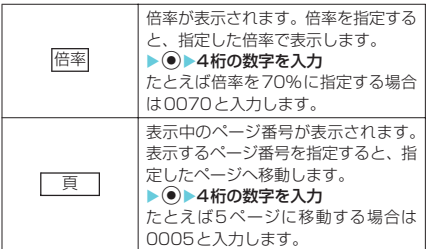

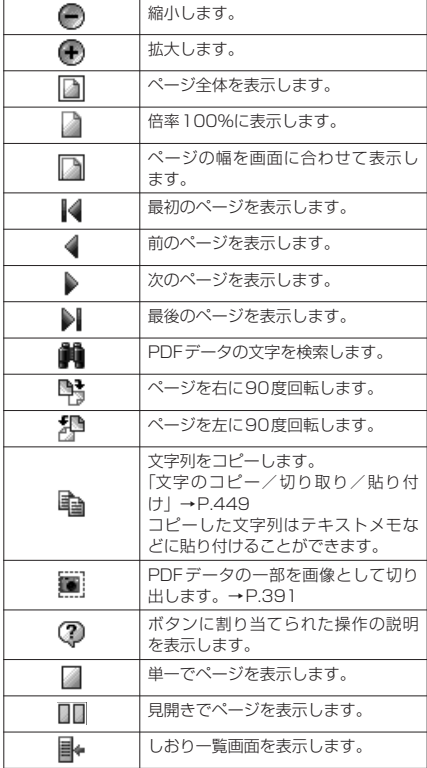

## **● お買い上げ時に登録されている PDFデータ**

本FOMA端末には、「ゼンリン」の「鉄道路線 図」のPDFデータがお買い上げ時に登録されて います。

● マイドキュメントのINBOXフォルダには、札幌 路線図、仙台路線図、東京都心路線図、中部路 線図、関西路線図、博多路線図のPDFデータが 登録されています。

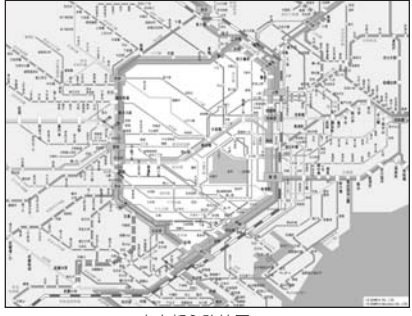

東京都心路線図

次ページにつづく

e「鉄道路線図」のPDFデータを削除した場合、元に戻 したいときは「ケータイ電話メーカー」サイト内の 「みんなNらんど」からダウンロードしてください。 「みんなNらんど」への接続のしかた→P.216 ダウンロード時と異なるFOMAカードを使用してい るときは、FOMAカード動作制限機能がかかります。 →P.38

# d **NEC モバイルPDFについて**

パソコンなどからアップロードしたMicrosoft® Word やMicrosoft® Excel の文書ファイルを、 PDF データ形式に自動的に変換し、指定した FOMA端末に閲覧用のURLを通知するサービス です(N901iS、N902i、N902iS、N902iX HIGH-SPEEDに対応 2006年8月現在)。 ● 「NEC モバイルPDFのご紹介」→P.476

# PDFデータ画面で利用できる 便利な機能について

PDFデータ画面では、拡大/縮小したり、回転 したり、ページの表示のしかたを変更すること ができます。また、iモードしおりやマークを 設定したり、ページを切り出して保存できます。

- PDF データ画面の表示の変更は、ツールバーを 利用して行うと便利です。
- ボタンを使ってページの表示のしかたを変更す ることもできます。→P.391
- あらかじめ PDFデータに設定されているしおり のほかに、見たいページ・位置へすばやくジャ ンプできるように、付箋を貼る感覚で設定でき る「iモードしおり」があります。

# ● スクロールする

- ⑤ でスクロールする PDFデータ画面で <br />
を押すとその方向にスク ロールします。
- 国国でスクロールする PDFデータ画面でAを押すと上にスクロール し、日を押すと下にスクロールします。
- ニューロポインターを使ってスクロール する

PDFデータ画面でスクロールした 医介入 い方向にニューロポインターを押 ← ⇒ してスクロールします。8方向にス 以合义 クロールすることができます。 カーソル表示は、PDFデータ中央 に固定され、スクロール方向(8方 向)が示されます。

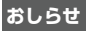

◆ニューロポインターを使ってスクロールバーを操作 することはできません。

# **● ツールバーとスクロールバーを表 示/非表示にする場合**

PDFデータ表示画面で回訳を押すとツールバー とスクロールバーの表示/非表示が切り替わり ます。

d **表示方法を変更する**

**1** 「PDFデータ画面」 (P.388) ▶ (二)「ツール] ▶アイコンを選択 アイコンは6分で選択します。

#### **2** それぞれの操作を行う ツールバーの操作が終わったら(二「解除]を押し ます。 ツールバーについて→P.389

PDFデータ画面に戻ります。

## **● 文字列を検索する**

### **1** 「PDFデータ画面」 (P.388) ▶ (—| [ツール] ▶ 【 ▶ ● ▶ 検索する文 字列を入力

文字列は全角文字で8文字、半角文字で16文字ま で入力できます。ただし、一部特殊文字など検索 できない場合があります。

**2 条件の□ (チェックボックス)を選択** 

## $\blacktriangleright$  ( $\sqcup$  [検索]

検索した文字列が見つかった 場合、文字列を含むページが表 示されます。 実習を押すとページの先頭に 向かって同じ条件で検索でき ます。 日製を押すとページの後ろに 向かって同じ条件で検索でき ます。

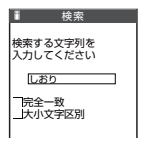

**● しおりを使ってPDFデータを表示する** 

- あらかじめ PDF データに設定されている 「しおり」を使う場合
- PDFデータにあらかじめしおりが設定されてい る場合は、以下の操作で、しおりが設定されて いる箇所(ページ)に移動できます。
- 1<sup>1</sup>「PDFデータ画面」(P.388)Xつ[ツー ル] ▶ ⊪▶ 表示したいしおりを選択 選択したしおりが設定されている箇所 (ページ) が表示されます。

表示しているPDFデータにしおりが1つも設定さ れていない場合は、しおりがないことを通知する メッセージが表示されます。

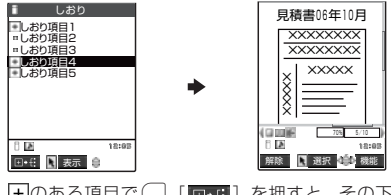

[+]のある項目で □ [ **□ + i ]** を押すと、その下 のしおりが表示されます。

### ■「i モードしおり! を使う場合

- i モードしおりは、見たいページ·位置へすば やくジャンプできるように、お客様の好きな位 置にしおりを設定する機能です(1つのPDFデー タにつき最大10件まで設定できます)。
- i モードしおりを設定した箇所(ページ)に移 動するには、以下の操作を行います。
- 1 「PDFデータ画面」 (P.388) ▶□ [機 能] ▶「i モードしおり| ▶表示した

#### い i モードしおりを選択

選択したiモードしおりを設定したときの表示状 態(倍率など)で、その箇所(ページ)が表示さ れます。

- i モードしおりを追加する場合 ▶□「追加]▶「YES」▶i モードしおり のタイトルを入力 現在の表示状態(表示しているページ、倍率な ど)がiモードしおりとして登録されます。
- i モードしおりのタイトルを変更する場合 ▶□「機能] ▶「タイトル編集」 > タイト ルを入力
- i モードしおりを削除する場合  $\blacktriangleright$   $\Box$  [機能]  $\blacktriangleright$  [YES]
- PDFデータに設定されているiモードしお りをすべて削除する場合 ▶□「機能] ▶「全削除」▶端末暗証番号
- を入力X「YES」 **● ページを切り出す**

画面の一部を切り出し、JPEG形式の画像とし て保存することができます。

### ■ 切り出したいページを表示させる▶ **□ [ツール] > ▓ ▶ ● ▶ 「YES」 ▶** 保存するフォルダを選択 切り出したページが保存されます。

### **おしらせ**

- ◆FOMA端末外への出力が禁止されているPDFデータ から切り出した画像は、メール送信やminiSDメモ リーカードへのコピーなど、FOMA端末の外部に出 力することはできません。
- ◆コピーが禁止されている PDF データの場合は、画面 の切り出しができない場合があります。

## **● ボタンを使って表示の変更をする 場合**

各ボタンに割り当てられた機能については次の とおりです。

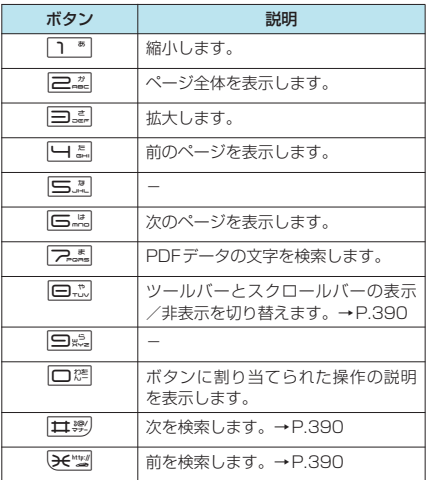

### PDFデータ一覧画面の機能メニュー

● 選択したフォルダによって利用できる機能が異 なるため、機能メニューに表示される項目が異 なります。

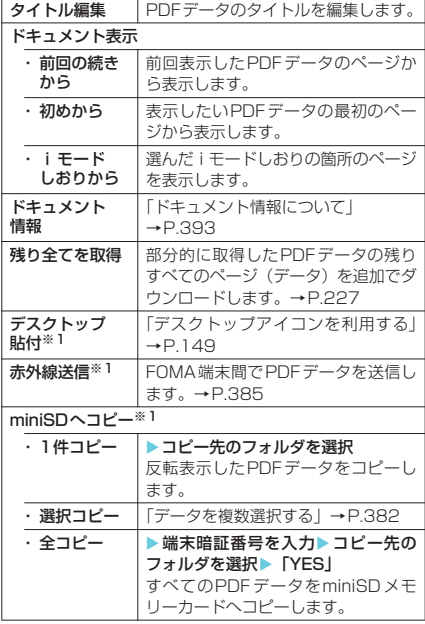

| フォルダ移動                                       |                                                                                      |
|----------------------------------------------|--------------------------------------------------------------------------------------|
| ・1件移動                                        | ▶移動先のフォルダを選択▶ 「YES」<br>PDFデータ1件を別のフォルダに移<br>動します。                                    |
| ・選択移動                                        | 「データを複数選択する」→P.382                                                                   |
| ・全移動                                         | ▶移動先のフォルダを選択▶「YES」<br>すべてのPDFデータを別のフォルダ<br>に移動します。                                   |
| 保存容量確認                                       | 使用している容量と空きの容量を確<br>認します。                                                            |
| ソート※1                                        | 指定した条件に従ってPDFデータを<br>並び替えます。                                                         |
| 削除                                           |                                                                                      |
| ・1件削除                                        | PDFデータ1件を削除します。                                                                      |
| ・選択削除                                        | 「データを複数選択する」→P.382                                                                   |
| ・全削除                                         | ▶端末暗証番号を入力▶ [YES]<br>フォルダ内のPDFデータをすべて削<br>除します。                                      |
| 本体へコピー※2                                     | miniSDメモリーカードに保存されて<br>いるPDFデータをFOMA端末の<br>INBOXフォルダにコピーします。                         |
| ・1件コピー                                       | 反転表示したPDFデータをコピーし<br>ます。                                                             |
| ・選択コピー                                       | 「データを複数選択する」→P.382                                                                   |
| ・全コピー                                        | ▶端末暗証番号を入力▶ [YES]<br>すべてのPDFデータをコピーします。                                              |
| コピー※2                                        | miniSDメモリーカード内の別のフォ<br>ルダにPDFデータをコピーします。<br>コピー先のフォルダは、あらかじめ作<br>成しておく必要があります。→P.381 |
| · 1件コピー                                      | ▶コピー先のフォルダを選択<br>反転表示したPDFデータを別のフォ<br>ルダにコピーします。                                     |
| ・選択コピー                                       | 「データを複数選択する →P.382                                                                   |
| ・全コピー                                        | ▶コピー先のフォルダを選択<br>すべてのPDFデータを別のフォルダ<br>にコピーします。                                       |
| ※1:miniSDメモリーカードの PDF データ一覧画面のと<br>キゖまテされキサム |                                                                                      |

きは表示されません。 ※2:FOMA端末本体のPDFデータ一覧画面のときは表示 されません。

#### <miniSDへコピー>

◆ページ単位で部分的に取得したPDFデータ(「|||||||||| やFOMA端末外への出力が禁止されているPDFデー タは、コピーできません。

#### <ソート>

e「ファイル取得元順」は、以下の順にソートされます。 ①サイトからダウンロードしたPDFデータ ②赤外線通信やminiSDメモリーカードから取得した PDFデータ

#### <本体へコピー>

e2Mバイトを超えるPDFデータはコピーできません。

# PDFデータ画面の機能メニュー

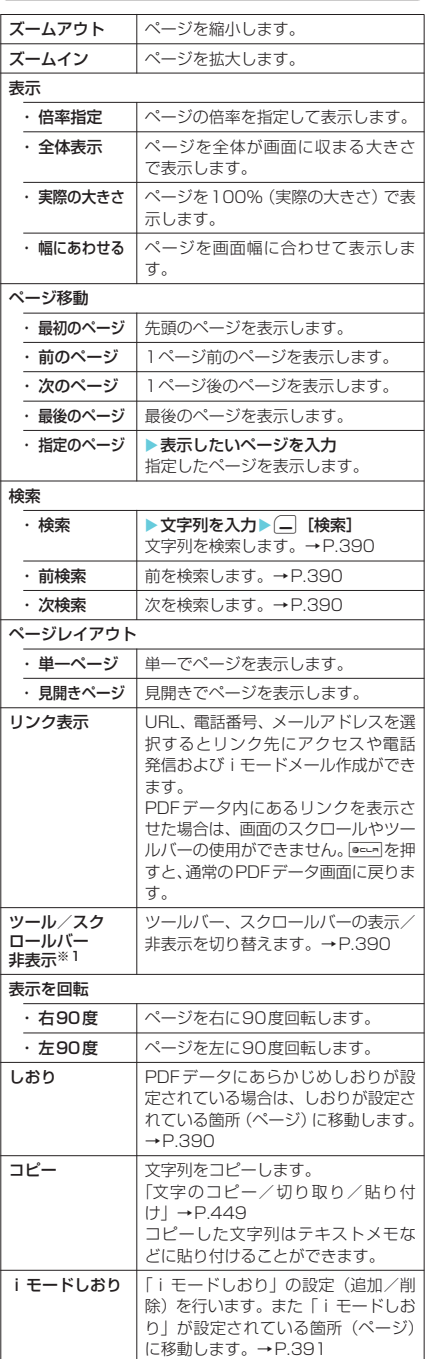

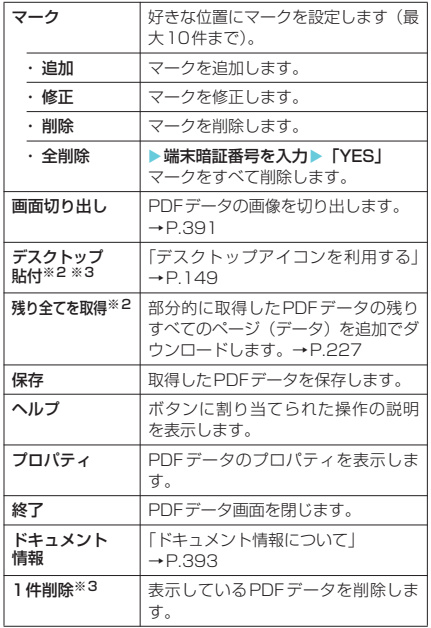

※1:ツールバー、スクロールバーが非表示に設定されてい るときは「ツール/スクロールバー表示」となりま こここ。 アルバンコールバー スクロールバーは表 示に設定されています。

※2:miniSDメモリーカード内のPDFデータのときは表 示されません。

※3:サイトのPDFデータを閲覧しているときは表示され ません。

### **おしらせ**

◆FOMA端末で設定した「iモードしおり」や「マーク」 をパソコンなどで利用することはできません。

## **● ドキュメント情報について**

以下の情報が確認できます。

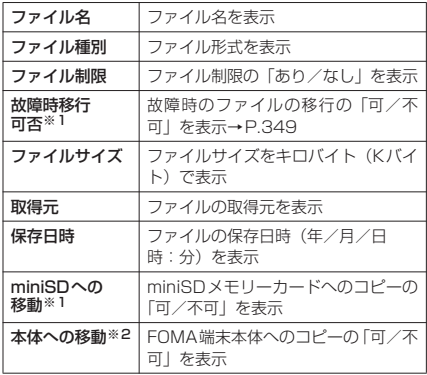

- ※1:FOMA端末本体に保存されているPDFデータのとき
- のみ表示されます。 ※2:miniSDメモリーカードに保存されているPDFデー タのときのみ表示されます。

#### **〈PictBridge印刷〉**

保存した画像を印刷する

FOMA USB 接続ケーブル(別売)を使って、 FOMA端末とPictBridge(ピクトブリッジ)対 応のプリンタを接続することで、JPEG形式の 画像をパソコンなどを使わずにダイレクトプリ ントすることができます。

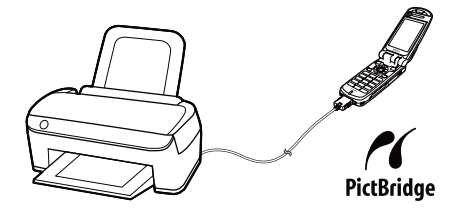

"Mobile Printing Ready"(PictBridge、mini-SD) に対応

- ※この"Mobile Printing Ready"対応製品は、携帯電話からプリン タへの印刷をより簡単にすることを目的に、世界の主要な携帯電 話メーカおよびプリンタメーカにて結成された Mobile Imaging and Printing Consortium(MIPC) バージョン 1.0 版の設計ガイ ドラインに沿った製品です。
- JPEG形式の画像のみ印刷できます(内蔵カメラ で撮影した画像はJPEG形式です)。
- 内蔵カメラで撮影した静止画以外の画像を印刷 した場合、プリンタによっては正しく印刷され ない場合があります。
- 接続する前に、プリンタがPictBridge印刷に対 応していることを確認してください。
- miniSDメモリーカードに保存されている画像 の印刷方法をあらかじめ設定しておくこともで きます。→P.395
- FOMA端末外への出力が禁止されている画像は 印刷できません。
- c PictBridge印刷を行うときは、電池を十分充電 しておいてください。電池残量が不十分な場合 は、印刷できない場合があります。
- プリンタとの通信中にFOMA USB接続ケーブ ルを抜かないでください。通信中は「山」が表 示されます。
- c プリンタによっては、FOMA端末で設定した印 刷方法(レイアウト、枚数など)どおりに印刷 されないことがあります。

## 10SBモード設定画面」(P.380) ▶ 「プリントモード」

「プリントモード」に設定すると、「」」が表示さ れます。

FOMA USB接続ケーブルを接続する前に「プリ ントモード」に設定しておかないと印刷できない 場合があります。

## **2** FOMA端末とプリンタを、FOMA USB 接続ケーブルで接続する

接続する前に、プリンタの電源を入れておいてく ださい。

P

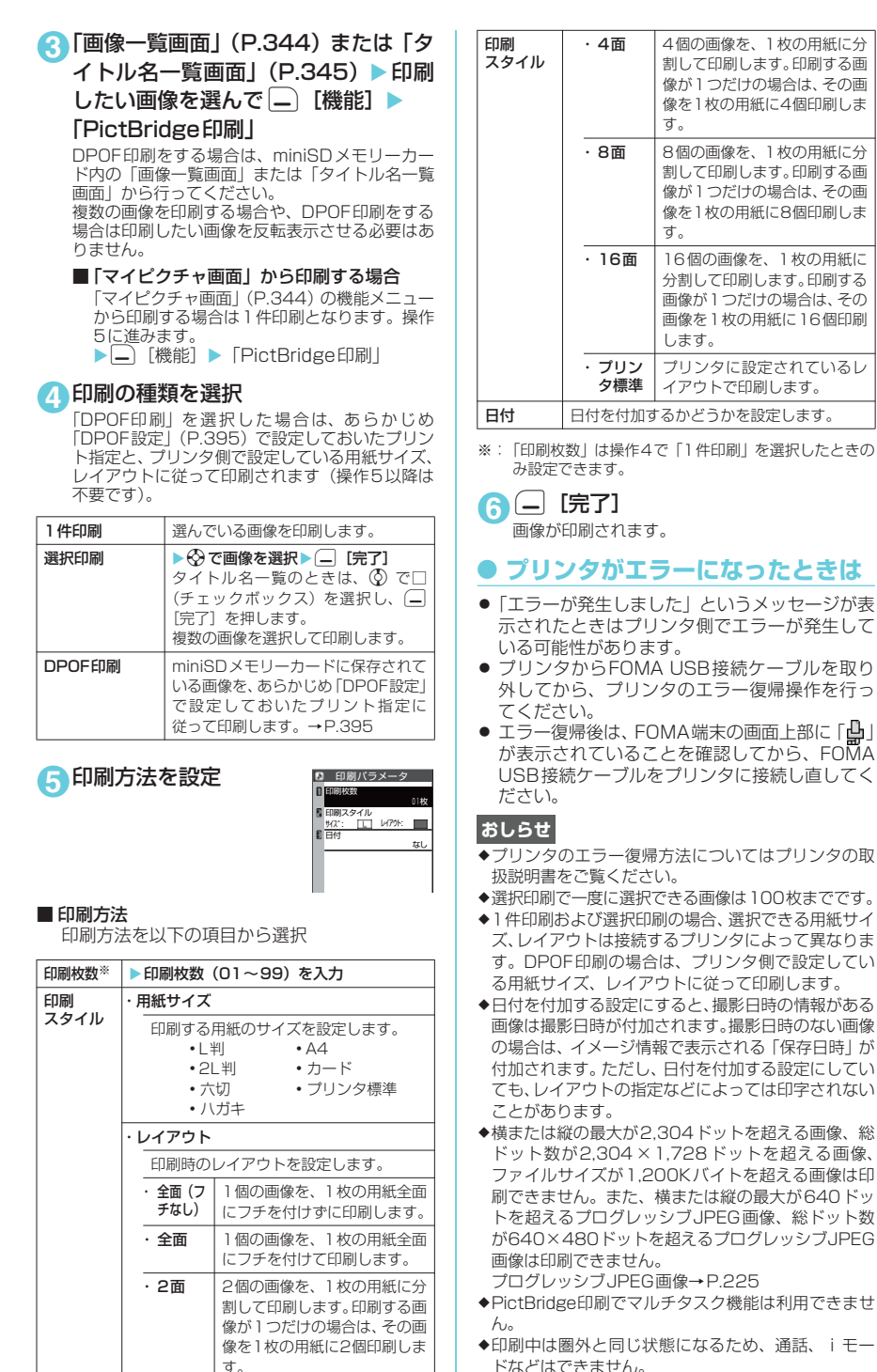

データ表示/編集/管理 データ表示/編集/管理
## m i niSDメモリーカードに保 存さ れている画像の印刷方法 を設定する〈DPOF設定〉

m i niSDメモリーカードに保存されている画像 をDPOF (Digital Print Order Format) 設定 します。<br>● DPOF(ディーポフ)とは、デジタルカメラで

- 撮影した静止画を印刷するときの指定方式で す。
- FOMA端末で撮影した静止画をminiSDメモ リーカードに保存し、印刷したい静止画とその 枚数などを指定しておくと、DPOFに対応した プリンタやプリントサービスのお店で、指定し た情報にそって印刷できます。
- DPOF設定した静止画をPictBridge対応のプリ ンタで印刷する→P.393
- <mark>1</mark> 「フォルダー覧画面」 (P.344) ▶ 「 m i niSD」 X「ピクチャ」 Xフォルダ を選択▶画像を選ぶ▶│\_│ [機能] ▶ 「DPOF設定」 X以下の項目から選択

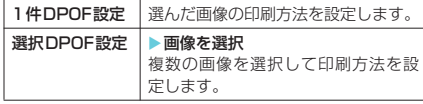

- <mark>2</mark>「プリント指定」▶「プリント枚数」(01 ~ 99の2桁の 数字)、「日付」(日付印 刷のあり/なし)を選択▶(\_) [完了]
	- 表示している画像に設定されているプリン ト指定を解除する場合
		- ▶「プリント指定解除」
	- 保存されている画像すべてのプリント指定 を解除する場合

▶「プリント指定全解除」

#### **おしらせ**

- ◆DPOF設定できる画像は999件までです。ただし、プ リンタによっては設定した件 数まで印刷できないこ とがあります。
- ◆横または縦の最大が2,304ドットを超える画像、総 ドット 数が2,304 ×1,728 ドットを超える画像、 ファイルサイズが1,200Kバイトを超える画像には 設定できません。
- ◆miniSDメモリーカードの空きデータ容量が少ない ときは、DPOF設定できない場合があります。
- ◆FOMA端末本体に保存されている画像にDPOF設定 をすることはできません。
- ◆設定されている印刷枚数は「イメージ情報」で確認で きます。

P Ť C

# d**その他の便利な機能**

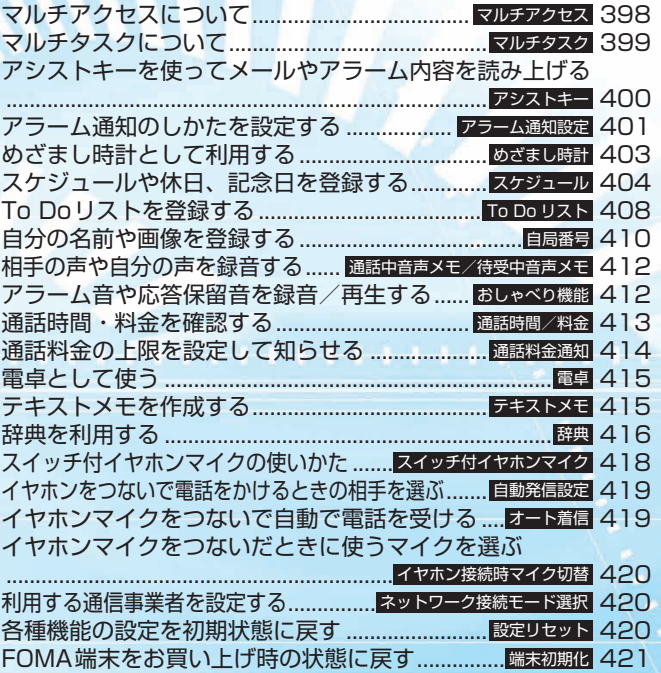

#### **〈マルチアクセス〉**

## マルチアクセスについて

マルチアクセスとは、音声電話、パケット通信、 SMSを同時に使用できる機能です。これによっ て音声通話中にメールを受信したり、iモード 中に音声電話をかけたりできます。 「マルチアクセスの組み合わせについて」 →P.472

## 同時に使用可能な通信回線

FOMA端末はマルチアクセス機能によって、以 下の3回線を同時に使用できます。

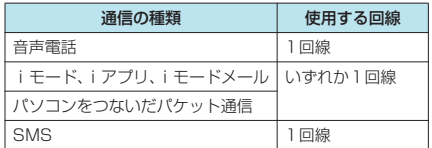

#### **おしらせ**

- ●マルチアクセス中は、それぞれの通信回線に通信料金 がかかります。
- ◆テレビ電話中はマルチアクセスを使用できません。た だし、SMSの受信のみ同時に使用できます。
- ◆プッシュトーク通信中や64Kデータ通信中はマルチ アクセスを使用できません。ただし、SMSの送受信 のみ同時に使用できます。

## 通信中に着信があったとき

## ● 音声通話中の i モードメール受信

音声通話中に i モードメールを受信すると、音 声通話中画面のまま i モードメールを受信しま す。受信した i モードメールは音声電話を切ら ずに見ることができます。

#### ▲ Ginal LTIII 「*命*送受信」を  $\overline{u}$ [MULTI]または $\Theta$ で選んで $\widehat{u}$ iモードメールの受信結果画面に切り替わりま

す。 タスクの切り替えについて→P.400

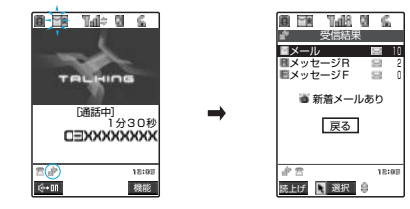

- **2** i モードメールを確認 i モードメールの見かた→P.264
- **3** 4 LMULTI]▶ 「 古音声通信」を **Je[MULTI]または ⊙で選んで ◉** 音声通話中画面に切り替わります。

#### **おしらせ**

- ◆音声通話中に i モードメールやメッセージ R/F を受 信した場合、着信音は鳴らずに「メール」、「メッセー ジR」、「メッセージF」アイコンのうち、対応したア イコンが点滅・点灯して受信をお知らせします。
- ◆受信結果画面で何も操作しないでいると、通話中の画 面に戻ります。

#### **● i モード中/パケット通信中の音 声電話着信**

iモードの接続中やメールの送受信中、FOMA 端末とパソコンを接続して行うパケット通信中 に音声電話がかかってくると、音声電話着信画 面に切り替わり、iモードやパケット通信を終 了しないで音声電話に出ることができます。

# $\bigcap$   $\mathbb{C}$   $\cdot$

音声通話中画面に切り替わり、通話ができます。

■音声電話に出ないで i モード画面に戻る場 合 ▶ [#][MULTI]▶ i モードグループのタス クアイコン ( { } ) を 【 [MULTI] または ⊙ で選んで ◉

相手にメッセージは流れず、呼び出し中になり ます。

#### 2 通話が終了したら <sup>@ 226</sup>

通話が終了し、iモード画面に戻ります。

■ 音声通話中のまま i モード画面に戻る場合 ▶ da [MULTI]▶ i モードグループのタス クアイコン(  $\hat{B}$  ) を $\overline{u}$ [MULTI]または $\Theta$ で選んで ●

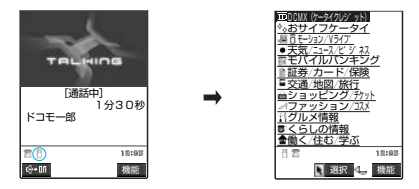

## 通信中にほかの通信を使うとき

現在の通信を中断しないで、別の回線を使って 同時に通信を行うことができます。

● マルチアクヤス中に画面を切り替えるには、タ スクアイコン表示エリアから表示したい機能を 選択します。→P.400

## ● 音声通話中の i モード接続

音声通話中に …… を押して、メインメニューの iモードメニューからiモードに接続できま す。→P.215

## ● 音声通話中の i モードメール送信

音声通話中に mang を押して、メインメニューの メールメニューからiモードメールを作成して 送信できます。

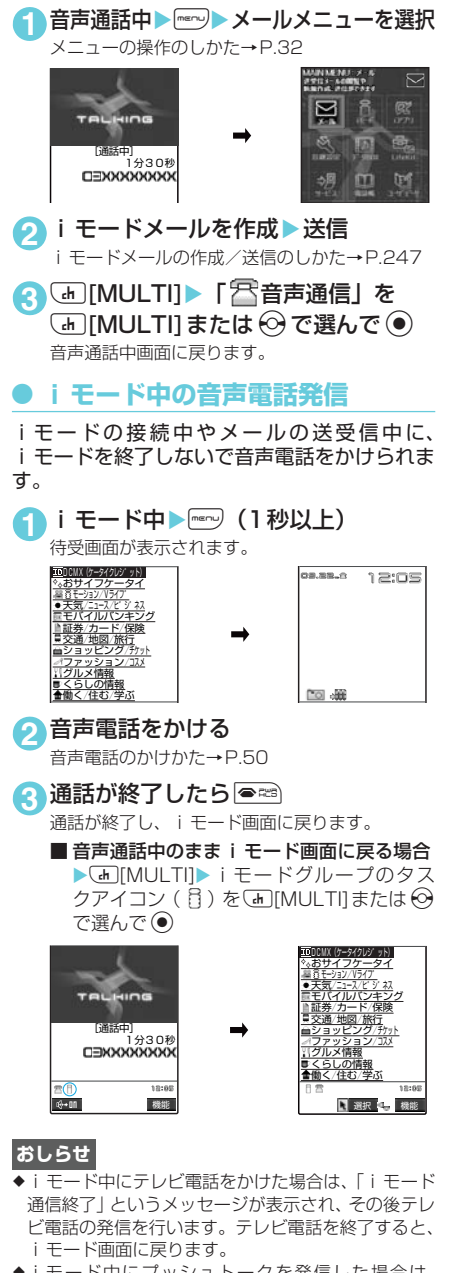

◆iモード中にプッシュトークを発信した場合は、 iモードを切断するかどうかのメッセージが表示さ れます。「YES」を選択するとiモードを切断して発 信します。プッシュトークを終了すると、iモード 画面に戻ります。

#### **〈マルチタスク〉**

## マルチタスクについて

マルチタスクとは、複数の機能を同時に使用で きる機能です。メインメニューにある以下のグ ループの中からそれぞれ1つずつの機能を最大 3つまで同時に操作できます。

「マルチタスクの組み合わせについて」→P.473

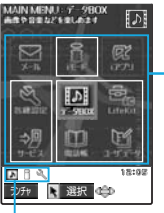

起動中のグループが枠で囲まれます。

タスクアイコン表示エリア: 起動中のタスクがアイコンで表示 されます。

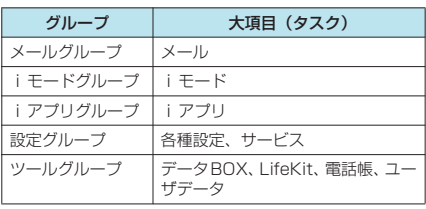

● 音声通話中にほかの機能を同時に使っている間 でも、音声通話料は加算されます。

## タスク(機能)の呼び出しかた

## 1 タスクを起動中 <del>| rerv</del>) (1秒以上)

待受画面が表示されます。ただし、起動中のタス クによっては待受画面が表示されない場合があり ます。

**2** 起動していないグループのタスクを選 択

- メインメニューから呼び出す場合 ▶<sup>mang</sup>▶タスクを選択→P.32
- メニュー番号から呼び出す場合 ▶rere>▶呼び出したいタスクのメニュー番号 を入力→P.454
- メールメニューを呼び出す場合  $\blacktriangleright$   $\Box$   $\ulcorner$   $\blacksquare$   $\blacksquare$   $\urcorner$   $\rightarrow$  P.246
- i モードメニューを呼び出す場合 Xp[ ]→P.215

#### **おしらせ**

◆同じグループのタスクを呼び出そうとすると、編集中 のデータがある場合には「XXX編集を終了して切り 替えますか?」(XXXはメール、iモードグループ等 のタスク名またはグループ名)が表示されます。ここ で「YES」を選択すると、編集を終了してタスク切 り替えを行います。「NO」を選択すると直前の画面 へ戻ります。編集中のデータがない場合にはそのまま タスクを呼び出すことができます。

- ◆以下の場合はメールの閲覧をしながらメールを作成 できるようになるため、タスクが1つ追加されます。 すでにタスクが3つ起動されている場合に以下の操 作を行うと、起動できないことを通知するメッセージ が表示されます。起動されているメールグループ以外 のタスクを1つ終了してから操作を行ってください。 「タスクを終了する」→P.400
	- メールメニューからの新規メール作成
	- メールメニューからのSMS作成
	- テンプレートを利用してデコメール作成
	- 受信メールの返信/引用返信/転送
	- •送信メールの再編集
	- 保存メールの再編集

タスクの切り替えかた

複数のタスクが起動している場合、操作するタ スクを切り替えることができます。

1 複数のタスクを起動中▶ <h [MULTI] または(\*^) (1秒以上) ※

タスク切替画面が表示されます。

**2 切り替えたいタスクアイコンを**L [MULTI]または↔で選んで▶ (•)

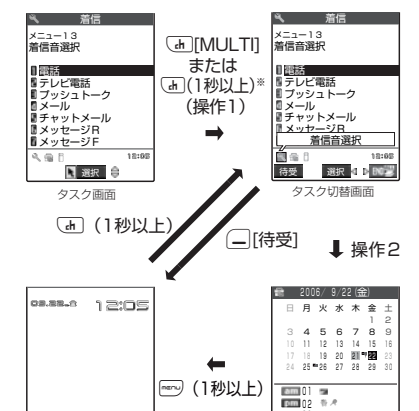

**EVAT** 待受画面

的一般

inde

※: 待受画面、タブ表示の電話帳一覧画面、プッシュトー ク電話帳のメンバーリスト/グループリストでタスク 。<br>を切り替えるには、【m[MULTI]を1秒以上押してタ スク切替画面を表示させて行ってください。ただし、 待受画面では、ニューロポインターなどでタスクアイ コン表示エリアのタスクアイコンを選択して、タスク を切り替えることもできます。

新規 图 選択 準備 機能

 $\mathbf{a}$  $\approx$   $\alpha$ 

タスク画面

01

#### **● タスクを終了する**

- 1つずつ終了する場合<br>・終了したいタスク画面を表示▶●≊
	- タスク切替画面で終了したいタスクアイコン を選択してyX「YES」

#### ■ すべてのタスクを終了する場合

•タスク切替画面表示中に▶□ [ 丽學 ] ▶ 「YES」

**〈アシストキー〉**

## アシストキーを使ってメール やアラーム内容を読み上げる

メール受信時やアラーム通知中に□ [ASSIST] を押すと、音声でメールの本文やアラーム内容を 読み上げます。

● アシストキーを使ってミュージックチャネルや -<br>ミュージックプレーヤーを操作することもでき ます。→P.305

#### **おしらせ**

- ◆読み上げる際には、音声が周囲にもれますので、ほか の人の迷惑にならないような場所へ移動してくださ い。
- ◆読み上げの音量は「着信音量」の「電話」で設定した 音量になります。「消去」、「ステップ」に設定してい る場合は「レベル2」の音量になります。

## メールの本文を読み上げる

- あらかじめ「メール読み上げ設定」の「受信時 読み上げ設定」を「有効」に設定してください。 また、「読み上げ音声設定」で音声を変更するこ ともできます。→P.279
- ●「バイリンガル」が日本語表示に設定されている 場合のみ読み上げます。

#### **● FOMA端末を閉じているときに新 着メールの本文を読み上げる**

イメージウィンドウに「合」が表示されている 場合に、FOMA端末を閉じたまま、その本文を 読み上げることができます。

● FOMA端末を閉じた状態で読み上げるには、あ らかじめ「外部ボタン操作」を「閉じた時有効」 に設定してください。→P.170

1 FOMA端末を閉じたまま□■[ASSIST]▶ 10秒以内に□[ASSIST]

メール/チャットメールの本文の読み上げを開始 します。

■「確認機能設定」が「OFF」に設定されてい る場合

FOMA端末を閉じたまま<br>
ITASSIST1を押し た時点で、読み上げを開始します。

#### **● FOMA端末を開いているときに メールの本文を読み上げる**

以下のような場合に、メールの本文を読み上げ ることができます。

- FOMA端末を開いて操作中にメール/チャット メールを受信し、受信結果画面が表示されてい るとき
- ●「i モード問い合わせ」を実行し、問い合わせ結 果画面が表示されているとき
- 受信メール詳細画面を表示しているとき

アシストキー

アシストキ

<例: i モード問い合わせを実行した場合>

**1** 問い合わせ結果画面が表示されている 間に□[ASSIST]を押す

いま受信したメール/チャットメールの本文の読 み上げを開始します。

■ 複数のメール/チャットメールを同時に受 信した場合 受信日時の新しいメールから順に読み上げま す。読み上げ中に□[ASSIST]または ⊙を押 して、次のメールを読み上げることができま す。また、読み上げ完了後、自動的に次のメー ルを読み上げます。

#### **おしらせ**

- ◆読み上げ中に||ASSIST]または ⊙を押すと、次の メールを読み上げる前に「ピー」という音が鳴りま す。読み上げる次のメールがない場合は、「ピピッ」 という音が鳴り、メールの読み上げを終了します。
- ◆受信結果画面/問い合わせ結果画面の表示が終了し て待受画面などに切り替わった後は、□「ASSIST」 を押してもメールの本文の読み上げが行われません。
- ◆読み上げ中にFOMA端末を開閉しても、メール読み 上げ動作を継続します。
- eメッセージR/Fを読み上げることはできません。
- e以下の場合、新着メール/チャットメールの読み上げ は行われません。
	- a メール連動型iアプリのメールやSMS送達通知を 受信した場合
	- 通話中または通信中の場合(ただし、パケット通 信中は読み上げます。)
	- マナーモード設定中で付属のステレオイヤホン (試供品) などを接続していない場合
	- ミュージックチャネル再生中
	- ミュージックプレーヤー再生中
- ◆送信元の名前とメールアドレスが電話帳に登録され ている場合は、「○○さんからのメール」という音声 通知の後に本文を読み上げます。

## アラーム通知中にアラーム内 容を読み上げる

FOMA端末を閉じているときにアラーム通知が あった場合、アラーム通知中に□[ASSIST]を 押すと、アラームを停止し、アラーム内容を読 み上げます。

1 アラーム通知中に□ [ASSIST]

読み上げを開始します。 読み上げる内容は以下のとおりです。

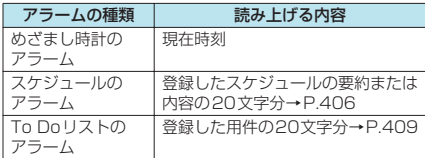

## **おしらせ**

◆読み上げ中に再度[ASSIST]を押すと、読み上げ を中止します。

- ◆シークレットデータとして登録したスケジュールは 読み上げません(「シークレットモード」、「シークレッ ト専用モード」の場合を除く)。
- ◆アラーム内容を読み上げる音声は変更できません。
- ◆FOMA端末を開いた状態でアラーム内容の読み上げ は行いません。

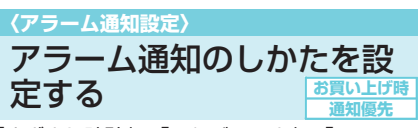

「めざまし時計」、「スケジュール」、「To Doリ スト」でアラームを通知するとき、「操作優先」 にするか「通知優先」にするかを設定できます。

1 | 2 3 | X | 時計 | > 「アラーム通知 設定Ⅰ▶ 「操作優先」または 「通知優先1

- 操作優先に設定した場合 待受画面表示中のときのみアラームを通知し ます。
- 通知優先に設定した場合 FOMA端末を操作しているときや通話中でも アラームを通知します。

## アラーム通知の動作

「めざまし時計」、「スケジュール」、「To Doリ スト」でアラーム通知を設定すると、待受画面 にアラーム通知の設定を示すアイコンが表示さ れます。設定した時刻になると、それぞれの機 能に応じてアラームを通知します。

## **● アラーム通知を設定すると**

「めざまし時計」、「スケジュール」、「To Doリ スト」でアラーム通知を設定すると、待受画面 にアイコンが表示されます。

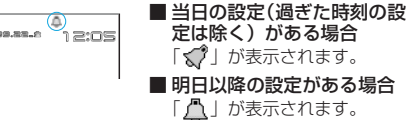

#### **おしらせ**

eスケジュール・To Doリストを「通知しない」に設 定して登録した場合は、「 √ ♪ 」や「 」 のアイコン は表示されません。

## **● 設定した時刻になると**

各機能ごとに以下のような動作でアラームを通 知します。

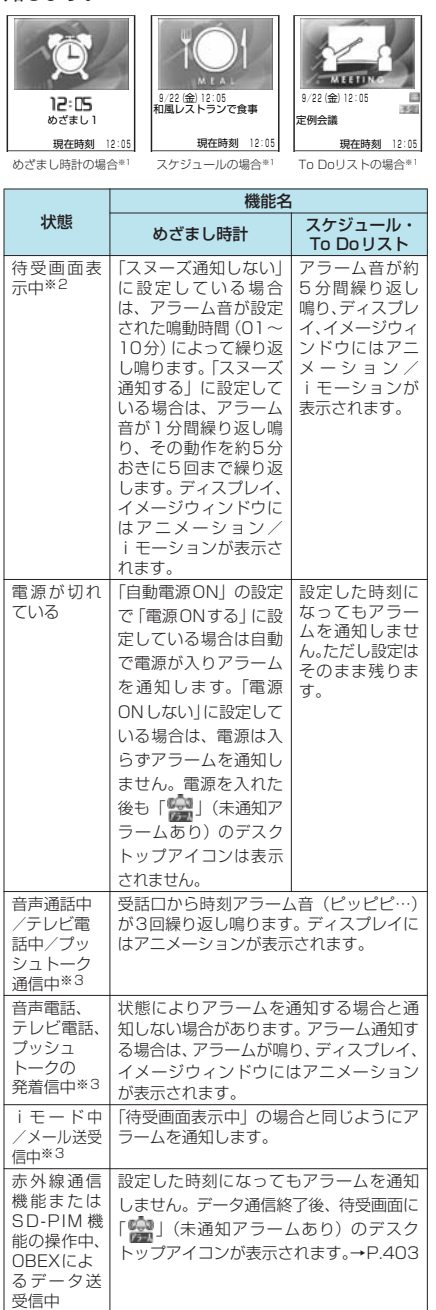

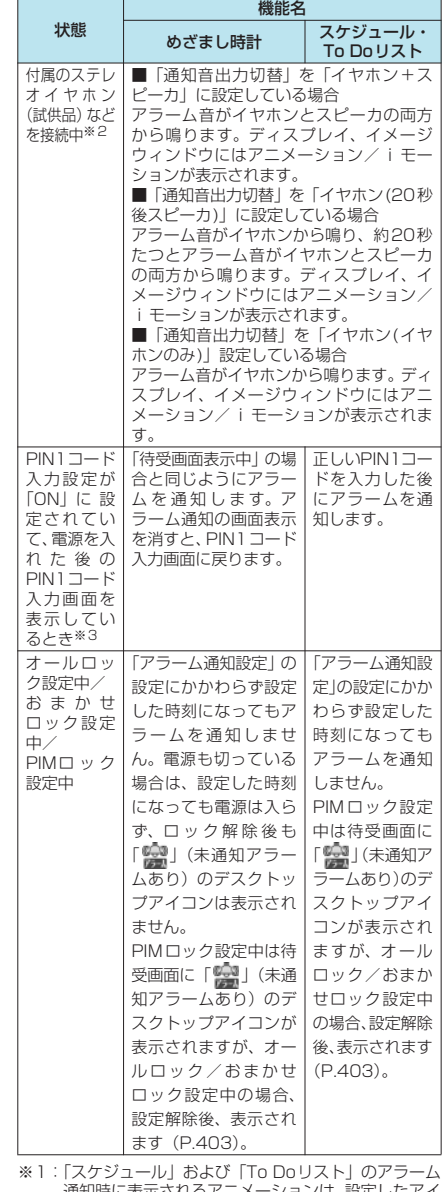

※1:|スケジュール」および |To Doリスト」のアラーム<br>通知時に表示されるアニメーションは、設定したアイ<br>コンやカテゴリーによって変わります。「めざまし好<br>計」、「スケジュール」、「To Doリスト」のアラーム<br>音に i モーションを設定した場合は、アラーム通知

時にその映像が表示されます。 ※2:イメージウィンドウに i モーションは表示されませ  $h_{\circ}$ 

※3:「通知優先」に設定している場合の動作です。「操作優 先」に設定している場合は、待受画面に「 第1 (未 通知アラームあり)のデスクトップアイコンが表示さ れます。→P.403

そ の 他 のこうしょう こうしょう

#### **おしらせ**

- e「スケジュール」、「To Doリスト」のアラーム音の音 量は、「着信音量」の「電話」で設定した音量になり ます.
- ◆通話中の時刻アラーム音の音量は、「受話音量」で設 定した音量になります。
- ◆通話中のめざまし時計でのアラーム通知では、「ス ヌーズ通知する」に設定していても、スヌーズで通 知は行いません。
- e「バイブレータ」の「電話」を「OFF」以外に設定し ている場合は、アラーム音と振動でお知らせします。
- ◆「アラーム音選択| で i モーションを設定しても、通 話中などiモーションを起動できないときは、 iモーションは再生されず、時刻アラーム音と設定 したアイコンやカテゴリーに応じたアニメーション で、アラーム通知を行います。

#### <アラーム通知の優先順位>

e「めざまし時計」、「スケジュール」、「To Doリスト」 のアラーム通知が同じ時刻に設定されている場合、 優先順位は以下のとおりです。 ①めざまし時計 ②To Doリスト ③スケジュール

## **● アラーム音をとめるには**

■ めざまし時計のアラーム音 「スヌーズ通知しない」に設定している場合 いずれかのボタンを押すとアラーム音、アニメー ション/iモーションは停止します。もう一度い ずれかのボタンを押すと、「ピピッ」という解除 音が鳴り、表示を消すことができます。

「スヌーズ通知する」に設定している場合 いずれかのボタンを押すとアラーム音、アニメー ション/iモーションは停止し、アラームメッ セージは「スヌーズ中・・・」と表示されます。 「スヌーズ中・・・」の表示中は約5分たつと再 度アラームを通知します。「スヌーズ中・・・」 に●■を押すと、「ピピッ」という解除音が鳴り スヌーズが解除されます。

■ スケジュール、To Doリストのアラーム音 いずれかのボタンを押すとアラーム音、アニ メーション/iモーションは停止し、アラーム メッセージは表示されたままになります。もう 一度いずれかのボタンを押すと、アラームメッ セージは消えます。ただし、FOMA端末を閉じ た状態で外部ボタンを押した場合は、アラーム 通知の画面は消えません。

■ アラーム通知中に電話がかかってきた場合 アラーム通知を停止して着信の動作になりま す。「めざまし時計」のスヌーズも解除されます。

#### **おしらせ**

- ◆以下のようなときは、スヌーズが解除されます。
	- a 音声電話やテレビ電話、プッシュトークの着信が あったとき
	- a「アラーム通知設定」を「通知優先」の場合にめざ まし時計、スケジュール、To Doリストのアラー ムが通知されたとき
- e「ボタン確認音」を「OFF」に設定している場合、解 除音は鳴りません。

## 通知できなかったアラームの 内容を確認する

アラームを通知できなかった場合は、待受画面 に「鹽」(未通知アラームあり)のデスクトッ プアイコンが表示されます。デスクトップアイ コンから通知できなかったアラームの内容(未 通知アラーム情報)を確認できます。

- **1** 待受画面表示中XdX「 」 「めざまし時計」、「スケジュー ル」、「To Doリスト」の未通知 アラーム情報が表示されます。
- 2 内容を確認 **Deca** 待受画面に戻り、「 い」(未通 知アラームあり)のデスクトッ プアイコンは消えます。

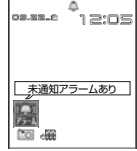

#### **おしらせ**

e「めざまし時計」、「スケジュー ル」、「To Doリスト」のアラーム 通知が同じ時刻に設定されてい てアラームを通知できなかった 場合は、それぞれの未通知アラー ム情報が表示されます。

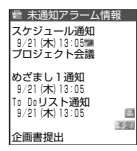

e「 」のデスクトップアイコンを 消したいときは、待受画面で ech を1秒以上押しま す。このデスクトップアイコンを消すと、未通知ア ラーム情報は確認できなくなります。

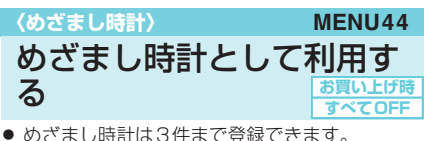

めざまし時計を設定する **1** <sup>i</sup>X X「めざまし 時計」 「めざまし時計画面」が表示さ れます。 以前にめざまし時計を設定し たことがある場合は、前回の 設定内容が表示されます。 **2 設定する項目を選択▶□ [編集] めざまし時計画面** めざまし1 OFF 12:00 めざまし3 OFF めざまし2 ON **量 めざまし時計** 編集 選択 機能 機能 メニュー ⇒P404

## **3** それぞれの項目を設定

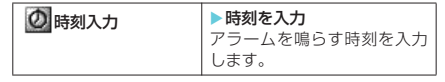

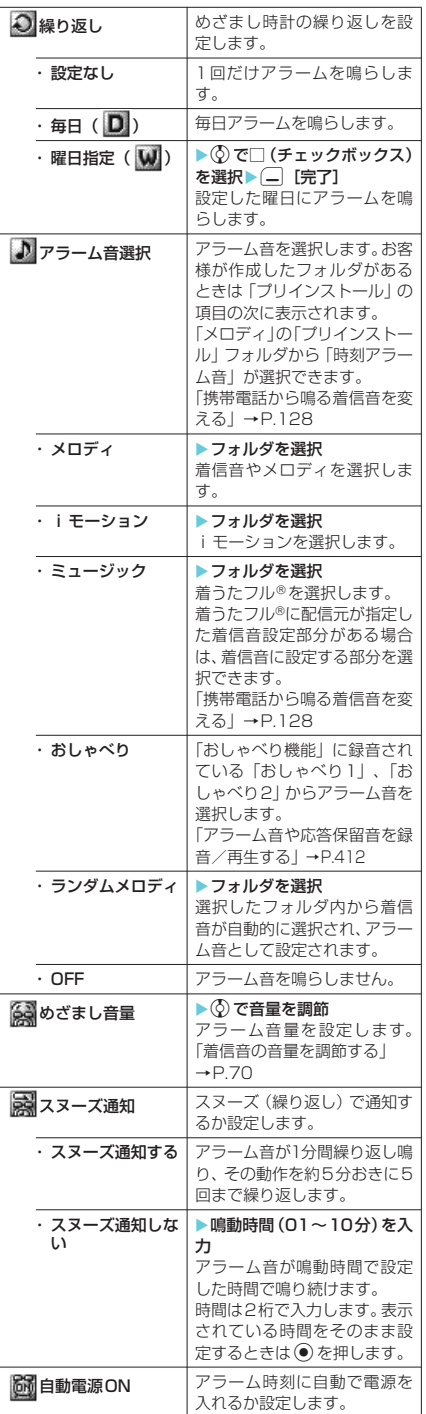

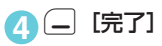

#### **おしらせ**

- ◆自動的に電源を入れてめざましを通知する場合、サイ トからダウンロードしたメロディやiモーション、着 うたフル®がアラーム音に設定されているとFOMA カード動作制限機能により「時刻アラーム音」で鳴り ます。
- ◆高精度な制御や微弱な信号を取扱う電子機器の近く、 航空機内、病院など、使用を禁止された区域に入ると きは、あらかじめ「自動電源ON」の設定を「電源 ONしない」に設定し、FOMA端末の電源を切ってく ださい。

めざまし時計画面の機能メニュー

| 編集        | めざまし時計を編集します。                |
|-----------|------------------------------|
| 詳細表示      | 一覧表示のときに詳細表示にします。            |
| 完了 (1件ON) | 反転表示しためざまし時計を有効に<br>します。     |
| 1件OFF     | 反転表示しためざまし時計を無効に<br>します。     |
| 全件OFF     | 設定されているめざまし時計をすべ<br>て無効にします。 |

## **〈スケジュール〉 MENU45** スケジュールや休日、記念 日を登録する

スケジュールを登録しておくと、設定した日時 にアラーム音が鳴り、アラームメッセージとア ニメーションで登録した内容をお知らせしま す。また、休日や記念日も登録できます。登録 したスケジュールや休日はカレンダーですぐに 確認できます。また、カレンダーは1ヶ月表示 と1週間表示に切り替えることができ、当日の スケジュールやTo Doリストの件数や用件が表 示されます。定例会議などの定期的なスケ ジュールを毎週決まった曜日に登録しておいた り、スケジュールの内容に合わせたアラーム音 やアニメーションを設定したり、1日に複数のス ケジュールを登録したりなど、いろいろな方法 でスケジュールを管理できます。

- 2004年1月1日から2037年12月31日まで 表示・登録できます。
- スケジュール、休日、記念日はそれぞれ100件 まで登録できます。ただし、お買い上げ時に登 録されている国民の祝日は休日の登録件数に含 まれません。
- スケジュールは1日に複数の件数を登録できま す。休日、記念日は1日に1件のみ登録できます。
- スケジュールのアラーム通知について→P.401

1 menu) - <sup>16</sup> de | 「スケジュール」 「スケジュール画面」が表示さ れます。 スケジュール画面の機能メニュー d **スケジュールの表示を切り替える** スケジュールには「1ヶ月表示」と「1週間表 示」の2種類があります。※を押して確認した い日付を選択すると、選択した日付に登録され ているスケジュールやTo Doリストの件数やア イコンを確認できます。 青色の日付:土曜日を示します。 赤色の日付:日曜日・祝日・休日を示します。 ピンクの日付:記念日を示します。 \_:当日を示します。 □:午前のスケジュールが登録されていることを 示します。 ■:午後のスケジュールが登録されていることを 示します。 T :To Doリストが登録されていることを示しま す。 休日や記念日を登録する <例:休日を登録する場合> 新規登録 「スケジュールを登録する」→P.406 「休日や記念日を登録する」→P.405 1週間表示、 1ヶ月表示 「スケジュールの表示を切り替える」  $\rightarrow$ P $405$ アイコン別表示 → アイコンを選択 スケジュールをアイコン別に表示し ます。繰り返しを設定しているスケ ジュール (  $\Box$  または  $\Box$  ) は1件 の項目として表示されます。 ユーザアイコン 設定 「お好みの画像をユーザアイコンと して設定する」→P.407 To Doリスト切替 To Doリスト画面 (P.409) に切り 替えます。 登録件数確認 | スケジュール登録件数、休日登録件 数、記念日登録件数を確認すること ができます。「シークレットモード」 または「シークレット専用モード」 では、シークレットで登録された件 数も確認することができます。 赤外線全送信 フケジュールをすべて赤外線送信し ます。「データをまとめて転送する」 →P.386 削除 ・ 選択削除 Xbで□(チェックボックス)を選 択▶□ [完了] ▶ [YES] 複数のスケジュールを削除できま す。 ・全削除 → 端末暗証番号を入力▶以下の項目 から選択▶ 「YES」 削除する項目を選択します。 「スケジュール」、「休日」、「記念日」、 「すべて」(スケジュール、休日、記 念日をすべて削除)から選択できま す。 · 前日まで削除※ | 選択した日付より前の項目をすべて 削除します。「スケジュール」、「休 日」、「記念日」、「すべて」(スケジュー ル、休日、記念日をすべて削除)か **スケジュール画面** 新規 图 選択 連接 機能 2006/ 9/22(金) 日 月火水木金 土 3 45678 9 1 2 10 11 12 13 14 15 16<br>17 18 **19 20 21 21 22 2**3<br>24 **25 28 28 27 28 29 30** 01 مىية<br>20 <mark>سنة</mark> ED01 & 機能 メニュー **⇒P.405 おしらせ** e「全削除」の「休日」や「すべて」を選択した場合、 祝日はリセットされてお買い上げのときの登録内容 に戻ります。 ◆「前日まで削除」および「選択削除」では、お買い上 げのときに登録されている祝日は削除されません。 祝日は「国民の祝日に関する法律(昭和23 年法律第178号)およびその法改正(平成 17年法律第43号までのもの)」に基づいて います。また、春分の日、秋分の日の日付 は前年の2月1日の官報で発表されるため 異なる場合があります。(2006年8月現在) 日 月 火 水 木 金 土<br>17 18 1**9 20 211 222** 23 新規 图 選択 会 機能 **最 2006/9/22(金)** 新規 图 選択 健身機能 2006/ 9/22(金) 日 月 火 水 木 金 3 45678 9 10 11 12 13 14 15 16<br>17 18 19 20 21 22 23 24 28 29 27 28 28 39 20 21 22 24 25 24  $\frac{1}{2}$ 01 مسى<br>02 سى<del>م</del> 00001 a 22(金) 9:00 定例会議 22(金) 12:30 食事会 --- ---- -- ----- -- -------<br>22(金) - - - - - - - - - - - - - - - - - ス 22(金) 21:00 外出 当日の午前と午後に 登録されているスケ ジュールとTo Doリ ストの件数とアイコ ンを表示します。 日付、曜日、アイコン、 登録内容を表示しま す。

※: 前日とは、スケジュール画面でカーソルが当たってい

ら選択できます。 祝日リセット 国民の祝日をお買い上げ時の状態に 戻します。

る日付の前日となります。

**1** <sup>i</sup>X X「スケジュール」Xo[新 規】▶「休日」 ■記念日を登録する場合 X「記念日」

そ の 他 のそうしょう かいきょう

スケジュー - スケット スケット アクセス

次ページにつづく

## **2** それぞれの項目を設定

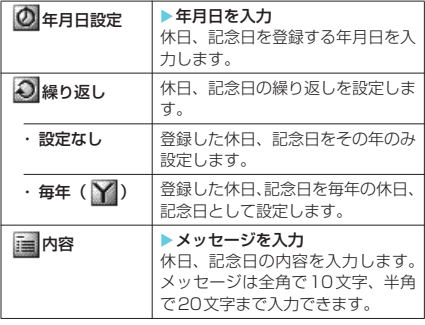

**3** 回 院了

#### **おしらせ**

●設定した年月日にすでに休日、記念日が登録されてい る場合は、上書きするかどうかのメッセージが表示さ れます。

スケジュールを登録する

旅行や約束などの用件をスケジュールとして登 録しておくと、設定した日時にアラーム音やア ニメーションでお知らせします。

- スケジュールを登録する場合は、「内容」を必ず 入力してください。「内容」を入力していない場 合は、スケジュールの登録ができません。
- **1**「スケジュール画面」(P.405) ▶□ [新規] ▶ 「スケジュール」

#### **2** それぞれの項目を設定

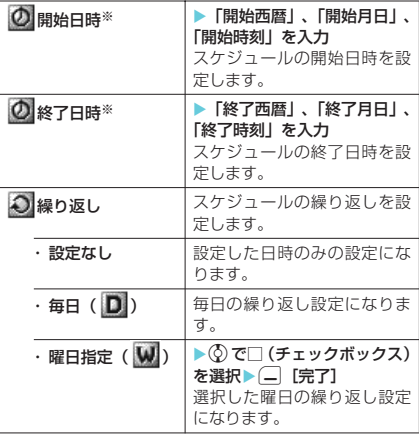

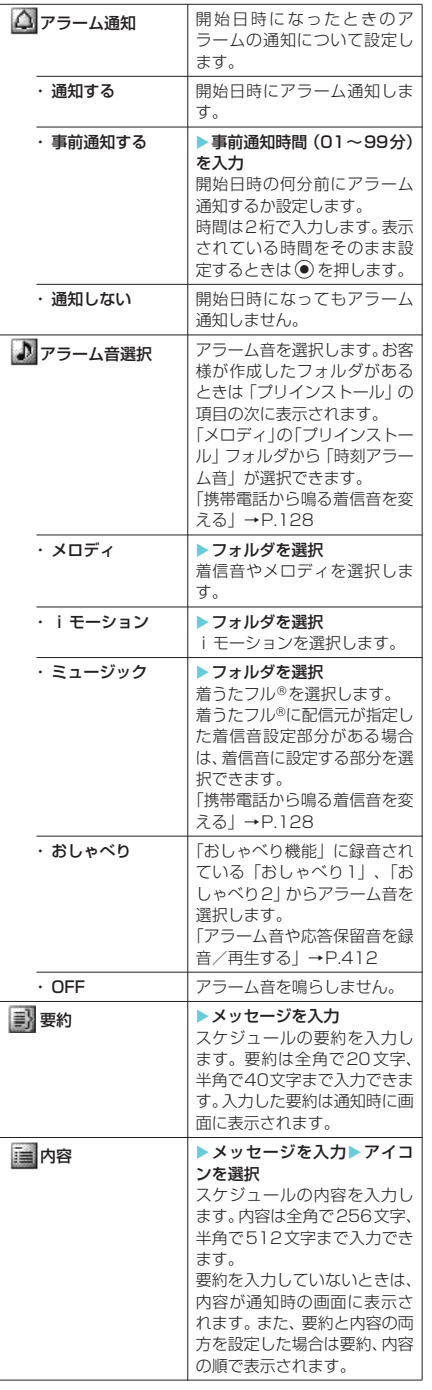

※: 選択すると「日時設定画面」が表示され、開始日時と 終了日時を一度に設定できます。

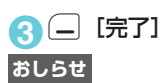

- ◆「事前通知する」に設定した場合、アラーム通知され るのは事前通知に設定した日時(開始日時の01~99 分前)のみです。スケジュールを設定した日時にはア ラーム通知は行われません。
- ◆スケジュールを登録する際、すでに登録されているスケ ジュールと同じ日時にアラーム通知するように設定した場 合、上書きするかどうかのメッセージが表示されます。
- ◆アラーム通知をするタイミングを同じ日時で行うよ うに登録できるのは、「繰り返し」(毎日/曜日指定) と「繰り返しなし」(設定なし)の組み合わせのみで す。このような場合は「繰り返しなし」のスケジュー ルが優先されます。
- ◆開始日時で設定した日付の曜日と曜日指定繰り返し で指定した曜日が違う場合は、曜日指定繰り返しの曜 日が優先され、スケジュールは開始日時以降の最初の 曜日に登録されます。
- ◆音声通話中、プッシュトーク通信中にスケジュールを登録 する場合、アラーム音選択中にアラーム音は鳴りません。

#### ■お願い

- 登録したスケジュールの内容は、別にメモを取っ たり、miniSDメモリーカードを利用して保管す ることをおすすめします。パソコンをお持ちの場 合は、データリンクソフト(P.475)とFOMA USB接続ケーブル(別売)を利用して、スケジュー ルの内容をパソコンに保管することもできます。
- FOMA端末の故障·修理やその他の取扱いによっ て、登録したスケジュールの内容が消失する場合 があります。当社としては責任を負いかねますの で、万一に備え登録したスケジュールの内容は、 別にメモをお取りくださるようお願いします。

## お好みの画像をユーザアイコ ンとして設定する

マイピクチャに登録されている画像やアニメー ションをユーザアイコンとして設定できます。設 定したユーザアイコンは、アイコン選択の画面で 「▲」~「▲」と表示されます。ユーザアイコ ンを設定すると、アラーム通知時に設定した画像 やアニメーションが表示されます。また、イメー ジウィンドウには「 | 」 が表示されます。 ● ユーザアイコンは最大5件まで設定できます。

**1**「スケジュール画面」(P.405) ▶□ [機能] ▶ 「ユーザアイコン設定」▶ 「<未登録>」

■すでに設定されている ユーザアイコンを変更す る場合 ▶すでに設定されている 項目を選択 U 黒『海<br>B 黒ミサッカー <未登録> <未登録> <未登録> 全解除 ユーザアイコン

#### ■ユーザアイコンの設定を すべて解除する場合  $\blacktriangleright$  [全解除]  $\blacktriangleright$  [YES] すでにユーザアイコンが設定されている場合 のみ解除できます。

**2** 画像が保存されているフォルダを選択

お客様が作成したフォルダが ある場合は、そこから画像を選 択することもできます。 **画像の選択→P344** 

II INBOX<br>IIIカメラ<br>II 自作アニメ ユーザアイコン

- ■スケジュールに登録され ているアイコンを解除す る場合 ▶「ユーザアイコン解除」▶「YES」
- スケジュールに登録されていないアイコン を解除する場合
	- ▶「ユーザアイコン解除」

## **3** 設定したい画像を選択

選択した画像が拡大表示され、しばらくすると ユーザアイコン一覧に戻ります。

■ プレビュー表示する場合

▶表示したい画像を選ぶ▶□「デモ]

#### **おしらせ**

◆スケジュールで使用されているユーザアイコンを変 更または解除しようとしたときは、解除するかどうか のメッセージが表示されます。ユーザアイコンを変更 または解除したり、マイピクチャから削除したりする と、そのユーザアイコンを使用していたスケジュール のアラーム通知画面は「1) を設定したときの画面 に変わります。

## スケジュールの内容を確認する

詳細画面を表示して登録したスケジュールの内 容を確認できます。

**1**「スケジュール画面」(P.405) ▶内容 を確認したいスケジュールが登録され ている日付を選択

「スケジュール一覧画面」が表 示されます。 一覧表示では以下のようなア イコンが表示されます。 :設定したスケジュールア イコンが表示され、スケ ジュールが登録されてい ることを示します。 ●:休日が登録されているこ とを示します。 **スケジュール一覧画面** 9:00~12:00 定例会議 2006/ 9/22(金) 編集 選択 機能 機能メニュー → P.408

- ■:記念日が登録されている ことを示します。
- ■:アラーム通知が設定されていることを示し ます。
- :毎日繰り返しが設定されていることを示し ます.
- :曜日指定繰り返しが設定されていることを 示します。
- ■:毎年繰り返しが設定されていることを示し ます。

407

次ページにつづく

21:00 外出

12:30~13:30 食事会 19:00~20:00 テニス

1819

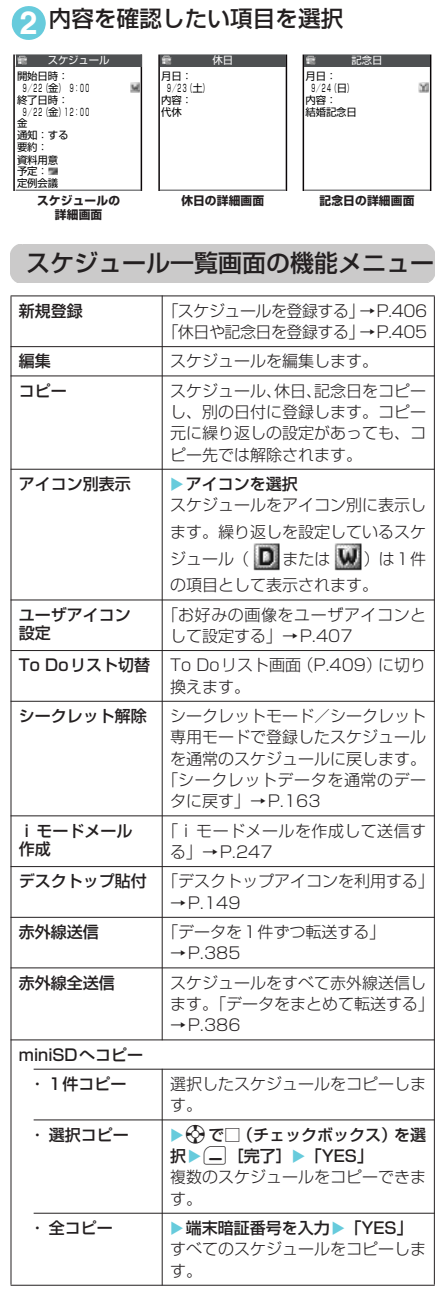

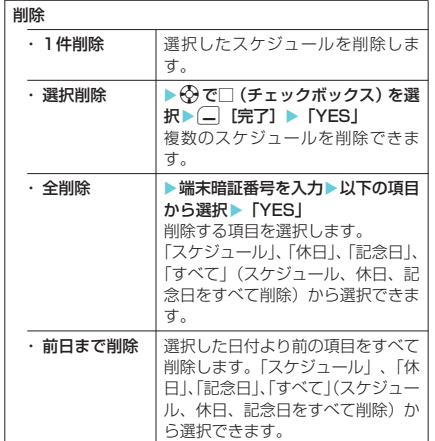

#### **おしらせ**

- ◆「全削除」の「休日」や「すべて」を選択した場合、 祝日はリセットされてお買い上げのときの登録内容 に戻ります。
- e「前日まで削除」および「選択削除」では、お買い上 げのときに登録されている祝日は削除されません。
- ◆繰り返し(毎日/曜日指定)が設定されているスケ ジュールを1件削除または選択削除しようとした場 合、繰り返しの予定を削除するかどうかのメッセージ が表示されます。「YES」を選択すると繰り返しのス ケジュールがすべて削除されます。
- ◆前日まで削除を行った場合、繰り返し (毎日/曜日指 定)が設定されているスケジュールは、選択した前日 までのスケジュールが削除され、選択した日以降のス ケジュールは残ります。
- ◆スケジュールをアイコン別に表示した場合、機能メ ニューから「選択削除」を選択すると、アイコン別表 示を行う前の画面で選択していた日付の一覧画面で の選択削除画面を表示します。アイコン別表示での選 択削除はできません。

**〈To Doリスト〉 MENU95** To Doリストを登録する

To Doリストに用件を登録しておくと、予定の 管理ができます。また、アラームでお知らせす るように登録することもできます。

- To Doリストには100件まで用件を登録できま す。
- To Doリストのアラーム通知について→P.401

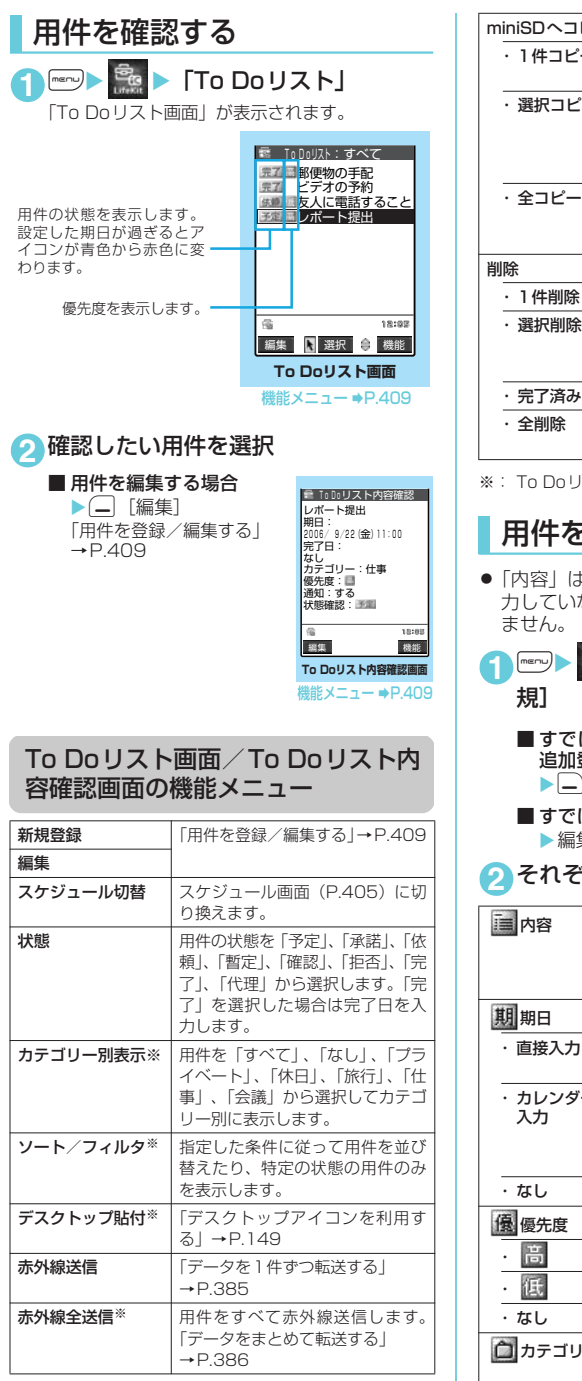

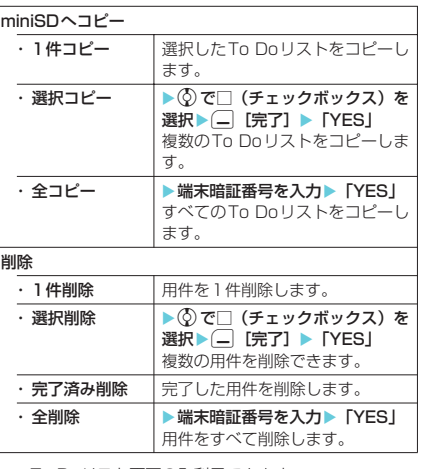

※: To Doリスト画面のみ利用できます。

## 用件を登録/編集する

●「内容」は必ず入力してください。「内容」を入 力していない場合はTo Doリストの登録ができ

**「"co" → 「To Doリスト」→ 口 [新** 

■すでに用件が登録されているときに用件を 追加登録する場合

- Xp[機能]X「新規登録」
- すでに登録されている用件を編集する場合 ▶編集する用件を選択▶(一) [編集]
- **2** それぞれの項目を設定

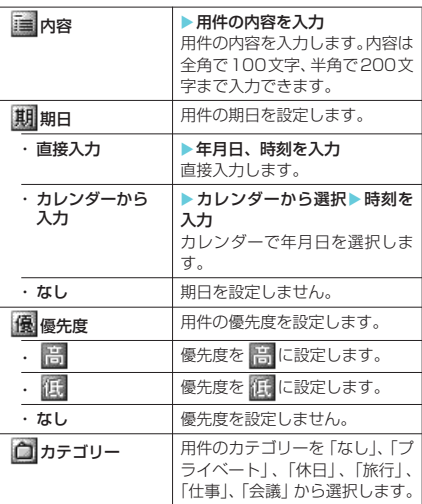

次ページにつづく

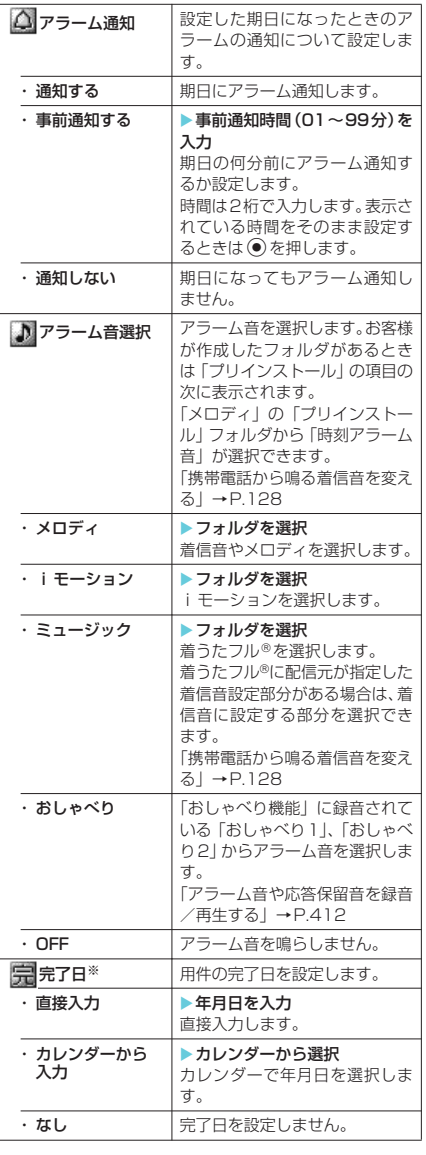

※: 登録済みの用件で、「状態」が「完了」になっている用 件を編集したときのみ表示されます。

## **3** <sup>o</sup>[完了]

#### **おしらせ**

- ◆「事前通知する」に設定した場合、アラーム通知され るのは事前通知に設定した時刻(To Doリストの01 ~99分前)のみです。To Doリストを設定した日 付・時刻にはアラーム通知は行われません。
- ◆音声通話中、プッシュトーク通信中に用件を登録する 場合、アラーム音選択中にアラーム音は鳴りません。
- ■お願い
- 登録したTo Doリストの内容は、別にメモを取っ たり、miniSDメモリーカードを利用して保管す ることをおすすめします。パソコンをお持ちの場 合は、データリンクソフト(P.475)とFOMA USB接続ケーブル(別売)を利用して、To Doリ ストの内容をパソコンに保管することもできま す。
- FOMA端末の故障・修理やその他の取扱いによっ て、登録したTo Doリストの内容が消失する場合 があります。当社としては責任を負いかねますの で、万一に備え登録したTo Doリストの内容は、 別にメモをお取りくださるようお願いします。

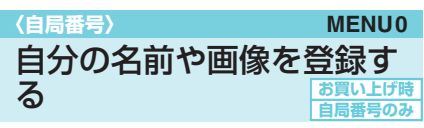

名前や自宅の電話番号、メールアドレスなど、 お客様の個人情報を登録できます。個人情報を 登録しておくと、FOMA端末の所有者を確認し たり、文字入力(編集)画面で登録されている 内容を引用できます。

- 自局番号を変更したり削除することはできませ ん。
- 自局番号以外の項目はFOMA端末に記憶されま す。ほかのFOMAカードを差し込んでも、自局 番号以外の項目は登録した内容が表示されま す。

## 個人データを表示する

本機能を起動したときは名前、自局番号、1件 目のメールアドレスのみ表示できます。

**1** <sup>i</sup>X X「自局番号」 「自局番号画面」が表示されま す。 自宅の電話番号や住所などの 個人データを登録している場 合は、機能メニューから「全 データ表示」を選択して端末 暗証番号を入力すると、すべ てのデータを表示できます。

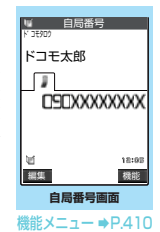

#### 自局番号画面の機能メニュー

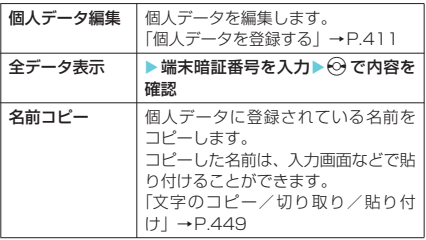

そ の 他 のこうしょう こうしょう

自 局番号

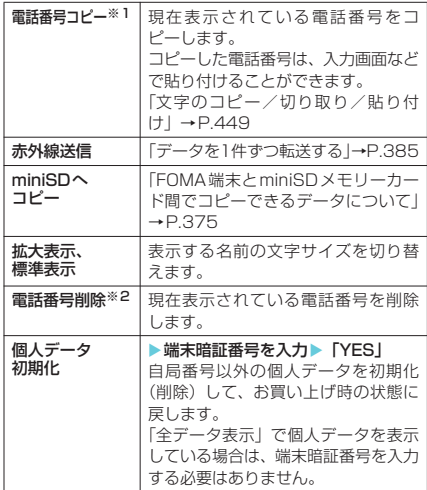

※1:選択している項目によって以下のようになります。

- a メールアドレスを選択しているときは「メールア ドレスコピー」になります。
- 住所を選択しているときは「住所コピー」になり ます。
- 誕生日を選択しているときは「誕生日コピー」に なります。
- a メモを選択しているときは「メモコピー」になり ます。 ※2:選択している項目によって以下のようになります。
- a メールアドレスを選択しているときは「メールア
	- ドレス削除」になります。
	- 住所を選択しているときは「住所削除」になりま す。
	- 誕生日を選択しているときは「誕生日削除」にな ります。
	- a メモを選択しているときは「メモ削除」になりま す。
	- 静止画を選択しているときは「静止画削除」にな ります。

個人データを登録する 1 **biz 2 3 iX Tal iX Tal a fact 3 iX Tal a fact 3 iX Tal a fact 3 iX Tal a fact 3 iX Tal a fact 3 iX Tal a fact 3** ▶端末暗証番号を入力

# **<sup>2</sup>** <sup>そ</sup>れぞれの項目を設定 **<sup>3</sup>** <sup>o</sup>[完了]

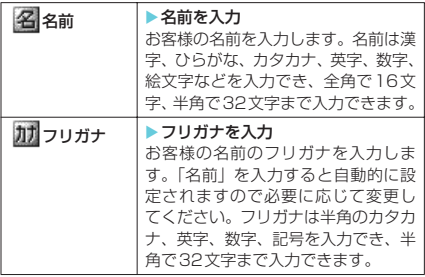

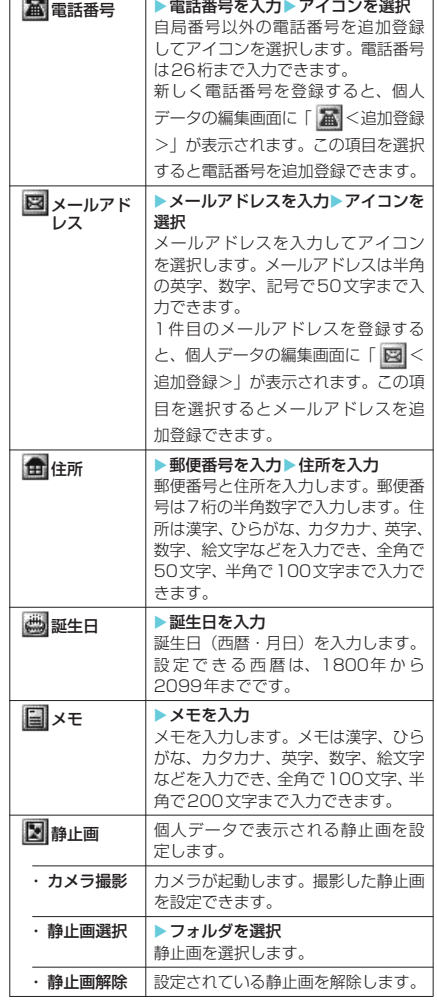

#### **おしらせ**

◆自分のメールアドレスを変更したりシークレット コードを登録した場合は、本機能のメールアドレスの 登録内容も変更してください(自動的には変更されま せん)。

自 局番号

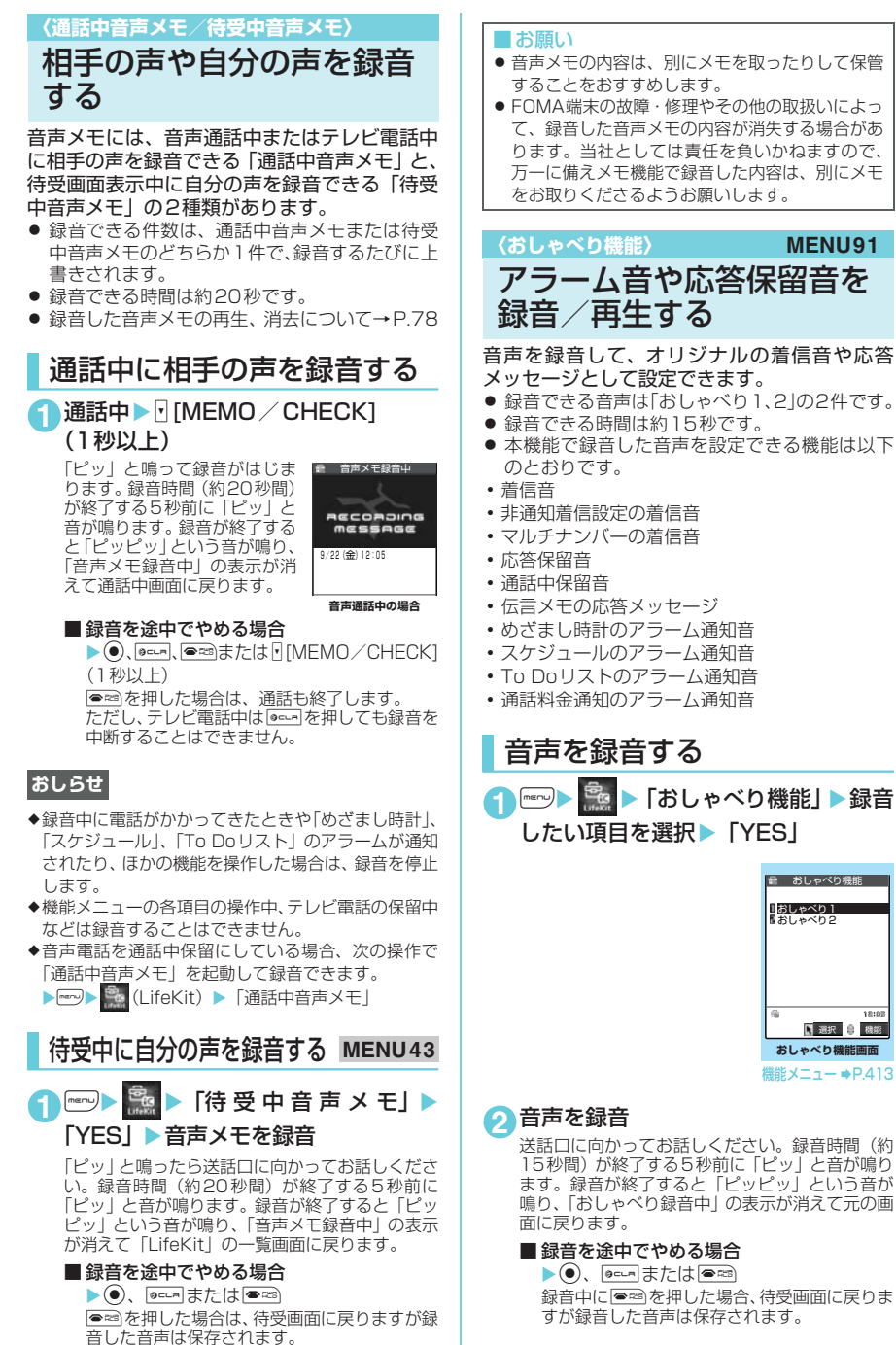

```
音声を録音する
1 iX X「おしゃべり機能」X録音
 したい項目を選択 | 「YES」
```
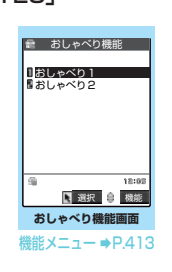

送話口に向かってお話しください。録音時間(約 15秒間)が終了する5秒前に「ピッ」と音が鳴り ます。録音が終了すると「ピッピッ」という音が 鳴り、「おしゃべり録音中」の表示が消えて元の画

#### ■ 緑音を涂中でやめる場合

 $\blacktriangleright$  (0), point  $\pm$  to the  $\blacktriangleright$ 録音中につき存押した場合、待受画面に戻りま すが録音した音声は保存されます。

そ の 他 の

こうしょう こうしょう

#### **おしらせ**

- ◆録音済みの音声がある場合は、録音できません。録音 済みのデータを消去すると、録音可能になります。
- ◆録音中に音声電話やテレビ電話、プッシュトークの着 信があったときや「めざまし時計」、「スケジュール」、 「To Doリスト」のアラームが通知されたり、ほかの 機能を操作した場合は、録音を停止します。

## 録音した音声を再生する

**1** <sup>i</sup>X X「おしゃべり機能」X再生 したい項目を選択

#### ■ 再生を途中でやめる場合

 $\blacktriangleright$  (0), seen または easy

おしゃべり機能画面の機能メニュー

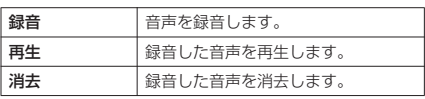

#### **〈通話時間/料金〉 MENU61**

通話時間・料金を確認する

音声通話、テレビ電話などの前回および積算の 通話時間と通話料金を確認できます。

- ●音声電話とテレビ電話の通話を切り替えた場 合、前回通話時間には音声電話とテレビ電話の 合計の通話時間が表示され、前回通話料金には 音声電話とテレビ電話の通話料金が個別に表示 されます。なお、表示される通話料金は実際の 通話料金と異なる場合があります。
- 通話時間は、音声電話通話時間とデジタル通信 通話時間(テレビ電話通話時間+64Kデータ通 信時間)が表示され、かけた場合とかかってき た場合の両方がカウントされます。
- 通話料金は、かけた場合のみカウントされます。 ただし、フリーダイヤルなどの無料通話先や番 号案内 (104) などに通話した場合は、 「¥0」ま たは「¥ 」が表示されます。
- 通話料金はFOMAカードに蓄積されるため、 FOMAカードを差し替えてご利用になる場合、 蓄積されている積算料金(2004年12月から積 算開始)が積算通話料金に表示されます。
	- ※ 901iシリーズより前に発売されたFOMA端末で は、FOMAカードに蓄積されますが表示すること はできません。
- 表示される通話時間および通話料金は、リセッ トすることができます。
- 表示される通話時間および通話料金はあくまで 目安であり、実際の通話時間/料金とは異なる 場合があります。また、通話料金に消費税は含 まれておりません。

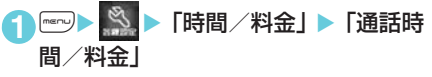

以下の情報が確認できます。

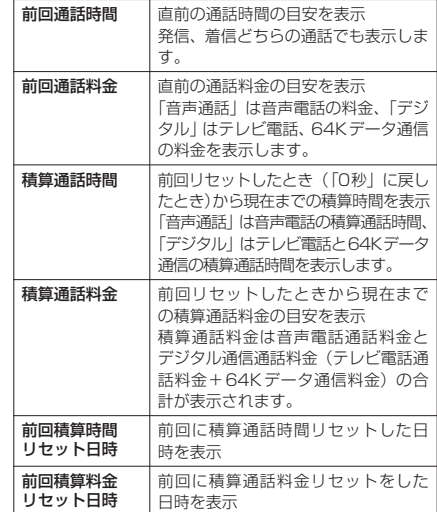

#### **おしらせ**

- ◆前回および積算の音声電話通話時間やデジタル通信 通話時間が「199時間59分59秒」を超えると、「0 秒」に戻ってカウントします。
- eプッシュトーク、iモード通信、パケット通信の通 信時間・通信料金、着もじの送信料金はカウントされ ません。iモード利用料などの確認方法については、 iモードご契約時にお渡しする『iモード操作ガイ ド』をご覧ください。
- ◆着信中や相手を呼び出している時間はカウントされ ません。
- ◆電源を切ると、前回通話時間は「0秒」、前回通話料 金は「¥ 」に戻ります。
- ◆電源を切っても、積算通話時間、積算通話料金の情報 は残ります。

積算通話時間と積算通話料金をリ セットする〈積算リセット〉 1 **iX → 「時間/料金」→ 「積算リ** セット」▶端末暗証番号を入力▶以下 の頂日から選択 **MENU60**

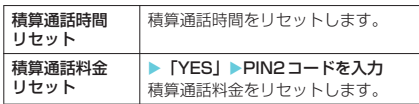

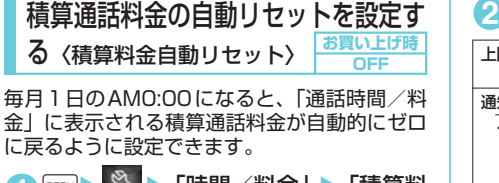

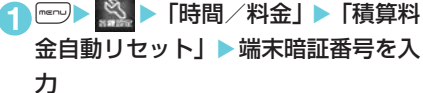

#### ●「自動リセット設定」▶ 以下の項目から 選択

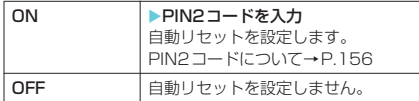

#### **おしらせ**

- ◆パケット通信中でも積算通話料金は自動リセットさ れます。
- ◆通話中に自動リセットが行われる日時になった場合 は、通話が終了したときに自動リセットが行われま す。
- ◆電源を切っている間に自動リセットが行われる日時 になった場合は、次回電源を入れたときにPIN2コー ドを入力後、自動リセットが行われます。
- ◆積算料金自動リセットを「ON」に設定し、「時計設 定」で月を変更すると積算通話料金はリセットされま す。
- ◆積算料金自動リセットを「ON」に設定すると、FOMA 端末の電源を入れたときにPIN2コードの入力画面が 表示されます。
- ◆次の場合は積算料金自動リセットは「OFF」に設定 されます。
	- a FOMAカードを未挿入の状態で電源を入れたとき
	- PIN2コード入力画面で escalを押したとき
	- PIN2コードがロックされたとき→P.157
	- FOMAカードに異常があるとき

#### **〈通話料金通知〉**

## 通話料金の上限を設定して 知らせる

**お買い上げ時 料金上限値:未設定**

**上限値通知設定:通知しない**

「通話時間/料金」で表示される積算通話料金が 本機能で設定した上限料金を超えると待受画面 やアラームなどでお知らせします。

- アラーム通知は、積算通話料金が設定した上限 料金を超えたときに一度だけ行います。
- 上限料金を超えても通常どおり電話をかけるこ とができます。

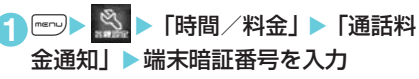

## **2** それぞれの項目を設定

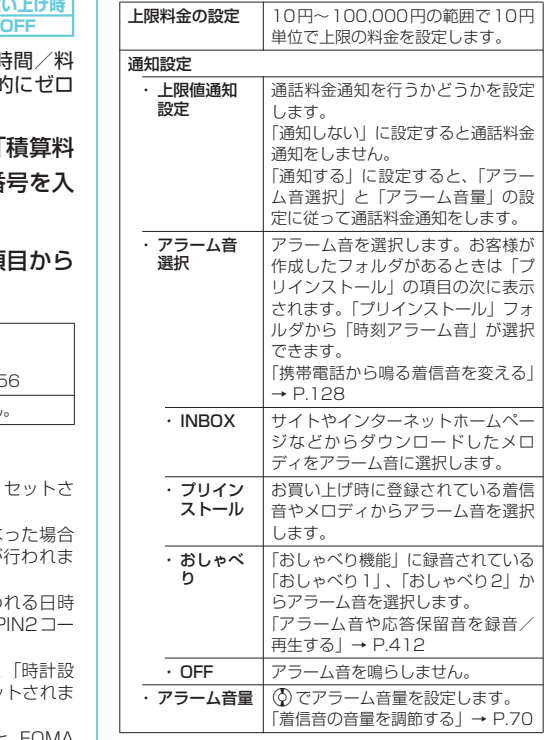

## **3** (-) 院了

#### **おしらせ**

- ◆オリジナルマナーモード設定中のアラーム音の音量 は、「オリジナルマナー」の「電話着信音量」で設定 した音量になります。
- ◆プッシュトーク、iモード通信、パケット通信の通 信料金、着もじの送信料金は本機能の対象外です。 iモード利用料などの確認方法については、iモー ドご契約時にお渡しする『iモード操作ガイド』を ご覧ください。

## **● アラーム通知の動作**

通話終了後、積算通話料金が設定した上限料金 を超えると次のような動作で通知します。

■ 上限値通知設定を「通知する」、 アラーム音選択を「OFF」以外 に設定している場合

積算通話料金が本機能で設定し た上限料金を超えると、通話を終 了して3秒後にアラーム音が約5 分間鳴り、上限料金を超えたこと

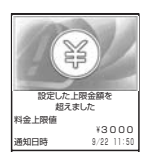

を通知する画面が表示されます。アラーム音をとめる にはいずれかのボタンを押します。通知動作終了後、 |8cum または●■ を押すと、待受画面に「 | | 」(通話 料金通知)のデスクトップアイコンが表示されます。

通話料金通知 通話料金通知

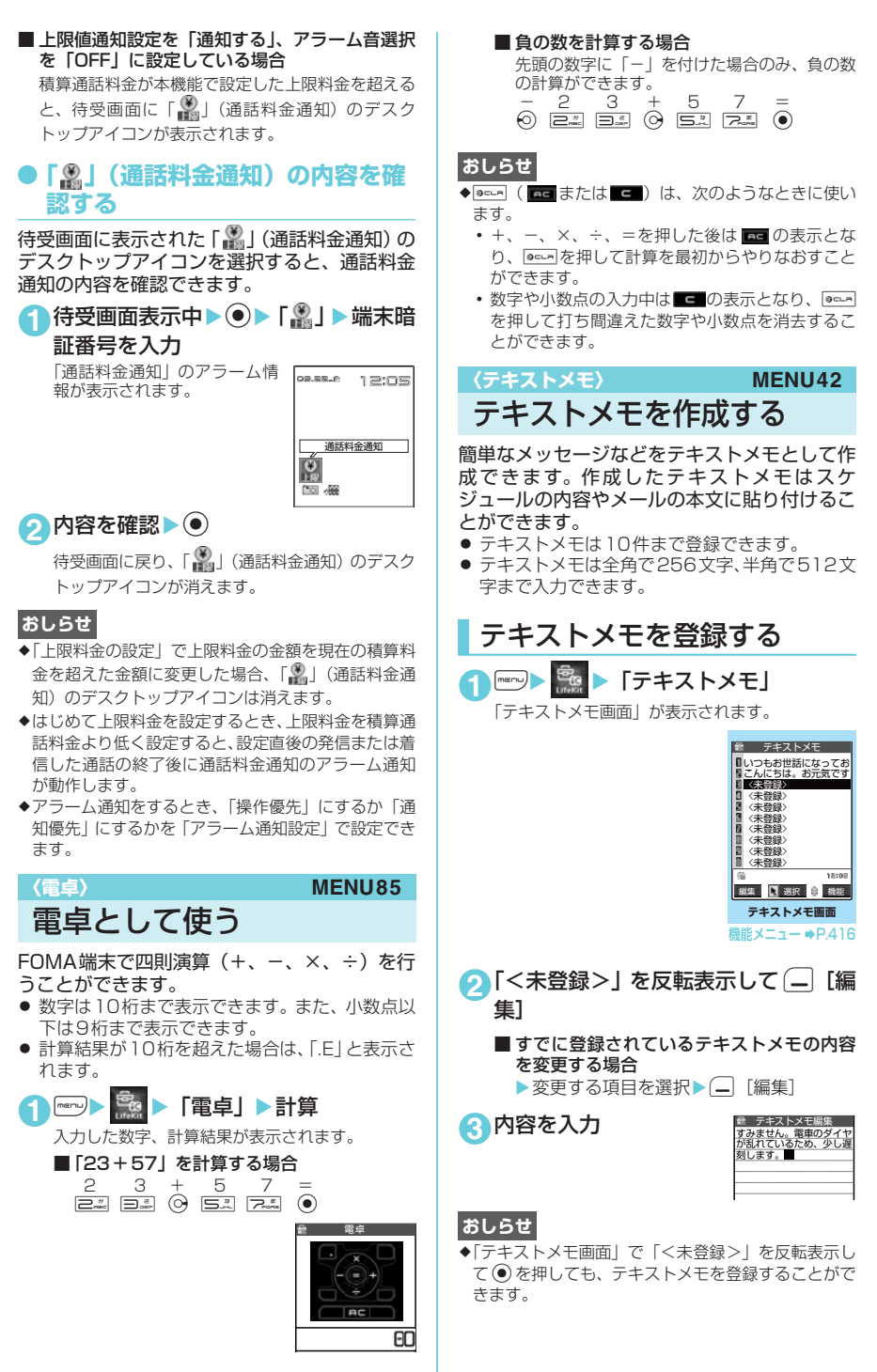

そ の 他 のそうしょう こうきょう

電卓

電点

次ページにつづく

#### ■お願い

- 登録したテキストメモの内容は、別にメモを取っ たり、miniSDメモリーカードを利用して保管す ることをおすすめします。パソコンをお持ちの場 合は、データリンクソフト(P.475)とFOMA USB接続ケーブル(別売)を利用して、テキスト メモの内容をパソコンに保管することもできま す。
- FOMA端末の故障·修理やその他の取扱いによっ て、登録したテキストメモの内容が消失する場合 があります。当社としては責任を負いかねますの で、万一に備え登録したテキストメモの内容は、 別にメモをお取りくださるようお願いします。

## テキストメモの内容を確認する **1** <sup>i</sup>X X「テキストメモ」X内容を 確認したい項目を選択▶内容を確認

| テキストメモ                     |
|----------------------------|
| 【分類】                       |
| なし                         |
| 【作成日時】<br>2006/ 9/22 12:05 |
| 【最終更新日時】                   |
| 2006/ 9/22 12:05           |
| 【本文】                       |
| すみません。電車のダイヤ               |
| が乱れているため、少し遅<br>刻します。      |
|                            |

テキストメモ画面の機能メニュー

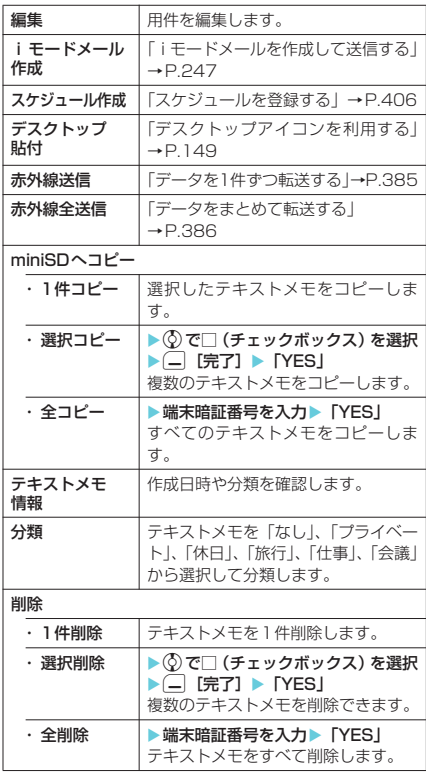

## **〈辞典〉** 辞典を利用する ● その他の機能から辞典を利用する→P.417 辞典を起動する **1** <sup>i</sup>X X「辞典」 「辞典画面」が表示されます。 **辞典画面** 選択 ■ 機能 辞典 直接入力 アクセスリーダー 検索履歴 機能メニュー → P.417

## **2** 以下の項目から選択

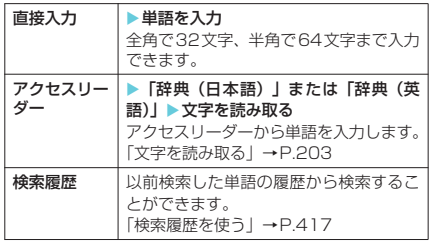

#### **3** 辞典の種類を選択

「検索結果画面(一覧)」が表示されます。 該当する単語がない場合は、入力した文字の一番 近い単語にカーソルがあたって表示されます。

■ 前後の一覧を表示させたい場合 ▶「検索結果画面(一覧)」▶♡

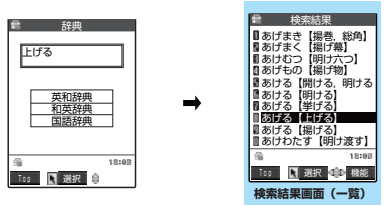

機能メニュー **⇒P.417** 

## **4** 検索結果の一覧から単語を選択

「検索結果画面(詳細)」が表 示されます。 ■ 前後の単語を表示させた い場合

X「検索結果画面(詳細)」  $\blacktriangleright\Theta$ 

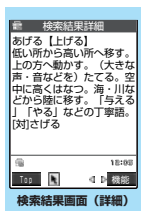

機能メニュー → P.417

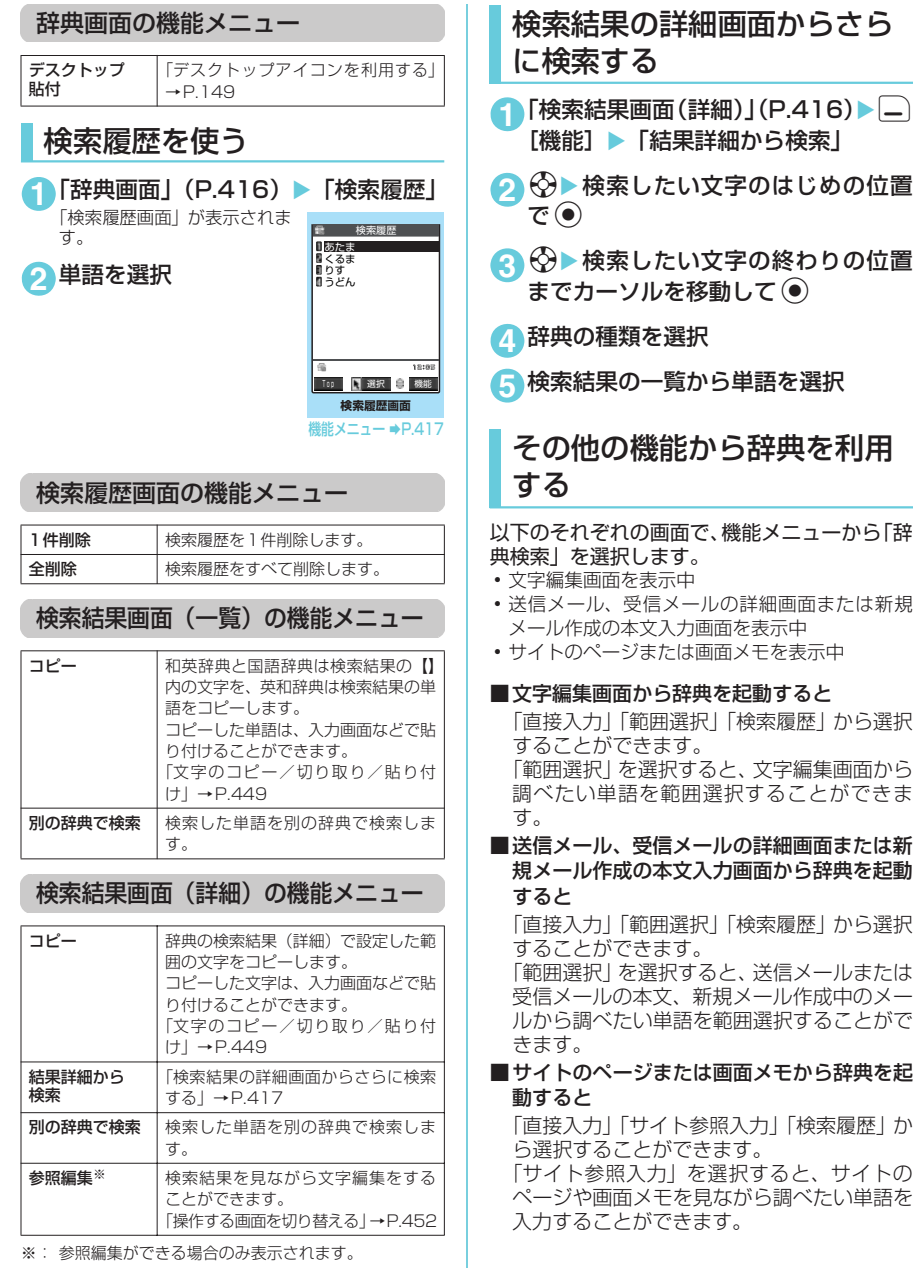

辞 典

417

## **● 辞典の参照画面について**

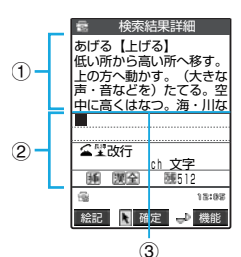

「参照編集」または「サイト参照入力」を選択する と、上下2つに画面が分割されます。 機能メニューから「ウィンドウ切替」を選択するご とに操作できる画面が①と②で切り替わります。 ニューロポインターを操作したい画面に移動させ ても切り替えができます。

■ 検索結果詳細画面から参照編集を選択した場合 ①辞典の詳細画面を表示します。 ②文字編集画面を表示します。 ③区切り線を表示します。 辞典を終了するときは、機能メニューから「辞典終  $71$ を選択するか、1の画面に切り替えて $\Box$ 「終 了]を押します。

#### ■サイトのページまたは画面メモからサイト参照 入力を選択した場合

①サイトのページや画面メモの画面を表示します。 ②検索語入力画面を表示します。 ③区切り線を表示します。<br>検索語を入力したら、◉ を押します。検索語が入力 された辞典選択の画面になります。

#### **〈スイッチ付イヤホンマイク〉**

## スイッチ付イヤホンマイク の使いかた

平型スイッチ付イヤホンマイク(別売)のスイッ チを使って電話をかけたり、受けたりします。

- 平型スイッチ付イヤホンマイクをFOMA端末に 接続するには、イヤホンマイク端子のカバーを 開け、平型スイッチ付イヤホンマイクの接続プ ラグを差し込んでください。→P.26
- ●「ボタン確認音」の設定にかかわらず、電話に出 たり、電話を切ったときの音は鳴ります。
- 着信音が鳴っているときに平型スイッチ付イヤ ホンマイクを接続すると、音声電話、プッシュ トークに出てしまうことがありますのでご注意 ください。
- 平型スイッチ付イヤホンマイクのコードをFOMA 端末に巻き付けないでください。電波の受信レベ ルが低下する場合があります。また、通話中に平 型スイッチ付イヤホンマイクのコードをFOMA端 末に近づけると、雑音が入ることがあります。
- 平型スイッチ付イヤホンマイクのマイクを利用す る場合は、「イヤホン接続時マイク切替」を「イヤ ホンマイク」に設定しておいてください。 →P.420
- 平型スイッチ付イヤホンマイクのスイッチを使っ て、ミュージックチャネルやミュージックプレー ヤーを操作することもできます。→P.297、301

## d **スイッチを使って電話をかける**

- スイッチを使って音声雷話をかけることができ ます。
	- **1** 待受画面表示中に平型スイッチ付イヤ ホンマイクのスイッチを1秒以上押す 「自動発信設定」(P.419)で設定した電話番号に 電話がかかります。 FOMA端末を折り畳んだ状態でも、スイッチを1 秒以上押すと「自動発信設定」で設定した電話番
		- 電話帳一覧画面から電話をかける場合

号に音声電話がかかります。

- ▶ 「電話帳一覧画面| (P.115) ▶ かけたい 電話帳を選ぶ▶スイッチを1秒以上押す 「ピッ」という音が鳴り、電話帳に登録されて いる1番目の電話番号に電話がかかります。 「リダイヤル/発信履歴画面(一覧)」、「着信履 - 歴画面(一覧)」から電話をかけることもでき ます。
- 電話帳詳細画面から電話をかける場合

▶ 「電話帳詳細画面| (P.115) ▶ かけたい 電話番号を選ぶ▶スイッチを1秒以上押す 「ピッ」という音が鳴り、選んだ電話番号に電 話がかかります。 「リダイヤル/発信履歴画面(詳細)」(P.56)、 「着信履歴画面(詳細)」(P.68)から電話をか けることもできます。

「電話番号入力画面」でスイッチを1秒以上押して 電話をかけることもできます。

**2** 通話が終了したら、平型スイッチ付イ ヤホンマイクのスイッチを1秒以上押 す

「ピッピッ」という音が鳴り、電話が切れます。

d **スイッチを使って電話を受ける**

**1** 電話がかかってきたら、平型スイッチ 付イヤホンマイクのスイッチを押す

FOMA端末を折り畳んだ状態でスイッチを押して もかかってきた電話に出ることができます。

■音声電話に出る場合

「ピッ」という音が鳴り、音声電話に出ます。

■テレビ電話に出る場合

「ピッ」という音が鳴り、FOMA端末を折り畳 んだ状態では代替画像で、開いた状態では自画 像でテレビ電話に出ます。機能メニューから 「代替画像切替」を選択すると代替画像に切り 替えることができます。

■ プッシュトークに参加する場合

確認音が鳴り、プッシュトークに参加します。

**2** 通話が終了したら、平型スイッチ付イ ヤホンマイクのスイッチを1秒以上押 す

「ピッピッ」という音が鳴り、電話が切れます。

#### **おしらせ**

e「通知音出力切替」で平型スイッチ付イヤホンマイク を接続しているときにイヤホンとスピーカから着信 音などが鳴るように設定できます。

- e「着信音量」の「電話」、「テレビ電話」、「プッシュトー ク」を「消去」に設定している場合やマナーモード設 定中は、着信音は鳴りません。ただし、「マナーモー ド選択」で「オリジナルマナー」を選択し、オリジナ ルマナーの設定で「電話着信音量」を「消去」以外に 設定している場合は着信音が鳴ります。
- e「キャッチホン」をご契約の場合は、通話中にかかっ てきた電話に平型スイッチ付イヤホンマイクのス イッチを押して出ることができます。また、スイッチ を1秒以上押して通話中の電話を切り替えることが できます。ただし、スイッチを押して通話を終わらせ ることはできません。
- ◆平型スイッチ付イヤホンマイクのスイッチを連続し て押したり放したりしないでください。自動的に電話 に出てしまうことがあります。

#### **〈自動発信設定〉**

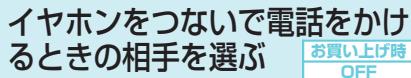

通話する相手を設定しておけば、イヤホンマイ ク端子に平型スイッチ付イヤホンマイク(別売) などを接続しているとき、スイッチを1秒以上 押すだけで音声電話をかけることができます。

- 本機能には、FOMA端末(本体)の電話帳に登 録されている電話番号を設定できます。
- FOMA端末を折り畳んだ状態でも、平型スイッ チ付イヤホンマイクのスイッチを1秒以上押し て音声電話をかけることができます。
- 平型スイッチ付イヤホンマイクのマイクを利用す る場合は、「イヤホン接続時マイク切替」を「イヤ ホンマイク」に設定しておいてください。 →P.420

#### 1 · <sup>3</sup> 入 【発信】 【自動発信設定】  $\blacktriangleright$  FON

#### ■ 自動発信をしない場合

 $\triangleright$  [OFF]

**2**「電話帳詳細画面」 (P.115) ▶設定し たい電話番号を表示▶●

電話帳の検索のしかた(検索方法の指定)→P.116

#### **おしらせ**

- ◆電話番号が登録されていない電話帳や、FOMA カー ドの電話帳、プッシュトーク電話帳は設定できませ ん。
- e本機能に設定した電話帳を削除した場合は、本機能を 「ON」に設定しても平型スイッチ付イヤホンマイク などのスイッチを使った発信ができなくなります。

**〈オート着信〉 MENU94** イヤホンマイクをつないで 自動で電話を受ける

**お買い上げ時 オート着信:OFF 呼出時間:6秒**

イヤホンマイク端子に平型スイッチ付イヤホン マイク(別売)などを接続している場合、スイッ チを押さなくてもかかってきた音声電話やテレ ビ電話、プッシュトークに自動で出るように設 定できます。

- 音声通話中、テレビ電話中、プッシュトーク通 信中、64Kデータ通信中は、本機能によって自 動で電話に出ることはできません。
- FOMA端末を折り畳んだ状態でも自動で電話を 受けることができます。
- 平型スイッチ付イヤホンマイクのマイクを利用す る場合は、「イヤホン接続時マイク切替」を「イヤ ホンマイク」に設定しておいてください。 →P.420

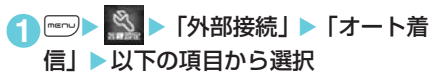

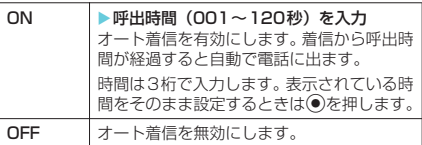

#### **おしらせ**

- ◆テレビ電話をオート着信した場合、相手側には代替画 像が表示されます。テレビ電話中に機能メニューから 「自画像切替」を選択して代替画像とカメラ映像を切 り替えることができます。
- ◆オート着信の呼出時間は「伝言メモ」の呼出時間や 「遠隔監視設定」の応答時間と同じ時間に設定するこ とはできません。
- e「留守番電話サービス」や「転送でんわサービス」を 同時に設定している場合に本機能を優先させるには、 「留守番電話サービス」や「転送でんわサービス」の 呼出時間よりも本機能の呼出時間を短く設定してく ださい。
- e「呼出時間表示設定」で設定した無音時間がオート着 信の呼出時間より長いと、呼出動作を行わず、オート 着信に移行します。呼出動作を行ってからオート着信 に移行させるには、オート着信の呼出時間を無音時間 よりも長く設定してください。
- ◆プッシュトークがかかってきたとき、オート着信に移 行する時間は、「呼出時間設定」と「オート着信」の うち、時間設定の短い方が優先されます。
- ◆スイッチ付イヤホンマイクを着信中に接続しても、 オート着信は動作しませんが、着信中に接続を外して もオート着信は動作します。

#### **〈イヤホン接続時マイク切替〉** イヤホンマイクをつないだとき に使うマイクを選ぶ イヤホンマイク端子に平型スイッチ付イヤホン マイク(別売)などを接続しているときに使う マイクをFOMA端末のマイクにするか、イヤホ ンマイクのマイクにするかを設定できます。 1 **iV X X X / 「外部接続」>「イヤホン接** 続時マイク切替Ⅰ▶以下の項目から選択 **〈ネットワーク接続モード選択〉** 利用する通信事業者を設定 する FOMAサービスを提供する通信事業者名を設 定できます。 ● 2006年8月現在、DoCoMo以外の通信事業者 は選択できません。 **1** <sup>i</sup>X X「ネットワーク設定」<sup>X</sup> 「ネットワーク接続モード選択」▶「マ ニュアル」▶ 通信事業者名を選択 **〈設定リセット〉 MENU23** 各種機能の設定を初期状態 に戻す 各機能の設定をお買い上げ時の設定内容に戻す ことができます。 ● パソコンなどの外部機器と接続している場合、 「USBモード設定」はお買い上げ時の設定内容に 戻りません。 ● i モード機能の設定をお買い上げ時の状態に戻 すには、「iモード設定リセット」を行ってくだ さい。→P.231 ● メール機能の設定をお買い上げ時の状態に戻す には、「メール設定リセット」を行ってください。 →P.283 ● フルブラウザ機能の設定をお買い上げ時の状態 に戻すには、「フルブラウザ設定リセット」を 行ってください。→P.338 **1 menu) × ペ ト 「その他」 ト 「設定リセッ** ト| ▶端末暗証番号を入力▶「YES」 ■ リセットしない場合  $\blacktriangleright$   $\lceil N\Omega \rceil$ d **設定リセットされる機能について** 設定リセットされる機能については、「メニュー 機能一覧」(P.454)を参照してください。「メ ニュー機能一覧」に記載されていない機能で、 設定リセットされる機能は以下のとおりです。 端末マイク スイッチ付イヤホンマイクなどを接 続した場合、端末側マイクが有効。 マイクのないイヤホンを接続する場 合は、必ずこちらに設定します。 イヤホンマイク スイッチ付イヤホンマイクなどを接続 した場合、イヤホン側マイクが有効。 イヤホンマイクのマイクを利用する 場合は、必ずこちらに設定します。 **おしらせ** e「イヤホン接続時マイク切替」を「端末マイク」に設 定するとハンズフリーをONに設定した場合と同じマ イク感度になります。イヤホンマイクを接続した場 合、送話口に近づけて通話する必要はありません。 ※ドコモをご利用の場合は、設定を変更す る必要はありません。 「端末初期化」と「設定リセット」は異なります。 間違えないようにしてください。 間違えて「端末初期化」を行うと、ご購入後に登録 したデータもすべて削除されます。→P.421 **お買い上げ時 端末マイク お買い上げ時 DoCoMo** 機能名 | お買い上げ時の設定 マイピクチャ 画像一覧画面の機能メニュー ・ ソート 新しい順 マイピクチャ画面の機能メニュー ・ 画像表示設定 標準 iモーション iモーション ・ 再生音量 レベル10 動画一覧画面の機能メニュー ・ 一覧表示切替 ― タイトル+画像 (FOMA端末本 体)、名前+画像(miniSD) • ソート | 新しい順 iモーション停止(一時停止)画面の機能メニュー ・ 連続再生設定 OFF ・ 画像表示設定 標準 メロディ メロディ画面の機能メニュー ・ 連続再生設定 OFF キャラ電 キャラ電一覧画面/キャラ電画面/キャラ電撮影画面 の機能メニュー 代替画像設定 | ブンブン (Dimo) ・画像表示設定 |画面サイズで表示 キャラ電一覧画面/キャラ電画面の機能メニュー ・キャラ電撮影 フォトモード キャラ電撮影画面の機能メニュー **・画像サイズ選択** │QCIF (176 × 144) ・撮影種別設定 |映像+音声 •動画保存設定 標準 ・ 画像保存設定 ファイン ・動画容量設定 メール(小)

\* miniSDメモリーカードをご利用になるには、別途miniSDメモリーカードが必要となります。→P.371

420

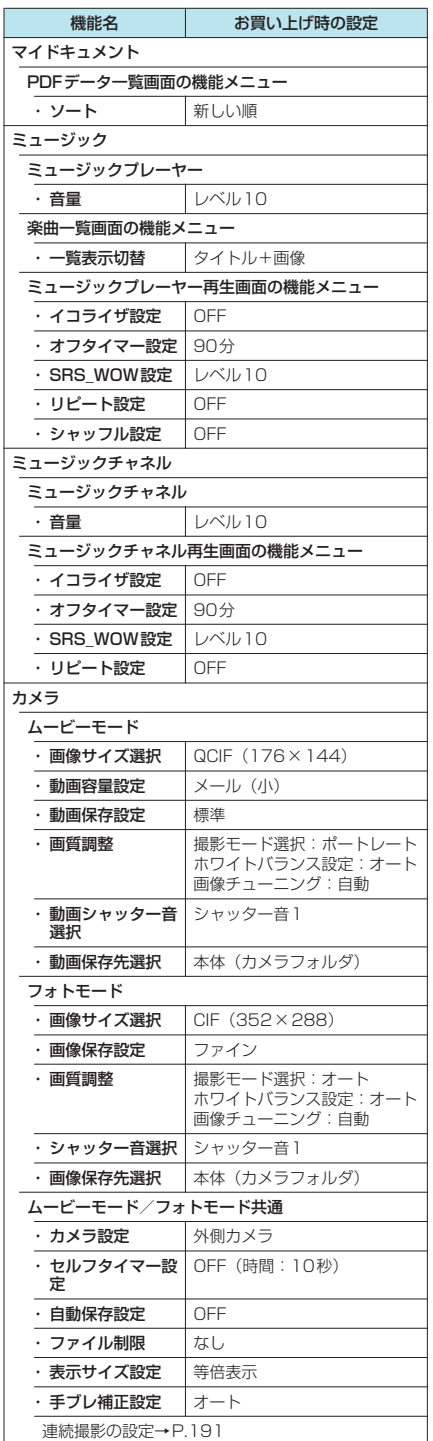

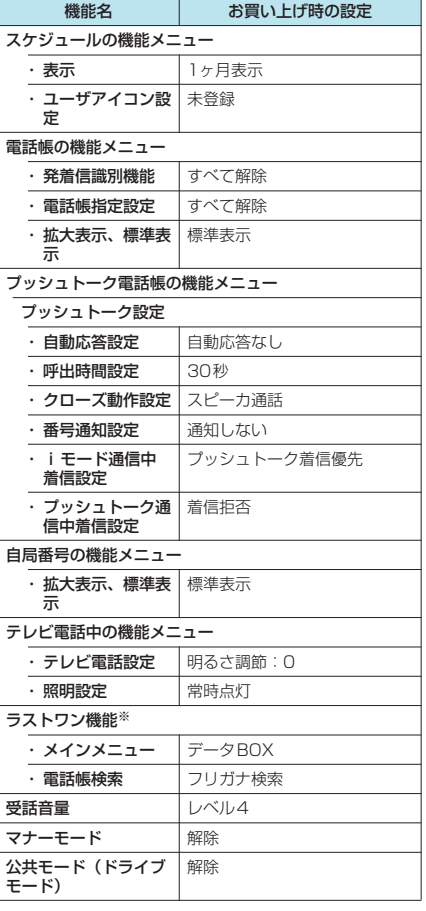

※:「ラストワン機能」とは、最後に操作したときに選択し <sup>能</sup> ていた機能が、次の操作のときにあらかじめ選ばれて いる状態になる機能です。

#### **〈端末初期化〉**

## FOMA端末をお買い上げ時 の状態に戻す

登録されているデータを削除し、各種機能の設 定内容をお買い上げ時の状態に戻します。

「端末初期化」を行うと、電話帳やメールなど の個人データ、ダウンロードした画像やメロ ディ、iアプリ、PDFデータ、カメラで撮影 した写真(静止画)や動画など、お客様の大切 なデータがすべて削除されます(保護されてい るデータも削除されます)。

- お買い上げ時に登録されているキャラ雷やPDF データを削除していても、端末初期化を行うと 元に戻ります。
- お買い上げ時に登録されているデータは削除さ れません。

端末初 期 化

421

- お買い上げ時に戻る設定については、「設定リ セット」(P.420)を参照してください。
- ●「設定リセット」の対象となる機能と次の機能や データは、お買い上げ時の状態に戻ります。
- メールデータ ・ メール設定
- メールのフォルダ → 画面メモ
- a テンプレート a ラストURL
- カラーパレットの履歴 · Internet
- a チャットメールのチャッ トメンバー
- iモード設定 バーコードリーダー
- ホーム | 辞典
- フルブラウザ設定 追加サービス
- チャネル一覧 • マルチナンバー (電話番
- 
- iアプリの自動起動設定 電話帳
- iアプリ実行情報※1 · プッシュトーク電話帳
- 通話時間/料金 → グループ設定
- 時計設定(日付·時刻) · 着信履歴
- 
- ポーズダイヤル リダイヤル/発信履歴

a メッセージ a アクセスリーダー

- 端末暗証番号 → 受信アドレス一覧
- 文字入力設定の学習履歴 クリア • 送信アドレス一覧 a メールメンバー
- To Doリスト • チャットグループ
	-
- スケジュール イエーザ辞書
- テキストメモ ダウンロード辞書
- メモの再生/消去 ミュージックチャネルの
- •動画メモの再生/消去 番組設定
- •音声メモ 番組、楽曲の再生中断情
- おしゃべり機能 報
- Bookmark a インストン お客様が追加したデータ※2
- ※1:お買い上げ時に登録されているiアプリ (バージョ ンアップした場合、一度削除して再度ダウンロードし た場合を除く)の実行情報は、お買い上げ時の状態に 戻りません。
- ※2:登録したデータ、ダウンロードしたデータ、iアプリ のソフト、カメラで撮影した静止画や動画、ミュー ジックチャネルの番組などです。
- お客様が編集したグループ名やフォルダ名など はお買い上げ時の状態に戻ります。
- シークレットデータ、シークレットフォルダの データも削除されます。
- 端末初期化を行うときは、電池をフル充電して おいてください。電池残量が不十分の場合は、初 期化できないことがあります。
- 端末初期化を行っているときは、電源を切らな いでください。
- ●端末初期化を行っているときは、ほかの機能を 使用できません。また、音声電話、テレビ電話、 プッシュトークの着信やメールの受信などもで きません。
- ●「端末初期化」を行うと、FOMA端末はお買い上 げ時の状態に戻ります。 FOMA端末に登録した内容は、必要に応じてメモ を取ったり、データリンクソフト(P.475)や miniSDメモリーカード(P.371)を利用して保 管することをおすすめします。

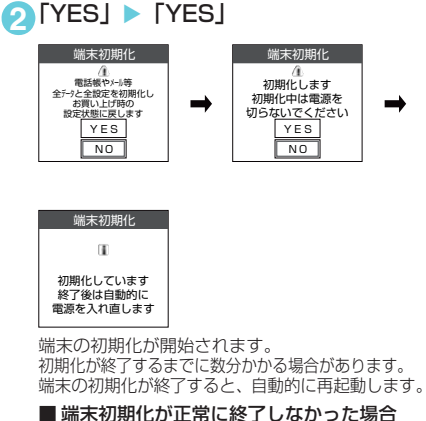

1 mm | ※ | 「その他」 「端末初期化!

▶端末暗証番号を入力

▶ 電源が入った後に「OKI 再度初期化が実行されます。

#### **おしらせ**

- ◆以下の場合、iアプリは端末初期化を行うと削除さ れます。
	- •お買い上げ時に登録されているiアプリをバー ジョンアップした場合
	- お買い上げ時に登録されているiアプリを一度削 除して再度ダウンロードした場合
	- ご購入後にダウンロードした i アプリ
	- お買い上げ時に登録されている i アプリは、「ケータ イ電話メーカー」サイト内の「みんなNらんど」のサ イトからダウンロードできます。ダウンロードには別 途パケット通信料がかかります。→P.216
- e端末初期化を行った場合、iチャネルのテロップは 表示されなくなります。情報が自動更新されるか、 uを押して最新の情報を受信すると、テロップも自 動的に流れるようになります。
- ◆おサイフケータイ対応iアプリとICカード内のデー タは削除されません。
- ◆ほかの機能が動作中は、初期化できません。
- ◆FOMAカードやminiSDメモリーカードに保存·登 録・設定されているデータは削除されません。
- ◆FOMA端末とパソコンを接続して行うデータ通信の 設定は削除されません。
- ◆端末初期化によって削除されるデータが多い場合は 初期化に時間がかかることがあります。

期 化

# そ の 他 のこうしょう こうしょう

#### • ソフト一覧 けいしゃ 号設定)

# ネットワークサービス

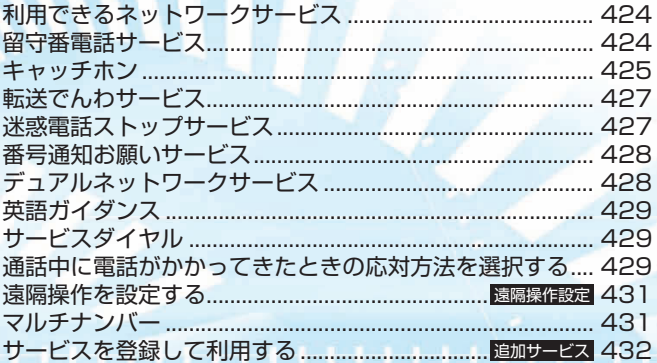

本書では各ネットワークサービスの概要を、FOMA端末のメニューを使って操作する方法で説明し<br>ています。詳細は『ネットワークサービス操作ガイド』をご覧ください。

## 利用できるネットワーク サービス

FOMA端末では、便利なドコモのネットワーク サービスをご利用いただけます。各サービスの 概要や利用方法などについては、以下の表の参 照先をご覧ください。

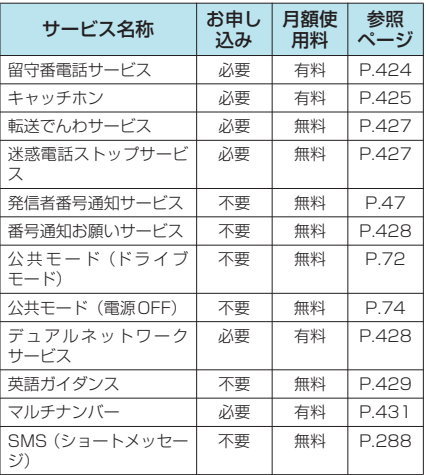

- 本書では各ネットワークサービスの概要を、 FOMA端末のメニューを使って操作する方法で 説明しています。詳細は『ネットワークサービ ス操作ガイド』をご覧ください。
- ●「麗い」が表示されているところでは、ネット ワークサービスセンターに接続して操作する ネットワークサービスの操作はできません。
- ドコモから新しいネットワークサービスが追加 提供された場合は、新しいサービスをメニュー に登録できます(追加サービス)。→P.432

#### 留守番電話サービス **お申し込み 必要**

留守番電話サービスとは、「医料」が表示されて いるとき、電源が入っていないときなどに音声 電話やテレビ電話をかけてきた相手に応答メッ セージでお答えし、お客様に代わって伝言メッ セージをお預かりするサービスです。

- ※ 2006年8月現在、留守番電話サービスを利用して、テ レビ電話の伝言メッセージをお預かりすることはできま せん。
- 伝言メッセージは1件あたり最長3分、音声電話 とテレビ電話それぞれ最大20件まで録音/録画 でき、最長72時間保存されます。

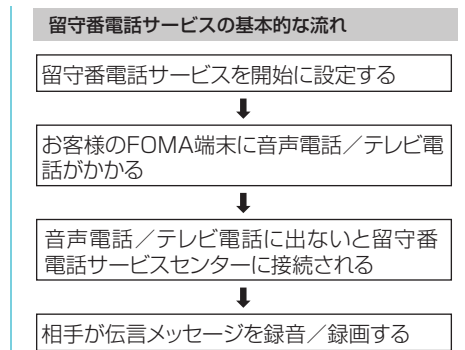

急いでいるときなど、留守番電話の応答メッセージ を省略してメッセージを録音したい場合は、応答メッ セージが流れているときに圧動を押すと、すぐに録 音できる状態になります。

留守番電話サービスセンターに伝言メッ セージが入っていることが通知される

伝言メッセージを再生する

#### **おしらせ**

- ◆留守番電話サービスを「開始」に設定しているときに 音声電話やテレビ電話がかかってきた場合は、「着信 音選択」で設定した着信音が鳴ります。その間に応答 すれば、そのまま通話できます。応答しなかった音声 電話やテレビ電話は留守番電話サービスセンターに 接続します。「着信履歴」には「不在着信履歴」とし て記憶され、「不在着信あり」のデスクトップアイコ ンが待受画面に表示されます。
- ◆「32K」の通信速度のテレビ電話による留守番電話接 続はできません。
- eキャラ電で留守番電話に接続された場合、DTMF 操 作が行えません。機能メニューよりDTMF送信モー ドに切り替えてください。→P.85

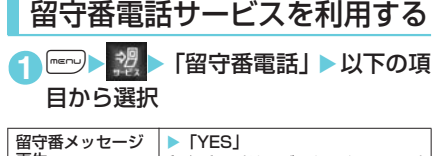

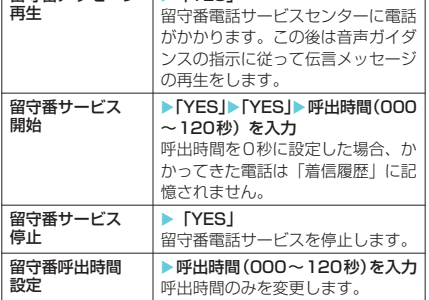

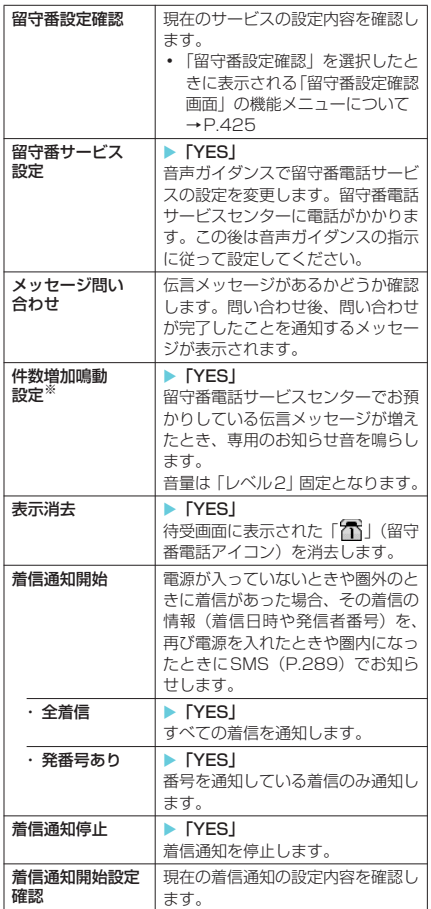

※: 音声電話による伝言メッセージのときのみ有効です。

#### **おしらせ**

#### <留守番メッセージ再生><留守番サービス設定>

- ◆音声ガイダンスに従ってボタン操作(□※~回。 ※※※、ロッ》)を行った場合、●2回を押しても通話が 終わらないことがあります。この場合はもう一度 ●商を押してください。
- ◆留守番電話のテレビ電話対応設定について変更する には、「1412」へ音声電話発信をしてください。

#### <留守番電話サービス開始>

- ●「伝言メモ」を同時に設定しているときに留守番電話 サービスを優先させるには、留守番電話サービスの呼 出時間を「伝言メモ」の呼出時間よりも短く設定して ください。
- e「呼出時間表示設定」(P.175)で設定した無音時間 設定が留守番電話サービスの呼出時間より長いと、着 信音鳴動を行わず、留守番電話サービスに移ります。 着信音鳴動を行ってから留守番電話サービスに移行 させるには、留守番電話サービスの呼出時間を無音時 間設定よりも長く設定してください。

<メッセージ問い合わせ>

- ◆留守番電話サービスセンターで伝言メッセージをお 預かりしている場合、待受画面に「行」(留守番電話 アイコン)と「 」(「留守番電話あり」のデスクトッ プアイコン)が表示されます。ただし、テレビ電話に よる伝言メッセージをお預かりしている場合は、アイ コンではなくSMSによりお知らせします。
- ◆留守番電話アイコンはお預かりしている伝言メッ セージの件数によって、「不」、「不」、「不」… 「冨」(10件以上)と表示が替わります。 表示される伝言メッセージの件数は、新しい伝言メッ セージを再生するときにガイダンスで案内する件数で す。保存した伝言メッセージの件数は含まれません。
- ◆メッセージ問い合わせ後にお預かりしたメッセージ は、本機能で確認できない場合があります。
- <表示消去>
- ◆留守番電話アイコンを消去しても、伝言メッセージは 消去されません。メッセージ問い合わせを行うと再び 留守番電話アイコンが表示されます。
- <着信通知開始>
- ◆「SMS一括拒否」を設定している場合でも、履歴は通 知されます。

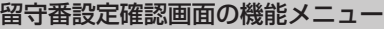

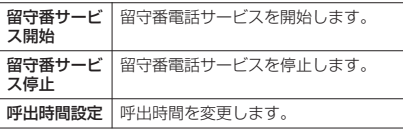

キャッチホン

**お申し込み 必要**

キャッチホンとは、音声通話中にかかってきた 音声電話を受けることができるサービスです。 また、通話中の音声電話を保留にして、新たに 別の相手へ音声電話をかけることもできます。

- キャッチホンを使用する場合は、あらかじめ「着 信動作選択」(P.430)を「通常着信」に設定し てください。ほかの設定になっている場合は、 キャッチホンを開始しても音声通話中にかかっ てきた音声電話に応答することができません。
- キャッチホンを開始し、「着信動作選択」を「通 常着信」に設定していれば、音声通話中にテレビ 電話の着信があったとき、テレビ電話中に音声電 話またはテレビ電話の着信があったときに、あと からかかってきた着信に応答することができま す。ただし、この場合は通話中の音声電話やテレ ビ電話を終了する必要があります(現在の通話を 保留にすることはできません)。→P.429

キャッチホンを利用する **1** <sup>i</sup>X X「キャッチホン」X以下の 項目から選択

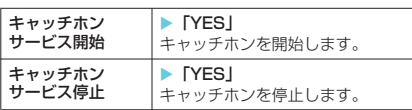

**<sup>イットワークサービス**</sup> キットワーク しゅうしょう しゅうしゅう しゅうしゅう しゅうしゅう しゅうしゅう しゅうしゅう しゅうしゅう しゅうしゅう しゅうしゅう しゅうしゅうしゅう しゅうしゅうしゅう しゅうしゅうしゃ

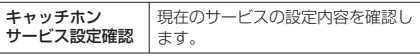

#### **おしらせ**

#### <キャッチホンサービス開始>

e音声電話を通話中保留にしているときに音声電話が かかってくると、保留が解除され通話中の状態になり ます。「ププ…ププ…」という音が聞こえたら たは ● を押すと最初の相手との通話は自動的に保留 となり、あとからかかってきた音声電話を受けます。

## 通話中の音声電話を保留にして、 かかってきた音声電話に出る

#### **1** 通話中に「ププ…ププ…」という音が 聞こえたら → または ●

最初の相手との通話は自動的 に保留となり、あとからかかっ てきた音声電話を受けます。

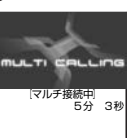

#### **2** 最初の相手との通話に切り替える

#### ■ あとからかかってきた相手との通話を終了 する場合

 $\blacktriangleright$   $\blacksquare$  $\mathbb{R}$   $\triangleright$   $\mathbb{R}$   $\mathbb{R}$   $\$ あとからかかってきた相手との通話が終了し、 最初の相手との通話に切り替わります。

■ あとからかかってきた相手との通話を保留 にする場合  $\sqrt{C}$ 

あとからかかってきた相手との通話が保留と なり、最初の相手との通話に切り替わります。

rを押すたびに通話の相手が切り替わりま す。 機能メニューから「保留呼切替」を選択しても

通話の相手が切り替わります。

#### ■ 保留中の音声電話を終了する場合

Xp[機能]X「保留呼切断」

#### **おしらせ**

e「マルチ接続中」と画面に表示されているときに別の 音声電話がかかってくると、保留か通話中の音声電話 を終了すれば着信に応答できることを通知するメッ セージが表示されます。保留中の音声電話を終了して 着信を受けるには、●を押し、機能メニューから「保 留呼切断」を選択し、△□または●を押します。通 話中の音声電話を終了して着信を受けるには、 ● を 押し、●■を押した後、●司または●を押します。

## 通話中の音声電話を終了して、 かかってきた音声電話に出る

**1** 通話中に「ププ…ププ…」という音が 聞こえたら●※

最初の相手との通話が切れ、着信音が鳴ります。

 $2$   $6$ - $\pi$ t $\pi$ (a)

あとからかかってきた音声電話を受けます。

## 通話中の音声電話を保留にして、 別の相手に音声電話をかける

通話中の音声電話を保留にして、新たにお客様 の方から別の相手に音声電話をかけることがで きます。

**1** 通話中に別の相手の電話番号をダイヤ  $\mathbf{L} \times \mathbf{C}$ 

最初の相手との通話は自動的 に保留となり、新しくかけた相 手との通話に切り替わります。 電話帳を検索することもでき ます。 電話帳の検索のしかた →P.115

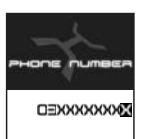

## **2** 最初の相手との通話に切り替える

■ 新しくかけた相手との通話を終了する場合  $\blacktriangleright$   $\blacksquare$  $\mathbb{R}$   $\triangleright$   $\lhd$   $\mathbb{R}$   $\uparrow$   $\mathbb{R}$   $\uparrow$   $\mathbb{R}$   $\uparrow$   $\mathbb{R}$   $\uparrow$ 新しくかけた相手との通話が終了し、最初の相

手との通話に切り替わります。

■ 新しくかけた相手との通話を保留にする場合  $R_{\alpha}$ 

新しくかけた相手との通話が保留となり、最初 の相手との通話に切り替わります。 rを押すたびに通話の相手が切り替わりま

す。 機能メニューから「保留呼切替」を選択しても 通話の相手が切り替わります。

- 保留中の音声電話を終了する場合
	- ▶ | | 「機能】▶ 「保留呼切断」

#### **おしらせ**

e「マルチ接続中」と画面に表示されているときに別の 音声電話がかかってくると、保留か通話中の音声電話 を終了すれば着信に応答できることを通知するメッ セージが表示されます。保留中の音声電話を終了して 着信を受けるには、●を押し、機能メニューから「保 留呼切断」を選択し、「全引または ● を押します。通 話中の音声電話を終了して着信を受けるには、●を 押し、昼習を押した後、●引または●を押します。

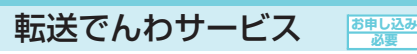

転送でんわサービスとは、「医料」が表示されて いるとき、電源が入っていないときなどにか かってきた音声電話やテレビ電話を、ご家庭や オフィスなど、あらかじめ登録しておいた転送 先に転送するサービスです。

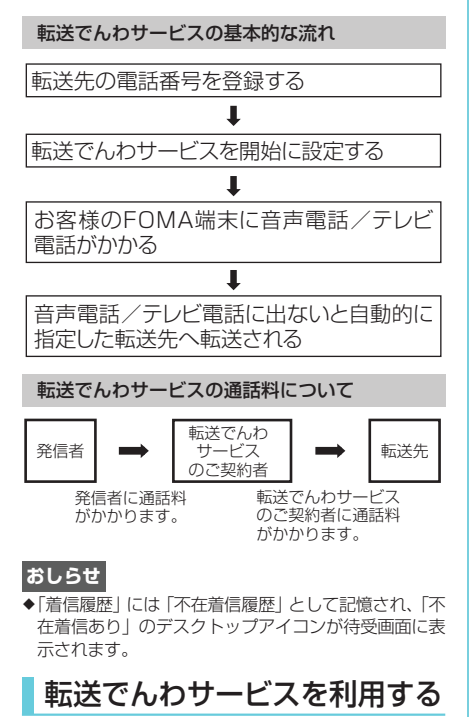

**1** <sup>i</sup>X X「転送でんわ」X以下の項 目から選択

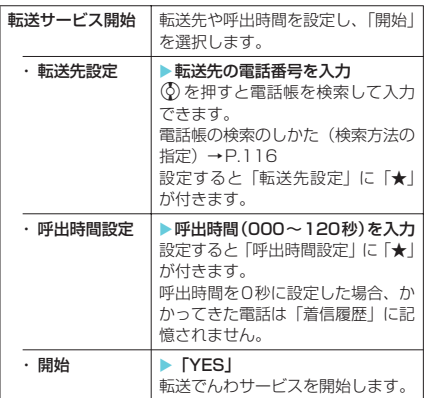

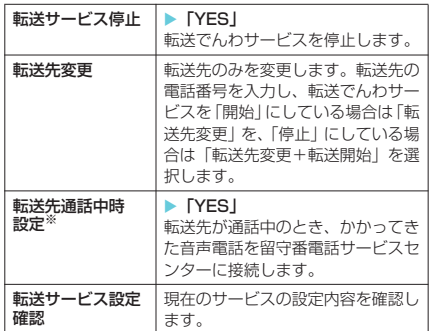

※:「留守番電話サービス」へのご契約が必要です。

#### **おしらせ**

- ●すでに転送先が設定されている場合は、「転送先設定」、 「呼出時間設定」の操作を省略することができます。
- ◆「伝言メモ」を同時に設定しているときに転送でんわ サービスを優先させるには、転送でんわサービスの呼 出時間を「伝言メモ」の呼出時間よりも短く設定して ください。
- e「遠隔監視設定」を同時に設定しているときに転送で んわサービスを優先させるには、転送でんわサービス の呼出時間を「遠隔監視設定」の呼出時間よりも短く 設定してください。
- ◆「呼出時間表示設定」で設定した無音時間設定が転送 でんわサービスの呼出時間より長いと、着信音鳴動を 行わず、転送でんわサービスに移ります。着信音鳴動 を行ってから転送でんわサービスに移行させるには、 転送でんわサービスの呼出時間を無音時間設定より も長く設定してください。

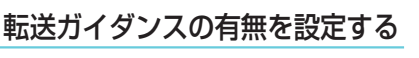

**1** 待受画面表示中X1429<sup>X</sup>

 $\left|\bullet\right|$ 

音声ガイダンスに従って設定してください。 詳しくは『ネットワークサービス操作ガイド』を ご覧ください。

#### 迷惑電話ストップサービス **お申し込み 必要**

迷惑電話ストップサービスとは、いたずら電話 や悪質なセールス電話など、特定の相手からの 電話を着信しないように登録できるサービスで す。登録後はその相手からの着信をネットワー ク上で自動的に拒否し、相手には着信拒否ガイ ダンスで応答します。

- 迷惑電話ストップサービスに登録された相手か らのプッシュトーク着信の場合、相手に着信拒 否のガイダンスは流れず、切断されます。
- 迷惑電話ストップサービスによって着信しな かった電話は、「着信履歴」に記憶されず、「不 在着信あり」のデスクトップアイコンも表示さ れません。

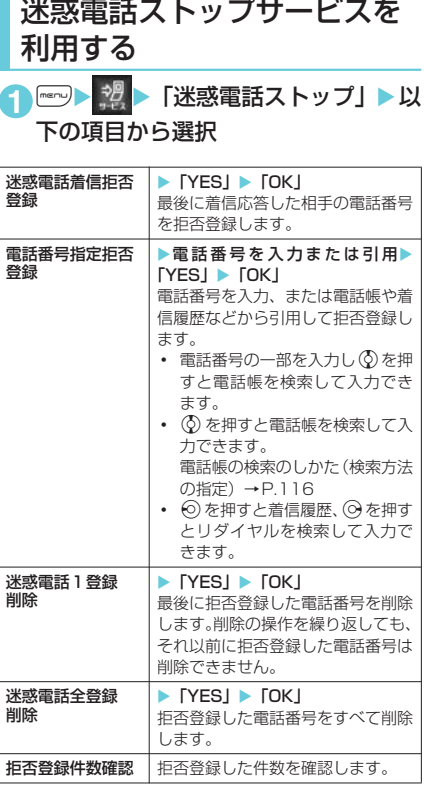

## **おしらせ**

 $1.111$   $1.11$ 

<電話番号指定拒否登録>

◆拒否する電話番号を引用して登録する場合、プッシュ トークの着信履歴やリダイヤルは利用できません。

番号通知お願いサービス **お申し込み 不要**

番号通知お願いサービスとは、電話番号を通知 してこない音声電話に対しては音声ガイダンス を流し、テレビ電話に対しては番号通知お願い の映像ガイダンスを表示し、自動的に電話を切 るサービスです(プッシュトークに対しては相 手にガイダンスを流さず、切断します)。相手が わからないことなどによるトラブルを防ぎ、 FOMA端末を安心して活用できます。

● 番号通知お願いサービスによって着信しなかった 電話は、「着信履歴」に記憶されず、「不在着信あ り」のデスクトップアイコンも表示されません。

番号通知お願いサービスを利用する

**┃ ▶ ▓ ▶ 「番号通知お願いサービ** スⅠ▶以下の項目から選択

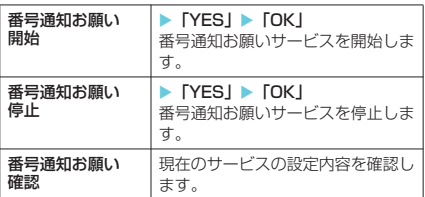

デュアルネットワークサー ビス **お申し込み 必要**

FOMA でご契約されたひとつの電話番号で、 movaもご利用いただけます。FOMAとmova のサービスエリアに応じた使い分けが可能で す。

● mova端末からの操作についてなど、詳しくは、 『ネットワークサービス操作ガイド』をご覧くだ さい。

## デュアルネットワークサービスについて

● デュアルネットワークサービスの切り替えは、 サービスを利用できない状態のFOMA端末また はmova端末から行います。

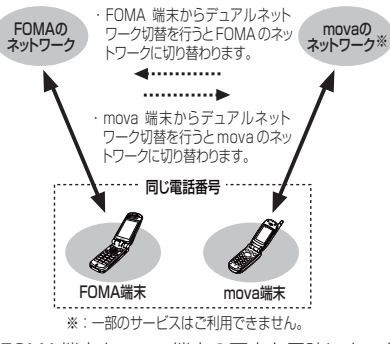

● FOMA端末とmova端末の両方を同時にネット ワークに接続することはできません。

## デュアルネットワークサービ スを利用する

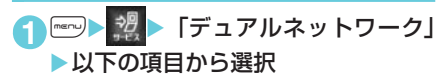

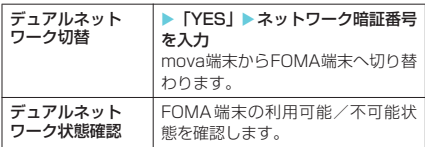

#### **おしらせ**

#### <デュアルネットワーク切替>

◆ネットワークの切り替えを行う場合は、利用可能状態 の端末の通信を終了してから切り替えの操作を行っ てください。

# 英語ガイダンス

**お申し込み 不要**

「留守番電話サービス」や「転送でんわサービ ス」など、各種ネットワークサービス設定時の ガイダンスや、圏外などの音声ガイダンスを英 語に設定できます。また、「番号通知お願いサー ビス」など、お客様へ電話をかけてきた相手へ のガイダンスを英語に設定することもできま す。

なお、ドコモの携帯電話どうしでの通話の場合、 流れるガイダンスは、発信者側の発信時の設定 が着信者側の着信時の設定より優先されます。 設定できる言語は以下のとおりです。

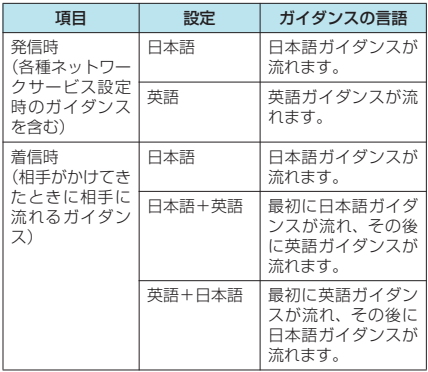

## 英語ガイダンスを利用する

1 mm> <sup>3月</sup> 下英語ガイダンス」 以下 の項目から選択

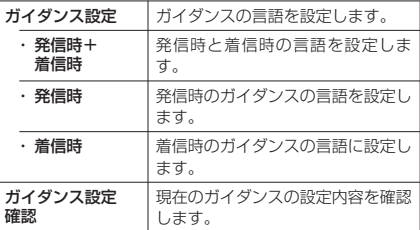

## サービスダイヤル

ドコモの総合案内・受付や故障の問い合わせ先 などへ簡単に電話をかけることができます。

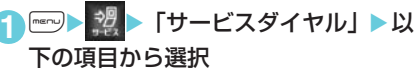

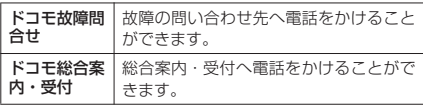

## **おしらせ**

◆お客様がお使いの FOMA カードによっては、総合お 問い合わせ先や故障お問い合わせ先などが表示され ない場合があります。表示されない場合は、取扱説明 書裏面の総合お問い合わせ先や故障お問い合わせ先 などを電話帳に登録しておくと便利です。

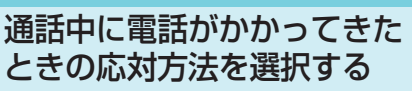

通話中にかかってきた音声電話、テレビ電話お よび64Kデータ通信にどのように対応するかを 設定できます。

●「キャッチホン」、「留守番電話サービス」、「転送 でんわサービス」が未契約の場合は、通話中に かかってきた着信に応答できません。

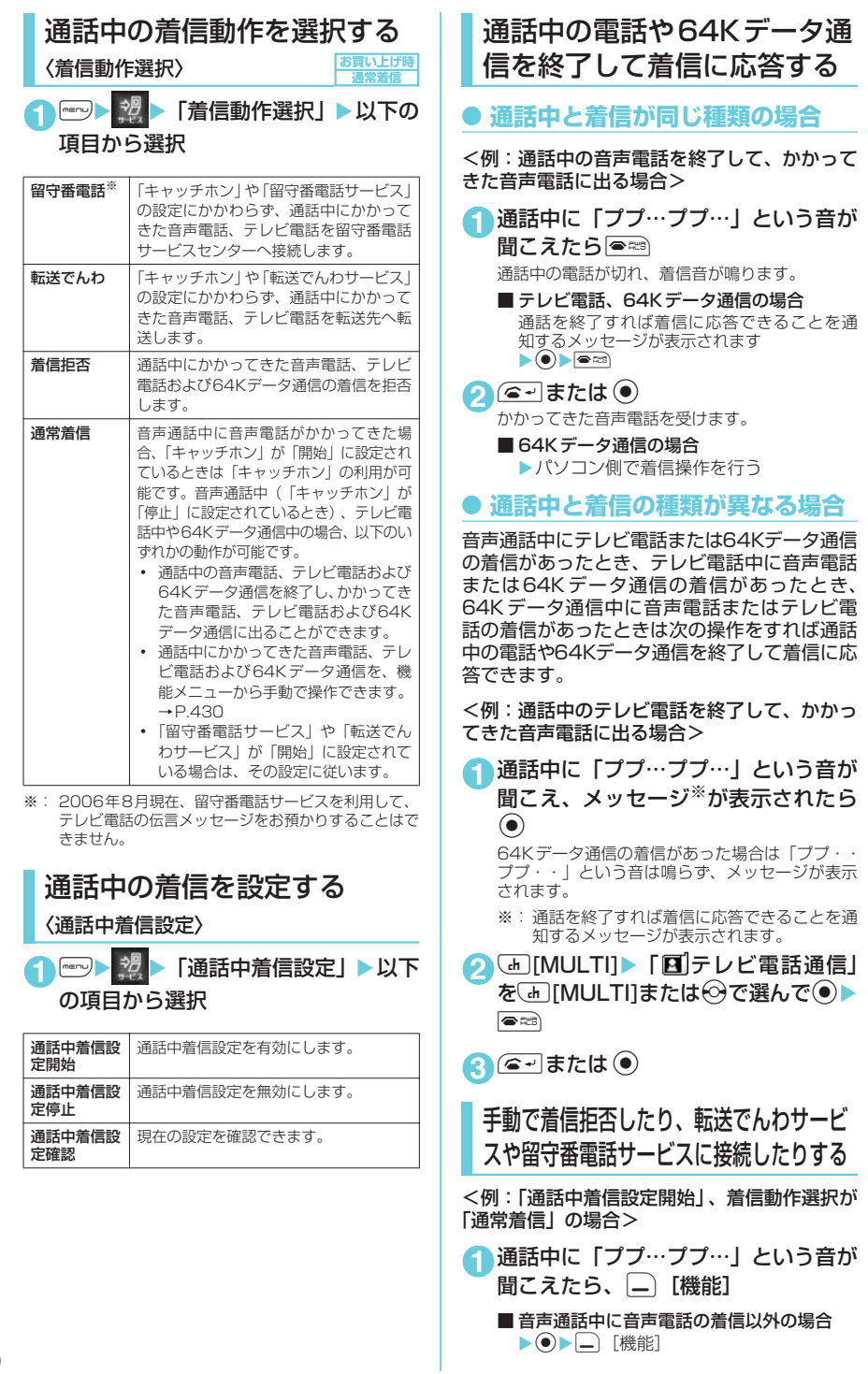
#### **2** かかってきた電話の対応方法を選択

- かかってきた電話を着信拒否する場合 X「着信拒否」
- かかってきた電話を転送先へ転送する場合 ▶「転送でんわ」
- かかってきた電話を留守番電話サービスセ ンターに接続する場合
	- X「留守番電話」

いずれの場合も最初の相手との通話に戻ることが できます。

#### **〈遠隔操作設定〉**

# 遠隔操作を設定する

「留守番電話サービス」や「転送でんわサービス」 の操作を、プッシュ式の一般電話や公衆電話、ド コモの携帯電話などから行うことができます。

● 公衆電話などからネットワークサービスを操作 する方法について詳しくは、『ネットワークサー ビス操作ガイド』をご覧ください。

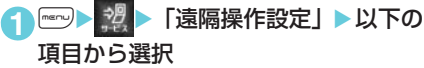

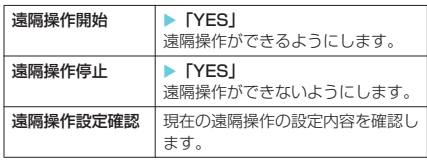

マルチナンバー

**お申し込み 必要** 

お客様がご契約されている電話番号(基本契約 番号)のほかに、付加番号1と付加番号2の最 大2つの番号を登録し、番号を使い分けること ができます。

付加番号はマルチナンバーのご契約時に通知さ れます。

- マルチナンバーの詳細については『ネットワー クサービス操作ガイド』をご覧ください。
- 通常発信番号設定を切り替えることにより、設 定した番号ですべての発信先に電話をかけるこ とができます。
- 1回の通話ごとに電話番号を切り替えて発信す ることもできます。→P.432
- 付加番号1および付加番号2に対する音声電話、 テレビ電話、64Kデータ通信の着信を受けるこ とができます。番号ごとに着信音を設定するこ ともできます。→P.431

#### **おしらせ**

- ◆機能メニューから「マルチナンバー」を選択して発信 した場合、「マルチナンバー」が未契約であっても、 リダイヤル画面(詳細)/発信履歴画面(詳細)に は、発信した際に選択した項目(「基本契約番号」、付 加番号1または付加番号2の登録名)が表示されます。 機能メニューを利用せずに発信した場合は、リダイヤ ル/発信履歴の詳細画面には発信先の電話番号のみ 表示されます。
- ◆リダイヤルや発信履歴を利用して発信する場合、前回 発信した際に選択した項目(「基本契約番号」、付加番 号1 または付加番号2の登録名)が表示され、この 番号で発信します。ただし、履歴に発信先の電話番号 のみ表示されている場合は、「通常発信番号設定」 (P.431)で設定されている番号で発信します。
- ◆着信履歴を利用して発信する場合、「通常発信番号設 定」(P.431)の設定にかかわらず、その着信を受け た番号で発信します。
- ◆付加番号1または付加番号2に着信した場合、着信画 面や着信履歴画面(詳細)に、付加番号1または付加 番号2の登録名が表示されます。
- ◆公共モード(ドライブモード)設定中に、付加番号1 および付加番号2に着信した場合、基本契約番号への 着信時と同様の動作を行います。→P.72

マルチナンバーを利用する

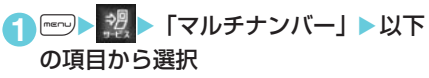

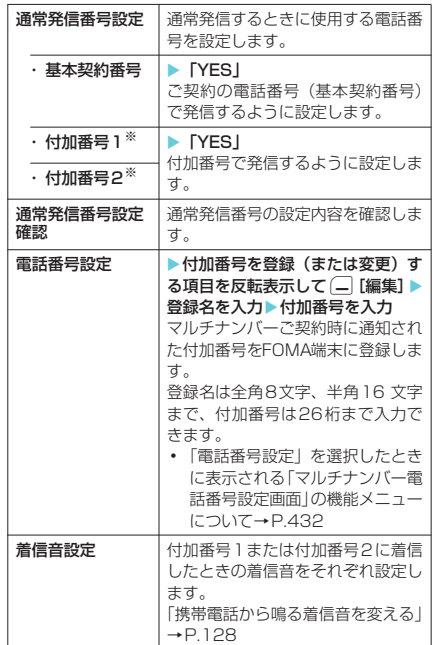

※: 登録名を変更している場合は、それぞれの登録名が表 示されます。

#### **おしらせ**

- ◆FOMAカードを差し替えた場合、FOMA端末へ登録 していたマルチナンバーの設定(名前・番号・着信音 など)が消去されることがあります。このようなとき は再度登録を行ってください。
- <電話番号設定>
- e登録名は、マルチナンバーの各種設定操作を行うとき や、通話ごとに使用する電話番号を選ぶときなどに表 示されます。
- <着信音設定>
- ◆着信音の設定が重なった場合、着信音は優先順位に 従って動作します。→P.130

#### マルチナンバー電話番号設定画面の機能メニュー

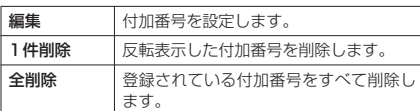

# 1回の通話ごとに電話番号を 切り替えて発信する

電話をかけるたびに使用する電話番号を切り替 えて発信することができます。

**1**「電話番号入力画面」(P.50)表示中 ▶□「機能]▶ 「マルチナンバー」▶以 下の項目から選択

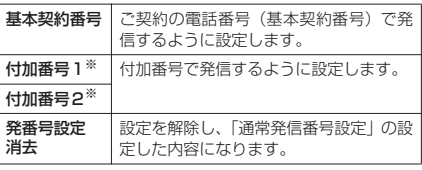

※: 登録名を変更している場合は、それぞれの登録名が表 示されます。

#### **おしらせ**

- ◆電話帳の詳細画面、リダイヤル/発信履歴/着信履歴 の詳細画面などの機能メニューからも、同様の操作で 電話番号を切り替えて発信できます。
- ◆機能メニューから「マルチナンバー」を選択して電話 をかけると、発信画面で発信先の電話番号の末尾に基 本契約番号の場合は「\*590#」、付加番号1の場合 は「\*591#」、付加番号2の場合は「\*592#」が 付加されて表示されます。
- ◆リダイヤル/発信履歴/着信履歴の詳細画面にマル チナンバーの登録名(「基本契約番号」、付加番号1ま たは付加番号2の登録名)が表示されているとき、表 示されているマルチナンバーの登録名とは異なる番 号で発信したい場合は、機能メニューの「マルチナン バー」から発信したい項目を選択してください。

#### **〈追加サービス〉** サービスを登録して利用す る

ドコモから新しいネットワークサービスが追加 提供されたとき、FOMA端末に新しいネット ワークサービスを登録できます。

新しいネットワークサービスが提供されると、 そのネットワークサービスを利用するための 「特番」または「サービスコード」が通知されま す。FOMA端末には「特番」または「サービス コード」とサービス名を登録してください。

- 新しいネットワークサービスは最大10件まで 登録できます。
- ●「サービスコード」は追加サービス登録画面の 「USSD」という項目に入力します。

# 追加サービスや応答メッセー ジを登録する

「追加サービス」▶以下の 項目から選択

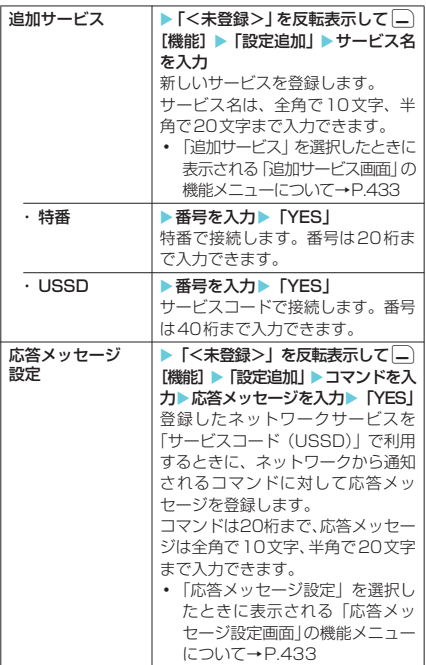

### **おしらせ**

#### <追加サービス>

eサービスを利用する場合には、ドコモから通知される 「特番」または「サービスコード」を入力します。「特 番」はサービスセンターに接続するための番号です。 「サービスコード(USSD)」はサービスセンターに 通知するためのコード番号です。

#### 追加サービス画面/応答メッセージ 設定画面の機能メニュー

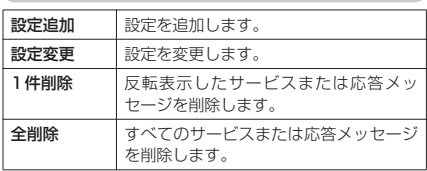

# 登録したサービスを利用する

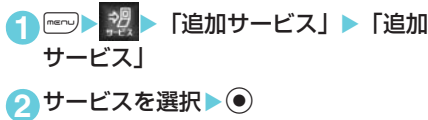

こうしょう こうしょう こうしゃ アイ・エス アイ・エス しゅうしゃ かんきょう かんきょう かんきょう かんきょう かんきょう かんきょう かんきょう かんきょう かんきょう かんきょう かんきょう かんきょう かんきょう

# d**データ通信**

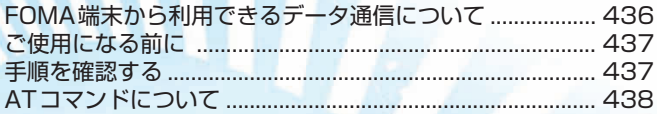

データ通信の詳細については、添付のCD-ROM内の「データ通信マニュアル」(PDF形式)をご覧 ください。

「データ通信マニュアル」(PDF形式)をご覧になるには、Adobe Reader(バージョン6.0以上を 推奨)が必要です。お使いのパソコンにインストールされていない場合は、同 CD-ROM 内の Adobe Reader をインストールしてご覧ください。ご使用方法等の詳細につきましては、Adobe Reader ヘルプを参照してください。

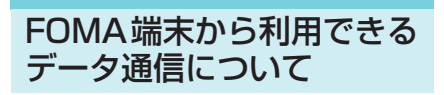

# パケット通信と64Kデータ通信

FOMA端末とパソコンを接続して利用できる データ通信は、パケット通信と64Kデータ通信 に分類されます。

● パケット通信

受信最大3.6Mbps、送信最大384kbpsの通信 速度でデータを送受信します※。パケット通信は 通信時間や距離に関係なく、送受信されたデー タ量に応じて課金されます。データ量の大きい ファイルの送受信を行った場合、通信料金が高 額になりますのでご注意ください。FOMAネッ トワークに接続された企業内LAN にアクセス し、データの送受信を行うこともできます。

- ※:FOMAハイスピードエリア外では送受信ともに 最大384kbpsとなります。
- **64Kデータ通信** 64kbpsの安定した通信速度でデータを送受信 することができます。データ量に関係なく、接 続された時間に応じて課金されます。

#### ■パケット通信をするには

パケット通信はFOMA USB接続ケーブル(別 売)を使ってパソコンと接続したり、専用ケーブ ルでPDAと接続することにより通信を行います。 ドコモのインターネット接続サービス「mopera U」など、FOMAパケット通信に対応したアクセ スポイントをご利用ください。

• ドコモのインターネット接続サービス「moperal もご利用いただけますが、「mopera」のアクセス ポイントをご利用の場合、通信速度は送受信とも に最大384kbpsまでとなります。

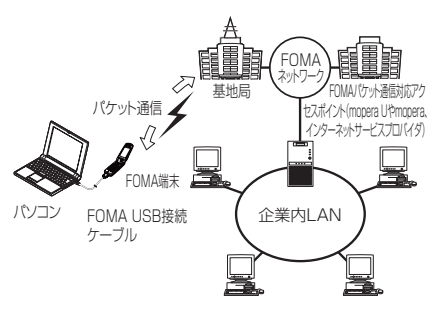

#### ■64Kデータ通信をするには

64Kデータ通信は、FOMA USB接続ケーブ ル(別売)を使ってパソコンと接続したり、 専用ケーブルでPDAと接続することにより 通信を行います。

ドコモのインターネット接続サービス 「mopera U」など、FOMA 64Kデータ通信 に対応したアクセスポイントをご利用くださ い。

a ドコモのインターネット接続サービス「mopera」 もご利用いただけます。

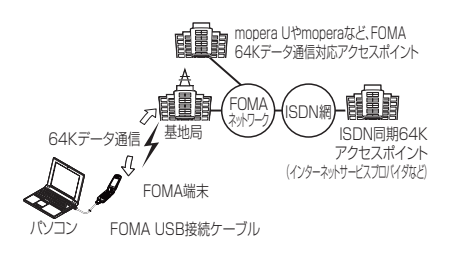

# ご利用にあたっての留意点

#### インターネットサービスプロバイダの利用料について

インターネットを利用する場合は、ご利用になるイ ンターネットサービスプロバイダに対する利用料 が必要となる場合があります。この利用料は、 FOMAサービスの利用料とは別に直接インター ネットサービスプロバイダにお支払いいただきま す。利用料の詳しい内容については、ご利用のイン ターネットサービスプロバイダにお問い合わせく ださい。

ドコモのインターネット接続サービス「mopera U」または「mopera」をご利用いただけます。 「mopera U」をご利用いただく場合は、お申し込 みが必要(有料)となります。「mopera」をご利 用いただく場合は、お申し込み手続き不要、月額使 用料無料です。

#### 接続先(インターネットサービスプロバイダなど)の設定について

パケット通信と64Kデータ通信では接続先が異な ります。パケット通信を行うときはパケット通信対 応 の 接 続 先、64Kデ ー タ 通 信 を 行 う と き は FOMA64Kデータ通信、またはISDN同期64K対 応の接続先をご利用ください。

- a DoPaのアクセスポイントには接続できません。
- a PIAFSなどのPHS64K/32Kデータ通信のアク セスポイントには接続できません。

ネットワークアクセス時のユーザ認証について

接続先によっては、接続時にユーザ認証(IDとパス ワード)が必要な場合があります。その場合は、通 信ソフト(ダイヤルアップネットワーク)でIDと パスワードを入力して接続してください。 IDとパ スワードは接続先のインターネットサービスプロ バイダまたは接続先のネットワーク管理者から付 与されます。詳しい内容については、そちらにお問 い合わせください。

#### ブラウザ利用時のアクセス認証について

パソコンのブラウザでFirstPass対応サイトを利 用する時のアクセス認証で FirstPass(ユーザ証 明書)が必要な場合があります。その場合は、同梱 の CD-ROM から FirstPass PCソフトをインス トールし、設定を行ってください。詳しくはCD-ROM 内の「FirstPassPC Soft」フォルダ内の 「FirstPassManual」(PDF形式)をご覧ください。 「FirstPassManual」(PDF形式)をご覧になるに は、Adobe Reader (バージョン6.0以上を推奨) が必要です。

お使いのパソコンにインストールされていない場 合は、同CD-ROM 内のAdobe Reader をインス トールしてご覧ください。ご使用方法等の詳細につ きましては、Adobe Readerヘルプを参照してく ださい。

#### ● データ通信の用語集

#### 管理者権限

Windows 2000およびWindows XPのシステムでは、 この権限を持たないユーザーはシステムへのアクセスが 限定されているため、ドライバやソフトのインストール /アンインストールができません。

#### APN(Access Point Name)

パケット通信で、接続先のインターネットサービスプロ バイダや企業内LANを識別する文字列です。たとえば mopera Uの場合は「mopera.net」のように表します。

#### cid(Context Identifier)

パケット通信の接続先(APN)をFOMA端末に登録す るときの登録番号のことです。電話帳のメモリ番号のよ うなもので、1~10までの10件が登録できます。

#### DNS(Domain Name System)

「nttdocomo.co.jp」のようなドメインネームを、コン ピュータが管理しやすいように数字で表したIPアドレス に変換するシステムのことです。

HSDPA (High Speed Downlink Packet Access) 第3世代(3G)携帯電話方式「W-CDMA」のデータ通 信を高速化した規格です。

#### OBEX(Object Exchange)

IrDAが規定したデータ通信についての国際規格(プロト コル)です。OBEX規格に対応した機器やソフトウェア を使うことで、携帯電話、パソコン、デジタルカメラ、 プリンタなどさまざまな情報機器間で、データ転送を行 うことができます。

#### QoS(Qualilty of Service)

ネットワークの通信速度に関するサービス品質のこと で、FOMA端末のQoS設定では、どんな速度でも接続 するか、あるいは最高速度で接続するかを設定できます。

#### W-TCP

FOMAネットワークでパケット通信を行う際に、TCP/ IPの伝送能力を最大限に生かすためのTCPパラメータで す。FOMA端末の通信性能を最大限に活用するには、こ の通信設定が必要です。

# ご使用になる前に

# 動作環境について

#### データ通信を利用するためのパソコンの動作環 境は以下のとおりです。

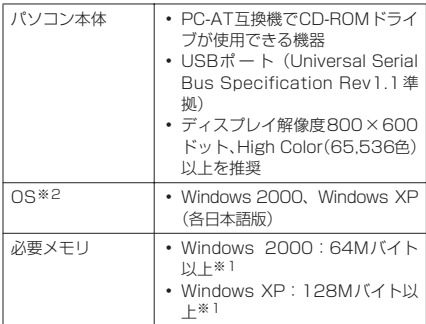

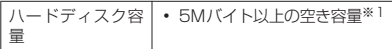

※1:必要メモリ・ハードディスク容量は、パソコンのシス テム構成によって異なることがあります。

※2:OSアップグレードからの動作は保証の対象外となり ます。

#### **おしらせ**

- ◆FOMA端末をドコモのPDA「musealや「sigmarion Ⅱ」と接続してデータ通信を行う場合、「musea」や 「sigmarionⅡ」をアップデートしてご利用ください。 アップデートの方法などの詳細については、ドコモの ホームページをご覧ください。
- ◆FOMA端末は、Remote Wakeupには対応していま せん。
- ◆FOMA端末は、FAX通信には対応していません。

#### 必要な機器

#### FOMA端末とパソコン以外に以下のハードウェ ア、ソフトウェアを使います。

- FOMA USB接続ケーブル (別売)
- 添付CD-ROM「FOMA N902iX HIGH-SPEED 用CD-ROM」

#### **おしらせ**

◆USBケーブルは専用の「FOMA USB接続ケーブル」 をお買い求めください。パソコン用のUSBケーブル はコネクタ部の形状が異なるため使用できません。

# 手順を確認する

データ通信ではダイヤルアップ接続によって、 FOMAデータ通信に対応したインターネット サービスプロバイダやLANに接続できます。

- ■添付の「FOMA N902iX HIGH-SPEED用CD-ROM」について
- N902iX HIGH-SPEED通信設定ファイル(ド ライバ)、FOMA PC設定ソフト、FirstPass PC ソフトが入っています。
- N902iX HIGH-SPEED通信設定ファイルとは、 FOMA端末とパソコンをFOMA USB接続ケーブ ル(別売)で接続して、パケット通信、64Kデー タ通信やデータ転送(OBEX)を行うときに必要 なソフトウェア (ドライバ)です。N902iX HIGH-SPEED通信設定ファイルをインストール することで、Windowsに各ドライバが組み込ま れます。

FOMA PC設定ソフトを使うと、パケット通信、 64Kデータ通信の設定やダイヤルアップ作成を 簡単に行うことができます。

# 設定完了までの流れ

パケット通信および64Kデータ通信を利用する 場合の準備について説明します。

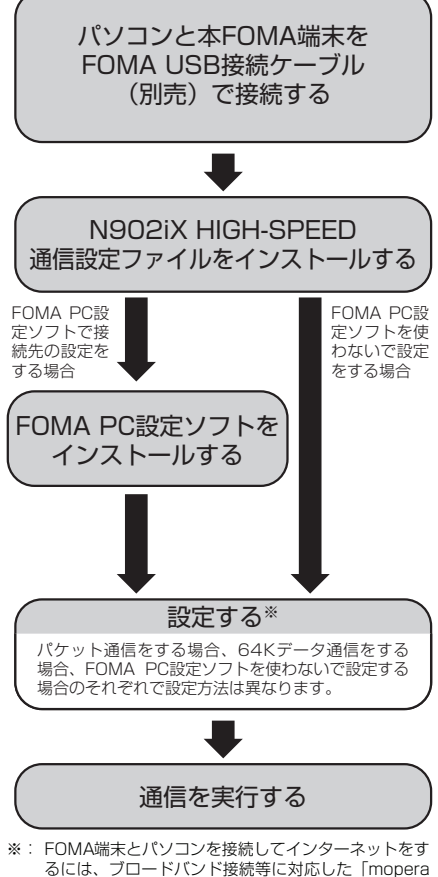

U」(お申し込み必要)が便利です。使用した月だけ月 額使用料がかかるプランもございます。また、お申し 込みが不要で今すぐインターネットに接続できる 「mopera」もご利用いただけます。

# ATコマンドについて

ATコマンドとは、モデムなどの制御に使われる コマンド体系の1つで、本FOMA端末はATコ マンドに準拠しています。さらに本FOMA端末 では拡張コマンドの一部や独自のATコマンド をサポートしています。

パソコンで本FOMA端末の各機能を設定するた めのAT コマンドの詳細については、添付の CD-ROM内の「データ通信マニュアル」(PDF 形式)をご覧ください。

# 文字入力

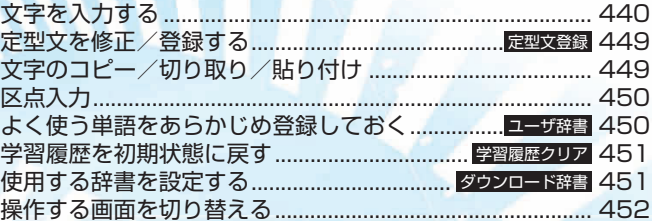

# 文字を入力する

FOMA端末では、ダイヤルボタンを使って文字 を入力します。文字入力機能は、電話帳やメー ル作成などで利用します。

● 文字の入力方式には、「モード1(かな方式)」と 「モード2(2タッチ方式)」、「モード3(T9入 力方式)」があります。

#### 文字入力(編集)画面について

文字入力(編集)画面は①文字入力エリア、② 操作ガイダンスエリア、③情報表示エリアで構 成されています。文字入力エリアには入力中の 文字やカーソル、エンドマークなどが表示され ます。操作ガイダンスエリアには漢字変換や検 索、範囲指定など、そのときに操作できる内容 が表示されます。情報表示エリアには文字入力 方式や入力モード、入力可能な残り文字数など の情報が表示されます。

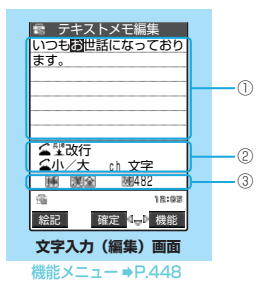

- ① 文字入力エリア
	- :カーソルです。この位置に文字が入力されま す。
	- :エンドマークです。マークの手前まで文字を入 力できます。エンドマークの位置は機能によっ て異なります。
- ② 操作ガイダンスエリア
	- ■▼変換: ②を押して文字を変換できるときに 表示します。→P.444
	- **■▼全件/■▼検索:電話帳の検索画面で、©** で検索できるときに表示 します。→P.116
	- 固定入力/ 固定終了:「T9入力方式(モード 3)」で固定入力モード が利用できるときに表

示します。→P.443

- ■▶▲▼ 領域:文字をコピー(または切り取り) するときに表示します。→P.449
- 企塑 改行: (■ー)を1秒以上押して改行マーク「』 が入力できるときに表示します。  $\rightarrow$ P.445
- 小/大 : e=を押して入力した文字が大文字 ⇔小文字に切り替えられるときに表示 します。→P.445
- 企 AA→aa :「T9入力方式 (モード3)」で企ーを 押してモード解除状態に切り替えら れるときに表示します。→P.442
- aa→Aa :「T9入力方式(モード3)」でrを 押して「Shiftモード」に切り替えら れるときに表示します。→P.442
- △ Aa→AA:「T9入力方式(モード3)」で (<= )を 押して「CapsLockモード」に切り 替えられるときに表示します。  $\rightarrow$ P $\angle$ A2
- HOME 逆順:文字入力方式が「かな方式(モード 1)」で、A[HOME]を押して同じボ タンに割り当てられた1つ前の読みに 戻せるときに表示します。
- ch 文字 : [m]を押して入力モードが切り替えられ るときに表示します。→P.441
- ③ 情報表示エリア
	- $[2]$  /  $[3]$  : 文字入力方式が「モード2 (2 タッチ方 式)」(P.442) / 「モード3 (T9 入力 方式) | (P.442) のときに表示します。 「モード1(かな方式)」のときは何も表 示されません。
	- :「T9入力方式(モード3)」で「固定入力モー ド」にしたときに表示します。→P.443
	- **|編 / 日:挿入モードのときに「挿」、上書きモー** ドのときに「上」を表示します。→P.445
	- |第 / 団 / 関 / 圏 : 文字入力方式が「かな方式 (モード1)」、「T9入力方式 (モード3)」のときに現在 の入力モードを表示しま す。
	- :「区点入力モード」のときに表示します。  $\rightarrow$ P $450$
	- 全/ 軍:全角文字を入力しているときに「全」、半 角文字を入力しているときに「半」を表 示します。→P.441、442
	- :「モード1(かな方式)」、「モード2(2タッチ 方式)」で小文字を入力しているときに表示し ます。→P.445
	- **[MA] / 臨 : 「T9入力方式 (モード3)」で「Shift** モード」または「CapsLockモード」の ときに表示します。→P.442
	- :入力可能な残り文字数をバイト数で表示しま す。文字数は半角1文字が1バイト、全角1文 字が2バイトとしてカウントされます。した がって、全角文字は半角文字2文字分となりま す。
	- :FOMAカードへの電話帳登録およびSMSの本 文入力時に、入力済みの文字数を文字数単位で 表示します。全角文字、半角文字は区別されま せん。

#### **おしらせ**

- ◆iモードメールの本文を入力するときは、ダイヤル ボタンを押すと文字入力(編集)画面が表示され、区 点入力、ワード予測などの機能が使用できます。
- ◆FOMA端末ではダイヤルボタンのほかに、アクセス リーダーやバーコードリーダーを呼び出し、読み取っ たデータから文字を入力することもできます。

文字を入力する **アンティー** 

入力する

#### ■残文字数、入力済み文字数について

文字入力(編集)画面の文字数は以下の規則 に従ってカウントされます。各文字入力(編 集)画面では、その機能で入力可能な文字数 最後の印としてエンドマーク「◀∣が表示さ れるので、入力の目安にしてください。

- 文字数は、半角1文字が1バイト、全角1文 字が2バイトとしてカウントされます。
- 全角文字は、半角文字2文字分になります。 全角:あいうえお
	- 5文字(カウントは10バイト)
	- 半角:アイウエオカキクケコ 10文字(カウントは10バイト)

#### ■文字の組み合わせについて

文字入力の際は、文字の組み合わせに注意し てください。

- <例>「ト゛コモl を半角カナ入カモードで、 「の携帯電話」を漢字ひらがな入力 モードで入力したとき
- \_ \_ \_ \_ \_ \_ \_ \_ \_ ト ゛ コ モ の 携 帯 電 話 (画面に表示される 文字数が9文字)
- 1 1 1 1 2 2 2 2 2 (カウントは14バ イト、半角文字14 文字分)
- ●半角文字の濁点「゛」と半濁点「゜」は、 1文字分としてカウントされます。

#### ■スクロールについて

文字入力 (編集)画面では、 ⊙で行単位、 **F[MEMO/CHECK]、F[HOME]でページ** 単位のスクロールができます。 漢字変換の候補リスト表示画面では、©で行 単位、↔ または [[MEMO / CHECK]、 a[HOME]でページ単位のスクロールができ

ます。

# 文字入力方式を選択する **MENU35**

**お買い上げ時 入力モード:モード1(かな方式)**

#### 文字入力方式には、次の3種類があります。

- モード1 (かな方式) → P.441 1つのボタンに複数の文字が割り当ててあり、ボ タンを押すたびに文字が替わる方式
- **モード2 (2タッチ方式) →P.442** 2つの数字の組み合わせで文字を入力する方式
- モード3 (T9入力方式) → P.442 1つのボタンを押すごとに、そのボタンに割り当 てられた文字の候補が表示され、その中から選 択する方式

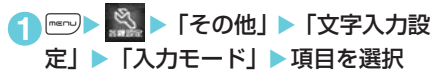

# **● 文字の入力中に文字入力方式を切 り替える**

文字入力(編集)画面が表示されたときは、優 先的に使用する文字入力方式が設定されていま す。ほかの文字入力方式に切り替えるには2つ の方法があります。

- 文字入力方式の切り替えはその文字入力(編集) 画面のみ有効です。文字入力を終了して次に文 字入力(編集)画面を表示すると、優先的に使 用する文字入力方式に戻ります。
- 郵便番号の入力など、特定の項目の文字入力 (編 集)画面では文字入力方式を切り替えられない 場合があります。

#### ■ 機能メニューから切り替える

文字入力(編集)画面の機能メニューの「入力 モード切替」→P.448

■ (—| [絵記] を1秒以上押す

◯ [絵記] を1秒以上押すごとに「かな方式 (モード1)」→「2タッチ方式(モード2)」→ 「T9入力方式(モード3)」の順で文字入力方式 が切り替わります。

# 文字入力サイズを選択する **MENU35**

**お買い上げ時 入力サイズ切替:標準**

- 文字入力(編集)画面の文字入力サイズを「縮 小」、「標準」、「拡大1」、「拡大2」の4種類から 選択できます。
- 1 2 2 X → 「その他」 X 「文字入力設 定|▶「入力サイズ切替|▶項目を選択

# モード1(かな方式)での入 力について

● ダイヤルボタンの文字割り当て(かな方式)に ついて→P.463

# ● 入力モードを切り替える

1 「文字入力(編集)画面」(P.440) <del>【di</del> uを押すたびに「漢字ひらがな(漢全)」→「カ タカナ(カナ半)」→「英字(英半)」→「数字(数 <sub>ングン</sub><br>半)」の順に入力モードが切り替わります(機能メ ニューから「全角切替」を選択すると全角で切り 替わります)。

# ● 全角/半角を切り替える

11 「文字入力(編集)画面」(P.440)▶ – [機能] ▶ 「全角切替」/「半角切替」 「全角」に切り替えると情報表示エリアに「全|

が、「半角」に切り替えると「 」が表示されます。 「漢字ひらがな入力モード」の場合は全角/半角を 切り替えられません。

#### **● 文字入力例**

- ●「う」を入力するには、「漢字ひらがな入力モー ドーにして「1 を3回押します。
- ●「B」を入力するには、「英字入力モード」にし て 22 ある2回押します。

# モード2(2タッチ方式)で の入力について

● ダイヤルボタンの文字割り当て (2タッチ方式) について→P.464

**● 入力モード(全角/半角)を切り 替える** 

1「文字入力(編集)画面」(P.440)▶G uを押すたびに「全角(全)」と「半角(半)」が 切り替わります(機能メニューから「全角切替/ 半角切替」を選択して切り替えることもできま す)。 「全角」に切り替えると情報表示エリアに「全」 が、「半角」に切り替えると「平」が表示されます。

**● 文字入力例** 

- ●「う」を入力するには、「全角入力モード」にし て「1 『目話と押します。
- 全角の「B」を入力するには、「全角入力モード」 にして ユ アニュー と押します。
- 半角の「B」を入力するには、「半角入力モード」 にして「1 7~1 と押します。

# モード3 (T9入力方式) での 入力について

このモードを利用すると、少ないボタン操作で 文字の入力ができます。 たとえば"あした"という読みを入力するとき、

モード1(かな方式)では1■を1回、 コミを 2回、日間を1回押して入力しますが、モード 3 (T9入力方式) では、1 8日記号 H 記と入力 したい行のボタンをそれぞれ1回押します。

1つのボタンに行の文字が割り当ててあり、ボ タンを押すごとに読み候補が表示され、その中 から読み候補を選択して入力します。

モード3(T9入力方式)での入力を手助けする 機能に、「読み編集」と「固定入力」があります。 「読み編集」は入力した読み候補を編集するとき に使います。「固定入力」は入力したい読みをダ イレクトに入力するときに使います。また、モー ド3(T9入力方式)とワード予測(P.443)を 連動させると入力の手間が省けます。

● ダイヤルボタンの文字割り当て (T9入力方式) について→P.465

# **● 入力モードを切り替える**

1 「文字入力(編集)画面」(P.440) <del>【</del> uを押すたびに「漢字ひらがな(漢全)」→「カ タカナ(カナ半)」→「英字(英半)」→「数字(数 - ...<br>半)」の順に入力モードが切り替わります (機能メ ニューから「全角切替」を選択すると全角で切り 替わります)。

モード3(T9入力方式)が働くのは「漢字ひらが な(漢全)」、「カタカナ(カナま)」、「カタカナ(カ 半)」、「英字(英全)」、「英字(英半)」モードです。

- a「数字(数全)」、「数字(数半)」モードでは自動 的にモード1(かな方式)となります。
- a「英字(英全)」モードまたは「英字(英半)」モー ドにした直後は、CapsLockモードで起動しま す。 ● を押すたびに「CapsLockモード」→ 「モード解除」→「Shiftモード」の順に切り替 わります。
- •「CapsLockモード」ではすべて大文字入力とな ります。「Shiftモード」でははじめの1文字の み大文字が入力され、以降は小文字入力となり ます。モード解除の状態ではすべて小文字入力 となります。
- a「Shift モード」で文字確定後は、モード解除の 状態に戻ります。

# d **文字を入力する**

<例:T9漢字変換モードで「春」と入力する場 合>

**| di ▶ 「漢字ひらがな入力モード」** 

#### **2** 変換したい文字を入力

「は行」と「ら行」の組み合せ から予測できる変換候補が表 示されます。 **| ロッ (は行) 、 ロッ (ら行)** 

■ボタンを押し間違えた場

▶ ๏ ー で文字を削除▶ もう一度ボタンを押す

合

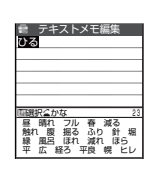

- 入力した文字が候補として認識できない場 合
	- ▶認識できない文字がグレーで表示される ▶ ⊙ で変換候補の範囲を変更
- 変換候補の表示(漢字/かな/英字)を切 り替える場合  $\sqrt{C}$

#### **3** © → ⊙ で変換候補を選択 文字入力エリアに選択した変 換候補が表示されます。

■変換したい文字の入力に 戻る場合  $\blacktriangleright$   $\theta$ cum

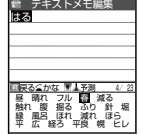

■表示された変換候補以外 に直接変換したい場合 ▶□「変換] ▶ ② で候補を選択

入力

文字を入力する **アンティー** 

入力する

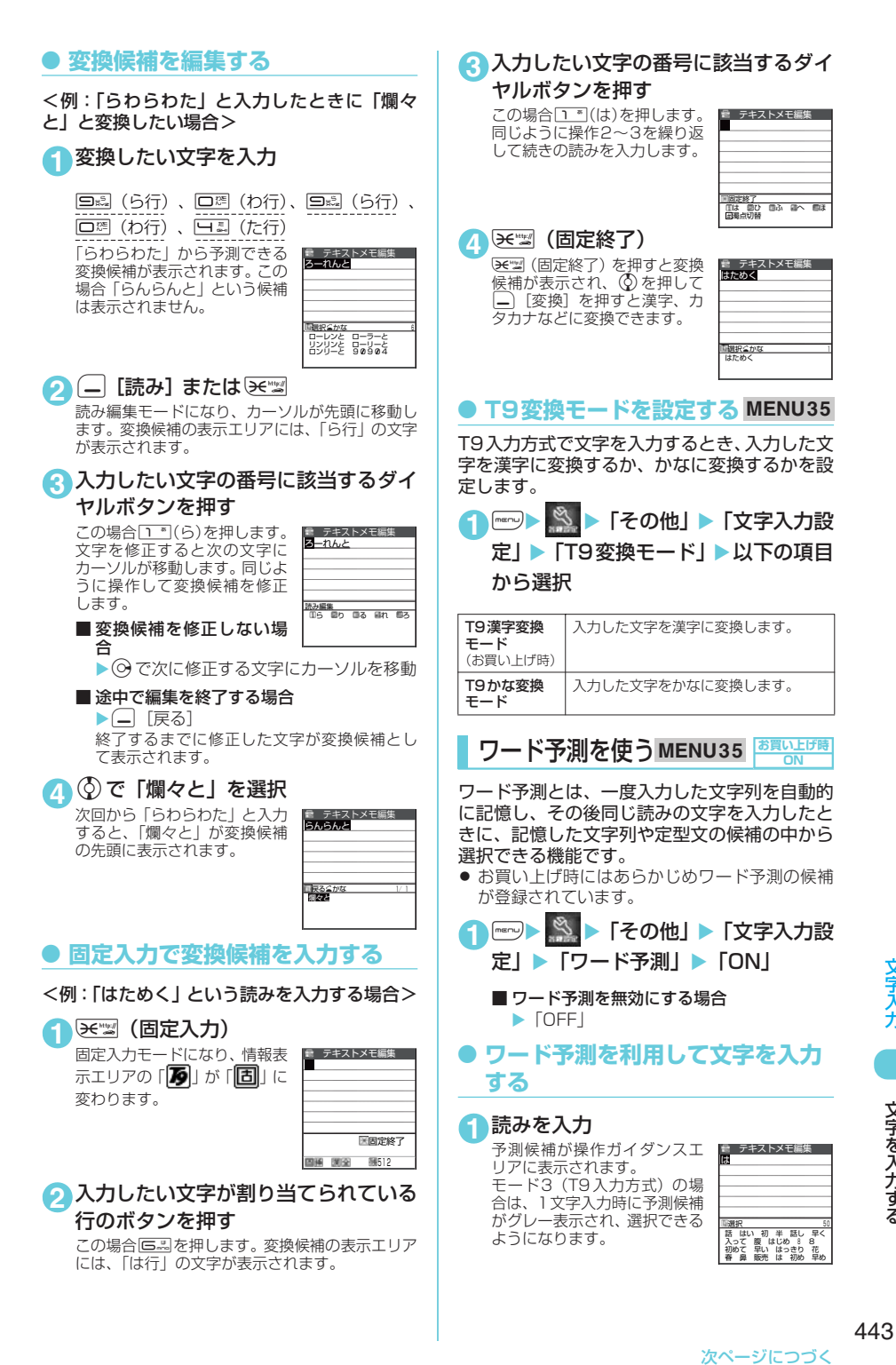

入力する

文字を入力する こうきょう かんきょう しょうかん かんきょう かんきょう かんきょう かんきょう かんきょう かんきょう かんきょう かんきょう かんきょう かんきょう かんきょう かんきょう かんきょう かんきょう かんきょう かんきょう かんきょう かんきょう かんきょう かんきょう

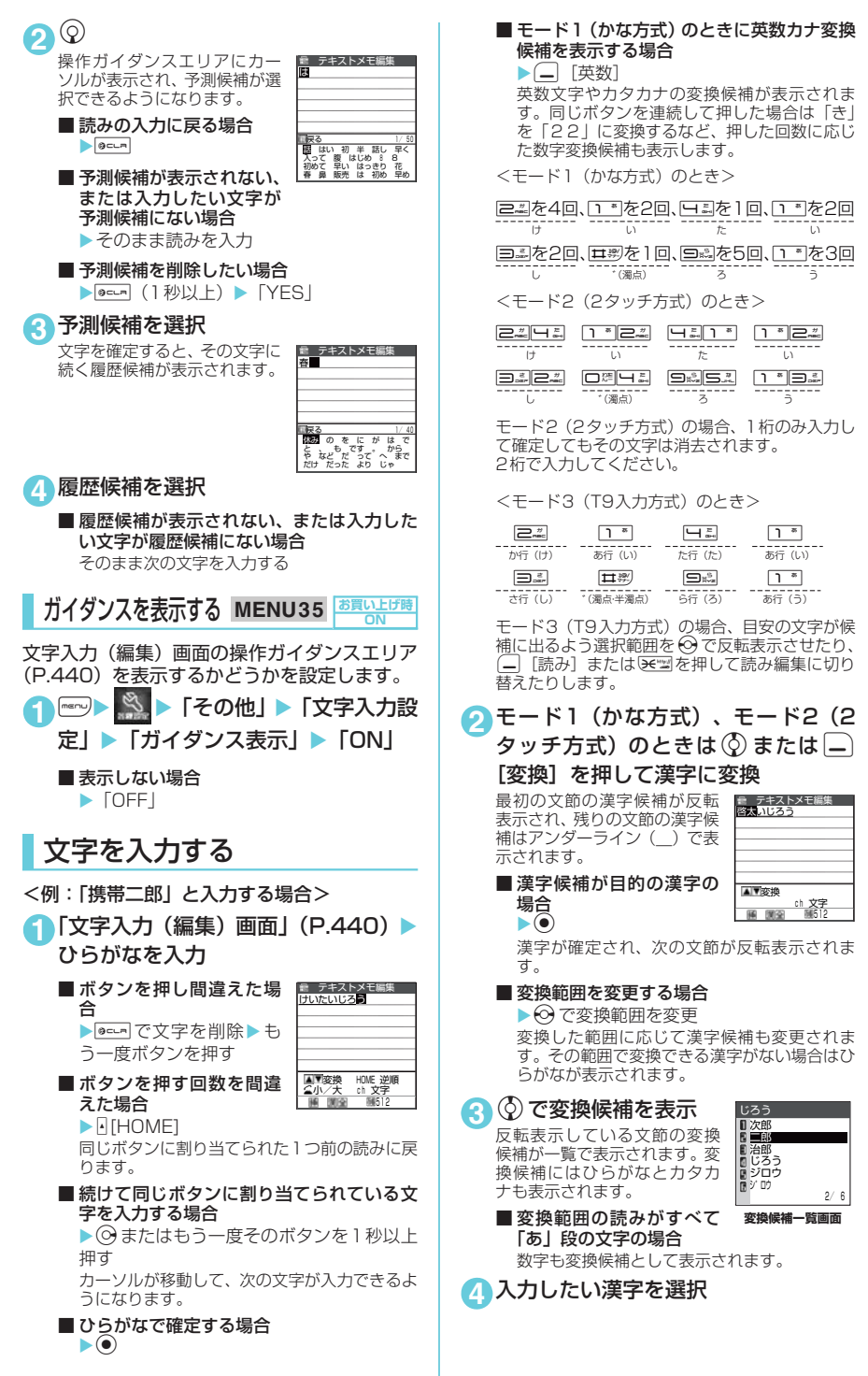

#### **おしらせ**

- ◆漢字に変換できる読み (ひらがな) は 20 文字まで、 一括変換できるのは6文節までです。
- ◆希望の漢字に変換されない場合は、読みを音読みや訓 読みに変更すると表示される場合があります。
- ◆一度に変換できない2文字以上の漢字は、1文字ずつ 変換してください。
- ◆変換できない漢字は区点コードを使って入力できま す。→P.450
- ◆複雑な漢字は一部を変型または省略しています。
- ◆変換後の文字が入力可能な文字数を超えた場合は、入 力可能な文字数までを確定するかどうかの確認画面 が表示されます。

# d **小文字/大文字を切り替える**

小文字/大文字を切り替えるには、2つの方法 があります。

■ 入力後の文字を <br>■ 入力後の文字を <= 기を押して切り替える

**1**「文字入力(編集)画面| (P.440)▶ 切り替えたい文字にカーソルを合わせ  $\tau$ ,  $\epsilon$ 

押すたびに、小文字と大文字が切り替わります。 操作ガイダンスエリアに「△ 小/大」が表示さ れている場合のみ操作できます。

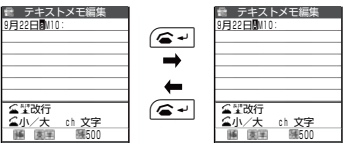

■ 入力前に機能メニューから切り替える

1 「文字入力(編集)画面」(P.440)▶□ [機能]▶「小文字切替」/「大文字切替」 「小文字」に切り替えると情報表示エリアに「ハー

が表示されます。「大文字」の場合は何も表示され ません。

#### **● 挿入モード/上書きモードを切り 替える**

「挿入モード」で文字を入力すると、すでに入力 されている文字と文字の間に新たに入力した文 字を挿入します。「上書きモード」で文字を入力 すると、すでに入力されている文字に新たに入 力した文字を上書きします。

#### 11文字入力(編集)画面」(P.440)▶□

[機能]▶「上書きモード」/「挿入 モード」

「挿入モード」に切り替えると情報表示エリアに 「挿」が、「上書きモード」に切り替えると「上」 が表示されます。

文字入力(編集)画面を表示したときは常に挿入 モードになります。

# ● 文字を挿入する

「挿入モード」にしてから《?で挿入したい位置 の1つ右の文字にカーソルを合わせます。文字 を入力すると、文字はカーソルの位置に挿入さ れます。

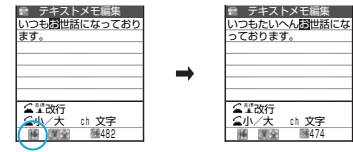

## **● 文字を上書きする**

「上書きモード」にしてから ♡ で上書きしたい 文字にカーソルを合わせます。文字を入力する と、カーソル上の文字が上書きされます。

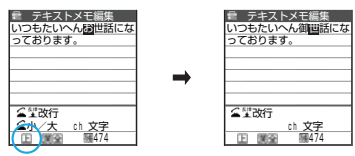

# **● スペース (空白) を入力する**

スペース(空白)を入力するには、2つの方法 があります。

● スペース (空白) を入力したい位置の1つ右の文 字にカーソルを合わせます。全角入力の場合は 全角スペース、半角入力の場合は半角スペース が入力され、1文字分として文字数にカウントさ れます。

#### ■ 文末で ⓒ を押す

- **1**「文字入力 (編集) 画面」 (P.440) ▶ 後ろに文字がない文末にカーソルを合 わせて、 $\odot$
- ■機能メニューからスペース (空白)を入力 する
- 1 「文字入力(編集)画面」(P.440) <del>|</del> □ 「機能】▶「スペース入力」

#### d **文章を改行する**

改行マーク「』」を入力して、文章を改行でき ます。改行マーク「↓」を入力するには、以下 のような方法があります。

■ 文末で ② を押す

1 「文字入力 (編集) 画面」 (P.440) ▶ 後ろに文字がない文末にカーソルを合 わせて、g

改行マーク「↓」が入力され、カーソルが次の 行に移動します。

#### ■ 企一を1秒以上押す

**1**「文字入力 (編集) 画面| (P.440) ▶ 改行したい位置にカーソルを合わせ  $\tau$ ,  $\approx$ - (1秒以上)

操作ガイダンスエリアに「△型改行」が表示され ている場合のみ操作できます。

改行マーク「▲ 」が入力され、 カーソルが次の行に移動しま す。

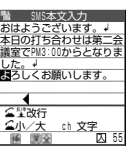

#### ■ 機能メニューから改行入力する

1 「文字入力(編集)画面」(P.440) <del>|</del> 「機能】▶「改行入力」

改行マーク「↓」が入力され、カーソルが次の 行に移動します。

#### **おしらせ**

- ●改行マーク「↓」は文字と同じように削除したり上 書きできます。
- ◆改行マーク「↓」は、全角1文字分として文字数にカ ウントされます。ただし、SMS本文入力では改行の カウント方法が異なります。→P.288
- ◆ i モードのテキストボックスでは、改行マーク「』| を入力できない場合があります。

## d **記号を入力する**

カッコやギリシャ文字、単位などの記号を入力 できます。

メールアドレスの登録画面、iモードメールの 宛先入力画面、URLの入力画面などでは全角記 号を入力できません。

11 「文字入力(編集)画面」(P.440)▶|<del>\_</del> 「機能]▶「記号入力」▶入力する記号 を選択

「記号・特殊文字一覧」→P.465

#### **おしらせ**

e半角のみ入力できるときには、半角記号のみが表示さ れます。

#### **● 顔文字を入力する**

登録されている顔文字を一覧表示した中から選 択して入力できます。

1 「文字入力(編集)画面」(P.440)▶□ [機能] ▶ 「顔文字入力」 「顔文字一覧画面」が表示され

ます。顔文字の下には顔文字の 意味も表示されます。

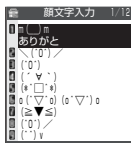

#### **2** 入力する顔文字を選択

「顔文字一覧」→P.467

#### **おしらせ**

- e「ダウンロード辞書」で顔文字のダウンロード辞書を 選択した場合は、ダウンロード辞書に登録されている 顔文字も一覧表示されます。
- ◆選択した顔文字は、次回顔文字を一覧表示したときに 最初に表示されます。

# d **絵文字を入力する**

iモードメールの本文やテキストメモ、定型文 などの文字入力(編集)画面で顔や天気、動物 などの絵文字を入力できます。

- 絵文字1、絵文字2のそれぞれで、過去に入力し た絵文字が12個まで記憶されます。記憶された 絵文字は、絵文字1、絵文字2のそれぞれの画面 の先頭の行に表示されます。[二][絵記]を押し て入力したときも記憶されます。
	- 1下文字入力(編集)画面1(P.440)▶□ 「機能」▶「絵文字入力」▶絵文字を選択 「絵文字一覧」→P.466 **(一)を押すたびに「絵文字1入力」→「絵文字2入** 力」→「全角記号入力」→「特殊記号入力」→「半 角記号入力」の順に切り替わります。

■ 画面表示を絵文字記号連続入力画面に切り 替える場合 ▶––– [連続]

### d **記号や絵文字を連続入力する**

記号や絵文字の候補画面を表示して、候補画面 を消すまで記号や絵文字を連続で入力できま す。

- 入力できる記号について→P.465
- 絵文字について→P.466
- **1** 文字入力(編集)画面▶(二)「絵記] 絵文字1の候補が操作ガイダンスエリアに表示さ れます。操作ガイダンスエリアの右上には「現在 <sub>れよう。</sup><br>^^ージ/全体のページ数」が表示されます。</sub>
- **2 (-) [絵記] で候補画面を切り替える** o[絵記]を押すたびに「絵文字1入力」→「絵 文字2入力」→「全角記号入力」→「特殊記号入 力」→「半角記号入力」の順に切り替わります。

入力

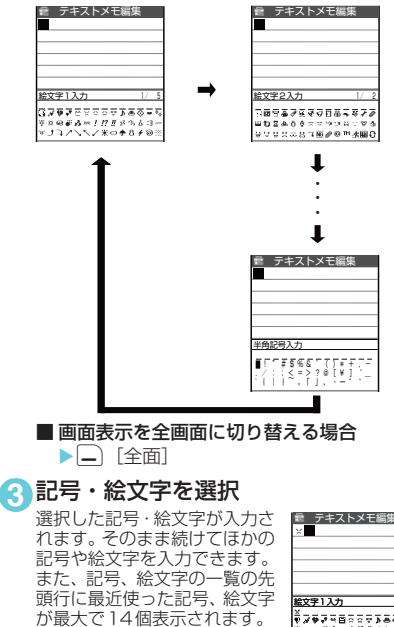

# |<br>|<u>絵文字1入力 |</u><br>|メラネネス日本のテト語のこと<br>|キャーディー||バリメントコー<br>|キリコノヘヘン米のチ0チの3

#### **4** 入力が終わったら<sup>t</sup>

絵文字・記号の連続入力が終了します。

#### d **文字変換で記号、顔文字、絵文字 を入力する**

「漢字ひらがな入力モード」で記号、顔文字、絵 文字の読みを入力して変換すると、その読みに 該当する記号、顔文字、絵文字が入力できます。

#### ■記号の入力

「漢字ひらがな入力モード」で「きごう」と入 力して変換すると、記号の候補が操作ガイダン スエリアや変換候補一覧画面に表示されます。 また「かっこ」、「さんかく」などの記号名を入 力して変換しても、記号を入力できます。 「変換記号」→P.466

#### ■顔文字の入力

「漢字ひらがな入力モード」で「かお」または 「かおもじ」と入力して変換すると、顔文字の 候補が操作ガイダンスエリアや変換候補一覧 画面に表示されます。また、「ありがとう」、 「さよなら」などの顔文字の意味を入力して変 換しても、顔文字を入力できます。 「顔文字一覧」→P.467

#### ■絵文字の入力

「漢字ひらがな入力モード」で「はーと」や 「おんぷ」などと絵文字の意味を入力して変換 すると、絵文字の候補が操作ガイダンスエリ アや変換候補一覧画面に表示されて絵文字を 入力できます。 「絵文字一覧」→P.466

# ● 文字を削除する

→ で削除したい文字にカーソルを合わせ、『ecle を短く(1秒未満)押します。カーソル上の文 字が削除されます。

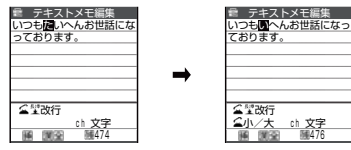

- カーソルトに文字がない場合 カーソルの左側の1文字が削除されます。
- | ๏⊂-- | を1秒以上押した場合 カーソル上の文字とそれより右側にあるすべて の文字が削除されます。
- ■カーソルより右側に文字がないときに 日·ホ を1秒以上押した場合 すべての文字が削除されます。

### **● 入力中、編集中のデータを守ります**

文字入力(編集)画面で文字を入力していると きに電池が切れたり、音声電話がかかってきて も、入力した文字は消えずに保持されます。

#### ■ 雷池が切れた場合

文字の入力中に電池切れアラームが鳴った場合 は、文字入力(編集)画面から「電池充電して ください」というメッセージ画面に切り替わり ます。このとき、入力中の文字は自動的に確定 して保存されるので再度電源を入れてその機能 を呼び出すと、続きを入力できます。ただし、入 力内容が保存されない機能もあります。また、変 換中や未確定の文字は保存されません。 電話帳の再編集について→P.113

#### ■●※るを押した場合

文字の入力中に●■を押した 場合は、文字の入力を終了す るかどうかのメッセージが表 示されます。ただし、文字を1 文字も入力していない場合、 メッセージは表示されませ ん。

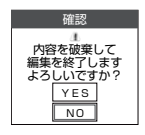

#### <入力中の内容を保存しないで終了する場合>

「YES」を選択します。入力した文字を保存せず に、入力前の画面または待受画面に戻ります。 ●■を押しても、入力した文字を保存しないで 入力画面を終了します。

#### <文字の入力を続ける場合>

「NO」を選択します。入力したデータはそのま まで文字入力(編集)画面に戻ります。<br><u>[eeu</u>]を押しても文字入力(編集)画面に戻りま す。

#### ■ 音声電話がかかってきた場合

文字の入力中に音声電話がかかってきても、入 力中の文字をそのままにして音声電話に出るこ とができます。 通話を終了すると、 文字入力 (編<br>集) 画面に戻ります。音声通話中に (ll] [MULTI] でタスク切替画面を表示させて、通話しながら 文字入力(編集)画面に戻ることもできます。  $\rightarrow$ P.400

# 文字入力 (編集) 画面の機能メニュー

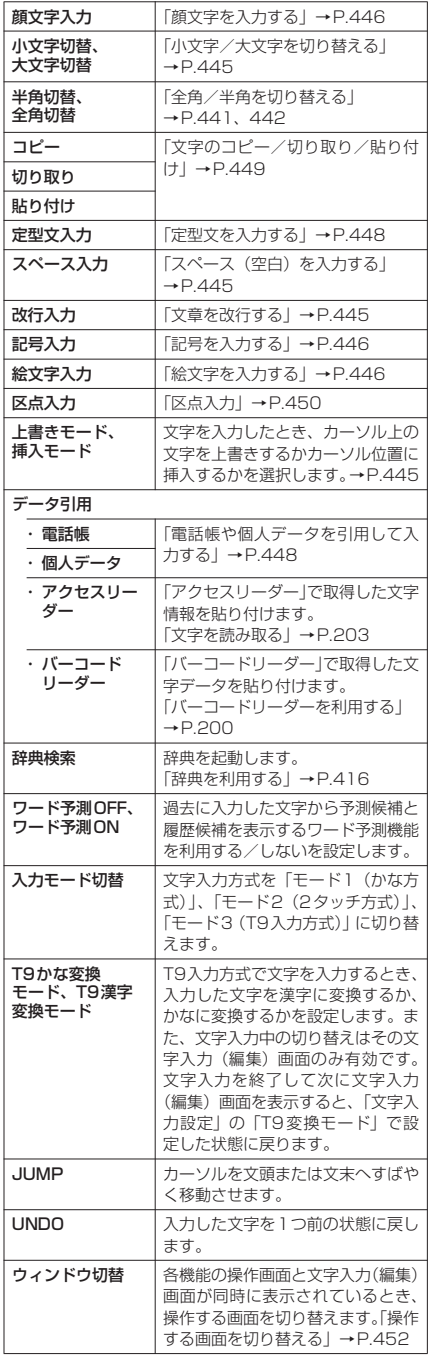

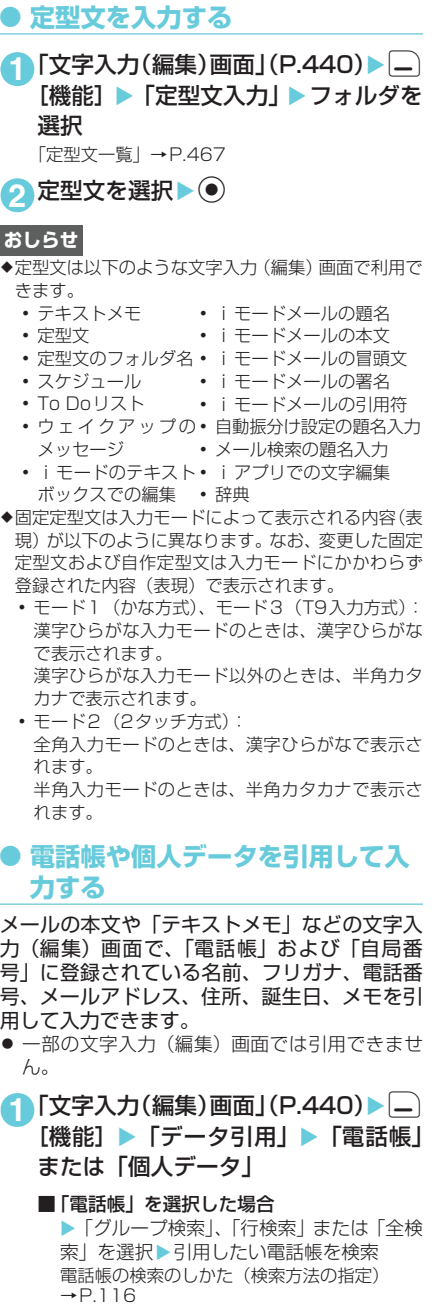

■「個人データ」を選択した場合 ▶端末暗証番号を入力

文字を入力する

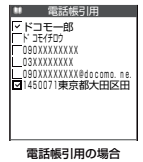

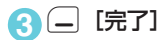

#### **おしらせ**

◆住所を引用する場合は、郵便番号の「〒」や「-」は 引用されません。

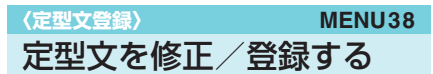

よく使う言葉は、あらかじめ定型文として登録 しておくと、文字入力の際に呼び出して入力で きます。お買い上げ時に登録されている固定定 型文を修正(変更)することもできます。

- 定型文は5つのフォルダに分けて保存されます。 フォルダ1~2にはあらかじめ登録されている固 定定型文がそれぞれ10件保存されています。固 定定型文の内容は変更できます。フォルダ3~5 には自作の定型文をそれぞれ10件まで登録でき ます。また、フォルダ名を変更して定型文を目 的別に分けることもできます。
- 定型文一覧について→P.467

# 新しい定型文を作成する

#### **1** <sup>i</sup>X X「定型文」

「定型文フォルダ一覧画面」が 表示されます。

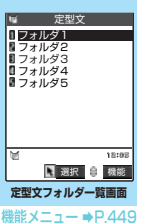

**2** フォルダを選択

「定型文一覧画面」が表示され ます。

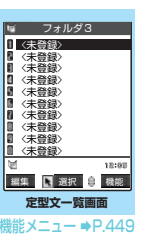

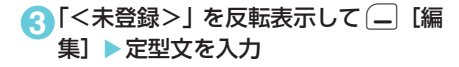

#### **おしらせ**

- ◆定型文は全角で64文字、半角で128文字まで入力で きます。
- ◆メール用の定型文に絵文字を使用することもできま す。iモードメールを他の携帯電話会社(au/ボー ダフォン/ツーカー)の機器に送信すると、自動的に 送信先の類似絵文字に変換されます。ただし、送信先 の携帯電話の機種、機能により、正しく表示されない 場合があります。
- ◆固定定型文は、文字入力方式がモード 1 (かな方式) またはモード3 (T9入力方式)の「漢字ひらがな入 力モード」、モード2(2タッチ方式)の「全角入力 モード」のときに「漢字ひらがな表現」で呼び出さ れ、それ以外のときは「半角カタカナ表現」で呼び出 されます。

#### 定型文フォルダ一覧画面の機能メニュー

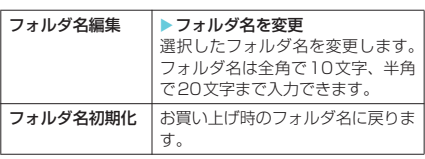

#### **おしらせ**

◆フォルダ名を変更するときに何も文字を入力しない で確定した場合は、お買い上げ時のフォルダ名になり ます。

#### 定型文一覧画面の機能メニュー

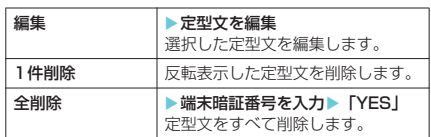

#### **おしらせ**

◆変更した固定定型文を削除した場合、お買い上げ時の 内容に戻ります。なお、変更していない固定定型文は 削除できません。

文字のコピー/切り取り/ 貼り付け

- こうしょう アイ・ディー・エヌ アイ・ディー・エヌ しゅうかん しゅうかん しゅうかん しゅうかん しゅうかん しゅうかん しゅうかん しゅうかん しゅうかん しゅうかん しゅうかん しゅうかん しゅうかん しゅうかん しゅうかん しゅうかん しゅうかん しゅうかん しゅうかん しゅうかん しゅうかん
- 定型文登録 定型文登録
- コピーまたは切り取りによって記憶できるのは 1件のみです。新しくコピーまたは切り取りする と前に記憶していた文字は上書きされます。

文字をコピー(または切り取 り)する

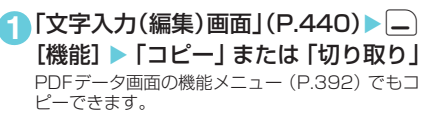

#### **2** コピーまたは切り取りする先頭の文字 を反転表示▶ (●)

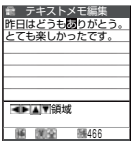

#### **3** コピーまたは切り取りする終わりの文 字までカーソルを移動▶(●)

選択した範囲の文字が記憶されます。全角で 5,000文字、半角で10,000文字まで記憶できま す。

#### ■ 切り取りした場合

選択した範囲の文字が削除されますが、FOMA 端末には記憶されています。

■ 文字が入力されていない部分を選択した場 合 全角入力モード時は2つの半角スペースとし

て、半角入力モード時は1つの半角スペースと してそれぞれ記憶されます。

# 文字を貼り付ける

コピーまたは切り取った文字は、ほかの文字を コピーしたり、切り取ったり、電源を切るまで 何度でも貼り付けることができます。

1「文字入力(編集)画面1(P.440)▶□ [機能] ▶ 「貼り付け」

■ 貼り付け先の文字入力(編集)画面で入力 できない文字が含まれている場合

スペースに置き換えたことを通知するメッ セージが表示され、スペースが貼り付けられま す。

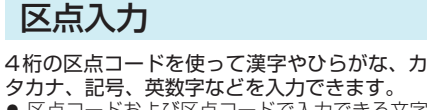

- 区点コードめよび区点コードで入力できる文字 について→P.468
- 画面の表示は区点コード一覧表の文字や記号と 異なる場合があります。

<例:「慶」(区点コード2336)を入力する場 合>

1 「文字入力 (編集) 画面」 (P.440) ▶ হি⊬‡

「区点入力モード」に切り替わ テキストメモ編集 り、情報表示エリアに「<mark>区</mark>」 が表示されます。 ■ 文字入力方式が「T9 入力

方式(モード3)」の場合 X 文字入力(編集)画面 Xp[機能]X「区点入力」

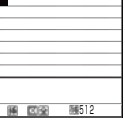

```
2 区点コード 2 . 3 3 3 3 5 3 5 5 5 2 5 2 5 2 5 3 6 2 5 3 2 5 3 2 5 3 2 5 3 2 5 3 2 5 3 2 5 3 2 5 3 2 5 3 2 5 3 2 5 3 2 5 3 2 5 3 2 5 3 2 5 3 2 5 3 2 5 3 2 5 3 2 5 3 2 5 3 2 5 3 2 5 3 2 5 3 2 5 3 2 5 3 2 5 3 2 5 3 2 5 3 2 5 3 2
入力した区点コードに対応した文字(ここでは
「慶」)が入力され、元の入力モードに戻ります。
```
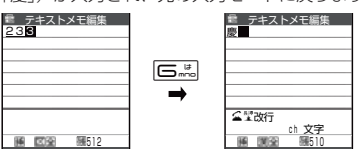

#### ■ 入力した区点コードに対応する文字がない 場合 スペースが入力されます。

**おしらせ**

◆文字入力方式が「かな方式(モード1)| または「2 タッチ方式(モード2)」の場合でも、機能メニュー から「区点入力」を選択して区点入力モードに切り替 えることができます。

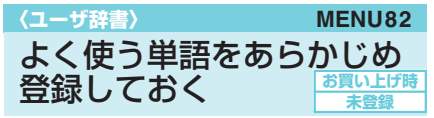

よく使う単語をお好きな読みでユーザ辞書に登 録しておくと、文字入力(編集)画面でその読 みを入力して変換したときに登録した単語が表 示されます。

● ユーザ辞書は100件まで登録できます。

● 単語は全角で10文字、半角で20文字まで入力 できます。読みは全角ひらがなで10文字まで入 力できます。

# 新しい単語を登録する

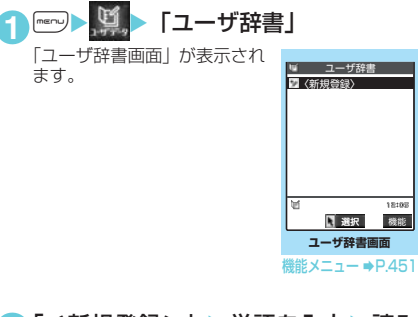

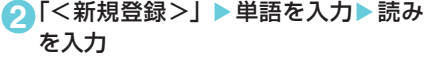

### **おしらせ**

- ◆改行、定型文は単語および読みに入力できません。
- ◆読みに濁点、半濁点以外の記号(、。・!?)は登録 できません。
- ◆読みにスペースを入力しても、自動的につめて登録さ れます。

区点入力 ー・コー

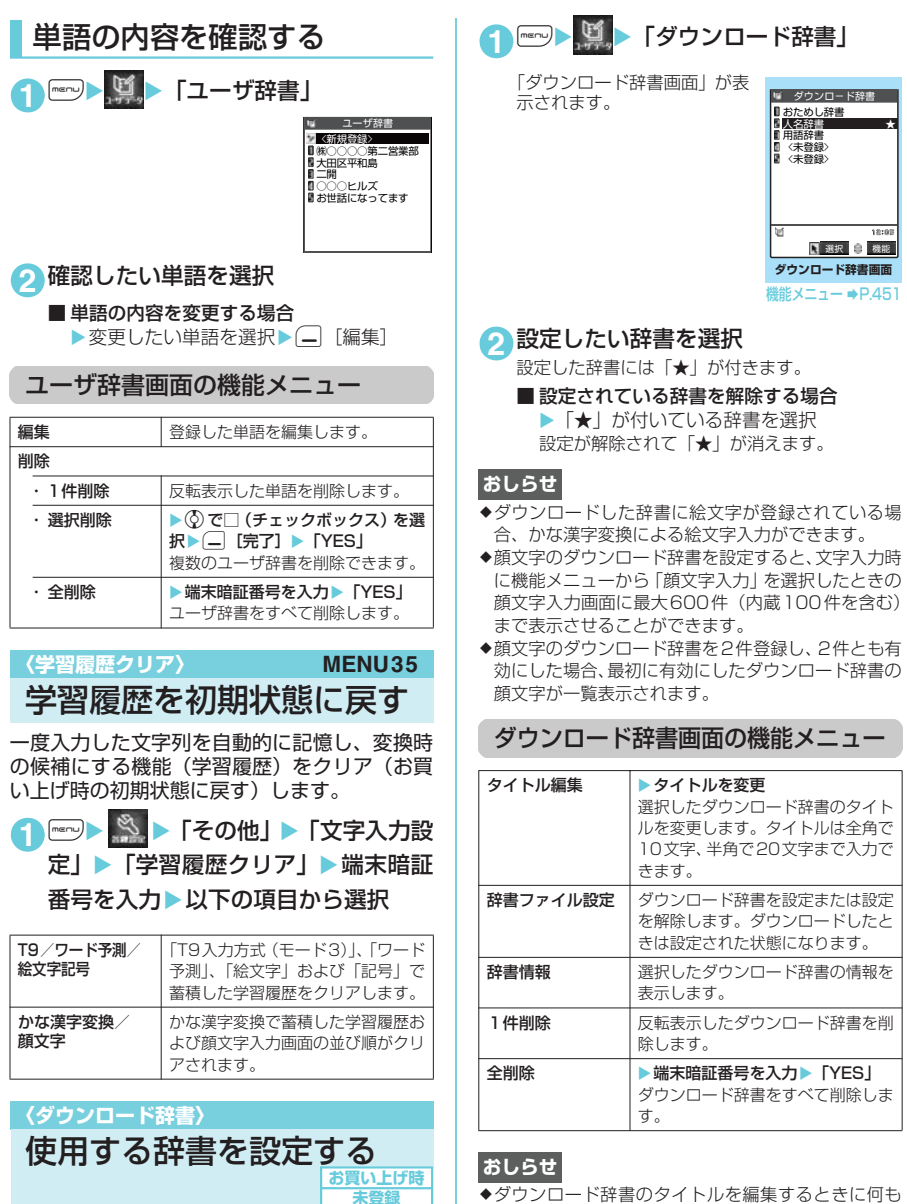

i モードのサイトなどからダウンロードした日 本語変換用の辞書を変換用辞書として設定でき ます。

- ダウンロード辞書は5件まで登録でき、5件を有 効にできます。
- 辞書のダウンロードのしかたについて→P.229

◆ダウンロード辞書のタイトルを編集するときに何も 文字を入力しないで確定した場合は、元のタイトルに 戻ります。

- 1<br>- 1<br>- 1<br>- 1

学習履歴クリア

文 字こうしょう アイ・ディー・エヌ アイ・ディー・エヌ こうかん しゅうかん しゅうかん しゅうかん しゅうかん しゅうかん しゅうかん しゅうかん しゅうかん しゅうかん しゅうかん しゅうかん しゅうかん しゅうかん しゅうかん しゅうかん しゅうかん しゅうかん しゅうかん しゅうかん しゅうかん

# 操作する画面を切り替える

スケジュールの参照登録など、画面によっては 各機能の操作画面と文字入力(編集)画面が同 時に表示される場合があります。

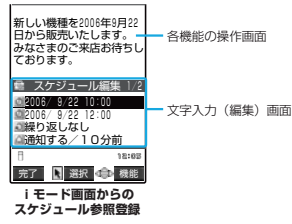

- 以下の場合に、各機能の操作画面と文字入力(編 集)画面が同時に表示されます。
	- i モード画面からのスケジュール参照登録
	- iモード画面からの辞典検索によるサイト参 照入力
	- チャットメールのチャット画面
	- 文字編集から辞典検索を実行後の参照編集

# 操作する画面の切り替えかた

各機能の操作画面と文字入力(編集)画面が同 時に表示されているときは、操作する画面を切 り替えることができます。操作する画面を切り 替えるには、以下の2つの方法があります。

■機能メニューを選択する

機能メニューから「ウィンドウ切替」を選択 すると、操作する画面が切り替わります。

#### ■ポインターで操作する画面を選択する

ニューロポインターボタンをスライドしてポ インターを表示させ、操作する画面を選択し ます。

#### **おしらせ**

- ◆操作する画面を切り替えても、入力した文字やカーソ ル位置は切り替える前の状態のまま保持されます。
- ◆読みの入力中は操作する画面を切り替えることはで きません。ただし、英字入力モードで、医調を押し て「http://」などを入力する場合は、操作する画面 の切り替えが可能です。そのとき、入力中の文字列が 自動確定されます。
- ◆編集画面の表示中に i モード画面の操作に切り替え た場合、操作できるのは画面のスクロールのみとなり ます。
- ◆チャットメールのチャット画面では、画面の切り替え はできません。

 $\ddot{}}$ 替える画面を切り さんじょう しゅうしょう しゅうしょう しゅうしゅう しゅうしゅう しゅうしゅう しゅうしゅう しゅうしゅう しゅうしゅう しゅうしゅう しゅうしゅう しゅうしゅうしゅう

# 付録/外部機器連携 困ったときには

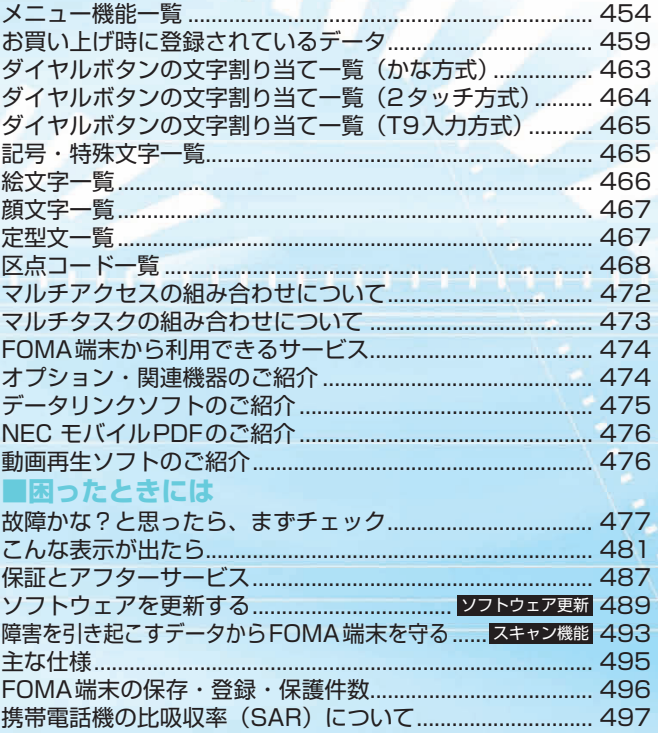

の項目は「設定リセット」(P.420)を行うと、お買い上げ時の設定に戻ります。

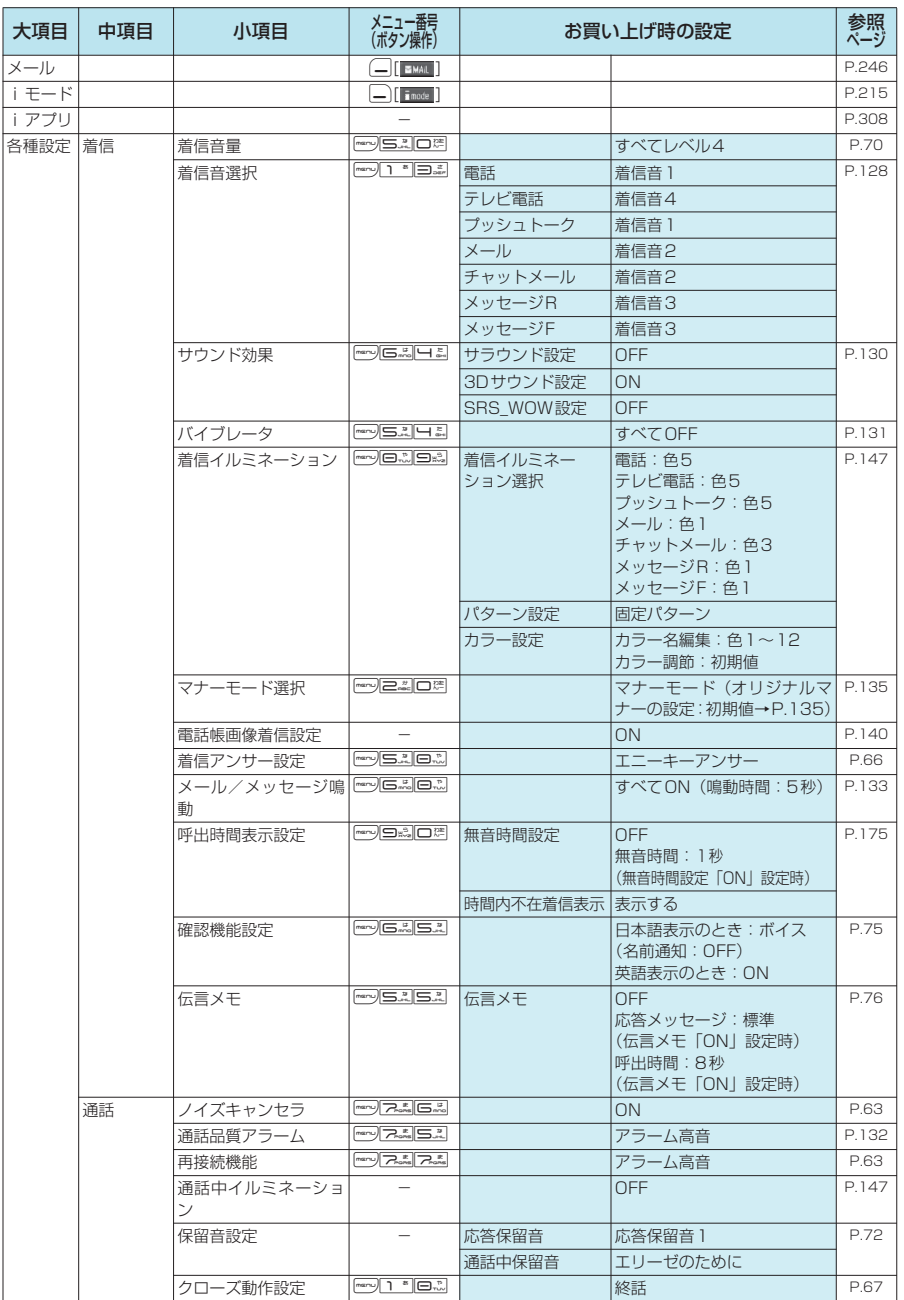

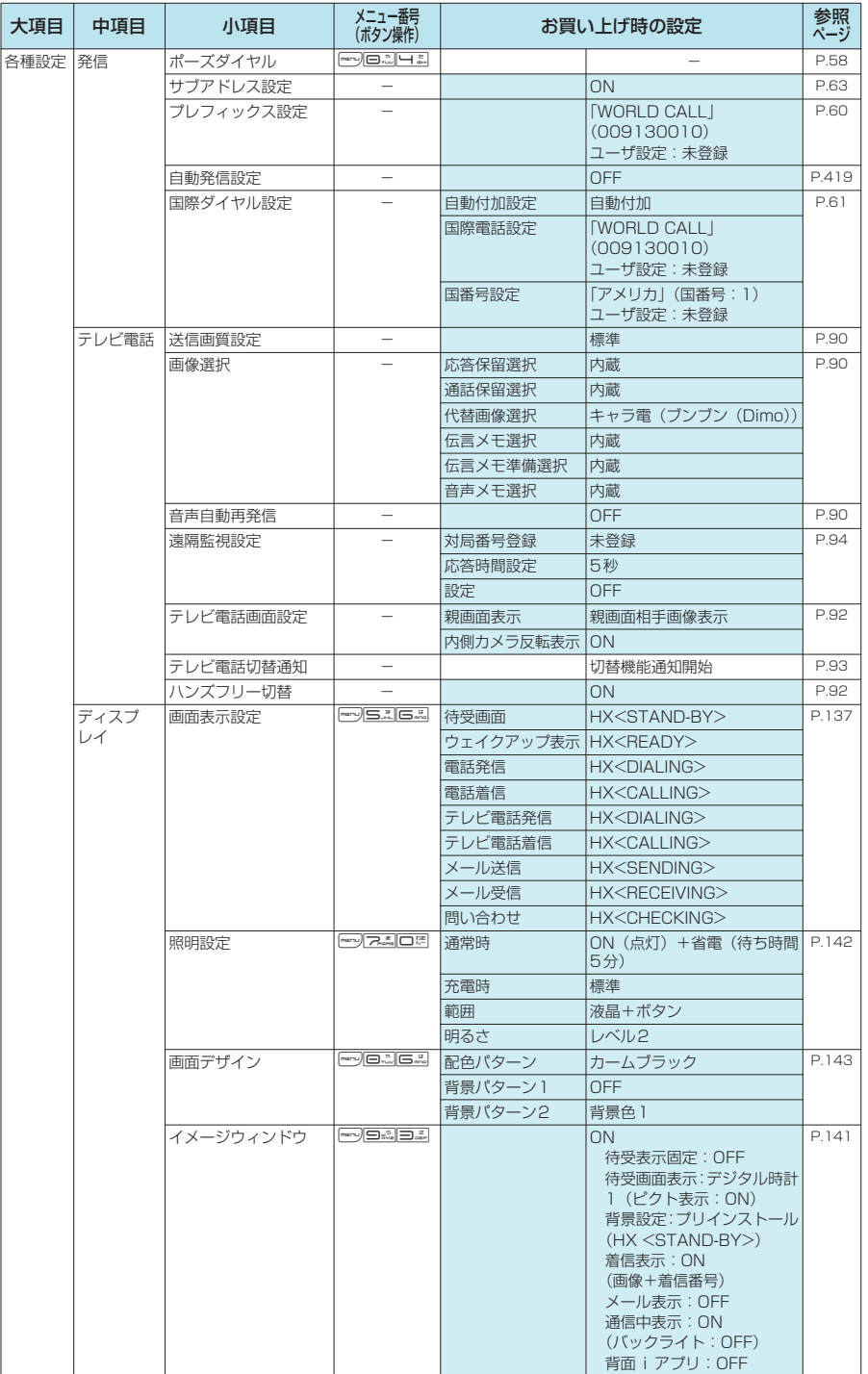

ー メニュー機能一覧 一覧

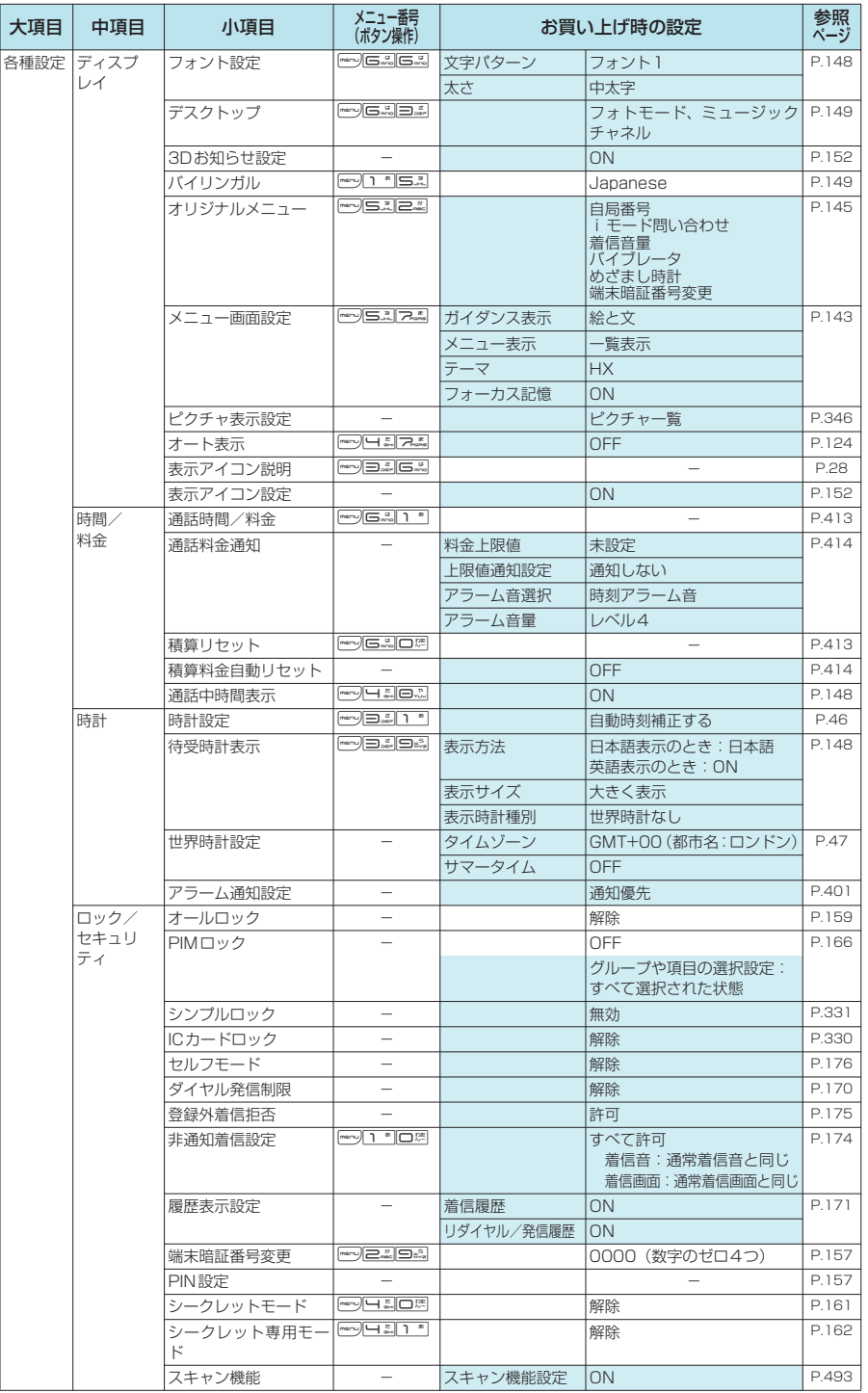

メニュー機 ー<br>コ

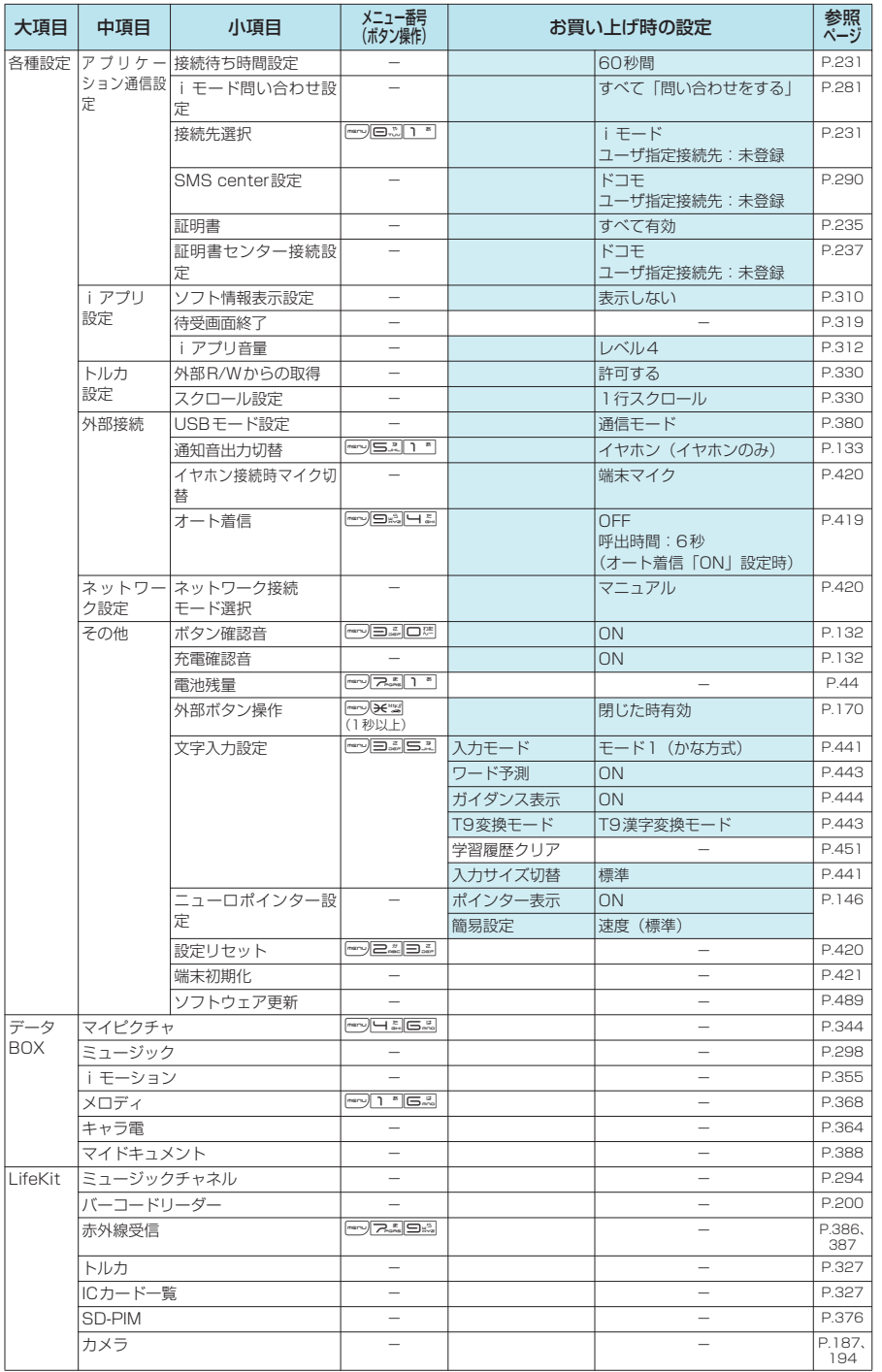

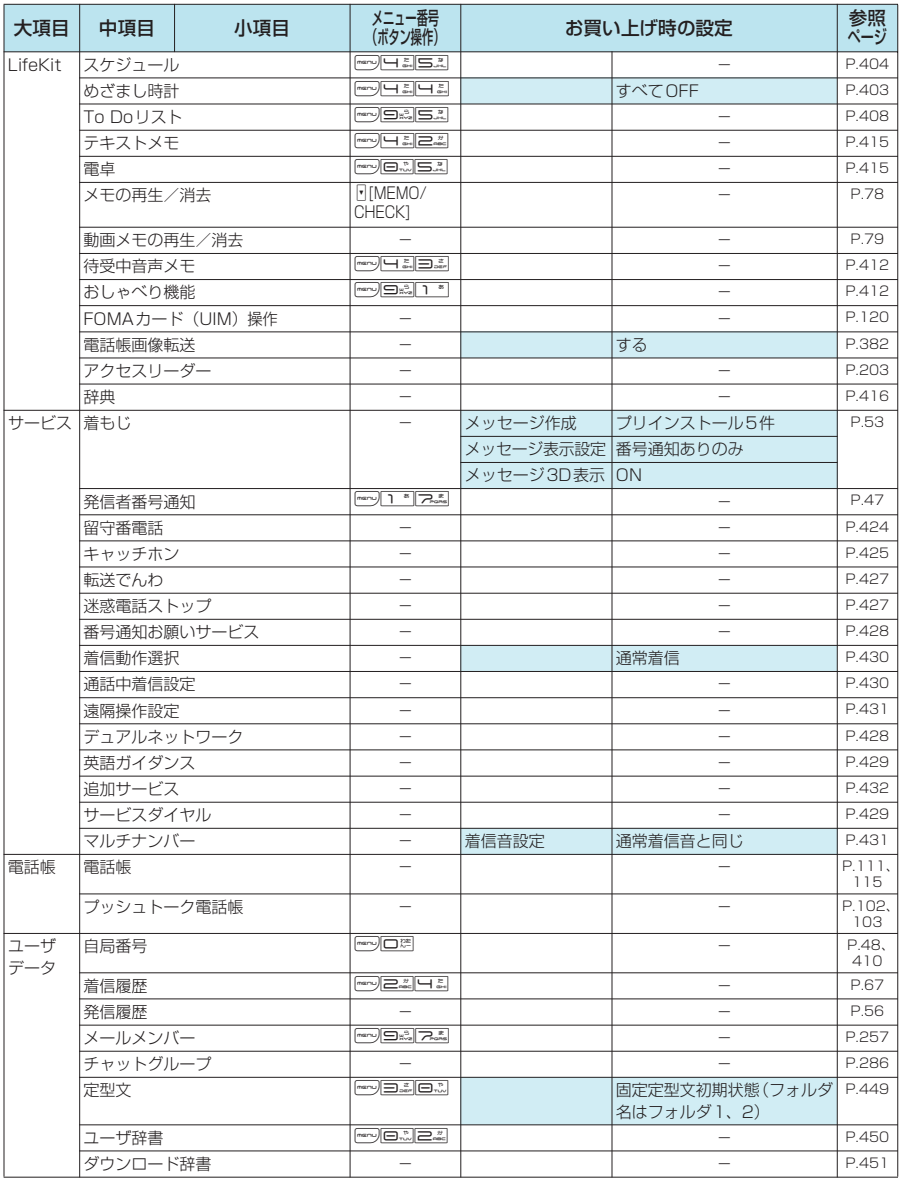

# **お買い上げ時に登録されているデータ**

# **待受画面**

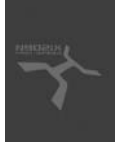

**HX <READY>**

**HX <STAND-BY>**

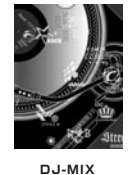

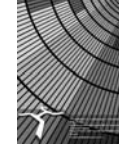

**Illumination Pipe**

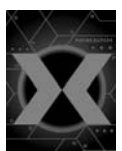

**Techno Groove**

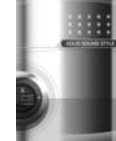

**SOLID SOUND**

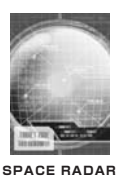

**フレーム**

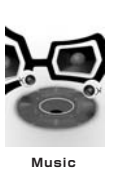

**Starship**

**COMBINE**

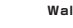

**Wall Art**

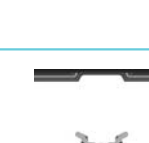

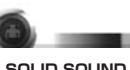

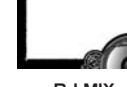

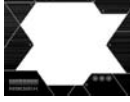

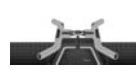

**N902iX Original SOLID SOUND DJ-MIX Techno Groove TARGET**

Ω

ë  $\sim$  48  $\omega$ 

# **デコメールピクチャ**

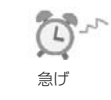

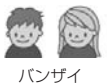

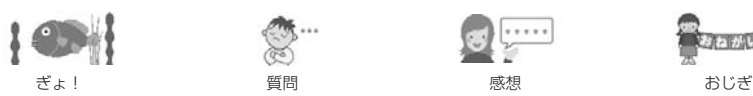

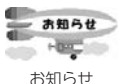

 $\mathcal{A} \boxtimes \mathcal{A} \boxtimes \mathcal{A} \boxtimes \mathcal{A} \boxtimes \mathcal{A} \boxtimes \mathcal{A} \boxtimes \mathcal{A}$ 

 $\mathbb{N}$  .  $\mathbb{N}$  ,  $\mathbb{N}$  ,  $\mathbb{N}$  ,  $\mathbb{N}$  ,  $\mathbb{N}$  ,  $\mathbb{N}$  ,  $\mathbb{N}$  ,  $\mathbb{N}$ 

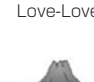

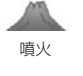

 $\int_a^b \frac{\partial f}{\partial x}$  $\mathbb{R}$  $Lov_{E} = 4$ 

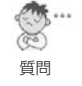

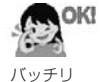

急げ しove-Love はんしん 爆弾 ぶんぷん

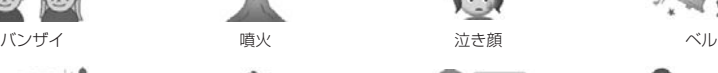

. . . . .

 $\circ\bullet\bullet\circ\circ\bullet\bullet\circ\circ\bullet\bullet\circ$ 

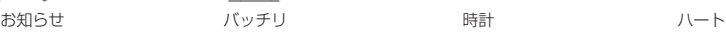

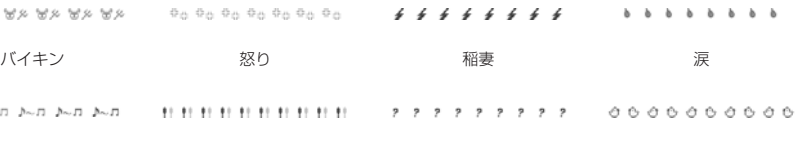

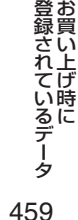

- キャリー キャリー

次ページにつづく

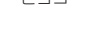

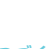

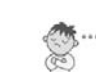

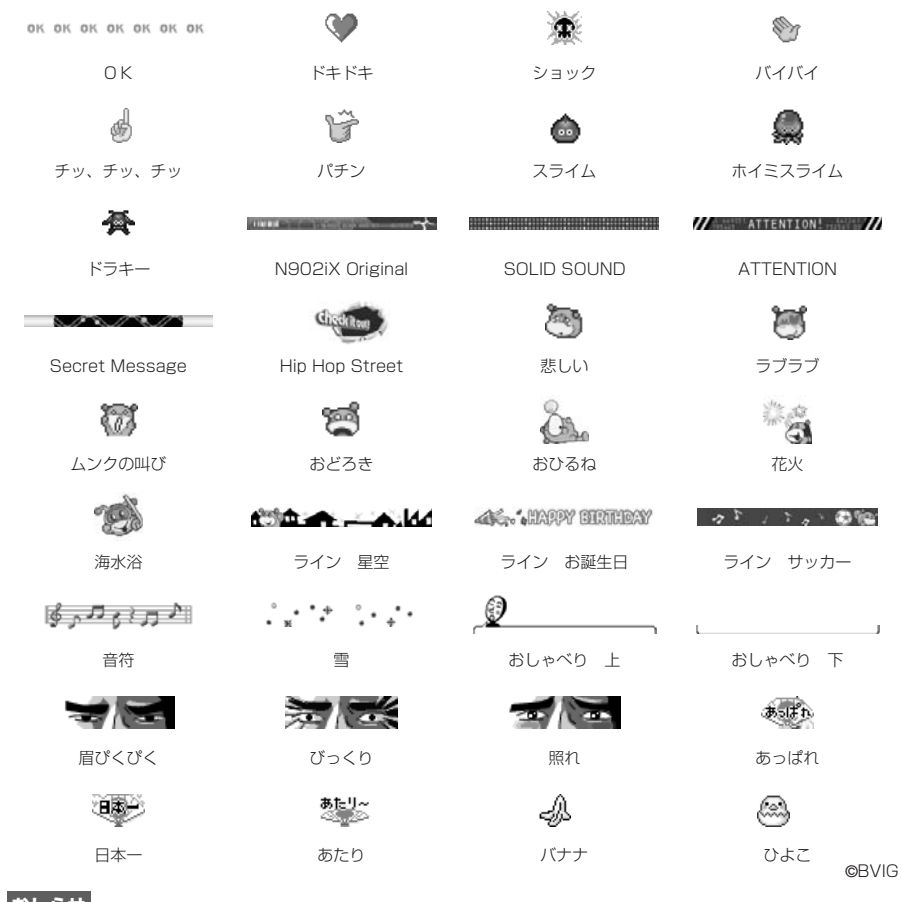

**おしらせ**

◆デコメールのイメージは、実際の画面の表示と異なる場合があります。

登録されているデータお買い上げ時に このほとんど しゅうしょう しゅうしょう しゅうしょう しゅうしょう しゅうしょう しゅうしょう しゅうしょう しゅうしょう しゅうしゅうしゅぎょう しゅうしゃ しゅうしゃ - キャッシュ キャッシュ

# **おまかせデコメールピクチャ**

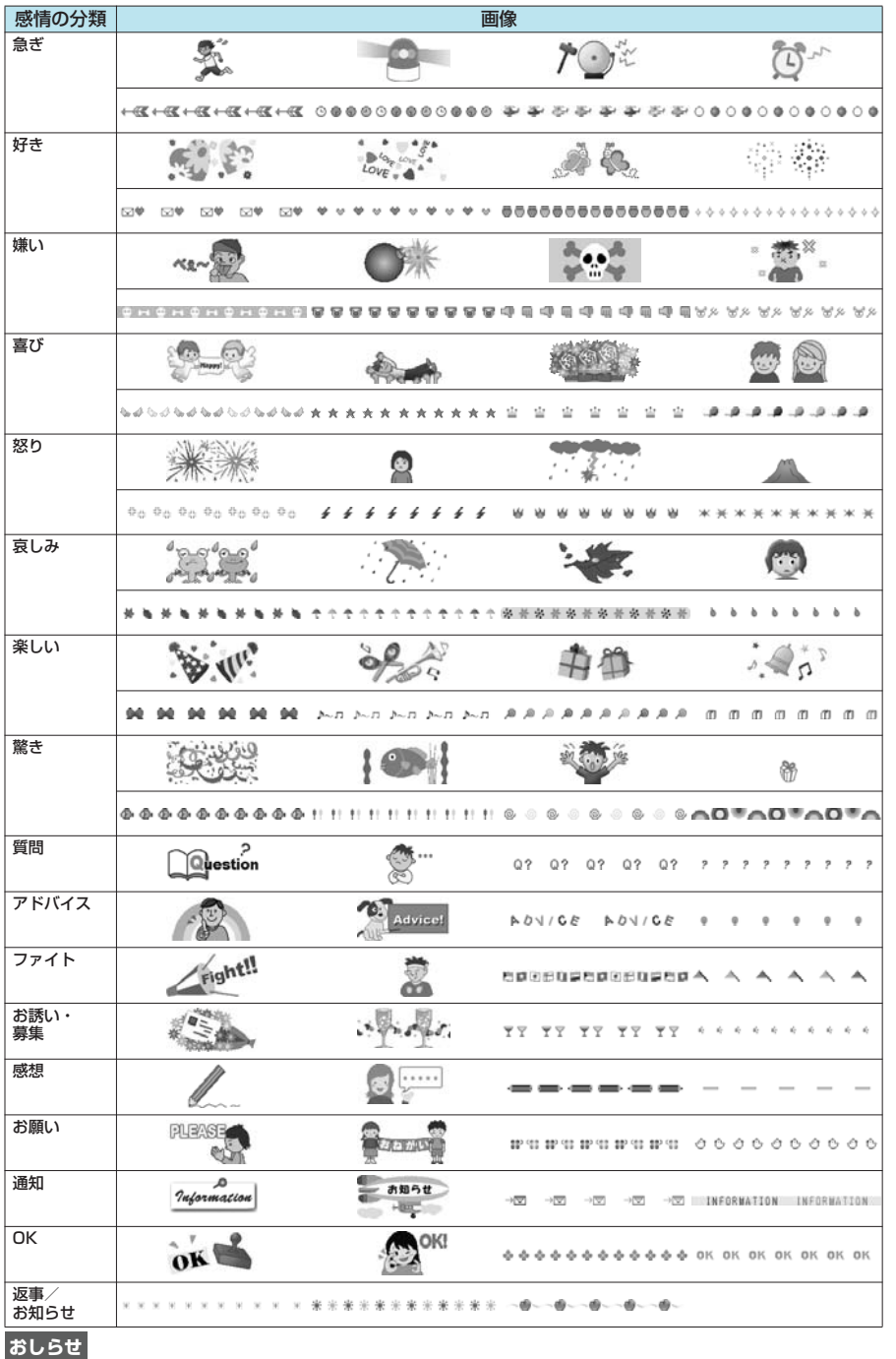

付録/外部機器連携/困ったときには -金/夕音権品連携/困ったときには - 登録されているデータ 61

461

こと こくしゃ こくしゅう こうしゃ こうしゃ こうしゃ こうしゃ こうしゃ こうしゃ こうしゃ アイフォーマン しゅうしゃ しゅうしゃ しゅうしゃ こうしゃ こうしゃ こうしゃ こうしゃ こうしゃ こうしゃ こうしゃ - キャリー キャリー

登録されているデータお買い上げ時に

◆デコメールのイメージは、実際の画面の表示と異なる場合があります。

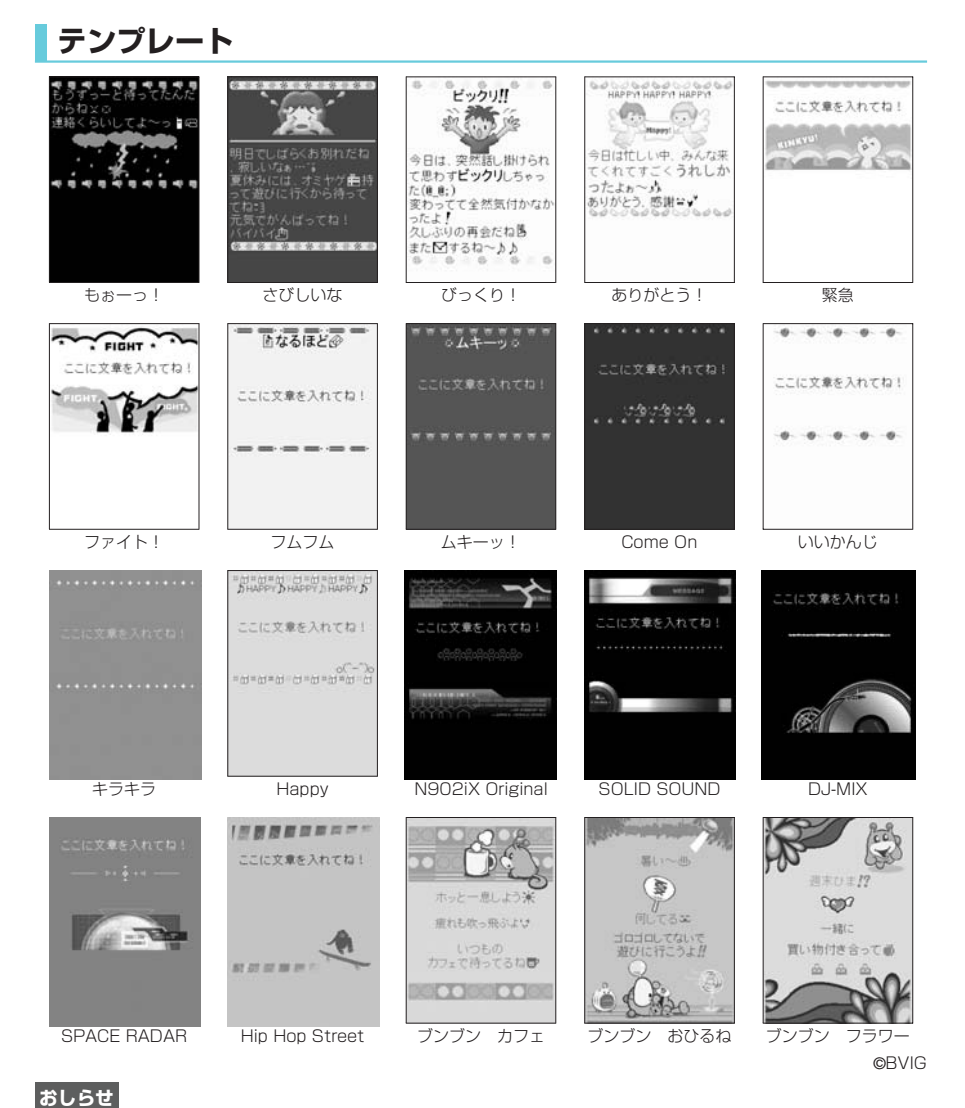

登録されているデータお買い上げ時に このほとんど しゅうしょう しゅうしょう しゅうしょう しゅうしょう しゅうしょう しゅうしょう しゅうしょう しゅうしょう しゅうしゅうしゅぎょう しゅうしゃ しゅうしゃ - キャッシュ キャッシュ **マーカースタンプ**

パンチ | 論 |鼻

◆ テンプレートは、実際の画面の表示と異なる場合があります。

Ŵ

十字 │ 十 │ハート1 │ ♥ │ハート2 │ ♥ │チュッ │ ● │涙 │ │ △ │炎 榴妻 | మA | コメン | | ||習符 | \_|} |花 | <mark>※</mark>★ |LOVE | L330 | 忍り 右 ┃ ■ ┣ ┃下 ┃ ● ┃左 ┃ ● ┃上 ┃ ¶ ┃ココ ┃ ココ ┃ 畓 2 番 | ს2]|3 番 | ს39 |飲み会 | 那10 |マル | | ● | バツ | ★ | 人 車 ┃●() | スヤスヤ | ♪ | | | | | | ビックリ | ! | キラキラ | ※ | 凋

ű  $\sum_{n=1}^{\infty}$ 

 $\overline{\mathbb{O}}$ 夾 ெ

# **ダイヤルボタンの文字割り当て一覧(かな方式)**

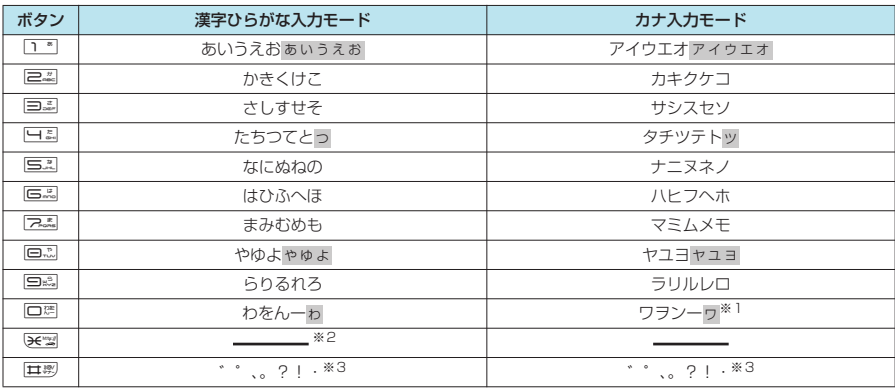

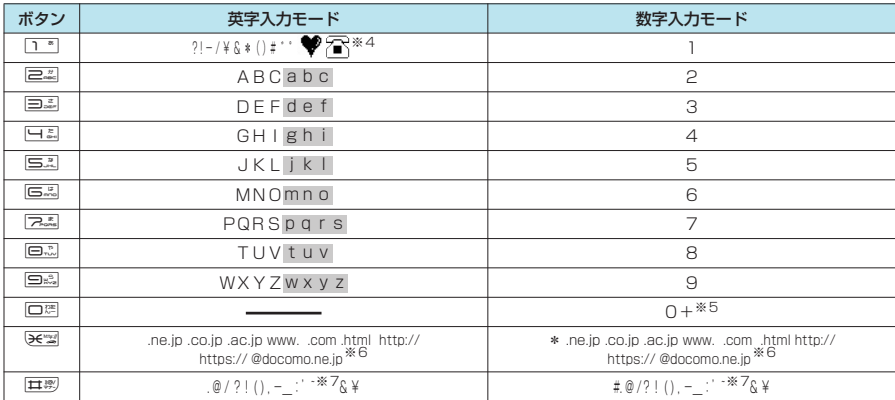

※1:「ワ」の小文字は全角入力のときに入力できます。<br>※2:「漢字ひらがな入力モード」で\堅固を押すと「区点入力モード」に切り替わります。<br>※3:「漢字ひらがな入力モード」と全角の「カナ入力モード」の場合は、その前の文字に「゛」「゜」を付けることができる ときだけ「゛」「゜」が表示されます。ユーザ辞書の読み入力とFOMAカードへの電話帳登録のフリガナ入力のときは<br>「、|「。」「?」「!」「!」は入力できません。<br>※4:SMS本文入力時のみ有効です。SMS本文入力時、「絵文字入力」はできませんが「 ❤ 」「どろ」は入力できます。ま

た、記号は半角文字として表示されますが、「 」「 」は常に全角文字として表示されます。

※5:「+」は、SMS宛先入力時に1秒以上押して入力できます。

。<br>※6:全角に切り替えた場合は表示されません(数字入力モードの「\*」は除く)。<br>※7:全角入力のときは「 ̄ 」となります。

※7:全角入力のときは「

- ||: 小文字は以下の2つの方法で入力できます。
	-
	- 大文字で入力した後に*(e-*-)で小文字に変換する。<br>• 機能メニューで「小文字切替」を行った後に入力する。

# **ダイヤルボタンの文字割り当て一覧(2タッチ方式)**

### ■ 全角入力モード

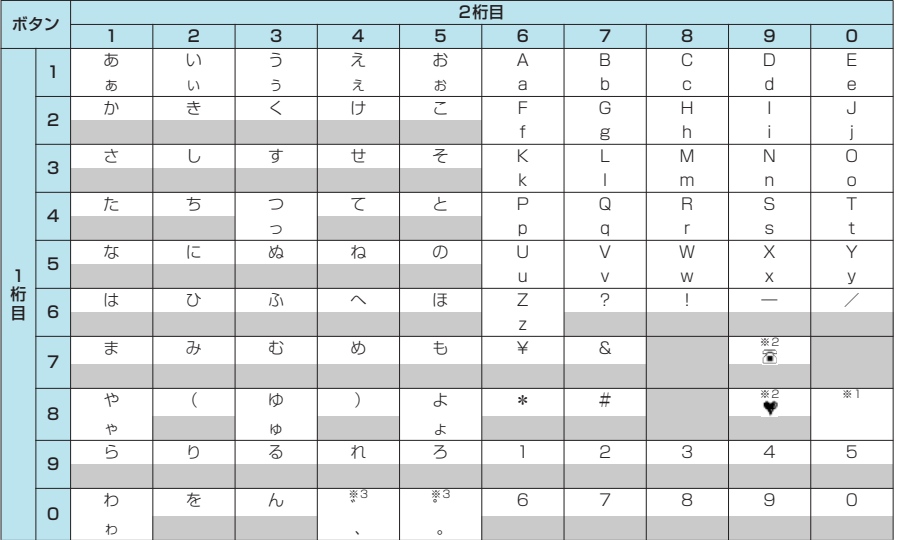

#### ■ 半角入力モード

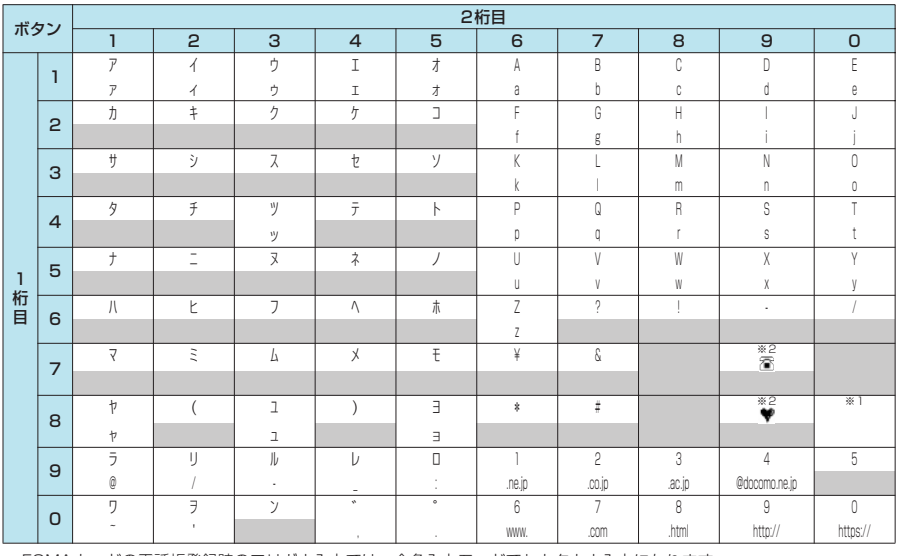

a FOMAカードの電話帳登録時のフリガナ入力では、全角入力モードでもカタカナ入力になります。

※ 1:<u>回③ロ</u>酉を押すと大文字入力モード(上段)と小文字入力モード(下段)とが切り替わります。また、大文字を入力し<br>た後に*(*e-i)を押して小文字に切り替えることもできます。

※2:「テキストメモ」や「定型文」の登録など、「絵文字入力」ができるときだけ使えます。また、常に全角文字として入力 されます。SMS本文入力時、|絵文字入力」はできませんが |ア■ド」 | ▼ 」は入力できます。

※3:全角入力の場合は、「゛」「°」を付けることができる文字のときだけ「゛」「°」が表示されます。そのほかの文字に 「゛」「°」を入力するとスペースが入力されます。 : スペースが入力されます。

ダイヤルボタン

- 29 シュール・コンピュータ

の 文字割

# **ダイヤルボタンの文字割り当て一覧(T9入力方式)**

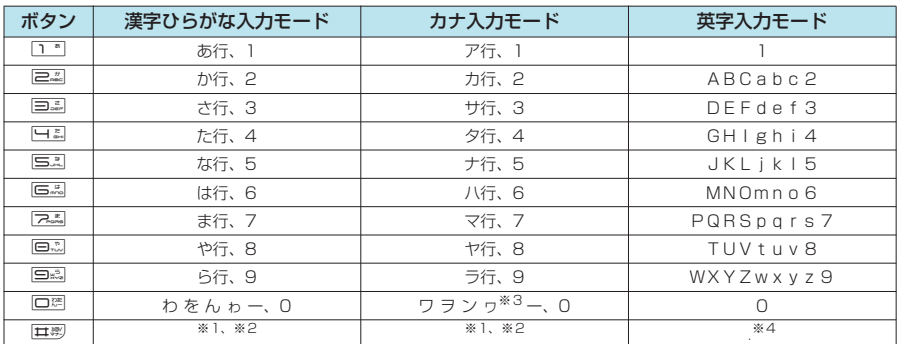

a「数字入力モード」の文字割り当ては「かな方式(モード1)」の文字割り当てを参照してください。

a FOMAカードの電話帳登録時のフリガナ入力、「ユーザ辞書」の読み入力時には、数字候補は表示されません。

•「英字 (英全)」モードまたは「英字(英半)」モードにした直後は、CapsLock モードで起動します。(ニーを押すたびに 「CapsLockモード」→「モード解除」→「Shiftモード」の順に切り替わります。

a「CapsLockモード」ではすべて大文字入力となります。「Shiftモード」でははじめの1文字のみ大文字が入力され、以降 は小文字入力となります。モード解除の状態ではすべて小文字入力となります。

- a「Shiftモード」で文字確定後は、モード解除の状態に戻ります。
- 
- ※1:読み入力中は、I゛」I゛」(濁点、半濁点)が付いた変換候補の切り替えを行います。<br>※2:読みおよび文字の確定後は、かな方式(モード1)と同じように「{」「。」「?」「!」「・」「゜」が表示されます。<br>- ただし、「゛」「゛」(濁点、半濁点)は、半角のカナ入力モードを除き、その前の文字に付けることができるときだけ 表示されます。
- 
- ※3:「ワ」 の小文字は全角入力のみ入力できます。<br>※4:文字の確定後は、かな方式(モード 1)と同じように「.」「@」「/」「?」「!」「(」|)」「.」「―」「\_」「:」|゛」「」 「&」「¥」が表示されます。

# **記号・特殊文字一覧**

**■ 全角記号**

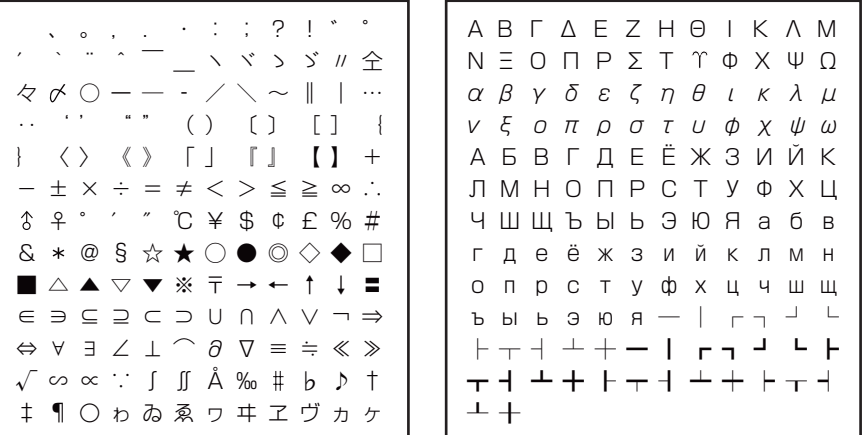

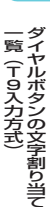

**■ 特殊記号 ■ 半角記号**

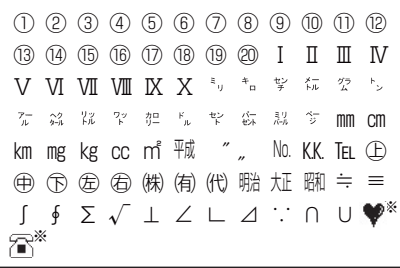

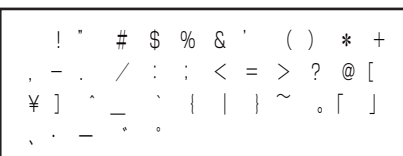

※:SMS本文入力時に表示されます。

RRF●夕眠ぜぐ日あらな

✔∥шやΩ⊕ё◎×∨ээ 以口婴過妥せせ共加益作MG

∥◎™北綱♀®∧顯型囹阔 ↔ऻक़क़ॕॕॕॕॕॕ॔॔॔॔॔क़॔॔॔॔॔ॸ॔

◈▄፭ᇈӪ<mark>@</mark>Ъ♡?@¤ុ¥

#### **■ 変換記号**

「きごう」と入力して変換すると記号の候補が表示され、そこから記号を入力することができます。また、 以下のような文字を入力して記号に変換することもできます。

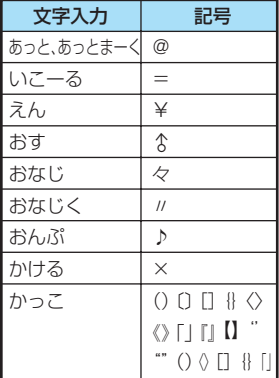

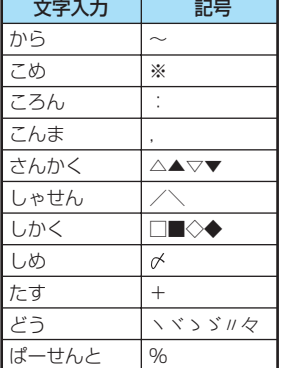

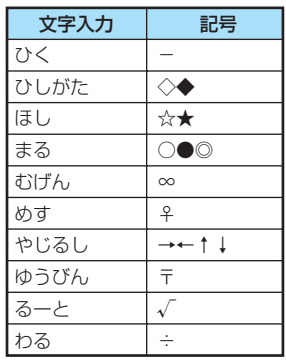

#### **絵文字一覧 ■ 絵文字1 ■ 絵文字2**

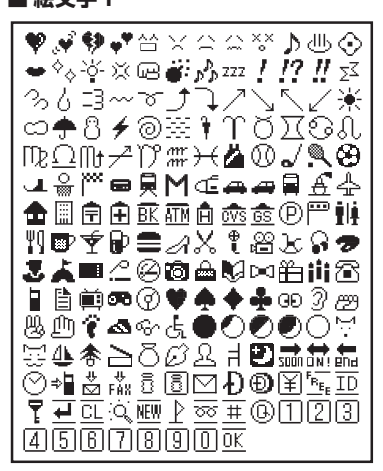

#### **おしらせ**

◆ メールの本文などに絵文字を使用している場合、対応機種以外の携帯電話やパソコンなどに送信すると、受信側 で絵文字が正しく表示されないことがあります。また、受信側がiモード端末であっても、絵文字2の対応機種 でない場合は、正しく表示されないことがあります。

∕†∞ ا∜
### **顔文字一覧 ■ 顔文字**

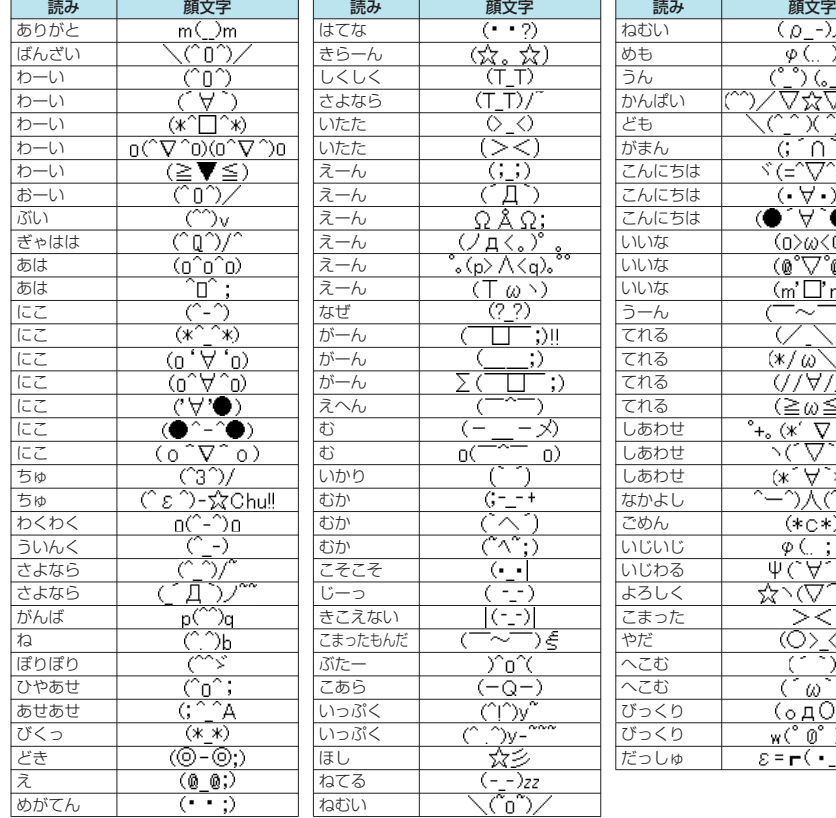

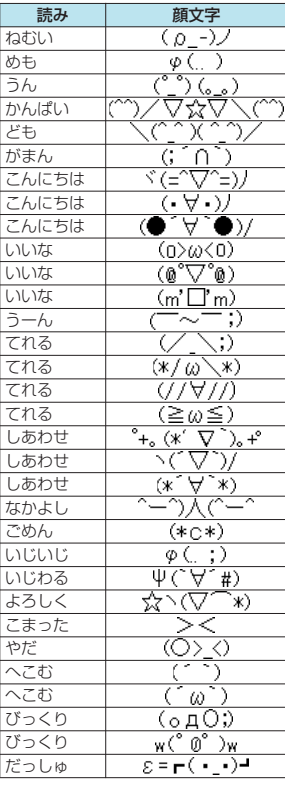

### **おしらせ**

◆ 顔文字は、文字入力 (編集) 画面の機能メニューの「顔文字入力」から入力できます。→P.446

# **定型文一覧**

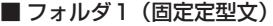

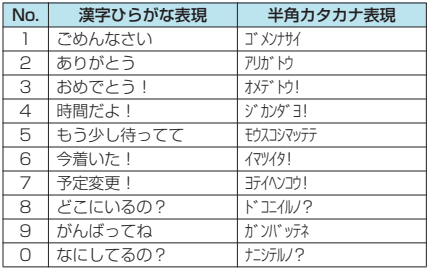

### ■ フォルダ2 (固定定型文)

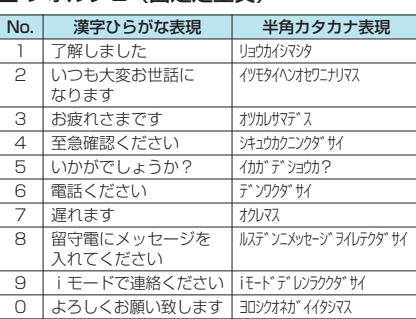

# **区点コード一覧**

#### <区点コード一覧の見かた>

最初に |区点 1 〜3桁目」の数字を入力してから、次に |区点4桁目」の数字を入力します。<br>● 区点コード一覧の表示は、実際の見えかたが異なるものがあります。

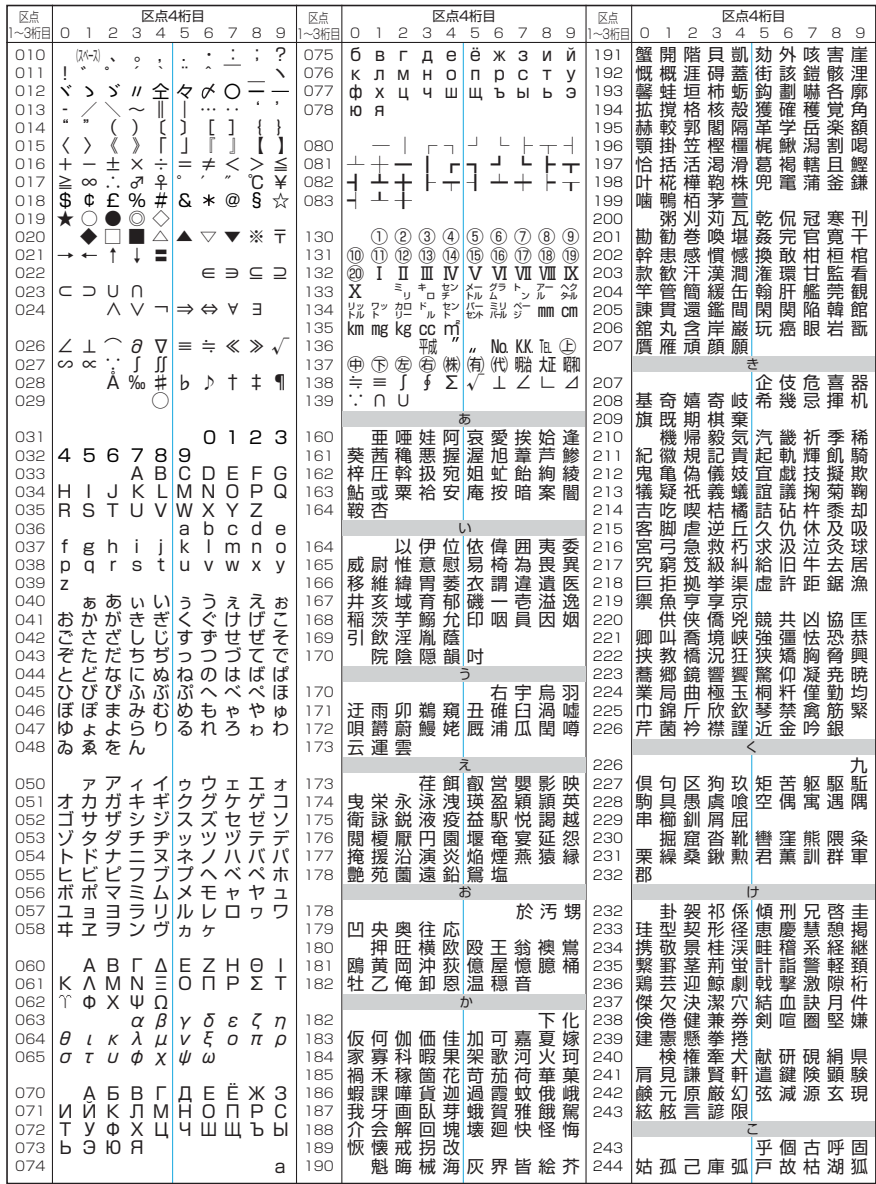

付録/外部機器連携/困ったときには 区点コード一覧 **3録/外部機器連携/困ったときには 区点コード一覧 468** 

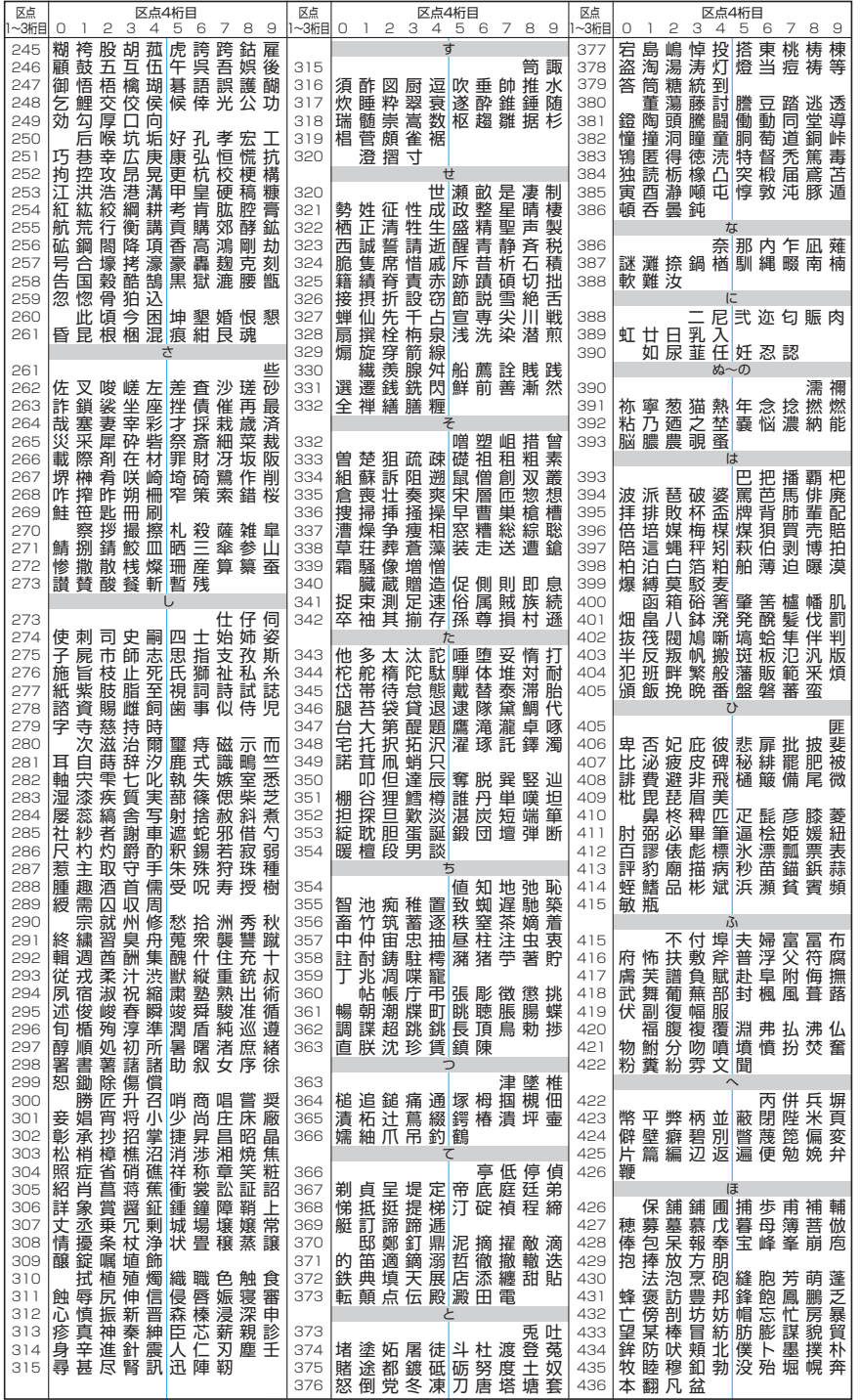

付録/外部機器連携/困ったときには 区点コード一覧 付録/外部機器連携/困ったときには

区点コード一覧

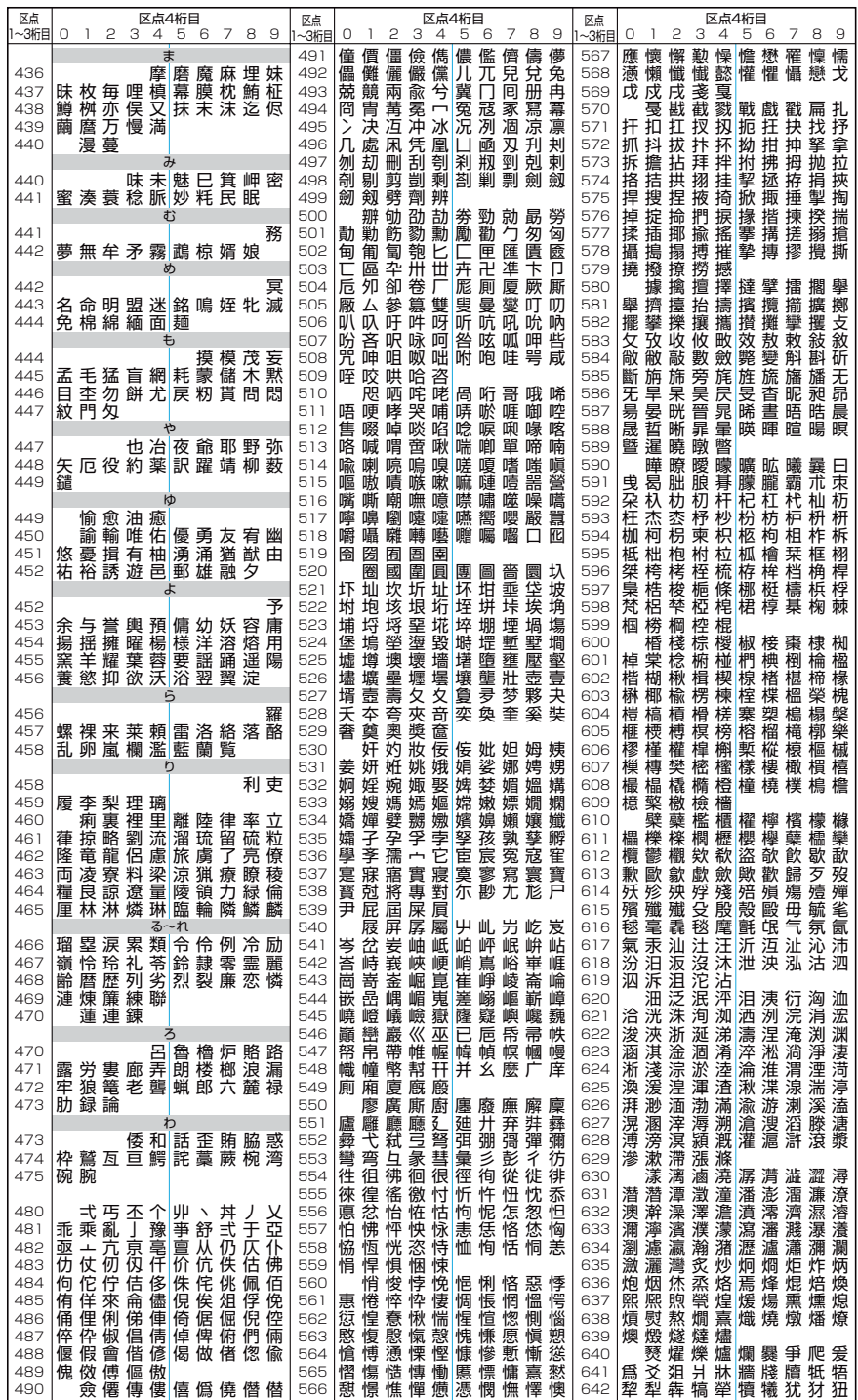

付録/外部機器連携/困ったときには 区点コード一覧 ○録/外部機器連携/困ったときには──────────────覧 470

ードー

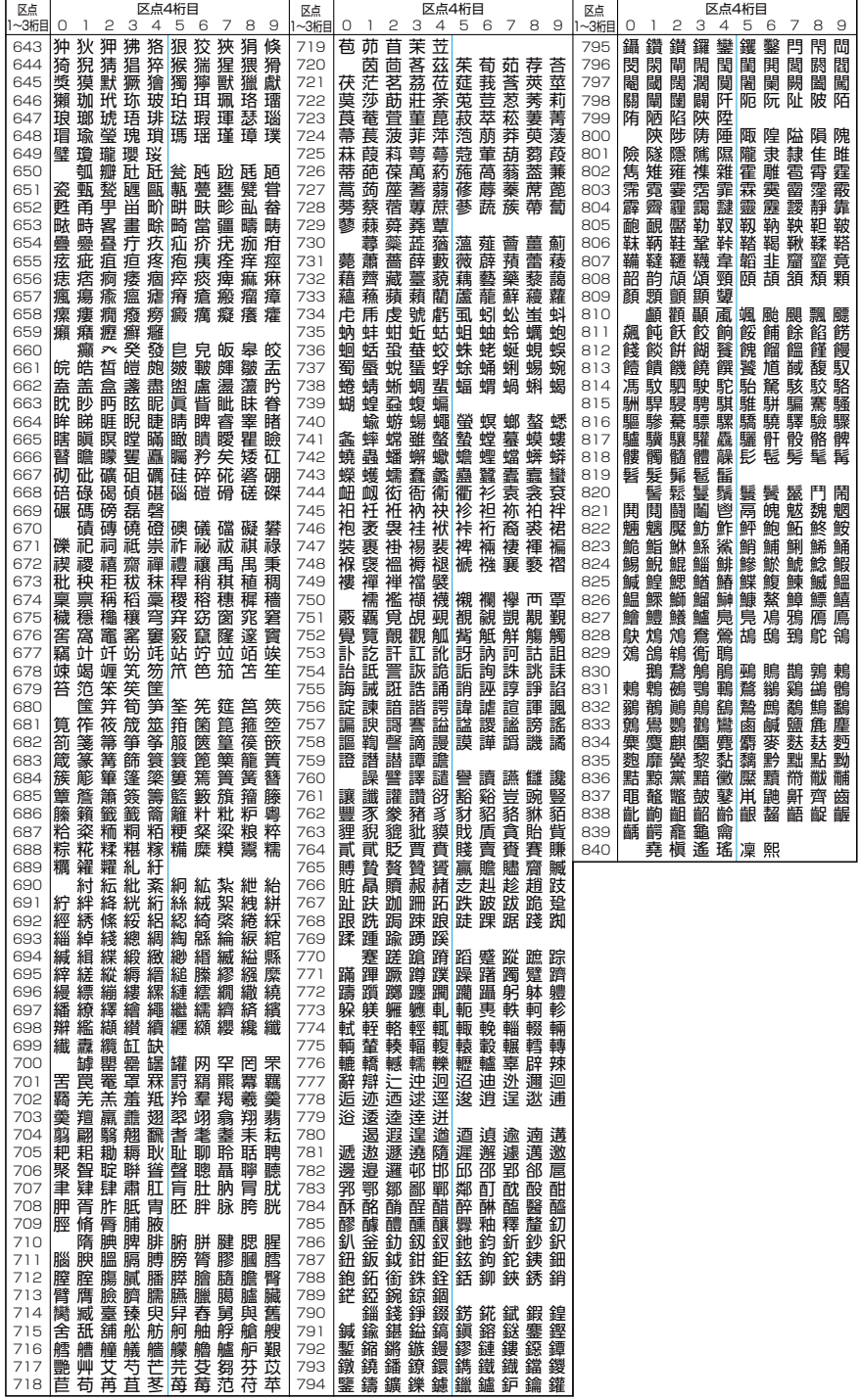

区点コード一覧

# **マルチアクセスの組み合わせについて**

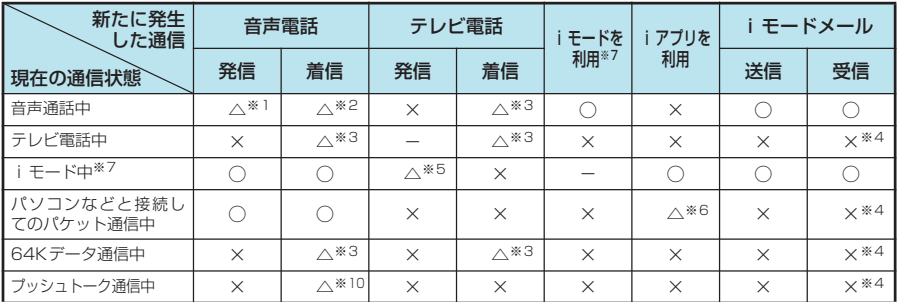

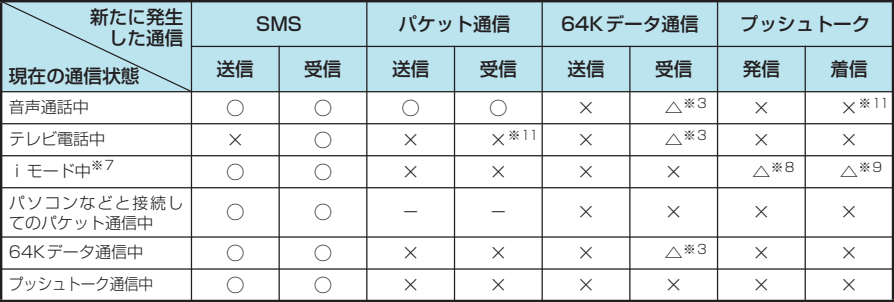

○:起動できます。 ×:起動できません。 △:条件により起動できます。 -:機能的に実現しない組み合わせです。

※1 :「キャッチホン」をご契約されている場合、現在の音声電話を保留にして発信することができます。

※2 :「キャッチホン」をご契約されている場合、現在の音声電話を保留にして応答することができます。また、「留守番 電話」や「転送でんわ」をご契約されている場合、現在の通信を終了してから新たに発生した着信に応答すること ができます。→P.429

※3 :「キャッチホン」、「留守番電話」、「転送でんわ」をご契約されている場合、現在の通信を終了してから新たに発生し た着信に応答することができます。→P.429

※4 : iモードメールやメッセージR/Fは受信されず、iモードセンターに保管されます。iモードセンターに保管され たiモードメールやメッセージR/Fは通信終了後、「iモード問い合わせ」を行うと受信できます。

- ※5 : iモード接続を切断してからテレビ電話発信を行います。
- ※6 : iアプリのソフトの通信はできません。
- ※7 : iチャネルの情報サイトの表示、フルブラウザ、トルカでの通信を含みます。
- ※8 : iモード接続を切断してからプッシュトーク発信を行います。

※9 :「プッシュトーク設定」(P.106)の「iモード通信中着信設定」を「プッシュトーク着信優先」に設定している場 合、プッシュトークの着信を受けると、iモード通信が切断されます。

※10:「プッシュトーク通信中着信設定」を「通常着信」に設定している場合、音声電話の着信に応答すると、プッシュ トーク通信が終了します。

※11: 不在着信履歴が残ります。

## **マルチタスクの組み合わせについて**

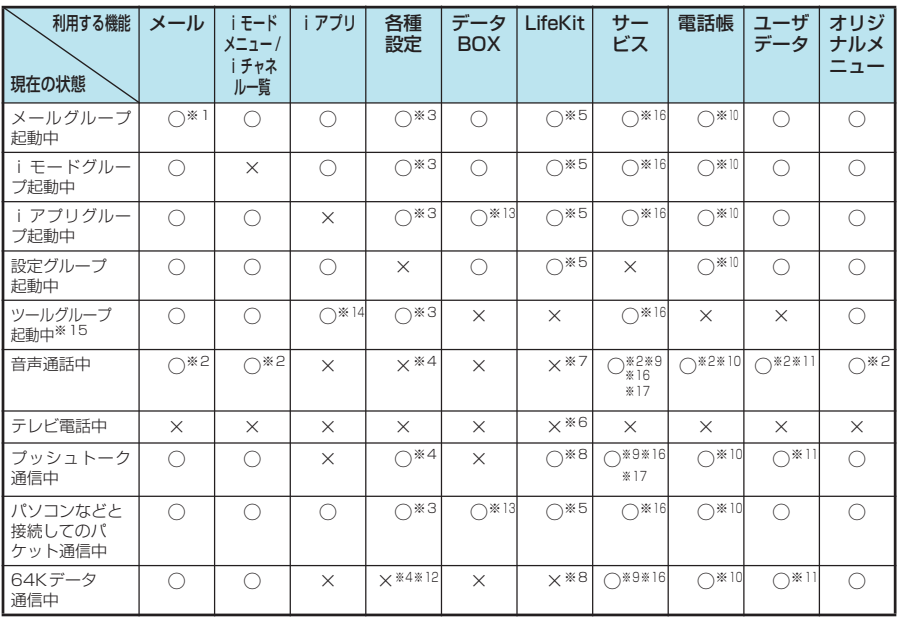

○:起動できます。 ×:起動できません。

※1 :「iモードメール作成」および「SMS作成」を同時に利用することはできません。

※2 : 通話中に音声電話とテレビ電話を切り替えている間は利用できません。

※3 : 機能によっては利用できません。

※4 :「ポーズダイヤル」、「ボタン確認音」のみ利用できます。

- ※5 :「赤外線通信」、「SD-PIM」、「おしゃべり機能」、「FOMAカード (UIM) 操作」は利用できません。
- ※6 : 5[MEMO/CHECK]を1秒以上押した場合のみ「通話中音声メモ」が利用できます。ただし、通話中に音声電話 とテレビ電話を切り替えている間は利用できません。
- ※7 :「バーコードリーダー」、「トルカ」、「カメラ」、「スケジュール」、「To Doリスト」、「テキストメモ」、「電卓」、「通話 中音声メモ」、「アクセスリーダー」、「辞典」のみ利用できます。ただし、「アクセスリーダー」、「バーコードリー ダー」は読み取りデータ一覧およびその詳細までは表示できますが、新規読み取りを行うことはできません。また、 「カメラ」のうち使用できるのは「フォトモード」と「連続撮影」のみとなります。
- ※8 :「バーコードリーダー」、「トルカ」、「カメラ」、「スケジュール」、「To Doリスト」、「テキストメモ」、「電卓」、「アク セスリーダー」、「辞典」のみ利用できます。ただし、「アクセスリーダー」、「バーコードリーダー」は読み取りデー タ一覧およびその詳細までは表示できますが、新規読み取りを行うことはできません。また、「カメラ」のうち使用 できるのは「フォトモード」と「連続撮影」のみとなります。
- ※9 :「留守番電話」の再生はできません。また、特番 (P.432)に発信する操作はできません (USSDを利用しての操 作はできます)。
- ※10:「電話帳指定設定」は利用できません。
- ※11:「定型文」、「ユーザ辞書」、「ダウンロード辞書」は利用できません。
- ※12:「テレビ電話切替通知」のみ利用できます。
- ※13:「ミュージックプレーヤー」は利用できません。
- ※14:「ミュージックプレーヤー」で曲を再生しているときはiアプリを利用できません。
- ※15:「赤外線受信」、「SD-PIM」、「FOMAカード(UIM)操作」のときは利用できません。
- ※16:「着もじ」は利用できません。
- ※17:「発信者番号通知」は利用できません。

# **FOMA端末から利用できるサービス**

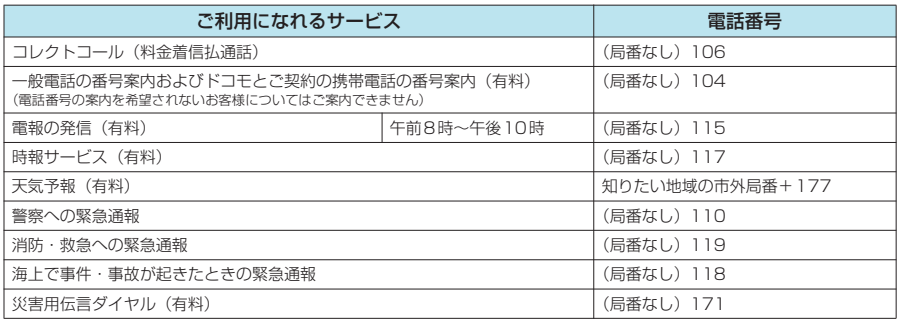

### **おしらせ**

- ◆ コレクトコール (106) をご利用の際には、電話を受けた方に、通話料と1回の通話ごとの取扱手数料90円 (税 込94.5円)がかかります。(2006年8月現在)
- ◆番号案内(104)をご利用の際には、案内料100円(税込105円)に加えて通話料がかかります。目や上肢など の不自由な方には、無料でご案内しております。詳しくは、一般電話から116番 (NTT営業窓口)までお問い合 わせください。(2006年8月現在)
- ◆ FOMA端末から110番·119番·118番通報の際は発信場所が特定できません。警察·消防機関側から確認等 の電話をする場合があるため携帯電話からかけていることと、電話番号と、明確な現在位置を伝えてください。ま た、通報は途中で通話が切れないよう、移動せずに行い、通報後はすぐに電源を切らずに10分程度は着信のでき る状態にしておいてください。
- ◆ おかけになった地域により、管轄の消防署・警察署に接続されないことがあります。接続されないときは、お近 くの公衆電話または一般電話からおかけください。
- ◆ 一般電話の 「転送電話」をご利用のお客様で転送先を携帯電話に指定した場合、一般電話/携帯電話の設定によっ て携帯電話が通話中、サービスエリア外および電源を切っているときでも発信者には呼び出し音が聞こえること があります。
- ◆ 116番 (NTT営業窓口)、ダイヤルQ2、伝言ダイヤル、クレジット通話などのサービスはご利用できませんの でご注意ください(一般電話または公衆電話から、FOMA端末へおかけになる際の自動クレジット通話はご利用 できます)。

## **オプション・関連機器のご紹介**

FOMA端末にさまざまな別売りのオプション機器を組み合わせることで、パーソナルからビジネス までさらに幅広い用途に対応できます。なお、地域によってはお取扱いしていない商品もあります。 詳しくは、ドコモショップなど窓口へお問い合わせください。

また、オプションの詳細については各機器の取扱説明書などをご覧ください。

- スイッチ付イヤホンマイク P001 ※1/P002※1
- ステレオイヤホンセット P001 \*1
- 平型スイッチ付イヤホンマイク P01/P02
- a 平型ステレオイヤホンセット P01
- a FOMA USB接続ケーブル
- a FOMA ACアダプタ 01
- a FOMA DCアダプタ 01
- 卓上ホルダ NO7
- **電池パック N11**
- リアカバー N14
- •車載ハンズフリーキット 01<sup>※2</sup>
- FOMA 車載ハンズフリー接続ケーブル 01
- a データ通信アダプタ N01
- a FOMA室内用補助アンテナ
- 車内ホルダ 01
- a FOMA海外兼用ACアダプタ 01
- a FOMA乾電池アダプタ 01
- a キャリングケースL 01

※1:FOMA N902iX HIGH-SPEEDと接続するには、イヤホンジャック変換アダプタP001が必要です。 ※2:FOMA N902iX HIGH-SPEEDと接続するには、FOMA 車載ハンズフリー接続ケーブル 01が必要です。

ー<br>-<br>-<br>-<br>-(『ノジラオ!

## **データリンクソフトのご紹介**

「FOMA N902iX HIGH-SPEEDデータリンクソフト」を使って電話帳、スケジュール、メール、メ ロディ、静止画、動画やiモーションなどのデータをFOMA端末と接続したパソコンとの間で転送 できます。

NECのインターネットホームページから、FOMA N902iX HIGH-SPEED専用のデータリンクソフ トをダウンロードしてご利用いただけます。

NEC「ワイワイもばいる」

http://www.n-keitai.com/

ダウンロード方法、転送可能なデータ、動作環境、操作方法、制限事項などの詳細については、 上記ホームページ、またはデータリンクソフトのヘルプをご覧ください。

FOMA端末のサイト機能ではダウンロードできません。ダウンロードするにはパソコンをお使いくださ い。また使用料金は無料です。ダウンロード時に別途通信料が必要となります。

#### ■ 動作環境および注音事項

パソコンとの接続には「FOMA USB接続ケーブル(別売)」が必要となります。赤外線通信では使用で きません。その他の動作環境については、ダウンロードページの「ソフトウェアのご紹介」【動作環境】 を参照してください。

また、データリンクソフトは、データ転送にOBEX (Object Exchange) を使用しておりますので、「赤 外線通信/ケーブル接続によるデータ転送について」(P.382)もあわせてご覧ください。

なお、iモード・iアプリにてダウンロードした情報は、著作権法によりデータリンクソフトでもFOMA 端末外に転送することができません。また、FOMA端末外への出力が禁止されているデータも転送する ことができません。

#### ■ 対応OS

Windows 2000、Windows XP(各日本語版) ※上記OSが動作するPC/AT互換機

#### ■ ご使用にあたって

- 日本電気株式会社 (以下「弊社」といいます) は、お客様に対し、許諾プログラムにおける一切の動作 保証、使用目的への適合性の保証、使用結果に関わる的確性や信頼性の保証をせず、かついかなる内容 の瑕疵担保義務も負いません。また、許諾プログラムに関し発生する問題はお客様の責任および費用負 担をもって処理されるものとします。
- a 弊社は、いかなる場合も、お客様の逸失利益、特別な事情から生じた損害(損害発生につき弊社が予見 し、または予見し得た場合を含みます)および第三者からお客様に対してなされた損害賠償責任に基づ く損害について一切責任を負いません。又、お客様は弊社に対し、何らの請求も行わないものとします。

データリンクソフトに関するお問い合わせ NEC (NEC NTTドコモターミナル営業本部)

#### 0120-102-001

受付時間 : 平日 午前 9:00~12:00 午後 1:00~5:00 (土・日・祝日・NEC所定の休日を除く) ※ダイヤル番号をよくご確認の上、お間違いのないようおかけください。

# **NEC モバイルPDFのご紹介**

パソコンなどからアップロードしたMicrosoft® WordやMicrosoft® Excelの文書ファイルを、PDF データ形式に自動的に変換し、指定したFOMA端末に閲覧用のURLを通知するサービスです。 (N901iS、N902i、N902iSに対応 2006年8月現在)

**●** ファイルの種類や内容によっては、PDFデータに変換できないものがあります。

● 本サービスは予告なく終了する場合があります。

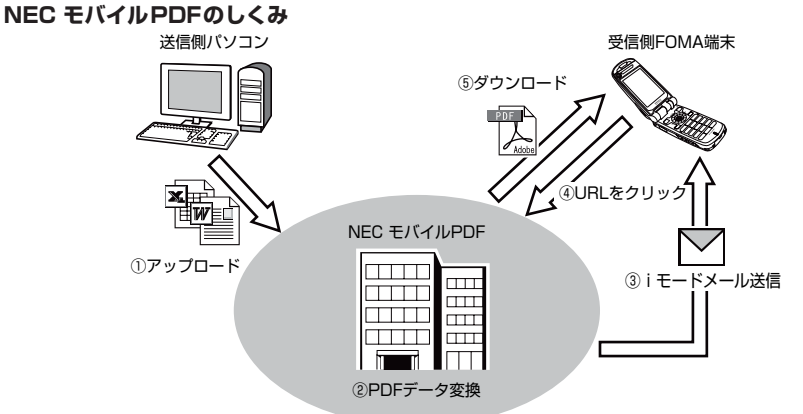

サービスの詳細や操作方法については、下記のホームページをご参照ください。 NEC「ワイワイもばいる」 http://www.n-keitai.com/

NEC モバイルPDFに関するお問い合わせ NEC(NEC NTTドコモターミナル営業本部)

### 0120-102-001

受付時間 : 平日 午前 9:00~12:00 午後 1:00~5:00 (土・日・祝日・NEC所定の休日を除く)

※ダイヤル番号をよくご確認の上、お間違いのないようおかけください。

# **動画再生ソフトのご紹介**

- パソコンで動画 (MP4 形式のファイル) を再生するには、アップルコンピュータ (株)の QuickTime Player (無料) ver. 6.4以上 (またはver. 6.3+3GPP) が必要です。
- QuickTimeは下記のホームページよりダウンロードできます。 http://www.apple.com/jp/quicktime/download/
	- a ダウンロードには、インターネットと接続しているパソコンが必要です。また、ダウンロードにあたっ ては別途通信料がかかります。
	- a 動作環境、ダウンロード方法、操作方法など詳細については、上記ホームページをご覧ください。

# **故障かな?と思ったら、まずチェック**

● まずはじめにソフトウェアを更新する必要があるかどうかをチェックし、必要がある場合はソフトウェア を更新してください。

「ソフトウェアを更新する」→P.489

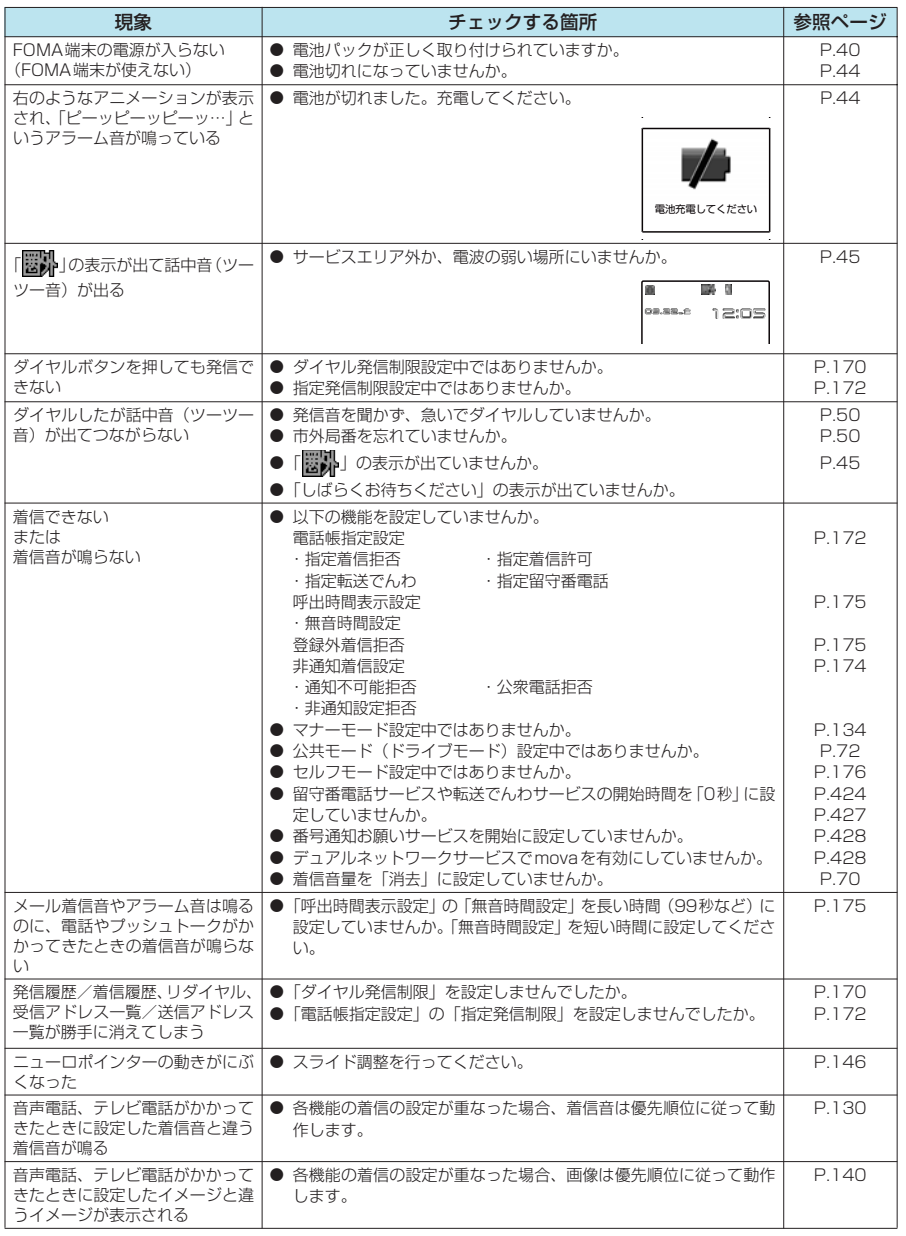

まずチェック故障かな?と思ったら、 キャックス きょうかん しゅうかん しゅうかん しゅうかん しゅうかん しゅうかん しゅうかん しゅうかん しゅうかん しゅうかん しゅうかん しゅうかん しゅうかん しゅうかん しゅうかん しゅうかん しゅうかん しゅうかん しゅうかん しゅっとり しゅうかん しゅっとり しゅうかん しゅっとり しゅうかん しゅっとり しゅっとり しゅっとり しゅっとり しゅっとり 故障かな?と思ったら、

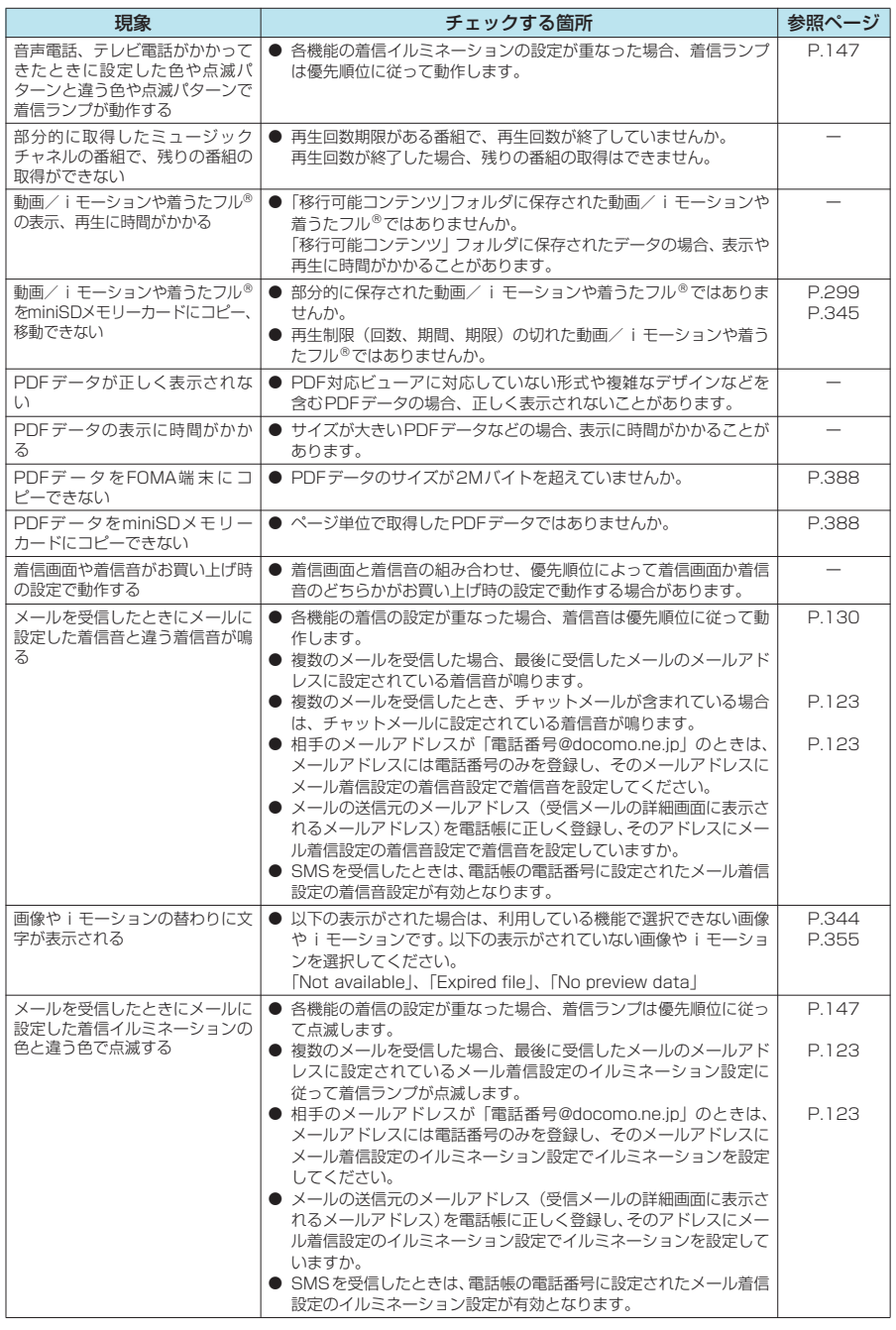

まずチェック故障かな?と思ったら、 故障かな?と思ったら、478

ー<br>キュー

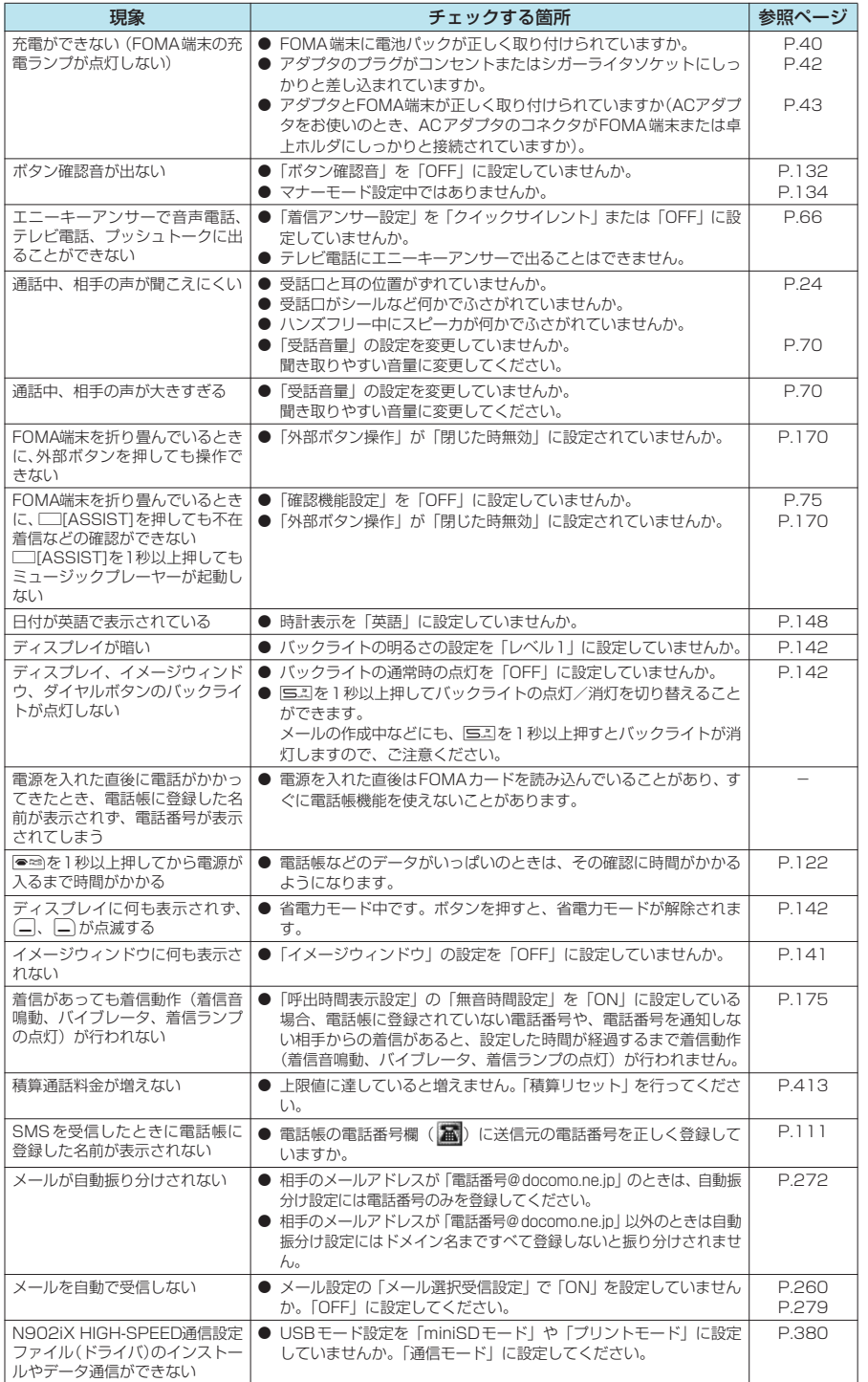

付録/外部機器連携/困ったときには 付録/外部機器連携/困ったときには

まずチェック故障かな?と思ったら、 キャックス きょうかん しゅうかん しゅうかん しゅうかん しゅうかん しゅうかん しゅうかん しゅうかん しゅうかん しゅうかん しゅうかん しゅうかん しゅうかん しゅうかん しゅうかん しゅうかん しゅうかん しゅうかん しゅうかん しゅっとり しゅうかん しゅっとり しゅうかん しゅっとり しゅうかん しゅっとり しゅっとり しゅっとり しゅっとり しゅっとり 故障かな?と思ったら、

479

次ページにつづく

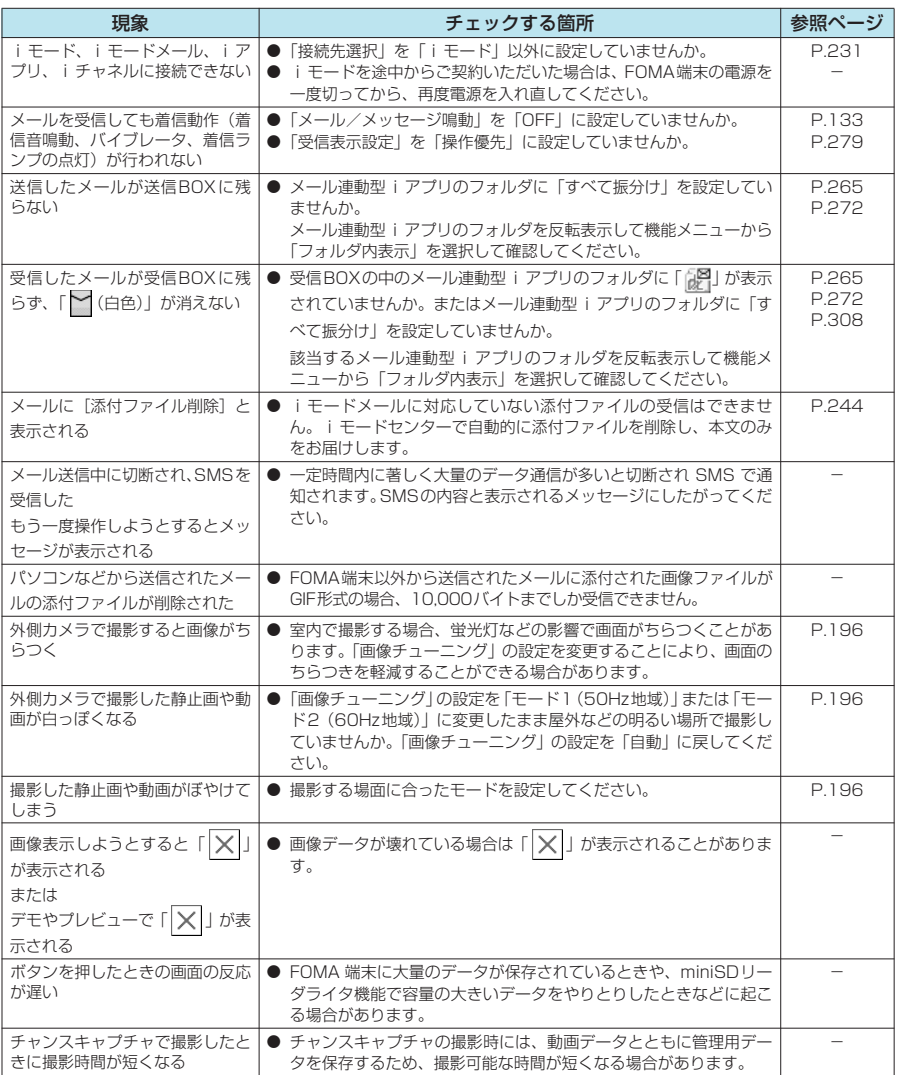

ー<br>キュー

# **こんな表示が出たら**

● i モードエラーメッセージの中の(数字)については、i モードセンターより送信されたエラーを区別 するためのコードです。

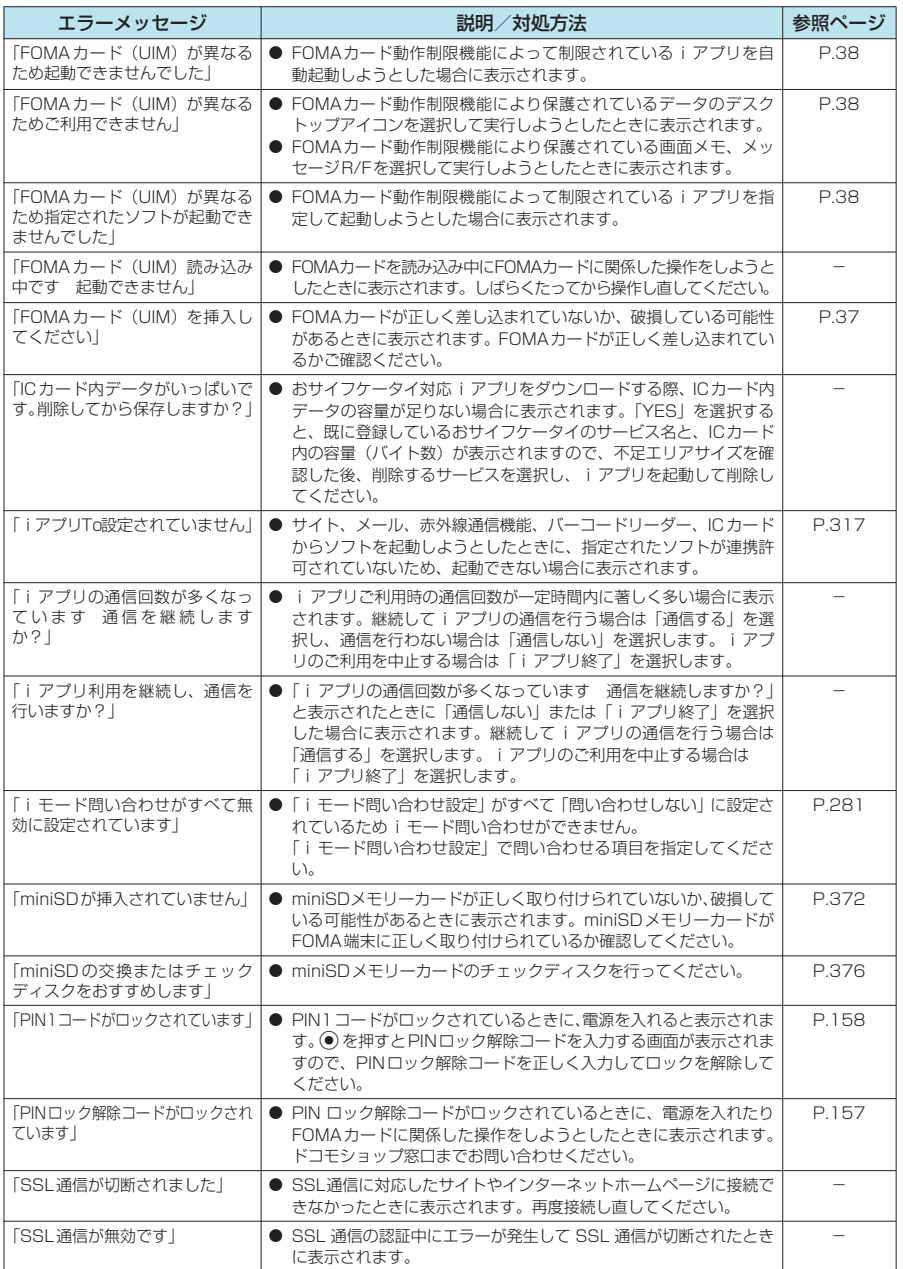

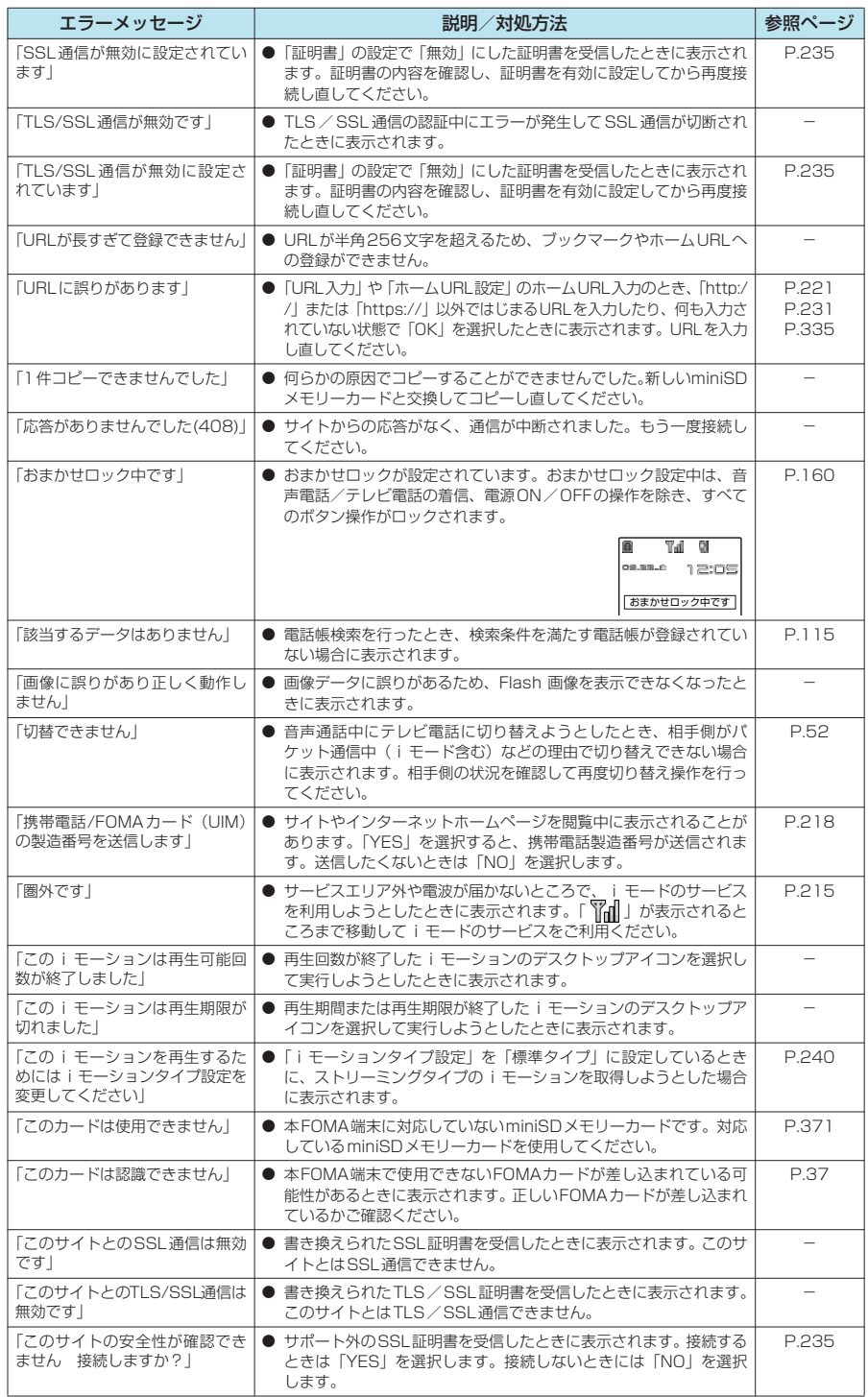

\* miniSDメモリーカードをご利用になるには、別途miniSDメモリーカードが必要となります。→P.371

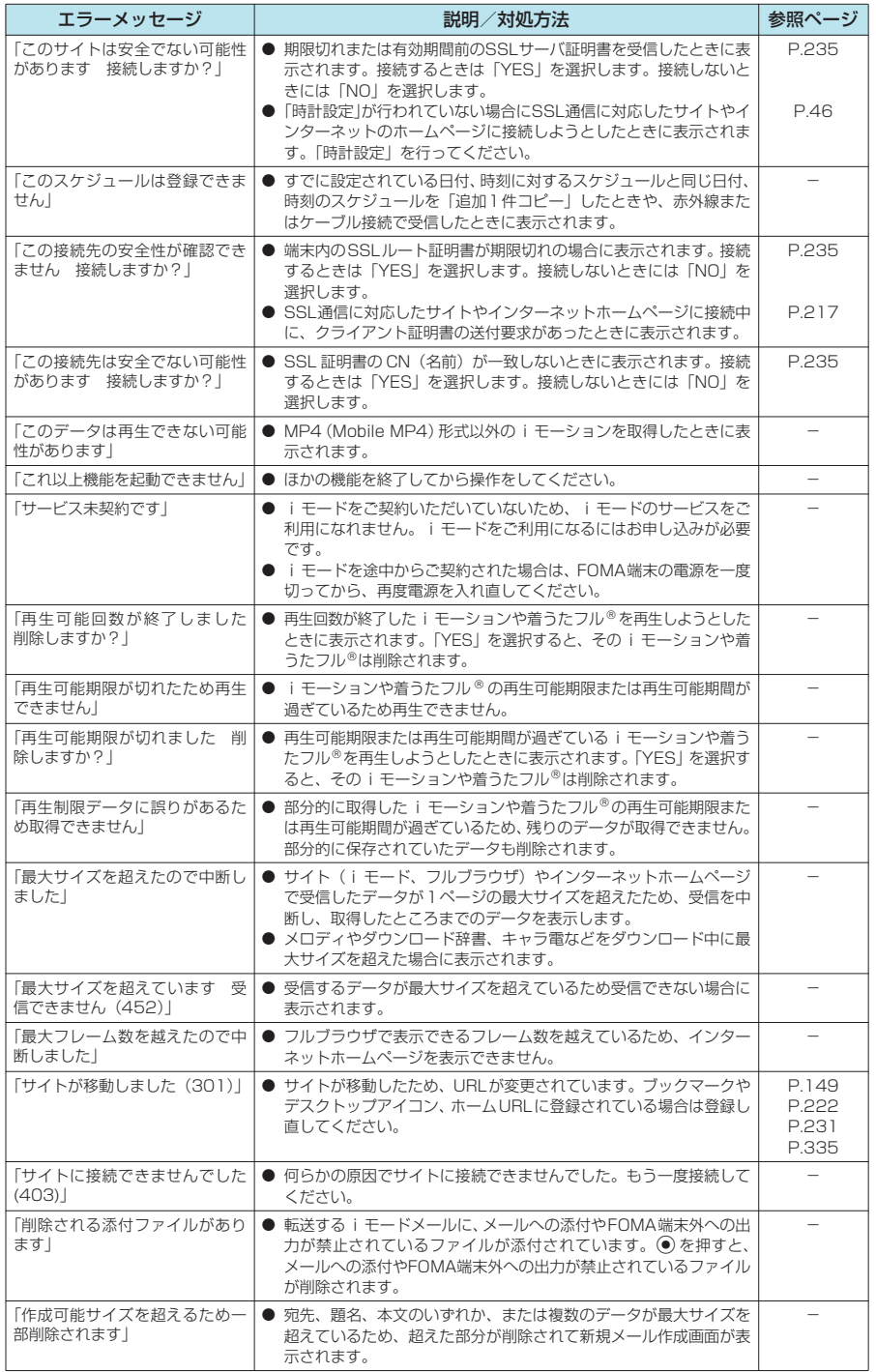

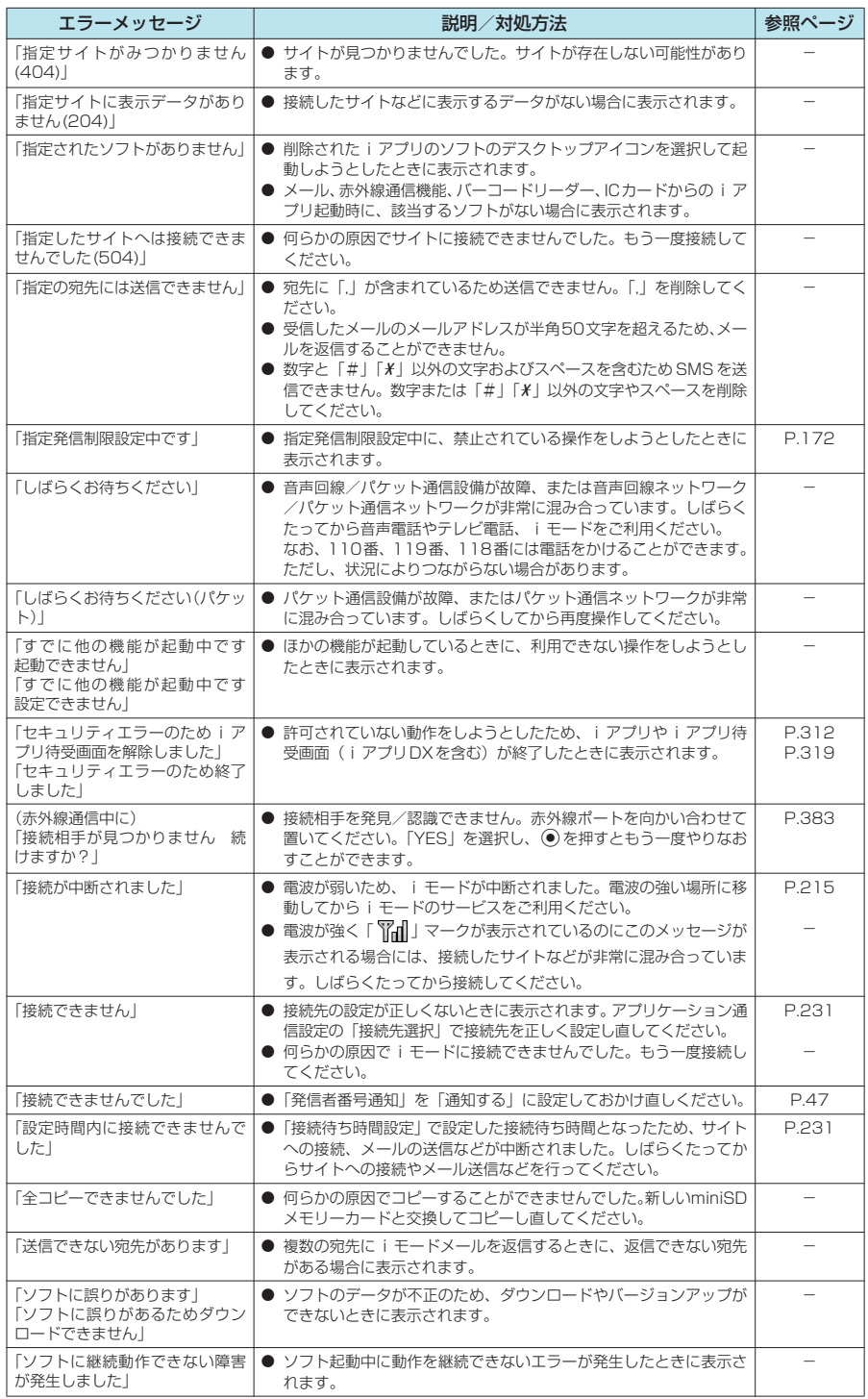

484 こんな こんない こんしゃ しょうかん しゅうしょう たら

\* miniSDメモリーカードをご利用になるには、別途miniSDメモリーカードが必要となります。→P.371

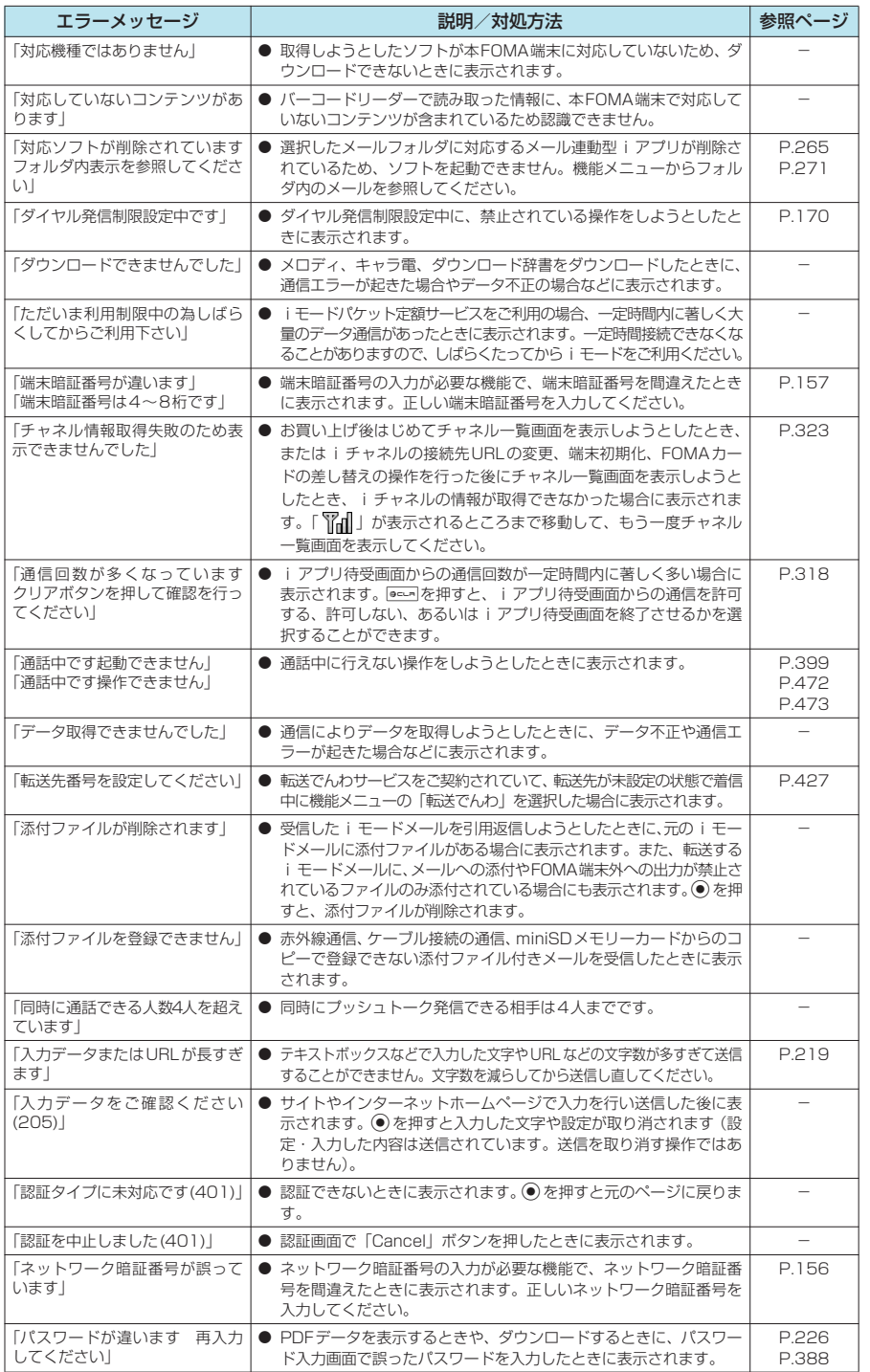

こんな エン・エン・エン・エン・エン

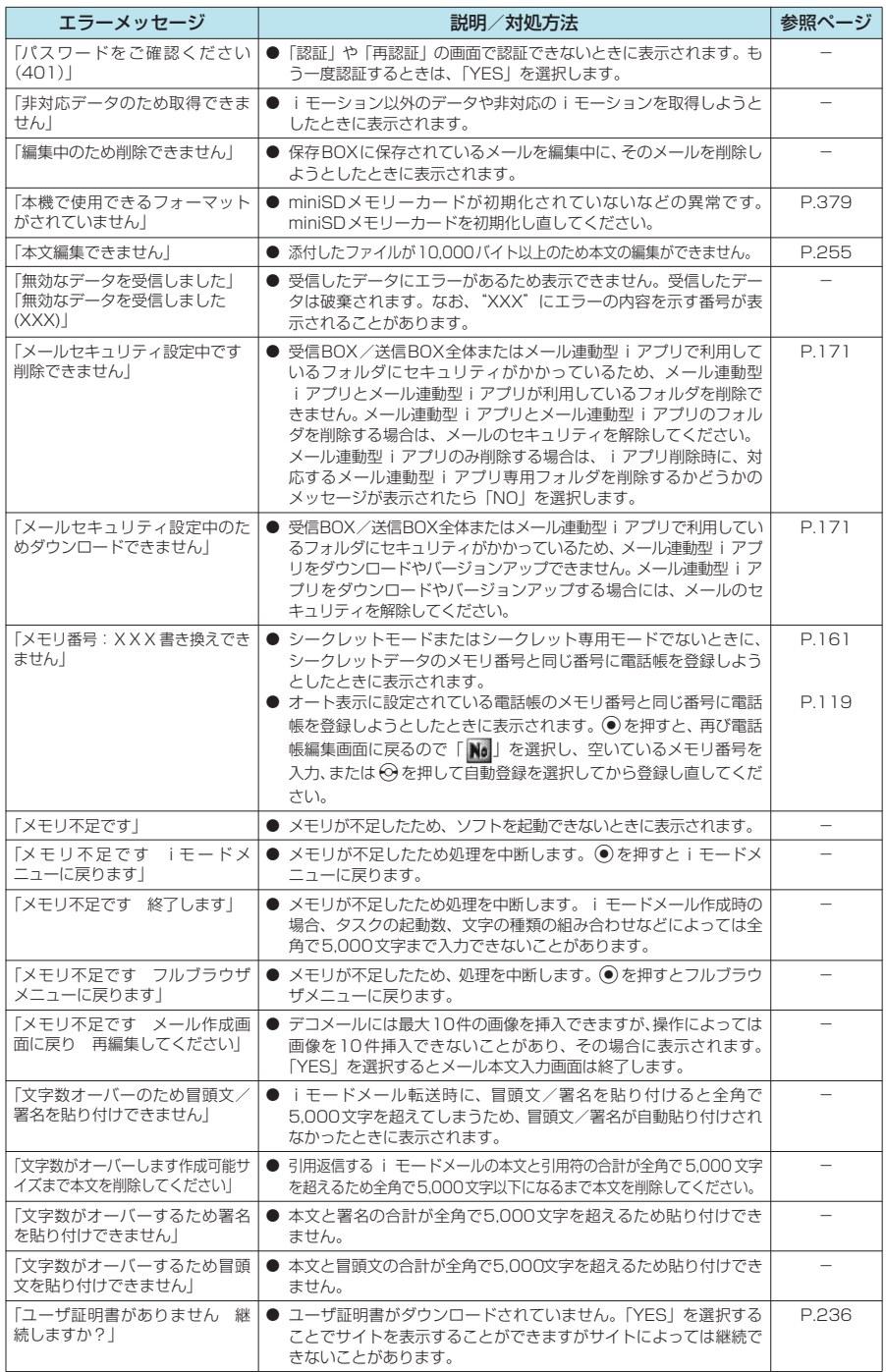

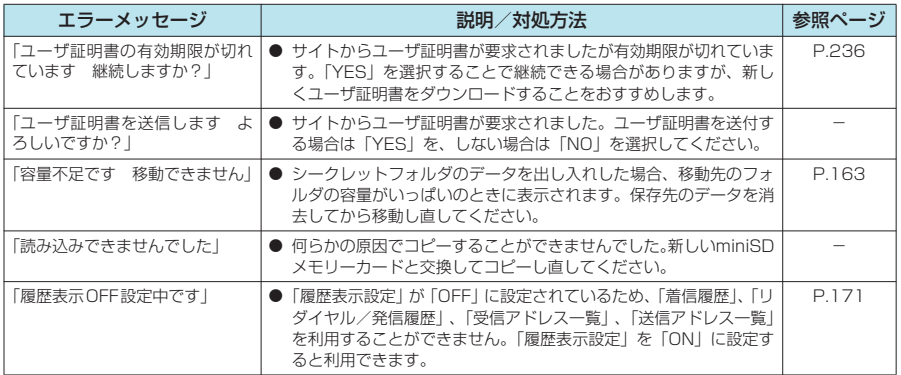

### **おしらせ**

- 送信される「携帯電話/FOMAカード (UIM) の製造番号」は、IP (情報サービス提供者) がお客様を識別し、 お客様にカスタマイズした情報を提供したり、IP(情報サービス提供者)の提供するコンテンツが、お客様の携 帯電話で使用できるかどうかを判定するために用いられます。
- ◆送信するお客様の「携帯電話/FOMAカード(UIM)の製造番号」は、インターネットを経由してIP(情報サー ビス提供者)に送信されるため場合によっては第三者に知得されることがあります。なお、この操作によりご使 用の電話番号、お客様の住所や年齢、性別が、IP(情報サービス提供者)等に通知されることはありません。

## **保証とアフターサービス**

## **保証について**

- FOMA端末をお買い上げいただくと、保証書が付いていますので、必ずお受け取りください。記載内容 および「販売店名・お買い上げ日」などの記載事項をお確かめの上、大切に保管してください。必要事項 が記載されていない場合は、すぐにお買い上げいただいた販売店へお申しつけください。無償保証期間 は、お買い上げ日より1年間です。
- この製品は付属品を含め、改良のため予告なく製品の全部または一部を変更することがありますので、あ らかじめご了承ください。
- FOMA端末の故障・修理やその他取扱いによって電話帳などに登録された内容が変化・消失する場合が あります。万が一に備え、電話帳などの内容はメモなどに控えをお取りくださるようお願いします。ま た、FOMA端末の修理等を行った場合、iモード・iアプリにてダウンロードした情報は、一部を除き 著作権法により新しいFOMA端末などに移行を行っておりません。
	- ※ 本FOMA端末は、電話帳などのデータを外部メモリーカードに保存していただくことができます。
	- ※本FOMA端末は、動画/iモーションや着うたフル®を外部メモリーカードに移し替えしていただくことがで きます。
	- ※ パソコン (Windows 2000、Windows XP) をお持ちの場合は、専用のデータリンクソフト (P.475)と FOMA USB接続ケーブル(別売)をご利用いただくことにより、電話帳などに登録された内容をパソコンに 転送・保管していただくことができます。

## **アフターサービスについて**

### **調子が悪い場合は**

修理を依頼される前に、この取扱説明書の「故障かな?と思ったら、まずチェック」をご覧になって お調べください。

それでも調子がよくないときは、 取扱説明書裏面・故障お問い合わせ先にご連絡の上、ご相談ください。

### **● お問い合わせの結果、修理が必要な場合**

ドコモ指定の故障取扱窓口にご持参いただきます。ただし、故障取扱窓口の営業時間内の受付となり ます。また、ご来店時には必ず保証書をご持参ください。

#### ■ 保証期間内は

- 保証書の規定に基づき無償で修理を行います。
- a 故障修理を実施の際は、必ず保証書をお持ちください。保証期間内であっても保証書の提示がないも の、お客様のお取扱い不良による故障・損傷等は有償修理となります。
- a ドコモの指定以外の機器および消耗品の使用に起因する故障は、保証期間内であっても有償修理となり ます。

#### ■以下の場合は、修理できないことがあります

水濡れシールが反応している場合、試験の結果、水濡れ・結露・汗等による腐食が発見された場 合、および内部の基板が破損・変形している場合は修理できないことがありますので、あらかじ めご了承願います。なお、修理を実施できる場合でも保証対象外ですので有償修理となります。

#### ■保証期間が過ぎたときは

ご要望により有償修理いたします。

#### ■部品の保有期間は

FOMA端末の補修用性能部品(機能を維持するために必要な部品)の最低保有期間は、製造打切 り後 6年間を基本としております。ただし、故障箇所によっては修理部品の不足などにより修理 できない場合もございますので、あらかじめご了承ください。また、保有期間が経過した後も、故 障箇所によっては修理可能なことがありますので、取扱説明書裏面・故障お問い合わせ先へお問 い合わせください。

#### ■お願い

- FOMA端末および付属品の改造はおやめください。
	- 火災・けが・故障の原因となります。
	- FOMA端末·FOMAカードは、電波の混信やネットワークの故障を防ぐため、法律により技術基準が定めら れており、技術基準を満たさないFOMA端末・FOMAカードは使用できません。
	- a 改造(部品の交換・改造・塗装等)が施されたFOMA端末の故障修理は、改造部分を元の状態(ドコモ純正 品状態)に戻していただいた場合のみ、故障修理のお取扱いをさせていただきます。ただし、改造の内容に よっては、故障修理をお断りする場合があります。
	- a 改造が原因による故障・損傷の場合は、保証期間内であっても有償修理となります。
- FOMA端末に貼付されている銘板シールは、はがさないでください。 銘板シールには、技術基準を満たす証明書の役割があり、銘板シールが故意にはがされたり、貼り替えられた 場合など、銘板シールの内容が確認できないときは、技術基準適合の判断ができないため、故障修理をお受け できない場合がありますので、ご注意願います。
- ●各種機能の設定や積算通話時間などの情報は、FOMA端末の故障・修理やその他取扱いによってクリア(リ セット)される場合があります。お手数をおかけしますが、この場合は再度設定を行ってくださるようお願い いたします。
- FOMA端末の下記の箇所に磁気を発生する部品を使用しています。キャッシュカードなど、磁気の影響を受け やすいものを近づけますとカードが使えなくなることがありますので、ご注意ください。 使用箇所:ニューロポインターボタン、スピーカ、受話口部
- 電話機が濡れたり湿気を帯びてしまった場合は、すぐに電源を切って電池パックを外し、お早めに故障取扱窓 口へご来店ください。ただし、電話機の状態によって修理できないことがあります。

## **メモリダイヤル(電話帳機能)およびダウンロード情報などについて**

- お客様ご自身で携帯電話機等に登録された情報内容は、別にメモを取るなどして保管してくださるようお 願いいたします。情報内容の変化、消失に関し、当社は何らの義務を負わないものとし、一切の責任を負 いかねます。
- 携帯電話を機種変更や故障修理する際に、お客様が作成されたデータまたは外部から取り込まれたデータ あるいはダウンロードされたデータ等が変化・消失等する場合があります。これらについて当社は一切の 責任を負いません。また、当社の都合によりお客様の携帯電話を代替品と交換することにより修理に代え させていただく場合がありますが、その際にはこれらのデータ等は一部を除き交換後の製品に移し替える ことはできません。本FOMA端末は i モード公式サイトからダウンロードした画像・着信メロディを故 障修理時に移し替えします(一部移し替えできないコンテンツもあります。また故障の程度によっては移 し替えができない場合があります。)。

アフター きょうかん しゅうしょう しゅうしゅう しゅうしゅう しゅうしゅう しゅうしゅう しゅうしゅう しゅうしゅう しゅうしゅうしゅう しゅうしゅうしゅうしょう

保証と

アフターサービス

## **ソフトウェアを更新する**

FOMA端末のソフトウェアを更新する必要があるかどうかチェックし、必要な場合にはパケット通 信を使ってソフトウェアの一部をダウンロードし、ソフトウェアを更新してください。 ソフトウェアの更新が必要な場合は、ドコモホームページおよびiMenuの「お知らせ」でご案内い たします。

- ソフトウェア更新のパケット通信料は無料となります。
- d 更新方法には「即時更新」と「予約更新」の2種類があります。 即時更新: 更新したいときすぐに更新を行います。 予約更新: 更新したい日時を予約すると、予約した日時に自動的にソフトウェアが更新されます。
- iモード接続先をユーザ接続先に設定している場合もソフトウェア更新を行うことができます。 ● ソフトウェア更新(ダウンロード、書換え)には時間がかかることがあります。
- ソフトウェア更新の際にはサーバ (当社が管理するソフトウェア更新用サーバ)へSSL通信を行います。 あらかじめ証明書を有効にしておいてください(お買い上げ時:有効。設定方法は→P.235)。
- ソフトウェア更新を行う際は、電池をフル充電しておいてください。
- ソフトウェア更新は電波が強く、アンテナマークが3本表示されている状態で、移動せずに実行すること をおすすめします。
- ※ソフトウェアダウンロード中に電波状態が悪くなったり、ダウンロードが中止された場合は、再度電波 状態の良い場所でソフトウェア更新を行ってください。
- ●「PIN1コード入力設定」を「ON」に設定している場合にソフトウェア更新を実行すると、ソフトウェア 書換え終了後の自動再起動時に、PIN1コードの入力画面が表示されます。正しいPIN1コードを入力し ないと、電話の発信、着信、各種通信機能の操作ができません。
- 以下の場合はソフトウェアを更新できません。
	- a FOMAカードの未挿入
	- FOMAカードの不正
	- a PINロック中
	- PINロック解除コードロック中
	- 日付・時刻の未設定
	- a 着信中
	- メール/SMS/メッセージ受信中
	- a 音声通話中
	- テレビ電話中
	- プッシュトーク通信中
- 64Kデータ通信中 • パケット通信中
- オールロック設定中/おまかせロック設定中
- ヤルフモード設定中
- a PIMロック設定中
- a 圏外
- a パケット発信規制中
- a デュアルネットワークサービスでmova端末利用中
- miniSDリーダライタ利用中
- その他機能を利用中
- i モード通信中
- ソフトウェア更新中は、電話の発信、着信、各種通信機能および、その他の機能を利用することはできま せん。ただし、ダウンロード中に音声電話を受けることはできます。
- すでにソフトウェア更新済みの場合は、ソフトウェア更新のチェックを行った際に「更新は必要ありませ ん このままご利用ください」と表示されます。
- ソフトウェア更新後、表示されていたiモードセンター蓄積状態表示のアイコンは消えます。また、メー ル選択受信を「ON」に設定してある場合、ソフトウェア更新中にメールが届くと、ソフトウェア更新後 にメールがあることを通知する画面が表示されないことがあります。
- ソフトウェア更新の際、お客様の携帯電話端末固有の情報(機種や製造番号など)が、自動的にサーバ (当社が管理するソフトウェア更新用サーバ)に送信されます。当社は送信された情報を、ソフトウェア 更新以外の目的には利用いたしません。
- ソフトウェア更新は、携帯電話に登録された電話帳、カメラ画像、ダウンロードデータなどのデータを残 したまま行うことができますが、お客様の携帯電話の状態(故障・破損・水濡れ等)によってはデータの 保護ができない場合がありますので、あらかじめご了承願います。
- 必要なデータはバックアップを取っていただくことをおすすめします(ダウンロードデータなどバック アップが取れないデータがありますので、あらかじめご了承願います)。
- ソフトウェア更新に失敗した場合、「書換え失敗しました」と表示され、一切の操作ができなくなります。 その場合には、大変お手数ですがドコモ指定の故障取扱窓口までお越しいただきますようお願い申し上げ ます。

### **おしらせ**

- ◆ ソフトウェア更新中は絶対に電池パックを外さないでください。更新に失敗することがあります。
- ◆お客様の確認操作なしでソフトウェアの更新が終了すると、待受画面に「※※」(ソフトウェア更新完了)のデス クトップアイコンが表示されます。「 」を選択して端末暗証番号を入力すると、更新結果の内容が表示されます。

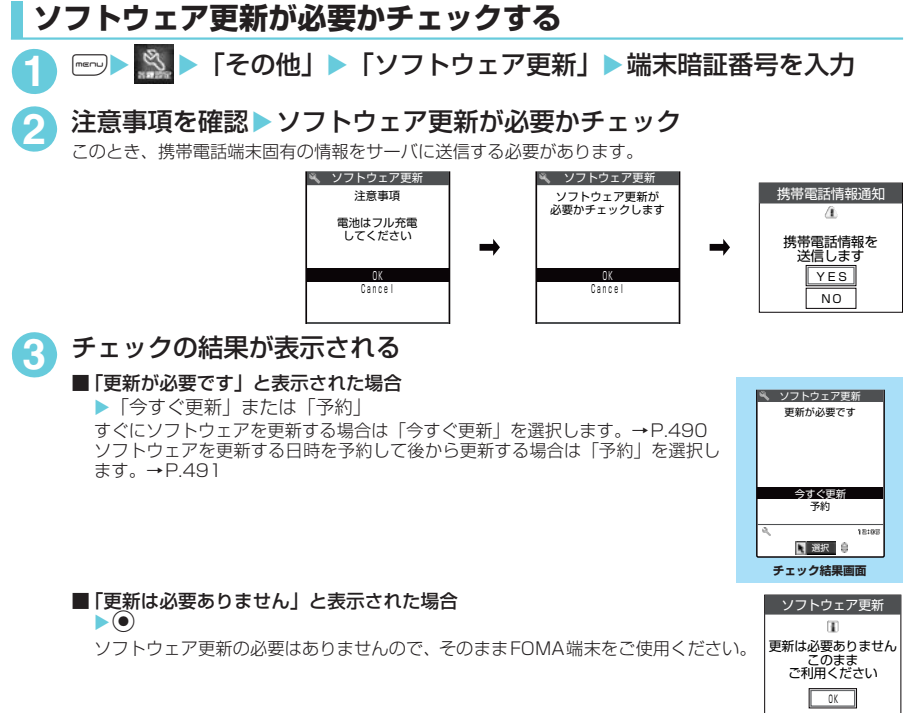

## **すぐにソフトウェアを更新する〈即時更新〉**

「チェック結果画面| (P.490) ▶「今すぐ更新| ▶「ダウンロードします| と表示されたら◉

すぐにソフトウェアのダウンロードを開始します。 dを押さなくても、しばらくするとダウンロードが開始されます。

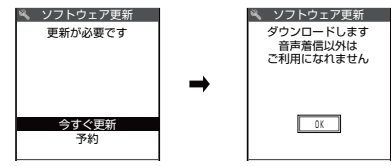

## **2** ダウンロードが終了し「ダウンロードしました ソフトウェアを書換えま す! と表示されたら (●)

ソフトウェアの更新を開始します。

(●) を押さなくても、しばらくすると書換えが開始されます。 書換え を開始するまでにしばらく時間がかかる 場合があります。

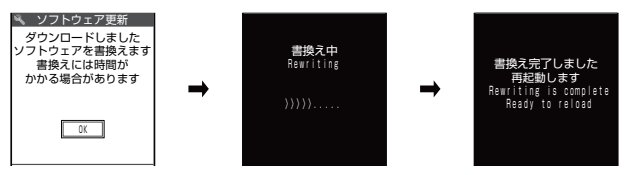

ソフトウェアの書換え中はすべてのボタン操作が無効となります。書換えを中止することもできません。 ソフトウェアの書換えが完了すると、自動的に再起動します。 再起動後、自動的にサーバに接続し、更新完了のチェックを行います。「ソフトウェア更新完了しました」と 表示されたら のを押します。これでソフトウェアの更新は終了です。

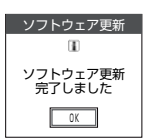

### **おしらせ**

- ◆ ダウンロードの途中で中止すると、それまでダウンロードされたデータは削除されます。
- ◆ ダウンロードを開始すると、あとはメニューなどを選択しなくても自動的に更新処理を実行します。
- ◆ サーバが混み合っている場合は、右の画面が表示される場合があります。 その場合は、「予約」を選択し、予約更新を行ってください。

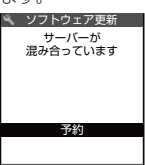

## **日時を予約してソフトウェアを更新する〈予約更新〉**

ダウンロードに時間がかかる場合やサーバが混み合っている場合は、あらかじめソフトウェア更新を 実行する日時をサーバと通信して予約しておくことができます。

<例:9月23日(土)7:30に予約する場合>

「チェック結果画面|(P.490)▶「予約| ▶希望日時を選択

■ 希望する日時が見つからない場合 ▶ 「その他の日時」→P.492

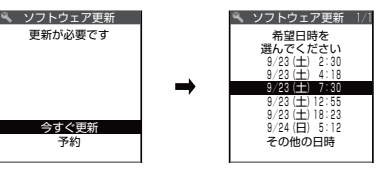

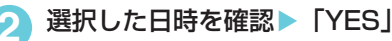

これでソフトウェア更新の予約は完了です。

■希望日時を選択し直す場合  $\blacktriangleright$  [NO]

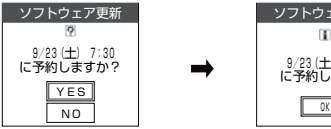

 ソフトウェア更新  $\mathbf{u}$  9/23(土) 7:30 に予約しました

予約時刻になると右の画面が表示され、FOMA端末は自動的にソフトウェアの更新 を開始します。予約時刻前には、電池パックをフル充電し、電波の十分届くところ でFOMA端末を待受状態にしておいてください。以降の動作は「すぐにソフトウェ アを更新する<即時更新>」(P.490)と同じです。

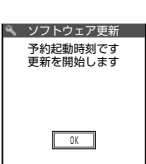

### **おしらせ**

- e 予約更新の希望日時には、サーバの時刻が表示されます。
- ◆ ソフトウェア更新の予約時刻とアラーム通知の時刻が同じ場合は、ソフトウェア更新が優先されます。
- ◆ ほかの機能を使用していると予約時刻になっても起動しないことがあるのでご注意ください。
- ◆ 通話中、通信中、着信中やメールなどを受信しているときに予約時刻になった場合は、通話終了後やメール受信 後にソフトウェア更新を起動します。
- ◆ 予約が完了した後に「端末初期化」(P.421)を行うと、予約時刻になってもソフトウェア更新は起動しません。 再度ソフトウェア更新の予約を行ってください。

### **●「その他の日時」を選択した場合**

P.491の希望日時の選択画面で「その他の日時」を選択すると、希望日と時間帯を選択することが できます。

**1** 希望日を選択 希望日の選択画面には各希望日の予約空き状況が以下のように表示されます。 ○ : 空きあり : 空きわずか 無印: 空きなし

時間帯の選択画面には各時間帯の予約空き状況が以下のように表示されます。

選択した日時を確認して「YES」を選択すると、再度サーバと通信します。

YES NO

希望する時間帯を選択すると、再度サーバと通信して予約時刻の候補が表示されます。

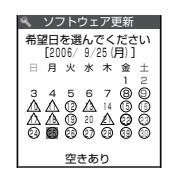

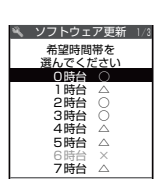

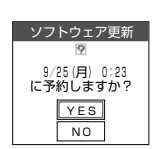

## d **予約を確認する**

**2** <sup>時</sup>間帯を選択

○:空きあり △:空きわずか ×:空きなし

<例:予約を確認した後、予約を取り消す場合>

**3** ソフトウェア更新の希望日時を選択

これでソフトウェア更新の予約は完了です。

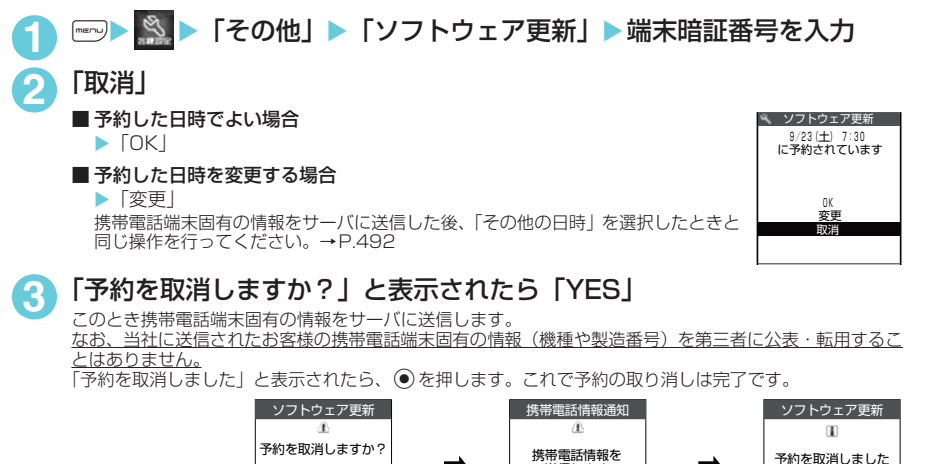

YES

送信します

NO I LUN

**、外部機器連携/困ったときには** 

# **障害を引き起こすデータからFOMA端末を守る**

まずはじめに、パターンデータの更新を行い、パターンデータを最新にしてください。

サイトからのダウンロードやiモードメールなど外部からFOMA端末に取り込んだデータやプログ ラムについて、データを検知して、障害を引き起こす可能性を含むデータの削除やアプリケーション の起動を中止します。

- チェックのためにパターンデータを使います。パターンデータは新たな問題が発見された場合に随時バー ジョンアップされますので、パターンデータを更新してください。→P.493
- スキャン機能は、サイトやインターネットホームページの閲覧やメール受信などの際に携帯電話に何らか の障害を引き起こすデータの侵入から一定の防衛手段を提供する機能です。各障害に対応したパターン データが携帯電話にダウンロードされていない場合、または各障害に対応したパターンデータが存在しな い場合、本機能にて障害等の発生を防ぐことができませんのであらかじめご了承ください。
- パターンデータは携帯電話の機種ごとにデータの内容が異なります。よって弊社の都合により端末発売開始後 3年を経過した機種向けパターンデータの配信は、停止することがありますのであらかじめご了承ください。
- d FOMA端末の日付(年月日)を正しく設定しておいてください。
- 自動更新設定、パターンデータ更新の際、お客様の携帯電話端末固有の情報(機種や製造番号など)が、自動的に サーバ(当社が管理するスキャン機能用サーバ)に送信されます。当社は送信された情報を、スキャン機能以外の目 的には利用いたしません。
- パターンデータの更新中に音声電話がかかってきたり、圏外になったりしたときにはパターンデータの更新が 中断されます。

### **スキャン機能を設定する〈スキャン機能設定〉**

**お買い上げ時 ON**

スキャン機能を「ON」に設定すると、データやプログラムを実行する際、自動的にチェックします。

**1** <sup>i</sup>X X「ロック/セキュリティ」X「スキャン機能」 「スキャン機能画面」が表示されます。

**「スキャン機能設定Ⅰ▶「ON」** 

■ 設定を変更するかどうかのメッセージが表示された場合  $\blacktriangleright$  [YES]

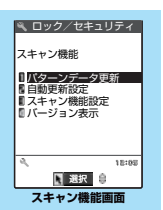

※スキャン機能を設定すると、障害を引き起こすデータを検出した場合に、5 段階の警告レベルで表示されます。→P.494

## **パターンデータを更新する〈パターンデータ更新〉**

「スキャン機能画面」(P.493)▶「パターンデータ更新」▶ 「YES」▶ 「YES」

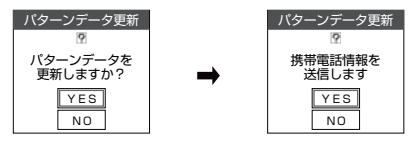

※パターンデータ更新が必要ないときは「パターンデータは最新です」と表示されます。そのまま お使いください。

### **おしらせ**

◆更新情報がネットワークから通知された場合、ほかの機能が起動しているときや、iモード中、パケット通信中のと きはパターンデータを自動更新できません。

## **自動でパターンデータを更新する〈自動更新設定〉**

「スキャン機能画面|(P.493)▶「自動更新設定| ▶「有効| ▶「YES」 **EXES** 

## **スキャン結果の表示について**

### ■ スキャンされた問題要素の表示について

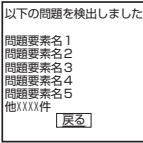

スキャン機能で検出された問題要素の名前の一覧がレベルの高いものから順に5件 まで表示されます。問題要素が6件以上検出された場合は、6件目以降の問題要素 名は省略されます。

問題要素名が省略された残りの件数(6件目以降の件数)は次のように表示されま す。

1~9998件の場合:件数がそのまま表示されます。

9999件以上の場合:すべて「他9999件」と表示されます。

### ■ スキャン結果の表示について

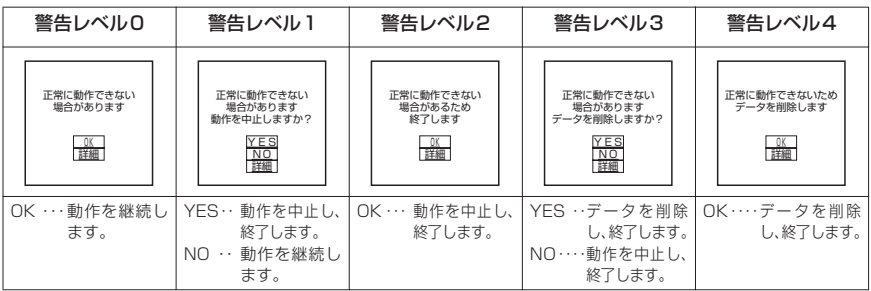

## **パターンデータのバージョンを確認する〈バージョン表示〉**

「スキャン機能画面」(P.493) ▶ 「バージョン表示」

# **主な仕様**

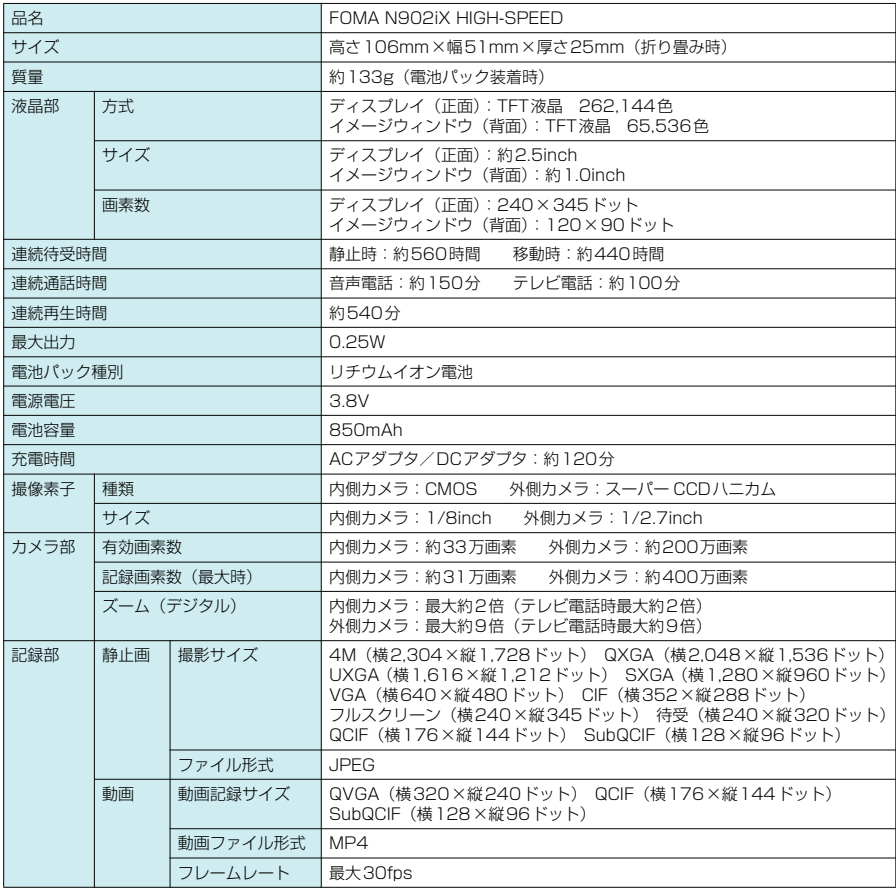

● 連続通話時間とは、電波を正常に送受信できる状態で通話に使用できる時間の目安です。

● 連続待受時間とはFOMA端末を折り畳み、電波を正常に受信できる状態での時間の目安です。なお、電 池の充電状態、機能設定状況、気温などの使用環境、利用場所の電波状態(電波が届かないか、弱い場合 等)などにより、通話・待受時間は約半分程度になることがあります。iモード通信を行うと通話(通 信)・待受時間は短くなります。また通話やiモード通信をしなくても、iモードメールを作成したり、 ダウンロードしたiアプリ、iアプリ待受画面を起動したり、音楽を再生したりすると、通話(通信)・ 待受時間は短くなります。

- ●静止時の連続待受時間とは、FOMA端末を折り畳み、電波を正常に受信できる静止状態での平均的な利 用時間です。
- 移動時の連続待受時間とは、FOMA端末を折り畳み、電波を正常に受信できるエリア内で「静止」「移動」 と「圏外」を組み合わせた状態での平均的な利用時間です。
- 連続再生時間とは、FOMA 端末を折り畳み、付属のステレオイヤホン(試供品)を使用し、再生音量を レベル10(お買い上げ時)に設定した状態で、データ形式がAAC、ビットレートが96kbpsのSD-
- Audioデータを再生する場合の時間の目安です。<br>● miniSDメモリーカードを取り付けているとき、データ通信やマルチアクセスを実行したとき、カメラや ライトを使用したときも、通話(通信)時間・待受時間は短くなります。

# **FOMA端末の保存・登録・保護件数**

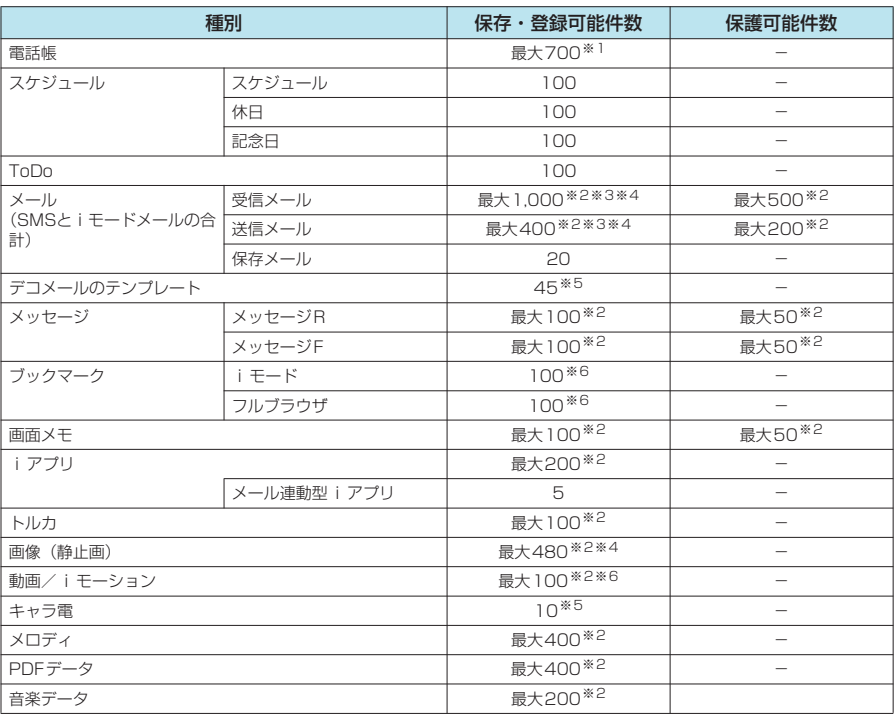

※1:50件までFOMAカードに保存できます。

※2:データ量によって実際に保存・登録できる件数が少なくなる場合があります。

※3:SMSの場合は、さらに受信メールと送信メールを合わせて20件までFOMAカードに保存できます。→P.291

※4:シークレットフォルダには別途最大100件保存できます。

※5:お買い上げ時に登録されているデータを含みます。

※6:シークレットフォルダには別途最大10件保存・登録できます。

#### ■お願い

● 登録したデータの内容は、別にメモを取ったり、miniSDメモリーカードを利用して保管することをおすすめ します。パソコンをお持ちの場合は、データリンクソフト(P.475)とFOMA USB接続ケーブル(別売)を 利用してパソコンに転送して保管することもできます。

● FOMA端末の故障・修理やその他の取扱いによって、登録したデータが消失する場合があります。当社として は責任を負いかねますので、万一に備え登録したデータは、別にメモを取ったり、miniSDメモリーカードま たはデータリンクソフトを利用してパソコンに保管くださるようお願いします。

付録/外部機器連携/困ったときには

**/外部機器連携/困ったときには** 

# **携帯電話機の比吸収率(SAR)について**

この機種FOMA N902iX HIGH-SPEEDの携帯電話機は、国が定めた電波の人体吸収に関する技術 基準に適合しています。この技術基準は、人体頭部のそばで使用する携帯電話機などの無線機器から 送出される電波が人間の健康に影響を及ぼさないよう、科学的根拠に基づいて定められたものであ り、人体側頭部に吸収される電波の平均エネルギー量を表す比吸収率(SAR:Specific Absorption Rate)について、これが2W/kg※の許容値を超えないこととしています。この許容値は、使用者の 年齢や身体の大きさに関係なく十分な安全率を含んでおり、世界保健機関(WHO)と協力関係にあ る国際非電離放射線防護委員会(ICNIRP)が示した国際的なガイドラインと同じ値になっています。

すべての機種の携帯電話機は、発売開始前に、電波法に基づき国の技術基準に適合していることの確 認を受ける必要があります。この携帯電話機FOMA N902iX HIGH-SPEED のSAR の値は 0.936W/kgです。この値は、財団法人テレコムエンジニアリングセンターによって取得されたも のであり、国が定めた方法に従い、携帯電話機の送信電力を最大にして測定された最大の値です。 個々の製品によってSARに多少の差異が生じることもありますが、いずれも許容値を満足していま す。また、携帯電話機は、携帯電話基地局との通信に必要な最低限の送信電力になるよう設計されて いるため、実際に通話している状態では、通常SARはより小さい値となります。

SARについて、さらに詳しい情報をお知りになりたい方は、下記のホームページをご参照ください。

総務省のホームページ http://www.tele.soumu.go.jp/j/ele/index.htm

社団法人電波産業会のホームページ http://www.arib-emf.org/index.html

ドコモのホームページ http://www.nttdocomo.co.jp/product/

NECのホームページ http://www.n-keitai.com/lineup/

※: 技術基準については、電波法関連省令(無線設備規則14条の2)で規定されています。

先生 エネー・エネーション 比吸収率  $\tilde{.}$ ー<br>!<br>!

# 【MEMO】

索引<br>クイックマニュアル

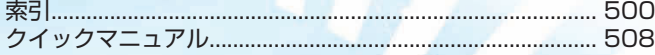

# 索引

h

### 索引の引きかた

● 本索引は「五十音目次」としての機能もあわせ持っています。本書に記載されている用語だけでな く、記載内容を要約した用語も収録しています。知りたい事項が収録されていない場合は、別のキー ワードで探してください。

### <例:キャラ電をダウンロードしたいとき>

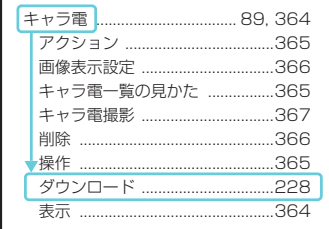

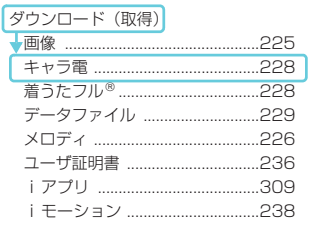

●「五十音/英字/数字」索引の後に「機能メニュー」索引を収録しています。機能メニュー (P.35) の項目説明をご覧になりたいときにご利用ください。 ※機能メニューの項目名は、「五十音/英字/数字」索引には一部しか収録していません。

#### 五十音/英字/数字

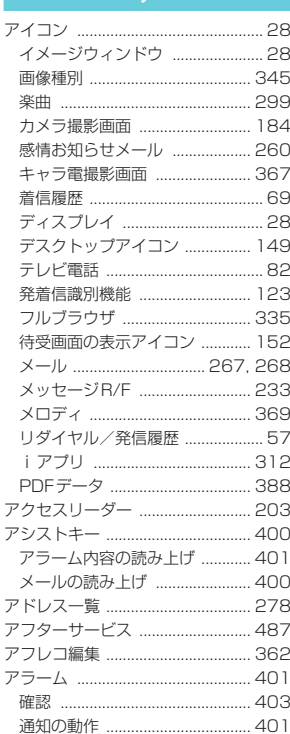

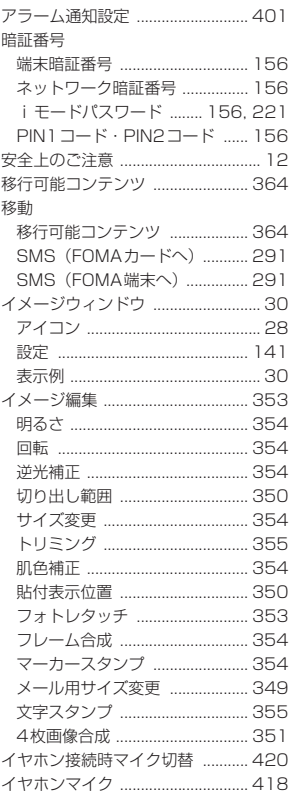

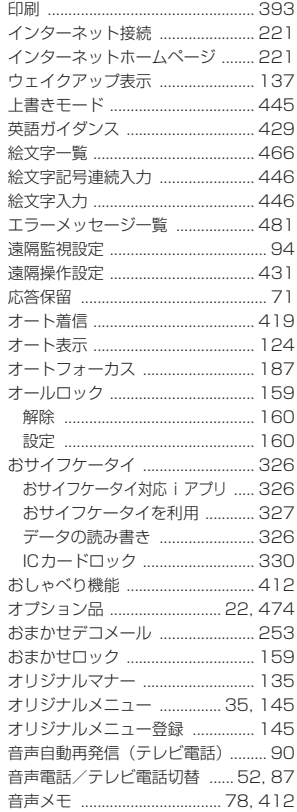

t

#### 音量調節

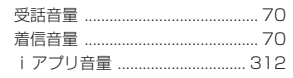

### 解除

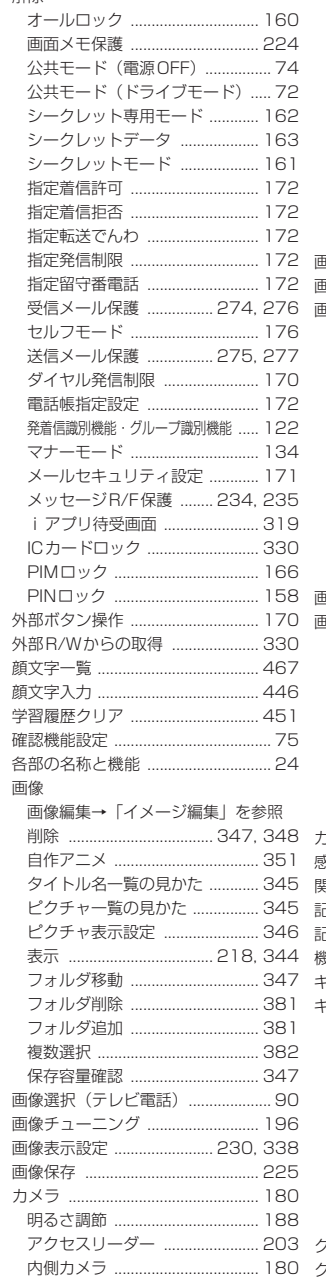

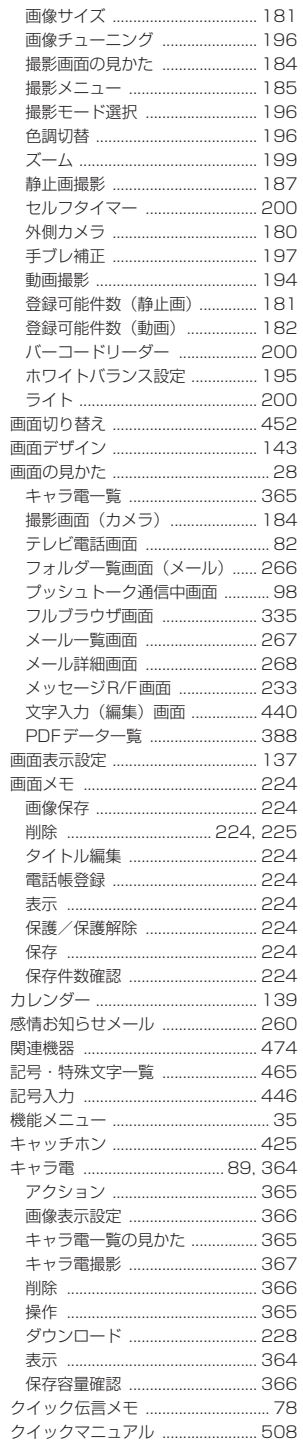

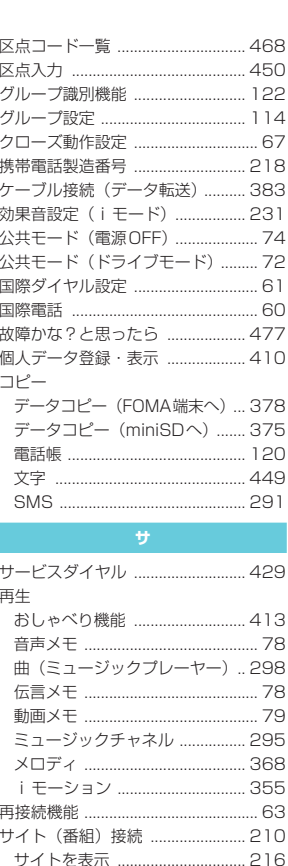

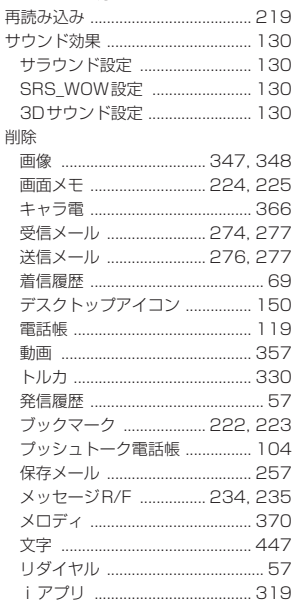

索引

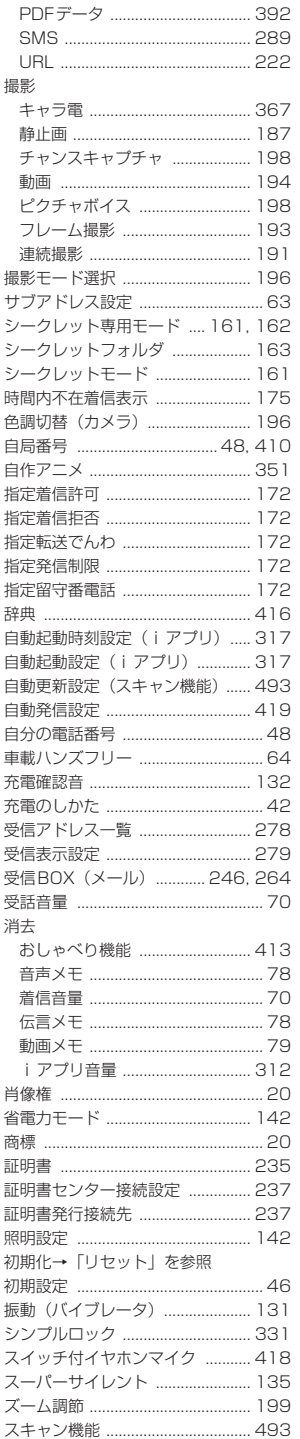

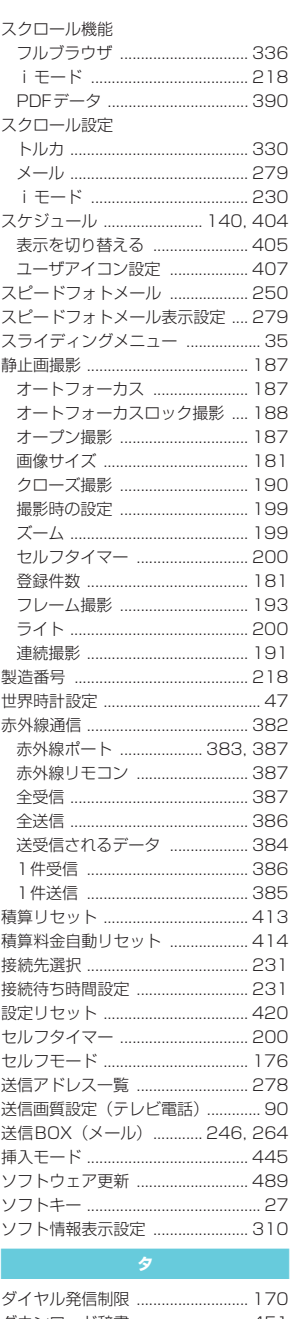

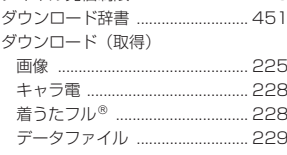

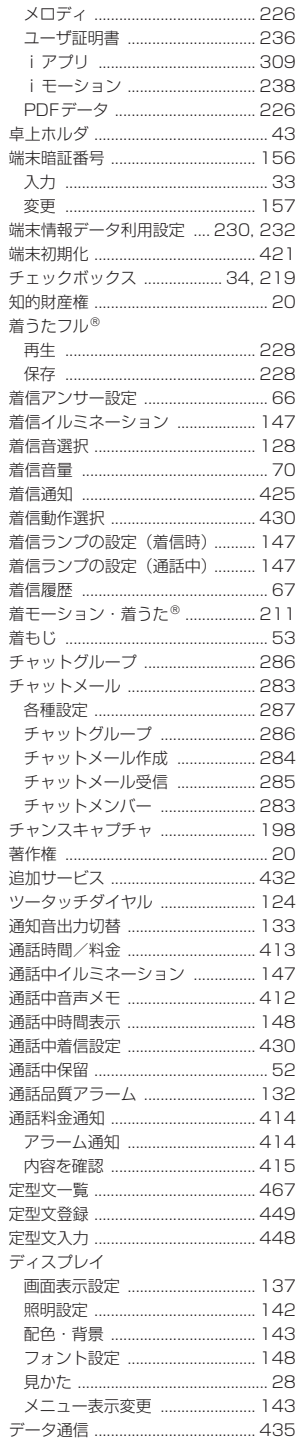
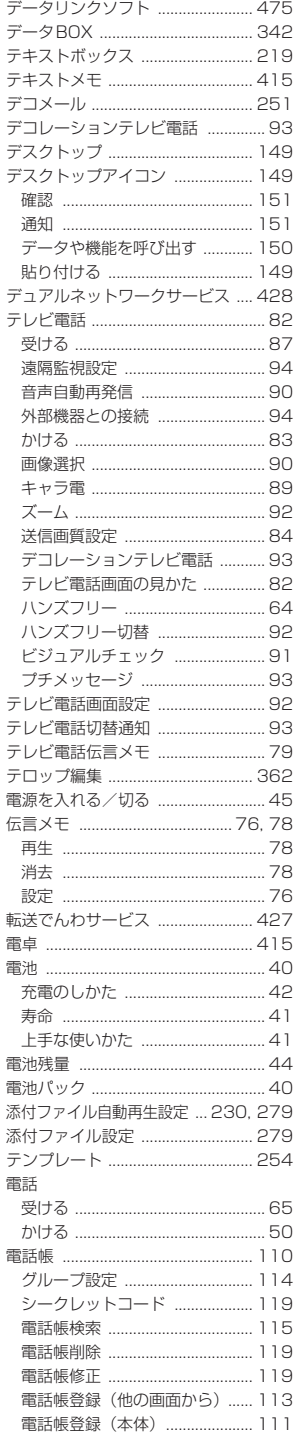

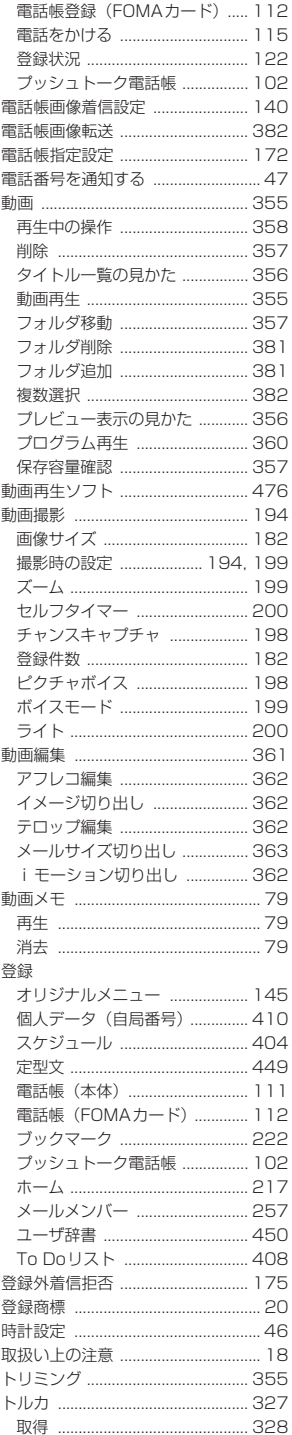

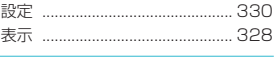

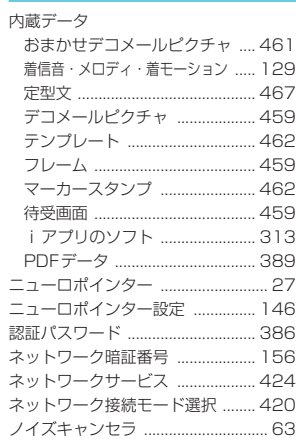

 $\sqrt{N}$ 

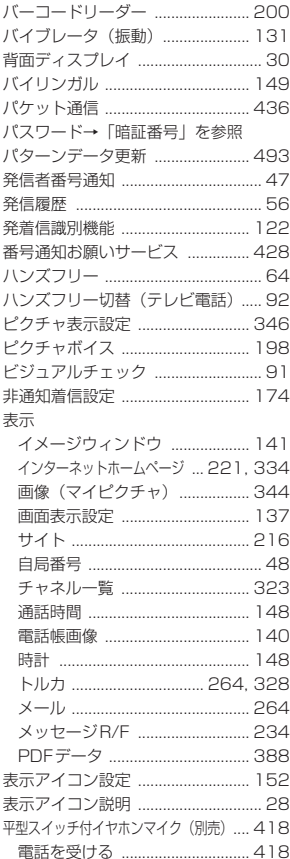

索引

503

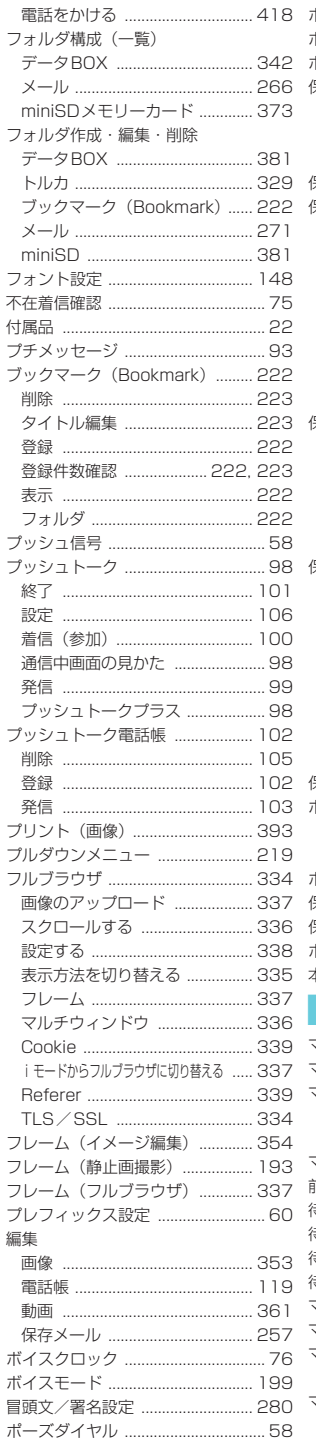

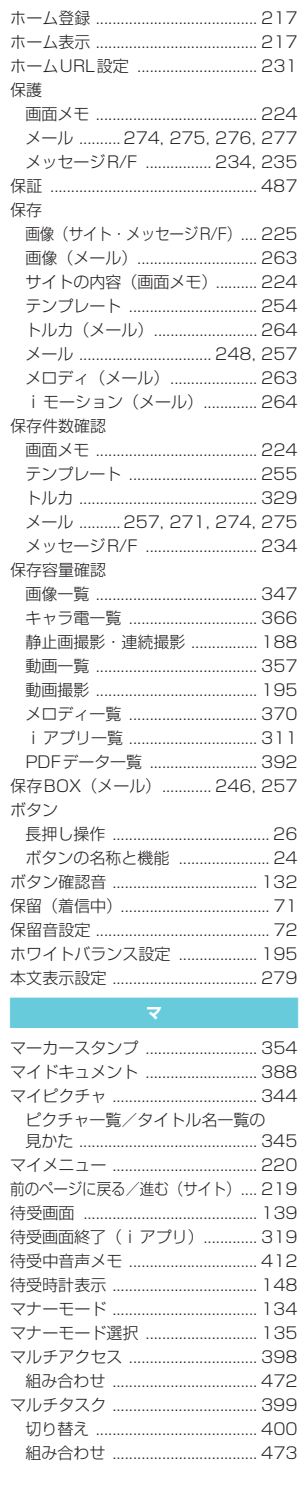

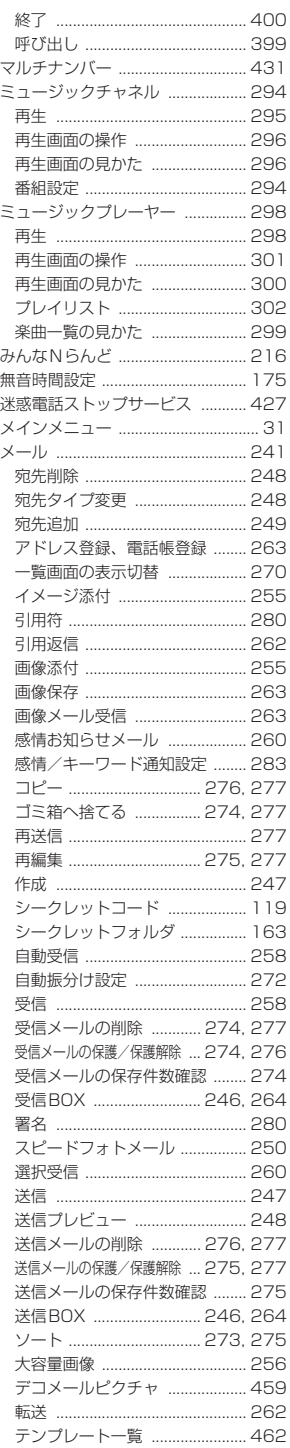

索引/クイックマニュアル 索引

504

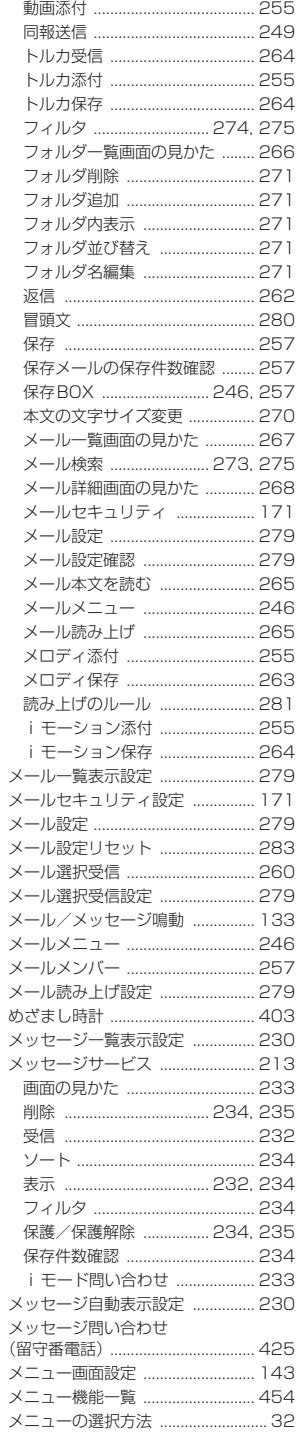

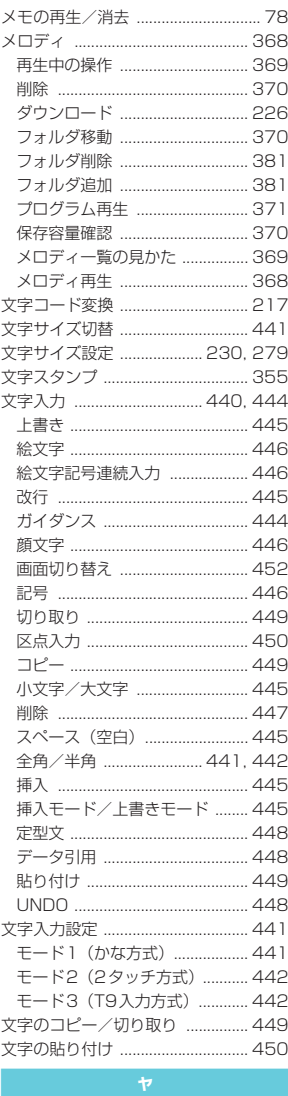

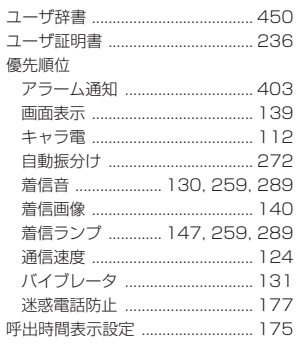

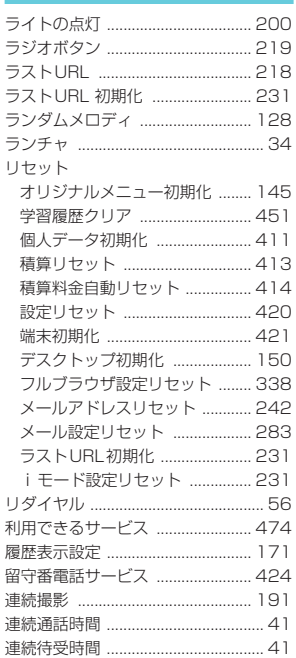

 $\overline{\mathcal{I}}$ 

E

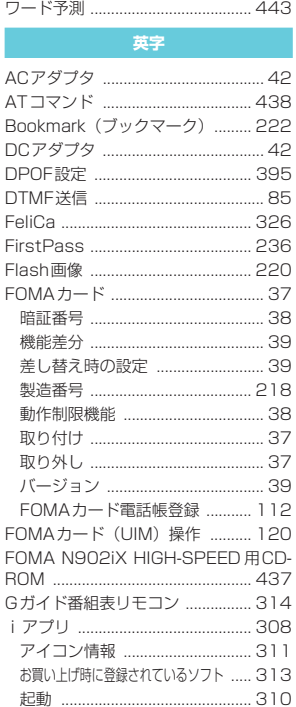

索引

## 505

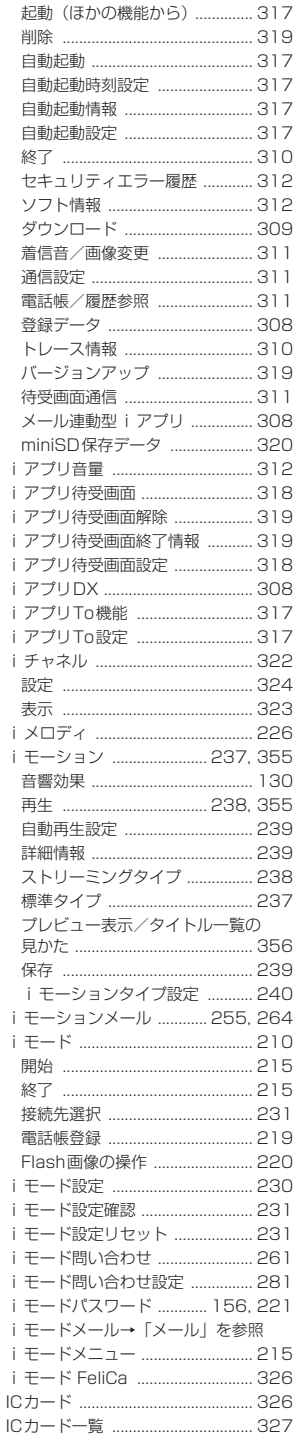

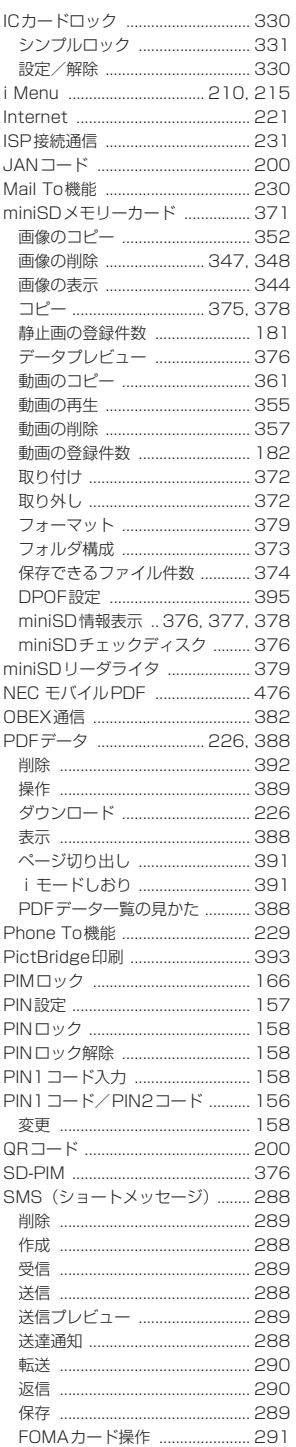

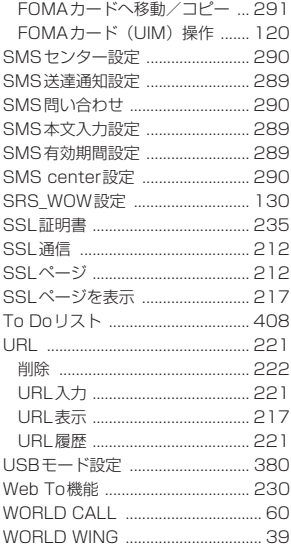

### 数字

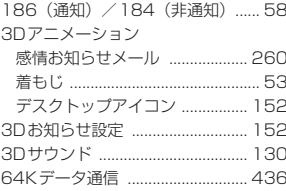

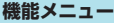

表紙のインデックス別に、下記画面にお ける機能メニューの索引を記載してい ます。

#### 電話のかけかた/受けかた

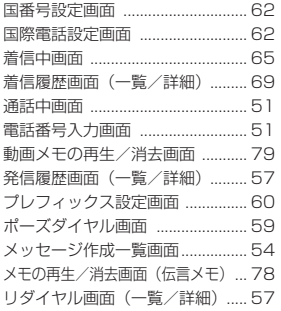

#### テレビ電話のかけかた/受けかた

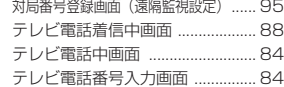

#### プッシュトーク

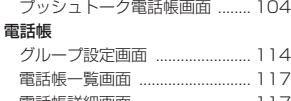

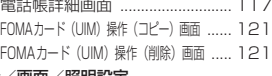

#### 音/画面/照明設定 オリジナルテーマ画面

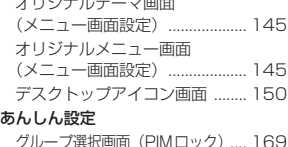

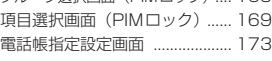

#### カメラ

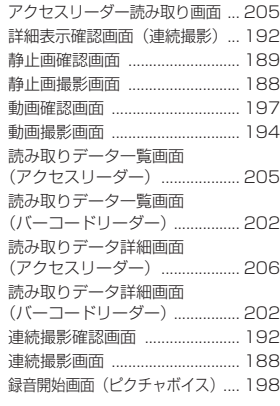

#### iモード/iモーション

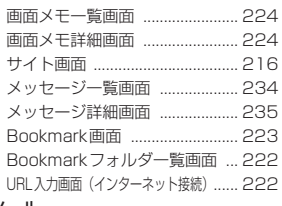

#### メール

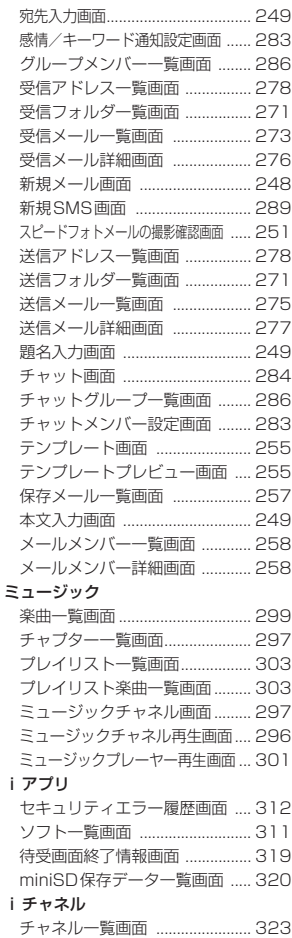

#### おサイフケータイ/トルカ

iアプリ

iチャネル

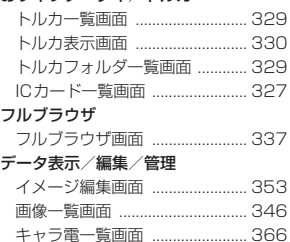

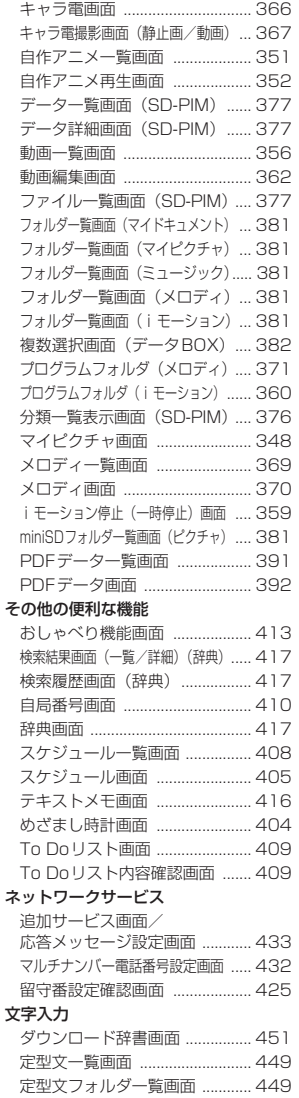

文字入力(編集)画面 ................ 448 ユーザ辞書画面 ........................... 451

索引

索

# **クイックマニュアル**

#### ■ クイックマニュアルの使いかた

- クイックマニュアルでは、本FOMA端末の基本的な操作や表示について記載しています。
- 本書に綴じ込みされているクイックマニュアルはキリトリ線で切り離し下記のように折ってご使用くだ さい。なお、クイックマニュアルは2枚合わせてご携帯ください。
- 切り離すときは、ほかのページを切らないように1ページずつ切り離してください。切り離す場合はケガ などに十分ご注意ください。

キリトリ線に沿って切り離します。

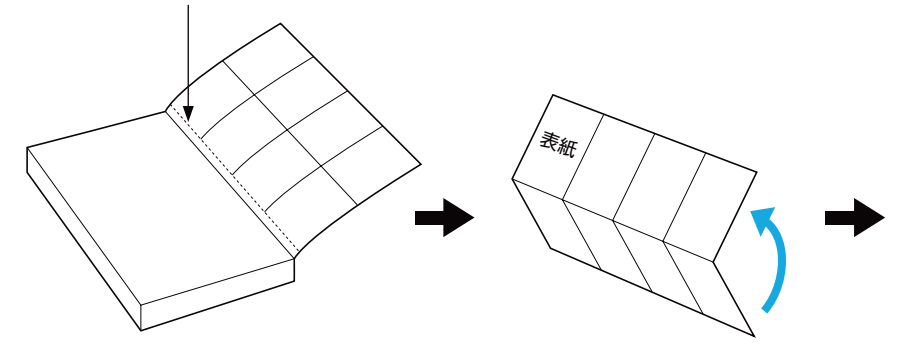

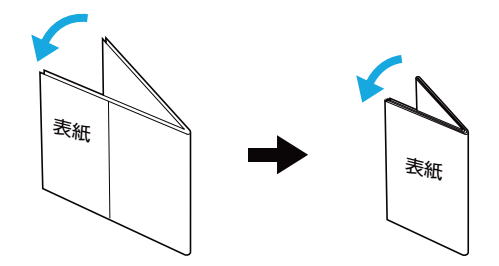

※ 2枚目のクイックマニュアルの場合は、「メニュー機能一覧」(16ページ)が表紙になるように折り畳ん でお使いください。

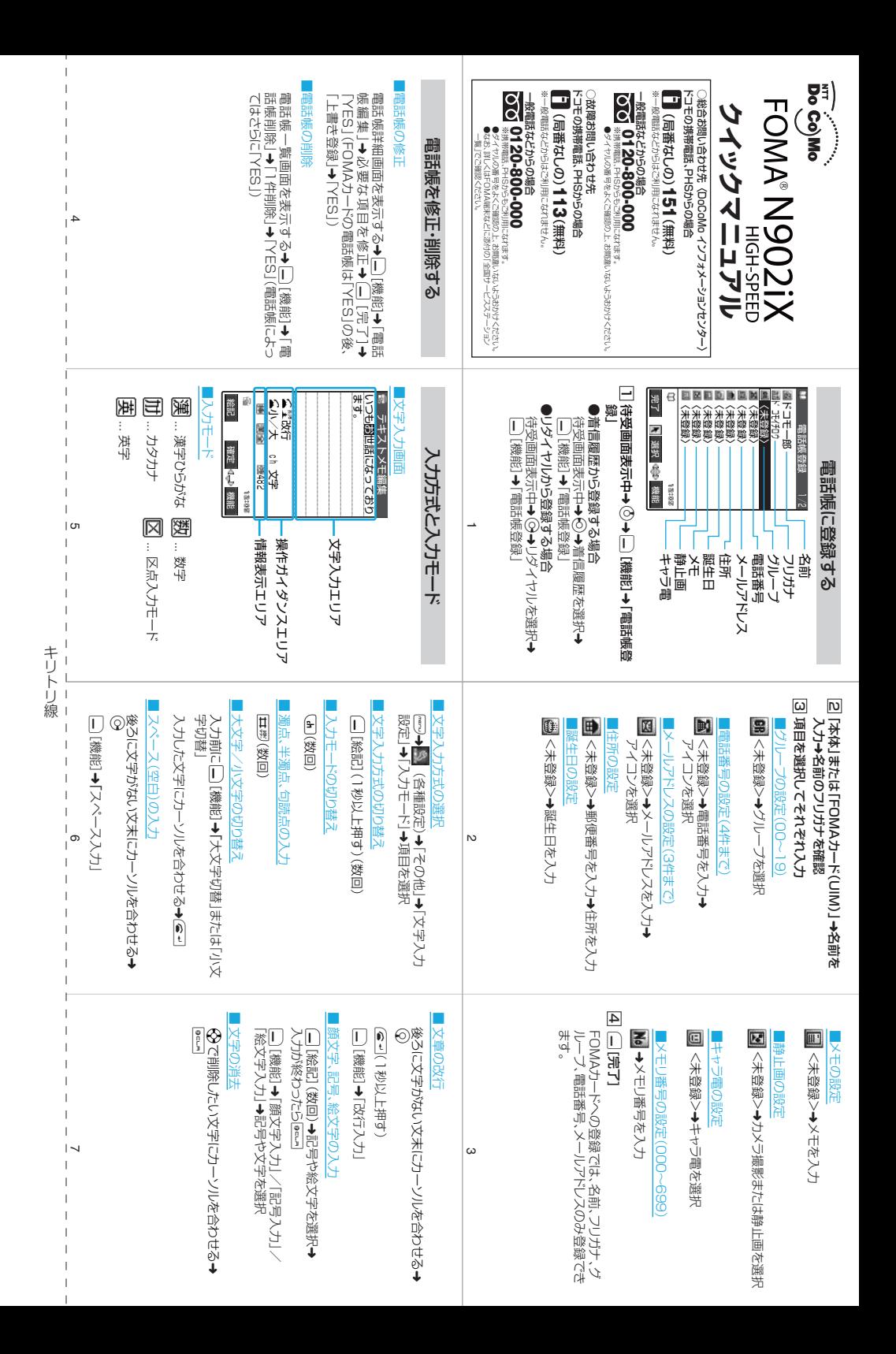

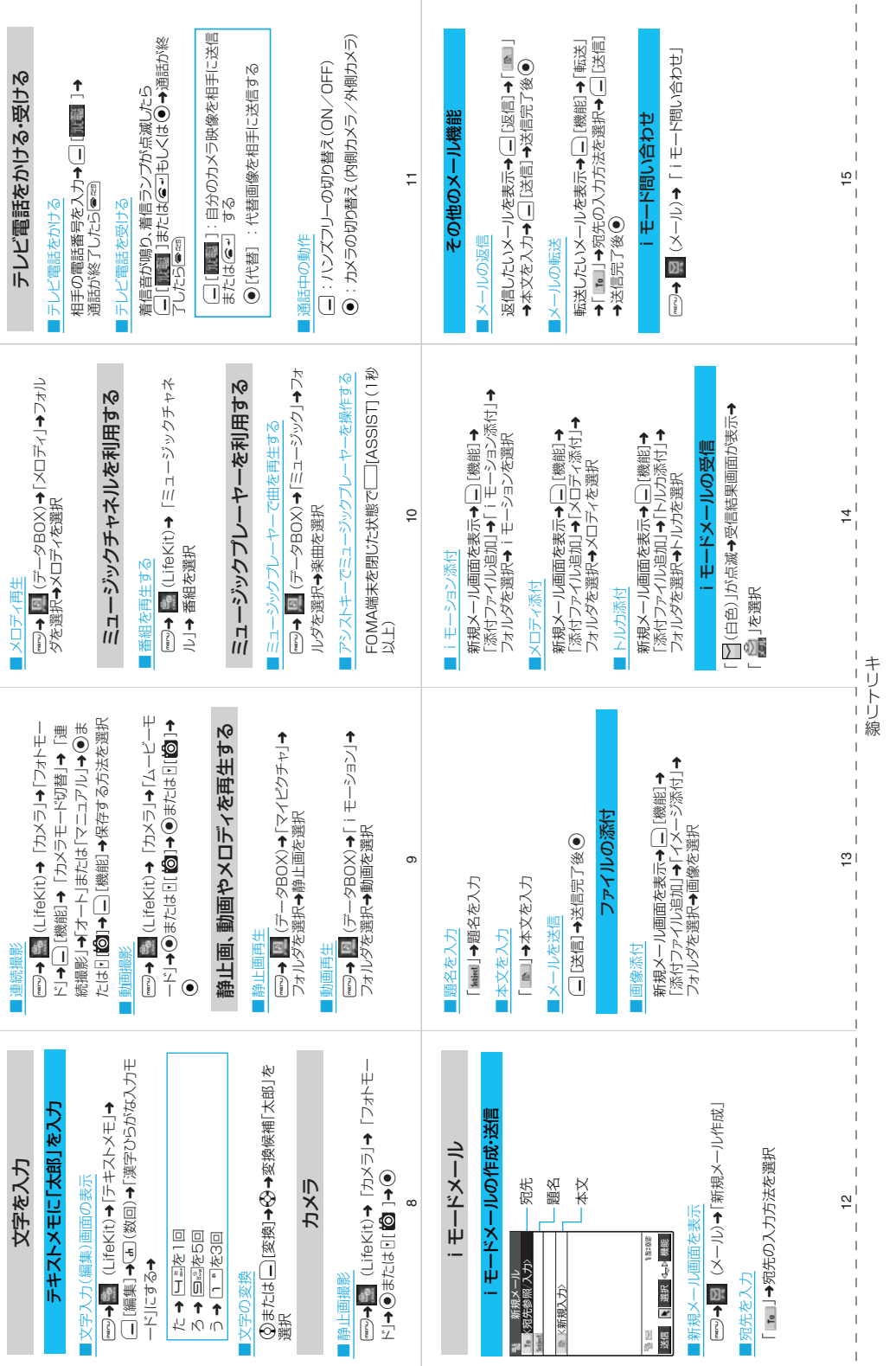

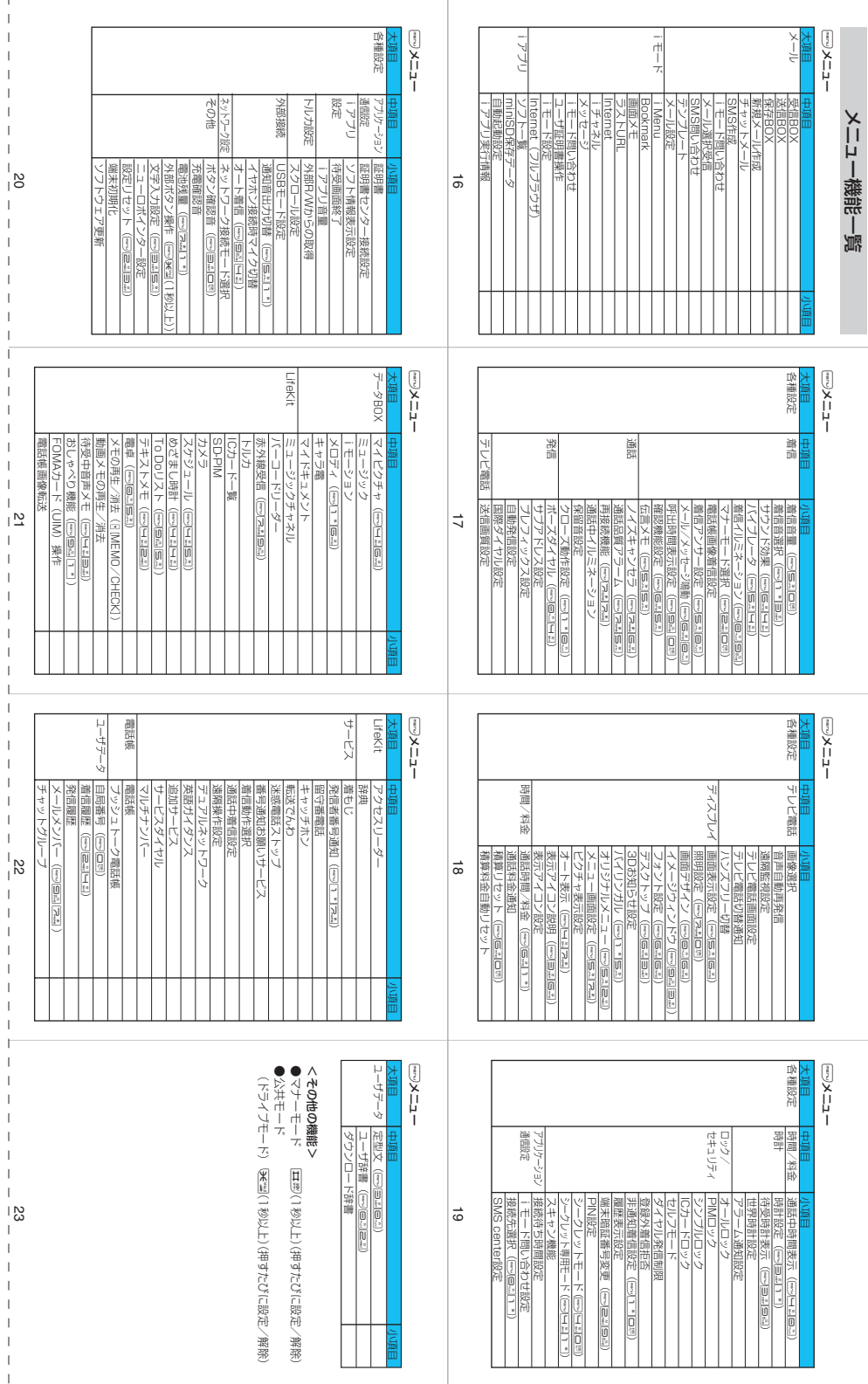

ı

キリトリ線 キリトリ

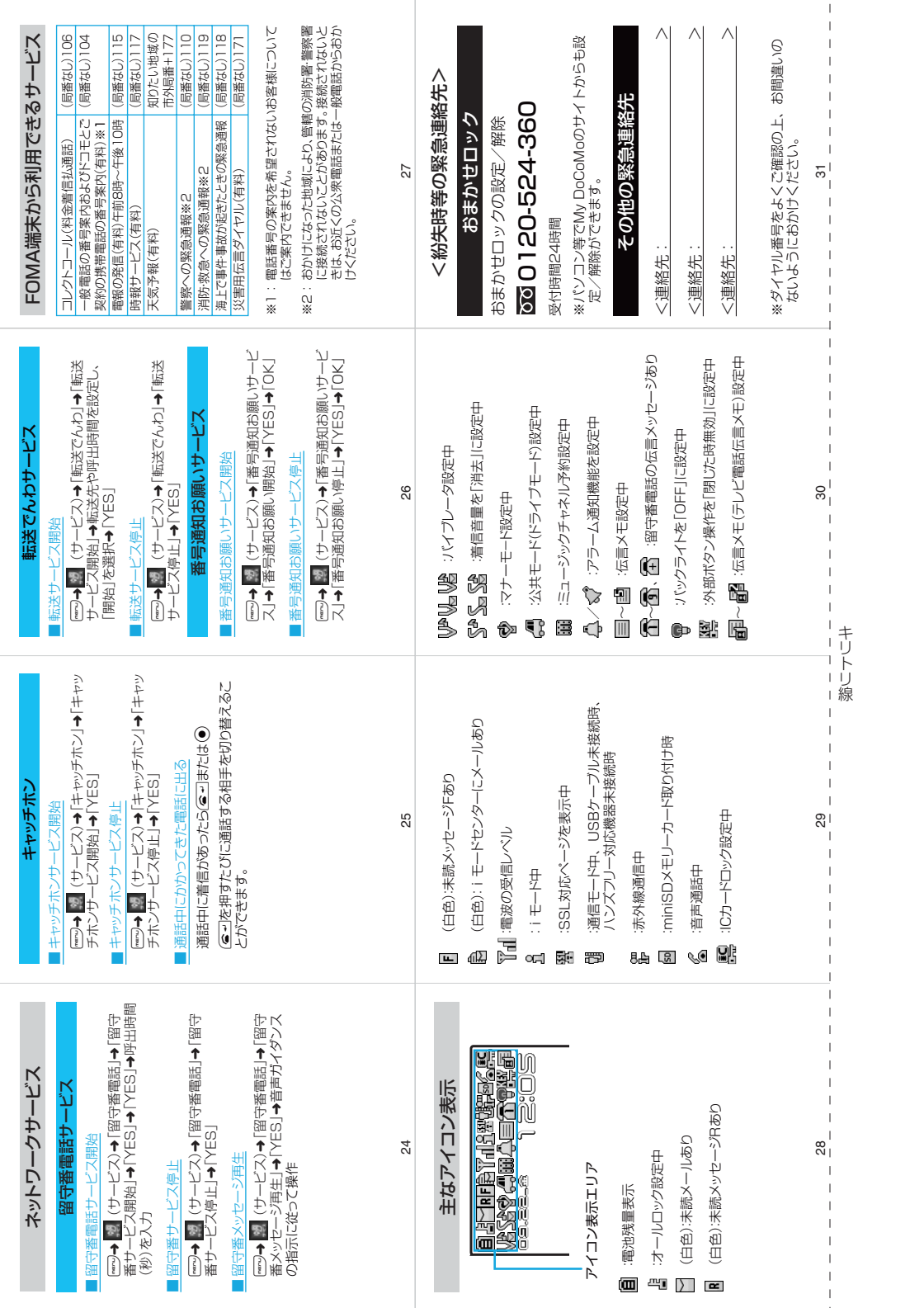

## **マナーもいっしょに携帯しましょう**

FOMA端末を使用する場合は、周囲の方の迷惑にならないように注意しましょう。

こんな場合は必ず電源を切りましょう

■使用禁止の場所にいる場合 携帯電話を使用してはいけない場所があります。以下の場所では、必ずFOMA端末の電源を切ってくださ い。 • 航空機内 • 病院内 ※ 医用電気機器を使用している方がいるのは病棟内だけではありません。ロビーや待合室などでも、必ず

- 電源を切ってください。
- ■運転中の場合 運転中のFOMA端末のご使用は、安全な走行の妨げとなり危険です。

※ 車を安全なところに停車させてからご使用になるか、公共モード(ドライブモード)をご利用ください。 ■満員電車の中など、植込み型心臓ペースメーカおよび植込み型除細動器を装着した方が近くにいる 可能性がある場合

植込み型心臓ペースメーカおよび植込み型除細動器に悪影響を与えるおそれがあります。

■劇場・映画館・美術館など公共の場所にいる場合 静かにすべき公共の場所でFOMA端末を使用すると、周囲の方への迷惑になります。

## 使用する場所や声・着信音の大きさに注意しましょう

■レストランやホテルのロビーなどの静かな場所でFOMA端末を使用する場合は、声の大きさなどに 気をつけましょう。

■街の中では、通行の妨げにならない場所で使用しましょう。

### プライバシーを守りましょう

カメラ付き携帯電話を利用して撮影や画像送信を行う際は、プライバシー等にご配慮ください。

## こんな機能が公共のマナーを守ります

かかってきた電話に応答しない設定や、FOMA端末から鳴る音を消す設定など、便利な機能が あります。

#### 【マナーモード/オリジナルマナーモード】→P.134、135

ボタン確認音・着信音などFOMA端末から鳴る音を消します(マナーモード)。マナーモードに 伝言メモ機能の有無の設定やバイブレータ・着信音の設定の変更もできます(オリジナルマナー モード)。ただし、マナーモード/オリジナルマナーモードのどちらでも、カメラのシャッター 音を消すことはできません。

#### 【公共モード(ドライブモード/電源OFF)】→P.72、74

電話をかけてきた相手に、運転中または通話を控える必要のあるような場所にいるか、電源を切 る必要がある場所にいるため、電話に出られないことを通知するガイダンスで応答します。

【バイブレータ】→P.131

電話がかかってきたことを、振動でお知らせします。

#### 【伝言メモ機能】→P.76

9

電話に出られない場合に、電話をかけてきた相手の用件を録音します。

そのほかにも、留守番電話サービス (P.424)、転送でんわサービス (P.427) などのオプショ ンサービスが利用できます。

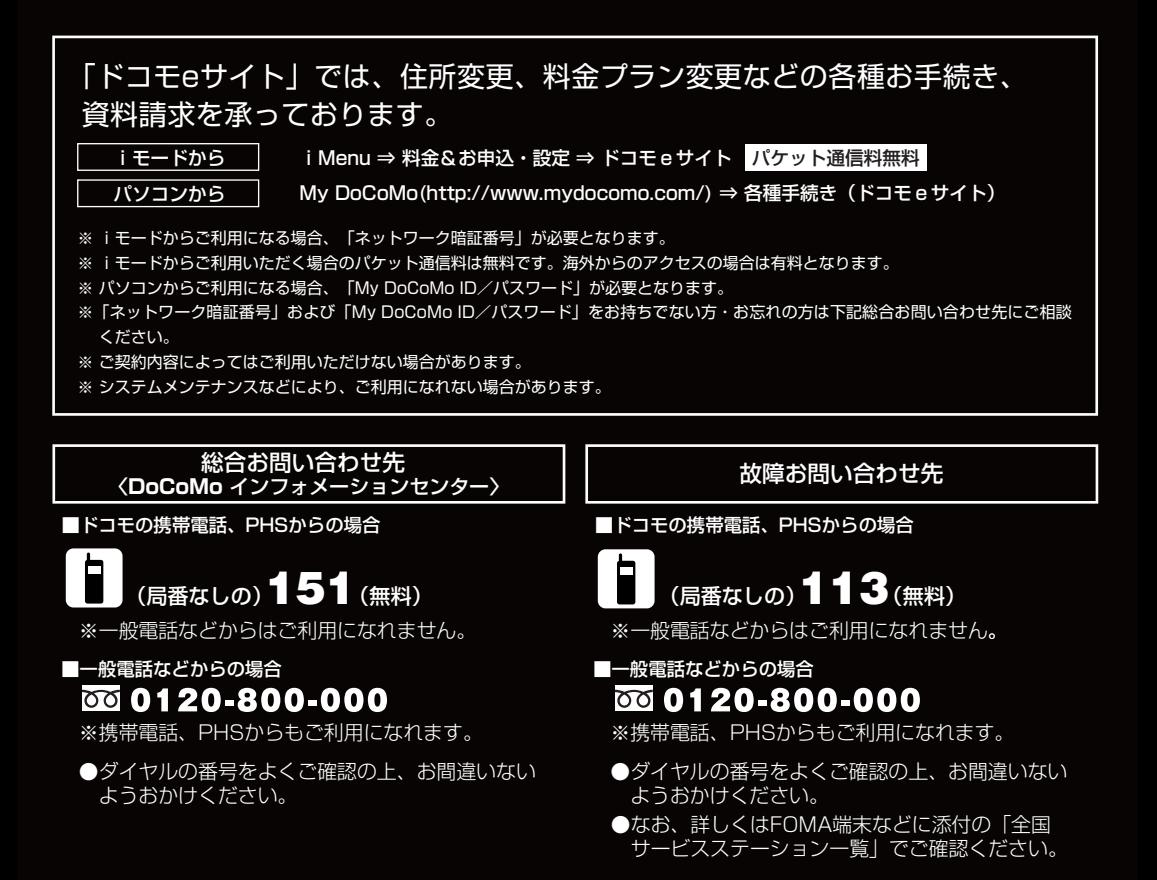

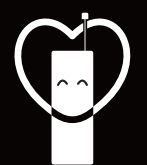

#### マナーもいっしょに携帯しましょう。

○公共の場所で携帯電話をご利用の際は、周囲の方への心くばりを忘れずに。

#### NTT DoCoMo グループ 販売元

株式会社NTTドコモ北海道 株式会社NTTドコモ東海 株式会社NTTドコモ中国

株式会社NTTドコモ東北 株式会社NTTドコモ北陸 株式会社NTTドコモ四国

株式会社NTTドコモ 株式会社NTTドコモ関西 株式会社NTTドコモ九州

製造元 日本電気株式会社

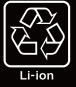

<br>環境保全のため、不要になった電池はNTT DoCoMoまたは代理店、 リサイクル協力店等にお持ちください。

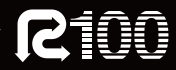

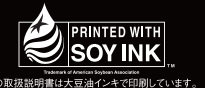

'06.12 (3.1版) MDT-000065-JAA0

# **FOMA®N902iX HIGH-SPEED データ通信マニュアル**

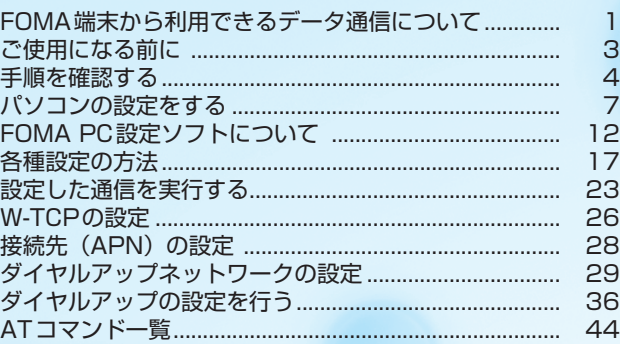

#### データ通信マニュアルについて

本マニュアルでは、FOMA N902iX HIGH-SPEEDでデータ通信をする際に必要な事項についての説 明をはじめ、CD-ROM内の「N902iX HIGH-SPEED通信設定ファイル(ドライバ)」「FOMA PC設 定ソフト」のインストール方法などを説明しています。

#### Windows XPの操作手順について

本マニュアルでは、Windows XP Service Pack 2に対応した内容となっております。お使いの環境 によっては操作手順や画面が一部異なる場合があります。

# **FOMA端末から利用できるデータ通信について**

## **パケット通信と64Kデータ通信**

FOMA端末とパソコンを接続して利用できるデータ通信は、パケット通信と64Kデータ通信 に分類されます。

#### ●パケット通信

受信最大3.6Mbps、送信最大384kbpsの通信速度でデータを送受信します※。パケット通信は 通信時間や距離に関係なく、送受信されたデータ量に応じて課金されます。データ量の大きいファ イルの送受信を行った場合、通信料金が高額になりますのでご注意ください。FOMAネットワー クに接続された企業内LANにアクセスし、データの送受信を行うこともできます。 ※:FOMAハイスピードエリア外では送受信ともに最大384kbpsとなります。

#### ● 64Kデータ通信

64kbpsの安定した通信速度でデータを送受信することができます。データ量に関係なく、接続 された時間に応じて課金されます。長時間にわたる接続を行った場合、通信料金が高額になりま すのでご注意ください。

#### ■パケット通信をするには

パケット通信はFOMA USB接続ケーブル(別売)を使ってパソコンと接続したり、専用ケーブ ルでPDAと接続することにより通信を行います。

ドコモのインターネット接続サービス「mopera U」など、FOMAパケット通信に対応したアク セスポイントをご利用ください。

aドコモのインターネット接続サービス「mopera」もご利用いただけますが、「mopera」のア クセスポイントをご利用の場合、通信速度は送受信ともに最大384kbpsまでとなります。

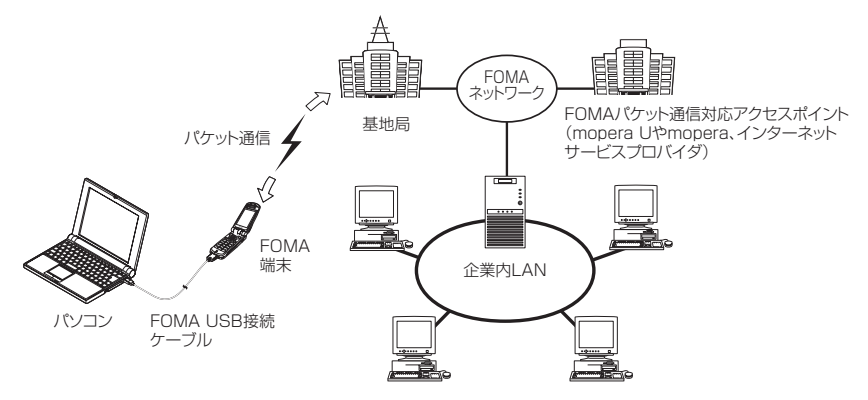

#### ■64Kデータ通信をするには

64Kデータ通信は、FOMA USB接続ケーブル(別売)を使ってパソコンと接続したり、専用ケー ブルでPDAと接続することにより通信を行います。

ドコモのインターネット接続サービス「mopera U」など、FOMA 64Kデータ通信に対応したア クセスポイントをご利用ください。

aドコモのインターネット接続サービス「mopera」もご利用いただけます。

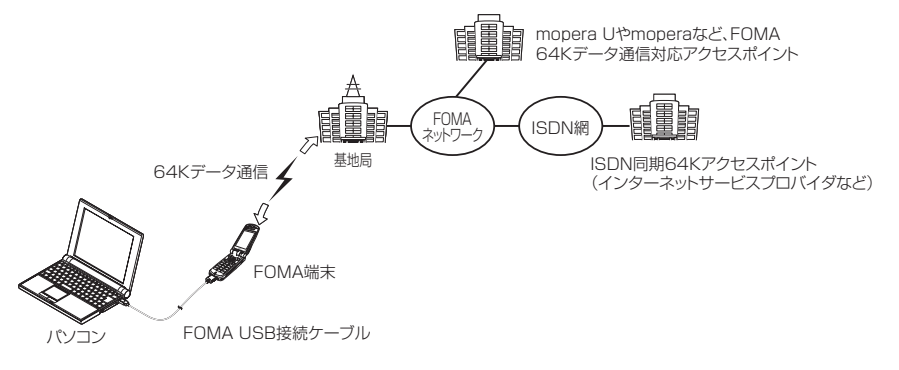

# **ご利用にあたっての留意点**

### インターネットサービスプロバイダの利用料について

インターネットを利用する場合は、ご利用になるインターネットサービスプロバイダに対する利用料が必要 となる場合があります。この利用料は、FOMAサービスの利用料とは別に直接インターネットサービスプロ バイダにお支払いいただきます。利用料の詳しい内容については、ご利用のインターネットサービスプロバ イダにお問い合わせください。

ドコモのインターネット接続サービス「mopera U」/「mopera」をご利用いただけます。「mopera U」 をご利用いただく場合は、お申し込みが必要(有料)となります。「mopera」をご利用いただく場合は、お 申し込み不要、月額使用料無料です。

### 接続先(インターネットサービスプロバイダなど)の設定について

パケット通信と64Kデータ通信では接続先が異なります。パケット通信を行うときはパケット通信対応の 接続先、64Kデータ通信を行うときはFOMA64Kデータ通信、またはISDN同期64K対応の接続先をご 利用ください。

- a DoPaのアクセスポイントには接続できません。
- a PIAFSなどのPHS64K/32Kデータ通信のアクセスポイントには接続できません。

### ネットワークアクセス時のユーザ認証について

接続先によっては、接続時にユーザ認証(IDとパスワード)が必要な場合があります。その場合は、通信ソ フト(ダイヤルアップネットワーク)でIDとパスワードを入力して接続してください。 IDとパスワードは接 続先のインターネットサービスプロバイダまたは接続先のネットワーク管理者から付与されます。詳しい内 容については、インターネットサービスプロバイダまたは接続先のネットワーク管理者にお問い合わせくだ さい。

### ブラウザ利用時のアクセス認証について

パソコンのブラウザでFirstPass対応サイトを利用する時のアクセス認証では FirstPass(ユーザ証明書) が必要です。CD-ROMからFirstPass PCソフトをインストールし、設定を行ってください。詳しくはCD-ROM内の「FirstPassPCSoft」フォルダ内の「FirstPassManual」(PDF形式)をご覧ください。

# **ご使用になる前に**

# **動作環境について**

#### データ通信を利用するためのパソコンの動作環境は以下のとおりです。

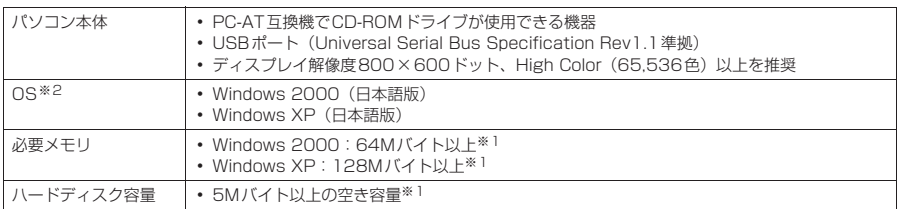

※1 : 必要メモリ・ハードディスク容量は、パソコンのシステム構成によって異なることがあります。 ※2 : OSアップグレードからの動作は保証の対象外となります。

#### **おしらせ**

● FOMA端末をドコモのPDA「musea」や「sigmarion Ⅱ」と接続してデータ通信を行う場合、「musea」や 「sigmarionⅡ」をアップデートしてご利用ください。アップデートの方法などの詳細については、ドコモの ホームページをご覧ください。

● FOMA端末は、Remote Wakeupには対応していません。

● FOMA端末は、FAX通信には対応していません。

# **必要な機器**

FOMA端末とパソコン以外に以下のハードウェア、ソフトウェアを使います。

- FOMA USB接続ケーブル (別売)
- a CD-ROM「FOMA N902iX HIGH-SPEED用CD-ROM」

#### **おしらせ**

● USBケーブルは専用の「FOMA USB接続ケーブル」をお買い求めください。パソコン用のUSBケーブルはコ ネクタ部の形状が異なるため使用できません。

# **手順を確認する**

データ通信ではダイヤルアップ接続によって、FOMAデータ通信に対応したインターネット サービスプロバイダやLANに接続できます。

■ FFOMA N902iX HIGH-SPEED 用CD-ROM について

- N902iX HIGH-SPFFD通信設定ファイル(ドライバ)、FOMA PC設定ソフト、FirstPass PC ソフトが入っています。
- N902iX HIGH-SPEED通信設定ファイルとは、FOMA端末とパソコンをFOMA USB接続ケー ブル(別売)で接続して、パケット通信、64Kデータ通信やデータ転送(OBEX)を行うときに 必要なソフトウェア(ドライバ)です。N902iX HIGH-SPEED通信設定ファイルをインストー ルすることで、Windowsに各ドライバが組み込まれます。 FOMA PC設定ソフトを使うと、パケット通信、64Kデータ通信の設定やダイヤルアップ作成を 簡単に行うことができます。

# **設定完了までの流れ**

パケット通信および64Kデータ通信を利用する場合の準備について説明します。

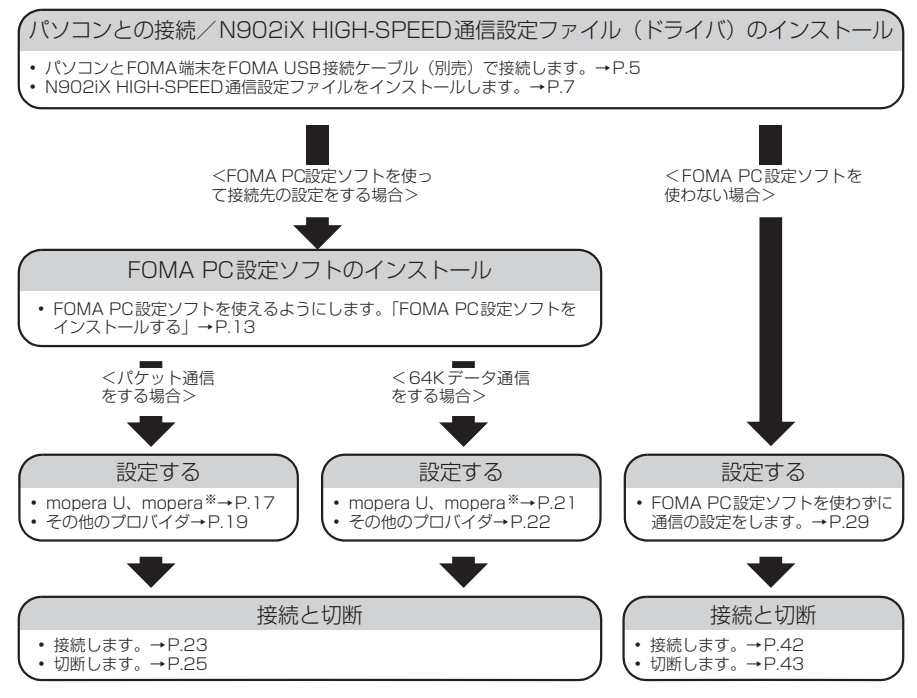

※: FOMA端末とパソコンを接続してインターネットをするには、ブロードバンド接続等に対応した「mopera U」(お申 し込み必要)が便利です。使用した月だけ月額使用料がかかるプランもございます。また、お申し込みが不要で今すぐ インターネットに接続できる「mopera」もご利用いただけます。 詳しくはドコモのホームページをご覧ください。

# **USBモード設定を「通信モード」にする**

外部接続端子をパケット通信、64Kデータ通信によるデータ転送に使う準備をします。 ●パソコンに取り付ける前に、「USBモード設定」を「通信モード」に設定してください。

**<del><u>■■ iX</u> → 「外部接続」</u>**</del> **[USBモード設定」▶「通信モード」** 

# **取り付け方法**

FOMA USB接続ケーブル(別売)の取り付け方法について説明します。

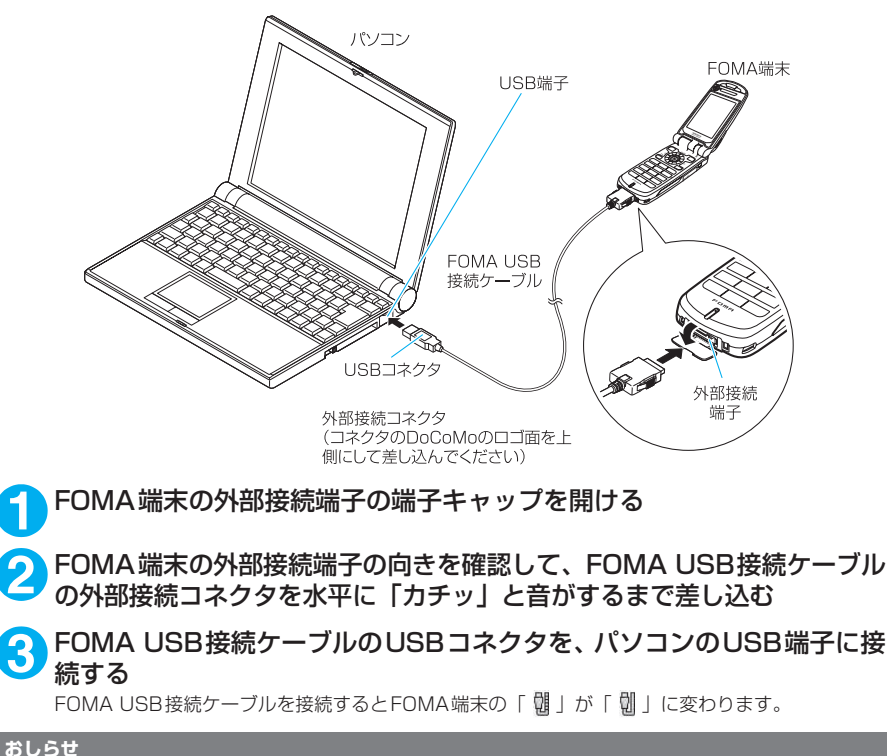

● FOMA端末に表示される「 划 」は、N902iX HIGH-SPEED通信設定ファイルのインストールを行い、パソコンとの 接続が認識されたときに表示されます。N902iX HIGH-SPEED通信設定ファイルのインストール前には、パソコンと の接続が認識されず、「 咖 」が表示されたままになります。

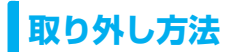

FOMA USB接続ケーブル(別売)の取り外し方法について説明します。

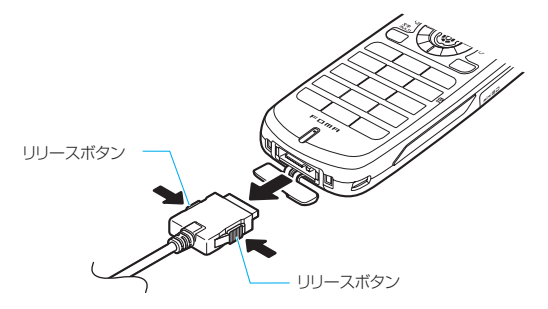

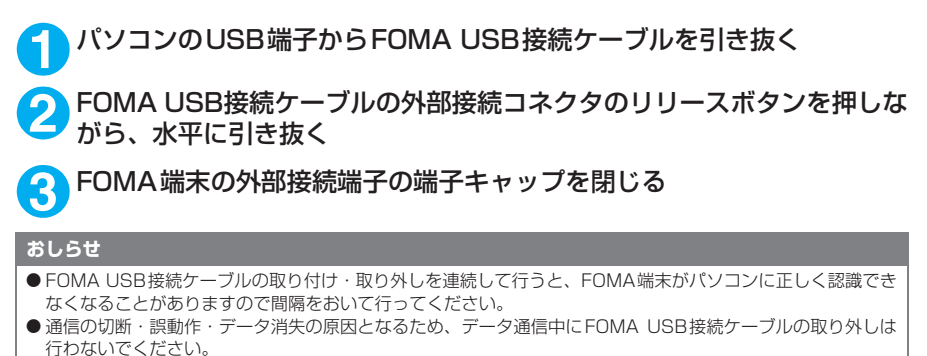

● FOMA USB接続ケーブルの外部接続コネクタをFOMA端末の外部接続端子から引き抜くときは、コネクタの リリースボタンを押しながら引き抜いてください。無理に引っ張ろうとすると故障の原因となります。

**パソコンの設定をする**

ここでは、パソコンとの接続から、N902iX HIGH-SPEED通信設定ファイル(ドライバ)を インストールするまでの手順を説明します。

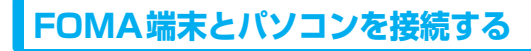

**1** Windowsを起動して、「FOMA N902iX HIGH-SPEED用CD-ROM」を パソコンにセットする

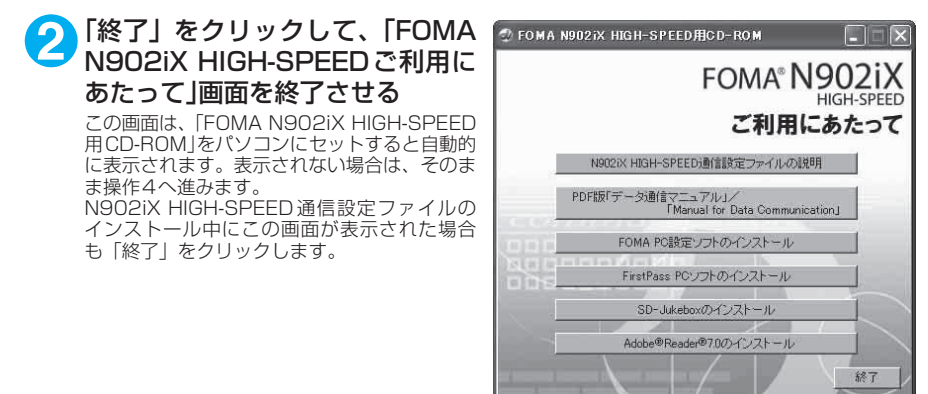

**3** 「終了」をクリックして、「お問い合わせ先」画面を終了させる

**4** FOMA端末の電源を入れて、FOMA USB接続ケーブル(別売)をFOMA 端末に接続する

**5** FOMA USB接続ケーブルをパソコンのUSB端子に接続する 「新しいハードウェアの検出ウィザード」画面が表示されます。

# **N902iX HIGH-SPEED通信設定ファイル(ドライバ)をインストールする**

- N902iX HIGH-SPEED通信設定ファイルのインストールを行う場合は、必ずパソコンの管理者 権限を持ったユーザアカウントで行ってください。それ以外のアカウントでインストールを行う とエラーとなります。パソコンの管理者権限の設定操作については、各パソコンメーカ、マイク ロソフト社にお問い合わせください。
- N902iX HIGH-SPEED通信設定ファイルのインストール手順は、OSによって異なります。ご利 用になるパソコンのOSに合った説明を参照してください。 Windows 2000の場合は下記を参照してください。 Windows XPの場合はP.9へ進みます。

### d **Windows 2000の場合**

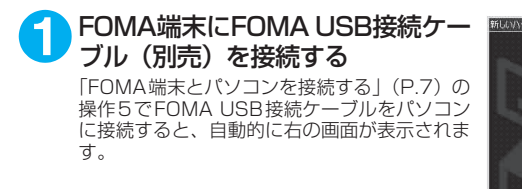

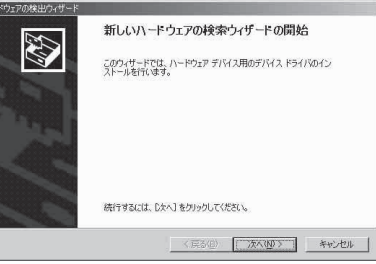

### **2** 「次へ」をクリックする

- **3** 「デバイスに最適なドライバを検索する(推奨)」を選択し、「次へ」をク リックする
- **4** 「場所を指定」をチェックして「次へ」をクリックする

### **5** 検索するフォルダを指定し、「OK」をクリックする

フォルダは、「<CD-ROMドライブ名>: ¥USB Driver¥Win2000」を指定します。 - CD-ROMドライブ名はお使いのパソコンによって異なります。

**6** ドライバ名を確認し、「次へ」をクリックする

ここでは「FOMA N902iX HIGH-SPEED」と表示されます。

**7** 「新しいハードウェアの検索ウィザードの完了」と表示されたら、「完了」 をクリックする

**8 ほかのドライバもインストールする**<br>● 引き続き、操作1~7を参考にして、残りの3つのドライバ (P.10) をすべてインストールします。 操作7の終了後、「新しいハードウェアの検出ウィザード」画面が出なくなれば、ドライバのインス トールは終了です。「インストールしたドライバを確認する」(P.10)に進みます。

### d **Windows XPの場合**

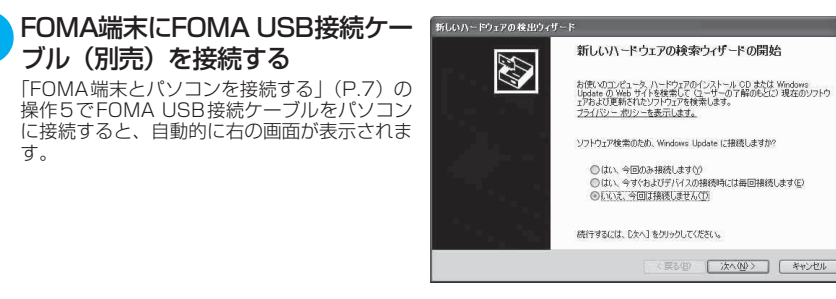

**2** 「いいえ、今回は接続しません」を選択し、「次へ」をクリックする

**3** 「一覧または特定の場所からイン ストールする(詳細)」を選択し、 「次へ」をクリックする

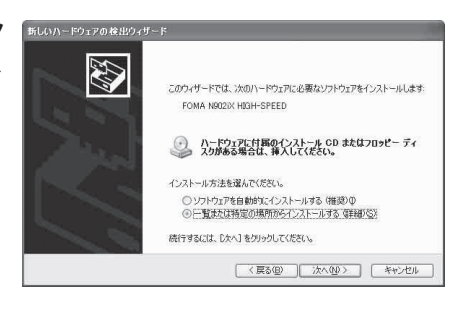

**4** 「次の場所で最適のドライバを検 索する」を選択し、「リムーバブル メディア(フロッピー、CD-ROM など)を検索」のチェックを外し、 「次の場所を含める」をチェックし て検索するフォルダを指定し、「次 へ」をクリックする

> フォルダは、「<CD-ROMドライブ名>:¥USB Driver¥Win2000」を指定します。 CD-ROM ドライブ名はお使いのパソコンに よって異なります。この画面ではCD-ROMド 。<br>ライブ名が「E」です。 ドライバはWindows 2000と共通です。

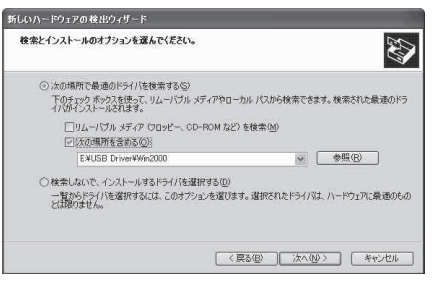

**5** 「新しいハードウェアの検索ウィザードの完了」と表示されたら、「完了」 をクリックする

**6 ほかのドライバもインストールする**<br>● 引き続き、操作1~5を参考にして、残りの3つのドライバ (P.10) をすべてインストールします。 操作5の終了後、「新しいハードウェアの検出ウィザード」画面が出なくなればドライバのインストー

ルは終了です。 すべてのドライバのインストールが完了すると、タスクバーのインジケータから「新しいハードウェ アがインストールされ、使用準備ができました。」というメッセージが数秒間表示されます。「インス トールしたドライバを確認する」(P.10)に進みます。

# **インストールしたドライバを確認する**

N902iX HIGH-SPEED通信設定ファイル (ドライバ) が正しくインストールされていること を確認します。

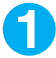

### **1** Windowsのコントロールパネルを開く

Windows 2000の場合

「スタート」→「設定」→「コントロールパネル」を選択

#### Windows XPの場合

「スタート」→「コントロールパネル」を選択

### **2** コントロールパネル内の「システム」を開く

#### Windows XPの場合

「パフォーマンスとメンテナンス」から「システム」アイコンをクリックする

### **3** デバイスマネージャを開く

「ハードウェア」タブをクリックし、「デバイスマネージャ」をクリックする

# **4** 各デバイスをクリックしてインス トールされたドライバ名を確認す る

「USB(Universal Serial Bus)コントロー ラ」、「ポート(COMとLPT)」、「モデム」の下 にすべてのドライバ名が表示されていることを 確認します。

ドライバ名を確認したら、「FOMA PC設定ソ フトについて」(P.12)へ進みます。

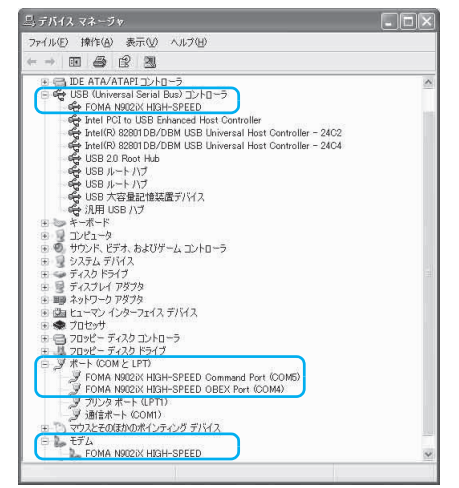

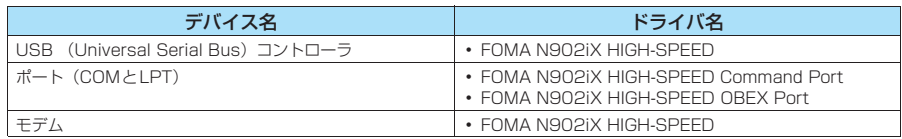

#### **おしらせ**

● 上記の確認を行った際、すべてのドライバ名が表示されない場合は、アンインストール (P.11) の手順に従っ てN902iX HIGH-SPEED通信設定ファイルを削除してから、再度インストールしてください。

# **N902iX HIGH-SPEED通信設定ファイル(ドライバ)をアンインストールする**

ドライバのアンインストールが必要な場合(ドライバをバージョンアップする場合など)は、 以下の手順で行ってください。ここではWindows XPを例にしてアンインストールを説明し ます。

● FOMA端末を接続している状態で「プログラムの追加と削除」を実行した場合は、アンインストールを 実行できません。

● N902iX HIGH-SPEED通信設定ファイルのアンインストールを行う場合は、必ずパソコンの管 理者権限を持ったユーザアカウントで行ってください。それ以外のアカウントでアンインストー ルを行うとエラーとなります。パソコンの管理者権限の設定操作については、各パソコンメーカ、 マイクロソフト社にお問い合わせください。

### **1** FOMA端末とパソコンがFOMA USB接続ケーブル(別売)で接続され ている場合は、FOMA USB接続ケーブルを取り外す

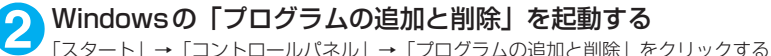

**3** 「FOMA N902iX HIGH-SPEED USB」を選択して「変更と削除」をク リックする

# **4** 「OK」をクリックしてアンインストールする

アンインストールを中止する場合は「キャンセル」をクリックします。

**5** 「はい」をクリックしてWindowsを再起動する

以上でアンインストールは終了です。 「いいえ」をクリックした場合は、手動で再起動をしてください。

#### **おしらせ**

● Windowsの「プログラムの追加と削除」に「FOMA N902iX HIGH-SPEED USB」が表示されていない場 合は、次のように操作をしてください。 ①「FOMA N902iX HIGH-SPEED用CD-ROM」をパソコンにセットする ②「スタート」→「マイコンピュータ」を開く ③CD-ROMアイコンを右クリックし、「開く」を選択 ④CD-ROM内の「USB Driver」→「Win2000」フォルダを開く ⑤「n902ixun.exe」※をダブルクリックする ※:お使いのパソコンの設定によっては「n902ixun」と表示されることがあります。

# **FOMA PC設定ソフトについて**

#### FOMA PC設定ソフトを使うと、簡単な操作で以下の設定ができます。

● FOMA PC設定ソフトを使わずに、パケット通信や64Kデータ通信を設定することもできます。  $\rightarrow$ P.29

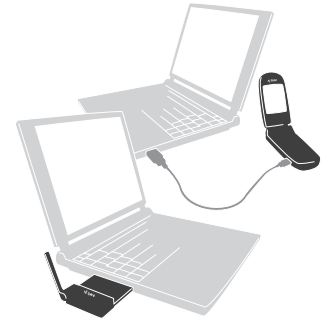

FOMA端末とパソコンとの接続については、P.5を参照してください。

#### かんたん設定

ガイドに従い操作することで、「FOMAデータ通信用ダイヤルアップの作成」を行い、同時に「W-TCPの 設定」などを行います。

#### W-TCPの設定

「FOMAパケット通信」を利用する前に、パソコン内の通信設定を最適化します。 通信性能を最大限に活用するには、W-TCP設定による通信設定の最適化が必要となります。

#### 接続先(APN)の設定

パケット通信を行う際に必要な接続先(APN)の設定を行います。

FOMAパケット通信の接続先には、64Kデータ通信と異なり電話番号は使用しません。あらかじめ接続先 ごとに、FOMA端末にAPN(Access Point Name)と呼ばれる接続先名を登録し、その登録番号(cid) を接続先電話番号欄に指定して接続します。

お買い上げ時、cid1にはmoperaの接続先(APN)「mopera.ne.jp」が、cid3にはmopera Uの接続先 (APN)「mopera.net」が登録されていますので、cid2または4~10に接続先(APN)を設定してください。 cid [Context Identifier]…FOMA端末に登録するパケット通信での接続先(APN)を管理する番号。 FOMA 端末にAPN登録をするときに設定します。

# **FOMA PC設定ソフトをインストールする**

- **●インストールする前に動作環境を確認してください。→P.3**
- ●「FOMA PC設定ソフト」のインストールを行う場合は、必ずパソコンの管理者権限を持ったユー ザアカウントで行ってください。それ以外のアカウントでインストールを行うとエラーとなりま す。パソコンの管理者権限の設定操作については、各パソコンメーカ、マイクロソフト社にお問 い合わせください。
- 902i シリーズより前に発売されたFOMA 端末に添付の「FOMA PC設定ソフト」がインストー ルされている場合は、あらかじめそれらのソフトをアンインストールしてください。

CD-ROMをパソコンにセットする Maroma N902ix HIGH-SPEED用CD-ROM 「FOMA N902iX HIGH-SPEED ご利用にあ たって」画面が自動的に表示されます。CD-ROMが自動再生されない場合は、「マイコン ピュータ」からCD-ROMアイコンを右クリッ クし、「開く」を選択し、「start. exe」をダブ ルクリックします。

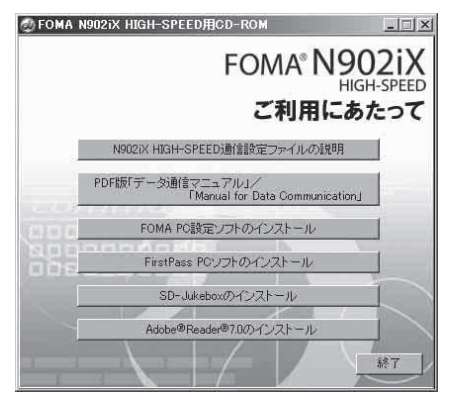

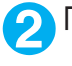

## **2** 「FOMA PC設定ソフトのインストール」をクリックする

3 「次へ」をクリックする<br>3 セットアップを開始する前に、現在使用中または常駐しているほかのプログラムがないことを確認し てください。使用中のプログラムがあった場合は、「キャンセル」をクリックし、使用中のプログラ ムを終了させた後、インストールを再開してください。

旧W-TCP設定ソフトまたは旧APN設定ソフトがインストールされているという画面が出た場合は、 P.14を参照してください。

### **4** 「FOMA PC設定ソフト」の使用許諾契約書の内容を確認の上、契約内容 に同意する場合は「はい」をクリックする

「いいえ」をクリックし、「はい」をクリックすると、インストールは中止されます。

### **5** 「次へ」をクリックする

セットアップ後、タスクトレイに「W-TCP設定」常駐の可否を選択できます。 「W-TCP通信」の最適化の設定・解除を操作する機能で、常駐をおすすめします。 とくに問題がない場合は「タスクトレイに常駐する」を図にしたまま「次へ」をクリックして、イ ンストールを続行してください。「タスクトレイに常駐する」のチェックを外して設定した場合でも FOMA PC設定ソフトの「メニュー」、「W-TCP設定をタスクトレイに常駐させる」を選択すること により設定を変更できます。

(参考):「タスクトレイに常駐する」設定が有効になっている場合は選択できません。

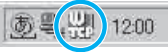

デスクトップ右下のタスクトレイに表示されます。

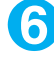

### **6** インストール先を確認し、「次へ」をクリックする

変更がある場合は「参照」をクリックし、任意のインストール先を指定して「次へ」をクリックして ください。

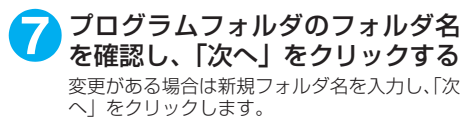

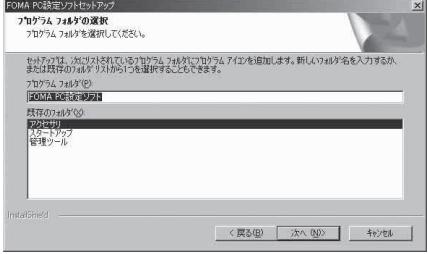

## **8** 「完了」をクリックする

セットアップを完了すると、「FOMA PC設定ソフト」の操作画面が起動します。このまま各種設定 をはじめられます。

# **FOMA PC設定ソフトインストール時の注意**

#### <旧W-TCP設定ソフトがインストールされている場合>

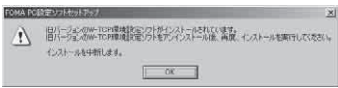

a「アプリケーション(プログラム)の追加と削除」から旧W-TCP設定ソフトを削除してください。

#### <旧APN設定ソフトがインストールされている場合>

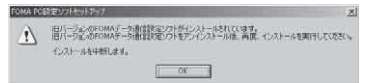

a「OK」をクリックすると、旧APN設定ソフトのアンインストールが自動的に行われた後、FOMA PC設定ソフトがインストールされます。

#### <FOMA PC設定ソフトがすでにインストールされている場合>

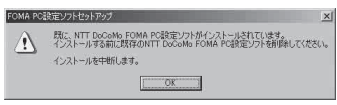

- •「OK」をクリックすると、インストールが中止されます。すでにインストールされている「FOMA PC設定ソフト」を「アプリケーション(プログラム)の追加と削除」からアンインストールし て、インストールし直してください。
- a 古いバージョンの「FOMA PC設定ソフト」がインストールされている場合も同様の操作を行っ てください。

#### <インストール途中で「キャンセル」を押した場合>

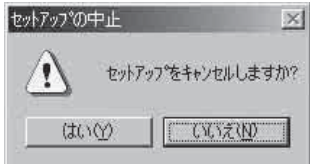

• インストールを継続する場合は「いいえ」を、中止する場合は、「はい」をクリックしてください。

# **FOMA PC設定ソフトをアンインストールする**

FOMA PC設定ソフトのアンインストールが必要な場合(FOMA PC設定ソフトをバージョン アップする場合など)は、以下の手順で行ってください。ここではWindows 2000を例にし てアンインストールを説明します。

●「FOMA PC設定ソフト」のアンインストールを行う場合は、必ずパソコンの管理者権限を持った ユーザアカウントで行ってください。それ以外のアカウントでアンインストールを行うとエラー となります。パソコンの管理者権限の設定操作については、各パソコンメーカ、マイクロソフト 社にお問い合わせください。

**1** アンインストールを実行する前に 「FOMA PC設定ソフト」をアンインストールする前に、FOMA用に変更された内容を元に戻す必要 があります。

(1) タスクトレイに常駐している「W-TCP設 定」を常駐させないようにする デスクトップ右下のタスクトレイの「W-TCP アイコン」を右クリックして「常駐させない」 をクリックします。

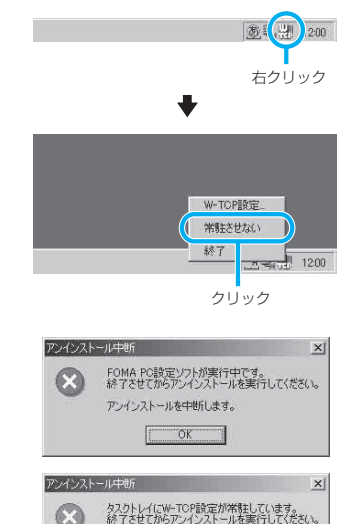

アンインストールを中断します。  $OK$ 

(2) 起動中のプログラムを終了させる 「FOMA PC設定ソフト」や「W-TCP設定」が 起動中にアンインストールを実行しようとす ると、右のような画面が表示されます。アン インストールプログラムを中断し、それぞれ のプログラムを終了させてください。

**2** Windowsの「アプリケーションの追加と削除」を起動する

#### Windows 2000の場合

「スタート」→「設定」→「コントロールパネル」→「アプリケーションの追加と削除」アイコン をクリックする

#### Windows XPの場合

「スタート」→「コントロールパネル」→「プログラムの追加と削除」アイコンをクリックする

3 「NTT DoCoMo FOMA PC設定 ソフト」を選択して「変更と削除」 をクリックする

「NTT DoCoMo FOMA PC 設定 ソフト」を選択して

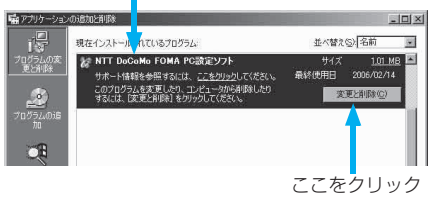

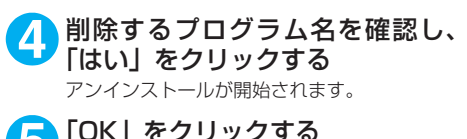

5 「OK」をクリックする<br>
Troma PC設定ソフト」のアンインストール が終了します。

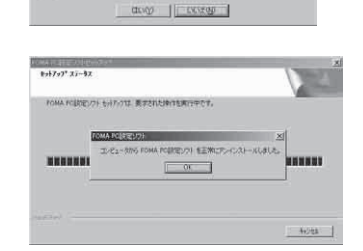

 $\bigwedge$  cricin, i.e., see a critical measures, military

**CHA FORESTAR** 

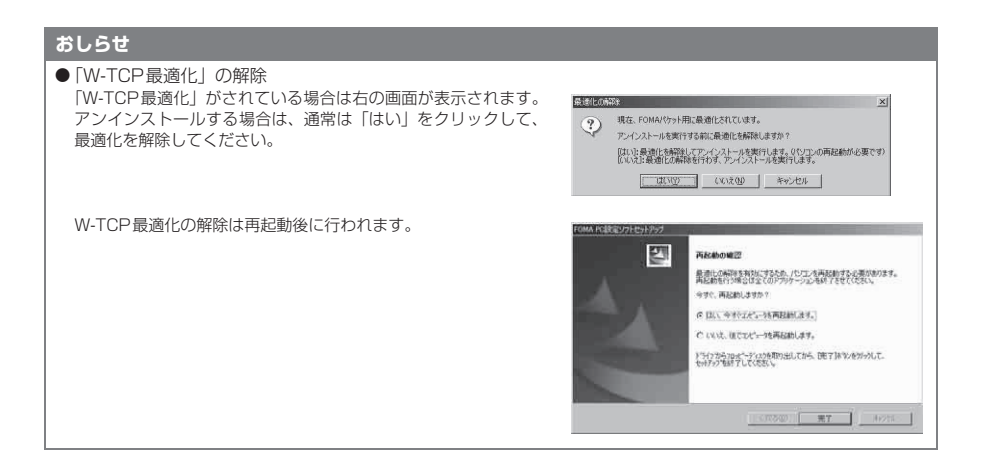

# **各種設定の方法**

通信設定をする前に、FOMA端末がFOMA USB接続ケーブル(別売)によりご利用のパソコ ンに接続され、かつパソコンのデバイス上にN902iX HIGH-SPEED通信設定ファイル(ド ライバ)が正しく認識されている必要があります。

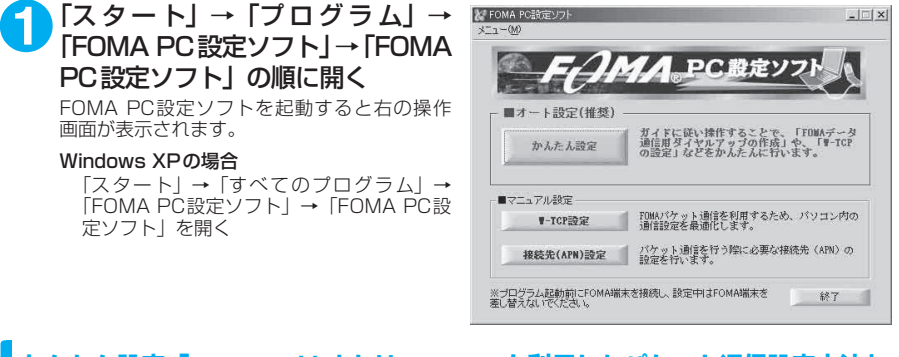

# **かんたん設定「mopera U またはmoperaを利用したパケット通信設定方法」**

●最大3.6Mbpsのパケット通信の設定を行います。プロバイダは、ドコモのインターネット接続 サービスmopera Uまたはmoperaを利用します(moperaで接続した場合の通信速度は、送受 信ともに最大384kbpsまでとなります)。 パケット通信:受信最大3.6Mbps、送信最大384kbpsのパケット通信が可能です※。送受信し

たデータ量に応じて課金されますので、時間を気にせずデータ通信ができます。 ※:FOMAハイスピードエリア外では送受信ともに最大384kbpsとなります。

d「パケット通信」を利用して画像を含むサイトやインターネットホームページの閲覧、ファイルの ダウンロードなどのデータ量の多い通信を行うと、通信料が高額となりますのでご注意ください。

**1** 「かんたん設定」をクリックする

- **2** 「パケット通信(HIGH-SPEED対応端末)」を選択し、「次へ」をクリッ クする
- **3** 「『mopera U』への接続」または「『mopera』への接続」を選択し、「次 へ」をクリックする

mopera U またはmopera以外のプロバイダをご利用のお客様は、P.19を参照してください。

### **4** 「OK」をクリックする

パソコンに接続されたFOMA端末から接続先 (APN)設定を取得します。しばらくお待ちください。

### **5** 接続名の入力と接続方法を選択 し、「次へ」をクリックする

現在作成している接続の名前を自由に設定でき ます。わかりやすい名前を「接続名」欄にご入 力ください。

入力禁止文字 ¥/:\*?!<>│"(半角のみ)は使 用できません。

接続方式は「PPP接続」を選択してください。 発信者番号の通知については「発信者番号通知 を行う」を選択してください。

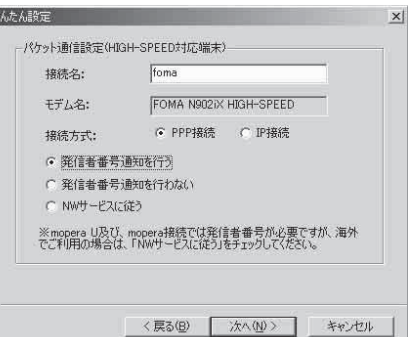

# **6** ユーザー名・パスワード・使用可能 ユーザーの選択を設定し、「次へ」 をクリックする

mopera Uまたはmoperaの場合は、ユーザー 名・パスワードについては空欄のままでも接続 できます。

-<br>使用可能ユーザーの選択で、「すべてのユー ザー」を選択するとWindowsに登録されてい るすべてのユーザーに対して接続が設定されま す。

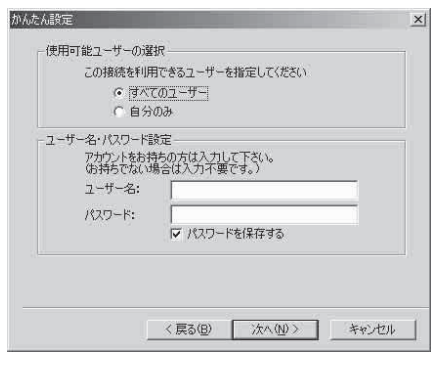

**7 「最適化を行う」をチェックし、「次へ」をクリックする**<br>■ 「パケット通信」に必要な「W-TCP設定」を最適化します。すでに最適化されている場合には、こ の画面は表示されません。

# **8** 「はい」をクリックする

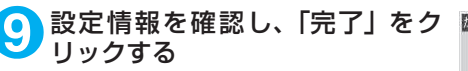

設定された内容が一覧で表示されます。設定内 容に誤りがないことを確認してください。 「デスクトップにダイヤルアップのショート カットを作成する」をチェックすれば自動的に ショートカットが作成されます。 設定内容を変更する場合は「戻る」をクリック します。

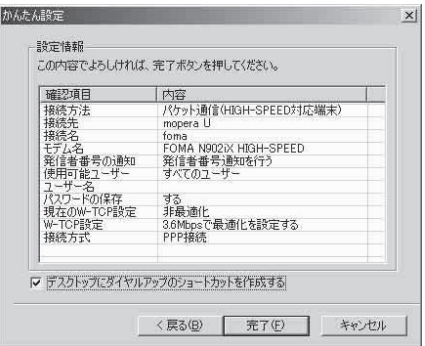

# **10**「OK」をクリックする

設定変更を有効にするためには、パソコンを再起動する必要があります。再起動の選択画面が表示さ れた場合は「はい」をクリックします。 設定した通信を実行します。→P.23

# **かんたん設定「その他のプロバイダを利用したパケット通信設定方法」**

**1** 「かんたん設定」をクリックする

**2** 「パケット通信(HIGH-SPEED対応端末)」を選択し、「次へ」をクリッ クする

**3** 「その他」を選択し、「次へ」をクリックする

### **4** 「OK」をクリックする

パソコンに接続されたFOMA端末から接続先(APN)設定を取得します。 しばらくお待ちください。

**5** パケット通信設定を行う 端末設定取得が完了すると、「パケット通信設 定」画面が表示されます。 「接続名」の空欄に任意の接続名を入力してくだ さい。 \_<br>入力禁止文字 ¥/: \* ?!<>│" (半角のみ) は使 用できません。 ダイヤルアップ時に発信者番号を通知するかど うかを選択してください。 「接続先(APN)の選択」欄には標準でmopera U に接続するための APN:mopera.net と moperaに接続するためのAPN:mopera.ne.jp が設定されています。

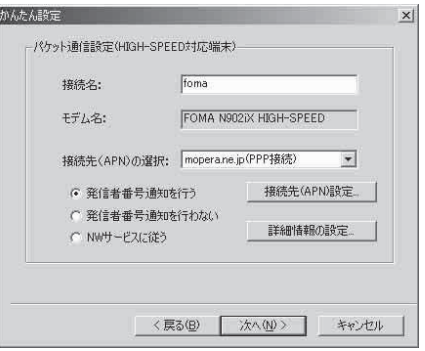

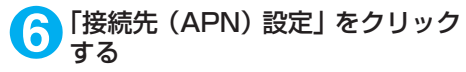

お買い上げ時、cid1 には mopera の接続先 (APN)「mopera.ne.jp」が、cid3にはmopera U の接続先(APN)「mopera.net」が登録さ れていますので、cidは2または4~10に設定 します。 「追加」をクリックして表示される「接続先

(APN) の追加」画面で、接続方式を選択し、 ご利用のプロバイタのFOMAパケット通信に対<br>応した接続先(APN)を正しく入力し、「OK」<br>をクリックしてください。「接続先(APN)設 定」画面に戻ります。 接続先には、半角文字で英数字、ハイフン(-)、 ピリオド(.)のみ入力できます。

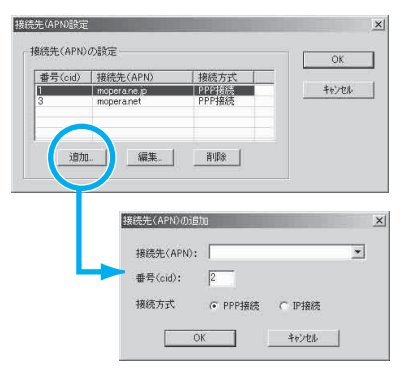

**7** 接続先を選択し、「OK」をクリックする 操作5の画面に戻ります。 「接続先(APN)の選択」には、操作6で設定した接続先(APN)が表示されます。

# **8** 「接続先(APN)の選択」で接続先(APN)を確認し、「次へ」をクリックする

高度な設定(TCP/IPの設定)をする場合

「詳細情報の設定」をクリックすると、「IPアドレス」、「ネームサーバー」の設定画面が表示され ます。ご加入のプロバイダや、社内LAN等のダイヤルアップ情報として入力が必要な場合は、入 力指示情報を元に、各種アドレスを登録してください。

**8 ユーザー名・パスワード・使用可能**  $x$ ユーザーの選択を設定し、「次へ」 使用可能ユーザーの選択 この接続を利用できるユーザーを指定してください をクリックする ● すべてのユーザー 使用可能ユーザーの選択で、「すべてのユー ○自分のみ ザー」を選択するとWindowsに登録されてい ユーザー名・パスワード設定 るすべてのユーザーに対して接続が設定されま アカウントをお持ちの方は入力して下さい。<br>(お持ちでない場合は入力不要です。) す。 ユーザー名: パスワード: ユーザー名・パスワードの設定は、プロバイダ から提供された各種情報を、大文字・小文字等 マパスワードを保存する に注意し、正確に入力してください。 <戻る(B) 次へ(N)> キャンセル

### **10**「最適化を行う」をチェックし、「次へ」をクリックする

「パケット通信」に必要な「W-TCP設定」を最適化します。すでに最適化されている場合には、この画面 は表示されませんので、操作11に進みます。

### **11**「はい」をクリックする

**12** 設定情報を確認し、「完了」をク リックする

> 設定された内容が一覧で表示されます。設定内 容に誤りがないことを確認してください。 ーー……<br>「デスクトップにダイヤルアップのショート カットを作成する」をチェックすれば自動的に ショートカットが作成されます。 設定内容を変更する場合は「戻る」をクリック します。

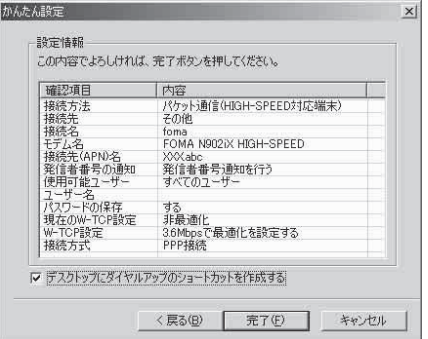

# **13**「OK」をクリックする

設定変更を有効にするためには、パソコンを再起動する必要があります。再起動の選択画面が表示さ れた場合は「はい」をクリックしてください。 設定した通信を実行します。→P.23

# **かんたん設定「mopera U またはmoperaを利用した64K通信設定方法」**

- 通信速度64kbpsの64Kデータ通信の設定を行います。プロバイダは、ドコモのインターネット 接続サービスmopera Uまたはmoperaを利用します。
- 64Kデータ通信は接続していた時間に応じて課金されます。64kbpsの安定した通信速度によっ て快適なインターネットアクセスが実現できます。
- 「64Kデータ通信」を利用して長時間通信を行うと、通信料が高額となりますのでご注意ください。

**1** 「かんたん設定」をクリックする

### **2** 「64Kデータ通信」を選択し、「次へ」をクリックする

### **3** 「『mopera U』への接続」または「『mopera』への接続」を選択し、「次 へ」をクリックする

mopera U またはmopera以外のプロバイダをご利用のお客様は、P.22を参照してください。

### **4** 接続名の入力とモデムを選択し、 「次へ」をクリックする

「64Kデータ通信設定」画面になります。現在 作成している接続の名前を自由に設定できま す。わかりやすい名前を「接続名」欄にご入力 ください。

入力禁止文字 ¥/:\*?!<>│"(半角のみ)は使 用できません。

FOMA USB接続ケーブル(別売)を使う場合、 モデム名は「FOMA N902iX HIGH-SPEED」 を選択します。 発信者番号の通知については「発信者番号通知 を行う」を選択してください。

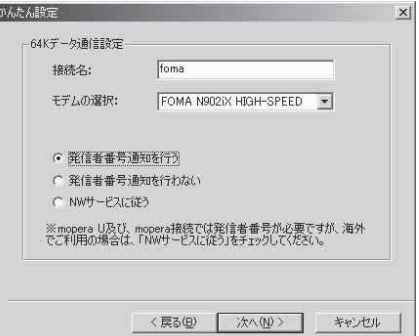

# **5** ユーザー名・パスワード・使用可能 ユーザーの選択を設定し、「次へ」 をクリックする

mopera Uまたはmoperaの場合は、ユーザー 名・パスワードについては空欄のままでも接続 できます。

使用可能ユーザーの選択で、「すべてのユー ザー」を選択するとWindowsに登録されてい るすべてのユーザーに対して接続が設定されま す。

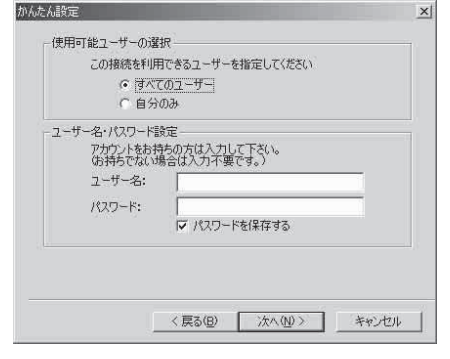

### <mark>←</mark> 設定情報を確認し、「完了」 をク ■ リックする

設定された内容が一覧で表示されます。設定内 容に誤りがないことを確認してください。 「デスクトップにダイヤルアップのショート カットを作成する」をチェックすれば自動的に ショートカットが作成されます。 設定内容を変更する場合は「戻る」をクリック します。

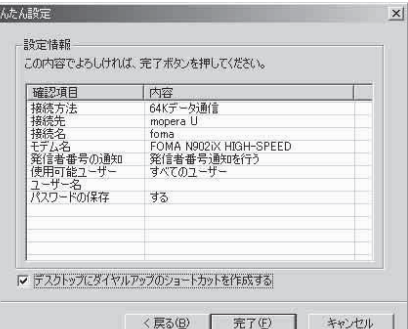

## **7** 「OK」をクリックする

設定した通信を実行します。→P.23

# **かんたん設定「その他のプロバイダを利用した64K通信設定方法」**

### **1** 「かんたん設定」をクリックする

### **2** 「64Kデータ通信」を選択し、「次へ」をクリックする

**3** 「その他」を選択し、「次へ」をクリックする

**4** ダイヤルアップ情報を入力し、「次 へ」をクリックする

mopera U またはmopera 以外のISDN 同期 64Kアクセスポイントを持つサービスプロバ イダに接続する場合は、ダイヤルアップ作成時 に、以下の項目を登録します。

#### a接続名(任意)

• モデムの選択 (FOMA N902iX HIGH-SPEED)

#### a電話番号

•ダイヤルアップ時の発信者番号の通知について 入力禁止文字 ¥/:\*?!<>│"(半角のみ)は使 用できません。

プロバイダ情報を元に正しく入力してくださ い。電話番号は、大文字・小文字等に注意し、 半角文字で正確に入力してください。

#### 高度な設定(TCP/IPの設定)をする場合

 $64K = -b$ 1984.2. foma モデムの選択: FOMA N902iX HIGH-SPEED 電話番号: **RESERVANCE** ◎ 発信者番号通知を行う 詳細情報の設定. ○ 発信者番号通知を行わない C NWサービスに従う 〈戻る(B) 次へ(M) ) キャンセル

 $\times$ 

「詳細情報の設定」をクリックすると「IPアドレス」、「ネームサーバー」の設定画面が表示されま す。ご加入のプロバイダや、社内LAN等のダイヤルアップ情報として入力が必要な場合は、入力 指示情報を元に、各種アドレスを登録してください。

# **5** ユーザー名・パスワード・使用可能 ユーザーの選択を設定し、「次へ」 をクリックする

使用可能ユーザーの選択で、「すべてのユー ザー」を選択するとWindowsに登録されてい <sub>ン</sub><br>るすべてのユーザーに対して接続が設定されま す。

ユーザー名・パスワードの設定は、プロバイダ から提供された各種情報を、大文字・小文字等 に注意し、正確に入力してください。

# **6** 設定情報を確認し、「完了」をク リックする

設定された内容が一覧で表示されます。設定内 容に誤りがないことを確認してください。 「デスクトップにダイヤルアップのショート カットを作成する」をチェックすれば自動的に ショートカットが作成されます。 設定内容を変更する場合は「戻る」をクリック します。

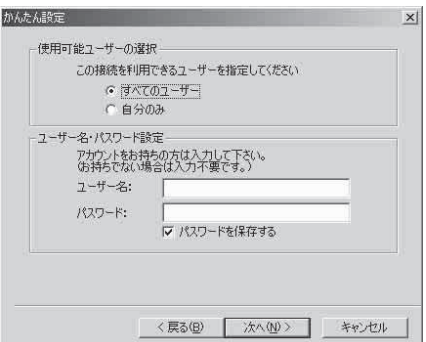

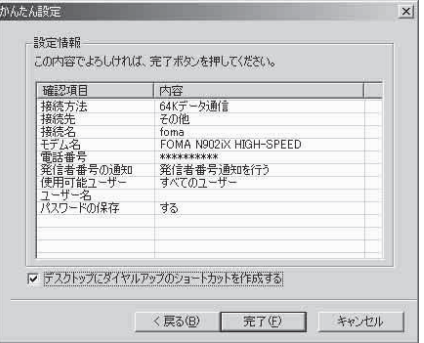

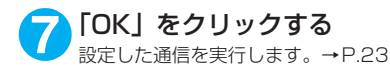

**設定した通信を実行する**

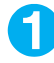

### **1** デスクトップの接続アイコンをダブルクリックする

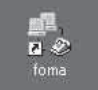

デスクトップに接続アイコンがない場合は次の操作を行ってください。

#### Windows 2000の場合

「スタート」→「プログラム」→「アクセサリ」→「通信」→「ネットワークとダイヤルアップ接 続」→接続先を開く

#### Windows XPの場合

「スタート」→「すべてのプログラム」→「アクセサリ」→「通信」→「ネットワーク接続」→接 続先を開く
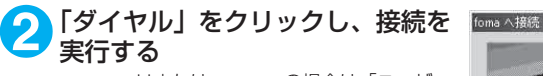

mopera Uまたはmoperaの場合は、「ユーザー 名」・「パスワード」については空欄のままでも 接続できます。その他のプロバイダやダイヤル アップ接続の場合は、| ユーザー名」・| バスワー<br>ド」 を入力し、「ダイヤル」 をクリックしてくだ さい。

「パスワードを保存する」をチェックすると、次 回からは入力の必要がなくなります。

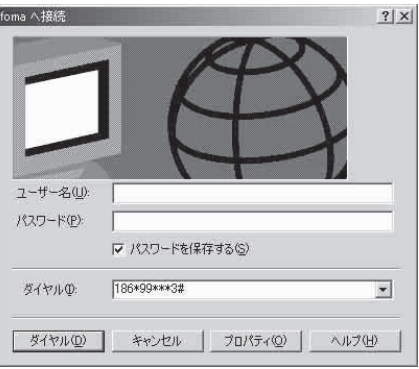

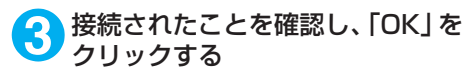

通常の状態で、ダイヤルアップを接続すると、 右のような接続画面が表示されます。 以前に「接続」のメッセージを表示しない設定 にしてあると、この画面は表示されません。

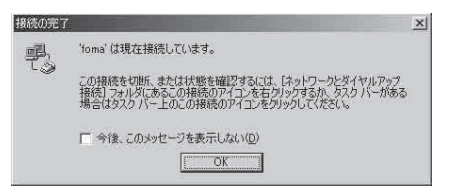

●パケット通信中には、通信状態によってFOMA端末にアイコンが表示されます。

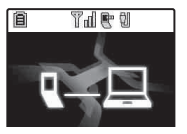

(通信中、データ送信中) (通信中、データ受信中) (通信中、データ送受信なし) (発信中、または切断中) (着信中、または切断中)

● 64Kデータ通信中には、FOMA端末に「 晕 」が表示されます。

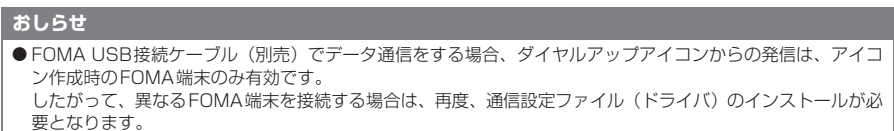

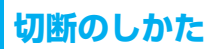

インターネットブラウザを終了しただけでは切断されていない場合がありますので、以下の操 作で確実に切断してください。

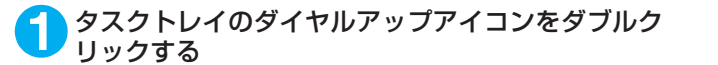

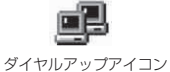

接続の画面が表示されます。

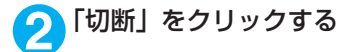

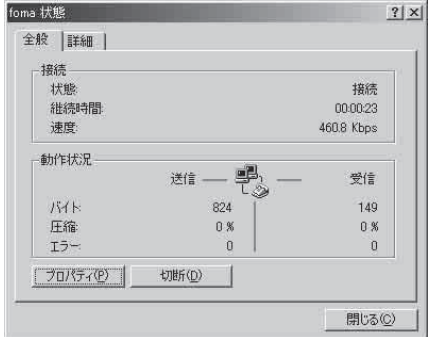

### **おしらせ**

● パソコンに表示される通信速度は、実際の通信速度とは異なる場合があります。

## **こんなときは**

● ネットワークに接続できない (ダイヤルアップ接続ができない) 場合は、まず以下の項目につい て確認してください。

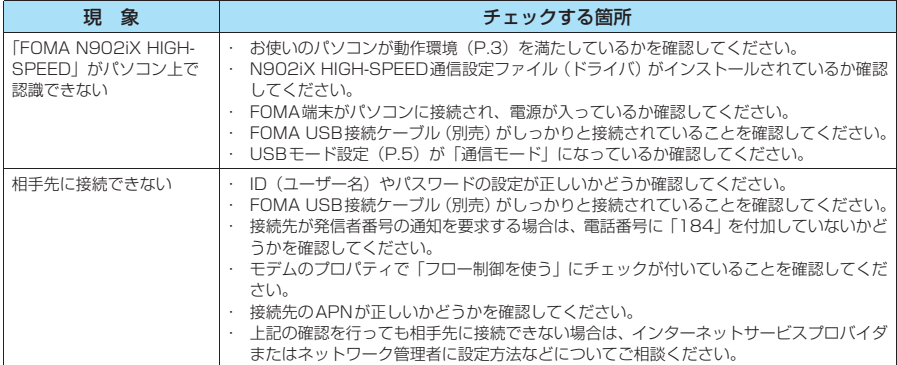

## **W-TCPの設定**

「W-TCP設定」はFOMAネットワークで「パケット通信」を行う際に、TCP/IPの伝送能力 を最適化するための「TCPパラメータ設定ツール」です。FOMA端末の通信性能を最大限に 活用するには、このソフトウェアによる通信設定が必要です。

## **最適化の設定と解除**

<Windows XPの場合> Windows XPの場合は、ダイヤルアップごとの最適化設定が可能です。

### **1** プログラムを起動する

(1)「FOMA PC設定ソフト」から操作する場 合 プログラム起動後、「マニュアル設定」の「W-TCP設定」をクリックする

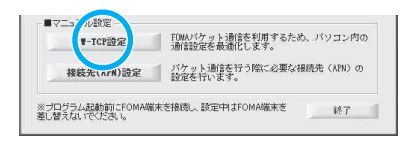

一 1 A般望 2 R Caps

左クリック

 $(\frac{10}{10})$   $V_{\text{ex}}$  1200

(2) タスクトレイから操作する場合 デスクトップ右下のタスクトレイの「W-TCP アイコン」をクリックし、プログラムを起動 する

2 以下の操作を行う<br>**2 現在開いているすべてのプログラムを終了させ画面表示に従ってパソコンを再起動してください。再** 起動した後、システム設定の最適化が有効になります。

(1) システム設定が最適化されていない場合 「3.6Mbps」を選択し、「最適化を行う」をク リックする 「W-TCP設定(ダイヤルアップ)」画面が表示 されます。最適化するダイヤルアップを選択 して「実行」をクリックすると、システム設 定、ダイヤルアップ設定それぞれの最適化が 実行されます。

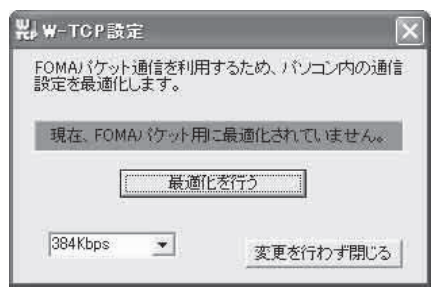

(2) システム設定が最適化されている場合 「W-TCP設定(ダイヤルアップ)」画面が表示 されます。

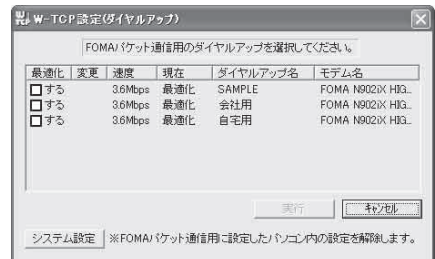

(3) 最適化を解除する場合 「システム設定」をクリックする 「W-TCP設定」画面が表示されます。 「最適化を解除する」をクリックする

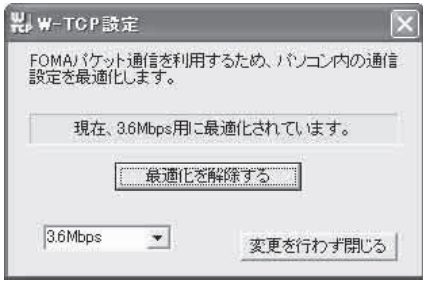

### <Windows 2000の場合>

**1** プログラムを起動する (1)「FOMA PC設定ソフト」から操作する場合 プログラム起動後、「マニュアル設定」の「W-TCP設定」をクリックする

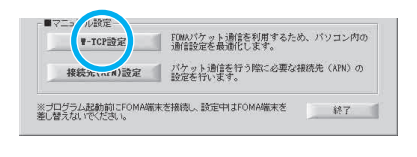

仿

左クリック

12:00

#### (2) タスクトレイから操作する場合 デスクトップ右下のタスクトレイの「W-TCP

アイコン」をクリックし、プログラムを起動 する

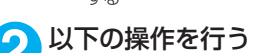

### (1) 最適化されていない場合

「W-TCP設定」画面で「3.6Mbps」を選択し、「最適化を行う」をクリックし、最適化設定を有効にす るために、現在開いているすべてのプログラムを終了させ再起動を実行してください。

(2) 最適化されている場合 「W-TCP設定」画面で「現在、3.6Mbps用に 最適化されています。」と表示されます。 FOMA端末以外での通信等の理由から設定を 解除する場合は、「最適化を解除する」をク リックしてください。最適化解除を有効にす るために、現在開いているすべてのプログラ ムを終了させ再起動を実行してください。

製W-TOP設定  $\times$ FOMAパケット通信を利用するため、パソコン内の通信 設定を最適化します。 現在、3.6Mbps用に最適化されています。 最適化を解除する 3.6Mbps  $\overline{\phantom{a}}$ 変更を行わず閉じる 再起動の確認  $\times$  $\overline{\mathcal{D}}$ 設定変更を有効にするため、パソコンを再起動する必要があります。<br>再起動を行う場合は、全てのアプリケーションを終了してください。 今すぐ再記動しますか?

[【まい】:再起動を行います。<br>[『いいえ]:再起動を行いません。 (欠回、再起動後有効となります)

 $T$ **いいえい** 

## **接続先(APN)の設定**

- パケット通信の接続先(APN)を設定します。最大10件まで設定でき、cid(登録番号)の 1~10に登録して管理します。
- ●お買い上げ時、cid1にはmoperaの接続先(APN) [mopera.ne.jp] が、cid3にはmopera Uの接 続先(APN)「mopera.net」が登録されていますので、cid2 または4 ~10に接続先 (APN)を 設定します。

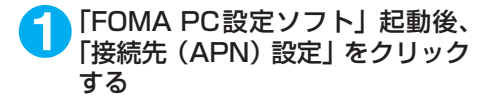

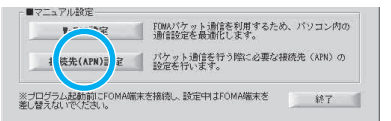

### **2** FOMA端末設定取得画面で「OK」をクリックする

接続されたFOMA端末に自動的にアクセスして登録されている接続先(APN)情報を読み込みます。 FOMA端末が接続されていない場合は起動しません。

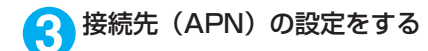

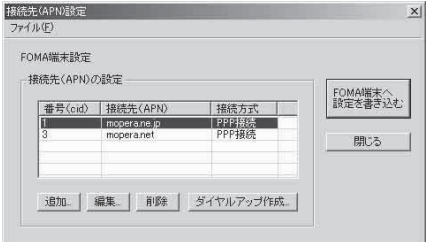

### 接続先(APN)の追加・編集・削除

- 接続先 (APN) を追加する場合 「接続先(APN)設定」画面で、「追加」をクリックする
- 登録済みの接続先 (APN) を編集する場合 「接続先 (APN)設定」画面で、対象の接続先 (APN) を一覧から選択して「編集」をクリックする

• 登録済みの接続先 (APN) を削除する場合 「接続先 (APN)設定 | 画面で、対象の接続先 (APN) を一覧から選択して「削除 | をクリックする cid1とcid3に登録されている接続先は削除できません(cid3を選択して「削除」をクリックしても、実 際には削除されず、「mopera.net」に戻ります)。

### ファイルへの保存

FOMA端末に登録された接続先 (APN)設定のバックアップを取ったり、編集中の接続先 (APN)設定を保存す る場合は、ツールバーの「ファイル」メニューからの操作で、接続先(APN)設定の保存ができます。

### ファイルからの読み込み

保存された接続先(APN)設定を再編集したり、FOMA端末に書き込んだりする場合には、ツールバーの 「ファイル」メニューからの操作で、パソコンに保存されている接続先(APN)設定を読み込むことができ ます。

### FOMA端末への接続先(APN)情報の書き込み

「接続先(APN)設定 | 画面で 「FOMA端末へ設定を書き込む | をクリックすると、表示されている接続先 (APN) 設定をFOMA端末に書き込むことができます。

### ダイヤルアップ作成機能

「接続先(APN)設定」画面で追加・編集された接続先(APN)を選択して「ダイヤルアップ作成」をク リックします。

FOMA端末設定書き込み画面が表示されますので、「はい」をクリックしてください。接続先(APN)への 書き込み終了後、「パケット通信用ダイヤルアップの作成」画面が表示されます。

任意の接続名を入力して「アカウント・パスワードの設定」をクリックしてください。ユーザー名とパス ワードを入力し、使用可能ユーザーの選択をして、「OK」をクリックしてください。mopera Uまたは moperaの場合は、ユーザー名・パスワードについては空欄のままでも構いません。

ご利用のプロバイダより、IPおよびDNS情報の設定が指示されている場合は、「パケット通信用ダイヤル アップの作成」画面で「詳細情報の設定」をクリックし、必要な情報を登録して、「OK」をクリックします。 設定入力後、「FOMA端末へ設定を書き込む」をクリックして上書きを確認してから、書き込みを実行して ください。

### **おしらせ**

- APN設定(FOMAパケット通信の接続先)は、FOMA端末に登録される情報であるため、異なるFOMA端末 を接続する場合は、再度APN登録をする必要があります。
- パソコンで作成したダイヤルアップの設定を継続利用する場合は、同一APN設定 (cid設定) 番号を端末に登 録してください。

## **ダイヤルアップネットワークの設定**

FOMA PC設定ソフトを使わずに、パケット通信/64Kデータ通信のダイヤルアップ接続の 設定を行う方法について説明します。以下のような流れになります。

● 64Kデータ通信を行う場合は「ダイヤルアップネットワークの設定」は不要です。「ダイヤルアッ プの設定を行う」(P.36)に進んでください。

### ATコマンドについて

- ATコマンドとは、モデム制御用のコマンドです。FOMA端末はATコマンドに準拠し、さらに拡 張コマンドの一部や独自のATコマンドをサポートしています。
- ATコマンドを入力することによって、「データ通信」やFOMA端末の詳細な設定、設定内容の確 認(表示)をすることができます。

### **COMポートを確認する**

● 接続先(APN)の設定を行う場合、N902iX HIGH-SPEED通信設定ファイル(ドライバ)のイ ンストール後に組み込まれた「FOMA N902iX HIGH-SPEED」(モデム)に割り当てられたCOM ポート番号を指定する必要があります。ここではCOMポート番号の確認方法について説明しま す。ここで確認したCOMポートは接続先(APN)の設定(P.32)で使用します。

### d **準備**

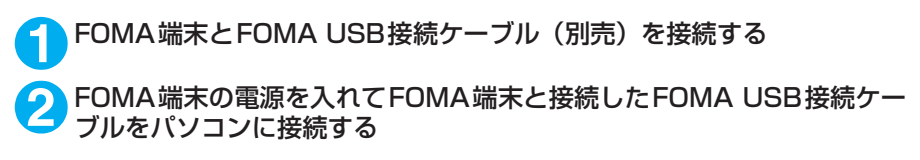

● Windows 2000でCOMポートを確認する場合

**1** 「スタート」→「設定」→「コントロールパネル」を開く

**2** コントロールパネル内の「電話と モデムのオプション」を開く

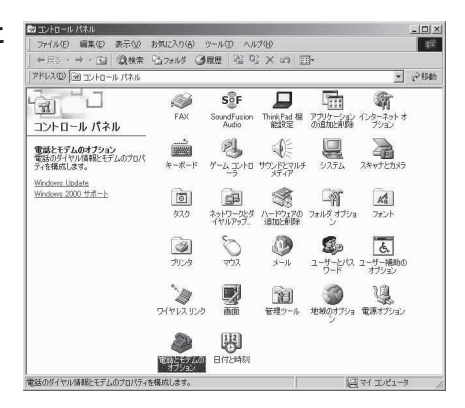

**3** 「所在地情報」画面が表示された場合は、「市外局番」を入力し、「OK」を クリックする

**4** 「モ デ ム」タ ブ を ク リ ッ ク し て 「FOMA N902iX HIGH-SPEED」 の「接続先」欄のCOMポートを確 認し、「OK」をクリックする 確認したCOMポート番号は、接続先 (APN)の 設定(P.32)で使用します。 プロパティ画面に表示される内容および COM ポートの番号は、お使いのパソコンによって異 なります。

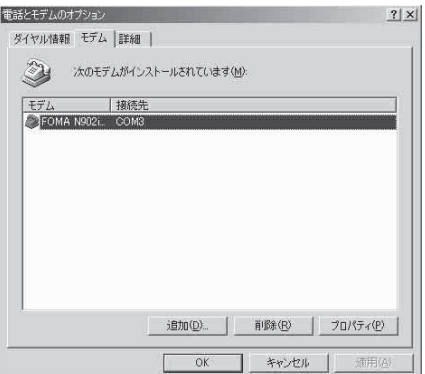

### ● Windows XPでCOMポートを確認する場合

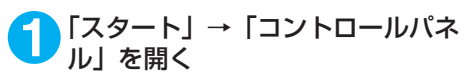

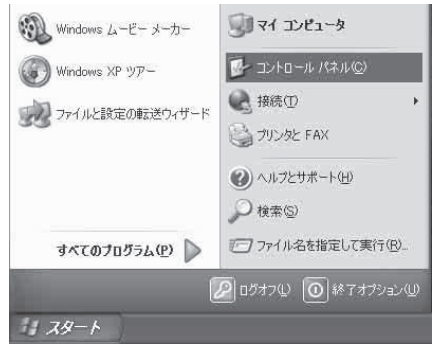

<mark>2</mark> コントロールパネル内の「プリン<br>タタとその他のハードウェア」から、 「電話とモデムのオプション」を開 く

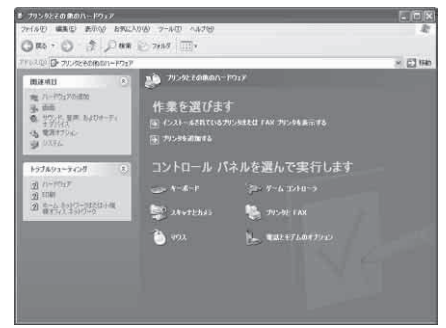

**3** 「所在地情報」画面が表示された場合は、「市外局番/エリアコード」を入 力して「OK」をクリックする

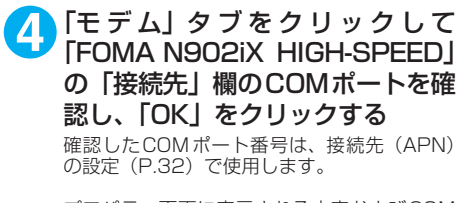

プロパティ画面に表示される内容およびCOM ポートの番号は、お使いのパソコンによって異 なります。

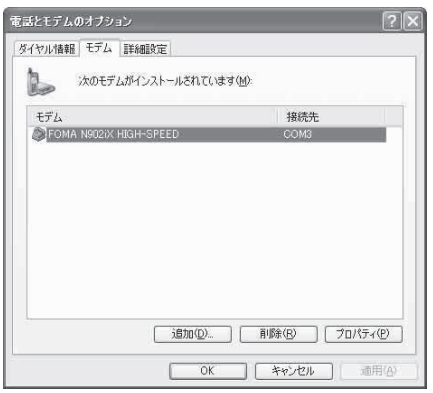

## **接続先(APN)を設定する**

**お買い上げ時 cid1:mopera.ne.jp cid3:mopera.net cid2、4~10:設定なし**

設定を行うためには、ATコマンドを入力するための通信ソフトが必要です。ここではWindows標 準添付の「ハイパーターミナル」を使った設定方法を説明します。

### 接続先について<APN/cid>

- パケット通信の接続先には、64K データ通信と異なり、電話番号を使用しません。接続には電話 番号の代わりにAPNを設定して接続します。
- APN設定とは、パソコンからパケット通信用の電話帳を登録するようなもので、登録するときは、 1から10の登録番号(cid)を付与して登録し、その登録番号(cid)を接続先番号の一部として 使用します。お買い上げ時、cid1にはmoperaの接続先(APN)「mopera.ne.jp」が、cid3に はmopera Uの接続先(APN)「mopera.net」が登録されていますので、cid2または4~10に 接続先 (APN) を設定してください。※1
- APNは「cid(1~10までの管理番号)」によって管理されます。接続する接続先番号を「\*99 \*\*\*<cid番号>#」とするとcid番号の接続先に接続します。
- moperaに接続する場合は接続先番号を「\*99 \* \* \* 1#|に、mopera Uに接続する場合は、「\* 99 \*\*\*3#」にすると、簡単にmoperaまたはmopera Uを利用することができます。※2
- APN設定は、携帯電話に相手先情報(電話番号など)を登録するのと同じように接続先をFOMA 端末に登録します。携帯電話の電話帳と比較すると以下のようになります。

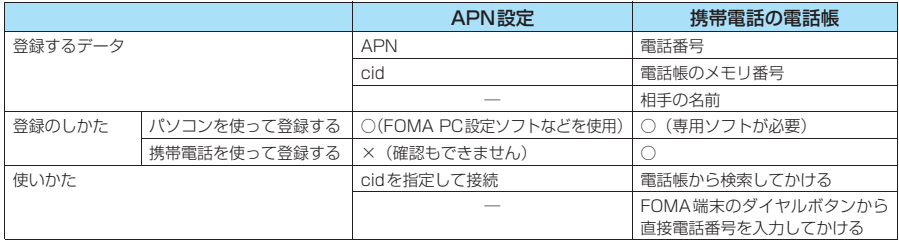

● 登録したcidはダイヤルアップ接続設定での接続番号となります。

- mopera Uまたはmopera以外の接続先(APN)については、インターネットサービスプロバイ ダまたはネットワーク管理者にお問い合わせください。
- ※1:「ダイヤルアップネットワーク」の電話番号欄に APN を入力して接続するのではなく、FOMA 端末側に接続先(イン ターネットサービスプロバイダ)についてあらかじめAPN設定を行います。
- ※2: 他のインターネットサービスプロバイダなどに接続する場合は、APNを設定し、cidの2番または4~10番に登録し てください。
- <例:Windows XPの場合>

**1** FOMA端末とFOMA USB接続ケーブル(別売)を接続する **2** FOMA端末の電源を入れてFOMA端末と接続したFOMA USB接続ケー ブルをパソコンに接続する

<mark>3</mark>)パソコンで、「スタート」→「すべてのプログラム」→「アクセサリ」→<br>● 「通信」→「ハイパーターミナル」をクリックしてハイパーターミナルを 起動する

### Windows 2000の場合

「スタート」→「プログラム」→「アクセサリ」→「通信」→「ハイパーターミナル」の順に開く

### **4** 「今後、このメッセージを表示しない」をチェックし、「はい」をクリック する

### **5** 「名前」欄に任意の名前を入力し、 「OK」をクリックする ここでは例として「sample」と入力します。

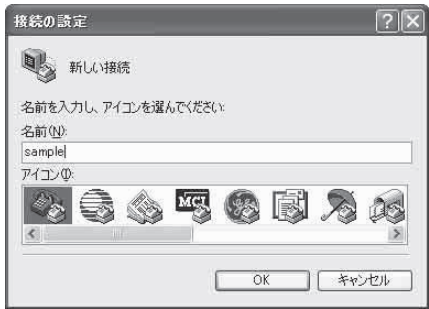

## **6** 「接続方法」から「FOMA N902iX HIGH-SPEED」を選択し、「OK」を クリックする

接続画面が表示されるので、「キャンセル」をク リックする

#### 「FOMA N902iX HIGH-SPEED」のCOMポー トを選択できる場合

COMポートのプロパティが表示されるので 「OK」をクリックする ここでは例として「COM3」を選択します。 実 際 に「接 続 方 法」で 選 択 す る「FOMA N902iX HIGH-SPEED」のCOMポート番 号は、「COMポートを確認する」 (P.29) を

参照して確認してください。

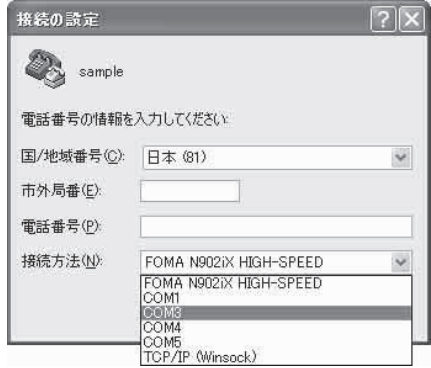

#### 「FOMA N902iX HIGH-SPEED」のCOM ポー トを選択できない場合

「キャンセル」をクリックして「接続の設定」 画面を閉じ、以下の操作を行ってください。

- 
- (1) 「ファイル」→「プロパティ」を選択 (2)「sampleのプロパティ」画面の「接続の 設定」タブの「接続方法」欄で「FOMA N902iX HIGH-SPEED」を選択
- (3) 「国/ 地域番号と市外局番を使う」の チェックを外す
- (4) 「OK」をクリックする

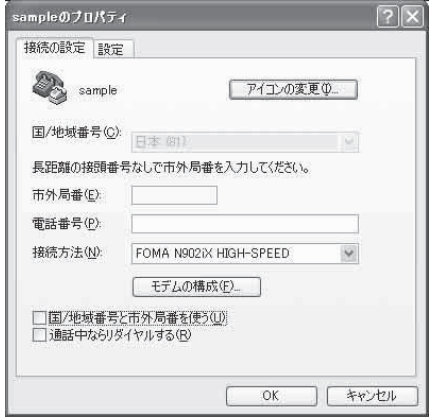

#### **7** 接続先(APN)を入力し、 を押す  $AT+CGDCONT=$  "PPP" " $APN"$  $D @ B @ B @ B @$ の形式で入力する RT+CGDCONT=2. "PPP", "XXX, abc' <cid>:2、4 ~ 10 までのうち任意の番号を 入力する すでにcidが設定してある場合は設定が上書き されますので注意してください。<br>"PPP": そのまま"PPP"と入力します。<br>"APN": 接続先(APN)を" "で囲んで入力 します。 「OK」と表示されれば、接続先(APN)の設定 は完了です。 例:cidの2番にXXX.abcというAPNを設定 する場合 **1868 DOLDO** 自動検出 2400 8-N-1 **NEIM** AT+CGDCONT=2,"PPP","XXX.abc" と入力します。

**8** 「OK」と表示されることを確認し、「ファイル」メニューを開き、「ハイ パーターミナルの終了」をクリックしてハイパーターミナルを終了する

「"sample"と名前付けされた接続を保存しますか?」と表示されますが、とくに保存する必要はあ りません。

Chix

### **おしらせ**

- P.34の操作7以降、「ハイパーターミナル」で入力したATコマンドが表示されないことがあります。このよう なときは、ATE1 4 と入力すれば、以降に入力するATコマンドが見えるようになります。
- ATコマンドで接続先 (APN)設定をリセットする場合
	- ・ リセットを行った場合、cid=1の接続先(APN)設定が「mopera.ne.jp」(初期値)に、cid=3の接続先(APN)設定が 「mopera.net」(初期値)に戻り、cid=2、4~10の設定は未登録となります。 <入力方法>
		- AT+CGDCONT= ↓ (すべてのcidをリセットする場合)
		- AT+CGDCONT= 〈cid〉 (特定のcidのみリセットする場合)
- ATコマンドで接続先 (APN)設定を確認する場合
	- 現在の設定内容を表示させます。
	- <入力方法>
		- $AT+CGDCONT?$

## **発信者番号の通知/非通知を設定する**

- パケット通信を行うときに、通知/非通知設定(接続先にお客様の発信者番号を通知する、しな いの設定)を行うことができます。発信者番号はお客様の大切な情報なので、通知する際には十 分にご注意ください。
- 発信者番号の通知/非通知設定は、ダイヤルアップ接続を行う前にATコマンドで設定できます。
- 発信者番号の通知/非通知、または「設定なし」(初期値)に戻すには\*DGPIRコマンド(P.45) で設定します。

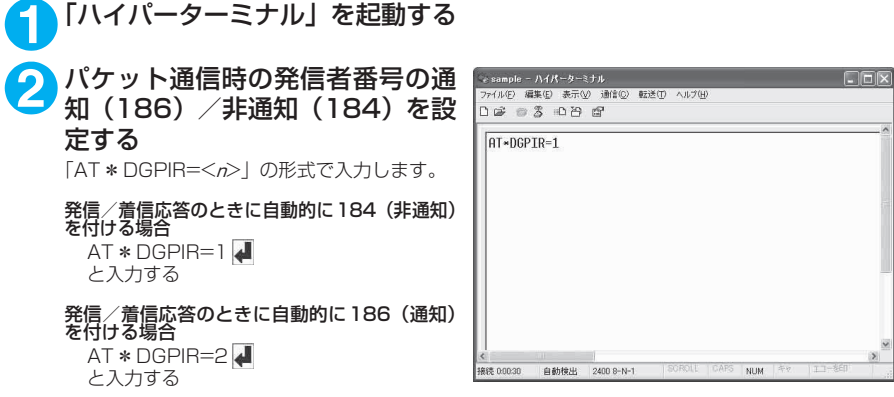

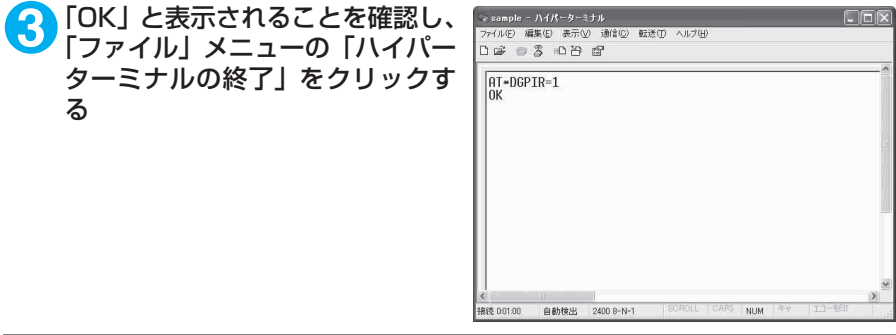

### **おしらせ**

d ドコモのインターネット接続サービスmopera Uまたはmoperaをご利用になる場合は、発信者番号を「通知」 に設定する必要があります。

### ダイヤルアップネットワークでの186(通知) /184 (非通知)設定について

ダイヤルアップネットワークの設定でも、接続先の番号に186/184を付けることができます。 \*DGPIRコマンド、ダイヤルアップネットワークの設定の両方で186/184の設定を行った場合、以下 のようになります。

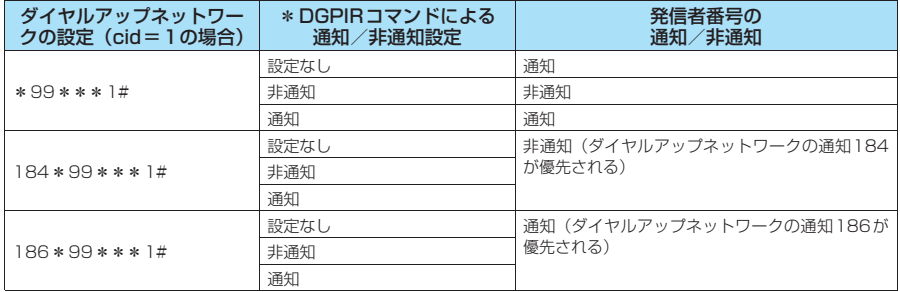

# **ダイヤルアップの設定を行う**

● ここではパケット通信でmopera Uに接続する場合を例に説明しています。

d パケット通信で接続する場合、mopera Uでは「\*99\*\*\*3#」、moperaでは「\*99\*\*\* 1#」を接続先の電話番号に入力してください。64Kデータ通信で接続する場合、mopera Uでは 「\*8701」、moperaでは「\*9601」を接続先の電話番号に入力してください。

## **Windows 2000でダイヤルアップの設定を行う**

**1** 「スタート」→「プログラム」→「アクセサリ」→「通信」→「ネットワー クとダイヤルアップ接続」の順に開く

<mark>2</mark> ネットワークとダイヤルアップ接<br>*※* 続内の「新しい接続の作成」をダ ブルクリックする

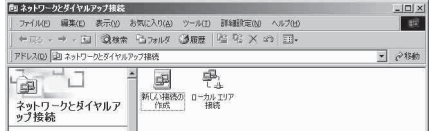

### **3** 「所在地情報」画面が表示された場合は、「市外局番」を入力し、「OK」を クリックする

「所在地情報」画面は操作2で「新しい接続の作成」をはじめて起動したときのみ表示されます。 2回目以降は、この画面は表示されず、「ネットワークの接続ウィザード」画面が表示されるので、 操作5に進んでください。

- **4** 「電話とモデムのオプション」画面が表示されてから、「OK」をクリック する
- **5** 「ネットワークの接続ウィザード」画面が表示されてから、「次へ」をク リックする
- **6** 「インターネットにダイヤルアップ接続する」を選択し、「次へ」をクリッ クする
- **7** 「インターネット接続を手動で設定するか、またはローカルエリアネット ワーク(LAN)を使って接続します」を選択し、「次へ」をクリックする
- **8** 「電話回線とモデムを使ってインターネットに接続します」を選択し、「次 へ」をクリックする
- **9** 「インターネットへの接続に使う モデムを選択する」欄が、「FOMA N902iX HIGH-SPEED」になっ ていることを確認し、「次へ」をク リックする

「FOMA N902iX HIGH-SPEED」になってい ない場合は、「FOMA N902iX HIGH-SPEED」 を選択する

「FOMA N902iX HIGH-SPEED」以外のモデ ムがインストールされていない場合は、この画 面は表示されません。

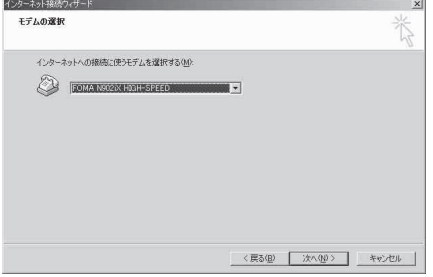

<mark>1</mark>∩「電話番号」欄に接続先の番号を入 『 力し、「詳細設定」をクリックする

「市外局番とダイヤル情報を使う」のチェックを 外してください。

画面はパケット通信でmopera Uへ接続する場 合の例です。

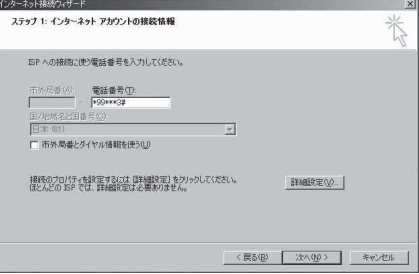

### **11**「接続」タブの中を画面例のように 設定し、「アドレス」タブをクリッ クする

mopera Uまたはmopera以外のプロバイダに 接続する場合は、「接続の種類」、「ログオンの手 続き| については、インターネットサービスプ ロバイダまたはネットワーク管理者から指定さ れたとおり設定します。

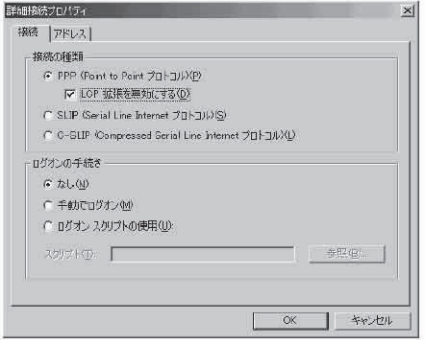

### **12**「アドレス」タブのIPアドレスおよ びDNS(ドメインネームサービス) アドレスを画面例のように設定 し、「OK」をクリックする

mopera Uまたはmopera以外のプロバイダに 接続する場合、「IPアドレス」、「ISPによるDNS (ドメインネームサービス)アドレスの自動割り 当て」については、インターネットサービスプ ロバイダまたはネットワーク管理者から指定さ れたとおり設定します。

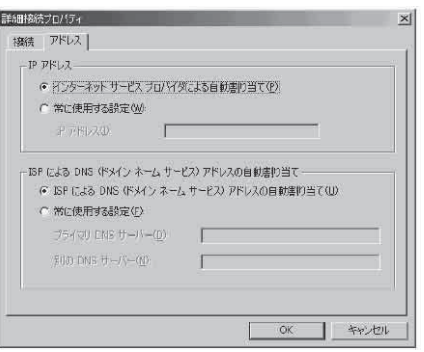

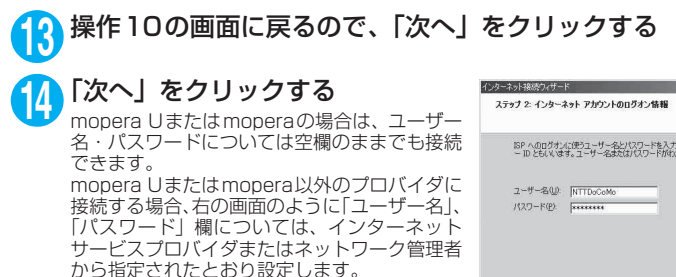

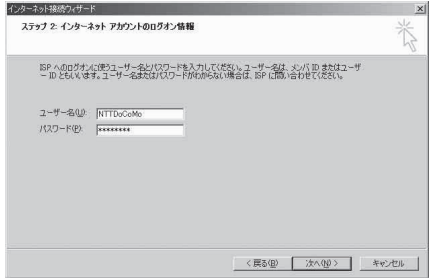

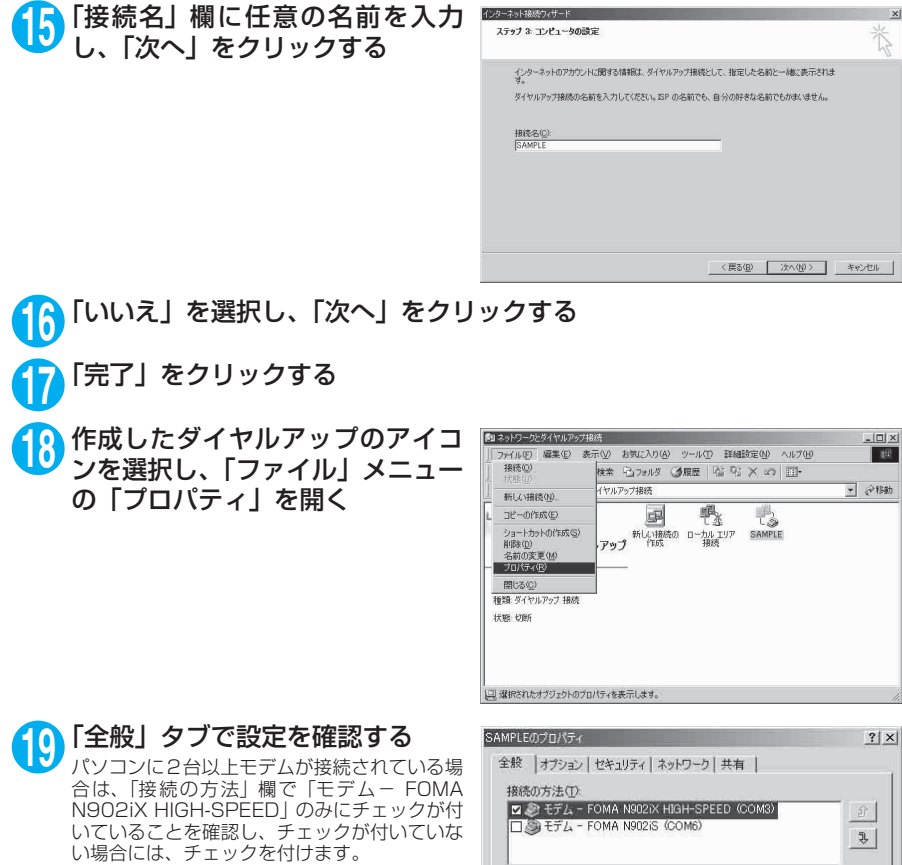

「ダイヤル情報を使う」にチェックが付いていな いことを確認します。チェックが付いている場

合には、チェックを外します。

画面はパケット通信でmopera Uへ接続する場 合の例です。

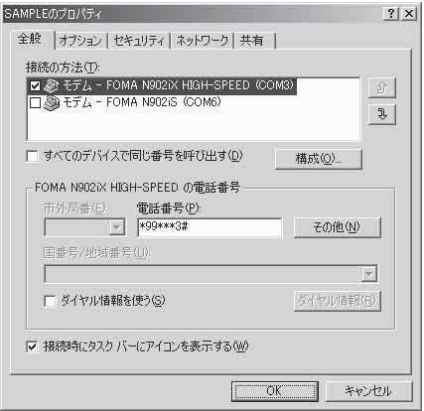

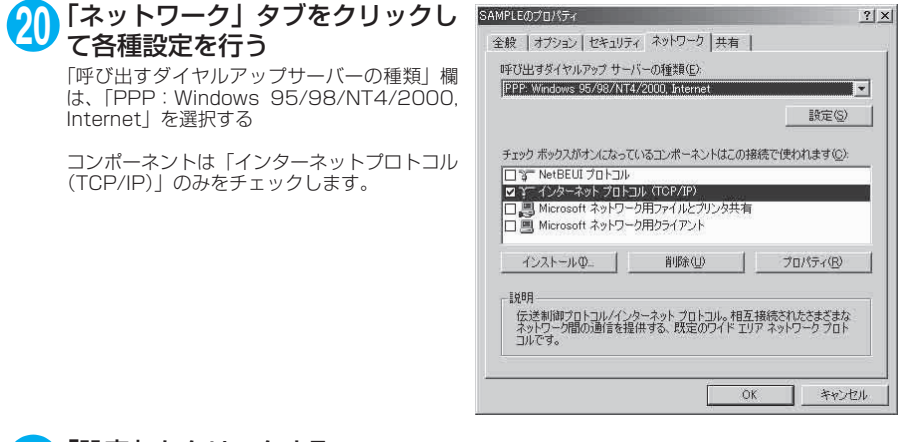

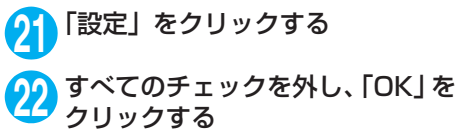

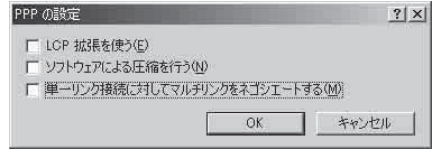

**23** 操作20の画面に戻るので「OK」をクリックする

### **Windows XPでダイヤルアップの設定を行う**

**1** 「スタート」→「すべてのプログラム」→「アクセサリ」→「通信」→「新 しい接続ウィザード」の順に開く

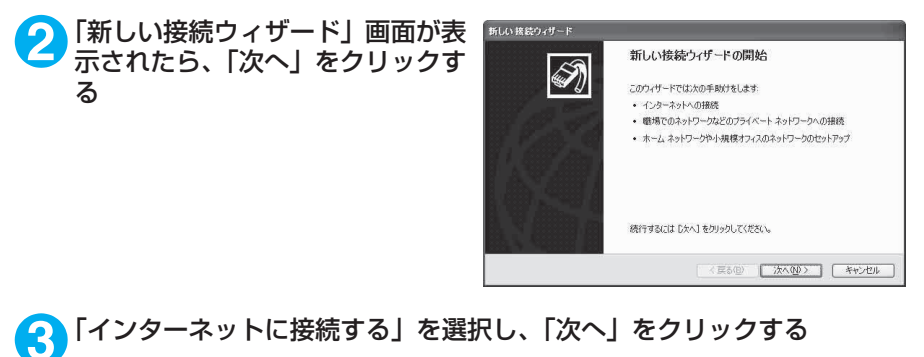

- **4** 「接続を手動でセットアップする」を選択し、「次へ」をクリックする
- **5** 「ダイヤルアップモデムを使用して接続する」を選択し、「次へ」をクリッ クする

**6** 「デバイスの選択」画面が表示された 場合は、「モデム-FOMA N902iX 折しい接続ウィザード -<br>デバイスの選択<br>- 接続に使うデバイスを選択します。  $\overline{\mathscr{D}}$ HIGH-SPEED (COMx)」のみを選 コンピュータ上に複数のダイヤルアップデバイスがあります。<br>この接続に使用するデバイスの選択(S): 択し、「次へ」をクリックする **DO EFA - FOMA N902IS (COMS)**<br>**Z** & EFA - FOMA N902IS (COMS) 「デバイスの選択」画面は、複数のモデムが存在 するときのみ表示されます。 (COMx)は、「COMポートを確認する」(P.29) で表示されるCOM ポートの番号です。 [〈戻る(B) | 次へ(M) | キャンセル **7** 「ISP名」欄に任意の名前を入力し、 新しい 接続ウィザード 接続名<br>インターネット接続を提供するサービスの名前は何ですか? 「次へ」をクリックする  $\bigcirc$ >hのボックスに ISP の名前を入力してください。  $ISP \nleq (A)$ SAMPLE ここに入力された名前は作成している接続の名前になります。 < 戻る(B) | 次へ(M) | キャンセル 8 「電話番号」欄に接続先の番号を入 新しい 接続ウィザード ダイヤルする電話番号<br>ISP の電話番号を指定してください。 **D** 力し、「次へ」をクリックする 下に電話番号を入力してください。 電話番号(P):<br>+99+×+3# 画面はパケット通信でmopera Uへ接続する場 合の例です。 識別番号または市外局番が必要な場合がおります。よくわからないときは、電話でその電話番<br>号にダイヤルしてください。モデムの音が間こえる場合はダイヤルしたその番号が正解です。 (<戻る(B) 次へ(M)> キャンセル ● 「次へ」をクリックする<br>mopera Uまたはmoperaの場合は、ユーザー 名・パスワードについては空欄のままでも接続 できます。 mopera Uまたはmopera以外のプロバイダに

接続する場合は、右の画面のように「ユーザー 名」、「パスワード」、「パスワードの確認入力」 欄にプロバイダまたはネットワーク管理者から 指定されたユーザー名とパスワードを入力して ください。

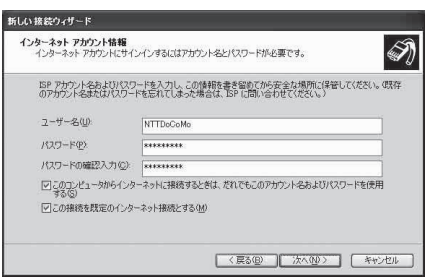

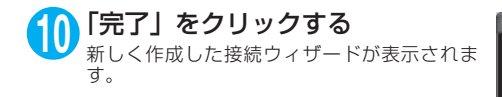

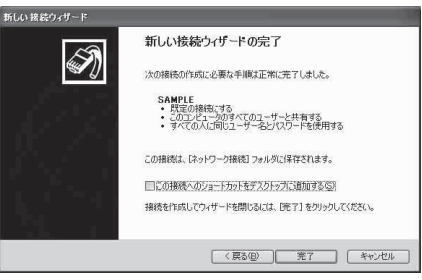

### **11**「スタート」→「すべてのプログラム」→「アクセサリ」→「通信」→ 「ネットワーク接続」を開く

**12** 作成したダイヤルアップのアイコ ン を 選 択 し て、「フ ァ イ ル」メ ニューの「プロパティ」を開く

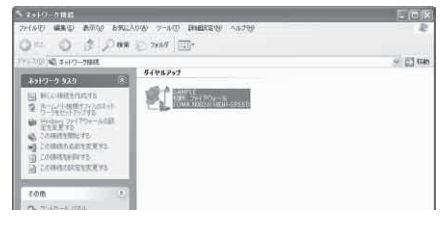

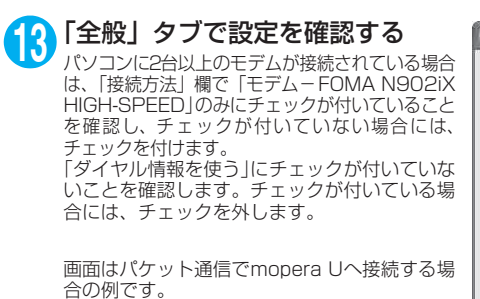

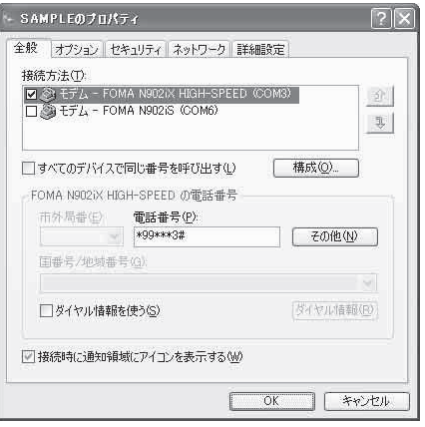

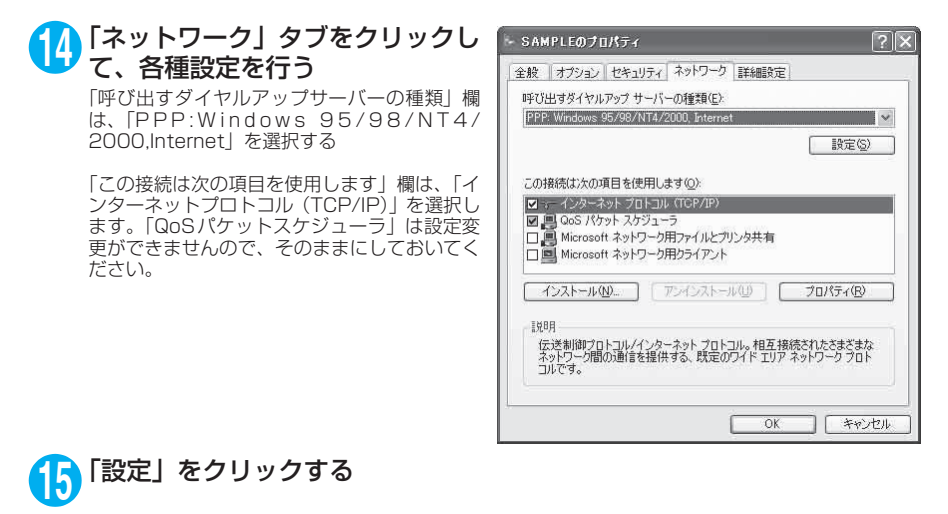

**16** すべてのチェックを外し、「OK」を クリックする

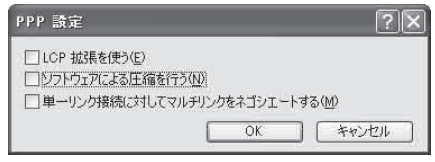

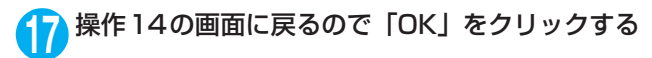

## **ダイヤルアップ接続を実行する**

ここでは、設定したダイヤルアップを使って、パケット通信のダイヤルアップ接続をする方法につい て説明しています。

<例:Windows XPの場合>

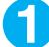

**1** FOMA USB接続ケーブル(別売)でFOMA端末とパソコンを接続する 「取り付け方法」→P.5

**2** 「スタート」→「すべてのプログラム」→「アクセサリ」→「通信」→ 「ネットワーク接続」を開く

### **3** 接続先を開く

P.40の操作7で設定したISP名のダイヤルアッ プの接続先アイコンを選択して、「ネットワーク タスク」→「この接続を開始する」を選択する か、接続先のアイコンをダブルクリックする

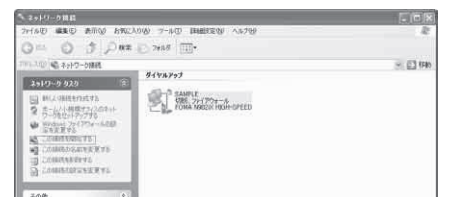

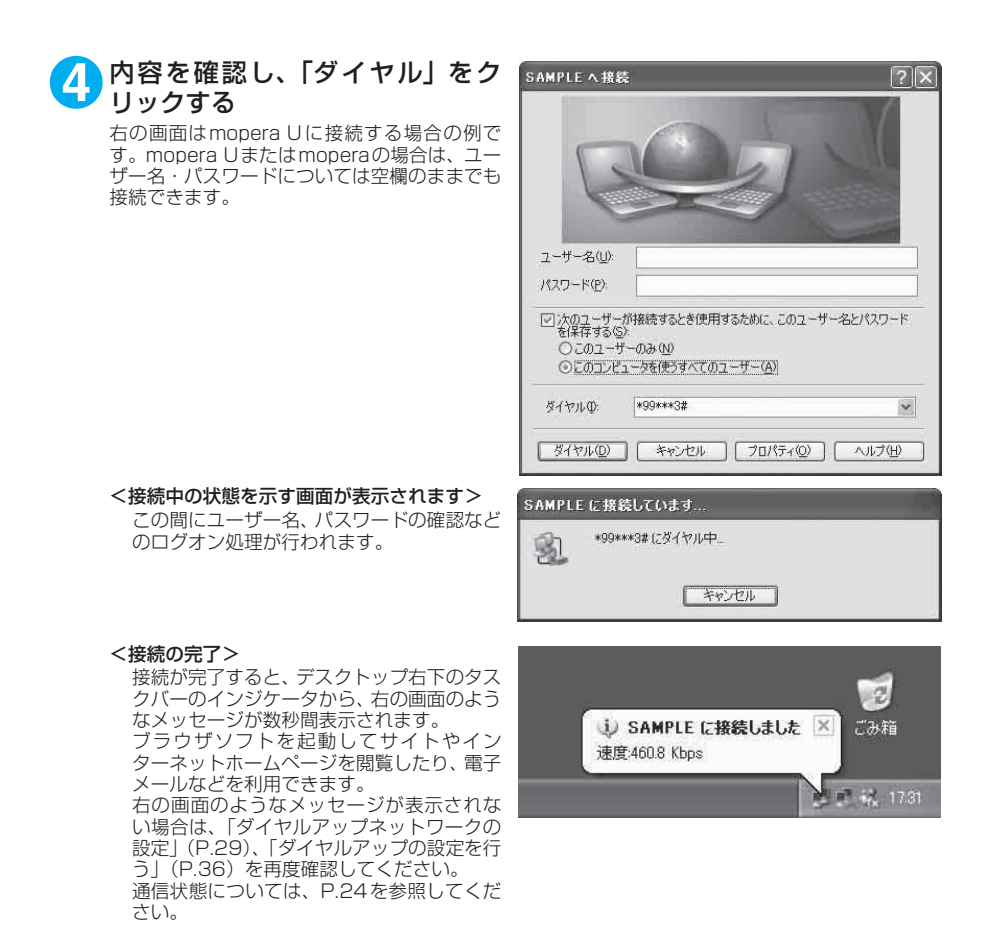

## **切断のしかた**

インターネットブラウザを終了しただけでは、通信回線が切断されない場合があります。以下の操作 で確実に切断してください。ここではWindows XPを例に説明します。

**1** タスクトレイのダイヤルアップア イコンをクリックする インターネット接続の状態画面が表示されま す。

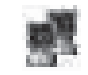

ダイヤルアップアイコン

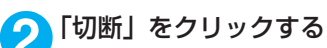

### **おしらせ**

● パソコンに表示される通信速度は実際の通信速度とは異なる場合があります。

## **ATコマンド一覧**

## **FOMA端末から使用できるATコマンド**

● ATコマンド一覧では、以下の略を使用しています。 [&F] :AT&Fコマンドで設定が初期化されるコマンドです。 [&W] :AT&Wコマンドで設定が保存されるコマンドです。ATZコマンドで設定値を呼び戻すこ とができます。

## **モデムポートコマンド一覧**

FOMA N902iX HIGH-SPEED(モデム)で使用できるコマンドです。

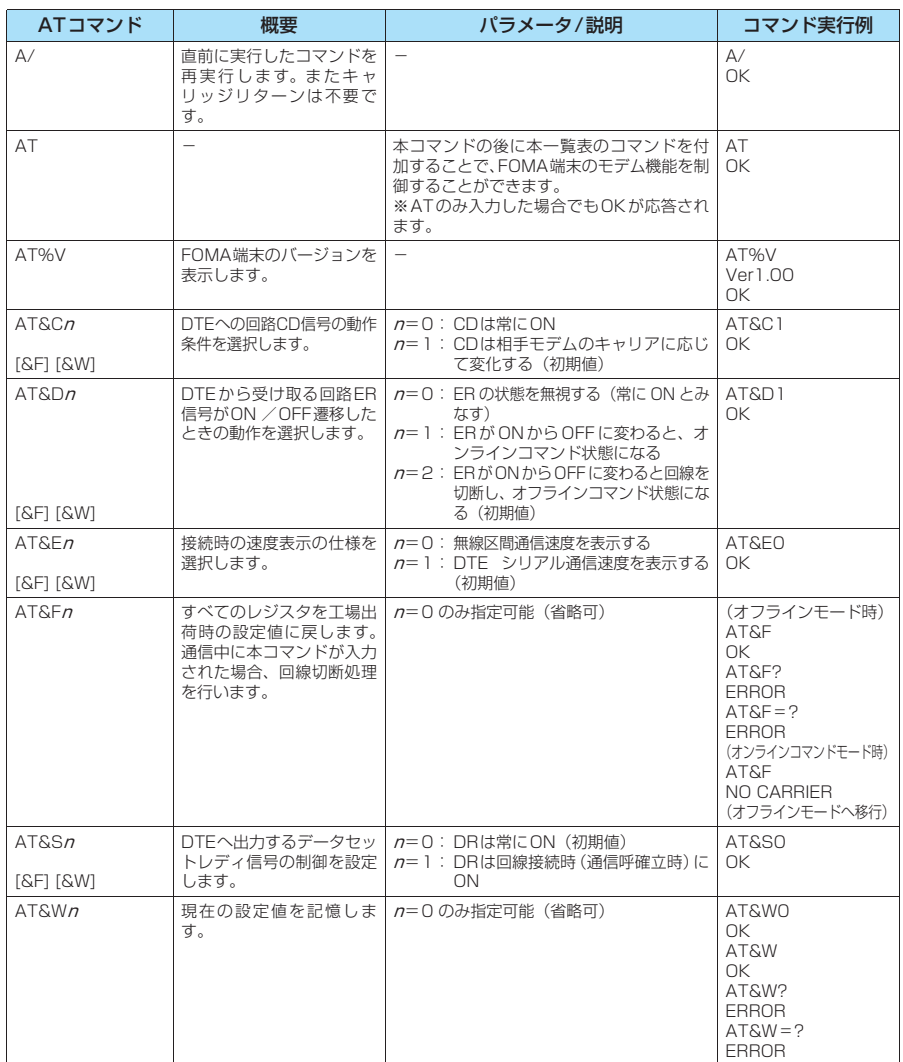

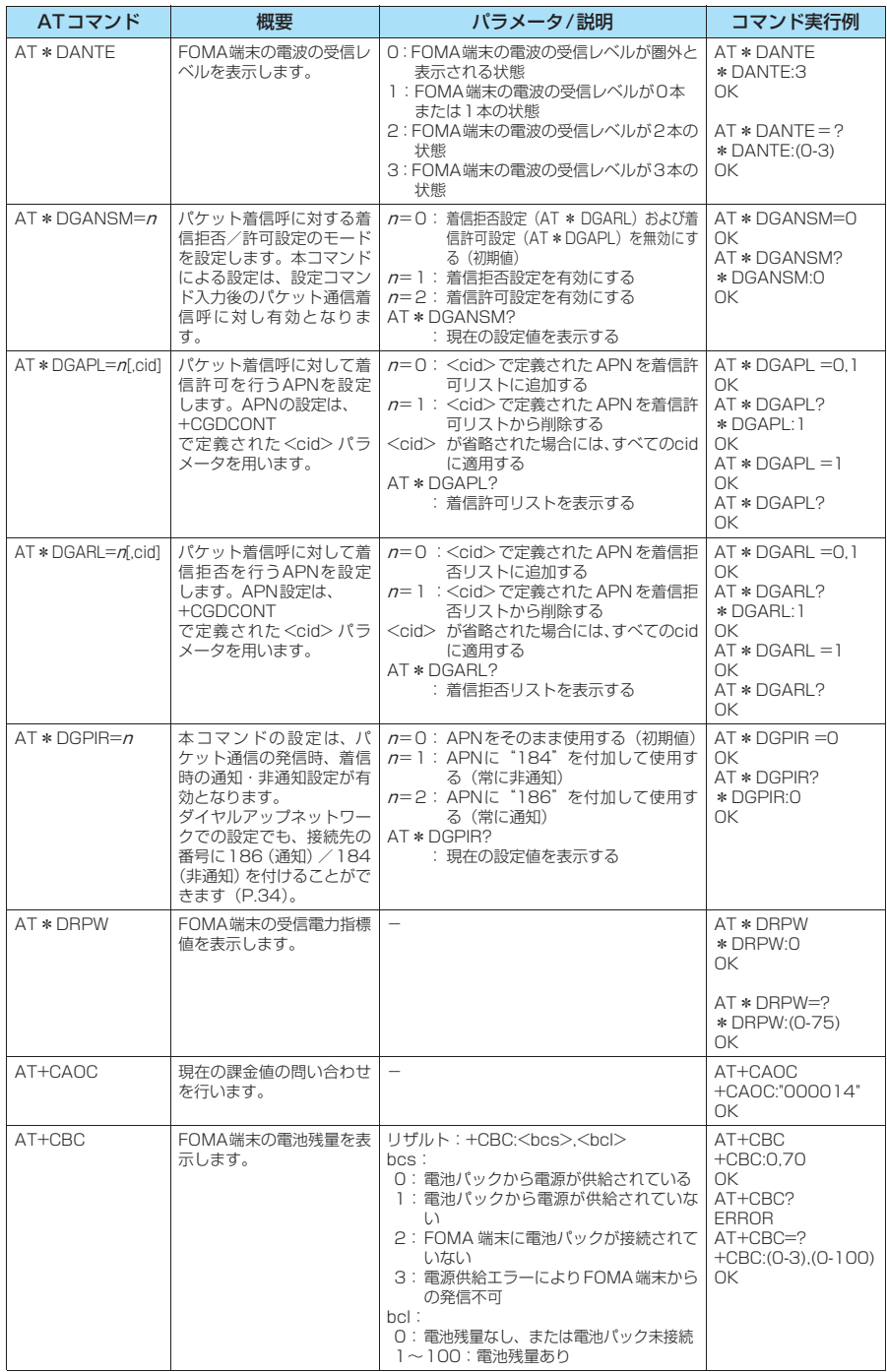

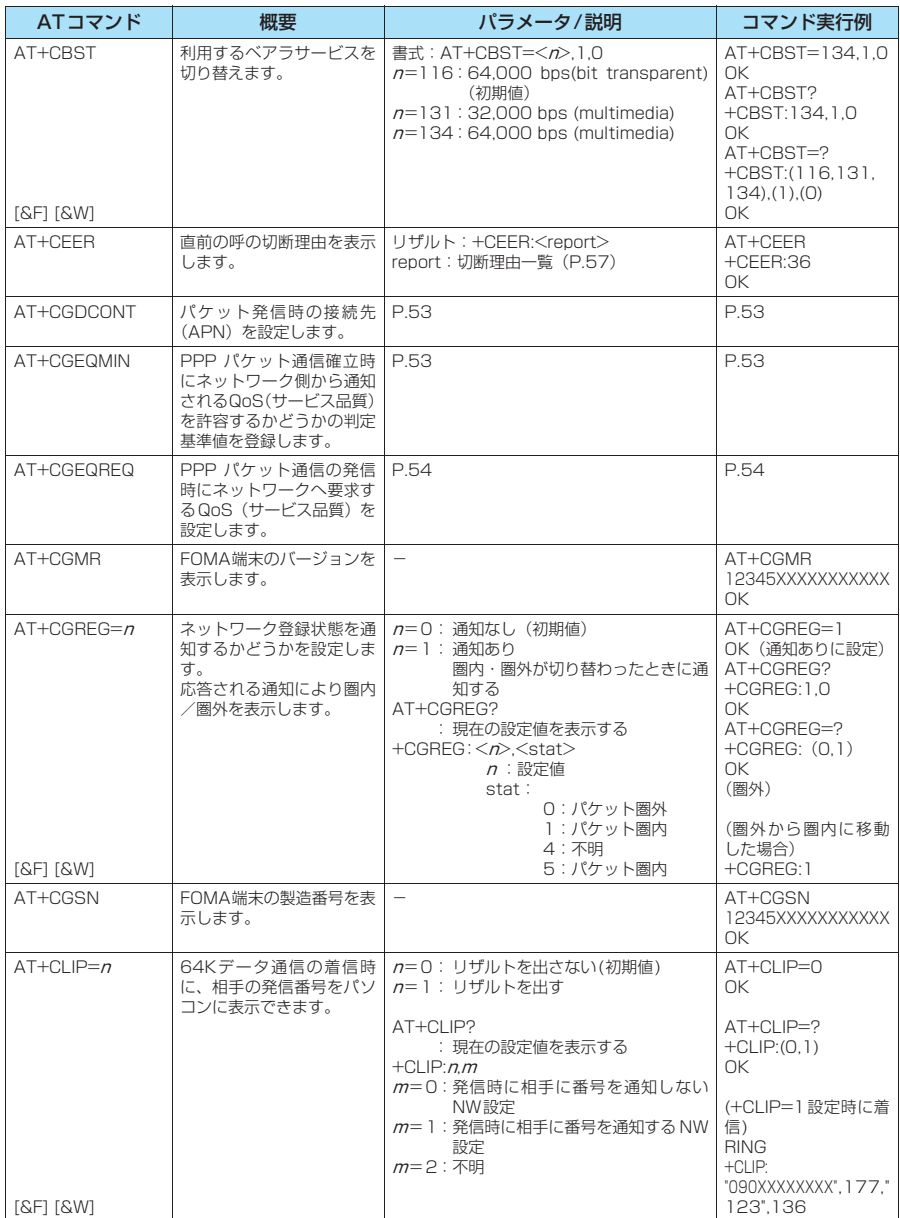

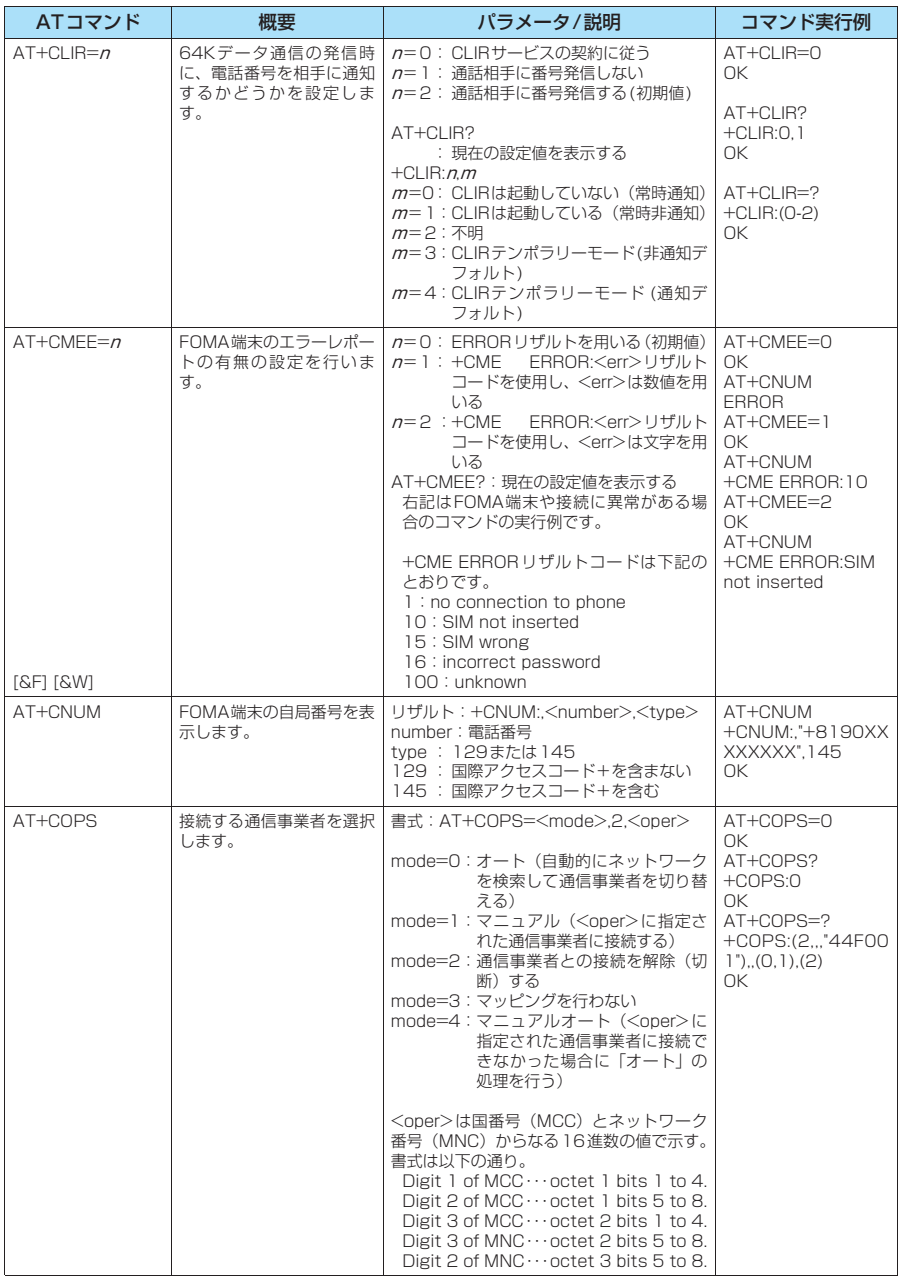

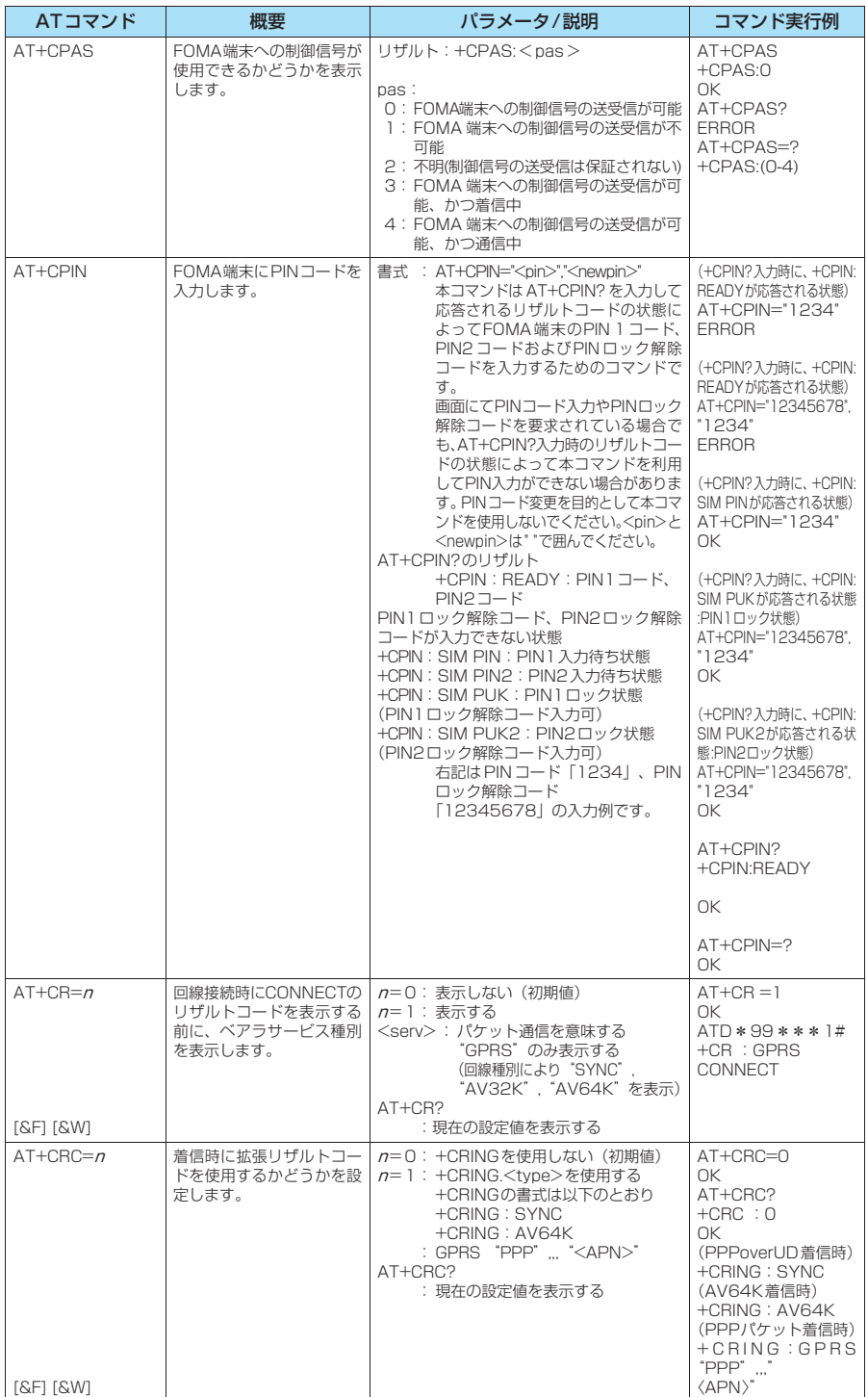

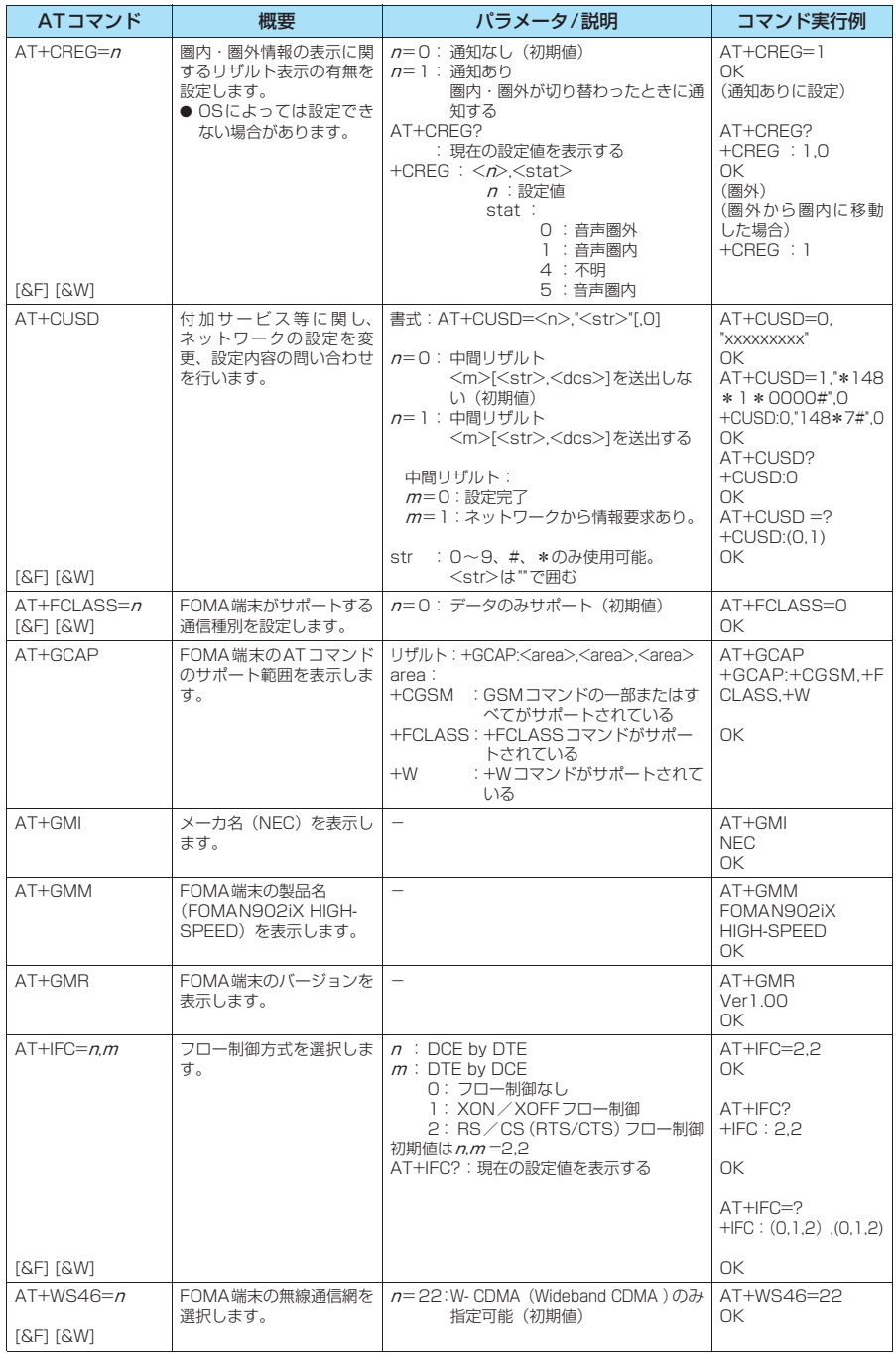

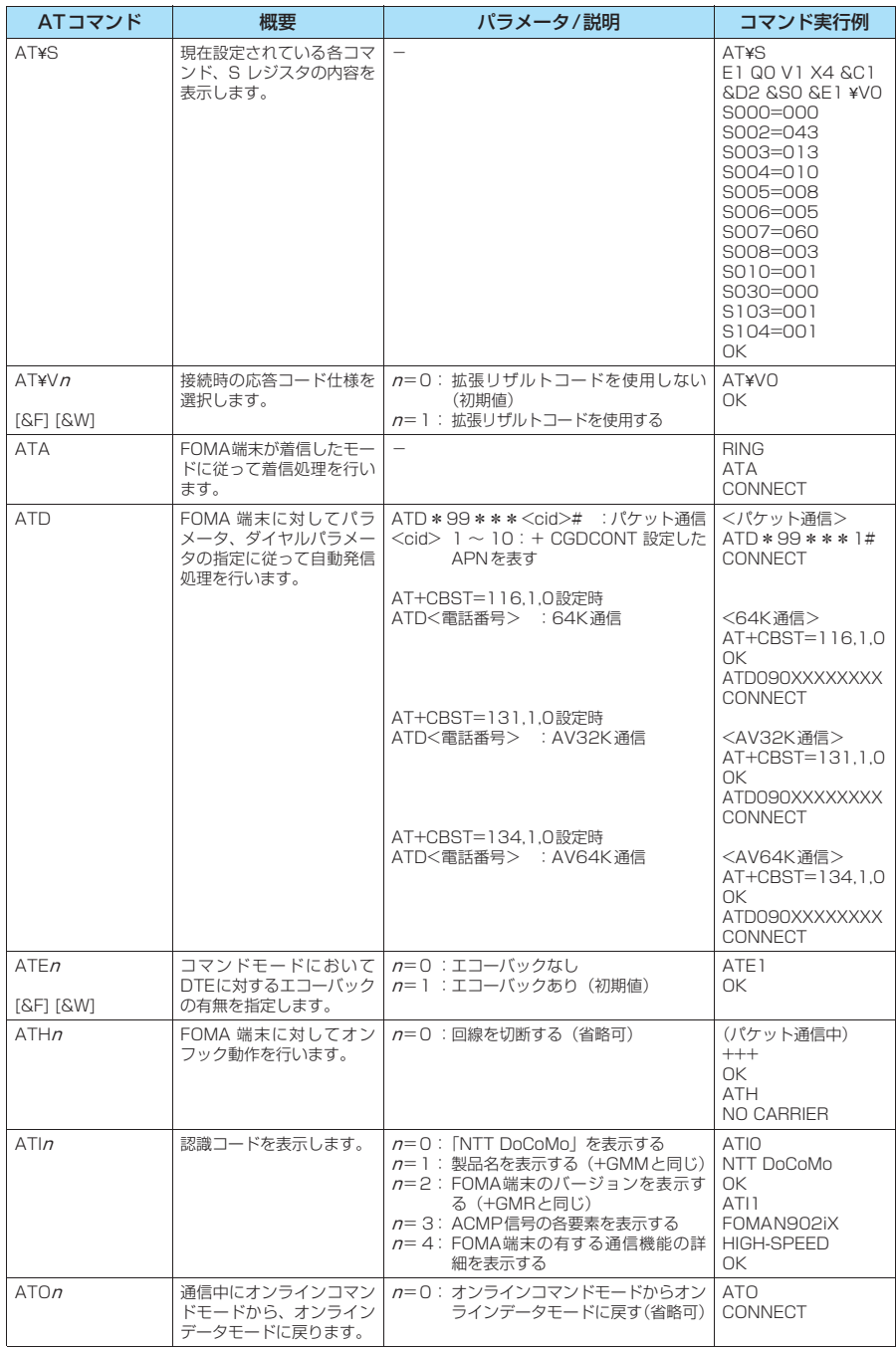

![](_page_567_Picture_431.jpeg)

![](_page_568_Picture_288.jpeg)

### ● ATコマンドの補足説明

### ■ 動作しないコマンド

以下のコマンドは、エラーにはなりませんがコマンドの動作はしません。 · ATT (トーン設定) · ATP (パルス設定)

#### ■ コマンド名: +CGDCONT

#### ・概要

パケット発信時の接続先(APN)の設定を行います。 本コマンドは設定コマンドですが、&Wにより書き込まれる不揮発メモリには記憶されません。&F、Zによるリ セットも行われません。

・書式

+CGDCONT=[ <cid>[ ,"PPP"[ ,"<APN>"] ] ]

#### ・パラメータ説明

パケット発信時の接続先(APN)を設定します。設定例は以下のコマンド実行例を参照してください。  $\langle$ cid $>$ <sup>\*</sup>: 1 $\sim$ 10

<APN>※: 任意

※: <cid> は、FOMA 端末内に登録するパケット通信での接続先(APN)を管理する番号です。FOMA端末で は1~10が登録できます。<cid>=1にはmopera.ne.jpが、<cid>=3にはmopera.netが初期値として登 録されていますので、cidは2または4~10に設定します。 <APN>は、接続先を示す接続先ごとの任意の文字列です。

### ・パラメータを省略した場合の動作

+CGDCONT=:すべての<cid>に対し初期値を設定します。 +CGDCONT=<cid>:指定された<cid>を初期値に設定します。 +CGDCONT=?:設定可能な値のリスト値を表示します。 +CGDCONT?:現在の設定を表示します。

#### ・コマンド実行例

abcというAPN名を登録する場合のコマンド(cidが2の場合) AT+CGDCONT=2 "PPP" "abc" OK

#### ■ コマンド名: +CGEQMIN=[パラメータ]

・概要

PPPパケット通信確立時にネットワーク側から通知されるQoS(サービス品質)を許容するかどうかの判定基準 値を登録します。

設定パターンは、以下のコマンド実行例に記載されている4パターンが設定できます。

本コマンドは設定コマンドですが、&Wにより書き込まれる不揮発メモリには記憶されません。&F、Zによるリ セットも行われません。

#### ・書式

+CGEQMIN=[<cid>[ ,,<Maximum bitrate UL>[ ,<Maximum bitrate DL>] ] ]

#### ・パラメータ説明

 $\frac{1}{2}$   $\frac{1}{2}$   $\frac{1}{2}$ 

<Maximum bitrate UL>※: なし(初期値)または384

<Maximum bitrate DL>※: なし(初期値)または3,648

※: <cid> は、FOMA 端末内に登録するパケット通信での接続先(APN)を管理する番号です。FOMA端末で は1~10が登録できます。<cid>=1にはmopera.ne.jpが、<cid>=3にはmopera.netが初期値として登 録されていますので、cidは2または4~10に設定します。<Maximum bitrate UL>および<Maximum bitrate DL>は、FOMA端末と基地局間の上りおよび下り最低通信速度[kbps]の設定です。なし(初期値) の場合はすべての速度を許容しますが、384および3,648を設定した場合はこれらの値以外での速度の接続 は許容しないため、パケット通信がつながらない場合がありますのでご注意ください。

#### ・パラメータを省略した場合の動作

- +CGEQMIN= :すべての<cid>に対し初期値を設定します。
- +CGEQMIN=<cid>:指定された<cid>を初期値に設定します。
- +CGEQMIN=?:設定可能な値のリスト値を表示します。
- +CGEQMIN?:現在の設定を表示します。

### ・コマンド実行例

- 以下の4パターンのみ設定できます。(1)の設定が各cidに初期値として設定されています。
- (1) 上り/下りすべての速度を許容する場合のコマンド(cidが2の場合) AT+CGEQMIN=2
- OK
- (2) 上り384kbps/下り3,648kbpsの速度のみ許容する場合のコマンド(cidが4の場合) AT+CGEQMIN=4,,384,3648 OK
- (3) 上り384kbps/下りはすべての速度を許容する場合のコマンド(cidが5の場合) AT+CGEQMIN=5,,384 OK
- (4) 上りすべての速度/下り3,648kbpsの速度のみ許容する場合のコマンド(cidが6の場合) AT+CGEQMIN=6,,,3648 OK

### ■ コマンド名: +CGEQREQ=[パラメータ]

#### ・概要

PPPパケット通信の発信時にネットワークへ要求するQoS(サービス品質)を設定します。 設定は以下のコマンド実行例に記載されている1パターンのみで初期値としても設定されています。 本コマンドは設定コマンドですが、&Wにより書き込まれる不揮発メモリには記憶されません。&F、Zによるリ セットも行われません。

・書式

+CGEQREQ=[<cid>]

### ・パラメータ説明

- $\langle$ cid $>$ <sup>\*</sup>: 1~10
- ※: <cid> は、FOMA 端末内に登録するパケット通信での接続先(APN)を管理する番号です。FOMA 端末で は1~10が登録できます。

<cid>=1にはmopera.ne.jpが、<cid>=3にはmopera.netが初期値として登録されていますので、cidは 2または4~10に設定します。

#### ・パラメータを省略した場合の動作

+CGEQREQ=:すべての<cid>に対し初期値を設定します。 +CGEQREQ=<cid>:指定された<cid>を初期値に設定します。 +CGEQREQ=?:設定可能な値のリスト値を表示します。 +CGEQREQ?:現在の設定を表示します。

### ・コマンド実行例

以下の1パターンのみ設定できます。各cidに初期値として設定されています。 上り384kbps/下り3,648kbpsの速度で接続を要求する場合のコマンド(cidが2の場合) AT+CGEQREQ=2

OK

### モデムポートコマンドの設定値の保存について

AT+CGDCONTコマンドによる接続先(APN)設定(P.32)、AT+CGEQMIN/AT+CGEQREQコマンドに よるQoS設定、AT \* DGAPL / AT \* DGARL / AT \* DGANSMコマンドによる着信許可·拒否設定およびAT \* DGPIRコマンドによるパケット通信の番号通知/非通知の設定を除き、ATコマンドによる設定は、FOMA端末の 電源OFF/ON時に初期化されてしまいますので、ご注意ください。なお、[&W]がついているコマンドについて は、設定後に

**AT&W** 

と入力することにより保存できます。このとき、[&W]がついているほかの設定値も同時に保存されます。これら の値は、電源OFF/ON後であっても、

**ATZ** 

と入力することにより、設定値を呼び戻すことができます。

## **リザルトコード**

### ■ データ通信に関するリザルトコード<br>■ データ通信に関するリザルトコード

![](_page_571_Picture_128.jpeg)

■ 拡張リザルトコード<br>・&E0の時

![](_page_571_Picture_129.jpeg)

### ・ &E1の時

![](_page_571_Picture_130.jpeg)

### ■ 通信プロトコルリザルトコード

![](_page_572_Picture_188.jpeg)

### **おしらせ**

- ATVnコマンド (P.52) がn = 1 に設定されている場合には文字表示形式 (初期値)、n =0に設定されている 場合には数字表示形式でリザルトコードが表示されます。
- ●従来の RS-232C で接続するモデムとの互換性を保つため通信速度の表示はしますが、FOMA端末-PC間は FOMA USB接続ケーブル(別売)で接続されているため、実際の接続速度と異なります。
- ●「RESTRICTION」(数字表示:100)が表示された場合には、通信ネットワークが混雑しています。しばらく してから接続し直してください。

### **リザルトコードの表示例**

### ■ ATX0が設定されている場合

-<br>AT¥Vnコマンド(P.50)の設定に関係なく接続完了の際にCONNECTのみの表示となります。

文字表示例: ATD \* 99 \* \* \* 1# **CONNECT** 数字表示例: ATD\*99\*\*\*1#

#### 1 ■ ATX1が設定されている場合

- ・ATX1、AT¥V0が設定されている場合(初期値)
- 接続完了のときに、CONNECT <FOMA端末-PC間の速度>の書式で表示します。
	- 文字表示例: ATD\*99\*\*\*1#
		- CONNECT 460800
	- 数字表示例: ATD\*99\*\*\*1#

1 21

- ・ATX1、AT¥V1が設定されている場合※
- 接続完了のときに、以下の書式で表示します。
- CONNECT <FOMA端末-PC間の速度> PACKET <接続先APN> / <上り方向(FOMA端末→無線基地局間) の最高速度> / <下り方向(FOMA端末←無線基地局間)の最高速度>
- 以下の例は、mopera.ne.jpに、送信最大384kbps、受信最大3,648kbpsで接続したことを表します。
	- 文字表示例: ATD\*99\*\*\*1#
		- CONNECT 460800 PACKET mopera.ne.jp /384/3648
	- 数字表示例: ATD\*99\*\*\*1#
		- 1 21 5
- ※: ATX1、AT¥V1 を同時に設定した場合、ダイヤルアップ接続が正しく行えない場合があります。AT¥V0 だ けでのご利用をおすすめします。

## **切断理由一覧**

### リクエストの内容に関する切断理由は、以下のとおりです。

### ■ パケット通信

![](_page_573_Picture_78.jpeg)

■ 64Kデータ通信

![](_page_573_Picture_79.jpeg)